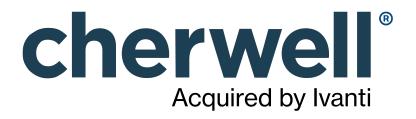

# CSM 10.0.0 Administration

#### Legal Notices

© 2021 Cherwell Software, LLC. All Rights Reserved.

Cherwell, the Cherwell logo, and mApp are trademarks owned by Cherwell Software, LLC and are registered and/or used in the United States and other countries. ITIL® is a registered trademark of AXELOS Limited. All other product or company names referenced herein are used for identification purposes only and are or may be trademarks or registered trademarks of their respective owners.

Some or all parts of the mApp product are covered by one or more claims of U.S. Patent No. 9, 612, 825.

The information contained in this documentation is proprietary and confidential. Your use of this information and Cherwell Software products is subject to the terms and conditions of the applicable End-User License Agreement and/or Nondisclosure Agreement and the proprietary and restricted rights notices included therein.

You may print, copy, and use the information contained in this documentation for the internal needs of your user base only. Unless otherwise agreed to by Cherwell and you in writing, you may not otherwise distribute this documentation or the information contained here outside of your organization without obtaining Cherwell's prior written consent for each such distribution.

The Cherwell Software product suite includes:

- Cherwell Service Management
- Cherwell Asset Management

Contact Cherwell Software

### Contents

|   | System Administration                                       | 23   |
|---|-------------------------------------------------------------|------|
| 0 | Installing.                                                 | 24   |
| 0 | Installation.                                               | 25   |
| 0 | Multi-Language Installers.                                  | 27   |
| 0 | Considerations for CSM SaaS Implementation.                 | . 28 |
| 0 | Installations.                                              | 30   |
| 0 | Connections                                                 | 33   |
| 0 | Default Port Numbers.                                       | 35   |
| 0 | Before Installing CSM.                                      | 37   |
| 0 | Gather Information Required for Installation.               | . 38 |
| 0 | Configure IIS for CSM.                                      | 41   |
| 0 | Steps to Install CSM                                        | . 43 |
| 0 | Run the Server Installation.                                | 45   |
| 0 | Configure the Server Connection.                            | . 47 |
| 0 | Server Installation Options.                                | 49   |
| 0 | CSM Server and Browser Connection Options.                  | . 52 |
| 0 | Run the Web Applications Installation.                      | . 55 |
| 0 | Configure the Browser Connection.                           | 57   |
| 0 | Web Applications Installation Options.                      | . 59 |
| 0 | Run the Client Installation.                                | . 61 |
| 0 | Configure the Client Connection.                            | 62   |
| 0 | Client Connection Options.                                  | 64   |
| 0 | Client Installation Options.                                | . 65 |
| 0 | Logging in to CSM Applications.                             | . 66 |
| 0 | Using Auto-Deploy                                           | . 67 |
| 0 | Configuring Auto-Deploy                                     | . 68 |
| 0 | Configuring Auto-Deploy Options.                            | 70   |
| 0 | Install Accounts for Auto-Deploy.                           | 72   |
| 0 | Licensing CSM.                                              | 73   |
| 0 | Add a License Key                                           | 74   |
| 0 | Reserve a License.                                          | 76   |
| 0 | Automatically Release a License.                            | 78   |
| 0 | License Consumption.                                        | 79   |
| 0 | Troubleshooting Application Server Installations Using IIS. | 82   |
| 0 | Installing CSM from the Command Line                        | 90   |
| 0 | Securing Your CSM Environment.                              | . 96 |
| 0 | Securing the CSM Database.                                  | 97   |
| 0 | Securing the Cherwell Service Host.                         | . 99 |
| 0 | Securing IIS                                                | 100  |
| 0 | Securing CSM Applications                                   | 102  |

| 0 | Security                                                        | 104 |
|---|-----------------------------------------------------------------|-----|
| 0 | About Security.                                                 | 105 |
| 0 | Security Rights                                                 | 107 |
| 0 | Security Considerations                                         | 108 |
| 0 | Differences Between Users and Customers.                        | 109 |
| 0 | Record Ownership.                                               | 111 |
| 0 | Set Record Ownership.                                           | 112 |
| 0 | Record Ownership Holds Property.                                | 114 |
| 0 | Set a Record Ownership Holds Property                           | 118 |
| 0 | Set a Record Ownership Holds Property Example.                  | 119 |
| 0 | Scope                                                           | 121 |
| 0 | OOTB Security Design.                                           | 122 |
| 0 | Security Scenario.                                              | 123 |
| 0 | About Security Groups                                           | 127 |
| 0 | OOTB Security Groups.                                           | 128 |
| 0 | User and Customer Security Groups                               | 129 |
| 0 | Anonymous Security Group.                                       | 131 |
| 0 | Enable Anonymous View of a Specific Business Object.            | 134 |
| 0 | Example: Enable Anonymous View of Knowledge Articles.           | 135 |
| 0 | Enable Anonymous Searching Rights.                              | 136 |
| 0 | Managing Security Groups.                                       | 138 |
| 0 | Open the Security Group Manager.                                | 140 |
| 0 | Create a Security Group.                                        | 141 |
| 0 | Define General Information for a Security Group.                | 143 |
| 0 | Define Functionality Security Rights (Access to Functionality). | 144 |
| 0 | Define Business Object Rights (Access to Data).                 | 146 |
| 0 | Set Different Business Object Rights Based on Ownership.        | 149 |
| 0 | Define File Attachment Rights for a Security Group.             | 150 |
| 0 | Select Allowed File Attachment Types for Attachments.           | 152 |
| 0 | Reset Security Group Rights.                                    | 154 |
| 0 | Assign Roles to a Security Group.                               | 155 |
| 0 | Assign Users to a Security Group.                               | 156 |
| 0 | Move a User to a Security Group.                                | 157 |
| 0 | About Roles.                                                    | 158 |
| 0 | OOTB Roles.                                                     | 159 |
| 0 | Managing Roles.                                                 | 160 |
| 0 | Open the Role Manager.                                          | 162 |
|   | Create a Role.                                                  | 163 |
| 0 | Exclude Business Objects from a Role.                           | 166 |
| 0 | About Teams and Workgroups.                                     | 167 |
| 0 | Default Teams and Workgroups.                                   | 168 |
|   |                                                                 |     |

| • Managing Teams and Workgroups                                                     | 169 |
|-------------------------------------------------------------------------------------|-----|
| • Open the Team and Workgroup Manager                                               | 170 |
| • View Team Information.                                                            | 171 |
| • Team Information Synchronization.                                                 | 172 |
| • Create a Team                                                                     | 173 |
| • Add a User to a Team.                                                             | 175 |
| Create a Customer Workgroup                                                         | 176 |
| • About Users                                                                       | 178 |
| • User Manager                                                                      | 179 |
| • User Manager Menu Bar                                                             | 182 |
| • Manager Menu Bar                                                                  | 183 |
| • Open the User Manager                                                             | 184 |
| Create a User Profile                                                               | 185 |
| • View User Accounts.                                                               | 190 |
| • Import User and Customer Information Using Microsoft Active Directory.            | 191 |
| About Customers                                                                     | 192 |
| Contact Manager                                                                     | 193 |
| • Open the Contact Manager                                                          | 195 |
| Contact Manager Behaviors.                                                          | 196 |
| Create a Customer Record                                                            | 198 |
| Create Portal Login Credentials (for a Customer)                                    | 202 |
| Create Portal Login Credentials for an Individual Customer                          | 203 |
| • Create Portal Login Credentials for a Batch of Customers                          | 205 |
| • Assign a Customer to a Workgroup                                                  | 208 |
| Implementing Security                                                               | 209 |
| • Steps to Implement the OOTB Security Design                                       | 210 |
| • Security Design Ideas                                                             | 211 |
| • Steps to Create a Custom Security Design                                          | 212 |
| • Security Worksheets                                                               | 213 |
| User/Customer Worksheet                                                             | 214 |
| Directory Services Worksheet                                                        | 216 |
| • Managing Security                                                                 | 217 |
| ◦ Lock/Unlock the System                                                            | 218 |
| • View the Audit Log.                                                               | 219 |
| • Configure the Audit Log.                                                          | 220 |
| View/Manage Logged-In Users/Customers                                               | 221 |
| • Configuring Security                                                              | 222 |
| Configure System Security Settings                                                  | 223 |
| • Configure the Default Domain, Anonymous Login, and Lookup Table Security Settings | 224 |
| Configure Global File Attachment Settings                                           | 225 |
| • Configure Login, Authentication, and Inactivity Settings for Each Client.         | 226 |

| 0 | Configure Cherwell Mobile Login Settings                               | 228 |
|---|------------------------------------------------------------------------|-----|
|   | Configure Cherwell Credential Settings (User/Customer Password Rules). |     |
|   | Security Rights Reference.                                             |     |
| 0 | Application Security Rights.                                           | 233 |
| 0 | Automation Process Blueprints Security Rights.                         | 236 |
| 0 | Automation Process Service Security Rights.                            | 237 |
| 0 | Browser and Mobile Device Security Rights.                             | 238 |
| 0 | Business Hours Security Rights                                         | 239 |
| 0 | Calendar Security Rights                                               | 240 |
| 0 | CAM Security Rights.                                                   | 241 |
| 0 | Chat Service Integration Features Security Rights.                     | 244 |
| 0 | Command Manager Security Rights                                        | 246 |
| 0 | Configuration Management Security Rights.                              | 247 |
| 0 | Counter Security Rights.                                               | 248 |
| 0 | Dashboard Security Rights.                                             | 249 |
| 0 | Database Options Security Rights.                                      | 251 |
| 0 | Database Server Objects Security Rights.                               | 252 |
| 0 | Directory Service (LDAP) Security Rights.                              | 253 |
| 0 | Document Repository Items Security Rights                              | 254 |
| 0 | Document Repository Manager Security Rights.                           | 255 |
| 0 | E-mail and Event Monitor Security Rights                               | 256 |
| 0 | E-mail Security Rights                                                 | 257 |
| 0 | External Data Options Security Rights                                  | 259 |
| 0 | HTML Pages Security Rights                                             | 260 |
| 0 | Knowledge Security Rights                                              | 261 |
| 0 | Manager Security Rights                                                | 263 |
| 0 | Mergeable Applications (mApps) Security Rights                         | 265 |
| 0 | Metrics Security Rights.                                               | 266 |
| 0 | Prompts Security Rights.                                               | 267 |
| 0 | One-Step Security Rights.                                              | 268 |
| 0 | Outlook Integration Security Rights.                                   | 270 |
| 0 | Queues Security Rights                                                 | 271 |
| 0 | Record Locking Security Rights                                         | 272 |
| 0 | Reports Security Rights                                                | 273 |
| 0 | Scheduler Security Rights                                              | 274 |
| 0 | Searches Security Rights.                                              | 275 |
| 0 | Security Features Security Rights.                                     | 277 |
| 0 | Sites Security Rights                                                  | 280 |
| 0 | Sites Manager Security Rights                                          | 281 |
| 0 | Stored Expressions Security Rights                                     | 282 |
| 0 | Stored Values Security Rights                                          | 283 |

| 0 | System Blueprints Security Rights                            | 284 |
|---|--------------------------------------------------------------|-----|
| 0 | System Settings Security Rights                              | 285 |
| 0 | Theme Security Rights.                                       | 287 |
| 0 | Third-party Chat Integration Security Rights.                | 288 |
| 0 | Tools Security Rights                                        | 289 |
| 0 | Users Security Rights.                                       | 290 |
| 0 | Visualizations Security Rights                               | 292 |
| 0 | Webhooks Security Rights.                                    | 293 |
| 0 | Web Services Security Rights                                 | 294 |
| 0 | Authentication Methods                                       | 295 |
| 0 | Windows Credentials.                                         | 296 |
| 0 | Use the Windows Login for the CSM Portal                     | 297 |
| 0 | Directly Provide Windows/LDAP Credentials.                   | 298 |
| 0 | Directory Services.                                          | 299 |
| 0 | About Directory Services.                                    | 300 |
| 0 | User Mapping Wizard Field Information.                       | 301 |
| 0 | Integration with Directory Services Workflow.                | 302 |
| 0 | Configuring CSM Directory Services Settings                  | 304 |
| 0 | Define General Directory Service Properties.                 | 305 |
| 0 | Define Directory Service Schema Properties.                  | 308 |
| 0 | Define Directory Service Users Properties                    | 309 |
| 0 | Define Directory Service Groups Properties.                  | 311 |
| 0 | Define Trusted Agents Properties for Directory Services.     | 313 |
| 0 | Workflow for Configuring Users for Directory Services.       | 314 |
| 0 | Map LDAP Groups to CSM Security Groups                       | 315 |
| 0 | Order Directory Service Groups                               | 316 |
| 0 | Enabling LDAP Authentication for Users                       | 317 |
| 0 | Import Directory Service Users                               | 318 |
| 0 | Import Active Directory Image Data into CSM                  | 319 |
| 0 | Workflow for Configuring Customers for Directory Services.   | 322 |
| 0 | Map the CSM Customer Object to a Directory Service           | 323 |
| 0 | Enable Authentication for Customers                          | 325 |
| 0 | Import LDAP Data into Business Objects                       | 326 |
| 0 | Batch Updating Customer Credentials for a Directory Service. | 328 |
| 0 | Using the Test LDAP Tool                                     | 331 |
| 0 | About Active Directory Integrations.                         | 335 |
| 0 | About LDAP Integrations.                                     | 336 |
| 0 | Troubleshooting Directory Services.                          | 337 |
| 0 | SAML                                                         | 338 |
| 0 | About SAML                                                   | 339 |
| 0 | SAML Good to Know.                                           | 342 |

| 0 | SAML Configuration Components.                                    | 343 |
|---|-------------------------------------------------------------------|-----|
| 0 | SAML Signing Certificates.                                        | 345 |
| 0 | Configure SAML in CSM.                                            | 346 |
| 0 | Configure SAML Security Rights                                    | 347 |
| 0 | Configure the SAML Identity Provider                              | 350 |
| 0 | Configure CSM as a SAML Service Provider                          | 353 |
| 0 | Configure Automatic User Imports From SAML                        | 356 |
| 0 | Add SAMLImport Attribute to User Business Object                  | 357 |
| 0 | Map Active Directory User Attributes to CSM User Fields           | 358 |
| 0 | Map SAML Security Groups to CSM Security Groups                   | 359 |
| 0 | Enable SAML                                                       | 360 |
| 0 | Configure Microsoft ADFS for CSM                                  | 361 |
| 0 | Verify DNS and Certificate Properties in ADFS                     | 362 |
| 0 | Import the CSM Service Provider Metadata File into ADFS.          | 363 |
| 0 | Manually Add CSM as a Relying Party                               | 364 |
| 0 | Use Windows Login as the Name ID                                  | 365 |
| 0 | Use E-mail Address as the Name ID                                 | 367 |
| 0 | Configure User Attributes in ADFS                                 | 370 |
| 0 | Configure Groups in ADFS.                                         | 372 |
| 0 | SAML Diagnostics.                                                 | 374 |
| 0 | Diagnose Microsoft ADFS Errors.                                   | 376 |
| 0 | Resolve Problems Using ADFS with Safari Browser.                  | 378 |
| 0 | Resolve Problems Using ADFS with Chrome or Firefox Browsers.      | 381 |
| 0 | Global Settings                                                   | 382 |
| 0 | Configure Global System Settings                                  | 383 |
| 0 | Configure Global Search Settings.                                 | 384 |
| 0 | Configure Global Display Settings                                 | 385 |
| 0 | Configure Global Dashboard, Calendar, and Visualization Settings. | 386 |
| 0 | Configure Global Catalog Settings                                 | 387 |
| 0 | Configure Global Rich Text Settings.                              | 388 |
| 0 | Global Record Locking Setting Options                             | 390 |
| 0 | Configure Global Help Settings                                    | 392 |
| 0 | Configure Global Advanced Settings                                | 393 |
| 0 | Configure Global User Queue Settings.                             | 396 |
| 0 | Open the User Queue Settings Window                               | 397 |
| 0 | Define User Queue History Settings                                | 398 |
| 0 | Transfer Ownership When Record is Placed in User Queue.           | 399 |
| 0 | Configure Global Task Pane and Search Control Settings            | 400 |
| 0 | Configure Custom Global Toolbars                                  | 402 |
| 0 | Configure CSM Remote Support Settings                             | 404 |
| 0 | Define General Settings                                           | 407 |

| 0 | Create the Remote Support Session Invitation E-mail Template | 409 |
|---|--------------------------------------------------------------|-----|
| 0 | Define Identify Customer Settings                            | 410 |
| 0 | Define Business Object Settings                              | 412 |
| 0 | Configure Cherwell Mobile Settings                           | 413 |
| 0 | Configure Global/Role Cherwell Mobile Settings               | 414 |
| 0 | Concurrent Development                                       | 418 |
| 0 | CSM System Design Using Concurrent Development.              | 419 |
| 0 | Best Practices for Concurrent Development.                   | 421 |
| 0 | Using Blueprints or mApps for Concurrent Development         | 424 |
| 0 | Blueprints.                                                  | 428 |
| 0 | About Blueprints                                             | 429 |
| 0 | Blueprint Workflow.                                          | 430 |
| 0 | Managing Blueprints                                          | 432 |
| 0 | Blueprint Editor.                                            | 433 |
| 0 | Blueprint Editor Menu Bar                                    | 435 |
| 0 | Blueprint Editor Toolbar.                                    | 439 |
| 0 | Blueprint Editor Task Pane.                                  | 441 |
| 0 | Open the Blueprint Editor.                                   | 442 |
| 0 | Create a Blueprint                                           | 443 |
| 0 | Open an Existing Blueprint                                   | 444 |
| 0 | Download a Blueprint                                         | 445 |
| 0 | Save a Blueprint                                             | 446 |
| 0 | Scan a Blueprint                                             | 447 |
| 0 | View Blueprint Changes.                                      | 449 |
| 0 | Review Visual Elements for All Business Objects.             | 451 |
| 0 | Publish a Blueprint                                          | 453 |
| 0 | Performance Impact of Blueprint Changes                      | 456 |
| 0 | Publish a Rollback Blueprint File to Undo Changes.           | 457 |
| 0 | Close a Blueprint                                            | 458 |
| 0 | View Details of the Last Published Blueprint.                | 459 |
| 0 | Develop Blueprints Concurrently                              | 460 |
| 0 | Using Blueprints                                             | 462 |
| 0 | Manage System Objects.                                       | 463 |
| 0 | Manage Business Object Data.                                 | 464 |
| 0 | Data Editor.                                                 | 465 |
| 0 | Data Editor Menu Bar                                         | 467 |
| 0 | Data Editor Toolbar.                                         | 469 |
| 0 | Data Editor Main Pane.                                       | 471 |
| 0 | Open the Data Editor                                         | 473 |
| 0 | Manage CSM Items.                                            | 474 |

| Define Directory Services.476Using Trusted Agents Server with Windows Domains.477Foreign Key Administration.476Export a Blueprint Schema.480View the Blueprint Publish Log.482Define Global Database Settings.484Define Global Database Options.486Define Global Database Transaction Log Settings.486Define Global Grid and Form Control Display Settings.486Configuring Blueprints.490MApp Solutions.491About mApp Solutions.492 |
|----------------------------------------------------------------------------------------------------|
| <ul> <li>Foreign Key Administration.</li> <li>Export a Blueprint Schema.</li> <li>View the Blueprint Publish Log.</li> <li>Define Global Database Settings.</li> <li>Define Global Database Options.</li> <li>Define Global Database Transaction Log Settings.</li> <li>Define Global Grid and Form Control Display Settings.</li> <li>Configuring Blueprints.</li> <li>mApp Solutions.</li> <li>492</li> </ul>                    |
| <ul> <li>Export a Blueprint Schema.</li> <li>View the Blueprint Publish Log.</li> <li>Define Global Database Settings.</li> <li>Define Global Database Options.</li> <li>Define Global Database Transaction Log Settings.</li> <li>Define Global Grid and Form Control Display Settings.</li> <li>Configuring Blueprints.</li> <li>mApp Solutions.</li> <li>492</li> </ul>                                                         |
| <ul> <li>View the Blueprint Publish Log.</li> <li>Define Global Database Settings.</li> <li>Define Global Database Options.</li> <li>Define Global Database Transaction Log Settings.</li> <li>Define Global Grid and Form Control Display Settings.</li> <li>Configuring Blueprints.</li> <li>mApp Solutions.</li> <li>492</li> </ul>                                                                                             |
| <ul> <li>Define Global Database Settings.</li> <li>Define Global Database Options.</li> <li>Define Global Database Transaction Log Settings.</li> <li>Define Global Grid and Form Control Display Settings.</li> <li>Configuring Blueprints.</li> <li>mApp Solutions.</li> <li>490</li> </ul>                                                                                                    |
| <ul> <li>Define Global Database Options.</li> <li>Define Global Database Transaction Log Settings.</li> <li>Define Global Grid and Form Control Display Settings.</li> <li>Configuring Blueprints.</li> <li>mApp Solutions.</li> <li>About mApp Solutions.</li> </ul>                                                                                                    |
| <ul> <li>Define Global Database Transaction Log Settings.</li> <li>Define Global Grid and Form Control Display Settings.</li> <li>Configuring Blueprints.</li> <li>mApp Solutions.</li> <li>About mApp Solutions.</li> </ul>                                                                                                    |
| <ul> <li>Define Global Grid and Form Control Display Settings.</li> <li>Configuring Blueprints.</li> <li>mApp Solutions.</li> <li>About mApp Solutions.</li> </ul>                                                                                                    |
| <ul> <li>Configuring Blueprints.</li> <li>mApp Solutions.</li> <li>About mApp Solutions.</li> <li>492</li> </ul>                                                                                                    |
| • mApp Solutions.         491           • About mApp Solutions.         492                                                                                                    |
| • About mApp Solutions                                                                                                    |
|                                                                                                    |
|                                                                                                    |
| • mApp Solution Workflow                                                                                                    |
| • mApp Solutions Page                                                                                                    |
| • mApp Solutions Good to Know                                                                                                    |
| • mApp Solution Compatibility                                                                                                    |
| • Tips for Creating and Using mApp Solutions 500                                                                                                    |
| • Managing mApp Solutions                                                                                                    |
| • mApp Editor                                                                                                    |
| • mApp Editor Menu Bar                                                                                                    |
| • mApp Solution Editor Toolbar                                                                                                    |
| • mApp Solution Editor Task Pane                                                                                                    |
| • Open the mApp Editor                                                                                                    |
| • Create a mApp Solution                                                                                                    |
| • Set a Designer ID                                                                                                    |
| • Define mApp Solution Properties                                                                                                    |
| • Add a Business Object to a mApp Solution                                                                                                    |
| • Add CSM Items to a mApp Solution                                                                                                    |
| • Add a Stored Value or External Connection to a mApp Solution                                                                                                    |
| • Edit Business Object Data in a mApp Solution                                                                                                    |
| • Add Security Groups and/or Roles to a mApp Solution                                                                                                    |
| • Configure mApp Solution Conditions                                                                                                    |
| • Open an Existing mApp Solution                                                                                                    |
| • Save a mApp Solution                                                                                                    |
| • Scan a mApp Solution                                                                                                    |
| • Close a mApp Solution                                                                                                    |
| <ul> <li>View mApp Solution Changes.</li> <li>541</li> </ul>                                                                                                    |
| • Rebase mApp Solution Definitions                                                                                                    |
| • Prepare a mApp Solution for Distribution                                                                                                    |
| • Using mApp Solutions                                                                                                    |

| • View Installed mApp Solutions.       552         • Go to the Cherwell Marketplace (formerly the mApp Exchange).       553         • Go to the Cherwell Marketplace (formerly the mApp Exchange).       553         • View mApp History.       554         • Apply a mApp Solutions.       555         • Configure Merge Actions for Business Object Definitions.       564         • Configure Merge Actions for Business Object Properties.       564         • Offine Merge Actions for Business Object Properties.       566         • Define Merge Actions for General Business Object Properties.       577         • Define Merge Actions for Business Object Procedure Help Properties.       577         • Define Merge Actions for Business Object Search Results Properties.       577         • Define Merge Actions for Business Object History Properties.       588         • Define Merge Actions for Business Object Record Locking Settings.       588         • Define Merge Actions for Business Object Record Locking Settings.       588         • Define Merge Actions for General Field Properties.       596         • Define Merge Actions for General Field Properties.       596         • Define Merge Actions for Business Object Record Locking Settings.       588         • Define Merge Actions for General Field Properties.       596         • Define Merge Actions for General Field Properties. </th                           |
|----------------------------------------------------------------------------------------------------|
| • View mApp History.       554         • Apply a mApp Solution.       555         • Configuring mApp Solutions.       563         • Configure Merge Actions for Business Object Definitions.       564         • Configure Merge Actions for Business Object Properties.       566         • Define Merge Actions for Business Object Properties.       577         • Define Merge Actions for Business Object Process and Procedure Help Properties.       577         • Define Merge Actions for Business Object Search Results Properties.       577         • Define Merge Actions for Business Object Attachment Properties.       577         • Define Merge Actions for Business Object Database Properties.       583         • Define Merge Actions for Business Object History Properties.       583         • Define Merge Actions for Business Object History Properties.       586         • Define Merge Actions for Business Object Properties.       586         • Define Merge Actions for Business Object Properties.       586         • Define Merge Actions for Advanced Business Object Properties.       586         • Define Merge Actions for Advanced Business Object Properties.       586         • Define Merge Actions for Field Properties.       590         • Define Merge Actions for Field Properties.       592         • Define Merge Actions for Field Properties.       606                                                     |
| • Apply a mApp Solution.       555         • Configuring mApp Solutions.       563         • Configure Merge Actions for Business Object Definitions.       564         • Configure Merge Actions for Business Object Properties.       566         • Define Merge Actions for General Business Object Properties.       577         • Define Merge Actions for Business Object Process and Procedure Help Properties.       577         • Define Merge Actions for Business Object Search Results Properties.       577         • Define Merge Actions for Business Object Attachment Properties.       577         • Define Merge Actions for Business Object Nature Properties.       577         • Define Merge Actions for Business Object Nature Properties.       577         • Define Merge Actions for Business Object Nature Properties.       577         • Define Merge Actions for Business Object Nature Properties.       581         • Define Merge Actions for Business Object Properties.       583         • Define Merge Actions for Business Object Properties.       586         • Define Merge Actions for Individual Fields.       592         • Define Merge Actions for Field Properties.       592         • Define Merge Actions for Field Properties.       604         • Define Merge Actions for Field Properties.       604         • Define Merge Actions for Field Validation/Auto-Population Propertie                              |
| • Configuring mApp Solutions.       563         • Configure Merge Actions for Business Object Definitions.       564         • Configure Merge Actions for Business Object Properties.       566         • Define Merge Actions for General Business Object Properties.       572         • Define Merge Actions for Business Object Process and Procedure Help Properties.       577         • Define Merge Actions for Business Object Lifecycle Properties.       577         • Define Merge Actions for Business Object Search Results Properties.       577         • Define Merge Actions for Business Object Attachment Properties.       583         • Define Merge Actions for Business Object Database Properties.       583         • Define Merge Actions for Business Object Record Locking Settings.       586         • Define Merge Actions for Business Object Record Locking Settings.       586         • Define Merge Actions for Individual Fields.       593         • Define Merge Actions for Field Properties.       596         • Define Merge Actions for Field Process and Procedure Help Properties.       596         • Define Merge Actions for Field Process and Procedure Help Properties.       596         • Define Merge Actions for Field Properties.       606         • Define Merge Actions for Field Advanced Properties.       606         • Define Merge Actions for Field Advanced Properties.       606                   |
| • Configure Merge Actions for Business Object Definitions.       564         • Configure Merge Actions for Business Objects       566         • Define Merge Actions for General Business Object Properties.       572         • Define Merge Actions for Business Object Process and Procedure Help Properties.       572         • Define Merge Actions for Business Object Lifecycle Properties.       577         • Define Merge Actions for Business Object Search Results Properties.       577         • Define Merge Actions for Business Object Attachment Properties.       578         • Define Merge Actions for Business Object Database Properties.       588         • Define Merge Actions for Business Object History Properties.       588         • Define Merge Actions for Business Object Record Locking Settings.       588         • Define Merge Actions for Business Object Record Locking Settings.       588         • Define Merge Actions for Advanced Business Object Properties.       590         • Define Merge Actions for Individual Fields.       593         • Define Merge Actions for Field Properties.       593         • Define Merge Actions for Detailed Field Properties.       593         • Define Merge Actions for Field Properties.       604         • Define Merge Actions for Field Advanced Properties.       604         • Define Merge Actions for Individual Relationship.       604      <                  |
| • Configure Merge Actions for Business Objects.       566         • Define Merge Actions for General Business Object Properties.       577         • Define Merge Actions for Business Object Process and Procedure Help Properties.       577         • Define Merge Actions for Business Object Lifecycle Properties.       577         • Define Merge Actions for Business Object Search Results Properties.       577         • Define Merge Actions for Business Object Attachment Properties.       578         • Define Merge Actions for Business Object Database Properties.       583         • Define Merge Actions for Business Object History Properties.       583         • Define Merge Actions for Business Object Record Locking Settings.       586         • Define Merge Actions for Advanced Business Object Properties.       590         • Configure Merge Actions for Individual Fields.       593         • Define Merge Actions for General Field Properties.       592         • Define Merge Actions for Detailed Field Properties.       592         • Define Merge Actions for Field Properties.       604         • Define Merge Actions for General Field Properties.       604         • Define Merge Actions for Field Advanced Properties.       604         • Define Merge Actions for Individual Relationships.       604         • Define Merge Actions for General Relationship Properties.       604 <t< td=""></t<>          |
| Define Merge Actions for General Business Object Properties.       572         Define Merge Actions for Business Object Process and Procedure Help Properties.       575         Define Merge Actions for Business Object Lifecycle Properties.       577         Define Merge Actions for Business Object Search Results Properties.       577         Define Merge Actions for Business Object Attachment Properties.       578         Define Merge Actions for Business Object Database Properties.       581         Define Merge Actions for Business Object History Properties.       583         Define Merge Actions for Business Object Record Locking Settings.       586         Define Merge Actions for Advanced Business Object Properties.       590         Configure Merge Actions for Individual Fields.       593         Define Merge Actions for General Field Properties.       592         Define Merge Actions for Field Process and Procedure Help Properties.       592         Define Merge Actions for Field Process and Procedure Help Properties.       604         Define Merge Actions for Field Properties.       604         Define Merge Actions for Individual Relation/Auto-Population Properties.       604         Define Merge Actions for Field Advanced Properties.       604         Define Merge Actions for Individual Relationships.       604         Define Merge Actions for Relationship Properties.       604 </td |
| Define Merge Actions for Business Object Process and Procedure Help Properties.       575         Define Merge Actions for Business Object Lifecycle Properties.       577         Define Merge Actions for Business Object Search Results Properties.       579         Define Merge Actions for Business Object Attachment Properties.       581         Define Merge Actions for Business Object Attachment Properties.       583         Define Merge Actions for Business Object Database Properties.       583         Define Merge Actions for Business Object Record Locking Settings.       586         Define Merge Actions for Business Object Record Locking Settings.       586         Define Merge Actions for Advanced Business Object Properties.       590         Configure Merge Actions for Individual Fields.       593         Define Merge Actions for General Field Properties.       593         Define Merge Actions for Field Process and Procedure Help Properties.       604         Define Merge Actions for Field Properties.       604         Define Merge Actions for Field Advanced Properties.       604         Define Merge Actions for Field Advanced Properties.       604         Define Merge Actions for Field Advanced Properties.       604         Define Merge Actions for Field Advanced Properties.       604         Define Merge Actions for Relationship Properties.       604         <                          |
| Define Merge Actions for Business Object Lifecycle Properties.       577         Define Merge Actions for Business Object Search Results Properties.       578         Define Merge Actions for Business Object Attachment Properties.       581         Define Merge Actions for Business Object Database Properties.       583         Define Merge Actions for Business Object Database Properties.       586         Define Merge Actions for Business Object History Properties.       586         Define Merge Actions for Business Object Record Locking Settings.       586         Define Merge Actions for Advanced Business Object Properties.       590         Configure Merge Actions for Individual Fields.       593         Define Merge Actions for General Field Properties.       592         Define Merge Actions for Field Process and Procedure Help Properties.       606         Define Merge Actions for Field Properties.       606         Define Merge Actions for Field Advanced Properties.       606         Define Merge Actions for Field Advanced Properties.       606         Define Merge Actions for General Relationships.       611         Configure Merge Actions for Individual Relationships.       614         Define Merge Actions for Relationship Droperties.       612         Define Merge Actions for Relationship Database Properties.       622         Define Merge Actions for Re                              |
| Define Merge Actions for Business Object Search Results Properties.       575         Define Merge Actions for Business Object Attachment Properties.       581         Define Merge Actions for Business Object Database Properties.       583         Define Merge Actions for Business Object History Properties.       586         Define Merge Actions for Business Object Record Locking Settings.       586         Define Merge Actions for Advanced Business Object Properties.       586         Ocfine Merge Actions for Individual Fields.       593         Ocfine Merge Actions for General Field Properties.       596         Define Merge Actions for Field Process and Procedure Help Properties.       596         Define Merge Actions for Field Properties.       606         Define Merge Actions for Field Validation/Auto-Population Properties.       606         Define Merge Actions for Field Validation/Auto-Population Properties.       606         Define Merge Actions for Field Advanced Properties.       601         Define Merge Actions for General Relationships.       611         Configure Merge Actions for Relationship Properties.       612         Define Merge Actions for Relationship Database Properties.       622         Define Merge Actions for Relationship Advanced Properties.       622         Define Merge Actions for Relationship Advanced Properties.       626                                       |
| Define Merge Actions for Business Object Attachment Properties.       581         Define Merge Actions for Business Object Database Properties.       583         Define Merge Actions for Business Object History Properties.       586         Define Merge Actions for Business Object Record Locking Settings.       586         Define Merge Actions for Business Object Record Locking Settings.       586         Define Merge Actions for Advanced Business Object Properties.       590         Configure Merge Actions for Individual Fields.       593         Define Merge Actions for General Field Properties.       593         Define Merge Actions for Detailed Process and Procedure Help Properties.       604         Define Merge Actions for Detailed Field Properties.       604         Define Merge Actions for Field Validation/Auto-Population Properties.       604         Define Merge Actions for Field Advanced Properties.       604         Define Merge Actions for Field Advanced Properties.       604         Define Merge Actions for Field Advanced Properties.       604         Define Merge Actions for General Relationships.       604         Define Merge Actions for Relationship Properties.       604         Define Merge Actions for Relationship Properties.       614         Define Merge Actions for Relationship Properties.       614         Define Merge Actions for Relation                              |
| Define Merge Actions for Business Object Database Properties.       583         Define Merge Actions for Business Object History Properties.       586         Define Merge Actions for Business Object Record Locking Settings.       586         Define Merge Actions for Advanced Business Object Properties.       586         Configure Merge Actions for Individual Fields.       590         Configure Merge Actions for General Field Properties.       590         Define Merge Actions for General Field Properties.       592         Define Merge Actions for Field Process and Procedure Help Properties.       592         Define Merge Actions for Field Properties.       604         Define Merge Actions for Field Properties.       604         Define Merge Actions for Field Validation/Auto-Population Properties.       604         Define Merge Actions for Field Advanced Properties.       604         Define Merge Actions for Individual Relationships.       604         Define Merge Actions for Individual Relationships.       604         Define Merge Actions for Relationship Properties.       604         Define Merge Actions for Relationship Properties.       604         Define Merge Actions for Relationship Properties.       604         Define Merge Actions for Relationship Link Properties.       614         Define Merge Actions for Relationship Database Properties. <td< td=""></td<>                           |
| Define Merge Actions for Business Object History Properties.       586         Define Merge Actions for Business Object Record Locking Settings.       586         Define Merge Actions for Advanced Business Object Properties.       590         Configure Merge Actions for Individual Fields.       593         Define Merge Actions for General Field Properties.       593         Define Merge Actions for Field Process and Procedure Help Properties.       594         Define Merge Actions for Detailed Field Properties.       604         Define Merge Actions for Field Process and Procedure Help Properties.       604         Define Merge Actions for Field Validation/Auto-Population Properties.       604         Define Merge Actions for Field Advanced Properties.       604         Define Merge Actions for Field Advanced Properties.       604         Define Merge Actions for Field Advanced Properties.       604         Define Merge Actions for Individual Relationships.       614         Define Merge Actions for Relationship Properties.       615         Define Merge Actions for Relationship Database Properties.       622         Define Merge Actions for Relationship Auditing Properties.       624         Define Merge Actions for Relationship Advanced Properties.       624         Define Merge Actions for Relationship Advanced Properties.       624         Define Merge Action                              |
| Define Merge Actions for Business Object Record Locking Settings.       588         Define Merge Actions for Advanced Business Object Properties.       590         Configure Merge Actions for Individual Fields.       593         Define Merge Actions for General Field Properties.       593         Define Merge Actions for General Field Properties.       593         Define Merge Actions for General Field Properties.       593         Define Merge Actions for Field Process and Procedure Help Properties.       604         Define Merge Actions for Detailed Field Properties.       604         Define Merge Actions for Field Validation/Auto-Population Properties.       604         Define Merge Actions for Field Validation/Auto-Population Properties.       604         Define Merge Actions for Field Advanced Properties.       604         Define Merge Actions for Individual Relationships.       614         Configure Merge Actions for Individual Relationships.       614         Define Merge Actions for Relationship Properties.       622         Define Merge Actions for Relationship Database Properties.       622         Define Merge Actions for Relationship Auditing Properties.       626         Define Merge Actions for Relationship Advanced Properties.       626         Define Merge Actions for Relationship Advanced Properties.       626         Define Merge Actions for For                              |
| Define Merge Actions for Advanced Business Object Properties.       590         Configure Merge Actions for Individual Fields.       593         Define Merge Actions for General Field Properties.       599         Define Merge Actions for Field Process and Procedure Help Properties.       604         Define Merge Actions for Detailed Field Properties.       604         Define Merge Actions for Detailed Field Properties.       606         Define Merge Actions for Field Validation/Auto-Population Properties.       606         Define Merge Actions for Field Advanced Properties.       604         Configure Merge Actions for Field Advanced Properties.       604         Define Merge Actions for Field Advanced Properties.       604         Define Merge Actions for Individual Relationships.       611         Configure Merge Actions for Individual Relationships.       614         Define Merge Actions for Relationship Properties.       612         Define Merge Actions for Relationship Link Properties.       622         Define Merge Actions for Relationship Database Properties.       624         Define Merge Actions for Relationship Advanced Properties.       626         Define Merge Actions for Relationship Advanced Properties.       626         Define Merge Actions for Forms.       627                                                                                                    |
| Configure Merge Actions for Individual Fields.       593         Define Merge Actions for General Field Properties.       599         Define Merge Actions for Field Process and Procedure Help Properties.       604         Define Merge Actions for Detailed Field Properties.       604         Define Merge Actions for Detailed Field Properties.       606         Define Merge Actions for Field Validation/Auto-Population Properties.       608         Define Merge Actions for Field Advanced Properties.       611         Configure Merge Actions for Individual Relationships.       614         Define Merge Actions for General Relationships.       614         Define Merge Actions for Relationship Properties.       612         Define Merge Actions for Relationship Dink Properties.       612         Define Merge Actions for Relationship Link Properties.       622         Define Merge Actions for Relationship Database Properties.       624         Define Merge Actions for Relationship Advanced Properties.       626         Define Merge Actions for Relationship Advanced Properties.       626         Define Merge Actions for Relationship Advanced Properties.       626         Define Merge Actions for Forms.       626         Output       627       626         Define Merge Actions for Relationship Advanced Properties.       626 <td< td=""></td<>                                                                |
| Define Merge Actions for General Field Properties.       599         Define Merge Actions for Field Process and Procedure Help Properties.       604         Define Merge Actions for Detailed Field Properties.       604         Define Merge Actions for Detailed Field Properties.       606         Define Merge Actions for Field Validation/Auto-Population Properties.       608         Define Merge Actions for Field Advanced Properties.       608         Define Merge Actions for Field Advanced Properties.       611         Configure Merge Actions for Individual Relationships.       614         Define Merge Actions for General Relationship Properties.       612         Define Merge Actions for Relationship Properties.       612         Define Merge Actions for Relationship Link Properties.       622         Define Merge Actions for Relationship Database Properties.       624         Define Merge Actions for Relationship Auditing Properties.       626         Define Merge Actions for Relationship Advanced Properties.       626         Define Merge Actions for Relationship Advanced Properties.       626         Define Merge Actions for Forms.       626         Configure Merge Actions for Forms.       626                                                                                                    |
| Define Merge Actions for Field Process and Procedure Help Properties.       604         Define Merge Actions for Detailed Field Properties.       606         Define Merge Actions for Field Validation/Auto-Population Properties.       608         Define Merge Actions for Field Validation/Auto-Population Properties.       608         Define Merge Actions for Field Advanced Properties.       601         Configure Merge Actions for Individual Relationships.       614         Define Merge Actions for General Relationship Properties.       612         Define Merge Actions for Relationship Properties.       612         Define Merge Actions for Relationship Link Properties.       612         Define Merge Actions for Relationship Database Properties.       624         Define Merge Actions for Relationship Advanced Properties.       626         Define Merge Actions for Relationship Advanced Properties.       626         Configure Merge Actions for Relationship Advanced Properties.       626         Define Merge Actions for Relationship Advanced Properties.       626         Configure Merge Actions for Forms.       626                                                                                                    |
| <ul> <li>Define Merge Actions for Detailed Field Properties.</li> <li>Define Merge Actions for Field Validation/Auto-Population Properties.</li> <li>Define Merge Actions for Field Advanced Properties.</li> <li>Configure Merge Actions for Individual Relationships.</li> <li>Define Merge Actions for General Relationship Properties.</li> <li>Define Merge Actions for Relationship Link Properties.</li> <li>Define Merge Actions for Relationship Database Properties.</li> <li>Define Merge Actions for Relationship Auditing Properties.</li> <li>Define Merge Actions for Relationship Advanced Properties.</li> <li>Configure Merge Actions for Relationship Advanced Properties.</li> <li>Configure Merge Actions for Relationship Advanced Properties.</li> <li>Configure Merge Actions for Relationship Advanced Properties.</li> <li>Configure Merge Actions for Relationship Advanced Properties.</li> <li>Configure Merge Actions for Forms.</li> <li>Configure Merge Actions for Forms.</li> </ul>                                                                                                    |
| <ul> <li>Define Merge Actions for Field Validation/Auto-Population Properties.</li> <li>Define Merge Actions for Field Advanced Properties.</li> <li>Configure Merge Actions for Individual Relationships.</li> <li>Define Merge Actions for General Relationship Properties.</li> <li>Define Merge Actions for Relationship Link Properties.</li> <li>Define Merge Actions for Relationship Database Properties.</li> <li>Define Merge Actions for Relationship Advanced Properties.</li> <li>Define Merge Actions for Relationship Advanced Properties.</li> <li>Configure Merge Actions for Relationship Advanced Properties.</li> <li>Configure Merge Actions for Relationship Advanced Properties.</li> <li>Configure Merge Actions for Forms.</li> <li>Configure Merge Actions for Forms.</li> </ul>                                                                                                    |
| <ul> <li>Define Merge Actions for Field Advanced Properties.</li> <li>Configure Merge Actions for Individual Relationships.</li> <li>Define Merge Actions for General Relationship Properties.</li> <li>Define Merge Actions for Relationship Link Properties.</li> <li>Define Merge Actions for Relationship Database Properties.</li> <li>Define Merge Actions for Relationship Advanced Properties.</li> <li>Define Merge Actions for Relationship Advanced Properties.</li> <li>Configure Merge Actions for Forms.</li> <li>631</li> </ul>                                                                                                    |
| <ul> <li>Configure Merge Actions for Individual Relationships.</li> <li>Define Merge Actions for General Relationship Properties.</li> <li>Define Merge Actions for Relationship Link Properties.</li> <li>Define Merge Actions for Relationship Database Properties.</li> <li>Define Merge Actions for Relationship Auditing Properties.</li> <li>Define Merge Actions for Relationship Advanced Properties.</li> <li>Configure Merge Actions for Forms.</li> <li>631</li> </ul>                                                                                                    |
| <ul> <li>Define Merge Actions for General Relationship Properties.</li> <li>Define Merge Actions for Relationship Link Properties.</li> <li>Define Merge Actions for Relationship Database Properties.</li> <li>Define Merge Actions for Relationship Auditing Properties.</li> <li>Define Merge Actions for Relationship Advanced Properties.</li> <li>Configure Merge Actions for Forms.</li> </ul>                                                                                                    |
| <ul> <li>Define Merge Actions for Relationship Link Properties.</li> <li>Define Merge Actions for Relationship Database Properties.</li> <li>Define Merge Actions for Relationship Auditing Properties.</li> <li>Define Merge Actions for Relationship Advanced Properties.</li> <li>Configure Merge Actions for Forms.</li> </ul>                                                                                                    |
| <ul> <li>Define Merge Actions for Relationship Database Properties.</li> <li>Define Merge Actions for Relationship Auditing Properties.</li> <li>Define Merge Actions for Relationship Advanced Properties.</li> <li>Configure Merge Actions for Forms.</li> </ul>                                                                                                    |
| <ul> <li>Define Merge Actions for Relationship Auditing Properties.</li> <li>Define Merge Actions for Relationship Advanced Properties.</li> <li>Configure Merge Actions for Forms.</li> <li>631</li> </ul>                                                                                                    |
| <ul> <li>Define Merge Actions for Relationship Advanced Properties</li></ul>                                                                                                    |
| • Configure Merge Actions for Forms                                                                                                    |
|                                                                                                    |
| • Configure Merge Actions for Grids                                                                                                    |
|                                                                                                    |
| Configure Merge Actions for Form Arrangements and Tabs                                                                                                    |
| • Configure Merge Actions for Business Object Actions 641                                                                                                    |
| • View Referenced Definitions in a mApp Solution 643                                                                                                    |
| • Open the References Window                                                                                                    |
| • References Window Toolbar                                                                                                    |
| • References Window Main Pane                                                                                                    |
| • Automation Processes                                                                                                    |
| • About Automation Processes                                                                                                    |
| • Automation Processes Good to Know                                                                                                    |
| • Using Automation Processes                                                                                                    |

| • OOTB Automation Processes.                                                              |     |
|-------------------------------------------------------------------------------------------|-----|
| Customer - Internal Automation Processes                                                  | 653 |
| • Event Automation Processes.                                                             |     |
| Password Reset Form Automation Processes                                                  |     |
| • Open an Existing Automation Process Blueprint.                                          |     |
| • Enable or Disable an Automation Process                                                 |     |
| Pause/Resume Automation Process Processing                                                |     |
| Monitor Automation Process Statistics                                                     | 660 |
| • View Automation Processes for a Single Record                                           |     |
| Managing Automation Processes                                                             | 662 |
| • Automation Process Manager                                                              | 663 |
| • Automation Process Editor                                                               |     |
| • Open the Automation Process Editor                                                      | 665 |
| Create a Simple Action/Event Automation Process                                           |     |
| • Define General Properties for a Simple Action/Event Automation Process                  | 667 |
| • Define Record Limitations for a Simple Action/Event Automation Process.                 | 670 |
| • Define Actions for a Simple Action/Event Automation Process.                            |     |
| Create a Threshold-Based Automation Process                                               | 672 |
| • Create an Automation Process Visual Workflow Process                                    |     |
| • Open the Automation Process Visual Workflow Process Designer                            |     |
| • Define Automation Process Visual Workflow Properties.                                   | 678 |
| • Define the Start Event for an Automation Process Visual Workflow Process                |     |
| • Define Work Hours for an Automation Process Visual Workflow Process.                    | 682 |
| • Define Record Limitations for an Automation Process Visual Workflow Process             | 683 |
| • Define Execution Limitations for an Automation Process Visual Workflow Process          |     |
| • Define Abort Process for an Automation Process Visual Workflow Process                  |     |
| Define Automation Process Visual Workflow Events                                          | 686 |
| $\circ$ Define a Wait for Time for an Automation Process Visual Workflow Process          |     |
| • Define a Wait for Event for an Automation Process Visual Workflow Process               | 688 |
| $\circ$ Define a Wait for Time or Event for an Automation Process Visual Workflow Process | 691 |
| • Define Automation Process Visual Workflow Actions.                                      |     |
| Automation Process Visual Workflow Process Designer                                       | 695 |
| • Automation Process Visual Workflow Process Designer Toolbar                             | 698 |
| Configuring Automation Processes                                                          |     |
| • Webhooks                                                                                | 700 |
| • About Webhooks in CSM.                                                                  |     |
| • Webhooks Process                                                                        |     |
| • Enable the System Event Processing Service                                              |     |
| • Manage Webhooks                                                                         |     |
| • Open the Webhooks Manager                                                               |     |
| Create a Webhook Endpoint                                                                 |     |

| • Configure One-Step Actions for Webhooks.               | 71 | 10 |
|----------------------------------------------------------|----|----|
| Webhook Modifier Examples                                | 71 | 12 |
| • Test One-Step Actions Assigned to Webhook Endpoints.   | 73 | 30 |
| Configure a Slack Workspace for Webhooks                 | 73 | 32 |
| • Webhook Logging                                        | 73 | 34 |
| • Scheduler                                              | 73 | 35 |
| • About the Scheduler                                    | 73 | 36 |
| • Scheduler Good to Know.                                | 73 | 37 |
| • Using the Scheduler.                                   | 73 | 38 |
| • Pause/Resume the Scheduling Service                    | 73 | 39 |
| • View Scheduled Items                                   | 74 | 40 |
| • View a Scheduled Item.                                 | 74 | 41 |
| • View the Calendar of Scheduled Items                   | 74 | 42 |
| • View Errors of a Scheduled Item.                       | 74 | 43 |
| • Configuring the Scheduler                              | 74 | 44 |
| Managing Scheduled Items                                 | 74 | 45 |
| • Open the Scheduled Items Manager.                      | 74 | 46 |
| Create a Scheduled Item                                  | 74 | 47 |
| • Define General Properties for a Scheduled Item         | 74 | 49 |
| • Define Schedule Properties for a Scheduled Item.       | 75 | 50 |
| Define Action Properties for a Scheduled Item            |    | 52 |
| • Define Backup Database Action Options.                 | 7  | 53 |
| Define Import from LDAP Action Options                   | 7  | 57 |
| • Define Database Maintenance Action Options.            | 7  | 58 |
| Define Import External Data Action Options               | 76 | 60 |
| Define Portal Credentials Action Options                 | 76 | 61 |
| • Define Publish Blueprint Action Options.               | 76 | 63 |
| • Define Import from File Action Options                 | 76 | 64 |
| • Define One-Step Action Action.                         |    | 65 |
| • Define Report Action Options.                          |    | 66 |
| • Define Error Handling Properties for a Scheduled Item. | 76 | 67 |
| • Troubleshooting Scheduled Items.                       | 76 | 68 |
| ○ Verify SQL Server Database (Advanced Users Only)       | 77 | 71 |
| <ul> <li>Data and Database Tools.</li> </ul>             | 77 | 72 |
| • About CSM Data and Databases                           | 77 | 73 |
| • Database Tools                                         | 77 | 75 |
| System Restore Tool                                      | 77 | 76 |
| ◦ System Upgrade Tool                                    | 77 | 78 |
| • Import Utility.                                        | 77 | 79 |
| • Database Export Tool                                   | 78 | 80 |

| 0 | Perform Database System Maintenance                              | 782 |
|---|------------------------------------------------------------------|-----|
| 0 | Configuring Database Security Rights.                            | 784 |
| 0 | Configuring a Database Server Object                             | 785 |
| 0 | Configuring SQL Server                                           | 787 |
| 0 | Customizing Stopwords and Stoplists in SQL Server.               | 788 |
| 0 | Using Databases with CSM.                                        | 791 |
| 0 | Database Categories Options.                                     | 793 |
| 0 | External Connection Manager                                      | 794 |
| 0 | Stored Import Definition Manager                                 | 795 |
| 0 | Open the Stored Import Definition Manager                        | 796 |
| 0 | Create CSM Database Views                                        | 797 |
| 0 | Clear CSM Records                                                | 799 |
| 0 | Import Data from External Databases                              | 800 |
| 0 | About Imported Data and Linked Data                              | 801 |
| 0 | Map an Existing Business Object to External Data                 | 803 |
| 0 | Map a Business Object to Multiple External Connections           | 805 |
| 0 | Create an External Connection to an API                          | 807 |
| 0 | Create an External Connection to a MySQL or SQL Server Database. | 808 |
| 0 | Create an External Connection to Oracle                          | 811 |
| 0 | Create an External Connection to an OLE DB.                      | 813 |
| 0 | Create an External Connection to ODBC.                           | 815 |
| 0 | Link External Data to a New External Business Object.            | 818 |
| 0 | Import External Data into a New External Business Object.        | 822 |
| 0 | Import External Data into an Existing Business Object            | 825 |
| 0 | Share Data with an External Database.                            | 827 |
| 0 | Import Data From .csv Files                                      | 828 |
| 0 | Import Business Object Data with .csv Files                      | 829 |
| 0 | Run a One-time Import of Business Object Data                    | 830 |
| 0 | Run Repeated Imports of Business Object Data                     | 833 |
| 0 | Importing Users with .csv Files                                  | 834 |
| 0 | Troubleshooting Data and Databases                               | 837 |
| 0 | Email Configuration                                              | 839 |
| 0 | Configuring Email Accounts                                       | 840 |
| 0 | Configure a Global Email Account.                                | 841 |
| 0 | Define Global POP or IMAP Account Settings.                      | 842 |
| 0 | Define Global Microsoft Exchange Account Settings.               | 846 |
| 0 | Define Default From Settings for a Global Email Account.         | 849 |
|   | Delete a Global Email Account.                                   |     |
| 0 | Define Default Email History Attachment Options.                 | 852 |
| 0 | Implementing Email Accounts.                                     | 854 |
| 0 | Email Worksheet                                                  | 855 |

| Configure Global Email Accounts.       860         Implement Email Notifications.       861         Configure Dutlook Integration Configurations in CSM Administrator.       864         Configuring CSM Outlook Integration Configurations in CSM Administrator.       865         Outlook Integration Manager.       867         General Settings Options for an Outlook Integration.       868         Define Skip Item Rules for an Outlook Integration Configuration.       870         Define Which Business Objects can be Linked to Outlook Emails.       873         Define Updato or Create Behaviors for Business Objects Linked to Emails.       874         Define Updato or Create Behaviors for Business Objects Linked to Emails.       875         Onfiguring the Cherwell Outlook Add-In in Microsoft Outlook.       881         Configuring the Cherwell Outlook Add-In in Microsoft Outlook.       882         Patint CSM Email Monitor.       886         Patint CSM Email and Event Monitor.       886         Patint CSM Email Monitoring.       886         Patint CSM Email Monitoring.       889         Patint CSM Email Monitoring.       886         Patint CSM Email Monitoring.       886         Patint CSM Email Monitoring.       886         Patint CSM Email Monitoring.       891         Define General Settings for the Defa                                                                                          | 0 | Configure Test and Production Accounts.                                  | 857 |
|----------------------------------------------------------------------------------------------------|---|--------------------------------------------------------------------------|-----|
| Configure the Production Email Account.       864         Configuring CSM Outlook Integration Configurations in CSM Administrator.       865         Outlook Integration Manager.       867         General Settings Options for an Outlook Integration.       867         Define Customer Identification Options for an Outlook Integration.       867         Define Customer Identification Options for an Outlook Integration.       871         Define Customer Identification Options for an Outlook Integration.       871         Define General Options for Business Objects Linked to Emails.       873         Define Quste or Create Behaviors for Business Objects Linked to Emails.       874         Define Quste or Create Behaviors for Business Objects Linked to Emails.       876         Configure Outlook Integration Defaults.       880         Configuring the Cherwell Outlook Add-In in Microsoft Outlook.       881         Configure the Cherwell Outlook Add-In in Microsoft Outlook.       882         About the Email and Event Monitor.       886         Pause/Resume Email and Event Monitor Service Processing.       889         Process Incoming Emails.       890         Implementing Email Monitoring.       891         Define General Settings for the Default Email Monitor.       892         Sond a Test Email Informing.       895         Open the Ema                                                       | 0 | Configure Global Email Accounts.                                         | 860 |
| Configure Outlook Integration       865         Configuring CSM Outlook Integration Configurations in CSM Administrator.       866         Outlook Integration Manager.       867         General Settings Options for an Outlook Integration       868         Define Skip Item Rules for an Outlook Integration       870         Define Customer Identification Options for an Outlook Integration       871         Define General Options for Business Objects Linked to Emails.       873         Define Available Actions for Business Objects Linked to Emails.       874         Define Quitook Integration Defaults.       876         Configure Outlook Integration Defaults.       876         Configure the Cherwell Outlook Add-In.       882         Configure the Cherwell Outlook Add-In.       882         Configure the Cherwell Outlook Add-In.       882         About the Email and Event Monitor.       884         Email Monitor Good to Know.       886         Default CSM Email Monitor.       887         Puse/Resume Email and Event Monitor Service Processing.       899         Process Incoming Email Monitoring.       891         Define General Options for an Email Monitor.       892         Send a Test Email Introlugh the Email Monitor.       892         Send a Test Email Introlugh the Email Monitor.                                                                                                    | 0 | Implement Email Notifications.                                           | 861 |
| Configuring CSM Outlook Integration Configurations in CSM Administrator.       866         Outlook Integration Manager.       867         General Settings Options for an Outlook Integration.       868         Define Skip Item Rules for an Outlook Integration Configuration.       870         Define Which Business Objects can be Linked to Outlook Integration.       871         Define Quistions for Business Objects Linked to Emails.       873         Define Quitons for Business Objects Linked to Emails.       876         Define Quitons for Business Objects Linked to Emails.       876         Define Quitook Integration Defaults.       876         Configure Outlook Integration Defaults.       880         Configure the Cherwell Outlook Add-In in Microsoft Outlook.       881         Configure the Cherwell Outlook Add-In.       882         Configure the Cherwell Outlook Add-In.       882         Configure the Cherwell Outlook Add-In.       882         Pause/Resume Email and Event Monitor.       884         Email Monitoring.       884         Pause/Resume Email and Event Monitor Service Processing.       889         Process Incoming Emails.       890         Process Incoming Emails.       891         Send a Test Email Monitoring.       891         Send a Test Email Monitoring.       893                                                                                                    | 0 | Configure the Production Email Account.                                  | 864 |
| Outlook Integration Manager.       867         General Settings Options for an Outlook Integration       868         Define Skip Item Rules for an Outlook Integration Configuration       870         Define Customer Identification Options for an Outlook Integration       871         Define Options for Business Objects Linked to Emails.       873         Define Update or Create Behaviors for Business Objects Linked to Emails.       874         Define Qualable Actions for Business Objects Linked to Emails.       876         Configuring the Cherwell Outlook Add-In in Microsoft Outlook.       881         Configuring the Cherwell Outlook Add-In.       882         Configuring the Cherwell Outlook Add-In.       884         Email Monitor Good to Know.       886         Default CSM Email and Event Monitor.       884         Pause/Resume Email and Event Monitor Service Processing.       889         Process Incoming Email Monitoring.       891         Define General Settings for the Default Email Monitor.       892         Send a Test Email and Event Monitor.       893         Configure the Production Email and Event Monitor.       893         Operiting Email Monitoring.       891         Define General Settings for the Default Email Monitor.       893         Configure the Production Email and Event Monitor Account.       894                                                                     | 0 | Configure Outlook Integration.                                           | 865 |
| General Settings Options for an Outlook Integration.       868         Define Skip Item Rules for an Outlook Integration Configuration.       870         Define Customer Identification Options for an Outlook Integration.       871         Define Gustomer Identification Options for an Outlook Integration.       871         Define General Options for Business Objects Linked to Emails.       873         Define Update or Create Behaviors for Business Objects Linked to Emails.       874         Define Available Actions for Business Objects Linked to Emails.       875         Configure Outlook Integration Defaults.       886         Configure the Cherwell Outlook Add-In in Microsoft Outlook.       881         Configuring the Cherwell Outlook Add-In.       882         About the Email and Event Monitor.       884         Default CSM Email Monitor.       886         Default CSM Email Monitor.       886         Pause/Resume Email and Event Monitor Service Processing.       888         Pause/Resume Email Monitoring.       891         Define General Settings for the Default Email Monitor.       892         Send a Test Email Hrough the Email Monitor.       892         Send a Test Email Monitoring.       893         Open the Email and Event Monitor Account.       894         Managing Email and Event Manager.       896                                                                                | 0 | Configuring CSM Outlook Integration Configurations in CSM Administrator  | 866 |
| Define Skip Item Rules for an Outlook Integration Configuration.       870         Define Customer Identification Options for an Outlook Integration.       871         Define Which Business Objects can be Linked to Outlook Emails.       873         Define General Options for Business Objects Linked to Emails.       874         Define Udate or Create Behaviors for Business Objects Linked to Emails.       875         Define Valable Actions for Business Objects Linked to Emails.       876         Configure Outlook Integration Defaults.       880         Configure the Cherwell Outlook Add-In in Microsoft Outlook.       881         Configure the Cherwell Outlook Add-In.       882         About the Email and Event Monitor.       884         Email Monitor Good to Know.       886         Default CSM Email Monitor.       887         Using Email Monitoring.       889         Pause/Resume Email and Event Monitor Service Processing.       889         Implementing Email Monitoring.       890         Implementing Email Monitoring.       891         Define General Settings for the Default Email Monitor.       892         Sond a Test Email Ind Event Monitor Account.       894         Managing Email and Event Monitor.       893         Open the Email and Event Monitor.       896         Create an Email Monitor.                                                                                          | 0 | Outlook Integration Manager                                              | 867 |
| Define Customer Identification Options for an Outlook Integration.       871         Define Which Business Objects can be Linked to Outlook Emails.       873         Define General Options for Business Objects Linked to Emails.       874         Define Update or Create Behaviors for Business Objects Linked to Emails.       875         Define Available Actions for Business Objects Linked to Emails.       876         Configure Outlook Integration Defaults.       880         Configure the Cherwell Outlook Add-In in Microsoft Outlook.       881         Configure the Cherwell Outlook Add-In.       882         About the Email and Event Monitor.       884         Email Monitor Good to Know.       886         Default CSM Email Monitoring.       887         Using Email Monitoring.       887         Vase/Resume Email and Event Monitor Service Processing.       889         Process Incoming Emails.       890         Implementing Email Monitoring.       891         Define General Settings for the Default Email Monitor.       892         Send a Test Email through the Email Monitor.       893         Open the Email and Event Monitor Account.       894         Managing Email and Event Monitor.       895         Open the Email and Event Monitor.       896         Operine General Settings for an Email Monitor. </td <td>0</td> <td>General Settings Options for an Outlook Integration.</td> <td>868</td> | 0 | General Settings Options for an Outlook Integration.                     | 868 |
| Define Which Business Objects can be Linked to Outlook Emails.       873         Define General Options for Business Objects Linked to Emails.       874         Define Available Actions for Business Objects Linked to Emails.       875         Ocnfigure Outlook Integration Defaults.       880         Configure the Cherwell Outlook Add-In.       881         Configure the Cherwell Outlook Add-In.       882         About the Email and Event Monitor.       884         Email Monitor Good to Know.       886         Define General Monitor.       884         Using Email Monitoring.       887         Values Email and Event Monitor.       886         Define General Settings.       887         Pause/Resume Email and Event Monitor Service Processing.       889         Process Incoming Emails.       890         Implementing Email Monitoring.       891         Define General Settings for the Default Email Monitor.       893         Send a Test Email through the Email Monitor.       893         Corping the Production Email and Event Monitor Account.       894         Managing Email and Event Monitoring.       895         Open the Email And Event Monitor.       896         Configure the Production Email and Event Monitor.       896         Configure Bearal Actions for an Email                                                                                                    | 0 | Define Skip Item Rules for an Outlook Integration Configuration.         | 870 |
| Define General Options for Business Objects Linked to Emails.       874         Define Update or Create Behaviors for Business Objects Linked to Emails.       875         Define Available Actions for Business Objects Linked to Emails.       878         Configure Outlook Integration Defaults.       880         Configure the Cherwell Outlook Add-In in Microsoft Outlook.       881         Configure the Cherwell Outlook Add-In.       882         About the Email and Event Monitor.       884         Email Monitor Good to Know.       886         Define General Monitoring.       887         Using Email Monitoring.       887         Pause/Resume Email and Event Monitor Service Processing.       889         Process Incoming Emails.       890         Implementing Email Monitoring.       891         Define General Settings for the Default Email Monitor.       892         Send a Test Email through the Email Monitor.       892         Send a Test Email and Event Monitor Account.       893         Configure the Production Email and Event Monitor Account.       894         Managing Email and Event Monitor.       896         Open the Email and Event Monitor.       896         Create an Email Monitor.       896         Configure Ether Induction for an Email Monitor.       896                                                                                                    | 0 | Define Customer Identification Options for an Outlook Integration.       | 871 |
| Define Update or Create Behaviors for Business Objects Linked to Emails.       875         Define Available Actions for Business Objects Linked to Emails.       878         Configure Outlook Integration Defaults.       880         Configuring the Cherwell Outlook Add-In in Microsoft Outlook.       881         Configure the Cherwell Outlook Add-In.       882         About the Email and Event Monitor.       884         Email Monitor Good to Know.       886         Default CSM Email Monitor.       887         Using Email Monitoring.       887         Using Email Monitoring.       888         Pause/Resume Email and Event Monitor Service Processing.       889         Process Incoming Emails.       899         Implementing Email Monitoring.       891         Define General Settings for the Default Email Monitor.       892         Send a Test Email through the Email Monitor.       893         Configure the Production Email and Event Monitor Account.       894         Managing Email and Event Monitoring.       895         Open the Email Monitoring.       895         Open the Email Monitor.       896         Customer Identification Options for an Email Monitor.       896         Customer Identification Options for an Email Monitor.       904         Configure Skip Item                                                                                                    | 0 | Define Which Business Objects can be Linked to Outlook Emails.           | 873 |
| • Define Available Actions for Business Objects Linked to Emails.       878         • Configure Outlook Integration Defaults.       880         • Configuring the Cherwell Outlook Add-In in Microsoft Outlook.       881         • Configure the Cherwell Outlook Add-In.       882         • About the Email and Event Monitor.       884         • Bin Monitor Good to Know.       886         • Default CSM Email Monitor.       887         • Default CSM Email Monitoring.       888         • Pause/Resume Email and Event Monitor Service Processing.       889         • Process Incoming Emails.       890         • Implementing Email Monitoring.       891         • Define General Settings for the Default Email Monitor.       893         • Sond a Test Email through the Email Monitor Account.       893         • Managing Email and Event Monitoring.       893         • Open the Email and Event Monitor.       893         • Configure the Production Email and Event Monitor Account.       894         • Managing Email and Event Monitor.       893         • Open the Email and Event Monitor.       895         • Open the Email and Event Monitor.       895         • Open the Email and Event Monitor.       896         • Create an Email Monitor.       897         • Define General Options f                                                                                                    | 0 | Define General Options for Business Objects Linked to Emails             | 874 |
| • Configure Outlook Integration Defaults.       880         • Configuring the Cherwell Outlook Add-In in Microsoft Outlook.       881         • Configure the Cherwell Outlook Add-In.       882         • About the Email and Event Monitor.       884         • Email Monitor Good to Know.       886         • Default CSM Email Monitor.       887         • Using Email Monitoring.       887         • Pause/Resume Email and Event Monitor Service Processing.       889         • Process Incoming Emails.       890         • Implementing Email Monitoring.       891         • Define General Settings for the Default Email Monitor.       892         • Send a Test Email through the Email Monitor Account.       893         • Onfigure the Production Email and Event Monitor Account.       894         • Managing Email and Event Monitor.       893         • Open the Email and Event Monitor.       893         • Open the Email and Event Monitor.       893         • Open the Email and Event Monitor.       896         • Open the Email and Event Monitor.       895         • Open the Email and Event Monitor.       896         • Open the Email and Event Monitor.       896         • Open the Email and Event Monitor.       897         • Define General Options for an Email Monitor.                                                                                                    | 0 | Define Update or Create Behaviors for Business Objects Linked to Emails. | 875 |
| • Configuring the Cherwell Outlook Add-In in Microsoft Outlook.       881         • Configure the Cherwell Outlook Add-In.       882         • About the Email and Event Monitor.       884         • Email Monitor Good to Know.       886         • Default CSM Email Monitor.       887         • Using Email Monitoring.       887         • Using Email Monitoring.       888         • Pause/Resume Email and Event Monitor Service Processing.       889         • Process Incoming Emails.       890         Implementing Email Monitoring.       891         • Define General Settings for the Default Email Monitor.       892         • Send a Test Email through the Email Monitor.       893         • Configure the Production Email and Event Monitor Account.       894         • Managing Email and Event Monitoring.       895         • Open the Email and Event Monitor.       893         • Create an Email Monitor.       894         • Managing Email and Event Manager.       896         • Create an Email Monitor.       897         • Define General Options for an Email Monitor.       897         • Define General Options for an Email Monitor.       896         • Create an Email Monitor.       896         • Create an Email Monitor Resourcescontemail Monitor.       904                                                                                                    | 0 | Define Available Actions for Business Objects Linked to Emails.          | 878 |
| • Configure the Cherwell Outlook Add-In.       882         • About the Email and Event Monitor.       884         • Email Monitor Good to Know.       886         • Default CSM Email Monitor.       887         • Using Email Monitoring.       887         • Pause/Resume Email and Event Monitor Service Processing.       889         • Process Incoming Emails.       890         • Define General Settings for the Default Email Monitor.       892         • Send a Test Email through the Email Monitor.       893         • Configure the Production Email and Event Monitor Account.       894         • Managing Email and Event Monitoring.       893         • Configure the Production Email and Event Monitor Account.       894         • Managing Email and Event Monitoring.       895         • Open the Email and Event Monitor.       896         • Create an Email Monitor.       896         • Create an Email Monitor.       897         • Define General Options for an Email Monitor.       898         • Outomer Identification Options for an Email Monitor.       906         • Castomer Identification Options for an Email Monitor.       906         • Configure Skip Item Rules for an Email Monitor.       906         • Configure Skip Item Rules for an Email Monitor.       906         • C                                                                                                    | 0 | Configure Outlook Integration Defaults.                                  | 880 |
| • Configure the Cherwell Outlook Add-In.       882         • About the Email and Event Monitor.       884         • Email Monitor Good to Know.       886         • Default CSM Email Monitor.       887         • Using Email Monitoring.       887         • Pause/Resume Email and Event Monitor Service Processing.       889         • Process Incoming Emails.       890         • Define General Settings for the Default Email Monitor.       892         • Send a Test Email through the Email Monitor.       893         • Configure the Production Email and Event Monitor Account.       894         • Managing Email and Event Monitoring.       893         • Configure the Production Email and Event Monitor Account.       894         • Managing Email and Event Monitoring.       895         • Open the Email and Event Monitor.       896         • Create an Email Monitor.       896         • Create an Email Monitor.       897         • Define General Options for an Email Monitor.       898         • Outomer Identification Options for an Email Monitor.       906         • Castomer Identification Options for an Email Monitor.       906         • Configure Skip Item Rules for an Email Monitor.       906         • Configure Skip Item Rules for an Email Monitor.       906         • C                                                                                                    | 0 | Configuring the Cherwell Outlook Add-In in Microsoft Outlook.            | 881 |
| • About the Email and Event Monitor.       884         • Email Monitor Good to Know.       886         • Default CSM Email Monitor.       887         • Using Email Monitoring.       888         • Pause/Resume Email and Event Monitor Service Processing.       888         • Pause/Resume Email and Event Monitor Service Processing.       889         • Process Incoming Emails.       890         • Implementing Email Monitoring.       891         • Define General Settings for the Default Email Monitor.       892         • Send a Test Email through the Email Monitor.       893         • Configure the Production Email and Event Monitor Account.       894         • Managing Email and Event Monitoring.       895         • Open the Email and Event Monitor.       896         • Create an Email Monitor.       896         • Create an Email Monitor.       897         • Define General Options for an Email Monitor.       896         • Customer Identification Options for an Email Monitor.       891         • Define Monitor Items for an Email Monitor.       891         • Configure Email Monitor Behaviors.       905         • Configure Email Monitor Behaviors.       905         • Configure Email Monitor Items.       906         • Configure New Monitor Items.       907                                                                                                    |   |                                                                          |     |
| Default CSM Email Monitor.       887         Using Email Monitoring.       888         Pause/Resume Email and Event Monitor Service Processing.       889         Process Incoming Emails.       890         Implementing Email Monitoring.       891         Define General Settings for the Default Email Monitor.       892         Send a Test Email through the Email Monitor.       893         Configure the Production Email and Event Monitor Account.       894         Managing Email and Event Monitoring.       895         Open the Email and Event Monitor.       896         Create an Email Monitor.       897         Define General Options for an Email Monitor.       898         Customer Identification Options for an Email Monitor.       898         Configure Email Monitor Behaviors.       904         Onfigure Email Monitor Behaviors.       905         Configure Email Monitor Items.       906         Configure Email Monitor Items.       907         Configure New Monitor Items.       908         Define General Settings for E-mail Monitor.       906         Configure New Monitor Items.       909         Define General Settings for E-mail Monitor.       907         Configure New Monitor Items.       909         Define General Settings fo                                                                                                    |   |                                                                          |     |
| Using Email Monitoring.888Pause/Resume Email and Event Monitor Service Processing.889Process Incoming Emails.890Implementing Email Monitoring.891Define General Settings for the Default Email Monitor.892Send a Test Email through the Email Monitor.893Configure the Production Email and Event Monitor Account.894Managing Email and Event Monitoring.895Open the Email Monitor.895Open the Email Monitor.896Create an Email Monitor.897Define General Options for an Email Monitor.898Customer Identification Options for an Email Monitor.901Define Monitor Items for an E-mail Monitor.904Configure Email Monitor Behaviors.905Configure Default Actions for an Email Monitor.906Configure New Monitor Items.907Configure New Monitor Items.909Define General Settings for E-mail Monitor.901Define General Settings for E-mail Monitor Items.903Define General Settings for E-mail Monitor Items.903Define Monitor Item Condition Options.910Define Monitor Item Condition Options.911                                                                                                    | 0 | Email Monitor Good to Know.                                              | 886 |
| Pause/Resume Email and Event Monitor Service Processing.       889         Process Incoming Emails.       890         Implementing Email Monitoring.       891         Define General Settings for the Default Email Monitor.       892         Send a Test Email through the Email Monitor.       893         Configure the Production Email and Event Monitor Account.       894         Managing Email and Event Monitoring.       895         Open the Email Monitor.       896         Create an Email Monitor.       897         Define General Options for an Email Monitor.       898         Customer Identification Options for an Email Monitor.       901         Define Monitor Items for an E-mail Monitor.       905         Configure Email Monitor Behaviors.       905         Configure Default Actions for an Email Monitor.       907         Configure New Monitor Items.       908         Define General Settings for E-mail Monitor.       907         Configure New Monitor Items.       908         Define General Settings for E-mail Monitor Items.       909         Define Identify Existing CSM Records Options.       910         Define Monitor Item Condition Options.       912                                                                                                    | 0 | Default CSM Email Monitor.                                               | 887 |
| Pause/Resume Email and Event Monitor Service Processing.       889         Process Incoming Emails.       890         Implementing Email Monitoring.       891         Define General Settings for the Default Email Monitor.       892         Send a Test Email through the Email Monitor.       893         Configure the Production Email and Event Monitor Account.       894         Managing Email and Event Monitoring.       895         Open the Email Monitor.       896         Create an Email Monitor.       897         Define General Options for an Email Monitor.       898         Customer Identification Options for an Email Monitor.       901         Define Monitor Items for an E-mail Monitor.       905         Configure Email Monitor Behaviors.       905         Configure Default Actions for an Email Monitor.       907         Configure New Monitor Items.       908         Define General Settings for E-mail Monitor.       907         Configure New Monitor Items.       908         Define General Settings for E-mail Monitor Items.       909         Define Identify Existing CSM Records Options.       910         Define Monitor Item Condition Options.       912                                                                                                    | 0 | Using Email Monitoring.                                                  | 888 |
| Implementing Email Monitoring.891Define General Settings for the Default Email Monitor.892Send a Test Email through the Email Monitor.893Configure the Production Email and Event Monitor Account.894Managing Email and Event Monitoring.895Open the Email and Event Manager.896Create an Email Monitor.897Define General Options for an Email Monitor.898Customer Identification Options for an Email Monitor.901Define Monitor Items for an E-mail Monitor.905Configure Email Monitor Behaviors.905Configure Default Actions for an Email Monitor.906Configure Default Actions for an Email Monitor.907Define General Settings for E-mail Monitor.907Define Monitor Items.908Define Monitor Items.909Define General Settings for E-mail Monitor Items.901Define General Settings for E-mail Monitor Items.903Define General Settings for E-mail Monitor Items.903Define General Settings for E-mail Monitor Items.903Define Monitor Item Condition Options.912                                                                                                    |   |                                                                          |     |
| Define General Settings for the Default Email Monitor.892Send a Test Email through the Email Monitor.893Configure the Production Email and Event Monitor Account.894Managing Email and Event Monitoring.895Open the Email and Event Manager.896Create an Email Monitor.897Define General Options for an Email Monitor.898Customer Identification Options for an Email Monitor.901Define Monitor Items for an E-mail Monitor.904Configure Email Monitor Behaviors.905Configure Default Actions for an Email Monitor.906Configure Default Actions for an Email Monitor.907Onfigure Default Actions for an Email Monitor.907Define General Settings for E-mail Monitor.907Define General Settings for E-mail Monitor Items.903Define General Settings for E-mail Monitor Items.903Define Monitor Item Condition Options.912                                                                                                    | 0 | Process Incoming Emails.                                                 | 890 |
| Define General Settings for the Default Email Monitor.892Send a Test Email through the Email Monitor.893Configure the Production Email and Event Monitor Account.894Managing Email and Event Monitoring.895Open the Email and Event Manager.896Create an Email Monitor.897Define General Options for an Email Monitor.898Customer Identification Options for an Email Monitor.901Define Monitor Items for an E-mail Monitor.904Configure Email Monitor Behaviors.905Configure Default Actions for an Email Monitor.906Configure Default Actions for an Email Monitor.907Onfigure Default Actions for an Email Monitor.907Define General Settings for E-mail Monitor.907Define General Settings for E-mail Monitor Items.903Define General Settings for E-mail Monitor Items.903Define Monitor Item Condition Options.912                                                                                                    | 0 | Implementing Email Monitoring.                                           | 891 |
| Send a Test Email through the Email Monitor.893Configure the Production Email and Event Monitor Account.894Managing Email and Event Monitoring.895Open the Email and Event Manager.896Create an Email Monitor.897Define General Options for an Email Monitor.898Customer Identification Options for an Email Monitor.901Define Monitor Items for an E-mail Monitor.904Configure Email Monitor Behaviors.905Configure Default Actions for an Email Monitor.906Configure New Monitor Items.907Define General Settings for E-mail Monitor Items.908Define General Settings for E-mail Monitor Items.909Define General Settings for E-mail Monitor Items.909Define General Settings for E-mail Monitor Items.901Define General Settings for E-mail Monitor Items.909Define Monitor Item Condition Options.912                                                                                                    |   |                                                                          |     |
| • Configure the Production Email and Event Monitor Account.894• Managing Email and Event Monitoring.895• Open the Email and Event Manager.896• Create an Email Monitor.897• Define General Options for an Email Monitor.898• Customer Identification Options for an Email Monitor.901• Define Monitor Items for an E-mail Monitor.904• Configure Email Monitor Behaviors.905• Configure Email Monitor Behaviors.905• Configure Default Actions for an Email Monitor.907• Configure New Monitor Items.908• Define General Settings for E-mail Monitor Items.909• Define Identify Existing CSM Records Options.910• Define Monitor Item Condition Options.912                                                                                                    |   |                                                                          |     |
| • Managing Email and Event Monitoring.895• Open the Email and Event Manager.896• Create an Email Monitor.897• Define General Options for an Email Monitor.898• Customer Identification Options for an Email Monitor.901• Define Monitor Items for an E-mail Monitor.904• Configure Email Monitor Behaviors.905• Configure Skip Item Rules for an Email Monitor.906• Configure Default Actions for an Email Monitor.907• Configure New Monitor Items.908• Define General Settings for E-mail Monitor Items.909• Define Identify Existing CSM Records Options.910• Define Monitor Item Condition Options.912                                                                                                    |   |                                                                          |     |
| Open the Email and Event Manager.896Create an Email Monitor.897Define General Options for an Email Monitor.898Customer Identification Options for an Email Monitor.901Define Monitor Items for an E-mail Monitor.904Configure Email Monitor Behaviors.905Configure Skip Item Rules for an Email Monitor.906Configure Default Actions for an Email Monitor.907Configure Default Actions for an Email Monitor.907Define General Settings for E-mail Monitor Items.908Define Identify Existing CSM Records Options.910Define Monitor Item Condition Options.912                                                                                                    |   | -                                                                        |     |
| • Create an Email Monitor.897• Define General Options for an Email Monitor.898• Customer Identification Options for an Email Monitor.901• Define Monitor Items for an E-mail Monitor.904• Configure Email Monitor Behaviors.905• Configure Skip Item Rules for an Email Monitor.906• Configure Default Actions for an Email Monitor.907• Configure New Monitor Items.908• Define General Settings for E-mail Monitor Items.909• Define Identify Existing CSM Records Options.910• Define Monitor Item Condition Options.912                                                                                                    |   |                                                                          |     |
| <ul> <li>Define General Options for an Email Monitor.</li> <li>Customer Identification Options for an Email Monitor.</li> <li>Define Monitor Items for an E-mail Monitor.</li> <li>Define Email Monitor Behaviors.</li> <li>Configure Email Monitor Behaviors.</li> <li>Configure Skip Item Rules for an Email Monitor.</li> <li>Configure Default Actions for an Email Monitor.</li> <li>Configure New Monitor Items.</li> <li>Define General Settings for E-mail Monitor Items.</li> <li>Define Identify Existing CSM Records Options.</li> <li>Define Monitor Item Condition Options.</li> </ul>                                                                                                    |   |                                                                          |     |
| <ul> <li>Customer Identification Options for an Email Monitor.</li> <li>Define Monitor Items for an E-mail Monitor.</li> <li>904</li> <li>Configure Email Monitor Behaviors.</li> <li>905</li> <li>Configure Skip Item Rules for an Email Monitor.</li> <li>906</li> <li>Configure Default Actions for an Email Monitor.</li> <li>907</li> <li>Configure New Monitor Items.</li> <li>908</li> <li>Define General Settings for E-mail Monitor Items.</li> <li>909</li> <li>Define Identify Existing CSM Records Options.</li> <li>910</li> <li>Define Monitor Item Condition Options.</li> </ul>                                                                                                    |   |                                                                          |     |
| <ul> <li>Define Monitor Items for an E-mail Monitor.</li> <li>Oonfigure Email Monitor Behaviors.</li> <li>Configure Skip Item Rules for an Email Monitor.</li> <li>Configure Default Actions for an Email Monitor.</li> <li>Configure Default Actions for an Email Monitor.</li> <li>Configure New Monitor Items.</li> <li>Define General Settings for E-mail Monitor Items.</li> <li>Define Identify Existing CSM Records Options.</li> <li>Define Monitor Item Condition Options.</li> <li>912</li> </ul>                                                                                                    |   | -                                                                        |     |
| <ul> <li>Configure Email Monitor Behaviors.</li> <li>Configure Skip Item Rules for an Email Monitor.</li> <li>Configure Default Actions for an Email Monitor.</li> <li>Configure New Monitor Items.</li> <li>Define General Settings for E-mail Monitor Items.</li> <li>Define Identify Existing CSM Records Options.</li> <li>Define Monitor Item Condition Options.</li> </ul>                                                                                                    |   | •                                                                        |     |
| <ul> <li>Configure Skip Item Rules for an Email Monitor.</li> <li>Configure Default Actions for an Email Monitor.</li> <li>Ocnfigure Default Actions for an Email Monitor.</li> <li>Configure New Monitor Items.</li> <li>Define General Settings for E-mail Monitor Items.</li> <li>Define Identify Existing CSM Records Options.</li> <li>Define Monitor Item Condition Options.</li> <li>912</li> </ul>                                                                                                    |   |                                                                          |     |
| <ul> <li>Configure Default Actions for an Email Monitor.</li> <li>Configure New Monitor Items.</li> <li>Define General Settings for E-mail Monitor Items.</li> <li>Define Identify Existing CSM Records Options.</li> <li>Define Monitor Item Condition Options.</li> <li>912</li> </ul>                                                                                                    |   | -                                                                        |     |
| <ul> <li>Configure New Monitor Items.</li> <li>Define General Settings for E-mail Monitor Items.</li> <li>Define Identify Existing CSM Records Options.</li> <li>Define Monitor Item Condition Options.</li> <li>912</li> </ul>                                                                                                    |   |                                                                          |     |
| <ul> <li>Define General Settings for E-mail Monitor Items.</li> <li>Define Identify Existing CSM Records Options.</li> <li>Define Monitor Item Condition Options.</li> <li>912</li> </ul>                                                                                                    |   | -                                                                        |     |
| <ul> <li>Define Identify Existing CSM Records Options. 910</li> <li>Define Monitor Item Condition Options. 912</li> </ul>                                                                                                    |   | -                                                                        |     |
| • Define Monitor Item Condition Options                                                                                                    |   | -                                                                        |     |
| · · · · · · · · · · · · · · · · · · ·                                                                                                    |   |                                                                          |     |
|                                                                                                    |   | Define Monitor Item Action Options.                                      |     |

| 0 | Disable a Monitor.                                              | 920 |
|---|-----------------------------------------------------------------|-----|
| 0 | Configuring Email Monitors                                      | 921 |
| 0 | Configure a SMTP Relay Server Connection for Microsoft Outlook. | 922 |
| 0 | Add a SMTP Relay Server Connection to CSM.                      | 925 |
| 0 | System Analyzer.                                                | 926 |
| 0 | About the System Analyzer.                                      | 927 |
| 0 | System Analyzer Good to Know                                    | 928 |
| 0 | System Analyzer Window.                                         | 929 |
| 0 | System Analyzer Main Pane.                                      | 930 |
| 0 | System Analyzer Message Categories.                             | 931 |
| 0 | Using the System Analyzer                                       | 934 |
| 0 | Open the System Analyzer.                                       | 935 |
| 0 | Run the System Analyzer.                                        | 936 |
| 0 | View Business Object Fields.                                    | 937 |
| 0 | Export System Analyzer Data.                                    | 939 |
| 0 | Configuring the System Analyzer                                 | 941 |
| 0 | Define System Analyzer Messages                                 | 942 |
| 0 | Define System Analyzer Latency.                                 | 944 |
| 0 | Define System Analyzer Breakpoints.                             | 946 |
| 0 | Performance                                                     | 949 |
| 0 | Best Practices for Performance.                                 | 950 |
| 0 | About Performance Health Check.                                 | 955 |
| 0 | Run the Health Check Tool.                                      | 957 |
| 0 | Interpreting Health Check Results.                              | 959 |
| 0 | System Information.                                             | 960 |
| 0 | Business Object Attribute Checks.                               | 961 |
| 0 | Plugin Manager Rules.                                           | 962 |
| 0 | Missing Native Rest API Clients.                                | 963 |
| 0 | Runtime Performance Warnings                                    | 964 |
| 0 | Foreign Key Configuration.                                      | 965 |
| 0 | Check Canonical Compliance.                                     | 966 |
| 0 | Out of Date Index Statistics                                    | 967 |
| 0 | Check Business Objects For Consistency                          | 968 |
| 0 | Mismatched Def IDs Check.                                       | 969 |
| 0 | Business Objects Cachable Check                                 | 970 |
| 0 | Missing Index Rule                                              | 972 |
| 0 | Check Database                                                  | 973 |
| 0 | Worst Queries by Average Reads                                  | 975 |
| 0 | Worst Queries by CPU                                            | 976 |
| 0 | SQL Wait Statistics.                                            | 977 |

| 0 | Table Size Statistics                                                                  | 978  |
|---|----------------------------------------------------------------------------------------|------|
| 0 | Index Usage Statistics.                                                                | 979  |
| 0 | Configuring the Performance Health Check Tool.                                         | 980  |
| 0 | Creating Indexes.                                                                      | 981  |
| 0 | Log Viewer Utility                                                                     | 982  |
| 0 | Server Tools.                                                                          | 984  |
| 0 | CSM Services.                                                                          | 985  |
| 0 | About the Server Manager                                                               | 986  |
| 0 | Using the Server Manager                                                               | 987  |
| 0 | Start/Stop/Restart a CSM Server, or Restart a Web Application from the Server Manager. | 988  |
| 0 | Configure the Application Server.                                                      | 989  |
| 0 | Configure Encryption Keys for a CSM Server or Web Application.                         | 992  |
| 0 | Configure Logging for a CSM Service, Web Application, and Cherwell REST API.           | 995  |
| 0 | Configure Logging to a Splunk Server.                                                  | 997  |
| 0 | Logging Options.                                                                       | 999  |
| 0 | Configure Logging for the Cherwell REST API.                                           | 1001 |
| 0 | About the Cherwell Service Host.                                                       | 1002 |
| 0 | Configure the Cherwell Service Host.                                                   | 1003 |
| 0 | Configure the Cherwell Service Host for a Local Scheduler in a SaaS Environment.       | 1006 |
| 0 | Configure CherwellMQS/RabbitMQ                                                         | 1008 |
| 0 | Advanced Configurations for the Cherwell Service Host.                                 | 1011 |
|   | Cherwell Service Host Horizontal Deployment and Configuration.                         |      |
| 0 | Recommended Cherwell Service Host Scaling Configurations.                              | 1014 |
| 0 | Monitor Queues from the RabbitMQ Management Interface.                                 | 1018 |
| 0 | RabbitMQ Connections.                                                                  | 1019 |
| 0 | RabbitMQ Queues.                                                                       | 1020 |
| 0 | CherwellMQS Metrics.                                                                   | 1024 |
| 0 | CherwellMQS Good to Know.                                                              | 1025 |
| 0 | About the Service Monitor.                                                             | 1027 |
| 0 | Service Monitor Good to Know.                                                          | 1028 |
| 0 | Install the Service Monitor                                                            | 1029 |
| 0 | Open the Service Monitor                                                               | 1031 |
| 0 | Reset IIS from the Service Monitor.                                                    | 1032 |
| 0 | Start/Stop/Restart a Service or Web Application from the Service Monitor.              | 1033 |
| 0 | Configuring the Service Monitor for Advanced Users.                                    | 1034 |
| 0 | Configure Service Monitor Behavior by Editing the Config File (Advanced Users Only).   | 1035 |
| 0 | Install the Service Monitor from the Command Line (Advanced Users Only).               | 1036 |
| 0 | CSM Command-Line Options                                                               | 1038 |
| 0 | CSM Client Command-Line Options.                                                       | 1039 |
| 0 | Command-Line Configuration (CLC) Options.                                              | 1042 |
| 0 | Application Server Command-Line Options                                                | 1047 |

| 0 | Auto-Deploy Command-Line Options.                                                            | 1052 |
|---|----------------------------------------------------------------------------------------------|------|
| 0 | CherwellMQS Command Line Options.                                                            | 1056 |
| 0 | Command-Line Configure Logging Options.                                                      | 1058 |
| 0 | Connection Creation Command-Line Options.                                                    | 1060 |
| 0 | Environment Command-Line Options.                                                            | 1062 |
| 0 | Export System Command-Line Options.                                                          | 1063 |
| 0 | License Command-Line Options.                                                                | 1065 |
| 0 | Cherwell REST API Command-Line Options.                                                      | 1066 |
| 0 | Service Host Command-Line Options.                                                           | 1068 |
| 0 | Trusted Agent Host Command-Line Options.                                                     | 1075 |
| 0 | Administrative Command-Line Options.                                                         | 1080 |
| 0 | System Restore Command-Line Options.                                                         | 1083 |
| 0 | Platform Resource Manager Command-Line Options.                                              | 1085 |
| 0 | CSM Sizing and Scalability                                                                   | 1087 |
| 0 | About Sizing and Scalability.                                                                | 1088 |
| 0 | Technical Architecture.                                                                      | 1089 |
| 0 | Network Configuration Examples.                                                              | 1091 |
|   |                                                                                              | 1092 |
| 0 | Dedicated Layout.                                                                            | 1093 |
| 0 | Advanced Layout.                                                                             | 1094 |
| 0 | Sizing and Scalability Considerations.                                                       | 1095 |
| 0 | Cherwell Server Farms.                                                                       | 1098 |
|   | About Cherwell Server Farms.                                                                 | 1099 |
|   |                                                                                              | 1100 |
|   | •                                                                                            | 1101 |
|   |                                                                                              | 1103 |
|   | •                                                                                            | 1104 |
|   |                                                                                              | 1106 |
|   | Import a Server Farm Configuration.                                                          |      |
|   |                                                                                              | 1108 |
|   | Configuration Best Practices.                                                                | 1111 |
|   | Cherwell Server Farms Q&A                                                                    | 1112 |
|   | Configuring HTTP Headers for Load Balancers, Web Application Firewalls, and Reverse Proxies. | 1114 |
|   | Advanced Cherwell Server Farms.                                                              | 1115 |
|   |                                                                                              | 1116 |
|   | Distributing the Requests to a Single Server Across Multiple Servers.                        | 1117 |
|   | Using a Load Balancer.                                                                       | 1118 |
|   | -                                                                                            | -    |
|   | Sizing an Infrastructure.                                                                    |      |
|   | Architecture Guidelines.                                                                     |      |
|   |                                                                                              |      |

| Redis Sizing Guidelines.       1126         Rodis Requirements.       1129         Redis Configuration.       1130         Redis Configuration.       1130         Redis Configuration.       1133         Independent Services Scenario.       1133         Independent Services Scenario.       1135         Maximum Distribution of Services Scenario.       1135         Maximum Distribution of Services Scenario.       1136         Migrating to a Cherwell Server Farm Q&A       1139         Ortsted Agents Components.       1140         Trusted Agents Components.       1142         Configure the Trusted Agents Server.       1144         Configure the Trusted Agents Server.       1149         Configure the Trusted Agents Server.       1149         Configure trusted Agents Server.       1149         Configure Trusted Agents Server.       1149         Configure Trusted Agents Server.       1150         Configure Trusted Agents Server with Union SD Madministrator.       1152         Configuring Trusted Agents Service Groups.       1153         Configure One-Step Actions for Trusted Agents.       1160         Configure One-Step Actions for Trusted Agents.       1165         Using Trusted Agents Servere with Windows Domains.       11                                                                                                    | 0 | Advanced Redis Information.                                      | 1125 |
|----------------------------------------------------------------------------------------------------|---|------------------------------------------------------------------|------|
| Redis Configuration.       1130         Redis Q&A.       1132         Configuration Scenarios.       1133         Minimal Scenario.       1134         Independent Services Scenario.       1135         Maximum Distribution of Services Scenario.       1136         Migrating to a Cherwell Server Farm.       1137         Advanced Server Farm Q&A.       1139         Trusted Agents.       1140         Configure the Trusted Agents.       1144         Configure the Trusted Agents Server.       1144         Configure the Trusted Agents Server.       1144         Configure the Trusted Agents Server.       1144         Configure the Trusted Agents Server.       1144         Configure the Trusted Agents Server.       1150         Configuring Trusted Agents Server.       1150         Configuring Trusted Agents Server with LDAP.       1153         Configuring Trusted Agents Server with UDAP.       1155         Using Trusted Agents Server with UDAP.       1156         Using Trusted Agents Service.       1161         Scaling Trusted Agents Service.       1161         Scaling Trusted Agents Service.       1165         Using Trusted Agents Service.       1165         Using Trusted Agents for Request Routing.<                                                                                                    | 0 | Redis Sizing Guidelines.                                         | 1126 |
| Redis Q&A.       1132         Configuration Scenarios.       1133         Minimal Scenario.       1134         Independent Services Scenario.       1135         Maximum Distribution of Services Scenario.       1136         Migrating to a Cherwell Server Farm.       1137         Advanced Server Farm Q&A.       1139         Trusted Agents.       1140         Trusted Agents.       1142         Configuring Trusted Agents.       1144         Configuring Trusted Agents Berver.       1144         Configure the Trusted Agents Server.       1149         Configure Trusted Agents Server.       1149         Configuring Trusted Agents Server.       1149         Configure Trusted Agents Server.       1150         Connect to the Trusted Agents Server.       1152         Configure Trusted Agents Server with LDAP.       1157         Using Trusted Agents Server with UDAP.       1157         Using Trusted Agents Server with Windows Domains.       1158         Import External Data Using Trusted Agents Service.       1163         Scaling Out the Trusted Agents for Request Routing.       1166         Configuring Trusted Agents for Request Routing.       1165         Configuring Trusted Agents for Request Routing.       1165                                                                                                    | 0 | Redis Requirements                                               | 1129 |
| Configuration Scenario.       1133         Minimal Scenario.       1134         Independent Services Scenario.       1135         Maximum Distribution of Services Scenario.       1136         Migrating to a Cherwell Server Farm       1137         Advanced Server Farm Q&A.       1139         Trusted Agents       1140         Configuring Trusted Agents       1144         Configuring Trusted Agents       1144         Configuring Trusted Agents Server.       1144         Configure the Trusted Agents Server.       1149         Configure Trusted Agents Server.       1149         Configuring Trusted Agents Server.       1152         Configuring Trusted Agents Server.       1152         Configuring Trusted Agents Server Server.       1152         Configuring Trusted Agents Server with LDAP.       1152         Using Trusted Agents Server with Windows Domains.       1156         Using Trusted Agents Server with Windows Domains.       1156         Using Trusted Agents for Fault Tolerance.       1160         Configuring Trusted Agents Service.       1161         Scaling Trusted Agents for Request Routing.       1165         Using Trusted Agents for Request Routing.       1162         Configuring Trusted Agents for Request Routing.                                                                                                    | 0 | Redis Configuration.                                             | 1130 |
| • Minimal Scenario.       1134         • Independent Services Scenario.       1135         • Maximum Distribution of Services Scenario.       1135         • Migrating to a Cherveil Server Farm.       1137         • Advanced Server Farm Q&A.       1139         • Trusted Agents.       1140         • Trusted Agents.       1142         Configuring Trusted Agents.       1144         Configure the Trusted Agents Hub in the Server Manager.       1147         Install the Trusted Agents Server.       1149         Configure the Trusted Agents Server.       1149         Configure The Trusted Agents Server.       1149         Configure Trusted Agents Server.       1150         Configure Trusted Agents Server of Corups.       1153         Configure Trusted Agents Server With LDAP.       1152         Using Trusted Agents Server with Windows Domains.       1158         Using Trusted Agents for Fault Tolerance.       1160         Configure One-Step Actions for Trusted Agents.       1161         Scaling Trusted Agents for Fault Tolerance.       1163         Using Trusted Agents for Fault Tolerance.       1161         Scaling Trusted Agents for Request Routing.       1165         Configuring Trusted Agents for Request Routing.       1165         <                                                                                                    | 0 | Redis Q&A                                                        | 1132 |
| Independent Services Scenario.       1135         Maximum Distribution of Services Scenario.       1136         Migrating to a Cherwell Server Farm.       1137         Advanced Server Farm Q&A.       1139         Trusted Agents.       1140         Trusted Agents.       1142         Configuring Trusted Agents.       1144         Configure the Trusted Agents Hub in the Server Manager.       1147         Install the Trusted Agents Server.       1149         Configure the Trusted Agents Server.       1150         Configure Trusted Agents Features.       1152         Configure Trusted Agents Features.       1152         Configure Trusted Agents Features.       1152         Configure Trusted Agents Server with DAP.       1157         Using Trusted Agents Server with DAP.       1157         Using Trusted Agents Server with Windows Domains.       1158         Import External Data Using Trusted Agents.       1161         Configure Oue-Step Actions for Trusted Agents.       1163         Scaling Trusted Agents for Request Routing.       1163         Scaling Trusted Agents for Request Routing.       1163         Scaling Trusted Agents for Request Routing.       1164         Scaling Trusted Agents for Request Routing.       1165         C                                                                                                    | 0 | Configuration Scenarios.                                         | 1133 |
| • Maximum Distribution of Services Scenario.       1136         • Migrating to a Cherwell Server Farm.       1137         • Advanced Server Farm Q&A.       1139         • Trusted Agents.       1140         • Trusted Agents.       1142         • Configure the Trusted Agents.       1144         • Configure the Trusted Agents Hub in the Server Manager.       1144         • Configure the Trusted Agents Server.       1149         • Configure the Trusted Agents Server.       1152         • Configure the Trusted Agents Server.       1152         • Configure the Trusted Agents Server Compt.       1152         • Configure Trusted Agents Server er Server Server.       1153         • Configure Trusted Agents Server er Server Server.       1153         • Configuring Trusted Agents Server with LDAP.       1155         • Using Trusted Agents Server with UDAP.       1156         • Using Trusted Agents with Email.       1160         • Configure One-Step Actions for Trusted Agents.       1160         • Using Trusted Agents for Fault Tolerance.       1163         • Scaling Trusted Agents for Request Routing.       1161         • Communication Between Trusted Agents and private resources.       1171         • Communication Between Trusted Agents and private resources.       1171                                                                                               | 0 | Minimal Scenario.                                                | 1134 |
| • Migrating to a Cherwell Server Farm.       1137         • Advanced Server Farm Q&A.       1139         • Trusted Agents.       1140         • Trusted Agents.       1140         • Configure the Scomponents.       1144         • Configure the Trusted Agents Hub in the Server Manager.       1144         • Configure the Trusted Agents Server.       1144         • Configure the Trusted Agents Server.       1149         • Configure the Trusted Agents Server.       1150         • Configure Trusted Agents Service Groups.       1152         • Configure Trusted Agents Service Groups.       1153         • Configure Trusted Agents Service Groups.       1156         • Using Trusted Agents Server with LDAP.       1157         • Using Trusted Agents Server with Windows Domains.       1158         • Using Trusted Agents Service.       1163         • Configure One-Step Actions for Trusted Agents.       1166         • Configure One-Step Actions for Trusted Agents.       1164         • Scaling Trusted Agents for Request Routing.       1165         • Configuring Trusted Agents for Request Routing.       1165         • Configure One-Step Actions for Trusted Agents.       1164         • Scaling Trusted Agents for Request Routing.       1164         • Configure Trusted Agents for                                                                                                | 0 | Independent Services Scenario.                                   | 1135 |
| • Advanced Server Farm Q&A.       1139         • Trusted Agents.       1140         • Trusted Agents Components.       1142         • Configuring Trusted Agents.       1144         • Configure the Trusted Agents Hub in the Server Manager.       1147         • Install the Trusted Agents Server.       1149         • Configure the Trusted Agents Server.       1150         • Configure Trusted Agents Service Groups.       1152         • Configuring Trusted Agents Service Groups.       1153         • Configuring Trusted Agents Service Groups.       1156         • Using Trusted Agents Server with LDAP.       1157         • Using Trusted Agents Server with Windows Domains.       1158         • Import External Data Using Trusted Agents.       1159         • Using Trusted Agents Service.       1160         • Configure One-Step Actions for Trusted Agents.       1161         • Scaling Ut the Trusted Agents Service.       1163         • Scaling Trusted Agents for Request Routing.       1166         • Configuring Trusted Agents for Request Routing.       1167         • Configuring Trusted Agents for Request Routing.       1166         • Configure One-Step Actions for Request Routing.       1166         • Configure Trusted Agents for Request Routing.       1166         • Con                                                                                               | 0 | Maximum Distribution of Services Scenario.                       | 1136 |
| • Trusted Agents.       1140         • Trusted Agents Components.       1142         • Configuring Trusted Agents.       1144         • Configure the Trusted Agents Hub in the Server Manager.       1147         • Install the Trusted Agents Server.       1149         • Configure the Trusted Agents Server.       1149         • Configure Trusted Agents Server.       1150         • Connect to the Trusted Agents Service Groups.       1152         • Configuring Trusted Agents Service Groups.       1153         • Configuring Trusted Agents Server with LDAP.       1157         • Using Trusted Agents Server with UNPON       1157         • Using Trusted Agents Server with Windows Domains.       1168         • Using Trusted Agents Server with Windows Domains.       1168         • Using Trusted Agents for Trusted Agents.       1169         • Using Trusted Agents for Trusted Agents.       1160         • Configure One-Step Actions for Trusted Agents.       1163         • Scaling Ut the Trusted Agents Service.       1163         • Scaling Trusted Agents for Request Routing.       1164         • Scaling Trusted Agents for Request Routing.       1165         • Configuring Trusted Agents and private resources.       1171         • Communication Between Trusted Agents and private resources.       1174 <td>0</td> <td>Migrating to a Cherwell Server Farm.</td> <td>1137</td> | 0 | Migrating to a Cherwell Server Farm.                             | 1137 |
| • Trusted Agents Components.       1142         • Configuring Trusted Agents       1144         • Configure the Trusted Agents Hub in the Server Manager.       1147         • Install the Trusted Agents Server.       1149         • Configure the Trusted Agents Server.       1150         • Connect to the Trusted Agents Hub from CSM Administrator.       1152         • Configure Trusted Agents Service Groups.       1153         • Configuring Trusted Agents Service Groups.       1156         • Using Trusted Agents Server with LDAP.       1157         • Using Trusted Agents Server with Windows Domains.       1158         • Import External Data Using Trusted Agents.       1159         • Using Trusted Agents with Email.       1160         • Configure One-Step Actions for Trusted Agents.       1161         • Scaling Out the Trusted Agents for Request Routing.       1163         • Scaling Trusted Agents for Request Routing.       1163         • Configuring Trusted Agents for Request Routing.       1164         • Scaling Trusted Agents for Request Routing.       1165         • Configuring Trusted Agents for Request Routing.       1167         • Trusted Agents Service.       1163         • Configuring Trusted Agents and private resources.       1171         • Communication Between Trusted Agents and the Tr                                                            | 0 | Advanced Server Farm Q&A                                         | 1139 |
| • Configuring Trusted Agents.       1144         • Configure the Trusted Agents Hub in the Server Manager.       1147         • Install the Trusted Agents Server.       1149         • Configure the Trusted Agents Server.       1150         • Configure the Trusted Agents Server.       1150         • Configure the Trusted Agents Server.       1150         • Configure Trusted Agents Service Groups.       1153         • Configuring Trusted Agents Service Groups.       1153         • Configuring Trusted Agents Server with LDAP.       1157         • Using Trusted Agents Server with Windows Domains.       1158         • Import External Data Using Trusted Agents.       1159         • Using Trusted Agents Server with Windows Domains.       1161         • Configure One-Step Actions for Trusted Agents.       1160         • Configure One-Step Actions for Trusted Agents.       1161         • Scaling Out the Trusted Agents Service.       1163         • Scaling Trusted Agents for Request Routing.       1164         • Scaling Trusted Agents for Request Routing.       1165         • Configuring Trusted Agents for Request Routing.       1167         • Trusted Agents Server Technical Architecture.       1170         • Communication Between Trusted Agents and private resources.       1171         • Communication B                                                            | 0 | Trusted Agents                                                   | 1140 |
| • Configure the Trusted Agents Hub in the Server Manager.       1147         • Install the Trusted Agents Server.       1149         • Configure the Trusted Agents Server.       1150         • Connect to the Trusted Agents Server.       1150         • Configure Trusted Agents Server Compos.       1152         • Configuring Trusted Agents Service Groups.       1153         • Configuring Trusted Agents Service Groups.       1153         • Configuring Trusted Agents Service Groups.       1156         • Using Trusted Agents Server with LDAP.       1157         • Using Trusted Agents Server with Windows Domains.       1158         • Import External Data Using Trusted Agents.       1159         • Using Trusted Agents for Trusted Agents.       1160         • Configure One-Step Actions for Trusted Agents.       1161         • Scaling Out the Trusted Agents Service.       1163         • Scaling Trusted Agents for Fault Tolerance.       1164         • Scaling Trusted Agents for Request Routing.       1165         • Configuring Trusted Agents for Request Routing.       1167         • Trusted Agents For Request Routing.       1167         • Configuring Trusted Agents for Request Routing.       1167         • Configuring Trusted Agents for Request Routing.       1167         • Communication Between Trusted                                                             | 0 | Trusted Agents Components.                                       | 1142 |
| Install the Trusted Agents Server.       1149         Configure the Trusted Agents Server.       1150         Connect to the Trusted Agents Server.       1152         Configure Trusted Agents Service Groups.       1153         Configuring Trusted Agents Features.       1166         Using Trusted Agents Server with LDAP.       1157         Using Trusted Agents Server with Windows Domains.       1158         Import External Data Using Trusted Agents.       1160         Configure One-Step Actions for Trusted Agents.       1161         Scaling Out the Trusted Agents Service.       1163         Scaling Trusted Agents for Fault Tolerance.       1164         Scaling Trusted Agents for Request Routing.       1165         Configuring Trusted Agents for Request Routing.       1165         Configuring Trusted Agents for Request Routing.       1164         Scaling Trusted Agents for Request Routing.       1165         Communication Between Trusted Agents and private resources.       1171         Communication Between Trusted Agents and private resources.       1172         Communication Used for Bulk External Data Imports.       1174         Trusted Agents Network Communication.       1176         Trusted Agents Hub URL and Shared Key.       1180         Find Your Trusted Agents Hub URL and Shared Key. <td>0</td> <td>Configuring Trusted Agents</td> <td>1144</td>   | 0 | Configuring Trusted Agents                                       | 1144 |
| • Configure the Trusted Agents Server.       1150         • Connect to the Trusted Agents Hub from CSM Administrator.       1152         • Configure Trusted Agents Service Groups.       1153         • Configuring Trusted Agents Features.       1156         • Using Trusted Agents Server with LDAP.       1157         • Using Trusted Agents Server with Windows Domains.       1158         • Import External Data Using Trusted Agents.       1159         • Using Trusted Agents with Email.       1160         • Configure One-Step Actions for Trusted Agents.       1161         • Scaling Out the Trusted Agents Service.       1163         • Scaling Trusted Agents for Fault Tolerance.       1164         • Scaling Trusted Agents for Request Routing.       1165         • Configuring Trusted Agents for Request Routing.       1165         • Configuring Trusted Agents for Request Routing.       1165         • Configuring Trusted Agents for Request Routing.       1167         • Trusted Agents Server Technical Architecture.       1170         • Communication Between Trusted Agents and private resources.       1171         • Communication Between Trusted Agents and the Trusted Agents Hub.       1172         • Communication Between Trusted Agents and the Trusted Agents Hub.       1174         • Trusted Agents Network Communication.       117                                  | 0 | Configure the Trusted Agents Hub in the Server Manager           | 1147 |
| • Connect to the Trusted Agents Hub from CSM Administrator.       1152         • Configure Trusted Agents Service Groups.       1153         • Configuring Trusted Agents Features.       1156         • Using Trusted Agents Server with LDAP.       1157         • Using Trusted Agents Server with Undows Domains.       1158         • Import External Data Using Trusted Agents.       1159         • Using Trusted Agents with Email.       1160         • Configure One-Step Actions for Trusted Agents.       1161         • Scaling Out the Trusted Agents Service.       1163         • Scaling Trusted Agents for Fault Tolerance.       1164         • Scaling Trusted Agents for Request Routing.       1165         • Configuring Trusted Agents for Request Routing.       1167         • Trusted Agents Server Technical Architecture.       1170         • Communication Between Trusted Agents and private resources.       1171         • Communication Between Trusted Agents and the Trusted Agents Hub.       1172         • Trusted Agents Logging.       1176         • Trusted Agents Logging.       1176         • Trusted Agents Network Communication.       1176         • Trusted Agents Network Communication.       1176         • Trusted Agents Hub URL and Shared Key.       1181         • Verify Trusted Agents Hub URL and Sh                                                            | 0 | Install the Trusted Agents Server.                               | 1149 |
| • Configure Trusted Agents Service Groups.1153• Configuring Trusted Agents Features.1156• Using Trusted Agents Server with LDAP.1157• Using Trusted Agents Server with Windows Domains.1158• Import External Data Using Trusted Agents.1159• Using Trusted Agents with Email.1160• Configure One-Step Actions for Trusted Agents.1161• Scaling Out the Trusted Agents Service.1163• Scaling Trusted Agents for Fault Tolerance.1164• Scaling Trusted Agents for Request Routing.1165• Configuring Trusted Agents for Request Routing.1167• Trusted Agents Server Technical Architecture.1170• Communication Between Trusted Agents and private resources.1171• Communication Used for Bulk External Data Imports.1174• Trusted Agents Logging.1178• Trusted Agents Logging.1178• Trusted Agents Logging.1178• Trusted Agents Logging.1178• Verify Trusted Agents.1180• Verify Trusted Agents Hub URL and Shared Key.1181• Verify Trusted Agents Connections to the Trusted Agents Hub.1183• Verify Trusted Agents Connections to the Trusted Agents Hub.1183• Verify LDAP Authentication Outside of Trusted Agents1184                                                                                                    | 0 | Configure the Trusted Agents Server.                             | 1150 |
| • Configure Trusted Agents Service Groups.1153• Configuring Trusted Agents Features.1156• Using Trusted Agents Server with LDAP.1157• Using Trusted Agents Server with Windows Domains.1158• Import External Data Using Trusted Agents.1159• Using Trusted Agents with Email.1160• Configure One-Step Actions for Trusted Agents.1161• Scaling Out the Trusted Agents Service.1163• Scaling Trusted Agents for Fault Tolerance.1164• Scaling Trusted Agents for Request Routing.1165• Configuring Trusted Agents for Request Routing.1167• Trusted Agents Server Technical Architecture.1170• Communication Between Trusted Agents and private resources.1171• Communication Used for Bulk External Data Imports.1174• Trusted Agents Logging.1178• Trusted Agents Logging.1178• Trusted Agents Logging.1178• Trusted Agents Logging.1178• Verify Trusted Agents.1180• Verify Trusted Agents Hub URL and Shared Key.1181• Verify Trusted Agents Connections to the Trusted Agents Hub.1183• Verify Trusted Agents Connections to the Trusted Agents Hub.1183• Verify LDAP Authentication Outside of Trusted Agents1184                                                                                                    | 0 | Connect to the Trusted Agents Hub from CSM Administrator.        | 1152 |
| • Using Trusted Agents Server with LDAP.1157• Using Trusted Agents Server with Windows Domains.1158• Import External Data Using Trusted Agents.1159• Using Trusted Agents with Email.1160• Configure One-Step Actions for Trusted Agents.1161• Scaling Out the Trusted Agents Service.1163• Scaling Trusted Agents for Fault Tolerance.1164• Scaling Trusted Agents for Request Routing.1165• Configuring Trusted Agents for Request Routing.1167• Trusted Agents Server Technical Architecture.1170• Communication Between Trusted Agents and private resources.1171• Communication Used for Bulk External Data Imports.1174• Trusted Agents Logging.1176• Trusted Agents Logging.1178• Troubleshoot Trusted Agents.1180• Find Your Trusted Agents Hub URL and Shared Key.1181• Verify Trusted Agents Hub is Operational.1182• Verify Trusted Agents Connections to the Trusted Agents Hub.1183• Verify LDAP Authentication Outside of Trusted Agents Hub.1184                                                                                                    |   |                                                                  |      |
| • Using Trusted Agents Server with Windows Domains.1158• Import External Data Using Trusted Agents.1159• Using Trusted Agents with Email.1160• Configure One-Step Actions for Trusted Agents.1161• Scaling Out the Trusted Agents Service.1163• Scaling Trusted Agents for Fault Tolerance.1164• Scaling Trusted Agents for Request Routing.1165• Configuring Trusted Agents for Request Routing.1165• Configuring Trusted Agents for Request Routing.1167• Trusted Agents Server Technical Architecture.1170• Communication Between Trusted Agents and private resources.1171• Communication Between Trusted Agents and the Trusted Agents Hub.1172• Communication Used for Bulk External Data Imports.1176• Trusted Agents Logging.1178• Troubleshoot Trusted Agents.1180• Find Your Trusted Agents Hub URL and Shared Key.1181• Verify Trusted Agents Hub is Operational.1183• Verify Trusted Agents Connections to the Trusted Agents Hub.1183• Verify LDAP Authentication Outside of Trusted Agents.1184                                                                                                    | 0 | Configuring Trusted Agents Features                              | 1156 |
| Import External Data Using Trusted Agents.1159Using Trusted Agents with Email.1160Configure One-Step Actions for Trusted Agents.1161Scaling Out the Trusted Agents Service.1163Scaling Trusted Agents for Fault Tolerance.1164Scaling Trusted Agents for Request Routing.1165Configuring Trusted Agents for Request Routing.1167Trusted Agents Server Technical Architecture.1170Communication Between Trusted Agents and private resources.1171Communication Between Trusted Agents and the Trusted Agents Hub.1172Communication Used for Bulk External Data Imports.1176Trusted Agents Logging.1178Troubleshoot Trusted Agents.1180Find Your Trusted Agents Hub URL and Shared Key.1181Verify Trusted Agents Hub USL and Shared Key.1183Verify Trusted Agents Connections to the Trusted Agents Hub.1183Verify LDAP Authentication Outside of Trusted Agents Hub.1184                                                                                                    | 0 | Using Trusted Agents Server with LDAP.                           | 1157 |
| Using Trusted Agents with Email.1160Configure One-Step Actions for Trusted Agents.1161Scaling Out the Trusted Agents Service.1163Scaling Trusted Agents for Fault Tolerance.1164Scaling Trusted Agents for Request Routing.1165Configuring Trusted Agents for Request Routing.1167Trusted Agents Server Technical Architecture.1170Communication Between Trusted Agents and private resources.1171Communication Between Trusted Agents and the Trusted Agents Hub.1172Communication Used for Bulk External Data Imports.1176Trusted Agents Logging.1176Troubleshoot Trusted Agents.1180Find Your Trusted Agents Hub URL and Shared Key.1181Verify that a Trusted Agents Hub is Operational.1183Verify LDAP Authentication Outside of Trusted Agents.1184                                                                                                    | 0 | Using Trusted Agents Server with Windows Domains.                | 1158 |
| • Configure One-Step Actions for Trusted Agents.1161• Scaling Out the Trusted Agents Service.1163• Scaling Trusted Agents for Fault Tolerance.1164• Scaling Trusted Agents for Request Routing.1165• Configuring Trusted Agents for Request Routing.1167• Trusted Agents Server Technical Architecture.1170• Communication Between Trusted Agents and private resources.1171• Communication Between Trusted Agents and the Trusted Agents Hub.1172• Communication Used for Bulk External Data Imports.1174• Trusted Agents Logging.1178• Troubleshoot Trusted Agents.1180• Find Your Trusted Agents Hub URL and Shared Key.1181• Verify that a Trusted Agents Hub is Operational.1183• Verify LDAP Authentication Outside of Trusted Agents.1184                                                                                                    | 0 | Import External Data Using Trusted Agents.                       | 1159 |
| Scaling Out the Trusted Agents Service.1163Scaling Trusted Agents for Fault Tolerance.1164Scaling Trusted Agents for Request Routing.1165Configuring Trusted Agents for Request Routing.1167Trusted Agents Server Technical Architecture.1170Communication Between Trusted Agents and private resources.1171Communication Between Trusted Agents and the Trusted Agents Hub.1172Communication Used for Bulk External Data Imports.1174Trusted Agents Logging.1176Trusted Agents Logging.1178Find Your Trusted Agents Hub URL and Shared Key.1181Verify that a Trusted Agents Hub is Operational.1183Verify LDAP Authentication Outside of Trusted Agents.1184                                                                                                    | 0 | Using Trusted Agents with Email.                                 | 1160 |
| Scaling Trusted Agents for Fault Tolerance.1164Scaling Trusted Agents for Request Routing.1165Configuring Trusted Agents for Request Routing.1167Trusted Agents Server Technical Architecture.1170Communication Between Trusted Agents and private resources.1171Communication Between Trusted Agents and the Trusted Agents Hub.1172Communication Used for Bulk External Data Imports.1174Trusted Agents Logging.1176Trusted Agents Logging.1178Froubleshoot Trusted Agents.1180Find Your Trusted Agents Hub URL and Shared Key.1181Verify that a Trusted Agents Connections to the Trusted Agents Hub.1183Verify LDAP Authentication Outside of Trusted Agents.1184                                                                                                    | 0 | Configure One-Step Actions for Trusted Agents.                   | 1161 |
| Scaling Trusted Agents for Request Routing.1165Configuring Trusted Agents for Request Routing.1167Trusted Agents Server Technical Architecture.1170Communication Between Trusted Agents and private resources.1171Communication Between Trusted Agents and the Trusted Agents Hub.1172Communication Used for Bulk External Data Imports.1174Trusted Agents Network Communication.1176Trusted Agents Logging.1178Troubleshoot Trusted Agents.1180Find Your Trusted Agents Hub URL and Shared Key.1182Verify that a Trusted Agents Connections to the Trusted Agents Hub.1183Verify LDAP Authentication Outside of Trusted Agents.1184                                                                                                    |   |                                                                  | 1163 |
| Configuring Trusted Agents for Request Routing.1167Trusted Agents Server Technical Architecture.1170Communication Between Trusted Agents and private resources.1171Communication Between Trusted Agents and the Trusted Agents Hub.1172Communication Used for Bulk External Data Imports.1174Trusted Agents Network Communication.1176Trusted Agents Logging.1178Troubleshoot Trusted Agents.1180Find Your Trusted Agents Hub URL and Shared Key.1181Verify Trusted Agents Connections to the Trusted Agents Hub.1183Verify LDAP Authentication Outside of Trusted Agents.1184                                                                                                    | 0 | Scaling Trusted Agents for Fault Tolerance.                      | 1164 |
| <ul> <li>Trusted Agents Server Technical Architecture.</li> <li>Communication Between Trusted Agents and private resources.</li> <li>1171</li> <li>Communication Between Trusted Agents and the Trusted Agents Hub.</li> <li>1172</li> <li>Communication Used for Bulk External Data Imports.</li> <li>Trusted Agents Network Communication.</li> <li>1176</li> <li>Trusted Agents Logging.</li> <li>1178</li> <li>Troubleshoot Trusted Agents.</li> <li>Find Your Trusted Agents Hub URL and Shared Key.</li> <li>1181</li> <li>Verify that a Trusted Agents Hub is Operational.</li> <li>Verify Trusted Agents Connections to the Trusted Agents Hub.</li> <li>1183</li> <li>Verify LDAP Authentication Outside of Trusted Agents.</li> </ul>                                                                                                    | 0 | Scaling Trusted Agents for Request Routing.                      | 1165 |
| • Communication Between Trusted Agents and private resources.1171• Communication Between Trusted Agents and the Trusted Agents Hub.1172• Communication Used for Bulk External Data Imports.1174• Trusted Agents Network Communication.1176• Trusted Agents Logging.1178• Troubleshoot Trusted Agents.1180• Find Your Trusted Agents Hub URL and Shared Key.1181• Verify that a Trusted Agents Hub is Operational.1182• Verify Trusted Agents Connections to the Trusted Agents Hub.1183• Verify LDAP Authentication Outside of Trusted Agents.1184                                                                                                    |   |                                                                  | 1167 |
| <ul> <li>Communication Between Trusted Agents and the Trusted Agents Hub.</li> <li>Communication Used for Bulk External Data Imports.</li> <li>Trusted Agents Network Communication.</li> <li>Trusted Agents Logging.</li> <li>Troubleshoot Trusted Agents.</li> <li>Find Your Trusted Agents Hub URL and Shared Key.</li> <li>Find Your Trusted Agents Hub is Operational.</li> <li>Verify that a Trusted Agents Connections to the Trusted Agents Hub.</li> <li>Verify LDAP Authentication Outside of Trusted Agents.</li> </ul>                                                                                                    | 0 | Trusted Agents Server Technical Architecture.                    | 1170 |
| <ul> <li>Communication Used for Bulk External Data Imports.</li> <li>Trusted Agents Network Communication.</li> <li>Trusted Agents Logging.</li> <li>Troubleshoot Trusted Agents.</li> <li>Find Your Trusted Agents Hub URL and Shared Key.</li> <li>Verify that a Trusted Agents Hub is Operational.</li> <li>Verify Trusted Agents Connections to the Trusted Agents Hub.</li> <li>Verify LDAP Authentication Outside of Trusted Agents.</li> </ul>                                                                                                    | 0 | Communication Between Trusted Agents and private resources.      | 1171 |
| <ul> <li>Trusted Agents Network Communication.</li> <li>Trusted Agents Logging.</li> <li>Troubleshoot Trusted Agents.</li> <li>Find Your Trusted Agents Hub URL and Shared Key.</li> <li>Verify that a Trusted Agents Hub is Operational.</li> <li>Verify Trusted Agents Connections to the Trusted Agents Hub.</li> <li>Verify LDAP Authentication Outside of Trusted Agents.</li> </ul>                                                                                                    | 0 | Communication Between Trusted Agents and the Trusted Agents Hub. | 1172 |
| <ul> <li>Trusted Agents Logging.</li> <li>Troubleshoot Trusted Agents.</li> <li>Find Your Trusted Agents Hub URL and Shared Key.</li> <li>Verify that a Trusted Agents Hub is Operational.</li> <li>Verify Trusted Agents Connections to the Trusted Agents Hub.</li> <li>Verify LDAP Authentication Outside of Trusted Agents.</li> </ul>                                                                                                    | 0 | Communication Used for Bulk External Data Imports.               | 1174 |
| <ul> <li>Troubleshoot Trusted Agents.</li> <li>Find Your Trusted Agents Hub URL and Shared Key.</li> <li>Verify that a Trusted Agents Hub is Operational.</li> <li>Verify Trusted Agents Connections to the Trusted Agents Hub.</li> <li>Verify LDAP Authentication Outside of Trusted Agents.</li> </ul>                                                                                                    | 0 | Trusted Agents Network Communication.                            | 1176 |
| <ul> <li>Find Your Trusted Agents Hub URL and Shared Key.</li> <li>Verify that a Trusted Agents Hub is Operational.</li> <li>Verify Trusted Agents Connections to the Trusted Agents Hub.</li> <li>Verify LDAP Authentication Outside of Trusted Agents.</li> <li>1184</li> </ul>                                                                                                    | 0 | Trusted Agents Logging.                                          | 1178 |
| <ul> <li>Verify that a Trusted Agents Hub is Operational. 1182</li> <li>Verify Trusted Agents Connections to the Trusted Agents Hub. 1183</li> <li>Verify LDAP Authentication Outside of Trusted Agents. 1184</li> </ul>                                                                                                    | 0 | Troubleshoot Trusted Agents.                                     | 1180 |
| <ul> <li>Verify that a Trusted Agents Hub is Operational. 1182</li> <li>Verify Trusted Agents Connections to the Trusted Agents Hub. 1183</li> <li>Verify LDAP Authentication Outside of Trusted Agents. 1184</li> </ul>                                                                                                    | 0 | Find Your Trusted Agents Hub URL and Shared Key.                 | 1181 |
| <ul> <li>Verify Trusted Agents Connections to the Trusted Agents Hub.</li> <li>Verify LDAP Authentication Outside of Trusted Agents.</li> <li>1184</li> </ul>                                                                                                    |   | -                                                                | 1182 |
| • Verify LDAP Authentication Outside of Trusted Agents 1184                                                                                                    |   |                                                                  |      |
|                                                                                                    |   |                                                                  | 1184 |
| • Verify Olients Are Using a 5-her Connection                                                                                                    | 0 | Verify Clients Are Using a 3-Tier Connection.                    | 1185 |

| 0 | Verify the Maximum Message Size Setting for the Cherwell Server Manager. | 1186 |
|---|--------------------------------------------------------------------------|------|
| 0 | Verify Trusted Agent Hub Timeout Settings.                               | 1187 |
| 0 | Verify Access to Remote Files, Printers, and Network Resources.          | 1188 |
| 0 | Globalization.                                                           | 1189 |
| 0 | About Globalization.                                                     | 1190 |
| 0 | Globalization Terms and Concepts.                                        | 1191 |
|   | Globalization Workflows.                                                 | 1194 |
| 0 | Globalization Good to Know.                                              | 1196 |
| 0 | Configuring Globalization.                                               | 1197 |
| 0 | Manage Cultures.                                                         | 1198 |
| 0 | Configure Machine Translators.                                           | 1200 |
| 0 | Configure Localization Support for Lookup Tables.                        | 1201 |
| 0 | About Globalization and Lookup Tables.                                   | 1202 |
| 0 | Enable Localization Support for a Lookup Table.                          | 1204 |
| 0 | Translating Values for Culture-Specific Fields.                          | 1206 |
|   | Configure Security for Cultures.                                         | 1207 |
| 0 | Set Global Cultures.                                                     | 1208 |
| 0 | Set Cultures for Roles.                                                  | 1209 |
| 0 | Set Cultures for Users.                                                  | 1210 |
| 0 | Hide the Culture Selector.                                               | 1211 |
| 0 | Configure CSM for Multi-Byte Language Support.                           | 1213 |
| 0 | Change the Installed Culture.                                            | 1214 |
| 0 | Managing Globalization.                                                  | 1216 |
| 0 | Managing Language Packs                                                  | 1217 |
| 0 | Create a Language Pack.                                                  | 1219 |
| 0 | Edit a Language Pack.                                                    | 1222 |
| 0 | Opening the Language Pack Editor.                                        | 1225 |
| 0 | Editing a String Row.                                                    | 1226 |
| 0 | Translating Plain Text Associated with Tokens.                           | 1227 |
| 0 | Translating Rich Text Strings.                                           | 1229 |
| 0 | Setting Status for Strings                                               | 1231 |
|   | Refreshing a Language Pack                                               | 1232 |
| 0 | Using Machine Translation.                                               | 1233 |
| 0 | Working with String Change History                                       | 1235 |
| 0 | Finding and Replacing Strings.                                           | 1237 |
| 0 | Viewing Language Pack Statistics.                                        | 1238 |
| 0 | Creating a Custom Filter for the Language Pack Editor.                   | 1239 |
| 0 | Apply a Language Pack                                                    | 1242 |
| 0 | Log Translation Changes in a Language Pack.                              | 1244 |
| 0 | Export a Language Pack                                                   | 1245 |
| 0 | Guidelines for Translating .tsv Files                                    | 1247 |

| 0 | Import a Language Pack                                          | 1248 |
|---|-----------------------------------------------------------------|------|
| 0 | Merge Language Packs                                            | 1249 |
| 0 | View Language Pack Properties.                                  | 1250 |
| 0 | Managing Locked Strings.                                        | 1251 |
| 0 | Translating Content Strings On the Fly                          | 1253 |
| 0 | Example: Translating E-mail Templates on the Fly.               | 1254 |
| 0 | Example: Translating Expressions on the Fly                     | 1256 |
| 0 | Managing Translations for Individual Definitions.               | 1259 |
| 0 | Viewing Translations for Definitions and Form Controls.         | 1260 |
| 0 | Restricting Translations for Definitions.                       | 1262 |
| 0 | Removing Translation Restrictions from Definitions.             | 1263 |
| 0 | Applying Language Pack Bundles to Definitions or Form Controls. | 1264 |
|   | Deleting Translations from Definitions.                         | 1266 |
| 0 | Managing Controls on Translated Forms.                          | 1267 |
| 0 | Optimizing Content for Localization.                            | 1269 |
| 0 | Running the Content Optimization Tool.                          | 1270 |
| 0 | Converting Validation Lists to Lookup Tables.                   | 1272 |
| 0 | Consolidating Lookup Tables.                                    | 1273 |
| 0 | Upgrade Existing Validated Fields.                              | 1274 |
| 0 | Localize Text Fields                                            | 1275 |
| 0 | Translating Strings for Portal Sites.                           | 1276 |
|   | Using Language Packs to Translate Portal Strings.               | 1277 |
|   | Translating Service Catalog Strings.                            | 1278 |
|   | Managing the E-mail Monitor for Multiple Cultures.              | 1280 |
|   | Configuring Record Translation.                                 | 1282 |
|   | Configure a Translation One-Step Action.                        | 1287 |
|   | Applying Cultures to mApps                                      | 1289 |
|   | Using Globalization with CSM Features.                          |      |
|   | Switching Cultures.                                             |      |
| 0 | Using Reports with Multiple Cultures                            | 1294 |
| 0 | Setting a Culture for Running One-Step Actions.                 | 1296 |
| 0 | Using Online Help with Multiple Cultures.                       | 1297 |
|   | Globalization Keyboard Shortcuts.                               | 1298 |
|   | Globalization Best Practices.                                   | 1299 |
|   | Troubleshooting Globalization.                                  | 1302 |
| 0 | Problem: Culture Selector Is Not Visible                        | 1303 |
| 0 | Problem: Solving Blueprint Conflicts in Globalized Systems.     | 1304 |
|   |                                                                 |      |
|   | Problem: Errors Occur When Large Language Packs Are Applied.    | 1306 |
|   | Administrative Resources.                                       | 1307 |
|   | Linking Directly to CSM Objects.                                |      |
|   |                                                                 |      |

| 0 | Friendly Links and URL Encoding in CSM           | 1314 |
|---|--------------------------------------------------|------|
| 0 | Finding Internal Record IDs.                     | 1316 |
| 0 | CSM Web-Forms                                    | 1317 |
| 0 | Using Web-Forms                                  | 1318 |
| 0 | Configuring Web-Forms.                           | 1319 |
| 0 | Configuring the Data Source for Web-Forms        | 1321 |
| 0 | Configuring the Log In Account for Web-Forms.    | 1322 |
| 0 | Define a Business Object to Display in Web-Forms | 1323 |
| 0 | Configuring Web-Form Components                  | 1324 |
| 0 | Configuring Web-Forms to Run One-Steps           | 1326 |

# **System Administration**

CSM provides a number of powerful Administrative features that help you install, configure, secure, automate, and extend your system.

## Installing

The installer provides all the elements and tools needed to successfully install or update CSM.

### Installation

Installation steps vary depending on which installers are run (Server, Portal and Browser Apps, and Client), whether you are installing a new instance of CSM or upgrading an existing instance, and whether or not Auto-Deploy is used.

For more information about installation/upgrade steps, see Steps to Install or Update CSM.

Installation configurations also vary. A typical installation is called a *single-server installation* because the Cherwell Application Server and supporting services are all installed on one machine. A typical single-server installation involves three tiers:

- (Tier 1) Database server: Houses the CSM database (SQL database).
- (Tier 2) Cherwell Server (main server): Houses the Cherwell Application Server and supporting services, and the Portal and Browser applications.
- (Tier 3) Client machines: Houses the client-only files/administrator tools (the CSM Desktop Client, CSM Administrator, and all the supporting tools/utilities).

The following figure shows a typical single-server installation.

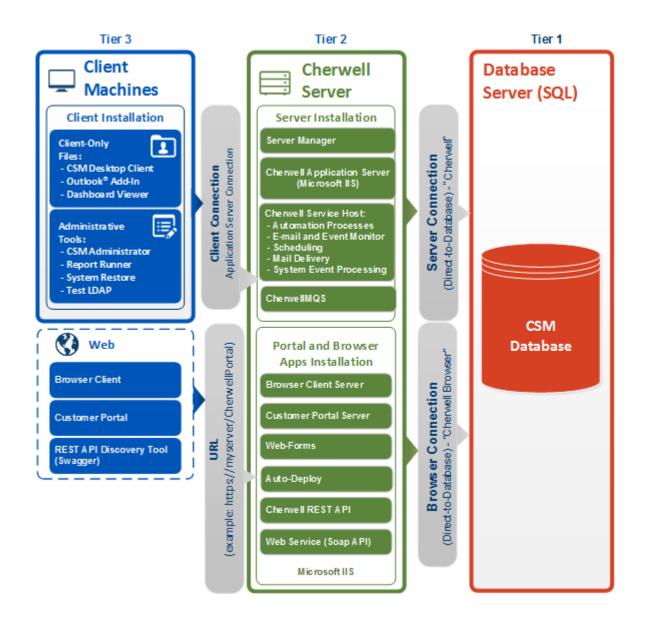

### **Multi-Language Installers**

The CSM installer is available in English, German, French, Spanish, and Brazilian Portuguese. Download the CSM installer for your preferred language to step through the installation process in that language.

**Platform** code-level support for all five languages is included with each installer. Each multi-language installer follows the same sequence of steps to complete the Server, Web Applications, and Client installations.

Content support for all five languages is included in the Demo and Starter databases by default.

Globalization features enable you to translate platform and content strings into multiple languages. Globalization is enabled by default.

### **Considerations for CSM SaaS Implementation**

Using a hosted implementation of CSM has benefits that on-premises installations do not have. However, there are a few differences in users' ability to control the product.

Some features described in the Cherwell Product Documentation are only available to users on an onpremises system. To ensure the security of the hosted environment, some other features require users with software as a service (SaaS) implementations of CSM to coordinate with Cherwell Support.

The following CSM functionality is not available for SaaS customers:

- · Database server object management, including accessing, creating, editing, or deleting
- · Configuring database file settings
- Creating CSM database views
- · Performing database system maintenance, which includes:
  - Shrinking the event log
  - Rebuilding full-text search catalog
- · Modifying or deleting the CSDAdmin or CherwellServices accounts in the User Manager
- · Linking new Business Objects to an external database

The following actions must be coordinated with Cherwell Support:

- Configuring the Log Viewer
- Installing the Trusted Agents Hub
- Restoring a database
- Configuring a SAML integration
- Penetration testing
- Upgrading CSM
- Creating encryption keys

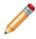

**Note:** SaaS users must sign a Field-Level Encryption addendum before working with Cherwell Support to create encryption keys.

The following activities are available for SaaS users after Cherwell installs and configures the Trusted Agents Hub:

- · Using Trusted Agents to provide secure access between private network and Cherwell data center
- · Configuring a Trusted Agent to use printers on their remote network
- Using One-Step Actions with Trusted Agents to perform the following tasks:
  - Run a program
  - Write to a file

- Excel merge
- $\,\circ\,$  Call a web service

#### **Related concepts**

Database Server Objects Security Rights About Encrypted Fields Trusted Agents Components

### Installations

CSM provides the following installations:

- **Server**: Installs the Server Manager, the Cherwell Application Server, and the Cherwell Service Host.
- Web Applications: Installs the CSM Browser Client, CSM Portal, Cherwell REST API, and Auto-Deploy.
- **Client**: Installs the main Client applications (client-only files) and administrator tools (optional). (You can optionally install the server files as well, but it is not typical.) For most Users, the Client applications will be installed via Auto-Deploy.

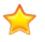

**Important:** Run the Server installation first, then the Portal and Browser Apps installation. Client installations are run last and are typically pushed out to client machines using the Auto-Deploy feature (Auto-Deploy is configured separately to push out a preconfigured Client installation and connection).

The following tables describe the installation components in each installation.

#### Server Installation

| Item                              | Description                                                                                                    |
|-----------------------------------|----------------------------------------------------------------------------------------------------|
| Cherwell<br>Application<br>Server | The Cherwell Application Server is a CSM service that runs programs and handles application operations between Users and their databases. The Application Server is the middle tier of the Cherwell 3-tier application. Client applications connect to the Application Server.                                                                                                    |
| Cherwell<br>Service Host          | The Cherwell Service Host includes four microservices: Automation Processes, E-mail<br>and Event Monitoring, Cherwell Mail Delivery, and Scheduling.<br>The Cherwell Mail Delivery Service is automatically installed, along with the Cherwell<br>Message Queue Service (CherwellMQS) message broker application. Since the<br>installation is automatic, Cherwell Mail Delivery Service will not appear as an<br>installation option. |
|                                   | <b>Note:</b> Along with RabbitMQ, Erlang is automatically installed to power CherwellMQS. Erlang will show up in the Start menu of any machine where CSM is installed.                                                                                                    |

| Item                | Description                                                                                                    |
|---------------------|----------------------------------------------------------------------------------------------------|
| Database<br>Options | <ul> <li>The installer prompts Users to either:</li> <li>Install a new database (Starter or Demo): Installs the most recent version of a CSM Demo or Starter database, including any required internal system definitions.</li> <li>Update an existing database: Installs new internal system definitions (required for new functionality) to your existing CSM database. Updating does not affect current system definitions.</li> </ul> |

#### Portal and Browser Apps Installation

| Item                                        | Description                                                                                                    |
|---------------------------------------------|----------------------------------------------------------------------------------------------------|
| Customer<br>Portal                          | The CSM Customer Portal is a highly configurable web application that enables<br>Customers to securely and conveniently access their CSM data (example: Incidents,<br>company news, documents, the Service Catalog, etc.) using a browser. A Portal<br>supports multiple sites (for different types of Users), and also allows managers to<br>access their Team's data.                                           |
| Browser<br>Client                           | The CSM Browser Client is a web application that enables Users to access most of the features available from the CSM Windows-based Desktop Client using a browser. The CSM Browser Client supports most major modern browsers on desktop machines and tablets.                                                                                                    |
| Auto-Deploy                                 | Cherwell Auto-Deploy is an installation tool that allows system administrators to<br>automatically distribute preconfigured Desktop Client and or CSM Administrator<br>installations and connections to client machines. Auto-Deploy is configured using the<br>stand-alone Auto-Deploy Configuration Utility and is deployed using the Auto-Deploy<br>web page.                                                  |
| Cherwell<br>REST API                        | The Cherwell REST API provides programmatic access to many CSM functions via an HTTP-based RESTful API. Methods are available for finding, creating, and updating Business Objects; finding and running saved Search queries; managing users; and more. Comprehensive API documentation is available in the Cherwell REST API Discovery Tool, which enables you to discover and test methods using your CSM data. |
| Cherwell Web<br>Service<br>(CWS)/Web<br>API | The Cherwell Web Service (CWS) is an API for communicating with CSM using Simple Object Access Protocol (SOAP) over HTTP. CWS must be running for the Mobile applications to operate, and is also required for a number of other features (RSS feeds, SAML security access, etc.).                                                                                                    |

| Item      | Description                                                                                                    |
|-----------|----------------------------------------------------------------------------------------------------|
| Web-Forms | Cherwell Web-Forms <sup>™</sup> is a browser-based application that allows users to enter, view, and edit CSM Business Objects over the web without having to log in (example: Registration, ordering.). This tool also allows for the remote execution of One-Step ActionsOne-Step <sup>™</sup> Action. |

#### **Client Installation**

|                            | Description                                                                               |  |
|----------------------------|-------------------------------------------------------------------------------------------|--|
| Client-Only Applications   | CSM Desktop Client, Outlook® Add-in (Installer), Report Runner, and the Dashboard Viewer. |  |
| Administrator Applications | CSM Administrator, System Upgrade/Restore, and Test LDAP Tool.                            |  |
| Server Applications        | See Server installation.                                                                  |  |

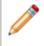

**Note:** The Browser applications (example: CSM Browser Client, Customer Portal, CWS, etc.) are installed during the Portal and Browser Apps installation.

### Connections

A connection is the means by which a CSM application connects to another tier of the CSM suite (a Client is a tier, a Cherwell Server is a tier, and the database is a tier).

CSM has two different types of connections that are used in different ways and from different places. Both types of connections are configured through the Connection Wizard:

|   | • <b>Direct-to-Database connection (2-tier):</b> A direct-to-database connection is a connection between one or more CSM applications and a CSM database. Typically, only CSM Servers (example: Cherwell Application Server) use this type of connection, although the Client applications can use direct-to-database connections under special circumstances, bypassing the Cherwell Application Server. A direct-to-database connection is also referred to as a "2-tier connection" because only two tiers are involved: The Cherwell Server (Tier 2) connects to the CSM database (Tier 1). |
|---|----------------------------------------------------------------------------------------------------|
| 6 | • <b>App Server connection (3-tier):</b> An App Server connection is a connection between one or more CSM applications (example: CSM Desktop Client) and the Cherwell Application Server. An App Server connection is also referred to as a "3-tier connection" because three tiers are involved: The CSM application (Tier 3) connects to the CSM database (Tier 1) through the Cherwell Application Server (Tier 2).                                                                                                    |

For a new installation, configure the following three connections:

- Server connection: The Server connection is a configured *direct-to-database (2-tier)* connection between any Cherwell Server (primarily the Application Server and the Cherwell Service Host.) and a CSM database. During the Server installation, you are prompted to create this connection which, by default, is named Cherwell.
- **Browser connection**: The Browser connection is a configured *direct-to-database (2-tier)* connection between the CSM Browser applications and a CSM database. CSM Browser applications use a different connection than the desktop clients because Browser applications run inside IIS and the connection needs to work with the IIS security options. During the Portal and Browser Applications installation, you are prompted to create this connection which, by default, is (and should remain) named "Cherwell Browser."
- Client connection: A Client connection is a configured *App Server connection (3-tier)* that allows a User to connect to the CSM database through the Cherwell Application Server. Although Users can manually configure this connection, we recommend that the system administrator configure the Client connection as part of the Auto-Deploy configuration, and then push the Client connection out to all Users using the Auto-Deploy process. A Client connection pushed out by Auto-Deploy is also referred to as an "Auto-Deployed Client connection."

The configuration steps vary by the type of connection. Typically, a system administrator configures all three connections during the installation process. To help with the configurations, CSM provides the Connection Wizard, which is launched automatically by the Installation Wizard during the Server and

Browser/Portal Apps installations, and manually by the system administrator during the Auto-Deploy configuration.

#### **Related concepts**

Default Port Numbers Configure the Server Connection Configure the Client Connection **Related tasks** Configure the Browser Connection

## **Default Port Numbers**

The list below lists the default ports that CSM uses.

| Connection                             | Protocol                                                                                                    | Default Port                          |
|----------------------------------------|----------------------------------------------------------------------------------------------------|---------------------------------------|
| Client Connection                      | <ul> <li>HTTPS (Recommended for all production environments.)</li> <li>HTTP (Not recommended for production environments.)</li> <li>Note: CSM versions installed before 9.5.0 can run on TCP; however, TCP connections are a legacy configuration. HTTPS is the recommended protocol. For TCP connections, the default port is 8001.</li> </ul> | 443 (HTTPS)<br>80 (HTTP)              |
| Internet                               | HTTPS (Recommended for all production environments.)<br>HTTP (Not recommended for production environments.)                                                                                                    | 443 (HTTPS)<br>80 (HTTP)              |
| LDAP                                   | LDAP                                                                                                    | 389                                   |
| CherwellMQS<br>(RabbitMQ)              | AMQP (Transport by TCP)                                                                                                    | 5672<br>15672                         |
| E-mail                                 | SMTP<br>SMTP SSL<br>POP3<br>POP3 SSL<br>IMAP4<br>IMAP4 SSL                                                                                                    | 25<br>465<br>110<br>995<br>143<br>993 |
| Microsoft SQL Server                   | ТСР                                                                                                    | 1433                                  |
| Redis (optional for<br>load balancing) | ТСР                                                                                                    | 6379                                  |

| Conr  | nection       | Protocol | Default Port |
|-------|---------------|----------|--------------|
| Splur | nk (optional) | НТТР     | 8089         |

#### **Related concepts**

Server Installation Options

Configure the Application Server

Define General Directory Service Properties

Define Global POP or IMAP Account Settings

Troubleshooting Application Server Installations Using IIS

# **Before Installing CSM**

Before installing for the first time:

- 1. Verify that the system meets the System Requirements.
- 2. Complete the Installation worksheet.
- 3. Configure Internet Information Services (IIS).
- 4. Read the steps to install CSM.

### **Related concepts**

Securing Your CSM Environment

# **Gather Information Required for Installation**

Before installing CSM, gather these worksheet items so you are prepared with the required server information, account details, license keys, and URLs.

Table 1. Worksheet Items

| Installation Item | Description                                                                                                    |
|-------------------|----------------------------------------------------------------------------------------------------|
|                   | This is the machine where the Cherwell Application Server<br>and the supporting services are installed.                                                                                                    |
|                   | The account used to launch the services on this machine is called the Cherwell Server account (Network account or Services account).                                                                                                    |
| Cherwell® Server  | The Cherwell Server account must have rights to the registry and file system on the local machine, and must be allowed to communicate via TCP. Often the account is a local administrator. If you want the services to use the same account to connect to the CSM database, you must use a domain account that has rights to SQL Server. |
|                   | Server Name: Example: CherwellServer                                                                                                    |
|                   | Location: Example: \\domain\CherwellServer                                                                                                    |
|                   | For Cherwell Server Account Credentials:                                                                                                    |
|                   | • Username: <i>Example: domain\henri</i>                                                                                                    |
|                   | Password: Example: Colorado719                                                                                                    |

| Installation Item                    | Description                                                                                                    |
|--------------------------------------|----------------------------------------------------------------------------------------------------|
| Database Server (SQL Server Machine) | This is the machine where the CSM database (SQL database) is installed.                                                                                                    |
|                                      | The account used to access the CSM database is often<br>called the Database Login account (SQL Login). The<br>Database Login account must have rights to insert, update,<br>and delete rows within tables. If you are planning to use<br>this account for the administrative functions that modify<br>that database, this account must also have rights to create,<br>drop, and alter tables, and to create views, indexes, and<br>stored procedures.         |
|                                      | When the CSM services use this connection, the account<br>under which the service is running is the account whose<br>credentials will be used to connect to the database. If the<br>Cherwell Application Server is installed in the same<br>domain as the database server, and the service account<br>has rights to the database, and then use Windows<br>Authentication to provide the credentials. This information<br>is needed when creating connections. |
|                                      | Server Name: Example: CSMDatabaseServer                                                                                                    |
|                                      | • IP Address: Example: 168.212.225.204                                                                                                    |
|                                      | Database Login Account Credentials:                                                                                                    |
|                                      | • Username: <i>Example: sa</i>                                                                                                    |
|                                      | Password: Example: Colorado719                                                                                                    |
| Cherwell Application Server          | This is the location of the Cherwell Application Server.<br>HTTPS is the recommended protocol.                                                                                                    |
|                                      | URL: Example:https:// <cherwellserver>:<port#></port#></cherwellserver>                                                                                                    |
|                                      | CSM web applications must be contacted using a URL that includes a fully qualified domain server name (DNS) and this must also be resolved on the server.                                                                                                    |
| Web Applications Server              | CSM SaaS systems are configured to use the fully<br>qualified domain name by default; on-premises customers<br>can use one of these methods to ensure the web<br>applications server can resolve to a fully qualified domain<br>name:                                                                                                    |
|                                      | <ul> <li>Add the fully qualified domain name mapped to<br/>127.0.0.1 entry to the host file on the web server<br/>used by CSM.</li> </ul>                                                                                                    |
|                                      | Create internal DNS entries for the servers to resolve<br>the name to the internal correct IP address.                                                                                                    |

| Installation Item           | Description                                                                                                    |
|-----------------------------|----------------------------------------------------------------------------------------------------|
| Browser Application Account | <ul> <li>The Browser App Database Login account must have rights to insert, update, and delete rows in database tables. We recommend that you use a SQL Account with sufficient rights here, rather than Windows credentials. Otherwise, IIS will need to be specially configured to use a Windows account that has appropriate rights to the database.</li> <li>Username: <i>Example: sa</i></li> <li>Password: <i>Example: Colorado719</i></li> </ul> |
| License                     | <ul> <li>Organization Name: <i>Example: Cherwell Software</i></li> <li>Cherwell License Key: <i>Example: 3SKPFM-PC9ZM-PD4MK-FPG90-RLUW8</i></li> </ul>                                                                                                    |
| REST API URL                | The base REST API URL is required for authenticating<br>Users for CSM applications, third-party reporting tools, and<br>webhooks. System administrators can configure the URL in<br>the <b>Security</b> section of CSM Administrator. The URL must<br>be in the following format: https://[servername]/<br>CherwellAPI/api/                                                                                                    |

## **Related concepts**

Set the Base URL for the Cherwell REST API

# **Configure IIS for CSM**

As a prerequisite to installing CSM, on-premise customers must enable certain features for the Internet Information Services (IIS) server that will be used with CSM. This includes adding HTTP activation features for the .NET Framework, enabling dynamic compression, and enabling support for the WebSocket Protocol (IIS 8.0 and later only).

### **Enable HTTP Activation for the .NET Framework**

### To enable HTTP Activation:

- 1. On the IIS server, open the Windows Server Manager.
- 2. Select Manage>Add Roles and Features.
- 3. Click Next until the Features page opens.
- 4. For .NET Framework 4.5 verify that HTTP Activation is selected.

| <b>a</b>                | Add Roles and Features Wizard                                                                                                    |                                                     |
|-------------------------|----------------------------------------------------------------------------------------------------|-----------------------------------------------------|
| Confirmation<br>Results | Add Roles and Features Wizard Select one or more features to install on the selected server. Features          Image: NET Framework 4.5 Features (4 of 7 installed)         Image: NET Framework 4.5 (Installed)         Image: NET Framework 4.5 (Installed) | DESTINATION SERVER<br>CWCOSTECHDEV01.chenwell.local |
|                         | Brittocker Network Unlock      PranchCache (Installed)      Client for NFS      v      III     >                                                                                                    |                                                     |
|                         | < Previous Next                                                                                                    | > Install Cancel                                    |

### Improve Response Time for CSM Web Applications

Enable dynamic compression to potentially improve response times for CSM Web Applications, particularly the Browser Client and CSM Portal. In many cases, the performance improvements are dramatic, so Cherwell highly recommends that you enable dynamic compression for all IIS instances.

To learn more about dynamic compression and how to enable it, see https://docs.microsoft.com/en-us/iis/ configuration/system.webserver/httpcompression/#setup.

### Enable the WebSocket Protocol

WebSockets establish an efficient 2-way connection between IIS and CSM web applications. You can enable the WebSocket Protocol in IIS 8.0 and later; if you use an older version of IIS, polling is used and Users may experience issues with CSM web applications, particularly when multiple tabs are used in the same browser session.

To enable the WebSocket Protocol, see https://docs.microsoft.com/en-us/iis/get-started/whats-new-iniis-8/iis-80-websocket-protocol-support.

## Related concepts

Troubleshooting Application Server Installations Using IIS

Related tasks Steps to Install CSM

## **Steps to Install CSM**

The installation steps vary depending on which installations are run (Server, CSM Web Applications, and Client), whether it is a new installation or an upgrade, and whether Auto-Deploy is used.

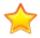

**Important:** Using a proxy server during configuration is not supported or recommended. Proxy servers can change request headers and cache information, both of which can cause unknown and unexpected issues with the CSM Client Applications andCSM Web Applications.

Complete the following high-level steps to install the CSM suite for the first time. Run the installation as a system administrator so that all installation steps can execute successfully.

- 1. Add Windows Features to the IIS Server.
- 2. Run the Server installation to install the Server application and services files. Download and install any third-party tools as prompted by the installer.
- 3. Configure the Server connection (when prompted by the Server installation). This is a direct-todatabase (2-tier) connection between the Cherwell Application Server and the CSM database.
- 4. Run the Portal and Browser Apps installation to install the Browser application files.
- Configure the Browser connection (when prompted by the Portal and Browser Apps installation). This is a direct-to-database (2-tier) connection between the Cherwell Browser Apps and the CSM database.
- 6. Configure and start the Cherwell Service Host and CSM services.
- 7. Configure Auto-Deploy to push out the Client installation and connection to client machines.

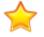

**Important:** During the Auto-Deploy configuration, the configure the Client connection that are auto-deployed must be configured.

- Reboot the installation server. If you installed CSM and Portal and Browser Apps on different servers, reboot both servers.
- 9. License CSM.
- 10. Log in to CSM Administrator (username = CSDAdmin, password = CSDAdmin) and complete these configuration tasks:
  - a. Set up the User and Customer Profiles so that people in the organization can log in to other CSM applications.
  - b. Open CSM Administrator, and set the base URL to the Cherwell REST API. The URL is required for User authentication, third-party reporting tools, and webhooks. See Set the Base URL for the Cherwell REST API.

To push out Client installations using Auto-Deploy, see Using Auto-Deploy.

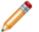

**Note:** New Users must access the system administrator designated web page to run Auto-Deploy. Existing Users are prompted to install the new version when they next run CSM locally.

#### **Related concepts**

Configure IIS for CSM Run the Web Applications Installation Configure the Cherwell Service Host Configuring Auto-Deploy Log in to the CSM Desktop Client or CSM Administrator **Related tasks** Run the Server Installation

## **Run the Server Installation**

Launch the installation on the server in the location to install the Server application files.

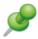

**Remember:** Run the installation as a system administrator so that all installation steps can execute successfully.

- 1. Double-click the CSM Installation.exe file.
- 2. Select Server.
- 3. Review the introductory text, and then select Next.
- 4. Select the I accept the terms in the license agreement radio button, and then select Next.
- 5. Provide the customer information, and then select Next.
- Use the default location/folder in which to install the Server installation files or select Change to browse to another location. We recommend accepting the default installation folder. For details about the default location, refer to Folder Selection Options. Select Next.
- 7. Select the database components to install, then select **Next**. For details about the database options, see Database Selection Options.
- Select which CSM services to enable by default. You can disable or configure services later using the Server Manager. For details about the server options, see Server Selection Options. Select Next.
- 9. Provide the Cherwell Server account credentials that will be used to launch the CSM services, then select **Next**. For details about the logon information options, see Server Logon Information.
- 10. Select Install.
- 11. The next page depends on selections made on the Database Selection page:
  - Load the Demo or Starter database: The Connection Wizard opens to help configure the Server connection (the connection between the CSM Application Server and the CSM database).
  - Update an existing database: A prompt appears to select an existing CSM database to update. Select a database, log in, and then approve the update. Select **OK** when the wizard shows that the update is complete.
  - Not update any data: Installation is complete. A database update is typically necessary, so there might be a prompt to update the database upon first run of the applications.
  - · If prompted, select an installation environment:
    - Development: The database file is being used to configure functionality.
    - Production: The database file meets all requirements, has been tested, and is ready for business use.
    - Test: The database file is being used for testing purposes.

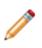

**Note:** The environment type provides visibility into the environment you are working with while managing your system. Once this value is selected, it displays in the client login windows, window titles for the CSM Desktop Client and CSM Administrator (when configured), the Health Check Results window, and the

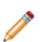

Company Information drop-down in the CSM Browser Client and Customer Portal. You can leverage these values in your configurations using their associated System Functions.

- 12. Select Finish.
- 13. Provide the base URL of the Cherwell REST API in the format https://host.domain/CherwellAPI/api/, and select **OK**.

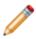

**Note:** If you skip this step, you can still install CSM, but an error that says that the application is not configured to communicate with the Cherwell REST API server will display when you attempt to log in.

Related concepts Server Installation Options

## **Configure the Server Connection**

Use the Connection Wizard (automatically launched by the Installation Wizard during the Server installation) to configure the Server connection (direct-to-database/2-tier connection between the Cherwell Application Server and the CSM database).

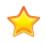

**Important:** Using a proxy server during configuration is not supported or recommended. Proxy servers can change request headers and cache information, both of which can cause unknown and unexpected issues with the Cherwell Client and Web Applications.

#### To configure the Server connection:

- 1. Open the Connection Wizard in one of the following ways:
  - · Automatically opens during installation If installing the Demo or Starter database (new User).
  - Manually open the Connection Wizard from the Connect to CSM window by clicking the Add button.
  - For an existing User with a CSM connection already configured, the Connection Wizard does not appear, but there is a prompt to update the database either during the installation process or on first run of an application if an update is required.
- 2. Review the introductory text.
- 3. Click Next.
- 4. Select a connection type:
  - **Connect to a Cherwell Server**. This option takes you to the Server Location page next to provide the URL for the Cherwell Application Server.
  - Connect directly to a Cherwell database (this is a direct-to-database/2-tier connection).
- 5. Click Next.
- 6. Select a location to install the CSM database to.
- 7. Click Next.
- 8. Provide a **name** and **owner** for the database, or click **Browse** to see a list of available databases. If unsure of the database name or owner, accept the default values.
- 9. Click Next.
- 10. Specify the Database Login account credentials.
- 11. Click Next.
- 12. Select the connection pooling and security or failover options.
- 13. Click Next.
- 14. Accept the default connection name (Cherwell) and provide an optional description.

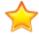

**Important:** If the default connection name (Cherwell) is not accepted, the CSM Server (service) connections have to be manually configured.

- 15. Click Next.
- 16. Click the **Test Connection** button to verify the connection to the database. If the test fails, check settings or choose to finish the installation.
- 17. Click Finish.

CSM creates the Server connection, and then imports the database. If this is an upgrade, CSM imports any new, required internal system definitions.

If there is a message that the database needs to be upgraded to work with the latest version of CSM, click **Yes**, and then perform the upgrade.

**Related concepts** 

Connections Default Port Numbers Related reference CSM Server and Browser Connection Options

# **Server Installation Options**

## **Folder Selection Options**

You can use the default location/folder to install the Server installation files or click **Change** to browse to another location. The following table describes the default folders.

| Option                                | Description                                                           | Notes                                                                                                    |
|---------------------------------------|-----------------------------------------------------------------------|----------------------------------------------------------------------------------------------------|
| Default folder for                    | The default folder for 32-bit machines is:                            |                                                                                                    |
| 32-bit machines                       | C:\Program Files\Cherwell<br>Service Management                       |                                                                                                    |
|                                       | The default folder for 64-bit                                         | Even though CSM files are installed to the (x86) directory, CSM runs as a 64-bit application on 64-bit machines.                                                                                                    |
| Default folder for<br>64-bit machines | machines is:<br>C:\Program Files (x86)\Cherwell<br>Service Management | The reason CSM installs to the x86 directory is<br>that Windows installers do not easily support<br>installing applications that are both 32-bit and<br>64-bit. We do not install to C:\Inetpub because<br>IIS sometimes removes files in this directory in<br>certain scenarios. |
| Change                                | Choose this option to browse to another location.                     | We recommend accepting the default installation folder.                                                                                                    |

### **Database Selection Options**

You must select the data to install. The following table describes each of the database options.

| Option                                  | Description                                                                               | Notes                                                                                                    |
|-----------------------------------------|-------------------------------------------------------------------------------------------|----------------------------------------------------------------------------------------------------|
| Cherwell Demo<br>Database               | Installs the Cherwell Demo<br>database (contains<br>structure and sample data/<br>Users). | Recommended for evaluating CSM. When <b>Install</b> is selected, the Connection Wizard opens, prompting you to configure the database connection.            |
| Cherwell Starter<br>(Empty)<br>Database | Installs the Cherwell Starter database (contains structure but no data).                  | Recommended for using CSM in a production<br>environment. This option opens the Connection<br>Wizard, prompting you to configure the database<br>connection. |
| Upgrade an<br>existing<br>database      | Updates an existing database to the most recent version.                                  | If the database is not updated here, there is a prompt<br>later if an update is required. Click <b>Install</b> , and then<br>select a database to update.    |

| Option                  | Description                                | Notes                                                                                                    |
|-------------------------|--------------------------------------------|----------------------------------------------------------------------------------------------------|
| Do not load any<br>data | Skips installing or updating the database. | Use this option when a database is not needed on the machine where you are installing server applications. For example, select this option if you are installing CSM on distributed servers. |

### **Server Selection Options**

During the server installation, the Server Manager and all servers and services are installed. You must select which to enable by default. The following table describes each server option.

| Option                           | Description                                                                                           | Notes                                                                                                    |
|----------------------------------|----------------------------------------------------------------------------------------------------|----------------------------------------------------------------------------------------------------|
| Application<br>Server            | Select this option to<br>enable the Application<br>Server as a web<br>application under IIS.          | Windows Communication Foundation (HTTP and Non-<br>HTTP Activation) components are also required.                                                                                                    |
| Automation<br>Process<br>Service | Select this option to<br>enable the Automation<br>Process Service.                                    | Configure the Automation Process Service in the Server Manager after installation.                                                                                                    |
| Scheduling<br>Service            | Select this option to<br>enable the Scheduling<br>Service.                                            | Configure the Scheduling Service in the Server Manager after installation.                                                                                                    |
| E-mail and<br>Event Monitor      | Select this option to<br>enable the E-mail and<br>Event Monitor service.                              | Configure the E-mail and Event Monitor in the Server Manager installation.                                                                                                    |
| Mail Delivery<br>Service         | This service enables<br>email message queuing,<br>which provides increased<br>throughput of messages. | <ul> <li>Configure the Mail Delivery Service in the Server<br/>Manager after installation.</li> <li>The Mail Delivery Service is automatically installed and<br/>enabled, along with the Cherwell Message Queue<br/>Service message broker application. Since the<br/>installation is automatic, Mail Delivery Service will not<br/>appear as an installation option.</li> <li>When you install CSM for the first time and select<br/>the <b>Don't load any data</b> option instead of the<br/>Starter or Demo database, you must set the<br/>connection information manually; credentials will be<br/>set to use CSDAdmin.</li> <li>When you install CSM for the first time and use the<br/>demo or starter database, the Mail Delivery Server<br/>uses that database as its connection; credentials<br/>will be set to use CSDAdmin.</li> </ul> |

## Server Logon Information

You must specify a name and password for Cherwell Service Host and microservice configuration. You can choose a specific Windows domain account or a special Windows service account.

| Option                                               | Description                                                                                                    | Notes                                                                                                    |  |
|------------------------------------------------------|----------------------------------------------------------------------------------------------------|----------------------------------------------------------------------------------------------------|--|
| Specific<br>account                                  | Provide a User name (should be in the format<br>DOMAIN\UserAcct) and Password.                                                                                                    | Click <b>Browse</b> to locate domains and accounts on each domain.                                                                 |  |
| Confirm that<br>User name &<br>Password are<br>legal | Select this check box to confirm that legal credentials were entered.                                                                                                    | By default, the installer confirms that the credentials are legal.                                                                 |  |
| Use Special<br>Account                               | Select this check box to use a Windows<br>account for the Cherwell Service Host and its<br>four microservices.<br>If a special account is selected, the<br>Application Server is installed using the built-<br>in AppPoolIdentity account.                               | You must select one of the following<br>options:<br>• Local System Account<br>• Local Service Account<br>• Network Service Account |  |
| Local System<br>Account                              | This account has extensive administrative<br>privileges on the local computer and acts as<br>the computer on the network. With<br>unrestricted access to local resources, it is<br>capable of doing things that could bring down<br>the entire system.                   | Account check box is selected.                                                                                                    |  |
| Local Service<br>Account                             | This account has minimum privileges on the local computer and presents anonymous credentials on the network. The User privileges are limited to the local computer. Use this service for processes that do not require access outside the server on which it is running. | Enabled when the <b>Use Special Account</b> check box is selected.                                                                 |  |
| Network<br>Service<br>Account                        | This account has minimum privileges on the local computer and acts as the computer on the network. The service is authenticated to other computers on the network by using the computer's account in the domain.                                                         | Enabled when the <b>Use Special Account</b> check box is selected.                                                                 |  |

### **Related concepts**

Default Port Numbers Using Databases with CSM Configure the Application Server

## **CSM Server and Browser Connection Options**

When configuring browser and server connections during your CSM installation, specify a location for the database, the database login account credentials, administrative login options, connection pooling options, and additional advanced options.

### **Database Location Options**

The following table describes database location options.

Database Location Options

| Option                            | Description                                                                       | Notes                                                                                                    |
|-----------------------------------|-----------------------------------------------------------------------------------|----------------------------------------------------------------------------------------------------|
| Database is<br>on this<br>machine | Connect to a local database.                                                      | Typically, this option is only for evaluation systems.                                                                                                    |
| Specific<br>server                | Connect to a database<br>that is installed on a<br>named server.                  | <ul> <li>Provide the database server name, or select the name of the database server in the drop-down list. The list might take a few seconds to populate, and the desired server may not be listed.</li> <li>Note: If installing on an alternative instance of SQL Server, specify the instance as part of the name: CSMDatabaseServer\Instance.</li> </ul> |
| IP Address                        | Connect to a database<br>installed on a server<br>referenced by an IP<br>address. | Provide the database server IP address.                                                                                                    |

### **Database Login Account Credentials**

The database login account must have *DBReader* and *DBWriter* SQL permissions with rights to insert, update, and delete rows within tables. If you also plan to use this account for the administrative functions, the account must also have *DBOwner View Server State* permissions (although these permissions are not recommended for production environments).

**Database Login Options** 

| Option Description                                                                                          |                                                                                   | Notes                                    |
|----------------------------------------------------------------------------------------------------|-----------------------------------------------------------------------------------|------------------------------------------|
| Windows<br>authenticationUse the stored Windows credentials (user name<br>and password) for authentication. |                                                                                   | Not recommended for browser connections. |
| User ID and Password                                                                                        | Select this option to log in by providing the user ID and password of SQL Server. | Recommended for browser connections.     |

We strongly recommend that you use a SQL account with sufficient rights rather than Windows Authentication to connect to the CSM database for the following reasons:

- The database connection must work with the security options for Internet Information Sevices (IIS). When connecting using SQL credentials, a different connection is used so that the CSM browser applications can run inside IIS. However, when connecting using Windows Authentication, IIS must be specially configured to use a Windows account that has appropriate rights to the database.
- When using Windows Authentication credentials, the Windows account that must be authenticated against SQL Server is the account that is used by the IIS application pool running the CSM browser applications. This account is usually a special local account, which does not have rights beyond the machine, and usually does not have rights to SQL Server running on the same server. This impact to connection pooling may also impact performance.

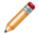

**Note:** Setting up Windows Authentication requires configuration of both IIS and SQL Server and is beyond the scope of this document.

When using SQL account credentials, note the following requirements:

- The *View server state* privilege must be set for the SQL database login account. In SQL Server Management Studio, this privilege is located on the **Securables** tab of the Login Properties window.
- SQL Server must be configured for mixed mode authentication to support the use of SQL credentials.
- The SQL account must have rights to insert, update, and delete rows in the database.

### Administrative Login Options for Server Connection

Specify the account credentials that the administrative functions use to log in to the CSM database when the database is being modified during the publishing of a CSM Blueprint.

The administrative login account must have *DBOwner* permission and *View Server State* privileges with rights to create, drop, and alter tables, as well as insert, update, and delete rows within tables. When the CSM services use this connection, the account under which the service is running is the account whose credentials will be used to connect to the database. If the Cherwell Application Server is installed in the same domain as the database, and the service account has rights to the database, then you can use Windows Authentication to provide the credentials.

| Option                    | Description                                                                                           | Notes                                        |
|---------------------------|----------------------------------------------------------------------------------------------------|----------------------------------------------|
| Same as standard<br>login | Select this option to use the same login options as the system.                                       | Not recommended for production environments. |
| Windows<br>authentication | Select this option to use the stored Windows credentials (user name and password) for authentication. |                                              |
| User ID and Password      | Select this option to login in using a specific user name and password.                               | Provide the user ID and password.            |

Administrative Login Options

## **Connection Pooling and Advanced Options**

The Connection Options page includes sections for connection pooling options and advanced settings.

Connection Pooling and Advanced Options

| Option                                                 | Description                                                                                                    | Notes                                                                                                    |
|--------------------------------------------------------|----------------------------------------------------------------------------------------------------|----------------------------------------------------------------------------------------------------|
| Use default pooling options                            | Select this option to use the default pooling options.                                                                                               | This option is appropriate for most systems with 30 or fewer concurrent CSM licenses.                                                                                                    |
| Customize<br>pooling options                           | Select this advanced option to specify custom pooling options.                                                                                       | Specify the pool sizes to customize the<br>caching options.<br>To improve performance, set the maximum<br>pool size to three times the number of<br>concurrent CSM licenses that are used in your<br>organization. You may need to adjust this<br>value, depending on usage of your system.                    |
| SQL Server is<br>configured as<br>an AlwaysOn<br>group | Sets the MultiSubnetFailover<br>property on the connection string,<br>which allows for a faster detection<br>and connection to the active<br>server. | In the instance of a failed server, instead of<br>attempting to reconnect one IP address at a<br>time sequentially, SQL attempts using all<br>addresses simultaneously to re-establish the<br>connection.                                                                                                    |
| Encrypt<br>connection with<br>SQL Server               | This option sets the Encrypt<br>property within the connection<br>sting.                                                                             | In a server with a certificate installed, the<br>property gets or sets a Boolean value. In turn,<br>the value informs SQL whether to use the SSL<br>encryption when sending and receiving data<br>between the client and server application.                                                                   |
| Always trust<br>SQL Server's<br>SSL certificates       | This option sets the<br>TrustServerCertificate property on<br>the connection string.                                                                 | This option is enabled when <b>Encrypt</b><br><b>connection</b> option is selected. When this<br>property is selected, the transport layer uses<br>the SSL to encrypt (to the level specified by<br>the server) the channel. The channel<br>bypasses going through the certificate chain to<br>validate trust. |
| Change<br>Connection<br>Packet Size                    | Allows Users to specify the packet size of the connection.                                                                                           |                                                                                                    |

### Related concepts

Configure the Server Connection Related tasks Configure the Browser Connection

## **Run the Web Applications Installation**

Logged in as system administrator, install Browser Applications, update Auto-Deploy, and configure the Browser connection to the CSM database.

Launch the installation on the server where you want to install the Portal and Browser applications files.

### Important:

Before running the Browser Applications installer, first install the most currently supported version of Microsoft .NET Framework. For specific version information, refer to System Requirements.

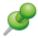

**Remember:** Run the installation as a system administrator so that all installation steps can execute successfully.

#### To run the Portal and Browser Apps installation:

- 1. Double-click the CSM Installation.exe file.
- 2. Click Portal and Browser Apps.

The Portal and Browser Apps Installation Wizard opens.

- 3. Review the introductory text, and then click Next.
- 4. Read the license agreement. The license agreement can also be printed. If you accept the license terms, select the **I accept the terms in the license agreement** check box, and then click **Next**.
- 5. Select which Browser applications to install.

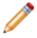

**Note:** The REST API is installed regardless of the selections made on this page. If no selection is made, the REST API is installed.

Click Next.

- 6. Select Auto-Deploy options, then click Next.
- Use the default location/folder in which to install the Browser installation files or click Change to browse to another location. We recommend accepting the default installation folder. For details about the default location, refer to the folder selection options. Click Next.
- 8. Click Install.
- 9. The next page depends on previous selections:
  - If Auto-Deploy is not yet configured and the User wants to update it: The installer prompts to configure Auto-Deploy installation. Click Yes and configure it now, or configure it later by clicking Windows Start > Cherwell Browser Applications > Auto-Deploy Config or

Windows Start > Programs > Cherwell Service Management > Tools > Configure Auto-Deploy, depending on the Server.

- If Browser connection (new User) is not yet configured: The Connection Wizard opens to help configure the connection between the CSM Browser applications and the CSM database. This is a different connection than the one for CSM because the Browser Apps run inside IIS and the connection needs to work with the IIS security options. Follow the instructions in the wizard.
- If the Cherwell Browser connection (existing User) is already configured: Installation is complete.
- 10. Select Finish.

## **Configure the Browser Connection**

Use the Connection Wizard, which is automatically launched by the Installation Wizard during the Portal and Browser App installation, to configure the Browser connection. The Browser connection is a direct-to-database/2-tier connection between the Browser applications and the CSM database.

Most options are assumed or set by default to assist with decision making. For example, the connection type is assumed to be a direct-to-database connection and the database connection is named Cherwell Browser. Wizard page examples are in Configure the Server Connection.

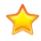

**Important:** Using a proxy server during configuration is not supported or recommended. Proxy servers can change request headers and cache information, both of which can cause unknown and unexpected issues with the CSM Web Applications.

#### To configure the Browser connection:

- 1. Open the Connection Wizard in one of the following ways:
  - If installing the Demo or Starter database (new User), the Connection Wizard automatically opens during the installation process.
  - Manually open the Connection Wizard from the Connect to CSM window by selecting the Add button.

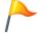

**Tip:** If the Connection Wizard is manually opened, be sure to name the connection Cherwell Browser.

- If an existing User already has a CSM connection configured, the Connection Wizard does not appear but instead you are prompted to update your database either during the installation process or on first run of an application if an update is required.
- 2. Review the introductory text, and then select Next.

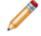

**Note:** If the wizard is automatically launched by the Installation Wizard, this window does not appear because CSM already knows that it is a direct-to-database connection.

- Select Connect directly to a Cherwell database because this is a direct-to-database/2-tier connection, then select Next.
- Specify where to find the CSM database, this is the name of the SQL Server machine where the CSM database was installed, then select Next. For information on the database location options, see CSM Server and Browser Connection Options.
- 5. Provide the name and owner of the installed Cherwell database to connect to. If unsure, leave the default values. Select **Next**.

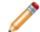

Note: The last page of the wizard enables you to test the database connection.

 Specify the Browser App Database Login account credentials that the Browser applications use to log in to the CSM database, then select Next. For more information on the options and requirements for these credentials, see CSM Server and Browser Connection Options.

- 7. Select connection pooling and security/failover options, then select **Next**. For more information on these options, see CSM Server and Browser Connection Options.
- 8. Accept the default connection name (Cherwell Browser), provide an optional description for the Browser connection, and then select **Next**.

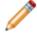

**Note:** If the default connection name (Cherwell Browser) is not accepted, manually edit configuration files for the Browser applications. For more information, refer to Troubleshoot the CSM Web Applications

9. Select Test Connection to verify the connection to the database.

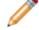

Note: If the test fails, the installation can continue.

10. Select Finish.

Related concepts Connections Default Port Numbers Related reference CSM Server and Browser Connection Options

## Web Applications Installation Options

## **Auto-Deploy Options**

In the course of running your Web Applications installation, you will be required to specify auto-deploy options. The following table describes each auto-deploy option:

| Option                             | Description                                                                                                    | Notes                                                                                                    |
|------------------------------------|----------------------------------------------------------------------------------------------------|----------------------------------------------------------------------------------------------------|
| Update<br>Auto-<br>Deploy          | Update the Auto-Deploy<br>feature. Updating Auto-<br>Deploy wraps the latest<br>version of the installer so that<br>Users can then install CSM<br>by clicking a link on a web<br>page, or automatically after<br>being prompted to upgrade<br>when running an older<br>version of CSM. | If this is the first time setting up Auto-Deploy, there will be a prompt to configure Auto-Deploy after clicking Install (later in the installation).                                                                                                    |
| Don't<br>Update<br>Auto-<br>Deploy | Does not update the Auto-<br>Deploy configuration.                                                                                                    | If not updated now, Auto-Deploy can be configured/<br>updated later by clicking either of these options depending<br>on the server:<br>• Windows Start>Cherwell Browser<br>Applications>Auto-Deploy Config<br>• Windows Start>Programs>Cherwell Service<br>Management>Tools>Configure Auto-Deploy |

### **Folder Selection**

In the course of your Web Applications installation you will have the option to use the default location/ folder in which to install the Browser installation files or click Change to browse to another location. The following table describes the default folders:

| Option                                    | Description                                                                                         | Notes |
|-------------------------------------------|----------------------------------------------------------------------------------------------------|-------|
| Default folder for <b>32-bit machines</b> | The default folder for 32-bit<br>machines is:<br>C:\Program Files\Cherwell<br>Browser Applications. |       |

| Option                                       | Description                                                                                              | Notes                                                                                                    |
|----------------------------------------------|----------------------------------------------------------------------------------------------------|----------------------------------------------------------------------------------------------------|
| Default folder for<br><b>64-bit machines</b> | The default folder for 64-bit<br>machines is:<br>C:\Program Files (x86)\Cherwell<br>Browser Applications | Even though CSM files are installed to the (x86)<br>directory, CSM runs as a 64-bit application on<br>64-bit machines.<br>The reason CSM installs to the x86 directory is<br>that Windows installers do not easily support<br>installing applications that are both 32-bit and<br>64-bit. CSM does not install to C:\Inetpub<br>because IIS sometimes removes files in this<br>directory in certain scenarios. |
| Change                                       | Choose this option to browse to another location.                                                        | We recommend accepting the default installation folder.                                                                                                    |

## **Run the Client Installation**

Launch the installation on the Client machine in the location to install the Client application files.

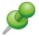

**Remember:** Run the installation as a system administrator so that all installation steps can execute successfully.

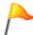

**Tip:** Client installations are run last and are typically pushed out to Users using the Auto-Deploy feature (configured separately).

### To run the Client installation:

- 1. Double-click the **CSM Installation.exe** file.
- 2. Click Client.
- 3. Review the introductory text, and then click Next.
- Read the license agreement. The license agreement can also be printed. If the license terms are accepted, select the I accept the terms in the license agreement radio button, and then click Next.
- 5. Select who can use CSM on the Client computer, and then click Next.
- 6. Use the default location/folder in which to install the Client installation files or change the location by clicking **Change**. We recommend accepting the default installation folder. For details about the default location, refer to Default Installation Folders. Click **Next**.
- 7. Select which CSM applications to install, and then click **Next**. For details on the setup types, refer to Client Setup Types.
- 8. Click Install.
- 9. When the install is complete, click Finish.

## **Configure the Client Connection**

Use the Connection Wizard to configure the Client connection (App Server/3-tier connection between the Client machine and the Cherwell Application Server).

In most cases, the Connection Wizard is launched and the Client connection configured during the Auto-Deploy configuration so that it can be pushed out to Users using the Auto-Deploy feature. Wizard page examples are in Configure the Server Connection.

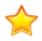

**Important:** Using a proxy server during configuration is not supported or recommended. Proxy servers can change request headers and cache information, both of which can cause unknown and unexpected issues with the Cherwell Client and Web Applications.

#### To configure the Client connection:

- 1. Open the Connection Wizard in one of the following ways:
  - Manually open the Connection Wizard from the Auto-Deploy Configuration window by selecting the Connection button.
  - Manually open the Connection Wizard from the Connect to CSM window by selecting the Add button.
  - If an existing User and a CSM connection is already configured, the Connection Wizard does not appear but there is a prompt to update the database either during the installation process or on first run of an application if an update is required.
- 2. Review the introductory text, and then select Next.
- Select Connect to a Cherwell Server (because this is an Application Server/3-tier connection), and then select Next.
- 4. Specify where to find the Cherwell Application Server, and then select **Next**. For details on specifying the server location, refer to Client Connection Options.
- 5. Provide a name and description for the Client connection, and then select Next.

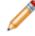

**Note:** There cannot be two connections with the same name, so we recommend a name like *Company* Cherwell.

6. (Optional) Select Test Connection to verify that the connection to the server/database.

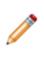

**Note:** The Cherwell Application Server must be running in order to successfully test a 3-tier connection. If the Application Server is not running (first time install or paused), manually start it using the Server Manager (select Start>All Programs>Cherwell Service Management>Tools>Server Manager, then select the Cherwell Application Sever and select Start Server).

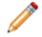

**Note:** It is possible to finish creating the connection without testing the connection.

7. Select Finish.

CSM creates the Client connection.

Related concepts Connections Related reference Client Connection Options

# **Client Connection Options**

## **Server Location Options**

In the course of configuring your Client Connection, you will be required to specify the location of the Cherwell Application Server. The following table describes each option:

| Field    | Description                                                                                                    | Notes [optional]                                                                                                    |
|----------|----------------------------------------------------------------------------------------------------|----------------------------------------------------------------------------------------------------|
| URL      | Provide the URL of the server<br>where the CSM Application<br>Server was installed.                               | Provide a URL using the HTTP protocol.<br>TCP connections are a legacy configuration and are only<br>available for systems upgraded from a version earlier<br>than CSM 9.5.0. For new installations of CSM, only<br>HTTP connections are supported.<br>The connection type must match the configuration on the<br>server, however. |
| Advanced | Select this link to specify<br>Certificate Validation Mode<br>settings. This option is for<br>advanced CSM users. | If the Security Mode is unknown, leave the option set to<br>Server Determines Mode, and CSM reads the settings<br>from the server.                                                                                                    |

# **Client Installation Options**

## **Default Installation Folders**

In the course of your Client installation you will have the option to use the default location/folder in which to install the Client installation files or click Change to browse to another location. The following table describes the default folders:

| Options                                      | Description                                                                                              | Notes                                                                                                    |
|----------------------------------------------|----------------------------------------------------------------------------------------------------|----------------------------------------------------------------------------------------------------|
| Default folder for <b>32-bit machines</b>    | The default folder for 32-bit<br>machines is:<br>C:\Program Files\Cherwell<br>Browser Applications       |                                                                                                    |
| Default folder for<br><b>64-bit machines</b> | The default folder for 64-bit<br>machines is:<br>C:\Program Files (x86)\Cherwell<br>Browser Applications | Even though CSM files are installed to the (x86)<br>directory, CSM runs as a 64-bit application on<br>64-bit machines.<br>The reason CSM installs to the x86 directory is<br>that Windows installers do not easily support<br>installing applications that are both 32-bit and<br>64-bit. We do not install to C:\Inetpub because<br>IIS sometimes removes files in this directory in<br>certain scenarios. |
| Change                                       | Choose this option to browse to another location.                                                        | We recommend accepting the default installation folder.                                                                                                    |

### **Client Setup Types**

In the course of your Client installation, you will be required to specify a setup type. The following table describes each option:

| Options                           | Description                                                                                                    | Notes |
|-----------------------------------|----------------------------------------------------------------------------------------------------|-------|
| Client-only                       | Installs the CSM Desktop Client, Outlook Add-in (Installer), and the Dashboard Viewer.                                                      |       |
| Client and<br>Administrator tools | Installs the client-only applications and the Administrator tools (CSM Administrator, Report Runner, System Upgrade/Restore, and Test LDAP) |       |

# Logging in to CSM Applications

The main CSM applications require Users to log in to access the system. These applications include:

- CSM Desktop Client or CSM Administrator
- CSM Browser Client
- Cherwell Portal

### To Log in to a CSM Application:

- 1. **Select a connection:** Either directly to the database or to the Cherwell Application Server, which is connected to the database.
- 2. Provide CSM login credentials: User ID and password.
- 3. Select a Role for the session (if the User has access to multiple Roles): For example, an Administrator could have the Role of IT Service Desk or IT Service Desk Manager.

# **Using Auto-Deploy**

Auto-Deploy is an installation tool that allows system administrators to automatically distribute preconfigured Client installations and connections to client machines.

When working with the Auto-Deploy feature, Users can:

- · Configure Auto-Deploy.
- Run Auto-Deploy.

Use the Auto-Deploy Configuration window to configure Auto-Deploy to push out Client installations. When configuring Auto-Deploy, the system administrator defines:

• Which Client connection to push out.

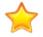

**Important:** For first-time installations, the Client connection must be configured during the Auto-Deploy configuration. Refer to Configure the Client Connection.

- · Where to place the installation files.
- Connection and minor release options.
- Which CSM applications to install.
- Installation account options.

### **Run Auto-Deploy**

Users must download and install Auto-Deploy the first time they open the Desktop Client. After the initial installation, Users are prompted to install the new version.

The minimum supported version of the Microsoft .NET Framework is the 4.7.2 package. Users must install .NET 4.7.2 *before* running Auto-Deploy.

#### To run Auto-Deploy:

- 1. Type the URL into the Auto-Deploy installation.
- 2. To install CSM, click the **Cherwell Service Management** link. The Open/Save download box appears for the download.
- 3. Run the file.

Auto-Deploy launches. The Auto-Deploy options vary depending on how the system administrator configured Auto-Deploy.

4. After the installation finishes, reboot your machine.

# **Configuring Auto-Deploy**

#### To configure Auto-Deploy:

1. Open Auto-Deploy:

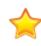

**Important:** Due to commonly used components in Auto-Deploy technologies, an error may appear cautioning against running the Auto-Deploy application. An error may also appear depending on your Operating System and anti-virus settings. If the error appears, click the **Run Anyway** button.

- If Cherwell Application Server is installed: click Windows Start>All Programs>Cherwell Service Management>Tools>Auto-Deploy Config
- If Cherwell Browser is installed: click Windows Start>All Programs>Cherwell Browser Apps>Auto-Deploy Config
- 2. Optional: Configure the Client connection if this is a first-time installation.
- 3. Click the **Ellipses** button to select an existing Client connection if this is not a first-time installation. The database manager window opens.
- 4. Select an existing connection.

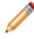

**Note:** Do not use the connections created for the Cherwell Servers or Browser Applications because these are direct-to-database connections. Connect to the Cherwell Application Server.

- 5. Click OK.
- 6. Provide the Auto Deploy Site URL.
- 7. Click the **Ellipses** button to select a Target folder. The Target folder is a directory location on the server that specifies where the install files are stored.
- 8. Select desired check boxes to configure additional options:
  - a. Overwrite Client Connection
  - b. Make Connection Be Default
  - c. Require Users to Install Minor Releases
  - d. Connect Without Prompting
  - e. Display Debug Messages
- 9. Select the Install Under Specific Account checkbox.
- 10. Click the Add button. The install account window opens.
- 11. Provide account domain details and login credentials.
- 12. Click **OK** to close the install account window.
- 13. Click **OK** to close the Auto-Deploy Configuration window.

#### **Related concepts**

Configure the Client Connection Install Accounts for Auto-Deploy

# **Configuring Auto-Deploy Options**

The table below describes the details of the Configure Auto-Deploy options.

| Option                                                        | Description                                                                                                    |
|---------------------------------------------------------------|----------------------------------------------------------------------------------------------------|
| Connection                                                    | The Client connection that is pushed out to all clients during installation. This must be an Application Server connection (3-tier connection).                                                                                                    |
| Auto Deploy Site                                              | The URL of the website housing the Auto-Deploy installation. If the defaults are selected during the installation, then it is called CherwellAuto-Deploy (example: http://MyServer/CherwellAutoDeploy).                                                                                                    |
| Target Folder                                                 | The directory on the server where the install files are stored. This should be the directory where Auto-Deploy is installed (the physical directory that is pointed to by the Auto-Deploy site). If defaults were selected during the installation, this should be C:\Program Files(x86)\Cherwell Browser Applications\CherwellAutoDeploy. |
| Options                                                       |                                                                                                    |
| Overwrite client connection                                   | Overwrites any defined Client database connections with the same name. For example, if the Auto-Deploy connection was [Common]Cherwell and the User already had a connection named [Common]Cherwell, it is overwritten.                                                                                                    |
| Make connection be default                                    | Makes the installation connection the default Auto-Deploy connection for Users.                                                                                                    |
| Require Users to install minor releases                       | Requires Users to install minor releases (example: 9.6.1 on top of 9.6.0) even if the current version is compatible with the server. If this check box is cleared, Users are given the option.                                                                                                    |
| Connect without prompting                                     | Automatically connects to the installation connection without prompting Users.                                                                                                    |
| Display Debug messages                                        | Use for troubleshooting only. A series of message boxes appear during deployment. Leave this check box cleared.                                                                                                    |
| Installation Options                                          | The CSM applications to install on the Client machines.                                                                                                    |
| Run Installer on client without providing any options to User | Does not give the User any options during the installation. Users are prompted whether or not to install, but are not allowed to change the install directory or files to install, and then select what to install.                                                                                                    |
| Install only the Cherwell client application                  | Installs the CSM Desktop Client, Outlook Add-in (Installer), and the Dashboard Viewer.                                                                                                    |
| Install the Cherwell client and Administrative tools          | Installs both the Client application and the Administrator tool.                                                                                                    |
| Allow User to choose what to install                          | Allows the User to select whether or not to install the Administrator tool. Note: This option is disabled if the Run Installer check box is selected.                                                                                                    |
| Install for all Users                                         | Allows Auto-Deploy to run for all Users.                                                                                                    |

| Option                          | Description                                                                                                    |
|---------------------------------|----------------------------------------------------------------------------------------------------|
| Install under specific accounts | Runs the installer as the specified administrator User for added accounts. The installer selects the first account with a domain name that matches the current domain. If there is no match, the installer selects the first account that has no domain specified. There can only be one install account per domain name. |

# **Install Accounts for Auto-Deploy**

Auto-Deploy allows you to add multiple install accounts to the Auto-Deploy configuration. The installer runs through the accounts to find a domain that has installation rights.

### To Add or Edit an Install Account for Auto-Deploy

- 1. Open the Auto-Deploy Configuration window.
- 2. Select the Install Under Specific Accounts check box.
- 3. Click Add or select an account and click Edit.
- 4. Provide the **Domain** name and **User account**. The format for the domain name is domain\account (ex: Cherwell/firstname.lastname).
- Provide the **Password** for the domain/account. You should see the list of added accounts in the Auto-Deploy Configuration window.

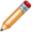

Note: The Validate button only verifies the Domain/Account that the User is currently on.

### To Remove an Install Account

Select an install account and click **Remove**.

# Licensing CSM

Licensing controls how many Users can log into CSM. CSM uses a concurrent or floating licensing model. This means that a fixed number of licenses are shared among a group of Users/Customers, and that a fixed number of people can simultaneously access the product. License codes determine the number of people who can log in at any given time.

**Example:** If 100 licenses are purchased (100-person concurrent license), 100 people can log into CSM at any given time; the 101st person is prohibited. When any one of the 100 people logs out, the next person can log in.

License consumption varies depending on the product, who logs in (User or Customer), and what tasks each person performs.

# Add a License Key

License keys, also known as license codes, determine the number of people who can log in at any given time.

Use the Licensing window in CSM Administrator to provide a license code.

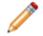

Note: You may be prompted to provide a license code when you attempt to log in to CSM.

#### To license CSM:

1. Open the Licensing window (CSM Administrator>Security>Licensing).

| O                                                                    | Licensing     |             |              |           |       | x    |
|----------------------------------------------------------------------|---------------|-------------|--------------|-----------|-------|------|
| Licensed Products:                                                   |               |             |              |           |       |      |
| Product Name                                                         |               | Licenses    | Expiration D | ate       |       |      |
| Cherwell Service Mana                                                | agement       | 10          |              |           |       |      |
|                                                                      |               |             |              |           |       |      |
|                                                                      |               |             |              |           |       |      |
| R License Details -                                                  |               |             |              |           |       |      |
| Company name:                                                        | River T Corp. |             |              |           |       |      |
| Product:                                                             | Cherwell Serv | ice Manager | nent         |           |       |      |
| License code:                                                        |               |             |              |           |       |      |
| Number of licenses:                                                  | 10            |             |              |           |       |      |
| Reserved Licens                                                      | es            |             |              |           |       |      |
|                                                                      |               |             |              | Add us    | er    |      |
|                                                                      |               |             | A            | dd depart | ment. |      |
|                                                                      |               |             |              | Edit.     |       |      |
|                                                                      | Remove        |             |              |           |       |      |
| If client stops responding, auto-release license after: 30 A minutes |               |             |              |           |       |      |
| Enter Code Re                                                        | move Code     |             | OK           | (         | Car   | ncel |

2. Click the Enter Code button.

The Enter License Code window opens.

| 0               | Enter License Code 🛛 🗕 🗖 🗙 |
|-----------------|----------------------------|
| Company name:   |                            |
| License code: [ |                            |
|                 | OK Cancel                  |

- 3. Provide a **company name** and **license code**. If you need a license code, contact Cherwell Software.
- 4. Select OK.

### **Reserve a License**

Use the *Reserve License* feature in the Licensing window to ensure that a license is always available for a:

- User: Reserve a license for the system administrator, so that he can always access CSM.
- Department: Reserve two licenses for the IT department so that members of that department can always access CSM.

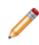

**Note:** This option is available only if a Department Holds Property is set on a Department field in the UserInfo Business Object (CSM Administrator>Blueprint>Edit UserInfo Business Object>General Page>Holds drop-down at the bottom of page). It is also recommended that this Field be validated with a list of legal Departments.

#### To reserve a license:

1. Open the Licensing window (CSM Administrator>Security>Licensing).

The Reserved Licenses area lists the reserved licenses by User and department.

- 2. To reserve a license for a particular User:
  - a. Click Add user.

The Add Reserved License window opens, listing Users who do not currently have a reserved license.

b. Click one or more users for whom to reserve a license.

**Tips:** Press **Ctrl** to select noncontiguous Users. Press **Shift** to select contiguous Users. Click **New User** to create a new User Profile easily.

c. Select OK.

The User's Profile updates to reflect a reserved license (*Has reserved license* check box is selected).

**Tip:** Reserve/free a license by selecting the *Has reserved license* check box on the User's Profile (Admin>Security>Edit Users).

- 3. To reserve one or more licenses for a particular Department:
  - a. Click Add department.

The Add Department License window opens.

- b. Select the **department** for whom to reserve a license.
- c. Select the number of licenses to reserve for that department.
- d. Select OK.

- 4. To free a license, select the User/department, and then click the Remove button.
- 5. To change the number of reserved licenses for a department, click the **department**, and then click the **Edit** button.
- 6. Select OK.

# Automatically Release a License

Use the *Automatically Release a License option* in the Licensing window to automatically release idle licenses due to:

- User inactivity (example: Walked away with CSM open).
- A CSM Desktop Client crash.

#### Good to know:

- Configure the system to automatically log out idle Users, thus releasing licenses (CSM Administrator>Security>Edit Security Settings>Desktop Client page>Logout inactive users from Cherwell Client).
- The Browser Client, Customer Portal, and Mobile Clients automatically log out Users/Customers after a period of inactivity based on Browser application settings and IIS configuration.

#### To Automatically release a license:

- 1. Open the Licensing window (CSM Administrator>Security>Licensing).
- 2. Select the If Client Stops Responding, Auto-release License After x Minutes check box.
- 3. Minutes: Specify the **number of minutes** to wait before releasing the license.
- 4. Select OK.

### **License Consumption**

License consumption varies depending on the application, who logs in (User or Customer), and which operations each person performs:

- Only the following Cherwell applications require a license: Desktop Client, Browser Client, Cherwell Mobile<sup>™</sup> (Cherwell Mobile<sup>™</sup> for iOS® and, Cherwell Mobile<sup>™</sup> for Android<sup>™</sup>), and the Outlook® Add-In. Under special circumstances, the Customer Portal might also require a license.
- A User consumes one and only one license when logging into a license-consuming Cherwell application, regardless of the number of applications or instances of Cherwell that are accessed. In other words, a User can simultaneously access multiple Cherwell applications and multiple instances of Cherwell using one license.

**Example:** Andrew logs into CSM via his computer; Andrew consumes one license. Andrew then logs into CSM through his mobile device; Andrew still consumes only the one license.

- Customers logging into Customer Portal to view/edit their own records typically do not consume a license (example: A Customer owns the record, is the requestor, and is associated with the record). Certain editing tasks require that the Customer log in and consume a license. CSM notifies the Customer when a license is necessary. Customers who do do not have rights to consume a license cannot edit the record.
- A Customer logging into the Customer Portal to access someone else's records does not consume a license to view the record but does consume a license to edit a record. After a license is acquired, it is held for the remainder of the Customer's session.

| Item                          | Consumes License       |
|-------------------------------|------------------------|
| Client Applications           |                        |
| CSM Desktop Client            | $\checkmark$           |
| CSM Browser Client            | ✓                      |
| Cherwell Mobile™ for iOS®     | ✓                      |
| Cherwell Mobile™ for Android™ | ✓                      |
| Cherwell Mobile™ for Browser  | ✓                      |
| Cherwell Portal™              | Sometimes (see People) |

The following table shows license consumption by item:

| Item                                                                                                    | Consumes License |
|----------------------------------------------------------------------------------------------------|------------------|
| CSM Administrator                                                                                                    | ×                |
| Supporting Applications                                                                                                    |                  |
| Auto-Deploy                                                                                                    | ×                |
| Dashboard Viewer                                                                                                    | ×                |
| Definition Editor                                                                                                    | ×                |
| Import Utility (legacy)                                                                                                    | ×                |
| Outlook® Add-in                                                                                                    | ✓                |
| Outlook Add-in Installer                                                                                                    | ×                |
| Report Runner                                                                                                    | ×                |
| System Restore/Upgrade                                                                                                    | ×                |
| Test LDAP                                                                                                    | ×                |
| Server applications                                                                                                    | ×                |
| Server Manager                                                                                                    | ×                |
| Cherwell Web-Forms™                                                                                                    | ×                |
| People                                                                                                    |                  |
| User logging into a license-consuming application                                                                                                    | $\checkmark$     |
| User logging into a second license-consuming application                                                                                                    | ×                |
| User logging into a second instance of a licensing-consuming application                                                                                             | ×                |
| Customer logging into the Portal to view/create/edit their own record (Requestor/record owner)*                                                                      | ×                |
| Customer logging into the Portal to <i>view</i> someone else's record (not the Requestor/record owner but has extended rights to manage another Customer's records)* | ×                |

| Item                                                                                                    | Consumes License             |
|----------------------------------------------------------------------------------------------------|------------------------------|
| Customer logging into the Portal to <i>edit</i> someone else's record (not the Requestor/record owner but has extended rights to edit another Customer's records).<br><b>Exceptions:</b> Sometimes, a One-Step Action can edit another Customer's records without consuming a license (ex: Send an E-mail, Create a Journal, Rating a Record, etc.). | ✓ (with exceptions)          |
| * Some Portal Sites and activities require use of a license. CSM prompts required.                                                                                                    | the Customer if a license is |

# Troubleshooting Application Server Installations Using IIS

If you are unable to log in to any CSM Client using an HTTP or HTTPS server connection, follow these troubleshooting steps.

### Verify the Server Installation

- 1. Open the Cherwell Server Manager, and then select Application Server from the **Server** list.
  - a. If the Cherwell Server Manager is started in IIS, **Browser application found** is shown on the dialog box.

|                 | Cherwell Server Manager | r 🗕 🗆 🗙   |
|-----------------|-------------------------|-----------|
| Server: Appli   | cation Server           | ~         |
| Brows           | er application found    |           |
| -               |                         |           |
| Start set       | rver                    |           |
| Stop se         | rver                    | Configure |
| Restart         | server                  | Logging   |
| Server farm mo  | de is: OFF              | Configure |
| Trusted Agents  | usage is: ON            | Configure |
| Encryption keys | S                       | Configure |
| Service Health  | monitoring is: OFF      | Configure |

- b. Click Configure.
- c. Click the **Connection** ellipsis icon.

| 3                                   | Server Configuration |
|-------------------------------------|----------------------|
| Connections Advanced                |                      |
| C Database                          |                      |
| Connection: Cherwell                |                      |
| Server                              | · · · · ·            |
| Use <u>P</u> ort:                   | 80 🗘                 |
| Server <u>N</u> ame:                | CherwellApp Server   |
| Security <u>M</u> ode:              | None V               |
| Server Certificate:                 | Clear                |
| Certificate <u>Authentication</u> : | Peer or Chain Trust  |
|                                     |                      |
|                                     |                      |
|                                     |                      |
|                                     |                      |
|                                     |                      |
|                                     |                      |
|                                     | OK Cancel            |
|                                     |                      |

- d. Select a connection, and then click Edit.
- e. Step through Connection Wizard by clicking Next. Do not change any options.
- f. On the summary page, click **Test Connection**. If the connection fails, the issue is with the database connection and not IIS.

| 6                                                                                                    | Connection Wizard | X                           |
|----------------------------------------------------------------------------------------------------|-------------------|-----------------------------|
| Summary<br>Review your settings and test the connection                                                                                                    |                   | ہ لیے                       |
| Completed creating a connection<br>Clicking on finish will create a connection with the following prop<br>V Name: Cherwell Server<br>V Type: Server connection<br>V Server:<br>V Database:<br>V Login:<br>V Pooling: Default |                   |                             |
| Test Connection Connection test was successfull                                                                                                    |                   |                             |
|                                                                                                    | <                 | K Back Next > Finish Cancel |

2. Cancel the test connection and close the Connection Wizard.

#### Verify Port and Security Settings

- 1. Open the Cherwell Server Manager, and then select Application Server from the **Server** list. a. Click **Configure**.
  - b. Verify these settings:
    - Communicate via HTTP option is selected.
    - Port: Defaults ports are 80 for HTTP or 443 for HTTPS. (HTTPS should be used for all production environments.)
    - Security Configuration Mode: Encrypted must selected for environments using HTTPS.
    - Sever Certificate: If this field is not auto-populated, click the ellipsis icon to browse and select the certificate.
- 2. Click the **Connection** ellipsis icon.
- 3. Click Add.

Note: Do not use an existing connection to test, as this can cause issues.

- 4. Select these options in the Connection Wizard:
  - a. Connection Type: Select Connect to Cherwell Server.
  - b. **Server Location**: Provide the **URL** to the server being used. For example, http:// cherwell.company.

- c. Connection Name: Provide a name and description.
- d. Click Test connection.

If the test connection succeeds, CSM and IIS are configured correctly. You can cancel the test connection.

### Verify that Windows Features are Enabled on the IIS Server

Verify that HTTP activation features are enabled for the IIS server that will be used with CSM. See Configure IIS for CSM.

### Verify Application Pool (AppPool) Settings in IIS

- 1. Open IIS.
- 2. Expand the Connections tree to verify the CherwellAppServer is listed as a site.

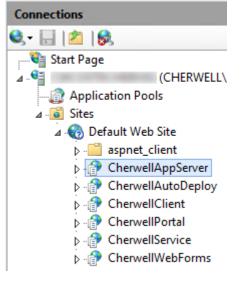

- 3. Select Application Pools in the Connections Tree.
- 4. Verify that the CherwellAppServer Identity field is ApplicationPoolIdentity or a domain account.

|                       |                      |                | Internet In | formation Serv  | ices (IIS) Manager                                                  |           |      |                                                                                | -  | x     |
|-----------------------|----------------------|----------------|-------------|-----------------|---------------------------------------------------------------------|-----------|------|--------------------------------------------------------------------------------|----|-------|
| E 💿 🚺 🕨               | Application Pool     | s              |             |                 |                                                                     |           |      | 2                                                                              | •  | 0     |
| File View Help        |                      |                |             |                 |                                                                     |           |      |                                                                                |    |       |
| Connections           |                      | Deele          |             |                 |                                                                     |           | Acti | ons                                                                            |    |       |
| Start Page            |                      | manage the lis |             |                 | ver. Application pools are associa<br>among different applications. | ated with |      | Add Application Pool<br>Set Application Pool Default<br>Application Pool Tasks | ts |       |
| → 🔂 Application Pools | Filter:              | • 🐙 Go 🕞 🖣     | Show All    | Group by: No Gr | ouping -                                                            |           |      | Start                                                                          |    |       |
|                       | Name                 | Status .       | NET CLR V   | Managed Pipel   | Identity                                                            | Ar ^      |      | Stop                                                                           |    |       |
|                       | .NET v4.5 Classic    | Started        | v4.0        | Classic         | ApplicationPoolIdentity                                             | 0         | 2    | Recycle                                                                        |    |       |
|                       | Cherwell             | Started v      | v4.0        | Integrated      | ApplicationPoolIdentity                                             | 1         |      | Edit Application Pool                                                          |    |       |
|                       | CherwellAPI          | Started        | v4.0        | Integrated      | ApplicationPoolIdentity                                             | 1         |      | Basic Settings                                                                 |    |       |
|                       | CherwellAppServer    | Started v      | v4.0        | Integrated      | ApplicationPoolIdentity                                             | 1         |      | Recycling                                                                      |    |       |
|                       | CherwellClient       | Started v      | v4.0        | Integrated      | ApplicationPoolIdentity                                             | 1         |      | Advanced Settings                                                              |    |       |
|                       | CherwellPortal       | Started        | v4.0        | Integrated      | ApplicationPoolIdentity                                             | 1 =       |      | Rename                                                                         |    |       |
|                       | CherwellWebForms     | Started        | v4.0        | Integrated      | ApplicationPoolIdentity                                             | 1         | ×    | Remove                                                                         |    |       |
|                       | Classic .NET AppPool | Started v      | v2.0        | Classic         | ApplicationPoolIdentity                                             | 0         |      |                                                                                |    | <br>_ |
|                       | DefaultAppPool       | Started        | v4.0        | Integrated      | ApplicationPoolIdentity                                             | 2 🗸       |      | View Applications                                                              |    |       |
|                       | <                    |                | Ш           |                 |                                                                     | >         | 0    | Help                                                                           |    |       |
| III >                 | Features View Conter | nt View        |             |                 |                                                                     |           |      |                                                                                |    |       |
| ady                   |                      |                |             |                 |                                                                     |           |      |                                                                                |    | •     |

### Verify Application Pool (AppPool) Settings for the Folder

- 1. On the IIS server, navigate to Application Server installation directory. The default location is C: \Program Files (x86)\Cherwell Service Management\Cherwell Application Server.
- 2. Right-click inside the directory, and then select **Properties**.
- 3. Select the Security tab, and then click Edit.
- 4. On the Permissions tab, click Add, and then click Locations.
- 5. Select the server name from the Locations dialog.

| Locations                               | x        |
|-----------------------------------------|----------|
| Select the location you want to search. |          |
| Location:                               |          |
| OK Cance                                | <b>.</b> |

6. Click OK.

7. On the Select Users or Groups dialog, type *iis AppPool\CherwellAppServer* in the Object Names box, and then click **Check Names**.

| Select Users or Groups                                | x            |
|-------------------------------------------------------|--------------|
| Select this object type:                              |              |
| Users, Groups, or Built-in security principals        | Object Types |
| From this location:                                   |              |
|                                                       | Locations    |
| Enter the object names to select ( <u>examples</u> ): |              |
| iis AppPool\CherwellAppServer                         | Check Names  |
|                                                       |              |
|                                                       |              |
| Advanced OK                                           | Cancel       |

- 8. Click **OK**.
- 9. On the Permissions page, select **CherwellAppServer**, and then click the **Allow** check box for all permissions.

| Permissions for Chern                                                                                                    | well Application Server           |
|----------------------------------------------------------------------------------------------------|-----------------------------------|
| Security                                                                                                    |                                   |
| Object name: C:\Program File                                                                                                    | s (x86)\Cherwell Service Manageme |
| Group or user names:                                                                                                    |                                   |
| & SYSTEM                                                                                                    | ^                                 |
| Administrators (                                                                                                    | I\Administrators)                 |
| CherwellAppServer                                                                                                    | =                                 |
| Sers (<br>Sers (<br>Sers ( | I\Users)                          |
|                                                                                                    | ×                                 |
|                                                                                                    |                                   |
|                                                                                                    | Add Remove                        |
| Permissions for<br>CherwellAppServer                                                                                                    | Allow Deny                        |
| Full control                                                                                                    |                                   |
| Modify                                                                                                    |                                   |
| Read & execute                                                                                                    |                                   |
| List folder contents                                                                                                    |                                   |
| Read                                                                                                    |                                   |
|                                                                                                    |                                   |
|                                                                                                    |                                   |
| OK                                                                                                    | Cancel Apply                      |

10. Click OK.

### Verify the Application Server Connection Using a URL

In a browser, navigate to this address:

HTTPS://YourServer/CherwellAppServer/Rest.svc

Use HTTPS or HTTP in the URL based on your environment's security protocols.

A web page should open that shows Service. If this does not happen, contact Cherwell Support.

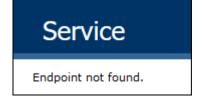

**Related concepts** 

Default Port Numbers Configure the Application Server

## Installing CSM from the Command Line

Use command-line options to silently install CSM client, server, and web applications. After installation, you can configure CSM servers using the Server Manager or Command-Line Configure Utility.

Each section contains commands and examples for running the "silent installer." Variables with spaces require the quotes be proceeded by a \. Spaces are not required, however.

### **CSM** Client Installation

Use the following command to install CSM clients:

```
msiexec /i "Cherwell Client.msi" /qn <InstallParametersHere>
```

The following example installs the Desktop Client and administrator tools (CSM Administrator, Report Runner, System Upgrade/Restore, and Test LDAP) for all Users:

```
msiexec /i "Cherwell Client.msi" /qn ALLUSERS=1 INSTALLLEVEL=10
```

| Options      | Definition                                                                              | Values                                                                                                    |
|--------------|-----------------------------------------------------------------------------------------|----------------------------------------------------------------------------------------------------|
| ALLUSERS     | Install Client application files for all Users or current User.                         | <ul> <li>1 = Files are installed for all Users (anyone who uses the computer). (default)</li> <li>2 = Files are installed for current User.</li> </ul> |
| INSTALLDIR   | Location/folder in which to install the Client application files.                       | [ProgramFilesFolder]Cherwell Service<br>Management (default)                                                                                           |
| INSTALLLEVEL | Install the CSM Desktop<br>Client only or both CSM<br>Desktop and CSM<br>Administrator. | <ul> <li>1 = Client component only installed.</li> <li>10 = Client and Administrator components installed.</li> </ul>                                  |

#### **CSM Server Installation**

During the server installation, the Server Manager and all servers and services are installed and you must select which to enable by default.

Use the following command to install the Cherwell Server:

```
"Cherwell Server.exe" /s /v /qn <InstallParametersHere>
```

| Options                                                | Definition                                                                                                    | Values                                                                                                    |
|--------------------------------------------------------|----------------------------------------------------------------------------------------------------|----------------------------------------------------------------------------------------------------|
| INSTALLDIR                                             | Location/folder in which<br>to install the Server<br>installation files.                                                            | [ProgramFilesFolder]Cherwell Service<br>Management (default)                                                                                         |
| Database Options<br>Note: The Connection Wizard is lau | nched only for 1, 2, or 3.                                                                                                    | 1                                                                                                    |
| Cherwell Demo Database = 1                             |                                                                                                    |                                                                                                    |
|                                                        | Select the database                                                                                                    | Cherwell Starter (empty) Database = 2                                                                                                    |
| DATABASETYPE                                           | components to install.                                                                                                    | Upgrade an existing database = 3                                                                                                    |
|                                                        |                                                                                                    | Don't load any data = 4                                                                                                    |
| Service Options                                        |                                                                                                    |                                                                                                    |
| SERVERSERVICE                                          | Enable the Application Server.                                                                                                    | <ul><li> 1=Enable (default)</li><li> 0= Disable</li></ul>                                                                                            |
| BUSINESSPROCSERVICE                                    | Enable the Automation<br>Process microservice.                                                                                      | <ul> <li>1 = Enable (default)</li> <li>0 = Disable</li> </ul>                                                                                        |
| SCHEDULINGSERVICE                                      | Enable the Scheduling microservice.                                                                                                 | <ul> <li>1 = Enable (default)</li> <li>0 = Disable</li> </ul>                                                                                        |
| EMAILSERVICE                                           | Enable the E-mail and<br>Event Monitoring<br>microservice.                                                                          | <ul> <li>1 = Enable (default)</li> <li>0 = Disable</li> </ul>                                                                                        |
| Logon Information                                      |                                                                                                    |                                                                                                    |
| IS_NET_API_LOGON_USERNA<br>ME                          | Cherwell Server<br>account username that<br>will be used to launch<br>the CSM services. Must<br>be in the form Domain/<br>username. | Blank (default), but information is<br>required.<br>Format: DOMAIN\Username if the<br>server is joined by a domain. Example:<br>Cherwell\Henri.Bryce |
| IS_NET_API_LOGON_PASSWO<br>RD                          | Cherwell Server<br>account password that<br>will be used to launch<br>the CSM services.                                             | Blank (default), but information is required.                                                                                                    |

| USE_SP_ACCOUNT   | Use special account<br>(Windows account) to<br>launch the CSM<br>services.     | <ul> <li>1 = True</li> <li>0 = False (default)</li> </ul>                           |
|------------------|--------------------------------------------------------------------------------|-------------------------------------------------------------------------------------|
| CWSPECAILACCOUNT | Name of special<br>account that will be<br>used to launch the<br>CSM services. | <ul><li>LocalSystem (default)</li><li>LocalService</li><li>NetworkService</li></ul> |
| CWAPPSERVERIIS   | Install the Application<br>Server as a web<br>application under IIS.           | <ul> <li>2 = True (default)</li> <li>0 = False</li> </ul>                           |

### **CSM Web Applications**

Use the following command to install the CSM Web Applications:

"Cherwell Browser Apps.exe" /s /v/qn <InstallParametersHere>

The following example will install to the default directory, will not install the Portal, but will install the Web-Forms, and will update Auto-Deploy:

```
"Cherwell Browser Apps.exe" /s /v /qn CWPORTAL=0 CWWEBFORMS=1 CWAUTODEPLOY=
```

| Options          | Definition                          | Values                                                                |
|------------------|-------------------------------------|-----------------------------------------------------------------------|
| CWPORTAL         | Install Cherwell<br>Portal.         | <ul> <li>1 = Install (default)</li> <li>0 = Do not install</li> </ul> |
| CWBROWSWERCLIENT | Install Cherwell<br>Browser Client. | <ul> <li>1 = Install (default)</li> <li>0 = Do not install</li> </ul> |
| CWAUTODEPLOY     | Install Auto-Deploy.                | <ul> <li>1 = Install (default)</li> <li>0 = Do not install</li> </ul> |

| CWWEBSERVICES      | Install the Web<br>Service.                                                 | <ul> <li>1 = Install (default)</li> <li>0 = Do not install</li> </ul>                                                                                                    |
|--------------------|-----------------------------------------------------------------------------|----------------------------------------------------------------------------------------------------|
| CWWEBFORMS         | Install Web-Forms.                                                          | <ul> <li>1 = Install</li> <li>0 = Do not install (default)</li> </ul>                                                                                                    |
| INSTALL_AUTODEPLOY | Select whether or not<br>to update the Auto-<br>Deploy configuration.       | <ul> <li>1 = Update (default)</li> <li>2 = Installs the Auto-Deploy feature silently.<br/>Note: If you install silently, you must<br/>manually configure Auto-Deploy to wrap<br/>and distribute the most current client<br/>installation.</li> </ul> |
| INSTALLDIR         | Location/folder in<br>which to install the<br>Browser application<br>files. | [ProgramFilesFolder]Cherwell Browser<br>Applications (default)                                                                                                    |

#### **Cherwell Service Monitor**

Use the following command to install the Cherwell Service Monitor:

```
"Cherwell Service Monitor.exe" /s /v /qn <InstallParametersHere>
```

The following example installs the Service Monitor for a set of Users who can modify the Server Manager but sets it as read-only for everyone else:

```
"Cherwell Service Monitor.exe" /s /v /qn CW_USERSWHOCANALWAYSEDIT="user lis
t" CW DEFAULTACCESSISREADONLY="1""
```

The following options are set only through the command line.

- View: Read-only access (example: View service status in the Service Monitor but no edit).
- Edit: Full read/write access (example: View service status AND start/stop/restart services in the Service Monitor.

| Available Settings | Definition | Default Values |
|--------------------|------------|----------------|
|--------------------|------------|----------------|

| INSTALLDIR                 | Location/folder in which to install the Service Monitor files.                                                                                                    | [ProgramFilesFolder]\Cherwell<br>Service Management (default)                                    |
|----------------------------|----------------------------------------------------------------------------------------------------|--------------------------------------------------------------------------------------------------|
| CW_ISPRODUCTION            | Type of server to be monitored.                                                                                                    | <ul> <li>True = Production (default)</li> <li>False = Non-production</li> </ul>                  |
| CW_TITLE                   | Title to be displayed on the Service Monitor web page.                                                                                                    | Cherwell Service Monitor<br>(default)                                                            |
| CW_DEFAULTACCESSISREADONLY | Default access to the<br>Service Monitor.<br>This is the default access<br>for Users who are not<br>explicitly given access<br>through the Read/Write<br>Permissions List. | <ul> <li>1 = Read-only (default)</li> <li>0 = Access denied.</li> </ul>                          |
| CW_USERSWHOCANALWAYSEDIT   | List of Users who explicitly<br>can edit the Service Monitor<br>(full read/write access).                                                                                  | Blank (default), but information is required.<br>Comma delimited list of Users.                  |
| CW_USERSWHOCANNEVEREDIT    | List of Users who explicitly<br>cannot edit the Service<br>Monitor (access denied).                                                                                        | Format: DOMAIN\Username if<br>the server is joined by a domain.<br>Example: Cherwell\Henri.Bryce |
| CW_ANONYMOUSUSERCANVIEW    | Non-authenticated Users can view but not edit (read-only access).                                                                                                    | <ul><li>True</li><li>False (default)</li></ul>                                                   |
| CW_ANONYMOUSUSERCANEDIT    | Non-authenticated Users<br>can edit the Service Monitor<br>(full read/write access).                                                                                       | • True<br>• False (default)                                                                      |
| CW_ADMINISTRATORSCANVIEW   | Allow Users in the OS-level<br>Administrator Group to view<br>but not edit the Service<br>Monitor (read-only access).                                                      | • True<br>• False (default)                                                                      |
| CW_ADMINISTRATORSCANEDIT   | Allow Users in the OS-level<br>Administrator Group to edit<br>the Service Monitor (full<br>read/write access).                                                             | • True<br>• False (default)                                                                      |

### **Related concepts**

Server Installation Options Web Applications Installation Options Install the Service Monitor Command-Line Configuration (CLC) Options **Related reference** Client Installation Options

# **Securing Your CSM Environment**

When preparing for overall security of your on-premises CSM environment, follow recommendations for individual CSM components, including the database, the Cherwell® Service Host, and Internet Information Services (IIS). Also, adhere to recommendations when planning for penetration testing of your CSM environment.

# Securing the CSM Database

Cherwell® Service Management uses two accounts for database access – an application-level account and an administrator user account. These two accounts are configured when a 2-tier database connection is created to control the level of database access given for the application.

Create the following two accounts before you run the scripts in this procedure:

- CSMAdminUser (administrator account)
- CSMUser (application-level user)

The application and administrator accounts control different aspects of CSM.

By configuring each account separately, CSM uses the appropriate security context for advanced operations that CSM Customer Portal and technician users do not typically perform. These advanced actions usually occur during Blueprint publishes, system restore, and system upgrade. For a multi-tenant environment (multiple databases on a single database server), do not share database accounts if access to these databases is restricted between instances of CSM. Integrated security for connections is not recommended.

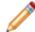

**Note:** When configuring connection options, do not use a single sa account for both account values.

# To grant the appropriate permissions, run scripts against the target database for the CSMAdminUser and CSMUser accounts.

- 1. On the command line, navigate to the target database.
- 2. Run the following script to grant permission to create tables and perform DDL operations to an Administrator user named CSMAdminUser.

```
DEFAULT_DATABASE=[master], DEFAULT_LANGUAGE=[us_english], CHECK_EXPIRAT
ION=OFF, CHECK_POLICY=OFF
GO
GRANT VIEW SERVER STATE TO [CSMAdminUser]
GO
CREATE USER [CSMAdminUser] FOR LOGIN [CSMAdminUser] WITH DEFAULT_SCHEMA
=[dbo]
GO
```

```
EXEC sp_addrolemember N'db_owner', N'CSMAdminUser'
GO
```

3. Run the following script to grant permission to access table data to an application-level User named CSMUser.

```
CREATE USER [CSMUser] FOR LOGIN [CSMUser] WITH DEFAULT_SCHEMA=[dbo]
GO
EXEC sp_addrolemember N'db_datareader', N'CSMUser'
GO
EXEC sp_addrolemember N'db_datawriter', N'CSMUser'
GO
```

Related concepts Using Databases with CSM

## **Securing the Cherwell Service Host**

Assign network service-level security access and permissions on the Cherwell® Service Host to support its microservices Automation Process Service and Scheduling Service.

For back-end processes that run One-Step<sup>™</sup> Actions, you should only allow permissions that are required for performing the Actions. Allowing for more advanced permissions is not recommended. **To configure security:** 

- 1. Start the Windows Services Manager, and locate the Cherwell Service Host.
- 2. Right-click the Cherwell Service Host and select **Properties**.
- 3. Select the Log On tab.
- 4. Select the This account option, and then select the Browse button.
- 5. In the Select User window, type Network Service in the Enter the object name to select field, and then select Check Names to resolve the name.

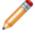

**Note: Network Service** is the recommended account for all Cherwell services. Do not use **Local Service**.

- 6. Select OK.
- 7. Select Apply to save your updates, and then select OK to close the Properties window.

#### Related concepts

About the Cherwell Service Host

## **Securing IIS**

Internet Information Services (IIS) uses application pools to coordinate the identity of the website that is running on the server.

For Cherwell® applications, only one application pool is allowed per virtual directory. Application pools cannot be shared across virtual directories.

#### To confirm your IIS configuration:

- 1. To verify how an IIS application pool is used for Cherwell applications, open the Windows IIS Manager and view the connection information.
- To check if a virtual directory has a specific application pool assigned, right-click the virtual directory, select Manage Application > Advanced Settings, and view the Application Pool value. Close the window.
- To verify the identity of the application pool, right-click the name of the application pool in the Connections pane, and select Advanced Settings. If configured, ApplicationPoolIdentity is listed as the identity of the application pool. The ApplicationPoolIdentity identity is recommended for Cherwell applications running under IIS.
- 4. To assign a direct permission to the application pool identity, still in the IIS Manager, right-click the site folder, and then navigate to Edit Permissions > Security > Edit > Add. Search for the local application pool (example: IIS AppPool\CherwellClient). Select the Check Names button to resolve the name.
- 5. Use the following information as a reference for assigning security permissions for the CSM Browser Client:
  - Cherwell Application Server
    - Log to file directory: Create, Read, and Write/Modify
    - C:\ProgramData\Trebuchet\Trebuchet.AppServerRecovery.dat: Create, Read, and Write/ Modify
    - HKLM\SOFTWARE\Trebuchet\ServerSetup Access: Read
    - General file access: Not applicable
    - Right to act as service: Not applicable
    - Permissions to [Programx86]\Cherwell Browser Applications\Portal\dist\Bundles\Portal \css: Not applicable
  - Browser Client
    - Log to file directory: Create, Read, and Write/Modify
    - · C:\ProgramData\Trebuchet\Trebuchet.AppServerRecovery.dat: Not applicable
    - HKLM\SOFTWARE\Trebuchet\ServerSetup Access: Read
    - General file access: Not applicable
    - Right to act as service: Not applicable
    - Permissions to [Programx86]\Cherwell Browser Applications\Portal\dist\Bundles\Portal \css: Not applicable
  - · CSM Portal
    - Log to file directory: Create, Read, and Write/Modify

- C:\ProgramData\Trebuchet\Trebuchet.AppServerRecovery.dat: Not applicable
- HKLM\SOFTWARE\Trebuchet\ServerSetup Access: Read
- General file access: Not applicable
- Right to act as service: Not applicable
- Permissions to [Programx86]\Cherwell Browser Applications\Portal\dist\Bundles\Portal \css: Create, Read, and Write/Modify
- Cherwell REST API
  - Log to file directory: Create, Read, and Write/Modify
  - · C:\ProgramData\Trebuchet\Trebuchet.AppServerRecovery.dat: Not applicable
  - HKLM\SOFTWARE\Trebuchet\ServerSetup Access: Read
  - General file access: Not applicable
  - Right to act as service: Not applicable
  - Permissions to [Programx86]\Cherwell Browser Applications\Portal\dist\Bundles\Portal \css: Not applicable
- Cherwell Service
  - · Log to file directory: Create, Read, and Write/Modify
  - · C:\ProgramData\Trebuchet\Trebuchet.AppServerRecovery.dat: Not applicable
  - HKLM\SOFTWARE\Trebuchet\ServerSetup Access: Read
  - General file access: Not applicable
  - Right to act as service: Not applicable
  - Permissions to [Programx86]\Cherwell Browser Applications\Portal\dist\Bundles\Portal \css: Not applicable
- Cherwell Auto-Deploy
  - Log to file directory: Not applicable
  - · C:\ProgramData\Trebuchet\Trebuchet.AppServerRecovery.dat: Not applicable
  - HKLM\SOFTWARE\Trebuchet\ServerSetup Access: Not applicable
  - General file access: Not applicable
  - Right to act as service: Not applicable
  - Permissions to [Programx86]\Cherwell Browser Applications\Portal\dist\Bundles\Portal \css: Not applicable

## **Securing CSM Applications**

Security configuration recommendations for on-premise CSM installations are provided for the Cherwell Application Server, CSM Web Applications, and CSM Administrator.

### **Recommendations for Cherwell Application Server**

- Install the Cherwell Application Server with Internet Information Services (IIS) with the Cherwell REST API enabled.
- Configure Secure Sockets Layer (SSL) using a Trusted Agent.
- Change the default password for the CSDAdmin account.
- Configure database security with separate database accounts for the 2-tier connection.

#### **Recommendations for CSM Web Applications**

- Configure SSL using a Trusted Agent.
- Set the RedirectHttptoHttps appSetting element in the web.config file to true.

#### **Recommendations for CSM Administrator**

**Note:** Recommendations for CSM Administrator apply to both on-premise and SaaS environments.

- Adhere to Open Web Application Security Project (OWASP) best practices for attachments (Security > Attachments) and password complexity (Security > Cherwell Credentials).
- Validate Windows security accounts (navigate to Security > Desktop and then select Validate Windows/LDAP credentials on Server).
- Disable client auto-login (navigate to Security > Desktop, and then clear the Allow users to have system remember last password option).
- Set URLs for CSM Web Applications to use HTTPS (Browser Settings > Portal and Browser Client URLs).
- Disable iFrame embedding (navigate to Browser Settings and select Do not allow browser applications to be embedded within iFrame).
- Disable detailed error messages (navigate to **Browser Settings** and select **Do not send detailed** error information to client).
- Disable linked attachments (navigate to Browser Settings and select Disable linked attachments in the browser applications).
- Disable password auto-complete on the login page (navigate to **Browser Settings** and select **Disable password auto-complete on login page**).

• Disable RSS Anonymous feeds from Cherwell Service (navigate to **Browser Settings** and clear **Enable Anonymous RSS Feeds from Cherwell Service**).

# Security

CSM security is powerful, granular, and set in layers to secure people, functionality, data, environment, and sharing.

# **About Security**

CSM provides a default security design (complete with Security Groups, Roles, Teams/Workgroups, and system security settings). You can implement the default design (and just add users and customers, assigning them to other default Security Groups, Roles, and Team/Workgroups), edit it, or create a new security design.

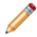

**Note:** Security is configured and managed in CSM Administrator, typically by a system administrator.

Security components include:

- Security Group: A collection of CSM security rights that controls access to CSM functionality and data (Business Objects/fields).
- Role: A user or customer's current function/responsibility in CSM, and controls how data is presented in that person's CSM environment.
- User: A service desk professional who logs in and uses CSM to manage service desk data (example: A technician, manager, designer, system administrator, etc.).
- Team: A collection of CSM users that can share CSM items (such as Dashboards), record ownership, and assignments.
- Customer: An end user, either an internal employee or an external individual, who relies on CSM to initiate/fulfill a Service or Product (example: A person reporting a lost password or requesting a new phone).
- Customer Workgroup: A collection of CSM customers who can share CSM items (such as Dashboards).

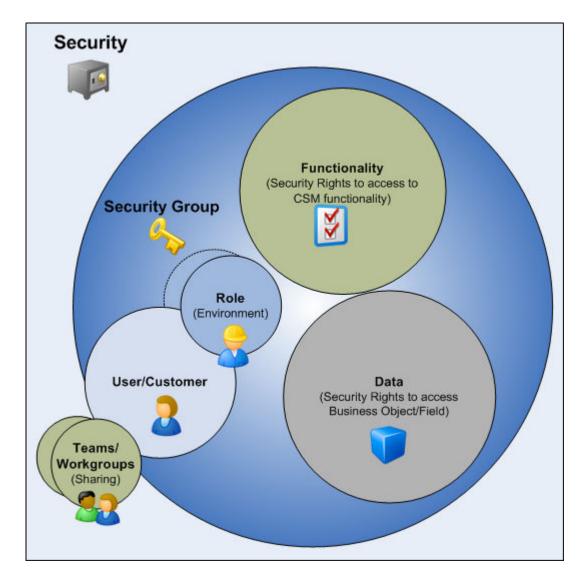

#### **Related concepts**

About Security Groups About Roles About Users About Teams and Workgroups About Customers

# **Security Rights**

Security rights control access to CSM functionality and data.

For example, to create a Dashboard, you must have security rights to access the Dashboard Manager (functionality). To view, add, edit, or delete the Description Field in an Incident record, you must have security rights to access the Incident Business Object and the Description field (data).

For a detailed explanation of each Security right, see Security Rights Reference.

Security rights are set at the Security Group level in CSM Administrator using the Rights and Business Object tabs (Security > security groups > Edit.

- Use the **Rights** tab to configure access to functionality; specifically View, Add, Edit, Delete, Allow, Run, and Open rights.
- Use the **Business Objects** tab to configure access to Business Object/Field data; specifically View, Add, Edit, Delete, Limit, Edit in final state, and Change final state. Business Objects rights can be set for different types of Business Object Owners (example: Record Owner, Manager of Owner).

Each Security Group has a defined set of security rights (access to functionality and data). Each user or customer is assigned to one and only one Security Group. The user or customer then inherits the security rights of that Security Group.

Related concepts Security Rights Reference About Security Groups Related tasks Define Functionality Security Rights (Access to Functionality) Related information Define Business Object Rights (Access to Data)

# **Security Considerations**

When designing a security strategy, consider security rights, licenses, users and customers, record ownership, and scope.

Like everything in CSM, access to Security functionality is controlled through security rights (that is, you need security rights to manage security rights). If you cannot View, Add, Edit, or Delete Security functionality, check your security functionality rights in CSM Administrator (**Security > Edit Security Groups > security group > Rights > security group**.

License consumption varies depending on the product, who logs in (user or customer), and which tasks each person performs. Consider your licensing needs when setting up security (especially when considering record ownership rights and reserving licenses).

Users (service desk professionals working in CSM) and customers (end users using the CSM Portal to conduct self-service activities) perform different functions in CSM and, therefore, require different security. Users require access to functionality and data based on their Role as workers in the CSM system. Customers require access to functionality and data based on their Role as initiators of a Service or Product. To facilitate this, CSM provides User *and* Customer Security Groups.

Different record ownership rights can be set to extend/deny access to users and customers, managers, departments, Teams/Workgroups, and Team/Workgroup managers. Be sure to consider the implications of Relationships and setting different rights based on ownership.

Scope is the intended audience for a CSM item (example: the Dashboard is intended for everyone on a specific Team). CSM scopes include User, Role, Team, Global, System, Blueprint, and Site. When creating CSM Items and defining default settings, be sure to consider how scope affects access.

Related concepts Security Rights Related information License Consumption

### **Differences Between Users and Customers**

Users and customers perform different functions in CSM and, therefore, require different security.

A user is a service desk professional who logs in and uses CSM to manage service desk data (example: A technician, manager, designer, system administrator, etc.). A user is assigned to only one Security Group (so they can access specific functionality and data), can log in using one or more Roles (so they can have a personal viewing environment), and can belong to one or more Teams (so they can share CSM items, such as Dashboards).

A customer is an end user, either an internal employee or an external individual, who relies on CSM to initiate/fulfill a Service or Product (example: A person reporting a lost password or requesting a new phone). If configured, a customer can access CSM data and perform self-service activities using the CSM Portal. A customer is assigned to one, and only one, Security Group (so they can access specific functionality and data) can log in using their default Role (so they can have a personal Customer View) and can belong to one or more Workgroups (so they can share CSM items, such as Dashboards).

Often, a user functions as both a user and a customer in CSM. For example, a Service Desk Technician performs user functions but is a customer of the HR Department. If the user is also a customer, they must have a Customer Profile, as well as a User profile.

| Difference                                                                                               | User                                                                                                    | Customer                                                                                                    |
|----------------------------------------------------------------------------------------------------|----------------------------------------------------------------------------------------------------|----------------------------------------------------------------------------------------------------|
| Profile<br>information<br>(personal<br>information,<br>security<br>information,<br>credentials,<br>etc.) | Information is stored in the User<br>Profile in CSM Administrator<br>( <b>Security &gt; Edit users</b> . Personal<br>user information is a subset of the<br>User Profile, is configurable, and is<br>stored in the User Info Business<br>Object (called User Info in the Starter<br>database). | Customer information is stored in the<br>Customer Record. The Customer Record is<br>configurable and is stored in the Customer<br>Business Object (called Customer - Internal<br>in the Starter database).                                                                                                    |
| Licensing                                                                                                | Users consume a license when<br>logging in to CSM (Desktop Client or<br>Browser Client).                                                                                                    | A customer logging in to CSM through the<br>CSM Portal to access her own records (she<br>is the customer owner) typically does NOT<br>consume one of the concurrent licenses.<br>A customer logging in to CSM through the<br>CSM Portal to access someone else's<br>records (she is NOT the customer owner but<br>has been granted access rights), DOES<br>consume a license. |
| Security group                                                                                           | Assigned to a User Security Group.                                                                                                    | Assigned to a Customer Security Group.                                                                                                    |

Users and customers operate very differently in CSM. Below are some of the differences:

| Team                | Member of a Team.                                                                                                    | Member of a Customer Workgroup.                                                                                     |
|---------------------|----------------------------------------------------------------------------------------------------|----------------------------------------------------------------------------------------------------|
| Ownership           | A record usually has a user owner.<br>Record access rights can be<br>extended to the user's manager and<br>department. | A record might have a customer owner.<br>Access rights can be extended to the<br>customer's manager and department. |
| Web<br>Applications | Accesses the Browser Client through a browser.                                                                         | Accesses the CSM Portal through a browser.                                                                          |

#### **Related concepts**

User and Customer Security Groups About Teams and Workgroups

Record Ownership

**Related information** 

License Consumption

# **Record Ownership**

Record ownership is an important concept in CSM because it affects security and licensing.

It affects security because ownership controls who has particular rights to a record, and it affects licensing because non-owners typically require a license to edit a record via the CSM Portal. Moreover, it differs depending on whether the record owner is a user or a customer.

The following people can be record owners:

- Primary User: A record is usually owned by a single user.
- Customer: A record might also be owned by a customer if the customer is the requestor (is assigned to the record) and has rights.
- Team: A record might also be owned by a Team it if it is explicitly assigned to the Team.
- Customer Workgroup: A record might also be owned by a Workgroup it if it is explicitly assigned to the Workgroup.

Record ownership rights can be extended to the following people:

- Department Member: Any person assigned to the same department as the record owner. Typically, this is just for a user.
- Manager of owner: Person designated as the manager of the record owner. This is for a user or customer.
- Team/Workgroup Member: Any member of the Team/Workgroup owning the record.
- Team/Workgroup Manager: Person designated as the manager of the Team/Workgroup owning the record.

# **Set Record Ownership**

To set record ownership in a new or existing Blueprint, activate ownership tracking for a Business Object, set the record ownership Holds property, and set the Business Object rights based on the ownership.

- 1. To open the Business Object Properties window:
  - a. In the CSM Administrator main window, select the **Blueprints** category, and then select the **Create a New Blueprint** task.

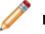

**Note:** If working on a saved Blueprint, open the existing Blueprint.

b. In the Object Manager, select (New Object) in the Object tree, and then select the New Business Object task from the Structure area.

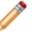

**Note:** If working on an existing Business Object, open the Business Object Editor for that Business Object, and then select the **Bus Ob Properties** button.

- 2. To open the Business Object Editor:
  - a. In the CSM Administrator main window, select the **Blueprints** category, and then select the **Create a New Blueprint** task.

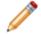

Note: If working on a saved Blueprint, open the existing Blueprint.

The Blueprint Editor opens, showing the Object Manager in its main pane. The Object Manager lists the existing Business Objects.

b. In the Object Manager, select a Business Object in the Object tree, and then select the Edit Business Object task in the Structure area (or double-click a Business Object in the Object tree).

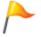

**Tip:** You can also select the **Edit Business Object** button on the Blueprint Editor Toolbar to open the Business Object Editor.

- 3. To activate ownership tracking for a Business Object:
  - a. Select the Track owner check box to track Business Object ownership by user.
  - b. Select the Track team owner check box to track Business Object ownership by Team.

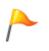

**CAUTION:** Clearing either check box deletes the **Owned by** and **Owned by ID** Fields for the *Track owner* selection, and the **Owned by Team** and **Owned by Team ID** Fields for the *Track team owner* selection. Users are prompted to continue upon clearing the check boxes.

4. Set the Record Ownership Holds property.

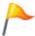

**Tip:** To simplify your setup, CSM set the ownership property on some standard Fields in your Starter database.

5. Set Business Object rights based on ownership. Business Object rights are set at the Business Object level in a Security Group in CSM Administrator (Security > Edit security group > User/ Customer Security Group > Business Objects > Business Object. Rights are typically View, Add, Edit, and Delete. Rights can be set for all owners/extended owners, or they can be set differently for record owner, department member, manager of owner, Team/Workgroup member, and Team/Workgroup manager.

#### **Related concepts**

Open an Existing Blueprint Blueprint Editor Blueprint Editor Toolbar **Related tasks** Create a Blueprint

## **Record Ownership Holds Property**

Record ownership is identified by the Holds property on a Field. The Hold property identifies that a person listed in a Field is the record owner.

The property value tells CSM the type of owner (User, Customer, Team, Workgroup, Department, or Manager). For example, in the Starter database, the **Owner ID Holds** value is set on the **Owner ID** Field and tells CSM that the person listed in that Field is the official user record owner.

Because many ID Fields (example: Owner ID) work in tandem with and are populated by more user friendly Fields (example: Owner ID works with Owner Name), a second Holds property should be set on the exposed Field. In the example above, Owner Name is also set on the **Owned By** Field to tell CSM that April Hawkins is the display name of the official User record owner.

Set an ownership value in the Holds drop-down list on the Field's General tab.

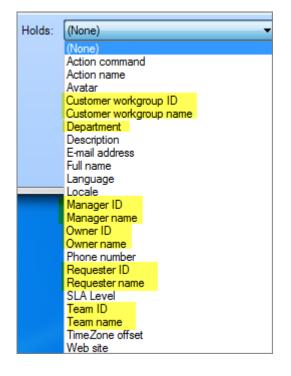

### **Record Ownership Value Considerations**

- Most record ownership values are tied to a record type and are set on the Fields in a Business Object (example: They are set in the Incident Business Object).
- Department and Manager are tied to a person and are set on the Fields in the User Info and Customer Business Objects.
- To simplify your setup, CSM provides the record ownership property on some standard Fields in the Starter database. It is assumed that certain Relationships are based on CSM's User Profile and

Customer Record. For example, we assumed that the record owner manager is the manager listed on the User Profile in CSM Administrator (**Security > Edit users**). Because CSM is highly configurable, your system might vary.

• CSM does not set any Workgroup ownership attributes. They must be configured Workgroup attributes.

### **Record Ownership Values**

CSM uses the following values to identify record owners and extended owners. If the value typically works in tandem with another value, it is listed as well.

#### **Record Owner Values**

| Holds Value                                      | Description                                                                                                    |
|--------------------------------------------------|----------------------------------------------------------------------------------------------------|
| Owner ID<br>Owner name                           | Identifies User record owner.  Note: Typically, the Owned By ID and Owned By Fields hold the ownership values.                                                                                                    |
| Requester ID<br>Requester name                   | Identifies Customer record owner.           Note: Typically, the Requested By ID and           Requested By Fields hold the ownership values.                                                                                        |
| Team ID<br>Team name                             | Identifies Team record owner.           Note:         Typically, the Owned By Team ID and Owned By Team Fields hold the ownership values.                                                                                            |
| Customer Workgroup ID<br>Customer Workgroup name | Identifies Workgroup record owner.  Note: Typically, the Owned By Workgroup ID and Owned By Workgroup Fields hold the ownership values. Currently, these Fields are not part of the Starter database, but you can add them manually, |

#### **Extended Record Owner**

| Holds Value  | Description                                                                                                    |  |  |
|--------------|----------------------------------------------------------------------------------------------------|--|--|
|              | Identifies any person assigned to the same department as the record owner.                                                                                                    |  |  |
| Department   | Note: Typically, the <b>Department</b> Field holds<br>the ownership value (example: in User Info<br>and Customer-Internal). Unlike the other<br>specialized Fields, the <b>Department</b> Field<br>holds the name of the department, not an ID<br>identifying the department. |  |  |
| Manager ID   | Identifies the person designated as the manager of<br>the record owner. Remember, a record owner can be<br>a user and/or customer, and a Team and/or<br>Workgroup.                                                                                                    |  |  |
| Manager name | Note: Typically, the Manager ID and<br>Manager Fields hold the ownership value<br>(example: in User Info and Customer-<br>Internal).                                                                                                    |  |  |

### **Record Ownership Values Matrices**

The following tables list the record ownership values by owner type.

### **User Record Owner**

| Record Owner        | Description                                             | Holds Value                | Example Business<br>Obect.Fields                         |
|---------------------|---------------------------------------------------------|----------------------------|----------------------------------------------------------|
| Record owner (User) | Identifies the User who owns the record.                | Owner name<br>Owner ID     | Incident.Owned By<br>Incident.Owner ID                   |
| Manager             | Identifies the manager of the User who owns the record. | Manager name<br>Manager ID | User Info.Manager<br>User Info.Manager ID                |
| Department          | Identifies the User owner's department.                 | Department                 | User Info.Department<br>Customer-<br>Internal.Department |

### **Team Owner Record**

| Record Owner       | Description                                                                 | Holds Value                                                                                                    | Example Business<br>Object.Fields                |
|--------------------|-----------------------------------------------------------------------------|----------------------------------------------------------------------------------------------------|--------------------------------------------------|
| Team owner         | Identifies the Team who owns the record.                                    | Team name<br>Team ID                                                                                                    | Incident.Owned By Team<br>Incident.Owner Team ID |
| Team owner manager | Identifies the manager (or<br>managers) of the Team<br>who owns the record. | Not applicable. Team<br>owner manager is<br>assumed to be the<br>manager (or managers)<br>selected on the Team<br>Profile. | Not applicable.                                  |

### **Custom Record Owner**

| Record Owner                          | Description                                                       | Holds Value                    | Example Business<br>Object.Fields                                   |
|---------------------------------------|-------------------------------------------------------------------|--------------------------------|---------------------------------------------------------------------|
| Record owner (Customer/<br>requester) | Identifies the Customer who owns the record.                      | Requester name<br>Requester ID | Change<br>Request.Requested By<br>Change<br>Request.Requested By ID |
| Manager                               | Identifies the manager of<br>the Customer who owns<br>the record. | Manager name<br>Manager ID     | Customer-Internal.Manager<br>Customer-Internal.Manager<br>ID        |
| Department                            | Identifies the Customer owner's department.                       | Department                     | Customer-<br>Internal.Department Field                              |

### Workgroup Record Owner

| Record Owner               | Description                                                                                  | Holds Value                                                                                                    | Example Business<br>Object.Fields                                            |
|----------------------------|----------------------------------------------------------------------------------------------|----------------------------------------------------------------------------------------------------|------------------------------------------------------------------------------|
| Workgroup owner            | Identifies the Customer<br>Workgroup who owns the<br>record.                                 | Customer Workgroup<br>name<br>Customer Workgroup ID                                                                                  | Change Request.Owned<br>By Workgroup<br>Change Request.Owner<br>Workgroup ID |
| Workgroup owner<br>manager | Identifies the manager (or<br>managers) of the<br>Customer Workgroup who<br>owns the record. | Not applicable.<br>Workgroup owner<br>manager is assumed to<br>be the manager (or<br>managers) selected on<br>the Workgroup Profile. | Not applicable.                                                              |

### Related tasks

Set a Record Ownership Holds Property Example

# Set a Record Ownership Holds Property

Set the record ownership Holds property. To simplify your setup, CSM set the ownership property on some standard Fields in your Starter database.

- 1. Open the Business Object that contains the Field you want to tag as an ownership Field: a. In a Blueprint, select the Business Object.
  - b. Select Edit business object.
- 2. Set the property on the **Ownership** field:
  - a. Double-click the icon in front of the Field.
    - b. Select the **General** page.
    - c. In the Holds drop-down list, select a record ownership value.
    - d. Select OK.

# Set a Record Ownership Holds Property Example

In this example, you want a Customer Workgroup to have ownership rights to a Change Request. You need to add the Workgroup ID and Workgroup Name attributes to a Field on your Change Request form.

Because the Change Request Business Object does not have any appropriate Fields to house the attributes, you need to add two new Fields (**Workgroup ID** and **Owned By Workgroup**) to the Form.

#### To set a record ownership Holds property:

- 1. Open the Object Manager.
- 2. Select Change Request, and then select Edit business object.
- 3. Add a Field named Owned By Workgroup:
  - a. Name: Owned By Workgroup
  - b. Type: Text
  - c. Length (of text): 30
- 4. Define Field properties:
  - a. Select the Field Properties button.
  - b. On the General page, in the Holds drop-down list, select the Customer Workgroup name ownership attribute. This selection tells CSM that the Workgroup in this Field is a record owner.
  - c. On the the Validation/Auto-populate page, select the Other validation types check box to expand the section.
  - d. Select the **Valid Team or Workgroup** radio button, and then select **All customer workgroups**. This selection tells the Field to list all the valid Customer Workgroups.
  - e. Define additional Field properties as necessary: Full-Text Search, default values, etc.
  - f. Select OK.
- 5. Add a Field named Owner Workgroup ID:
  - a. Name: Owner Workgroup ID
  - b. Type: Text
  - c. Length (of text): 42
- 6. Define Field properties:
  - a. Select the Field Properties button.
  - b. On the General page, in the Holds drop-down list, select the Customer Workgroup ID ownership attribute. This selection tells CSM that the Workgroup in this Field is a record owner.
  - c. On the **Validation/Auto-populate** page, select the **Auto-populate** check box to expand the section.
  - d. In the **Populate when there is a change in table: [ITEM] field** drop-down list, select **Owned By Workgroup**.
  - e. Select the Customer workgroup ID radio button.
  - f. Define additional Field properties as necessary: Full-Text Search, default values, etc.
  - g. Select OK.

- 7. Add the **Owned By Workgroup** field to the Form.
- 8. Publish the Blueprint to commit the changes (File > Publish Blueprint).
- 9. In the Customer Security Group, set the different ownership rights for the Change Request Business Object.

#### **Related concepts**

Record Ownership Holds Property Publish a Blueprint Set Different Business Object Rights Based on Ownership

### Scope

Scope is the intended audience for a CSM Item (example: A Dashboard is intended for everyone on a specific Team).

CSM uses the following Out of the Box (OOTB) scopes:

- User: Audience is a specific User/Customer (example: User can access his Dashboards).
- **Role:** Audience is every member assigned to a Role (example: Every User/Customer logging in through the Role can access that Role's Dashboards).
- **Team:** Audience is every User on a Team, or every Customer in a Workgroup (example: Every User/Customer assigned to a specific Team/Workgroup can access that Team/Workgroup's Dashboards).
- **Global:** Audience is all Users/Customers who can log in to CSM (example: All CSM Users/ Customers can access Global Dashboards).
- **System:** Audience is the CSM system itself. Any User/Customer who can log in to CSM can use a system item; however, editing is available only in CSM Administrator, typically by a system administrator. A Document Repository is an example of a System item.
- **Blueprint:** Audience is any User/Customer who can log in to CSM; however, use is typically automated and editing is available only in a Blueprint, typically by a system administrator. A One-Step<sup>™</sup> Action that runs when a User clicks a button on a form is an example of an item in a Blueprint scope.
- Site: Audience is a Portal Customer (example: Dashboard is available only on a specific Portal Site). Site-only items must be created within the Site Manager (Site Manager>Menu).

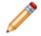

**Note:** If you want items to be widely available, do not limit them to a Site scope; rather store the items with the other CSM items in their perspective Managers.

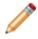

**Note:** CSM Browser Clients support limited functionality so some CSM items and operations are not applicable in the Portal and/or Browser Client.

When setting security rights for CSM items for security groups (example: Administrator, Service Desk Technician, Manager, etc.), access to functionality can be limited by scope. For example, an Anonymous Browser (not logged-in Portal Customer) might not be able to see a Calendar that a logged-in Customer has access to.

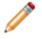

**Note:** When creating CSM Items and defining default settings, be sure to consider how scope affects access.

Scopes are used by most CSM items (Calendars, Dashboards, Attachments, One-Step Actions, etc.) to apply a range of use. As a result, most CSM Managers organize their items at the root level in the Manager tree by scope.

# **OOTB Security Design**

CSM provides an OOTB security design to get new systems started. This design has all the Security Groups, Roles, and Teams/Workgroups to successfully access CSM features and CSM data. We recommend implementing this OOTB design and adding Users and Customers by creating User and Customer Profiles. Later, edit the security design or create a new security design to meet specific organizational needs.

**Note:** Use the User/Customer Worksheet to determine to which Security Group and Teams/ Workgroups each User/Customer is assigned.

Below is a high-level summary of the OOTB security design. For a detailed design spreadsheet, refer to the CSM OOTB Security Design Spreadsheet (posted to our Support Portal).

| Security Groups                                 |                                                                                                    |                                                           |                                                               |                                                          |                                                                  |
|-------------------------------------------------|----------------------------------------------------------------------------------------------------|-----------------------------------------------------------|---------------------------------------------------------------|----------------------------------------------------------|------------------------------------------------------------------|
|                                                 | Administrator                                                                                                    | Service Desk<br>Manager                                   | Service Desk<br>Level 1, 2, or 3                              | Portal<br>Workgroup<br>Manager                           | Portal<br>Customer                                               |
| Roles                                           | Service Desk<br>Technician<br>Service Desk<br>Manager                                                                                                    | Service Desk<br>Manager                                   | Portal End-User                                               | Portal End-User                                          | Portal End-User                                                  |
| Typical Rights                                  | <ul> <li>Viewer: Access to data (General Customer, Executives, etc.).</li> <li>Service desk: Access to record logging.</li> <li>Design: Access to design functionality (example: Can create, edit, or delete Dashboards).</li> <li>Administrator: Access to administrative functions and tools (example: Security and settings).</li> </ul> |                                                           |                                                               |                                                          |                                                                  |
| Functionality                                   |                                                                                                    |                                                           |                                                               |                                                          |                                                                  |
| View, Add, Edit,<br>Delete, Allow,<br>Run, Open | Full                                                                                                    | Most service desk,<br>some design, some<br>administrator. | Some service<br>desk, limited<br>design, no<br>administrator. | Limited service<br>desk, no design,<br>no administrator. | Very limited<br>service desk, no<br>design, no<br>administrator. |
| Data                                            |                                                                                                    |                                                           |                                                               |                                                          |                                                                  |
| View, Add, Edit,<br>Delete, Allow,<br>Run, Open | Full                                                                                                    | Most                                                      | Some                                                          | Limited                                                  | Very limited                                                     |

### **Security Scenario**

Below is an example security scenario. Remember that CSM is highly configurable, so individual Users/ Customers, Security Groups, Roles, and Teams/Workgroups will vary.

Andrew, Gina, Sawyer, Tracy, and John work at the River T Corp. organization:

• Andrew is a System Administrator and is assigned to the Admin User Security Group. As a member of this group, Andrew has security rights to access all data and functionality in the system. This means Andrew has Allow, Run, View, Add, Edit, and Delete rights for all CSM Administrator functionality (security, Blueprints, e-mail setup, etc.), CSM functionality (Dashboards, One-Step Actions, etc.), and Business Object data (Incidents, Problems, etc.). In short, Andrew is a *superuser* and has rights to do just about anything in CSM. Because Service Desk and Service Desk Manager are legal Roles for the Admin Security Group, Andrew can log in using either of those Roles, and therefore has access to different environments (Dashboards, Forms, etc.).

Andrew is also a member of two User Teams (2nd Level Support and Knowledge Management), and can therefore share CSM Items (example: Dashboards), support processes (Queues and Knowledge Article publishing/approvals), and record ownership (if configured) with the other members of those Teams. Andrew can use either the Desktop Client to access data or the Browser Client to log in via his web browser.

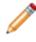

**Note:** Andrew can also function as a Customer to other parts of the organization (example: HR). As a Customer, Andrew is a member of the Portal Customer Security Group and the Information Technology Customer Workgroup. See below for more details about Customers.

• Gina is the Service Desk Manager and is assigned to the Service Desk Manager User Security Group. As a member of this Security Group, Gina has security rights to Allow, View, Add, Edit, and Delete most data in the system (Incidents, Problems, etc.) but has limited security rights to functionality (example: Gina can View, Add, Edit, and Delete Team and User Dashboards but cannot edit system security). Because Service Desk Manager is the only legal Role for the Service Desk Manager Security Group, Gina can log in using only that Role. Her default environment (Dashboards, Forms, etc.) is appropriate for her managerial Role.

Gina is also a member of two User Teams (CAB and IT Management) and can therefore share CSM Items (example: Dashboards), support processes (example: Queues), and record ownership (if configured) with the other members of that Team. Gina can use either the Desktop Client to access data or the Browser Client to log in via her web browser.

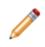

**Note:** Gina can also function as a Customer to other parts of the organization (example: HR). As a Customer, Gina is a member of the Portal Workgroup Manager Security Group and the Information Technology Customer Workgroup. See below for more details about Customers.

• Sawyer is a Service Desk Worker who reports to Gina and is assigned to the Service Desk User Security Group. As a member of this Security Group, Sawyer has limited security rights to both data

and functionality. For example, Sawyer can View but cannot Add, Edit, or Delete Team Dashboards; Sawyer can, however, View, Add, Edit, and Delete User Dashboards. Because Service Desk is the only legal Role for the Service Desk Security Group, Sawyer can log in using only that Role. His default environment (Dashboards, Forms, etc.) is appropriate for his troubleshooting Role.

Sawyer is also a member of the 1st Level Support User Team and can therefore share CSM Items (example: Dashboards), support processes (example: Queues), and record ownership (if configured) with other members of that Team. Sawyer can use either the Desktop Client to access data or the Browser Client to log in via his web browser.

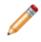

**Note:** Sawyer can also function as a Customer to other parts of the organization (example: HR). As a Customer, Sawyer is a member of the Portal Customer Security Group and the Information Technology Customer Workgroup. See below for more details about Customers.

• Tracy is a Shipping Specialist and a Customer, meaning she is an employee but not a licensed CSM User. Tracy is a Customer who uses the CSM Customer Portal to find company information and log Incidents for a service or product (example: She can log an Incident that her printer is not working). Tracy logs in to the Customer Portal using her default assigned Portal Customer Security Group, which has very limited security rights. Tracy can view and edit her own records (example: Incidents) but has *very* limited access to functionality.

Tracy is a member of the Shipping Customer Workgroup and can therefore share CSM Items and record ownership (if configured) with other members of that Workgroup.

• John is the Production Manager and a Customer Manager, meaning he is an employee but not a licensed CSM User. John is Tracy's manager and also a Customer. John can log in to the Customer Portal to log Incidents using his default assigned Portal Workgroup Manager Security Group, which has very limited security rights. Like most Customers, John can view and edit his own records (example: Incidents) but has *very* little access to functionality; however, unlike Tracy, John is a manager, so he has extended rights to view and edit Tracy's records, as well.

John is also a member of the Shipping Customer Workgroup and can therefore share CSM Items and record ownership (if configured) with other members of that Workgroup.

The following table provides a nice visual to see how the layers trickle down the security rights.

| Person/<br>Security<br>Needs      | Security<br>Group             | Functionality Rights                                                                                                    | Business<br>Object<br>Rights                                                                                      | Roles                                         | Team/Workgroup                                              |
|-----------------------------------|-------------------------------|----------------------------------------------------------------------------------------------------|----------------------------------------------------------------------------------------------------|-----------------------------------------------|-------------------------------------------------------------|
| Andrew<br>System<br>Administrator | Admin                         | Full security rights for<br>all.<br>Example: Allow, Run,<br>View, Add, Edit, and<br>Delete for all CSM<br>Administrator<br>functionality (security,<br>Blueprints, e-mail<br>setup, etc.) and all<br>Cherwell Service<br>Management<br>functions (Calendars,<br>Dashboards, One-<br>Step Actions, etc.). | Full security<br>rights for all.<br>Example:<br>View, Add,<br>Edit, and<br>Delete<br>Incident.                    | Service<br>Desk<br>Service<br>Desk<br>Manager | Teams:<br>• 2nd Level<br>Support<br>Knowledge<br>Management |
| Gina<br>Service Desk<br>Manager   | Service<br>Desk<br>Supervisor | No security rights for<br>system administrator<br>functionality, nearly<br>full security rights for<br>CSM functionality.<br>Example: View, Add,<br>Edit, and Delete<br>Team Dashboards<br>but does not have<br>security rights to<br>access system<br>security.                                         | Full security<br>rights for all.<br>Example:<br>View, Add,<br>Edit, and<br>Delete<br>Incidents.                   | Service<br>Desk<br>Manager                    | Teams:<br>• CAB<br>• IT<br>Management                       |
| Sawyer<br>Service Desk<br>worker  | Service<br>Desk               | No security rights for<br>system administrator<br>functionality, limited<br>security rights for<br>CSM functionality.<br>Example: View Team<br>Dashboards but<br>cannot Add, Edit, or<br>Delete. View, Add,<br>Edit, and Delete User<br>Dashboards.                                                      | Limited<br>security rights<br>for some.<br>Example:<br>View and Add<br>Incidents but<br>cannot Edit or<br>Delete. | Service<br>Desk                               | Team:<br>• 1st Level<br>Support                             |

| Person/<br>Security<br>Needs                                                                                                    | Security<br>Group              | Functionality Rights                                                                                                    | Business<br>Object<br>Rights                                                                                                    | Roles              | Team/Workgroup           |
|----------------------------------------------------------------------------------------------------|--------------------------------|----------------------------------------------------------------------------------------------------|----------------------------------------------------------------------------------------------------|--------------------|--------------------------|
| Tracy<br>Customer<br>(employee but<br>not a licensed<br>Cherwell User;<br>she logs<br>service<br>requests as a<br>Customer)       | Portal<br>Customer             | No security rights for<br>system administrator<br>functionality, very<br>limited security rights<br>for CSM functionality.<br>Example: View<br>Dashboards but<br>cannot Add, Edit, or<br>Delete.      | Limited<br>security rights<br>to most.<br>Example:<br>View and Edit<br>her own<br>Incidents but<br>cannot<br>Delete.                | Portal<br>End-User | Workgroup:<br>• Shipping |
| John<br>Customer<br>Manager<br>(employee but<br>not a licensed<br>Cherwell User;<br>he logs service<br>requests as a<br>Customer) | Portal<br>Workgroup<br>Manager | No security rights for<br>system administrator<br>functionality, very<br>limited security rights<br>for CSM functionality.<br>Example: View Team<br>Dashboards but<br>cannot Add, Edit, or<br>Delete. | Limited<br>security rights<br>to most.<br>Example:<br>View and Edit<br>his own<br>Incidents, as<br>well as<br>Tracy's<br>Incidents. | Portal<br>End-User | Workgroup:<br>• Shipping |

## **About Security Groups**

A Security Group is a collection of CSM security rights that controls access to CSM functionality and data (Business Objects/fields).

You can use Security Groups to implement different levels of security. Each user or customer is assigned to only one Security Group. The user or customer then inherits the security rights of that Security Group, as well as access to the Roles assigned to the Security Group.

CSM provides several Security Groups. The following are examples of Security Groups:

- Administrator Security Group: Might have full rights to all CSM functionality and data (view, add, edit, and delete).
- Service Desk Manager: Might have limited rights to CSM functionality and data (view, add, edit, but not delete).
- Service Desk Worker: Might have very limited to limited rights to CSM functionality and data (view or edit only) depending upon Service Desk level (not required).
- Customer (via the Customer Portal): Might have no rights to CSM functionality and limited rights (view only) to CSM data.

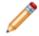

**Note:** To accommodate the differences between Users and Customers, CSM provides two kinds of Security Groups: User and Customer Security Groups.

Security Group properties include:

- Info: Name and description
- · Rights: Security rights to access CSM functionality
- Business Objects: Security rights to access CSM data (example: Business Objects/Fields)
- File Attachments: Attachment security rights (example: Import/link and global overrides)
- · Roles: Roles assigned to the Security Group
- · Users: Users assigned to the Security Group

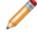

**Note:** The Users tab only displays for User Security Groups. Customers are assigned as part of their Customer Profile, and only if they require Portal login credentials.

#### **Related concepts**

Differences Between Users and Customers User and Customer Security Groups OOTB Security Groups Create a Security Group Users Security Rights

# **OOTB Security Groups**

CSM provides the following OOTB Security Groups:

- Admin: Used for CSM System Administrators. Typically, these Users can delete groups of records and administer the system.
- Anonymous Browser: Used for CSM Users/Customers who need to access CSM Browser and Mobile Applications without logging in.
- IT Service Desk Level 1: Used for CSM Service Desk Technicians. Typically, these Users can add/ edit/delete items in their User Folders but cannot modify records in their final state, delete records, or administer the system.
- IT Service Desk Level 2 & 3: Used for CSM Service Desk Technicians. Typically, these Users can add/edit/delete items in their User Folders but cannot modify records in their final state, delete records, or administer the system.
- IT Service Desk Manager: Used for CSM Service Desk Managers. Typically, these Cherwell Users can add/edit/delete items in their Team's Folder and in their User Folders but cannot modify records in their final state, delete groups of records, or administer the system.
- **Portal Customer:** Used for Customers accessing CSM via the Portal. Typically, these Customers have rights to view and edit their own records.
- **Portal Workgroup Manager:** Used for Customers accessing CSM via the Portal who manage teams in their organizations. Typically, these Customers have rights to view and edit their own records, as well as the ability to view and edit their Workgroup members' records.

Use these OOTB Security Groups as-is, edit them, or create new Security Groups using the Security Group Manager in CSM Administrator.

### **User and Customer Security Groups**

Users (Service Desk professionals working in CSM) and Customers (End-Users using the CSM Portal to conduct self-service activities) perform different functions in CSM and, therefore, require different security. Users require access to functionality and data based on their Role as workers in the CSM system. Customers require access to functionality and data based on their Role as initiators of a Service or Product. To facilitate this, CSM provides User *and* Customer Security Groups.

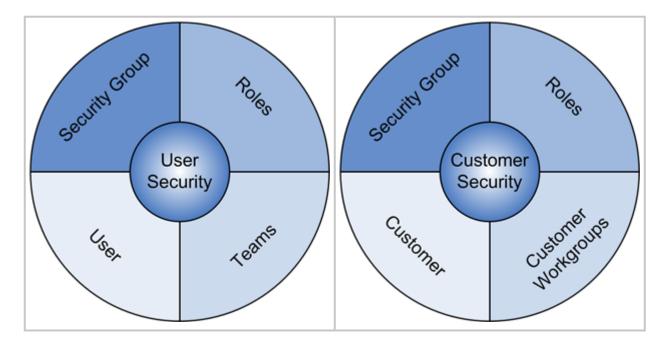

Note: CSM provides several OOTB Security Groups, both User (Admin, IT Service Desk, IT Service Desk Manager) and Customer (Portal Customer and Manager). You can use these OOTB Security Groups as-is, edit them, or create your own using the Security Group Manager.

When creating a Security Group (CSM Administrator>Security>Edit Security Groups), select one of the following:

- New Cherwell User Security Group.
- New Customer Security Group.

User Security Groups have a Users tab to assign Users to the Security Group. Customer Security Groups do not have a Users tab.

A Customer is assigned to a Customer Security Group when you create Customer login credentials (CSM>Customer>Portal Settings>Current Customer Credentials or Batch Customer Credentials).

**Note:** For more information about the differences between Users and Customers, refer to Differences Between Users and Customers in the Security documentation.

# **Anonymous Security Group**

The Anonymous Security Group (OOTB: *Anonymous Browser*) is required for CSM Web Applications to read basic setup information from the system. The Anonymous Security Group can also be configured to allow Users/Customers in the group to view (or not view) the CSM Portal and a variety of items on the CSM Portal, including Business Objects, Form Controls, Dashboards, Widgets, and Actions.

### **OOTB Anonymous Security Group**

The CSM Starter Database provides an OOTB Security Group named Anonymous Browser.

### **Initial Configuration for Anonymous Access**

The following initial configurations must be set for the Anonymous features to work:

- Security Settings: Configure Anonymous Login Settings for CSM Web Applications. This is required for CSM Web Applications to read basic setup information from the system.
- Site Settings: Configure the Site to Allow Anonymous Access.

### **Enable Searching Rights for Anonymous access**

Users in the Anonymous Security Group can be enabled for specific Searching Rights in the CSM Portal.

• Enable Anonymous Searching Rights

### Enable specific Business Objects for Anonymous access

Users in the Anonymous Security Group can be enabled to view specific Business Objects in the CSM Portal. Any Business Objects associated with Form Controls, Dashboards, Widgets, and Actions enabled for Anonymous access will also need to be enabled for Anonymous access.

- Enable Anonymous View of a Specific Business Object
  - Examples
    - Knowledge Articles
    - Service Catalog
  - Anonymous Users can execute a direct link (also known as deep link) to Business Objects that have been configured for anonymous access.

### Enable a Dashboard for Anonymous View

Users in the Anonymous Security Group can be enabled to view specific Dashboards in the CSM Portal. When not configured, the Anonymous User is prompted to login to view the Dashboard.

**Note:** The configured Startup Dashboard is automatically visible to Anonymous Users regardless of the configured setting.

- Enable Anonymous View of a Dashboard.
- Anonymous Users can execute a direct link (also known as deep link) to Dashboards that have been configured for Anonymous view.
- If a Form or Dashboard is configured to be visible to Anonymous Users, each control on the Form or Dashboard is also enabled to be visible to Anonymous Users. Anonymous Users have view access only. If an Anonymous User selects a control to execute an action, they are prompted to login. After successful login, the action runs.

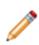

**Note:** You can add a Button or Link with a **Portal Login** Command to a CSM Portal Form or Dashboard or a **Portal Login** Command to the CSM Portal Menu. The **Portal Login** Command immediately prompts an Anonymous User with the Login modal. See Add a Portal Login Command to a Customer Portal Dashboard, Menu, or Form.

### **Enable the Service Catalog for Anonymous Access**

Users in the Anonymous Security Group can be enabled to view the Service Catalog in the CSM Portal in a variety of ways. See Enable Anonymous Access of the Service Catalog for specific information.

### **Enable Anonymous Access to RSS Feeds**

If anonymous access to RSS feeds is allowed, Business Objects accessible via RSS must be enabled for Anonymous view.

### **Restrict a Specific Form Control or Widget from Anonymous View**

Use the ViewAnonymous() System Function to restrict Anonymous User visibility of a specific Form Control or Widget by setting the Value to *false* for that control. If the Value is set to *False*, the control is not visible to Anonymous Users.

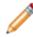

**Note:** If a Form or Dashboard is configured to be visible to Anonymous Users, each control on the Form or Dashboard is also enabled to be visible to Anonymous Users.

The *ViewAnonymous()* System Function is a visibility expression for an item on a Form or Dashboard. It can be set as a Boolean Property wherever a System Function can be accessed (e.g., One-Step Action, Expression, etc.).

### Limit Anonymous Access to Records

Anonymous Users can be limited in their access to records. When enabling Anonymous view of a specific Business Object, select Limit records based on criteria and Browse to configure a custom query to limit the records available to Anonymous Users.

#### **Related concepts**

Configure Anonymous Login Settings for CSM Web Applications

Enable Anonymous Searching Rights

Enable Anonymous View of a Specific Business Object

Enable Anonymous View of a Dashboard

Restrict Anonymous User Visibility for a Form Control

Restrict Anonymous User Visibility for a Dashboard Widget

#### **Related tasks**

Configure the CSM Portal Site to Allow Anonymous Access Enable Anonymous View of the Service Catalog

# Enable Anonymous View of a Specific Business Object

The CSM Portal can be configured to allow Anonymous Users to view specific Business Objects and associated fields. Any Business Objects associated with Form Controls, Dashboards, Widgets, and Actions enabled for Anonymous access will also need to be enabled for Anonymous access.

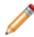

**Note:** Anonymous access requires some initial configuration. See Anonymous Security Group for specific information.

#### To enable anonymous view of a specific Business Object:

- 1. In CSM Administrator, select Security > Edit security groups.
- 2. In the Group drop-down list, select the Anonymous Security Group (OOTB: Anonymous Browser).
- 3. Select the Business Objects tab.
- 4. In the **Business Object** drop-down list, select the specific Business Object (Example: Knowledge Articles) you want to allow Anonymous Users to view.
- 5. Select the View check box for the Business Object and all associated fields you want the Anonymous User to be able to view. You must also grant View permissions to any Business Objects associated with the selected Business Object. For example, if the Knowledge Articles Business Object is associated with the Journal - Comment Business Object, you would additionally provide View access to Journal - Comment).
- 6. *Optional*: Select **Limit records based on criteria** and **Browse** to configure a custom query to limit the records available to Anonymous Users.
- 7. Select Save.

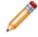

**Note:** Anonymous users can only *view* the selected Business Object(s). Login is required for Users who want to interact with or edit records in the Portal.

#### **Related concepts**

Anonymous Security Group

Configure Anonymous Login Settings for CSM Web Applications

Enable Anonymous Searching Rights

Enable Anonymous View of a Dashboard

Restrict Anonymous User Visibility for a Form Control

Restrict Anonymous User Visibility for a Dashboard Widget

#### **Related tasks**

Configure the CSM Portal Site to Allow Anonymous Access Enable Anonymous View of the Service Catalog

# Example: Enable Anonymous View of Knowledge Articles

The CSM Portal can be configured to allow Anonymous Users to view knowledge articles without having to log in to the CSM Portal.

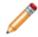

**Note:** This is only one example of how Anonymous Security Group Users can be granted view access to a Business Object in the Portal. The specific Business Object used in this example may appear differently or not at all in your unique database. Click here for more generic instructions.

To enable anonymous view of knowledge articles:

- 1. In CSM Administrator, select Security > Edit security groups.
- 2. In the Group drop-down list, select the Anonymous Security Group (OOTB: Anonymous Browser).
- 3. Select the Business Objects tab.
- 4. In the Business Object drop-down list, select Knowledge Article.
- 5. Select the **View** check box for Knowledge Article and all associated fields you want the anonymous user to be able to view.
- 6. In the Business Object drop-down list, select Journal.
- 7. Select the **View** check box for Journal and all associated fields you want the anonymous user to be able to view.
- 8. In the Business Object drop-down list, select Journal Comment.
- 9. Select the **View** check box for Journal Comment and all associated fields you want the anonymous user to be able to view.
- 10. Select Save.

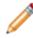

**Note:** Anonymous Users can only *view* the knowledge articles. Users who want to interact with or edit records must log in.

# **Enable Anonymous Searching Rights**

The CSM Portal can be configured to allow Anonymous Users to run searches that reference fields to which the User doesn't have rights.

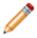

**Note:** Anonymous access requires some initial configuration. See Anonymous Security Group for specific information.

#### To enable anonymous searching rights:

- 1. In CSM Administrator, select **Security > Edit security groups**.
- 2. In the Group drop-down list, select the Anonymous Security Group (OOTB: Anonymous Browser).
- 3. Select the **Rights** tab.
- 4. In the Category drop-down list, select Searches.
- 5. Select the applicable option and select the **Allow** check box. Specific options are described in the following table:

| Option                                                                              | Description                                                                                                    | Example                                                                                                    |
|-------------------------------------------------------------------------------------|----------------------------------------------------------------------------------------------------|----------------------------------------------------------------------------------------------------|
| Can run searches that<br>reference fields to which the<br>user doesn't have rights. | If you select the <b>Allow</b> check<br>box, the Anonymous User can<br>run searches that reference<br>fields to which the User doesn't<br>have rights.                            | If the User has been enabled to<br>view the Knowledge Articles<br>Business Object and a<br>Knowledge Article has<br>associated Journal - Comments,<br>but the user does not have View<br>access for Journal - Comment,<br>the user could still perform the<br>search and view the Knowledge<br>Article. |
| Perform Global Searches?                                                            | If you select the <b>Run</b> check box,<br>applicable Saved Searches can<br>run for the Anonymous User.<br>Enable <b>Run</b> if appropriate for the<br>scope of the Saved Search. |                                                                                                    |
| Perform Role Searches?                                                              | If you select the <b>Run</b> check box,<br>applicable Saved Searches can<br>run for the Anonymous User.<br>Enable <b>Run</b> if appropriate for the<br>scope of the Saved Search. |                                                                                                    |
| Perform Site Searches?                                                              | If you select the <b>Run</b> check box,<br>applicable Saved Searches can<br>run for the Anonymous User.<br>Enable <b>Run</b> if appropriate for the<br>scope of the Saved Search. |                                                                                                    |

| Option                 | Description                                                                                                    | Example |
|------------------------|----------------------------------------------------------------------------------------------------|---------|
| Perform Team Searches? | If you select the <b>Run</b> check box,<br>applicable Saved Searches can<br>run for the Anonymous User.<br>Enable <b>Run</b> if appropriate for the<br>scope of the Saved Search. |         |
| Perform User Searches? | If you select the <b>Run</b> check box,<br>applicable Saved Searches can<br>run for the Anonymous User.<br>Enable <b>Run</b> if appropriate for the<br>scope of the Saved Search. |         |

#### 6. Select Save.

#### **Related concepts**

Anonymous Security Group

Configure Anonymous Login Settings for CSM Web Applications

Enable Anonymous View of a Specific Business Object

Enable Anonymous View of a Dashboard

Restrict Anonymous User Visibility for a Form Control

Restrict Anonymous User Visibility for a Dashboard Widget

#### **Related tasks**

Configure the CSM Portal Site to Allow Anonymous Access Enable Anonymous View of the Service Catalog

# **Managing Security Groups**

When managing Security Groups, you can define business object rights, assign roles and users, create new Groups, edit existing Groups, and more.

Security Groups are managed using the Security Group Manager.

| 0                                                                                                    | Security Groups 📃 🗖                                                                                                    | x      |
|----------------------------------------------------------------------------------------------------|----------------------------------------------------------------------------------------------------|--------|
| File Options           File         Options           Image: The second second s | Group: IT Service Desk Level 1                                                                                                    |        |
| Cherwe                                                                                                    | II User Security Group                                                                                                    |        |
| Description:                                                                                                    | Typically, these Cherwell users can Add/Edit/Delete items in their own User Folder. These users CANNOT n records in their final state NOR delete records, and cannot administer the system. | nodify |
|                                                                                                    |                                                                                                    |        |
|                                                                                                    |                                                                                                    |        |
|                                                                                                    |                                                                                                    |        |
|                                                                                                    |                                                                                                    |        |

Use the Security Group Manager to:

- Create or edit Security Groups:
  - Define general information for a Security Group.
  - Define functionality security rights.

- Define Business Object rights.
- Define File Attachment rights for a Security Group.
- Assign Roles to a Security Group.
- Assign Users to a Security Group.
- Move Users to a different Security Group.
- Delete a Security Group.
- Copy a Security Group.

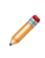

**Note:** After editing Security Groups, the changes take effect immediately in the database. However, the changes may be delayed in other CSM applications (CSM Desktop Client, CSM Browser Client, and Cherwell REST API) due to a synchronization service that pulls database changes at designated intervals for maximum performance. The default value for both client and server checks is 15 seconds, but you can change this value by navigating to **Settings > Edit system settings > Advanced Settings** and updating the fields in the **Notifications** section.

Related concepts Configure Global Advanced Settings

# **Open the Security Group Manager**

Open the Security Group Manager from CSM Administrator.

From the CSM Administrator main window, select the **Security** category, and then select the **Edit Security Groups** task.

# **Create a Security Group**

Use the Security Group Manager in CSM Administrator to create a Security Group.

When creating a Security Group, define the following properties:

- Info: Name and description.
- Rights: Security rights to access CSM functionality.
- Business Object: Security rights to access CSM data (Business Objects/Fields).
- File Attachments: Attachment security rights (ex: Import/link and global overrides).
- **Roles:** Roles assigned to the Security Group. You can also designate a default Role for the Security Group.
- Users: Users assigned to the Security Group.

#### To create a Security Group:

- 1. Open the Security Group Manager. See Open the Security Group Manager.
- 2. Select the **Create New** button **Down** arrow , and then select the **type of Security Group** (User or Customer):
  - New Cherwell User Security Group: Creates a Security Group for a user (technician).
  - New Customer Security Group: Creates a Security Group for a customer (end-user).

**Note:** Users and customers require different levels of security, and therefore, different User and Customer Security Groups.

- 3. Define general information (Info tab): Name and description.
- 4. Define security rights (Rights tab): Access to CSM functionality.
- 5. Define Business Objects rights (Business Objects tab): Access to CSM Business Object/Field data.
- 6. Define File Attachment rights (File Attachments tab): Attachment security rights (ex: Import/link and global overrides).
- 7. Assign Roles to the Security Group (Roles tab): You can assign an existing Role or create a new Role.
- 8. Assign people to the Security Group:
  - Assign users if it is a User Security Group (Users tab). You can reassign an existing user or create a new User Profile.
  - Assign Customers if it is a Customer Security Group. This is done when you create Portal credentials (CSM Desktop Client>Customer).
- Assign LDAP or SAML groups (for systems configured to use LDAP or SAML authentication and automatic user imports only). See Map LDAP Groups to CSM Security Groups and Map SAML Security Groups to CSM Security Groups
- 10. Select Save.

Related concepts Users Security Rights

# **Define General Information for a Security Group**

To Define general information for a Security Group:

- 1. Open the Security Group Manager
- 2. In the **Group** drop-down, select the **Security Group** for which you want to define rights (example: Admin).
- 3. Click the **Info** tab.
- 4. Define the general properties:
  - a. Name:

The name of the new Security Group (this property can be searched in CSM Item Managers).

b. Description:

A description of the type of User that belongs to the new Security Group and an explanation of when it should be used (this property can be searched in CSM Item Managers).

5. Click Save 📕.

# Define Functionality Security Rights (Access to Functionality)

Use the Rights tab in the Security Group Manager to define the access to CSM functionality for a Security Group.

### Good to know:

- Functionality security rights control access to CSM functionality (example: Allowing a User/ Customer in a Security Group access to global Dashboards).
- To make items easy to find, functionality is organized by category/subcategory (example: Dashboards/Global Dashboards).
- For a detailed description of each security right, see Security Rights Reference.

#### To define functionality security rights:

- 1. Open the Security Group Manager.
- 2. In the Group drop-down, select the **Security Group** for which you want to define rights (example: Admin).
- 3. Click the **Rights** tab.
- 4. **Category**: Select the CSM functionality category for which you want to set rights (example: Dashboards, Calendars, etc.). Notable categories include:

| Option                 | Description                                                                                                    |
|------------------------|----------------------------------------------------------------------------------------------------|
| Default right          | Sets default rights for all functionality in a<br>Security Group, use. This default is also<br>used for any new functionality that is added<br>in future versions of CSM.                                                                                                    |
|                        | <ul> <li>Note: The defaults only affect<br/>untouched functionality; if you have<br/>already set specific rights for<br/>functionality, those rights override the<br/>default. You can override the default<br/>at any time by manually setting rights<br/>for functionality.</li> </ul> |
| Application rights     | Houses basic CSM functionality rights, such<br>as Table Management, Grid/Toolbar/Task<br>Pane personalization, etc.                                                                                                    |
| Access Service Monitor | Grants access to the Service Monitor.                                                                                                    |
| Security features      | Houses security feature rights, such as<br>system settings, Role/Team management,<br>SAML settings, etc.                                                                                                    |

| Option | Description                |
|--------|----------------------------|
| Sites  | Houses Portal Site rights. |

A list of associated subcategories displays below the category.

5. **Subcategory**: Select the functionality for which you want to set permissions. The available rights show as check boxes below the subcategory. Rights vary by functionality but include a combination of the following:

| Option | Description                   |
|--------|-------------------------------|
| View   | Item can be viewed            |
| Add    | New item can be added         |
| Edit   | Existing item can be modified |
| Delete | Item can be deleted           |
| Allow  | Action/access is allowed      |
| Run    | Item can be run               |
| Open   | Item can be opened            |

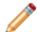

**Note:** Many rights are scope-related (User, Role, Team, Global), meaning they allow/deny access to an item based on an intended audience.

- 6. Rights check box: Select this check box to allow this Security Group permission to perform the action. Clear the check box to deny permission.
- 7. Click Save 📕.

# Example: To deny the Service Desk Security Group access to the Cherwell Administrator module:

- 1. Open the Security Group Manager.
- 2. Click the Rights tab.
- 3. Select the **Security features** category.
- 4. Click the Run the administrator tool? security right.
- 5. Clear the **Allow** check box.

### **Related concepts**

**Users Security Rights** 

### **Define Business Object Rights (Access to Data)**

Use the Business Objects tab in the Security Group Manager to define access to CSM data for a Security Group. Business Object security rights control access to:

- General data: Security Group can access (view, add, edit, delete) data in a Business Object. Business Object rights can be set at the Business Object or Field level.
- File Attachments: Security Group can access (view, add, edit, and delete) Business Object record Attachments.

Different record ownership rights (both User and Customer) can be set to extend/deny access to managers, departments, Teams/Workgroups, and Team/Workgroup managers.

#### To define Business Object security rights:

- 1. Open the Security Group Manager.
- 2. In the Group drop-down, select the Security Group for which you want to define rights (ex: Admin).
- 3. Click the Business Objects tab.
- 4. In the Business Object drop-down, select the **Business Object** for which you want to set rights. You can also select individual Fields within the Business Object.

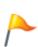

**Tip:** To set default rights for all Business Objects/Fields in a Security Group, use the New Business Objects and New Field Rights options. These defaults are also used for any new Business Object/Field created in a Blueprint. Please note that the defaults only affect untouched Business Objects/Fields; if you have already set specific rights for a Business Object/Field, those rights override the defaults. To override the defaults at any time, manually set rights for a Business Object/Field. To restore a Business Object so that it uses default rights, use the Reset Rights options on the Options menu.

The available Business Object rights show as check boxes to the right of Business Object/Fields.

- 5. Define general rights:
  - a. Select the check boxes to allow the Security Group permission to perform the operation. Clear the check box to deny permission. Rights include a combination of the following:
    - View: Data/record can be viewed.
    - Add: Data/record can be added.
    - Edit: Data/record can be modified.
    - Delete: Data/record can be deleted.
    - Limit records based on criteria: Data is limited based on a defined criteria. Even though you can define complex Queries, it is recommended that you limit the Queries to ones using only Fields from the Business Object being limited, or Fields in 1-1 Related Objects.

**Example:** Members of the network Security Group might be limited to seeing Incidents with the category of *Networking*. If a criteria is applied, then only records that meet that

criteria will be seen by the User. Not only will searches be limited, but Dashboard Widgets will show only included records, as will Reports, and all other features of the system.

• Can edit the final state: Data/record can be edited when it is in its defined final state.

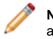

**Note:** This option is only available if the Business Object has a final state, such as Closed. Typically, this Right is limited to managers and system administrators.

• Can change the final state to the recall state: Data/record can be changed from its final defined state to a different lifecycle state.

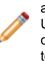

**Note:** This option is only available if the Business Object has a final state (such as Closed) and a recall state (such as Reopened). The main reason to force Users to change from a final state to a specific recall state is to ensure that changes are logged, and to trigger any special Automation Processes that need to be run when a record is recalled. Field rights are limited to View and Edit; Business Object rights vary depending on lifecycle support.

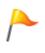

**Tip:** It is a very common mistake to set view/edit rights for a Business Object but forget to set view/edit rights for Fields, so the User still cannot edit any Fields. The most straightforward way is to edit the New Field option for a Business Object, because that applies to any Fields to which rights have not been set.

- 6. Define Encrypted Fields rights:
  - View: Encrypted Fields can be viewed (can run the decrypt command on encrypted Fields).
  - Edit: Data can be entered into encrypted Fields in new records.
- 7. Define File Attachment rights:
  - a. Select the check boxes to allow the Security Group permission to perform the operation. Clear the check box to deny permission. Rights include a combination of the following:
    - View: Attachments can be viewed.
    - · Add: Attachments can be added.
    - · Edit: Attachments can be modified.
    - Delete: Attachments can be deleted.
- 8. (Optional) Different rights based on ownership: Select this check box to set different rights based on ownership.

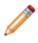

**Note:** Record ownership is an important concept in CSM because it affects security and licensing, and it differs depending on whether the owner is a User or a Customer. Be sure to understand the complexities of ownership.

9. Click Save 📕.

#### **Related concepts**

**Users Security Rights** 

# Set Different Business Object Rights Based on Ownership

Business Object rights take effect when CSM can identify who each owner is (record owner, department member, manager of owner, Team/Workgroup member, and Team/Workgroup manager). Be sure that each entity is identified with an ownership attribute; otherwise, CSM ignores ownership.

### To set different Business Object rights based on ownership:

- 1. Open the Security Group Manager
- 2. In the Group drop-down, select the Security Group for which you want to define rights (ex: Admin).
- 3. Click the Business Objects tab.
- 4. In the Business Object drop-down, select the **Business Object** for which you want to set rights. You can also select individual Fields within the Business Object.
- 5. Select the Different rights based on ownership check box. The rights expand.

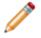

**Note:** A Customer Security Group displays Workgroup Member and Workgroup Manager instead of Team.

- 6. Set the Business Object rights for each entity.
- 7. Click Save 📕.

### **Define File Attachment Rights for a Security Group**

Use the File Attachments tab in the Security Group Manager to define the following File Attachments rights for a Security Group.

You can define:

- Which Attachment operations the Security Group can perform (example: Can import file attachments, link file attachments, and link URLs).
- Override system defaults for attachments: Whether or not the Security Group can override global Attachments settings (example: Maximum file size limit and allowable file types).

Global File Attachments rights are defined as part of system security settings. For more information, refer to Configure Global File Attachment Settings.

#### To define File Attachment rights:

- 1. Open the Security Group Manager.
- 2. In the **Group** drop-down, select the Security Group for which you want to define rights (example: Admin).
- 3. Click the File Attachments tab.
- 4. Define which Attachment operations the Security Group can perform (select all that apply):
  - a. Can import files:

Select this check box to allow the Security Group to import files as Attachments.

b. Can link files:

Select this check box to allow the Security Group to link files that are on a network drive directly to CSM.

#### c. Can link URLs:

Select this check box to allow the Security Group to link a website directly to CSM.

- 5. (Optional) Override system defaults for attachments: Select this check box to allow the Security Group to override the default settings with its own settings. Then, define the Security Group's settings:
  - Select the Limit Imported File Size to check box to specify a maximum allowable file size to import, in MB. Then, provide the file size limit, in MB. If not selected, there is no limit and any size file can be imported.
  - Define allowable file types to be imported as Attachments (select one option):
    - Allow any files:

Select this radio button to allow all file types.

• Only allow files with the following extensions:

Select this option to import only explicit extensions. Then, provide the extensions to include (example: pdf), separated by a comma, either by typing directly in the Extensions

box, or by clicking the **Choose File Types** button it to open the Select File Types window.

• Allow files with any extension except:

Select this option to exclude explicit extensions. Then, provide the extensions to exclude, separated by a comma, either by typing directly in the Extensions box, or by clicking the

**Choose File Types** button by to open the Select File Types window.

**Tip:** To restore the OOTB default file types, click the **Restore to Cherwell defaults** button **P**.

6. Click Save 📕.

Related concepts Users Security Rights

# Select Allowed File Attachment Types for Attachments

Use the Select File Types window to select the types of files to include or exclude as Attachments.

### To select allowed file types for Attachments:

1. Open the Security Group Manager (CSM Administrator>Security>Edit Security Groups).

The Manager lists the existing Security Groups.

- 2. Select a Security Group.
- 3. Click the File Attachments tab.
- 4. Select the Override system defaults for attachments check box.
- 5. Select the **Only allow files with the following extensions** radio button to limit the allowed Attachment file types.

OR

Select the **Allow files with any extension except** radio button to exclude certain file types from being Attachments.

6. Click the Select file types button

The Select File Types window opens.

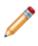

**Note:** If you selected to only allow certain file types, the Allowed File Types window opens. If you selected to exclude certain file types, the File Types to Prohibit window opens. Both windows appear and function the same; however, one will allow certain file types while the other prohibits their use.

7. Select or clear the **File types** check boxes to add or remove file types to/from the list. Beneath the File Types list is the file extension(s) included in the file type (ex: Adobe Photoshop Files have .psd file extensions).

File extensions are automatically added or removed from the File Extensions list at the bottom of the window as you select/clear file types. You can also type the file extensions directly into this File Extensions list.

- 8. Click the Reset to Default button to reset the file types to Cherwell defaults.
- 9. Click the **Uncheck all file types** button **b** to clear all file type selections.
- 10. Click the **Check all files types** button **to** select all file types.

11. Select OK.

# **Reset Security Group Rights**

To reset the rights of a Security Group, perform the following steps:

 In the CSM Administrator main window, click the Security category, and then click the Edit Security Groups task.
 The Security Group Manager energy

The Security Group Manager opens.

- 2. While on the Rights or Business Objects tab, select **Options > Reset Rights...**
- 3. Choose a reset option:
  - $\circ\,$  Reset all standard rights these are the rights that appear on the "Rights" tab
  - Reset all business object rights these are the rights that appear on the "Business Objects" tab
- 4. Click OK.

### **Assign Roles to a Security Group**

Use the Roles tab in the Security Group Manager to assign Roles to a Security Group.

### Good to know:

- A Role can be assigned to one or more Security Groups at a time.
- A User can access any of the Roles in his Security Group, but can only log in using one Role at a time.
- If the Security Group supports only one Role, Users in that Security Group will be assigned to that Role without being asked. Otherwise, they will have the option of choosing the Role they want to use when they log in to one of the main client products.
- · Customers are automatically logged into their Security Group's default Role when logging in.

#### To assign a Role to a Security Group:

- 1. Open the Security Group Manager.
- 2. In the Group drop-down list, select the **Security Group** for which you want to define rights (example: Admin).
- 3. Select the **Roles** tab. A list of assigned Roles (legal Roles) opens.
- Select the Add button. The Add Role to Security Group window opens, listing the available CSM Roles (Roles not already in the Security Group).
- 5. Select the **Role** you want to assign to the Security Group or select the **New Role** button to create an ad hoc Role.
- 6. Select OK.
- 7. Designate a default Role by selecting a Role, and then selecting the Make default button.

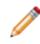

**Note:** When a User logs into CSM, their default Role is selected, but they can select any Role. When a Customer logs into CSM, they log in using their default Role. Select the **Remove** button to remove a Role from the Security Group.

### 8. Select Save.

Related concepts About Security Groups About Roles Open the Security Group Manager Related tasks Create a Role

## Assign Users to a Security Group

You can manually add users to a Security Group. If you have SAML or LDAP configured for your system, you can map Active Directory groups to a Security Group and automatically add users to CSM from those groups.

Users can be assigned to only one Security Group at a time. When you reassign an existing user to a Security Group, you remove that user from the first Security Group. The Security Group is stored in the user's profile. You can assign a user to a Security Group when you edit a user profile or when you edit a Security Group.

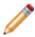

**Note:** If you have SAML or LDAP configured, you can mapping Active Directory groups to CSM Security Groups. See Map LDAP Groups to CSM Security Groups and Map SAML Security Groups to CSM Security Groups.

### To assign a user to a Security Group:

- 1. Open the Security Group Manager.
- 2. In the **Group** drop-down list, select the **Security Group** for which you want to define rights (example: Admin).
- 3. Select the Users tab.
- 4. Select **Add**. The Add user to security group window opens, listing the available Users (Users not already in the Security Group).
- 5. Select the **User** you want to assign to the Security Group, or select **New User** to create a new User Profile.
- 6. Select OK.
  - Select the **Move To** button to move a User from the Security Group to another Security Group.
  - Select the Import button to import a User from Windows or AD/LDAP.
- 7. Select Save.

#### **Related concepts**

#### Import Directory Service Users

Related tasks Create a User Profile Map SAML Security Groups to CSM Security Groups Move a User to a Security Group

# Move a User to a Security Group

To move a User to a Security Group, perform the following steps:

1. In the CSM Administrator main window, click the **Security** category, and then click the **Edit Security Groups** task.

The Security Groups Manager opens.

- 2. In the Users tab, choose the User you wish to reassign, then select the **Move to**button. The Move User to a Different Security Group dialog opens.
- 3. Select the new Security Group and click OK.

# **About Roles**

A Role is a user or customer's current function/responsibility in CSM, and controls how data is presented in that person's CSM environment.

For example, a Role determines which Home Dashboard is displayed and how the Incident form looks (example: Which fields are exposed, required, etc.). A Role is assigned to a Security Group and can be assigned to more than one Security Group at a time. A user or customer can access any of the Roles in his Security Group, but can only log in using one Role at a time. Examples of Roles include Service Desk Manager and Portal Customer.

Related concepts

About Security Groups

# **OOTB Roles**

CSM provides the following OOTB Roles:

- Service Desk
- Service Desk Manager
- Portal Customer

Use these OOTB Roles as-is, edit them, or create new Roles using the Role Manager in CSM Administrator.

# **Managing Roles**

Roles are managed using the Role Manager.

| 0                                                                                                   | Roles                                                                                                    | x |
|----------------------------------------------------------------------------------------------------|----------------------------------------------------------------------------------------------------|---|
| File Role Options Help                                                                              |                                                                                                    |   |
| Roles:<br>IT Service Desk<br>IT Service Desk Manager<br>Portal End User<br>Portal Workgroup Manager | IT Service Desk         Name:       IT Service Desk         Primary object:       Incident         Description:       Incident | 1 |
|                                                                                                    | Control business objects available within Role:                                                                                |   |
|                                                                                                    | Use default O Dashboard: (none)                                                                                                |   |
|                                                                                                    | Default dashboard theme: Default                                                                                               |   |
|                                                                                                    | Heads-up Display     Use default O Dashboard: (none)                                                                           |   |
|                                                                                                    | Calendar<br>Use default O Calendar: (none)                                                                                     |   |
|                                                                                                    | Config Visualization     Use default     O Visualization: (none)                                                               |   |
|                                                                                                    | Custom views<br>Smart client: (None)                                                                                           |   |
|                                                                                                    | Browser client: (None)                                                                                                    |   |
|                                                                                                    | Culture                                                                                                    |   |
|                                                                                                    | ● Use global setting ○ All cultures                                                                                            |   |
|                                                                                                    | O Specific culture:                                                                                                    |   |
|                                                                                                    |                                                                                                    |   |

Use the Role Manager to:

- Create or edit a Role.
- Delete a Role.
- Copy a Role.
- Clear Settings.

# **Open the Role Manager**

To open the Role Manager in CSM Administrator main window, click the **Security** category, and then click the **Edit Roles** task.

### Create a Role

Use the Role Manager in CSM Administrator to create a Role.

A Role controls how data is presented in that person's CSM environment. For more information, see About Roles.

When you create a Role, you define:

- Name and description.
- Primary Business Object: A Primary Object is the Business Object that the system defaults to for any newly added items (if there is not some other default). For example, if a Role's default Business Object is Incident, when a new Dashboard Widget is created, it defaults to being an Incident Widget. In many cases, the system remembers the last selected Business Object for an option (example: Quick Search on the Task Pane defaults to searching the last selected Business Object). However, if there is no previous value, or a particular option does not remember the last choice, CSM uses the Primary Object.
- Available Business Objects: Business Objects that the Role can access from the New menu, Quick Search, and Item Managers; cleared Roles will be suppressed (not visible from those locations) but not restricted (that is, the UI will not be cluttered with the Business Object but the Role can still access the Business Object when in a Relationship with accessible objects). For example, if Problem is not selected, Problem will not be on the New menu but Users of this Role will still be able to access Problems through Incidents.
- · Default system items for the Role:
  - Dashboard
  - · Dashboard Theme
  - Heads-Up Display (HUD)
  - Calendar
  - · Visualization
- Custom Views: View to use when members of this Role log into the CSM Desktop Client (applicable for Users only) and the CSM Web Applications (Portal for Customers and Browser Client for Users).
- Culture: Determines the cultures available for Users assigned to the Role.

#### Good to know:

- If no default Role Dashboard/HUD is selected, the Global defaults are used.
- With security rights, a User can override the Role defaults and select their own defaults. For more
  information, see Security Rights.
- · Customers have limited options and cannot override defaults in the Portal.
- A system administrator can clear Role and User defaults (for a specific User/Role or all), resetting the defaults to the Global-defined settings (File>Clear Settings in the User Manager or Role Manager).

#### To create a Role:

1. Open the Role Manager. For more information, see Open the Role Manager. The Manager lists the existing Roles.

### 2. Select Create New.

- A [New] Role is added to the list.
- 3. Define general information for the Role:
  - a. Name: Specify a **name** for the Role.
  - b. Image:

Select the **Image** to open the Image Manager, and then select an existing image or import a new image to represent the item in the UI.

- c. Primary Object: From the drop-down list, select a **primary Business Object** for the Role.
- d. Description:

Provide a description to use within CSM (search this property in CSM Item Managers).

- e. Control Business Objects available with this Role: Select the **Ellipses** to select **Business Objects** that the Role can access.
- 4. Select default CSM Items for the Role (Dashboard/Heads-Up Display/Calendar/Visualization):
  - $\,\circ\,$  Use default: Select this option to have the Role use the Global defaults.
  - Dashboard/Dashboard Theme/Heads-Up Dashboard (HUD)/Calendar/Visualization: Select these options to select specific default CSM items for the Role. The Managers open to select an existing item or create a new item. Be sure to select items that everyone in that Role can access (that is, the item must be in scope). For more information, see Scope.

**Note:** For Dashboard Theme, you can select to use the Global Dashboard Theme, the Dashboard's default Theme, or a specifically-selected Theme.

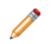

Most defaults can be overridden by a User assuming they have security rights. For example, a User can right-click a displayed Dashboard and choose to make it their default Home Dashboard instead of the system administrator-chosen default. Also, for most options, there is a Global default that is displayed if the Role does not explicitly override it. Customers have limited options and cannot override defaults in the Portal. System administrators can clear User defaults by selecting **File>Clear Settings**.

- Select the Views to use when members of this Role log into the CSM Desktop Client (applicable for Users only) and the CSM Web Applications (Portal for Customers and Browser Client for Users). Typically, Customers will have a limited Portal view.
- 6. Select culture options for the role. For more information, see Set Cultures for Roles.
- 7. Select Save.

#### **Related concepts**

About Dashboards Dashboard Themes Heads-Up Display (HUD) About Calendars About Visualizations

### **Exclude Business Objects from a Role**

You can specify which Business Objects a Role can access from the New menu, Quick Search, and Item Managers; excluded Roles will be suppressed (not visible from those locations) but not restricted (that is, the UI will not be cluttered with the Business Object but the Role can still access the Business Object when in a Relationship with accessible objects). For example, if Problem is not selected, Problem will not be on the New menu but Users of this Role will still be able to access Problems through Incidents.

To exclude a Role's access to certain Business Objects, perform the following steps:

1. In the CSM Administrator main window, click the **Security** category, and then click the **Edit Roles** task.

The Roles Manager opens.

- 2. Select the **Ellipses** button to control Business Objects available within a Role. The Available Business Objects dialog opens.
- 3. Uncheck the Business Objects you wish to exclude from the Role.

| O Available Business Objects                                                                                                    | x       |
|----------------------------------------------------------------------------------------------------|---------|
| Business objects                                                                                                    |         |
| <ul> <li>Agreement</li> <li>Approval</li> <li>Change Request</li> <li>Config - Computer</li> <li>Config - Mobile Device</li> <li>Config - Network Device</li> <li>Config - Other Cl</li> <li>Config - Printer</li> <li>Config - Server</li> </ul> | < III > |
| Uncheck business objects to exclude* them fr<br>the IT Service Desk role.                                                                                                    | om      |
| *Excluded objects will not show up on the New<br>menu, Quick Search, etc. However, they may<br>appear on tabs or other places.                                                                                                    |         |
| ОК Са                                                                                                    | ncel    |

Click OK.

## **About Teams and Workgroups**

CSM provides several default Teams and Workgroups. Use these Teams/Workgroups as-is, edit them, or create your own using the Team and Workgroup Manager.

A Team is a collection of CSM users that can share CSM items (such as Dashboards), record ownership, and assignments. Examples include Support, Management, and Knowledge Management. A Team plays an important part in record ownership because members of the Team can have additional rights to view and edit records.

A Workgroup is a collection of CSM customers who can share CSM items (such as Dashboards). Examples include Sales, HR, and Operations. A Workgroup plays an important part in record ownership because members of the Workgroup can have additional rights to view and edit records.

Team/Workgroup properties include:

- Information: Name and description, and defaults for sending e-mails to Workgroup members.
- Members: Users on the Team and Customers in the Workgroup.

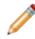

**Note:** If configured, record ownership rights (View, Add, Edit, Delete rights) can be extended to managers, departments, and Teams/Workgroups, so carefully consider the implications of these relationships.

Related concepts Record Ownership

# **Default Teams and Workgroups**

CSM provides several default Teams and Workgroups.

Default User Teams:

| <ul> <li>1st Level Support</li> <li>2nd Level Support</li> <li>3rd Level Support</li> <li>Change Advisory Board (CAB)</li> <li>Facilities</li> </ul> | <ul> <li>HR</li> <li>IT Management</li> <li>Knowledge Management Teams</li> <li>Reporting</li> </ul> |
|----------------------------------------------------------------------------------------------------|----------------------------------------------------------------------------------------------------|
|----------------------------------------------------------------------------------------------------|----------------------------------------------------------------------------------------------------|

### Default Customer Workgroups:

| Accounting           | Information Technology |
|----------------------|------------------------|
| Business Development | Marketing              |
| Customer Service     | • Office               |
| • Design             | Operations             |
| Executive            | • Sales                |
| Finance              | Shipping               |
| Human Resources      | • Telesales            |
|                      |                        |

Use these default Teams/Workgroups as-is, edit them, or create your own using the Team and Workgroup Manager in CSM Administrator.

# Managing Teams and Workgroups

Teams and Workgroups are managed using the Teams and Workgroups Manager and the Team Manager. Use these managers to view, edit, and delete a team or workgroup, create a customer workgroup, and create a team.

# **Open the Team and Workgroup Manager**

The Team and Workgroup Manager is available from the **Security** category in CSM Administrator.

- 1. Open the CSM Administrator.
- 2. In the main window, select the Security category.
- 3. Select the Edit Teams and Workgroups task.

# **View Team Information**

You can access Team Info from a Blueprint Lookup table or Security Teams and Workgroups in CSM Administrator or Table Management in the CSM Desktop Client.

The Team Info Business Object creates a lookup table based on the information in Security Teams and Workgroups.

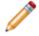

**Note:** The ability to edit and create Team Info is set through security rights.

- To view Team Info from a Blueprint in CSM Administrator:
  - 1. Create a Blueprint.
  - 2. Select the Lookup tables radio button.
  - 3. Select Team Info Business Object.
  - 4. Select the **Edit data** task. The Edit Blueprint Data - Team Info objects window opens.
  - 5. Double-click a Team Info object to view the details.
- To view Team Info from the **Security** category in the CSM Administrator, open the Team and Workgroup Manager.
- To view Team Info in the Desktop Client:
  - 1. Open the Table Management Interface.
  - 2. In the Type drop-down list, select Team Info.
  - 3. Double-click a Team Info object to view the details.

### **Related concepts**

Using Blueprints **Related tasks** Create a Blueprint

# **Team Information Synchronization**

Manually synchronize Team Info to keep information current across locations. When the system is synced, the Team Info Business Object is updated from the Team Info Definitions.

If a Team info Business Object is found, then the Team definition is updated. Otherwise, a new Team Info Business Object is created.

### To manually synchronize Team Info:

1. In CSM Administrator, select the **Database** category, and then select the **System maintenance** task.

The System Maintenance window opens.

- 2. Select the Synchronize Team Info Business objects with team list check box.
- 3. Select OK.

### **Create a Team**

Create a Team/Workgroup to define name, description, and email information for the Team (Info) and Users on the Team (Members).

Use the Team and Workgroup Manager in CSM Administrator to create a Team or Customer Workgroup.

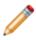

**Note:** If configured, record ownership rights (View, Add, Edit, Delete rights) can be extended to managers, departments, and Teams/Workgroups, so carefully consider the implications of these relationships.

### To create a Team:

- 1. Open the Team and Workgroup Manager.
- 2. Select the **User Teams** radio button. The Manager lists the existing Teams.
- 3. Select the Create New button to add a new team to the list.
- 4. Define general information for the Team:
  - a. Select the Info tab.
  - b. Provide a name for the Team.
  - c. Select the **Image** button to open the Image Manager, and then select an existing image or import a new image to represent the item in the UI.
  - d. Provide a description to use within CSM (this property can be searched in CSM Item Managers).
- 5. Define options for determining how emails are sent to the Team (when the Team is chosen as the email recipient).
  - a. Send to All Members Who Have a Valid E-mail Address: Select this radio button to send emails to all of the addresses for all members of the Team (based on the member list created in the next step).
  - b. Send to This Alias: Select this radio button, and then provide the email alias (example: Admins@mycompany.com) to send emails to an already defined email alias. This option is useful if a company has created an email alias (example: Company Administrators) that mirrors the membership of the Team.
- 6. Add Users to the Team:
  - a. Select the Members tab.
  - b. Select the Add button. The Add Team Member window opens.
  - c. Select one or more Users to add to the Team.
  - d. To designate a Team manager, select a User (member), and then select the **Team manager** check box. You can designate more than one manager, if needed.
  - e. Select **OK** to add User(s) to the team.
- 7. Select Save.

#### **Related concepts**

About Teams and Workgroups Record Ownership Select Email Recipients from the CSM Address Book About Users **Related tasks** Create a User Profile

### Add a User to a Team

To add a user to a Team:

- 1. In the CSM Administrator main window, select the Security category.
- 2. Select Edit Teams and Workroups. The Team and Workgroup Manager opens.
- 3. Select the **User Teams** radio button and choose the Team you wish to add users to. Select the **Members** tab.
- 4. Select the Add button to open the Add Team Member window.
- 5. Select team member(s) to add, close the dialog, then close the Teams and Workgroups Manager.

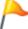

**Tip:** Select **New user** to create a new User Profile or use the search bar to search for User names.

6. Select OK.

To designate a user as the Team Manager, select a User (member) in the Teams and Workgroups Manager, and then select the **Team Manager** check box. You can designate more than one manager, if needed.

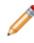

**Note:** If configured, record ownership rights (View, Add, Edit, Delete rights) can be extended to managers, departments, and Teams/Workgroups, so carefully consider the implications of these relationships.

Related concepts Add a License Key Record Ownership Related tasks Create a User Profile

### **Create a Customer Workgroup**

Using the Team and Workgroup Manager, create a Customer Workgroup by defining the name, description, and email information about the Workgroup (Info) and the Customers in the Workgroup (Members).

If configured, record ownership rights (View, Add, Edit, Delete rights) can be extended to managers, departments, and Teams/Workgroups, so carefully consider the implications of these relationships. **To create a Customer Workgroup:** 

- 1. Open the Team and Workgroup Manager.
- 2. Select the User Teams radio button.
- 3. Select the **Customer Workgroup** radio button. The Manager lists the existing Workgroups.
- 4. Select the Create New button to add a new workgroup to the list.
- 5. Define general information for the Workgroup:
  - a. Select the Info tab.
  - b. Provide a name for the Workgroup.
  - c. Select the **Image** button to open the Image Manager, and then select an existing image or import a new image to represent the item in the UI.
  - d. Provide a description to use within CSM (this property can be searched in CSM Item Managers).
- 6. Define options for determining how emails are sent to the Workgroup (when the Workgroup is chosen as the email recipient).
  - a. Send to All Members Who Have a Valid E-mail Address: Select this radio button to send emails to all of the addresses for all Customers in the Workgroup (based on the member list created in the next step).
  - b. Send to This Alias: Select this radio button, and then provide the email alias (example: Admins@mycompany.com) to send emails to an already-defined email alias. This option is useful if a company has created an email alias (example: Company Administrators) that mirrors the membership Workgroup.
- 7. Add Customers to the Workgroup:
  - a. Select the Members tab.
  - b. Select the Add button to open the Contact Manager.
  - c. Select a Customer to add to the Workgroup, and then select **OK**.
  - d. To designate one of the members as a Workgroup manager, select a Customer (member), and then select the **Customer Workgroup Manager** check box. You can designate more than one manager, if needed.
  - e. Select OK.
- 8. Select Save.

#### **Related concepts**

About Teams and Workgroups

Select Email Recipients from the CSM Address Book About Customers Record Ownership

### **About Users**

A user is a service desk professional who logs in and uses CSM to manage service desk data (example: A technician, manager, designer, system administrator, etc.).

A user is assigned to only one Security Group (so they can access specific functionality and data), can log in using one or more Roles (so they can have a personal viewing environment), and can belong to one or more Teams (so they can share CSM items, such as Dashboards).

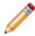

**Note:** Although a User can belong to one or more Teams, they must have a default team assigned. To add a User to a Team, see Create a User Profile.

Each User has a User Profile that stores the pertinent details and properties for that User, including:

- · Login credentials: Username and password, and authentication method
- · Culture settings
- · User information: Name, department, title, manager, and other contact information

**Note:** The User Information fields are configurable and are stored in the User Info Business Object.

- · Account details: Password resets, reserved licenses, and other account details
- Assigned Security Group
- Assigned Teams

User Profiles are managed (created, viewed, imported, deleted) as part of Security in CSM Administrator using the User Manager. For more information, see View User Accounts.

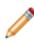

**Note:** A User often functions as both a User and a Customer in CSM. For example, a service desk technician performs User functions but is a Customer of the HR Department. If the User is also a Customer, he/she must have a User Profile AND a Customer record. A Customer record does NOT store account credentials, so any Customer requiring a Portal login must also have Portal credentials. For more information, see Create Portal Login Credentials (for a Customer).

#### **Related concepts**

About Security Groups About Roles About Teams and Workgroups User Manager Related tasks Set Cultures for Users

# **User Manager**

The User Manager is used to create or modify User Profiles.

Use the User Manager to complete the following User Profile operations:

| Operation      | Description                                                                                                    |
|----------------|----------------------------------------------------------------------------------------------------|
| Create         | Create new users.                                                                                                    |
| Import         | Import existing users.                                                                                                    |
| Edit           | Edit existing users.                                                                                                    |
| Сору           | Copy the settings for existing users into new files.                                                                                                    |
| Delete         | Remove selected user(s).                                                                                                    |
| Clear Settings | Clears all custom settings/defaults defined for the selected user, resetting the custom settings/defaults to the Global settings/defaults. An option is also available to clear all custom settings for all users. |

**Note:** When using a hosted services license (SaaS), if you try to modify or delete the CSDAdmin or CherwellServices accounts, you will receive the following message: "This account is used for hosting services and cannot be modified." The only user account that can modify these accounts is CSDAdmin.

Open the User Manager by using the Security category in the CSM Administrator Task Pane.

### To open the User Manager:

1. In the CSM Administrator main window, select the **Security** category, and then select the **Edit Users** task.

| 0                                                                                                    | Users 📃 🗖                                                                                                    | x |
|----------------------------------------------------------------------------------------------------|----------------------------------------------------------------------------------------------------|---|
| File View Help 🚺<br>: ● 🖻 🗎 🛓 🗈 ×       🙆                                                                      | 6                                                                                                    |   |
| Users:<br>andrew<br>bruce<br>clair<br>CSDAdmin<br>CSDVeb<br>gina<br>henri<br>josh<br>sawyer<br>sherri<br>susan | User Details                                                                                                    |   |
| User IDs to Display<br>Cherwell IDs<br>Windows IDs                                                             | Account locked     Has reserved license       Password never expires     User must reset password at next login       User cannot change password     Password reset date: |   |
| Windows IDs     Both                                                                                           |                                                                                                    |   |

1. Menu bar:

Displays a row of drop-down menus available in the Manager.

2. Toolbar:

Displays a row of buttons for operations available in the Manager.

3. Search Control:

Displays a search box to find specific words or phrases in the Manager.

4. User list:

Displays a list of available users.

- 5. Tabs:
  - User: Details about the user, separated into login credentials, culture settings, User Information, and Account Details.

- Teams: Teams of which the User is a member.
- 6. User Information:

Personal information about the user.

Note: The User Information fields are configurable and are stored in the User Info Business Object.

7. Account Details:

Details about account locking, password resets, and reserved licenses.

# User Manager Menu Bar

### File Menu

| Action         | Description                                                                                                    |
|----------------|----------------------------------------------------------------------------------------------------|
| New            | Creates a new item.                                                                                                    |
| Abandon        | Abandons changes to the current item.                                                                                                    |
| Save           | Saves changes to the current item.                                                                                                    |
| Clear Settings | Clears all custom settings/defaults defined for the current item, resetting the settings/<br>defaults to the Global settings. An option is also available to clear all custom settings<br>for all items. Cleared settings include: Default Dashboard/Dashboard Theme, HUD,<br>Calendar, Visualization, Mobile Configuration, window sizes, and some Grid settings. |
| Import User    | Imports users from Windows NT, AD/LDAP.<br><b>Note:</b> This option only appears if your system has been appropriately configured.                                                                                                    |
| Сору           | Creates a new item whose properties are the same as the copied item. The new item can then be named and customized.                                                                                                    |
| Delete         | Deletes the current selection.                                                                                                    |
| Close          | Closes the Manager.                                                                                                    |

### View Menu

| Action            | Description                                   |  |  |
|-------------------|-----------------------------------------------|--|--|
| User Account List | View list of user accounts and their details. |  |  |

### Help Menu

| Action   | Description                                 |
|----------|---------------------------------------------|
| Help     | Opens the online help.                      |
| Contents | Opens the online help.                      |
| About    | Displays information about the application. |

# Manager Menu Bar

| Button    | Action                        | Description                                                                                                    |  |  |  |
|-----------|-------------------------------|----------------------------------------------------------------------------------------------------|--|--|--|
| 0         | Create New                    | Creates a new item.                                                                                                 |  |  |  |
| Ō         | Abandon                       | Abandons changes to the current item.                                                                               |  |  |  |
| -         | Save                          | Saves changes in the active window.                                                                                 |  |  |  |
|           | Import User                   | Imports users from Windows NT, AD/LDAP.                                                                             |  |  |  |
| $\square$ | Сору                          | Creates a new item whose properties are the same as the copied item. The new item can then be named and customized. |  |  |  |
| ×         | Delete                        | Deletes the current selection.                                                                                      |  |  |  |
|           | Show Legal Values<br>(Lookup) | Displays a list of legal values (for lookup fields only).                                                           |  |  |  |

# **Open the User Manager**

To open the User Manager in the CSM Administrator main window, click the **Security** category, and then click the **Edit Users** task.

### **Create a User Profile**

Use the User Manager in CSM Administrator to create a User Profile for each CSM User. The User Profile stores the pertinent details and properties for the User, such as:

- · Login credentials: Username and password, and authentication method.
- User information: Name, department, title, manager, contact information, etc.
- · Account details: Password resets, reserved licenses, etc.
- Assigned Security Group.
- Assigned Teams.

#### Good to know:

- To save time, import Users already stored in a Service Directory. Refer to Microsoft Active Directory.
- Login credentials (either Cherwell or Windows/Lightweight Directory Access Protocol [LDAP]), Security Group, and Full Name are required Fields on a User Profile. Department, E-mail, and Manager are highly recommended because some features (record ownership, One-Step Actions/ Actions, Automation Processes, etc.), if configured, use them.
- If the User's Security Group does not yet exist, you must create it before creating the User Profile. You can create the Teams before, or on the fly.
- The User Information fields are configurable and are stored in the User Info Business Object.
- If configured, record ownership rights (View, Add, Edit, Delete rights) can be extended to managers, departments, and Teams/Workgroups, so carefully consider the implications of these relationships.

To create a User Profile:

- 1. Open the User Manager.
- 2. Click the **Create New** button <sup>①</sup>. A [New] User is added to the list.
- 3. Click the **User** tab.

### **Setting User Authentication Options**

4. Define login credentials for the User (either Cherwell authentication or Windows/LDAP authentication):

| Field          | Description                                                                                                    |
|----------------|----------------------------------------------------------------------------------------------------|
| Login ID       | Provide a Cherwell login ID for the User<br>(example: First initial + last name). The login<br>is limited to 60 characters and must be<br>unique. |
| Security Group | Select a Security Group for the User.                                                                                                    |

| Field                             | Description                                                                                                    |
|-----------------------------------|----------------------------------------------------------------------------------------------------|
| Password                          | Provide a Cherwell password for the User.<br>Provide the password again to confirm it.                                                                                                    |
| (Optional) Windows authentication | <ul> <li>Window login ID: Uses Windows<br/>credentials for login (instead of Cherwell<br/>credentials). Provide the User's<br/>Windows Login ID. See Use Windows<br/>Credentials.</li> </ul>                                                                                                    |
|                                   | Note: To use this feature, Windows or<br>LDAP must be a supported login mode<br>(CSM Administrator > Security > Edit<br>security settings > select the<br>Windows check box                                                                                                    |
|                                   | <ul> <li>Requires Active Directory group<br/>membership: Select this check box to<br/>further validate the Windows login by<br/>authenticating it against Microsoft®<br/>Active Directory® (AD). If Users are<br/>created on the fly from AD, this option<br/>will be set automatically.</li> </ul> |
|                                   | <ul> <li>Note: To use this feature, AD must be configured and LDAP must be a supported login mode (CSM Administrator &gt; Security &gt; Edit security settings) and select the LDAP check box.</li> </ul>                                                                                           |

### Adding User Information

5. Provide personal User Information:

| Field     | Description                                              |
|-----------|----------------------------------------------------------|
| Full name | Provide the User's full name (example:<br>Andrew Simms). |

| Field      | Description                                                                                                    |
|------------|----------------------------------------------------------------------------------------------------|
| Set Image  | Select the <b>Image</b> to open the Image Manager,<br>and then select an existing image or import a<br>new image to represent the item in the UI.                                                                                                    |
|            | <b>Tip:</b> A person's image is often called<br>an avatar because it can be a photo or<br>a character representation.                                                                                                    |
| Department | Select the User's department.                                                                                                    |
|            | <ul> <li>Note: If configured, record ownership<br/>rights (View, Add, Edit, Delete rights)<br/>can be extended to managers,<br/>departments, and Teams/Workgroups,<br/>so carefully consider the implications of<br/>these relationships.</li> </ul> |
| E-mail     | Provide the User's e-mail address. If e-mail is<br>configured, CSM can send e-mails to this<br>address. Note that Automation Processes and<br>Actions/One-Step Actions can also use an e-<br>mail address.                                           |
|            | <b>Tip:</b> When testing a system, consider using a test e-mail account to avoid unnecessary e-mails.                                                                                                    |
| Manager    | Click the <b>Selector</b> button to open the User<br>Selector window. Then, select another User to<br>be the manager. Browse, search, or create a<br>new User, if needed.                                                                            |
|            | <b>Tip:</b> If configured, record ownership<br>rights (View, Add, Edit, Delete rights)<br>can be extended to managers,<br>departments, and Teams/Workgroups,<br>so carefully consider the implications of<br>these relationships.                    |

| Field          | Description                                                                                                    |  |
|----------------|----------------------------------------------------------------------------------------------------|--|
| Manager E-mail | Auto-populates with the selected manager's e<br>mail address (if defined in the manager's Use<br>Profile). If e-mail is configured, CSM can send<br>e-mail to this address. Note that Automation<br>Processes and Actions/One-Step Actions can<br>also use a User's e-mail address. |  |
| Other          | Phone numbers, fax number, availability (example: Day shift), scheduled time-off, etc.                                                                                                    |  |

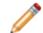

**Note:** The User Information fields are configurable and are stored in the User Info Business Object.

### **Setting User Account Details**

6. Define account locking, password reset, and reserved license options:

| Field                       | Description                                                                                                    |
|-----------------------------|----------------------------------------------------------------------------------------------------|
| Account locked              | Select this check box to lock the User account. Note: Accounts can also be locked using the View Logged-in Users window (CSM Administrator>Security>View currently logged-in users).                                                              |
| Password never expires      | Select this check box to forgo password<br>expiration. This overrides any system setting<br>to reset the password.<br>Note: If this is selected, the User must<br>reset password at next login and<br>Password reset date settings are<br>hidden. |
| User cannot change password | Select this check box to restrict a User from<br>changing his password. If a password reset is<br>required by the system, the system<br>administrator must reset the password.                                                                    |

| Field                                  | Description                                                                                                    |
|----------------------------------------|----------------------------------------------------------------------------------------------------|
| Has reserved license                   | Select this check box to reserve one of your company's concurrent licenses for this User. Tip: Use the Licensing window to manage all reserved licenses.                                                                                                    |
| User must reset password at next login | <ul> <li>Select this check box to prompt the Customer to change her password the next time she logs in. This check box will clear itself after the Customer changes her password.</li> <li>Note: This restarts any administrator-scheduled password reset.</li> <li>Tip: This is an immediate reset. Use this setting if the User forgot his password.</li> </ul> |
| Password Reset Date                    | Select this check box to prompt a User to change his password on a specific date. Then, click the <b>Date Selector</b> button is to select a reset date.                                                                                                    |

### Adding Users to Teams

- 7. Add the User to one or more existing Teams. If the Team does not yet exist, create the Team:
  - a. Click the Teams tab.
  - b. Click the Add button. The Add User to Team window opens.
  - c. Select one or more **Teams**.
  - d. Click **OK**.

The User is added to the Team(s).

- e. To select a default Team, select the Team, and then click the Default Team button.
- 8. Click Save 📕.

# **View User Accounts**

With the User Accounts List, system administrators can view the current account status of the Users in the CSM database, including:

- User names.
- Account creation dates.
- Locked status of the account.
- If the User can change their password.
- If the User's password is set to expire.
- The date of a User's last password reset.
- The date of a User's next password reset.

### To access the User Accounts List:

- 1. Open the User Manager
- 2. In the User Manager menu bar, click View>Select User Account List.

The User Account List opens.

3. Double-click a User Profile in the User Account List.

The User Profile window opens.

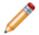

**Note:** The Add User window is the same form as the User tab of the User Manager when you create a User profile.

Profiles can also be edited by clicking the profile once to highlight it in the User Account List, and then clicking the Edit... button. From the User Account List, new profiles can also be added and existing profiles deleted by clicking the Add... (to open the Add User window) and Delete buttons.

# Import User and Customer Information Using Microsoft Active Directory

Active Directory is a special-purpose database that stores data for objects in a network, including User and Customer information. User and Customer data from Active Directory can be imported into CSM to readily view information such as full names, e-mail addresses, etc. for internal Users and Customers.

### To import Users and Customers using Active Directory:

- 1. Complete the Directory Services worksheet.
- 2. Configure CSM Directory Services Settings.
- 3. Configure Users for Directory Services.
- 4. Configure Customers for Directory Services.

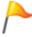

**Tip:** Alternatively, configure these settings using the Getting Started Page in CSM Administrator (Help>Go to Getting Started Page).

# **About Customers**

A customer is an end user, either an internal employee or an external individual, who relies on CSM to initiate/fulfill a Service or Product (example: A person reporting a lost password or requesting a new phone).

If configured, a customer can access CSM data and perform self-service activities using the CSM Portal. A customer is assigned to one, and only one, Security Group (so they can access specific functionality and data) can log in using their default Role (so they can have a personal Customer View) and can belong to one or more Workgroups (so they can share CSM items, such as Dashboards).

Each customer has a Customer Profile (called a Customer record) that stores the pertinent details and properties for the customer, including:

- · Identification information: Name, department, title, manager, etc.
- Details: Contact information, SLA level, social media information, etc.

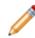

**Note:** The Customer record Fields are configurable and are stored in the Customer Info Business Object (called *Customer - Internal* in the Starter Database).

Customer records are created in the CSM Desktop Client and are managed (searched for, edited, deleted, etc.) using the Contact Manager. A Customer record does NOT store account credentials, so any customer requiring a CSM Portal login must also have credentials to store:

- CSM Portal login credentials (username and password).
- Assigned Security Group.
- Account details (password resets, etc.).

### **Related concepts**

About Security Groups

## **Contact Manager**

The Contact Manager is an interface that allows you to quickly manage Customer records. Use the Contact Manager to:

- View: View a Grid list or card view of Customer records, or view a specific record in detail. In Grid and Card view, Customer records are listed alphabetically by last name, organized by lettered tabs (ex: ABC, DEF, etc.).
- Find a specific Customer record using filtering and searching options.
- Create, edit, or delete a Customer Record.

The Contact Manger can be opened several ways in the CSM Desktop Client or Browser Client.

#### To open the Contact Manager:

- From the CSM Desktop Client menu bar, click Customer>Contact Manager.
- From the CSM Browser Client menu bar, click **Tools>Contact Manager**.
- From a Business Object record, click the Customer Selector button
- From the Team and Workgroup Manager in CSM Administrator (CSM Administrator>Security>Edit Teams and Workgroups), select the **Customer Workgroup** radio button, click the **Members** tab, and then click the **Add** button.

| BC 1    | Customers starting v |                                |             |            |                       |                  |                |
|---------|----------------------|--------------------------------|-------------|------------|-----------------------|------------------|----------------|
| iHI     | Drag a column head   | erhere to group by t           | hat column  |            |                       |                  |                |
| KL      | LastName             | <ul> <li>First Name</li> </ul> | Employee ID | Department | Title                 | City             | Province/State |
| INO     | Allard               | John                           | 000019      | Operations | Production Manager    | Colorado Springs | со             |
| QRS     | Aubin                | Tracy                          | 000044      | Operations | Shipping Specialist   | Colorado Springs | CO             |
|         | Bryce                | Henri                          | 000014      | IT         |                       | Colorado Springs | CO             |
| UV      | Cox                  | Eric                           | 000011      | Operations | Facilities Specialist | Colorado Springs | CO             |
| IXYZ    | Customer             | Default                        | 000010      |            |                       |                  |                |
| earch 😢 | •                    |                                |             |            |                       |                  |                |

1. Tabs: View Customer records, organized alphabetically by last name on lettered tabs.

- 2. Search: Shows/hides search and filtering options:
  - Search: Search for a specific Customer record (ex: Search any searchable field, such as First Name, Last Name, etc.).
  - Changed: Displays a time frame filter to refine your search (ex: Anytime, Today, Previous Month, etc.).
- 3. Record View: Displays a Grid list or card view of Customer records, or a specific Customer record in detail.

### Good to know:

- From the Grid, you can print, export, run an Action, sort, filter, group, size, move/reorder, and add/ remove columns. Double-click a record to display it.
- See Contact Manager Behaviors for tips on working with Customer records in the Contact Manager.

# **Open the Contact Manager**

### To open the Contact Manager:

- From the CSM Desktop Client menu bar, click Customer>Contact Manager.
- From the CSM Browser Client menu bar, click Tools>Contact Manager.
- From a Business Object record, click the Customer Selector button .
- From the Team and Workgroup Manager in CSM Administrator (CSM Administrator>Security>Edit Teams and Workgroups), select the **Customer Workgroup** radio button, click the **Members** tab, and then click the **Add** button.

# **Contact Manager Behaviors**

#### Menu Bars and Toolbars

Use the CSM Desktop Client menu bar/toolbar and Browser Client menu bar/toolbar to access Table Management operations, such as:

- · Navigating records.
- Switching between Grid view and Current Record view.
- Adding, editing, and deleting Customer Records.

#### Context Menu (Desktop Client Only)

Use the Contact Manager context (right-click) menu to quickly access common Contact Manager operations.

| Menu Item                                                                                        | Description                            |  |
|--------------------------------------------------------------------------------------------------|----------------------------------------|--|
| Go to Record                                                                                     | Displays the selected Customer Record. |  |
| New                                                                                              | Creates a new Customer Record.         |  |
| Delete                                                                                           | Deletes the selected Customer Record.  |  |
| Print Grid                                                                                       | id Prints the active Grid.             |  |
| Export Grid                                                                                      | Exports the active Grid to a file.     |  |
| Tip: If Context Menu Actions are defined, an Actions menu item is also displayed to run Actions. |                                        |  |

### **Record Views**

There are several ways to view records in the Contact Manager:

- Grid list: Select the **Show Results Grid** button is on the toolbar to display a Grid list of Customer Records.
- Current record: Select the **Show Current Record** button 🛅 🗐 on the toolbar to display the selected Customer Record.
- Card: Select the **Card view** check box in the Navigation pane to display the Customer Records in a user-friendly business card format.

#### **Grid Capabilities**

When Contact Records are displayed in Grid view, use the CSM Grid capabilities (ex: Print, export, run an Action, sort, filter, group, size, move/reorder, and add/remove columns) to display only the data you want and in a way that is meaningful to you.

#### **Find Records**

Use the filter and search options to find Customer Records.

# **Create a Customer Record**

Create a Customer record using the **Customer - Internal** form in the CSM Desktop Client. The Customer record stores the pertinent details and properties for the Customer, including:

- Identification information: Name, Department, Title, Manager.
- Details: Contact information, SLA level, organizational information.

### Good to know:

- To save time, import Customers already stored in a Service Directory. See Import User and Customer Information Using Microsoft Active Directory.
- Department, Manager, Phone, E-mail, and SLA Subscription Level are highly recommended because some features (record ownership, One-Step Actions/Actions, Automation Processes, etc.), if configured, use them.
- SAM Account Name (a unique Microsoft® username attribute) is used for Customer information imported from Microsoft® Active Directory®.
- If configured, record ownership rights (View, Add, Edit, Delete rights) can be extended to Managers, Departments, and Teams/Workgroups. Carefully consider the implications of these relationships.

The following image shows the Customer - Internal form.

| 🔄 Save 🖉 Cancel 💮 Refresh | $\otimes$ Delete 🛛 Knowledge  < < | Record 1 of 1 > > | 🗄 Current Record 📃 List 🔡 Grid |                                           |
|---------------------------|-----------------------------------|-------------------|--------------------------------|-------------------------------------------|
|                           |                                   |                   |                                | Created by QA Test on 7/9/2019 at 5:56 PM |
| STATUS                    |                                   |                   | CONTACT                        | REPORTS TO                                |
| New<br>Change Status      |                                   |                   |                                |                                           |
| -                         |                                   | ×                 | _ •                            |                                           |
| Overview Journals         | Incidents (0) Assets (0)          | Services (0)      |                                |                                           |
| General                   |                                   |                   |                                | Action                                    |
| First Name *              | Middle                            | Site Name         |                                | Create an Incident                        |
|                           |                                   |                   | ₹. 🛛                           |                                           |
| Last Name *               |                                   | Building          | Location ID                    |                                           |
|                           |                                   |                   | •                              |                                           |
| Employee Type             |                                   | Address           | City                           |                                           |
|                           | •                                 |                   |                                |                                           |
| SLA Subscription Level    |                                   | State/Province    | Postal Code                    |                                           |
|                           | •                                 |                   |                                |                                           |
|                           |                                   |                   |                                |                                           |
| Contact                   |                                   | Organization      |                                |                                           |
| Primary Phone             | Type                              | Department        |                                |                                           |
|                           | •                                 |                   | Y                              |                                           |
| Secondary Phone           | Туре                              | Title             |                                |                                           |
|                           | •                                 |                   |                                |                                           |
| E-Mail                    |                                   | Manager           |                                |                                           |
|                           |                                   |                   | ₹ 🛛                            |                                           |
| Secondary E-mail          |                                   | Notes             |                                |                                           |
|                           |                                   |                   |                                |                                           |
|                           |                                   |                   |                                |                                           |
|                           |                                   |                   |                                |                                           |
|                           |                                   |                   |                                |                                           |
|                           |                                   |                   |                                |                                           |
|                           |                                   |                   | Cancel Save                    |                                           |
|                           |                                   |                   |                                |                                           |
|                           |                                   |                   |                                |                                           |
|                           |                                   |                   |                                |                                           |
|                           |                                   |                   |                                | *                                         |

### To create a Customer record:

- 1. From the toolbar in CSM Desktop Client or CSM Browser Client, select **New > New Customer -**Internal.
- 2. (Optional) In the Default Form, click the Image to add a photo or graphic to the Customer Record.
- 3. Select Change Status in the Default Form. The Select Status dialog box opens.
- 4. Select a status from the drop-down menu.
- 5. Click **OK**.

| Field                  | Description                                                                                                    |  |
|------------------------|----------------------------------------------------------------------------------------------------|--|
| First Name             | (Required) Customer's first name.                                                                                                    |  |
| Middle                 | Customer's middle initial.                                                                                                    |  |
| Last Name              | (Required) Customer's last name.                                                                                                    |  |
|                        | Customer's type of employment. The drop-down menu includes the following options:<br>• Contractor                                     |  |
| Employee Type          | • Full-Time                                                                                                    |  |
|                        | ∘ Part-Time                                                                                                    |  |
|                        | ∘ Temporary                                                                                                    |  |
| SLA Subscription Level | Customer's Service Level Agreement subscription level.                                                                                |  |
| Site Name              | The name of the site where the customer is located. Use the <b>Related Item</b> button to open the <b>Site Selector</b> dialog box.   |  |
| Building               | The building where the customer is located. The drop-down menu offers building names dynamically based on the <b>Site Name</b> field. |  |
| Location ID            | The name or number of the customer's location within the Site and Building.                                                           |  |

6. Complete the following fields in the **General** section of the Form Area:

7. Complete the following fields in the **Contact** section:

| Field            | Description                                                                                                    |
|------------------|----------------------------------------------------------------------------------------------------|
| Primary Phone    | Customer's primary phone number. Use the <b>Type</b> drop-down menu to<br>select the type of phone:                                                                                                    |
| Secondary Phone  | Customer's secondary phone number. Use the <b>Type</b> drop-down menu to<br>select the type of phone:                                                                                                    |
| E-mail           | Customer's primary email address. (Example, work email address.)<br>If email is configured, CSM can send emails to this address. Note that<br>Automation Processes and Actions/One-Step Actions can also use an<br>email address. |
| Secondary E-mail | Customer's secondary email address. (Example, private email address.)                                                                                                    |

8. Provide organization information:

| Field      | Description                                   |  |
|------------|-----------------------------------------------|--|
| Department | Customer's work department.                   |  |
| Title      | Customer's job title.                         |  |
| Manager    | Immediate manager of the customer.            |  |
| Notes      | Text field to enter notes about the customer. |  |

### 9. Click Save.

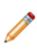

**Note:** Unlike a User Profile, a Customer record does not store account credentials or Workgroup information. If the Customer requires a Portal login, you must also create portal login credentials to store username and password, assigned Security Group, and account details (password resets, etc.). Refer to create Portal credentials. If the Customer needs to share information with a team, you must assign the Customer to a Customer Workgroup.

The **Create an Incident** action in the **Actions List** allows you to create an Incident that is associated with the Customer. When you select **Create an Incident**, the Incident Form opens. See **Create an Incident**.

# **Create Portal Login Credentials (for a Customer)**

Before a Customer can access the Portal, you must create Portal login credentials for them. This is necessary for CSM to appropriately identify the Customer, and to make sure that a particular person using the Portal is who they say they are. Customer credentials are configured within the Customer record because it is usually a support desk task to manage Customer accounts. You can also schedule an automatic Action to assign credentials on a regular basis by making use of the Cherwell Scheduler.

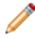

**Note:** If configured, a Customer can access the Portal anonymously using CSM's Anonymous Security Group. Anonymous Customers do not require credentials, but their access is limited to the features configured for Anonymous access.

Create Customer credentials:

- On an individual basis (particular Customer).
- For a group of Customers (batch credentials). For a group of Customers, passwords can be generated randomly and e-mailed to each Customer, or can be assigned in other manners, including the use of Active Directory credentials.

# Create Portal Login Credentials for an Individual Customer

CSM allows a Customer to log in using assigned Cherwell credentials or using Windows/LDAP credentials.

To create Portal login credentials for an individual Customer:

- 1. Open the Contact Manager (Customer>Contact Manager).
- 2. Double-click a Customer record.
- 3. On the menu bar, click Customer>Portal Settings>Current Customer Credentials.

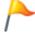

Tip: You can also press CTRL+F5 while on a Customer record.

The Portal Credentials window opens.

- 4. Define the login credentials for the Customer (either Cherwell Authentication or Windows/LDAP Authentication):
  - a. Customer configured to use Cherwell Portal: Select this check box to enable the Customer to log in to the Portal.
  - b. Customer group: Select a Customer Security Group for the Customer.

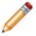

**Note:** The Security Group controls access to CSM functionality and data. Customers have their own Security Groups in CSM.

c. Provide Cherwell Credentials:

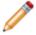

**Note:** If you provide a Windows/LDAP ID, you can omit the Cherwell Login ID and Password.

- i. Login ID: Specify a **Cherwell Login ID** for the Customer (ex: First initial + last name). The value must be unique.
- ii. Password: Provide a Cherwell password for the Customer.
  - Password: Specify a password.
  - Auto-generate a new password for this Customer: Select this check box to have the system randomly generate a password.
- d. (Optional) Windows Login ID: To have CSM attempt to log in the Customer using Windows credentials or LDAP credentials instead of Cherwell credentials, provide the Customer's Windows Login ID. For more information, refer to Use Windows credentials in the online help.

**Notes:** To use this feature, either Windows or LDAP must be a supported login mode (CSM Administrator>Security>Edit security settings>select the Windows check box). This is intended for situations when you know the Customer (that is, they are employees). If you provide a Windows/LDAP ID, you can omit the Cherwell Login ID and Password.

e. E-mail customer new credential information: Select this check box to e-mail the Customer her credentials. If selected, you can click the **Edit e-mail** button to customize the text that will be sent.

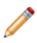

**Note:** If you randomly generate a password, you should select to e-mail the Customer her credentials; otherwise, there is no way for the Customer to retrieve the password. If selected, you can click the **Edit e-mail** button to customize the text that will be sent.

- 5. Define account locking and password reset options (Account details section):
  - Account locked: Select this check box to lock the Customer's account (preventing them from logging in to the Portal).

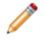

**Note:** A Customer can be automatically locked out of the system, too, if there are too many failed login attempts (depending on system settings).

b. Password never expires: Select this check box to forgo password expiration. This overrides any system setting to reset the password.

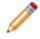

**Note:** If this is selected, the *User must reset password at next login* and *Password reset date* settings are hidden.

- c. User cannot change password: Select this check box to restrict a Customer from changing their password. If a password reset is required by the system, the system administrator must reset the password.
- d. User must reset password at next login attempt: Select this check box to restrict a Customer from changing their password. If a password reset is required by the system, the system administrator must reset the password. This restarts any system administrator-scheduled password reset.

This is an immediate reset. Use this setting if the Customers forget their passwords.

- e. Password reset date: Select this check box to prompt a Customer to change their password on a specific date. Then, click the **Date Selector** button is to select a reset date.
- 6. Select OK.

# Create Portal Login Credentials for a Batch of Customers

CSM allows a Customer to log in using assigned Cherwell credentials or using Windows/LDAP credentials.

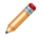

**Note:** To batch-assign both Cherwell and Windows credentials, you must run the batch process twice, once for standard, and once for Windows credentials.

Tip: Use the CSM Scheduler to assign batch Customer credentials on a scheduled basis. This is commonly used by those who import Customers from LDAP.

#### To create Portal login credentials for a batch of Customers:

- 1. Open the Contact Manager (Customer>Contact Manager)
- 2. Select a group of Customers either by running a Saved Search or by using the Search tab in the Contact Manager.

**Tip:** The easiest way to assign credentials to all Customers (or all Customers that do not yet have credentials assigned) is to bring up the Contact Manager and switch to the Search tab. Select the Customer type for your Customers (or just select All Customers), leave the Search text blank, and click the **Go** button (make sure that Changed is set to Any time).

#### 3. Click Customer>\Portal Settings>Batch Customer Credentials.

The Batch Portal Credentials window opens.

- 4. Define the login credentials for the Customers (either Cherwell Authentication or Windows/LDAP Authentication):
  - a. Field with Login ID: Select the **Field** to provide the value to use for each Customer's login ID. The value must be unique.

**Tip:** If you do not have a Field that contains the value that you want, consider creating a calculated Field in the Customer Business Object to automatically create the value you want (ex: First letter of First name + Last name).

**Note:** For Cherwell credentials, this Field is used as a source for the new User ID. For Windows/LDAP credentials, this is the Field that holds the Customer's Windows (or LDAP) ID. When using Active Directory, this Field will usually be *SAMAccountName*. The value will be combined with a domain to create the full Windows/LDAP User ID.

b. Customer group: Select a **Security Group** for the Customers.

**Note:** The Security Group controls access to CSM functionality and data. Customers have their own Security Group, called *Portal End User* in the Starter Database.

- 5. Set passwords for Customers. You have several options:
  - Randomly generate a password for each Customer: Click this button to have the system randomly generates the password.

**Note**: The randomly generated passwords will adhere to the password setting specified in the Cherwell Settings applied in Admin Portal.

**Note**: If you select this option, you MUST select to e-mail each Customers their credentials; otherwise there is no way for the Customer to retrieve the password.

• Set password the same for all: Click this button to provide an identical password for everyone in the group.

Note: Not recommended for secure systems.

- Password is value from Field: Click this button to pull the value from a Field in the Customer Record. This could be something like phone number or office number, or it could be a more complex calculated Field.
- Set login ID Field as Windows/LDAP Login: Click this option to have CSM attempt to log in the Customer using her Windows credentials instead of Cherwell credentials. Then, select options for determining the domain:

**Note:** If the Field being used to provide the credentials is fully qualified (in the form of domain \user-id), that identifier will be assumed to be the full Windows ID, and will be used as-is. However, if the Field just contains the User ID, there are several options for how the system should try to determine the domain to use. Note that the first two options are only available if User/Customers have been imported from LDAP. When importing from Active Directory, the SAMAccountName does not usually contain the domain, and so one of the following options should be selected. If multiple options are selected, the system will try them each in turn until a domain can be determined.

- Attempt to determine domain from LDAP distinguished name: Select this check box to have the system determine if the Customer's distinguished name is stored in a Field in the Customer Record and contains a domain that can be used.
- Attempt to use domain associated with LDAP customer mapping: Select this check box to use the domain specified in the settings used to import this particular Customer.
- Use this domain: Select this check box to provide a domain name. Then, provide the **domain name**.

Note: For more information, refer to Use Windows Credentials in the online help.

- 6. Define account locking and password reset options (Account details section):
  - a. Account locked: Select this check box to lock the Customer's account (preventing her from logging in to the Portal).

**Note:** A Customer can be automatically locked out of the system if there have been too many failed login attempts (depending on system settings).

b. Password never expires: Select this check box to forgo password expiration. This overrides any system setting to reset the password.

**Note:** If this is selected, the *User must reset password at next login* and *Password reset date* settings are hidden.

- c. User cannot change password: Select this check box to restrict a Customer from changing their password. If a password reset is required by the system, the system administrator must reset the password.
- d. User must reset password at next login attempt: Select this check box to restrict a Customer from changing their password. If a password reset is required by the system, the system administrator must reset the password.

Note: This restarts any system administrator-scheduled password reset.

Tip: This is an immediate reset. Use this setting if the Customer forgot their password.

- e. Password reset date: Select this check box to prompt a Customer to change their password on a specific date. Then, click the **Date Selector** button is to select a reset date.
- 7. Select options for e-mailing Customers their new credentials:
  - E-mail customer new credential information: Select this check box to e-mail each Customer their credentials. If selected, you can click the Edit e-mail button to customize the text that will be sent.

**Note:** If a password is being auto-generated, you should select to e-mail the Customer their credentials; otherwise, there is no way for the Customer to retrieve the password.

- Skip customers with no e-mail addresses: Select this option to skip assigning credentials to Customers whom do not have known e-mail addresses. E-mail is the only way to retrieve the password.
- 8. Skip customers who already have login IDs assigned: Select this check box to assign credentials only to new Customers (that is, skip assigning credentials to Customers who already have them).

**Example:** To change everyone's credentials at once, clear this check box. If you add new Customers or import new records (Active Directory) in bulk and want to assign credentials to the newly added Customers, select this check box.

9. Select OK.

# Assign a Customer to a Workgroup

Use the Security Group Manager Members tab to add Customers to a Workgroup so that Customers can share CSM Items and, if configured, record ownership rights.

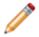

**Note:** By default, Customers can share record ownership with their Customer and Manager; however, our Out-of-the-Box (OOTB) system in not configured to share with Workgroup members.

### To add a Customer to a Security Group:

- 1. Open the Team and Workgroup Manager (CSM Administrator>Security>Edit Teams and Workgroups).
- 2. Select the Customer Workgroup radio button.

The Manager lists the existing Workgroups.

- 3. Click the Customer Workgroup to which you want to assign a Customer (ex: Accounting)
- 4. Click the Members tab.
- 5. Click the **Add** button.

The Contact Manager opens.

- 6. Click a **Customer** to add to the Workgroup, and then click **OK**.
- 7. To designate one of the members as a Workgroup manager, select a **Customer (member)**, and then select the **Customer Workgroup Manager** check box. You can designate more than one manager, if needed.

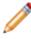

**Note:** If configured, record ownership rights (View, Add, Edit, Delete rights) can be extended to managers, departments, and Teams/Workgroups, so carefully consider the implications of these relationships.

8. Select OK.

The Customer is added to the Workgroup.

9. Click Save 📕.

# **Implementing Security**

The steps to implement security vary depending on whether you:

- Implement the OOTB security design.
- Create a custom security design.

# **Steps to Implement the OOTB Security Design**

CSM is shipped with an OOTB security design complete with OOTB Security Groups, OOTB Roles, OOTB Teams/Workgroups, and OOTB security settings. Complete the following steps to implement the OOTB security design.

### To implement the OOTB security design:

- 1. Review the OOTB security design: Understand the OOTB Security Groups, Roles, and Teams/ Workgroups.
- 2. Complete the User/Customer Worksheet to determine which Security Group and Teams/ Workgroups to assign each User/Customer to.
- 3. Add your people:
  - a. Create User Profiles: Create a User Profile for each CSM User (CSM Administrator>Security>Edit Users). During this process, you will assign each person to one Security Group, and one or more Teams.
  - b. Create Customer Profiles (Customer Records): Create a Customer Record for each Customer you support (from the CSM Desktop Client toolbar, click the New button and select Customer-Internal).

Unlike a User Profile, a Customer Record does not store account credentials or Workgroup information.

**Tip:** To save time, you can import users already stored in a Directory Service (ex: Active Directory). Refer to import Users/Customers.

- 4. Explore Security design ideas.
- (Optional) Configure Security: CSM provides numerous system security settings (ex: Login, authentication, inactivity, password enforcement, etc.); you can change these, if needed, but it is not required.

# **Security Design Ideas**

CSM provides an OOTB security design to get you started. This design has Security Groups, Roles, and Teams/Workgroups. You can use this design as-is or tailor it to meet the needs of your organization. Design ideas include:

- Create new Security Groups and define specific functionality and data security rights for each.
- Define new Roles, and then assign them to Security Groups.
- Create new Teams/Workgroups, and then add Users/Customers.
- · Configure the Scheduler to regularly import Active Directory data.
- · Integrate with SAML.

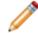

**Note:** Detailed step-by-step instructions for the above is beyond the scope of this document. Refer to the online help for this detailed information.

# **Steps to Create a Custom Security Design**

Complete the following steps to create a custom security design.

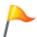

**Tip:** CSM is shipped with an OOTB security design complete with OOTB Security Groups, OOTB Roles, OOTB Teams/Workgroups, and OOTB security settings. We recommend that you start with this design, and then tailor it to meet your needs.

#### To create a custom security design:

- 1. Review the OOTB security design: To understand the OOTB Security Groups, Roles, and Teams/ Workgroups.
- 2. Design your security model:
  - a. Identify which Security Groups you will need and the defined set of security rights (access to functionality and data) for each.
  - b. Identify which Roles you will need.
  - c. Identify which Teams/Workgroups you will need.

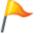

**Tip:** Complete the User/Customer Worksheet to determine which Security Group and Teams/Workgroups to assign each User/Customer to.

- 3. Create Security Groups.
- 4. Create Roles.
- 5. Create Teams (for Users) and Workgroups (for Customers).
- 6. Add your people:
  - · Create User Profiles: Create a User Profile for each CSM User.
  - Create Customer Profiles (Customer Records): Create a Customer Record for each Customer you support. If a Customer requires login access to a CSM Customer Portal, you must also create Portal login credentials.

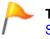

**Tip:** To save time, you can import Users/Customers already stored in a Directory Service (example: Active Directory®).

7. Configure Security: Configure rights to access security functionality, as well as system security settings (ex: Login, authentication, inactivity, password enforcement, etc.).

# **Security Worksheets**

CSM provides the following worksheets to help you implement and/or design your system security:

# **User/Customer Worksheet**

Use the following worksheet to determine to which Security Group and Teams/Workgroups each User/ Customer is assigned.

### Good to know:

- A User often functions as both a User and a Customer in CSM. For example, a service desk technician performs User functions but is a Customer of the HR Department. If the User is also a Customer, he must have a User Profile AND a Customer record.
- If configured, record ownership rights (View, Add, Edit, Delete rights) can be extended to managers, departments, and Teams/Workgroups, so carefully consider the implications of these relationships.

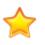

**Important:** Our OOTB system is configured so that Users can share records with managers, departments, and Team members. However, Customers are configured to share only with managers and departments. To extend rights to Workgroup members, you must configure extended ownership rights on the records you want to share.

| User/Customer Worksheet: Make applicable role selections for each person. |       |                |            |  |
|---------------------------------------------------------------------------|-------|----------------|------------|--|
| Name:                                                                     |       |                |            |  |
| Role: User                                                                |       | Role: Customer |            |  |
| Security Group                                                            | Teams | Security Group | Workgroups |  |

| (Select One per<br>User)<br>• Admin<br>• Service Desk<br>Manager<br>• Service Desk<br>Level 1<br>• Service Desk<br>Security Group<br>Level 2&3 | (Select All That Apply)<br>• 1st Level Support<br>• 2nd Level Support<br>• 3rd Level Support<br>• IT Management<br>• Knowledge<br>Management<br>• Reporting | (Select One per<br>Customer)<br>• Portal<br>Customer<br>• Portal<br>Workgroup<br>Manager | (Select All That Apply)<br>• Accounting<br>• Business<br>Development<br>• Customer Service<br>• Design<br>• Executive<br>• Finance<br>• Human Resources<br>• Information<br>Technology<br>• Marketing<br>• Office<br>• Operations<br>• Sales<br>• Shipping |  |
|----------------------------------------------------------------------------------------------------|----------------------------------------------------------------------------------------------------|------------------------------------------------------------------------------------------|----------------------------------------------------------------------------------------------------|--|
| Example: Name:<br>Andrew Simms                                                                                                    |                                                                                                    |                                                                                          |                                                                                                    |  |
| User                                                                                                    |                                                                                                    | Customer                                                                                 |                                                                                                    |  |
| Security Group                                                                                                    | Teams                                                                                                    | Security Group                                                                           | Workgroups                                                                                                    |  |
| • Admin                                                                                                    | <ul> <li>2nd Level Support</li> <li>Knowledge<br/>Management</li> </ul>                                                                                     | • Portal<br>Customer                                                                     | <ul> <li>Information<br/>Technology</li> </ul>                                                                                                    |  |

# **Directory Services Worksheet**

To integrate CSM with a Directory Service, gather the information provided in this worksheet.

### Account Information

Note: Search and read capability for the Directory Service account is needed.

- User name
- Password
- Domain name

### **Server Information**

- Server operating system (example: Windows Server 2008 R2)
- Server name (example: Server-AD)
- Server long name (example: Server-1.DNS.Domain.local)
- IP address (example: 10.1.2.3)
- AD domain name (example: AD-Domain)
- RootDSE Path
- Schema path
- Search start

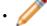

**Note:** Custom filters (contact the Active Directory/LDAP administrator)

The Map Default Object Properties window becomes the Map LDAP/Active Directory Object window depending on which Directory Service is selected.

# **Managing Security**

Security is managed in CSM Administrator. In CSM Administrator, Users can:

### Lock/Unlock the System

Use the Lock/Unlock feature to prevent Users from logging into CSM Clients while administrative work is being done. System administrators will still be able to log in to CSM Administrator, but no Users will be able to log in to clients. Users already logged in will not be automatically logged out of the system.

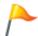

**Tip:** Use the Unlock feature to manually unlock the system if the system gets automatically locked. Automatic locking can occur, for example, during a failed Blueprint publish.

#### To lock/unlock the system:

1. In the CSM Administrator main window, click the **Security** category, and then click the **Lock the System** task.

The Lock/Unlock System window opens.

- 2. Select the Lock system check box.
- 3. Provide a **reason** for the lockout (example: Locked for maintenance). This is displayed to any User who attempts to log in.
- 4. Select OK.

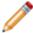

**Note:** To unlock the system, repeat the above steps, but select the **Unlock System** check box.

### View the Audit Log

Use the Security Audit log to track successful logins and logouts, and all attempted logins. This might be required in your environment for compliance reasons.

### To view the Audit log:

1. In the CSM Administrator main window, select the Security category, and then select Audit Log.

The Audit Log window opens.

- 2. Users can then choose from the following:
  - View: Filter the type of record audit logs you want to view by selecting one of the following (the list varies depending on which actions you select to track/log):
    - All records: Displays audit logs for all records.
    - Failed attempts: Displays audit logs for all failed login attempts.

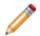

**Note:** The values in the User Name column will be blank until after successful authentication.

- · Particular application: Displays audit logs for a specified Cherwell product.
- Particular login ID: Displays audit logs for a specified login ID.
- Particular user: Displays audit logs for a specified User.
- Still logged in: Displays audit logs for all Users currently logged in.
- Successful attempts: Displays audit logs for all successful login attempts.
- · Refresh: Select this button to refresh the data in the list.
- Configure: Select this button to select the actions to track. Select the box next to the item to track:
  - Login
  - Logout
  - Failed login attempts
- File>Clear Log: Clears either all entries from the log or all entries earlier than a specified date. It is recommended that you regularly clear log files because the log can get very large.
- File>Export/Print: Exports or print the audit log.

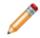

**Note:** Date/Time stamps in the audit log are shown in UTC (Coordinated Universal Time). If your installation is on-premises, Date/Time stamps are shown in the server time zone.

# **Configure the Audit Log**

To configure the audit log, perform the following steps:

- 1. In the CSM Administrator main window, click the **Security** category, and then click the **Audit Log** task .
- 2. Click the **Configure** button.

The Audit Options dialog opens.

- 3. Select the options you wish to track:
  - Track login
  - Track logout
  - Track failed login attempts
- 4. Click OK.

### View/Manage Logged-In Users/Customers

### To view/manage logged-in Users/Customers:

1. In the CSM Administrator main window, click the **Security** category, and then click the **View Currently Logged-In Users** task.

The Logged-In Users Log window opens. All currently logged-in Users are listed alphabetically by login ID. Customers logged into the Portal will also be listed if they are using licenses. Regular Customers using the Portal (those not logged in) are not shown.

- 2. Click one or more Users.
- 3. Click an Action for the User:
  - Logout of module: Logs the User(s) out of the selected Cherwell product.
  - Logout all modules: Logs the User(s) out of all the Cherwell products the User is currently logged in to.
  - Lock user out: Locks the User(s) out of the selected module after they log out.

# **Configuring Security**

Complete the following procedures to configure Security. Configuration procedures are completed in CSM Administrator.

### To configure Security:

- 1. Configure System Settings security rights: Configure who can configure system settings.
- 2. Configure Application security rights: Configure who can access general application functionality (ex: Who can access Table Management, who can create custom toolbars etc.).
- 3. Configure System Security settings: Configure general security settings (default domain and anonymous login); login modes, authentication, and inactivity settings for each client; login settings for mobile applications (Cherwell Mobile); and password enforcement rules.

### **Configure System Security Settings**

Use the Security Settings window in CSM Administrator (CSM Administrator>Security category>Edit System Settings task) to configure the following system security settings:

- General: Configure the default domain and anonymous login settings.
- Attachments: Configure global Attachment settings.
- Desktop Client, Browser Client, and Browser Portal: Configure login modes, authentication, and inactivity settings for each client.
- Mobile Applications: Configure login settings for Cherwell Mobile applications (whether or not to remember the User ID and password).
- Cherwell Credentials: Configure User/Customer Password rules.

# Configure the Default Domain, Anonymous Login, and Lookup Table Security Settings

Use the General page in the Security Settings window (in CSM Administrator) to configure the following general system security settings for all clients:

- Default domain
- Anonymous login settings
- · Lookup Table security

### Configure the default domain and anonymous login settings:

- 1. Open CSM Administrator and select Security > Edit security settings.
- 2. Select General.
- 3. Provide the default domain name for your network. This is used any place where a domain is needed but not otherwise provided, such as automatically assigning credentials to Customers.

Tip: Select Arrow ()) to have CSM auto-populate the name.

- 4. Configure anonymous login settings:
  - a. Allow Anonymous Login: Select this check box to allow CSM Web Applications to read basic setup information from the system without User login and to enable the Anonymous Security Group access to items specifically configured for Anonymous view.
  - b. Security group when not logged in: Select the Anonymous Security Group (OOTB: Anonymous Browser) that should be used by CSM Web Applications before any User/ Customer has logged in.
- 5. Select the Enforce Lookup Table Security for Validated Fields check box to require that security rights be set for validation Fields in Lookup Objects before Users and Customers can access values in those Fields. For example, if you enforce security for Lookup Tables, Users cannot see values for validated Fields on Forms and in the Query Builder unless you grant them rights to these Fields in the Lookup Tables.

If you select this check box, be sure to review and modify Lookup Object security rights for all security groups in your system. For more information, see Define Business Object Rights (Access to Data).

6. Select OK.

### **Configure Global File Attachment Settings**

Use the Attachments page in the Security Settings window (in CSM Administrator) to configure Global Attachments settings, including:

- Maximum allowable file size to import, in MB.
- Which file types can be imported (example: All, explicit include list, or explicit exclude list).

Each Security Group can be configured to override the global settings.

#### To configure the default Attachment security settings:

- 1. In the CSM Administrator main window, click the **Security** category, and then click the **Edit Security Settings** task.
- 2. Click the Attachments page.
- Select the Limit Imported File Size to check box to specify a maximum allowable file size to import, in MB. Then, provide the file size limit, in MB. If not selected, there is no limit and any size file can be imported.
- 4. Define allowable file types to be imported as Attachments (select one option):
  - · Allow any files:

Select this radio button to allow all file types.

• Only allow files with the following extensions:

Select this option to import only explicit extensions. Then, provide the extensions to include (example: pdf), separated by a comma, either by typing directly in the Extensions box, or by

clicking the **Choose File Types** button is to open the Select File Types window.

#### • Allow files with any extension except:

Select this option to exclude explicit extensions. Then, provide the extensions to exclude, separated by a comma, either by typing directly in the Extensions box, or by clicking the

**Choose File Types** button **b** to open the Select File Types window.

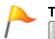

**Tip:** To restore the OOTB default file types, click the **Restore to Cherwell defaults** button

5. Select OK.

# Configure Login, Authentication, and Inactivity Settings for Each Client

Configure login, authentication, and inactivity settings for the CSM Desktop Client, CSM Browser Client, and CSM Customer Portal.

By default, the Browser Client and CSM Portal use the same settings as the Desktop Client. To specify unique settings for the Browser Client and CSM Portal, clear the **User Same Settings as Destop Client** check box on their respective pages, and then define the unique settings.

#### To configure login, authentication, and inactivity settings:

- 1. In the CSM Administrator main window, select **Security > Edit Security Settings**. The Security Settings window opens.
- 2. Select the **Desktop Client** page.
- 3. In the Supported login modes area, select the login modes that you want to allow.

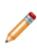

**Note:** You can enable multiple login modes so that if one authentication fails or the user or customer cancels the process, the next configured login method is invoked (SAML, then external authentication server, then LDAP, then Windows, then Internal). Not all of these options will necessarily be in your system if they have not been configured.

- 4. Select general login option check boxes as applicable:
  - **Display last logged-in User on Login page** (Desktop Client only). If enabled, the user ID is stored in the registry on the user's computer, which might be considered a security risk.
  - Allow Users to have system remember last password (auto-login) (Desktop Client only). If enabled, the password is stored in an encrypted format in the registry on the user's computer, which might be considered a security risk.
  - Validate Windows/LDAP credentials on server. We recommend that you configure your server to use encrypted communication before enabling this feature so that credentials are not passed to the server in a potentially sniffable format.
  - Allow logging of authentication code (for troubleshooting). To assist with troubleshooting and debugging, select this option to write authentication-related messages to your log file. Log messages begin with the prefix AuthLog.

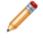

**Note:** To display authentication messages, enable logging in the Cherwell Server Manager and set the level to Info, Stats, or Debug.

- 5. In the **Default domain for login** field, provide a default domain to use when users log in.
- 6. Select Validate credentials via external authentication server.
- 7. Select **Require user to enter credentials** to require users and customers to provide their credentials each time they log in.

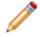

**Note:** If this option is not selected, and users and customers are on the same domain as the Cherwell Authentication Server, then the user or customer's current Windows credentials are

used to determine the person's identity. Otherwise, users and customers must provide their Windows domain/user ID and password on the login window.

8. In the **Authentication server URI** field, provide the URI (location) of the external authentication server.

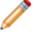

**Note:** Both client applications and the Cherwell Application Server must have access to this URL.

- 9. In the Select Logout Inactive Users from Cherwell Client area (Desktop Client only):
  - $\circ\,$  Specify the minutes to wait before logging out an inactive user.
  - Select the warning period to warn users before they are automatically logged out and specify the minutes before the logout to send a warning where users can select stay logged in or log out.
- 10. Select OK.

### **Related concepts**

Configure Logging for a CSM Service, Web Application, and Cherwell REST API Logging Options

### **Configure Cherwell Mobile Login Settings**

Use the Mobile Apps page in the Security Settings window (in CSM Administrator) to configure the following login settings for Cherwell Mobile applications (Cherwell Mobile for iOS and Cherwell Mobile for Android:

- Whether or not to store the User's Cherwell Mobile login User ID and password. When stored, those
  login values are saved (remembered) so that the next time the User logs in, the login Fields will be
  automatically populated.
- Whether or not to enable SAML.

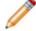

**Note:** Cherwell Mobile does not support Windows login mode.

#### To configure login settings for the Cherwell Mobile applications:

- 1. In the CSM Administrator main window, click the **Security** category, and then click the **Edit Security Settings** task.
- 2. Click the **Mobile Apps** page.
- 3. Select a login option for all Cherwell Mobile applications:
  - Store both User ID and Password: Select this radio button to store the User's Login ID and password on each User's mobile device, auto-populating the login Fields.

**Note:** This might be considered insecure because any person who gets access to a User's mobile device will be able to view CSM data without any prompt for identity. Also, while the device stores the User ID and Password in the correct, secure manner, there are techniques for retrieving this information.

- Store User ID, but prompt for Password: Select this radio button to store the User's Login ID but not the password.
- Prompt for User ID and Password: Select this radio button to prompt for the User's Login ID and password every time they log in to a Cherwell Mobile application.
- Allow SAML Login: Select this check box to enable Users to log into Cherwell Mobile applications using SAML.

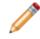

**Note:** SAML is supported on Cherwell Mobile for Android, as well as Cherwell Mobile for ioS version 2.0 or greater.

4. Select OK.

# Configure Cherwell Credential Settings (User/ Customer Password Rules)

Use the Cherwell Credentials page in the Security Settings window (in CSM Administrator) to configure the following User/Customer password enforcement rules:

- Complexity
- Character length

Note: The maximum password length is 200 characters.

- Reset
- Lockout

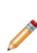

**Notes:** Password resets should only be configured if (1) the User/Customer has security rights to change their password and (2) the system administrator has not prevented the User/Customer from changing their password in their User Profile/Customer Credentials. Individual Customer and User password settings can override some of these settings, if needed. User password settings are defined in the User Profile (CSM Administrator>Security category>Edit Users task); Customer password settings are defined in the Customer Credentials window (CSM Desktop Client>Customer>Portal Settings).

### To configure User/Customer password enforcement rules:

- 1. In the CSM Administrator main window, click the **Security** category, and then click the **Edit Security Settings** task.
- 2. Click the Cherwell Credentials page.

| 0              | Security Settings 📃 🗖 🗙                                                                                                    |
|----------------|----------------------------------------------------------------------------------------------------|
| General        | Cherwell Credentials<br>Password rules for Cherwell users and customers                                                                                                    |
| Aitachments    | Enforce Windows complexity rules Enforce minimum password length: 8 	 characters B Enforce maximum password age: 30 	 days                                                                                                    |
| Browser Client | Enforce maximum password age:       30       days         Days before required password change to warn users:       7       days         Image: Constraint of the second change to warn users:       7       days         Image: Constraint of the second change to warn users:       7       days         Image: Constraint of the second change to warn users:       7       days         Image: Constraint of the second change to warn users:       5       failed login attempts |
| Browser Portal | Cherwell Customers  Enforce Windows complexity rules  Enforce minimum password length:  10  characters                                                                                                    |
| Mobile Apps    | Enforce maximum password length:                                                                                                    |
|                |                                                                                                    |
|                | OK Cancel                                                                                                    |

3. Configure enforcement rules for User and Customer credentials:

**Note:** The settings selected apply to individual User/Customer account creation, individual User/Customer password changes, and batch generated User/Custer credentials.

a. Enforce Windows complexity rules: Select this check box to require that the password be complex (six (6) characters, a combination of at least three (3) of the following: uppercase letters, lowercase letters, numbers, symbols/punctuation marks, and cannot contain the User's/Customer's login ID).

**Note:** If *Enforce Windows complexity rules* is selected, the minimum number of characters must be at least six (6).

b. Enforce minimum password length: Select this check box to require that a minimum number of characters be in a password. Then, select the **minimum number of characters**.

- c. Enforce maximum password age: Select this check box to require a password reset every *x* days. Then, schedule the reset by selecting the **number of days between resets**.
- d. Days before required password change to warn customers: Select this check box to warn Users/Customers ahead of time that a password reset is required. Then, select how many days in advance to send the warning. Users/Customers receive daily warnings of the impending reset when they log in.
- e. Lockout Customers After X Failed Login Attempts: Specify the number of times Users/ Customers can attempt to login using the incorrect credentials before CSM locks them out of the system.
- 4. Select OK.

### **Security Rights Reference**

View detailed information for security rights in each category.

Security rights control access to CSM functionality and are configured in the Security Group Manager in CSM Administrator (CSM Administrator>Security>Edit Security Groups).

Use the Rights tab to configure rights for different features and functions.

### Good to know:

- Security design strategy is very important. Carefully consider the level of access to each scope. For more information, see the OOTB Security Design documentation.
- Manager security rights control who can access the individual CSM Item Managers and are set separately (Managers category).
- Security rights control who can access CSM functionality. The Business Object tab of the Security Groups window (CSM Administrator>Security>Edit security groups) allows Users to configure access to Business Object/field data. While a User may have access to functionality, data may not be visible without Business Object rights.

# **Application Security Rights**

Application rights are selected from the **Category** drop-down list on the **Rights** tab in CSM Administrator (**Security > Edit security groups**).

| Right                                                                                                  | Description (when selected 🚺)                                                                                                    | Grant To:                                                                                                    |
|----------------------------------------------------------------------------------------------------|----------------------------------------------------------------------------------------------------|----------------------------------------------------------------------------------------------------|
| Attachments?<br>Rights are organized<br>by scope: Blueprint,<br>Global, Role, Site,<br>Team, and User. | <ul> <li>Allows people working with Attachments<br/>on Business Objects and within the<br/>Attachment Manager in CSM to:</li> <li>View: Access Attachments.</li> <li>Add: Create Attachments.</li> <li>Edit: Edit attachments.</li> <li>Delete: Delete Attachments.</li> </ul> | View/Run Only:<br>• Users/Customers<br>All rights:<br>• System administrators<br>• Managers                                    |
| Can customize Grids<br>even if they don't<br>support customization?                                    | Allow: Allows selected users to customize<br>Grids (add/remove Fields and move<br>columns) even if the Grid does not<br>support customization.                                                                                                    | <ul> <li>System administrators</li> <li>Managers</li> <li>Advanced Users (Level 2<br/>and 3 technicians)</li> </ul>            |
| Can customize Grids<br>that support<br>customization?                                                  | Allow: Allows selected users to customize Grids that support customization.                                                                                                    | <ul><li>System administrators</li><li>Managers</li><li>Users</li></ul>                                                         |
| Can import definitions from inside Managers?                                                           | Allow: Allows selected users to import<br>definitions (.ced files) into Managers so<br>that you can share definitions between<br>systems.                                                                                                    | <ul> <li>System administrators</li> <li>Advanced Users (Level 2 and 3 technicians)</li> </ul>                                  |
| Can override the Task<br>Pane definition?                                                              | Allow: Allows selected users to override<br>the default Task Pane options and<br>configure your own personal user options.                                                                                                    | <ul> <li>System administrators</li> <li>Managers</li> <li>Advanced Users (Level 2 and 3 technicians)</li> <li>Users</li> </ul> |

| Right                                                                    | Description (when selected 🗹)                                                                                                    | Grant To:                                                                                                    |
|--------------------------------------------------------------------------|----------------------------------------------------------------------------------------------------|----------------------------------------------------------------------------------------------------|
| Can export definitions<br>from inside Item<br>Managers?                  | Allow: Allows selected users to export definitions (.ced files) into Managers so that you can share definitions between systems.                                            | <ul> <li>System administrators</li> <li>Advanced Users (Level 2 and 3 technicians)</li> </ul>                       |
| Can delete all records in a group?                                       | Allow: Allows selected users to delete all records in the current Search results group (example: All Incidents).                                                            | System administrators                                                                                               |
| Can export data from grids?                                              | Allow: Allows you to export data in a Grid<br>to use CSM data in other applications for<br>reporting or display purposes.                                                   | <ul> <li>System administrators</li> <li>Managers</li> <li>Advanced Users (Level 2<br/>and 3 technicians)</li> </ul> |
| Run application?                                                         | Allow: Allows selected users to run the Desktop Client and Browser Client.                                                                                                  | <ul><li>System administrators</li><li>Managers</li><li>Users</li></ul>                                              |
| Can modify settings<br>governing scaling of<br>Business Object<br>forms? | Allow: Allows selected users to edit the default scaling settings of Business Object forms ( <b>Form &gt; Scale Form</b> ).                                                 | <ul><li>System administrators</li><li>Managers</li><li>Users</li></ul>                                              |
| Table management?                                                        | Allow: Allows selected users to access<br>Table Management so that you can<br>manage (create, edit, and delete) table/<br>Field values directly from the Desktop<br>Client. | <ul> <li>System administrators</li> <li>Managers</li> <li>Advanced Users (Level 2 and 3 technicians)</li> </ul>     |
| Can define custom toolbars?                                              | Allow: Allows selected users to create personal User toolbars.                                                                                                    | <ul> <li>System administrators</li> <li>Managers</li> <li>Advanced Users (Level 2<br/>and 3 technicians)</li> </ul> |
| Can rank Business<br>Objects that have<br>ranking enabled?               | Allow: Allows selected users to rank records for Business Objects that have ranking enabled.                                                                                | <ul><li>System administrators</li><li>Managers</li><li>Users</li></ul>                                              |

| Right                                                                                             | Description (when selected 🔽)                                                                                                    | Grant To:                                                                               |
|---------------------------------------------------------------------------------------------------|----------------------------------------------------------------------------------------------------|-----------------------------------------------------------------------------------------|
| Images?<br>Rights are organized<br>by scope: Blueprint,<br>Global, Role, Site,<br>Team, and User. | <ul> <li>Allows people working with application images in CSM to:</li> <li>View: Access images.</li> <li>Add: Import images.</li> <li>Edit: Edit image properties.</li> <li>Delete: Delete images.</li> </ul> | View Only:<br>• Users/Customers<br>All rights:<br>• System administrators<br>• Managers |

### Related concepts Scope Related tasks

Export a Grid

# **Automation Process Blueprints Security Rights**

Automation Process Blueprints rights are selected from the Category drop-down on the Rights tab (CSM Administrator>Security>Edit Security Groups).

| Right                                           | Description (when selected 🗹)                                                                                                    | Grant To:                                     |
|-------------------------------------------------|----------------------------------------------------------------------------------------------------|-----------------------------------------------|
| Create<br>Automation<br>Process<br>Blueprints?  | Allow: Allows selected Users to create Automation<br>Processes in CSM Administrator (Edit Automation<br>Processes window>File>New or Edit Automation<br>Processes window>Create New button). | <ul> <li>System<br/>administrators</li> </ul> |
| Publish<br>Automation<br>Process<br>Blueprints? | Allow: Allows selected Users to publish Automation<br>Process Blueprints in CSM Administrator (Automation<br>Processes window>File>Publish Blueprint).                                       | <ul> <li>System<br/>administrators</li> </ul> |

# **Automation Process Service Security Rights**

Automation Process Service rights are selected from the Category drop-down on the Rights tab (CSM Administrator>Security>Edit Security Groups).

| Right                                                   | Description (when checked 🗹)                                                                                                    | Grant To:                                                                      |
|---------------------------------------------------------|----------------------------------------------------------------------------------------------------|--------------------------------------------------------------------------------|
| Enable/disable<br>individual<br>processes?              | Allow: Allows selected Users to enable or disable<br>individual Automation Processes in CSM<br>Administrator (Automation Process Status window<br>and Edit Automation Process window).            | • System administrators                                                        |
| Allow viewing of<br>running/<br>completed<br>processes? | Allow: Allows selected Users to view running and/or<br>completed Automation Processes in CSM<br>Administrator (Automation Process Status window<br>and Edit Automation Process window).           | <ul><li>System<br/>administrators</li><li>Managers</li><li>Users</li></ul>     |
| Check status of<br>Automation<br>Processes?             | Allow: Allows selected Users to check the status of<br>Automation Processes (Automation Process Status<br>window and Edit Automation Process window).                                             | <ul> <li>System<br/>administrators</li> <li>Managers</li> <li>Users</li> </ul> |
| Clear Automation<br>Processes?                          | Allow: Allows selected Users to clear all scheduled<br>Automation Processes or a history of all completed<br>Automation Processes (Automation Process Status<br>window>File>Clear all processes). | • System administrators                                                        |
| Retrieve/update<br>events from the<br>Event Queue?      | Allow: Allows API Users to read/update Automation<br>Processes in the Automation Process event queue.<br><b>Note:</b> The account used by the Automation Process<br>Service must have this right. | <ul> <li>System<br/>administrators</li> </ul>                                  |
| Pause/resume<br>service?                                | Allow: Allows selected Users to pause and resume the<br>Automation Process microservice using the Pause/<br>Resume Automation Process Service window from<br>within CSM Administrator.            | <ul> <li>System<br/>administrators</li> </ul>                                  |

# **Browser and Mobile Device Security Rights**

Browser and Mobile Device rights are selected from the Category drop-down list on the Rights tab (CSM Administrator > Security > Edit Security Groups).

| Right                                                                                           | Description (when selected 🗹)                                                                                                    | Grant To:                                                                                                 |
|-------------------------------------------------------------------------------------------------|----------------------------------------------------------------------------------------------------|----------------------------------------------------------------------------------------------------|
| Assign login<br>information to<br>groups of<br>Customers (batch)?                               | Allow: Allows selected Users to create Portal login<br>credentials for a batch of Customers (CSM Desktop<br>Client> Customer > Portal Settings > Batch<br>Customer Credentials).                                                                                                    | <ul> <li>System<br/>administrators</li> <li>Advanced Users<br/>(Level 2 and 3<br/>technicians)</li> </ul> |
| Configure mobile<br>devices?<br>Rights are<br>organized by scope:<br>Global, Role, and<br>User. | Allow: Allows selected Users to Configure default<br>Cherwell Mobile settings (example: Default Mobile<br>Dashboards, Business Objects, and Actions/One-<br>Step Actions).<br>The default Cherwell Mobile settings (either Global<br>or Role) are initially configured in CSM<br>Administrator. If Users have security rights, they<br>can override her User (personal) Cherwell Mobile<br>settings from Tools > Options > Dashboard<br>Options | <ul> <li>System<br/>administrators</li> <li>Managers</li> <li>Users</li> </ul>                            |
| Edit Self-Service settings?                                                                     | Allow: Allows selected Users to edit Self-Service settings on the Browser and Mobile page in CSM Administrator.                                                                                                    | System     administrators                                                                                 |
| Login information for Customers?                                                                | <ul> <li>Allows people working with the CSM Portal to:</li> <li>View: View Portal login credentials for<br/>Customers (CSM Desktop Client&gt; Customer<br/>&gt; Portal Credentials).</li> <li>Edit: Create/edit Portal login credentials for<br/>Customers (CSM Desktop Client &gt; Customer<br/>&gt; Portal Credentials).</li> </ul>                                                                                                    | <ul><li>System<br/>administrators</li><li>Managers</li><li>Users</li></ul>                                |
| Portal Right 1-5<br>Arbitrary right that<br>can be assigned to<br>the Portal.                   | Allow: Allows selected Users to set up to five (5) arbitrary rights assigned to the Portal.                                                                                                    | <ul> <li>System<br/>administrators</li> <li>Managers</li> <li>Users</li> </ul>                            |

## **Business Hours Security Rights**

Business Hours rights are selected from the Category drop-down on the Rights tab (CSM Administrator>Security>Edit Security Groups).

| Right                                                                                                    | Description (when checked 🗹)                                                                                                    | Grant To:                                                       |
|----------------------------------------------------------------------------------------------------|----------------------------------------------------------------------------------------------------|-----------------------------------------------------------------|
| Business Hours?<br>Rights are organized by scope:<br>Blueprint, Business Intelligence,<br>Global, Role, Team, and User.<br>Note: The Business<br>Intelligence scope is available<br>only for Automation<br>Processes. | <ul> <li>Allows people working with the Business Hours Manager to:</li> <li>View: Access Business Hours.</li> <li>Add: Create Business Hours.</li> <li>Edit: Edit Business Hours.</li> <li>Delete: Delete Business Hours.</li> </ul> | <ul> <li>System<br/>administrators</li> <li>Managers</li> </ul> |

# **Calendar Security Rights**

Calendar rights are selected from the Category drop-down on the Rights tab (CSM Administrator>Security>Edit Security Groups).

| Right                                                                                       | Description (when checked 🗹)                                                                                                    | Grant To:                                                                                        |
|---------------------------------------------------------------------------------------------|----------------------------------------------------------------------------------------------------|--------------------------------------------------------------------------------------------------|
| Calendars?<br>Rights are organized by<br>scope: Blueprint, Global, Role,<br>Team, and User. | <ul> <li>Allows people working with Calendars to:</li> <li>View: View Calendars.</li> <li>Add: Create Calendars.</li> <li>Edit: Edit Calendars.</li> <li>Delete: Delete Calendars.</li> </ul> | View/Run Only:<br>• Users<br>• Customers<br>All rights:<br>• System administrators<br>• Managers |

# **CAM Security Rights**

Security rights control access to Cherwell Asset Management (CAM) functionality and are configured in the Security Group Manager in CSM Administrator (CSM Administrator>Security>Edit Security Groups). Use the **Rights** tab to configure the following functionality rights under the CAM Administrator, CAM Purchasing, and CAM Reporting Categories.

| Right                                                                           | Description (when selected 🗹)                                                                                                    | Grant To:                                     |
|---------------------------------------------------------------------------------|----------------------------------------------------------------------------------------------------|-----------------------------------------------|
| Configure all<br>aspects of the<br>CAM system (CAM<br>system<br>administrator)? | <ul> <li>Allows the Security Group to run CAM Administrator,<br/>Reporting, License Analytics, and Purchasing. Only users<br/>with this permission are able to do the following:</li> <li>Run the Setup Wizard</li> <li>Configure baselines</li> <li>Reset data</li> <li>Change the license key</li> <li>View all panels</li> <li>View and configure all tabs and options in the<br/>Options dialog box</li> </ul>                                                                                                    | <ul> <li>System<br/>administrators</li> </ul> |
| Configure and<br>manage<br>recognized<br>software<br>characteristics?           | <ul> <li>Allows the Security Group to:</li> <li>View the License Units, Unconfigured Applications, and Files panels</li> <li>Add, delete, or modify license units</li> <li>View and modify the license unit template</li> <li>Automatically configure applications into license units</li> <li>Mark any unconfigured applications that you don't want to configure into license units</li> <li>Enable metering</li> <li>Configure control profiles</li> <li>Add, delete, or modify license unit groups</li> <li>Organize files</li> <li>Run administrative reports related to license units</li> </ul> | • System<br>administrators                    |

| Tabla 1  | CAM Administration |
|----------|--------------------|
| Table 1. | CAM AUMINISTATION  |

| Right                                                    | Description (when selected 🗹)                                                                                                    | Grant To:                  |
|----------------------------------------------------------|----------------------------------------------------------------------------------------------------|----------------------------|
| Configure<br>hardware assets<br>other than<br>computers? | <ul> <li>Allows the Security Group to:</li> <li>View the Network Devices and Other Assets panels</li> <li>Discover network devices</li> <li>Delete network devices</li> <li>Add, delete, or modify other assets</li> <li>Import asset data</li> <li>View and modify the network device template</li> <li>View and modify the asset template</li> <li>Add, delete, or modify network device groups and asset groups</li> <li>Run reports related to network devices and other assets</li> </ul>                                                                                                    | • System<br>administrators |
| Configure<br>managed<br>computers and<br>users?          | <ul> <li>Allows users to:</li> <li>View the Machines and Users panels</li> <li>Inventory machines</li> <li>Install the CAM Agent on machines</li> <li>Uninstall the CAM Agent from machines</li> <li>Run remote inventory</li> <li>Discover machines and users</li> <li>Launch the Remote Desktop Connection</li> <li>Open the Agent Options dialog box</li> <li>Check licenses in and out for selected machines</li> <li>Import user-defined data</li> <li>Add, delete, or modify machine groups</li> <li>Delete and restore machines</li> <li>Delete and restore users</li> <li>Run administrative reports related to machines and users</li> </ul> | • System<br>administrators |

| Right                                                                 | Description (when selected 🗹)                                                                                                    | Grant To:                  |
|-----------------------------------------------------------------------|----------------------------------------------------------------------------------------------------|----------------------------|
| Configure<br>purchasing access<br>profiles, orders,<br>and contracts? | <ul> <li>Users with Purchasing administrator permissions have full access to Purchasing and all panels and commands are available. Specifically, purchasing administrators can run Purchasing and use all functionality, including:</li> <li>Use its Administration panel</li> <li>Configure email notifications for access profiles</li> <li>Move orders and contracts from one access profile to another</li> </ul> | • System<br>Administrators |

### Table 2. CAM Purchasing

| Right                                 | Description (when selected 🗹)                                                                                                    | Grant To:                                                |
|---------------------------------------|----------------------------------------------------------------------------------------------------|----------------------------------------------------------|
| Run the<br>purchasing<br>application? | <ul> <li>Allows users to:</li> <li>Run Purchasing, Reporting, and License<br/>Analytics</li> <li>View orders and contracts available for the<br/>relevant access profile</li> </ul> | <ul><li>System Administrators</li><li>Managers</li></ul> |

#### Table 3. CAM Reporting

| Right                                               | Description (when selected 🗹)                        | Grant To:                                                |
|-----------------------------------------------------|------------------------------------------------------|----------------------------------------------------------|
| Run the reports and license analytics applications? | Allows users to run Reporting and License Analytics. | <ul><li>System Administrators</li><li>Managers</li></ul> |

# **Chat Service Integration Features Security Rights**

Chat Service Integration Features rights are selected from the **Category** drop-down list on the Rights tab (CSM Administrator>Security>Edit Security Groups).

| Right                                                                                                 | Description (when checked 🗹)                                                                                                    | Grant To:                                                                                |
|----------------------------------------------------------------------------------------------------|----------------------------------------------------------------------------------------------------|------------------------------------------------------------------------------------------|
| Add chat session<br>history to<br>Business<br>Objects?                                                | Allow: Allows selected Users to manually add a remote support session history to Business Objects using the Add Chat Session History command in the CSM Desktop Client.                                                                                                    | <ul> <li>System<br/>administrators</li> <li>Managers</li> <li>Users/Customers</li> </ul> |
| Can process chat<br>session events<br>and create and<br>modify Business<br>Objects in web<br>service? | Allow: Allows the Cherwell Web Service (CWS) to<br>automatically process remote support session events<br>as well as create and modify Business Objects by<br>logging into Cherwell as a User specified in the<br>General page of the Chat and Remote Support<br>Connector Settings window.<br><b>Note:</b> This setting is for Users who are configured to<br>be logged in by the CWS that processes BeyondTrust<br>remote support session end notifications. If this<br>privilege is not allowed, the web service will ignore all<br>BeyondTrust events. | <ul> <li>System<br/>administrators</li> <li>Managers</li> <li>Users</li> </ul>           |
| Chat settings?                                                                                        | Edit: Allows selected Users to edit remote support service settings (CSM Administrator>Security>Edit Chat and Remote Support Connector Settings).                                                                                                    | <ul> <li>System<br/>administrators</li> <li>Managers</li> <li>Users</li> </ul>           |
| Request a new chat session?                                                                           | Allow: Allows selected Users to initiate new remote support sessions using the New Chat Session command.                                                                                                    | <ul> <li>System<br/>administrators</li> <li>Managers</li> <li>Users/Customers</li> </ul> |
| Request a new<br>device<br>administrator<br>session?                                                  | Allow: Allows selected Users to remotely control a device using the Remotely Administer a Device command.                                                                                                    | <ul> <li>System<br/>administrators</li> <li>Managers</li> <li>Users</li> </ul>           |

| Right                                   | Description (when checked 🗹)                                                                                                    | Grant To:                                                                                |
|-----------------------------------------|----------------------------------------------------------------------------------------------------|------------------------------------------------------------------------------------------|
| Request chat<br>service<br>information? | Allow: Allows selected Users to access information<br>about the BeyondTrust remote support service (using<br>the Display Chat Service Information command), such<br>as API version information. | <ul> <li>System<br/>administrators</li> <li>Managers</li> <li>Users/Customers</li> </ul> |

# **Command Manager Security Rights**

Command Manager rights are selected from the Category drop-down on the Rights tab (CSM Administrator>Security>Edit Security Groups).

| Right                    | Description (when checked 🗹)                                                                                   | Grant To:                                                              |
|--------------------------|----------------------------------------------------------------------------------------------------|------------------------------------------------------------------------|
| View Command<br>Manager? | View: Allows selected Users to access the Command<br>Manager and select commands for use where<br>appropriate. | <ul><li>System administrators</li><li>Managers</li><li>Users</li></ul> |

# **Configuration Management Security Rights**

Configuration Management rights are selected from the Category drop-down on the Rights tab (CSM Administrator>Security>Edit Security Groups).

| Right                           | Description (when checked 🗹)                                                                                                    | Grant To:                                                                         |
|---------------------------------|----------------------------------------------------------------------------------------------------|-----------------------------------------------------------------------------------|
| Device<br>Manager?              | <ul> <li>Allows people working with the Device Manager to:</li> <li>View: Access devices in the Device Manager.</li> <li>Add: Create devices in the Device Manager.</li> <li>Edit: Edit devices in the Device Manager.</li> <li>Delete: Delete devices in the Device Manager.</li> </ul> | View/Run Only:<br>• Managers<br>• Users<br>All rights:<br>• System administrators |
| Discovery<br>Rules<br>Manager?  | <ul> <li>Allows people working with the Discovery Rules<br/>Manager to:</li> <li>View: Access the Discovery Rules Manager.</li> <li>Add: Create Discovery Rules.</li> <li>Edit: Edit Discovery Rules.</li> <li>Delete: Delete Discovery Rules.</li> </ul>                                | View/Run Only:<br>• Managers<br>• Users<br>All rights:<br>• System administrators |
| Run Discovery<br>and Inventory? | Allow: Allows selected Users to create a scheduled<br>Action to run Discovery and Inventory. Otherwise, the<br>Config Discovery and Config Inventory items do not<br>show as Actions when scheduling an item.                                                                            | <ul><li>System administrators</li><li>Managers</li><li>Users</li></ul>            |

# **Counter Security Rights**

Counter rights are selected from the Category drop-down on the Rights tab (CSM Administrator>Security>Edit Security Groups).

| Right                                                                                      | Description (when checked 🗹)                                                                                                    | Grant To:                                                                         |
|--------------------------------------------------------------------------------------------|----------------------------------------------------------------------------------------------------|-----------------------------------------------------------------------------------|
| Counters?<br>Rights are organized by<br>scope: Blueprint, Global,<br>Role, Team, and User. | <ul> <li>Allows people working with Counters to:</li> <li>View: View Counters.</li> <li>Add: Create Counters.</li> <li>Edit: Edit (reset or change) Counters.</li> <li>Delete: Delete Counters.</li> </ul> | View/Run Only:<br>• Managers<br>• Users<br>All rights:<br>• System administrators |

# **Dashboard Security Rights**

Dashboard rights are selected from the Category drop-down on the Rights tab (CSM Administrator>Security>Edit Security Groups).

| Right                                                                                                    | Description (when checked 🔽)                                                                                                    | Grant To:                                                                                                    |
|----------------------------------------------------------------------------------------------------|----------------------------------------------------------------------------------------------------|----------------------------------------------------------------------------------------------------|
| Dashboards?<br>Rights are organized by<br>scope: Blueprint,<br>Global, Role, Site,<br>Team, and User.                                                | <ul> <li>Allows people working with<br/>Dashboards to:</li> <li>View: View Dashboards.</li> <li>Add: Create Dashboards.</li> <li>Edit: Edit Dashboards.</li> <li>Delete: Delete Dashboards.</li> </ul>                                                                     | View/Run Only:<br>• Users/Customers<br>All rights:<br>• System administrators<br>• Managers<br>• Advanced Users (Level 2 and 3<br>technicians) |
| Mobile Dashboards?<br>Rights are organized by<br>scope: Blueprint,<br>Global, Role, Site,<br>Team, and User.                                         | <ul> <li>Allows people working with Mobile<br/>Dashboards to:</li> <li>View: View Mobile Dashboards.</li> <li>Add: Create Mobile<br/>Dashboards.</li> <li>Edit: Edit Mobile Dashboards.</li> <li>Delete: Delete Mobile<br/>Dashboards.</li> </ul>                          | View/Run Only:<br>• Managers<br>• Users<br>All rights:<br>• System administrators<br>• Advanced Users (Level 2 and 3<br>technicians)           |
| Slideshows?<br>Slideshows are<br>accessed from within<br>the Dashboard Viewer.<br>Rights are organized by<br>scope: Global, Role,<br>Team, and User. | <ul> <li>Allows people working with<br/>Dashboard Slideshows to:</li> <li>View: Access Dashboard<br/>Slideshows.</li> <li>Add: Create Dashboard<br/>Slideshows.</li> <li>Edit: Edit Dashboard<br/>Slideshows.</li> <li>Delete: Delete Dashboard<br/>Slideshows.</li> </ul> | View/Run Only:<br>• Users<br>All rights:<br>• System administrators<br>• Managers<br>• Advanced Users (Level 2 and 3<br>technicians)           |

| Right                                                                                              | Description (when checked 🗹)                                                                                                    | Grant To:                                                                                                    |
|----------------------------------------------------------------------------------------------------|----------------------------------------------------------------------------------------------------|----------------------------------------------------------------------------------------------------|
| Widgets?<br>Rights are organized by<br>scope: Blueprint,<br>Global, Role, Site,<br>Team, and User. | <ul> <li>Allows people working with Widgets to:</li> <li>View: Access Widgets.</li> <li>Add: Create Widgets.</li> <li>Edit: Edit Widgets.</li> <li>Delete: Delete Widgets.</li> </ul> | View/Run Only:<br>• Users/Customers<br>View/Run/Add/Edit Only:<br>• Managers<br>• Advanced Users (Level 2 and 3<br>technicians)<br>All rights:<br>• System administrators |
| Can set a default<br>Dashboard Theme?                                                              | Allow: Allows selected Users to select<br>a default Theme for all Dashboards.                                                                                                    | <ul><li>System administrators</li><li>Managers</li><li>Users</li></ul>                                                                                                    |

# **Database Options Security Rights**

Database Options rights are selected from the Category drop-down on the Rights tab (CSM Administrator>Security>Edit Security Groups).

| Right                                | Description (when checked 🗹)                                                                                                    | Grant to:                                     |
|--------------------------------------|----------------------------------------------------------------------------------------------------|-----------------------------------------------|
| Allow system restore?                | Allow: Allows selected Users to perform a system restore on the database.                                                                                                    | <ul> <li>System<br/>administrators</li> </ul> |
| Database transaction log settings?   | Allow: Allows selected Users to view and edit the Database Transaction Log settings in the Tools>Options window of a Blueprint.                                                                | <ul> <li>System<br/>administrators</li> </ul> |
| Export system data?                  | Allow: Allows selected Users to export system data from the database.                                                                                                    | <ul> <li>System<br/>administrators</li> </ul> |
| Import data from<br>CSV files?       | Allow: Allows selected Users to import data from .csv files into CSM.                                                                                                    | System     administrators                     |
| Perform maintenance on the database? | Allow: Allows selected Users to perform maintenance on the database.                                                                                                    | System     administrators                     |
| Saved import definitions?            | <ul> <li>Allows people working with .csv import definitions to:</li> <li>Run: Create and run imported definitions stored on the system.</li> <li>Delete: Delete import definitions.</li> </ul> | <ul> <li>System<br/>administrators</li> </ul> |

# **Database Server Objects Security Rights**

Database Server Objects rights are selected from the Category drop-down on the Rights tab (CSM Administrator>Security>Edit Security Groups).

| Right                                    | Description (when checked 🗹)                                                                                                    | Grant to:                                     |
|------------------------------------------|----------------------------------------------------------------------------------------------------|-----------------------------------------------|
| Database server<br>object<br>management? | <ul> <li>Allows people working with Database Server Objects (triggers, views, and stored procedures) in CSM Administrator to:</li> <li>View: Access Database Server Objects.</li> <li>Add: Create Database Server Objects.</li> <li>Edit: Edit Database Server Objects.</li> <li>Delete: Delete Database Server Objects.</li> </ul> Note: All Database Server Management operations take place within a Blueprint and are not available for SaaS Users. | <ul> <li>System<br/>administrators</li> </ul> |

## **Directory Service (LDAP) Security Rights**

Directory Service (LDAP) rights are selected from the Category drop-down on the Rights tab (CSM Administrator>Security>Edit Security Groups).

| Right                                             | Description (when checked 🗹)                                                                                                    | Grant To:                                     |
|---------------------------------------------------|----------------------------------------------------------------------------------------------------|-----------------------------------------------|
| Associate LDAP<br>Groups with<br>Security Groups? | Allow: Allows selected Users to associate LDAP Groups<br>with Security Groups in order to allow Users to log in to<br>CSM using LDAP authentication.                                                                                                    | <ul> <li>System<br/>administrators</li> </ul> |
| Change LDAP<br>settings?                          | Allow: Allows selected Users to configure/edit directory service settings. Note: Directory services in the Tools menu of a Blueprint cannot be accessed without this right.                                                                                       | <ul> <li>System<br/>administrators</li> </ul> |
| Import LDAP<br>data into<br>Business<br>Objects?  | Allow: Allows selected Users to import Customer data<br>into Business Objects rather than manually inputting it.<br><b>Note:</b> The Import from Active Directory task in the<br>Database category in CSM Administrator cannot be<br>accessed without this right. | <ul> <li>System<br/>administrators</li> </ul> |
| Import LDAP<br>Users?                             | Allow: Allows selected Users to import User data into the User Information Business Object.                                                                                                    | <ul> <li>System<br/>administrators</li> </ul> |
| Map Business<br>Objects to LDAP<br>objects?       | Allow: Allows selected Users to map Business Objects to LDAP objects so that directory service data can be imported into CSM Business Objects.                                                                                                    | <ul> <li>System<br/>administrators</li> </ul> |

#### **Document Repository Items Security Rights**

Document Repository Items rights are selected from the Category drop-down on the Rights tab (CSM Administrator>Security>Edit Security Groups).

| Right                                                                           | Description (when checked 🗹)                                                                                                    | Grant To:                                                                                      |
|---------------------------------------------------------------------------------|----------------------------------------------------------------------------------------------------|------------------------------------------------------------------------------------------------|
| Default rights?                                                                 | <ul> <li>Allows people working with Document Repository Items in the CSM Desktop and Browser Clients to:</li> <li>View: Access Document Repository Items.</li> <li>Add: Create Document Repository Items.</li> <li>Edit: Edit Document Repository Items.</li> <li>Delete: Delete Document Repository Items.</li> </ul> The default Document Repository rights will be applied to any Document Repository that does not have specific rights set (which can be determined by looking at the Use default checkbox for each specific Repository).                                                                                                    | View/Run Only:<br>• Users<br>All rights:<br>• System<br>administrators<br>• Managers           |
| Default Portal<br>Documents<br>(for each<br>defined<br>Document<br>Repository)? | <ul> <li>Allows people working with the default documents in the Document Repository in the CSM Portal to: <ul> <li>View: Access documents.</li> <li>Add: Create documents.</li> <li>Edit: Edit documents.</li> <li>Delete: Delete documents.</li> <li>Use Default: Uses the same security rights set for the Default Sites rights (above).</li> </ul> </li> <li>Note: For each Document Repository, you can also define Expressions that limit access. For example, you can limit add/edit rights to a particular Repository based on whether the Team Lead checkbox is checked on the Customer's record. The type of Expression (User or Customer) will differ depending on the type of security group.</li> </ul> | View/Run Only:<br>• Users/Customers<br>All rights:<br>• System<br>administrators<br>• Managers |

#### **Document Repository Manager Security Rights**

Document Repository Manager rights are selected from the Category drop-down on the Rights tab (CSM Administrator>Security>Edit Security Groups).

| Right                              | Description (when checked 🗹)                                                                                                    | Grant To:                                                                         |
|------------------------------------|----------------------------------------------------------------------------------------------------|-----------------------------------------------------------------------------------|
| Document<br>Repository<br>Manager? | <ul> <li>Allows people working with the Document Repository<br/>Manager:</li> <li>View: Access the Document Repository Manager.</li> <li>Add: Create items in the Document Repository<br/>Manager.</li> <li>Edit: Edit items in the Document Repository<br/>Manager.</li> <li>Delete: Delete items from the Document Repository<br/>Manager.</li> </ul> | View/Run Only:<br>• Users<br>All rights:<br>• System administrators<br>• Managers |

### **E-mail and Event Monitor Security Rights**

E-mail and Event Monitor rights are selected from the Category drop-down on the Rights tab (CSM Administrator>Security>Edit Security Groups).

| Right                                             | Description (when checked 🗹)                                                                                                    | Grant To:                                                                                                    |
|---------------------------------------------------|----------------------------------------------------------------------------------------------------|----------------------------------------------------------------------------------------------------|
| Allow to import<br>emailmonitor.ini?              | Allow: Allows selected Users to import an<br>emailmonitor.ini file using the E-mail and Event<br>Monitoring Manager.<br><b>Note:</b> The emailmonitor.ini file was used prior to<br>CSM version 3.2.                                                              | System administrators                                                                                                    |
| E-mail and Event<br>Monitor item<br>management?   | <ul> <li>Allows people working with e-mail monitors in the E-mail and Event Monitoring Manager in CSM Administrator to:</li> <li>View: Access Monitors.</li> <li>Add: Create Monitors.</li> <li>Edit: Edit Monitors.</li> <li>Delete: Delete Monitors.</li> </ul> | View/Run Only:<br>• Managers<br>All rights:<br>• System administrators<br>• Advanced Users<br>(Level 2 and 3<br>technicians) |
| Pause/resume the E-<br>mail and Event<br>monitor? | Allow: Allows selected Users to pause or resume<br>the E-mail and Event Monitoring microservice<br>using the pause/resume task in CSM<br>Administrator (E-mail and Event<br>Monitoring>Pause/Resume Monitoring).                                                  | System administrators                                                                                                    |

#### **E-mail Security Rights**

Security rights control access to CSM functionality and are configured in the Security Group Manager in CSM Administrator (CSM Administrator>Security>Edit Security Groups). Use the Rights tab to configure the following functionality rights.

| Right                                                              | Description (when checked <b>V</b> )                                                                                                    | Grant To:                                                                                                    |
|--------------------------------------------------------------------|----------------------------------------------------------------------------------------------------|----------------------------------------------------------------------------------------------------|
| Can override server<br>and account settings<br>on locked accounts? | Allow: Allows selected Users to override the<br>e-mail account server settings and account<br>information for a global account configured<br>in CSM Administrator (ex: Allows Users in<br>CSM to override the global account settings<br>configured in CSM Administrator, even if the<br>padlock is set to Locked in the server and<br>account information sections). | System administrators                                                                                               |
| Can send e-mail from the system?                                   | Allow: Allows selected Users to send e-<br>mails from within the system.                                                                                                    | <ul><li>System administrators</li><li>Managers</li><li>Users</li></ul>                                              |
| Can add User e-mail<br>accounts?                                   | Allow: Allows selected Users to add and personalize your own e-mail account and settings.                                                                                                    | <ul> <li>System administrators</li> <li>Managers</li> <li>Advanced Users (Level 2<br/>and 3 technicians)</li> </ul> |
| Can e-mail Teams?                                                  | Allow: Allows selected Users to e-mail<br>Teams (ex: IT Service Desk Level 1).                                                                                                    | <ul><li>System administrators</li><li>Managers</li><li>Users</li></ul>                                              |
| Can administrate<br>global e-mail settings?                        | Allow: Allows selected Users to configure<br>global e-mail accounts in CSM<br>Administrator.                                                                                                    | System administrators                                                                                               |
| Can e-mail<br>Workgroups?                                          | Allow: Allows selected Users to e-mail CSM Workgroups.                                                                                                    | <ul><li>System administrators</li><li>Managers</li><li>Users</li></ul>                                              |

| Right                                                                        | Description (when checked 🔽)                                                                                           | Grant To:                                                              |
|------------------------------------------------------------------------------|----------------------------------------------------------------------------------------------------|------------------------------------------------------------------------|
| Show teams in address book?                                                  | Allow: Allows selected Users to view and select CSM Teams in the CSM address book.                                     | <ul><li>System administrators</li><li>Managers</li><li>Users</li></ul> |
| Show the address book?                                                       | Allow: Allows selected Users to access and use the CSM address book.                                                   | <ul><li>System administrators</li><li>Managers</li><li>Users</li></ul> |
| Show Workgroups in address book?                                             | Allow: Allows selected Users to view and select CSM Workgroups in the CSM address book.                                | <ul><li>System administrators</li><li>Managers</li><li>Users</li></ul> |
| Can specify arbitrary<br>FROM addresses even<br>if not allowed for<br>Users? | Allow: Allows selected Users to specify<br>arbitrary From Addresses even if this option<br>has been disabled for Users | System administrators                                                  |

## **External Data Options Security Rights**

External Data Options rights are selected from the Category drop-down on the Rights tab (CSM Administrator>Security>Edit Security Groups).

| Right                                | Description (when checked 🗹)                                                               | Grant to:             |
|--------------------------------------|--------------------------------------------------------------------------------------------|-----------------------|
| Create connections to external data? | Allows selected Users to link to external data from CSM Administrator.                     | System administrators |
| Import external data?                | Allows selected Users to import external data using CSM Administrator into a CSM Database. | System administrators |

### **HTML Pages Security Rights**

HTML Pages rights are selected from the Category drop-down on the Rights tab (CSM Administrator>Security>Edit Security Groups).

| Right                                                                                                 | Description (when checked 🗹)                                                                                                    | Grant To:                                                                                   |
|----------------------------------------------------------------------------------------------------|----------------------------------------------------------------------------------------------------|---------------------------------------------------------------------------------------------|
| HTML Pages?<br>Rights are organized<br>by scope: Blueprint,<br>Global, Role, Site,<br>Team, and User. | <ul> <li>Allows people working with HTML Pages in the CSM Browser Client and Portal to:</li> <li>View: Access HTML Pages.</li> <li>Allows people working with HTML Pages in CSM Administrator to:</li> <li>Add: Create HTML Pages.</li> <li>Edit: Edit HTML Pages.</li> <li>Delete: Delete HTML Pages.</li> </ul> | View/Run Only:<br>• Users/Customers<br>All rights:<br>• System administrators<br>• Managers |

#### **Knowledge Security Rights**

Use CSM Administrator Security Groups to define Knowledge Security Rights.

You can view Knowledge Security Group Rights in CSM Administrator > Security > Edit Security Groups. Select the Group from the drop-down list and select the Rights tab. In the Category drop-down list, select Knowledge. See Configure Knowledge Security Group Permissions for specific steps on how to configure Security Group permissions for Knowledge.

The following are suggested settings for Knowledge Security Rights using the default Security Groups:

| Right                                     | Description (when selected 🗹)                                                                                                    | Grant To (Default Security Groups):                                                                                                    |
|-------------------------------------------|----------------------------------------------------------------------------------------------------|----------------------------------------------------------------------------------------------------|
| Change<br>Knowledge<br>Search<br>options? | Allow: Allows selected Users to change<br>Knowledge Search options in the CSM Desktop<br>Client from the default options to either expand<br>or limit the search as necessary.                                                                                                    | <ul> <li>Admin</li> <li>IT Service Desk Level 2 &amp; 3</li> <li>IT Service Desk Manager</li> <li>Knowledge Manager</li> <li>Service Desk - KM Tier 1</li> </ul>                        |
| Import<br>Knowledge?                      | Allow: Allows selected to import Knowledge<br>using third-party Knowledge bases through the<br>Knowledge Import Wizard.                                                                                                    | <ul> <li>Admin</li> <li>IT Service Desk Level 2 &amp; 3</li> <li>Knowledge Manager</li> </ul>                                                                                           |
| Knowledge<br>mapping?                     | <ul> <li>Allows people working with Knowledge Mapping<br/>in CSM Administrator (Settings&gt;Knowledge<br/>Mapping) to:</li> <li>View: Access the Knowledge Mapping<br/>window.</li> <li>Add: Add Knowledge Sources to a<br/>specified type of search (ex: General<br/>search) using the Knowledge Mapping<br/>window.</li> <li>Edit: Edit Knowledge Sources for a<br/>specified type of search (ex: General<br/>search) using the Knowledge Mapping<br/>window.</li> <li>Delete: Remove Knowledge Sources from<br/>a specified type of search (ex: General<br/>search) using the Knowledge Mapping<br/>window.</li> </ul> | View/Run Only:<br>• IT Service Desk Level 1<br>• IT Service Desk Level 2 & 3<br>• Service Desk - KM Tier 1<br>View/Add/Edit:<br>• Knowledge Manager<br>View/Add/Edit/Delete:<br>• Admin |

| Right                 | Description (when selected 🗹)                                                                                                    | Grant To (Default Security<br>Groups):                                                                                                    |
|-----------------------|----------------------------------------------------------------------------------------------------|----------------------------------------------------------------------------------------------------|
| Knowledge<br>sources? | <ul> <li>Allows people working with Knowledge Sources in CSM Administrator (Settings&gt;Knowledge Sources) to:</li> <li>View: Access Knowledge Source Manager.</li> <li>Add: Create Knowledge Sources using the Knowledge Source Manager.</li> <li>Edit: Edit Knowledge Sources using the Knowledge Source Manager.</li> <li>Delete: Delete Knowledge Sources using the Knowledge Source Manager.</li> </ul> | View/Run Only:<br>IT Service Desk Level 1<br>IT Service Desk Level 2 & 3<br>Service Desk - KM Tier 1<br>View/Add/Edit:<br>Knowledge Manager<br>View/Add/Edit/Delete:<br>Admin |

#### **Manager Security Rights**

Manager rights are selected from the Category drop-down on the Rights tab (CSM Administrator>Security>Edit Security Groups).

| Right                                                            | Description (when selected 🗹)                                                                                                    | Grant To:                                                       |
|------------------------------------------------------------------|----------------------------------------------------------------------------------------------------|-----------------------------------------------------------------|
| Can pin/unpin items<br>from all Users'<br>pinboards?             | Allow: Allows you to pin or unpin an item to/from all<br>Users' Pinboards (ex: Pinning a new Dashboard to all<br>Users' Pinboards for easy access).                                                                                                    | System     administrators                                       |
| Can pin/unpin items<br>from any Role<br>pinboard?                | Allow: Allows you to pin or unpin an item to/from any<br>Role's Pinboard (ex: Pinning a Report to any Role's<br>Pinboard for easy access).                                                                                                    | System     administrators                                       |
| Can pin/unpin items<br>from current Role<br>Pinboard?            | Allow: Allows you to pin or unpin an item to/from the<br>Pinboards of all Users in the current User's Role (ex:<br>Pinning a One-Step Action to all Users' Pinboards<br>within the currently logged-in Technician Role so that<br>they can run the same One-Step Action). | <ul> <li>System<br/>administrators</li> <li>Managers</li> </ul> |
| Can view items in<br>Managers for all<br>Users?                  | Allow: Allows you to view items in the Managers for<br>all Users.<br>Normally, you can only edit items in a Manager for<br>your current Role. When this right is set, you can edit<br>items for any Role.                                                                 | <ul> <li>System<br/>administrators</li> </ul>                   |
| Can view items in<br>Managers for all<br>Sites?                  | Allow: Allows you to view items in the Managers for<br>all Sites.<br>Normally, you can only edit items in a Manager for<br>your current Role. When this right is set, you can edit<br>items for any Role.                                                                 | <ul> <li>System<br/>administrators</li> </ul>                   |
| Can view items in<br>Managers for all<br>Customer<br>Workgroups? | Allow: Allows you to view items in the Managers for<br>all Customer Workgroups.<br>Normally, you can only edit items in a Manager for<br>your current Role. When this right is set, you can edit<br>items for any Role.                                                   | <ul> <li>System<br/>administrators</li> </ul>                   |

| Right                                           | Description (when selected 🗹)                                                                                                    | Grant To:                                     |
|-------------------------------------------------|----------------------------------------------------------------------------------------------------|-----------------------------------------------|
| Can view items in<br>Managers for all<br>Roles? | Allow: Allows you to view items in the Managers for<br>all Roles.<br>Normally, you can only edit items in a Manager for<br>your current Role. When this right is set, you can edit<br>items for any Role. | <ul> <li>System<br/>administrators</li> </ul> |
| Can view items in<br>Managers for all<br>Teams? | Allow: Allows you to view items in the Managers for<br>all Teams.<br>Normally, you can only edit items in a Manager for<br>your current Role. When this right is set, you can edit<br>items for any Role. | <ul> <li>System<br/>administrators</li> </ul> |

#### Mergeable Applications (mApps) Security Rights

mApps rights are selected from the Category drop-down on the Rights tab (CSM Administrator>Security>Edit Security Groups).

| Right                                    | Description (when checked 🗹)                                                                                                    | Grant To:                                     |
|------------------------------------------|----------------------------------------------------------------------------------------------------|-----------------------------------------------|
| Create mApp<br>Solutions?                | Allow: Allows selected Users to create mApp Solutions.                                                                                              | <ul> <li>System<br/>administrators</li> </ul> |
| Apply mApp<br>Solutions?                 | Allow: Allows selected Users to apply mApp Solutions.                                                                                               | <ul> <li>System<br/>administrators</li> </ul> |
| View installed mApp<br>Solutions?        | Allow: Allows selected Users to view a list of mApp Solutions that have already been installed on a CSM system.                                     | <ul> <li>System<br/>administrators</li> </ul> |
| View mApp Solutions development history? | Allow: Allows selected Users to view available<br>history records for all definitions within a CSM<br>system that were modified by a mApp Solution. | <ul> <li>System<br/>administrators</li> </ul> |

#### **Metrics Security Rights**

Metrics rights are selected from the Category drop-down on the Rights tab (CSM Administrator>Security>Edit Security Groups).

| Right                                                                                     | Description (when checked 🗹)                                                                                                    | Grant To:                                                                         |
|-------------------------------------------------------------------------------------------|----------------------------------------------------------------------------------------------------|-----------------------------------------------------------------------------------|
| Metrics?<br>Rights are organized by scope:<br>Blueprint, Global, Role, Team,<br>and User. | <ul> <li>Allows people working with Metrics to:</li> <li>View: View Metrics.</li> <li>Add: Create Metrics.</li> <li>Edit: Edit Metrics.</li> <li>Delete: Delete Metrics.</li> </ul> | View/Run Only:<br>• Users<br>All rights:<br>• System administrators<br>• Managers |

#### **Prompts Security Rights**

Prompt rights are selected from the Category drop-down on the Rights tab (CSM Administrator>Security>Edit Security Groups).

| Right                                                                                     | Description (when checked 🗹)                                                                                                    | Grant To:                                                                                        |
|-------------------------------------------------------------------------------------------|----------------------------------------------------------------------------------------------------|--------------------------------------------------------------------------------------------------|
| Prompts?<br>Rights are organized by scope:<br>Blueprint, Global, Role, Team,<br>and User. | <ul> <li>Allows people working with Prompts to:</li> <li>View: View Prompts.</li> <li>Add: Create Prompts.</li> <li>Edit: Edit Prompts.</li> <li>Delete: Delete Prompts.</li> </ul> | View/Run Only:<br>• Users<br>• Customers<br>All rights:<br>• System administrators<br>• Managers |

#### **One-Step Security Rights**

One-Step rights are selected from the Category drop-down on the Rights tab (CSM Administrator>Security>Edit Security Groups).

| Right                                                                                                    | Description (when selected)                                                                                                    | Grant To:                                                                                      |
|----------------------------------------------------------------------------------------------------|----------------------------------------------------------------------------------------------------|------------------------------------------------------------------------------------------------|
| One-Step Actions?<br>Rights are organized by<br>scope: Blueprint, Business<br>Intelligence, Global, Role,<br>Site, Team, and User.<br>Note: The Business<br>Intelligence scope is<br>available only for<br>Automation<br>Processes. | <ul> <li>Allows people working with One-Step<br/>Actions to:</li> <li>Run: Run One-Step Actions.</li> <li>Add: Create One-Step Actions.</li> <li>Edit: Edit One-Step Actions.</li> <li>Delete: Delete One-Step Actions.</li> <li>For the Site scope, the following additional<br/>options are available:</li> <li>Run other Users: Run Site One-Step<br/>Actions (from the One-Step Action<br/>Manager) that were created by other<br/>Users.</li> <li>Add other Sites: Create One-Step<br/>Actions for Sites that belong to other<br/>Security Groups.</li> <li>Edit other Sites: Edit One-Step Actions<br/>for Sites that belong to other Security<br/>Groups.</li> <li>Delete other Sites: Delete One-Step<br/>Actions for Sites that belong to other<br/>Security Groups.</li> </ul> | View/Run Only:<br>• Users/Customers<br>• Managers<br>All rights:<br>• System<br>administrators |
| Can configure One-Step<br>Actions to run through a<br>Trusted Agent?                                                                                                    | Allow: Allows Users to configure One-Step<br>Actions to run on a remote network using<br>Trusted Agents.<br>This right controls the configuration of One-<br>Step Actions with Trusted Agents, but does<br>not control a User's ability to view or run<br>One-Step Actions configured to use Trusted<br>Agents.                                                                                                    | • System<br>administrators                                                                     |
| Can edit One-Step Actions<br>set to explicitly run under any<br>Security Group?                                                                                                    | Allow: Allows Users to edit One-Step<br>Actions, regardless of the Security Group<br>they are configured to run under.                                                                                                    | <ul> <li>System<br/>administrators</li> </ul>                                                  |

| Right                                                                                                    | Description (when selected)                                                                                                    | Grant To:                                                                                                    |
|----------------------------------------------------------------------------------------------------|----------------------------------------------------------------------------------------------------|----------------------------------------------------------------------------------------------------|
| Can edit One-Step Actions<br>set to explicitly run under this<br>Security Group?                         | Allow: Allows Users to edit One-Step<br>Actions if their Security Group is the same<br>as the Security Group the One-Step Actions<br>are configured to run under.                                                                                                    | <ul><li>System<br/>administrators</li><li>Managers</li><li>Users</li></ul>                                             |
| Can set One-Step Actions to<br>run under any Security<br>Group?                                          | Allow: Allows Users who create and edit<br>One-Step Actions to select any Security<br>Group for One-Step Actions to run under.                                                                                                    | <ul> <li>System<br/>administrators</li> </ul>                                                                          |
| Can set One-Step Actions to<br>run under this Security<br>Group?                                         | Allow: Allows Users who create and edit<br>One-Step Actions to select only their current<br>Security Group for One-Step Actions to run<br>under.                                                                                                    | <ul><li>System<br/>administrators</li><li>Managers</li><li>Users</li></ul>                                             |
| Can a User work with the<br>Web Service One-Step Action<br>Action?                                       | <ul> <li>Allows people working with Web Service<br/>One-Step Action Actions to:</li> <li>View: Access Web Service One-Step<br/>Action Actions.</li> <li>Add: Create Web Service One-Step<br/>Action Actions.</li> <li>Edit: Edit Web Service One-Step<br/>Action Actions.</li> <li>Delete: Delete Web Service One-Step<br/>Action Actions.</li> <li>Delete: Delete Web Service One-Step<br/>Action Actions.</li> <li>Note: The ability to set up and use web<br/>services also requires security rights.</li> </ul> | View/Add/Edit Only:<br>• Advanced Users<br>(Level 2 and 3<br>technicians)<br>All rights:<br>• System<br>administrators |
| One-Step Actions can access<br>values for fields for which the<br>Security Group doesn't have<br>rights? | Allow: Allows One-Step Actions to access<br>values for Fields even if the Security Group<br>the One-Step Action is configured to run<br>under does not have rights to the Field<br>values.                                                                                                    | <ul> <li>System<br/>administrators</li> </ul>                                                                          |
| Run One-Step Actions for groups?                                                                         | Allow: Allows you to run One-Step Actions against groups of records.                                                                                                    | <ul><li>System<br/>administrators</li><li>Managers</li></ul>                                                           |

#### **Outlook Integration Security Rights**

Outlook Integration rights are selected from the Category drop-down on the Rights tab (CSM Administrator>Security>Edit Security Groups).

| Right                                                            | Description (when checked 🗹)                                                                                                    | Grant To:                                                                              |
|------------------------------------------------------------------|----------------------------------------------------------------------------------------------------|----------------------------------------------------------------------------------------|
| Can set the default configurations for the system and for Roles? | Allow: Allows selected Users to configure default Outlook Integration Configurations for all Users and/or for each Role.                                                                                                    | System administrators                                                                  |
| Can a User run the Outlook integration?                          | Allow: Allows selected Users to run the Outlook<br>Add-In within Microsoft Outlook.                                                                                                    | <ul><li>System administrators</li><li>Managers</li><li>Users</li></ul>                 |
| Outlook integration item management?                             | <ul> <li>Allows people working with the Outlook<br/>Integration Manager to:</li> <li>View: Access Outlook Integration<br/>Configurations.</li> <li>Add: Add Outlook Integration<br/>Configurations.</li> <li>Edit: Edit Outlook Integration<br/>Configurations.</li> <li>Delete: Delete Outlook Integration<br/>Configurations.</li> </ul> | View/Add/Edit Only:<br>• Users<br>• Managers<br>All rights:<br>• System administrators |

#### **Queues Security Rights**

Queues rights are selected from the Category drop-down on the Rights tab (CSM Administrator>Security>Edit Security Groups).

| Right                                                                                                    | Description (when checked <b>V</b> )                                                                                                    | Grant To:                                                                                                    |
|----------------------------------------------------------------------------------------------------|----------------------------------------------------------------------------------------------------|----------------------------------------------------------------------------------------------------|
| Queue Manager?<br>Rights are organized by<br>scope: Blueprint, Global,<br>Role, Team, and User.                          | <ul> <li>Allows people working with the Queue<br/>Manager in the CSM Desktop Client<br/>(Tools&gt;Queues&gt;Queue Manager) to:</li> <li>Open: Open the Queue Manager.</li> <li>Add: Create Queues using the Queue<br/>Manager.</li> <li>Edit: Edit Queues using the Queue<br/>Manager.</li> <li>Delete: Delete Queues using the<br/>Queue Manager.</li> </ul> | View/Run Only:<br>• Users<br>• Managers<br>All rights:<br>• System administrators                               |
| Queues - remove items?<br>Rights are organized by<br>scope: Blueprint, Global,<br>Role, Team, and User.                  | Allow: Allows selected Users to remove items from the Queues of the specified scope.                                                                                                    | <ul><li>System administrators</li><li>Managers</li><li>Users</li></ul>                                          |
| Queues - suspend/<br>unsuspended items?<br>Rights are organized by<br>scope: Blueprint, Global,<br>Role, Team, and User. | Allow: Allows selected Users to suspend/<br>unsuspend records in the Queue for the<br>scope.                                                                                                    | <ul><li>System administrators</li><li>Managers</li><li>Users</li></ul>                                          |
| Can remove items from other User's Queues?                                                                               | Allow: Allows selected Users to remove items from another User's Queue.                                                                                                    | <ul> <li>System administrators</li> <li>Managers</li> <li>Advanced Users (Level 2 and 3 technicians)</li> </ul> |
| User Queue settings?                                                                                                    | Allow: Allows selected Users to define User<br>Queue settings in CSM Administrator<br>(Settings>Edit user queue settings).                                                                                                    | <ul><li>System administrators</li><li>Managers</li></ul>                                                        |

#### **Record Locking Security Rights**

Record Locking rights are selected from the Category drop-down on the Rights tab (CSM Administrator>Security>Edit Security Groups).

| Right                                   | Description (when checked 🗹)                                                                                                    | Grant To:                  |
|-----------------------------------------|----------------------------------------------------------------------------------------------------|----------------------------|
| Can edit record<br>locking<br>settings? | Allow: Allows selected Uses to configure the Record<br>Locking settings in CSM Administrator to control how<br>record locking behaves globally or per Business Object.                                                                                        | • System<br>Administrators |
| Global User<br>lock list?               | <ul> <li>Allows Users working with the Global Record Locking<br/>Manager in CSM Administrator to:</li> <li>View: View Global locks (all locked records for all<br/>Users).</li> <li>Delete: Unlock records (all locked records for all<br/>Users).</li> </ul> | • System<br>Administrators |

#### **Reports Security Rights**

Reports rights are selected from the Category drop-down on the Rights tab (CSM Administrator>Security>Edit Security Groups).

| Right                                                                                                 | Description (when checked 🔽)                                                                                                    | Grant To:                                                                                                    |
|----------------------------------------------------------------------------------------------------|----------------------------------------------------------------------------------------------------|----------------------------------------------------------------------------------------------------|
| Report styles?<br>Rights are<br>organized by<br>scope: Blueprint,<br>Global, Role, Team,<br>and User. | <ul> <li>Allows people working with Report styles in CSM Desktop to:</li> <li>View: Access Report styles.</li> <li>Add: Create Report styles.</li> <li>Edit: Edit Report styles.</li> <li>Delete: Delete Report styles.</li> </ul>                                                                   | View/Run Only:<br>• Users<br>• Managers<br>All rights:<br>• System administrators                                                              |
| Report can be run<br>against all records<br>in a system?                                              | Allows people working with Reports to create a<br>Report that uses all records in the system to<br>generate the new Report in the Cherwell<br>Report Wizard.<br><b>Note:</b> This is not recommended as there is no<br>way to tell how many records a table will have<br>upon generating the Report. | <ul><li>Users</li><li>Managers</li><li>System administrators</li></ul>                                                                         |
| Reports?<br>Rights are<br>organized by<br>scope: Blueprint,<br>Global, Role, Team,<br>and User.       | <ul> <li>Allows people working with Reports in the CSM Desktop Client, Browser Client, and Customer Portal to:</li> <li>View: Access Reports.</li> <li>Run: Run Reports.</li> <li>Edit: Edit Reports.</li> <li>Delete: Delete Reports.</li> </ul>                                                    | View/Run Only:<br>• Users/Customers<br>• Managers<br>All rights:<br>• Advanced Users (Level 2<br>and 3 technicians)<br>• System administrators |

#### **Scheduler Security Rights**

Scheduler rights are selected from the Category drop-down on the Rights tab (CSM Administrator>Security>Edit Security Groups).

| Right                                  | Description (when checked 🗹)                                                                                                    | Grant To:                                     |
|----------------------------------------|----------------------------------------------------------------------------------------------------|-----------------------------------------------|
| Edit Scheduled Items?                  | Allow: Allows selected Users to edit Scheduled Items (example: Scheduled imports or reports).                                                                                                    | <ul> <li>System<br/>administrators</li> </ul> |
| Pause/resume<br>scheduling<br>service? | Allow: Allows selected Users to pause and resume<br>Scheduling microservice processing from CSM<br>Administrator.           Note: The scheduling process will still run, but<br>no Scheduled Items will execute if processing is<br>paused. | • System<br>administrators                    |

#### **Searches Security Rights**

Searches rights are selected from the Category drop-down on the Rights tab (CSM Administrator>Security>Edit Security Groups).

| Right                                                                                | Description (when selected)                                                                                                    | Grant To:                                                                      |
|--------------------------------------------------------------------------------------|----------------------------------------------------------------------------------------------------|--------------------------------------------------------------------------------|
| Can access the Quick<br>Search Builder?                                              | <ul> <li>Allow: Allows selected Users to access to:         <ul> <li>Quick Search Query Builder</li> <li>Edit Current Search menu option</li> <li>Save Current Search as menu option</li> <li>Open Advanced Editor</li> <li>Filters menu option (available on filtered Search results)</li> </ul> </li> <li>Tip: Grant this right to disable Quick Search features at all levels. You can then use Perform Searches rights to enable Quick Search features at various levels. For example, you can grant Add rights to enable Users to create Quick Searches for specific Roles.</li> </ul> | <ul> <li>System<br/>administrators</li> <li>Managers</li> <li>Users</li> </ul> |
| Can edit searches that<br>reference fields to which the<br>User doesn't have rights. | Allow: Allows selected Users to edit<br>Searches that reference Fields which they<br>do not have rights to access. Users cannot<br>view restricted Fields, but Searches can use<br>them to retrieve data.                                                                                                    | <ul><li>System<br/>administrators</li><li>Managers</li><li>Users</li></ul>     |
| Can run searches that<br>reference fields to which the<br>User doesn't have rights.  | Allow: Allows selected Users to run<br>Searches that reference Fields which they<br>do not have rights to access. Users cannot<br>view restricted Fields, but Searches can use<br>them to retrieve data.                                                                                                    | <ul> <li>System<br/>administrators</li> <li>Managers</li> <li>Users</li> </ul> |
| Change Full-Text Search options?                                                     | Allow: Allows selected Users to change Full-<br>Text Search options for Business Objects<br>and Fields.                                                                                                    | <ul> <li>System<br/>administrators</li> </ul>                                  |

| Right                                                                                                    | Description (when selected)                                                                                                    | Grant To:                                                                                               |
|----------------------------------------------------------------------------------------------------|----------------------------------------------------------------------------------------------------|----------------------------------------------------------------------------------------------------|
| Perform Searches?<br>Rights are organized by<br>scope: Blueprint, Global,<br>Role, Site, and Business<br>Intelligence.<br>Note: The<br>Business<br>Intelligence scope<br>is available only for<br>Automation<br>Processes. | Allows people working with Searches in the<br>CSM Desktop Client (Searching>Search<br>Manager) to:<br>• Run: Run Searches.<br>• Add: Create Searches.<br>• Edit: Edit Searches.<br>• Delete: Delete Searches. | View/Run/Add/Edit Only:<br>• Users/Customers<br>• Managers<br>All rights:<br>• System<br>administrators |
| Perform Full-Text Search?                                                                                                    | Allow: Allows selected Users to run a Full-<br>Text Search.                                                                                                    | <ul> <li>System<br/>administrators</li> <li>Managers</li> <li>Users/Customers</li> </ul>                |

# **Security Features Security Rights**

Security Features rights are selected from the Category drop-down on the Rights tab (CSM Administrator>Security>Edit Security Groups).

| Right                                                                             | Description (when selected 🗹)                                                                                                    | Grant To:                                                                            |
|-----------------------------------------------------------------------------------|----------------------------------------------------------------------------------------------------|--------------------------------------------------------------------------------------|
| Advanced system settings?                                                         | Edit: Allows selected Users to edit advanced system settings.                                                                                                    | <ul> <li>System<br/>administrators</li> </ul>                                        |
| Audit log?                                                                        | <ul> <li>Allows people working with the audit log in CSM<br/>Administrator to:</li> <li>View: Access the audit log.</li> <li>Edit: Edit audit log settings.</li> <li>Delete: Delete entries from the audit log.</li> </ul>                  | • System administrators                                                              |
| Credential<br>Management?                                                         | <ul> <li>Allows people working with credentials in CSM<br/>Administrator to:</li> <li>View: Access credentials.</li> <li>Add: Create credentials.</li> <li>Edit: Edit existing credentials.</li> <li>Delete: Delete credentials.</li> </ul> | View/Run Only:<br>• Users<br>• Managers<br>All rights:<br>• System<br>administrators |
| In a Portal, can<br>request a license to<br>edit records owned<br>by other Users? | Allow: Allows selected Users to request a license to edit records owned by other Users.                                                                                                    | Managers                                                                             |
| License products?                                                                 | Allow: Allows selected Users to provide Cherwell licenses into the system.                                                                                                    | <ul> <li>System<br/>administrators</li> </ul>                                        |
| Lock system so<br>Users cannot log in?                                            | Allow: Allows selected Users to lock the CSM system so that Users cannot log in (ex: During scheduled maintenance).                                                                                                    | <ul> <li>System<br/>administrators</li> </ul>                                        |

| Right                                          | Description (when selected 🗹)                                                                                                    | Grant To:                                     |
|------------------------------------------------|----------------------------------------------------------------------------------------------------|-----------------------------------------------|
| Publish log?                                   | <ul> <li>Allows people working with Blueprint publish logs to:</li> <li>View: Access logs in order to publish.</li> <li>Delete: Deletes previous publish logs.</li> </ul>                                                                                    | <ul> <li>System<br/>administrators</li> </ul> |
| REST API client management?                    | <ul> <li>Allows users working with Rest API client keys to:</li> <li>View: Access client keys.</li> <li>Add: Create client keys.</li> <li>Edit: Modify client key settings.</li> <li>Delete: Delete client keys.</li> </ul>                                  | <ul> <li>System<br/>administrators</li> </ul> |
| Role management?                               | <ul> <li>Allows people working with Roles to:</li> <li>View: Access Roles.</li> <li>Add: Add Roles.</li> <li>Edit: Edit existing Roles.</li> <li>Delete: Delete Roles.</li> </ul>                                                                            | <ul> <li>System<br/>administrators</li> </ul> |
| Run the<br>Administrator tool?                 | Allow: Allows selected Users to run the CSM Administrator.                                                                                                    | <ul> <li>System<br/>administrators</li> </ul> |
| SAML Cherwell<br>Service Provider<br>settings? | Edit: Allows selected Users to edit the service provider settings to configure CSM as a SAML Service Provider.                                                                                                    | System     administrators                     |
| SAML Identity<br>Provider settings?            | Edit: Allows Users to edit the identity provider settings to configure the SAML Identity Provider.                                                                                                    | <ul> <li>System<br/>administrators</li> </ul> |
| Security group management?                     | <ul> <li>Allows people working with Security Groups in<br/>CSM Administrator to:</li> <li>View: Access Security Groups.</li> <li>Add: Add Security Groups.</li> <li>Edit: Edit existing Security Groups.</li> <li>Delete: Delete Security Groups.</li> </ul> | • System<br>administrators                    |

| Right                                       | Description (when selected 🗹)                                                                                                    | Grant To:                                                                                                    |
|---------------------------------------------|----------------------------------------------------------------------------------------------------|----------------------------------------------------------------------------------------------------|
| Security settings?                          | <ul><li>Allows people working with Security settings in CSM Administrator to:</li><li>View: Access the Security settings.</li><li>Edit: Edit the Security settings.</li></ul>                                                                                                    | <ul> <li>System<br/>administrators</li> </ul>                                                                                        |
| System settings?                            | Edit: Allows selected Users to edit default system settings in CSM Administrator.                                                                                                    | <ul> <li>System<br/>administrators</li> </ul>                                                                                        |
| Team management?                            | <ul> <li>Allows people working with Teams in CSM<br/>Administrator to:</li> <li>View: Access Teams.</li> <li>Add: Add Teams.</li> <li>Edit: Edit existing Teams.</li> <li>Delete: Delete Teams.</li> </ul>                                                                                           | <ul> <li>System<br/>administrators</li> </ul>                                                                                        |
| Twitter Account<br>Management?              | <ul> <li>Allows people working with their Twitter account in CSM Administrator and the Desktop Client to:</li> <li>View: Access affiliated Twitter accounts.</li> <li>Add: Add Twitter accounts.</li> <li>Edit: Edit existing Twitter accounts.</li> <li>Delete: Delete Twitter accounts.</li> </ul> | View/Add/Edit Only:<br>• Advanced Users<br>(Level 2 and 3<br>technicians)<br>• Managers<br>All rights:<br>• System<br>administrators |
| Unlock a system<br>that has been<br>locked? | Allow: Allows selected Users to unlock a system that has been locked.                                                                                                    | System     administrators                                                                                                    |
| View logged-in<br>Users?                    | View: Allows selected Users to view logged-in Users.                                                                                                    | <ul><li>System<br/>administrators</li><li>Managers</li></ul>                                                                         |

#### **Sites Security Rights**

Sites rights are selected from the Category drop-down on the Rights tab (CSM Administrator>Security>Edit Security Groups).

View rights are only used for Sites that require login.

| Right                                           | Description (when checked 🗹)                                                                                                    | Grant To: |
|-------------------------------------------------|----------------------------------------------------------------------------------------------------|-----------|
| Default rights?                                 | View: The default view rights assigned to any site when the security group does not explicitly specify view rights.<br><b>Note:</b> This does not apply to sites that do not require a login (anonymous sites and browsers).                                                                                                    | Customers |
| For each defined Site (ex:<br>CompanyHomepage)? | <ul> <li>Allows Customers working in the CSM Portal to:</li> <li>View: View the Site.</li> <li>Use Default: Uses the same security rights set for the Default Sites rights (above).</li> <li>Note: This can also be conditional upon information in the Customer's record. For example, access can be limited to only full-time employees.</li> </ul> | Customers |

### **Sites Manager Security Rights**

Sites Manager rights are selected from the Category drop-down on the Rights tab (CSM Administrator>Security>Edit Security Groups).

| Right          | Description (when checked 🗹)                                                                                                    | Grant To:             |
|----------------|----------------------------------------------------------------------------------------------------|-----------------------|
| Sites Manager? | <ul> <li>Allows people working with the Sites Manager:</li> <li>View: Access the Sites Manager.</li> <li>Add: Create items in the Sites Manager.</li> <li>Edit: Edit items in the Sites Manager.</li> <li>Delete: Delete items from the Sites Manager.</li> </ul> | System administrators |

#### **Stored Expressions Security Rights**

Stored Expressions rights are selected from the Category drop-down on the Rights tab (CSM Administrator>Security>Edit Security Groups).

| Right                                                                               | Description (when checked 🗹)                                                                                                    | Grant To:                                                                                                    |
|-------------------------------------------------------------------------------------|----------------------------------------------------------------------------------------------------|----------------------------------------------------------------------------------------------------|
| Stored Expressions?<br>Rights are organized<br>by scope: Global,<br>Role, and User. | <ul> <li>Allows people working with Stored<br/>Expressions in CSM Administrator and the<br/>Desktop Client to:</li> <li>View: Access and use Stored<br/>Expressions.</li> <li>Add: Create Stored Expressions.</li> <li>Edit: Edit Stored Expressions.</li> <li>Delete: Delete Stored Expressions.</li> </ul> | <ul> <li>System administrators</li> <li>Managers</li> <li>Advanced Users (Level 2 and 3 technicians)</li> </ul> |
| Notes:                                                                              |                                                                                                    |                                                                                                    |

### **Stored Values Security Rights**

Stored Values rights are selected from the Category drop-down on the Rights tab (CSM Administrator>Security>Edit Security Groups).

| Right                                                                                | Description (when checked 🗹)                                                                                                    | Grant To:                                                                  |
|--------------------------------------------------------------------------------------|----------------------------------------------------------------------------------------------------|----------------------------------------------------------------------------|
| Stored Values?<br>Rights are organized<br>by scope: Global,<br>Role, Team, and User. | <ul> <li>Allows people working with Stored Values in CSM to:</li> <li>View: Access and use Stored Values.</li> <li>Add: Create Stored Values.</li> <li>Edit: Edit Stored Values.</li> <li>Delete: Delete Stored Values.</li> </ul> | <ul> <li>System administrators</li> <li>Managers</li> <li>Users</li> </ul> |

# System Blueprints Security Rights

System Blueprints rights are selected from the Category drop-down on the Rights tab (CSM Administrator>Security>Edit Security Groups).

| Right                                                    | Description (when checked 🗹)                                                                | Grant To:                                                                                     |
|----------------------------------------------------------|---------------------------------------------------------------------------------------------|-----------------------------------------------------------------------------------------------|
| Create System<br>Blueprints?                             | Allow: Allows selected Users to create<br>System Blueprints in CSM Administrator.           | System administrators                                                                         |
| View details of current<br>Field when in<br>application? | Allow: Allows selected Users to view the details of the current Field in CSM Administrator. | <ul> <li>System administrators</li> <li>Advanced Users (Level 2 and 3 technicians)</li> </ul> |
| Publish System<br>Blueprints?                            | Allow: Allows selected Users to publish<br>System Blueprints in CSM Administrator.          | System administrators                                                                         |

#### **System Settings Security Rights**

System Settings rights are selected from the Category drop-down on the Rights tab (CSM Administrator>Security>Edit Security Groups).

| Right                                                                                                    | Description (when selected 🗹)                                                                                                    | Grant To:                                                                      |
|----------------------------------------------------------------------------------------------------|----------------------------------------------------------------------------------------------------|--------------------------------------------------------------------------------|
| Can choose a<br>custom form when<br>configuring the<br>Create New<br>Command from the<br>Command<br>Selector? | Allow: Allows selected Users to choose a custom<br>form when configuring the Create New Command<br>from the Command Selector.<br>ex: When creating Portal menus, Users can define a<br>Create New command that runs a One-Step Action<br>before or after creating the object and also have an<br>alternate form be displayed instead of the main form.<br>This is useful to create a custom New Incident form<br>that is different for different types of requests. | <ul> <li>System<br/>administrators</li> </ul>                                  |
| Can clear Role<br>settings?                                                                                   | Allow: Allows selected Users to clear settings and remembered information (ex: toolbar and window positions) for a particular Role or all Roles in CSM Administrator.                                                                                                    | <ul> <li>System<br/>administrators</li> <li>Managers</li> <li>Users</li> </ul> |
| Can configure<br>definition for<br>custom toolbars for<br>Roles?                                              | Allow: Allows selected Users to create custom toolbars for Roles.                                                                                                    | <ul><li>System<br/>administrators</li><li>Managers</li></ul>                   |
| Can configure<br>definition for Task<br>Panes for Roles?                                                      | Allow: Allows selected Users to create custom Task<br>Panes for Roles.                                                                                                    | <ul> <li>System<br/>administrators</li> <li>Managers</li> </ul>                |
| Can configure<br>global definition for<br>custom toolbars?                                                    | Allow: Allows selected Users to create Global toolbars.                                                                                                    | <ul> <li>System<br/>administrators</li> <li>Managers</li> </ul>                |
| Can configure<br>global definition for<br>Task Panes?                                                         | Allow: Allows selected Users to create Global Task Panes.                                                                                                    | System     administrators                                                      |

| Right                 | Description (when selected 🗹)                                                                                                    | Grant To:                                     |
|-----------------------|----------------------------------------------------------------------------------------------------|-----------------------------------------------|
| Group maps?           | <ul> <li>Allows people working with Group Maps in CSM<br/>Administrator? to:</li> <li>View: Access Group Maps.</li> <li>Add: Create Group Maps.</li> <li>Edit: Edit existing Group Maps.</li> <li>Delete: Delete Group Maps.</li> </ul>                                                                               | <ul> <li>System<br/>administrators</li> </ul> |
| Stored Field formats? | <ul> <li>Allows people working with Stored Field formats (ex:<br/>Telephone numbers, zip codes) in CSM Administrator<br/>to:</li> <li>View: Access Stored Field formats.</li> <li>Add: Add Stored Fields?</li> <li>Edit: Edit existing Stored Field formats?</li> <li>Delete: Delete Stored Field formats?</li> </ul> | <ul> <li>System<br/>administrators</li> </ul> |
| Views?                | <ul> <li>Allows people working with the View Manager to:</li> <li>View: Access the View Manager.</li> <li>Add: Create Views.</li> <li>Edit: Edit Views.</li> <li>Delete: Delete Views.</li> </ul>                                                                                                    | <ul> <li>System<br/>administrators</li> </ul> |

#### **Theme Security Rights**

Themes rights are selected from the Category drop-down on the Rights tab (CSM Administrator>Security>Edit Security Groups).

| Right                | Description (when checked 🗹)                                                                                                    | Grant To:               |
|----------------------|----------------------------------------------------------------------------------------------------|-------------------------|
| Theme<br>management? | <ul> <li>Allows people working with the Theme Manager in CSM<br/>Administrator (Create a Blueprint&gt;Managers&gt;Themes) to:</li> <li>View: Access the Theme Manager.</li> <li>Add: Create Themes.</li> <li>Edit: Edit Themes.</li> <li>Delete: Delete Themes.</li> </ul> | • System administrators |

#### **Third-party Chat Integration Security Rights**

Third-party chat integration rights are granted from the **Category** drop-down on the Rights tab (**CSM Administrator > Security > Edit Security Groups**.

| Right                     | Description (when selected 🗹)                                                                                                    | Grant to:                                                        |
|---------------------------|----------------------------------------------------------------------------------------------------|------------------------------------------------------------------|
| Can manage chat settings? | <b>Allow</b> : Allows users to edit chat configuration settings in CSM Administrator.                                                      | System administrators.                                           |
| Chat conversations?       | <ul> <li>View: Allows users to view existing chat conversations.</li> <li>Add: Allows users to add existing chat conversations.</li> </ul> | Users who will participate<br>in existing chat<br>conversations. |
| Create new chat?          | Allow: Allows users to create a new chat conversation or channel and add other users to the conversation.                                  | Users who will create new chat conversations.                    |
| Store chat history?       | Allow: Allows users to store conversations in Business Object records.                                                                     | Users who participate in chat conversations.                     |

#### **Related information**

**Related Item Navigation** 

# **Tools Security Rights**

Tools rights are selected from the Category drop-down list on the Rights tab (CSM Administrator>Security>Edit Security Groups).

Tools include:

- Health Check.
- System Analyzer.
- Trusted Agents
- Client-side Logger.

| Right                                               | Description (when selected 🗹)                                                                                                    | Grant To:                 |  |
|-----------------------------------------------------|----------------------------------------------------------------------------------------------------|---------------------------|--|
| Change client-<br>side logger<br>settings?          | Allow: Allows selected Users to change Client-side<br>logger settings in the CSM Desktop Client<br>(Tools>Options>Other).              | CSM Desktop Client        |  |
| Configure Trusted Agents?                           | Allow: Allows Users to set Trusted Agent configuration options in CSM Administrator.                                                   | System     administrators |  |
| Manage<br>encryption keys<br>via Server<br>Manager? | Allow: Allows selected Users to manage (add and edit)<br>encryption keys for servers and web applications<br>using the Server Manager. | System     administrators |  |
| Run Health<br>Check?                                | Allow: Allows selected Users to run the Health Check in CSM Administrator.                                                             | System     administrators |  |
| Run System<br>Analyzer?                             | Allow: Allows selected Users to run the System<br>Analyzer in the CSM Desktop Client.                                                  | System     administrators |  |

# **Users Security Rights**

Users rights are selected from the Category drop-down on the Rights tab (CSM Administrator>Security>Edit Security Groups).

| Right                                                                                             | Description (when checked 🗹)                                                                                                    | Grant To:                                                                        |  |
|---------------------------------------------------------------------------------------------------|----------------------------------------------------------------------------------------------------|----------------------------------------------------------------------------------|--|
| Can clear User<br>settings?                                                                       | Allow: Allows selected Users to clear User<br>settings and remembered information<br>(example: toolbar and window positions).<br>• System adm<br>• Advanced U<br>2 and 3 tech |                                                                                  |  |
| Can set password reset options?                                                                   | Allow: Allows selected Users to set password reset options in CSM Administrator.                                                                                              | System administrators                                                            |  |
| Change password?                                                                                  | Allow: Allows selected Users to change their passwords.                                                                                                    | <ul><li>System administrators</li><li>Managers</li><li>Users/Customers</li></ul> |  |
| Change User ID?                                                                                   | Allow: Allows selected Users to change a CSM User's Login ID.                                                                                                    | System administrators                                                            |  |
| Change Windows ID?                                                                                | Allow: Allows selected Users to change a CSM User's Windows ID.                                                                                                    | System administrators                                                            |  |
| Import Users from<br>Windows?                                                                     | Allow: Allows selected Users to import Users into CSM from Windows.                                                                                                    | System administrators                                                            |  |
| Lock/unlock User<br>Accounts?                                                                     | Allow: Allows selected Users to lock or unlock User accounts.                                                                                                    | System administrators                                                            |  |
| Can see logged in/out<br>lata for other Users/<br>Customers (via the<br>User Data<br>Expression)? |                                                                                                    | <ul><li>System administrators</li><li>Managers</li><li>Users</li></ul>           |  |

| Right            | Description (when checked 🔽)                                                                                                    | Grant To:             |  |
|------------------|----------------------------------------------------------------------------------------------------|-----------------------|--|
|                  | Allows selected Users who are working with User accounts in CSM Administrator to:                                                                  |                       |  |
| User management? | <ul> <li>View: Access User accounts.</li> <li>Add: Create new Users.</li> <li>Edit: Edit existing Users.</li> <li>Delete: Delete Users.</li> </ul> | System administrators |  |

# **Visualizations Security Rights**

Visualizations rights are selected from the Category drop-down on the Rights tab (CSM Administrator>Security>Edit Security Groups).

| Right                                                                                                  | Description (when checked 🗹)                                                                                                    | Grant To:                                                                                                    |
|----------------------------------------------------------------------------------------------------|----------------------------------------------------------------------------------------------------|----------------------------------------------------------------------------------------------------|
| Visualizations?<br>Rights are organized by<br>scope: Blueprint, Global,<br>Role, Site, Team, and User. | <ul> <li>Allows people working with Visualizations to:</li> <li>View: Access Visualizations.</li> <li>Add: Create Visualizations.</li> <li>Edit: Edit Visualizations.</li> <li>Delete: Delete Visualizations.</li> </ul> | View/Run Only:<br>• Users/Customers<br>View/Add/Edit<br>• Managers<br>All rights:<br>• System administrators |

# **Webhooks Security Rights**

Webhooks rights are selected from the Category drop-down on the Rights tab (CSM Administrator>Security>Edit Security Groups).

| Right                           | Description (when selected 🗹)                                                              | Grant To:             |  |
|---------------------------------|--------------------------------------------------------------------------------------------|-----------------------|--|
| Allow Users to manage webhooks? | Allow: Allows selected Users to view, add, edit, and delete webhooks in CSM Administrator. | System administrators |  |

### **Related concepts**

About Webhooks in CSM Manage Webhooks

# **Web Services Security Rights**

Web Services rights are selected from the Category drop-down on the Rights tab (CSM Administrator>Security>Edit Security Groups).

| Right                                                                                     | Description (when checked 🗹)                                                                                                    | Grant To:                                                                                                    |
|-------------------------------------------------------------------------------------------|----------------------------------------------------------------------------------------------------|----------------------------------------------------------------------------------------------------|
| Allow calling<br>Web Services<br>from client<br>machine (if<br>allowed by<br>system)?     | Allow: Allows selected Users to call web services<br>(using a Call a Web Service Action in a One-Step<br>Action) from a client machine as opposed to having<br>the server make the call. You can select to have all<br>web service calls forced to the server (CSM<br>Administrator>Edit System Settings>Advanced).<br><b>Note:</b> The global settings for web services must be set<br>to allow calling from a client based on security. | <ul> <li>System administrators</li> <li>Managers</li> <li>Users</li> </ul>                                         |
| Web Services?<br>Rights are<br>organized by<br>scope: Global,<br>Role, Team, and<br>User. | <ul> <li>Allows people working with web services in CSM<br/>Administrator and the CSM Desktop Client to:</li> <li>View: Access web services.</li> <li>Add: Create web services.</li> <li>Edit: Edit web services.</li> <li>Delete: Delete web services.</li> </ul>                                                                                                    | View/Add Only:<br>• Users/Customers<br>View/Add/Edit Only:<br>• Managers<br>All rights:<br>• System administrators |

### **Authentication Methods**

CSM provides four methods for authenticating users: internal, LDAP/Active Directory, Security Assertion Markup Language (SAML), and Windows credentials.

You can enable multiple login modes so that if one authentication fails or the user/customer cancels the process, the next configured login method is invoked (example: SAML, then external authentication server, then LDAP, then Windows, then Internal). Not all of these options will necessarily be configured in your system.

#### Internal

CSM authenticates using the login ID and password that is defined in either CSM Administrator or CSM Desktop Client.

- In the CSM Administrator User Profile, select Security > Edit Users.
- In the Desktop Client, first select **Customer > Contact Manager**, select a customer, and then select **Customer > Portal Settings > Current Customer Credentials**.

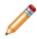

**Note:** Users must type CHERWELL\ in front of the user name (example: CHERWELL\Bob). For more information, see Define the Default Domain and Anonymous Login Settings.

#### LDAP/Active Directory

CSM authenticates login credentials stored in a Directory Service such as LDAP or Active Directory. Depending on configuration, user/customer data can be imported based on LDAP data.

• SAML

Allows SAML authentication.

• Windows

CSM authenticates using Windows login credentials.

### Related concepts

Create a Customer Record Windows Credentials

Directory Services

SAML

Related tasks Create a User Profile Configure Login, Authentication, and Inactivity Settings for Each Client

### **Windows Credentials**

If enabled, CSM can use Windows/LDAP credentials to authenticate users and customers.

To use Windows credentials:

- Windows or Active Directory must be enabled for each Client in CSM Administrator. Navigate to Security > Edit security settings, select Desktop Client, Browser Client, or Browser Portal, and finally select Windows or LDAP as the login mode. See Configure Login Authentication for Each Client.
- The Windows login ID must be provided for each sser's CSM. See Create a User Profile or Create a Customer Record.

**Note:** In the CSM Desktop Client, Windows credentials are automatically used, if enabled. In Internet Explorer, the CSM Browser Client can automatically retrieve the user's/customer's credentials from the system and pass them to the server. In other browsers, users and customers might be prompted to provide Windows credentials. The browser validates the credentials before passing them to the server. If users or customers have previously provided credentials to the browser, they might not be prompted to provide their credentials.

If users or customers are not currently logged in to their standard Windows system (example: they are logging in from a mobile device or from outside the network), or their system is configured to use an alternate LDAP provider that does not provide direct Windows validation, they can still use their Windows/ LDAP Credentials for single sign-on.

Users and customers provide their Windows (or LDAP) credentials in the **User Name** field and their Windows (or LDAP) credentials in the **Password** field. When the **Login** button is selected, CSM confirms that the specified credentials are valid, and if so, logs the user or customer in.

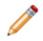

Note: User/customer must specify a fully qualified ID in the format domain\user-id.

**CAUTION:** HTTPS is the recommended protocol for production environments. When HTTP is used instead, credentials are visible when they are passed from the browser to the server and may pose security risks.

### **Related concepts**

Create a Customer Record **Related tasks** Configure Login, Authentication, and Inactivity Settings for Each Client Create a User Profile

# Use the Windows Login for the CSM Portal

The WinLogin clause is an addition to the CSM Customer Portal URL that allows the system to automatically log customers in with their Windows credentials.

Normally, customers access the CSM Portal with a URL like this:

http://MyServer/CherwellPortal

This URL redirects automatically to the default CSM Portal site, such as:

http://MyServer/CherwellPortal/IT

Customers can also go directly to a particular CSM Portal site:

http://MyServer/CherwellPortal/SomeSite

Depending on the configuration of the site, customers might then be prompted to log in, or they might have to select the **Login** link to be prompted for credentials. However, if the WinLogin clause is added to the URL (example: http://MyServer/CherwellPortal/WinLogin/IT), the system attempts to automatically log customers in using their Windows credentials, and then take them to the startup page. Note that, if the credentials are not legal, an error message is displayed.

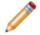

**Note:** Using a URL with the WinLogin clause is equivalent to going to the CSM Portal, selecting **Login**, and then selecting **Use Windows Login**.

Related concepts Windows Credentials Related tasks Configure Login, Authentication, and Inactivity Settings for Each Client

# **Directly Provide Windows/LDAP Credentials**

If users/customers are not currently logged in to their standard Windows system, they can still use their Windows/LDAP credentials for single sign-on.

For example, if users/customers have logged in from a mobile device or outside their network, or their system is configured to use an alternate LDAP provider that does not provide direct Windows validation, they can still use their Windows/LDAP credentials for single sign-on.

Users/customers can provide their Windows (or LDAP) credentials in the **User Name** field and Windows (or LDAP) credentials in the **Password** field. When the **Login** button is selected, CSM confirms that the specified credentials are valid, and then logs the user/customer in to the system.

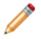

Note: The user/customer must specify a fully qualified ID in the format domain\user-id.

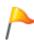

**CAUTION:** HTTPS is the recommended protocol for production environments. When HTTP is configured, credentials are visible when they are passed from the browser to the server and may pose security risks.

# **Directory Services**

You can authenticate Users from a Directory Service such as LDAP or Active Directory.

Related concepts Windows Credentials SAML Create a Customer Record Related tasks Configure Login, Authentication, and Inactivity Settings for Each Client Create a User Profile

# **About Directory Services**

On the General Options page of the Map an Object window, the **Directory Service** drop-down list shows a complete list of available vendors.

The following list of vendors are available:

- Active Directory Domain Service (Microsoft)
- LDAP: Generic and OpenLDAP (open source implementation)
- eDirectory (NetIQ)
- IBM Tivoli Directory Server
- · iPlanet Directory Server
- Netscape Directory

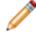

**Note:** After a particular vendor is chosen, CSM displays that name (example: Active Directory) throughout the system.

## **User Mapping Wizard Field Information**

The User Mapping Wizard is used in all directory services to map the CSM User Business Object and user information to the directory service object that represents users. LDAP is used in this example, but the information is the same for any type of directory service.

To open the User Mapping Wizard, log in to CSM Administrator, navigate to **Create a New Blueprint > Tools > Directory Services**, and edit the desired service. Select **Users** in the left navigation pane, and then select the **Wizard** button.

The Wizard automatically maps CSM fields to directory service fields. The Wizard also creates some common fields. Since fields in the directory service standard are sometimes cryptic, CSM assigns more obvious names to them. For example, the **co** field in LDAP holds the name of the country, so CSM calls its field **Country**.

The Map LDAP Object page is where objects are selected to map to each other. Select the **Add** button to see all of the directory service fields that were not mapped and add any additional fields. There no maximum number of fields allowed. Select the **Delete** button to remove any fields that are not necessary.

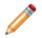

**Note:** Be sure to map the field that holds the user ID of each LDAP user. This field is needed to synchronize when a re-import is done for users.

- Cherwell Service Management Business Object: Shows the name of the CSM User Business Object that holds the LDAP data.
- LDAP object: The name of the LDAP object that is mapped to a CSM Business Object.

Active Directory uses the User object to hold user information. The LDAP standard uses INetOrgPerson to hold user information. Each vendor may have its own name that it uses for the INetOrgPerson object.

• Additional Filters on User: The filter limits the search results to the specified path and filters. For example, set filters to show only active users, only users with an email attribute, and more. To set up additional filters, select the Add button. The Add Filter window opens.

The Filter window offers three types of filters:

- Filter for attribute that equals a certain value: Filters on an attribute that has a particular value.
- Enter a custom filter string: Filter LDAP directly. For example: (&(objectClass=user) (objectCategory=person)(!userAccountControl:1.2.840.113556.1.4.803:=2))
- Special Filters: Choose special filters that CSM provides for certain objects.

# **Integration with Directory Services Workflow**

You can configure the integration between CSM and a directory service. Most configuration procedures are completed in CSM Administrator.

Note: CSM provides a directory service with example settings selected. Use the Directory Services Worksheet to access the required configuration values that are specific to an organization.

Using a directory service with CSM consists of both configuring Users and Customers, as shown in the figure.

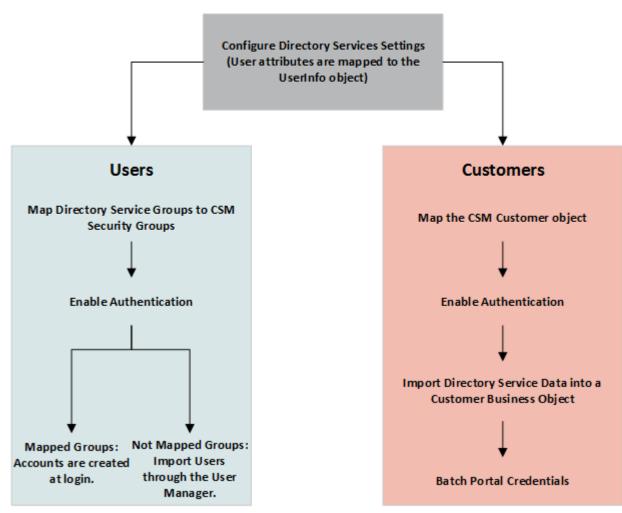

### **Configuring Users and Customers**

### To configure the LDAP integration:

- Configure CSM Directory Service settings

   Configure users for Directory Services.
  - a. Configure users for Directory Services.i. Enable authentication for users
  - b. Configure customers for Directory Services. i. Enable authentication for customers
- 2. Use the Test LDAP tool. This tool is only available for LDAP connections.

# **Configuring CSM Directory Services Settings**

Use the Directory Services window in CSM Administrator to configure a directory service.

Before authentication can be set up, the Directory Services Settings window must be completed. This process is the same for configuring both Users and Customers. For example, the CSM User Business Object must be mapped on the Users page.

#### To configure a directory service:

- 1. In the CSM Administrator main window, select the **Blueprints** category, and then select the **Create a new Blueprint** task.
- 2. In the menu bar, select **Tools > Directory Services (Active Directory, LDAP)**.
- 3. In the Directory Services (Active Directory, LDAP, etc.) window, select **Add** to set up a new directory service.

The Map LDAP Object window opens.

- In the Directory Service drop-down list, select the directory service (example: Active Directory or LDAP). The name of the Map LDAP Object window updates with the name of the new directory service.
- 5. Select the options in the left navigation pane to define properties on the **General**, **Schema**, **Users**, **Groups**, and **Trusted Agents** pages.

#### Note:

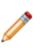

 The Groups page is available only when users are allowed to log in to the system and/or when users are allowed to be imported into the system. These settings are available on the Users page.

 The Trusted Agents page is available only when Trusted Agents are configured for the CSM system.

Related concepts Configuring Trusted Agents

### **Define General Directory Service Properties**

The General page in the Map Object window in a Blueprint includes options for general information, settings for Security, Configuration, and Searching, and a series of check boxes for mapping options.

### To define General properties:

- 1. Open the Map Object window.
- 2. Select the General page.
- 3. Define General properties.
- 4. Define Security properties.
- 5. Define Configuration properties.
- 6. Define Use Paged Searching properties.
- 7. Define the Miscellaneous properties.

### **General Properties**

- Name: The name of the service.
- Directory Service: The type of directory service.
- · Domain: The domain name of the network.
- Server: The host name of the LDAP directory server.

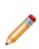

**Note:** If you are using Secure LDAP (LDAPS), specify the host name of the SSL/TLS certificate used by your LDAP directory to establish a secure connection. If your certificate is self-signed or from a non-standard Root CA, you may need to install the certificate on the machines that are connecting directly to the LDAP directory. This may include your CSM Application Servers and machines running the CSM Administrator and CSM Trusted Agent Server if they directly connect to the LDAP directory.

### **Security Properties**

- Authentication type: The type of authentication required to access LDAP.
  - No Encryption: No login is required and all data is transferred in plain text.
  - **Basic**: User ID and password are required, but no confidentiality is provided. Data is transferred in plain text.
  - **Secure**: User ID and password is authenticated through NTLM or Kerberos, depending on the service selected. The data between LDAP and CSM is not encrypted.
  - **SSL**: User ID and password are required and data between LDAP and CSM is encrypted. This changes the path to LDAP and the default port to 636.

- Search User ID: The User ID used for all LDAP searches. The User ID can be set in a variety of formats:
  - Windows Only: domain\user, user@domain, cn=user.dc=company.ddc=com
  - Other: cn=user.ou=company.c=US.

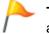

**Tip:** Select the question mark to see the list of valid formats. Ask an LDAP administrator which format is used at a specific organization.

• Search Password: The password assigned to the User ID.

### **Configuration Properties**

- **Port**: The standard LDAP ports are 389 and 636 (secure LDAP). If unsure of the port number, try these two first.
- RootDSE Path: The RootDSE is the root of the LDAP directory server. Some examples are: LDAP://192.168.0.123/RootDSE
  - LDAP://192.168.0.123:389/RootDSE (when port number is included)
  - LDAP://ServerName/RootDSE

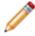

**Note:** If you are using any port besides 389, type the port number in the RootDSE path (example: LDAP://www.mycompany.com:389/RootDSE).

• Schema Path: The schema contains a definition of all of the objects on the LDAP server (User, Group, etc.).

The easiest way to set up the schema path is to select the **Locate** button. Before doing this, go to the **Security** section on the General properties page and verify that the encryption type, User ID, and password are set up. When the RootDSE and security information is entered, CSM Administrator should be able to find the schema. If the schema is not found, Users should ask an LDAP administrator for assistance.

Some common schema paths include:

- · LDAP:// 192.168.0.123/CN=Schema,CN=Configuration,DC=Cherwell,DC=com
- LDAP://ServerName/CN=Schema,CN=Configuration,DC=Cherwell,DC=com (these are the formats used by Active Directory)
- LDAP://192.168.0.123/cn=schema
- LDAP://www.mycompany.com/cn=Subschema
- LDAP://www.openIdap.com:389/cn=Subschema
- Search Start: This is the location where LDAP searches begin. Using only the server location can slow the data transfer. Enter a path more specific to the location of the data to increases data-transfer efficiency. For example, to search for only Users in Colorado Springs the path might be: LDAP://Cherwell/DC=ColSpgs,DC=Cherwell,DC=Com

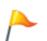

**Tip:** DC stands for domain context (used by Microsoft computers with domains). The LDAP standard also suggests some prefixes that are used by most vendors – OU (Organizational Unit), O (Organization), CN (Common Name), and C (Country). The prefixes are case insensitive.

More examples include:

- LDAP://Cherwell/OU=ColSpgs,DC=Cherwell,DC=com
- · LDAP://192.168.0.123/ou=Administrators,ou=TopologyManagement,o=NewspapeRing
- LDAP://ServerName/O=Cherwell,c=US
- · LDAP://www.mycompany.com/o=Cherwell
- LDAP://www.mycompany.com /dc=site
- Follow Server Referrals: Data can be stored on multiple LDAP servers. Selecting this check box allows the initial-contact server to continue searching for data beyond the initial server to secondary servers for information. Users should consult an LDAP administrator or IT staff member to verify if this should be selected.

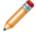

Note: Allowing referral services can cause delays during data transfer.

### **Page Searching Properties**

The **Use Paged Searching** option is recommended because it allows you to set the maximum page size and server time limit. Using paged searching increases the speed of searching by grouping search results into pages set by the Max page size limit. The time limit is set so that the server stops searching after the entered time if there are no results to the search.

Recommended settings: Max page size - 100; Server Time Limit - 120 seconds.

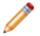

**Note:** Some vendors do not support this functionality. Select **Test Paged Search** to see if the feature is supported.

### **Miscellaneous Options**

- Allow Business Objects to be mapped to objects: Select the check box to map CSM Business Objects to Active Directory Objects.
- Allow Business Objects to be imported from data: Select the check box to import Active Directory data into CSM.
- Client-Side LDAP (for SaaS): When using an application server and a 3-tier connection, select the check box to allow data to be shared from CSM to LDAP without going through the Cherwell Application Server. Do not select this check box unless specifically directed.

### Related concepts

**Default Port Numbers** 

### **Define Directory Service Schema Properties**

The Schema page (in the Map LDAP Object window) is where Users set the Schema Attributes, and the page is used to map directory service objects to CSM objects. The schema contains the structure of all objects stored in a directory service.

#### To define Schema properties:

- 1. Open the Map LDAP Object window.
- 2. Select the Schema page.
- 3. Select the Save schema first time it is read in check box.
- 4. Define the following Schema Attributes:

| Save schema<br>first time it is<br>read in | The field in schema objects that contains the ID. When selected, the LDAP schema is cached the first time an LDAP-mapped Business Object is created. This improves performance because mappings can be done without accessing the LDAP server.                                                                                                    |
|--------------------------------------------|----------------------------------------------------------------------------------------------------|
| ID                                         | The ID attribute.                                                                                                    |
| Path                                       | The field in schema objects that holds the path to an object. Microsoft calls this field <i>distinguishedName</i> .                                                                                                    |
| Attributes that<br>Hold Name               | <ul> <li>The standard has several fields that can be used to hold a name – cn (common name), ou (organizational unit) and o (organization). Active Directory adds <i>name</i>. Have the most commonly used name at the top (<i>name</i> for Active Directory and <i>cn</i> for other vendors).</li> <li>Select the Add button to add attributes.</li> <li>Select an attribute, and then select Delete to un-associate the attribute.</li> <li>Use the arrows to order the attributes.</li> </ul> |

# **Define Directory Service Users Properties**

The directory service Users page (in the Map LDAP Object window in a Blueprint) maps CSM users to LDAP Users. Once the mapping is done, users log in using a Directory Service authentication and/or are imported directly into CSM.

#### To define Active Directory users:

- 1. Open the Map LDAP Object window.
- 2. Select the Users page.
- 3. Define the users properties.

| Allow LDAP Users                          | Use LDAP authentication when users log in.                                                                                                    |  |
|-------------------------------------------|----------------------------------------------------------------------------------------------------|--|
| to Login to the<br>System                 | Note: In CSM Administrator, go to the Security page, select the Edit System Settings and the LDAP check boxes under Supported Login Modes.                                                                      |  |
| Allow Users to be imported                | Import users directly into CSM. To import users, open CSM Administrator and select <b>Database &gt; Import from LDAP</b> .                                                                                      |  |
| Wizard                                    | Opens the Wizard to map Active Directory fields to CSM Business Object Fields. If LDAP fields change in the future, use the <b>Add</b> , <b>Edit</b> , and <b>Delete</b> buttons to modify the field mappings.  |  |
|                                           | <b>Note:</b> For more information about how to use filters, refer to User Mapping Wizard.                                                                                                    |  |
| Name of Active<br>Directory User<br>Class | Specify the ObjectClass attribute of users.                                                                                                    |  |
| Field that Holds<br>User ID               | After the Wizard, select the field that holds the User ID for each LDAP user.<br>This is used for synchronization when users are re-imported.                                                                   |  |
|                                           | Specify the path where user searches should start or provide the same path specified for Search Start on the General page.                                                                                      |  |
| Start of User<br>Searches                 | <b>Note:</b> LDAP searches can be slow, it is best to pick the LDAP directory that contains all of the users and provide that path. Select the <b>Test</b> button to verify the directory specified is correct. |  |

| Additional Filters<br>When Pulling | Select <b>Add</b> to open a window to add additional criteria that are applied to |
|------------------------------------|-----------------------------------------------------------------------------------|
| Active Directory                   | LDAP objects when an import is done.                                              |
| Data:                              |                                                                                   |

## **Define Directory Service Groups Properties**

If the Allow LDAP Users to login to the system or Allow LDAP Users to be imported check boxes are selected on the Users page, then the Groups page option is shown on the Map Object window.

The group information is used to associate LDAP Users with a CSM Security Group.

For options with Browse, select the **Browse** button to verify the object is available, even if the group name is known. If the object is not there, Users should ask an LDAP administrator if a security setting is preventing it from being shown.

#### To define the LDAP Groups:

- 1. Open the Map Active Directory Object window.
- 2. Select the Groups page.
- 3. Define the Groups properties.

| Name of Group<br>Object                   | The name of the directory service object that holds group information. In directory services, this is called Group. Select the <b>Browse</b> button to see the list of objects available.                                                                                                    |  |
|-------------------------------------------|----------------------------------------------------------------------------------------------------|--|
| Location of<br>Group<br>Membership        | <ul> <li>The standard has two options that Users can be associated with a group.<br/>Many vendors allow both methods.</li> <li>The User object holds the name of the group.</li> <li>The Group object holds a list of group members (Users).</li> <li>If both options are available, select User object holds name of group member. LDAP authentication is faster if this method is used.</li> </ul> |  |
| Start of Group<br>Searches                | The Wizard button maps directory services fields to CSM Business Object Fields. If directory service fields change in the future, use the Add, Edit, and Delete buttons to modify the field mappings.                                                                                                    |  |
| Name of Active<br>Directory User<br>Class |                                                                                                    |  |
| Field that Holds<br>User ID               | After the Wizard is run, select the field that holds the User ID for each directory service User. This is used for synchronization when Users are re-imported.                                                                                                    |  |

| Start of User | Provide the path where group searches should start. The same path entered for <b>Search Start</b> (on the General page) can be used.                                         |
|---------------|----------------------------------------------------------------------------------------------------|
| Searches      | Although LDAP searches can be slow, pick the LDAP directory that contains all groups and enter that path. Select the <b>Test</b> button to confirm the directory is correct. |
| Test          | Select <b>Add</b> to provide additional criteria that are applied to LDAP objects when an import is done.                                                                    |

# Define Trusted Agents Properties for Directory Services

Use the Trusted Agents page to assign the Active Directory connection to a Trusted Agents Group. This scenario is used to scale out Trusted Agents for request routing.

To assign service groups to a connection, you must first:

- 1. Configure Trusted Agents.
- 2. Connect to the Trusted Agents Hub from CSM Administrator.
- 3. Configure Trusted Agents Service Groups.

For more information, see Scaling Trusted Agents for Request Routing.

#### To define Trusted Agents properties:

- 1. Open the Map LDAP Object window.
- 2. Select the Trusted Agents page.
- 3. Select the Use Trusted Agents check box.
- 4. Select one of these options:
  - **Any Trusted Agent Group**: Allows any group to handle requests for this Active Directory connection.
  - **Trusted Agent Group**: A specific group to handle requests for this Active Directory connection.

# Workflow for Configuring Users for Directory Services

The process to configure Users in CSM to integrate with Directory Services differs slightly from configuring Customers. Complete the steps for Configuring CSM Directory Services Settings before configuring Users.

### To configure Users:

- 1. Map Directory Service Groups to CSM Security Groups.
- 2. Order Directory Service Groups.
- 3. Enable Authentication for Users.
- 4. Import Users:
  - If Groups are mapped, the account is created when Users log in to Cherwell using their Active Directory/LDAP credentials.
  - If Groups are not mapped, or the Users are entered manually, accounts are imported using the User Manager in CSM Desktop Client.

# Map LDAP Groups to CSM Security Groups

When users log in to CSM, the assigned security rights are based on the CSM Security Group. For LDAP users, security rights are assigned only in an Active Directory Group. Active Directory Groups must be mapped to CSM Security Groups.

Use the Security Groups window to define:

- The Security Groups for LDAP Groups
- The order of Security Groups

#### To map LDAP Groups to CSM Security Groups:

- 1. In the CSM Administrator main window, select **Security > Edit security groups**.
- 2. Select the **Users** tab on the Security Groups window (the directory service must be configured in the database).
- 3. Select **Order groups**. If no groups are shown in the **Groups** section, select **Add** to open the Associate LDAP Groups window.
- 4. To show available groups. provide a group or set of characters in the text field, and select Search.
- 5. Select the groups that should be associated with this CSM Security Group and select OK.

The window closes and the group appears in the **Associated LDAP Groups** section of the Security Groups window.

**Tip:** If the LDAP Groups are not visible, go to the Map LDAP Object window and select the Groups page to verify the Search Start settings.

### Related concepts

Order Directory Service Groups

# **Order Directory Service Groups**

Once all directory service Groups are associated with CSM Security Groups, the groups need to be ordered.

Users can belong to more than one directory service Group, so CSM requires groups to be ordered. This ensures the correct directory service Group is used for the User's CSM Security Group.

For example, Joe belongs to the Administrators and Developers Groups. When he logs in to CSM, he is assigned to the Security Group that is associated with Administrators. He is assigned to that group because the Administrators Group has the most rights out of the list.

### To order directory service Groups:

- 1. In CSM Administrator, select **Security > Edit security groups > Users > Order groups** to open the Order LDAP Groups window.
- 2. Select the arrows to order the directory service Groups.

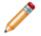

**Note:** Put the Directory Service Groups in the order they should be verified when picking the associated CSM Security Group.

3. Select OK.

# **Enabling LDAP Authentication for Users**

Before a directory service can work with CSM, LDAP must be enabled as a supported login mode in CSM Security Settings.

Regardless of the type of directory service being used, the selections for this setting all refer to LDAP in the user interface.

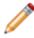

**Note:** LDAP authentication does not fall back to Windows authentication if LDAP authentication is unsuccessful. Enable Windows authentication to verify credentials with a Windows domain using native Windows APIs.

### To enable LDAP authentication:

- 1. In the CSM Administrator main window, select **Security > Edit security settings**.
- 2. In the Security Settings window, select Desktop Client.
- 3. Under Supported login modes, select the LDAP check box.
- 4. Select OK.

## **Import Directory Service Users**

To import Directory Service Users, ensure that Windows login is allowed in CSM. Enable Windows login in the CSM Administrator.

If Security Groups are already configured, importing Users is not necessary, as Users are added to the system when they log in.

Use the Import Users window to define:

- · Directory service to import
- Users to import
- Default domain
- · Security Group to assign to imported Users
- LDAP Key field

#### To import Users:

- 1. To open the User Manager in CSM Administrator, select Security > Edit Users.
- 2. In the toolbar, select the Import Users button
- 3. In the Import Users window, select the **Directory Service Users** radio button and provide the following User information:
  - LDAP Directory Service: Select the created LDAP Blueprint in the list.
  - **Starts With**: Leave blank or provide a few characters to narrow the search, and then select **Search** to see a list of all LDAP Users.
  - **Default domain:** Provide the domain that the imported Users belong to and select a default domain-option radio button.
  - Security Group for imported Users: Select the CSM Security Group in the list.

Tip: If the LDAP Users are not shown, go to the Map LDAP Object window. Select the Users page to verify the Search Start setting.

- LDAP Key Field: Select the Key Field for the LDAP import in the list.
- 4. Select OK.

# Import Active Directory Image Data into CSM

The Active Directory import allows images to be added to a User or Customer Internal Business Objects in CSM by mapping the fields to an Active Directory image attribute.

### To import Active Directory image data into CSM:

- 1. In the CSM Administrator main window, select Create a new Blueprint.
- 2. In the Object Manager, verify that the Major radio button is selected.
- 3. Select Customer > Customer-Internal.

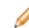

Note: This process can also be done on the User-Info Lookup table Object for Users.

- 4. Select the **Edit Business Object** task to open the Edit Customer Internal Business Object Group Member page.
- 5. Select the **Bus Ob Properties** button.
- 6. Select the **Active Directory** page.
- 7. Select Add to open the Map Active Directory Field window.
- 8. Under **User Attributes**, select the **Active Directory attribute** that holds the image. The default attribute is **thumbnailPhoto**.
- 9. Select Add.
- 10. Select the attribute for the image in the Map Active Directory Field window.
- 11. Select the **Existing field** radio button, and select **Avatar**.
- 12. Select OK.

| 0                                           | Business Object Pro                                                                                                    | perties                                                                                                    | _ <b>□</b> ×                                                          |
|---------------------------------------------|----------------------------------------------------------------------------------------------------|----------------------------------------------------------------------------------------------------|-----------------------------------------------------------------------|
| General                                     |                                                                                                    | Active Directory (Cust<br>business object to Active Direct                                                                                                 | -                                                                     |
| Process &<br>Procedure Help                 | LDAP Source: Exch2013 Business object: Customer - Inte                                                                           | mal                                                                                                    | •                                                                     |
| Lifecycle                                   | Active Directory class: user<br>Mapped fields:                                                                                   |                                                                                                    |                                                                       |
| Group<br>Search Results<br>O<br>Attachments | Attribute Name<br>middleName<br>mobile<br>name<br>photo<br>postalCode<br>sAMAccountName<br>sn<br>st<br>street<br>telephoneNumber | Field Name<br>Middle initial<br>Mobile<br>Full name<br>Avatar<br>PostalCodeZip<br>SAMAccountName<br>Last Name<br>Province/State Name<br>Address 1<br>Phone | <ul> <li>Add</li> <li>Edit</li> <li>Delete</li> <li>Wizard</li> </ul> |
| Active Directory                            | Attribute for login user ID: sAMA<br>Additional filters used when pulling u                                                      | Title<br>                                                                                                    | • Add                                                                 |
| © -                                         | user accounts that are not disabled                                                                                              | ОК                                                                                                    | Delete                                                                |

- 13. Select **Object Manager** in the Blueprints task pane.
- 14. Select the Lookup tables radio button.
- 15. Select UserInfo.
- 16. Select the Edit Business Object task.
- 17. Select the **Bus Ob Properties** button.
- 18. Select the Active Directory page.
- 19. Select Add to open the Map Active Directory Field window.
- 20. Under **User Attributes**, select the Active Directory attribute that holds the image.

- 21. Select the **Existing field** radio button, and select **Avatar**.
- 22. Select **OK**.
- 23. Save and publish the Blueprint.

# Workflow for Configuring Customers for Directory Services

The process to configure Customers in CSM to integrate with Directory Services differs slightly from configuring Users.

Complete the steps for Configuring CSM Directory Services settings before configuring Customers.

### To configure Customers for LDAP:

- 1. Map the CSM Customer Object to a Directory Service (this can be used for any Business Object).
- 2. Enable Authentication for Customers.
- 3. Import Directory Service Data into the Customer Business Object using the Import Data Wizard or a Scheduled LDAP Import Action.
- 4. Batch Updating Customer Credentials after the Customer records are imported.

# Map the CSM Customer Object to a Directory Service

After the General properties window is complete, map Customers to the CSM Business Object.

Use the LDAP Mapping Wizard to define:

- · Directory services
- Group information
- Business Objects to use LDAP data
- · Fields to map to LDAP attributes

### To map a CSM Business Object to Directory Service objects:

- 1. In a newly created Blueprint, go to the Object Manager.
- 2. Select **Customer-Internal Business Object**. Under **Structure**, select **Map to Active Directory** to open the LDAP Mapping Wizard.
- 3. Select Next.
- 4. Select the LDAP directory service to use for the mapping, and then select Next.
- 5. Select if the new LDAP Business Object is part of a group.

Note: This step is shown only if mapping a New Object.

- Not a Member of a Group: The Business Object is not a member of a group.
- Group Leader: The Business Object is a group leader. A group leader is an object that has other Business Objects as its children and holds the common fields shared by the children Business Objects.
- **Member of Group**: The association to a group. When selected, the drop-down list is enabled. Select an item.
- **Group Members**: Select a list item to select the group members (only one item can be selected).
- 6. Set up the CSM Business Object to use directory service data:
  - a. Cherwell Service Management Business Object: Provide a name for the CSM Business Object. This autopopulates with the Object that is selected in the Blueprint.
  - b. Directory Service object: Scroll down and select User.
  - c. **Reload Schema** button: Select the **Reload Schema** button to reload the Active Directory objects. A warning appears that this function can take a while.
  - d. **Additional Filters on User**: The following Out-of-the-Box (OOTB) filters are in place. The filters are applied to filter out the records returned.
    - i. **ObjectCategory=Person**: Ensures that computers are not included along with people in the records returned.

ii. **User accounts that are not disabled**: Ensures that disabled User accounts are not included in the records returned.

To add additional filters, select Add.

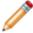

**Note:** Be sure to map the field that holds the User ID of each User. In Active Directory, this is usually SAMAccountName. This field is needed to synchronize when performing a User re-import action.

- 7. Select Next.
- Select Add to add fields to map on the Map fields to LDAP attributes page to open the Map LDAP Field window.
- 9. Select User Attribute.
- 10. Select either:
  - **New field**: Creates a new field. Select an option in the **Data Type** drop-down list and provide the size.
  - Existing field: Select this radio button, and then select an already existing field in the dropdown list.

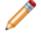

**Note:** The System\_LDAPPath field is a reserved system field and is not for Customer mapping.

- 11. Select the **Auxiliary attribute** radio button and provide the attribute name. The **Auxiliary attribute** text box extends the mapping functionality to allow entry of an attribute name that is not structurally defined on the selected LDAP class but should be included in the mapping process.
- 12. Select Finish.

The Map Wizard closes, and the Business Object Properties window opens.

- 13. Publish the Blueprint.
- 14. Import Customers by Importing Directory Services Data into the Business Object.

# **Enable Authentication for Customers**

Regardless of the type of directory service being used, the selections for this setting all refer to LDAP in CSM. Before a directory service can work with CSM, the CSM Security Settings must be configured.

### To enable authentication:

- 1. In the CSM Administrator main window, select the **Security** category, and then select the **Edit security** settings task.
- 2. Select the Browser Portal page.
- 3. Verify the Use Same Settings as Desktop Client check box is selected.
- 4. Under Supported login modes, select Internal and LDAP.

### Import LDAP Data into Business Objects

The LDAP Import Wizard assists with importing LDAP data. Before importing data, create a Business Object to import the data into, and then complete importing Customers using the Customer-Internal Business Object. The CSM Scheduler can be used to import LDAP data at scheduled times.

Due to read-only settings, you may need to assign a new value to the Exempt User from Read Only AD Import Stored Value (under the Blueprint folder). You must enter the full name for the User account under which the import runs or the import may fail. The read-only settings are related to how your content is configured, so this may not apply to your customizations.

#### To import LDAP data into Business Objects:

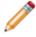

**Note:** The Wizard and page names depend on the Directory Service selected on the General page.

- 1. In the CSM Administrator main window, select the **Database** category, and then the **Import from Active Directory** task (or other directory service) to open the Import Wizard.
- 2. Select Next.
- Select the Directory Service that was configured to import Active Directory Users/Customers in the Customer - Internal Business Object.
- 4. Select Next.
- 5. On the Select Business Object page, select the Business Object that is mapped to Active Directory, and then select **Next** to continue.
- 6. Import all items or only particular ones.
  - **Import Option**: Select **Import All** (the Business Object selected in the previous step appears next) or select **Choose items to import**.
  - **Existing items**: Select **Update existing items**, and then select the key in the drop-down list. If any existing items should be refreshed, select **Do not update existing items**.
  - If CSM data should not be overwritten when the LDAP field is empty, select **Do not overwrite CSM Service Management field when the LDAP field is empty**.
  - a. If the **Import All** option is selected, the filter page opens.
    - Start Import at: Shows where CSM searches to import Active Directory Users.
      - Additional Filters on Customer-Internal: Applies filters to filter out the records returned. The example uses two filters:
        - ObjectCategory=Person: Ensures that computers are not included along with people in the records returned.
        - User accounts that are not disabled: Ensures that disabled User accounts are not included in the records returned.
      - Select Add to set up additional filters or Delete to delete filters.

- b. If the **Choose items to import** option is selected, the Select Active Directory Data page opens. To view items, either leave the **Starts with** text field empty or enter a few characters to narrow the search.
  - i. Select Search.
  - ii. Select Customer-Internal items.
- 7. Select Finish to complete the import.

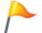

**Tip:** In CSM Administrator, select **Scheduling > Edit Schedule** to open the Scheduler and import Customer data consistently at a defined date and time.

### **Related concepts**

Create a Scheduled Item Import External Data into a New External Business Object Assign a Value to a Stored Value

# Batch Updating Customer Credentials for a Directory Service

After using the Import Wizard, use the Contact Manager in the CSM Desktop Client to view, edit, and manually batch update Customer credentials.

The Contact Manager feature takes all imported Customers and assigns them Portal IDs. CSM allows a Customer to log in using assigned Cherwell credentials or using Windows/LDAP credentials.

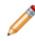

**Note:** Ensure that Windows or LDAP Login is allowed in CSM. To do this, open CSM Administrator, and select **Security > Edit security settings**, and select either **Windows** or **LDAP** as a supported login mode.

#### To batch Customer credentials for a Directory Service:

- 1. Open the Contact Manager.
- 2. In the **Customer type to show** drop-down list, select the Business Object that is mapped and has the imported data.
- 3. Select Go to allow all Users that are imported from the directory service.
- 4. On the menu bar, select Customers > Select Portal Settings > Batch Portal Credentials.

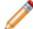

Note: This menu option only appears when the search returns Users.

- 5. Define the login credentials for the Customers:
  - a. **Field with Login ID**: Select **User ID Field**. This is usually SAMAccountName (depending on the directory service).
  - b. Customer Group: Select the security group to assign Users that are included in the batch.
- 6. Define the Password options:
  - a. Select the Set Login ID Field as Windows/LDAP login radio button.
  - b. Select the Use this domain check box and provide the domain.
  - c. Leave all other options cleared.
- 7. Define Account details options:
  - a. **Account locked**: Select to lock the Customer's account (preventing her from logging in to the Portal).

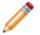

**Note:** A Customer can be automatically locked out of the system because of too many failed login attempts (depending on system settings).

b. **Password never expires**: Select to forgo password expiration. This overrides any system setting to reset the password.

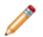

Note: If selected, the User must reset password at next login and Password reset date settings are hidden.

- c. User cannot change password: Select to restrict a Customer from changing the password. If a password reset is required by the system, the system administrator must reset the password.
- d. User must reset password at next login attempt: Select force users to reset their passwords at their next login attempt.
- e. **Password reset date**: Select to prompt a Customer to change the password on a specific date. Select the **Date Selector** button is to select a reset date.
- 8. Select E-mail options:
  - a. Select **E-mail customer new credential information** so that Customers receive an email with their User ID/password for credentials.
  - b. Select Skip customers with no e-mail addresses. This option is used when using Cherwell Internal Authentication, LDAP, Windows Authentication, and domain credentials that do not require an email address.
- 9. Select **Skip the customers who already have login IDs assigned** to assign credentials only to new Customers (that is, skip assigning credentials to Customers who already have them).
- 10. Select **OK** to generate the IDs.

| 9                                                          | Batch Portal Credentials                                                      |  |  |
|------------------------------------------------------------|-------------------------------------------------------------------------------|--|--|
| This process will assigr<br>existing account.              | n login IDs and passwords for the Cherwell Portal to all customers without an |  |  |
| Field with <u>L</u> ogin ID:                               | SAMAccountName -                                                              |  |  |
| <u>C</u> ustomer group:                                    | Portal Customer 🔹                                                             |  |  |
| Password                                                   |                                                                               |  |  |
| <ul> <li>Randomly generation</li> </ul>                    | ate a password for each customer                                              |  |  |
| <ul> <li>Set password the</li> </ul>                       | e same for all:                                                               |  |  |
| O Password is valu                                         | e from field:                                                                 |  |  |
| Set Login ID field                                         | as Windows/LDAP login                                                         |  |  |
| If Login ID does not                                       | include a domain                                                              |  |  |
| Attempt to deter                                           | rmine domain from LDAP distinguished name                                     |  |  |
| Attempt to use of                                          | domain associated with LDAP customer mapping                                  |  |  |
| Use this domain                                            | n: DOMAIN                                                                     |  |  |
| Account details                                            |                                                                               |  |  |
| Account locked                                             |                                                                               |  |  |
| Password never                                             | expires User must reset password at next login                                |  |  |
|                                                            |                                                                               |  |  |
| User cannot change password Password reset date:           |                                                                               |  |  |
| E-mail                                                     |                                                                               |  |  |
| E-mail customer new credential information     Edit e-mail |                                                                               |  |  |
| Skip customers with no e-mail address                      |                                                                               |  |  |
| Skip customers                                             | wurno e-mail address                                                          |  |  |
| Skip customers wh                                          | no already have login IDs assigned                                            |  |  |
|                                                            | OK Cancel                                                                     |  |  |
|                                                            | Cancer                                                                        |  |  |

### Related concepts

Open the Contact Manager

# **Using the Test LDAP Tool**

When working with the LDAP testing tool, Users can test LDAP and directory service browsing for connectivity, search streams, servers, and authentication in some instances.

The tabs allow Users to search or browse for containers and objects.

| 🕸 Test LDAP                                                                                                    |                     |  |  |
|----------------------------------------------------------------------------------------------------|---------------------|--|--|
| Troubleshoot LDAP Authentication                                                                                                    |                     |  |  |
| Windows ID: CHERWELL                                                                                                    | Test                |  |  |
| Test LDAP Searching                                                                                                    |                     |  |  |
| LDAP Service: Active Directory                                                                                                    | ▼                   |  |  |
| Search start: LDAP://10.10.3.45/dc=exc                                                                                                    | h2013,dc=local      |  |  |
| Seach filter: (objectClass=user)                                                                                                    |                     |  |  |
| Active Directory filters: objectCategory=Pe                                                                                                    |                     |  |  |
| Enter an LDAP search string. You can choose special filters and press the Add Filter button. To use NOT, AND and OR buttons, highlight text and press button. |                     |  |  |
| Browse Search                                                                                                    |                     |  |  |
| Browse Active Directory                                                                                                    | Browse Search       |  |  |
| Records Found:                                                                                                    | Search              |  |  |
|                                                                                                    | Records Found: Exit |  |  |

#### To use the Test LDAP tool:

1. Go to Start > All Programs > [variable here] Service Management > Tools > Test LDAP.

The Connect to Cherwell Service Management window opens.

2. Select a connection and select **OK** to open the Test LDAP login window.

- 3. Provide the user ID and password.
- 4. Select **OK** to open the Test LDAP window.
- 5. Troubleshoot LDAP Authentication:
  - **Windows ID**: Searches LDAP for the account in field and auto-populates with the account of the person logged in to the workstation.
  - **Test**: Takes the account and verifies in the LDAP service if account exists. If no account exists, an error window opens.
- 6. Test LDAP Searching:
  - LDAP Service: Select the directory service loaded in CSM.
  - Search start: Shows the location of where the LDAP search begins.
  - **Search filter**: Shows the filter syntax to narrow search results. This field is required to run the search.
  - Active Directory Filters: Contains predefined filters.
  - Add Filter: Adds the Active Directory filter to the Search Filter path.
  - NOT, AND, OR: Inserts operators into the Search Filter field.
- 7. Select either:
  - **Browse**: Runs a directory service browser and shows the different containers in a tree. Select a container to view the objects in the container.

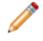

**Note:** Verify that the account you are using has the required permissions for the Browse function to work.

| Test LDAP                                                                                                    |                                                                                                    |                                                              |                                                                                                    |                                                                            |  |  |  |
|----------------------------------------------------------------------------------------------------|----------------------------------------------------------------------------------------------------|--------------------------------------------------------------|----------------------------------------------------------------------------------------------------|----------------------------------------------------------------------------|--|--|--|
| Troubleshoot LDAP Authentication                                                                                                    |                                                                                                    |                                                              |                                                                                                    |                                                                            |  |  |  |
| Windows ID:                                                                                                    | CHERWELL\ Test                                                                                                    |                                                              |                                                                                                    | Test                                                                       |  |  |  |
| Test LDAP Sea                                                                                                    | Test LDAP Searching                                                                                                    |                                                              |                                                                                                    |                                                                            |  |  |  |
| LDAP Service:                                                                                                    | Active Directory                                                                                                    |                                                              | <b>-</b>                                                                                                    |                                                                            |  |  |  |
| Search start:                                                                                                    | LDAP://10.10.3.45/dc=ex                                                                                                    | (ch2013,dc=local                                             |                                                                                                    |                                                                            |  |  |  |
| Seach filter:                                                                                                    | Seach filter: (objectClass=user)                                                                                                    |                                                              |                                                                                                    |                                                                            |  |  |  |
| Active Directory filters: objectCategory=Person  Add Filter NOT AND OR Enter an LDAP search string. You can choose special filters and press the Add Filter button. To use NOT, AND and OR buttons, highlight text and press button. |                                                                                                    |                                                              |                                                                                                    |                                                                            |  |  |  |
|                                                                                                    |                                                                                                    | List of leaf (non container                                  | ) objects:                                                                                                   | Browse Search<br>List of containers: List of leaf (non container) objects: |  |  |  |
|                                                                                                    |                                                                                                    |                                                              |                                                                                                    |                                                                            |  |  |  |
| ⊡ DC=exch2                                                                                                    |                                                                                                    | Name                                                         | Туре                                                                                                    | Description                                                                |  |  |  |
| CN=Bu                                                                                                    | iltin                                                                                                    | Name<br>S-1-5-11                                             | Type<br>foreignSecurityPrincipal                                                                             | Description                                                                |  |  |  |
| ···· CN=Bu<br>···· CN=Co                                                                                                    | iltin<br>mputers                                                                                                    |                                                              |                                                                                                    | Description                                                                |  |  |  |
| ···· CN=Bu<br>···· CN=Co<br>···· CN=Fo                                                                                                    | iltin                                                                                                    | S-1-5-11                                                     | foreign Security Principal                                                                                   | Description                                                                |  |  |  |
| ··· CN=Bu<br>··· CN=Co<br>··· CN=Fo<br>··· CN=Inf<br>··· CN=Lo                                                                                                    | iltin<br>mputers<br>reignSecurityPrincipals<br>rastructure<br>stAndFound                                                                                                    | S-1-5-11<br>S-1-5-17                                         | foreignSecurityPrincipal<br>foreignSecurityPrincipal                                                         | Description                                                                |  |  |  |
| ··· CN=Bu<br>··· CN=Co<br>··· CN=Fo<br>··· CN=Inf<br>··· CN=Lo                                                                                                    | iltin<br>mputers<br>reignSecurityPrincipals<br>rastructure<br>stAndFound                                                                                                    | S-1-5-11<br>S-1-5-17<br>S-1-5-21-440574591-229858            | foreignSecurityPrincipal<br>foreignSecurityPrincipal<br>foreignSecurityPrincipal                             | Description                                                                |  |  |  |
| CN=Bu<br>CN=Co<br>CN=Inf<br>CN=Lo<br>CN=Ma<br>CN=Ma                                                                                                    | iltin<br>imputers<br>reignSecurityPrincipals<br>rastructure<br>stAndFound<br>anaged Service Accourr<br>crosoft Exchange Syster                                                                                    | S-1-5-11<br>S-1-5-17<br>S-1-5-21-440574591-229858<br>S-1-5-4 | foreignSecurityPrincipal<br>foreignSecurityPrincipal<br>foreignSecurityPrincipal<br>foreignSecurityPrincipal | Description                                                                |  |  |  |
|                                                                                                    | iltin<br>imputers<br>reignSecurityPrincipals<br>rastructure<br>stAndFound<br>anaged Service Account<br>crosoft Exchange Syster<br>TDS Quotas                                                                      | S-1-5-11<br>S-1-5-17<br>S-1-5-21-440574591-229858<br>S-1-5-4 | foreignSecurityPrincipal<br>foreignSecurityPrincipal<br>foreignSecurityPrincipal<br>foreignSecurityPrincipal | Description                                                                |  |  |  |
|                                                                                                    | iltin<br>imputers<br>reign Security Principals<br>rastructure<br>stAnd Found<br>anaged Service Account<br>crosoft Exchange Syster<br>FDS Quotas<br>ogram Data                                                     | S-1-5-11<br>S-1-5-17<br>S-1-5-21-440574591-229858<br>S-1-5-4 | foreignSecurityPrincipal<br>foreignSecurityPrincipal<br>foreignSecurityPrincipal<br>foreignSecurityPrincipal | Description                                                                |  |  |  |
|                                                                                                    | iltin<br>imputers<br>reign Security Principals<br>rastructure<br>stAnd Found<br>anaged Service Account<br>crosoft Exchange Syster<br>FDS Quotas<br>ogram Data<br>stem                                             | S-1-5-11<br>S-1-5-17<br>S-1-5-21-440574591-229858<br>S-1-5-4 | foreignSecurityPrincipal<br>foreignSecurityPrincipal<br>foreignSecurityPrincipal<br>foreignSecurityPrincipal | Description                                                                |  |  |  |
|                                                                                                    | iltin<br>imputers<br>reign Security Principals<br>rastructure<br>stAnd Found<br>anaged Service Account<br>crosoft Exchange Syster<br>FDS Quotas<br>ogram Data<br>stem<br>2M Devices                               | S-1-5-11<br>S-1-5-17<br>S-1-5-21-440574591-229858<br>S-1-5-4 | foreignSecurityPrincipal<br>foreignSecurityPrincipal<br>foreignSecurityPrincipal<br>foreignSecurityPrincipal | Description                                                                |  |  |  |
|                                                                                                    | iltin<br>imputers<br>reign Security Principals<br>rastructure<br>stAnd Found<br>anaged Service Account<br>crosoft Exchange Syster<br>FDS Quotas<br>ogram Data<br>stem<br>2M Devices                               | S-1-5-11<br>S-1-5-17<br>S-1-5-21-440574591-229858<br>S-1-5-4 | foreignSecurityPrincipal<br>foreignSecurityPrincipal<br>foreignSecurityPrincipal<br>foreignSecurityPrincipal | Description                                                                |  |  |  |
|                                                                                                    | iltin<br>imputers<br>reign Security Principals<br>rastructure<br>stAnd Found<br>anaged Service Account<br>crosoft Exchange Syster<br>TDS Quotas<br>ogram Data<br>stem<br>2M Devices<br>vers                       | S-1-5-11<br>S-1-5-17<br>S-1-5-21-440574591-229858<br>S-1-5-4 | foreignSecurityPrincipal<br>foreignSecurityPrincipal<br>foreignSecurityPrincipal<br>foreignSecurityPrincipal | Description                                                                |  |  |  |
|                                                                                                    | ilitin<br>imputers<br>reign Security Principals<br>rastructure<br>stAnd Found<br>anaged Service Account<br>crosoft Exchange Syster<br>TDS Quotas<br>ogram Data<br>stem<br>2M Devices<br>sers<br>omain Controllers | S-1-5-11<br>S-1-5-17<br>S-1-5-21-440574591-229858<br>S-1-5-4 | foreignSecurityPrincipal<br>foreignSecurityPrincipal<br>foreignSecurityPrincipal<br>foreignSecurityPrincipal | Description                                                                |  |  |  |

• **Search**: Runs a search against the value provided in the Search filter. The results show in the **Search** section.

| 🕆 Test LDAP                                                                                                    |                                                                                                    |                                              |                         |
|----------------------------------------------------------------------------------------------------|----------------------------------------------------------------------------------------------------|----------------------------------------------|-------------------------|
| Troubleshoot LDAP Authentication                                                                                                    | n                                                                                                    |                                              |                         |
| Windows ID: CHERWELL\                                                                                                    | CHERWELL\ Test                                                                                                    |                                              |                         |
|                                                                                                    |                                                                                                    |                                              |                         |
| Test LDAP Searching                                                                                                    |                                                                                                    |                                              |                         |
| LDAP Service: Active Directory                                                                                                    | Active Directory                                                                                                    |                                              |                         |
| Search start: LDAP://10.10.3                                                                                                    | LDAP://10.10.3.45/dc=exch2013.dc=local                                                                                                  |                                              |                         |
|                                                                                                    |                                                                                                    |                                              |                         |
| Seach filter: (objectCategory=                                                                                                    | Person)                                                                                                    |                                              |                         |
|                                                                                                    |                                                                                                    |                                              |                         |
| Active Directory filters: objectCa                                                                                                    | ategory=Person                                                                                                    | ✓ Add Filter                                 | NOT AND OR              |
| Enter an LDAP search string. You                                                                                                    |                                                                                                    | rs and press the Add Filter butto            | on. To use NOT, AND and |
| OR buttons, highlight text and pre                                                                                                    | ess button.                                                                                                    |                                              |                         |
|                                                                                                    |                                                                                                    |                                              |                         |
|                                                                                                    |                                                                                                    |                                              |                         |
| Browse Search                                                                                                    |                                                                                                    |                                              |                         |
|                                                                                                    | Туре                                                                                                    | Description                                  |                         |
| Browse Search                                                                                                    |                                                                                                    | Description                                  | ×                       |
| Browse Search<br>Name<br>4b9b3f81-79b4-4fa4-99a6-01c4e<br>a                                                                                                    |                                                                                                    | Description                                  |                         |
| Browse Search<br>Name<br>4b9b3f81-79b4-4fa4-99a6-01c4e<br>a<br>Abe                                                                                                    | e17d9b73 contact<br>user<br>user                                                                                                    | Description                                  |                         |
| Browse Search<br>Name<br>4b9b3f81-79b4-4fa4-99a6-01c4e<br>a<br>Abe<br>ADFSServiceAccount                                                                                                    | e17d9b73 contact<br>user<br>user<br>user                                                                                                |                                              | E                       |
| Browse Search<br>Name<br>4b9b3f81-79b4-4fa4-99a6-01c4e<br>a<br>Abe<br>ADFSServiceAccount<br>Administrator                                                                                    | e17d9b73 contact<br>user<br>user<br>user<br>user<br>user                                                                                | Description<br>Built-in account for administ | E                       |
| Browse Search<br>Name<br>4b9b3f81-79b4-4fa4-99a6-01c4e<br>a<br>Abe<br>ADFSServiceAccount<br>Administrator<br>aeb79210-86d0-42b7-a17e-2ac8                                                    | e17d9b73 contact<br>user<br>user<br>user<br>user<br>879479e49 contact                                                                   |                                              | =                       |
| Browse Search<br>Name<br>4b9b3f81-79b4-4fa4-99a6-01c4e<br>a<br>Abe<br>ADFSServiceAccount<br>Administrator<br>aeb79210-86d0-42b7-a17e-2ac8<br>Al                                              | e17d9b73 contact<br>user<br>user<br>user<br>user<br>ser<br>879479e49 contact<br>user                                                    |                                              | E                       |
| Browse Search<br>Name<br>4b9b3f81-79b4-4fa4-99a6-01c4e<br>a<br>Abe<br>ADFSServiceAccount<br>Administrator<br>aeb79210-86d0-42b7-a17e-2ac8<br>Al<br>Antonio                                   | e17d9b73 contact<br>user<br>user<br>user<br>user<br>879479e49 contact<br>user<br>user<br>user<br>user                                   |                                              | E                       |
| Browse Search<br>Name<br>4b9b3f81-79b4-4fa4-99a6-01c4e<br>a<br>Abe<br>ADFSServiceAccount<br>Administrator<br>aeb79210-86d0-42b7-a17e-2ac8<br>Al<br>Antonio<br>Arlen                          | e17d9b73 contact<br>user<br>user<br>user<br>user<br>879479e49 contact<br>user<br>user<br>user<br>user<br>user                           |                                              | E                       |
| Browse Search<br>Name<br>4b9b3f81-79b4-4fa4-99a6-01c4e<br>a<br>Abe<br>ADFSServiceAccount<br>Administrator<br>aeb79210-86d0-42b7-a17e-2ac8<br>Al<br>Antonio<br>Arlen<br>Austin                | e17d9b73 contact<br>user<br>user<br>user<br>user<br>879479e49 contact<br>user<br>user<br>user<br>user<br>user<br>user                   |                                              | E                       |
| Browse Search<br>Name<br>4b9b3f81-79b4-4fa4-99a6-01c4e<br>a<br>Abe<br>ADFSServiceAccount<br>Administrator<br>aeb79210-86d0-42b7-a17e-2ac8<br>Al<br>Antonio<br>Arlen<br>Austin<br>Bomgar      | e17d9b73 contact<br>user<br>user<br>user<br>user<br>879479e49 contact<br>user<br>user<br>user<br>user<br>user<br>user<br>user<br>user   |                                              | E                       |
| Browse Search<br>Name<br>4b9b3f81-79b4-4fa4-99a6-01c4e<br>a<br>Abe<br>ADFSServiceAccount<br>Administrator<br>aeb79210-86d0-42b7-a17e-2ac8<br>Al<br>Antonio<br>Arlen<br>Austin<br>Bomgar<br>c | e 17d9b 73 contact<br>user<br>user<br>user<br>user<br>s79479e49 contact<br>user<br>user<br>user<br>user<br>user<br>user<br>user<br>user |                                              | E                       |
| Browse Search<br>Name<br>4b9b3f81-79b4-4fa4-99a6-01c4e<br>a<br>Abe<br>ADFSServiceAccount<br>Administrator<br>aeb79210-86d0-42b7-a17e-2ac8<br>Al<br>Antonio<br>Arlen<br>Austin<br>Bomgar      | e17d9b73 contact<br>user<br>user<br>user<br>user<br>879479e49 contact<br>user<br>user<br>user<br>user<br>user<br>user<br>user<br>user   |                                              | E                       |

# **About Active Directory Integrations**

Microsoft Active Directory® is a special-purpose database that stores data for objects in a network, including Customer information.

Customer data from Active Directory can be imported into CSM to readily view account information such as full names and email addresses for internal Customers. CSM integrates with Active Directory by connecting to the directory service, mapping objects, and enabling security settings to import Users and data.

# **About LDAP Integrations**

Lightweight Directory Access Protocol (LDAP) is a protocol used to access information in a directory service (a directory stored on a server).

LDAP integrates by connecting to the directory service, mapping objects, and enabling security settings to import the Users and data into CSM.

# **Troubleshooting Directory Services**

You can troubleshoot issues with Directory Services by answering a series of questions.

### Who is responsible for integrating CSM with Directory Services?

Users should consult an LDAP administrator, IT staff member, or the Cherwell Professional Consulting Services team for assistance with LDAP.

### • Why are Users not able to login using LDAP authentication?

If Users are not able to login using LDAP authentication, try these tips:

- Ensure the Domain value in LDAP General settings matches the domain specified by Users in the login dialog. This is how CSM matches User accounts with the correct LDAP settings.
- Ensure the selected directory service value matches the type of LDAP directory being configured. The LDAP (generic) settings may be tried for unlisted directories, but LDAP functionality within CSM may be limited or non-functional.
- Ensure all accounts within the LDAP General settings Search Start scope are unique. CSM expects that, within the configured Search scope for an LDAP settings definition, duplicate User accounts (ex. SAMAccountNames) do not exist. There are two options available for this:
  - Enter a Search start path in the General page of LDAP settings that is limited to a single domain or OU that contains unique User accounts.
  - Ensure that all User accounts that are found in the configured Search scope have unique User accounts (ex.SAMAccountNames). Multiple LDAP settings can be created to cover multiple domains or OUs.

# SAML

Security Assertion Markup Language (SAML) is an XML-based open standard for exchanging authentication and authorization data between identity providers and service providers to support Single-Sign-On (SSO) capability.

SAML uses:

- Identity Providers: Manage User Identities and interact with data stores containing User credentials. Identity providers normally provide interfaces allowing Users to log in to SAML sessions.
- Service Providers: Provide applications and act as *Relying Parties* for SAML identity information.

Related concepts Configure SAML in CSM Related tasks Configure Login, Authentication, and Inactivity Settings for Each Client

# About SAML

CSM supports SAML 2.0 as a service provider. Before SAML can be used, the integration must be configured in CSM Administrator and in the identity provider.

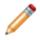

Note: The CSM Outlook add-in does not currently support SAML authentication.

When a user starts CSM, including the CSM Desktop Client or CSM Browser Client, a Cherwell Service sends an authentication request to the user's identity provider. Users who are not already logged in to an identity provider are presented a log in window so they can enter their credentials, which are authenticated by the identity provider. If the authentication is successful, the identity provider passes a response containing one or more assertion statements to the Cherwell assertion consumer Service.

An assertion indicates that the identity provider has successfully authenticated the user and includes a user name ID (example: email address or Windows login ID) and possibly additional optional attributes about the user (example: Name, department, and more). The Cherwell Service uses the Name ID to find the user information in CSM (the user can be either a customer or an internal user), and then logs the user in to the Cherwell application without requiring further user interaction.

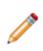

**Note:** SAML is designed for browsers. Desktop Client applications open a browser window when initiating support of the SAML authentication process. After SAML authentication has completed successfully, this window automatically closes. Each Desktop Client application maintains its own separate session information, so every time users log in to the Desktop Client, they are prompted to log in to the identity provider (with the exception of ADFS, which uses the current Windows session information).

The figure shows the CSM SAML SSO process.

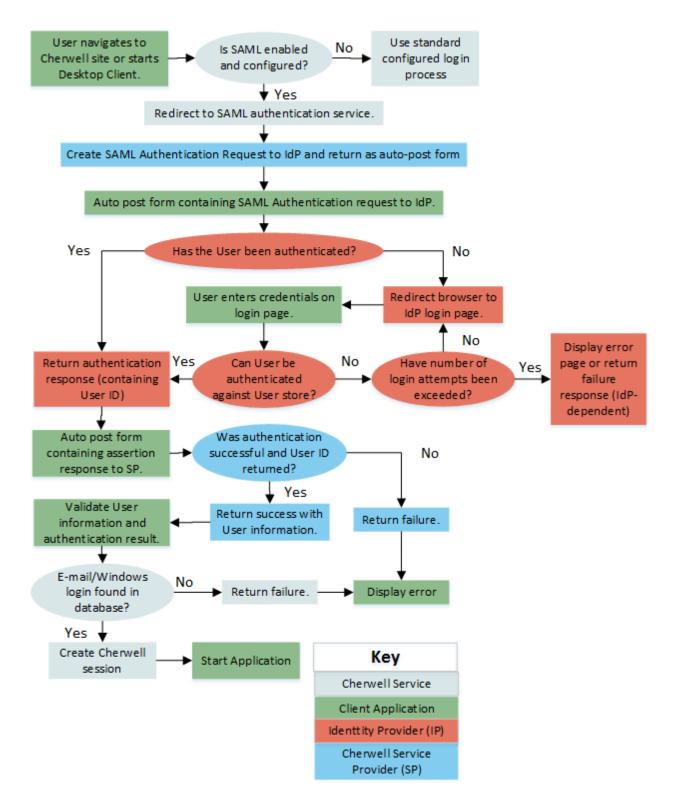

The figure shows the CSM SAML IdP Initiated process.

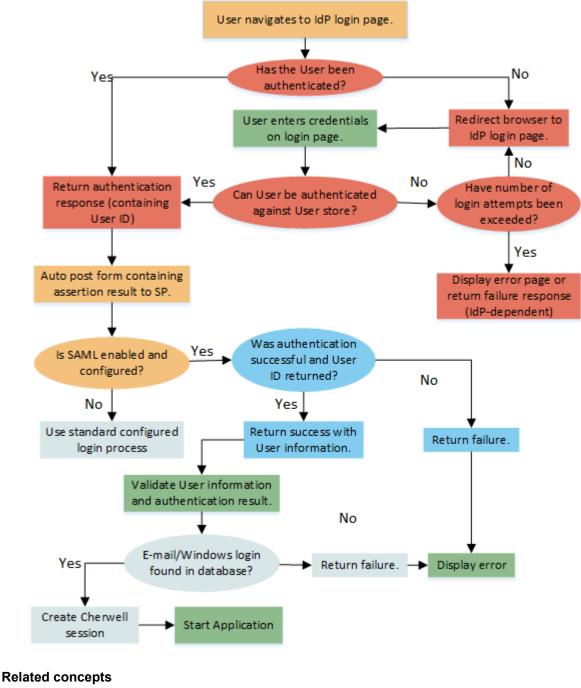

Configure SAML in CSM

# SAML Good to Know

When using SAML, note the following integration considerations.

- Before SAML can be used, the integration must be configured in CSM Administrator and in the identity provider.
- Edit Web.config files to enforce redirecting HTTP requests to HTTPS for a better, more secure logon experience.

Related concepts Configure SAML in CSM Configure SAML Security Rights Related tasks Prevent Browsing HTTP from HTTPS

# **SAML Configuration Components**

SAML configuration components include SAML user identities, metadata, single sign-on (SSO), single logout, and identity providers.

### SAML User Identities (Name IDs)

CSM supports the following types of user identities (Name IDs) in SAML assertions:

- · Email addresses
- Windows login IDs

All identity providers should support email addresses and some also support Windows login IDs. Using either of these identity types allows for easy association with CSM user information because these types are already supported by CSM. Users only need to select which type to use, verify that the identity provider supports it, and verify that information is populated for all users in the CSM Database and that the ID is unique across all users.

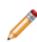

**Note:** For users on Windows environments, the recommended solution is to use ADFS and Windows account names. This solution is known to work well and potentially requires less logging in. Using account names also avoids issues where multiple users share the same email address. When using other identity providers, particularly those that are hosted outside the organization's network, email addresses might be the only solution available.

### SAML Metadata

SAML defines a format for metadata, which is provided in the form of an XML document that describes what is supported and required by an identity or service provider. Metadata is a convenient way to set up providers without having to enter complex information manually. CSM provides the ability to import metadata for identity providers and to export metadata for the CSM Service Provider.

### SAML SSO

SAML was intended to be used primarily with browser-based applications. The authentication process is implemented through page posts and redirects through the user's browser. This normally is automatic and transparent and does not require any interaction with the user, with the exception of the initial login at the identity provider. After the user is authenticated, the user credentials are kept in the browser session. If the user logs in again or logs into a different SAML-based application, the authentication process is normally automatically complete without further prompting.

SAML is designed for browsers. CSM Desktop Client applications open a browser window when initiating support of the SAML authentication process. After SAML authentication has completed successfully, this window automatically closes. Each Desktop Client application maintains its own separate session information, so every time a user logs in to a Desktop Client, they are prompted to log in to the identity provider (with the exception of ADFS, which uses the current Windows session information).

**Note:** User credentials are kept in the browser session, so it is very important for the user to close all browser applications when logging out to prevent someone else from using their credentials.

### SAML Single-Logout

SAML defines a single-logout protocol. SAML single-logout is not supported by CSM because of its limited support by identity providers.

The single-logout allows a user to select a global logout feature in a SAML application, which logs out the user from the current application, and also sends notifications to all SAML applications running in the current session to log out the user. There are a number of issues with this feature, and it is not always supported by identity providers. For example, Shibboleth does not support the logout feature at all, and Microsoft ADFS only supports it in a limited way.

### **SAML Identity Providers**

You can configure a SAML service provider such as Microsoft ADFS to work with CSM. Microsoft ADFS supports SAML with Active Directory and is the best choice for organizations where users are internal employees using Windows. For ADFS, the most commonly configured SAML name ID type would be the Windows login ID, although email addresses can also be used. As long as a user is logged into the same network as the ADFS service, the user should be able to use any configured SAML application without ever being prompted for a login. If the user is not directly logged into the network, the user is prompted to login through ADFS.

CSM supports an identity-provider initiated SAML feature. Users log in to the identity provider page using their login information and select CSM as the desired service provider, which transfers users to CSM after login.

# **SAML Signing Certificates**

Security is one of the most important concerns when using an SSO framework like SAML. Ensure that messages are actually coming from the expected identity and service provider rather than a malicious third party.

To ensure the identity of message originators, signing certificates are used within messages. These certificates are stored in both the identity and service providers at the time of configuration. In addition, some data might be optionally encrypted.

To use Cherwell SAML SSO, gather a number of standard x.509 certificates for use by the Cherwell Server. A self-signed certificate can be used temporarily during initial testing. For production, use a publicly trusted X.509 certificate from a public third-party certification authority (CA).

### Identity Provider Token Signing and Encryption Certificates

The identity provider uses a certificate to verify the source of its communications to CSM (referred to as a token-signing certificate). The identity provider's public certificate needs to be imported into CSM. The easiest approach is to import the metadata provided by the identity provider as a file into CSM. The metadata includes configuration information as well as certificates. If configuring the identity provider manually, copy and import its public certificate manually into Cherwell. In addition to the signing certificate, the identity provider may optionally also use a separate token encryption certificate. To import this certificate into CSM, import the identity provider's metadata file.

### Service Provider Token Signing Certificate

Like the identity provider, CSM (acting as a service provider) must use a token signing certificate, and the public certificate must be imported into the identity provider. For this purpose, both a public certificate (typically with a .cer file extension) and matching private key certificate (typically with a .pfx file extension) must be created. The private key certificate must be imported into the CSM using the Administrator SAML settings. The public certificate needs to be imported into the identity provider. The easiest way to do this is to export the CSM settings as metadata, and then import the metadata (which includes the certificate) into the identity provider.

**Note:** Network IT staff normally manage signing certificates and should be knowledgeable about the procedure for obtaining new certificates. Certificates must be obtained from trusted certificate authorities (such as VeriSign, Thawte, GoDaddy, and more).

# Configure SAML in CSM

SAML is configured in CSM Administrator and in the identity provider.

### Follow this general process to configure SAML in CSM.

| Task                                                                                                    | Notes                                           |
|----------------------------------------------------------------------------------------------------|-------------------------------------------------|
| 1. Obtain and apply a self-signed certificate on your CSM server. This task is typically performed by an organization's IT department.                                                                     | See SAML Signing Certificates.                  |
| 2. In CSM Administrator, grant security rights to system administrators so they can configure SAML.                                                                                                    | See Configure SAML Security Rights.             |
| 3. In CSM Administrator, set SAML identity provider options, and then import the identity provider metadata file.                                                                                          | See Configure the SAML Identity Provider.       |
| 4. In CSM Administrator, set SAML service provider options, and then export the CSM service provider metadata file.                                                                                        | See Configure CSM as a SAML Service Provider.   |
| 5. Complete the steps to configure the SAML identity provider.                                                                                                    | See Configure Microsoft ADFS for CSM.           |
| 6. In CSM Administrator, configure automatic user<br>account creation and updates in CSM. This option only<br>applies when Microsoft ADFS is used and when<br>Windows logins are used as the SAML name ID. | See Configure Automatic User Imports From SAML. |
| 7. In CSM Administrator, enable SAML as a supported login mode.                                                                                                    | See Enable SAML.                                |

### **Related concepts**

Configure the SAML Identity Provider

# **Configure SAML Security Rights**

Security rights control access to CSM functionality and are configured in the Security Group Manager in CSM Administrator.

### To configure security rights:

- 1. In CSM Administrator, open the Security Group Manager (Security > Edit security groups).
- 2. In the Info tab, provide the name of the Security Group (example: Admin).
- 3. Select the **Rights** tab.
- 4. In the Category menu, select Security features.

| Security Groups – 🗖 🔿                                                    | C |
|--------------------------------------------------------------------------|---|
| File Options Help                                                        |   |
| 🕒 🗝 🛗 🛅 🎦 📉 Group: Admin                                                 |   |
| Info Rights Business Objects File Attachments Roles Users                |   |
| Rights                                                                   | - |
| Category: Security features                                              |   |
| Security features                                                        |   |
| Advanced System settings?                                                |   |
| Advanced System settings ?     Audit log                                 |   |
| C License products?                                                      |   |
| Clock system so Users cannot log in?                                     |   |
| View logged-in Users?                                                    |   |
| Credential Management?                                                   |   |
| Twitter Account Management?                                              |   |
| Role management?                                                         |   |
| Publish log?                                                             |   |
| REST API client management?                                              |   |
| SAML Identity Provider settings?                                         |   |
| SAML Cherwell Service Provider settings?                                 |   |
| System settings?                                                         |   |
| Team management?                                                         |   |
| Unlock a system that has been locked?                                    |   |
| In a Portal, can request a license to edit records owned by other Users? |   |
| Account can use stored credentials?                                      |   |
| ☑ Edit                                                                   |   |

- 5. Select each security feature right, and then select the appropriate check box to (example: Allow, View, Add, Edit, and Delete). Use the following descriptions as a guide:
  - **SAML Cherwell Service Provider settings?**: When **Edit** is selected, system administrators can edit the service provider settings and configure CSM as a SAML Service Provider.
  - **SAML Identify Provider settings?**: When **Edit** is selected, system administrators can edit the identity provider settings and configure the SAML Identity Provider.
  - **System settings?**: When **Edit** is selected, system administrators can edit system settings and enable SAML.

#### **Related concepts**

Security Rights

# **Configure the SAML Identity Provider**

Integrate CSM with a SAML-compliant identity provider such as Microsoft Active Directory Federation Services (ADFS).

Each identity provider uses a different procedure for integrating with CSM. The procedures in this section provide some sample guidelines on how to configure CSM with each identity provider. Refer to the specific identity provider documentation for guidelines on installing and initially configuring the identity provider, and to ensure that the correct configuration steps are followed for the desired implementation.

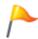

**Tip:** A convenient way to create the configuration is to import the identity provider's metadata. This configures all the required settings except for the selection of the type of ID. However, you can manually enter all the data and import the signing certificate, if needed.

#### To configure the SAML identity provider:

- 1. In CSM Administrator, create a Blueprint.
- 2. From the toolbar menu, select **Tools > Edit SAML Settigs**.
- 3. Select the Identity Provider page.
- 4. Select Import Metadata.
- 5. When prompted for a file name, select the Service Provider's metadata .xml file. For example, use the metadata file from ADFS.

The following information is automatically imported from the metadata file. If it is not, you can manually enter information into the writable fields.

| Option             | Description                                                                                                    |
|--------------------|----------------------------------------------------------------------------------------------------|
| Entity URL         | A URL that uniquely identifies the identity provider. This is provided by the identity provider.                       |
| Organization Name  | (Optional) The name of the identity provider, used only for display.                                                   |
| Organization URL   | (Optional) The main URL of the identity provider, used only for display.                                               |
| Single-Sign-On URL | The URL of the identity provider's authentication service. This should always be a secure URL (beginning with https:). |

| Option      | Description                                                                                                    |
|-------------|----------------------------------------------------------------------------------------------------|
|             | The identity provider signing certificate (a standard .cer file) is used to verify messages from the identity provider.                                                                                                    |
| Certificate | <ul> <li>Note: Signing certificates are normally managed by network IT staff; IT should be knowledgeable about the procedure for obtaining new certificates. Certificates must be obtained from trusted certificate authorities (such as VeriSign, Thawte, GoDaddy, and more).</li> </ul> |

- 6. If you have changed the SSO URL or are re-routing requests to a SSO URL outside the CSM environment, you must list proxy SSO URLs here. Select **Add** and provide the URL(s). They are added to the safe URLs list in the form-action attribute in the Content Security Policy header.
- 7. From the **Type of ID** options, select the type of ID (SAML Name ID) to request from the identity provider:
  - Email Address: Select this option to use email addresses as the SAML Name ID. See Use Email Address as the Name ID.

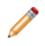

**Note:** When using email address, ensure that the Email Attribute is set on the Email Address Field of the User/Customer Business Objects (User Info and Customer-Internal).

- Windows Login: Select this option to use the Windows login ID as the SAML Name ID. This
  option must be selected if you want to automatically update user imports from SAML. See Use
  Windows Login as the Name ID.
- 8. Select the **Hide SAML authentication window** check box to hide the SAML authentication window used by the CSM Desktop Client.

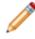

**Note:** This should be used only with ADFS and when users are normally logged into the same network, in which case users are never prompted to log in and so the browser window might be considered an unnecessary distraction.

- 9. Select the appropriate signing options to configure SAML signing certificates according to your identity provider's parameters. When an authentication response is returned, it may consist of many SAML assertions. Identity providers may sign the entire response, sign individual assertions, or both. For example, ADFS signs individual assertions but not entire responses. Consult documentation from your identity provider to determine the appropriate settings. You must select at least one option.
- 10. Optionally, select the **Force** check box to disable Force Authentication. Authentication is forced by default; this means users are required to enter their credentials each time they access CSM.

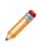

**Warning:** Cherwell strongly recommends that you do not disable Force Authentication, as it decreases security. If you are considering disabling Force Authentication (due to network/ physical server environments, or to make it easier for users to maintain a session), please contact Cherwell Support to ensure you understand the implications.

#### Optional web.config settings:

 Adjust the server time allowance to allow for differences in clocks on the identity provider and local servers. This setting will default to 60 seconds but can be overridden by a setting in the web.config files for both Cherwell Service and the REST API. To override the default setting, specify a value in seconds in the web.config files as follows:

```
<add key="SAMLServerTimeAllowance" value="90" />
```

• If using SAML and a non-ADFS identity provider, you must add this setting to the web.config file in the Cherwell Service folder. Specify the setting under the <appSettings> section as follows:

```
<add key="IdpIsAdfs" value="false"/>
```

If you have upgraded and are using ADFS, you do not need to add the setting.

Related concepts SAML Signing Certificates Related tasks Create a Blueprint

# **Configure CSM as a SAML Service Provider**

Use the Service Provider page in the SAML Settings window to configure CSM as a SAML Provider.

### To configure CSM as a SAML Service Provider:

- 1. In CSM Administrator, create a Blueprint.
- 2. From the menu, select **Tools > Edit SAML settings**.
- 3. Select the Service Provider page.
- 4. Provide CSM identity information:

| Option                   | Description                                                                                                    |
|--------------------------|----------------------------------------------------------------------------------------------------|
| Entity URL               | Provide the URL that identifies the service provider.<br>The entity and service URLs should use the same<br>domain as specified in the signing certificates.                                                                                                    |
| Organization name        | (Optional) Provide the service provider organization name, this is used only for display.                                                                                                    |
| Organization URL         | (Optional) Provide the URL of the service provider organization, this is used only for display.                                                                                                    |
| Cherwell web service URL | <ul> <li>Provide the Cherwell web service URL (example: https://host.domain/CherwellAPI).</li> <li>Note: If upgrading CSM, the existing SAML web service URL is automatically updated to match the Cherwell REST API URL that us entered in the upgrade prompt. For example, if the REST API URL is https://host.domain/CherwellAPI/api/, the web service URL will be updated to https://host.domain/CherwellAPI (without the /api at the end of the path).</li> </ul> |
| CSM default startup URL  | Provide the CSM Client or CSM Portal URL for the site to be redirected to after logging in using SAML Identity-Provider initiated authentication.                                                                                                    |

| Option                       | Description                                                                                                    |
|------------------------------|----------------------------------------------------------------------------------------------------|
|                              | After a user is successfully authenticated through<br>SAML, CSM receives a response that the user is<br>valid. To verify that the user valid response is itself is<br>valid, CSM sends a request to a CSM web service to<br>authenticate the response. Select whether the<br>request is sent:                                  |
| Validate SAML authentication | <b>From Server (recommended)</b> : If CSM is locally hosted, this might require changes to the firewall configuration to allow HTTPS web communication between the Cherwell Application Server and the web server hosting the Cherwell Web Service, if on different machines.                                                  |
|                              | <b>From Client</b> : Provide for backwards compatibility and in cases where the <i>from server</i> option might be incompatible with the network configuration. This is a less secure option.                                                                                                    |
|                              | <b>Note:</b> In most configurations, this option only impacts the behavior of the CSM Desktop Client.                                                                                                    |
| Signature algorithm          | Select the Secure Hash Algorithm to use for signing<br>SAML messages between CSM applications and your<br>identity provider. SHA-1 and SHA-256 are supported,<br>but SHA-256 is the default and recommended option,<br>particularly for customers who operate under General<br>Data Protection Regulation (GDPR) jurisdiction. |

5. Import the Private Certificate: Personal Information Exchange Format (.pfx) file containing a certificate with a private key. This certificate must be issued by a trusted certificate authority. To import a private certificate, select **Import** and select the **.pfx file**. There is a prompt to enter the password for the file.

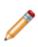

**Note:** Signing certificates are normally managed by network IT staff; IT should be knowledgeable about the procedure for obtaining new certificates. Certificates must be obtained from trusted certificate authorities (such as VeriSign, Thawte, Go Daddy, and more).

6. Export the service provider settings to a metadata file.

Tip: Use this file later to import the service provider metadata into the identity provider.

- a. Select Export Metadata to open the Export File window.
- b. Select a name and location for the metadata .xml file.

#### **Related concepts**

SAML Signing Certificates

# **Configure Automatic User Imports From SAML**

You can configure automatic user account creation and updates in CSM when users log in using SAML. Control the user data and group membership passed to CSM by mapping ADFS attributes to Business Object fields and Active Directory security groups to CSM Security Groups.

This feature is only supported when SAML is configured with Microsoft ADFS.

The process for configuring automatic user updates requires setup in ADFS and in CSM Administrator.

| Task                                                                                                    | Notes                                                        |
|----------------------------------------------------------------------------------------------------|--------------------------------------------------------------|
| 1. In Microsoft ADFS, verify that Windows login IDs are used as the SAML name ID that identifies users.                                                             | See Use Windows Login as the Name ID.                        |
| 2. In Microsoft ADFS, verify that email addresses are not used as the SAML name ID that identifies users.                                                           | See Use E-mail Address as the Name ID.                       |
| 3. In Microsoft ADFS, configure user attributes that will<br>be passed to CSM. For example, create attributes such<br>as first name, last name, email address, etc. | See Configure User Attributes in ADFS.                       |
| 4. In Microsoft ADFS, add a rule for every Active Directory security group that you want to map to a CSM Security Group.                                            | See Map SAML Security Groups to CSM Security Groups.         |
| 5. In CSM Administrator, verify that the type of ID set for the identity provider is <b>Windows Login</b> .                                                         | See Configure the SAML Identity Provider.                    |
| 6. In CSM Administrator, add the <b>SAMLImport</b> general attribute to the User Business Object.                                                                   | See Add SAMLImport Attribute to User Business Object.        |
| 7. In CSM Administrator, map attributes in the Business<br>Object that stores user information to ADFS attributes.                                                  | See Map Active Directory User Attributes to CSM User Fields. |
| 8. In CSM Administrator, map Active Directory groups to CSM Security Groups.                                                                                        | See Map SAML Security Groups to CSM Security Groups.         |

#### **Related concepts**

Windows Credentials

#### **Related tasks**

Configure User Attributes in ADFS Map Active Directory User Attributes to CSM User Fields Configure Groups in ADFS Map SAML Security Groups to CSM Security Groups

# Add SAMLImport Attribute to User Business Object

Before you can automatically create and update user accounts from SAML, you must apply a special general attribute to the Business Object used to store user data.

### To apply the SAMLImport attribute:

- 1. Create a Blueprint.
- 2. From the **Object Manager**, select the Business Object used to store user data. For example, select the UserInfo Lookup Table.
- 3. Select Edit Business Object, and then select Bus Ob Properties.
- 4. Select the Advanced page.
- 5. Expand General Attributes.
- 6. Add **SAMLImport** to the **Attribute** column.
- 7. Select OK.
- 8. Publish the Blueprint.

# Map Active Directory User Attributes to CSM User Fields

Map Active Directory user attributes to User Business Object fields so that data is copied to the user record when the user logs in to CSM through SAML.

You need the list of Active Directory attributes added in the AD FS Management tool. See Configure User Attributes in ADFS.

### To map Active Directory User Attributes:

- 1. In CSM Administrator, create a Blueprint.
- 2. From the toolbar menu, select **Tools > Edit SAML Settigs**.
- 3. Select the User Mapping page.
- 4. Select the Create or update users when logging in users SAML check box.
- 5. Select Add.
- 6. In the Attribute name box, type the exact name of the Active Directory attribute.
- 7. Select one of these options:
  - **New Field**: Add a new Business Object field to map to the Active Directory attribute. You must also select a data type and size.
  - Existing Field: Select an existing field in the User Business Object.
- 8. Repeat for each Active Directory attribute added to ADFS.
- 9. Publish the Blueprint.

# Map SAML Security Groups to CSM Security Groups

Map SAML groups to CSM Security Groups to ensure that new and updated user accounts are added to the correct CSM Security Group when users log in using SAML.

You need the list of groups you added in the AD FS Management tool. See Configure Groups in ADFS.

Keep in mind that users can belong to multiple SAML groups but only one CSM Security Group. You can associate multiple SAML groups to a single CSM Security Group, but you cannot assign a single SAML group to multiple CSM Security Groups.

For example, a user may belong to two SAML groups:

- Domain Admins
- Network Admins

In this case, you must choose one CSM Security Group for the user, such as the Admin group.

- 1. In CSM Administrator, open the Security Group Manager (Security > Edit security groups).
- 2. From the **Group** drop-down list, select the CSM Security Group you want to map to a SAML group.
- 3. Select the Users page.
- 4. In the SAML Groups area, select Add.
- 5. Type the name of the SAML group to associate with the selected CSM Security Group.
- 6. Select OK.

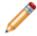

**Note:** If you have already mapped the SAML group to a different CSM Security Group, you are given the option to change the assignment to the group you are currently modifying.

- 7. Repeat this step for each SAML group that should be mapped to the CSM Security Group.
- 8. Select Order Groups.
- Order the list to determine the assignment priority for users who belong to multiple SAML groups. When these users log in using SAML, the first SAML group found determines which CSM group the users are assigned to.
- 10. Select OK.

# **Enable SAML**

Before SAML can be used, SAML must be enabled as a supported login mode. The other login types can also be enabled so that if SAML authentication fails, or the user cancels the process, the next configured login method is invoked.

By default, the CSM Web Applications use the same security settings as those configured for the CSM Desktop Client Applications; however, configure the system to use different login modes for each. Select **Browser Client** or **Browser Portal**, and then clear **Use Same Settings as Desktop Client**, and then enable or disable SAML authentication separately for each type of application.

### To enable SAML:

- 1. In the CSM Administrator main window, select **Security > Edit security setting**.
- 2. Select Desktop Client.
- 3. Under Supported login modes, select SAML.

SAML authentication is now enabled and, if configured, is now invoked for users logging in.

4. Select OK.

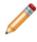

**Note:** There might be a delay (up to 15 minutes or so) before the new configuration is loaded and made available by the SAML Web Services.

# **Configure Microsoft ADFS for CSM**

Configure Microsoft Active Directory Federation Services (ADFS), an add-on product for Active Directory that supports identity federation protocols, including SAML 2.0.

**Note:** CSM provides integration with third-party identity providers, not support. For more information about your AD/ADFS setup, work with an AD/ADFS Administrator.

Note: This topic applies to versions of ADFS that are currently supported by Microsoft.

| Task                                                                                                    | Notes                                                                      |
|----------------------------------------------------------------------------------------------------|----------------------------------------------------------------------------|
| 1. In CSM, follow steps 1-4 in Configure SAML in CSM.                                                                                                    |                                                                            |
| 2. In Microsoft ADFS, verify DNS and certificate settings.                                                                                                    | See Verify DNS and Certificate Properties in ADFS.                         |
| 3. In Microsoft ADFS, import or manually add CSM as a relying party trust.                                                                                                    | See Manually Add CSM as a Relying Party.                                   |
| <ul> <li>4. In Microsoft ADFS, configure the type of SAML Name ID.</li> <li>Note: To automatically import new and updated user accounts in CSM, you must use Windows login IDs.</li> </ul> | See Use E-mail Address as the Name ID or Use Windows Login as the Name ID. |
| 5. In Microsoft ADFS, configure user attributes if you want to automatically import new and updated user accounts in CSM.                                                                  | See Configure User Attributes in ADFS.                                     |
| 6. In Microsoft ADFS, configure groups if you want to automatically import new and updated user accounts in CSM.                                                                           | See Configure Groups in ADFS.                                              |
| 7. In Microsoft ADFS, configure ADFS as the SAML Identity Provider.                                                                                                    | See Configure the SAML Identity Provider.                                  |

## **Verify DNS and Certificate Properties in ADFS**

Before you configure SAML for CSM, verify that the general properties of ADFS are configured correctly.

- 1. Open the ADFS x.x Manager.
- 2. Right-click Service and select Edit Federation Service Properties.
- 3. Verify that the settings on the General tab match the correct DNS and certificate common names.

# Import the CSM Service Provider Metadata File into ADFS

- 1. Start the ADFS x.x Manager.
- 2. Select Add Relying Party Trust.
- 3. Select Import data about the relying party from a file.
- 4. Select the **CSM Service Provider metadata file** exported when CSM was configured as a service provider.
- 5. Provide a display name, and then select Next.
- 6. Select Permit all users to access this relying party, and then select Next.
- 7. Ensure that the **Open the Edit Claim Rules dialog for this relying party when the Wizard closes** check box is selected, and then select **Close**.

### Manually Add CSM as a Relying Party

Add CSM Service Provider to Microsoft Active Directory Federation Services (ADFS) as a relying party.

Note: This topic applies to versions of ADFS that are currently supported by Microsoft.

### To manually add CSM as a relying party:

- 1. Start the ADFS x.x Manager.
- 2. Under Trust Relationships (left of the window), select Relying Party Trusts.
- 3. On the right, select Add Relying Party Trust.
- 4. Select Start.
- 5. Select Enter data about the relying party manually, and then select Next.
- 6. Provide a display name, and then select Next.
- 7. Select ADFS x.x profile, and then select Next.
- 8. Import an encryption certificate:
  - a. Select **Browse**, and then select the **certificate (.cer file)** that was used when setting up the CSM Service Provider.
  - b. Select Next.
- Select Enable support for the Saml 2.0 WebSSO protocol, and enter the URL to the Cherwell web service page that is used as the assertion consumer. This is the domain followed by CherwellAPI/saml/assertion (example: https://www.mycompany.com/CherwellAPI/saml/assertion).
- 10. Select Next.
- 11. Provide a URL for the relying party trust identifier. The URL must match what was entered in CSM as the service provider entity ID.
- 12. Select Add, and then Next.
- 13. Select Permit all users to access this relying party, and then select Next.
- 14. Verify the selections, and then select Next.
- 15. Ensure that the **Open the Edit Claim Rules dialog for this relying party when the Wizard closes** option is selected, and then select **Close**.
- 16. On the **Issuance Transform Rules** tab, select **Add Rule**, and then follow the instructions for the desired type of ID.

### **Use Windows Login as the Name ID**

For users on Windows environments, the recommended solution is to use ADFS and Windows account names. Windows logins are required if you intend to automatically create and update user accounts from SAML.

If the Add Transform Claim Rule Wizard is not already open, select **CSM Relying Party**, and then select **Edit Claim Rules** (on the right), and then select **Add Rule** on the **Issuance Transform Rules** tab.

#### To use Windows Login as the Name ID:

- 1. For Claim rule template, select Transform an Incoming Claim, and then select Next.
- 2. Provide a name for the claim rule (example: Windows account name).
- 3. In the Incoming claim type field, select Windows account name.
- 4. In the Outgoing claim type field, select Name ID.
- 5. In the Outgoing name ID format field, select Kerberos Principal Name.
- 6. Select Select Pass through all claim values.

| <b>\$</b>                                         | Add Transfo                                    | orm Claim Rule Wizard                                                                                                    |
|---------------------------------------------------|------------------------------------------------|----------------------------------------------------------------------------------------------------|
| Configure Rule                                    |                                                |                                                                                                    |
| Steps<br>Choose Rule Type<br>Configure Claim Rule | can also map an incoming cla                   | map an incoming claim type to an outgoing claim type. As an option, you<br>im value to an outgoing claim value. Specify the incoming claim type to<br>e and whether the claim value should be mapped to a new claim value. |
|                                                   | Rule template: Transform an I                  | ncoming Claim                                                                                                    |
|                                                   | Incoming claim type:                           | Windows account name                                                                                                    |
|                                                   | Incoming name ID format:                       | Unspecified v                                                                                                    |
|                                                   | Outgoing claim type:                           | Name ID 🗸                                                                                                    |
|                                                   | Outgoing name ID format:                       | Kerberos Principal Name 🗸 🗸                                                                                                    |
|                                                   | Incoming claim value:<br>Outgoing claim value: | ies<br>n value with a different outgoing claim value<br>                                                                                                    |
|                                                   | New e-mail suffix:                             | Example: fabrikam.com                                                                                                    |
|                                                   |                                                | < Previous Finish Cancel Help                                                                                                    |

7. Select Finish.

### **Use E-mail Address as the Name ID**

Before you choose to use email addresses as the SAML Name ID, verify that your identity provider can return the desired type of ID. For some identity providers, particularly those that are hosted outside the organization's network, email address might be the only solution available.

#### To use E-mail Address as the Name ID:

1. For Claim rule template, select Send LDAP Attributes as Claims, and then select Next.

|                 | Edit Rule - E-mail Address ×                                                                                                    |                                                  |  |  |  |  |
|-----------------|----------------------------------------------------------------------------------------------------|--------------------------------------------------|--|--|--|--|
| which           | You can configure this rule to send the values of LDAP attributes as claims. Select an attribute store from<br>which to extract LDAP attributes. Specify how the attributes will map to the outgoing claim types that will be<br>issued from the rule. |                                                  |  |  |  |  |
| <u>C</u> laim r | rule name:                                                                                                    |                                                  |  |  |  |  |
| E-mail          | Attribute                                                                                                    |                                                  |  |  |  |  |
| Rule te         | emplate: Send LDAP Attributes as Claims                                                                                                    |                                                  |  |  |  |  |
| Attribu         | te <u>s</u> tore:                                                                                                    |                                                  |  |  |  |  |
| Active          | Directory                                                                                                    | ¥                                                |  |  |  |  |
| <u>M</u> appi   | ng of LDAP attributes to outgoing claim type:                                                                                                    | s:                                               |  |  |  |  |
|                 | LDAP Attribute (Select or type to<br>add more)                                                                                                    | Outgoing Claim Type (Select or type to add more) |  |  |  |  |
| •               | E-Mail-Addresses 🗸 🗸                                                                                                    | E-Mail Address 🗸 🗸 🗸                             |  |  |  |  |
| *               | *                                                                                                    |                                                  |  |  |  |  |
|                 |                                                                                                    |                                                  |  |  |  |  |
|                 |                                                                                                    |                                                  |  |  |  |  |
| View            | View Rule Language OK Cancel Help                                                                                                    |                                                  |  |  |  |  |
|                 |                                                                                                    |                                                  |  |  |  |  |

- 2. Provide a claim rule name (example: E-mail Attribute).
- 3. In the Attribute store field, select Active Directory.
- 4. Under Mapping of LDAP attributes to outgoing claim types, select E-mail-Addresses in the LDAP Attribute column and E-mail Address in the Outgoing Claim Type column.
- 5. Select OK.
- 6. Select Add Rule.
- 7. For Claim rule template, select Transform an Incoming Claim, and then select Next.

|                                                                                                    | Edit Rule - Email                             | x |  |  |  |  |
|----------------------------------------------------------------------------------------------------|-----------------------------------------------|---|--|--|--|--|
| You can configure this rule to map an incoming claim type to an outgoing claim type. As an option, you can<br>also map an incoming claim value to an outgoing claim value. Specify the incoming claim type to map to the<br>outgoing claim type and whether the claim value should be mapped to a new claim value. |                                               |   |  |  |  |  |
| Claim rule name:                                                                                                    |                                               |   |  |  |  |  |
| Email Address                                                                                                    |                                               |   |  |  |  |  |
| Rule template: Transform an I                                                                                                    | ncoming Claim                                 |   |  |  |  |  |
| Incoming claim type:                                                                                                    | E-Mail Address 🗸                              |   |  |  |  |  |
| Incoming name ID format:                                                                                                    | Unspecified 🗸                                 |   |  |  |  |  |
| Outgoing claim type:                                                                                                    | Name ID 🗸                                     |   |  |  |  |  |
| Outgoing name ID format:                                                                                                    | Outgoing name ID format: Email                |   |  |  |  |  |
| Pass through all claim value                                                                                                    | les                                           |   |  |  |  |  |
| O Replace an incoming claim                                                                                                    | n value with a different outgoing claim value |   |  |  |  |  |
| Incoming claim value:                                                                                                    |                                               |   |  |  |  |  |
| Outgoing claim value:                                                                                                    | Browse                                        |   |  |  |  |  |
| O Replace incoming e-mail suffix claims with a new e-mail suffix                                                                                                    |                                               |   |  |  |  |  |
| New e-mail suffix:                                                                                                    |                                               |   |  |  |  |  |
|                                                                                                    | Example: fabrikam.com                         |   |  |  |  |  |
| View Rule Language                                                                                                    | OK Cancel Help                                |   |  |  |  |  |

- 8. Provide a claim rule name (example: E-mail Address).
- 9. In the Incoming claim type field, select E-mail Address.
- 10. In the Outgoing claim type field, select Name ID.
- 11. In the Outgoing name ID format field, select Email.
- 12. Select the Select Pass through all claim values radio button.
- 13. Select OK.

After completing the above steps, change the following:

- 1. Under **Trust Relationships** (left-hand side), select **Relying Party Trusts**, and then double-click the entry for the CSM Relying Party.
- 2. Select the Advanced tab.

- Select the Secure Hash Algorithm specified on the SAML Settings Service Provider page. SHA-1 and SHA-256 are supported, but SHA-256 is the default and recommended option, particularly for customers who operate under General Data Protection Regulation (GDPR) jurisdiction.
- 4. Select OK.

#### **Related tasks**

Configure CSM as a SAML Service Provider

### **Configure User Attributes in ADFS**

Create or configure Active Directory user attributes that you want to map to fields in the CSM User Business Object. This is typically the CSM User Info Lookup Object, but it could be a different table based on your user implementation.

#### To configure Active Directory user attributes:

- 1. Open the AD FS Management tool.
- 2. From the navigation pane, expand Trust Relationships, and then select Relying Party Trusts.
- 3. Select the CSM server that is configured for SAML.
- 4. Select Edit Claims Rules, and then select Add Rule.
- 5. From the Add Transform Claim Rule Wizard, select the **Send LDAP Attributes as Claims** rule template, and then select **Next**.
- 6. Add the following claim rule properties:

| Property            | Value                                                                                                    |
|---------------------|----------------------------------------------------------------------------------------------------|
| Claim rule name     | Provide a name, such as User Attributes.                                                                                                  |
| Attribute Store     | Select Active Directory.                                                                                                    |
| LDAP Attribute      | Add an entry for each attribute you want to<br>pass to CSM. For example, add Given<br>Name, Surname, E-mail Addresses, and<br>Department. |
| Outgoing Claim Type | Type (do not select) a name for each<br>attribute. For example, add First Name for<br>the Given Name attribute.                           |

7. Record the Outgoing Claim Type entries you make so have the names when you map them to Business Object fields in CSM.

| <b>\$</b>                                   |         | Add Transform Clair                                                                                                    | m Rule | Wizard                                           |  |
|---------------------------------------------|---------|----------------------------------------------------------------------------------------------------|--------|--------------------------------------------------|--|
| Configure Rule                              |         |                                                                                                    |        |                                                  |  |
| Steps Choose Rule Type Configure Claim Rule | which   | You can configure this rule to send the values of LDAP attributes as claims. Select an attribute store from which to extract LDAP attributes. Specify how the attributes will map to the outgoing claim types that will be issued from the rule. |        |                                                  |  |
|                                             |         | n rule name:<br>Attributes                                                                                                    |        |                                                  |  |
|                                             | Attribu | Rule template: Send LDAP Attributes as Claims Attribute store:                                                                                                    |        |                                                  |  |
|                                             |         | ing of LDAP attributes to outgoing of LDAP Attribute (Select or type to                                                                                                    |        |                                                  |  |
|                                             |         | add more)<br>Given-Name                                                                                                    | ~      | Outgoing Claim Type (Select or type to add more) |  |
|                                             |         | Sumame                                                                                                    |        |                                                  |  |
|                                             |         | E-Mail-Addresses                                                                                                    | · ·    |                                                  |  |
|                                             | •       | Department                                                                                                    | ~      | Department 🗸 🗸                                   |  |
|                                             |         |                                                                                                    | ¥      | ~                                                |  |
|                                             | *       |                                                                                                    | *      |                                                  |  |
|                                             |         |                                                                                                    |        | < Previous Finish Cancel                         |  |

#### 8. Select Finish.

9. Map the Outgoing Claim Types to Business Object fields. See Map Active Directory User Attributes to CSM User Fields.

# **Configure Groups in ADFS**

Create or configure Active Directory groups that you want to map to Security Groups in CSM. Users are automatically added to the mapped CSM Security Group when their account is created or updated.

#### To configure groups in ADFS:

- 1. Open the AD FS Management tool.
- 2. From the navigation pane, expand Trust Relationships, and then select Relying Party Trusts.
- 3. Select the CSM server that is configured for SAML.
- 4. Select Edit Claims Rules, and then select Add Rule.
- 5. From the Add Transform Claim Rule Wizard, select the **Send Group Membership as a Claim** rule template, and then select **Next**.
- 6. Add the following claim rule properties:

| Property             | Value                                                                                                    |
|----------------------|----------------------------------------------------------------------------------------------------|
| Claim rule name      | Provide a name, such as Admin or IT<br>Service Desk Level 1. For easier<br>maintenance, choose a name that matches<br>Security Group names in CSM.                                                                                |
| User's Group         | Select Browse, and then add the domain<br>name group you want to map to CSM<br>Security Groups. For example, add Domain<br>Admins if you want to automatically add<br>users in this group to the Admins Security<br>Group in CSM. |
| Outgoing Claim Type  | Select Group.                                                                                                    |
| Outgoing Claim Value | Provide a name for the group. This is the name you will use to map the ADFS group to a CSM Security Group.                                                                                                    |

| <b>\$</b>                                                               | Add Transform Claim Rule Wizard                                                                                                    |
|-------------------------------------------------------------------------|----------------------------------------------------------------------------------------------------|
| Configure Rule                                                          |                                                                                                    |
| Configure Rule<br>Steps<br>• Choose Rule Type<br>• Configure Claim Rule | You can configure this rule to send a claim based on a user's Active Directory group membership. Specify the group that the user is a member of, and specify the outgoing claim type and value to issue.   Claim rule name:   Admins   Rule template: Send Group Membership as a Claim   User's group:   EXCH2013\Domain Admins   Browse   Outgoing claim type:   Group   Outgoing name ID format:   Unspecified   Vutgoing claim value: |
|                                                                         | < Previous Finish Cancel                                                                                                    |

- 7. Record the group names you added so have the names when you map them to Security Groups in CSM.
- 8. Select Finish.
- 9. Repeat this process for each ADFS group you want to map to a CSM Security Group.
- 10. Map the ADFS groups to CSM Security Groups. See Map SAML Security Groups to CSM Security Groups.

### **SAML** Diagnostics

SAML logging is included with general CSM logging features and is configured using the Server Manager.

The following sections discuss how to test and troubleshoot SAML.

### Troubleshoot SAML

When SAML is enabled and correctly configured, a web page initially opens after the CSM Desktop Client or CSM Browser Client are opened. The web page indicates that a SAML authentication request has been sent to the identity provider (this might appear very briefly), and then the identity provider's login page can be seen.

If the web page does not open or other issues are experienced related to SAML, try the following suggestions.

- 1. After SAML settings have been changed, it might take a while before the settings are reloaded into the Cherwell Web Services and Application Server. Ensure the latest settings are active by restarting the IIS Web Server and the Cherwell Server (through the Cherwell Server Manager application). Also, clear the local browser cache.
- 2. Verify that the selected identity provider ID type (email address or Windows login) matches the type of ID that the identity provider is configured to return.
- 3. If settings were manually configured in the CSM Administrator for an identity provider (rather than by importing a metadata file), verify that the entity and SSO URLs exactly match what is specified by the identity provider. The URLs for some identity providers are case sensitive.
- 4. Verify that the domains contained in certificates match the domains of the identity and service provider URLs and are issued by a recognized Certificate Authority and have not expired.
- 5. Recheck the SAML settings in CSM and the identity provider to ensure that they are correct and consistent.
- 6. Ensure that the date and time are synchronized on the Cherwell and identity provider servers.

To access CSM clients without SAML authentication, select **Cancel** in the SAML window that is initially displayed. This skips the SAML authentication step and displays the login window (or whatever the next login option that is configured).

### Test SAML With a Browser

Run a simple test using a web browser and view the results of a SAML authentication without running a client application by following the steps below.

#### To test SAML through a browser:

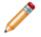

**Note:** In the steps below, the URL saml.cherwell.com should be replaced with the actual URL. This can also be done as an easy way to generate debug logs.

- 1. Navigate to https://MyServer/Service/SAML/login.aspx. The browser redirects to the identity provider and prompts a login.
- 2. Provide the User credentials.

After the identity provider response has been processed, a page opens and displays the important information returned to the service provider, such as result status codes, the user name ID, session ID, and the authentication and assertion xml body.

### **Bypass SAML for Individual Users**

If you are using a login method other than SAML (external, LDAP, Windows, internal), bypass SAML authentication and log in using a different method. For example:

- For the Desktop Client, select **Cancel** on the SSO dialog after SAML authentication has begun and the next login method is invoked.
- For CSM Web Applications, use a special URL to bypass SAML authentication and display the standard login dialog, which also includes a link to initiate SAML authentication. Add CherwellLogin to the end of the URL normally used to access the technician or Portal site, such as:

```
http://myserver/CherwellPortal/CherwellLogin
or
http://myserver/CherwellClient/CherwellLogin
```

If the CSM Portal site is configured to allow Anonymous access, select **Click to Login** to start the SAML authentication. SAML authentication can also be started immediately by adding <code>SamlLogin</code> to the URL (similar to adding <code>CherwellLogin</code> as described above). To go directly to the login page, add <code>CherwellLogin</code> to the URL.

### **Bypass SAML for All Users**

To bypass the initial SAML authentication for all Users for either the Browser Client or CSM Portal, add a configuration setting to the web.config file in the appropriate folder on the web server.

For example, navigate to:

```
C:\Program Files (x86)\Cherwell Browser Applications\Portal
```

or

C:\Program Files (x86)\Cherwell Browser Applications\BrowserClient

In the <code><appSettings></code> section in the web.config file, add the following line:

<add key="DefaultAuthMode" value="CherwellLogin" />

This addition bypasses SAML authentication and forces the login dialog to be displayed instead. SAML authentication is available using the link provided on the login dialog.

### **Diagnose Microsoft ADFS Errors**

If an error is displayed by Active Directory Federation Services (ADFS) during SAML authentication, more information about the error is available in the Windows Event Viewer on the ADFS server.

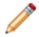

Note: This topic applies to versions of ADFS that are currently supported by Microsoft.

#### To open the Event Viewer on the ADFS server:

- 1. Open the Event Viewer by navigating to Start > Programs > Administrative Tools > Event Viewer or Control Panel > Administrative Tools.
- 2. In the console tree, expand Applications and Service Logs > ADFS, and select Admin.

#### To enable a debug trace viewer for more detailed information:

1. On the menu bar, select View > Show Analytic and Debug Logs.

| 1                                                            | Event Viewer                                                                                                    | <b>_ D X</b>                                                                                                    |
|--------------------------------------------------------------|----------------------------------------------------------------------------------------------------|----------------------------------------------------------------------------------------------------|
| File Action View Help                                        |                                                                                                    |                                                                                                    |
| 🔄 🔿 📑 Show Ar                                                | nalytic and Debug Logs                                                                                                    |                                                                                                    |
| Event Viewe Custom<br>↓ ↓ Custom Views<br>↓ ↓ ↓ Windows Logs | overview and Summary                                                                                                    | Actions<br>Event Viewer (Local)                                                                                                    |
| ▶ ♣ Applications and Serv<br>♣ Subscriptions                 | Overview       •         Image: To view events that have occurred on your computer, select the       •         Summary of Administrative Events       •         Recently Viewed Nodes       •         Log Summary       • | <ul> <li>Open Saved Log</li> <li>Create Custom View</li> <li>Import Custom View</li> <li>Connect to Another Com</li> <li>View</li> <li>Refresh</li> <li>Help</li> </ul> |
| < III >                                                      |                                                                                                    |                                                                                                    |
| Shows or hides Analytic and De                               | bug logs.                                                                                                    |                                                                                                    |

2. In the console tree, expand **Applications and Services Logs > ADFS x.x Tracing**, and then select **Debug**.

- 3. In the **Actions** pane, select **Enable Log**. Tracing for ADFS x.x is now enabled.
- 4. Restart the ADFS x.x Windows Service.

### **Resolve Problems Using ADFS with Safari Browser**

A known issue exists when using Safari and Microsoft Active Directory Federation Services (ADFS). Instead of automatically authenticating users, they are forced to provide credentials. The problem is resolved by editing the ADFS Relay State options.

**Note:** This topic applies to versions of ADFS that are currently supported by Microsoft.

The CSM SAML Service should automatically detect when a Safari browser is being used, and automatically use the alternate GET method without specifying the UseSAMLADFSRedirect setting in the web.config file. Users only need to set the UseSAMLADFSRedirect setting if they want to force this behavior for all requests.

#### To edit the ADFS Relay State options:

- 1. On the server where ADFS is installed, locate and open the web.config file. Examples: • ADFS 2.0/2.1 example: %systemroot%\inetpub\adfs\ls\web.config
  - ADFS 3.0 example: %systemroot%\ADFS\Microsoft.IdentityServer.Servicehost.exe.config
- 2. Enable the Relay State option.

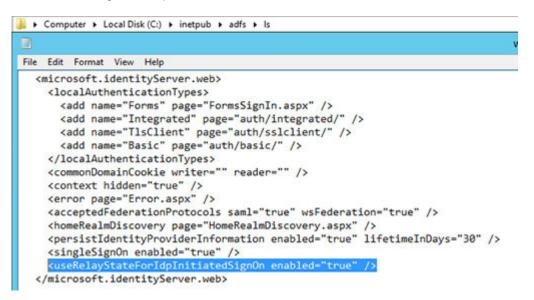

- 3. Go to the **CherwellService** folder (Example: C:Program Files (x86)/Cherwell Browser Applications/ CherwellService).
- 4. Open the web.config file.
- 5. Enable USESAMLADFSredirect key in the Cherwell Server web.config file.

|                                                                                                    |                                                                                                    |                                              |                                                   | Web.confi                            | ig - Notepad              |
|----------------------------------------------------------------------------------------------------|----------------------------------------------------------------------------------------------------|----------------------------------------------|---------------------------------------------------|--------------------------------------|---------------------------|
| File Edit                                                                                                    | ormat View Help                                                                                                    |                                              |                                                   |                                      |                           |
| <configur<br><!-- Dor<br--><appser<br><add<br><add<br><add<br><add<br><add<br><add<br><add<br><ad< td=""><td><pre>sion="1.0"?&gt; ation&gt; a't add log4net er tings&gt; key="TrebuchetDat key="ErrorHandlir key="QueryTopCour key="aspnet:UseTa key="UseSAMLADFSf ettings&gt; tionStrings/&gt;</pre></td><td>aSource"<br/>gCompati<br/>t" value<br/>skFriend</td><td>value="[C<br/>bilityMode<br/>="250"/&gt;<br/>NySynchron</td><td>common]Che<br/>" value="<br/>izationCe</td><th>erwell Browse<br/>"true"/&gt;</th></ad<></add<br></add<br></add<br></add<br></add<br></add<br></add<br></appser<br></configur<br> | <pre>sion="1.0"?&gt; ation&gt; a't add log4net er tings&gt; key="TrebuchetDat key="ErrorHandlir key="QueryTopCour key="aspnet:UseTa key="UseSAMLADFSf ettings&gt; tionStrings/&gt;</pre> | aSource"<br>gCompati<br>t" value<br>skFriend | value="[C<br>bilityMode<br>="250"/><br>NySynchron | common]Che<br>" value="<br>izationCe | erwell Browse<br>"true"/> |

- 6. For ADFS x.x, run IISReset to restart IIS.
- 7. Restart the Active Directory Federation Services.

#### **Test Changes**

Test that the enable commands work by running Fiddler and capturing the requests made when connecting to ADFS. The request should connect to an idp-initiated page first (in bold) and contain a Relay State (italicized) value. This call should be a GET instead of the POST method used without a Relay State:

GET/adfs/ls/idpinitiatedsignon.aspx?RelayState=RPID%3dhttps%3a%2f%2

| 5 12 | 302  | HTTPS | qacosnickweb.exch  | /CherwellClient/Access                                                   | 309   |
|------|------|-------|--------------------|--------------------------------------------------------------------------|-------|
| 5 13 | 302  | HTTPS | gacosnickweb.exch  | /CherwellService/Saml/Login.aspx?finalUri=rzx4cFASuoaBCKmAFnGfxql7%2blJa | 361   |
| 5 27 | 302  | HTTPS | qasaml.exch2013.lo | /adfs/ls/ldpinitiatedsignon.aspx?RelayState=RPID%3dhttps%3a%2f%2fqacos   | 1,165 |
| €≥28 | 200  | HTTPS | qasaml.exch2013.lo | /adfs/ls/?SAMLRequest=IVI7a8MwEP4rRrst23kYC8cQmiXQLmnp0KVcpDMRdSRH       | 4,075 |
| A 29 | 40-4 | HTTPS | qasaml.exch2013.lo | /adfs/ls/App_Themes/Default/header_background.png                        | 1,245 |
| A 30 | 404  | HTTPS | qasami.exch2013.lo | /favicon.ico                                                             | 1,245 |

This is the behavior if you are not using the relay state options.

POST /adfs/ls/?binding=urn%3aoasis%3anames%3atc%3aSAML%3a2.0%3abindings%3aHTTP-POST HTTP/1.1

| 5 21   | 302 | HTTPS | gacosnickweb.exch  | /CherwellClient/Access                                                    | 309   |
|--------|-----|-------|--------------------|---------------------------------------------------------------------------|-------|
| \$\$22 | 200 | HTTPS | gacosnickweb.exch  | /CherwellService/Saml/Login.aspx?finalUri=rzx4cFASuoaBCKmAFnGfxql7%2bll3a | 5,705 |
| A 23   | 404 | HTTPS | gacosnickweb.exch  | /favicon.ico                                                              | 1,245 |
| m 24   | 200 | HTTP  | Tunnel to          | qasaml.exch2013.local:443                                                 | 0     |
| 25     | 200 | HTTPS | qasaml.exch2013.lo | /adfs/ls/?binding=urn%3aoasis%3anames%3atc%3aSAML%3a2.0%3abindings        | 3,134 |
| A 26   | 404 | HTTPS | qasaml.exch2013.lo | /adfs/ls/App_Themes/Default/header_background.png                         | 1,245 |
| A 27   | 404 | HTTPS | qasaml.exch2013.lo | /favicon.ico                                                              | 1,245 |

### Good to Know

- There are several web.config files used by CSM.
- When an application starts, the web.config file is backed up in a separate folder.

• Content of the web.config files is retained during both upgrade and reinstallation, so any changes you make to web.config files are preserved.

### Resolve Problems Using ADFS with Chrome or Firefox Browsers

If Microsoft Active Directory Federation Services (ADFS) appears to be working with Internet Explorer but problems occur when using Chrome, Firefox, Safari, or other browsers (example: Continuously seeing the ADFS login prompt), the ExtendedProtectionTokenCheck on the ADFS server might need to be disabled.

Disabling this feature lessens security somewhat against man-in-the-middle attacks. If turning off this feature is not acceptable (check with your AD/ADFS administrator), Internet Explorer might be the only browser available.

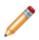

**Note:** This feature is disabled only on the ADFS server; Users do not have to change anything with their browser.

Note: This topic applies to versions of ADFS that are currently supported by Microsoft.

#### To disable the ExtendedProtectionTokenCheck on the ADFS server:

- 1. Open the Windows PowerShell window (under Administrative Tools).
- 2. Provide the following command: Set-ADFSProperties -ExtendedProtectionTokenCheck None.
- 3. Close the PowerShell window.
- 4. Open the Internet Information Services (IIS) Manager (under Administrative Tools).
- 5. Expand Web Server node (left side), and then expand Sites > Default Web Site > adfs. Select Is node.
- 6. Double-click Authentication under IIS.
- 7. Right-click Windows Authentication, and then select Advanced Settings.
- 8. Change the selection under Extended Protection to Off.
- 9. Close the IIS Manager.
- 10. Restart both the IIS and ADFS Services.

# **Global Settings**

Global settings control how CSM looks and behaves by default for all users or in some cases, users assigned to specific Roles. Configure Global settings from CSM Administrator.

### **Configure Global System Settings**

Configure Global system settings for Search, Display, Dashboards/Calendar/Visualization, Catalog, Rich Text, Record Locking, Help, and more. Most of these settings can be configured Globally, by Role, and by user.

#### To configure the Global System Settings:

- 1. In the CSM Administrator main window, select the **Settings** category, and then select the **Edit System Settings** task.
- 2. Select the Search page and configure the Global Search settings: Full Text Search, Quick Search, and Knowledge Search settings.
- 3. Select the Display page and configure the Global Display settings: Multiple Monitor settings and a default application skin.
- 4. Select the Dashboards page and configure these Global settings: default Dashboard, Calendar, and Visualization settings.
- 5. Select the Catalog page and configure the Global Catalog settings: Whether or not to store primary system definitions in a local catalog file on a user's machine, to allow users to decide whether to use a definition catalog, and to force catalog files to be rebuilt each time a user restarts a CSM application.
- 6. Select the Rich Text page and configure the Global Rich Text settings: Determines how images are stored and shown in Rich Text Fields, size limits, and the custom default font for Rich Text.
- Select the Locking page and configure the Global Record Locking settings: General Record Locking settings, OOTB Record Locking settings for all Major Business Objects, and Portal Record Locking settings.
- 8. Select the Globalization page and configure the Global Globalization settings: Determines culture settings for your system. You can override these settings for Roles or for individual users.
- 9. Select the Help page and configure the Global Help settings: Help system settings, and whether to globally enable/display Process and Terminology Help for Business Objects and Fields. Also configure a custom Support phone number and a custom report error email address.
- 10. Select the Advanced page and configure the Global Advanced settings: Dashboard Widget refresh, system notifications, web service call settings, and Google Analytics settings.

### **Configure Global Search Settings**

Global Search Settings are the foundational default search settings when the User and/or Saved Search has not modified these preferences. Global Search Settings are configured in **CSM Administrator > System Settings > Search**.

To configure search functionality and default options across various search types:

| <b>Text Search</b><br>(only applies to<br>Query Builder)                                   | <ul> <li>Select the default setting for how Query Builder searches fields:</li> <li>All Search Words Should Exist in the Same Field: Returns records only when both words are found in a single Field (example: <i>CSM</i> and <i>Software</i> are found in the same Field).</li> <li>Search Words Can Be Found in Different Fields: Returns records if both words are found in different Fields in the same Business Object (example: CSM is found in one Field and Software is found in another Field).</li> <li>Search For Different Forms of the Word: Returns records that have plural and past tense forms of the word and different verb tenses. For example, if the search is for find, the records found will be those with find, finds, found, etc.</li> </ul> |
|--------------------------------------------------------------------------------------------|----------------------------------------------------------------------------------------------------|
| Quick Search<br>should default<br>to using (only<br>applies toQuick<br>Search)             | <ul> <li>Select the default setting for how Quick Search searches fields:</li> <li>All Words: Search uses all words (AND is used to separate words in search). With the Relevancy ranking, "noise" words ARE included in the search (Example: "the" and "will"). An All Word search is better at finding records where the user is looking for records containing all of the words in the search string.</li> <li>Any Words: Search uses any of the words (OR is used to separate words in search). With the Relevancy ranking, this option ranks records higher that have more of the search words. An Any Word search is better at ranking records by those containing the most instances of any words in the search string.</li> </ul>                                |
| Knowledge<br>Search should<br>default to using<br>(only applies to<br>Knowledge<br>Search) | <ul> <li>Select the default setting for how Knowledge Search searches fields:</li> <li>All Words: Search uses all words (AND is used to separate words in search). With the Relevancy ranking, "noise" words ARE included in the search (Example: "the" and "will"). An All Word search is better at finding records where the user is looking for records containing all of the words in the search string.</li> <li>Any Words: Search uses any of the words (OR is used to separate words in search). With the Relevancy ranking, this option ranks records higher that have more of the search words. An Any Word search is better at ranking records by those containing the most instances of any words in the search string.</li> </ul>                            |

### **Configure Global Display Settings**

Use the Display page in the CSM Administrator System Settings window to configure Global Display settings for Multiple Monitors and Desktop Client Application Skin.

### **Multiple Monitors**

Specify where to open/restore CSM Application windows after they are closed (if there are multiple monitors):

#### Original Monitor

Window opens in the same location on the same monitor where it was last closed.

#### Application Main Window Monitor

Window opens in the same location on the same monitor as the application Main window (the upper-left of the main application is the control point if the application straddles multiple monitors).

#### Mouse Pointer Monitor

Window opens in the same location on the same monitor as the mouse pointer. This option only differs from the Application Main Window Monitor option when the User uses the keyboard to open windows in CSM, and the mouse pointer is located on a different monitor from the one where the application Main window is located. For example, if you have the CSM Main application on monitor 2, but bring up the One-Step Action Manager and drag it to monitor 1, when you edit an existing One-Step Action, the Manager will appear on monitor 1, even though the main application is still on monitor 2.

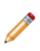

**Note:** This setting applies to all CSM databases (example: CSM Administrator) on your current computer. Windows that always open fully on the screen are not governed by these changes. If a window is too large to physically fit on the monitor, it will be snapped to the left and/or top edges depending on if it is too big in just one or both dimensions. You might notice this if you consistently drags windows partially off of the screen and expect them to open that way the next time.

### **Application Skin**

Select a default application skin from the **Skin** list to control the appearance of the Desktop Client and Administrator Client shells. Options are Cherwell Light (default), Cherwell Blue, or Cherwell Dark.

The skin selected affects all Users by default. However, Users can change the application skin in the Desktop Client, which only affects their personal interface.

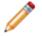

**Note:** Users may need to close and reopen the Administrator Client for this change to take effect in that client.

### Web Appearance

You can choose to display form controls with right-angled or rounded corners.

# Configure Global Dashboard, Calendar, and Visualization Settings

Use the Dashboards, etc. page in the CSM Administrator System Settings window to configure a Global default:

- Dashboard (Home Dashboard)
- Heads Up Display (HUD)
- Calendar
- Visualization

To configure Global Dashboard, Calendar, and Visualization settings:

| Default Dashboard            | Click the <b>Dashboard</b> button to open the Dashboard Manager, and then select an existing Dashboard or create a new Dashboard to use as the system default.          |
|------------------------------|----------------------------------------------------------------------------------------------------|
| Default Heads-up<br>Display  | Click the <b>Dashboard</b> button to open the Dashboard Manager, and then select an existing Dashboard or create a new Dashboard to use as the OOTB HUD.                |
| Default Dashboard<br>Theme   | In the drop-down, select a Dashboard Theme to apply to all Dashboards in the system.                                                                                    |
| Default Calendar             | Click the <b>Calendar</b> button to open the Calendar Manager, and then select an existing Calendar or create a new Calendar to use as the default.                     |
| Default config visualization | Click the <b>Visualization</b> button to open the Visualization Manager, and then select an existing Visualization or create a new Visualization to use as the default. |

### **Configure Global Catalog Settings**

When the Desktop Client is initially launched, core system definitions are retrieved from the server and stored in a local catalog file. Definitions do not need to be retrieved again unless a Blueprint is published. Use the Catalog page in the CSM Administrator System Settings window to define Global setting for the catalog, such as whether or not to:

- Store primary system definitions in a local catalog file on a User's machine.
- · Allow Users to decide whether or not use a definition catalog.
- Force catalog files to be rebuilt each time a User restarts a CSM Application.

#### To configure Global Catalog settings:

| Store Primary System<br>Definition in a Local<br>Catalog File on Users'<br>Machines | Retrieves core system definitions from the server when the Desktop Client<br>is initially launched, and then stores them in a local Definition Catalog file.<br>Definitions do not need to be retrieved again unless a Blueprint is<br>published. |
|-------------------------------------------------------------------------------------|----------------------------------------------------------------------------------------------------|
| Allow Users to Decide<br>Whether or Not to Use a<br>Definition Catalog              | Allows Users to override the above default and set their own personal Catalog defaults in the CSM Desktop Client (Tools>Options>General page).                                                                                                    |
| Invalidate all Current<br>Catalogs                                                  | Forces all local Catalog Files to be built the next time each User starts a CSM Application.                                                                                                    |

# **Configure Global Rich Text Settings**

Use the Rich Text page in the CSM Administrator System Settings window to:

- Determine how images (example: Embedded screenshots) are stored and shown in Rich Text Fields, including file type (JPEG or PNG), display mode (thumbnail or full), and size limits (in KB or MB).
- Set default font for Rich Text.

#### To configure Global Rich Text settings:

| Image Format                         | Select either JPEG or PNG. Images not in a default format are converted to the default image format (either JPEG or PNG).                                                                                                    |
|--------------------------------------|----------------------------------------------------------------------------------------------------|
| Default<br>Display Mode              |                                                                                                    |
| Form Images<br>Are Displayed<br>As   | <ul> <li>Determines how embedded images are shown in the Rich Text Field:</li> <li>No Image Support: No image is shown.</li> <li>Small Thumbnails: A small thumbnail of the image is shown.</li> <li>Medium Thumbnails (default): A medium thumbnail of the image is shown.</li> <li>Large Thumbnails: A large thumbnail of the image is shown.</li> <li>Full Images: A full-sized version of the image is shown.</li> </ul>                                                                          |
| Zoomed<br>Images Are<br>Displayed As | Select an option (No Image Support, Small/Medium/Large Thumbnails, Full Images (default)) to determine how embedded images in Rich Text Fields are shown in the Rich Text Zoom window.                                                                                                    |
| Size limits                          | <ul> <li>Maximum size per image (default is 500 kilobytes)</li> <li>Note: If the image size exceeds the maximum size, the image will automatically be re-sized to fit within the maximum size limits.</li> <li>Maximum total size for images (default is 3 megabytes)</li> <li>Note: If the total image size exceeds the maximum size, the images will automatically be re-sized to fit within the maximum size, the images will automatically be re-sized to fit within the maximum size.</li> </ul> |

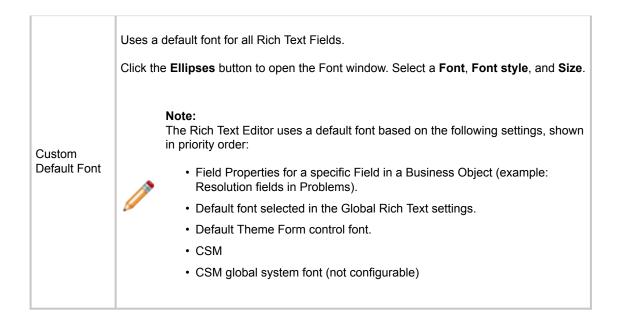

# **Global Record Locking Setting Options**

Define the options below for Record Locking Settings.

| Enable Record<br>Locking                                             | Enables Record Locking                                                                                                    |
|----------------------------------------------------------------------|----------------------------------------------------------------------------------------------------|
| Unlock Records when<br>User session ends<br>(Recommended)            | Automatically unlocks all of a User's records when the User logs out of a session. If cleared, the record remains locked until the record is saved (if configured), until the lock expires (if configured), or until the record is manually unlocked.                                                                |
| Update Lock Status<br>and Notify of Any<br>Changes, When<br>Possible | Automatically shows status and change notifications (example: Reload and Merge) to the lock holder and any other User who might be viewing a locked record. If not selected, Users are notified only if they attempt to edit a record. <b>Note:</b> Automatic notifications are not available in the Browser Client. |
|                                                                      | These OOTB settings can be overridden on a per Business Object basis by configuring Record Locking settings for a Business Object.                                                                                                    |
|                                                                      | Default Lock Type: Select one lock type.                                                                                                    |
| Configure OOTB<br>Record Locking<br>settings for all Major           | • <b>None:</b> Does <i>not</i> enforce or inform record locking even though it is enabled for the system. <b>Tip:</b> Use this option to enable record locking for the system but not use it for most Business Objects, then enable/ configure Record Locking settings on a per Business Object basis.               |
| Business Objects                                                     | • Enforced: Prevents Users from editing a record when it is locked by another User (the lock holder).                                                                                                    |
|                                                                      | • <b>Informational:</b> Warns Users when a record is currently locked by another User so that Users do not attempt to edit the same record. If two Users do edit the same record, CSM gives Users the option to merge the edits.                                                                                     |
|                                                                      | <ul> <li>None: Does not enforce or inform record locking even though it is<br/>enabled for the system. Tip: Use this option to enable record locking for<br/>the system but not use it for most Business Objects, then enable/<br/>configure Record Locking settings on a per Business Object basis.</li> </ul>      |
| Default Lock Type                                                    | • Enforced: Prevents Users from editing a record when it is locked by another User (the lock holder).                                                                                                    |
|                                                                      | • <b>Informational:</b> Warns Users when a record is currently locked by another User so that Users do not attempt to edit the same record. If two Users do edit the same record, CSM gives Users the option to merge the edits.                                                                                     |
| Lock Record Upon<br>Editing                                          | Automatically locks the record when a User attempts to edit the record. If cleared, Users must manually lock records.                                                                                                    |

| Unlock Record Upon<br>Saving                                                                        | Automatically unlocks the record when a User saves the record. If cleared, the record remains locked until the User ends his session (if configured), until the lock expires (if configured), or until the record is manually unlocked.                                                                                                    |
|----------------------------------------------------------------------------------------------------|----------------------------------------------------------------------------------------------------|
| Lock Expires After                                                                                  | Enables lock expiration and specifying the <b>time limit</b> in minutes (example: 30). If cleared, the record remains locked until the User ends his session (if configured), until the record is saved (if configured), or until the record is manually unlocked.                                                                                                    |
| Minutes Before Lock<br>Expiration to Notify<br>Users                                                | Notifies Users of impending expiration and allow renewal before expiration.<br>Users can specify the <b>number of minutes</b> before expiration to notify Users<br>(example: 3 minutes).                                                                                                    |
| Maximum Number of<br>Records a User Can<br>Have Locked at One<br>Time (Per Business<br>Object Type) | Specify the <b>maximum number of records</b> a User can have locked at one time, per Business Object (example: Each User can lock only ten Incidents at a time).                                                                                                    |
| Customer Portal<br>Settings                                                                         | <ul> <li>Portal Participates in Record Locking (applicable only for enforced locking): Allows Customers working in the Portal to lock records and see locks on records.</li> <li><b>Note:</b> When a Customer attempts to edit a record, the record is automatically locked; and, when the Customer saves the record, the record is automatically unlocked. This prevents Users from editing records at the same time as Customers. However, the Customer does not see messages about locks unless they attempt to edit a record that is locked by another User or Customer.</li> <li><b>Note:</b> If the Portal does not participate in record locking (or record locks are Informational), the Customer is able to edit records even if a User has the record locked. The User is given the option to merge the Customer's edits.</li> </ul> |

# **Configure Global Help Settings**

Use Global Help system settings to provide an alternate help site to your users and customize support contact settings. Access Global Help settings from CSM Administrator (**Settings > Edit System Settings > Help**).

| Alternate Help Site                  | Define a custom Help System or site instead of the OOTB CSM Help System.<br>After selecting the <b>Alternate Help Site</b> checkbox, provide an alternate Help<br>System URL.                                                                                                    |
|--------------------------------------|----------------------------------------------------------------------------------------------------|
| Pass Parameters                      | Select the <b>Pass Parameters</b> checkbox to enable passing parameters for the provided Help System URL.                                                                                                    |
| Show Process and<br>Terminology Help | Enables Process and Terminology Help in CSM. Process and Terminology Help text is defined in the Process and Terminology pages in the Business Object Properties or Field Properties windows.                                                                                                    |
| Disable Reporting<br>Error           | By default, CSM allows users to send a Report Error e-mail to the Cherwell Support Team. Select the <b>Disable Reporting Error</b> checkbox to disable the send error reports feature.                                                                                                    |
| Alternate Report<br>Error E-mail     | Provide a custom e-mail address for error reports to be sent to instead of the default Cherwell Support Team e-mail address.                                                                                                    |
| Alternate Support<br>Phone Number    | <ul> <li>Provide a custom Support Team phone number instead of the default Cherwell Support Team phone number.</li> <li>Note: The Cherwell Support Team phone number will remain in several error messages, (e.g., upgrade errors) as directly contacting Cherwell Support is the best way to solve those problems.</li> </ul> |

### **Configure Global Advanced Settings**

Use the Advanced page in the CSM Administrator System Settings window to configure the following Global Advanced settings:

- How many Dashboard Widgets to refresh simultaneously.
- How long to wait between notification checks.
- How to handle web service calls.

Note: No Role or User Advanced settings are available.

• How to configure the Google Analytics Tracking ID to enable tracking for the CSM Portal.

#### About configuring the Global Advanced settings:

| Max<br>simultaneous<br>Widget refresh | Define the maximum number of Widgets that can be refreshed simultaneously (default is 5). Use the up/down arrows to increase/decrease the number.         Image: Note: When a Dashboard is set to reload its data, it will combine refresh requests. Increasing this number might make Dashboards update more smoothly, but might also increase network traffic and slow down other Users/ operations.                                                                                                    |
|---------------------------------------|----------------------------------------------------------------------------------------------------|
| Configure<br>Notification<br>Settings | The Cherwell Application Server sends messages to clients regarding updates<br>(example: Definitions need to be reloaded, Queues need to be updated, or records<br>have been locked, etc.). This information is attached to regular requests from the<br>client to the server. However, if the client has not communicated with the server<br>within the maximum notification time, the client checks for updates.<br>You can set the maximum amount of time between client notification checks and<br>server notification checks. |
|                                       | <b>Note:</b> Decreasing these values can make clients get updated data more frequently, but also increase network traffic.                                                                                                    |
| Web Service<br>Settings               | The settings defined here might override some of the settings defined when you set up a web service.                                                                                                    |

1

| Calling Web<br>Services from<br>Client | Select an option for allowing web service calls from a client.                                                                                                    |
|----------------------------------------|----------------------------------------------------------------------------------------------------|
|                                        | Allow: Select this option to allow web services to be called from a client.                                                                                                    |
|                                        | <ul> <li>Don't Allow: Select this option to prevent web services from being called by<br/>clients. Users who try calling a web service from a client will receive an error.</li> </ul>                                                                          |
|                                        | Force to Server: Select this option to force client web service calls to the server.                                                                                                    |
|                                        | <ul> <li>Based on Security: Select this option to determine whether a client can call a<br/>web service based on security rights (Allow calling web services from client<br/>machine).</li> </ul>                                                               |
|                                        | Select an option for unsecured web service calls.                                                                                                    |
|                                        | Allow: Select this option to allow unsecured (HTTP) web service calls.                                                                                                    |
| Unsecured<br>Calls (HTTP)              | <ul> <li>Don't Allow: Select this option to prevent unsecured web service calls. Users<br/>who try making unsecured calls receive an error.</li> </ul>                                                                                                    |
|                                        | <ul> <li>Force to HTTPS: Select this option to have all unsecured web service calls<br/>forced to HTTPS.</li> </ul>                                                                                                    |
| Allow self-<br>signed                  | Select this check box to allow calls to web services with self-signed certificates (certificates not signed through a signing authority such as VeriSign).                                                                                                    |
| certificates<br>(HTTPS)                | If this box is cleared, Users receive an error whenever they try to call a self-signed web service.                                                                                                    |
|                                        | Select an option for determining what to audit (log).                                                                                                    |
|                                        | None: Select this option to audit nothing.                                                                                                    |
|                                        | <ul> <li>Based on Service Settings: Select this option to audit based on the web<br/>service's auditing setting.</li> </ul>                                                                                                    |
|                                        | All Web Service Calls: Select this option to audit all web service calls.                                                                                                    |
| Auditing                               | <ul> <li>Server-Based Calls: Select this option to only audit web service calls made<br/>from the server.</li> </ul>                                                                                                    |
|                                        | Note: Web service calls are audited by writing an entry into the Cherwell Application Server log (which can write to a file, to the event log, or to an external logging tool such as Splunk). The log must be configured for web service calls to be captured. |
| Analytics                              | Select the <b>Google Analytics Tracking ID (Portal)</b> check box and provide your Google Analytics Tracking ID to enable the tracking of data for your CSM Portal sites. See Tracking Portal Use with Google Analytics.                                        |

ir.

• Warning: Using the Use legacy rules for related data retrieval check box is not recommended. It allows the system to emulate legacy behavior. Doing so loads Relationships beyond the second level and can severely degrade system performance or cause recursion problems.

#### **Related information**

Track Portal Use With Google Analytics Tips for Using Google Analytics with CSM

# **Configure Global User Queue Settings**

Configure default options for each automatically created User Queue, including defining a History Record to track Queue options and enabling ownership transfer if records in a User Queue.

User Queue settings are defined in CSM Administrator.

# **Open the User Queue Settings Window**

To open the User Queue Settings window from the CSM Administrator main window, click the **Settings** category, and then click the **Edit User Queue Settings** task.

### **Define User Queue History Settings**

Use the User Queue History Settings window to define Queue History Journal records to track Queue operations (example: Add to Queue, check in, check out, reassign, suspend, unsuspend, remove).

#### To define User Queue History settings:

- 1. Open the User Queue Settings window.
- 2. Select Queue History Journal options for Queue operations (Add to Queue, Check Out, Check In, Reassign, Suspend, Unsuspend, Remove): Select one of the following options from the corresponding drop-down:
  - **Auto-generate:** Select this option to automatically create a Queue History Journal record containing default text when the action takes place.
  - **No History:** Select this option to create no Queue History Journal record when the action takes place.
  - **Optional:** Select this option to prompt the User to add notes to the Queue History Journal record when the action takes place. It also allows the User to select not to create a Queue History Journal record.
  - **Prompt:** Select this option to prompt the User to add notes to the Queue History Journal record when the action takes place, but does not allow the User to cancel the Queue History record.

**Notes:** Canceling the prompt will cancel the entire Queue operation. If a record is added to a Queue using an automated process (example: Automation Process), the Optional and Prompt options will add History, but use default text.

3. Select OK.

# Transfer Ownership When Record is Placed in User Queue

Use the User Queue History Settings window to define if Users can transfer record ownership to a specific User when a record is placed in a User Queue.

To transfer record ownership when a record is placed in a User Queue:

- 1. Open the User Queue Settings window.
- 2. Select the Transfer ownership to User when record put on User Queue check box.
- 3. Select OK.

# Configure Global Task Pane and Search Control Settings

Configure which items appear in the Task Pane or which Search Control is used on the CSM Menu bar. These settings can be applied to globally all Users or for Users assigned to specific Roles.

#### To configure Global/Role Task Pane and Search Control settings:

1. In the CSM Administrator main window, click the **Settings** category, and then click the **Edit Default Task Panes and Menu Search** task.

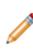

**Note:** *Default* is a Global default and applies for all Users/Roles unless overridden. The small green check mark indicates that Task Pane and Search Settings have been defined for a particular Role. If no defaults are defined for a Role, members of that Role see the Task Pane and Search Settings for the Global default, if defined.

2. Click Default (Global) or a Role, and then click the Edit button.

The Global or Role Task Pane and Search Settings window opens (our example shows how to edit the OOTB task pane and search settings, which applies to all Users and becomes the *Default Task Pane Setup*).

- 3. Configure Task Pane settings:
  - View or hide sections.
  - · Add new sections.
  - · Configure sections (only applicable to new sections).
  - Delete sections (only applicable to new sections).
  - · Organize sections.
- 4. View or hide the following sections in the Task Pane (select or clear the corresponding box):
  - Quick Search
  - Common Tasks
  - Actions
  - Queues
  - Process and Terminology
  - Customer Information
- 5. Add Sections to the Task Pane:

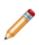

**Note:** Any items added to the Global Task Pane become part of the Global default task pane setup. If editing the Task Pane and Search settings for a Role, select the **Use default task pane setup** check box to use the settings defined for the Global default. This check box must be cleared to add items to a Role Task Pane.

a. Click Add.

- b. Provide a title for the Task Pane section.
- c. Click Add to open the Action Manager.
- d. Select the CSM Items to show in the Task Pane (Calendars, Commands, Dashboards, Document Repositories, One-Step Actions, Reports, Searches, or Visualizations).
- e. Select OK.

**Tip:** Click **Configure** to edit the title and list of Actions for a newly added section. Click **Delete** to delete a newly added Task Pane section. Use the up/down arrows to change the order of Task Pane sections.

- 6. Customize the CSM Search Control in the Menu bar Search Options:
  - Use Default: Uses the OOTB Search Menu Search Widget, which allows Users to run a Quick Search on multiple Business Objects simultaneously (example: Knowledge Article, Incident, Problem, and Change Request). Users can also select a Business Object in the drop-down to search one item at a time (example: Specific Search).
  - Use Search Widget: Uses a specific Search Widget. Click the Ellipses button to open the Widget Manager, and then select an existing Search Widget or create a new Search Widget.
  - No Menu Bar Search: Removes the Search Control from the menu bar.

### **Configure Custom Global Toolbars**

Create and configure custom Desktop Client toolbars to provide quick access to CSM operations for all Users or Users assigned to particular Roles.

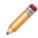

**Note:** Custom Global toolbars are not available in the Browser Client.

#### To configure a custom Global toolbar:

1. In the CSM Administrator main window, select the **Settings** category, and then select the **Edit Custom Toolbars** task.

The Configure Toolbars window opens. *Default* is a Global default and applies for all Users/Roles unless overridden. The small green check mark indicates that a custom toolbar has been defined for a particular Role. If no defaults are defined for a Role, members of that Role see the custom toolbar for the Global default, if defined.

- 2. Select **Default** (Global) or a **Role**, and then select the **Edit** button. The toolbar for <Global/Role> opens.
- 3. Select the **Add** button.
- 4. Define general properties and Actions for the toolbar:
  - a. Name: Provide a name for the toolbar. This is the name that shows in the toolbar context menu (in the Desktop Client, right-click toolbar to show a context menu of available toolbars to display).
  - b. Show by Default: Shows the custom toolbar in the Desktop Client by default. Otherwise, Users have to manually show it (right-click toolbar>select a toolbar to display).
  - c. Add Action: Select this button and select the type of Action to add to the custom toolbar A CSM Item Manager opens (varies by type of Action selected in the previous step), and then select/create the CSM Item to initiate through the Action.
  - d. Select a CSM Item (example: A specific Dashboard).
  - e. Define properties for the Action:
    - Action: Shows the name of the Action as it is recognized by CSM (example: Name of the Dashboard or Report).
    - Display text: Provide the **text** to show on the toolbar button if *Show text on button* (below) is selected.
    - Image button:

Select the **Image** to open the Image Manager, and then select an existing image or import a new image to represent the item in the UI.

- Help text: Provide a tooltip to show when the cursor is on the menu item.
- Begin group: Shows a horizontal line before the menu item, separating it from other menu items.
- Show text on button: Shows the Display Text on the toolbar button.
- f. Add additional Actions to the toolbar.
- 5. (Optional) Create additional custom toolbars.

### **Configure CSM Remote Support Settings**

Use the Chat and Remote Support Connector Settings window in CSM Administrator to configure how CSM accesses and initiates remote support systems, how CSM identifies Customers requesting remote support, and which Business Objects are linked to remote support sessions.

You can use the BeyondTrust Remote Support mApp Solution to easily configure a remote services integration.

For detailed information, see:

- Define General Settings
- Define Identify Customer Settings
- Define Business Object Settings

#### To configure CSM remote support settings:

1. In CSM Administrator window, select the **Settings** category, and then the **Edit Chat and Remote Support Connector Settings** task.

The Chat and Remote Support Connector Settings window opens.

- 2. Define General page settings for remote support:
  - a. Enable Chat and Remote Control Services.
  - b. Define Chat Service Credentials.
  - c. Define Cherwell Credentials for Processing Chat Service Events.
  - d. Define Chat Service Technician Queue options.
  - e. Define Chat Service Support Issue Queue options.
  - f. (Optional) Create a remote support session invitation e-mail template that CSM technicians can use to invite Customers to remote support sessions.
- 3. Define Identify Customer page settings: Define how CSM identifies Customers requesting a support session from the Portal.
  - a. Define options for Self-Service Portal Customers Logged In.

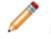

**Note:** If no options are selected and the Customer is not prompted to select a support issue, no window opens for the Customer to provide information.

| Enter Your Information | on      | ×         |
|------------------------|---------|-----------|
| Name:                  |         |           |
| Company:               |         |           |
| E-Mail:                |         |           |
| Support Issue:         | Default | •         |
| Issue description:     |         |           |
|                        |         | OK Cancel |

b. Define options for Self-Service Portal Customers Not Logged In.

When any or all of these options are selected, a window opens to prompt the Customer to provide the specified information when a new remote support session is requested.

- 4. Define Objects page settings: Define which Business Objects are linked to remote support sessions and create One-Step Actions for processing session information.
- Select Add, Edit (Add and Edit open the Chat Actions window), or Remove for existing Business Objects in the list, or Clear Default.
- 6. From the Chat Actions Window:
  - a. Specify the Chat Action Behavior (Create or Update):

**Note:** The CSM Desktop Client and Portal both support creating new Business Objects at the end of a remote support session. In the Desktop Client, if a Business Object is currently in focus, the new Business Object is created under the Customer that owns the current Business Object. If no Business Object is in focus, the new Business Object is created under the default Customer designated in the Chat and Remote Support Connector Settings. When a Customer launches a remote support session from the Portal, a new Business Object can be created under the currently logged-in Customer, the Customer identified by email address, or a default Customer if the Customer could not be identified. If no default Customer is configured and a Customer cannot be identified, a new Business Object might not be created.

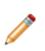

**Note:** The option to create a new Business Object to associate with the remote support session must also be selected in the New Chat Session command options in order for a new Business Object to be created at the end of a remote support session, and to have remote support session history attached to it.

- b. Select Add and select the Action from a list: Create New, Update, Add to a Queue, Run a One-Step Action.
- 7. Specify the Actions that should be performed when the selected Business Object type is created at the end of a remote support session: Select Add, Edit, Copy, or Delete.

**Note:** When a remote support session is not launched from CSM, CSM does not have any information about the type of Business Object to create after a session ends. By setting a Business Object as the default, CSM creates a new object of the specified type if no Business Object information is available when a remote support session has ended. If no default Business Object is selected and a remote support session is not initiated through CSM, the event is ignored and no action taken.

8. Select OK.

# **Define General Settings**

The General Settings define how CSM accesses and initiates remote support (the URL for the remote service, login information, queue selection, and email invitation template).

| Setting                                                    | Description                                                                                                    |
|------------------------------------------------------------|----------------------------------------------------------------------------------------------------|
| Enable Chat and Remote Control<br>Services                 | Enables remote support (example: BeyondTrust) through CSM. When this option is selected, the Remote Support Service commands appear in the menu bar of the CSM Desktop Client under Tools>Chat.                                                                                                    |
| Service URL                                                | Provide the base URL for the remote support service API. <b>Security</b><br><b>Warning:</b> Use HTTPS for this URL to ensure security.                                                                                                    |
| Chat Server IP Address                                     | (Optional) Provide the IP address of the remote support server<br>(determined from the CWS server). If specified, remote support event<br>notifications are allowed only when originating from this IP address.                                                                                                    |
| Chat Service Credentials                                   | Provide the User Name and Password for a remote support service user authorized to perform API requests.                                                                                                    |
| Cherwell Credentials for Processing<br>Chat Service Events | These are the credentials a CWS uses to log in to CSM to process<br>information from the remote support service after a remote support<br>session ends.<br><b>Use Active Web Service Credentials:</b> The CWS uses its current<br>Windows login credentials. Create a corresponding Windows User in<br>CSM using the same Windows user name. This User must have the<br>proper security rights to process events, run One-Step Actions, and<br>create or modify Business Objects and Customer Records. Typically, this<br>user name is IIS AppPool\DefaultAppPool or something similar (the exact<br>user depends on the CWS configuration)<br><b>Use Specific Cherwell User</b> : Use a CSM User login (internal or<br>Windows user). Provide the User name and Password of the CSM User<br>that is used for logging in to process remote support events. This User<br>must have the proper security rights to process events, run One-Step<br>Actions, and create or modify Business Objects and Customer Records. |

| Setting                          | Description                                                                                                    |
|----------------------------------|----------------------------------------------------------------------------------------------------|
| Chat Service Technician Queue    | These options (only supported in the CSM Desktop Client) allow CSM technicians to have remote support sessions placed in their personal queues in the BeyondTrust Representative Console.<br><b>Select Technician Queue Using Current User Login:</b> Match the user name for the currently logged-in CSM technician against the usernames of all CSM technicians who are currently logged into the BeyondTrust Representative Console. If a match is found, the remote support session is created within that technician's queue<br><b>Select Technician Queue Using Login Stored In Current User Business Object:</b> Match the user name stored in a Field in the User Business Object (UserInfo) for the currently logged-in technician against the user names of all technician's queue. To indicate which Field contains the technician's user name, add an attribute with the name ChatUserName to the Field. For more information about Field attributes, see Define Advanced Properties for a Field. |
| Chat Service Support Issue Queue | <ul> <li>These options determine whether a Customer can select from a list of support issues when launching a remote support session, or whether all remote support sessions launched by Customers are categorized under a specified support issue.</li> <li>Prompt for Support Issue: Select this option to have a pop-up open for the Customer to select from a list of issues downloaded from the remote support system.</li> <li>Always Use a Specific Support Issue: Automatically use a specified issue. Default indicates that the request should be placed in the general queue in the remote support system.</li> <li>Select Issue: Select a specific issue to use, which determines the queue the request is placed in.</li> <li>Note: If the Technician queue options described above are enabled and a Technician match is found, the support issue queue options are ignored and the remote support session is created in the technician's personal queue.</li> </ul>                            |
| Chat Invitation E-mail           | (Optional) Create a remote support session invitation e-mail template that CSM technicians can use to invite Customers to remote support sessions.                                                                                                    |

### Create the Remote Support Session Invitation Email Template

In the CSM Desktop Client, when a technician selects the command for a new remote support session, an email message is constructed and sent to Customers to invite them to participate in the session. In the Portal, a remote support session is immediately started when a Customer selects the New Chat Session command.

#### To create a remote support session invitation e-mail template:

1. In CSM Administrator, select the **Settings** category, and then the **Edit Chat and Remote Support Connector Settings** task.

The Chat and Remote Support Connector Settings window opens.

- 2. On the General page, click the **Chat Invitation E-mail** button.
- 3. Use the following options to design an email template:
  - a. Select the **Selector** button or right-click in the e-mail template to insert Expressions, functions, and variables into the template.

**Tip:** Use Expressions, functions, and variables to insert conditional/actual values into the email when it is created.

b. Select **Variables** in this list to view a list of variables associated with remote support session requests. The following variables are available:

| Variable Name              | Description                                                                                                    |
|----------------------------|----------------------------------------------------------------------------------------------------|
| Chat Session URL           | URL that can be used to initiate the remote support session.                                                                                                    |
| E-mail Address             | Email address of Customer.                                                                                                    |
| Object Name                | Name of Business Object with which a remote support session is associated.                                                                                                    |
| Object Plural Name         | Plural name of Business Object with which a remote support session is associated.                                                                                                    |
| Provider E-mail Body       | Text for the body of the email returned by the remote support system. The body of a Customer invitation email is configured the remote system. The generated email body can be passed to CSM through the API and used in lieu of the remote support session invitation email template in CSM. |
| Provider E-mail<br>Subject | Text for the email subject returned by BeyondTrust.                                                                                                    |
| Support Issue              | Name of the support issue selected by the Customer (if any).                                                                                                    |
| Team Name                  | Name of the team queue the remote support session request is submitted to (if any).                                                                                                    |

### **Define Identify Customer Settings**

At the end of remote support sessions, Business Objects can be created or updated and associated with remote support session histories. Use the Identify Customer page to define how to identify Customers under whom Business Objects can be created at the completion of remote support sessions.

In the Portal, when a command to start a remote support session is selected, an optional window can open to prompt the Customer for a user name, company, e-mail address, support issue (if enabled on the General page in the Chat Service Support Issue Queue area), and issue description. This information is passed to a support technician in the remote support system at the start of the remote support session. If the Customer is not currently logged into the Portal, the e-mail address she enters (if any) is used in an attempt to identify her.

|                        | Select the check boxes next to the types of information a Customer who is logged into<br>the Portal should be prompted to enter when they launch a new remote support<br>session. This information is passed to the remote support system with the request to<br>start a session. |
|------------------------|----------------------------------------------------------------------------------------------------|
| Self-Service           | Name: Prompts the Customer to enter her name.                                                                                                    |
| Portal                 | E-mail Address: Prompts the Customer to enter her e-mail address.                                                                                                    |
| Customers<br>Logged In | Company: Prompts the Customer to enter her company name.                                                                                                    |
|                        | <ul> <li>Issue description: Prompts the Customer to enter a description of the problem she<br/>is experiencing.</li> </ul>                                                                                                    |
|                        | When any or all of these options are selected, a window appears to prompt the Customer to provide the specified information when a new remote support session is launched.                                                                                                    |

|                                                                                         | Select the check boxes next to the types of information a Customer who is not logged into the Portal should be prompted to provide when they launch a new remote support session. This information is passed to the remote support system with the request to start a remote support session. In addition, the e-mail address is used to attempt to identify the Customer in CSM. |
|-----------------------------------------------------------------------------------------|----------------------------------------------------------------------------------------------------|
|                                                                                         | Name: Select this check box to prompt the Customer to enter her name.                                                                                                    |
|                                                                                         | • E-mail Address: Pompts the Customer to specify her e-mail address. If the Customer provides an e-mail address, the e-mail address is matched against CSM User Records according to the additional Identify options in an attempt to identify the Customer.                                                                                                    |
|                                                                                         | Company: Prompts the Customer to provide her company name.                                                                                                    |
| Self-Service                                                                            | Issue description: Prompts the Customer to provide a description of the problem                                                                                                    |
| Portal<br>Customers<br>Not Logged<br>In                                                 | Identify Customer by Matching E-mail Address to Default E-mail Address Fields: I<br>this option is selected and no current Customer is logged into the CSM Portal, the e-<br>mail address entered by the Customer (if any) is matched against the default e-mail<br>Business Objects and Fields.                                                                                  |
|                                                                                         | <b>Search All Contact Manager Objects:</b> If this option is selected and no current Customer is logged into the CSM Portal, in addition to searching the default Business Objects and Fields, the e-mail address entered by the Customer (if any) is also matched against Fields having the E-mail Address attribute in all Contact Manager Objects.                             |
|                                                                                         | Identify Customer by Matching E-mail Address to Specific Business Object and Field: If this option is selected and no current Customer is logged into the CSM Portal, the e-mail address entered by the Customer (if any) is matched against the e-mail Business Object and Field selected in the drop-downs.                                                                     |
|                                                                                         | <b>Note:</b> If no options are selected and the Customer is not being prompted to select a support issue, no window opens for the Customer to provide information.                                                                                                    |
|                                                                                         | Select the <b>Customer Identified or Associated with Chat Session, Use Default</b> check box to select a default Customer from the Contact Manager.                                                                                                    |
| If no<br>Customer<br>identified or<br>associated<br>with chat<br>session use<br>default | Click the <b>Ellipses</b> button (shows Default if check box is selected or select Customer if cleared). In the following cases, CSM creates Business Objects at the end of a remote support session under a default Customer:                                                                                                    |
|                                                                                         | Customer is not prompted to provide an e-mail address.                                                                                                    |
|                                                                                         | <ul> <li>CSM could not find a match to the Customer's e-mail address in Customer<br/>Records.</li> </ul>                                                                                                    |
|                                                                                         | <ul> <li>The remote support session was not initiated through CSM (example: sessions<br/>launched from the remote support system.</li> </ul>                                                                                                    |
|                                                                                         | <b>Note:</b> If this option is not selected, and no Customer information for a completed remote support session is available, the session event is ignored and no processing takes place.                                                                                                    |

# **Define Business Object Settings**

Business Objects must be defined for Business Object Records to be created or updated and associated with remote support session history.

| Add                         | Select to add the highlighted Action. See Chat Actions window options below.                                                                                                    |
|-----------------------------|----------------------------------------------------------------------------------------------------|
| Edit                        | Select to edit the highlighted Action. See Chat Actions window options below.                                                                                                    |
| Remove                      | Select to remove the highlighted Action.                                                                                                    |
| Up/Down<br>Arrow<br>buttons | Select to change the order of the selected Actions.                                                                                                    |
| Clear<br>Default            | <ul> <li>Select or clear Business Object defaults to determine what type of Business Object CSM creates after the end of a remote support session that was not launched from CSM (example: sessions launched from the BeyondTrust Web Portal or BeyondTrust Representative Console).</li> <li>If the currently selected Business Object type is not the default, select Make Default to make it the default.</li> <li>If the currently selected Business Object type is already the default, select Clear Default to change it to no longer be the default.</li> </ul> |
|                             | Note: When a remote support session is not launched from CSM, CSM does not have any information about the type of Business Object to create after a session ends. By setting a Business Object as the default, CSM creates a new object of the specified type if no Business Object information is available when a remote support session has ended. If no default Business Object is selected and a remote support session is not initiated through CSM, the event is ignored and no action taken.                                                                   |

### **Configure Cherwell Mobile Settings**

The Cherwell Mobile applications for iOS and Android were deprecated in March 2019 and are no longer available in their respective application stores. Cherwell Mobile applications that are already installed should continue to work as expected, however.

To replace Cherwell Mobile and accommodate users on any device, including mobile devices, use Adaptive Layouts to design Forms and Dashboards that adapt to different dimensions.

Cherwell Mobile settings define which:

- · Mobile Dashboard (Home) to display by default.
- Mobile Dashboard (Alert) to display by default.
- Business Objects to make available. Associated Saved Searches will also be available.
- Actions/One-Step Actions to allow for each Business Object.

The default Cherwell Mobile settings (either Global or Role) are initially configured in CSM Administrator. Users with security rights can configure their personal Cherwell Mobile settings.

### **Configure Global/Role Cherwell Mobile Settings**

Use the Mobile Configuration window in CSM Administrator to configure how Cherwell Mobile looks and behaves on mobile devices, Globally or by Role. You can configure which:

- Mobile Home Dashboard to display by default.
- Mobile Alert Dashboard to display by default.
- Business Objects to make available. Associated Search Groups will also be available.
- Actions/One-Step Actions to make available for each Business Object.

#### To configure Global/Role Cherwell Mobile settings:

1. In the CSM Administrator main window, click the **Browser and Mobile** category, and then click the **Edit Mobile Configuration** task.

The Mobile Configuration window opens, listing the available Roles (*Default* is a global default, is always defined, and applies for all Users/Roles unless overridden). The small green check mark indicates that settings have been configured for a particular Role.

| O Mobile Configuration                                                                                                    | × |
|----------------------------------------------------------------------------------------------------|---|
| From here you can customize the available options for mobile devices. You can set the<br>default behavior, and also provide different options for users of different roles. |   |
| Mobile configuration by Role          It Service Desk       Edit         It Service Desk Manager       Clear         Portal End User       Portal Workgroup Manager         |   |
| ОК                                                                                                    |   |

2. Click **Default** (Global) or a **Role**, and then click the **Edit** button.

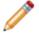

**Note:** Our example uses Global. If you select a Role, you have the option to override the Global default and configure Cherwell Mobile settings from scratch.

**Tip:** Click the **Clear** button to clear configured settings for a selected Role. If no defaults are configured for a Role, members of that Role see the Global default settings (which cannot be cleared).

The Mobile Access Setup window opens, listing the objects (Dashboards and Business Objects) currently being displayed on mobile devices.

3. Select default Mobile Dashboards (Home and Alert):

**Tip:** If you do not want to display any Dashboards, remove the Dashboard item from the *List of Objects to Display on Mobile Device* list.

- a. Home Page: Select a default Mobile Home Dashboard.
  - Click the drop-down to select from a list of recently used Mobile Dashboards.

- Click the **Mobile Dashboard** button to open the Mobile Dashboard Manager, and then select an existing Mobile Dashboard or create a new Mobile Dashboard.
- b. Alerts Page: Select a default Mobile Alert Dashboard.
  - Click the drop-down to select from a list of recently used Mobile Dashboards
  - Click the **Mobile Dashboard** button to open the Mobile Dashboard Manager, and then select an existing Mobile Alert Dashboard or create a new Mobile Alert Dashboard.
- 4. Select the Business Objects to make available in Cherwell Mobile:

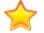

**Important:** In order for a Business Object to be available, it must have the *Show in Search Manager* property set (in the Business Object properties within a Blueprint).

- a. Override List of Objects to Display on Mobile Device: Select this check box to override the current Global default list of Business Objects. This check box does not appear when configuring Global defaults because there is nothing above them to override.
- b. Click Add, and then select the Business Object to make available on mobile devices.

Tip: Click Edit to edit a selected item. Click Remove to remove the selected item from the list.

| siness object: Incidents             | 53        |
|--------------------------------------|-----------|
| stom Name: Incident                  | <b>9</b>  |
| Actions                              |           |
| 引 Set Incident to Resolved           | Add       |
| 🔋 Create Problem from Incident       | Edit      |
| Set Incident to Priority 1           | Cold Leve |
| 🎒 Track Task Time                    | Remove.   |
| 澻 Create a Journal Note              |           |
|                                      |           |
|                                      |           |
|                                      | v         |
| Also show default business object ad | ctions    |
|                                      |           |

c. Define how to display the Business Object in Cherwell Mobile:

- Custom Name: Provide a **display name** to use in Cherwell Mobile. If blank, the Business Object name is displayed.
- · Custom Image:

Select the **Image** to open the Image Manager, and then select an existing image or import a new image to represent the item in the UI.

If no image (None) is selected, the default image for the Business Object is displayed.

**Android:** Android devices use standard color images. For the best results, use the images in the BusObs>32x32 folder in the Image Manager. If you are setting up a mobile configuration for use on both Android and iOS devices, use the iPhone-specific images. They will be automatically mapped to equivalent standard images for non-iOS devices.

- d. Select the Actions/One-Step Actions to make available in Cherwell Mobile:
  - i. Click Add to add a new Action/One-Step Action to the list.

**Tip:** Click **Edit** to edit a selected item. Click **Remove** to remove the selected item from the list. Use the **Up/Down** arrows to change the order of the Actions/One-Step Actions when displayed in Cherwell Mobile (ex: In the Actions list).

- ii. Define additional options for the list of Actions:
  - Also Show Default Business Object Actions: Select this check box to also make available any default Actions for the Business Object. This option is only available if the Business Object has default Actions available (ex: Approvals have built-in functionality to approve, deny, and abstain).
  - Also Show Global Actions: Select this check box to make available any Actions that were defined for the Business Object as part of the Global default settings.

**Note:** This option is available only if you are configuring settings for a Role.

- 5. Configure the order of the Actions when displayed in Cherwell Mobile (ex: On the Actions popup list):
  - a. Use the **Up/Down arrows** to order the Actions.
- 6. Select OK.

# **Concurrent Development**

Concurrent development allows multiple designers to simultaneously work on system changes, which is an essential technique for increasing the productivity of large IT organizations. In CSM, simple and complex system configuration is done using Blueprints or mApp® Solutions.

### CSM System Design Using Concurrent Development

When you use Blueprints for concurrent development, you use two or more Blueprints to develop the functionality and then apply each Blueprint to the production environment.

### Overview

When you use mApps for concurrent development, you have two options:

- Use two or more Blueprints to develop the functionality and then create a mApp to apply the functionality into the production environment.
- Use two or more mApps to develop the functionality and then apply each mApp to the production environment.

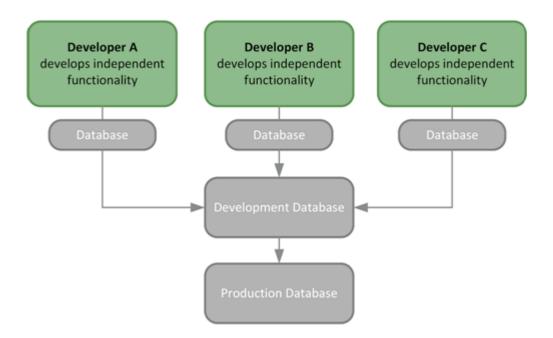

These approaches have several advantages:

- Complex changes can be developed and expanded over a long period of time without affecting current Users.
- The changes themselves can be applied during downtime without requiring the actual design work to be done after hours.
- Designers can experiment with various independent changes or work on different design projects.
- The same set of changes can be applied to a test system, and then later be applied to the production environment.

However, when multiple designers are working on system configurations at the same time, conflicts, overwrites, errors, and other undesirable results can occur. For example, if one designer works on Incident Fields and then another designer modifies the Incident Form with additional fields, the work of the second designer could overwrite the work of the first designer.

Use the guidelines and best practices in this document enable multiple designers to work simultaneously on system changes.

### **Best Practices for Concurrent Development**

Use the following best practices as part of your organization's Software Development Lifecycle (SDLC) to enable multiple designers to work simultaneously on system changes.

### Communicate, Communicate, Communicate

Communicate with your team as much as possible. The level of communication will vary based on project, but ensure that the following information is shared at the very least:

- The Major Business Object and any associated Supporting or Lookup Table Objects that you will work on (example: I'm going to work with Incident and Tasks). Also communicate any associated Views or features.
- Features (example: Calendar) you will work on that do not have an associated Business Object.

Communication might include:

- · Setting up automatic e-mail notifications (possible in most software).
- Manually sending e-mail or chat messages.

### Decide Whether to Use a Blueprint or mApp

Before beginning the project, decide whether to use a Blueprint or mApp for your system configuration by considering the characteristics and benefits of each.

Blueprints allow you to:

- Use two or more Blueprints to develop the functionality and then apply each Blueprint to the production environment.
- Use the Blueprint Changes window to view a list of changes included in the Blueprint, remove selected changes from the Blueprint, and compare the version of a change in the Blueprint with the version of the item in the current system.
- Use the Resolve Blueprint Conflicts window to view a list of conflicts between your Blueprint and the current schema. Choose item by item which changes to apply and which to discard.

mApps allow you to:

- Use one of two options:
  - Use two or more Blueprints to develop the functionality and then create a mApp to apply the functionality to the production environment.
  - Use two or more mApps to develop the functionality and then apply each mApp to the production environment.
- Use the Blueprint Changes window to view a list of changes included in the Blueprint, remove selected changes from the Blueprint, and compare the version of a change in the Blueprint with the version of the item in the current system.
- Specify what to import down to the field level of a Business Object.

- Define the specific merge action to take for each item (example: import, overwrite, delete, etc.).
- Rebase (refresh definitions) by looking at the current system's version of each item included in the mApp and bringing the older definition up to parity with the latest definition.

### **Assign Business Object and Feature Owners**

Assign individual Business Objects (including their Views and associated features) and features (that do not have an associated Business Object) to different designers as their area of responsibility. For example, one designer is responsible for Incident changes (including the Portal View for Incident) and another designer is responsible for Calendar changes. If multiple designers need to work on the same Business Object or feature, ensure that the designers are using a check-in/check-out process (refer to the Create a Check-In/Check-Out Process section below).

### **Create Multiple Working Databases**

Use multiple CSM databases when implementing concurrent development using Blueprints or mApps:

- Have one independent development database for each designer.
- Have one master development database where one or more gatekeepers are allowed to make changes.

Designers can use their independent development databases (which are restored using the master CSM development database) to develop their individual system configurations. Only approved changes are applied to the master development database (which is restored using the current production environment).

### **Create Frequent Backups**

Before publishing Blueprints or applying mApps to the master development database, create a backup .czar file of the system. If the Blueprint or mApp causes significant errors, the database can be restored using the backup file. Also, consider automating frequent backups using the Backup Database option of the Scheduler.

#### **Use a Consistent Naming Convention**

Ensure that all Blueprints and mApps follow a consistent naming convention that includes:

- When the Blueprint or mApp was created.
- The primary Business Object.
- The designer's name. (example: 2016-12-10-Incident-Johnson.bp or 2016-12-10-Incident-Johnson.mapp)

Store all final Blueprint or mApp files in a common location in a network share. Then, the Blueprints or mApps can easily be grouped together and applied to the production system in the appropriate order.

### **Evaluate Security Risks**

Consider security risks to both development and production environments throughout the lifecycle of the project. Risks might involve:

- Customer data, including personal or company information.
- Business Object data, including existing active and inactive records.
- Impacted CSM Services, such as Application Service, Automation Process Server, etc.
- Impacted external connections, such as SCCM, Outlook, Active Directory, etc.

### (Optional) Create a Check-In/Check-Out Process

If more than one designer must work on the same Business Object, create a process similar to the following that allows designers to check out a particular Business Object:

- 1. Create a master list of all target Business Objects. This can be done using a custom Business Object in CSM, a spreadsheet, or a wiki page.
- 2. Notify all other designers and update the master list when an item is checked out. The checkout lasts until the changes have been approved by the gatekeeper and applied to the master development database.
- 3. Create a .czar of the updated master development database. The next time work is done on the item, the designer must use new .czar.
- 4. Notify all other designers and update the master list when an item is checked in.
- 5. Repeat steps two through four until work on the item is complete.

### Using Blueprints or mApps for Concurrent Development

Use the following workflows to accommodate multiple designers simultaneously working on system changes using Blueprints or mApps.

### **Use Blueprints for Concurrent Development**

When you use Blueprints for concurrent development, you use two or more Blueprints to develop the functionality and then apply each Blueprint to the production environment.

#### To use Blueprints for concurrent development:

- 1. Project Manager creates a rollout document. The document should be detailed and include the following information at the very least:
  - A list of stakeholders, including:
    - Business Object owners who are the sole developers assigned to work on a particular Business Object, including its Views (example: Portal View) and features (example: Dashboards, Widgets, One-Steps, etc.).
    - Feature owners who are the sole developers assigned to work on a particular feature (example: Calendar) that does not have an associated Business Object.
    - A gatekeeper who ensures that the Blueprint adheres to requirements and follows team standards (example: Naming conventions, design guidelines, etc.) before being published.
    - A product manager who is responsible for the scope and outcome of the project.
  - Required external connections (example: SCCM, Outlook, Active Directory, etc.).
  - Impacted CSM Services (example: Application Server, Automation Process Server, etc.).
  - System configurations that must be done outside the Blueprint. These might include changes to Security, the Scheduler, E-Mail Monitor, etc.
  - Test plans, including any user acceptance test requirements.
  - A backup and recovery plan.
- 2. Create a development environment for by restoring the master development server to the current production environment. When creating this environment, consider the following:
  - $\circ\,$  Create one copy of the production environment and store it in a shared location.
  - You do not need to include Attachments in the file unless you are specifically testing their functionality.
  - Ensure that all impacted CSM Services (example: Application Server, Automation Process Service, etc.) are disabled. If you need to test E-mail Monitor functionality, make sure to configure the test e-mail account.
- 3. Develop the functionality.
  - a. Designers make individual copies of the master development database.
  - b. Designers communicate which Business Objects and features they intend to work on.

- c. Designers develop the functionality using individual databases.
- 4. Conduct internal testing on the first Blueprint:
  - a. Reference the rollout document to ensure that:
    - The current Blueprint is intended to be published first.
    - The Blueprint includes all of the required system configurations.
  - b. Publish the Blueprint using the master development environment.
  - c. Test the Blueprint.
  - d. Edit the Blueprint or create a new Blueprint based on test results.
  - e. Repeat internal testing (steps *a* through *d*) until the gatekeeper approves the Blueprint.
  - f. Update the rollout document. Make sure to include any additional system configurations that were done outside of the Blueprint.
- 5. Conduct internal testing on the second Blueprint using the development environment that includes the first published Blueprint:
  - a. Reference the rollout document to ensure that:
    - The current Blueprint is intended to be published second.
    - The Blueprint includes all of the required system configurations.
  - b. Publish the Blueprint using the master development environment.
  - c. Test the Blueprint.
  - d. Edit the Blueprint or create a new Blueprint based on test results.
  - e. Repeat internal testing (steps a through d) until the gatekeeper approves the Blueprint.
  - f. Update the rollout document. Make sure to include any additional system configurations that were done outside of the Blueprint.
- 6. Conduct internal testing on subsequent Blueprints by repeating the instructions in step five.
- 7. Release the Blueprint into the production environment:
  - a. Gatekeeper applies the first Blueprint while referencing the rollout document.
  - b. Gatekeeper applies the second Blueprint while referencing the rollout document.
  - c. Gatekeeper applies subsequent Blueprints while referencing the rollout document.
  - d. Gatekeeper conducts a final review and publishes the Blueprints to the master development database.
  - e. Quality Assurance Engineers complete regression testing.
  - f. Publish the Blueprints in the production environment. The order in which the Blueprints are published is critical. Ensure that the Blueprints are published in the same order that they were applied to the master development database.
- 8. Conduct a post-implementation review.

### **Use mApps for Concurrent Development**

When you use mApp solutions for concurrent development, you have two options:

- Use two or more Blueprints to develop the functionality and then create a mApp to apply the functionality into the production environment. (Process shown below.)
- Use two or more mApps to develop the functionality and then apply each mApp to the production environment.

#### To use mApps for concurrent development:

- 1. Project Manager creates a rollout document. The document should be detailed and include the following information at the very least:
  - A list of stakeholders, including:
    - Business Object owners who are the sole developers assigned to work on a particular Business Object, including its Views (example: Portal View) and features (example: Dashboards, Widgets, One-Steps, etc.).
    - Feature owners who are the sole developers assigned to work on a particular feature (example: Calendar) that does not have an associated Business Object.
    - A gatekeeper who ensures that the mApp adheres to requirements and follows team standards (example: Naming conventions, design guidelines, etc.) before being applied.
    - A product manager who is responsible for the scope and outcome of the project.
  - Required external connections (example: SCCM, Outlook, Active Directory, etc.).
  - · Impacted Services (example: Application Server, Automation Process Server, etc.).
  - System configurations that must be done outside the Blueprint. These might include changes to Security, the Scheduler, E-Mail Monitor, etc.
  - Test plans, including any user acceptance test requirements.
  - A backup and recovery plan.
- 2. Create a development environment for by restoring the master development server to the current production environment. When creating this environment, consider the following:
  - · Create one copy of the production environment and store it in a shared location.
  - You do not need to include Attachments in the file unless you are specifically testing their functionality.
  - Ensure that all impacted CSM Services (example: Application Server, Cherwell Service Host, etc.) are disabled. If you need to test E-mail Monitor functionality, make sure to configure the test e-mail account.
- 3. Develop the functionality.
  - a. Designers make individual copies of the master development database.
  - b. Designers communicate which Business Objects and features they intend to work on.
  - c. Designers develop the functionality using individual databases.
- 4. Conduct internal testing on the first Blueprint:
  - a. Reference the rollout document to ensure that:
    - The current Blueprint is intended to be published first.
    - The Blueprint includes all of the required system configurations.
  - b. Publish the Blueprint using the master development environment.

- c. Test the Blueprint.
- d. Edit the Blueprint or create a new Blueprint based on test results.
- e. Repeat internal testing (steps a through d) until the gatekeeper approves the Blueprint.
- f. Update the rollout document. Make sure to include any additional system configurations that were done outside of the Blueprint.
- 5. Conduct internal testing on the second Blueprint using the development environment that includes the first published Blueprint:
  - a. Reference the rollout document to ensure that:
    - The current Blueprint is intended to be published second.
    - The Blueprint includes all of the required system configurations.
  - b. Publish the Blueprint using the master development environment.
  - c. Test the Blueprint.
  - d. Edit the Blueprint or create a new Blueprint based on test results.
  - e. Repeat internal testing (steps a through d) until the gatekeeper approves the Blueprint.
  - f. Update the rollout document. Make sure to include any additional system configurations that were done outside of the Blueprint.
- 6. Conduct internal testing on subsequent Blueprints by repeating the instructions in step five.
- 7. Create a mApp based on the approved system configurations included in the Blueprints:
  - a. Gatekeeper applies the first Blueprint while referencing the rollout document.
  - b. Gatekeeper applies the second Blueprint while referencing the rollout document.
  - c. Gatekeeper applies subsequent Blueprints while referencing the rollout document.
  - d. Gatekeeper creates a backup of the master development server that includes all of the Blueprints.
  - e. Gatekeeper conducts a final review and creates a mApp based on the approved system configurations included in the Blueprints.
- 8. Conduct testing on the mApp:
  - a. Apply the mApp while referencing the rollout document.
  - b. Test the mApp while referencing project requirements.
  - c. Edit the mApp or create a new mApp based on test results.
  - d. Repeat testing (steps a through c) until the gatekeeper approves the mApp.
  - e. Update the rollout document.
- 9. Release the mApp into the production environment:
  - a. Gatekeeper conducts a final review and applies the mApp to the master development database.
  - b. Quality Assurance Engineers complete regression testing.
  - c. Publish the mApp to the production environment.

# **Blueprints**

A Blueprint is a working copy of changes to your CSM system definitions (Business Objects, Fields, Forms, Grids, etc.) that allows you to make offline changes and then publish them to your live system at a later time.

### **About Blueprints**

Blueprints affect system definitions and are created and managed from within CSM Administrator. Access Blueprints and Blueprint functionality from the CSM Administrator Blueprint page.

Use a Blueprint to:

- Manage System Objects: Create, edit, and delete Business Objects, Fields, Forms, Grids, and Relationships.
- Manage Business Object Data: Create, edit, and delete data from Supporting Objects and Lookup Objects using the Data Editor.
- Manage CSM Items at a system level: Create, edit, and delete various CSM Items (example: Dashboards, Search Groups, etc.) using the CSM Item Managers in a Blueprint. Managing and storing CSM Item definitions at a Blueprint level (and in a Blueprint scope) keeps them extremely secure (only administrators can access them).
- Access the following Blueprint tools/functionality:
  - Configure Directory Services integrations: Configure the integration between CSM and various Directory Services (example: Active Directory, LDAP, etc.).
  - Export a Blueprint Schema: A Blueprint Schema is a collection of meta-data that is exported from your system as a single document (.html, .rtf, .txt, or .xml) to textually expose your Business Object definitions and database structure.
  - View the Blueprint Publish Log: A Blueprint Publish Log contains detailed information about Blueprints published to your system.
  - Define global database settings: Global database settings include timeout values, foreign keys, Transaction Log settings, and Form/Grid display settings.

#### **Related concepts**

Manage System Objects Manage Business Object Data Manage CSM Items Access Blueprint Tools/Functionality **Related tasks** Review Visual Elements for All Business Objects

### **Blueprint Workflow**

- 1. Create a Blueprint.
- 2. Save the Blueprint to the named .bp file (File>Save As).
- 3. Manage your system definitions:
  - System Objects:
    - Business Objects
    - Fields
    - Forms
    - Grids
  - · Business Object data
  - · CSM Items (example: Dashboards, Saved Searches, etc.)
  - Blueprint tools/functionality
- 4. Periodically save your changes.
- 5. Periodically scan the Blueprint for potential errors.
- 6. View the changes the Blueprint will make to your system definitions.
- 7. Publish the Blueprint.

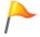

**Tip:** Consider publishing your Blueprint to a test system before publishing to your live system.

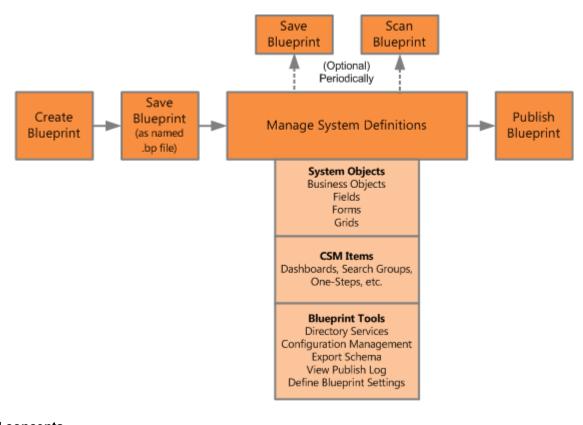

Related concepts Save a Blueprint Access Blueprint Tools/Functionality Scan a Blueprint View Blueprint Changes Publish a Blueprint Related tasks Create a Blueprint

# **Managing Blueprints**

Blueprints are managed in CSM Administrator using the Blueprint Editor.

### **Blueprint Editor**

The Blueprint Editor is the built-in interface within CSM Administrator that allows you to manage System Objects, Business Object data, Items, Blueprints, and Blueprint tools/functionality.

When you create and work with Blueprints, the CSM Administrator interface changes to the Blueprint Editor.

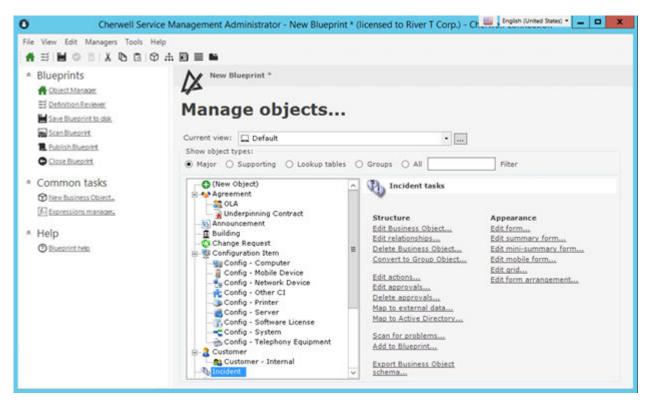

Use the Blueprint Editor to:

- Manage System Objects: Create, edit, and delete Business Objects, Fields, Forms, and Grids. System Objects are managed using the Blueprint's powerful Object Manager and Object Editors, which are accessed from the Blueprint Editor main window.
- Manage Business Object Data: Create, edit, and delete data from Supporting Objects and Lookup Objects using the Data Editor.
- Access the Definition Reviewer: Quickly review and modify Forms, Grids, and Form Arrangements for all Business Objects or for those elements that have changed in the current Blueprint.
- Manage CSM Items: Create, edit, and delete Dashboards, Search Groups, etc. at a system level to keep them secure. CSM Items are managed using the various CSM Item Managers.
- Access the following Blueprint tools/functionality (click Tools from the Blueprint Editor menu bar):

- Configure Directory Services integrations: Configure the integration between CSM and various Directory Services (example: Active Directory, LDAP, etc.).
- Export a Blueprint Schema: A Blueprint Schema is a collection of meta-data that is exported from your system as a single document (.html, .rtf, .txt, or .xml) to textually expose your Business Object definitions and database structure.
- View the Blueprint Publish Log: A Blueprint Publish Log contains detailed information about Blueprints published to your system.
- Define global database settings: Global database settings include timeout values, foreign keys, Transaction Log settings, and Form/Grid display settings.
- Manage Blueprints: Save, scan, publish, and close Blueprints using the tasks in the Task Pane.

#### **Related concepts**

Manage System Objects Manage Business Object Data Manage CSM Items Access Blueprint Tools/Functionality **Related tasks** Review Visual Elements for All Business Objects

### **Blueprint Editor Menu Bar**

Use the Blueprint Editor menu bar to access common Blueprint tasks.

Note: The Blueprint Editor menu bar is dynamic so options vary depending on what is active in the Blueprint Editor main pane. For example, when the Object Manager is active, several additional options are available on the Edit menu; when a Grid is active in the Object Manager, the Grid Menu Bar item appears with Grid-specific commands; when a Form is active in the Object Manager, the Form Menu Bar item appears with Form-specific commands; etc.

#### **File Menu**

| Action                                                          | Description                                                                                                    |  |
|-----------------------------------------------------------------|----------------------------------------------------------------------------------------------------|--|
| Save Blueprint to disk                                          | Saves changes to the active Blueprint.                                                                                                    |  |
| Save As                                                         | Saves the new or active Blueprint as a named .bp file.                                                                                                    |  |
| Close Blueprint                                                 | Closes the Blueprint, but not CSM Administrator. If the Blueprint is not yet saved to a named .bp file, you are prompted to name and save it. If changes are not yet saved, you are prompted to save them to the active .bp file. |  |
|                                                                 | Prints the active Grid.                                                                                                    |  |
| Print Grid                                                      | Only displayed when a Grid is active in the main pane.                                                                                                    |  |
|                                                                 | Exports the active Grid.                                                                                                    |  |
| Export Grid                                                     | Only displayed when a Grid is active in the main pane.                                                                                                    |  |
| Scan Blueprint Scans the active Blueprint for potential errors. |                                                                                                    |  |
| Publish Blueprint                                               | Publishes the active Blueprint to a test or live system.                                                                                                    |  |
| Blueprint<br>Changes                                            | Opens a window, and then view the items that have been added, changed, or deleted in the active Blueprint.                                                                                                    |  |
| Exit                                                            | Exits CSM Administrator. If you are working in a Blueprint and have unsaved changes, CSM prompts you to save your changes.                                                                                                    |  |

#### View Menu

Selects what to display in the Blueprint Editor main pane.

| Action              | Description                                                                                                    |
|---------------------|----------------------------------------------------------------------------------------------------|
| Object Manager      | Opens the Object Manager Home page. For more information about the Object Manager, refer to the Business Object documentation. |
| Definition Reviewer | Opens the Definition Reviewer. You can then review and modify Forms, Grids, and Form Arrangements for all Business Objects.    |

| Action               | Description                                                                                                 |
|----------------------|----------------------------------------------------------------------------------------------------|
| View Business Object | Opens the Business Object Editor. You can then manage the active Business Object.                           |
| View Relationship    | Opens the Relationship Editor. You can then manage Relationships for the active Business Object.            |
| View Form            | Opens the Form Editor. You can then manage Forms for the active Business Object.                            |
| View Grid            | Opens the Grid Editor. You can then manage Grids for the active Business Object.                            |
| View Arrangement     | Opens the Form Arrangement Editor. You can then manage the Form Arrangement for the active Business Object. |
| Find Dependencies    | Displays the active Business Object's dependencies.                                                         |

### Edit Menu

| Action | Description                                                                                |
|--------|--------------------------------------------------------------------------------------------|
| Cut    | Moves the selected item to the clipboard. You can then paste the item into a new location. |
| Сору   | Copies the selected item to the clipboard. You can then paste the item to a new location.  |
| Paste  | Inserts an item from the clipboard to a new location.                                      |

### Managers Menu

| Action                      | Description                                                                            |
|-----------------------------|----------------------------------------------------------------------------------------|
| Adaptive Layout Presets     | Opens the Adaptive Layout Preset Manager.                                              |
| Attachment Manager          | Opens the Attachment Manager.                                                          |
| Automation Processes        | Opens the Automation Process Manager.                                                  |
| Business Hours              | Opens the Business Hours Manager.                                                      |
| Calendar Manager            | Opens the Calendar Manager.                                                            |
| Counters                    | Opens the Counter Manager.                                                             |
| Dashboards                  | Opens the Dashboard Manager, Widget Manager, Metric Manager, or Color Palette Manager. |
| Database Server Objects     | Opens the Database Server Objects Manager.                                             |
| Document Repositories       | Opens Document Repository Manager.                                                     |
| E-mail and Event Monitoring | Opens the E-mail and Event Monitoring Manager.                                         |
| Expressions                 | Opens the Expression Manager.                                                          |
| External Connections        | Opens the External Connections Manager.                                                |

| Action                  | Description                                                                                                    |
|-------------------------|----------------------------------------------------------------------------------------------------|
| Canonical Definitions   | Opens the Canonical Definitions Manager.                                                                                                    |
| Formats                 | Opens the Stored Format Manager.                                                                                                    |
| Group Maps              | Opens the Group Map Manager.                                                                                                    |
| HTML Page Manager       | Opens the HTML Page Manager. This allows you to add an HTML page to a Blueprint. To create/edit an internal HTML page, see Managing HTML Pages. |
| Images                  | Opens the Image Manager.                                                                                                    |
| Knowledge               | Opens Knowledge Mapping Manager, and Knowledge Source Manager.                                                                                  |
| Language Packs          | Opens the Language Pack Manager.                                                                                                    |
| Locked Strings          | Opens the Locked Strings Manager.                                                                                                    |
| One-Step Action         | Opens the One-Step Action Manager.                                                                                                    |
| Prompts                 | Opens the Prompts Manager.                                                                                                    |
| Queues                  | Opens the Queue Manager.                                                                                                    |
| Reports                 | Opens the Reports Manager.                                                                                                    |
| Scheduled Items         | Opens the Scheduled Items Manager.                                                                                                    |
| Searches                | Opens the Search Manager.                                                                                                    |
| Site Manager            | Opens the Portal Site Manager.                                                                                                    |
| Stored Imports          | Opens the Stored Imports Manager.                                                                                                    |
| Stored Values           | Opens the Stored Value Manager.                                                                                                    |
| Teams                   | Opens the Team Manager.                                                                                                    |
| Themes                  | Opens the Theme Manager.                                                                                                    |
| Twitter Account Manager | Opens the Twitter Account Manager.                                                                                                    |
| Visualizations          | Opens the Visualization Manager.                                                                                                    |
| Web Services            | Opens the Web Services Manager.                                                                                                    |
| Webhooks                | Opens the Webhooks Manager.                                                                                                    |

### Tools Menu

| Action             | Description                                                                                                    |
|--------------------|----------------------------------------------------------------------------------------------------|
| Directory Services | Opens the Directory Services window. You can then configure and manage your Directory Service integrations (example: Active Directory, LDAP, etc.). |
| Windows Domains    | Opens the Windows Domains dialog. You can edit your domain connection.                                                                              |

| Action                        | Description                                                                                                    |
|-------------------------------|----------------------------------------------------------------------------------------------------|
| Canonical Mapping<br>Wizard   | Opens the Map Canonical Object Wizard. You can use the wizard to map a Canonical object to a Business Object. For more information, see Canonical REST API Mapping Wizard.       |
| Foreign Key<br>Administration | Opens the Foreign Key Administration dialog. You can automatically configure all shared foreign keys in your system. For more information, see Foreign Key Administration.       |
| Export Schema                 | Exports a Blueprint Schema to a .bp file.                                                                                                    |
| View Publish Log              | Displays the Published Blueprint Log.                                                                                                    |
| Options                       | Opens the Blueprint Options window. You can then define global database settings (example: Timeout values, foreign keys, Transaction Log, Grid and Form display settings, etc.). |

### **Localization Menu**

| Action                      | Description                                                         |
|-----------------------------|---------------------------------------------------------------------|
| Culture Quick Swap (CTRL+Q) | Switch between the preferred culture and the last selected culture. |
| Preferred Culture (CTRL+D)  | Switch to the preferred culture.                                    |
| Previous Culture (CTRL+P)   | Switch to the last culture you selected.                            |

### Help Menu

| Action         | Description                                                                    |  |
|----------------|--------------------------------------------------------------------------------|--|
| Blueprint Help | Opens the online help.                                                         |  |
| Report Error   | Opens the Report Error window so you can report an error to Cherwell Software. |  |
| About          | Opens an About window to view version and licensing information for CSM.       |  |

### **Blueprint Editor Toolbar**

Use the Blueprint Editor toolbar to quickly access common Blueprint operations.

**Note:** The Blueprint Editor toolbar is dynamic so options vary depending on what is active in the Blueprint Editor Main Pane (example: When a Business Object is active in the Object Manager, create and delete options are available).

Tip: Many toolbar items are also available from the Blueprint Editor menu bar and the Task Pane.

| Button                 | Action                 | Description                                                                                                    |
|------------------------|------------------------|----------------------------------------------------------------------------------------------------|
| #                      | Home                   | Opens the Object Manager Home page in the Editor Main Pane.                                                            |
| Ξž                     | Definition<br>Reviewer | Opens the Definition Reviewer.                                                                                         |
|                        | Save                   | Saves changes in the active window.                                                                                    |
| 0                      | Update                 | Updates the current item.                                                                                              |
| Ō                      | Abandon                | Abandons changes to the current item.                                                                                  |
| 0                      | Create New             | Creates a new item.                                                                                                    |
| ×                      | Delete                 | Deletes the current selection.                                                                                         |
| ¥                      | Cut                    | Moves the selected item to the clipboard, so you can then paste the item into a new location.                          |
| ß                      | Сору                   | Creates a new item whose properties are the same as the copied item.<br>The new item can then be named and customized. |
| Ĝ                      | Paste                  | Inserts an item from the clipboard to a new location.                                                                  |
| $\widehat{\mathbb{O}}$ | Business Object        | Opens the Business Object Editor, where you can manage the active Business Object.                                     |
|                        | Relationship           | Opens the Relationship Editor, where you can manage Relationships for the active Business Object.                      |
|                        | Form                   | Opens the Form Editor, where you can manage Forms for the active Business Object.                                      |
|                        | Grid                   | Opens the Grid Editor, where you can manage Grids for the active Business Object.                                      |

| Button | Action      | Description                                                                                                  |
|--------|-------------|----------------------------------------------------------------------------------------------------|
| -      | Arrangement | Opens the Form Arrangement Editor, where you can manage the Form Arrangement for the active Business Object. |

# **Blueprint Editor Task Pane**

Use the Blueprint Editor Task Pane to access Blueprint tasks.

You can access:

- Blueprints: Common tasks for managing Blueprints.
- Common Tasks: Common Blueprint Editor tasks.
- Help: Online documentation.

The Task Pane is located on the left side of the Blueprint Editor.

Behaviors include:

| Behavior                                                     | Step                                                                                                    |
|--------------------------------------------------------------|----------------------------------------------------------------------------------------------------|
| Size the pane                                                | Hover over the gray line on the right side of the pane, and then click-and-drag the <b>Sizing Handles</b> . |
| Collapse a section                                           | Click the <b>title banner</b> of the section.                                                               |
| <ul> <li>Display an item in the Main pane or in a</li> </ul> | Click a specific <b>item</b> .                                                                              |
| separate window                                              | <b>Tip:</b> Hover over an item to display a tooltip.                                                        |

## **Open the Blueprint Editor**

There are several ways to open the Blueprint Editor:

- In the Common Tasks section of the CSM Administrator Task Pane, click Create a New Blueprint.
- In the CSM Administrator main window, click the **Blueprints** category, and then click the **Create a New Blueprint** task or the **Open an Existing Blueprint** task.

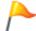

**Tip:** Your most recent working Blueprint is also listed here. Click it to open it in the Blueprint Editor.

# **Create a Blueprint**

Use the Create Blueprint task (accessed from the CSM Administrator main window) to open an existing Blueprint file.

#### To create a Blueprint:

- 1. Open CSM Administrator.
- 2. Click Blueprints > Create a New Blueprint.

The Blueprint Editor opens. By default, the Object Manager is displayed in the Blueprint Editor's Main Pane.

- Click File > Save As to save the Blueprint to a named .bp file. The name of the open Blueprint is displayed at the top of the CSM Administrator window and at the top of the Blueprint Editor.
- 4. As you make changes, save the changes to the named .bp file.

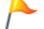

**Tip:** Periodically scan your Blueprint to find potential errors.

5. When ready, publish the Blueprint to commit the changes. Refer to Publish a Blueprint for details about the publication process.

### **Open an Existing Blueprint**

Use the Open an Existing Blueprint task (accessed from the CSM Administrator main window) to open an existing Blueprint file.

#### To open an existing Blueprint:

1. In the CSM Administrator main window, click the **Blueprints** category, and then click the **Open an Existing Blueprint** task.

**Tip:** The last saved Blueprint is also listed for your convenience. You can also open the last saved Blueprint by clicking it in the Common Tasks section of the CSM Administrator Task Pane.

2. Select a Blueprint (.bp) file, and then click **Open**.

The Blueprint opens in the Blueprint Editor. The name of the Blueprint is displayed at the top of the CSM Administrator window and at the top the Blueprint Editor.

### **Download a Blueprint**

Download a Blueprint from the Publish Log to easily revert your system or to apply changes created by another User.

#### To download a Blueprint:

- 1. In the CSM Administrator main window, click the Blueprints category.
- 2. Click **View Publish Log** from the Blueprints category. The Blueprint Publish Log opens and displays a list of all Blueprints that have been published to your system.
- 3. Select a Blueprint, and click the **Download** button. The File Explorer opens.
- 4. Select a location on your local machine and click **Save**. A copy of the Blueprint is now saved on your local machine.

After downloading a Blueprint, you can open the Blueprint in order to edit it, or publish the Blueprint to revert your system or apply changes from another user.

### Save a Blueprint

You can save a Blueprint to a named .bp file or save changes to the open Blueprint.

To save a Blueprint as a named .bp file:

- 1. Create a Blueprint.
- 2. From the Blueprint Editor menu bar, click File>Save As.

**Tip:** You can also save a Blueprint as a named .bp file by clicking **Save Blueprint to Disk** in the Blueprints section of the Blueprint Editor Task Pane.

- 3. Provide a **filename** for the Blueprint. Use a naming convention that makes sense to your organization. For example, consider adding a date, time, system name, etc. to the filename to distinguish it.
- 4. Ensure that the file type is **.bp**.
- 5. Click Save.

A .bp file is created. The name of the Blueprint is displayed at the top of the CSM Administrator Main window and at the top the Blueprint Editor.

### Scan a Blueprint

Use a Blueprint Scan to periodically check your working Blueprint for potential errors. The scan will look for missing items and alert you to any changes you need to make.

#### Examples of when you will receive warnings:

- You create a Business Object without also creating a Form and/or Grid to display it.
- You delete items that are referenced by other items in CSM (example: An Expression used on a Form).
- A table needs to be rebuilt in the database due to changes in the Business Object.
- You scan a Blueprint that contains Security Group and Role changes that were applied from a mApp Solution.

#### To scan a Blueprint:

- 1. Open the Blueprint Editor.
- 2. From the Blueprint Editor menu bar, click **File>Scan**.

You can also scan a Blueprint by clicking **Scan Blueprint** in the Blueprints section of the Blueprint Editor Task Pane.

If the scan is successful, a success window opens.

If the Blueprint contains changes that require reloading definitions or restarting applications after the Blueprint is published, an alert appears along with the scan results. The alert is triggered if the Blueprint contains changes to significant system definitions, such as Business Objects, Forms, Grids, Form Arrangements, Relationships, Custom Views, One-Step Actions, automated behaviors, Dashboards, and/or Widgets.

If the scan detects errors, the Scan Results window opens and lists errors and warnings.

You can:

- · Choose to limit the **Display** list to warnings or errors.
- Click Show Usage to open a window that shows how the definition causing an error is used is CSM.
- Click Go to Error to navigate to the error and resolve it (if the error cannot be automatically resolved). For Security Groups and Roles, click this button to compare changes in these definitions.
- · Click Resolve to automatically resolve each error or warning separately.
- Click **Rescan** to rescan the Blueprint.
- Click **Ignore warnings and continue** to enable the OK button. In this case, when you click OK, the warnings are ignored but the publish continues.

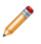

**Note:** The **Ignore warnings and continue** check box is only available when the display list contains only warnings.

Related concepts Scan a mApp Solution Blueprint Scan Errors for Foreign Key Relationships

### **View Blueprint Changes**

Use the Blueprint Changes window in the Blueprint Editor to see which system definitions will be changed by the active Blueprint when it is published.

When you view Blueprint changes, you can:

- Select how to display changes (group by Business Object, Definition Type, or View).
- Search for specific changes in the Blueprint.
- Remove changes from the Blueprint.
- Compare the Blueprint changes with the original system definitions.

The Blueprint Changes window can be opened from the Blueprint Editor menu bar (File>Blueprint Changes).

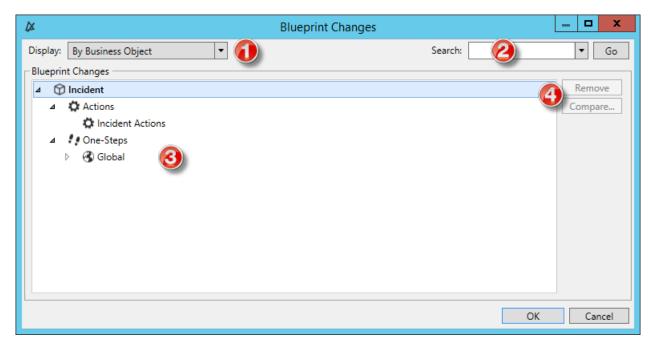

- 1. Display: Groups changes in the tree by Business Object, Definition, or View.
  - By Business Object: Groups changes by Business Object (example: Incident).
  - By Definition Type: Groups changes by the type of system definition (example: Forms).
  - By View and then Business Object: Groups changes by View (example: Default, Portal Default) and then by Business Object (example: Incident).
  - By View and then Definition Type: Groups changes by View (example: Default, Portal Default) and then by type of system definition (example: Forms).
- 2. Search: Searches for changes by keyword or phrase.

- a. In the Search Box, provide a **word** or **phrase** to search for. The drop-down displays the most recently used (MRU) searches.
- b. Click **Go** to run the search. The items containing the specified word or phrase are displayed within their hierarchical structure.
- 3. Blueprint Changes tree: Displays changes in a hierarchical tree grouped by the selected display option.
  - Click the **arrow** next to a category (Business Object, Definition Type, or View) to expand it and view its changes. Click the **arrow** again to collapse it.

**Tip:** Right-click a **category** or **change** to open a context menu to select options to expand/ collapse the tree, remove changes, or compare definitions.

- 4. Remove/Compare:
  - Click **Remove** to remove a selected item from the Blueprint (it is not removed from the system).
  - Click Compare to compare the Blueprint change with the existing system definition.

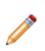

**Note:** *Remove* and *Compare* are only enabled when you have an individual change selected. You cannot remove or compare changes by selecting display categories (Business Object, Definition Type, or View). You can only compare a change if you edited or updated an existing system definition in the Blueprint; newly added definitions cannot be compared (there is nothing to compare them to).

### **Review Visual Elements for All Business Objects**

The Definition Reviewer provides a quick way to review and modify Forms, Grids, and Form Arrangements for all Business Objects. This is useful for ensuring consistency and usability across visual elements in your system, especially after you apply translations to your system using the Globalization tool set.

You can review and modify:

- All visual elements in a Blueprint or mApp
- · Changed visual elements in a Blueprint or mApp

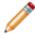

**Note:** As you modify Forms, Grids, and Form Arrangements in the Definition Reviewer, your changes are saved as you move from definition to definition without having to manually update your Blueprint with changes. This enables you to quickly test and adjust definitions.

#### To use the Definition Reviewer:

- 1. Create a Blueprint or mApp.
- 2. Use one of the following methods to open the Definition Reviewer:
  - From the menu bar, select View > Definition Reviewer.
    - Click **Definition Reviewer** in the task pane.
- 3. From the Definition Reviewer, you can:

| Option | Description                                                                                                    |
|--------|----------------------------------------------------------------------------------------------------|
| 1      | Select the type of definition to review:<br>Forms, Grids, or Form Arrangements.                                     |
| 2      | Select to view all definitions for the selected type or only definitions that have changed in the active Blueprint. |
| 3      | Search for a definition of the selected type.                                                                       |
| 4      | Toggle the display of the Business Object name to each visual element.                                              |
| 5      | Search for fields used in the selected definition.                                                                  |
| 6      | Toggle the Folders option show definitions in folders or in a list from the root node.                              |
| 7      | Scroll through the definitions list to view<br>Forms, Grids, or Form Arrangements in the<br>editor.                 |

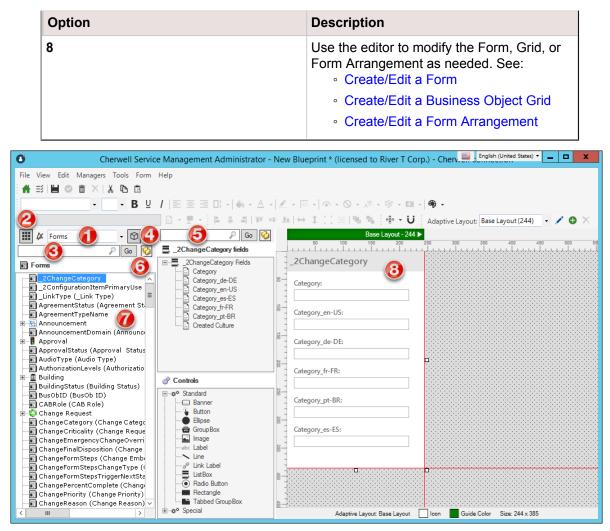

Optionally, right-click on a definition in the list to perform these localization tasks:
 View Translations

See Viewing Translations for Definitions and Form Controls.

• Apply Language Pack Bundles

See Applying Language Pack Bundles to Definitions or Form Controls.

• Delete Translations

See Deleting Translations from Definitions.

### **Publish a Blueprint**

Publish a Blueprint to commit definition changes to a test or live system. Before you publish, you are prompted to select before and after publishing operations.

#### Good to know:

- Publish a Blueprint to a backup test system before publishing to your live system so that you can experiment and verify that everything works.
- Blueprints *can* be published out of order (that is, if you create Blueprint 1 and Blueprint 2, you can publish Blueprint 2 and then Blueprint 1). However, depending on what you changed, you might get unexpected results.
- A Blueprint contains only those objects that you have modified, so if one administrator works on Incidents and one works on Assets, there will not be any problem. If, however, they both work on Incidents, the changes of the last published Blueprint might overwrite the changes of the previous administrator.
- Use the Cherwell Scheduler to publish the Blueprint after hours when all of the Users are out of the system.
- Foreign keys are automatically updated when you publish if the Blueprint contains changes made to foreign key settings for validated fields. The update only occurs for modified foreign key fields and foreign key fields referenced by those fields. For example, foreign keys for the Sub-Category field would be updated if changes are made to the Category field.

#### To publish a Blueprint:

1. From the Blueprint Editor menu bar, click File>Publish Blueprint.

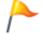

**Tip:** You can also publish a Blueprint by clicking **Publish Blueprint** in the Blueprints section of the Blueprint Editor Task Pane.

2. Select before publishing operations:

| Option                    | Description                                                                                                    |  |
|---------------------------|----------------------------------------------------------------------------------------------------|--|
|                           | Select this check box to save the Blueprint before publishing it.                                                                                                    |  |
| Save Blueprint            | Note: If the Blueprint is not yet saved to a named .bp file, you are prompted to name and save it. If changes are not yet saved, you are prompted to save them to the active .bp file. |  |
| Create Rollback Blueprint | Select this check box to create a Blueprint rollback file<br>that, when published, backs out the changes made by<br>the published Blueprint file.                                      |  |

| Option                     | Description                                                                                                    |
|----------------------------|----------------------------------------------------------------------------------------------------|
| Scan for errors            | Scans the Blueprint for potential errors. The scan will look for missing items and alert you to any changes you need to make.                                                                                                    |
| Stop on Warnings           | Select this check box to stop the publishing process when an error is encountered.                                                                                                    |
| Only Scan Enabled Cultures | Select this option to scan Business Object property values for all cultures that are enabled in your system.                                                                                                    |
| Only Scan Current Culture  | Select this option to scan Business Object property values for the culture selected in the Culture Selector when you publish a Blueprint.                                                                                                    |
| Scan All Cultures          | Select this option to scan Business Object property values for all cultures available in your system, even disabled cultures, when you publish a Blueprint.                                                                                                    |
| Lock System                | Selected by default. Select this check box to lock the system, preventing Users from logging in to CSM Clients while administrative work is being done.         Note: System administrators can log in to CSM Administrator, but no Users can only log in to clients. Users already logged in will not be automatically logged out of the system. |
| Pause All Services         | Selected by default. Select this check box to pause all<br>CSM microservices (Automation Process Service, E-<br>mail and Event Monitor, Mail Delivery Service, and<br>Scheduling Service).                                                                                                    |
| Ignore Conflicts           | Select this check box to bypass the Blueprint Conflict Resolution feature.                                                                                                    |

- 3. Select the **Publish changes** check box to publish the Blueprint to the database you are connected to.
- 4. Select after publishing operations:

| Option                    | Description                                                                                                    |
|---------------------------|----------------------------------------------------------------------------------------------------|
|                           | Select this check box to rebuild the Microsoft SQL<br>Server Full-Text Catalog. If you change Business<br>Objects and fields to include or not include them in a<br>Full-Text Search, the catalog must be rebuilt in order<br>for the changes to take effect. |
| Rebuild Full-Text Catalog | Note: Include Business Objects and fields in<br>the Full-Text Searches by selecting the<br><i>Include in Full-Text Search</i> box in the<br>Business Object Properties window (Search<br>Results page) and the Field Properties<br>window (General page).     |
| Restart Services          | Select this check box to restart the CSM microservices you paused before the publish. If you do not select this check box, you must manually restart the Services using the Server Manager.                                                                   |
| Unlock System             | Select this check box to unlock the CSM system if<br>you locked before the publish. If you do not select<br>this check box, you must manually unlock the CSM<br>system in CSM Administrator (Security).                                                       |
|                           | Select this check box to run a One-Step Action after<br>the publish process is complete. Select a recently<br>used One-Step Action from the drop-down or click<br>the <b>Ellipses</b> button to edit it or to select a different<br>one.                      |
| Run a One-Step Action     | When publishing a Blueprint that came from a mApp Solution, the One-Step Action may be pre-populated.                                                                                                    |
|                           | <b>Note:</b> This option is not available via the CSM Configuration command-line.                                                                                                    |
|                           | The Action must be an unassociated One-<br>Step Action (not tied to a particular Business<br>Object).                                                                                                    |
|                           |                                                                                                    |

#### 5. Click Publish.

#### **Related concepts**

Develop Blueprints Concurrently Define Publish Blueprint Action Options Scan a Blueprint Blueprint Scan Errors for Foreign Key Relationships Performance Impact of Blueprint Changes

### **Performance Impact of Blueprint Changes**

Certain changes to Business Objects may cause database tables to be rebuilt during the publish process. This can extend the amount of time it takes to complete the publish process, especially for Business Objects that contain a large number of records. This may impact system performance and cause some Business Objects to be unavailable.

For example, certain changes made to the Journal Business Object may cause a table rebuild, which can prevent users from accessing Journal records in related Business Objects, such as Incidents, during the publish process.

#### **Business Object Changes**

Changing the primary key for a Business Object will cause a table to be rebuilt.

#### **Field Changes**

The following changes to fields will cause a table to be rebuilt.

| Change                                                                                                    | Location                              |
|----------------------------------------------------------------------------------------------------|---------------------------------------|
| Field type                                                                                                    | General page, Field Properties dialog |
| <ul> <li>Text fields only:</li> <li>Max allowed or Max searchable options</li> <li>Length setting is decreased</li> </ul>                                                                                        | General page, Field Properties dialog |
| <ul> <li>Number fields only:</li> <li>Whole digits setting decreased</li> <li>Decimal digits decreased</li> </ul>                                                                                                | General page, Field Properties dialog |
| Field names that are reused in the same publish process. For example, if you rename the <b>Component</b> field to <b>Main Component</b> and the <b>Feature</b> field to <b>Component</b> , the table is rebuilt. | General page, Field Properties dialog |

#### **Related concepts**

Publish a Blueprint

Scan a Blueprint

**Related information** Define General Properties for a Field Define Advanced Properties for a Field

# Publish a Rollback Blueprint File to Undo Changes

Rollback Blueprint files serve as a snapshot of CSM prior to changes that are implemented in a newly published Blueprint. After changes are published, you can undo the changes and return the system to its previous state.

Rollback Blueprint files are created before a Blueprint is published, but are only available after a Blueprint has been published.

To remove changes prior to publishing the Blueprint, use the Undo Business Object Changes within a Blueprint feature.

#### To publish a Rollback Blueprint file and override changes made to your system:

- 1. In CSM Administrator, select the **Blueprints** category.
- 2. Select Open an existing Blueprint.
- 3. Navigate to the saved Rollback Blueprint file (example: Desktop/font\_changes\_rollback.bp).
- Select **Open**. The Rollback Blueprint file opens in the Object Manager.
- 5. Select **Publish Blueprint**. The Publish Options window opens.
- 6. Select the **Ignore Conflicts** check box. Select **Publish** in the Publish Options window to publish the file.

If changes persist and do not reset when the Rollback Blueprint file is published, reload the system definitions (**CSM Desktop Client > Tools > Reload Definitions**). If reloading the system definitions is unsuccessful, contact your administrator.

# **Close a Blueprint**

Use the Close Blueprint option to close the active Blueprint, but not CSM Administrator.

To close a Blueprint, from the Blueprint Editor menu bar, click File>Close Blueprint.

**Tip:** You can also close a Blueprint by clicking **Close Blueprint** in the Blueprints section of the Blueprint Editor Task Pane.

If the Blueprint is not yet saved to a named .bp file, you are prompted to name and save it. If changes are not yet saved, you are prompted to save them to the active .bp file.

## **View Details of the Last Published Blueprint**

Use the View Details of the Last Blueprint Publish task on the Blueprints page to view when and by whom the last Blueprint was published.

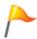

Tip: You can also view a detailed Blueprint Publish Log.

To view details of the last published Blueprint in the CSM Administrator Main window, click the **Blueprints** category, and then click the **View Details of the Last Blueprint Publish** task.

### **Develop Blueprints Concurrently**

When you publish a Blueprint, CSM checks your changes against the existing schema and displays a list of conflicts that must be resolved before continuing the publish process.

These conflicts typically arise when another developer has published changes system after you began working on your Blueprint.

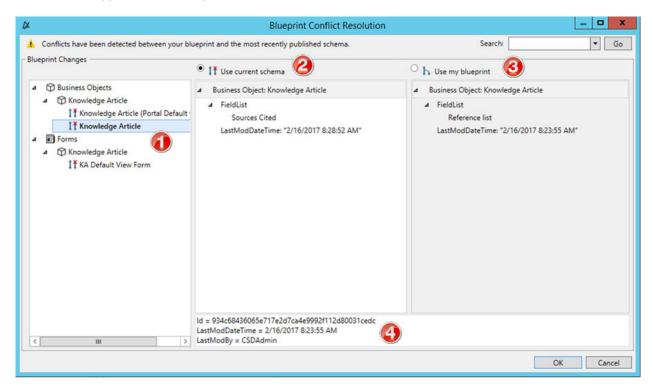

The conflicts appear in the Blueprint Conflict Resolution window.

- 1. The left pane lists conflicts between the most recently-published schema and the Blueprint . Choose item by item which new changes to apply to the schema.
- 2. Select **Use current schema** to keep the system settings and throw away your changes. This option is selected by default. A disconnect icon If denotes you will keep the current schema.
- 3. Select **Use my blueprint** to publish your Blueprint changes, overwriting the system. The connect icon **b** denotes items from your Blueprint you intend to publish.
- 4. Details about the selected item including who last modified it and when.

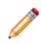

**Note:** If another administrator makes a change to the system while you are reviewing the Blueprint Conflict Resolution results, those changes will not be captured in the list of changes. For information on best practices for CSM concurrent development, see CSM System Design Using Concurrent Development.

You can choose to bypass this feature by selecting Ignore Conflicts in the Publish Options window.

### **Using Blueprints**

Users can use Blueprints to manage objects at a system level.

For example, Users can:

• Manage System Objects: Create, edit, and delete Business Objects, Fields, Forms, and Grids. System Objects are managed using the Blueprint's powerful Object Manager and Object Editors, which are accessed from the Blueprint Editor Main window.

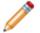

**Note:** For more information about managing system objects, refer to the Business Object Documentation.

- Manage Business Object Data: Create, edit, and delete data from Supporting Objects and Lookup Tables using the Data Editor.
- Manage CSM Items: Create, edit, and delete Dashboards, Search Groups, etc. at a system level to keep them secure. CSM Items are managed using the various CSM Item Managers.
- Access the following system tools/functionality (click Tools on the Blueprint Editor menu bar):
   Configure Directory Services.
  - Export a Blueprint Schema.
  - View the Blueprint Publish Log.
  - Define settings for the Blueprint Editor.
- · Follow our best practices for CSM system design using concurrent development.

#### **Related concepts**

Manage System Objects Manage Business Object Data Manage CSM Items Access Blueprint Tools/Functionality Related tasks

Review Visual Elements for All Business Objects

# Manage System Objects

Use the Object Manager and its various Editors, accessed from within a Blueprint or mApp® Solution, to manage the Business Objects, Forms, Grids, and Fields from a system level.

**Note:** For more information about managing system objects, refer to the Business Object Documentation.

# Manage Business Object Data

Use the Data Editor to manage data in Supporting Business Objects and Lookup Objects.

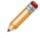

**Note:** Because data is edited within a Blueprint, the data in your system is not actually modified until the Blueprint is published.

### **Data Editor**

The Data Editor is the interface within the Blueprint Editor or mApp Solution Editor that allows you to edit data within a Supporting Business Object or Lookup Business Object.

Because data is edited within a Blueprint or a mApp Solution, the data in your system is not actually modified until the Blueprint is published or the mApp Solution is applied.

Use the Data Editor to:

- Add records (rows) with new data.
- · Delete existing records.
- Update the data in a record.
- Translate culture-specific values for Lookup Business Objects, if you have localization enabled for the object. See Enable Localization Support for a Lookup Table.
- Clear all data from the table and replace it with new/updated data.

There are several ways to open the Data Editor:

- In the CSM Administrator Main Pane, click the **Settings** category, and then click the **Table Management** task.
- In a Blueprint or mApp Solution, select a Supporting Object or Lookup Object (example: Incident Category Lookup Object) from the Object tree in the Object Manager, and then click the Edit Data task in the Structure area.
- In the Validation/Auto-Populate page of the Field Properties window, when you select to validate a
  Field from a table, click the Edit Table Data button (activated after selecting a table in the dropdown).
- In a Blueprint or mApp Solution, enable localization for a Lookup Object. Select the option to open the Data Editor so you can translate values. See Configure Localization Support for Lookup Tables.

| 0                   |                       | Edit Blueprint | Data - Change        | Types            | _ <b>D</b> X |
|---------------------|-----------------------|----------------|----------------------|------------------|--------------|
| File Edit View      | Help 🚺                |                |                      |                  |              |
| 🕀 New 📗 📋           | 🔒 Lock 🗙 🕹 🖻          | 2   X 🖪 🖪 📑    | •≡ <b> 44 44</b> Rec | ord 3 of 3 🕨 💓 🌔 | 2            |
| 🗌 Clear all data fr | rom destination table |                |                      |                  |              |
| Blueprint Action    | Туре                  | ▲ First Status | Type_en-US           | Type_de-DE       | Type_fr-FR   |
| Update              | Emergency             | New            | Emergency            | Notfall          | Urgence      |
| Update              | Normal                | New            | Normal               | Normal 🦉         | Normale      |
| Update              | Standard              | Classify       | Standard             | Standard 🛛 🐸     | Standard     |
|                     |                       |                |                      |                  |              |
| •                   |                       |                |                      |                  | Þ            |

- 1. Menu bar: Displays a row of drop-down menus available in the Data Editor.
- 2. Toolbar: Displays a row of buttons for operations available in the Data Editor.
- 3. Main Pane: Displays either the list of records in the data table (as a Grid), or the details for the currently selected record (depending on the view you are in). The Action column shows what will be done with the data in each row of the table when the mApp Solution or Blueprint is applied/ published.

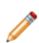

**Note:** Select the **Clear all data from destination table** check box to have all existing data in the current system Lookup Object cleared out when the mApp Solution or Blueprint is applied/published. If you want to keep any existing data, you must select the rows with the

data you want to keep and click the **Include in mApp** or **Blueprint** button

### **Data Editor Menu Bar**

Use the Data Editor menu bar to edit Business Object data.

**Note:** The Data Editor toolbar is dynamic so available options vary depending on which view you are in (example: When you are viewing the details for a specific record, the cut, copy, and paste options are available) and which tasks you have already performed (example: The option to revert a record to its original values is only available if you have made changes to the record).

#### **File Menu**

| Action  | Description                                                                                                    |
|---------|----------------------------------------------------------------------------------------------------|
| New     | Adds a new row (record) to the table.                                                                                    |
| Save    | Saves changes to the active Blueprint/mApp Solution.                                                                     |
| Abandon | Abandons changes to the current item.                                                                                    |
| Delete  | Deletes the current selection.                                                                                           |
| Include | Includes the selected row (record) in the current Blueprint/mApp Solution (the Action column changes to <i>Update</i> ). |
| Restore | Reverts a row (record) back to its original values (the Action column returns to No Change).                             |
| Print   | Prints the current item.                                                                                                 |
| Close   | Closes the Manager.                                                                                                    |

#### Edit Menu

| Action  | Description                                                                                                    |
|---------|----------------------------------------------------------------------------------------------------|
| Undo    | Cancels the last operation.                                                                                         |
| Redo    | Repeats the last operation.                                                                                         |
| Cut     | Moves the current selection to the clipboard, so you can then paste it into a new location.                         |
| Сору    | Creates a new item whose properties are the same as the copied item. The new item can then be named and customized. |
| Paste   | Inserts the cut or copied item from the clipboard.                                                                  |
| Refresh | Refreshes the data.                                                                                                 |

### View Menu

| Action              | Description                                             |
|---------------------|---------------------------------------------------------|
| Show Results        | Displays a set of records meeting a specified criteria. |
| Show Current Record | Shows the currently selected Record.                    |
| First Record        | Go to the first viewed Record.                          |
| Previous Record     | Go to the previously viewed Record.                     |
| Next Record         | Go to the next Record.                                  |
| Last Record         | Go to the last Record in the list.                      |

### Help

| Action               | Description            |
|----------------------|------------------------|
| Record Selector Help | Opens the Online Help. |

# **Data Editor Toolbar**

Use the Data Editor toolbar to edit Business Object data.

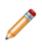

**Note:** The Data Editor toolbar is dynamic so available options vary depending on which view you are in (example: When you are viewing a specific record, the cut, copy, and paste options are available) and which tasks you have already performed (example: The option to revert a record to its original values is only available if you have made changes to the record).

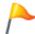

Tip: Many toolbar items are also available from the Data Editor menu bar.

| Button     | Action                   | Description                                                                                                    |
|------------|--------------------------|----------------------------------------------------------------------------------------------------|
| New        | Create New               | Creates a new record in the table.                                                                                  |
| -          | Save                     | Saves changes to the active Blueprint/mApp Solution.                                                                |
| Ô          | Abandon                  | Abandons changes to the current item.                                                                               |
| ×          | Delete                   | Deletes the current selection.                                                                                      |
| φ          | Include                  | Includes the selected record in the Blueprint/mApp Solution (changes Action column to <i>Update</i> ).              |
| 3          | Restore                  | Reverts an existing record back to its original values (changes Action column back to <i>No Change</i> ).           |
| ¥          | Cut                      | Moves the selected item to the clipboard, so you can then paste the item into a new location.                       |
| Ъ          | Сору                     | Creates a new item whose properties are the same as the copied item. The new item can then be named and customized. |
| Ĝ          | Paste                    | Inserts an item from the clipboard to a new location.                                                               |
| ÷ <u>=</u> | Show results             | Displays a set of records meeting a specific criteria.                                                              |
| ÷Ξ         | Show current record      | Displays the currently selected record.                                                                             |
| 144        | Go to first record       | Jumps to the first record in set.                                                                                   |
|            | Go to previous<br>record | Jumps to the previous record in set.                                                                                |

| Button | Action            | Description                          |
|--------|-------------------|--------------------------------------|
| *      | Go to next record | Jumps to the next record in set.     |
| •••    | Go to last record | Jumps to the last record in the set. |

# **Data Editor Main Pane**

Use the Data Editor Main pane to view and select records (rows) in a Lookup table and see how the edits you make will affect each record in your system's Lookup table when the Blueprint is published or a mApp Solution is applied.

When you first access the Data Editor, the Main pane displays a Grid showing a Blueprint/mApp Solution Action column, followed by the lookup table's default Grid.

To view the details of a specific record, click the **Show Current Record** button on the Toolbar.

The Blueprint/mApp Solution Action column shows what will be done to each record in the table when the Blueprint is published (or the mApp Solution is applied):

- No Change: Record will remain unchanged. When you first access the Data Editor, all records are marked as No Change until you edit them.
- Add: A new record was created and will be added to the lookup table.
- Delete: Record will be deleted.
- Update: Existing record will be modified with the values contained in the Blueprint/mApp Solution.

#### Localization and Lookup Tables

If Localization is enabled for a Lookup Object, the Data Editor includes a column for each culture enabled for your system.

| 0                                                        | Ec                   | dit Blueprint D                  | ata - Change Ty | pes        | _ <b>D</b> X |
|----------------------------------------------------------|----------------------|----------------------------------|-----------------|------------|--------------|
| File Edit View                                           | Help                 |                                  |                 |            |              |
| 🔁 New 🗎 📋 🔒 Lock 🗙 🕹 🍤   🔏 🖻 🕄 🞼 ቱ 🕅 🚧 Record 3 of 3 🅪 👀 |                      |                                  |                 |            |              |
| Clear all data fro                                       | om destination table |                                  |                 |            |              |
| Blueprint Action                                         | Туре                 | <ul> <li>First Status</li> </ul> | Type_en-US      | Type_de-DE | Type_fr-FR   |
| Update                                                   | Emergency            | New                              | Emergency       | Notfall    | Urgence      |
| Update                                                   | Normal               | New                              | Normal          | Normal     | Normale      |
| Update                                                   | Standard             | Classify                         | Standard        | Standard   | Standard     |
|                                                          |                      |                                  |                 |            |              |
|                                                          |                      |                                  |                 |            |              |
|                                                          |                      |                                  |                 |            |              |
|                                                          |                      |                                  |                 |            |              |
|                                                          |                      |                                  |                 |            |              |
|                                                          |                      |                                  |                 |            |              |
|                                                          |                      |                                  |                 |            |              |
|                                                          |                      |                                  |                 |            |              |
| •                                                        |                      |                                  |                 |            | ►.           |

# **Open the Data Editor**

There are several ways to open the Data Editor:

- In the CSM Administrator Main Pane, click the **Settings** category, and then click the **Table Management** task.
- In a Blueprint or mApp Solution, select a Supporting Object or Lookup Object (example: Incident Category Lookup Object) from the Object tree in the Object Manager, and then click the **Edit Data** task in the Structure area.
- In the Validation/Auto-Populate page of the Field Properties window, when you select to validate a Field from a table, click the **Edit Table Data** button (activated after selecting a table in the drop-down).
- In a Blueprint or mApp Solution, enable localization for a Lookup Object. Select the option to open the Data Editor so you can translate values. See Configure Localization Support for Lookup Tables.

# Manage CSM Items

Manage CSM Items at a system level using the various CSM Item Managers.

Access CSM Item Managers by selecting **Managers** from the Blueprint or mApp Editor menu bar (example: Calendars, Dashboards, and Searches).

When you access CSM Item Managers from within a Blueprint or mApp® Solution, you can view, add, edit, or delete items in the Blueprint or mApp Solution scope. This scope is for items that administrators do not want users to access and manipulate. For more information, see Scope.

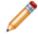

**Note:** For more information about the CSM Items and their Managers, refer to their respective documentation.

# **Access Blueprint Tools/Functionality**

Access all Blueprint tools/functionality by selecting **Tools** on the Blueprint Editor menu bar.

Use a Blueprint to access the following Blueprint tools/functionality:

- Configure Directory Services: Opens the Directory Services window, where you can add, edit, delete, and copy Directory Service definitions.
- Using Trusted Agents Server with Windows Domains
- Export a Schema.
- View the Blueprint Publish Log.
- Define global database settings (Options).

# **Define Directory Services**

Use the Directory Service Editor (within the Blueprint Editor) to configure and manage the integration between CSM and a Directory Service.

Using the Editor, you can:

- Add: Create a Directory Service definition that enables and defines the rules for the Directory Service integration.
- · Edit: Edits an existing Directory Service integration definition.
- Delete: Deletes a selected Directory Service integration definition.
- Copy: Copies the properties of a selected Directory Service to use a starting point for another Directory Service definition.
- Import: Imports Users from a Directory Service into CSM.

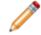

**Note:** For step-by-step instructions about configuring a Directory Service, refer to the Configuring the Integration with Directory Services.

# Using Trusted Agents Server with Windows Domains

When integrating CSM with multiple domains, you can configure single sign-on user authentication by associating a particular Windows Domain with a Trusted Agents Group or Service.

Before you can use Trusted Agents to authenticate Users through a Windows Domain, you must first configure Trusted Agents. For more information, see Configuring Trusted Agents.

Trusted Agents for Windows Domains do not provide pass-through authentication for Windows users. Users must still supply their user name and password in order for their Windows credentials to be validated using the Trusted Agents.

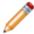

Note: LDAP directory configuration is not required when using Windows.

#### To enable Windows Domains for Trusted Agents:

- 1. Verify that CSM is configured for Windows domains:
  - In CSM Administrator, select the Security category and then select the Edit security settings task. Select each client page (Desktop Client, Browser Client, etc.) and verify that Windows is selected as a login mode.
  - Create or open a Blueprint, and then select Tools > Windows Domains. Specify the domain name of the network.
- 2. On the Windows Domain Settings window, select the Trusted Agents page.
- 3. Select the Use Trusted Agents check box.

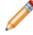

**Note:** If you want to disable Trusted Agents for this Windows domain, clear the **Use Trusted Agents** check box.

- 4. Select one of these group options:
  - Any Trusted Agent Group: Select to allow any group to handle requests for this domain.
  - Trusted Agent Group: Select a specific group to handle requests for this domain.
- 5. Select OK.

# **Foreign Key Administration**

Foreign key fields shared across Group Members and/or Views must validate from the same table and field to ensure that queries retrieve correct data. You can use the Foreign Key Administrator to automatically configure all shared foreign keys in your system.

If shared foreign key fields are not configured correctly, you will receive validation warnings when you edit a foreign key field in a Blueprint or when you run the Foreign Key Configuration Health Check rule.

An example validation warning is:

Foreign key field: Agreement.Supplier in view: (Default) requires field: OL A.Supplier in view: (Default) to be validated from a table

#### Good to Know

- You can use the Foreign Key Configuration Health Check rule to return a list of all shared foreign key fields that are not configured correctly. See About Performance Health Check.
- You can manually configure shared foreign keys in a Blueprint or mApp Solution. See Configuring Shared Foreign Key Fields.
- Standard foreign key rules also apply: shared foreign key fields must be validated from a table and validation must be enforced.
- · Constraints for shared foreign key fields can differ between Group Members and Views

#### To automatically configure share foreign key fields:

- 1. Create a Blueprint.
- 2. Open the Foreign Key Administration dialog (Tools > Foreign Key Administration).
- 3. Select these options as they apply:

| Option                                                                | Description                                                                                                    |
|-----------------------------------------------------------------------|----------------------------------------------------------------------------------------------------|
| Enforce table validation for all shared foreign key field definitions | Select this check box to automatically configure<br>table validation for all shared foreign key fields in<br>your system. After you publish your Blueprint, the<br><b>Validate from table</b> check box is selected on the<br>Validation/Auto-populate Page for all shared<br>foreign keys fields in your system. |

| Option                                                                 | Description                                                                                                    |
|------------------------------------------------------------------------|----------------------------------------------------------------------------------------------------|
| Replicate table validation across shared foreign key field definitions | <ul> <li>Select this check box to replicate the validation table selection for all foreign key fields that share Views and Groups in the same Business Object. The Foreign Key Administrator attempts to match shared foreign key fields to validation tables based on these rules: <ul> <li>If at least one single table match is found for a set of shared foreign key fields, the table is applied to those that do not have a validation table set. For example, if one shared foreign key field in a Group Member has validation set for Table A but a validation table is not specified for the shared foreign key fields in other Group Members, Table A is set as the validation for all Group Members.</li> <li>If two different validation tables are detected for shared foreign key fields in the same Group or View, no change is made.</li> </ul> </li> <li>If no validation tables are set for any shared foreign key fields, no change is made.</li> </ul> |
| I have read the following statement                                    | You are required to acknowledge that you<br>understand the implications of changing table<br>validation on all shared foreign key fields.                                                                                                    |

- 4. Select OK.
- 5. Publish the Blueprint.

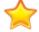

Important: Verify changes before publishing the Blueprint to a production environment.

# **Export a Blueprint Schema**

Use a Blueprint Schema to quickly and easily scan the characteristics of your Business Objects.

A Blueprint Schema is a collection of meta-data that is exported from your system as a single document (.html, .rtf, .txt, or .xml) to textually expose your Business Object definitions and database structure.

You can export the following meta-data for Major, Supporting, and Lookup Objects:

- Properties
- Lifecycle
- Fields (and Field properties)
- Relationships (and Relationship properties)
- One-Step Actions
- Approvals
- Automation Processes

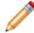

**Note:** The Blueprint Schema for the CSM Starter Database is available in the CSM Starter Database Schema Guide.

#### To export a Blueprint Schema:

1. In the CSM Administrator main window, click the **Blueprints** category, and then click the **Create a New Blueprint** task.

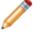

**Note:** If working on a saved Blueprint, open the existing Blueprint.

The Blueprint Editor opens.

- 2. On the Blueprint Editor toolbar, click Tools>Export Schema.
- 3. Select the types of Business Objects to export in the Schema:
  - Major: Select to export Major Business Objects.
  - · Supporting: Select to export Supporting Business Objects.
  - Lookup: Select to export Lookup Business Objects.
- 4. Select the items (meta-data) to export in the Schema:
  - Business Object Properties
  - Business Object Lifecycle
  - Fields
  - Relationships
  - One-Step Actions
  - · Approvals

- Automation Processes
- 5. Select OK.
- 6. Provide a **location**, **filename**, and **file type** (.html, .rtf, .txt, or .xml) for the Schema, and then click **Save**.

The selected meta-data is exported to a Schema file. You can then open and view the Blueprint Schema in a viewing tool, such as Microsoft Word.

# **View the Blueprint Publish Log**

Use the Publish Log to view detailed information about Blueprints published to your system.

The log tracks the following details in a Grid:

- A short description of the change the published Blueprint made to the system.
- Type (example: Form) and name (example: Incident) of the system definitions that were changed by the Blueprint.
- User Name of the person who published the Blueprint.
- Dates/times that the Blueprint publish was initiated and completed.
- Scope (example: Global) of the system definition (if applicable), as well as the scope owner (if applicable).
- User-defined name of the Blueprint file (.bp).
- · Business Object associated with the definition (if applicable) (Association column).
- The view (example: Portal Default) that the Blueprint change applies to (if applicable).
- The path where the Blueprint file was saved (if applicable).

The Blueprint Publish Log can be opened from the Blueprint Editor menu bar (Tools>View Publish Log).

- Menu bar: Click the File menu to perform the following operations:
  - Clear Log: Select this option to clear all entries in the log, or to clear all entries prior to a specified date.
  - Export: Select this option to export the Grid of Publish Log data to a file.
  - Print: Select this option to print the Grid of Publish Log data.
  - Close: Select this option to close the Publish Log window.

**Tip:** You can also select Clear Log, Export, and Print from a context menu by right-clicking an item in the Publish Log.

- Toolbar: Select an option from the View drop-down to filter the items in the Publish Log:
  - All Records: Shows everything that was published in a Blueprint.
  - Definition type: Shows all definitions of a particular type (example: Business Object). When you select this option, a Definition drop-down is displayed on the toolbar, and then select a definition type.
  - Only Definition Changes: Shows only the definitions that were changed by the published Blueprint.
  - Particular User: Shows the definitions that were published by a particular User. When this option is selected, a User drop-down is displayed on the toolbar, where you can select a User.
  - View: Shows the definitions that apply to a particular View (example: Default). When this option is selected, a View drop-down is displayed on the toolbar, and then select a View.
- · Refresh: Click this button to refresh the data in the Publish Log.

- · Download Blueprint: Click this button to download the selected Blueprint.
- Create rollback Blueprint: Select this check box to create a rollback Blueprint when downloading a Blueprint. This allows you to undo a Blueprint's changes.
- Main Pane: Displays the Grid of Publish Log data, filtered by View.

# **Define Global Database Settings**

Global database settings/defaults control how the CSM database looks and behaves by default.

Use the Blueprint Options window in a Blueprint in CSM Administrator to define the following global database settings:

- Global database options (Database Options page): Timeout values and Foreign Keys settings.
- Database Transaction Log settings (Database Transaction Log page): Database Recovery Model and autogrowth settings.
- Configure Grid and Form display settings (Display Options page).

The Blueprint Options window can be opened from the Blueprint Editor menu bar (Tools>Options).

### **Define Global Database Options**

Use the Database Options page in the CSM Administrator Blueprint Options window (accessed from within the Blueprint Editor) to define global general database options.

Options include:

- Database timeout values: How long the database attempts to complete an operation before giving up.
- Foreign Keys: Whether or not to enable/enforce Foreign Keys. Foreign Keys establish and enforce a link between tables in a relational database, and are required by SQL Reporting Services.

#### To define global database options:

- 1. Open the Blueprint Editor
- 2. From the Blueprint Editor menu bar, click Tools>Options.
- 3. Click the Database Options page.
- 4. Define Timeout values for the database:
  - a. Database command timeout: Specify the number of seconds to attempt a database command before giving up.
  - b. Schema command timeout: Specify the number of seconds to use before timing out on SQL Server DDL (Data Definition Language) commands (used to create and modify database tables in the underlying database).

Note: Select the No Limit check box to indefinitely attempt to complete the operations.

5. Enable and define Foreign Key settings:

Note: You must enable foreign keys in order to use SQL Reporting Services.

- a. Create Foreign Keys for Relationships: Select this check box to enable/create foreign keys.
- b. Not Enforced/Enforced: Select whether or not to enforce foreign keys.
- 6. Select OK.

### **Define Global Database Transaction Log Settings**

Use the Database Transaction Log page in the CSM Administrator Blueprint Options window (accessed from within the Blueprint Editor) to define global Database Transaction Log settings.

Settings include:

- Database Recovery Model: How much data is logged (Simple, Full, or Bulk-logged) in the event that you need to restore your CSM database.
- Autogrowth: Whether or not to enable autogrowth (process for expanding the size of the CSM database when it runs out of space), and then the autogrowth file size increments/thresholds.

#### Good to know:

- These are all common database tasks, so please consult your database administrator.
- If you are a SaaS User with a 2-tier connection, you must have security rights to access this page and define settings. This page is not available to SaaS Users with 3-tier connections. See Database Options Security Rights.

#### To define global database settings:

- 1. Open the Blueprint Editor.
- 2. From the Blueprint Editor menu bar, click **Tools > Options**.
- 3. Click the **Database Transaction Log** page.
- 4. Select a Database Recovery Model from the following options:
  - Simple (recommended): Simple backup (minimal logs); can restore full or differential backups only (no point in time).
  - Full: Complete backup (full logs); can restore database to a specific point in time.
  - Bulk-logged: Full backup except that bulk operations are not fully logged.
- 5. Enable and define autogrowth settings:
  - a. Enable Autogrowth for Transaction Log: Select this check box to enable autogrowth, allowing the database to expand if it runs out of space. Then, define how the database size will increment, either:
    - In Percent: Select this radio button to allow the database to grow by a percentage of the current size. Then, define the percentage.
    - In Megabytes: Select this radio button to allow the database to grow by a specific size, in megabytes (MB). Then, specify the size.
  - b. Specify a Maximum File Size for the transaction log, either:
    - Restricted File Growth: Select this radio button to restrict the transaction log to a maximum size (in MB). Then, specify the maximum size.
    - Unrestricted File Growth (recommended): Select this radio button to allow the transaction log to grow until it runs out of space.

**Note:** This is not stating that the transaction log is a database, but instead that for any given database, you can specify the associated maximum file size for the transaction log.

6. Select OK.

# Define Global Grid and Form Control Display Settings

Use the Display Options page in the CSM Administrator Blueprint Options window (accessed from within the Blueprint Editor) to define global display settings.

Settings include:

- Form Controls: Default border style for new Form controls.
- Grid Groupings: Enable Grid Groupings and define default display options.

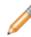

**Note:** These defaults act like a template because they promote consistency; however, some of the settings can be overridden in the individual Grid and Form definitions.

#### To define Grid and Form Control display settings:

1. In the CSM Administrator main window, click the **Blueprints** category, and then click the **Create a New Blueprint** task or the **Open an Existing Blueprint** task.

Tip: Your most recent working Blueprint is also listed here. Click it to open it in the Blueprint Editor.

- 2. From the Blueprint Editor Menu bar, click **Tools>Options**.
- 3. Click the **Display Options** page.
- 4. In the Border Style for New Controls drop-down, select a default border style for new Form Controls:

| Use Value From Theme | Uses the border format of the Form's default theme. |
|----------------------|-----------------------------------------------------|
| Create 3D Border     | Adds a raised 3D border on new Form Controls.       |
| Create Flat Border   | Adds a flat border on new Form Controls.            |

5. In the Grids area, select default display settings for Grid Grouping:

| Default to Allow Grouping on Grids                              | Shows the Group By box by default on all Grids.<br><b>Note:</b> This default automatically selects the Yes, (Show Grouping) radio button in each system Grid definition; however, it can be overridden. |
|-----------------------------------------------------------------|----------------------------------------------------------------------------------------------------|
| Default to Showing Grouping on Grids on Tabs                    | Automatically shows Grid Grouping functionality on Grid Tabs.                                                                                                    |
| Default to Allowing User to Enable<br>Grouping on Grids on Tabs | Allows Users to enable Grid Grouping on Grid Tabs if it is not automatically enabled.                                                                                                    |

Default to Allowing Users to Remember Grouped Columns Between Sessions

Allows Grid Grouping persistence.

# **Configuring Blueprints**

System Blueprints Security rights are configured in CSM Administrator.

See System Blueprints Security Rights.

# **mApp Solutions**

A mergeable application (mApp) Solution is a bundle of CSM system definitions (Business Objects/Fields, Forms, Grids, Relationships, Actions/One-Step Actions, Saved Searches, etc.), along with merge instructions, that allows definitions to be transferred between databases and functionality to be merged.

## About mApp Solutions

Use a mApp Solution to share packages of functionality across databases, allowing Users to implement proven functionality into their CSM systems

A number of Cherwell mApp Solutions and third-party integrations have already been created and can be applied to your system using the Apply mApp Wizard.

You can also create your own mApp Solutions. After you create a mApp Solution, you can distribute the file directly to potential Users, or submit it to the Cherwell community. Using the Apply mApp Wizard, system administrators can then apply the mApp Solution to CSM systems based on the items that were included in the mApp Solution.

mApp Solutions are accessed and managed through the mApp Solution Editor, which is similar to the Blueprint Editor, except it has multiple options for adding items to a mApp Solution and defining their behavior. mApp Solutions have their own workflow.

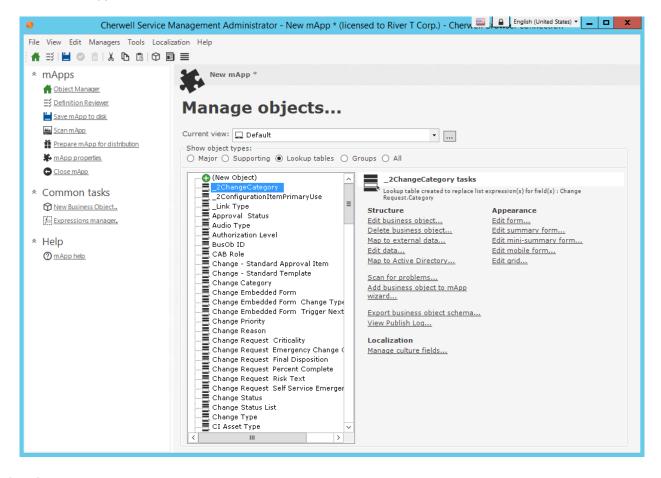

Related concepts Apply a mApp Solution Create a mApp Solution mApp Editor mApp Solution Workflow

# mApp Solution Workflow

- 1. Create a mApp Solution.
- 2. Define mApp Solution properties.
- 3. Save the mApp Solution to a named .mAppBP file (File>Save As).
- 4. Add/edit definitions and items to the mApp Solution:
  - System Objects:
    - Business Objects
    - Fields
    - Relationships
    - Forms
    - Grids
    - Form Arrangements
    - · CSM Items (example: Dashboards, Saved Searches, One-Step Actions, etc.)
    - Business Object Data (for Supporting Objects and Lookup Objects)
    - Security Groups and/or Roles.
- 5. Periodically save your changes.
- 6. Periodically scan the mApp Solution for potential errors.
- 7. View the changes the mApp Solution will make to the target system's definitions when the mApp Solution is applied.
- 8. Prepare the mApp Solution for distribution by validating that it is complete and ready for distribution.

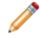

**Note:** At this point, the mApp Solution must be saved as a .mApp Solution file. This is required in order for it to be applied using the Apply mApp Wizard.

- 9. Test the mApp Solution in a separate development environment.
- 10. Distribute the mApp Solution file directly to potential Users, or submit it to the mApp Exchange.
- 11. Apply the mApp Solution to a CSM system using the Apply mApp Wizard.

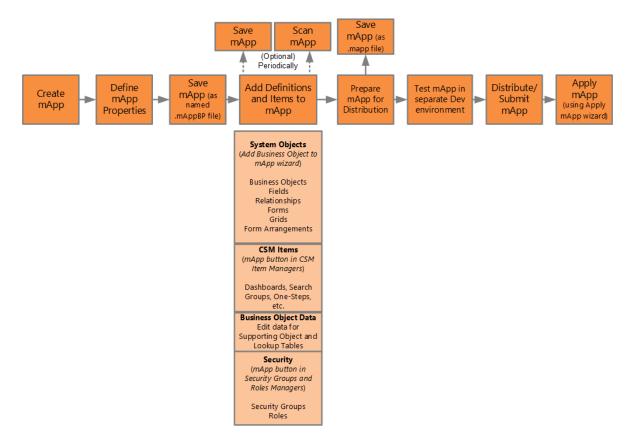

#### **Related concepts**

Create a mApp Solution Apply a mApp Solution Define mApp Solution Properties Scan a mApp Solution Prepare a mApp Solution for Distribution

# mApp Solutions Page

Use the CSM Administrator mApp Solutions page to quickly access common mApp Solution operations.

Open the mApp Solutions page by clicking the **mApp Solutions** category in the CSM Administrator main window.

Common operations include:

- View installed mApp Solutions: Opens a window to view a list of mApp Solutions that have already been installed in your system.
- Go to the mApp Exchange: Navigates to the mApp Exchange to submit created mApp Solutions and view mApp Solutions that other Users have submitted.
- Set Designer ID: Allows mApp Solution creators to save a unique developer ID in their current User information. The developer ID is included in history records for all definitions the creator adds to a mApp Solution.
- View mApp Solution History: Scans definitions in the current system and displays history records (if available). The ability to view history records is based on security rights.
- Apply a mApp Solution: Opens the Apply mApp Wizard to walk through the process of applying a mApp Solution to a CSM system.
- Create a New mApp Solution: Creates a new unnamed mApp Solution, and then launches it in the mApp Editor.
- Edit an Existing mApp Solution: Allows you to browse for and open an existing mApp Solution file so that you can edit it in the mApp Editor.

#### **Related concepts**

mApp Editor

### mApp Solutions Good to Know

Use these tips for helpful information on mApp Solutions.

- mApp Solutions affect system definitions and are used and managed from within CSM Administrator. Access mApp Solutions and mApp Solutions functionality from the CSM Administrator mApp Solutions page.
- When you include a definition in a mApp Solution, you decide how it will be handled when the mApp Solution is applied to a target system:
  - Import: Imports the definition into the target system.
  - · Remove: Removes the definition from the target system.
  - For Reference Only: Includes the definition in the mApp Solution for informational purposes only (the definition is not imported into the target system). You should rarely (if ever) need to do this manually, as the system automatically adds definitions as necessary for reference only. For example, to:
    - Identify the Business Object associated with an item (example: One-Step Action) in a mApp Solution so that it can be associated correctly in the target system.
    - Identify a Group Leader when only some Group Members are added to a mApp Solution.
    - Identify the View that items belong to. *For Reference Only* allows items to be imported into systems that might not have the same associations, Groups, or Views available.
- If a definition in a mApp Solution is matched to a definition in a target system, you can select how to import it and what to do with the existing definition:
  - Overwrite: Overwrites the existing definition in the target system.
  - Don't Import: Skips importing the mApp Solution definition into the target system (the existing definition is left unchanged).
  - Merge: Merges the mApp Solution definition with the definition in the target system (you can import/overwrite or skip importing individual areas of the definitions).
- The following definitions can be merged:
  - Business Objects
  - Fields (individual Fields and their properties)
  - · Relationships (individual Relationships and their properties)
  - Form Arrangements (individual tabs)
  - Business Object Actions (areas [example: Task Pane] and individual Actions)

For more information, see Configure Merge Actions for Business Object Definitions.

 Security rights control access to CSM functionality and are configured in the Security Group Manager in CSM Administrator (Security > Edit Security Groups). For more information, see Security rights and Configure mApp Solution Security Rights.

Related concepts mApp Solutions Page Create a mApp Solution mApp Editor

# mApp Solution Compatibility

Due to changes made to support Globalization, the following guidelines apply to mApp Solutions:

- mApp Solutions created using CSM 9.2.0 or later cannot be applied to an earlier version of CSM.
- When you apply a mApp Solution to that was created on a version earlier than CSM 9.2.0, you are prompted to and must select a target culture for the mApp.

# Tips for Creating and Using mApp Solutions

Use the following tips to help you create an effective mApp Solution:

- Have a plan:
  - Gather information (interviews, research, etc.) to get ideas.
  - · Create real-world scenarios.
  - · Create flowcharts, wireframes, prototypes, etc.
- Check your assumptions:
  - How the mApp Solution will be used.
  - What the target system will look like.
  - What limitations exist (example: You cannot edit an existing Form, but you can create a new Form).
- Keep the following in mind:
  - Check for References to ensure all dependent definitions are included in a mApp Solution.
  - When you include a Business Object in a mApp Solution and select *Merge* as the merge action, only include the Fields that apply to the mApp Solution (delete the Fields you do not want to be imported into a target system). If the Business Object does not exist in the target system, it will be imported in its entirety, without any unnecessary Fields.
  - When you include a Relationship in a mApp Solution, either add the reverse Relationship to the mApp Solution or clear the Reverse Relationship check box (on the General page in the Relationships Properties window).

Following are some tips for applying mApp Solutions:

- Apply a mApp Solution against a test environment before committing it to your live production environment. This allows you to verify that changes are applied without errors and produce the expected results.
- For mApp Solutions that contain Security Groups and Roles, carefully review security changes that may impact the target system after you apply the mApp Solution. Also, remember that you must manually assign Users to Security Groups after you apply a mApp Solution that contains Security Groups.

# **Managing mApp Solutions**

mApp Solutions are managed in CSM Administrator using the mApp Solution Editor.

Use the mApp Solution Editor to:

- Create a mApp Solution.
- Edit an existing mApp Solution.
- Save a mApp Solution.
- Scan a mApp Solution.
- Close a mApp Solution.
- View mApp Solution changes.
- Prepare a mApp Solution for Distribution.

Related concepts mApp Editor Open the mApp Editor

### **mApp Editor**

The mApp Editor is the built-in interface within CSM Administrator that allows you to manage mApp® Solutions and access various tools for adding definitions to mApp Solution.

Use themApp Editor to:

- Add Business Objects to a mApp: Use the Add Business Object to mApp Wizard to add Business Objects and their associated Fields, Relationships, Forms, Grids, and Form Arrangements to a mApp Solution.
- Add CSM Items to a mApp: Use the mApp Solution options button \* in CSM Item Managers (or right-click item>Add to mApp) to include things like One-Step Actions, Dashboards, Saved Searches, etc. in a mApp Solution.
- **Open the Definition Reviewer**: View and modify Forms, Grids, and Form Arrangements for all Business Objects or for those that have been modified in the mApp Solution.
- Edit Business Object Data: Use the Edit Data task within a mApp Solution to modify (add, edit, delete) data for a Supporting Object or Lookup Table.
- Manage mApp Solutions: Use the tasks in the Task Pane and/or File menu to:
  - Define mApp Solution properties.
  - Save and close mApp Solutions.
  - View the changes the mApp Solution will make to the target system's definitions (File>mApp Solution Changes).
  - Prepare mApp Solutions for distribution.

#### **Related concepts**

Open the mApp Editor Create a mApp Solution Add a Business Object to a mApp Solution Add CSM Items to a mApp Solution Add Security Groups and/or Roles to a mApp Solution

Edit Business Object Data in a mApp Solution

# mApp Editor Menu Bar

Use the mApp Editor menu bar to access common mApp tasks.

**Note:** The mApp Editor menu bar is dynamic so options vary depending on what is active in the mApp Editor Main Pane (ex: When the Object Manager is active, several additional options are available on the Edit menu; when a Grid is active, **Print Grid** and **Export Grid** options are available on the File menu).

#### File Menu

| Action                                                                 | Description                                                                                                    |
|------------------------------------------------------------------------|----------------------------------------------------------------------------------------------------|
| Save mApp to disk                                                      | Saves changes to the active mApp Solution.                                                                                                    |
| Save As                                                                | Saves the new or active mApp Solution as a named .mAppBP file.                                                                                                    |
| Close mApp                                                             | Closes the mApp Solution, but not CSM Administrator. If the mApp Solution is not yet saved to a named .mAppBP file, you are prompted to name and save it. If changes are not yet saved, you are prompted to save them to the active .mAppBP file. |
| Scan mApp                                                              | Scans the active mApp Solution for potential errors.                                                                                                    |
| Prepare mApp for Distribution                                          | Validates the mApp Solution to ensure it is complete and ready to be distributed to potential users or to the Cherwell community.                                                                                                    |
| mApp Properties                                                        | Opens the mApp Solution Properties window to define general mApp Solution properties and Features.                                                                                                    |
| mApp Changes                                                           | Opens a window to view the changes that will be made to the target system's definitions.                                                                                                    |
| Print Grid Note: Only visible when a Grid is active in the Main pane.  | Prints the active Grid.                                                                                                    |
| Export Grid Note: Only visible when a Grid is active in the Main pane. | Exports the active Grid.                                                                                                    |
| Exit                                                                   | Exits CSM Administrator. If you are working in a mApp Solution and have unsaved changes, CSM prompts you to save your changes.                                                                                                    |

#### View Menu

Selects what to display in the mApp Editor Main pane.

| Action                                                                                                    | Description                                                                                              |
|----------------------------------------------------------------------------------------------------|----------------------------------------------------------------------------------------------------|
| Object Manager                                                                                                    | Opens the Object Manager Home page.                                                                      |
| Definition Reviewer                                                                                                    | Opens the Definition Reviewer.                                                                           |
| Business Object                                                                                                    | Opens the Business Object Editor so you can manage the active Business Object.                           |
| Relationship                                                                                                    | Opens the Relationship Editor so you can manage Relationships for the active Business Object.            |
| Form                                                                                                    | Opens the Form Editor so you can manage forms for the active Business Object.                            |
| Grid                                                                                                    | Opens the Grid Editor so you can manage Grids for the active Business Object.                            |
| Arrangement                                                                                                    | Opens the Form Arrangement Editor so you can manage the Form Arrangement for the active Business Object. |
| Find Dependencies                                                                                                    | Displays the active Business Object's dependencies.                                                      |
| Scan Results<br><b>Note:</b> Only visible if a mApp<br>Solution scan returns errors that<br>still need to be resolved. | Opens the Scan Results window.                                                                           |

#### Edit Menu

| Action | Description                                                                                |
|--------|--------------------------------------------------------------------------------------------|
| Cut    | Moves the selected item to the clipboard. You can then paste the item into a new location. |
| Сору   | Copies the selected item to the clipboard. You can then paste the item to a new location.  |
| Paste  | Inserts an item from the clipboard to a new location.                                      |

#### Managers Menu

| Action                  | Description                               |
|-------------------------|-------------------------------------------|
| Adaptive Layout Presets | Opens the Adaptive Layout Preset Manager. |
| Attachment Manager      | Opens the Attachment Manager.             |

| Action                      | Description                                                                                                    |
|-----------------------------|----------------------------------------------------------------------------------------------------|
| Automation Processes        | Opens the Automation Process Manager.                                                                                                    |
| Business Hours              | Opens the Business Hours Manager.                                                                                                    |
| Calendar Manager            | Opens the Calendar Manager.                                                                                                    |
| Canonical Definitions       | Open the Canonical Definitions Manager.                                                                                                    |
| Counters                    | Opens the Counter Manager.                                                                                                    |
| Dashboards                  | Opens the Dashboard Manager, Widget Manager, Metric Manager, or Color Palette Manager.                                                              |
| Database Server Objects     | Opens the Database Server Objects Manager.                                                                                                    |
| Document Repositories       | Opens Document Repository Manager.                                                                                                    |
| E-mail and Event Monitoring | Opens the E-mail and Event Monitoring Manager.                                                                                                    |
| Expressions                 | Opens the Expression Manager.                                                                                                    |
| External Connections        | Opens the External Connections Manager.                                                                                                    |
| Formats                     | Opens the Stored Format Manager.                                                                                                    |
| Group Maps                  | Opens the Group Map Manager.                                                                                                    |
| HTML Page Manager           | Opens the HTML Page Manager. This allows you to add an HTML page to a mApp Solution. To create/edit an internal HTML page, see Managing HTML Pages. |
| Images                      | Opens the Image Manager.                                                                                                    |
| Knowledge                   | Opens Knowledge Mapping Manager, and Knowledge Source Manager.                                                                                      |
| Language Packs              | Opens the Language Pack Manager.                                                                                                    |
| Locked Strings              | Opens the Locked Strings Manager.                                                                                                    |
| One-Step Action             | Opens the One-Step Action Manager.                                                                                                    |
| Prompts                     | Opens the Prompts Manager.                                                                                                    |
| Queues                      | Opens the Queue Manager.                                                                                                    |
| Reports                     | Opens the Reports Manager.                                                                                                    |
| Roles                       | Opens the Role Manager (available only from the mApp Editor).                                                                                       |
| Scheduled Items             | Opens the Scheduled Items Manager.                                                                                                    |
| Searches                    | Opens the Search Manager.                                                                                                    |
| Security Groups             | Opens the Security Group Manager (available only from the mApp Editor).                                                                             |
| Site Manager                | Opens the Portal Site Manager.                                                                                                    |
| Stored Imports              | Opens the Stored Imports Manager.                                                                                                    |
| Stored Values               | Opens the Stored Value Manager.                                                                                                    |

| Action                  | Description                        |
|-------------------------|------------------------------------|
| Teams                   | Opens the Team Manager.            |
| Themes                  | Opens the Theme Manager.           |
| Twitter Account Manager | Opens the Twitter Account Manager. |
| Visualizations          | Opens the Visualization Manager.   |
| Web Services            | Opens the Web Services Manager.    |
| Webhooks                | Opens the Webhooks Manager.        |

### Tools Menu

| Action             | Description                                                                                                    |
|--------------------|----------------------------------------------------------------------------------------------------|
| Directory Services | Opens the Directory Services window to configure and manage the Directory Service integrations (ex: Active Directory, LDAP, etc.).                                      |
| Export Schema      | Exports a mApp Solution Schema to an HTML file.                                                                                                    |
| View Publish Log   | Displays the Published Blueprint Log.                                                                                                    |
| Options            | Opens the Blueprint Options window, to define global database settings (ex:<br>Timeout values, foreign keys, Transaction Log, Grid and Form display settings,<br>etc.). |

### Help

| Action       | Description                                                                    |
|--------------|--------------------------------------------------------------------------------|
| mApp Help    | Opens the online help.                                                         |
| Report Error | Opens the Report Error window so you can report an error to Cherwell Software. |
| About        | Opens an About window to view version and licensing information for CSM.       |

## mApp Solution Editor Toolbar

Use the mApp Solution Editor toolbar to quickly access common mApp Solution tasks.

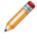

**Note:** The mApp Solution Editor toolbar is dynamic so options vary depending on what is active in the mApp Solution Editor Main pane (example: When the Object Manager is active, create and delete options are available on the toolbar).

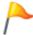

**Tip:** Many toolbar items are also available from the mApp Solution Editor menu bar and the Task Pane.

| Button                 | Action                 | Description                                                                                                    |
|------------------------|------------------------|----------------------------------------------------------------------------------------------------|
| #                      | Home                   | Opens the Object Manager Home page in the Editor Main Pane.                                                                  |
| Ξž                     | Definition<br>Reviewer | Opens the Definition Reviewer, enabling you to view and modify Forms, Grids, and Form Arrangements for all Business Objects. |
|                        | Save                   | Saves changes to the active mApp Solution.                                                                                   |
| 0                      | Update                 | Updates the current item.                                                                                                    |
| Ō                      | Abandon                | Abandons changes to the current item.                                                                                        |
| 0                      | Create New             | Creates a new item.                                                                                                    |
| ×                      | Delete                 | Deletes the current selection.                                                                                               |
| ¥                      | Cut                    | Moves the selected item to the clipboard, so you can then paste the item into a new location.                                |
| ß                      | Сору                   | Copies the selected item to the clipboard, so you can then paste the item to a new location.                                 |
| Ĝ                      | Paste                  | Inserts an item from the clipboard to a new location.                                                                        |
| $\widehat{\mathbb{O}}$ | Business Object        | Opens the Business Object Editor, where you can manage the active Business Object.                                           |
|                        | Relationship           | Opens the Relationship Editor, where you can manage Relationships for the active Business Object.                            |
|                        | Form                   | Opens the Form Editor, where you can manage Forms for the active Business Object.                                            |
| ≡                      | Grid                   | Opens the Grid Editor, where you can manage Grids for the active Business Object.                                            |

| Button | Action      | Description                                                                                                  |
|--------|-------------|----------------------------------------------------------------------------------------------------|
| -      | Arrangement | Opens the Form Arrangement Editor, where you can manage the Form Arrangement for the active Business Object. |

#### **Related concepts**

Managing mApp Solutions Open the mApp Editor mApp Editor mApp Editor Menu Bar mApp Solution Editor Task Pane

### mApp Solution Editor Task Pane

Use the mApp Solution Editor Task Pane to access mApp Solution tasks.

You can access:

- mApp Solutions: Tasks for managing mApp Solutions.
- Common Tasks: Common mApp Solution Editor tasks.
- Help: Online documentation.

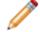

**Note:** Additional options and sections might appear depending on which editor is currently active.

The Task Pane is located on the left side of the mApp Solution Editor.

Behaviors include:

| Expand or collapse the pane                              | Hover over the line on the right side of the pane, and then click-<br>and-drag the <b>Sizing Handles</b> |  |  |
|----------------------------------------------------------|----------------------------------------------------------------------------------------------------|--|--|
| Collapse a section                                       | Click the title banner of the section.                                                                   |  |  |
| <ul> <li>Display an item in the Main<br/>Pane</li> </ul> | Click a specific item. Tip: Hover over an item to display a tooltip.                                     |  |  |

#### Related concepts

Managing mApp Solutions Open the mApp Editor mApp Editor mApp Editor Menu Bar mApp Solution Editor Toolbar

## **Open the mApp Editor**

To open the mApp Editor from the CSM Administrator main window, click the **mApps** category, and then click the **Create a New mApp** task or the **Edit an existing mApp** task.

Related concepts Managing mApp Solutions mApp Editor

### **Create a mApp Solution**

Use the Create a New mApp Solution task in the CSM Administrator main window to create a mApp Solution.

When you create a mApp Solution, you:

- Define general mApp Solution properties, including name, description, display image, etc. You can also define mApp Solution Features to group subsections of definitions together.
- Add various definitions and items (Business Objects, CSM Items, and Business Object data) to the mApp Solution and specify how they will be merged into the target system.

#### To create a mApp Solution:

1. In the CSM Administrator main window, click the **mApps** category, and then click the **Create a New mApp** task.

A mApp Solution is created, and its interface, the mApp Solution Editor, opens. By default, the Object Manager is displayed in the mApp Editor's Main pane. The mApp Solution is unnamed (called New mApp\*) until saved to a named mApp Solution Blueprint file (.mAppBP).

- 2. Define mApp Solution properties.
- 3. Save the mApp Solution to a named .mAppBP file (File>Save As).
- 4. Add definitions and items to the mApp Solution:
  - Use the Add Business Object to mApp Solution Wizard to walk through the process of adding Business Objects and their associated Fields, Relationships, Forms, Grids, and Form Arrangements.
  - Use the mApp Solution Options button (or right-click item>Add to mApp) in CSM Item Managers to add CSM Items (example: One-Step Actions, Dashboards, Saved Searches, etc.).
  - Use the Edit Data task within a mApp Solution to manage (add, edit, delete) data in a Supporting Object or Lookup Object (only available if Show in Table Management is checked in the Business Object's properties).
  - Use the Security Group Manager and the Role Manager to add predefined Security Groups and/or Roles.
- 5. Save changes to the named open mApp Solution (click the **Save** button ). You can also view the changes that will be made to the target system's definitions.

Tip: Periodically scan your mApp Solution to find potential errors.

When ready, you can prepare the mApp Solution for distribution, and then distribute the file directly to potential Users, or submit it to the mApp Solution Exchange. System administrators apply the mApp Solution to CSM systems using the Apply mApp Wizard.

#### **Related concepts**

Define mApp Solution Properties Add a Business Object to a mApp Solution Add CSM Items to a mApp Solution Add Security Groups and/or Roles to a mApp Solution Edit Business Object Data in a mApp Solution

### Set a Designer ID

Use the Set Designer ID task on the mApp Solutions page in CSM Administrator to save a unique Designer ID to your current user information. Setting a Designer ID uniquely identifies the definitions you add to a mApp Solution and tracks them in history records.

Good to know:

- Setting a Designer ID is optional. If you do not have a Designer ID, no history records are created for definitions you add to a mApp® Solution.
- Each definition can have a maximum of 20 history records. When new history records exceed this limit, the oldest records are deleted.
- Each history record contains the Designer ID, date/time the definition was saved, and the mApp Solution name.
- If a mApp Solution creator modifies or adds a definition that has a most recent history record with the same Designer ID, only the date/time is updated (a new record is not added).

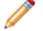

Note: New Designer IDs cannot be created at this time.

#### To set a Designer ID in CSM Administrator:

1. In the CSM Administrator main window, select the **mApps** category, and then select the **Set Designer ID** task.

| mApp Designer ID                                               |                                    | × |
|----------------------------------------------------------------|------------------------------------|---|
| Generate a Designer ID on the<br>Designer ID for current user: | e mApp Exchange and enter it here. | 7 |
|                                                                | OK Cancel                          |   |

- 2. Enter your Designer ID.
- 3. Select OK.

#### **Related concepts**

About mApp Solutions Go to the Cherwell Marketplace (formerly the mApp Exchange)

### **Define mApp Solution Properties**

Use the mApp Solution properties window, accessed from within the mApp Editor, to define mApp Solution properties.

- · General properties:
  - $\,\circ\,$  Name and description: Specific name and description for the mApp Solution.
  - (Optional) Image: Image to represent the mApp Solution.
  - · Created by: Name of mApp Solution creator (individual or organization).
  - (Optional) Details URL: Site that contains detailed information about the mApp Solution.
  - (Optional) Prevent mApp customizations during install: Removes the option to ignore parts of a mApp during an upgrade.
- (Optional) Features: Definitions grouped together into subsections of functionality.

#### Good to know:

- When system administrators apply a mApp Solution to a CSM system, the general properties are displayed in the Apply mApp Wizard. When Users view the mApp Solutions that have been installed in their systems, the general properties are shown in the Installed mApp Solutions window.
- You must define at least the general properties in order for the mApp Solution to be considered ready for distribution.
- If you have Globalization and multiple cultures enabled for your system and translations that impact your mApp Solution have been applied, you must define mApp Solution properties for each culture. For more information, see Applying Cultures to mApps.
- Business Object and CSM Item definitions can be grouped together into Features (subsections of functionality) using mApp Solution conditions. Features can then be applied (or not) as a whole in the Apply mApp Wizard.

#### To define mApp Solution properties:

- 1. Open the mApp Editor.
- 2. From the mApp Editor menu bar, select File > mApp Properties.
- 3. Select the **General Properties** page.
- 4. Define general properties for the mApp Solution:
  - Name: Provide a **display name** to use for the mApp Solution.
  - Description: Provide a **description** of the mApp Solution. This should be as detailed as possible, as it is displayed in the Apply mApp Wizard.
  - Image: Select an image to associate with the mApp Solution.
    - None: Select this radio button to not associate an image with the mApp Solution.
    - File: Select this radio button to use an image for the mApp Solution. Then, select the

**Ellipses** button to browse to the location of the image file, select the file, and select**Open**.

- Created by: Provide the name of the organization or individual who created the mApp Solution.
- · Details URL: If detailed information about the mApp Solution is available on a website, provide

the **URL** here. Then, select the **Ellipses** button to navigate to the site and ensure that the URL is correct.

- Advanced Options : As a mApp author, select the Prevent mApp customizations during install checkbox to remove the Don't Change option when a mApp is applied during an upgrade. This means that the mApp is applied in its entirety during an upgrade, lessening the possibility of a mApp failure with customized content.
- 5. Select the **Features** page.
- 6. (Optional) Define mApp Solution Features:
  - a. Select Add to add a new Feature.
  - b. Define general properties for the Feature:
    - Name: Provide a name for the Feature.
    - Description: Provide a description of the Feature. This is the text that explains the Feature to the administrator applying the mApp Solution to his system, so ensure that the description is clear.
    - This Feature is enabled by default: Select this check box to include the mApp Solution Feature by default when the mApp Solution is applied to a CSM system using the Apply mApp Wizard.
  - c. Select OK.
- 7. Select the One-Step page.
- 8. (Optional) Run a One-Step Action:
  - Select a recently used One-Step Action from the drop-down or select the **Ellipses** button to edit it or to select a different one.
  - Description: Provide a description of the One-Step Action. This should be as detailed as possible, as it is displayed in the Apply mApp Wizard and explains what the One-Step Action does. If it already has a description, it will be pre-populated.

Note: This option is not available using the CSM Configuration command-line.

The Action must be an unassociated One-Step Action (not tied to a particular Business Object).

- 9. Select OK.
- 10. Prepare the mApp Solution for Distribution (File > Prepare mApp Solution for distribution), or save the mApp Solution (File > Save mApp Solution to Disk) to continue making other changes.

#### Related concepts

mApp Editor

Open the mApp Editor Apply a mApp Solution Prepare a mApp Solution for Distribution

### Add a Business Object to a mApp Solution

The Add Business Object to mApp Solution wizard (accessed from within the mApp Editor) is a specialized tool that adds Business Objects and their associated Fields, Relationships, Forms, Grids, and Form Arrangements to a mApp Solution.

Use the Add Business Object to mApp Solution Wizard to select which Business Object to add to the mApp Solution and define its importance to the mApp Solution. Then, define how the Business Object will be imported into the target system when the mApp Solution is applied:

- Overwrite All: Overwrites the existing definitions in the target system, or adds them if they are not already there.
- Overwrite defaults only (applies to Forms and Grids): Overwrites the existing defaults in the target system.
- **Do not overwrite any:** Leaves the definitions in the target system unchanged (does not overwrite or add the definition).
- Let me choose: Allows you to select which items or areas (example: Specific Fields) to merge. Selected items are overwritten if they exist in the target system, and added if they are not. The items you do not select are left unchanged in the target system.

**Tip:** When you select *Let me choose*, you can click the *Uncheck All* button by to clear everything in the list (example: Clear all Fields) or the *Select All* button to select everything in the list.

#### To add a Business Object to a mApp Solution:

- 1. Open the mApp Editor.
- 2. Click a **Business Object** in the Object tree, and then click the **Add Business Object to mApp Wizard** task in the Structure area.

| *                         | Add Business Object to mApp Wizard                                                                                                    |  |  |  |  |  |
|---------------------------|----------------------------------------------------------------------------------------------------|--|--|--|--|--|
| *                         | Welcome to the Add Business Object to                                                                                                    |  |  |  |  |  |
|                           | The Add Business Object to mApp Wizard provides a good starting point for adding<br>business objects and their associated fields, relationships, forms, grids and form<br>arrangement to a mApp. |  |  |  |  |  |
| 1.20                      | To continue, click Next.                                                                                                    |  |  |  |  |  |
| - 2h-                     |                                                                                                    |  |  |  |  |  |
|                           |                                                                                                    |  |  |  |  |  |
|                           |                                                                                                    |  |  |  |  |  |
| Don't show this page agai | r < Back Next > Finish Cancel                                                                                                    |  |  |  |  |  |

**Tip**: You can also open the wizard from the Business Object Editor within a mApp Solution, either by clicking the **Add to mApp** button or the **Add to mApp Wizard** link in the Business Object section of the mApp Solution Editor Task Pane.

- 3. Select a Business Object to include in the mApp Solution, and then specify its importance to the mApp Solution:
  - a. In the drop-down, select a **Business Object**. The Business Object you selected in the Object Manager is automatically selected.

**Note:** If you add a Group Member, the Group Leader is automatically added to the mApp Solution for reference.

**Tip:** The drop-down displays only Major Business Objects. To display all Business Objects, select the **Show All** check box.

b. Define the importance of the Business Object to the mApp Solution. This marks the items in the mApp Solution file according to importance so that when a mApp Solution is applied, the most important items are asked about first.

**Note:** Because Group Leaders have common items that are shared by all Group Members, Group Objects are always applied first (Group Leader followed by Group Members), regardless of the importance selected here.

- High Importance: Select this radio button if the Business Object is one of the main Business Objects in the mApp Solution.
- (Default) Medium Importance: Select this radio button if the Business Object is a supporting object for the mApp Solution.
- Low Importance: Select this radio button if the Business Object is not critical for the mApp Solution.

**Tip:** You can click **Finish** on this page or any subsequent pages to accept the default selections for the remaining pages and complete the wizard.

- 4. Select the Business Object Fields to overwrite in the target system:
  - (Default) Overwrite all Fields: Select this radio button to overwrite all existing Fields in the target system.
  - Do not overwrite any Fields: Select this radio button to make no changes to any of the existing Fields in the target system.
  - Let me choose: Select this radio button to select specific Fields to overwrite.

**Note:** If you select an option other than *Overwrite all Fields*, the Business Object is added to the mApp Solution as *Merge*. This is because Fields are part of Business Objects, and the Business Object must be set to *Merge* if you do not want all of its Fields to be overwritten. If the Business Object is set to *Overwrite*, all Fields will be overwritten. For more information, see Configure Merge Actions for Business Object Definitions.

- 5. Select which Relationships to overwrite in the target system:
  - (Default) Overwrite all Relationships: Select this radio button to overwrite all existing Relationships in the target system.
  - Do not overwrite any Relationships: Select this radio button to make no changes to any of the existing Relationships in the target system.
  - Let me choose: Select this radio button to select specific Relationships to overwrite.
- 6. Select which Business Object Forms to overwrite in the target system:
  - (Default) Overwrite default Forms only: Select this radio button to overwrite the default Forms in the target system. This includes the primary Form for the object, along with the summary and mini-summary Forms.
  - Overwrite all Forms: Select this radio button to overwrite all Forms (default and other) in the target system.
  - Do not overwrite any Forms: Select this radio button to make no changes to any of the Forms in the target system.
  - Let me choose: Select this radio button to select specific Forms to overwrite.
- 7. Select which Grids to overwrite in the target system:
  - (Default) Overwrite Default Grids Only: Select this radio button to overwrite the default Grid for the Business Object in the target system.
  - Overwrite all Grids: Select this radio button to overwrite all Grids (default and other) in the target system.

- Do not overwrite any Grids: Select this radio button to make no changes to any of the Grids in the target system.
- Let me choose: Select this radio button to select specific Grids to overwrite.
- 8. Select whether to overwrite the Form Arrangement (Major Business Objects only):
  - Overwrite Form Arrangement: Select this radio button to overwrite the Form Arrangement in the target system.
  - Do not overwrite Form Arrangement: Select this radio button to make no changes to the Form Arrangement in the target system.
- 9. Select which Tabs in the Form Arrangement to overwrite:

**Note:** This page is displayed only if you are adding a Major Business Object to the mApp Solution, and if you selected to overwrite the Form Arrangement on the previous page.

- Overwrite all Tabs: Select this radio button to overwrite all Tabs in the target system.
- Do not overwrite any Tabs: Select this radio button to make no changes to the Tabs in the target system.
- Let me choose: Select this radio button to select specific Tabs to overwrite.

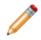

**Note:** If a Tab is included in a mApp Solution, but the associated Relationship is not added by the mApp Solution and does not already exist in the target system, the Tab will not be displayed in the target system.

10. Define whether to overwrite Approvals:

Note: This page is displayed only for Major Business Objects that have Approvals defined.

- Overwrite Approvals: Select this radio button to overwrite Approvals in the target system.
- Do not overwrite Approvals: Select this radio button to make no changes to Approvals in the target system.
- 11. Define whether to overwrite Business Object Action areas:

Note: This page is displayed only for Major Business Objects that have Actions defined.

- Overwrite all Actions: Select this radio button to overwrite all Business Object Action areas in the target system.
- Do not overwrite any Actions: Select this radio button to make no changes to the Business Object Action areas in the target system.
- Let me choose: Select this radio button to select specific Business Object Action areas to overwrite.

**Note:** Actions are categorized by areas (Menu, Task Pane, toolbar, Context Menu, and Automatic Actions). When you select one of the above options from the wizard, you are defining what to do with an entire area. However, you can define separate options for individual Actions within an area if you use the Business Object Actions window to configure merge actions for Business Object Actions.

12. Review the summary page.

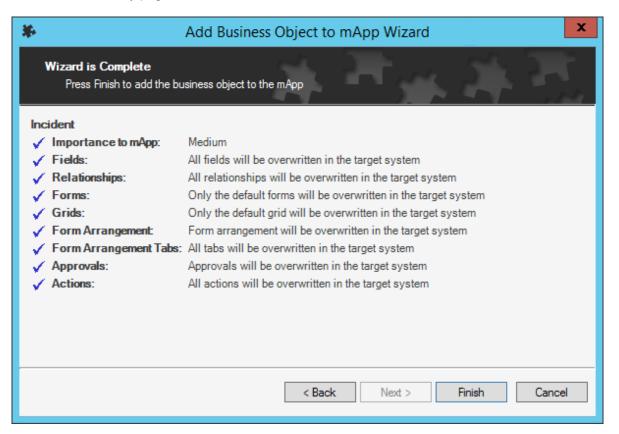

13. Select Finish.

The Business Object and its associated Fields, Relationships, Forms, Grids, and Form Arrangements are added to the mApp Solution. When the mApp Solution is applied, these definitions will be imported into a target system according to the selections you made.

- 14. (Optional) Add additional Business Objects or CSM Items to the mApp Solution.
- 15. (Optional) Use the mApp Solution Options button in the various properties windows to configure merge actions for Business Object definitions.
- 16. Prepare the mApp Solution for Distribution (File>Prepare mApp Solution for distribution), or save the mApp Solution (File>Save mApp Solution to Disk) to continue making other changes.

#### **Related concepts**

mApp Editor Open the mApp Editor Apply a mApp Solution About Business Objects

### Add CSM Items to a mApp Solution

Use the mApp Solution Options button in CSM Item Managers to include CSM Items (example: Automation Processes, One-Step Actions, Dashboards, Saved Searches, etc.) in a mApp Solution.

#### Good to know:

 Click the References button to see which definitions throughout CSM are being used by the definitions in a mApp Solution. This allows you to ensure that all necessary definitions are included in the mApp Solution.

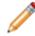

**Note:** Dashboards are currently the only CSM Items that automatically prompt you to add associated items (Widgets) when you include them in a mApp Solution.

• You can define some additional options when adding Stored Values and external connections to a mApp Solution. For more information, see Add a Stored Value or External Connection to a mApp Solution.

#### To add a CSM Item to a mApp Solution:

- 1. Open the mApp Editor.
- 2. From the menu bar, click Managers, and then click a CSM Item Manager.
- Select an item in the Manager, and then click the mApp Options button <sup>\*\*</sup>.

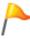

**Tip:** You can also **right-click** an item, and then click **Add to mApp** in the context menu. You can then click the **mApp Options** button to set import options.

- 4. Select the Include in mApp Solution check box.
- 5. Define options for how to import the item into a target system (Options area):
  - Import to target system: Select this radio button to import the item definition into the target system. Then, select a merge action based on whether the definition is already present in the target system.

**If already present**: In the drop-down, select a merge action to define how the definition is imported if it already exists in a target system:

- **Overwrite**: Select this option to have the mApp Solution definition overwrite the existing definition in the target system.
- Don't Import: Select this option to leave the existing definition in the target system unchanged (the mApp Solution definition is not imported into the target system when the mApp Solution is applied).

**If not present**: In the drop-down, select a merge action to define whether the definition is imported if it does not currently exist in the target system:

- **Import**: Select this option to import the mApp Solution definition into the target system if does not already exist.
- **Don't Import**: Select this option to skip importing the mApp Solution definition into the target system if it does not already exist (the mApp Solution definition will not be added to the target system).
- **Remove from Target System**: Select this radio button to have the mApp Solution remove the item definition from the target system when it is applied.
- For Reference Only: Select this radio button to include the item definition in the mApp Solution for reference. When the mApp Solution is applied, the item definition will not be merged into the target system; it exists in the mApp Solution for informational purposes only. You should rarely (if ever) need to do this manually, as the system automatically adds definitions as necessary for reference only.
- 6. Select the **Import based on Condition** check box to have the mApp Solution import the item

definition based on conditions. Then, click the **Ellipses** button based on conditions. Then, click the **Ellipses** button to open the mApp Solution Conditions window and configure conditions.

- 7. Select OK.
- 8. Prepare the mApp Solution for Distribution (File>Prepare mApp for distribution), or save the mApp Solution (File>Save mApp to Disk) to continue making other changes.

#### **Related concepts**

Create a mApp Solution Open the mApp Editor View Referenced Definitions in a mApp Solution Configure mApp Solution Conditions Prepare a mApp Solution for Distribution

# Add a Stored Value or External Connection to a mApp Solution

Use the mApp Solution Options button in the Stored Value Manager or the External Connection Manager to include Stored Values and/or external connections in a mApp Solution and define how they are imported into a target system when the mApp Solution is applied:

- **Import to target system:** Imports the item definition into the target system. You can select merge actions based on whether the item definition already exists in the target system.
- Remove from target system: Removes the item definition from the target system.
- For Reference Only: Includes the item definition in the mApp Solution for informational purposes only (it is not merged into the target system when the mApp Solution is applied).
- Import/remove based on condition: Imports or removes the item definition based on configured mApp Solution conditions.
- **Prompt for values:** Includes a prompt in the Apply mApp Wizard to allow Users to specify their own values for a Stored Value, or external connection information for an external database.

#### Good to know:

- Click the References button to see which definitions throughout CSM are being used by the definitions in a mApp Solution. This allows you to ensure that all necessary definitions are included in the mApp Solution.
- This procedure assumes that the Stored Values and/or external connections being added to a mApp Solution already exist. For more information about creating Stored Values or external connections, refer to Create a Stored Value or Create an External Connection to an External Database

#### To add a Stored Value or external connection to a mApp Solution:

- 1. Open the mApp Editor.
- 2. Open the Stored Value Manager.
- 3. Select a Stored Value or external connection, and then click the mApp Options button

Tip: You can also right-click an item, and then click Add to mApp.

| e.                                        |                          | mApp Options                                                | x          |
|-------------------------------------------|--------------------------|-------------------------------------------------------------|------------|
| ✓ Include in mApp                         |                          |                                                             | References |
| Options                                   |                          |                                                             |            |
| <ul> <li>Import to target syst</li> </ul> |                          |                                                             |            |
| If already present:                       | Overwrite                | <ul> <li>(entire stored value will be overwritte</li> </ul> | n)         |
| If not present:                           | Import                   | <ul> <li>(stored value will be added to target</li> </ul>   | system)    |
| O Remove from target                      | system                   |                                                             |            |
| O For reference only                      |                          |                                                             |            |
| Import based on con                       | dition:                  |                                                             |            |
| Prompt for value duri                     | ng install               |                                                             |            |
| Prompt text:                              | -                        |                                                             |            |
|                                           |                          |                                                             |            |
|                                           |                          |                                                             |            |
| Show prompt for Apply to                  | mApp Wizard question r   | nodes:                                                      |            |
| Ask me about every                        | decision                 |                                                             |            |
| Make reasonable de                        | cisions, but ask me if u | nsure                                                       |            |
| Don't ask me unless                       | absolutely necessary     |                                                             |            |
|                                           |                          |                                                             |            |
|                                           |                          |                                                             | OK Cancel  |

- 4. Define general options for the item:
  - Include in mApp Solution: Select this check box to include the item in the mApp Solution.
  - References: Click this button to view which other definitions in the system are being used by the selected item.
- 5. Define options for how the item will be imported into a target system (Options area):

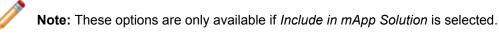

 Import to target system: Select this radio button to import the item definition into the target system. Then, select a merge action based on whether or not the definition is already present in the target system.

If already present: In the drop-down, select a merge action to define how the definition is imported if it already exists in a target system:

- Overwrite: Select this option to have the mApp Solution definition overwrite the existing definition in the target system.
- Don't Import: Select this option to leave the existing definition in the target system unchanged (the mApp Solution definition is not imported into the target system when the mApp Solution is applied).

If not present: In the drop-down, select a merge action to define whether the definition is imported if it does not currently exist in the target system:

- Import: Select this option to import the mApp Solution definition into the target system if does not already exist.
- Don't Import: Select this option to skip importing the mApp Solution definition into the target system if it does not already exist (the mApp Solution definition will not be added to the target system).
- Remove from Target System: Select this radio button to have the mApp Solution remove the item definition from the target system when it is applied.
- For Reference Only: Select this radio button to include the item definition in the mApp Solution for reference. When the mApp Solution is applied, the item definition will not be merged into the target system; it exists in the mApp Solution for informational purposes only.

**Note:** You should rarely (if ever) need to do this manually, as the system automatically adds definitions as necessary for reference only.

· Import/remove based on Condition: Select this check box to have the mApp Solution import or

remove the item definition based on conditions. Then, click the **Ellipses** button to open the mApp Solution Conditions window and configure conditions.

- 6. Define prompting options:
  - Prompt for value during install: Select this check box to prompt Users to provide a value for the Stored Value or to edit external connection information when they run the Apply mApp Wizard.
  - Prompt text: Provide the text to display in the Prompt window when it pops up to prompt the User for a value.
  - Show prompt for Apply mApp Solution Wizard question modes: Select the interaction level(s) at which the prompt is displayed in the Apply mApp Solution Wizard:
    - Ask me about every decision (default): Select this check box to prompt the User in the Apply mApp Solution Wizard if a high level of interaction is selected (*Ask me about every decision* is selected on the User Interaction page of the Apply mApp Solution Wizard).
    - Make reasonable decisions, but ask me if unsure: Select this check box to prompt the User in the Apply mApp Solution Wizard if a medium level of interaction is selected (*Make reasonable decisions, but ask me if unsure* is selected on the User Interaction page of the Apply mApp Solution Wizard).
    - Don't ask me unless absolutely necessary: Select this check box to prompt the User in the Apply mApp Solution Wizard if a low level of interaction is selected (*Don't ask me unless absolutely necessary* is selected on the User Interaction page of the Apply mApp Solution Wizard).

**Note:** This option is only available if you also selected to make the prompt available at the medium interaction level (*Make reasonable decisions, but ask me if unsure*).

7. Select OK.

8. Prepare the mApp Solution for Distribution (File>Prepare mApp for distribution), or save the mApp Solution (File>Save mApp to Disk) to continue making other changes.

### Edit Business Object Data in a mApp Solution

The Data Editor is the interface within the Blueprint Editor or mApp Editor that allows you to edit data within a Supporting Business Object or Lookup Business Object. Use the Data Editor to:

- Add records (rows) with new data.
- Delete existing records.
- Update the data in a record.
- Clear all data from the table and replace it with new/updated data.

There are several ways to open the Data Editor.

#### To open the Data Editor:

- 1. The Data Editor can be opened several ways in CSM Administrator:
  - In the CSM Administrator Main Pane, click the **Settings** category, and then click the **Table Management** task.
  - In a Blueprint or mApp Solution, select a Supporting Object or Lookup Object (example: Incident Category Lookup Object) from the Object tree in the Object Manager, and then click the Edit Data task in the Structure area.
  - In the Validation/Auto-Populate page of the Field Properties window, when you select to validate a Field from a table, click the Edit Table Data button (activated after selecting a table in the drop-down).

| File Edit View |                                | < Record 1 of 35 🕨 🍽 🙆 |
|----------------|--------------------------------|------------------------|
| Clear all data | from destination table Service | Incident Category      |
| No Change      | Enterprise Apps                | Accounting System      |
| No Change      | Employee Support               | Add/Change             |
| No Change      | Desktop Management             | Anti-Virus             |
| No Change      | Network Services               | Backup/Restore         |
| No Change      | E-mail / Calendaring           | Browser Client         |
| No Change      | Telephony / Fax                | Call CenterTelephony   |
| No Change      | Account Management             | Cherwell Self Service  |
| No Change      | Desktop Management             | Computer               |
| No Change      | Enterprise Apps                | CRM/Sales Software     |
| No Change      | Printing (3)                   | Desktop                |
| No Change      | E-mail / Calendaring           | Desktop Client         |
| No Change      | Telephony / Fax                | Desktop Telephone      |
| No Change      | Conferencing/Presentation      | Equipment Request      |
| No Change      | Telephony / Fax                | Fax                    |
| No Change      | Network Services               | Fileserver             |
| No Change      | Web Services                   | Internet               |
| No Change      | Web Services                   | Intranet               |
| No Change      | Enterprise Apps                | JD Edwards             |
| No Change      | E-mail / Calendaring           | Mailbox                |
| No Change      | Desktop Management             | Misc. Software         |

- 1. Menu bar: Displays a row of drop-down menus available in the Data Editor.
- 2. Toolbar: Displays a row of buttons for operations available in the Data Editor.
- 3. Main Pane: Displays either the list of records in the data table (as a Grid), or the details for the currently selected record (depending on the view you are in). The Action column shows what will be done with the data in each row of the table when the mApp Solution or Blueprint is applied/ published.

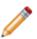

**Note:** Select the **Clear all data from destination table** check box to have all existing data in the current system Lookup Object cleared out when the mApp Solution or Blueprint is applied/published. If you want to keep any existing data, you must select the rows with the

data you want to keep and click the Include in mApp or Blueprint button

#### Good to know:

• The objects for which you are editing data are automatically added to the mApp Solution *For Reference Only* if they are not already in the mApp Solution.

- Because data is edited within a Blueprint or a mApp Solution, the data in your system is not actually modified until the Blueprint is published or the mApp Solution is applied.
- Business Object Data is limited to 1,000 records. You will receive a warning if you exceed that limit.

# Add Security Groups and/or Roles to a mApp Solution

Use the mApp Solution Options button in the Security Group Manager or Role Manager to include pre-defined Security Groups or Roles in a mApp Solution.

You can also define how Security Groups and/or Roles are imported into a target system when the mApp Solution is applied.

#### Good to Know:

- Security Groups and/or Roles may impact security rights in the target database after the mApp Solution is applied. Be sure to carefully review the merge actions and target items for Security Groups and Roles when you apply the mApp Solution. To ensure that you understand the implications of applying security changes included in the mApp Solution, we strongly advise you to apply the mApp Solution to a test environment and verify the security changes before you commit the mApp Solution to a production environment.
- You cannot modify Security Groups or Roles in a mApp Solution.
- Users assigned to a Security Group are not added to the mApp Solution. You must manually add Users to the Security Group after you apply the mApp Solution to the target system.
- The following attributes are included with Role definitions:
  - Role Name
  - Primary Object
  - Description
  - Culture
  - Role Image

If you do not choose to include Roles associated with Security Groups when you add Security Groups, you must manually add Roles to Security Groups in the target system.

#### To add a Security Group and/or Role to a mApp Solution:

- 1. Open the mApp Editor.
- 2. From the menu bar, click Managers, and then click Security Groups or Roles.
- 3. Select an item, and then click the **mApp Options** button \*

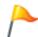

**Tip:** You can also **right-click** a Security Group or Role, and then click **Add to mApp** in the context menu. You can then click the **mApp Options** button to set import options.

4. Select the Include in mApp Solution check box.

- 5. If you are adding a Security Group, you are given the option to add Roles associated with the Security Group at the same time. You can:
  - Click Yes to add associated Roles.
  - Click No to add the Security Group without its associated Roles.
- 6. Select the **Import to target system** option to import the Security Group and/or Role into the target system, and then select import options:
  - **If already present**: Select an action to define how the definition is imported if it already exists in a target system:
    - **Overwrite**: Select this option to have the mApp Solution definition overwrite the existing Security Group and/or Roles in the target system.
    - **Don't Import**: Select this option to leave existing Security Group and/or Roles in the target system unchanged.
  - If not present: Select an action to define whether the definition is imported if it does not currently exist in the target system:
    - **Import**: Select this option to import the Security Group and/or Roles into the target system if they do not already exist.
    - **Don't Import**: Select this option to skip importing the Security Group and/or Roles into the target system if it they do not already exist..
- 7. Select the Import based on Condition check box to import the Security Group and/or Roles based

on conditions. Then, click the **Ellipses** button to open the mApp Solution Conditions window and configure conditions.

- 8. Click OK.
- 9. Prepare the mApp Solution for Distribution (File>Prepare mApp for distribution), or save the mApp Solution (File>Save mApp to Disk) to continue making other changes.

#### **Related concepts**

Create a mApp Solution About Security Groups About Roles Configure mApp Solution Conditions Prepare a mApp Solution for Distribution

### **Configure mApp Solution Conditions**

Use the mApp Conditions window to configure conditions that control which definitions in a mApp Solution are imported into a target system.

When you configure conditions for a mApp Solution definition, you create a list of system definitions or Features (defined in mApp Properties). A mApp Solution definition is only imported into a target system if the definition listed in the condition is imported/overwritten, or if the Feature it belongs to is imported.

You can configure conditions for:

- · Business Objects/Fields, Forms, Grids, Relationships, Form Arrangements
- CSM Items (Automation Processes, One-Step Actions, Dashboards, Saved Searches, etc.)
- Security Groups and Roles

#### Good to know:

 If you add definitions to a mApp Solution using the References window, a condition is automatically set up to only import the definition into a target system if the item using it is also imported (or already exists in the target system).

#### To configure mApp Solution Conditions:

- 1. Use one of these methods to open the mApp Conditions window:
  - Select the Import Based on Condition check box, and then click the Ellipses button in the following areas:
    - Business Object Properties window
    - Relationship Properties window
    - Field Properties window

**Note:** Business Objects and Fields can only have conditions based on Features. Other items can have conditions based on other definitions being imported.

- Select the Import Based on Condition check box, and then click the Ellipses button in the mApp Options window in the following areas:
  - Form Editor
  - Grid Editor
  - Form Arrangement Editor
  - Security Groups and Roles
  - CSM Item Managers

| * | mApp Conditions                                                                              | - |          |            |                               |   |
|---|----------------------------------------------------------------------------------------------|---|----------|------------|-------------------------------|---|
|   | y One One-Step will only be imported/overwritten if one of the<br>lied to the target system: |   |          |            |                               |   |
|   |                                                                                              |   | Add 📎    | ø          | Automated behavior definition | ► |
|   |                                                                                              |   | Remove   | $\bigcirc$ | Business Object               | ► |
|   |                                                                                              |   |          | Q,         | Custom view                   | ► |
|   |                                                                                              |   |          | ≡þ         | Field                         |   |
|   |                                                                                              |   |          | <b>1</b>   | Folder set                    | • |
|   |                                                                                              |   |          |            | Form                          | • |
|   |                                                                                              |   |          |            | Form arrangement              | ► |
|   |                                                                                              | 4 | ŵ        |            | Grid                          | ► |
|   |                                                                                              | - | <b>₽</b> | 11         | One-Step                      | • |
|   | 01                                                                                           |   |          | ÷          | Relationship                  | • |
|   | ОК                                                                                           |   | Cancel   | $f_0$      | Stored expression             | • |
|   |                                                                                              |   |          |            | Stored value                  | + |
|   |                                                                                              |   |          | 7          | Theme                         | • |

- 2. Add a definition to the list of conditions:
  - a. Click Add to open a menu of definitions organized by type (example: Business Object). The list shows all definitions included in the mApp Solution, along with all defined Features (except when adding conditions for Fields and Business Objects, which can only have conditions based on Features).
  - b. Hover over a category to open a menu of specific definitions.
  - c. Select a definition to add it to the list.
- 3. Add additional definitions to the list as necessary.

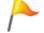

**Tip:** Click **Remove** to remove a selected definition from the list. Use the **Up/Down** arrow to change the order of the selected definitions.

4. Select OK.

Related concepts Define mApp Solution Properties

## **Open an Existing mApp Solution**

Use the Edit tasks (accessed from the CSM Administrator main window) to open an existing mApp Solution and edit it.

#### To open an existing mApp Solution:

1. In the CSM Administrator main window, click the **mApps** category, and then click the **Edit an Existing mApp** task.

**Tip:** The last saved mApp Solution is also listed for your convenience. Click it to open it directly in the mApp Editor, and then make edits.

2. Select a .mAppBP file, and then click **Open**.

The mApp Solution opens in the mApp Editor. The name of the mApp Solution is displayed at the top of the CSM Administrator window and at the top the mApp Editor.

### Save a mApp Solution

An open (working) mApp Solution is saved to a .mAppBP file. When the mApp Solution is prepared for distribution, it is saved as a .mApp Solution file (extension required for a mApp Solution to be applied to a target system).

There are two save options for a mApp Solution:

- Save As: Saves a mApp Solution as a named mApp Solution Blueprint (.mApp SolutionBP) file.
- Save to disk: Saves changes to the open mApp Solution (.mAppBP) file.

#### To save a mApp Solution as a named .mAppBP file:

1. Create a mApp Solution. From the mApp Editor menu bar, click File>Save As.

**Tip:** You can also save a mApp Solution as a named .mAppBP file by clicking **Save mApp Solution to Disk** in the mApp Solutions section of the mApp Editor Task Pane.

2. Provide a filename for the mApp Solution.

Note: Ensure that the file type is .mAppBP.

3. Click Save.

A .mAppBP file is created. The name of the mApp Solution is displayed at the top of the CSM Administrator main window and at the top the mApp Editor.

#### To save changes to the open mApp Solution:

- 1. In a mApp Solution, do one of the following:
  - From the mApp Editor menu bar, click **File>Save mApp to Disk**.
  - On the mApp Editor toolbar, click the Save button.
  - In the mApp Editor Task Pane, click the **Save mApp to Disk** option.

### Scan a mApp Solution

Use a mApp Solution Scan to periodically check your working mApp Solution for potential errors. The scan will look for missing items and alert you to any changes you need to make. Use the Scan Results window to manage any errors and warnings that are found during the scan.

#### Good to know:

- If you close the Scan Results window without resolving all issues found during the scan, you can return to this window by clicking **View Scan Results** in the mApp Solutions section of the mApp Editor Task Pane. This task is only available while you have issues to resolve; it disappears when you resolve all issues.
- If you resolve errors and warnings that add definitions to a mApp Solution, scan the mApp Solution
  again to ensure that the newly added definitions do not reference additional definitions that need to
  be included in the mApp Solution. Depending on the nature of the mApp Solution, some errors or
  warnings might be acceptable and do not need to be resolved.

#### To scan a mApp Solution:

- 1. Open the mApp Editor.
- 2. From the mApp Editor menu bar, click File>Scan.

**Tip:** You can also scan a mApp Solution by clicking **Scan mApp Solution** in the mApp Solutions section of the mApp Editor Task Pane.

If the scan is successful, a success window opens.

If the mApp Solution contains changes that require reloading definitions or restarting applications after the mApp Solution is applied, an alert appears along with the scan results. The alert is triggered if the mApp Solution contains changes to significant system definitions, such as Business Objects, Forms, Grids, Form Arrangements, Relationships, Custom Views, One-Step Actions, automated behaviors, Dashboards, and/or Widgets.

| Cherwell Service Management |                                                                                                    |  |
|-----------------------------|----------------------------------------------------------------------------------------------------|--|
| 0                           | Scan successful. No errors were found.<br>Warning: Based on the changes in this mApp, it is recommended that Users reload<br>definitions after the mApp has been published. In Web Applications, Users might be<br>required to log out and log in again. |  |
|                             | Close                                                                                                    |  |

If the scan detects errors, the mApp Solution Scan Results window opens.

| 0                   | Scan Results                                                                                                    | _ <b>D</b> X           |  |
|---------------------|----------------------------------------------------------------------------------------------------|------------------------|--|
| <u>D</u> isplay:    | Errors and warnings                                                                                                    |                        |  |
| Errors and Warnings |                                                                                                    |                        |  |
|                     | mApp properties definition         ✓       The mApp properties need to be completed.         Agreement Business Object       Agreements link Work Units relationship         Assign to Team One-Step       Assign to User One-Step         Change Supplier One-Step       Clear the Catalog Item One-Step         Next Step From Relationship One-Step       Professional Grey theme         SCT_WU_Join Business Object       Service Catalog Template Business Object         Service Catalog Item Business Object       Supplier Catalog Item Business Object         SupplierCatalog Item Business Object       SupplierCatalogItem form         Task Business Object       Task Business Object         SupplierCatalogItem form       Task Links Work Unit relationship         Update Uncataloged SCTs One-Step       UserInfo Business Object         Work Unit Status Business Object       Work Unit Status Business Object |                        |  |
|                     |                                                                                                    | Show usage Go to error |  |
| Resca               | n Resolve mApp issues                                                                                                    | OK Cancel              |  |

**Examples:** You will receive errors if you do not define general mApp Solution Properties, or if a definition in the mApp Solution references another definition that is not included in the mApp Solution.

- 3. Manage errors and warnings:
  - Show Usage: Click this button to open a window that shows how a definition is used in CSM.
  - Go to Error: Click this button to navigate to the error and resolve it (if the error cannot be automatically resolved).
  - Resolve: Click this button to automatically resolve each error or warning separately.
  - Rescan: Click this button to rescan the mApp Solution.
  - Resolve mApp Solution Issues: Click this button to resolve all errors and warnings that can be automatically resolved. If mApp Solution Properties have not been defined, the mApp Solution Properties window will open so that you can complete the properties.
- 4. Select OK.

#### **Related concepts**

Open the mApp Editor

Define mApp Solution Properties Apply a mApp Solution Scan a Blueprint

### **Close a mApp Solution**

Use the Close mApp Solution option to close the active mApp Solution, but not CSM Administrator.

#### To close a mApp Solution:

1. From the mApp Editor menu bar, click File>Close mApp.

**Tip:** You can also close a mApp Solution by clicking **Close mApp Solution** in the mApp Solutions section of the mApp EditorTask Pane.

If the mApp Solution is not yet saved to a named .mAppBP file, you are prompted to name and save it. If changes are not yet saved, you are prompted to save them to the active .mAppBP file.

# **View mApp Solution Changes**

Use the mApp Solution Changes window opened from the mApp Solution Editor to view the system definitions that will be changed by the active mApp Solution when it is applied to the target system.

The mApp Solution Changes window can be opened from the mApp Editor Menu Bar (**File>mApp Solution Changes**).

When you view mApp Solution changes, you can:

- Select how changes are grouped (by Business Object, Security Groups, Roles, Definition Type, or View).
- Search for specific items in the mApp Solution.
- Remove items from the mApp Solution.
- Compare the mApp Solution definitions with the original system definitions.

The indicators next to each definition show the selected merge actions.

| Icon     | Merge Action        | Description                                                                             |
|----------|---------------------|-----------------------------------------------------------------------------------------|
| <u> </u> | Overwrite           | Existing definition will be overwritten (or added if it does not exist).                |
| ←        | Import if not found | Definition will be imported if it does not already exist in the target system.          |
| ×        | Remove              | Existing definition will be removed from target system.                                 |
| *        | Merge               | Definition will be merged into target system (only selected areas will be overwritten). |
| 0        | For Reference Only  | Definition is included in mApp Solution for informational purposes only.                |
| No Icon  | Don't Import        | Definition will not be imported into target system.                                     |

| *                                                                                                    | mApp               | Changes |         | _ <b>D</b> X      |
|----------------------------------------------------------------------------------------------------|--------------------|---------|---------|-------------------|
| Display: By Business Object                                                                                                    | ✓ mApp Type: (AII) | 2       | Search: | 3 V Go            |
| mApp Changes                                                                                                    |                    | 0       |         | <u> </u>          |
| <ul> <li>(no association)</li> <li>Custom views</li> <li>Roles</li> <li>Security groups</li> <li>Stored values</li> <li>Themes</li> <li>Change Request</li> <li>Change Request</li> <li>Change Request</li> <li>Change Request</li> <li>Forms</li> <li>Forms</li> <li>Forms</li> <li>Form arrangements</li> <li>E Grids</li> <li>Relationships</li> <li>Configuration Item</li> <li>Actions</li> <li>Business Objects</li> <li>E Grids</li> <li>Scrids</li> <li>Configuration Item</li> <li>Configuration Item</li> <li>Configuration Item</li> <li>Configuration Item</li> <li>Configuration Item</li> <li>Configuration Item</li> <li>Configuration Item</li> <li>Configuration Item</li> <li>Configuration Item</li> <li>Configuration Item</li> </ul> |                    |         |         | Remove<br>Compare |
| Relationships                                                                                                    |                    |         |         |                   |
|                                                                                                    |                    |         |         | OK Cancel         |

- 1. Display: Groups items in the tree by Business Object, Security Group, Role, Definition, or View. • **By Business Object**: Groups changes by Business Object (example: Incident).
  - By Definition Type: Groups changes by the type of system definition (example: Forms).
  - **By View and then Business Object**: Groups changes by View (example: Default, Portal Default) and then by Business Object (example: Incident).
  - **By View and then Definition Type**: Groups changes by View (example: Default, Portal Default) and then by type of system definition (example: Forms).
- 2. mApp Solution Type: Filters items in the tree by merge action:
  - **Do Not Overwrite**: Displays items marked *Do Not Overwrite* (definition will remain unchanged in the target system).
  - For Reference Only: Displays items marked *For Reference Only* (definition is included in the mApp Solution for informational purposes only).
  - **Import if not found**: Displays items marked *Import* (definition will be imported into the target system if it does not already exist).
  - **Merge by area**: Displays items marked *Merge* (individual areas of the definition have separate merge actions).
  - **Overwrite**: Displays items marked *Overwrite* (definition will be overwritten in the target system).

- **Remove if found**: Displays items marked *Remove* (definition will be removed from the target system if it already exists).
- 3. Search: Searches for items by keyword or phrase.
  - a. In the **Search** ox, provide a word or phrase to search for. The drop-down displays the most recently used (MRU) searches.
  - b. Click **Go** to run the search. The items containing the specified word or phrase are displayed within their hierarchical structure.
- 4. mApp Solution Changes Tree: Displays items in a hierarchical tree grouped by the selected Display option.
  - Click the arrow next to a category to expand it and view its items. Click the arrow again to collapse it.

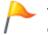

**Tip:** Right-click a category or item to open a context menu, and then select options to expand/collapse the tree, remove items, or compare definitions.

- 5. Remove/Compare:
  - Click **Remove** to remove a selected item from the mApp Solution (it is not removed from the system).
  - Click Compare to open the mApp Solution Differences window and compare the mApp Solution definition with the existing system definition. This a low-level comparison of the individual properties that make up the definition.

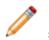

**Note:** *Remove* and *Compare* are only enabled when an individual definition is selected. You cannot remove or compare definitions by selecting display categories.

| 9 | r                      | nApp Di | ifferences                     | _ □   | x |
|---|------------------------|---------|--------------------------------|-------|---|
| ⊿ | Form: Approval         | ^       | LastModDateTime                |       |   |
|   | b ControlDefList       |         | The sector is sliff-           |       |   |
|   | BackgroundDef          |         | The value is different         |       |   |
|   | Alias                  |         | Original: 1/28/2015 3:26:05 PM |       |   |
|   | AssociatedBusOb        |         | mApp: 12/1/2015 5:05:13 PM     |       |   |
|   | Culture                |         |                                |       |   |
|   | Description            |         |                                |       |   |
|   | Disabled               | =       |                                |       |   |
|   | Font                   |         |                                |       |   |
|   | FormUse                |         |                                |       |   |
|   | ID                     |         |                                |       |   |
|   | LastModBy              |         |                                |       |   |
|   | LastModDateTime        |         |                                |       |   |
|   | Name                   |         |                                |       |   |
|   | Scope                  |         |                                |       |   |
|   | Size.DpiXAtSaveTime    |         |                                |       |   |
|   | Size.DpiYAtSaveTime    |         |                                |       |   |
|   | Size.Height            | $\sim$  |                                |       |   |
|   | ] Different Items Only |         |                                | Close |   |

• Select the **Different Items Only** check box to limit the list of existing system definitions to those that the mApp Solution affects.

# **Rebase mApp Solution Definitions**

Use the Rebase mApp Solution Definitions operation to reload mApp Solution definitions from your underlying CSM system.

This allows you to update definitions in a mApp Solution with the latest versions from your system while maintaining the defined merge actions (overwrite, do not overwrite, merge, etc.) for those definitions.

For example, if you create a mApp Solution that includes an Incident Business Object, and then the Business Object is updated in the underlying system (example: Fields are added/deleted), you can update the Business Object definitions in the mApp Solution to reflect those changes.

#### mApp Solution definitions can be rebased in several ways:

1.

- (All definitions in a mApp Solution) From the mApp Editor menu bar, click File>Rebase all mApp definitions.
- (Business Object and associated definitions) In the Object Manager in the mApp Editor, click a Business Object from the Object tree, and then click the Rebase mApp Version of Bus Ob, etc. task in the Structure area.

**Note:** The *Rebase mApp Solution Version of Bus Ob, etc.* option is only available if the selected Business Object is included in the mApp Solution.

The Rebase Business Object window opens. By default, all definitions included in the mApp Solution that are associated with the Business Object are selected. Clear the definitions that you do not want to rebase.

Tip: Click the Uncheck All button 
to clear all definitions in the window. Click the Select All button 
to select all definitions.

| Rebase Business Object                                                                                                    | rt [ |      | x   |
|----------------------------------------------------------------------------------------------------|------|------|-----|
| The Work Unit business object and/or related items are part of<br>to rebase from the main system. This will update each selected<br>the version in the main system.                                                                                                    |      |      |     |
| <ul> <li>Work Unit Business Object</li> <li>Assign to Team One-Step</li> <li>Assign to User One-Step</li> <li>Change Supplier One-Step</li> <li>Clear the Catalog Item One-Step</li> <li>Clear the Catalog Item One-Step</li> <li>Update Uncataloged SCTs One-Step</li> <li>Work Unit Actions automated behavior definition</li> <li>Work Unit Links Agreement relationship</li> <li>Work Unit Links Supplier Catalog Item relationship</li> <li>Work Unit Links Tasks relationship</li> <li>Work Unit Links UserInfo relationship</li> <li>Work Unit Links UserInfo relationship</li> <li>Work Unit Links Supplier Catalog Templates relationship</li> <li>Work Unit Links UserInfo relationship</li> <li>Work Unit Links Supplier Catalog Templates relationship</li> <li>Work Unit Links UserInfo relationship</li> <li>Work Unit Sink Service Catalog Templates relationship</li> <li>Work Unit form</li> </ul> | hip  |      |     |
|                                                                                                    | ОК   | Cano | cel |

 (A specific CSM Item definition) In a CSM Item Manager (example: One-Step Action Manager) in the mApp Editor, right-click an **item** (example: One-Step Action) that is included in the mApp Solution, and then select **Rebase in mApp from system**.

# Prepare a mApp Solution for Distribution

Prepare a new mApp Solution or a new version of an existing mApp Solution for distribution when you are ready to submit the mApp Solution to the mApp Exchange or distribute it directly to potential users.

When you prepare a version of a mApp Solution for distribution, it is scanned for errors and then saved as a .mApp file so that it can be applied to CSM systems.

## Good to Know:

- If the mApp Solution contains translations, you can define mApp Solution properties for each culture. See Applying Cultures to mApps.
- If the mApp Solution contains encrypted Fields, encryption will be disabled and the Fields will be converted to text in the distributable mApp file. If this occurs, you will be notified with a warning message.

## To prepare a mApp Solution for distribution:

- 1. Scan the mApp Solution before preparing it for distribution. This allows you to resolve any issues in the mApp Solution, as well as in the underlying system from which the mApp Solution was created.
- 2. Open an existing mApp Solution.
- 3. From the mApp Editor menu bar, click **File>Prepare mApp for distribution**.

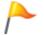

**Tip:** You can also prepare a mApp Solution for distribution by clicking **Prepare mApp Solution for distribution** in the mApp Solutions section of the mApp Editor Task Pane.

If there are errors that need to be resolved, the mApp Solution Preparation Scan window opens.

| *                   | mApp Preparation Scan                                            | _ 🗆 🗙       |
|---------------------|------------------------------------------------------------------|-------------|
| The following items | s need to be handled before your mApp is ready for distribution: |             |
| X The mApp pr       | roperties need to be completed.                                  | Resolve all |
|                     |                                                                  | Resolve     |
|                     |                                                                  |             |
|                     |                                                                  |             |
|                     |                                                                  |             |
|                     |                                                                  |             |
|                     |                                                                  |             |
|                     |                                                                  |             |
|                     |                                                                  |             |
|                     |                                                                  |             |
|                     |                                                                  |             |
|                     |                                                                  |             |
|                     |                                                                  | Close       |

- 4. Resolve errors:
  - Click Resolve All to resolve all items in the list at once.
  - · Click Resolve to resolve each selected item individually.

After all errors are resolved (or if there are no errors), the Final Preparation for mApp Solution Distribution window opens.

- 5. Prepare the mApp Solution for distribution:
  - a. Enter a version number for the mApp Solution in the New Distribution Version field.

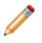

**Note:** The mApp Solution version must be in the form of "X.Y" where X is the major version and Y is the minor version. The versions can be any number between 1 and 99.

- b. Define a location for the mApp Solution Blueprint file (.mAppBP). This allows you to save the mAppBP file so you can return to it later and make changes, if necessary. The path where the file was last saved is displayed in the field.
  - Provide the **path** and **filename** where the file will be saved.
  - Click the **Ellipses** button is to browse to the location where the file will be saved.

- c. Define a location for the prepared mApp Solution file (.mApp). This is the file that will be submitted to the mApp Exchange or distributed directly to potential users.
   Provide the **path** and **filename** where the file will be saved.
  - Click the **Ellipses** button browse to the location where the file will be saved.
  - Create Compressed File: Select this check box to save the distributable mApp Solution file in a compressed binary format. Compressed mApp Solution files (designated with a .mappz extension) cannot be edited.
- d. View additional designers (only appears if the mApp Solution includes definitions that were created or updated by other mApp Solution creators). Each entry includes the mApp Solution creator's personal and/or company name as well as the most recent creation date/time.
- 6. Select OK.
- 7. Distribute the mApp Solution.

# **Using mApp Solutions**

When working with mApp Solutions, Users can:

- View which mApp Solutions have already been installed in their CSM systems.
- Go to the mApp Exchange to view and download mApp Solutions created by others, or to submit mApp Solutions.
- Apply mApp Solutions to their CSM systems (using the Apply mApp Wizard).

# **Considerations for Applying mApp Solutions**

Before applying any mApp® Solution, read the following recommendations to avoid conflicts or errors on your system.

- As a precaution, back up your database prior to applying a mApp Solution.
- Never apply a mApp Solution to a database that already has an installation of the same mApp Solution, including previous versions. To determine if the mApp Solution has already been applied to your database, review the Items List in the documentation and compare it to your target system to determine if those items are present. If they exist, do not proceed with applying the mApp Solution. Otherwise, you may experience unexpected results.
- Apply your mApp Solution against a test system before applying it to your live system.
- If the mApp Solution includes definitions that have history records, a list of additional designers is shown on the introductory page of theApply mApp Wizard. Each entry includes the mApp Solution creator's personal and/or company name as well as the most recent creation date/time.
- The merge actions displayed in the wizard were selected when the mApp Solution was created. If you select a high level of interaction with the wizard (the *Ask me about everything* option), you can change the merge actions. For example, if you do not want to overwrite or change a definition, you can set the merge action to *Don't Change* in the wizard.
- The target objects/items displayed in the wizard are what the wizard detects in the target system as exact (or close) matches to the mApp Solution definitions. An exact match means that the wizard found a target object/item with the same record ID or exactly the same name as the definition in the mApp Solution. If you select a high level of interaction with the wizard (the *Ask me about everything* option), you can change the target objects/items.
- If you select a low level of interaction with the wizard, the wizard assumes you want to use the merge actions selected when the mApp Solution was created and the target objects/items it detects as exact matches in the target system. It only asks for input if an area requires clarification.
- The wizard asks you about objects and items in order of importance (determined by the mApp Solution creator). Business Object Views are always asked about first, followed by Group Objects (Group Leaders, and then Group Members), and then the remaining objects and items in order of importance.
- After you complete the wizard, you can open a Blueprint to preview the changes the mApp Solution will make to your system (recommended) or attempt to directly publish the changes. If you open a Blueprint, you can then scan the Blueprint and view Blueprint changes before publishing it.

## **Related concepts**

Apply a mApp Solution Scan a Blueprint View Blueprint Changes Publish a Blueprint

# **View Installed mApp Solutions**

Use the View Installed mApp Solutions task in the CSM Administrator main window to view a list of mApp Solutions that have been installed in your system.

The page is searchable.

#### To view installed mApp Solutions:

- 1. In the CSM Administrator main window, click the **mApps** category, and then click the **View Installed mApps** task.
- 2. Click the **name** of the mApp Solution to navigate to a page containing overviews, instructions, and specific contact information. Depending on the item selected, the page might also contain:
  - Helpful links: The mApp Exchange, direct access to topics in the CSM web help, etc.
  - Downloadable files: mApp Solution files, supporting files, documentation, etc.

# Go to the Cherwell Marketplace (formerly the mApp Exchange)

Use the Go to the mApp Exchange task on the mApp Solutions page in CSM Administrator to navigate to the Cherwell Marketplace, where you can view and download mApp Solutions created by others or submit mApp Solutions that you created.

Note: In December 2019, the mApp Exchange moved to a new platform and is now called the Cherwell Marketplace. Use the Go to the mApp Exchange task or open https://www.cherwell.com/ marketplace/ to access the Cherwell Marketplace.

Users must have a Cherwell SSO account to download mApp Solutions or submit their own mApp Solutions on the Cherwell Marketplace. Go to https://zero.comaround.com/link/ c04350d8a9a147e840af08d771d31ba4/ for information on how to sign up for a Cherwell SSO account.

## To go to the mApp Marketplace:

- 1. Select the **mApps** category in the CSM Administrator main window.
- 2. Select the Go to the mApp Exchange task.
- 3. Sign in to the Cherwell Marketplace to submit or download mApp Solutions.

**Note:** Go to https://zero.comaround.com/link/8e2d672b0f774dcc15a708d791b55673/ for information on how to submit a mApp Solution to the Cherwell Marketplace.

# **View mApp History**

Use the View mApp History task on the mApp page in CSM Administrator to view a list of available history records for all definitions within your CSM system that were modified by a mApp Solution.

#### Good to know:

- Viewing mApp Solution history requires security rights.
- Only definitions with history records are shown. Definitions only have history records if mApp Solution creators used Designer IDs when creating the mApp Solutions that were applied to your system.

To view mApp Solution history, in the CSM Administrator main window, click the mApps category, and then click the View mApp History task.

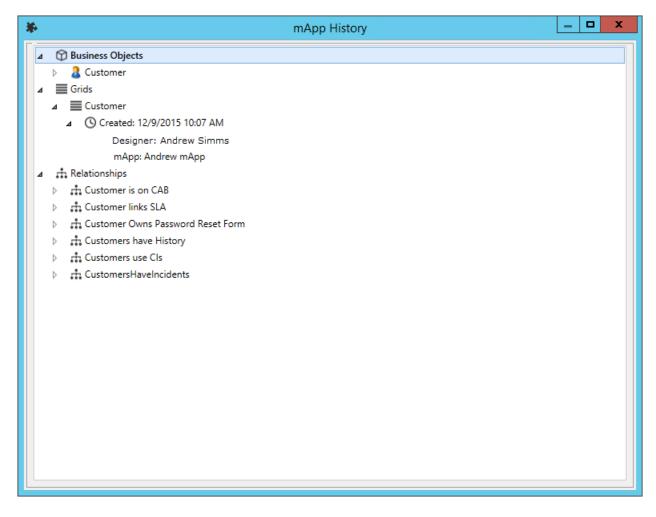

# Apply a mApp Solution

The Apply mApp Wizard (accessed from within the mApp Editor) is a specialized tool that walks you through the process of applying a mApp Solution to a CSM system.

Use the Apply mApp Wizard to select how to merge each definition into the target system.

When you apply a mApp Solution, you can define:

- Interaction Level: How much you want the wizard to decide automatically.
- **Merge actions**: How you want each Business Object (along with its associated Fields, Relationships, Forms, Grids, and Form Arrangements) and CSM Item (including Security Groups and Roles) to be merged into the target system.
- **Target objects/items**: Which existing items to overwrite in the target system. You can also select to have a new item created for a mApp Solution definition.

#### To apply a mApp Solution to a system:

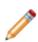

**Note:** The following procedure assumes a high level of interaction (*Ask me about everything*). The pages you see in the wizard (and their order) might differ from the following procedure, as they depend on what is included in the mApp Solution, the importance level of each object and item, and the level of User interaction you select.

- 1. In the CSM Administrator main window, select the **mApps** category, and then select the **Apply a mApp** task.
- 2. Select a mApp Solution to apply to the target system, and then select Open.

The Apply mApp Wizard opens, displaying the properties defined for the mApp Solution.

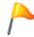

**Tip:** If available, select the **More Information** link to navigate to a website that contains detailed information about the mApp Solution.

- 3. Select Yes to accept the terms of the license agreement, and then select Next.
- 4. Carefully review the security information that explains that the mApp Solution contains Security Groups and/or Roles that may impact security rights in the target database, and then click **Yes** to accept the terms.
- 5. On the Localization page:
  - If you are applying a mApp Solution created in CSM 9.2.0 or later, review the cultures for translations included in the mApp Solution. If Globalization is enabled for your system and you have enabled the cultures listed for the mApp Solution, translated strings are shown to users of the cultures included in the mApp Solution.

- If you are applying a mApp Solution created before CSM 9.2.0, select the target culture for the mApp Solution. You must perform this task even if Globalization is not enabled for your system.
- 6. Select a level of user Interaction (how automatic the merge process should be):

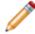

**Note:** No matter which interaction level you select, you will have the option to see a summary of all changes before anything is actually modified in the target system.

- **Ask me about every decision**: Allow the wizard ask how you want to apply every object and item that is included in the mApp Solution.
- Make reasonable decisions, but ask me if you are unsure (default): Make the apply mApp Solution process partially automated (you will be asked about any areas that require clarification). If the wizard does not need to ask you anything, you will be directed to the summary page.
- Don't ask me unless absolutely necessary: Make the apply mApp Solution process almost fully automated (you will only be asked about areas that absolutely require your interaction, such as Security Groups and Roles). If the wizard does not need to ask you anything, you will be directed to the summary page.
- 7. Continue through the Wizard and define options for features and definitions included in the mApp Solution.

## **Define Options for Features**

This page only applies if the mApp Solution includes Features. There is a page for each Feature in the mApp Solution.

Select the **Enabled** check box to apply a mApp Solution Feature with all of its associated definitions to the target system. If you clear this check box, the Feature will not be applied to the target system (you will not receive any further prompting about the Feature or any of its associated definitions). If the mApp Solution creator included a Feature by default, this check box is automatically selected.

## **Define Options for Business Objects**

This page only applies if the mApp Solution includes Business Objects. If it includes Group objects, you will be asked about those first (Group Leaders, and then Group Members). If it includes a Group Member without a Group Leader, you will be asked to select or create a Group Leader.

- 1. Select a merge action and target Business Object:
  - Select [Business Object Name] Business Object (best match): If an exact Business Object match is found in the target system, select this radio button to have the Business Object definition in the mApp Solution imported into this object.

<u>~</u>

Tip: Click the information icon to view detailed information about the best match.

 Select a different existing object: If an exact match is not found, or to select a different object in the target system, select this radio button to select an existing object to import the mApp Solution object into.

- **Select from List**: If objects with names similar to the mApp Solution object are found in the target system, they are listed on the page. Select an object in the list.
- Select Other Object: Click this button to open a separate window containing a list of all objects in the target system. Select an object from the list.
- **Create a New Object**: Select this radio button to have the mApp Solution create a new object in the target system.
- Skip this Object: Select this radio button to skip importing this object in the target system.

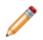

**Note:** If you skip the object, related/dependent objects and associated definitions (Relationships, Fields, Forms, etc.) will also be excluded from the import, and the wizard will not ask you about them.

- 2. Select merge actions for the object's merge areas:
  - **Overwrite**: Overwrites the definition in the target system.
  - **Don't Change**: Leaves the definition in the target system unchanged.
- Select merge actions and target items for the object's child items (Fields, indexes, and Relationships associated with the object):

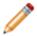

**Note:** This page does not apply if the mApp Solution is creating a new object, or if the entire Business Object will be overwritten.

- Merge Actions: These are the merge actions the mApp Solution creator defined for each child item in the object. To change the merge action for an item, select an option in the Merge Action column's drop-downs:
  - Overwrite: Overwrites the definition in the target system.
  - · Merge: Merges the Field's properties with the target Field's existing properties.
  - Don't Change: Leaves the definition in the target system unchanged.
- **Target item**: If an exact match is found in the target system, it is listed in this column. To change the target item, select an option in the Target column's drop-downs:
  - **Item with similar name**: If the target system contains items with names similar to the ones in the mApp Solution, they are listed in the drop-down. Select an item in the list.
  - (Treat as new): Select this option to create a new item (must have a unique name).
  - (More...): Select this option to open a separate window containing a list of all items of a particular type (example: Fields) in the Business Object.

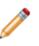

**Note:** If you select *Treat as new* (for this and any subsequent pages) and do not define a unique name, or if a mApp Solution item is found to have the same name as an item in the target system, the wizard will ask you to resolve naming conflicts.

## **Define Options for Displayable Items**

Select options for displayable items associated with the object (Forms, Grids, Form Arrangement, etc.).

- 1. Select an option in the Merge Action column's drop-downs:
  - **Overwrite**: Overwrites the definition with the same ID in the target system.
  - (Treat as new): Creates a new item in the target system (must have a unique name).
  - **Don't Change**: Leaves the definition in the target system unchanged.

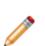

**Note:** For Form Arrangements, you also have the option to Merge the mApp Solution definition with the one in the target system. This means that the Tabs in the mApp Solution Form Arrangement will be merged with the existing Tabs in the target Form Arrangement, allowing you to add Tabs to the existing Form Arrangement without entirely overwriting it. For more information, see Configure Merge Actions for Form Arrangements and Tabs.

2. Select a merge action and target object for removal.

Note: This page only applies if the mApp Solution is removing a Business Object.

 Select [Business Object Name] Business Object (best match): If an exact Business Object match is found in the target system, select this radio button to have it removed from the target system.

**Tip:** Click the information icon to view detailed information about the best match.

- Select a different existing object: If an exact match is not found, or to use a different object in the target system, select this radio button to select an object to remove from the target system.
  - **Select from List**: If objects with names similar to the mApp Solution object are found in the target system, they are listed on the page. Select an object from the list.
  - **Select Other Object**: Click this button to open a separate window containing a list of all objects in the target system. Select an object from the list.
- Skip this Object: Click this radio button to skip removing this object from the target system.

## **Define Options for Security Groups and Roles**

This page only applies if the mApp Solution includes Security Groups and Roles.

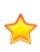

**Important:** Security Groups and/or Roles may impact security rights in the target database after the mApp Solution is applied. Be sure to carefully review the merge actions and target items for Security Groups and Roles when you apply the mApp Solution. To ensure that you understand the implications of applying security changes included in the mApp Solution, we strongly advise you to apply the mApp Solution to a test environment and verify the security changes before you commit the mApp Solution to a production environment.

Select merge actions and target items for Security Groups and Roles included in the mApp Solution:

• **Merge Action**: To change the merge action for an item, select an option in the Merge Action column's drop-down:

- **Overwrite**: Overwrites the Security Group and/or Role in the target system.
- Don't Change: Leaves the Security Group and/or Role in the target system unchanged.
- **Target item**: If an exact match is found in the target system, it is listed in this column. To change the target item, select an option in the Target Item's column drop-down:
  - **Item with similar name**: If the target system contains items with names similar to the ones in the mApp Solution, they are listed in the drop-down.
  - (**Treat as new**): Select this option to create a new Security Group and/or Role (must have a unique name).
  - (More...): Select this option to open the CSM Item Manager and select another Security Group and/or Role.

## **Define Options for CSM Items**

Select merge actions and target items for CSM Items included in the mApp Solution.

- **Merge Action**: To change the merge action for an item, select an option in the Merge Action column's drop-down:
  - **Overwrite**: Overwrites the definition in the target system.
  - Don't Change: Leaves the definition in the target system unchanged.
- **Target item**: If an exact match is found in the target system, it is listed in this column. To change the target item, select an option in the Target Item's column drop-down:
  - **Item with similar name**: If the target system contains items with names similar to the ones in the mApp Solution, they are listed in the drop-down.
  - (Treat as new): Select this option to create a new item (must have a unique name).
  - (More...): Select this option to open the appropriate CSM Item Manager and select another item.

## **Define Options for One-Step Actions**

This page only applies if the mApp Solution includes One-Step Actions.

Select merge actions and target items for the One-Step Actions included in the mApp Solution.

- **Merge Actions**: These are the merge actions the mApp Solution creator defined for each One-Step Action. To change the merge action for a One-Step Action, select an option in the Merge Action column's drop-down:
  - **Overwrite**: Overwrites the definition in the target system.
  - **Don't Change**: Leaves the definition in the target system unchanged.
- **Target item**: If an exact match is found in the target system, it is listed in this column. To change the target item, select an option in the Target Item column's drop-down:
  - **Item with similar name**: If the target system contains items with names similar to the ones in the mApp Solution, they are listed in the drop-down.
  - (Treat as new): Select this option to create a new item (must have a unique name).

• (More...): Select this option to open the One-Step Action Manager and select a different One-Step Action.

## **Define Options for Miscellaneous Items**

Select merge actions and target items for miscellaneous items included in the mApp Solution (example: Dashboards, Stored Searches, Stored Values, external connections, etc.).

- 1. **Merge Actions**: These are the merge actions the mApp Solution creator defined for each item. To change the merge action for an item, select an option fin the Merge Action column's drop-down:
  - **Overwrite**: Overwrites the definition in the target system.
  - Don't Change: Leaves the definition in the target system unchanged.
- 2. **Target item**: If an exact match is found in the target system, it is listed in this column. To change the target item, select an option in the Target Item column's drop-down:
  - **Item with similar name**: If the target system contains items with names similar to the ones in the mApp Solution, they are listed in the drop-down.
  - (Treat as new): Select this option to create a new item (must have a unique name).
  - (More...): Select this option to open a separate window containing a list of all items of a
    particular type.

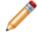

**Note:** If this is a CSM Item, the (More...) option will open the appropriate CSM Item Manager.

3. Provide a **value** for the Stored Value.

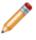

**Note:** This page only applies if the mApp Solution includes Stored Values that prompt Users to provide values. If you do not specify a value, the default value for the Stored Value is used.

4. Click **Edit External Connection** to open the External Connection Wizard and define settings for the external connection.

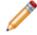

**Note:** This page only applies if the mApp Solution includes external connections that prompt Users to specify their own external connection settings.

## **Finalize the Wizard**

#### To finalize the Wizard:

1. Review the Summary page, and then click the **Save to File** button to open the Choose Export File window, and then provide a location, file name, and output format (.csv, .html, .htm, .txt, .rtf, .xml) for exporting the summary of mApp Solution definitions that will be applied to the target system.

| Sun |          | f Changes<br>y of selected changes       |                  | ، بر                      | ۶ |
|-----|----------|------------------------------------------|------------------|---------------------------|---|
| V   | Su       | mmary of Selected mApp (                 | Changes to Apply | Save to file              | ə |
| m   | App Iter | n 🔺                                      | Merge Action     | Target Item               |   |
| -   | 🕑 Au     | tomation process definitions             |                  |                           |   |
|     | C        | Copy Facilities Relationships from HR    | Import           | New                       |   |
|     | Ø        | Copy Incident Relationships from HR      | Import           | New                       |   |
|     | Ø        | Create Facilities Work Order for New P   | Import           | New                       |   |
|     | Ø        | Create HR Case                           | Import           | New                       |   |
|     | Ø        | Create IT Access Request from Templ      | Import           | New                       |   |
|     | Ø        | Create IT Equipment Request from Te      | Import           | New                       |   |
|     | Ø        | HR Case - Confirmation Email on Create   | Import           | New                       |   |
|     | Ø        | HR Case - Resolve to Closed Process      | Import           | New                       |   |
|     | Ø        | Notify Hiring Manager of Approved Po     | Import           | New                       |   |
|     | Ø        | Notify Hiring Manager of Filled Position | Import           | New                       |   |
|     | Ø        | Resolve By Breached - HR Case Created    | Import           | New                       |   |
|     | Ø        | Respond By Breached - HR Case Creat      | Import           | New                       |   |
| -   | 🕓 Bu     | siness hours definitions                 |                  |                           |   |
|     | 6        | 8 to 5 Monday thru Friday                | Don't change     | 8 to 5 Monday thru Friday |   |
| + + | 🗇 Bu     | siness Objects                           |                  |                           |   |
|     | • 🗘      | Case Category                            | Import           | New                       |   |
|     | • 🗘      | Case Priority                            | Import           | New                       |   |
|     | • 🗘      | Case Subcategory                         | Import           | New                       |   |
|     | ) 🗘      | Case Type                                | Import           | New                       |   |
|     | • 🗘      | Checklist                                | Import           | New                       |   |
|     | -> 🗸     | Checklist Item                           | Import           | New                       |   |
|     | -> 🙎     | Customer                                 | Don't change     | Customer                  |   |
|     | ) E 🚨    | Customer - Internal                      | Merge            | Customer - Internal       |   |
|     | ▶ [22]   | Discussion                               | Overwrite        | Announcement              | 1 |

- 2. Define final options (what to do after the mApp Solution is applied to the target system):
  - (Recommended) Open a Blueprint so I can preview the changes: Select this radio button to open a Blueprint that allows you to see the changes the mApp Solution will make to the target system.

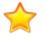

**Important:** If you select this option, you will then need to publish the Blueprint to commit the changes to the target system.

- Attempt to publish the changes directly: Select this radio button to immediately publish the Blueprint of mApp Solution changes directly to the target system without previewing it first.
- 3. Select Finish.

The merge process runs and generates a Blueprint. Depending on the option selected previously, the Blueprint either:

- Opens and allows you to view the mApp Solution changes.
- Immediately attempts to publish to the target system.

#### **Related concepts**

Considerations for Applying mApp Solutions

About Globalization **Related tasks** Applying Cultures to mApps

# **Configuring mApp Solutions**

Complete the following procedures to configure mApp Solutions. Configuration procedures are completed in CSM Administrator.

## To configure mApp Solutions:

- 1. Configure mApp Solution security rights: Configure who can access mApp Solution functionality and data.
- 2. Configure merge actions for system definitions: Configure how definitions are merged into a target system by selecting merge actions from the various properties windows (example: Business Object Properties window, Relationship Properties window, etc.). The properties windows have more detailed mApp Solution options available outside of the Add Business Object to mApp Wizard.
- 3. View referenced definitions in a mApp Solution: From the various properties windows, view all of the system definitions throughout CSM being used by a selected mApp Solution definition (Business Object, Relationship, Form, Grid, Form Arrangement, and/or CSM Item). Add definitions from the References window to ensure that all necessary definitions are included in a mApp Solution.
- 4. Configure mApp Solution conditions: Configure conditions that control when definitions are imported into a target system when a mApp Solution is applied.
- 5. Prepare mApp Solution for distribution: Creates a mApp Solution file that can be distributed or uploaded to the mApp Exchange.

# **Configure Merge Actions for Business Object Definitions**

Merge actions determine how the system definitions in a mApp Solution are merged into a target system when a mApp Solution is applied. Use the Add Business Object to Wizard as a convenient method of defining merge actions for Business Objects and their associated Flelds, Relationships, Forms, Grids, and Form Arrangements. The definitions added to a mApp Solution using the wizard are imported into a target system when the mApp Solution is applied, and the merge actions you select are applied to the definitions in the target system if they already exist. You can select from the following basic merge actions:

- Overwrite All: Overwrites all of the existing definitions of a particular type (example: All Fields) in the target system, or adds them if they are not already there.
- Do Not Overwrite Any: Leaves all of the definitions of a particular type (example: All Fields) in the target system unchanged (does not overwrite or add the definitions).
- Overwrite some (the *Let me choose* option in the wizard): Overwrites the selected definitions of a particular type (example: Only the Fields you select).

However, you have some additional options available when you configure merge actions using the various properties windows (example: Business Object Properties window, Relationship Properties window, etc.) within the mApp Editor:

- Import/Don't Import If Not Present: Imports or does not import the definition into the target system if it does not already exist.
- Remove: Removes the definition from the target system.
- For Reference Only: Includes the definition in the mApp Solution for informational purposes only (the definition is not imported into the target system).

In addition, when you configure merge actions using the various properties windows, certain definitions that are imported into a target system have *Merge* as an available action. *Merge* means that you can select separate merge actions for individual areas of these system definitions. This is useful if the target system already has a version of the Business Objects included in a mApp Solution and you only want to import/overwrite certain areas. *Merge* is available for the following definitions:

- Business Objects
- Fields
- Relationships
- Form Arrangements
- Business Object Actions

#### To configure merge actions for Business Object definitions:

- 1. Add a Business Object to a mApp Solution using the Add Business Object to mApp Wizard.
- 2. Configure merge actions for Business Objects.
- 3. Configure merge actions for Fields.

- 4. Configure merge actions for Relationships.
- 5. Configure merge actions for Forms.
- 6. Configure merge actions for Grids.
- 7. Configure merge actions for Form Arrangements.
- 8. Configure merge actions for Business Object Actions.
- 9. Prepare the mApp Solution for Distribution (File>Prepare mApp for distribution), or save the mApp Solution (File>Save mApp to Disk) to continue making other changes.

## **Configure Merge Actions for Business Objects**

Use the Business Object Properties window to configure the following:

- General properties: Whether to include the Business Object in the mApp Solution, and its importance in the mApp Solution.
- Options for merging the Business Object into the target system when the mApp Solution is applied:
  - Import to target system: Imports the Business Object definition into the target system. You can
    select merge actions based on whether the Business Object definition already exists in the
    target system.
  - Remove from Target System: Removes the Business Object definition from the target system.
  - For Reference Only: Includes the Business Object definition in the mApp Solution for informational purposes only (it is not merged into the target system when the mApp Solution is applied).
  - Import/remove based on condition: Imports or removes the Business Object definition based on configured mApp Solution conditions.
- · Merge actions for individual Business Object properties.

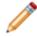

**Note:** The Business Object Properties window is available in the Business Object Editor (accessed from within the Object Manager in the mApp Editor).

#### Good to know:

- You can only configure separate merge actions for individual Business Object properties and areas
  if the Business Object is set to *Merge* in the Business Object Properties window (mApp page). If the
  Business Object is set to any other option, or if the *Include in mApp Solution* check box is cleared,
  then you cannot configure separate merge actions for individual properties or areas.
- When a Business Object is included in a mApp Solution using the Business Object Properties window, its associated Relationships are not automatically added. Be sure to add all necessary Relationships. Click the **References** button (on the mApp page in the Business Object Properties window) to view/add the other definitions being used by a Business Object.

#### To configure merge actions for Business Objects:

- 1. Add a Business Object to a mApp Solution using the Add Business Object to mApp Wizard.
- 2. Open the Business Object Properties window for the Business Object you just added to the mApp Solution:
  - a. In the Object Manager within the mApp Editor, click the **Business Object** in the Object tree, and then click the **Edit Business Object** task in the Structure area.

The Business Object Editor opens.

**Tip:** You can also click the **Business Object** button on the mApp Editor to open the Business Object Editor.

- b. Click the **Bus Ob Properties** button.
- 3. Click the **mApps** page.

| 0                           | Business Object Properties                                                                             | _ <b>D</b> X |
|-----------------------------|----------------------------------------------------------------------------------------------------|--------------|
| MAPPS                       | mApp Defaults (Incident)           Set defaults for how the business object is merged into the system. |              |
| General                     | Include in mApp Importance: Medium     Options     Import to target system                             | References   |
| Process & Procedure<br>Help | If already present: Overwrite   (all fields will be overwriten as well) If not present: Import         |              |
|                             | Remove from target system     For reference only     Import based on condition:                        |              |
| Search Results              |                                                                                                    |              |
| Attachments                 |                                                                                                    |              |
| History                     |                                                                                                    |              |
| Record Locking              |                                                                                                    |              |
| <b>জি</b><br>Advanced       |                                                                                                    |              |
|                             |                                                                                                    | OK Cancel    |

- 4. Configure mApp Solution properties and merge actions for the Business Object:
  - a. Define general mApp Solution properties for the Business Object:
    - Include in mApp Solution: Select this check box to include the Business Object in the mApp Solution. Clear this check box to leave the existing definition in the target system unchanged (the Business Object definition is not imported into the target system when the mApp Solution is applied).

**Note:** This check box is automatically selected if you added the Business Object using the Add Business Object to mApp Wizard.

• Importance: Select the importance of the Business Object to the mApp Solution.

**Note:** Importance is automatically selected based on the option chosen in the Add Business Object to mApp Wizard. However, you can change it here if necessary. Changing the importance impacts the order in which the Apply mApp Wizard asks about Business Objects.

- High Importance: Select this radio button if the selected Business Object is one of the main Business Objects in the mApp Solution.
- Medium Importance: Select this radio button if the selected Business Object is a supporting object for the mApp Solution.
- Low Importance: Select this radio button if the selected Business Object is not critical for the mApp Solution.
- References: Click this button to open the References window and view all of the other definitions being used by the Business Object.
- b. Define options (merge actions) for how the definition will be merged into a target system:

Note: These options are only available if *Include in mApp Solution* is selected.

 Import to target system: Select this radio button to import the definition into a target system. Then, select a merge action based on whether or not the definition is already present in the target system:

If already present: In the drop-down, select a merge action to define how the definition is imported if it already exists in a target system:

- Overwrite: Select this option to have the mApp Solution definition overwrite the existing definition in the target system.
- Don't Import: Select this option to leave the existing definition in the target system unchanged (the mApp Solution definition is not imported into the target system when the mApp Solution is applied).
- Merge: Select this option to define separate merge actions for each individual area of a definition.

If not present: In the drop-down, select a merge action to define whether the definition is imported if it does not currently exist in the target system:

- Import: Select this option to import the mApp Solution definition into the target system if does not already exist.
- Don't Import: Select this option to skip importing the mApp Solution definition into the target system if it does not already exist (the mApp Solution definition will not be added to the target system).
- Remove from Target System: Select this radio button to remove the definition from a target system.
- For Reference Only: Select this radio button to include the definition in the mApp Solution for informational purposes only (the definition is not imported into the target system when the mApp Solution is applied).

• Import/Remove Based on Condition: Select this check box to import or remove the

definition based on a condition. Then, click the **Ellipses** button based on a condition. Then, click the **Ellipses** button based on a condition conditions window and define mApp Solution conditions.

- 5. Configure separate merge actions for individual Business Object Property merge areas:
  - a. In the Options area of the Business Object Properties window, click the **Import to Target System** check box.
  - b. Select **Merge** as the merge action for the Business Object (in the *If Already Present* dropdown).

| 0                                                                                    | Busines                                                                                                    | s Object Properties |                                                                                                    | _ <b>□</b> × |
|--------------------------------------------------------------------------------------|----------------------------------------------------------------------------------------------------|---------------------|----------------------------------------------------------------------------------------------------|--------------|
| MApps                                                                                | MApp Defaults (Incident Set defaults for how the busined                                                                                                    |                     | e system.                                                                                                    |              |
| General<br>Concess & Procedure<br>Help<br>Lifecycle<br>Search Results<br>Ottachments |                                                                                                    |                     | I fields can be overwritten, merged Object will be added to target sys                                             |              |
| Database<br>Pistory<br>Record Locking<br>Advanced                                    | Merge Areas<br>Merge Areas<br>Merge Areas<br>Advanced options<br>Attachments<br>Database attributes<br>Database options<br>General attributes<br>General options<br>< | 3                   | Merge Action Do not overwrite Do not overwrite Do not overwrite Do not overwrite Do not overwrite Do not overwrite |              |

- c. Define default behaviors for the Business Object's Fields and indexes. This is how Fields and indexes will be merged unless specified otherwise. In the drop-downs, select one of the following options:
  - Overwrite: Select this option to have the Business Object Fields and/or indexes overwritten in the target system when the mApp Solution is applied. You can then go to particular Fields or indexes and exclude the ones you do not want in the mApp Solution.

 Do Not Overwrite (Default): Select this option to leave the Business Object Fields and/or indexes unchanged in the target system when the mApp Solution is applied. You can then go to particular Fields or indexes and explicitly select which ones to include in the mApp Solution.

**Note:** Because Indexes do not have IDs, they will be added to the target system if an exact name match is not found in the system when the mApp Solution is applied.

d. Define individual merge actions for each merge area:

In the Merge Areas Grid: For each merge area, select a merge action in the Merge Action column drop-downs:

- Overwrite: Select this option to have the merge area overwritten in the target system when the mApp Solution is applied.
- Do Not Overwrite: Select this option to leave the merge area unchanged in the target system when the mApp Solution is applied.

**Tip:** Click the **Uncheck All** button to set all merge areas to *Do Not Overwrite*. Click the **Select All** button to set all merge areas to *Overwrite*.

On the remaining pages of the properties window: Click the **mApp** button **to** next to each of the merge areas to define merge actions for individual properties:

- i. Define merge actions for general Business Object properties.
- ii. Define merge actions for Business Object process and procedure help.
- iii. Define merge actions for Business Object lifecycle properties.
- iv. Define merge actions for Business Object search results properties.
- v. Define merge actions for Business Object Attachment options.
- vi. Define merge actions for Business Object database options.
- vii. Define merge actions for Business Object history options.
- viii. Define merge actions for Business Object Record Locking settings (only if record locking is enabled for your system).
- ix. Define merge actions for Business Object advanced properties.
- e. Select OK.

The header in the Business Object Editor shows the selections made in the Business Object Properties window. For example, if you select *High Importance* and *Merge*, the appropriate indicators will be displayed in the header:

| Edit Incident Business Object        | nterge by area | High importance |                    |
|--------------------------------------|----------------|-----------------|--------------------|
| are also displayed in the Task Secti |                |                 | . These indicators |

The mApp Solution Action column in the list of Fields shows the selections made in the

Defaults section of the Business Object Properties window (*Default Behavior for Fields* dropdown).

6. Prepare the mApp Solution for Distribution (File>Prepare mApp for distribution), or save the mApp Solution (File>Save mApp to Disk) to continue making other changes.

# Define Merge Actions for General Business Object Properties

Use the General page in the Business Object Properties window to define whether or not to overwrite the following general properties for a Business Object:

- Name and description.
- General options: Public ID, Business Object type, tracking options, menus and shortcut keys, and various options for defining a Business Object's behavior and where it appears in CSM.

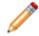

**Note:** The Business Object Properties window is available in the Business Object Editor (accessed from within the Object Manager in the mApp Solution Editor).

#### Good to know:

- You can only configure separate merge actions for individual Business Object properties and areas if the Business Object is set to *Merge* in the Business Object Properties window (mApp Solutions page). If the Business Object is set to any other option, or if the *Include in mApp Solution* check box is cleared, then you cannot configure separate merge actions for individual properties or areas.
- For more information about defining general Business Object properties, refer to Define General Properties for a Business Object.

#### To define merge actions for general Business Object properties:

- 1. Add a Business Object to a mApp Solution using the Add Business Object to mApp Solution Wizard.
- 2. Open the Business Object Properties window for the Business Object you just added to the mApp Solution:
  - a. In the Object Manager within the mApp Editor, click the Edit Business Object task in the Structure area.

The Business Object Editor opens.

**Tip:** You can also click the **Business Object** button on the mApp Editor to open the Business Object Editor.

- b. Click the Bus Ob Properties button.
- 3. Set the Business Object to Merge:
  - a. Click the mApps page, and then select the Include in mApp check box.
  - b. In the Options area, select the Import to Target System radio button.
  - c. In the *If Already Present* drop-down, select **Merge** as the merge action for the Business Object.
- 4. Click the **General** page.

| 0                                                                                           | Business Object Properties                                                                                                    |
|---------------------------------------------------------------------------------------------|----------------------------------------------------------------------------------------------------|
| MApps                                                                                       | General (Incident)<br>Set the name, description, object type, shortcut keys and tracking options.                                                                                                    |
| General<br>C<br>Process & Procedure                                                         | Name:     Incident       Plural name:     Incidents       Description:                                                                                                    |
| Help<br>Lifecycle<br>Search Results<br>Attachments<br>Database<br>History<br>Record Locking | <ul> <li>Use public ID</li> <li>Public ID: Incident ID</li> <li>New. Prefix with business object name</li> <li>Object type</li> <li>Tracking</li> <li>Track creation</li> <li>Track creation</li> <li>Track modified</li> <li>Track team owner</li> <li>Show in Cher Steps</li> <li>Show in Expression Manager</li> <li>Show in Table Management</li> <li>Show in Table Management</li> <li>Show in CMDB</li> <li>Show in Contact Manager</li> <li>Altow spell-checking</li> </ul> |
| Advanced                                                                                    | OK Cancel                                                                                                    |

5. Click the **mApp** button **to each property merge area**, and then select a **merge action**:

For general Business Object information (name and description):

- Do Not Overwrite Name and Description: Select this option to leave the Business Object's name and description unchanged in the target system when the mApp Solution is applied.
- Overwrite Name and Description: Select this option to overwrite the Business Object's name and description in the target system when the mApp Solution is applied.

For general Business Object options:

- Do Not Overwrite General Options: Select this option to leave the Business Object's general options unchanged in the target system when the mApp Solution is applied.
- Overwrite General Options: Select this option to overwrite the Business Object's general options in the target system when the mApp Solution is applied.

## 6. Select OK.

7. Prepare the mApp Solution for Distribution (File>Prepare mApp for distribution), or save the mApp Solution (File>Save mApp to Disk) to continue making other changes.

# Define Merge Actions for Business Object Process and Procedure Help Properties

Use the Process and Procedure Help page in the Business Object Properties window to define whether or not to overwrite process and procedure help properties for a Business Object.

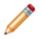

**Note:** The Business Object Properties window is available in the Business Object Editor (accessed from within the Object Manager in the mApp Editor).

#### Good to know:

- You can only configure separate merge actions for individual Business Object properties and areas if the Business Object is set to *Merge* in the Business Object Properties window (mApp Solutions page). If the Business Object is set to any other option, or if the *Include in mApp Solution* check box is cleared, then you cannot configure separate merge actions for individual properties or areas.
- If you do not see the Process and Procedure Help page, close the mApp Solution (after saving) and go to Settings>Edit System Settings. Click the Help page, and then select Show Process and Terminology Help. For more information about enabling process and procedure help, refer to Configure Global Help Settings.
- For more information about defining process and procedure help properties for a Business Object, refer to Define Process and Procedure Help Properties for a Business Object.

#### To define merge actions for Business Object process and procedure help properties:

- 1. Add a Business Object to a mApp using the Add Business Object to mApp Solution Wizard.
- 2. Open the Business Object Properties window for the Business Object you just added to the mApp Solution:
  - a. In the Object Manager within the mApp Editor, click the Edit Business Object task in the Structure area.

The Business Object Editor opens.

**Tip:** You can also click the **Business Object** button on the mApp Editor to open the Business Object Editor.

- b. Click the Bus Ob Properties button.
- 3. Set the Business Object to Merge:
  - a. Click the **mApps** page, and then select the **Include in mApp** check box.
  - b. In the Options area, select the Import to Target System radio button.

In the *If Already Present* drop-down, select **Merge** as the merge action for the Business Object.

4. Click the **Process and Procedure Help** page.

| 0                        |           | Business Object Properties                                                                                                    | -        |       | x  |
|--------------------------|-----------|----------------------------------------------------------------------------------------------------|----------|-------|----|
| mA                       | »<br>ps   | Process and Procedure Help (Incident)<br>Process and Procedure information that should be displayed to the user when working with this busine | ess obj  | iect. | 瓶  |
| Ger                      | Incident  | and Procedure <u>T</u> ext:<br>- Any event that causes or may cause an interruption to service or may impact the actual or perceived qu       | ality of | F     |    |
| Process &<br>He<br>Lifed | Procedure | The goal of incident management is to minimize Service Level Agreements breaches.                                                             |          |       |    |
| Search                   | Results   |                                                                                                    |          |       |    |
| Attach<br>Data           | Additiona | al help <u>U</u> RL:                                                                                                    |          |       |    |
| His                      |           | mation is relevant to KCS                                                                                                    |          |       |    |
| Record                   | 1         |                                                                                                    |          |       |    |
|                          |           | ОК                                                                                                    |          | Canc  | el |

- 5. Click the **mApp** button **\***, and then select a **merge action**:
  - Do Not Overwrite Process and Procedure Options: Select this option to leave the Business Object's process and procedure help properties unchanged in the target system when the mApp Solution is applied.
  - Overwrite Process and Procedure Options: Select this option to overwrite the Business Object's process and procedure help properties in the target system when the mApp Solution is applied.
- 6. Select OK.
- 7. Prepare the mApp Solution for Distribution (File>Prepare mApp for distribution), or save the mApp Solution (File>Save mApp to Disk) to continue making other changes.

# Define Merge Actions for Business Object Lifecycle Properties

Use the Lifecycle page in the Business Object Properties window to define whether or not to overwrite the lifecycle properties for a Business Object.

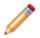

**Note:** The Business Object Properties window is available in the Business Object Editor (accessed from within the Object Manager in the mApp Editor).

# Good to know:

- You can only configure separate merge actions for individual Business Object properties and areas if the Business Object is set to *Merge* in the Business Object Properties window (mApp page). If the Business Object is set to any other option, or if the *Include in mApp* check box is cleared, then you cannot configure separate merge actions for individual properties or areas.
- For more information about defining lifecycle properties for a Business Object, refer to Define Lifecycle Properties for a Business Object.

#### To define merge actions for Business Object lifecycle properties:

- 1. Add a Business Object to a mApp using the Add Business Object to mApp Wizard.
- 2. Open the Business Object Properties window for the Business Object you just added to the mApp Solution:
  - a. In the Object Manager within the mApp Editor, click the Edit Business Object task in the Structure area.

The Business Object Editor opens.

- b. Click the **Bus Ob Properties** button.
- 3. Set the Business Object to *Merge*:
  - a. Click the mApps page, and then select the Include in mApp check box.
  - b. In the Options area, select the Import to Target System radio button.
  - c. In the *If Already Present* drop-down, select **Merge** as the merge action for the Business Object.
- 4. Click the Lifecycle page.

| 0                                                              | Business Object Properties                                                                                                    | _ <b>D</b> X |
|----------------------------------------------------------------|----------------------------------------------------------------------------------------------------|--------------|
| <b>*</b><br>mApps                                              | Lifecycle (Incident)<br>If business object has a lifecycle, set up states.                                                                                                    | 施            |
| General<br>Ceneral<br>Process & Procedure<br>Help<br>Lifecycle | ✓ Has lifecycle         State field:         States:         ✓         States:         ✓         Closed         Reopened         New         In Progress         Resolved         ✓         Delete        |              |
| Search Results                                                 | Initial state     Necali state     Clear state       Final state: Closed     Recall state: Reopened       Not in final state text:     Open       Show goto final state option in application (the gavel) |              |
| Attachments<br>Database<br>Official<br>History                 | Add/remove from queues based on lifecycle         Auto-add to user queue       Remove from user queue when put in final state         Field with User ID:                                                 |              |
| Record Locking                                                 | Remove from all queues when put in final state                                                                                                    | Cancel       |

- 5. Click the **mApp** button *k*, and then select a **merge action**:
  - Do Not Overwrite Lifecycle Options: Select this option to leave the Business Object's lifecycle properties unchanged in the target system when the mApp Solution is applied.
  - Overwrite Lifecycle Options: Select this option to overwrite the Business Object's lifecycle properties in the target system when the mApp Solution is applied.
- 6. Select OK.
- 7. Prepare the mApp Solution for Distribution (File>Prepare mApp for distribution), or save the mApp Solution (File>Save mApp to Disk) to continue making other changes.

# Define Merge Actions for Business Object Search Results Properties

Use the Search Results page in the Business Object Properties window to define whether or not to overwrite Search Result options for a Business Object.

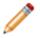

**Note:** The Business Object Properties window is available in the Business Object Editor (accessed from within the Object Manager in the mApp Editor).

# Good to know:

- You can only configure separate merge actions for individual Business Object properties and areas if the Business Object is set to *Merge* in the Business Object Properties window (mApp page). If the Business Object is set to any other option, or if the *Include in mApp* check box is cleared, then you cannot configure separate merge actions for individual properties or areas.
- For more information about defining Search Results properties for a Business Object, refer to Define Search Results Properties for a Business Object

## To define merge actions for Business Object Search Results properties:

- 1. Add a Business Object to a mApp using the Add Business Object to mApp Solution Wizard.
- 2. Open the Business Object Properties window for the Business Object you just added to the mApp Solution:
  - a. In the Object Manager within the mApp Editor, click the Edit Business Object task in the Structure area.

The Business Object Editor opens.

- b. Click the **Bus Ob Properties** button.
- 3. Set the Business Object to *Merge*:
  - a. Click the mApps page, and then select the Include in mApp check box.
  - b. In the Options area, select the Import to Target System radio button.
  - c. In the *If Already Present* drop-down, select **Merge** as the merge action for the Business Object.
- 4. Click the Search Results page.

| 0                                                          | Business Object Properties                                                                                                    | 2  |
|------------------------------------------------------------|----------------------------------------------------------------------------------------------------|----|
| ₩<br>mApps                                                 |                                                                                                    | ę. |
| General                                                    | ✓ Include in Full Text Search ✓ Show in Quick Search Ø Link text Body text                                                                                                    |    |
| Process & Procedure<br>Help<br>Lifecycle<br>Search Results | ○ Expression:       ▼        ✓         ○ List of fields:       Incident ID       Add         ○ Status       Delete       Delete         Customer Display Name       ▲       ▼         □ Includes label       ✓       Includes label |    |
| O<br>Attachments<br>Database                               | Search Result Images Show result image: Image size: 48x48                                                                                                    |    |
| History                                                    |                                                                                                    |    |
| Record Locking                                             | OK Cancel                                                                                                    |    |

- 5. Click the **mApp** button **\***, and then select a **merge action**:
  - Do Not Overwrite Search Result Options: Select this option to leave the Business Object's Search Result properties unchanged in the target system when the mApp Solution is applied.
  - Overwrite Search Result Options: Select this option to overwrite the Business Object's Search Result properties in the target system when the mApp Solution is applied.
- 6. Select OK.
- 7. Prepare the mApp Solution for Distribution (File>Prepare mApp for distribution), or save the mApp Solution (File>Save mApp to Disk) to continue making other changes.

# Define Merge Actions for Business Object Attachment Properties

Use the Attachments page in the Business Object Properties window to define whether or not to overwrite Attachment options for a Business Object.

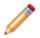

**Note:** The Business Object Properties window is available in the Business Object Editor (accessed from within the Object Manager in the mApp Editor).

# Good to know:

- You can only configure separate merge actions for individual Business Object properties and areas if the Business Object is set to *Merge* in the Business Object Properties window (mApp page). If the Business Object is set to any other option, or if the *Include in mApp* check box is cleared, then you cannot configure separate merge actions for individual properties or areas.
- For more information about defining Attachment properties for a Business Object, refer to Define Attachments Properties for a Business Object.

#### To define merge actions for Attachment properties:

- 1. Add a Business Object to a mApp using the Add Business Object to mApp Wizard.
- 2. Open the Business Object Properties window for the Business Object you just added to the mApp Solution:
  - a. In the Object Manager within the mApp Editor, click the Edit Business Object task in the Structure area.

The Business Object Editor opens.

- b. Click the **Bus Ob Properties** button.
- 3. Set the Business Object to *Merge*:
  - a. Click the mApps page, and then select the Include in mApp check box.
  - b. In the Options area, select the Import to Target System radio button.
  - c. In the *If Already Present* drop-down, select **Merge** as the merge action for the Business Object.
- 4. Click the Attachments page.

| 0                                                              | Business Object Properties                                                                                                    |
|----------------------------------------------------------------|----------------------------------------------------------------------------------------------------|
| MApps                                                          | O       Attachment options (Incident)         Determine which attachments are allowed for the business object.                                                                                                    |
| Ceneral<br>Ceneral<br>Process & Procedure<br>Help<br>Lifecycle | <ul> <li>✓ Allow imported file attachments</li> <li>✓ Allow Attachment Manager attachments</li> <li>✓ Allow Attachment Manager attachments</li> <li>✓ Allow arbitrary business object attachments</li> <li>✓ Allow arbitrary business objects</li> <li>✓ Allow any major business objects:         <ul> <li>△ Allow the following business objects:</li> <li>△ Agreement</li> <li>△ Config - Computer</li> <li>○ Config - Mobile Device</li> </ul> </li> </ul>                                                                                                    |
| Search Results  Attachments  Database                          | Config - Network Device  Config - Network Device  Config - Network Dev |
| History<br>Record Locking<br>S<br>Advanced                     | OK Cancel                                                                                                    |

- 5. Click the **mApp** button **\***, and then select a **merge action**:
  - Do Not Overwrite Attachment Options: Select this option to leave the Business Object's Attachment options unchanged in the target system when the mApp Solution is applied.
  - Overwrite Attachment Options: Select this option to overwrite the Business Object's Attachment options in the target system when the mApp Solution is applied.
- 6. Select OK.
- 7. Prepare the mApp Solution for Distribution (File>Prepare mApp for distribution), or save the mApp Solution (File>Save mApp to Disk) to continue making other changes.

# Define Merge Actions for Business Object Database Properties

Use the Database page in the Business Object Properties window to define whether or not to overwrite database options and individual indexes for a Business Object.

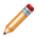

**Note:** The Business Object Properties window is available in the Business Object Editor (accessed from within the Object Manager in the mApp Editor).

# Good to know:

- You can only configure separate merge actions for individual Business Object properties and areas if the Business Object is set to *Merge* in the Business Object Properties window (mApp page). If the Business Object is set to any other option, or if the *Include in mApp* check box is cleared, then you cannot configure separate merge actions for individual properties or areas.
- For more information about defining database properties for a Business Object, refer to Define Database Properties for a Business Object.

#### To define merge actions for Business Object database properties:

- 1. Add a Business Object to a mApp Solution using the Add Business Object to mApp Wizard.
- 2. Open the Business Object Properties window for the Business Object you just added to the mApp Solution:
  - a. In the Object Manager within the mApp Editor, click the Edit Business Object task in the Structure area.

The Business Object Editor opens.

- b. Click the **Bus Ob Properties** button.
- 3. Set the Business Object to *Merge*:
  - a. Click the mApps page, and then select the Include in mApp check box.
  - b. In the Options area, select the Import to Target System radio button.
  - c. In the *If Already Present* drop-down, select **Merge** as the merge action for the Business Object.
- 4. Click the **Database** page.

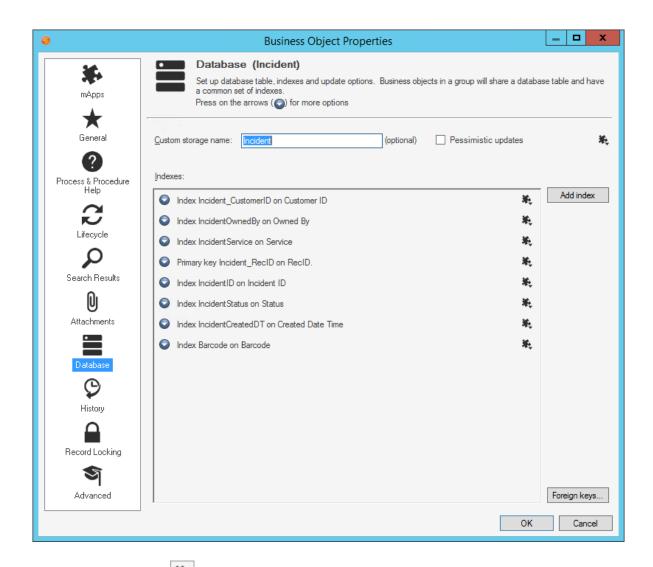

5. Click the **mApp** button next to each property merge area, and then select a **merge action**:

For database options:

- Do Not Overwrite Database Options: Select this option to leave the Business Object's database options unchanged in the target system when the mApp Solution is applied.
- Overwrite Database Options: Select this option to overwrite the Business Object's database options in the target system when the mApp Solution is applied.

For an index:

- Do Not Overwrite Index: Select this option to leave an index unchanged in the target system when the mApp Solution is applied.
- Overwrite Index: Select this option to overwrite an index in the target system when the mApp Solution is applied.

# 6. Select OK.

7. Prepare the mApp Solution for Distribution (File>Prepare mApp for distribution), or save the mApp Solution (File>Save mApp to Disk) to continue making other changes.

# Define Merge Actions for Business Object History Properties

Use the History page in the Business Object Properties window to define whether or not to overwrite the history tracking options for a Business Object.

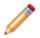

**Note:** The Business Object Properties window is available in the Business Object Editor (accessed from within the Object Manager in the mApp Editor).

# Good to know:

- You can only configure separate merge actions for individual Business Object properties and areas if the Business Object is set to *Merge* in the Business Object Properties window (mApp page). If the Business Object is set to any other option, or if the *Include in mApp* check box is cleared, then you cannot configure separate merge actions for individual properties or areas.
- For more information about defining history properties for a Business Object, refer to Define History Properties for a Business Object.

## To define history properties for a Business Object:

- 1. Add a Business Object to a mApp Solution using the Add Business Object to mApp Wizard.
- 2. Open the Business Object Properties window for the Business Object you just added to the mApp Solution:
  - a. In the Object Manager within the mApp Editor, click the Edit Business Object task in the Structure area.

The Business Object Editor opens.

- b. Click the **Bus Ob Properties** button.
- 3. Set the Business Object to *Merge*:
  - a. Click the mApps page, and then select the Include in mApp check box.
  - b. In the Options area, select the Import to Target System radio button.
  - c. In the *If Already Present* drop-down, select **Merge** as the merge action for the Business Object.
- 4. Click the **History** page.

| 0                                                   |                                                                                                    | Business Object P                                                                                               | roperties                                               | _ □                          | x    |
|-----------------------------------------------------|----------------------------------------------------------------------------------------------------|----------------------------------------------------------------------------------------------------|---------------------------------------------------------|------------------------------|------|
| mApps                                               |                                                                                                    | y Options (Incident)<br>y and tracking options.                                                                 |                                                         |                              | 瓶    |
| General<br>Concest & Procedure<br>Help<br>Lifecycle | History relationship:<br>Group members th<br>Manual history:<br>Lifecycle history:<br>Qustomer request: | Incident Owns Journals     At hold History     Journal - Note     Journal - History     Journal - Customer Requ | Queue history:     Knowledge history:     Change/Audit: | 🔊 Journal - History 🔹        |      |
| Search Results                                      | M <u>a</u> il history:<br><u>T</u> rack field changes:                                                  | Sournal - Mail History                                                                                          | Chat history:     All fields                            | 2 Journal - Remote Support 👻 |      |
| Database                                            |                                                                                                    |                                                                                                    |                                                         |                              |      |
| Record Locking                                      |                                                                                                    |                                                                                                    |                                                         |                              |      |
|                                                     |                                                                                                    |                                                                                                    |                                                         | OK Ca                        | ncel |

- 5. Click the **mApp** button **\***, and then select a **merge action**:
  - Do Not Overwrite History Options: Select this option to leave the Business Object's history properties unchanged in the target system when the mApp Solution is applied.
  - Overwrite History Options: Select this option to overwrite the Business Object's history properties in the target system when the mApp Solution is applied.
- 6. Select OK.
- 7. Prepare the mApp Solution for Distribution (File>Prepare mApp for distribution), or save the mApp (File>Save mApp Solution to Disk) to continue making other changes.

# Define Merge Actions for Business Object Record Locking Settings

Use the Record Locking page in the Business Object Properties window to define whether or not to overwrite record locking settings for a Business Object.

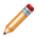

**Note:** The Business Object Properties window is available in the Business Object Editor (accessed from within the Object Manager in the mApp Solution Editor).

# Good to know:

- You can only configure separate merge actions for individual Business Object properties and areas if the Business Object is set to *Merge* in the Business Object Properties window (mApp page). If the Business Object is set to any other option, or if the *Include in mApp* check box is cleared, then you cannot configure separate merge actions for individual properties or areas.
- For more information about defining Record Locking settings for a Business Object, refer to Define Record Locking Settings for a Business Object.

## To define merge actions for Record Locking settings:

- 1. Add a Business Object to a mApp Solution using the Add Business Object to mApp Wizard.
- 2. Open the Business Object Properties window for the Business Object you just added to the mApp Solution:
  - a. In the Object Manager within the mApp Editor, click the Edit Business Object task in the Structure area.

The Business Object Editor opens.

- b. Click the **Bus Ob Properties** button.
- 3. Set the Business Object to Merge:
  - a. Click the mApps page, and then select the Include in mApp check box.
  - b. In the Options area, select the Import to Target System radio button.
  - c. In the *If Already Present* drop-down, select **Merge** as the merge action for the Business Object.
- 4. Click the **Record Locking** page.

| 0                                                                                                    | Business Object Properties                                                                                                    | _ □ | x   |
|----------------------------------------------------------------------------------------------------|----------------------------------------------------------------------------------------------------|-----|-----|
| <b>*</b><br>mApps                                                                                                 | Record Locking (Incident)<br>Set record locking options for this business object.                                                                                   |     | 拖   |
| Ceneral<br>General<br>Process & Procedure<br>Help<br>Lifecycle<br>Cearch Results<br>Cearch Results<br>Attachments | <ul> <li>✓ Override the global locking defaults         <ul> <li>Lock style: ○ None ● Enforced ○ Informational</li> <li>✓ Lock expires after 30</li></ul></li></ul> |     |     |
| Database<br>Database<br>History<br>Record Locking<br>Advanced                                                     | OK                                                                                                    | Car | cel |

- 5. Click the **mApp** button **\***, and then select a **merge action**:
  - Do Not Overwrite Record Locking Options: Select this option to leave the Business Object's Record Locking settings unchanged in the target system when the mApp Solution is applied.
  - Overwrite Record Locking Options: Select this option to overwrite the Business Object's Record Locking settings in the target system when the mApp Solution is applied.
- 6. Select OK.
- 7. Prepare the mApp Solution for Distribution (File>Prepare mApp for distribution), or save the mApp Solution (File>Save mApp to Disk) to continue making other changes.

# Define Merge Actions for Advanced Business Object Properties

Use the Advanced page in the Business Object Properties window (accessed from within the mApp Solution Editor) to define whether or not to overwrite the following advanced properties:

- Advanced Options: Whether the Business Object is read-only, cacheable, or has an associated color.
- · General Attributes.
- Database Attributes.

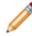

**Note:** The Business Object Properties window is available in the Business Object Editor (accessed from within the Object Manager in the mApp Editor).

## Good to know:

- You can only configure separate merge actions for individual Business Object properties and areas if the Business Object is set to *Merge* in the Business Object Properties window (mApp page). If the Business Object is set to any other option, or if the *Include in mApp* check box is cleared, then you cannot configure separate merge actions for individual properties or areas.
- Only advanced Users should define attributes. For more information about attributes, please contact Cherwell Support.
- For more information about defining advanced properties for a Business Object, refer to Define Advanced Properties for a Business Object.

#### To define merge actions for advanced Business Object properties:

- 1. Add a Business Object to a mApp Solution using the Add Business Object to mApp Wizard.
- 2. Open the Business Object Properties window for the Business Object you just added to the mApp Solution:
  - a. In the Object Manager within the mApp Editor, click the Edit Business Object task in the Structure area.

The Business Object Editor opens.

- b. Click the Bus Ob Properties button.
- 3. Set the Business Object to Merge:
  - a. Click the mApps page, and then select the Include in mApp check box.
  - b. In the Options area, select the Import to Target System radio button.

- c. In the *If Already Present* drop-down, select **Merge** as the merge action for the Business Object.
- 4. Click the **Advanced** page.

| 0                                                                          | Business Object Properties                                                                                                    |    | _ □ | x   |
|----------------------------------------------------------------------------|----------------------------------------------------------------------------------------------------|----|-----|-----|
| MApps                                                                      | Advanced options (Incident)<br>Advanced options that do not need to be set by most users.<br>Press on the arrows () for more options           |    |     |     |
| General<br>Constant<br>Constant<br>Constant<br>Process & Procedure<br>Help | Options     Read-only     Cacheable     Include Large Text Fields in Cache Associated Color:     (used for example, for Visualizations)        |    |     | ×.  |
| Lifecycle<br>Q<br>Search Results                                           | <ul> <li>Attributes</li> <li>General attributes</li> <li>Database attributes</li> <li>Business Object ID</li> <li>Find dependencies</li> </ul> |    |     | 筑筑  |
| O<br>Attachments<br>Database                                               |                                                                                                    |    |     |     |
| History<br>Record Locking                                                  |                                                                                                    |    |     |     |
| <b>S</b><br>Advanced                                                       |                                                                                                    | ОК | Can | cel |

5. Click the **mApp** button **to each property merge area**, and then select a **merge action**:

For advanced options:

- Do not overwrite advanced options: Select this option to leave the advanced options unchanged in the target system when the mApp Solution is applied.
- Overwrite advanced options: Select this option to overwrite the advanced options in the target system when the mApp Solution is applied.

For general attributes:

- Do not overwrite general attributes: Select this option to leave the general attributes unchanged in the target system when the mApp Solution is applied.
- Overwrite general attributes: Select this option to overwrite the general attributes in the target system when the mApp Solution is applied.

For database attributes:

- Do not overwrite database attributes: Select this option to leave the database attributes unchanged in the target system when the mApp Solution is applied.
- Overwrite database attributes: Select this option to overwrite the database attributes in the target system when the mApp Solution is applied.
- 6. Select OK.
- 7. Prepare the mApp Solution for Distribution (File>Prepare mApp for distribution), or save the mApp Solution (File>Save mApp to Disk) to continue making other changes.

# **Configure Merge Actions for Individual Fields**

Use the mApp Action context menu in the Business Object Editor within a mApp Solution to configure merge actions for individual Business Object Fields. You can also use the Field Properties window to configure merge actions for individual Fields, as well as for Field properties.

## Good to know:

• You can only configure separate merge actions for individual Business Object Fields and Field properties if the Business Object is set to Merge in the Business Object Properties window (mApp page). If the Business Object is set to any other option, or if *Include in mApp* is cleared, then you cannot configure separate merge actions for individual Field properties.

#### To configure merge actions for individual Business Object Fields:

- 1. Add a Business Object to a mApp Solution using the Add Business Object to mApp Wizard.
- 2. In the Object Manager within the mApp Editor, click the **Business Object** from the Object tree, and then click the **Edit Business Object** task in the Structure area.

**Tip:** You can also click the **Business Object** button on the mApp Editor toolbar to open the Business Object Editor.

The Business Object Editor opens, displaying the list of Fields with a mApp Solution Action column to show which Fields you selected to overwrite and which ones you selected not to overwrite (blank in the mApp Solution Action column) in the Add Business Object to mApp Wizard. If you set the Business Object to Merge in the Business Object Properties window, then the selections made in the Defaults section (Default Behavior for Fields drop-down) are also reflected in the mApp Solution Action column.

| Name                | Туре      | Size          | mApp Action | Details                                                                |
|---------------------|-----------|---------------|-------------|------------------------------------------------------------------------|
| RecID               | Text      | 42            | A Overwrite | Category=System, Default: NewID()                                      |
| Incident ID         | Text      | 20            | A Overwrite | Full-text, Default: conditional                                        |
| E Created Date Time | Date/Time | Date and Time | A Overwrite | Default: CurrentDateTime()                                             |
| Created During      | Text      | 30            | A Overwrite | Calculated                                                             |
| Created By          | Text      | 50            | A Overwrite | Default: Current UserDisplayName()                                     |
| Created By ID       | Text      | 42            | A Overwrite | Category=System, Default: CurrentUserRecordID()                        |
| 🖹 Status            | Text      | 30            | A Overwrite | Full-text, Default: conditional, Validated from Incident Status.Status |
| Status Description  | Text      | 100           | A Overwrite | Full-text, Category=Status, Auto-filled                                |
| E Service           | Text      | 50            | A Overwrite | Validated from Service.Service Name                                    |
| Category            | Text      | 30            | A Overwrite | Full-text, Validated from Incident Category.Incident Category          |
| Subcategory         | Text      | 30            | A Overwrite | Full-text, Validated from Incident SubCategory.Subcategory             |
| SpecificsTypeId     | Text      | 42            | A Overwrite | Category=System, Auto-filled                                           |
| Description         | Text      | Maximum       | A Overwrite | Full-text, Required                                                    |
| E Impact            | Text      | 35            | A Overwrite | Full-text, Category=Common                                             |
| Urgency             | Text      | 35            | A Overwrite | Full-text, Category=Common                                             |
| Priority            | Text      | 15            | 🔥 Overwrite | Conditionally Required                                                 |

- 3. Configure separate merge actions for individual Fields (using the mApp Solution Action context menu):
  - a. Select a Field, right-click in the mApp Action column, and then hover over **mApp Action** to open a context menu.

**Note:** The mApp Action context menu is only available if the Business Object was set to Merge.

- b. Select a merge action for the Field from the context menu:
  - Make no changes to Field: Select this option to leave the existing definition in the target system unchanged (the mApp Solution definition is not imported into the target system when the mApp Solution is applied).
  - Import Field if not already there: Select this option to import the Field if it does not already exist in the target system. If it already exists, the Field will not be imported when the mApp Solution is applied.
  - Overwrite Field: Select this option to have the mApp Solution definition overwrite the existing definition in the target system.
  - Conditionally merge Field properties: This option is grayed out on the context menu because merging a Field requires selecting separate merge actions for individual Field property merge areas. This is done using the Field Properties window (see step 5).
  - Remove Field from target system: Select this option to have the Field removed from the target system.
  - Field is reference-only: Select this option to include the Field in the mApp Solution for informational purposes only (the definition is not imported into the target system when the mApp Solution is applied). You should rarely (if ever) need to do this manually, as the system automatically adds definitions as necessary for reference only.

The selected action shows in the mApp Solution status column (blank if you selected *Make no changes to Field*).

- 4. Configure separate merge actions for individual Fields (using the Field Properties window):
   a. Select a Field in the Business Object Editor, and then click the Field Properties button.
  - b. Click the **mApps** page.

| 9                                         | Field Properties                                                                                                    | _ <b>□</b> × |
|-------------------------------------------|----------------------------------------------------------------------------------------------------|--------------|
| mApps                                     | mApp Defaults (Incident.RecID field)<br>Set defaults for how the field is merged into the system.                                                                                                    |              |
| General                                   | Options  Import to target system                                                                                                    | References   |
| Process &<br>Procedure Help<br>Properties | If already present:     Overwrite <ul> <li>(entire field will be overwritten)</li> <li>If not present:</li> <li>Import</li> <li>(field will be added to target system)</li> <li>Remove from target system</li> <li>If already present</li> <li>If already present:</li> <li>Import</li> <li>If already present</li> <li>If already present:</li> <li>Import</li> <li>If already present</li> <li>If already present</li> <li>If already present</li> <li>Import</li> <li>If already present</li> <li>If already present</li> <li>If already</li></ul> |              |
| Validation/Auto-<br>populate              | For reference only     Import based on condition:                                                                                                    |              |
| Advanced                                  |                                                                                                    |              |
|                                           |                                                                                                    |              |
|                                           |                                                                                                    | OK Cancel    |

- c. Define general mApp Solution properties for the Field:
  - Include in mApp Solution: Select this check box to include the Field in the mApp Solution. Clear this check box to leave the existing definition in the target system unchanged (the Field is not imported into the target system when the mApp Solution is applied).

**Note:** This check box is automatically selected if some or all of the Fields were set to overwrite when the Business Object was added to the mApp Solution (using the Add Business Object to mApp Wizard), or if you selected anything besides *Make no changes to Field* in the *mApp Action* context menu.

- References: Click this button to open the References window and view all of the other definitions being used by the Field.
- d. Define options (merge actions) for how the definition will be merged into a target system:

Note: These options are only available if *Include in mApp* is selected.

 Import to target system: Select this radio button to import the definition into a target system. Then, select a merge action based on whether or not the definition is already present in the target system:

If already present: In the drop-down, select a merge action to define how the definition is imported if it already exists in a target system:

- Overwrite: Select this option to have the mApp Solution definition overwrite the existing definition in the target system.
- Don't Import: Select this option to leave the existing definition in the target system unchanged (the mApp Solution definition is not imported into the target system when the mApp Solution is applied).
- Merge: Select this option to define separate merge actions for each individual area of a definition.

If not present: In the drop-down, select a merge action to define whether the definition is imported if it does not currently exist in the target system:

- Import: Select this option to import the mApp Solution definition into the target system if does not already exist.
- Don't Import: Select this option to skip importing the mApp Solution definition into the target system if it does not already exist (the mApp Solution definition will not be added to the target system).
- Remove from Target System: Select this radio button to remove the definition from a target system.
- For Reference Only: Select this radio button to include the definition in the mApp Solution for informational purposes only (the definition is not imported into the target system when the mApp Solution is applied).
- Import/Remove Based on Condition: Select this check box to import or remove the

definition based on a condition. Then, click the **Ellipses** button to open the mApp Solution Conditions window and define mApp Solution conditions.

**Note:** The action you selected from the *mApp Action* context menu is automatically selected.

- 5. Configure separate merge actions for individual Field property merge areas:
  - a. In the Options area of the Field Properties window, click the **Import to Target System** radio button.
  - b. Select Merge as the merge action for the Field (from the If Already Present drop-down).

| 9                                                                                    | Field F                                                                                                    | Properties                                                                     | _ <b>□</b> × |
|--------------------------------------------------------------------------------------|----------------------------------------------------------------------------------------------------|--------------------------------------------------------------------------------|--------------|
| mApps                                                                                | MApp Defaults (Incident.Rec<br>Set defaults for how the field is merged in                                                                                                    | -                                                                              |              |
| General<br>Process &<br>Procedure Help<br>Properties<br>Validation/Auto-<br>populate | Include in mApp Options Import to target system If already present: If not present: Import Remove from target system For reference only Import based on condition: Merge Areas | Individual areas of the field can be     Ifield will be added to target system |              |
| 2                                                                                    | Merge Area                                                                                                    | Merge Action                                                                   | <u>^</u> 🖪 🔰 |
| Advanced                                                                             | Auto populate rule                                                                                                    | Do not overwrite                                                               |              |
|                                                                                      | Calculated value rule                                                                                                    | Do not overwrite                                                               |              |
|                                                                                      | Database attributes                                                                                                    | Do not overwrite                                                               |              |
|                                                                                      | Database options                                                                                                    | Do not overwrite                                                               |              |
|                                                                                      | Default value rule                                                                                                    | Do not overwrite                                                               |              |
|                                                                                      | Field format                                                                                                    | Do not overwrite                                                               | ~            |
|                                                                                      | <                                                                                                    | Ш                                                                              | >            |
|                                                                                      |                                                                                                    |                                                                                | OK Cancel    |

c. Define individual merge actions for each merge area:

In the Merge Areas Grid: For each merge area, select a merge action in the Merge Action column drop-downs:

- Overwrite: Select this option to have the merge area overwritten in the target system when the mApp Solution is applied.
- Do Not Overwrite: Select this option to leave the merge area unchanged in the target system when the mApp Solution is applied.

**Tip:** Click the **Uncheck All** button to set all merge areas to *Do Not Overwrite*. Click the **Select All** button to set all merge areas to *Overwrite*.

On the remaining pages of the properties window: Click the **mApp** button next to each of the merge areas to define merge actions for individual properties:

i. Define merge actions for general Field properties.

- ii. Define merge actions for Field process and procedure help properties.
- iii. Define merge actions for Field behavior properties.
- iv. Define merge actions for Field validation/auto-population properties.
- v. Define merge actions for Field advanced properties.
- d. Select OK.

The selections you made in the Options area are reflected in the Business Object Editor Grid.

6. Prepare the mApp Solution for Distribution (File>Prepare mApp for distribution), or save the mApp Solution (File>Save mApp to Disk) to continue making other changes.

# **Define Merge Actions for General Field Properties**

Use the General page in the Field Properties window to define whether or not to overwrite the following general property merge areas for a Field:

- · Name and description.
- Field type (Date/Time, Logical, Number, or Text) and Field properties based on type (size, format, decimal places, etc.).

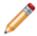

**Note:** The Field Properties window is available in the Business Object Editor (accessed from within the Object Manager in the mApp Editor).

## Good to know:

- You can only configure separate merge actions for individual Business Object Fields and Field properties if the Business Object is set to Merge in the Business Object Properties window (mApp page). If the Business Object is set to any other option, or if *Include in mApp* is cleared, then you cannot configure separate merge actions for individual Field properties.
- For more information about defining general Field properties, refer to Define General Properties for a Field.

## To define merge actions for general Field properties:

- 1. Add a Business Object to a mApp Solution using the Add Business Object to mApp wizard.
- 2. Open the Field Properties window for a Field in the Business Object you just added to the mApp Solution:
  - a. In the Object Manager within the mApp Editor, click the Edit Business Object task in the Structure area.

The Business Object Editor opens, displaying the list of Fields with a mApp Action column to show the merge actions selected for the Fields in the Add Business Object to mApp wizard (either *Overwrite* or *Do Not Overwrite*. The mApp Action column is blank for Fields set to *Do Not Overwrite*). If you set the Business Object to *Merge* in the Business Object Properties window (mApp page), then the selections made in the Defaults section (*Default Behavior for Fields* drop-down menu) are also reflected in the mApp Action column.

- b. Click a Field, and then click the Field Properties button.
- 3. Set the individual Field to *Merge*:
  - a. Click the mApp page, and then check Include in mApp.
  - b. In the Options area, click Import to Target System.
  - c. From the If Already Present drop-down menu, select Merge as the merge action for the Field.

4. Click the General page.

| 0                                                      | Field Properties                                                                                                    | _ □ | x    |
|--------------------------------------------------------|----------------------------------------------------------------------------------------------------|-----|------|
| MApps                                                  | General (Incident.RecID field)<br>Set the name, description and field type.                                                                                                    |     |      |
| General<br>Concess &<br>Process &<br>Procedure Help    | Name:     RecID       Internal name:     RecID       Description:     The unique identifier for the record                                                                                                    |     | *    |
| Properties<br>Validation/Auto-<br>populate<br>Advanced | Field type: Text   Field properties Image: Plain text Press Plain text Rich text Text Options Image: Plain text Plain text Pl |     | ¥.   |
|                                                        | Include in Full Text Search Holds: (None)  OK                                                                                                    | Car | ncel |

- 5. Click the **mApp** button next to each property merge area to open a drop-down of merge actions.
- 6. Select a merge action for general Field information (name and description):
  - Do Not Overwrite Name and Description: Select this option to leave the Field's name and description unchanged in the target system when the mApp Solution is applied.
  - Overwrite Name and Description: Select this option to overwrite the Field's name and description in the target system when the mApp Solution is applied.
- 7. Select a merge action for general Field properties (merge actions vary based on Field type): • For all Field types:
  - Overwrite Field Type: Select this option to have the Field type (Date/Time, Logical, Number, or Text) overwritten in the target system when the mApp Solution is applied.
  - Overwrite Track Changes to Field: Select this option to have the Field's change tracking options overwritten in the target system when the mApp Solution is applied.

- For date/time Fields, select from the following additional options:
  - Overwrite Date Format: Select this option to have the date format overwritten in the target system when the mApp Solution is applied. This overwrites the general properties for a date/time Field (whether it holds date and time, date only, time only, or a timestamp and whether it is adjusted based on timezones).
- For number Fields, select from the following additional options:
  - Overwrite Field Size:
    - Do not change size of target Field: Select this option to leave the Field size unchanged in the target system when the mApp Solution is applied.
    - Make target Field exactly <n> digits: Select this option to overwrite the Field size in the target system to be the exact size defined for the Field in the mApp Solution (the exact number of whole digits and decimal digits specified for the Field).
    - If target Field is less than <n> digits, make it <n> digits: Select this option to overwrite the Field size in the target system if it is smaller than the size defined for the Field in the mApp Solution (the number of whole digits and decimal digits specified for the Field).
  - Overwrite Negative Number Setting: Select this option to overwrite the negative number setting in the target system when the mApp Solution is applied. This setting defines whether negative numbers are allowed in the Field.
  - Overwrite Currency Settings: Select this option to overwrite the currency settings in the target system when the mApp Solution is applied. These settings define whether the Field holds currency values and which currency symbol is used.
- For text Fields (either plain text or Rich Text), select from the following additional options:
  - Overwrite Plain Text/Rich Text Setting: Select this option to overwrite the plain text/Rich Text setting in the target system when the mApp Solution is applied. This setting defines whether the Field is plain text (does not contain any special formatting, images, etc.) or Rich Text (can contain special formatting, images, etc.).
  - Overwrite Spell-Check Setting: Select this option to overwrite the spell-check setting in the target system when the mApp Solution is applied. This setting defines whether the system checks for spelling errors in the Field's content.
  - Overwrite Full-Text Search Option: Select this option to overwrite the Full-Text Search setting in the target system when the mApp Solution is applied. This setting defines whether the Field is indexed for Full-Text Search (used by CSM Quick Search and Knowledge Search).
  - Overwrite Holds Selection: Select this option to overwrite the Field's hold property in the target system when the mApp Solution is applied. The hold property identifies the type of data contained in the Field (example: A record ownership "Holds" property on an Owned By Field identifies the name in the Field as a record owner).
- For plain text Fields, select from the following additional options:
  - Overwrite Field Size:
    - Do not change size of target Field: Select this option to leave the Field size unchanged in the target system when the mApp Solution is applied.

- Make target Field exactly <defined size>: Select this option to overwrite the Field size in the target system with the Field size defined in the mApp Solution. The defined size can be an exact length (the specified number of characters), the maximum allowed size, or the maximum searchable size.
- (If an exact length is defined) If target Field is less than <n> characters, make it
   <n> characters: Select this option to overwrite the Field size in the target system if
   it is smaller than the Field length defined in the mApp Solution (the number of
   characters specified for the Field). When the mApp Solution is applied, the target
   Field size will be overwritten with the Field length defined in the mApp Solution (the
- (If specific length is defined) If target Field is less than <n> or max length, make it
   <n> characters: Select this option to overwrite the Field size in the target system if
   it is smaller than the defined length or the maximum allowed size for the Field.
   When the mApp Solution is applied, the target Field size will be overwritten with the
   Field length defined in the mApp Solution (the exact number of characters).
- (If Max Allowed or Max Searchable is defined) If target Field is less than maximum size/maximum searchable size, make it maximum size/maximum searchable size (whichever is selected for the Field in the mApp Solution): Select this option to overwrite the Field size in the target system if it is smaller than the maximum allowed size/maximum searchable size for the Field. When the mApp Solution is applied, the target Field size will be overwritten with the Field size defined in the mApp Solution (either maximum allowed or maximum searchable).
- (If Max Searchable is defined) If target Field is less than maximum searchable size or is maximum size, make it maximum searchable size: Select this option to overwrite the Field size in the target system if it is smaller than the maximum searchable size, or if it is the maximum allowed size for the Field. When the mApp Solution is applied, the target Field size will be overwritten to be the maximum searchable size.
- Overwrite multiple line setting: Select this option to overwrite the multiple line setting in the target system when the mApp Solution is applied. This setting defines whether the Field can contain two or more lines of text.
- Overwrite Format: Select this option to overwrite the Field's Format. Plain text Fields can have specified Formats to enforce how characters and digits are displayed in the Field.

## • For Rich Text Fields, select from the following additional options:

**Note:** For more information about Rich Text options, refer to Enable Rich Text on Business Object Fields.

- · Overwrite Rich Text Field options:
  - Overwrite form image display: Select this option to overwrite how embedded images are displayed in the Field. When the mApp Solution is applied, the form image display setting for the target Field will be overwritten with the setting selected in the mApp Solution (from the *Form Images Are Displayed As* dropdown).
  - Overwrite zoom image display: Select this option to overwrite how embedded images are displayed in the Rich Text Zoom window for the Field. When the mApp

Solution is applied, the zoomed image display setting for the target Field will be overwritten with the setting selected in the mApp Solution (from the *Zoomed Images Are Displayed As* drop-down).

- Overwrite image format: Select this option to overwrite the default for how embedded images are displayed in the Field. When the mApp Solution is applied, the image format for the target Field will be overwritten with the format selected in the mApp Solution (from the *Image Format* drop-down).
- Overwrite maximum size per image setting: Select this option to overwrite the setting for the maximum size of a single image embedded into the Field. When the mApp Solution is applied, the maximum size setting for the target Field will be overwritten with the format selected in the mApp Solution (whether the global setting is overridden with a different maximum size).
- Overwrite total size for images setting: Select this option to overwrite the setting for the maximum size of all images embedded into the Field. When the mApp Solution is applied, the maximum size setting for the target Field will be overwritten with the format selected in the mApp Solution (whether the global setting is overridden with a different maximum size).
- Overwrite allow User to override image display mode: Select this option to overwrite the setting that allows Users to override the image display mode for the Field. When the mApp Solution is applied, the setting for the target Field will be overwritten with the selection in the mApp Solution (whether *Allow User to Override Image Display Mode* is checked).
- Overwrite custom default font setting: Select this check box to overwrite the custom default font setting for the Field. When the mApp Solution is applied, the custom default font for the target Field will be overwritten with the custom default font defined for the Field in the mApp Solution.

# 8. Select OK.

9. Prepare the mApp Solution for Distribution (File>Prepare mApp for distribution), or save the mApp (File>Save mApp Solution to Disk) to continue making other changes.

# Define Merge Actions for Field Process and Procedure Help Properties

Use the Process and Procedure Help page in the Field Properties window to define whether or not to overwrite process and procedure help options.

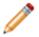

**Note:** The Field Properties window is available in the Business Object Editor (accessed from within the Object Manager in the mApp Editor).

# Good to know:

- You can only configure separate merge actions for individual Business Object Fields and Field properties if the Business Object is set to Merge in the Business Object Properties window (mApp page). If the Business Object is set to any other option, or if *Include in mApp* is cleared, then you cannot configure separate merge actions for individual Field properties.
- If you do not see the Process and Procedure Help page, close the mApp Solution (after saving) and go to Settings>Edit System Settings. Click the Help page, and then check Show Process and Terminology Help. Refer to Configure Global Help Settings for more information.
- For more information about defining process and procedure help properties, refer to Define Process and Procedure Help Properties for a Field.

## To define merge actions for Field process and procedure help properties:

- 1. Add a Business Object to a mApp Solution using the Add Business Object to mApp wizard.
- 2. Open the Field Properties window for a Field in the Business Object you just added to the mApp Solution:
  - a. In the Object Manager within the mApp Editor, click the Edit Business Object task in the Structure area.

The Business Object Editor opens, displaying the list of Fields with a mApp Action column to show the merge actions selected for the Fields in the Add Business Object to mApp wizard (either *Overwrite* or *Do Not Overwrite*. The mApp Action column is blank for Fields set to *Do Not Overwrite*). If you set the Business Object to *Merge* in the Business Object Properties window (mApp Solutions page), then the selections made in the Defaults section (*Default Behavior for Fields* drop-down menu) are also reflected in the mApp Action column.

- b. Click a Field, and then click the Field Properties button.
- 3. Set the individual Field to Merge:
  - a. Click the mApp page, and then check Include in mApp.
  - b. In the Options area, click Import to Target System.

- c. From the *If Already Present* drop-down menu, select **Merge** as the merge action for the Field.
- 4. Click the Process and Procedure Help page.

| 9                                                 | Field Properties                                                                                                    | _ |       | x |
|---------------------------------------------------|----------------------------------------------------------------------------------------------------|---|-------|---|
| mApps                                             | Process and Procedure Help (Incident.RecID field) Process and Procedure information that should be displayed to the user when working with this field. |   |       | 筑 |
| General<br>Process &<br>Procedure H<br>Properties | Process and Procedure Text:                                                                                                    |   |       |   |
| Validation/Au<br>populate                         | Additional help URL:                                                                                                    |   | ]     | ] |
|                                                   | ОК                                                                                                    |   | Cance | 1 |

- 5. Click the mApp Solution button *k*, and then select a **merge action**:
  - Do Not Overwrite Process and Procedure Options: Select this option to leave the Field's process and procedure help properties unchanged in the target system when the mApp Solution is applied.
  - Overwrite Process and Procedure Options: Select this option to overwrite the Field's process and procedure help properties in the target system when the mApp Solution is applied.
- 6. Select OK.
- 7. Prepare the mApp Solution for Distribution (File>Prepare mApp for distribution), or save the mApp Solution (File>Save mApp to Disk) to continue making other changes.

# **Define Merge Actions for Detailed Field Properties**

Use the Properties page in the Field Properties window to define whether or not to overwrite the following property merge areas:

- Whether the Field is required.
- Whether the Field is read-only.
- Values: Default and calculated values, as well as values to set before a Business Object is saved.
- Options based on lifecycle state: Behaviors and values based on the Business Object's lifecycle state (only applicable if the Business Object has defined lifecycle states).

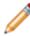

**Note:** The Field Properties window is available in the Business Object Editor (accessed from within the Object Manager in the mApp Editor).

## Good to know:

- You can only configure separate merge actions for individual Business Object Fields and Field properties if the Business Object is set to Merge in the Business Object Properties window (mApp Solutions page). If the Business Object is set to any other option, or if *Include in mApp Solution* is cleared, then you cannot configure separate merge actions for individual Field properties.
- For more information about behavior properties, refer to Define Behavior Properties for a Field.

#### To define merge actions for Field behavior properties:

- 1. Add a Business Object to a mApp Solution using the Add Business Object to mApp wizard.
- 2. Open the Field Properties window for a Field in the Business Object you just added to the mApp Solution:
  - a. In the Object Manager within the mApp Editor, click the Edit Business Object task in the Structure area.

The Business Object Editor opens, displaying the list of Fields with a mApp Action column to show the merge actions selected for the Fields in the Add Business Object to mApp wizard (either *Overwrite* or *Do Not Overwrite*. The mApp Solution Action column is blank for Fields set to *Do Not Overwrite*). If you set the Business Object to *Merge* in the Business Object Properties window (mApp page), then the selections made in the Defaults section (*Default Behavior for Fields* drop-down menu) are also reflected in the mApp Action column.

- b. Click a Field, and then click the Field Properties button.
- 3. Set the individual Field to Merge:
  - a. Click the mApp page, and then check Include in mApp.
  - b. In the Options area, click Import to Target System.

- c. From the If Already Present drop-down menu, select Merge as the merge action for the Field.
- 4. Click the **Properties** page.

| 9                                                                                     | Field Properties                                                                                                    | _ □   | x     |
|---------------------------------------------------------------------------------------|----------------------------------------------------------------------------------------------------|-------|-------|
| MApps                                                                                 | Properties (Incident.RecID field)           Set required, read-only, default value, calculated and save properties for the field.           Press on the arrows () for more options                                                             |       |       |
| General<br>Concess &<br>Process &<br>Procedure Help<br>Properties<br>Validation/Auto- | <ul> <li>Required for save</li> <li>Read-only</li> <li>'Default value' changes based on NewID function</li> <li>Calculated value</li> <li>Value to set before save:</li> <li>State</li> <li>State</li> <li>Required for Closed state</li> </ul> | 3     | 晚晚晚晚晚 |
| Advanced                                                                              | <ul> <li>Value to set for Closed state:</li> <li>'Required for state change' changes based on lifecycle</li> <li>'Value to set before state change' changes based on lifecycle</li> </ul>                                                       | 3     | 脱脱    |
|                                                                                       | ОК                                                                                                    | Cance | el    |

- 5. Click the mApp button next to each property merge area, and then select a merge action:
  Do Not Overwrite Rule: Select this option to leave the specific property unchanged in the
  - target system when the mApp Solution is applied.
  - Overwrite Rule: Select this option to overwrite the specific property in the target system when the mApp Solution is applied.
- 6. Select OK.
- 7. Prepare the mApp Solution for Distribution (File>Prepare mApp for distribution), or save the mApp Solution (File>Save mApp to Disk) to continue making other changes.

# Define Merge Actions for Field Validation/Auto-Population Properties

Use the Validation/Auto-Population page in the Field Properties window to define whether or not to overwrite the Field's validation and auto-population properties.

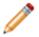

**Note:** The Field Properties window is available in the Business Object Editor (accessed from within the Object Manager in the mApp Editor).

# Good to know:

- You can only configure separate merge actions for individual Business Object Fields and Field properties if the Business Object is set to Merge in the Business Object Properties window (mApp page). If the Business Object is set to any other option, or if *Include in mApp* is cleared, then you cannot configure separate merge actions for individual Field properties.
- For more information about validation/auto-population properties, refer to Define Validation/Auto-Population Properties for a Field.

#### To define merge actions for Field validation/auto-population properties:

- 1. Add a Business Object to a mApp Solution using the Add Business Object to mApp Solution wizard.
- 2. Open the Field Properties window for a Field in the Business Object you just added to the mApp Solution:
  - a. In the Object Manager within the mApp Editor, click the Edit Business Object task in the Structure area.

The Business Object Editor opens, displaying the list of Fields with a mApp Action column to show the merge actions selected for the Fields in the Add Business Object to mApp wizard (either *Overwrite* or *Do Not Overwrite*. The mApp Action column is blank for Fields set to *Do Not Overwrite*). If you set the Business Object to *Merge* in the Business Object Properties window (mApp page), then the selections made in the Defaults section (*Default Behavior for Fields* drop-down menu) are also reflected in the mApp Action column.

- b. Click a Field, and then click the Field Properties button.
- 3. Set the individual Field to Merge:
  - a. Click the mApp Solutions page, and then check Include in mApp.
  - b. In the Options area, click Import to Target System.
- 4. From the *If Already Present* drop-down menu, select **Merge** as the merge action for the Field.
- 5. Click the Validation/Auto-Populate page.

| 9                                           | Field Properties                                                                                                    |
|---------------------------------------------|----------------------------------------------------------------------------------------------------|
| MApps                                       | Validation/Auto-Population (Incident.RecID field)<br>Choose if field should be validated and have its value automatically populated under certain conditions.<br>Press on the arrows () for more options |
| General<br>C<br>Process &<br>Procedure Help | Validation<br>Validate from table Edit Table Data<br>Validate with range                                                                                                    |
| Properties                                  | <ul> <li>Validate from list</li> <li>Other validation types</li> <li>Auto populate - *</li> </ul>                                                                                                    |
| Validation/Auto-<br>populate                | <ul> <li>Auto populate</li> <li>Populate using map</li> </ul>                                                                                                    |
|                                             |                                                                                                    |
|                                             | OK Cancel                                                                                                    |

6. Click the **mApp** button **to each property merge area**, and then select a **merge action**:

For validation properties:

- Do Not Overwrite the Validation Rule: Select this option to leave the Field's validation properties unchanged in the target system when the mApp Solution is applied.
- Overwrite the Validation Rule: Select this option to overwrite the Field's validation properties in the target system when the mApp Solution is applied.

For Auto-population properties:

- Do Not Overwrite the Auto-Populate Rule: Select this option to leave the Field's autopopulation properties unchanged in the target system when the mApp Solution is applied.
- Overwrite the Auto-Populate Rule: Select this option to overwrite the Field's auto-population properties in the target system when the mApp Solution is applied.

# 7. Select OK.

8. Prepare the mApp Solution for Distribution (File>Prepare mApp for distribution), or save the mApp Solution (File>Save mApp to Disk) to continue making other changes.

# Define Merge Actions for Field Advanced Properties

Use the Advanced page in the Field Properties window to define whether or not to overwrite the following merge areas:

- Advanced Options: Whether the Business Object is read-only, cacheable, or has an associated color.
- · General Attributes.
- Database Attributes.

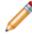

**Note:** The Field Properties window is available in the Business Object Editor (accessed from within the Object Manager in the mApp Editor).

# Good to know:

- You can only configure separate merge actions for individual Business Object Fields and Field properties if the Business Object is set to Merge in the Business Object Properties window (mApp page). If the Business Object is set to any other option, or if *Include in mApp* is cleared, then you cannot configure separate merge actions for individual Field properties.
- For more information about defining advanced Field properties, refer to Define Advanced Properties for a Field.

## To configure merge actions for Field advanced properties:

- 1. Add a Business Object to a mApp Solution using the Add Business Object to mApp wizard.
- 2. Open the Field Properties window for a Field in the Business Object you just added to the mApp Solution:
  - a. In the Object Manager within the mApp Editor, click the Edit Business Object task in the Structure area.

The Business Object Editor opens, displaying the list of Fields with a mApp Action column to show the merge actions selected for the Fields in the Add Business Object to mApp wizard (either *Overwrite* or *Do Not Overwrite*. The mApp Action column is blank for Fields set to *Do Not Overwrite*). If you set the Business Object to *Merge* in the Business Object Properties window (mApp page), then the selections made in the Defaults section (*Default Behavior for Fields* drop-down menu) are also reflected in the mApp Action column.

- b. Click a Field, and then click the Field Properties button.
- 3. Set the individual Field to *Merge*:
  - a. Click the mApp Solutions page, and then check Include in mApp.

- b. In the Options area, click Import to Target System.
- c. From the If Already Present drop-down menu, select Merge as the merge action for the Field.
- 4. Click the **Advanced** page.

| 0                            | Field Properties                                                                                                    | _ <b>D</b> X |
|------------------------------|----------------------------------------------------------------------------------------------------|--------------|
| *<br>mApps                   | Advanced options (Incident.RecID field)<br>Advanced options that do not need to be set by most users.<br>Press on the arrows () for more options |              |
| General                      | Database Database Allow nulls Recalculate after load                                                                                             | *.           |
| Procedure Help<br>Properties | Custom storage name: (optional)  Attributes  General attributes                                                                                  |              |
| Validation/Auto-<br>populate | Database attributes           Presentation                                                                                                    | <u>بر</u>    |
| Advanced                     | <ul> <li>□ Exclude from form □ Exclude from grid ☑ Category: System</li> <li>← I→ Value splitting</li> </ul>                                     | •            |
|                              | Use value splitter: (none) Define Field ID Find Dependencies                                                                                     |              |
|                              |                                                                                                    | OK Cancel    |

5. Click the **mApp** button next to each property merge area, and then select a **merge action**:

# For database settings:

- Do Not Overwrite Database Settings: Select this option to leave the database settings unchanged in the target system when the mApp Solution is applied.
- Overwrite Database Settings: Select this option to overwrite the database settings in the target system when the mApp Solution is applied.

# For general attributes:

- Do Not Overwrite General Attributes: Select this option to leave the general attributes unchanged in the target system when the mApp Solution is applied.
- Overwrite General Attributes: Select this option to overwrite the general attributes in the target system when the mApp Solution is applied.

#### For database attributes:

- Do Not Overwrite Database Attributes: Select this option to leave the database attributes unchanged in the target system when the mApp Solution is applied.
- Overwrite Database Attributes: Select this option to overwrite the database attributes in the target system when the mApp Solution is applied.

#### For presentation settings:

- Do Not Overwrite Presentation Settings: Select this option to leave the presentation settings unchanged in the target system when the mApp Solution is applied.
- Overwrite Presentation Settings: Select this option to overwrite the presentation settings in the target system when the mApp Solution is applied.

#### For the value splitter:

- Do Not Overwrite Value Splitter: Select this option to leave the value splitter unchanged in the target system when the mApp Solution is applied.
- Overwrite Value Splitter: Select this option to overwrite the value splitter in the target system when the mApp Solution is applied.

#### 6. Select OK.

7. Prepare the mApp Solution for Distribution (File>Prepare mApp for distribution), or save the mApp Solution (File>Save mApp to Disk) to continue making other changes.

## **Configure Merge Actions for Individual Relationships**

Use the mApp Solution Action context menu in the Relationship Editor within a mApp Solution to configure separate merge actions for individual Relationships. You can also use the Relationship Properties window to configure merge actions for individual Relationships, as well as for Relationship properties.

**Note:** The Relationship Properties window is available in the Relationship Editor (accessed from within the Object Manager in the mApp Editor).

#### To configure merge actions for individual Relationships:

1. Add a Business Object to a mApp Solution using the Add Business Object to mApp Wizard.

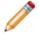

**Note:** You can also add Relationships to a mApp Solution without also adding the Business Object (except for reference), but this is less common.

2. In the Object Manager within the mApp Editor, click the **Business Object** from the Object tree, and then click the **Edit Relationships** task in the Structure area.

**Tip:** You can also click the **Relationship** button in the mApp Editor toolbar to open the Relationship Editor.

The Relationship Editor opens, displaying the Relationships for the Business Object, with a mApp Action column to show which Relationships you selected to overwrite and which ones you chose not to overwrite (blank in the mApp Action column) in the Add Business Object to mApp Wizard.

- 3. Configure separate merge actions for individual Relationships (using the mApp Action context menu):
  - a. Click a **Relationship**, right-click in the **mApp Action** column, and then hover over **mApp Action** to open a context menu.
  - b. Select a merge action from the context menu:
    - Make no changes to Relationship: Select this option to leave the existing definition in the target system unchanged (the mApp Solution definition is not imported into the target system when the mApp Solution is applied).
    - Import Relationship if not already there: Select this option to import the Relationship if it does not already exist in the target system. If it already exists, the Relationship will not be imported when the mApp Solution is applied.
    - Overwrite Relationship: Select this option to have the mApp Solution definition overwrite the existing definition in the target system.
    - Conditionally merge Relationship properties: This option is grayed out on the context menu because merging a Relationship requires selecting separate merge actions for

individual Relationship property merge areas. This is done using the Relationships Properties window (see step 5).

- Remove Relationship from target system: Select this option to have the Relationship removed from the target system.
- Relationship is reference-only: Select this option to include the Relationship in the mApp Solution for informational purposes only (the definition is not imported into the target system when the mApp Solution is applied).

The selected action shows in the mApp Solution status column (blank if you selected *Make no changes to Relationship*).

- 4. Configure separate merge actions for individual Relationships (using the Relationship Properties window):
  - a. Click a **Relationship**, and then click the **Edit** button.
  - b. Click the **mApps** page.

| 9                                                    | Relationship Properties                                                                                                    | _ <b>□</b> × |
|------------------------------------------------------|----------------------------------------------------------------------------------------------------|--------------|
| MApps                                                | MApp Defaults (Incident Links Customer)<br>Set defaults for how the relationship is merged into a target system.                                                                                                    |              |
| General<br>Links<br>Database<br>Auditing<br>Advanced | Options Import to target system If already present: Overwrite • (entire relationship will be overwritten) If not present: Import • (entire relationship will be overwritten) If not present: Overwrite • (entire relationship will be overwritten) If not present: Overwrite • (entire relationship will be overwritten)< | References   |
|                                                      |                                                                                                    | OK Cancel    |

- c. Define general mApp Solution properties for the Relationship:
  - Include in mApp Solution: Select this check box to include the Relationship in the mApp Solution. Clear this check box to leave the existing definition in the target system

unchanged (the Relationship is not imported into the target system when the mApp Solution is applied).

**Note:** This check box is automatically selected if you chose to overwrite some or all of the Relationships when you added the Business Object to the mApp Solution (using the Add Business Object to mApp Wizard) or if you selected anything besides *Make no changes to Relationship* in the mApp Action context menu.

- References: Click this button to open the References window and view all of the other definitions being used by the Relationship.
- d. Define options (merge actions) for how the definition will be merged into a target system:

Note: These options are only available if *Include in mApp* is selected.

 Import to target system: Select this radio button to import the definition into a target system. Then, select a merge action based on whether or not the definition is already present in the target system:

If already present: In the drop-down, select a merge action to define how the definition is imported if it already exists in a target system:

- Overwrite: Select this option to have the mApp Solution definition overwrite the existing definition in the target system.
- Don't Import: Select this option to leave the existing definition in the target system unchanged (the mApp Solution definition is not imported into the target system when the mApp Solution is applied).
- Merge: Select this option to define separate merge actions for each individual area of a definition.

If not present: In the drop-down, select a merge action to define whether the definition is imported if it does not currently exist in the target system:

- Import: Select this option to import the mApp Solution definition into the target system if does not already exist.
- Don't Import: Select this option to skip importing the mApp Solution definition into the target system if it does not already exist (the mApp Solution definition will not be added to the target system).
- Remove from Target System: Select this radio button to remove the definition from a target system.
- For Reference Only: Select this radio button to include the definition in the mApp Solution for informational purposes only (the definition is not imported into the target system when the mApp Solution is applied).
- · Import/Remove Based on Condition: Select this check box to import or remove the

definition based on a condition. Then, click the **Ellipses** button based on a condition. Then, click the **Ellipses** button to open the mApp Conditions window and define mApp Solution conditions.

**Tip:** You can also click the **mApp Options** button on the mApp Editor toolbar to open the mApp Options window for a Relationship and define general mApp Solution properties and merge actions for the Relationship. The mApp Options button will show an indicator based on the merge action you select in the mApp Solution Options window

or in the Relationship Editor for a particular Relationship (example: 🌋 for Overwrite).

- 5. Configure separate merge actions for individual Relationship property merge areas:
  - a. In the Options area of the Relationship Properties window, select the **Import to Target System** check box.
  - b. Select **Merge** as the merge action for the Relationship (from the *If Already Present* dropdown).

| 0                                        | Relationship Prope                                                                                                    | rties 📃 🗖 🗙                                                                                                    |
|------------------------------------------|----------------------------------------------------------------------------------------------------|----------------------------------------------------------------------------------------------------|
| mApps                                    | MApp Defaults (Incident Links Custome<br>Set defaults for how the relationship is merged into a targ                    | -                                                                                                    |
| General<br>Links<br>Database<br>Auditing |                                                                                                    | References ridual areas of the relationship can be imported or excluded) ionship will be added to target system)                                                                                                    |
| Advanced                                 | Merge Area Advanced options Auditing options Database attributes Database options Default group member Full Text Search | Merge Action     Image: Action       Do not overwrite     Image: Action       Do not overwrite     Image: Action       Do not overwrite     Image: Action       Do not overwrite     Image: Action       Do not overwrite     Image: Action       Do not overwrite     Image: Action       Do not overwrite     Image: Action       Do not overwrite     Image: Action       Do not overwrite     Image: Action       Image: Action     Image: Action       Image: Action     Image: Action       Image: Action     Image: Action |
|                                          |                                                                                                    | OK Cancel                                                                                                    |

c. Define individual merge actions for each merge area:

In the Merge Areas Grid: For each merge area, select a merge action in the Merge Action column drop-downs:

- Overwrite: Select this option to have the merge area overwritten in the target system when the mApp Solution is applied.
- Do Not Overwrite: Select this option to leave the merge area unchanged in the target system when the mApp Solution is applied.

**Tip:** Click the **Uncheck All** button it to set all merge areas to *Do Not Overwrite*. Click the **Select All** button it to set all merge areas to *Overwrite*.

On the remaining pages of the properties window: Click the **mApp** button next to each of the merge areas to define merge actions for individual properties:

- i. Define merge actions for general Relationship properties.
- ii. Define merge actions for Relationship link properties.
- iii. Define merge actions for Relationship database options.
- iv. Define merge actions for Relationship auditing properties.
- v. Define merge actions for Relationship advanced properties.
- d. Select OK.

The Merge Area selections are reflected in the Relationship Editor.

6. Prepare the mApp Solution for Distribution (File>Prepare mApp for distribution), or save the mApp Solution (File>Save mApp to Disk) to continue making other changes.

## Define Merge Actions for General Relationship Properties

Use the General page in the Relationship Properties window to define whether or not to overwrite the following property merge areas:

- Name and description.
- Relationship type.
- Relationship cardinality: Whether an object can be related to one or many items.
- Default Group Member: Group Member to create by default when the Relationship creates a new child object record (only applicable if the child object is a Group Leader).
- Additional options: Relationship uses, reverse Relationships, and Full-Text searching options.

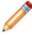

**Note:** The Relationship Properties window is available in the Relationship Editor (accessed from within the Object Manager in the mApp Editor).

#### Good to know:

- You can only configure separate merge actions for individual Relationships and Relationship properties if the Business Object is set to *Merge* in the Business Object Properties window (mApp page). If the Business Object is set to any other option, or if *Include in mApp* is unchecked, then you cannot configure separate merge actions for individual Relationship properties.
- For more information about defining general Relationship properties, refer to Define General Properties for a Relationship.

#### To define merge actions for general Relationship properties:

- 1. Add a Business Object to a mApp using the Add Business Object to mApp wizard.
- 2. Open the Relationship Properties window:
  - a. In the Object Manager within the mApp Editor, click the Edit Relationships task in the Structure area.

The Relationship Editor opens.

**Tip:** You can also click the **Edit Relationship** button and the mApp Solution Editor Toolbar to open the Relationship Editor.

- b. Click a Relationship, and then click the Edit button.
- 3. Set the Relationship to Merge:
  - a. Click the mApp page, and then check Include in mApp.
  - b. In the Options area, click Import to Target System.

- c. From the *If Already Present* drop-down menu, select **Merge** as the merge action for the Relationship.
- 4. Click the General page.

| 0                          | Relationship Properties                                                                                                    | _ □    | x   |
|----------------------------|----------------------------------------------------------------------------------------------------|--------|-----|
| MApps                      | General (Incident Links Customer)<br>Set the name, description, relationship type and cardinality.                                                                                                    |        |     |
| General                    | Name:       Incident Links Customer         Description:       1-1. Links Incident to the Customer object group.                                                                                                    |        | 巍   |
| Links                      | Relationship type       Image: Second system       Image: Second system <td></td> <td>戦</td> |        | 戦   |
| Database<br>EQ<br>Auditing | Number of related items         Image: Child of relationship         Qhild:                                                                                                    |        | 瓶   |
| ব্ব<br>Advanced            | Default group member: State Customer - Internal                                                                                                    |        | 瓶   |
|                            | Relationship has different uses       Field with use:                                                                                                    |        | ¥.  |
|                            | Reverse relationship       Name:                                                                                                    |        | 耗   |
|                            | When searching Incident include Customer in full text search                                                                                                    |        | 耗   |
|                            | ,<br>                                                                                                    | )K Can | cel |

5. Click the **mApp** button **to** each property merge area, and then select a **merge action**:

#### For general Relationship information (name and description):

- Do Not Overwrite Name and Description: Select this option to leave the Relationship's name and description unchanged in the target system when the mApp Solution is applied.
- Overwrite Name and Description: Select this option to overwrite the Relationship's name and description in the target system when the mApp Solution is applied.

#### For Relationship type:

• Do Not Overwrite Relationship Type: Select this option to leave the Relationship type unchanged in the target system when the mApp Solution is applied.

• Overwrite Relationship Type: Select this option to overwrite the Relationship type in the target system when the mApp Solution is applied.

#### For the number of related items:

- Do Not Overwrite Number of Related Items: Select this option to leave the number of related items unchanged in the target system when the mApp Solution is applied.
- Overwrite Number of Related Items: Select this option to overwrite the number of related items in the target system when the mApp Solution is applied.

#### For the default Group Member:

- Do Not Overwrite Default Group Member: Select this option to leave the default Group Member unchanged in the target system when the mApp Solution is applied.
- Overwrite Default Group Member: Select this option to overwrite the default Group Member in the target system when the mApp Solution is applied.

#### For Relationship use:

- Do Not Overwrite Relationship Use: Select this option to leave the Relationship use unchanged in the target system when the mApp Solution is applied.
- Overwrite Relationship Use: Select this option to overwrite the Relationship use in the target system when the mApp Solution is applied.

#### For the reverse Relationship:

- Do Not Overwrite Reverse Relationship: Select this option to leave the reverse Relationship unchanged in the target system when the mApp Solution is applied.
- Overwrite Reverse Relationship: Select this option to overwrite the reverse Relationship in the target system when the mApp Solution is applied.

#### For child Full-Text Search:

- Do Not Overwrite Child Full-Text Search: Select this option to leave the child Full-Text Search options unchanged in the target system when the mApp Solution is applied.
- Overwrite Child Full-Text Search: Select this option to overwrite the child Full-Text Search options in the target system when the mApp Solution is applied.

#### 6. Select OK.

7. Prepare the mApp Solution for Distribution (File>Prepare mApp for distribution), or save the mApp Solution (File>Save mApp to Disk) to continue making other changes.

## Define Merge Actions for Relationship Link Properties

Use the Links page in the Relationship Properties window (accessed from within the mApp Solution Editor) to define whether or not to overwrite how Business Objects are linked together in a Relationship.

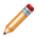

**Note:** The Relationship Properties window is available in the Relationship Editor (accessed from within the Object Manager in the mApp Editor).

#### Good to know:

- You can only configure separate merge actions for individual Relationships and Relationship properties if the Business Object is set to *Merge* in the Business Object Properties window (mApp page). If the Business Object is set to any other option, or if *Include in mApp* is unchecked, then you cannot configure separate merge actions for individual Relationship properties.
- For more information about defining link properties for a Relationship, refer to Define Link Properties for a Relationship.

#### To define merge actions for a Relationship's link properties:

- 1. Add a Business Object to a mApp using the Add Business Object to mApp wizard.
- 2. Open the Relationship Properties window:
  - a. In the Object Manager within the mApp Editor, click the Edit Relationships task in the Structure area.

The Relationship Editor opens.

**Tip:** You can also click the **Edit Relationship** button the mApp Editor Toolbar to open the Relationship Editor.

- b. Click a Relationship, and then click the Edit button.
- 3. Set the Relationship to *Merge*:
  - a. Click the mApp page, and then check Include in mApp.
  - b. In the Options area, click Import to Target System.
  - c. From the *If Already Present* drop-down menu, select **Merge** as the merge action for the Relationship.
- 4. Click the Links page.

| 0          | Relationship Properties                                                                     |
|------------|---------------------------------------------------------------------------------------------|
| *          | 2 Link (Incident Links Customer)                                                            |
| mApps      | Set up link that is used to connect a parent and child business object in the relationship. |
| ↓ <u>↓</u> | ¥.                                                                                          |
| General    | O Default link, storing Incident key in Customer                                            |
| 2          | O Default link, storing Customer key in Incident                                            |
| U Links    | ○ Use join table                                                                            |
|            | Set up custom link                                                                          |
|            | Use constraints                                                                             |
| Database   | Constraints:                                                                                |
| E.         | Customer.RecID equals Incident.Customer ID Add                                              |
| Auditing   | Edit                                                                                        |
| জ          | Delete                                                                                      |
| Advanced   | Auto populate                                                                               |
|            | <u>V</u> alues:                                                                             |
|            | Incident Customer ID equals Customer.RecID (value auto populated) Add Add                   |
|            | Edit                                                                                        |
|            | Delete                                                                                      |
|            |                                                                                             |
|            |                                                                                             |
|            |                                                                                             |
|            |                                                                                             |
|            | OK Cancel                                                                                   |

- 5. Click the **mApp** button **\***, and then select a **merge action**:
  - Do Not Overwrite Relationship Link Options: Select this option to leave the Relationship's link properties unchanged in the target system when the mApp Solution is applied.
  - Overwrite Relationship Link Options: Select this option to overwrite the Relationship's link properties in the target system when the mApp Solution is applied.
- 6. Select OK.
- 7. Prepare the mApp Solution for Distribution (File>Prepare mApp for distribution), or save the mApp Solution (File>Save mApp to Disk) to continue making other changes.

## Define Merge Actions for Relationship Database Properties

Use the Database page in the Relationship Properties window to define whether or not to overwrite the Relationship's database properties.

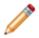

**Note:** The Relationship Properties window is available in the Relationship Editor (accessed from within the Object Manager in the mApp Editor).

#### Good to know:

- You can only configure separate merge actions for individual Relationships and Relationship properties if the Business Object is set to *Merge* in the Business Object Properties window (mApp page). If the Business Object is set to any other option, or if *Include in mApp* is unchecked, then you cannot configure separate merge actions for individual Relationship properties.
- Database properties allow you to create and enable foreign keys for the Relationship. Foreign Keys
  establish and enforce a link between tables in a relational database, and are required by SQL
  Reporting Services. It is recommended that you do not use foreign keys unless you have a specific
  need to do so.
- For more information about defining Relationship database properties, refer to Define Database Properties for a Relationship.

#### To define merge actions for Relationship database properties:

- 1. Add a Business Object to a mApp using the Add Business Object to mApp wizard.
- 2. Open the Relationship Properties window:
  - a. In the Object Manager within the mApp Editor, click the Edit Relationships task in the Structure area.

The Relationship Editor opens.

**Tip:** You can also click the **Edit Relationship** button on the mApp Editor Toolbar to open the Relationship Editor.

- b. Click a **Relationship**, and then click the **Edit** button.
- 3. Set the Relationship to Merge:
  - a. Click the mApp Solutions page, and then check Include in mApp.
  - b. In the Options area, click Import to Target System.
  - c. From the *If Already Present* drop-down menu, select **Merge** as the merge action for the Relationship.
- 4. Click the **Database** page.

| 9                            | Relationship Properties                                                                                                    |
|------------------------------|----------------------------------------------------------------------------------------------------|
| MApps                        | Decide if a foreign key is created for the relationship.                                                                                                    |
| General<br>Cinks<br>Database | Use Blueprint defaults for foreign key Create Foreign Key for Relationship  Not enforced (used for reporting only) Enforced Cascading update (recommended) Cascading delete (not recommended)     |
| Auditing                     | Belp<br>Foreign keys are often used in databases to enforce data integrity. In order to use SQL Reporting Services, you must use<br>foreign keys. However, these keys do not have to be enforced. |
|                              | OK Cancel                                                                                                    |

- 5. Click the **mApp** button **\***, and then select a **merge action**:
  - Do Not Overwrite Database Options: Select this option to leave the Relationship's database properties unchanged in the target system when the mApp Solution is applied.
  - Overwrite Database Options: Select this option to overwrite the Relationship's database properties in the target system when the mApp Solution is applied.
- 6. Select OK.
- 7. Prepare the mApp Solution for Distribution (File>Prepare mApp for distribution), or save the mApp Solution (File>Save mApp to Disk) to continue making other changes.

## Define Merge Actions for Relationship Auditing Properties

Use the Auditing page in the Relationship Properties window to define whether or not to overwrite how changes to child object records are tracked in the parent object's history records.

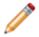

**Note:** The Relationship Properties window is available in the Relationship Editor (accessed from within the Object Manager in the mApp Editor).

#### Good to know:

- You can only configure separate merge actions for individual Relationships and Relationship properties if the Business Object is set to *Merge* in the Business Object Properties window (mApp page). If the Business Object is set to any other option, or if *Include in mApp* is unchecked, then you cannot configure separate merge actions for individual Relationship properties.
- For more information about defining auditing properties for a Relationship, refer to Define Auditing Properties for a Relationship.

#### To define merge actions for Relationship auditing properties:

- 1. Add a Business Object to a mApp Solution using the Add Business Object to mApp wizard.
- 2. Open the Relationship Properties window:
  - a. In the Object Manager within the mApp Editor, click the Edit Relationships task in the Structure area.

The Relationship Editor opens.

**Tip:** You can also click the **Edit Relationship** button in the mApp EditorToolbar to open the Relationship Editor.

- b. Click a Relationship, and then click the Edit button.
- 3. Set the Relationship to *Merge*:
  - a. Click the mApp Solutions page, and then check Include in mApp.
  - b. In the Options area, click Import to Target System.
  - c. From the *If Already Present* drop-down menu, select **Merge** as the merge action for the Relationship.
- 4. Click the Auditing page.

| 0                       | Relationship Properties                                                                                    | _ <b>D</b> X |
|-------------------------|----------------------------------------------------------------------------------------------------|--------------|
| MApps                   | Auditing (Incident Links Customer)<br>Used to define auditing options for records within the relationship. |              |
| General<br>P<br>Links   | Enable Auditing     Audit deletes     Audit linked records     Audit unlinked records                      | ¥.           |
| Database                |                                                                                                    |              |
| <b>র্জি</b><br>Advanced |                                                                                                    |              |
|                         |                                                                                                    |              |
|                         | OH                                                                                                    | ( Cancel     |

- 5. Click the **mApp** button **\***, and then select a **merge action**:
  - Do Not Overwrite Audit Settings: Select this option to leave the Relationship's auditing properties unchanged in the target system when the mApp Solution is applied.
  - Overwrite Audit Settings: Select this option to overwrite the Relationship's auditing properties in the target system when the mApp Solution is applied.
- 6. Select OK.
- 7. Prepare the mApp Solution for Distribution (File>Prepare mApp for distribution), or save the mApp Solution (File>Save mApp to Disk) to continue making other changes.

## Define Merge Actions for Relationship Advanced Properties

Use the Advanced page in the Relationship Properties window to define whether or not to overwrite the following advanced properties for a Relationship:

- Advanced Options: Options for deleting child objects when parent objects are deleted, making records in the Relationship read-only, reloading the Relationship when constraints change, etc.
- Groups: Options for defining Group Member type when child records are added (only applicable if the child object is a Group Object).
- · General Attributes.
- · Database Attributes.

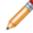

**Note:** The Relationship Properties window is available in the Relationship Editor (accessed from within the Object Manager in the mApp Editor).

#### Good to know:

- You can only configure separate merge actions for individual Relationships and Relationship properties if the Business Object is set to *Merge* in the Business Object Properties window (mApp page). If the Business Object is set to any other option, or if *Include in mApp* is unchecked, then you cannot configure separate merge actions for individual Relationship properties.
- For more information about defining advanced properties for a Relationship, refer to Define Advanced Properties for a Relationship.

#### To define merge actions for Relationship advanced properties:

- 1. Add a Business Object to a mApp using the Add Business Object to mApp wizard.
- 2. Open the Relationship Properties window:
  - a. In the Object Manager within the mApp Editor, click the Edit Relationships task in the Structure area.

The Relationship Editor opens.

**Tip:** You can also click the **Edit Relationship** button in the mApp Editor Toolbar to open the Relationship Editor.

- b. Click a **Relationship**, and then click the **Edit** button.
- 3. Set the Relationship to Merge:
  - a. Click the mApp page, and then check **Include in mApp**.
  - b. In the Options area, click Import to Target System.
  - c. From the *If Already Present* drop-down menu, select **Merge** as the merge action for the Relationship.

4. Click the Advanced page.

| Relationship Properties                                                                                                    | - 1   |                   | x |
|----------------------------------------------------------------------------------------------------|-------|-------------------|---|
| Advanced (Incident Links Customer)<br>Advanced options that do not need to be set by most users.<br>Press on the arrows (③) for more options                                                                                                    |       |                   |   |
| ★       Advanced options         C       Delete children with parent       Read only       ✓       Load immediately       Automatically create re                                                                                                    | ecord | 拖                 | ^ |
| Links       Children must be in final state before owner can go into final state         Image: Children must be in final state before owner can go into final state         Image: Children must be in final state before owner can go into final state         Image: Children must be in final state before owner can go into final state         Image: Children must be in final state before owner can go into final state         Image: Children must be in final state before owner can go into final state         Image: Children must be in final state before owner can go into final state         Image: Children must be in final state before owner can go into final state         Image: Children must be in final state before owner can go into final state         Image: Children must be in final state before owner can go into final state         Image: Children must be in final state before owner can go into final state         Image: Children must be in final state before owner can go into final state         Image: Children must be in final state before owner can go into final state         Image: Children must be in final state before owner can go into final state         Image: Children must be in final state         Image: Children must be in final state         Image: Children must be in final state         Image: Children must be in final state         Image: Children must be in final state         Image: Children must be in final state         Image: Children must be                                                                                                    |       |                   |   |
| Image: Auditing       Image: Load options         Auditing       Image: Load everything       Image: Load keys only       Image: Load based on size         Image: Default sort field when loading keys:       Image: Image: Image: Load based on size       Image: Image: Ima |       |                   | = |
| Groups                                                                                                    |       | 拖                 | - |
| Attributes     General attributes     Database attributes                                                                                                    |       | ¥.<br>¥.<br>Cance | - |

5. Click the **mApp** button next to each property merge area, and then select a **merge action**:

#### For advanced options:

- Do Not Overwrite Advanced Options: Select this option to leave the advanced options unchanged in the target system when the mApp Solution is applied.
- Overwrite Advanced Options: Select this option to overwrite the advanced options in the target system when the mApp Solution is applied.

#### For Group settings:

- Do Not Overwrite Group Settings: Select this option to leave the group settings unchanged in the target system when the mApp Solution is applied.
- Overwrite Group Settings: Select this option to overwrite the group settings in the target system when the mApp Solution is applied.

**Note:** These settings are displayed only if the child object in the Relationship is a Group Object.

#### For general attributes:

- Do Not Overwrite General Attributes: Select this option to leave the general attributes unchanged in the target system when the mApp Solution is applied.
- Overwrite General Attributes: Select this option to overwrite the general attributes in the target system when the mApp Solution is applied.

#### For database attributes:

- Do Not Overwrite Database Attributes: Select this option to leave the database attributes unchanged in the target system when the mApp Solution is applied.
- Overwrite Database Attributes: Select this option to overwrite the database attributes in the target system when the mApp Solution is applied.
- 6. Select OK.
- 7. Prepare the mApp Solution for Distribution (File>Prepare mApp for distribution), or save the mApp Solution (File>Save mApp to Disk) to continue making other changes.

## **Configure Merge Actions for Forms**

The Add Business Object to mApp Wizard is a convenient way to define merge actions for a Business Object and its associated Forms. However, you can also use the mApp Options window in the Form Editor to configure the following:

- · General properties: Whether to include the Form in the mApp Solution.
- Options for importing the Form into the target system when the mApp Solution is applied:
  - Import to target system: Imports the Form into the target system. You can select merge actions based on whether the Form already exists in the target system.
  - Remove from Target System: Removes the Form from the target system.
  - For Reference Only: Includes the Form in the mApp Solution for informational purposes only (it is not merged into the target system when the mApp Solution is applied).
  - Import/remove based on condition: Imports or removes the Form based on configured mApp Solution conditions.

#### To configure merge actions for Forms:

- 1. Add a Business Object to a mApp Solution using the Add Business Object to mApp Wizard.
- 2. In the Object Manager within the mApp Editor, click the **Business Object** from the Object tree, and then click the **Edit Forms** task in the Appearance area.

The Form Editor opens.

**Tip:** You can also click the **Form** button III in the mApp Editor toolbar to open the Form Editor.

- 3. Configure merge actions for Forms:
  - a. Select a Form in the Form drop-down (example: Default Form), and then click the mApp

**Options** button **\*** on the mApp Editortoolbar.

| *                                                                                   |           | mApp Options                                                                                                    | for Form            |            | x      |
|-------------------------------------------------------------------------------------|-----------|----------------------------------------------------------------------------------------------------|---------------------|------------|--------|
| <ul> <li>Include in mApp</li> <li>Options</li> <li>Import to target syst</li> </ul> | tem       |                                                                                                    |                     | References |        |
| If already present:                                                                 | Overwrite | <ul> <li>(entire form with the second second se</li></ul> | ill be overwritten) |            |        |
| If not present:                                                                     | Import    | -                                                                                                    |                     |            |        |
| <ul> <li>Remove from target</li> </ul>                                              | system    |                                                                                                    |                     |            |        |
| <ul> <li>For reference only</li> </ul>                                              |           |                                                                                                    |                     |            |        |
| Import based on cor                                                                 | ndition:  |                                                                                                    |                     |            |        |
|                                                                                     |           |                                                                                                    |                     | ОК         | Cancel |

- b. Define general mApp Solution properties for the Form:
  - Include in mApp Solution: Select this check box to include the form in the mApp Solution. Clear this check box to leave the existing definition in the target system unchanged (the Form is not imported into the target system when the mApp Solution is applied).

**Note:** This check box is automatically selected if some or all of the Forms were set to overwrite when you added the Business Object to the mApp Solution (using the Add Business Object to mApp Wizard).

- References: Click this button to open the References window and view all of the other definitions being used by the Form.
- c. Define options (merge actions) for how the Form will be merged into a target system:

Note: These options are only available if Include in mApp Solution is selected.

 Import to target system: Select this radio button to import the form definition into a target system. Then, select a merge action based on whether or not the definition is already present in the target system.

If already present: In the drop-down, select a merge action to define how the definition is imported if it already exists in a target system:

- Overwrite: Select this option to have the mApp Solution definition overwrite the existing definition in the target system.
- Don't Import: Select this option to leave the existing definition in the target system unchanged (the mApp Solution definition is not imported into the target system when the mApp Solution is applied).

If not present: In the drop-down, select a merge action to define whether the definition is imported if it does not currently exist in the target system:

- Import: Select this option to import the mApp Solution definition into the target system if does not already exist.
- Don't Import: Select this option to skip importing the mApp Solution definition into the target system if it does not already exist (the mApp Solution definition will not be added to the target system).
- Remove from Target System: Select this radio button to remove the form definition from a target system.
- For Reference Only: Select this radio button to include the form definition in the mApp Solution for informational purposes only (the definition is not imported into the target system when the mApp Solution is applied).
- Import/Remove Based on Condition: Select this check box to import or remove the form

definition based on a condition. Then, click the **Ellipses** button **based** to open the mApp Solution Conditions window and define mApp Solution conditions.

d. Select OK.

The mApp Solution Options button shows an indicator based on the selected merge action

(example: \*\* for Overwrite).

4. Prepare the mApp Solution for Distribution (File>Prepare mApp for distribution), or save the mApp Solution (File>Save mApp to Disk) to continue making other changes.

## **Configure Merge Actions for Grids**

The Add Business Object to mApp Wizard is the primary method of defining merge actions for a Business Object and its associated Grids. However, you can use the mApp Solution Options window in the Grid Editor to configure the following:

- · General properties: Whether to include the Grid in the mApp Solution.
- Options for importing the Grid into the target system when the mApp Solution is applied:
  - Import to target system: Imports the Grid into the target system. You can select merge actions based on whether the Form already exists in the target system.
  - Remove from Target System: Removes the Grid from the target system.
  - For Reference Only: Includes the Grid in the mApp Solution for informational purposes only (it is not merged into the target system when the mApp Solution is applied).
  - Import/remove based on condition: Imports or removes the Grid based on configured conditions.

#### To configure merge actions for Grids:

- 1. Add a Business Object to a mApp Solution using the Add Business Object to mApp Wizard.
- 2. In the Object Manager within the mApp Editor, click the **Business Object** from the Object tree, and then click the **Edit Grids** task in the Appearance area.

The Grid Editor opens.

Tip: You can also click the Grid button in the mApp Editor toolbar to open the Grid Editor.

- 3. Configure merge actions for Grids:
  - a. Select a Grid in the Grid drop-down (example: Default Grid), and then click the mApp

**Options** button **\*** on the mApp Editor toolbar.

| *                                      | m           | App Options for Grid              |            | x     |
|----------------------------------------|-------------|-----------------------------------|------------|-------|
| ✓ Include in mApp<br>Options           |             |                                   | References |       |
| Import to target syst                  | em          |                                   |            |       |
| If already present:                    | Overwrite - | (entire grid will be overwritten) |            |       |
| If not present:                        | Import -    | ]                                 |            |       |
| <ul> <li>Remove from target</li> </ul> | system      |                                   |            |       |
| <ul> <li>For reference only</li> </ul> |             |                                   |            |       |
| Import based on cor                    | dition:     |                                   |            |       |
|                                        |             |                                   | ОК С       | ancel |

- b. Define general mApp Solution properties for the Grid:
  - Include in mApp: Select this check box to include the Grid in the mApp Solution. Clear this check box to leave the existing definition in the target system unchanged (the Grid is not imported into the target system when the mApp Solution is applied).

**Note:** This check box is automatically selected if some or all of the Grids were set to overwrite when you added the Business Object to the mApp Solution (using the Add Business Object to mApp Wizard).

- References: Click this button to open the References window and view all of the other definitions being used by the Grid.
- c. Define options (merge actions) for how the Grid will be merged into a target system:

Note: These options are only available if *Include in mApp* is selected.

 Import to target system: Select this radio button to import the Grid definition into a target system. Then, select a merge action based on whether or not the definition is already present in the target system:

If already present: In the drop-down, select a merge action to define how the definition is imported if it already exists in a target system:

- Overwrite: Select this option to have the mApp Solution definition overwrite the existing definition in the target system.
- Don't Import: Select this option to leave the existing definition in the target system unchanged (the mApp Solution definition is not imported into the target system when the mApp Solution is applied).

If not present: In the drop-down, select a merge action to define whether the definition is imported if it does not currently exist in the target system:

- Import: Select this option to import the mApp Solution definition into the target system if does not already exist.
- Don't Import: Select this option to skip importing the mApp Solution definition into the target system if it does not already exist (the mApp Solution definition will not be added to the target system).
- Remove from Target System: Select this radio button to remove the Grid definition from a target system.
- For Reference Only: Select this radio button to include the Grid definition in the mApp Solution for informational purposes only (the definition is not imported into the target system when the mApp Solution is applied).
- Import/Remove Based on Condition: Select this check box to import or remove the Grid

definition based on a condition. Then, click the **Ellipses** button based on a condition. Then, click the **Ellipses** button based on a condition solution conditions window and define mApp Solution conditions.

d. Select OK.

The mApp Solution Options button shows an indicator based on the selected merge action

(example: \*\* for Overwrite).

4. Prepare the mApp Solution for Distribution (File>Prepare mApp for distribution), or save the mApp Solution (File>Save mApp to Disk) to continue making other changes.

# Configure Merge Actions for Form Arrangements and Tabs

The Add Business Object to mApp Wizard is the primary method of defining merge actions for Form Arrangements. However, you can use the mApp Options window in the Form Arrangement Editor to override these selections.

You can also configure separate merge actions for individual tabs in a Form Arrangement using the following tools in the Form Arrangement Editor:

- mApp Action context menu
- Tab Properties window

When you make selections in one tool, they will be reflected in the other tools.

#### To configure merge actions for Form Arrangements:

- 1. Add a Business Object to a mApp Solution using the Add Business Object to mApp Wizard.
- 2. In the Object Manager within the mApp Editor, click the **Business Object** from the Object tree, and then click the **Edit Form Arrangement** task in the Appearance area.

The Form Arrangement Editor opens.

**Tip:** You can also click the **Form Arrangement** button in the mApp Editor to open the Form Arrangement Editor.

- 3. Configure merge actions for the Form Arrangement:
  - a. Click the **mApp Options** button <sup>\*\*</sup> in the mApp Editor toolbar.

| *                                                                                   | mA        | op Options for Form Arrangement             | ×          |
|-------------------------------------------------------------------------------------|-----------|---------------------------------------------|------------|
| <ul> <li>Include in mApp</li> <li>Options</li> <li>Import to target syst</li> </ul> | em        |                                             | References |
| If already present:                                                                 | Overwrite | (entire form arrangement will be overwrite) | tten)      |
| If not present:                                                                     | Import    | •                                           |            |
| <ul> <li>Remove from target</li> </ul>                                              | system    |                                             |            |
| O For reference only                                                                |           |                                             |            |
| Import based on cor                                                                 | idition:  |                                             |            |
|                                                                                     |           |                                             | OK Cancel  |

b. Define general mApp Solution properties for the Form Arrangement:

 Include in mApp: Select this check box to include the Form Arrangement in the mApp Solution. Clear this check box to leave the existing definition in the target system unchanged (the Form Arrangement is not imported into the target system when the mApp Solution is applied).

**Note:** This check box is automatically selected if some or all of the tabs in the Form Arrangement were set to overwrite when you added the Business Object to the mApp Solution (using the Add Business Object to mApp Wizard).

- References: Select this button to open the References window and view all of the other definitions being used by the Form Arrangement
- c. Define options (merge actions) for how the Form Arrangement will be merged into a target system:

Note: These options are only available if *Include in mApp* is checked.

 Import to target system: Select this radio button to import the Form Arrangement definition into a target system. Then, select a merge action based on whether or not the definition is already present in the target system:

If already present: In the drop-down, select a merge action to define how the definition is imported if it already exists in a target system:

- Overwrite: Select this option to have the mApp Solution definition overwrite the existing definition in the target system.
- Don't Import: Select this option to leave the existing definition in the target system unchanged (the mApp Solution definition is not imported into the target system when the mApp Solution is applied).
- Merge: Select this option to define separate merge actions for each Tab of a Form Arrangement definition.

If not present: In the drop-down, select a merge action to define whether the definition is imported if it does not currently exist in the target system:

- Import: Select this option to import the mApp Solution definition into the target system if does not already exist.
- Don't Import: Select this option to skip importing the mApp Solution definition into the target system if it does not already exist (the mApp Solution definition will not be added to the target system).
- Remove from Target System: Select this radio button to remove the Form Arrangement definition from a target system.
- For Reference Only: Select this radio button to include the Form Arrangement definition in the mApp Solution for informational purposes only (the definition is not imported into the target system when the mApp Solution is applied).

• Import/Remove Based on Condition: Select this check box to import or remove the Form

Arrangement definition based on a condition. Then, click the **Ellipses** button based on a condition. Then, click the **Ellipses** button to open the mApp Conditions window and define mApp Solution conditions.

d. Select OK.

The mApp Options button shows an indicator based on the selected merge action (example: <sup>1</sup> for *Overwrite*).

- 4. Configure separate merge actions for individual tabs in the Form Arrangement (using the mApp Action context menu):
  - a. In the mApp Options window for the Form Arrangement, select Import to Target System.
  - b. Select **Merge** as the merge action for the Form Arrangement (from the *If Already Present* drop-down).

Each tab shows an indicator based on the merge action for each tab (default is Overwrite).

- c. Right-click a tab, and then hover over mApp Action to open a context menu.
- d. Select a merge action from the context menu.
  - Make no changes to Tab (Default): Select this option to leave the existing definition in the target system unchanged (the mApp Solution definition is not imported into the target system when the mApp Solution is applied).
  - Import Tab if not already there: Select this option to import the Tab if it does not already exist in the target system. If it already exists, the Tab will not be imported when the mApp Solution is applied.
  - Overwrite Tab: Select this option to have the mApp Solution definition overwrite the existing definition in the target system.
  - Remove Tab from target system: Select this option to have the Tab removed from the target system.
- 5. Configure separate merge actions for individual tabs in the Form Arrangement (using the Tab Properties window):
  - a. Right-click a tab, and then click Properties.
  - b. Click the mApp Solution button (on any page), and then select a merge action for the tab:

**Note:** The down arrow is only active if the Form Arrangement was set to *Merge* in the mApp Options window.

- Make no changes to tab (Default): Select this option to leave the existing tab definition (if found) unchanged in the target system (the mApp Solution definition is not imported into the target system when the mApp Solution is applied).
- Overwrite tab: Select this option to have the tab definition in the mApp Solution overwrite the existing tab definition (if found) in the target system. If the tab definition is not found in the target system, it is added to the system when the mApp Solution is applied.

• Remove tab if found: Select this option to have the mApp Solution remove the existing tab definition in the target system (if found).

**Note:** The merge action selected in the Add Business Object to mApp Wizard for the tab in the Form Arrangement is automatically checked.

c. Select OK.

Each tab shows an indicator based on the action selected in the mApp Solution Action context menu or the Tab Properties window.

6. Prepare the mApp Solution for Distribution (File>Prepare mApp for distribution), or save the mApp Solution (File>Save mApp to Disk) to continue making other changes.

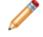

**Note:** Even if a tab is set to be added or merged into a target system, it will not be added or merged if the necessary target Relationship does not exist.

## **Configure Merge Actions for Business Object Actions**

Business Object Actions are categorized by areas (Menu, Task Pane, toolbar, Context Menu, and Automatic Actions). When you use the Add Business Object to mApp Wizard to define merge actions for a Business Object and its associated Actions, you are specifying merge actions for entire areas and all Actions within those areas. However, you can use the Business Object Actions window to override these selections. You can also define separate merge actions for individual Actions within a Business Object's Menu, Task Pane, toolbar, and Context Menu.

To configure merge actions for Business Object Actions:

- 1. Add a Business Object to a mApp Solution using the Add Business Object to mApp Wizard.
- 2. In the Object Manager within the mApp Editor, click the **Business Object** from the Object tree, and then click the **Edit Actions** task in the Structure area.
  - х -0 Business Object Actions for Incident 範 Incident Task Pane Actions ⊨ These actions will appear on the task pane in the actions section when working with Incidents Menu 🕂 Add action 👻 🗙 🕓 🕥 Start Lync Conference 滟 Action: ---- Task Pane Display text: Fask Pan ---- Start Lv Help text: Expressions Toolbar Visible: Enabled: -57 Context-Menu Begin group .8 Print Options Automatic Actions ΟК Cancel
- 3. Click a page (example: Task Pane) to view the Actions for that specific area.

- 4. Configure separate merge actions for individual Business Object Action areas (the merge action selected will apply to all Business Object Actions within the area:
  - a. Click the **mApp** button *(intersection)*, and then select a merge action:

- Clear overwrite option for all Actions: Select this option to set all Actions within an area to *Do Not Overwrite*.
- Set all Actions for overwrite: Select this option to set all Actions within an area to *Overwrite*.
- 5. Configure separate merge actions for individual Business Object Actions:
  - a. Select a specific **Action** within an area, and then click the **mApp** button in the Action field.
  - b. Select a merge action in the drop-down:

**Note:** You can only select separate merge actions for Menu, Task Pane, toolbar, Context Menu, and Automatic Actions. Print Actions are handled as a single merge area of a Business Object.

- Do Not Overwrite Action: Select this option to leave the existing Action definition in the target system unchanged (the mApp Solution definition is not imported into the target system when the mApp Solution is applied).
- Overwrite Action: Select this option to have the mApp Solution definition overwrite the existing definition in the target system.
- Conditions: Select this option to open the mApp Conditions window and define conditions for overwriting/adding the Action definition when the mApp Solution is applied.
- 6. Select OK.
- 7. Prepare the mApp Solution for Distribution (File>Prepare mApp for distribution), or save the mApp Solution (File>Save mApp to Disk) to continue making other changes.

## View Referenced Definitions in a mApp Solution

References allow you to see at a glance all of the system definitions throughout CSM being used by a selected mApp Solution definition (Business Object, Relationship, Form, Grid, Form Arrangement, and/or CSM Item). This allows you to ensure that all necessary definitions are included in a mApp Solution.

#### Good to know:

- If you add a definition to a mApp Solution without also adding all of the other definitions it references, some portions of the object or item might not work in the target system after the mApp Solution is applied.
- You cannot add Business Objects to a mApp Solution from the References window. You must use either the Add Business Object to mApp Wizard or the Business Object Properties window.

Use the References window to:

- View all references associated with a mApp Solution definition.
- View all references that can be automatically added to a mApp Solution.
- Add referenced definitions to a mApp Solution.

The references window can be opened several ways within a mApp Solution by clicking the References button (activated when the **Include in mApp** check box is selected):

- From the mApp page in the Business Object Properties window.
- From the mApp page in the Field Properties window.
- From the mApp page in the Relationship Properties window.
- From the mApp Options window in the Form Editor.
- From the mApp Options window in the Grid Editor.
- From the mApp Options window in the Form Arrangement Editor.
- From the mApp Options window when you add a CSM Item (example: One-Step Action) to a mApp Solution.

| 0                                                                                                    | Items used by Definition                                                 | _ <b>D</b> X                |
|----------------------------------------------------------------------------------------------------|--------------------------------------------------------------------------|-----------------------------|
| File View Edit Help                                                                                                    | ncident Business Object:                                                 |                             |
| Incident references         Incident references         Incident referenc | ns                                                                       |                             |
| target system.                                                                                                    | ondition will be set up to only add the item if the Incident Business Ot |                             |
| NOTE: Business objects and fields can o                                                                                                    | nly have conditions based on features. For this reason, they cannot      | automatically be added to a |

- 1. Toolbar: Displays a row of drop-down menus available in the References window.
- 2. Main Pane: Displays dependent definitions grouped in a tree by system definition.

## **Open the References Window**

The references window can be opened several ways within a mApp Solution by clicking the References button (activated when the **Include in mApp** check box is selected):

- From the mApp page in the Business Object Properties window.
- From the mApp page in the Field Properties window.
- From the mApp page in the Relationship Properties window.
- From the mApp Options window in the Form Editor.
- From the mApp Options window in the Grid Editor.
- From the mApp Options window in the Form Arrangement Editor.
- From the mApp Options window when you add a CSM Item (example: One-Step Action) to a mApp Solution.

## **References Window Toolbar**

Use the References window toolbar to view and add definitions that are used by a system definitions included in a mApp Solution. When you add a referenced definition to a mApp Solution, a condition is automatically set to only import the referenced definition into a target system if the definition using it is also imported (or already exists in the target system).

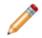

**Note:** The References window toolbar is dynamic so options vary depending on the type of definition and what is selected in the tree.

## **References Window Main Pane**

Use the References Window Main pane to view referenced definitions, grouped in a tree by the type of system definition (example: Forms). What is shown in the tree depends on where the References window was accessed (example: Clicking the References button from the Relationship Properties window will show a tree of all definitions being used by a particular Relationship). In the References Window Main pane, you can:

- Expand the branches of the tree to drill down into referenced definitions.
- Contract expanded branches back to the main referenced definitions.
- Select an item and add or remove it from a mApp Solution (right-click item or use the buttons on the toolbar).

# **Automation Processes**

Automation Processes allow CSM users to automate behavior by creating rules for the system to follow. Automation Processes are executed by the Automation Process Service, which is a microservice of the Cherwell Service Host.

### **About Automation Processes**

Automation Processes could include either automatically completing an Action when a particular event takes place (example: When an Incident is closed, send a notification to the Customer), or handling timesensitive issues (example: If the Customer has not been contacted within four hours, automatically remind the Technician). Automation Processes can also watch for trends (example: If the number of open Incidents exceeds a particular threshold, then automatically act). Automation Processes operate within the timeframe of defined Business Hours.

Automation Processes are handled by the Automation Process Service, which is a microservice of the Cherwell Service Host.

There are three types of Automation Processes:

- 1. Svisual Workflow Process: Defines a sequence of time-based and event-based steps that manage a Business Object as it passes through various stages.
- 2. E Threshold-Based Process: Watches a value and performs an Action after a threshold is crossed.
- 3. A Simple Action/Event Process: Runs a One-Step Action or Action after a specific event occurs.

CSM provides multiple tools to manage Automation Processes, including the Automation Process Editor and Visual Workflow Process Designer.

### **Automation Processes Good to Know**

- Use the Automation Processes page in CSM Administrator (CSM Administrator>Automation Processes) to quickly access common Automation Process operations.
- CSM provides two tools that can be used to manage Automation Processes. Use the Automation
  Process Editor to work with Automation Processes (create, edit, delete, etc.) outside of a Blueprint
  (typical use). Use the Automation Process Manager to work with Automation Processes (create,
  edit, delete, etc.) within a Blueprint (required when adding an Automation Process to a mApp
  Solution).

Always consider the following:

 Security rights control access to CSM functionality and are configured in the Security Group Manager in CSM Administrator (CSM Administrator>Security>Edit Security Groups). For detailed information, see Configure Automation Process Blueprint Security Rights and Configure Automation Process Service Security Rights.

# **Using Automation Processes**

### **OOTB Automation Processes**

CSM provides numerous OOTB Automation Processes, which are organized and defined based on Business Objects:

- Incident
- Problem
- CMDB
- Change
- Knowledge Article
- Task
- Customer Internal
- Event
- Password Reset

## **Customer - Internal Automation Processes**

CSM provides the following OOTB Customer - Internal Automation Process:

| Name                                          | Description                                                                                                    |  |
|-----------------------------------------------|----------------------------------------------------------------------------------------------------|--|
| Last Logon 90 Days Ago -<br>Customer Internal | Waits 90 days after the Customer - Internal Last Logon date and time change, then runs the Disable User Account One-Step Action (changes the status of a User Account to Disabled). |  |

### **Event Automation Processes**

CSM provides the following Event Automation Process:

| Name                        | Description                                                                                                    |  |
|-----------------------------|----------------------------------------------------------------------------------------------------|--|
| Update CI Status to<br>Down | When an Event Record is created, the process initiates the Update CI Status One-Step Action, which Updates the CI status to Down. |  |

### **Password Reset Form Automation Processes**

CSM provides the following Password Reset Automation Process:

| Name                           | Description                                                                                                    |  |
|--------------------------------|----------------------------------------------------------------------------------------------------|--|
| Self Service Password<br>Reset | When a new Self-Service Password Reset Form is created, the process determines whether the password should be reset and then takes the appropriate actions. |  |

## **Open an Existing Automation Process Blueprint**

Automation Processes are edited within a Blueprint in order to allow the system administrator to set up multiple rules that take place at the appropriate time. Use the Open an Existing Automation Process Blueprint task to import a previously-created Blueprint (.bp) from your computer files.

#### To open an existing Automation Process Blueprint:

- 1. Open CSM Administrator.
- 2. Click Automation Processes.
- 3. Click Open an existing Automation Process Blueprint.

A window opens displaying your computer files.

- 4. Select a **Blueprint file (.bp)**.
- 5. Select OK.

The Automation Process Blueprint opens.

### **Enable or Disable an Automation Process**

By default, all Automation Processes are disabled in CSM. Use CSM Administrator to enable Automation Processes, which activates the processes and initiates them at the appropriate time.

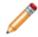

**Note:** Automation Process e-mails use the Current System Stored Value. The processes will send e-mails to the test receiver account (example: ServiceDeskTESTReceiver@company.com) until you migrate to a production environment.

While many default processes are available for your use, we recommend the following at a minimum:

- Incident Confirmation E-mail on Create: (Association: Incident) When an Incident is created, the process initiates the Incident Confirmation One-Step Action, which sends the Customer an e-mail to confirm their record and provide the Record ID number.
- Incident Not Touched in 3 Days: (Association: Incident) Waits for the Last Modified Date Time Field to update. If the Field is not updated for three days, the process initiates the SLA Escalate if Not Touched in 3 Days One-Step Action that sends an e-mail to the Incident owner with a reminder to follow up with the Customer.
- **Resolve to Closed:** (Association: Incident) Waits for three days after the status of an Incident is changed to Resolved. If the status does not change from Resolved, it marks the status as Closed.

| lcon | Action                                 |  |
|------|----------------------------------------|--|
|      | Simple Action/Event Automation Process |  |
| l≡.  | Threshold-Based Automation Process     |  |
| 0    | Visual Workflow Automation Process     |  |

The following CSM icons indicate the type of Automation Process:

Use the Individual Automation Process Status task (CSM Administrator) to either enable or disable Automation Processes:

- Enabled Automation Process: Active in the system and operate at the scheduled time.
- Disabled Automation Processes: Inactive in the system, so they do not operate when events are fired.

The Automation Process Status window (CSM Administrator>Automation Processes>Individual Automation Process Status) uses the following icons to indicate status:

| lcon    | Action                                      |
|---------|---------------------------------------------|
| $\odot$ | The Automation Process is enabled (active). |

| lcon | Action                                         |
|------|------------------------------------------------|
| •    | The Automation Process is disabled (inactive). |

#### To change the status of an Automation Process:

- 1. Click the Automation Processes category in CSM Administrator.
- 2. Click Individual Automation Process Status.
- 3. Select the Automation Process that you want to change.
- 4. Select a status:
  - Click the **Enable** button  $\odot$  on the toolbar to enable the Automation Process.

Tip: You can also click **Process** on the menu bar and select **Enable**, or right-click an **Automation Process** and select **Enable**.

• Click the **Disable** button on the toolbar to disable the Automation Process.

The Automation Process reflects the selected status in the Grid.

5. Close the Automation Process Status window.

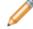

Note: Your changes are saved automatically.

### **Pause/Resume Automation Process Processing**

Use the Pause/Resume Processing task (CSM Administrator>Automation Processes) to temporarily pause, and then resume Automation Process Service processing. This does not stop the Automation Process Service; rather, it suspends the microservice so that, when resumed, the microservice can pick up where it left off. For example, pause processing to suspend sending out automatic e-mails; resume processing to continue sending out automatic e-mails. The ability to pause or resume Automation Processing is controlled by Automation Process Service security rights.

#### Good to know:

- The Automation Process Service is a microservice of the Cherwell Service Host.
- When you pause or resume processing, it could take up to five minutes for the pause or resume operation to take effect. To immediately pause or resume processing, use the Server Manager to disable the Automation Process microservice.

#### To pause or resume Automation Process Service processing:

- 1. In the CSM Administrator main window, click the **Automation Processes** category, and then click the **Pause/Resume Processing** task.
- 2. Select to pause or resume:
  - a. **Pause Automation Process Microservice**: Select the check box to pause processing. You must provide a reason for pausing processing.
  - b. **Resume Automation Process Microservice Processing**: Select the check box to resume processing.
- 3. Select OK.

### **Monitor Automation Process Statistics**

You can monitor these statistics for individual Automation Processes:

- Completed runs, including successes and failures
- In-progress runs
- Scheduled activities

#### To view Automation Process statistics:

- 1. Click the Automation Processes category in CSM Administrator.
- 2. Click Individual Automation Process Status.
- 3. Select an Automation Process, and then click **Process>Statistics**.

#### To clear Automation Processes:

- 1. From the Automation Process Statistics window, select Clear Process.
- 2. Select these options to delete these items:
  - **Clear scheduled activities**: Clear activities that are currently scheduled for the Automation Process.
  - Clear in-progress items: Clear activities that are in progress.
  - Clear completed item history: Clear statistics for all completed runs for the Automation Process. Use this option only if you do not need the history of completed runs for an Automation Process.

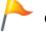

CAUTION: Once you click OK, the selected items are deleted.

### **View Automation Processes for a Single Record**

You can view the Automation Processes that have run for a specific record, including detailed status information for each run.

#### To view Automation Processes for a single record:

- 1. In the CSM Desktop Client, open a record, such as an Incident.
- 2. Select **Tools>Current Record Automation Processes**. A list of Automation Processes that than run opens.
- 3. You can:
  - Select a specific Automation Process, and then click **Details** to view information about the run.
  - · Click Refresh to update the list with new run records.

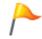

**Tip:** If you are navigating through a set of records, keep the Automation Processes run against dialog open to see the Automation Processes that have run for each record.

## **Managing Automation Processes**

CSM provides multiple tools to manage Automation Processes, including the Automation Process Editor and Visual Workflow Process Designer.

- Automation Process Editor
- Open the Automation Process Editor

Use the Automation Process Editor to:

- Create a Simple Action/Event Automation Process.
- Create a Threshold-Based Automation Process.
- Create an Automation Process Visual Workflow Process.
- Edit an Automation Process.
- Delete an Automation Process.
- Copy an Automation Process.

Use the Automation Process Visual Workflow Process Designer to:

- Define Visual Workflow Properties
- Define Visual Workflow Events
- Define Visual Workflow Actions

## **Automation Process Manager**

Use the Automation Process Manager to complete general CSM Item Manager operations for Automation Processes.

Open the Automation Process Manager from the CSM Administrator menu bar (in a Blueprint or mApp® Solution), by selecting **Managers > Automation Processes**.

#### Good to know:

- System is the only available scope. Create subfolders underneath this scope to organize items.
- Use the Manager Context (right-click) menu to quickly access menu bar/toolbar options.
- For more information about working in CSM Item Managers, refer to the Item Managers documentation.

### **Automation Process Editor**

Use the Automation Process Editor to define Automation Processes, including:

- Simple Action/Event Process
- Threshold-Based Process
- Automation Process Visual Workflow Process

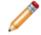

**Note:** Automation Processes are edited using Blueprints. This allows for a number of changes to be made together, but only applied to the system when you are ready.

## **Open the Automation Process Editor**

To open the Automation Process Editor from the CSM Administrator main window, click the **Automation Process** category and then click **Create a New Automation Process Blueprint**.

### **Create a Simple Action/Event Automation Process**

Use the Simple Action/Event Automation Process window (accessed from within the Automation Process Editor) to create a Simple Action/Event Automation Process.

#### To create a Simple Action/Event Process.

- 1. Open the Automation Process Editor.
- 2. Click the New button, and then select Simple Action/Event Process.
- 3. Define general properties: Name, description, Business Object, execution priority, and event.
- 4. Define record limitations: How to limit records, based on Query, Field, or Expression.
- 5. Define an action: One-Step Action or Action to run when the event takes place.

### Define General Properties for a Simple Action/ Event Automation Process

Use the Simple Action/Event Automation Process window to define general properties for the process.

#### To define general properties for a Simple Action/Event Automation Process:

- 1. Create a Simple Action/Event Automation Process.
- 2. Define general properties:
  - Name:

Provide a display name.

• Description:

Provide a brief description.

• Business Object:

Select the type of Business Object against which the process will operate.

• Execution Priority:

Select a priority level, which provides a hint to the Business Process Server as to the importance of the Automation Process. This allows the system to attempt to execute higher priority processes before normal or low priority processes.

#### • Event:

Select an event to use to activate the Automation Process.

| Event Type                              | Description                                                                                                    |
|-----------------------------------------|----------------------------------------------------------------------------------------------------|
| <business object=""> Created</business> | The Automation Process will begin when a <business object=""> is created.</business>                                                                                                    |
|                                         | <ul> <li>Any Change: The Automation Process will<br/>begin if any change is made to the<br/><business object="">.</business></li> </ul>                                                                                                    |
|                                         | <ul> <li>Field Changed: The Automation Process<br/>will begin if the selected Field is altered.</li> </ul>                                                                                                    |
| <business object=""> Changed</business> | <b>Note:</b> You have the option to define if the Automation Process should operate when any change is made to the Field, if the Field changes to a value, if the Field changes from a value, or is the Field changes from one value to another. |

| Event Type                                         | Description                                                                                                    |
|----------------------------------------------------|----------------------------------------------------------------------------------------------------|
| <business object=""> Created or Changed</business> | The Automation Process will begin when a<br><br>Susiness Object> is created or changed.                                                                                                    |
| <business object=""> Closed</business>             | The Automation Process will begin when a <business object=""> is closed.</business>                                                                                                    |
| <business object=""> Reopened</business>           | The Automation Process will begin when a <business object=""> is reopened.</business>                                                                                                    |
|                                                    | Select the Relationship, and then select the type<br>of change that will trigger the Automation Process<br>to operate:                                                                                                    |
|                                                    | <ul> <li><business object=""> Added</business></li> </ul>                                                                                                    |
|                                                    | For Relationships that use direct links,<br>events are created when the parent<br>Business Object is saved.                                                                                                    |
|                                                    | For Relationships that use join tables, events are created when each link is saved.                                                                                                    |
|                                                    | For one-to-many Relationships, you can<br>select the <b>First <business object=""> Only</business></b><br>check box to trigger the event for only for<br>the first Business Object child created for<br>the Relationship.                                                                                                    |
| Related Child Event                                | Incident added     Image: State of the state of the state of |
|                                                    | <ul> <li><business object=""> Record Modified</business></li> </ul>                                                                                                    |
|                                                    | <ul> <li><business object=""> Record Field Change</business></li> </ul>                                                                                                    |
|                                                    | You can define if the Automation Process<br>should operate when any change is made<br>to a specified Field, if the Field changes to a<br>value, if the Field changes from a value, or<br>if the Field changes from one value to<br>another.                                                                                                    |
|                                                    | Also, the event will only fire if the Business<br>Object is modified while working on the<br>parent. For example, if you edit an Approval<br>in the Arrangement below a Change<br>Request, the event will fire, but if you edit<br>the Approval by alone it will not). If you<br>encounter either scenario, then a direct<br>event associated with an Approval should<br>be created.                                                                                                    |

| Event Type  | Description                                                                                                    |
|-------------|----------------------------------------------------------------------------------------------------|
| Queue Event | <ul> <li>Queue Event: Select the type of Queue<br/>event that will trigger the Automation<br/>Process to operate (Record Added to<br/>Queue or Record Removed from Queue).</li> <li>Which Queue: Select the type of Queue that<br/>should be considered (Any Queue, User<br/>Queue, Team Queue, or Specific Queue).</li> </ul> |

#### 3. Select OK.

### Define Record Limitations for a Simple Action/ Event Automation Process

Use the Limit Records page in the Simple Action/Event Automation Process window to define record limitations for the process.

To define record limitations for a Simple Action/Event Automation Process:

- 1. Create a Simple Action/Event Automation Process.
- 2. Click the Limit Records page.

The Limit Records section opens below the general properties.

- 3. Limit records based on Query: Only records for which the Query (Saved Search) condition is true will cause the Action to be executed when the Event occurs.
  - a. Select the Query check box.

The Query drop-down and Ellipses button become active.

- b. Click the **Ellipses** button to open the Search Manager, where you can select a Saved Search or create a new Saved Search.
- 4. Limit records based on Field: Only records where the specified value is found in the specified Field will cause the Action to be executed when the Event occurs.
  - a. Select the Field check box.

The Field drop-down and Value drop-down become active.

- b. From the Field drop-down, select a Field.
- c. From the Value drop-down, select a value for the Field.
- 5. Limit records based on an Expression: Only records for which the Expression is true will cause the Action to be executed when the Event occurs.
  - a. Select the Expression check box.

The Expression drop-down, Ellipses button, and Custom Expression button become active.

- b. Define the Expression:
  - Select an existing Expression: Click the Ellipses button to open the Expression Manager, and then select an Expression.
- c. Create a Custom Expression: Click the **Custom Expression** button <sup>IIII</sup> and define a Custom Expression.
- 6. Select OK.

### Define Actions for a Simple Action/Event Automation Process

Use the Action page in the Simple Action/Event Automation Process window to define general properties for the process.

When you define actions, you define:

- One-Step Action: One-Step Action to run when the event takes place.
- · Action: Action to run when the event takes place.

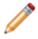

**Note:** If you create a Save One-Step Action that saves child Business Objects before the parent Business Object is saved, those child events will not execute properly. Ensure you clear the **Execute before saving record** check box on the Save Action for the child events.

#### To define general properties for a Simple Action/Event Automation Process:

- 1. Create a Simple Action/Event Automation Process.
- Click the Actions page. The Actions section opens below the general properties.
- 3. Define a One-Step Action to run when the event takes place:
  - a. Select the **One-Step Action** radio button. The One-Step Action Field and Ellipses button become active.
  - b. Click the **Ellipses** button to open the One-Step Action Manager, and then select an existing One-Step Action or create a new One-Step Action.
- 4. Define an Action to run when the event takes place:
  - a. Select the Execute Action radio button.
    - The Execute Action Field and Action button become active.
  - b. Click the Action button, and then select an available Action in the drop-down:
    - Send an E-Mail
    - Send Tweet
    - Update a Business Object
    - · Create a Child Business Object
- 5. Select OK.

### **Create a Threshold-Based Automation Process**

Use the Threshold-Based Automation Process window (accessed from within the Automation Process Editor) to create a Threshold-Based Automation Process. When you define the Automation Process, you define:

- General properties: Name, description, Business Object, and execution priority.
- Value: A value that the Automation Process should monitor.
- Criteria: Search criteria for the value included in the calculation.
- Threshold: Define when and how an Action is run when a threshold is breached.

#### To create a Threshold-Based Automation Process:

- 1. Open the Automation Process Editor.
- 2. Select New, and then select Threshold-Based Process.
- 3. Define general properties:
  - Name:

Provide a display name to use within CSM (search this property in CSM Item Managers).

• Description:

Provide a description to use within CSM (search this property in CSM Item Managers).

• Business Object:

Select the type of Business Object against which this process will operate.

• Execution Priority:

Select a priority level, which provides a hint to the Business Process Server as to the importance of the Automation Process. This allows the system to attempt to execute higher priority processes before normal or low priority processes.

- 4. Define the value that the Automation Process should monitor:
  - a. Select the Value page.

The Value page opens below the general properties.

- b. Define value properties:
  - Number of Records:

Select the radio button to monitor the number of records that meet the defined criteria.

• Function:

Select the **radio button** to apply a mathematical function against a Field (example: Average, total, etc.) if there is a numeric Field on the records being evaluated.

• Duration Function:

Select the **radio button** to apply a mathematical function against the range of time between two time-based Fields (example: Determining the average amount of time that Incidents take to resolve).

**Note:** If you select a duration function, you must specify the Fields that define the start/end date times and the unit(s) to use (example: hours, days, months, etc.).

- 5. Define criteria for the records included in the calculation:
  - a. Select the Criteria page.

The Criteria page opens below the general properties.

- b. Define criteria properties:
  - Search Criteria:

Select the **Ellipses** button by to select an existing Saved Search or select **Search** to define a Custom Query to limit the records considered.

• Date Range:

Select the **Range** drop-down list to select a date range or select **New** to create a new date range to use to limit records for consideration.

• Open Incidents Only:

Select the check box to only include open Incidents in the results.

- 6. Define one or more thresholds.
  - a. Select the Thresholds page.
  - b. Define threshold properties:
    - Use the Check threshold values every option to set how often threshold values should be checked. Checking begins when Automation Process is enabled or when an Automation Process Blueprint is published.
    - ii. Define run Actions:
      - Every time value is checked (if the threshold is crossed):

Select the **radio button** to execute the Action if the check is completed every hour and the value is above the threshold.

· When the threshold is first crossed:

Select the **radio button** to execute the Action the first time the value is above the threshold, but not execute the Action again unless the "at least" operator is specified.

• Each time a threshold is crossed:

Select the **radio button** to execute the Action the first time the value is above the threshold, but not execute the Action again until the value falls below the threshold at least once and then goes above the value again.

• At least:

Specify the "at least" operator for the rules to be reconsidered. If the option is set to When the Threshold is First Crossed and the threshold is crossed, the Action will be executed a single time. If you specify that at least one day must pass between operations, then a day later the Action will be executed again if the threshold is crossed.

**Note:** This option is only available if you select the Automation Process to operate every time a value is checked or each time a threshold is crossed.

- iii. Define thresholds:
  - Create a threshold:

Select Add to add a threshold to the list.

• Edit a threshold:

Use the controls underneath the threshold list to customize the threshold.

• Remove a threshold:

Select **Remove** to permanently delete a threshold.

• Reorder the thresholds:

Select **Reorder** to organize the threshold list. This option sorts all of the thresholds based on the threshold values, but does not affect the Threshold-Based Automation Process functionality.

- Above/Below threshold: Specify whether the threshold should be considered Breached when the value exceeds or falls below the threshold value.
- Threshold value:

Specify the value against which the returned result will be compared.

Action:

Select or define a One-Step Action to run when the threshold is breached.

**Note:** The Action must be an unassociated One-Step Action (not tied to a particular Business Object). This is necessary because there is no single record to operate against, just a single resulting value.

7. Select Save.

## Create an Automation Process Visual Workflow Process

Use the Automation Process Visual Workflow Process Designer (accessed from within the Automation Process Editor) to create a Visual Workflow Automation Process.

#### To create a Visual Workflow Automation Process:

- 1. Open the Automation Process Visual Workflow Process Designer.
- 2. Define general properties: Start event, work hours, record limitations, execution limitations, and the abort process.
- 3. Define events: Amount of time before the Automation Process continues to the next step and/or the event that triggers the Automation Process to move to the next step.
- 4. Define actions: Actions that occur as a result of a time or event trigger (example: Run One-Step Action, send E-mail, etc.).

### Open the Automation Process Visual Workflow Process Designer

To open the Automation Process Visual Workflow Process Designer:

- 1. Open the Automation Process Editor.
- 2. Click the New button, and then select Visual Workflow Process.

The Visual Workflow Process Properties window opens.

- 3. Define Automation Process properties.
  - a. Name:

Provide a display name to use within CSM (search this property in CSM Item Managers).

b. Description:

Provide a description to use within CSM (search this property in CSM Item Managers).

c. Business Object:

Select a **Business Object** to associate with the Automation Process.

d. Execution Priority:

Select a **priority level**, which provides a hint to the Business Process Server as to the importance of the Automation Process. This allows the system to attempt to execute higher priority processes before normal or low priority processes.

4. Select OK.

## Define Automation Process Visual Workflow Properties

Use the Current Step Details section of the Visual Workflow Process Designer to define general properties. When you define general properties, you define:

- Start event: Event that triggers the initiation of the Automation Process.
- Work hours: Business Hours that will be used by the Automation Process to calculate time.
- · Record limitations:Limitations of records that should be monitored.
- Execution limitations: Limitations as to when and how often the process should run.
- Abort process: Criteria used to determine if the process should be aborted.

### Define the Start Event for an Automation Process Visual Workflow Process

Use the Start Event page of the Automation Process Visual Workflow Process Designer to define the event that triggers the initiation of the Visual Workflow Automation Process.

#### To define the Start Event:

- 1. Open the Automation Process Visual Workflow Process.
- 2. Click the Start Event page in the left pane of the Current Step Details section.
- 3. Select an event to use to activate the Automation Process.

| Event Type                                         | Description                                                                                                    |
|----------------------------------------------------|----------------------------------------------------------------------------------------------------|
| <business object=""> Created</business>            | The Automation Process will begin when a <business object=""> is created.</business>                                                                                                    |
| <business object=""> Changed</business>            | <ul> <li>Any Change: The Automation Process will begin if any change is made to the <business object="">.</business></li> <li>Field Changed: The Automation Process will begin if the selected Field is altered.</li> <li>Note:You have the option to define if the Automation Process should operate when any change is made to the Field, if the Field changes to a value, if the Field changes from a value, or is the Field changes from one value to another.</li> </ul> |
| <business object=""> Created or Changed</business> | The Automation Process will begin when a <business object=""> is created or changed.</business>                                                                                                    |
| <business object=""> Closed</business>             | The Automation Process will begin when a <business object=""> is closed.</business>                                                                                                    |
| <business object=""> Reopened</business>           | The Automation Process will begin when a<br><business object=""> is reopened.</business>                                                                                                    |

| Event Type          | Description                                                                                                    |
|---------------------|----------------------------------------------------------------------------------------------------|
|                     | Select the Relationship, and then select the type of change that will trigger the Automation Process to operate:                                                                                                    |
|                     | • <business object=""> Added</business>                                                                                                    |
|                     | For Relationships that use direct links, events are created when the parent Business Object is saved.                                                                                                    |
|                     | For Relationships that use join tables, events are created when each link is saved.                                                                                                    |
|                     | For one-to-many Relationships, you can<br>select the <b>First <business object=""> Only</business></b><br>check box to trigger the event for only for the<br>first Business Object child created for the<br>Relationship.                                                                                                    |
| Related Child Event | Incident added<br>✓ First Incident only                                                                                                    |
|                     | • <business object=""> Record Modified</business>                                                                                                    |
|                     | ∘ <business object=""> Record Field Change</business>                                                                                                    |
|                     | You can define if the Automation Process<br>should operate when any change is made to a<br>specified Field, if the Field changes to a<br>value, if the Field changes from a value, or if<br>the Field changes from one value to another.                                                                                                    |
|                     | Also, the event will only fire if the Business<br>Object is modified while working on the<br>parent. For example, if you edit an Approval in<br>the Arrangement below a Change Request,<br>the event will fire, but if you edit the Approval<br>by alone it will not). If you encounter either<br>scenario, then a direct event associated with<br>an Approval should be created. |
| Queue Event         | <ul> <li>Queue Event: Select the type of Queue event<br/>that will trigger the Automation Process to<br/>operate (Record Added to Queue or Record<br/>Removed from Queue).</li> </ul>                                                                                                    |
|                     | <ul> <li>Which Queue: Select the type of Queue that<br/>should be considered (Any Queue, User<br/>Queue, Team Queue, or Specific Queue).</li> </ul>                                                                                                    |

4. Select OK.

## Define Work Hours for an Automation Process Visual Workflow Process

Use the Work Hours page of the Automation Process Visual Workflow Process Designer to define the Business Hours that will be used by the Automation Process to calculate passed time.

To define Business Hours for the Automation Process Visual Workflow Process:

- 1. Open the Automation Process Visual Workflow Process.
- 2. Click the Work Hours page in the left pane of the Current Step Details section.
- 3. Define Work Hours properties.

**Note:** These options affect the Wait for Time, Wait for Event, and Wait for Time or Event options listed under Events. The options affect the time that passes between each step.

- 24x7: Calculates time passed between steps twenty-four hours a day/seven days a week.
- Based on SLA: Calculates time passed between steps based on the Business Hours defined in the Service Level Agreement (SLA).
- Working Hours: Calculates time passed between steps based on the defined Business Hours of your company.

**Note:** If you select Working Hours, you must also select specific **Business Hours** using the drop-down. To create new Business Hours for the Automation Process, select the **Ellipses** button to access the Business Hours Manager.

4. Select OK.

### Define Record Limitations for an Automation Process Visual Workflow Process

Use the Limit Records page of the Automation Process Visual Workflow Process Designer to limit records that are used by the Automation Process to calculate passed time.

#### To define limited records:

- 1. Open the Automation Process Visual Workflow Process.
- 2. Click the Limit Records page in the left pane of the Current Step Details section.
- Limit records based on Query: Only records for which the Query (Saved Search) condition is true will cause the Action to be executed when the Event occurs.
  - a. Select the Query check box.

The Query drop-down and Ellipses button become active.

- b. Click the **Ellipses** button to open the Search Manager, where you can select a Saved Search or create a new Saved Search.
- 4. Limit records based on Field: Only records where the specified value is found in the specified Field will cause the Action to be executed when the Event occurs.
  - a. Select the Field check box.

The Field drop-down and Value drop-down become active.

- b. From the Field drop-down, select a Field.
- c. From the Value drop-down, select a value for the Field.
- 5. Limit records based on an Expression: Only records for which the Expression is true will cause the Action to be executed when the Event occurs.
  - a. Select the **Expression** check box.

The Expression drop-down, Ellipses button, and Custom Expression button become active.

- b. Define the Expression:
  - Select an existing Expression: Click the Ellipses button to open the Expression Manager, and then select an Expression.
- c. Create a Custom Expression: Click the **Custom Expression** button is and define a Custom Expression.
- 6. Select OK.

### Define Execution Limitations for an Automation Process Visual Workflow Process

Use the Limit Execution page of the Automation Process Visual Workflow Process Designer to limit execution properties, which control when and how often the Automation Process should run.

#### To limit execution:

- 1. Open the Automation Process Visual Workflow Process.
- 2. Click the Limit Execution page in the left pane of the Current Step Details section.
- 3. Define execution properties:
  - Only run once: Select the **radio button** to run the process the first time the trigger event or Action occurs.
  - Run any number of times: Select the **radio button** to run the process every time the trigger event or Action occurs.
    - Do not start within: Select the check box and then use the Up arrow and Down arrow to define the amount of time (number of hours or minutes) that must pass between Automation Process executions.
    - Do not start if process is already running: Select the check box to stop the process from running if the trigger event or Action occurs while the Automation Process is already running.
- 4. Select OK.

# Define Abort Process for an Automation Process Visual Workflow Process

Use the Abort Process page of the Automation Process Visual Workflow Process Designer to define criteria used to determine when the process should be aborted.

#### To define the abort process:

- 1. Open the Automation Process Visual Workflow Process.
- 2. Click the Abort Process page in the left pane of the Current Step Details section.
- 3. Define when the process should be aborted:
  - a. In the Abort Process If section, select one or more criteria that must be met for the process to abort:
    - Criteria used to initiate process is no longer valid: Select the check box to end the process when the criteria defined on the Start Event page is no longer true.
    - Query: Select the check box and define the Query (Search Group) to end the process when records for which the Query condition is true
    - Field/Value: Select the check box and define the Field and value to end the process when the specified value is found in the specified Field.
    - Expression: Select the check box and select or define an Expression to end the process when the specified Expression is true.
    - Incident Closed: Select the check box to end the process when the Incident is closed.
  - b. In the Check for Abort section, select when the process should check for the abort condition(s) to be true:
    - Before each step starts: Select the radio button to check if the abort process criteria is true before each step takes place.
    - After each step executes: Select the radio button to check if the abort process criteria is true after each step takes place.
- 4. Select OK.

# Define Automation Process Visual Workflow Events

Use the Events section of the Automation Process Visual Workflow Process Designer to define time and event criteria that trigger an Action to take place. When you define time and event criteria, you define:

- Wait for Time: Steps that wait for a defined amount of time before the process continues to the next step.
- Wait for Event: Steps that wait for a defined event before the process continues to the next step.
- Wait for Time or Event: Steps that wait for a defined time or event (whichever occurs first) before the process continues to the next step.

# Define a Wait for Time for an Automation Process Visual Workflow Process

Use the Events section of the Automation Process Visual Workflow Process Designer to define a wait for time, which includes the steps that wait for a defined amount of time before the process continues to the next step.

### Good to know:

• As you drag the icon onto the Designer Board, the locations where the icon can be dropped highlight as the cursor passes over them.

#### To define Automation Process Visual Workflow Process time options:

- 1. Open the Automation Process Visual Workflow Process Designer.
- 2. Click-and-drag the **Wait for Time** icon **I** onto the Designer Board.

The Wait for Time page opens in the Current Step Details section of the designer.

- 3. Define time criteria for the step:
  - Wait from: Select the amount of time that the Automation Process should wait before watching for the process trigger.
  - How Long: Select how long the step should wait until continuing to the next step.
    - Specific Time: Select the amount of time (number of days, hours, minutes quarters, weeks, years) to use for the calculation. You can also define this option based on a specified time before or after a Calendar item.
    - Field Based: Select a Calendar or SLA Field to use for the calculation. If you select an SLA Field, you also have the option to define the time increment (Days, weeks, etc.) and/or the specific time before or after another another Calendar item
    - SLA Based: Select a defined SLA to use for the calculation.

4. Select OK.

# Define a Wait for Event for an Automation Process Visual Workflow Process

Use the Events section of the Automation Process Visual Workflow Process Designer to define a wait for event, which includes the steps that wait for a defined event before the process continues to the next step.

### Good to know:

• As you drag the icon onto the Designer Board, the locations where the icon can be dropped highlight as the cursor passes over them.

### To define Automation Process Visual Workflow Process Event options:

- 1. Open the Automation Process Visual Workflow Process Designer.
- 2. Click-and-drag the **Wait for Event icon D** onto the Designer Board.

The Wait for Event - Event page opens in the Current Step Details section of the designer.

- 3. From the **Wait from** list, select the amount of time that the Automation Process should wait before watching for the process trigger.
- 4. Select an event to use to activate the Automation Process.

| Event Type                                         | Description                                                                                                    |
|----------------------------------------------------|----------------------------------------------------------------------------------------------------|
| <business object=""> Created</business>            | The Automation Process will begin when a <business object=""> is created.</business>                                                                                                    |
| <business object=""> Changed</business>            | <ul> <li>Any Change: The Automation Process will<br/>begin if any change is made to the <business<br>Object&gt;.</business<br></li> </ul>                                                                                                    |
|                                                    | <ul> <li>Field Changed: The Automation Process will<br/>begin if the selected Field is altered.</li> </ul>                                                                                                    |
|                                                    | <b>Note:</b> You have the option to define if the<br>Automation Process should operate when any<br>change is made to the Field, if the Field<br>changes to a value, if the Field changes from<br>a value, or is the Field changes from one<br>value to another. |
| <business object=""> Created or Changed</business> | The Automation Process will begin when a<br><business object=""> is created or changed.</business>                                                                                                    |
| <business object=""> Closed</business>             | The Automation Process will begin when a <business object=""> is closed.</business>                                                                                                    |

| Event Type                               | Description                                                                                                    |  |
|------------------------------------------|----------------------------------------------------------------------------------------------------|--|
| <business object=""> Reopened</business> | The Automation Process will begin when a<br><business object=""> is reopened.</business>                                                                                                    |  |
| Related Child Event                      | <ul> <li>Select the Relationship, and then select the type of change that will trigger the Automation Process to operate:</li> <li><business object=""> Added</business></li> <li>For Relationships that use direct links, events are created when the parent Business Object is saved.</li> <li>For Relationships that use join tables, events are created when each link is saved.</li> <li>For one-to-many Relationships, you can select the First <business object=""> Only check box to trigger the event for only for the first Business Object child created for the Relationship.</business></li> <li>Incident added</li> <li>First Incident only</li> <li><business object=""> Record Modified</business></li> <li><business object=""> Record Field Change</business></li> <li>You can define if the Automation Process should operate when any change is made to a specified Field, if the Field changes to a value, if the Field changes from a value, or if the Field changes from one value to another.</li> <li>Also, the event will only fire if the Business Object is modified while working on the parent. For example, if you edit an Approval in the Arrangement below a Change Request, the event will fire, but if you encounter either scenario, then a direct event associated with an Approval should be created.</li> </ul> |  |

| Event Type  | Description                                                                                                    |  |
|-------------|----------------------------------------------------------------------------------------------------|--|
| Queue Event | <ul> <li>Queue Event: Select the type of Queue event<br/>that will trigger the Automation Process to<br/>operate (Record Added to Queue or Record<br/>Removed from Queue).</li> </ul> |  |
|             | <ul> <li>Which Queue: Select the type of Queue that<br/>should be considered (Any Queue, User<br/>Queue, Team Queue, or Specific Queue).</li> </ul>                                   |  |

5. Click the **Time Limit** page in the left pane of the Current Step Details section to define a time limit for the step:

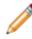

**Note:** If you select any option in this section other than No Time Limit, the Wait for Event Step changes to Wait for Time or Event and a new Wait for Time branch displays on the Designer Board.

- Wait for Time: Step that waits for a defined amount of time before the process continues to the next step:
  - Wait from: Select the action that triggers the process to begin waiting for the event.
  - How Long: Select how long the step should wait until continuing to the next step:
    - Specific Time: Select the amount of time (number of days, hours, minutes quarters, weeks, years) to use for the calculation. You can also define this option based on a specified time before or after a Calendar item.
    - Field Based: Select a Calendar or SLA Field to use for the calculation. If you select an SLA Field, you also have the option to define the time increment (Days, weeks, etc.) and/or the specific time before or after another another Calendar item
    - SLA Based: Select a defined SLA to use for the calculation.
    - No Time Limit. (Default)
- 6. Select OK.

# Define a Wait for Time or Event for an Automation Process Visual Workflow Process

Use the Events section of the Automation Process Visual Workflow Process Designer to define a wait for time or event, which includes the steps that wait for a defined time or event (whichever occurs first) before the process continues to the next step.

**Good to know:** As you drag the icon onto the Designer Board, the locations where the icon can be dropped highlight as the cursor passes over them.

### To define Automation Process Visual Workflow Process Event options:

- 1. Open the Automation Process Visual Workflow Process Designer.
- 2. Click-and-drag the Wait for Time or Event icon onto the Designer Board.

The Wait for Event - Event page opens in the Current Step Details section of the designer.

3. From the **Wait from** list, select the amount of time that the Automation Process should wait before watching for the process trigger.

| Event Type                               | Description                                                                                                    |
|------------------------------------------|----------------------------------------------------------------------------------------------------|
|                                          | <ul> <li>Any Change: The Automation Process will<br/>begin if any change is made to the <business<br>Object&gt;.</business<br></li> </ul>                                                                                                    |
|                                          | <ul> <li>Field Changed: The Automation Process will<br/>begin if the selected Field is altered.</li> </ul>                                                                                                    |
| <business object=""> Changed</business>  | <b>Note:</b> You have the option to define if the<br>Automation Process should operate when any<br>change is made to the Field, if the Field<br>changes to a value, if the Field changes from<br>a value, or is the Field changes from one<br>value to another. |
| <business object=""> Closed</business>   | The Automation Process will begin when a<br><business object=""> is closed.</business>                                                                                                    |
| <business object=""> Reopened</business> | The Automation Process will begin when a<br><business object=""> is reopened.</business>                                                                                                    |

4. Select an event to use to activate the Automation Process.

| Event Type          | Description                                                                                                    |  |
|---------------------|----------------------------------------------------------------------------------------------------|--|
|                     | Select the Relationship, and then select the type of change that will trigger the Automation Process to operate:                                                                                                    |  |
|                     | • <business object=""> Added</business>                                                                                                    |  |
|                     | For Relationships that use direct links, events are created when the parent Business Object is saved.                                                                                                    |  |
|                     | For Relationships that use join tables, events are created when each link is saved.                                                                                                    |  |
| Related Child Event | For one-to-many Relationships, you can<br>select the <b>First <business object=""> Only</business></b><br>check box to trigger the event for only for the<br>first Business Object child created for the<br>Relationship.                                                                                                    |  |
|                     | Incident added<br>✓ First Incident only                                                                                                    |  |
|                     | • <business object=""> Record Modified</business>                                                                                                    |  |
|                     | • <business object=""> Record Field Change</business>                                                                                                    |  |
|                     | You can define if the Automation Process<br>should operate when any change is made to a<br>specified Field, if the Field changes to a<br>value, if the Field changes from a value, or if<br>the Field changes from one value to another.                                                                                                    |  |
|                     | Also, the event will only fire if the Business<br>Object is modified while working on the<br>parent. For example, if you edit an Approval in<br>the Arrangement below a Change Request,<br>the event will fire, but if you edit the Approval<br>by alone it will not). If you encounter either<br>scenario, then a direct event associated with<br>an Approval should be created. |  |
| Queue Event         | <ul> <li>Queue Event: Select the type of Queue event<br/>that will trigger the Automation Process to<br/>operate (Record Added to Queue or Record<br/>Removed from Queue).</li> </ul>                                                                                                    |  |
|                     | <ul> <li>Which Queue: Select the type of Queue that<br/>should be considered (Any Queue, User<br/>Queue, Team Queue, or Specific Queue).</li> </ul>                                                                                                    |  |

5. Click the **Time Limit** page in the left pane of the Current Step Details section to define a time limit for the step.

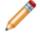

**Note:** If you select any option in this section other than No Time Limit, the Wait for Event Step will change to Wait for Time or Event and a new Wait for Time branch will appear on the Designer Board.

- Wait for Time: Step that waits for a defined amount of time before the process continues to the next step.
  - · Wait from: Select the action that triggers the process to begin waiting for the event.
  - How Long: Select how long the step should wait until continuing to the next step:
    - Specific Time: Select the amount of time (number of days, hours, minutes quarters, weeks, years) to use for the calculation. You can also define this option based on a specified time before or after a Calendar item.
      - Field Based: Select a Calendar or SLA Field to use for the calculation. If you select an SLA Field, you also have the option to define the time increment (days, weeks, etc.) and/or the specific time before or after another another Calendar item
      - SLA Based: Select a defined SLA to use for the calculation.
      - No Time Limit. (Default)
- 6. Select OK.

# Define Automation Process Visual Workflow Actions

Use the Actions section of the Automation Process Visual Workflow Process Designer to define one or more Actions, which occur as a result of a time or event trigger.

#### Good to know:

- If you want more than one Action to take place, drag additional Actions onto the Designer Board and organize them as desired. You can change the behavior of an Action in the Current Step Details pane below the Designer Board. Alternatively, you can double-click the Action to view an associated Manager or editor for the Action (example: One-Step Action Manager).
- When you click-and-drag a Jump Step onto the Designer Board, the Jump icon 🤡 displays on steps that allow the Action.

#### To define Automation Process Visual Workflow Process Actions:

- 1. Open the Automation Process Visual Workflow Process Designer.
- 2. Click-and-drag one or more **Actions** to the Designer Board:
  - Run One-Step Action: Run an One-Step Action when the defined time or event occurs.
  - Send E-mail: Send an e-mail when the defined time or event occurs to inform a User that the event has taken place. Edit the e-mail content by clicking the Send E-mail link in the Execute Action Field.
  - Tweet: Compose a Tweet to inform Users or Customers that an event has taken place. Edit the Tweet by clicking the Send Tweet link in the Execute Action field.
  - Update Bus Ob: Update a Field in a Business Object. Edit the Business Object by clicking the Update Business Object link in the Execute Action field.
  - Create Child: Create a Child Business Object (example: Journal, Task, Customer Survey). Edit the Child Business Object by clicking the Create Child Business Object link in the Execute Action field.
  - Queue Action: Add the Record to a specific Queue.
  - Jump to Step: Jump to a specific step in the Automation Process. Select the step using the drop-down.
  - $\circ\,$  Jump to End: End the Automation Process if the previous step takes place.
- 3. Select OK.

# Automation Process Visual Workflow Process Designer

A Visual Workflow Process defines a sequence of time-based and Event-based steps that manage a Business Object as it passes through various stages. The Visual Workflow Process Designer is a tool that allows you to easily create simple or complex automation processes to help manage workflows in CSM.

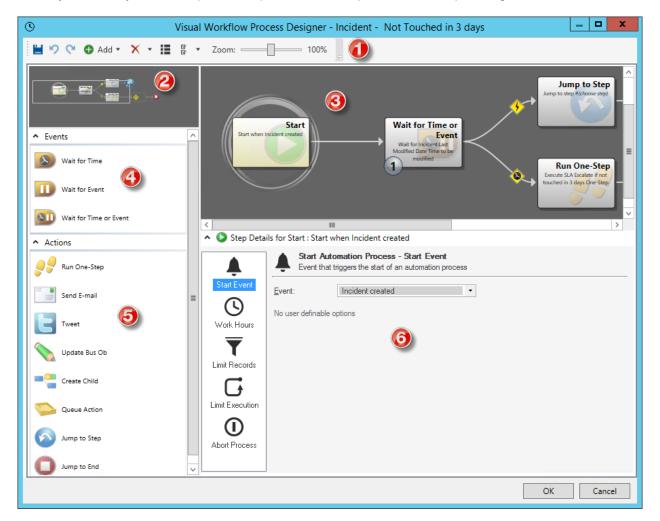

### 1. Toolbar:

Commonly used Visual Workflow Process Designer tasks.

2. Aerial View:

View the entire process as you zoom in and out. Also allows you to move the section of the current process on the Designer Board.

3. Designer Board:

A visual representation of the process.

4. Events Pane:

Time and event options that trigger an Action to occur.

5. Actions Pane:

Actions that take place as a result of a time or event trigger.

6. Step Details:

Details of the currently selected step in the process.

A new Automation Process Visual Workflow Process Designer Board includes the following elements:

| 0                           | Visual Workflow Process Designer - Incident Created                                           | _ <b>D</b> X |
|-----------------------------|-----------------------------------------------------------------------------------------------|--------------|
| 🗎 🍤 💜 🕒 Add 🕶 🗙 💌 🏭 🖁 🝷     | Zoom: 100%                                                                                    |              |
|                             | ()<br>()<br>()<br>()<br>()<br>()<br>()<br>()<br>()<br>()<br>()<br>()<br>()<br>(               |              |
| ▲ Events                    | Start                                                                                         |              |
| Wait for Time               | Start when incident (choose event) $\longrightarrow$                                          |              |
| Wait for Event              |                                                                                               |              |
| Wait for Time or Event      |                                                                                               |              |
| <ul> <li>Actions</li> </ul> | Step Details for Start : Start when Incident <i>(choose event)</i>                            |              |
| Run One-Step                | Start Automation Process - Start Event Event that triggers the start of an automation process |              |
| Send E-mail                 | Start Event: Incident created                                                                 |              |
| Tweet                       | Work Hours                                                                                    |              |
| Update Bus Ob               | Limit Records                                                                                 | \$           |
| Create Child                | L<br>L                                                                                        |              |
| Queue Action                |                                                                                               |              |
| Jump to Step                | Abort Process                                                                                 |              |
| Jump to End                 |                                                                                               |              |
|                             | OK                                                                                            | Cancel       |

1. Start Graphic:

Event or starting point that initiates the process.

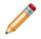

**Note:** Select the Start Graphic on the Designer Board to define general properties for the process.

2. Placeholder Graphic:

Holds the steps (Events and/or Actions) that constitute the process.

3. End Graphic:

Indicates the end of the process.

# Automation Process Visual Workflow Process Designer Toolbar

| Button  | Action                                     | Description                                                                                                    |
|---------|--------------------------------------------|----------------------------------------------------------------------------------------------------|
|         | Save                                       | Saves the current process (CTRL+S).                                                                            |
| 5       | Undo                                       | Undoes the last change to the current process (CTRL +Z).                                                       |
| 0       | Redo                                       | Redoes the last change to the process (CTRL+V).                                                                |
| 🔂 Add 🕶 | Add a Child Step                           | Add a new Child (Event or Action) to the currently selected step.                                              |
| Χ •     | Delete                                     | Deletes the currently selected step/Action, the step/<br>Action and children, or the entire diagram.           |
| I       | Edit Properties for the<br>Process         | Edit Visual Workflow Process Properties, including name, description, Business Object, and execution priority. |
| C •     | Define Preferences for the Designer/Editor | Edit Designer/Editor options, including layout, arrow options, size, and animation.                            |
| Zoom:   | 100%                                       | Increases or decreases the size of the diagram on the Designer Board.                                          |

# **Configuring Automation Processes**

Complete the following procedures to configure Automation Processes. Configuration procedures are completed in CSM Administrator.

### To configure Automation Processes:

- 1. Configure Automation Process Blueprint security rights: Configure who can access Automation Process Blueprint functionality.
- 2. Configure the Automation Process Server security rights: Configure who can access Automation Process Service functionality.

# Webhooks

Use webhooks to integrate CSM with external tools using HTTP POST methods to send data to a CSM webhook endpoint. A One-Step Action assigned to each endpoint determines how the data is consumed by CSM.

For example, use a webhook to update a CSM Incident with information from a Jira issue based on a defined event in Jira. Once the Jira event is triggered, data is sent to the CSM, which fires a CSM to update mapped Fields in the Incident.

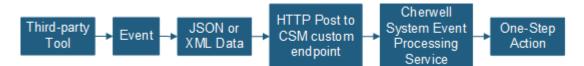

Related concepts About Webhooks in CSM Webhooks Process Configure One-Step Actions for Webhooks Related tasks Create a Webhook Endpoint

## About Webhooks in CSM

Webhooks process incoming messages triggered by events fired in third-party tools and sent to a CSM endpoint. Incoming data must be valid JSON or XML. You can configure webhook endpoints to use no authentication or basic authentication.

### Webhooks Processing

Incoming webhooks are processed by the Cherwell REST API, which:

- Validates that the information passed to it is a valid webhook and that a valid URL is provided.
- Validates that the format type declared in an incoming message header matches the body format. If they do not match, the request is rejected.
- Validates an incoming message does not exceed the webhook limit specified for your system. This
  limit is set on the Set REST API URL and Webhook Settings dialog. The default size limit is 100,000
  characters. For more information, see Set the Base URL for the Cherwell REST API.
- Provides a response code to the sender.

For more information, see Webhook Logging.

### Parsing JSON or XML Data

Webhooks use JSON and XML Modifiers configured for One-Step Actions to parse, change, and use data between an external tool and CSM. For JSON, incoming data must be either a valid JSON object or array.

Use these methods to convert valid JSON or XML strings into data that CSM can consume:

#### 1. Use the Update Variables or Stored Values Action

Use this Action to create a variable that declares a data type of JSON, JSON Array, XML, or XML Collection and holds valid string data of the selected data type. Place the Action at the beginning of a One-Step Action to ensure the variable is available to all Actions through the Token menu. For more information, see Define an Update Variables or Stored Values Action.

#### 2. Use a Token as a Webhook Value

Create a webhook body token and add JSON or XML Modifiers to parse data as part of a One-Step Action. When you create the first Modifier, select As JSON or As XML to declare the data type. You can then chain Modifiers below that to parse complex data sent to the webhook. For more information, see Webhook Modifier Examples.

### **Webhooks Authentication**

The type of authentication you set for your webhook endpoint depends on the third-party tool from which events are fired.

For example, Amazon Simple Notification Services (SNS) uses basic authentication for webhooks. Other tools, such as Jira Software, can use no authentication.

### Using CSM Webhooks with Amazon Web Services (AWS)

CSM can use Amazon Simple Notification Services (SNS) as a webhook provider.

SNS initiates events by sending an unauthorized request to CSM. The Cherwell REST API sends a 401 response and sets the header to basic authentication. Amazon then resends the message with authentication information. The Amazon URL should include authentication information in this format: https://username:password@webhook\_endpoint.

**Note:** When a webhook is configured for Basic Authentication and uses Amazon SNS as a provider type, certain special characters in the username or password fields must be UTF-8 encoded when the subscription request is performed by Amazon.

Form example: https://CSM\_User:p%40assword@yourcompany.com/webhookendpoint

Should be encoded as: https://CSM%5FUser:p%40ssword@yourcompany.com/
webhookendpoint

You should configure webhook endpoints in CSM before configuring the subscription in Amazon. Endpoints must be in HTTPS format.

When you create a webhook in CSM, select **Amazon SNS** from the **Provider Type** drop-down list on the General page of the Webhook dialog. For more information, see Create a Webhook Endpoint.

#### **Related concepts**

Manage Webhooks Webhooks Security Rights Webhook Modifier Examples Webhook Logging

# **Webhooks Process**

The general process for implementing webhooks is to configure security and applicable CSM services, set the base URL for the Cherwell REST API, configure a webhook endpoint, and use One-Step Actions with Modifiers to map data between an external tool and CSM.

| Task                                                                                                    | Notes                                                                                                    |
|----------------------------------------------------------------------------------------------------|----------------------------------------------------------------------------------------------------|
| <ol> <li>In CSM Administrator, grant webhooks security rights to:</li> <li>Users who will manage webhooks         These are typically administrators or developers who will be creating webhooks, mapping data between CSM and the external tool, etc. Grant webhooks managers rights to view, add, edit, and delete webhooks as appropriate.     </li> <li>Anonymous Browser Security Group         You must grant View rights to this group before POST requests can be sent to webhooks.     </li> </ol> | See Webhooks Security Rights.                                                                                               |
| <ul> <li>2. Verify that these services are configured and running:</li> <li>Cherwell Message Queue Service</li> <li>System Event Processing Service (a microservice of the Cherwell Service Host)</li> <li>Cherwell Service Host</li> </ul>                                                                                                    | See:<br>Configure CherwellMQS/RabbitMQ<br>Enable the System Event Processing Service<br>Configure the Cherwell Service Host |
| 3. Verify the base URL for the Cherwell REST API and maximum webhook content length.                                                                                                    | See Set the Base URL for the Cherwell REST API.                                                                             |
| 4. In CSM Administrator, create a webhook endpoint.                                                                                                    | See Create a Webhook Endpoint.                                                                                              |
| 5. Create a One-Step Action that includes JSON or XML modifiers on the webhook body token to parse data from an external tool to CSM records.                                                                                                    | See Configure One-Step Actions for Webhooks.                                                                                |
| 6. Create an event in the external tool that will post to CSM, and capture the JSON and XML data that will be sent to CSM.                                                                                                    | See the documentation for the external tool.                                                                                |
| 7. Test the One-Step Action assigned to your webhook using the data captured from the external event.                                                                                                    | See Test One-Step Actions Assigned to Webhook Endpoints.                                                                    |

| Task                              | Notes                          |
|-----------------------------------|--------------------------------|
| 8. Modify data mapping as needed. | See Webhook Modifier Examples. |

### **Related concepts**

Configure One-Step Actions for Webhooks Webhook Modifier Examples

Related tasks

Create a Webhook Endpoint

# **Enable the System Event Processing Service**

The System Event Processing Service is used primarily for webhooks and must be manually enabled before incoming events can be processed. The other services used for webhooks (Cherwell Service Host and Cherwell Message Queue Service) are typically enabled for most CSM systems, but you should verify this.

### To enable the System Event Processing Service:

- 1. Log in to a CSM server instance.
- 2. Search for or navigate to the Cherwell Server Manager.
- 3. From the Server drop-down list, select Cherwell Service Host.
- 4. Select the **Configure** button in the top section.
- 5. Select the **Advanced Settings** button.
- 6. Select the System Event Processing Service check box.
- 7. Select OK.
- 8. When you are prompted to restart the server, select **Yes**.

### **Related concepts**

Using the Server Manager About the Cherwell Service Host

# Manage Webhooks

Use the Webhooks Manager to add, edit, and delete webhook endpoints.

Related concepts About Webhooks in CSM Webhooks Security Rights Webhook Modifier Examples

# **Open the Webhooks Manager**

The Webhooks Manager is only available in CSM Administrator.

### To open the Webhooks Manager:

- 1. From the main window, select the **Browser and Mobile** category, and then select **Open Webhook Manager**.
- 2. From a Blueprint or mApp Solution, select **Managers > Webhooks**.

### **Related concepts**

About Webhooks in CSM Webhooks Process Configure One-Step Actions for Webhooks **Related tasks** Create a Webhook Endpoint

# **Create a Webhook Endpoint**

Create a webhook endpoint that can receive data from an external tool using HTTP POST methods. Specify a One-Step Action that determines how the data is consumed by CSM. Each webhook can use basic authentication or no authentication.

### Good to Know

- Webhooks require that One-Step Actions include Modifiers to map data in the third-party tool to CSM fields. For guidance on configuring One-Step Actions for webhooks, see Configure One-Step Actions for Webhooks. For Modifier examples, see Webhook Modifier Examples.
- The Base URL for the Cherwell REST API must be set before you can create a functional webhook. See Set the Base URL for the Cherwell REST API.
- To ensure that webhooks run for specific cultures, create a webhook endpoint for each culture. This is useful for using the same One-Step Action for several culture-specific webhooks.

#### To create a webhook endpoint:

- 1. Open the Webhooks Manager. See Open the Webhooks Manager.
- 2. Select a folder in the left pane, and then select Create.
- 3. Provide a name and description.
- 4. From the **Provider Type** drop-down list, select one of these options:
  - Amazon SNS: Select this option to use the Amazon Simple Notification Services (SNS). If you select this option for the webhook and the received request is not from Amazon SNS, the request fails and an error message is added to the Cherwell REST API log. For guidance on using webhooks with Amazon SNS, see Using CSM Webhooks with Amazon Web Services (AWS).
  - Slack: Select this option to use Slack. If you select this option for the webhook and the received request is not from Slack, the request fails and an error message is added to the Cherwell REST API log.
  - Other: Select this option to use any third-party provider.
- In the Endpoint Extension field, provide text that uniquely identifies the webhook. The extension you provide is combined with the Base URL for the Cherwell REST API to form the full endpoint provided to an external tool.

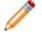

**Note:** The endpoint extension cannot be empty or include special characters, including spaces.

- 6. Copy the Full Endpoint. You will need it to configure the event in an external tool.
- 7. Select the Authentication page, and then select one of these options from the **Authentication Type** drop-down list:
  - None
  - **Basic**: Select this option when basic authentication is sent in the header of the HTTP request. Provide a user name and password. The user name does not need to be a CSM account, but

the password must comply with CSM password complexity settings. See Configure Cherwell Credential Settings (User/Customer Password Rules).

• **Slack**: If you select this option, you must enter the Signing Secret that you copied from the Slack App. This is the key used to verify the authenticity of messages coming from Slack.

This option is only available when the **Provider Type** is Slack.

- 8. Select the Action page, and from the **Run a One-Step** drop-down list, select the One-Step Action that is configured to run for the webhook. You can also select the **Ellipses** to open the One-Step Manager, and then select a One-Step Action or create a new one.
- 9. From the **Culture** drop-down list, select the culture to use when the webhook is run. You can also clear the selected culture.
- 10. Select the **Test One-Step** button to test data mapping between an external tool and Modifiers added to the selected One-Step Action. For testing instructions, see Test One-Step Actions Assigned to Webhook Endpoints.
- 11. Select OK.

#### **Related concepts**

About Webhooks in CSM Configure One-Step Actions for Webhooks Webhook Modifier Examples **Related tasks** Test One-Step Actions Assigned to Webhook Endpoints **Related information** JSON Modifiers XML Modifiers

# **Configure One-Step Actions for Webhooks**

Webhooks can be used with any One-Step Action that support Tokens.

For example, you can:

- Use a Create a New Business Object or Update a Business Object Action to add data from an external tool to CSM records.
- Use a Send an Email Action to send data from an external tool as contents of an email message.
- Use a Write to a File Action to add data from an external tool to a file.
- Use the Decide Between Multiple Cases Action to create an Incident in CSM from Slack.

One-Step Actions used by webhooks must include JSON or XML Modifiers on the webhook body token to parse data from an external tool to CSM records. You must identify the data type and the value to return. In some cases, you must also identify the element.

You can configure One-Step Actions from the One-Step Manager while you are:

- Configuring a webhook endpoint.
- Working in a Blueprint or mApp Solution.
- Working with One-Step Actions in the CSM Desktop Client.

### Create a One-Step Action from a Webhook Endpoint

### To configure a One-Step Action from a webhook endpoint:

- 1. Open the Webhooks Manager.
- 2. Create a new webhook endpoint or edit an existing webhook endpoint.
- 3. Select the ellipses next to the Run a One-Step drop-down list.
- 4. From the One-Step Manager, create or edit a One-Step Action.
- 5. Select the Start Graphic.
- 6. In the Step Details section, select the **Conditions** page.
- 7. From the **Show custom tokens** drop-down list, select **Webhook**.

### Use a Variable to Parse Incoming Data

To ensure that all Actions in a One-Step Action have access to webhook modifiers through the token menu, add an Update Variables and Stored Values Action as the first Action.

### To add an Update Variables and Stored Values Action:

- 1. On the Designer Board, add an Update Variables or Stored Values Action as the first Action.
- 2. Provide a name for the Action.

- 3. Select the **Variable** option, and then provide a name for the variable.
- 4. From the **Data Type** drop-down list, select one of these options: JSON, JSON Array, XML, or XML Collection.
- 5. Right-click in the **New Value** box, and then select **Webhook Content > Value**.
- 6. Double-click **Body**, and then add Modifiers as needed. For guidance on creating Modifiers, see Webhook Modifier Examples.
- 7. Save the Action.

As you configure other Actions in the One-Step Action, the variable will be available in the **Token** menu.

### Use a Webhook Token to Parse Incoming Data

From a One-Step Action that supports tokens, right-click in the content area to open the **Token** menu, and then add the **Webhook Content > Value** token.

#### For example, to add a webhook token to Business Object Action:

- 1. Select the Fields page.
- 2. From the Fields list, select the Text Field that will store the data from the webhook.
- 3. From the Value options, select Template.
- 4. Right-click in the box, and select **Webhook Content > Body**.
- 5. Double-click the Body token.
- 6. Add Modifiers to parse the incoming data. For examples, see Webhook Modifier Examples.

#### **Related concepts**

Webhook Modifier Examples **Related tasks** Open the Webhooks Manager Create a Webhook Endpoint **Related information** Create/Edit a One-Step Action JSON Modifiers XML Modifiers

## **Webhook Modifier Examples**

Webhook Modifier examples vary from simple JSON and XML POST messages to complex examples using POST messages from Amazon Simple Notification Service (SNS) and Jira Software.

The examples are intended to provide guidance for using Modifiers to extract JSON or XML data into a format usable for CSM. For guidance on using Modifiers of different types, see JSON Modifiers and XML Modifiers.

### Simple JSON POST Request

This example shows how to extract this JSON notes data to a Text Field in a Business Object record:

```
"notes": "The customer would like to buy a Silver membership.",
```

#### Post data:

```
{
    "id": "944ff7dfc501391af808764a02ab2fcd4c",
    "firstname": "Jason",
    "lastname": "Taylor Sr.",
    "email": "jason.taylor2@gmail.com",
    "siteid": 46,
    "notes": "The customer would like to buy a Silver membership.",
    "currentdatetime": "07-21-2019",
    "customertypeid": 142
}
```

### Modifier sample:

This example requires two Modifiers: one to declare the data type as JSON and another to map the notes data to a Text Field in a Business Object.

| Modifier Type     | Value, Element, etc. | Notes                                           |
|-------------------|----------------------|-------------------------------------------------|
| As JSON()         | N/A                  | Declares the incoming data as JSON.             |
| JSON Path (value) | notes                | Maps the notes data to the selected Text Field. |

| 1                                       | Nodify/Format Value          | _ <b>D</b> X |
|-----------------------------------------|------------------------------|--------------|
| As JSON ()<br>JSON Path (value) (notes) | Modifier: As JSON            | T            |
|                                         | Returns text as a JSON value |              |
|                                         | ОК                           | Cancel       |

### Simple XML POST Request

This example shows how to extract this XML notes data to a Text Field in a Business Object record.

<notes>The customer would like to buy a Silver membership.</notes>

### Post data:

```
<List>
<List>

</
```

#### Modifier sample:

This example requires three Modifiers: one to declare the data type as XML, one to find the item element, and one to map the notes data to a Text Field in a Business Object.

| Modifier Type    | Value, Element, etc. | Notes                                          |
|------------------|----------------------|------------------------------------------------|
| As XML()         | N/A                  | Declares the incoming data as XML.             |
| Find Element     | item                 | Finds the item element in the POST data.       |
| XPath (value) () | notes                | Maps the notes data to the selected Text Field |

| 1                                                                 | Modify/Format Value                                                    | _ 🗆 X  |
|-------------------------------------------------------------------|------------------------------------------------------------------------|--------|
| As XML ()         Find Bement (tem)         XPath (value) (notes) | Modifier:       As XML         Returns text as an XML element       OK | Cancel |
|                                                                   | UN                                                                     |        |

### **Complex JSON Post Request (Amazon)**

This example shows how to extract this JSON notes data to a Text Field in a Business Object record: \"notes\": \"The customer would like to buy a Silver membership.

The sample data is from Amazon Simple Notification Service (SNS).

### Post data:

```
{
    "Type" : "Notification",
    "MessageId" : "8db3250a-9ce2-588f-9746-70cde0de2aa0",
    "TopicArn" : "arn:aws:sns:us-west-2:00000000000:New_Customer_Object_AWS_
JSON",
    "Message" : " {\n \"id\": \"944ff7dfc501391af808764a02ab2fcd4c\
```

```
", \n
            \"firstname\": \"Marie\",\n \"lastname\": \"Smith\",\
         \"email\": \"marie.smith@gmail.com\",\n
n
                                                       "siteid": 46,
         \"notes\": \"The customer would like to buy a Silver membership.\"
n
           \"currentdatetime\": \"07-21-2019\",\n
                                                       \"customertypeid\"
, \n
: 142\n
           }",
  "Timestamp" : "2019-08-09T13:49:48.167Z",
  "SignatureVersion" : "1",
  "Signature" : "RoPT3rzdzZFptij0j8HpR53dBjeABhAiJ/9+y6YNdsHBWJzFJY0djUQAUr
5zyCujh9qHXXWUqHR07KPhq2YrKoO35nPVoKqIyLzVfGiTacRHpMv9+irc7qBihn+c9eb4cJdsa
RoiS+wRZGdBqnN0w4QXWf/cOnwInIHpkhNpKz2i8xCUQT/yRzUaMRbqGT+wZrtHfhwwhuUEXvli
F+Mp78zxwBGYpNQxyblMneVskroYyaZhjBb6S17b0LlF9AvW5riasiUnGlsbxrf9lS7FDE074fR
61bKfNhR0lGYdl4/T0lYceJU+E6tWC5PKKuiqWyArnNaLdJM0tycM7fFSAw==",
  "SigningCertURL" : "https://sns.us-west-2.amazonaws.com/SimpleNotificatio
nService-6aad65c2f9911b05cd53efda11f913f9.pem",
  "UnsubscribeURL" : "https://sns.us-west-2.amazonaws.com/?Action=Unsubscri
be&SubscriptionArn=arn:aws:sns:us-west-2:330538622256:New Customer Object A
WS JSON:1a7a7e5e-2d54-4723-a9d7-3aec73648792"
```

}

#### Modifier sample:

This example requires three Modifiers: one to declare the data type as JSON, one to find message object, and one to map the notes data to a Text Field in a Business Object.

| Modifier Type            | Value, Element, etc. | Notes                                           |
|--------------------------|----------------------|-------------------------------------------------|
| As JSON()                | N/A                  | Declares the incoming data as JSON.             |
| Find Object (Message)    | item                 | Finds the item element in the POST data.        |
| JSON Path (value)(notes) | notes                | Maps the notes data to the selected Text Field. |

| 0                                                                | Мос | dify/Form                 | at Value |   | - |        | x |
|------------------------------------------------------------------|-----|---------------------------|----------|---|---|--------|---|
| As JSON ()<br>Find Object (Message)<br>JSON Path (value) (notes) |     | Modifier:<br>Returns text | As JSON  |   |   |        |   |
|                                                                  |     |                           |          | C | К | Cancel |   |

### Complex XML POST Request (Amazon)

This example shows how to extract this XML notes data to a Text Field in a Business Object record.

<notes>The customer would like to buy a Gold membership.</notes> The sample data is from Amazon Simple Notification Service (SNS). Post data:

```
{
    "Type" : "Notification",
    "MessageId" : "1582a97c-dd2d-5fd5-abf5-fcbba01b3861",
    "TopicArn" : "arn:aws:sns:us-west-2:330538622256:New_Customer_Object_AWS_
XML",
    "Message" : "\t<List>\n\t\t<item>\n\t\t\t<id>944ff7dfc501391af808764a02ab
2fcd4cd</id>\n\t\t\t<firstname>Jason</firstname>\n\t\t\t<lastname>Taylor
astname>\n\t\t\t<email>jason.taylor2@gmail.com</email>\n\t\t\t<siteid>46</s
iteid>\n\t\t\t<currentdatetime>07-21-2019</currentdatetime>\n\t\t\t<customerty
peid>142</customertypeid>\n\t\t</list>",
    "Timestamp" : "2019-08-09T13:53:58.3412",
    "SignatureVersion" : "1",
    "Signature" : "aSOnIPCzJWj8uC415wBhDOoAwOCVEUuqnTIs2axWk0FDJhpLLJiVfnJ571
```

GhFQw7j5QQC9fxqyUN1+M8guBfaGv5WylfZqf3nAHYYFauSOoq9kkieVrezNjvtROJGZwkyHxNj xw0/MPTTgz60IcBrJ1wK2/jur5EcFuqvyeqdn6wUowe2u1Sbo+C5E6QORsY9T/2fqTMRtA02uUw exaIBgBp/xVb+6yXT8AlvwptHoFjV0SCySL1H0SNANuzvFtBQ7r49XRhIjgGWD9B/9RIp8dr9GE yXtTCe+saN6KLNIynnwb1VJGDt+eMRr3nalsWZ4huwOd7vBuamNotYIB6Wg==",

"SigningCertURL" : "https://sns.us-west-2.amazonaws.com/SimpleNotificatio nService-6aad65c2f9911b05cd53efda11f913f9.pem",

"UnsubscribeURL" : "https://sns.us-west-2.amazonaws.com/?Action=Unsubscri be&SubscriptionArn=arn:aws:sns:us-west-2:330538622256:New\_Customer\_Object\_A WS\_XML:ebed2bfb-2ec4-4085-934e-c49fc71b79bc"

}

#### Modifier sample:

Because SNS encapsulates all data as JSON, this example requires five Modifiers: one to declare the data type as JSON, one to one to return a value based on the supplied JSON path, one to declare the data inside the JSON as XML, one to find the item element, and one to map the notes data to a Text Field in a Business Object.

| Modifier Type              | Value, Element, etc. | Notes                                            |
|----------------------------|----------------------|--------------------------------------------------|
| As JSON()                  | N/A                  | Declares the incoming data as JSON.              |
| JSON Path (value)(message) | message              | Returns a value based on the supplied JSON path. |
| As XML()                   | N/A                  | Declares the data inside the JSON as XML.        |
| Find Element (item)        | item                 | Finds the item element in the POST data.         |
| XPath (value)(notes)       | notes                | Maps the notes data to the selected Text Field.  |

| •                                                                                                    | Modify/Format Value | _ <b>□</b> × |
|----------------------------------------------------------------------------------------------------|---------------------|--------------|
| As JSON ()<br>JSON Path (value) (Message)<br>As XML ()<br>Find Element (item)<br>XPath (value) (notes) | Modifier: As JSON   |              |
|                                                                                                    |                     | OK Cancel    |

### **Complex JSON Post Request (Jira Software)**

This example shows how to extract this JSON changelog data (shown in bold text below) to a Text Field in a Business Object record.

```
{ "field": "description", "fieldtype": "jira", "fieldId": "description",
"from": null, "fromString": null, "to": null, "toString": "This is the
description field for a new JIRA issue request." },
```

The sample data is from Jira Software.

Post data:

```
{
    "timestamp": 1564693604774,
    "webhookEvent": "jira:issue_created",
    "issue_event_type_name": "issue_created",
    "user": {
        "self": "https://webhookstest.atlassian.net/rest/api/2/user?account
Id=557058%3A57f5e298-87a6-4fc8-87d7-d7ab15be260e",
        "name": "Jill Hanson",
        "key": "jill.hanson",
        "accountId": "557058:57f5e298-87a6-4fc8-87d7-d7ab15be260e",
        "emailAddress": "jill.hanson@example_company.com",
        "avatarUrls": {
    }
}
```

"48x48": "https://avatar-management--avatars.us-west-2.prod.pub lic.atl-paas.net/557058:57f5e298-87a6-4fc8-87d7-d7ab15be260e/ccb36e82-479b-4034-950e-6fce17dc2d89/128?size=48&s=48",

"24x24": "https://avatar-management--avatars.us-west-2.prod.pub lic.atl-paas.net/557058:57f5e298-87a6-4fc8-87d7-d7ab15be260e/ccb36e82-479b-4034-950e-6fce17dc2d89/128?size=24&s=24",

"16x16": "https://avatar-management--avatars.us-west-2.prod.pub lic.atl-paas.net/557058:57f5e298-87a6-4fc8-87d7-d7ab15be260e/ccb36e82-479b-4034-950e-6fce17dc2d89/128?size=16&s=16",

"32x32": "https://avatar-management--avatars.us-west-2.prod.pub lic.atl-paas.net/557058:57f5e298-87a6-4fc8-87d7-d7ab15be260e/ccb36e82-479b-4034-950e-6fce17dc2d89/128?size=32&s=32"

},
 "displayName": "Jill Hanson",
 "active": true,
 "timeZone": "America/Denver",
 "accountType": "atlassian"
},
"issue": {
 "id": "10006",
 "self": "https://webhookstest.atlassian.net/rest/api/2/issue/10006"

"key": "TES-7",

"fields": {

"statuscategorychangedate": "2019-08-01T15:06:44.856-0600",

"issuetype": {

"self": "https://webhookstest.atlassian.net/rest/api/2/issu

etype/10001",

"id": "10001", "description": "Stories track functionality or features exp ressed as user goals.", "iconUrl": "https://webhookstest.atlassian.net/secure/viewa vatar?size=medium&avatarId=10315&avatarType=issuetype",

"name": "Story",

```
"subtask": false,
                "avatarId": 10315
            },
            "timespent": null,
            "customfield 10030": null,
            "project": {
                "self": "https://webhookstest.atlassian.net/rest/api/2/proj
ect/10000",
                "id": "10000",
                "key": "TES",
                "name": "JIRA issue summary information",
                "projectTypeKey": "software",
                "simplified": false,
                "avatarUrls": {
                    "48x48": "https://webhookstest.atlassian.net/secure/pro
jectavatar?pid=10000&avatarId=10409",
                    "24x24": "https://webhookstest.atlassian.net/secure/pro
jectavatar?size=small&s=small&pid=10000&avatarId=10409",
                    "16x16": "https://webhookstest.atlassian.net/secure/pro
jectavatar?size=xsmall&s=xsmall&pid=10000&avatarId=10409",
                    "32x32": "https://webhookstest.atlassian.net/secure/pro
jectavatar?size=medium&s=medium&pid=10000&avatarId=10409"
                }
            },
            "fixVersions": "9.7.0",
            "aggregatetimespent": null,
            "resolution": null,
            "customfield 10027": null,
            "resolutiondate": null,
            "workratio": -1,
            "watches": {
                "self": "https://webhookstest.atlassian.net/rest/api/2/issu
e/TES-7/watchers",
                "watchCount": 0,
```

```
"isWatching": true
            },
            "lastViewed": null,
            "created": "2019-08-01T15:06:44.730-0600",
            "customfield 10020": null,
            "customfield 10021": null,
            "customfield 10022": null,
            "customfield 10023": null,
            "priority": {
                "self": "https://webhookstest.atlassian.net/rest/api/2/prio
rity/3",
                "iconUrl": "https://webhookstest.atlassian.net/images/icons
/priorities/medium.svg",
                "name": "Medium",
                "id": "3"
            },
            "customfield 10024": null,
            "customfield 10025": [],
            "customfield 10026": null,
            "labels": [],
            "customfield 10016": null,
            "customfield 10017": null,
            "customfield 10018": {
                "hasEpicLinkFieldDependency": false,
                "showField": false,
                "nonEditableReason": {
                    "reason": "PLUGIN LICENSE ERROR",
                    "message": "Portfolio for Jira must be licensed for th
e Parent Link to be available."
                }
            },
            "customfield 10019": "0|i0001b:",
            "aggregatetimeoriginalestimate": null,
            "timeestimate": null,
```

```
"versions": [],
            "issuelinks": [],
            "assignee": null,
            "updated": "2019-08-01T15:06:44.730-0600",
            "status": {
                "self": "https://webhookstest.atlassian.net/rest/api/2/stat
us/10000",
                "description": "",
                "iconUrl": "https://webhookstest.atlassian.net/",
                "name": "Backlog",
                "id": "10000",
                "statusCategory": {
                    "self": "https://webhookstest.atlassian.net/rest/api/2/
statuscategory/2",
                    "id": 2,
                    "key": "new",
                    "colorName": "blue-gray",
                    "name": "New"
                }
            },
            "components": [],
            "timeoriginalestimate": null,
            "description": "test new issue desc",
            "customfield 10010": null,
            "customfield 10014": null,
            "timetracking": {},
            "customfield 10015": null,
            "customfield 10005": null,
            "customfield 10006": null,
            "security": null,
            "customfield 10007": null,
            "customfield 10008": null,
            "attachment": [],
            "aggregatetimeestimate": null,
```

```
"customfield 10009": null,
            "summary": "my new issue",
            "creator": {
                "self": "https://webhookstest.atlassian.net/rest/api/2/user
?accountId=557058%3A57f5e298-87a6-4fc8-87d7-d7ab15be260e",
                "name": "john.smith",
                "key": "john.smith",
                "accountId": "557058:57f5e298-87a6-4fc8-87d7-d7ab15be260e",
                "emailAddress": "john.smith@example company.com",
                "avatarUrls": {
                    "48x48": "https://avatar-management--avatars.us-west-2.
prod.public.atl-paas.net/557058:57f5e298-87a6-4fc8-87d7-d7ab15be260e/ccb36e
82-479b-4034-950e-6fce17dc2d89/128?size=48&s=48",
                    "24x24": "https://avatar-management--avatars.us-west-2.
prod.public.atl-paas.net/557058:57f5e298-87a6-4fc8-87d7-d7ab15be260e/ccb36e
82-479b-4034-950e-6fce17dc2d89/128?size=24&s=24",
                    "16x16": "https://avatar-management--avatars.us-west-2.
prod.public.atl-paas.net/557058:57f5e298-87a6-4fc8-87d7-d7ab15be260e/ccb36e
82-479b-4034-950e-6fce17dc2d89/128?size=16&s=16",
                    "32x32": "https://avatar-management--avatars.us-west-2.
prod.public.atl-paas.net/557058:57f5e298-87a6-4fc8-87d7-d7ab15be260e/ccb36e
82-479b-4034-950e-6fce17dc2d89/128?size=32&s=32"
                },
                "displayName": "John Smith",
                "active": true,
                "timeZone": "America/Denver",
                "accountType": "atlassian"
            },
            "subtasks": [],
            "reporter": {
                "self": "https://webhookstest.atlassian.net/rest/api/2/user
?accountId=557058%3A57f5e298-87a6-4fc8-87d7-d7ab15be260e",
                "name": "john.smith",
                "key": "john.smith",
```

```
"accountId": "557058:57f5e298-87a6-4fc8-87d7-d7ab15be260e",
"emailAddress": "john.smith@example company.com",
"avatarUrls": {
```

"48x48": "https://avatar-management--avatars.us-west-2. prod.public.atl-paas.net/557058:57f5e298-87a6-4fc8-87d7-d7ab15be260e/ccb36e 82-479b-4034-950e-6fce17dc2d89/128?size=48&s=48",

```
"24x24": "https://avatar-management--avatars.us-west-2.
prod.public.atl-paas.net/557058:57f5e298-87a6-4fc8-87d7-d7ab15be260e/ccb36e
82-479b-4034-950e-6fce17dc2d89/128?size=24&s=24",
```

```
"16x16": "https://avatar-management--avatars.us-west-2.
prod.public.atl-paas.net/557058:57f5e298-87a6-4fc8-87d7-d7ab15be260e/ccb36e
82-479b-4034-950e-6fce17dc2d89/128?size=16&s=16",
```

"32x32": "https://avatar-management--avatars.us-west-2. prod.public.atl-paas.net/557058:57f5e298-87a6-4fc8-87d7-d7ab15be260e/ccb36e 82-479b-4034-950e-6fce17dc2d89/128?size=32&s=32"

```
},
    "displayName": "John Smith",
    "active": true,
    "timeZone": "America/Denver",
    "accountType": "atlassian"
},
"customfield 10000": "{}",
"aggregateprogress": {
    "progress": 0,
    "total": 0
},
"customfield 10001": null,
"customfield 10002": null,
"customfield 10003": null,
"customfield 10004": null,
"environment": null,
"duedate": null,
"progress": {
    "progress": 0,
```

```
"total": 0
            },
            "votes": {
                "self": "https://webhookstest.atlassian.net/rest/api/2/issu
e/TES-7/votes",
                "votes": 0,
                "hasVoted": false
            }
        }
    },
    "changelog": {
        "id": "10011",
        "items": [
            {
                "field": "description",
                "fieldtype": "jira",
                "fieldId": "description",
                "from": null,
                "fromString": null,
                "to": null,
                "toString": "This is the description field for a new JIRA i
ssue request."
            },
            {
                "field": "priority",
                "fieldtype": "jira",
                "fieldId": "priority",
                "from": null,
                "fromString": null,
                "to": "3",
                "toString": "Medium"
            },
            {
                "field": "reporter",
```

```
"fieldtype": "jira",
                "fieldId": "reporter",
                "from": null,
                "fromString": null,
                "to": "john.smith",
                "toString": "John Smith",
                "tmpFromAccountId": null,
                "tmpToAccountId": "557058:57f5e298-87a6-4fc8-87d7-d7ab15be2
60e"
            },
            {
                "field": "Status",
                "fieldtype": "jira",
                "fieldId": "status",
                "from": null,
                "fromString": null,
                "to": "10000",
                "toString": "Backlog"
            },
            {
                "field": "summary",
                "fieldtype": "jira",
                "fieldId": "summary",
                "from": null,
                "fromString": null,
                "to": null,
                "toString": "JIRA issue summary information"
            }
       ]
   }
}
```

Modifier sample:

This example requires five Modifiers: one to declare the data type as JSON, one to find the changelog object, one to declare the data inside the JSON as XML, one to find the item element, and one to map the notes data to a Text Field in a Business Object.

| Modifier Type           | Value, Element, etc. | Notes                                                          |
|-------------------------|----------------------|----------------------------------------------------------------|
| As JSON()               | N/A                  | Declares the incoming data as JSON.                            |
| Find Object (changelog) | changelog            | Finds the changelog element in the POST data.                  |
| Find Array (items)      | items                | Finds and returns a JSON array for items.                      |
| Goto Array Index (0)    | 0                    | Returns a new JSON object of the indexed object in the arrary. |
| Find Object (toString)  | toString             | Maps the toString data to the selected Text Field.             |

| 0                                                                                                    | Modify/Format Value 📃 🗖 🗙 |                           |         |    | x     |   |
|----------------------------------------------------------------------------------------------------|---------------------------|---------------------------|---------|----|-------|---|
| Kon ()     Find Object (changelog)     Find Array (items)     Goto Array Index (0)     Find Object (to String) |                           | Modifier:<br>Returns text | As JSON |    |       |   |
|                                                                                                    |                           |                           |         | ОК | Cance | 1 |

### Simple JSON Post Request (Slack)

This example shows how to extract this JSON event and user data to a Text Field in a Business Object record:

```
"event": { "client_msg_id": "db93027c-b354-4bc4-b583-75caeafc5204", "type":
"app_mention", "text": "<@USY1K9YHH> create incident My printer doesn't work",
"user": "USDKMAUSV", "ts": "1580746614.000400", "team": "TSRMJ2UTZ", "blocks":
[ {
```

The sample data is from Slack.

#### Post data:

```
{
 "token": "6EK61SvTDR1tOLA1gBTm0wU1",
 "team id": "TSRMJ2UTZ",
  "api app id": "AT91HES6Q",
 "event": {
    "client msg id": "db93027c-b354-4bc4-b583-75caeafc5204",
    "type": "app_mention",
    "text": "<@USY1K9YHH> create incident My printer doesn't work",
    "user": "USDKMAUSV",
    "ts": "1580746614.000400",
    "team": "TSRMJ2UTZ",
    "blocks": [
      {
        "type": "rich text",
        "block id": "SkD",
        "elements": [
          {
            "type": "rich text section",
            "elements": [
              {
                "type": "user",
                "user id": "USY1K9YHH"
              },
              {
                "type": "text",
                "text": " create incident My printer doesn't work"
              }
            ]
```

#### Modifier sample:

This example requires three Modifiers: one to declare the data type as JSON, one to find the event object, and one to find the user object.

| Modifier Type       | Value, Element, etc. | Notes                                    |
|---------------------|----------------------|------------------------------------------|
| As JSON()           | N/A                  | Declares the incoming data as JSON.      |
| Find Object (event) | item                 | Finds the item element in the POST data. |
| Find Object (user)  | item                 | Finds the item element in the POST data. |

| 8                                                               | Modify/Format Value                                          |           |  |
|-----------------------------------------------------------------|--------------------------------------------------------------|-----------|--|
| K     As JSON ()     Find Object (event)     Find Object (user) | Modifier:       As JSON         Returns text as a JSON value | Τ.        |  |
|                                                                 |                                                              | OK Cancel |  |

### **Related concepts**

Configure One-Step Actions for Webhooks

About Webhooks in CSM

Related tasks Test One-Step Actions Assigned to Webhook Endpoints Related information JSON Modifiers XML Modifiers

## Test One-Step Actions Assigned to Webhook Endpoints

You can pass JSON or XML sample data to test data mapping between an external tool and Modifiers added to a One-Step Action. This enables you to verify that the One-Step Action is valid before you send events from an external tool.

#### To test One-Step Actions assigned to webhook endpoints:

- 1. Open the Webhooks Manager, and then edit the webhook endpoint you want to test.
- 2. Select the Run One-Step button.
- Paste valid JSON or XML that you expect to be sent from the external tool to the CSM webhook endpoint.

| <u>ک</u>                                                                      | Run Webhook One-Step                                                                                                    | _ <b>D</b> X |  |  |  |  |
|-------------------------------------------------------------------------------|----------------------------------------------------------------------------------------------------|--------------|--|--|--|--|
| Webhook Body                                                                  | Webhook Body                                                                                                    |              |  |  |  |  |
| "firstname":<br>"lastname":<br>"email": "jas<br>"siteid": 46,<br>"notes": "Th | "Taylor Sr.",<br>:on.taylor2@gmail.com",<br>e customer would like to buy a Silver membership.",<br>etime": "07-21-2019", |              |  |  |  |  |
|                                                                               |                                                                                                    |              |  |  |  |  |
|                                                                               |                                                                                                    | Cancel       |  |  |  |  |

#### 4. Select Run.

5. View the results in the bottom of the dialog. If the One-Step Action and Modifiers are not configured correctly, review the messages and adjust the Modifiers in your One-Step Action as needed.

#### **Related concepts**

Configure One-Step Actions for Webhooks

Webhook Modifier Examples

Related tasks Open the Webhooks Manager Create a Webhook Endpoint Related information Create/Edit a One-Step Action

### **Configure a Slack Workspace for Webhooks**

Create and configure a Slack webhook and workspace to integrate CSM with Slack.

After configuring a Slack webhook and workspace, you can use the Slack integration to interact with CSM. Use a bot user token to perform a variety of functions in CSM. Some examples include:

- Create Incidents
- Check the status of Incidents
- Withdraw Incidents

For example, users can create an Incident from a request sent from the Slack workspace. CSM creates the Incident and replies to Slack via the REST API and posts the message with an Incident number. If the customer wants to know the status of an Incident, they can send the request from the Slack workspace. CSM replies to Slack via the REST API and posts the message with the status and priority of the Incident. If the customer no longer needs the Incident, the user can send the Slack request to withdraw the Incident.

Before configuring, you will need to:

- 1. Verify that you have administrative rights to the Slack workspace.
- 2. Create a Slack application. See https://api.slack.com/start/overview#auth.
- 3. Copy the Signing Secret. You will add this to CSM.

#### To configure CSM for the Slack webhooks integration:

- 1. Verify the Webhooks Security rights.
  - From the **Group** drop-down list, select **Anonymous Browser** and then select the **View** check box.
- 2. Enable the System Event Processing Service.
- 3. Create a Slack webhook endpoint. This will include selecting the One-Step Action that is configured to run for the webhook.

#### To configure Slack for the webhooks integration:

- 1. Add a bot user token. See https://api.slack.com/docs/token-types#bot.
- 2. Set up Event Subscriptions. See https://api.slack.com/bot-users#setup-events-api.

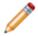

**Note:** This is where you will need the Full Endpoint URL from Creating a Webhook Endpoint in the section above. The endpoint needs to be publicly accessible.

3. Use the OAuth permission scope to subscribe to Bot Events. See https://api.slack.com/events-api#subscriptions.

**Note:** When you add permissions or scopes, the app will need to be reinstalled to the workspace.

- 4. Grant the following permissions (scopes) to the bot user token:
  - app\_mentions:read
  - users:read
  - users:read:email

Note: When you change the scopes, the app will need to be reinstalled to the workspace.

5. Copy the Bot User OAuth Access Token. You will add this to CSM.

In CSM Administrator, update the Bot User OAuth Access Token Stored Value with the value you just copied and then publish the Blueprint.

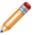

**Note:** For protection reasons, we recommend storing the Bot User OAuth Access Token Stored Value in the Blueprint scope.

Related concepts Enable the System Event Processing Service Webhooks Security Rights Related tasks Create a Webhook Endpoint Related information Use Slack in the Related Items Pane Assign a Value to a Stored Value

### Webhook Logging

Webhooks log information is stored in different locations, depending on the information captured.

#### Cherwell REST API log:

Captures validation information from incoming requests. This includes authentication information, provider type, and Amazon Simple Notification Services (SNS) subscription confirmation.

#### For example:

- Incoming requests that exceed the 100,000 kb size limit are rejected and logged.
- If an Amazon SNS signature is missing or invalid, requests are rejected and logged.
- A warning is logged on initial requests from Amazon SNS because they are initially sent as unauthorized. The Cherwell REST API sends a 401 response and sets the header to basic authentication. Amazon then resends the message with authentication information.
- If a webhook uses the provider type of Amazon SNS and the request is not of that type, the request is rejected and an error is logged.
- System Event Processing Service log:

Captures processing information for requests after they are validated and sent to the queue.

#### For example:

- If the System Event Processing Service is paused, requests are not queued and a 503 error is logged.
- If the System Event Processing Service is enabled but a webhook endpoint is disabled, requests are not queued and a 404 error is logged.
- Once the System Event Processing Service is disabled, requests are queued and are processed when the service is enabled. No logging occurs in this case.

#### **Related concepts**

About Webhooks in CSM Configure Logging for a CSM Service, Web Application, and Cherwell REST API Related tasks

Configure Logging for the Cherwell REST API

## Scheduler

The Scheduler is a tool that automatically runs defined actions (called Scheduled Items) on a scheduled basis (example: Back up the database every night at midnight).

### **Related concepts**

Define General Properties for a Scheduled Item Configure the Cherwell Service Host for a Local Scheduler in a SaaS Environment

### About the Scheduler

The following actions are available from the Scheduler:

- **Backup Database**: Exports a selected CSM database to a compressed Cherwell Archive Repository (.czar) file.
- **Database Maintenance**: Performs selected database maintenance operations (example: Rebuilding the Full-Text catalog, Rebuilding Indexes and shrinking SQL logs on a scheduled basis).
- Import External Data: Imports data from external databases (example: Active Directory) into CSM.
- Import from File: Imports data from comma separated value (.csv) files into CSM.
- Import from LDAP: Imports LDAP records (example: Customer lists) into CSM.
- One-Step Action: Runs a selected One-Step Action.
- Portal Credentials: Creates Portal login credentials for Customers.
- Publish Blueprint: Publishes Blueprints to your CSM system.
- Report: Runs a selected Report.

Items can be scheduled to run on a recurring basis (daily, weekly, monthly, yearly) or one-time only. The Scheduler operates within the timeframe of defined Business Hours and can be accessed through CSM Administrator.

The Scheduler runs in coordination with the Scheduling Service, which is installed with the CSM Server Installer as a microservice of the Cherwell Service Host.

### **Scheduler Good to Know**

- Use the Scheduler window in CSM Administrator (CSM Administrator>Scheduling>Edit Schedule) to use and manage Scheduled Items.
- USe the Server Manager to disable the Scheduling microservice.
- When you view the details of a Scheduled Item, its properties are read-only.
- To view all Scheduled Items for a particular day, use the Calendar of Scheduled Items.

Backup Database Action:

- A nightly database backup is recommended for your CSM database.
- Schedule database backups for after business hours because backups can take significant time and system resources.
- If a directory does not exist, one will be created on the server where CSM Administrator runs.

### **Using the Scheduler**

When using the Scheduler, Users can:

- Pause/resume the Scheduling Server.
- View Scheduled Items.

### **Opening the Scheduler Window**

To open the Scheduler window from the CSM Administrator main window, click the **Scheduling** category, and then click the **Edit Schedule** task.

### Scheduler Window

Use the Scheduler window to:

- View a list of Scheduled Items, filtered by:
  - Group: View Scheduled Items for a particular Scheduler.
  - Action: View Scheduled Items by Action type.
  - Status: View Scheduled Items by completion status (Pending, Completed, Not Completed).
- Add, edit, delete, and copy Scheduled Items.
- **Refresh** Scheduled Items and their statuses. If items are running, the Refresh button can be used to watch the statues change from pending, to running, to complete.
- View the **Last Run** of a Scheduled Item to see the last time a recurring item was run, its completion status, or any errors.
- View error(s) of a Scheduled Item that was not completed as expected.
- View the Calendar of Scheduled Items to see all of the items scheduled for a particular day.
- Test a Scheduled Item to ensure all information is available for the item to run regularly

### **Pause/Resume the Scheduling Service**

Use the Pause/Resume Scheduler task in CSM Administrator to temporarily pause and resume the Scheduling Service.

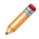

**Notes:** Completing this process affects all enabled Scheduled Items. Also, even while the Scheduling Service is paused, Events will be generated by the system. When the service is resumed, all Scheduled Items are processed.

#### To pause/resume the Scheduling Service:

- 1. In the CSM Administrator main window, click the **Scheduling** category, and then click the **Pause**/ **Resume Scheduler** task.
- 2. Pause or resume the Scheduling Server:
  - a. Pause Scheduling Server: Select this check box to pause the Scheduling Server processing. You must provide a reason for pausing the server in order to complete the process.
  - b. Resume Scheduling Server: Select this check box to resume Scheduling Server processing.
- 3. Select OK.

## **View Scheduled Items**

You can view Scheduled Items in a few ways:

- View the details of a specific Scheduled Item.
- View a Calendar of Scheduled Items to see all items scheduled for a specific day.
- View Errors of a Scheduled Item to see what has interrupted a Scheduled Item's run.

## View a Scheduled Item

Use the Scheduler window to view the details of a Scheduled Item.

### To view a Scheduled Item:

- 1. In the CSM Administrator main window, click the **Scheduling** category, and then click the **Edit Schedule** task.
- 2. Select a **Scheduled Item**, and then click the **View** button.

### **View the Calendar of Scheduled Items**

Use the Calendar of Scheduled Items to view all items scheduled for a specific day.

### To view the Calendar of Scheduled Items:

- 1. In the CSM Administrator main window, click the **Scheduling** category, and then click the **Edit Schedule** task.
- 2. Click the **Calendar** button.
- 3. Click a date in the Calendar to view a list of the items scheduled for that day.
- 4. (Optional) Click the **Refresh** button to update the status of the Scheduled Items for that particular day.

**Note**: By default, the Calendar shows every single occurrence of a recurring item. To view only the next occurrence of a Scheduled Item, select the **Only show next occurrence of recurring items** check box.

5. Click **Close** to close the window.

### **View Errors of a Scheduled Item**

When a Scheduled Item encounters an error, it will not be scheduled again because it is likely in a state where it cannot run (example: Shortage of disk space, missing Report, etc.). You can view errors of a Scheduled Item to investigate the cause of the error.

### To view the errors of a Scheduled Item:

- 1. In the CSM Administrator main window, click the **Scheduling** category, and then click the **Edit Schedule** task.
- 2. Select an item with an Error status and click View Error.

The Scheduled Item Error window opens to provide details on the error(s) that occurred when the Scheduler attempted to run the Scheduled Item.

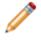

**Note:** If a Scheduled Item has an error, it will not be scheduled to run again. Select the **Reset to pending status so item will be scheduled again** check box to ensure that the Scheduled Item will run after any errors have been resolved.

# **Configuring the Scheduler**

To configure the Scheduler in CSM Administrator, configure Scheduler security rights to determine who can access Scheduler functionality.

## **Managing Scheduled Items**

Use the Scheduled Items Manager to complete general CSM Item Manager operations for Scheduled Items.

|                     | Scheduled Items Manager | English (United States) 🔻 | - |     |    | x  |
|---------------------|-------------------------|---------------------------|---|-----|----|----|
| File Edit View Help |                         | Search                    |   |     | •  | Go |
| 🕒 🖍 🗶 🖬 View 🕶 🖉    |                         |                           |   |     |    |    |
| Scheduled Items     |                         |                           |   |     |    |    |
| Syst                | em                      |                           |   |     |    |    |
|                     |                         |                           |   |     |    |    |
|                     |                         |                           |   |     |    |    |
|                     |                         |                           |   |     |    |    |
|                     |                         |                           |   |     |    |    |
|                     |                         |                           |   |     |    |    |
|                     |                         |                           |   |     |    |    |
|                     |                         |                           |   |     |    |    |
|                     |                         |                           |   |     |    |    |
|                     |                         |                           |   |     |    |    |
|                     |                         |                           |   |     |    |    |
|                     |                         |                           |   |     |    |    |
|                     |                         |                           |   | Clo | se |    |

There are several ways to open the Scheduled Items Manager.

## **Open the Scheduled Items Manager**

### To open the Scheduled Items Manager:

- From the Blueprint Editor menu bar in CSM Administrator, click Managers > Scheduled Items.
- From the mApp Editor menu bar in CSM Administrator, click Managers > Scheduled Items.

### **Create a Scheduled Item**

Use the Schedule Item Properties window (accessed from within the Scheduler window in CSM Administrator) to create a Scheduled Item. You can also create a Scheduled Item from the Scheduled Items Manager (accessed from the Managers menu in the Blueprints Editor and the mApp Solutions Editor).

When you create a Scheduled Item you define the following properties:

- General: Name and description.
- Schedule: Date/time the Scheduled item is scheduled to run.
- Action: Action the Scheduled Item runs (example: Backup Database).
- Error Handling: Options for handling errors that prevent a Scheduled Item from running.

#### To create a Scheduled Item from the Scheduler window:

- 1. In the CSM Administrator main window, select the **Scheduling** category, and then select the **Edit Schedule** task.
- 2. Select Add.
- 3. Define Scheduled Item properties:
  - a. Define general properties for a Scheduled Item.
  - b. Define schedule properties for a Scheduled Item.
  - c. Define action properties for a Scheduled Item.
  - d. Define error handling properties for a Scheduled Item.
- 4. Select Save.

#### To create a Scheduled Item from the Managers menu:

From a Blueprint:

- 1. In the CSM Administrator main window, select the **Blueprints** category, and then select either the **Create a new Blueprint** task or the **Open an existing Blueprint** task.
- 2. From the Blueprint Editor menu bar, select Managers > Scheduled Items.
- 3. Select Create New.

From a mApp Solution:

- 1. In the CSM Administrator main window, select the **mApps** category, and then select either the **Create a new mApp** task or the **Edit an existing mApp** task.
- 2. From the mApp Editor menu bar, select Managers > Scheduled Items.
- 3. Select Create New.

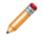

**Note:** When creating a Scheduled Item from the Managers menu, only Scheduled Items with an Action type of One-Step or Report are available.

## **Define General Properties for a Scheduled Item**

Use the General page in the Scheduled Item Properties window to define general properties for a Scheduled Item.

### To define General properties for a Scheduled Item:

| Schedule Group | If only one Schedule Group is used, leave <b>Default</b> selected. If multiple schedulers are needed, click the <b>Ellipses</b> button to create the different schedule groups. |
|----------------|----------------------------------------------------------------------------------------------------|
| Name           | Provide a name for the Scheduled Item.                                                                                                    |
| Description    | Provide a description for the Scheduled Item.                                                                                                    |

### **Define Schedule Properties for a Scheduled Item**

Use the Schedule page in the Scheduled Item Properties window to define the schedule for an item, including:

- One Time or Recurring: Whether a Scheduled Item will run once or multiple times.
- Scheduled time: Start date and time for the Scheduled Item.
- Recurrence: Daily, Weekly, or Monthly.
- Range of Recurrence: Number or date range for a Scheduled Item's recurrence.

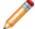

**Note:** The Scheduled Item Properties window is accessed from within the Scheduler window in CSM Administrator.

### Maximum time to block other schedules:

#### To define Scheduling properties for a Scheduled Item:

One time: Select this radio button to schedule the item to run one time. .

| Start<br>Time | Specify the time using the arrow buttons or providing the time (example: 12:30 AM).                                                  |
|---------------|----------------------------------------------------------------------------------------------------|
| Time          | Use the drop down to specify a time zone or specify to have the schedule item run on the same time zone as the schedule server.      |
| Zone          | <b>Note:</b> The Time Zone feature should only be used with a three-tier connection. A two-tier connection causes undesired results. |

#### Recurring: Select this radio button to schedule the item to run on a recurring basis.

| Schedule Time |                                                                                                    |
|---------------|----------------------------------------------------------------------------------------------------|
| Start time    | Specify the time using the arrow buttons or providing the time (example: 12:30 AM).                                                                                                    |
| Time zone     | Use the drop down to specify a time zone or specify to have the schedule item run<br>on the same time zone as the schedule server.<br><b>Note:</b> The Time Zone feature should only be used with a three-tier connection. A<br>two-tier connection causes undesired results. |
| Recurrence    | Select how often to run the Scheduled Item.                                                                                                    |
| Hourly        | Run the Scheduled Item every X number of hours (example: Every 24 hours).                                                                                                    |
| Daily         | Run the Scheduled Item every X number of days (example: Every 7 days) or every weekday.                                                                                                    |

| Weekly               | Run the Scheduled Item every X number of weeks on specific days (example: Monday, Wednesday, and Friday).                                                                                |
|----------------------|----------------------------------------------------------------------------------------------------|
| Monthly              | Run the Scheduled Item on a specific day of the month (example: Day 1 of every month) or on a specified week/day of the month (example: First Monday of every 1 month).                  |
| Yearly               | Run the Scheduled Item on a specific date (example: Every January 1) or on a specific day of the year (example: First Monday of June).                                                   |
| Range of recurrence: | Schedule the amount of time to run a recurring Schedule Item.                                                                                                    |
| No end date          | The recurrence continues indefinitely.                                                                                                    |
| End after            | The recurrence ends after a defined number of occurrences. Specify the <b>number</b> of occurrences.                                                                                     |
| End by               | The recurrences end by a certain date. Then, specify an <b>end date</b> .<br><b>Note</b> : If the item is scheduled to run on then end date, it will run for the last time on this date. |

**Maximum time to block other schedules**: Defaults to 20 minutes; increase the interval up to 180 minutes.

**Note:** Ideally, scheduled items complete in sequence; that is, each scheduled item completes prior to the start of the next. If you know a scheduled task is at risk of taking a long time to complete, use this field to set the length of time this scheduled item is allowed to delay the next scheduled item. Choose a value of 20-180 minutes. If the task does not finish within the additional time you set, it will be terminated. This termination is reflected in the logs.

### **Define Action Properties for a Scheduled Item**

Use the Action page in the Scheduled Items Properties window to define the Actions for the Scheduled Items.

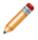

**Note:** Each Action has its own unique properties. After you select an Action, the page displays the properties that need to be defined for the selected Action.

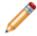

**Note:** The Scheduled Item Properties window is accessed from within the Scheduler window in CSM Administrator.

#### To define Action properties for a Scheduled Item:

- 1. In the CSM Administrator main window, click the **Scheduling** category, and then click the **Edit Schedule** task.
- 2. Click the Add button.
- 3. Click the **Action** page.
- 4. Select an Action.
- 5. Define the properties for the selected Action:
  - Backup Database Options: Exports a selected CSM database to a compressed Cherwell Archive Repository (.czar) file.
  - Database Maintenance Options: Performs selected database maintenance operations (example: Rebuilding the Full-Text catalog, Rebuilding Indexes and shrinking SQL logs on a scheduled basis
  - Import External Data Options: Imports data from external databases (example: Active Directory) into CSM.
  - Import from File Options: Imports data from comma separated value (.csv) files into CSM.
  - Import from LDAP Options: Imports LDAP records (example: Customer lists) into CSM.
  - One-Step Action Options: Runs a selected One-Step Action.
  - Portal Credentials Options: Creates Portal login credentials for Customers.
  - Publish Blueprint Options: Publishes Blueprints to your CSM system.
  - · Report Options: Runs a selected Report.

### **Define Backup Database Action Options**

Use the Scheduler's Backup Database Action to export a selected CSM database to a compressed Cherwell Archive Repository (.czar) file on a scheduled basis.

#### To Define a Backup Database Action:

- 1. In the CSM Administrator main window, click the **Scheduling** category, and then click the **Edit Schedule** task.
- 2. Add or edit a Scheduled Item that uses a Database Action, and then select the Action page.
- 3. Provide the following settings as they apply:

| Option    | Description                                                                                                    |  |  |
|-----------|----------------------------------------------------------------------------------------------------|--|--|
| Directory | Provide the directory name or click the <b>Browse</b> button to select a directory for where database backup files will be stored. |  |  |
| Directory | <b>Note:</b> The directory must be available on the machine where the Scheduler runs. A UNC name is recommended.                   |  |  |
| File Name | Provide a file name for the database backup.                                                                                       |  |  |

| Option         | Description                                                                                                    |  |  |
|----------------|----------------------------------------------------------------------------------------------------|--|--|
|                | Define the frequency of database backup files.                                                                                                    |  |  |
|                | Note: If you do not roll over backup files, a<br>new file will be created for every database<br>backup. The date will be appended to the File<br>Name you entered (example:<br>Cherwell20090305_093501.czar).                                                                                                    |  |  |
|                | <b>Nightly</b> : Uses the same file every time the backup is run.                                                                                                    |  |  |
| Rollover Files | <b>Weekly</b> : Appends the day of the week to the backup<br>files (Sun, Mon, Tue, Wed, Thu, Fri, Sat). This means<br>there will be a maximum of seven files. For example,<br>if you run a database backup every day of the week,<br>you will have seven files (one for each day of the<br>week). If you run a backup every Monday, Wednesday<br>and Friday, you will have three files. These same files<br>are used every week. |  |  |
|                | <b>Monthly</b> : Appends the day of the month appended to the backup files (example: 01-31). This means there will be a maximum of 31 files. The same files are used every month.                                                                                                    |  |  |
|                | <b>Yearly</b> : Appends the month and day to the backup files (example: Jun28). This means there will be a maximum of 365 files used (366 for leap years). The same files are used every year.                                                                                                    |  |  |
| Export Type    | Export a single Business Object: Select this check<br>box to export a selected Business Object to the<br>database backup file when the database backup is<br>run.                                                                                                    |  |  |
|                | Export entire system: Select this check box to export<br>your entire database to the backup file when the<br>database backup is run.                                                                                                    |  |  |

| Option             | Description                                                                                                    |
|--------------------|----------------------------------------------------------------------------------------------------|
|                    | The options available in this section depend on the selected export type.                                                                                                    |
| Content            | Export a Single Business Object: Select the Business Object drop-down                                                                                                    |
|                    | Export Entire System:                                                                                                    |
|                    | <ul> <li>Export all data: Exports all SQL Server tables<br/>(example: Field names and sizes) and data.</li> </ul>                                                                                                    |
|                    | <b>Tip:</b> Use this option to create a .czar file to troubleshoot problems that are not related to Automation Processes or Scheduled Items.                                                                                                    |
|                    | <ul> <li>Export table structure only: Exports all SQL<br/>Server tables without any data.</li> </ul>                                                                                                    |
|                    | <b>Tip:</b> Use this option to create a .czar file that excludes your confidential company data.                                                                                                    |
|                    | <ul> <li>Export structure and lookup table data:<br/>Exports SQL Server tables for all Major and<br/>Supporting Objects, as well as tables AND data<br/>for Lookup Objects (validation tables).</li> </ul>                                                                           |
|                    | <b>Tip:</b> Use this to create a .czar that<br>excludes your confidential data but<br>includes values from Lookup tables<br>(because typically, Lookup tables do not<br>contain confidential data and can be<br>used to troubleshoot problems with<br>validation and relationships). |
|                    | <ul> <li>Exclude attachments: Exports the Attachment<br/>table but not the Attachment data within the<br/>table.</li> </ul>                                                                                                    |
|                    | <b>Tip:</b> Use this option to create a .czar file to troubleshoot problems that are not related to Automation Processes or Scheduled Items.                                                                                                    |
|                    | <ul> <li>Exclude automation data: Exports the Events<br/>and Scheduler tables, but not the data within the<br/>tables.</li> </ul>                                                                                                    |
|                    | <b>Tip:</b> Use this option to create a .czar file to troubleshoot problems that are not related to Automation Processes or Scheduled Items.                                                                                                    |
| 0.0 Administration |                                                                                                    |

# **Define Import from LDAP Action Options**

Use the Scheduler's Import from LDAP Action to import LDAP records (example: Customer lists) into CSM on a scheduled basis. When you schedule an Import from LDAP Action, CSM launches the Active Directory Import Wizard to help you define the import. If you are also scheduling Portal Credential updates through the Scheduler, LDAP data must be imported first.

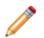

Note: Biweekly LDAP imports are recommended.

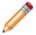

**Note:** To schedule an LDAP import, see Integrating CSM with Microsoft Active Directory for more information.

#### To define an Import from LDAP Action:

Click the Setup button to be taken to the Active Directory Import Wizard. For more information, see Import Active Directory into Business Objects for Map the Customer Object to a Directory Service.

### **Define Database Maintenance Action Options**

Use the Scheduler's Database Maintenance Action to perform selected database maintenance operations on a scheduled basis. When you schedule a Database Maintenance Action, you define which database maintenance operations to perform:

- Full-Text Search maintenance: Rebuilding Full-Text Search catalog.
- Index maintenance: Rebuilding Indexes and shrinking SQL logs. Database maintenance requires reindexing database tables.
- Queue and User account maintenance: Refreshing Queue status and removing unused User accounts.

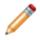

**Note:** Schedule your database maintenance operations for after business hours because it can interrupt performance. For example, rebuilding the SQL Server Full-Text catalog will prevent Users from doing Full-Text searches while the catalog is rebuilding. For more information about database maintenance, refer to Perform Database System Maintenance.

#### To define a Database Maintenance Action:

| Full-text<br>Search | <b>Rebuild Full-Text Search catalog:</b> Rebuild the Full-Text Search catalog when the database maintenance action is run. CSM uses Full-Text Search for Quick Search and Knowledge Search. If you have problems with your index getting corrupted, you might want to rebuild the search catalog once a week or every night.            |
|---------------------|----------------------------------------------------------------------------------------------------|
|                     | <b>Rebuild Business Object indexes:</b> Rebuild Business Object indexes when the database maintenance action is run. This option allows you to rebuild the indexes of the database tables that represent particular Business Objects. Then, click the Select button to select which Business Objects to re-index.                       |
|                     | <b>Note</b> : By default, all Business Objects are selected. Uncheck Business Objects to exclude them from reindexing, or select Clear All to uncheck all Business Objects, and then select the ones you want to re-index.                                                                                                    |
| Manage              | If you have a high volume of data, you might want to rebuild your table indexes monthly.                                                                                                    |
| Indexes             | <b>Rebuild system table indexes:</b> Rebuild the indexes of the SQL Server tables associated with CSM system tables when the database maintenance action is run. These tables start with "Trebuchet" (the internal code name for the product). If you have a high volume of data, you might want to rebuild your table indexes monthly. |
|                     | Shrink SQL event log: Shrink the SQL Server event log file when the database maintenance action is run.                                                                                                    |
|                     | <b>IMPORTANT</b> : Consult with your Administrator before scheduling this option. If in doubt, do not use this feature unless you run into problems.                                                                                                    |
| 1                   |                                                                                                    |

|      | <ul> <li>Refresh Queue status: Refresh Queue status when the database maintenance action is run. Queue status can get out of sync if Business Objects that were on Queues are deleted. This option ensures that each Queue is synchronized. We recommend scheduling this weekly.</li> <li>Remove unused user accounts: Remove data associated with deleted User accounts</li> </ul> |
|------|----------------------------------------------------------------------------------------------------|
| Data | when the database maintenance action is run. When User accounts are deleted from the system, their authorization information might not be removed. This option ensures that the authorization information is in sync with the User list by removing the unused information. We recommend scheduling this weekly.                                                                    |
|      | Synchronize Team Info with team list: Synchronizes the Team Info Lookup table with CSM User and Customer Team list.                                                                                                    |

## **Define Import External Data Action Options**

Use the Scheduler's Import External Data Action to import data from external databases (example: Active Directory) into CSM on a scheduled basis. When you define an Import External Database Action, CSM launches the External Data Import Wizard to help you define the import.

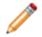

**Note:** You must have either a mapped CSM Business Object or an External Business Object to hold the external data that is imported.

#### To define an Import External Data Action:

Click the **Setup** button to open the External Data Import Wizard. For more information, see Import External Data into a Business Object.

### **Define Portal Credentials Action Options**

Use the Scheduler's Portal Credentials Action to create Portal login credentials for Customers on a scheduled basis.

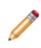

**Note:** To import Users from LDAP and then create Portal credentials: schedule an Import from LDAP Action followed by a Portal Credentials Action that executes a few minutes later, ensuring the order of the steps.For more information about Portal Credentials, refer to Create Portal Login Credentials.

#### To define a Portal Credentials Action:

| Saved<br>Search        | Click the <b>Ellipses</b> button to open the Search Manager, and then select an existing <b>Saved Search</b> or create a new one that contains the Customers who need Portal credentials (example: Internal Customers).                                      |
|------------------------|----------------------------------------------------------------------------------------------------|
| Field with<br>Login ID | In the drop-down, select the <b>field</b> from the Customer Business Object that contains the Customers' login IDs.                                                                                                    |
| Customer<br>group      | In the drop-down, select the <b>Security Group</b> the Customers belong to. This defines the security rights for the Portal Credential action. Selecting the Portal Workgroup Manager Group offers greater control than selecting the Portal Customer Group. |
|                        | Randomly generate a password for each customer: Select this radio button to assign an e-mail a random password to each Customer. If a Customer does not have an e-mail address, she will not be notified.                                                    |
|                        | Set password the same for all: Select this radio button to assign the same password to all Customers, and then provide the password to use.                                                                                                    |
|                        | Password is value from field: Select this radio button to use the value from a field as the password, and then select the <b>field</b> in the drop-down.                                                                                                    |
| Password               | Set Login ID field as Windows/LDAP login: Select this radio button to use Windows/<br>LDAP login credentials, and then select an option for determining a domain if the login ID<br>does not include one:                                                    |
|                        | • Attempt to determine domain from LDAP distinguished name: Find the Customer domain using the stored Distinguished Name and parsing out the Domain Component (DC).                                                                                          |
|                        | <ul> <li>Attempt to use domain associated with LDAP customer mapping: Use the<br/>domain stored in the Customer record-mapped LDAP definition.</li> </ul>                                                                                                    |
|                        | • Use this domain: Enter a default domain for the Login ID.                                                                                                    |
|                        | <b>Note</b> : LDAP credentials must be configured to use this option. For more information about configuring LDAP, see Enabling Authentication for Users or Enabling Authentication for Customers.                                                           |

| Account<br>details                                                | <ul> <li>Account locked: Select this check box to lock the Customer's account (preventing them from logging in to the Portal). Note: A Customer can be automatically locked out of the system, too, if there are too many failed login attempts (depending on system settings).</li> <li>Password never expires: Forgo password expiration. This overrides any system setting to reset the password. Note: If this is selected, the <i>User must reset password at next login</i> and <i>Password reset date</i> settings are hidden.</li> <li>User cannot change password: Restrict a Customer from changing their password. If a password reset is required by the system, the system administrator must reset the password.</li> <li>User must reset password at next login attempt: Restrict a Customer from changing their password reset is required by the system administrator must reset the password reset is required by the system administrator from changing their password reset. Tip: This is an immediate reset. Use this setting if the Customer forgot her password.</li> <li>Password reset date: Prompts a Customer to change their password on a specific date. Click the Date Selector button to select a reset date.</li> </ul> |
|-------------------------------------------------------------------|----------------------------------------------------------------------------------------------------|
| E-mail                                                            | <ul> <li>E-mail customer new credential information: E-mail new credential information to Customers, and then click Edit E-mail to edit the Customer Credentials E-mail message.</li> <li>Tip: To make this the default e-mail message that is used for all Customer e-mails, click Make Default.</li> <li>Skip customers with no e-mail address: Skip Customers with no e-mail address (e-mails will not be sent to them). Leave this check box unchecked if you want an error to be flagged when a Customer does not have an e-mail address.</li> </ul>                                                                                                    |
| Skip<br>customers<br>who already<br>have login<br>IDs<br>assigned | Include only new Customers. Leave it cleared to include all Customers. It is recommended to Select this check box so IDs are not reassigned for existing users.                                                                                                    |

# **Define Publish Blueprint Action Options**

Use the Scheduler's Publish Blueprint Action to publish Blueprints to your CSM system on a scheduled basis. When you schedule a Blueprint Publish Action, you define:

- Which Blueprint to publish.
- Whether or not to back up your database before the publish.

For more information about Blueprints, refer to the Blueprints documentation.

#### To define a Blueprint Publish Action:

| Publish Blueprint             | Use the Browse button to locate the Blueprint to publish. This directory must be available on the machine where the Scheduler runs. A UNC name is recommended.                                    |
|-------------------------------|----------------------------------------------------------------------------------------------------|
| Backup Database               | Backup the database before the Blueprint publish.                                                                                                    |
| Directory                     | Directory: Provide the directory name, or click the Browse button to select a directory where the database backup file will be stored.                                                            |
| File Name                     | File Name: Provide the file name to use for the database backup file.                                                                                                    |
| Append date/time to file name | Append the current date and time to the file name. This ensures that you do not overwrite previous backups with the same name by adding the most current date/ time stamp to the backup file name |

# **Define Import from File Action Options**

Use the Scheduler's *Import from File Action* to import data from comma separated value (.csv) files into CSM on a scheduled basis. When you schedule an Import from File Action, CSM launches the Stored Import Definition Manager to select an existing CSV Stored Import or create a new CSV Stored Import to run.

For more information about CSV files, see Import Data From .csv Files .

# **Define One-Step Action Action**

Use the Scheduler's *One-Step Action Action* to run a One-Step Action on a scheduled basis. For example, run a One-Step Action to send an e-mail indicating that another Scheduled Item is complete (example: Database backup was successfully completed, Report was run, etc). Select the One-step to run when scheduling a One-Step Action Action. For more information about One-Step Actions, see the One-Step Actions documentation.

#### To define a One-Step Action Action:

Run One-Step Action: Select the One-Step Action from the drop down or click the **Ellipses** button to open the One-Step Action Manager, and select an existing One-Step Action or create a new One-Step Action.

# **Define Report Action Options**

Use the Scheduler's *Report Action* to run a selected Report on a scheduled basis. When you schedule a Report Action, you select the Report to run and define any parameters (example: Date range, priorities, etc.). Consider creating one Report with different parameters (example: Prompts) so that you can reuse the Report with different values. For example, run a Date Range Report at the end of every month, end of every quarter, and end of every year. Or, run an Incident Report with different priorities or different categories. If a Report has parameters, you are prompted to set the values that the Scheduler will pass to the Report when you schedule the Report.

To automatically print a Report, create a One-Step Action that prints the Report. Then use the Scheduler to run the One-Step Action.

For more information about Reports, see the Reporting documentation.

#### To define a Report Action:

| Report         | Select a most recently used (MRU) Report. Click the <b>Ellipses</b> button to open the Report Manager, and then select an existing Report or create a new Report. |  |  |  |  |
|----------------|----------------------------------------------------------------------------------------------------|--|--|--|--|
| Format         | Preferred format for the Report. Available formats include: .pdf, .bmp, .csv, .emf, .xls, .html, .jpeg, .txt, .png, .rtf, and .tiff                               |  |  |  |  |
| Output<br>file | Where to output the Report file: Click the <b>Browse</b> button to locate the Output file for the Report.                                                         |  |  |  |  |
|                | <b>Note:</b> This file must be creatable on the machine where the Scheduler runs. We recommend using a UNC name.                                                  |  |  |  |  |

# Define Error Handling Properties for a Scheduled Item

Use the Error Handling page in the Scheduled Item Properties window to define what to do if a Scheduled Item encounters an error during its scheduled run. The Scheduled Item Properties window is accessed from within the Scheduler window in CSM Administrator. From the window:

- Run a One-Step Action (example: Run a Report in the event of an error).
- Still schedule next run.

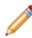

**Note:** When a Scheduled Item has an error, it is not scheduled again because it is probably in a state where it cannot run (disk space, missing report, etc.).

#### To define Error Handling Properties for a Scheduled Item:

- 1. In the CSM Administrator main window, select the **Scheduling** category, and then select the **Edit Schedule** task.
- 2. Select Add.

The Schedule Item Properties window opens.

- 3. Select the Error Handling page.
- 4. Define the error handling operations:
  - a. **If scheduled items fails run** One-Step Action: Select this check box to run a One-Step Action in the event of a Scheduled Item error. Select a **One-Step Action** in the drop-down, or select the ellipses button to open the One-Step Action Manager, and then select an existing One-Step Action or create a new One-Step Action.
  - b. **If scheduled item fails, still schedule next run (if recurring):** Select this check box to continue a Scheduled Item's original schedule, ensuring that the next run occurs.
- 5. Select Save.

### **Troubleshooting Scheduled Items**

If a Scheduled Item does not run as expected, try the following troubleshooting procedures.

### **Check the Scheduled Items Window**

- 1. In CSM Administrator, click the Scheduling category, and then click the Edit Schedule task.
- 2. Click the **Calendar** button.
- 3. The Calendar Of Scheduled Items window opens.
- 4. Click the **day** that the item should have run.
- 5. Look to see if the Scheduled Item is listed:
  - If listed: Check its status. If the status has an error, click the row. The error message shows at the top of the screen. Only the first 250 characters of an error message is stored. If the message is longer than 250 characters, go to the Windows Event Viewer to see the complete error message.

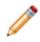

**Note:** Go to the machine where the Scheduling Service is installed. From the Windows Start menu select **Control Panel**, double click on **Administrative Tools**, and then double-click on **Event Viewer**.

• If the Scheduled Item is not listed and the item is recurring: Go to the date that the item should have run last. Verify that the status on that day was complete and the Scheduled Item did not have an error.

### Verify the Scheduling Service is not Paused

- 1. In CSM Administrator, click the **Scheduling** category, and then click the **Pause/Resume Scheduler** task.
- 2. Verify that there is not a pause. In the example, Henri the User paused the server to change some reports.

| )          | Pause/Resume Scheduling Server                                                                                 |
|------------|----------------------------------------------------------------------------------------------------|
|            | Scheduling Server is not paused*                                                                               |
|            | "Although the service has not been paused, the service must be set up and running for processing to take place |
| <b>√</b> F | Pause Scheduling Server                                                                                        |
| Rea        | son for pause:                                                                                                 |
| lam        | changing some of the reports we run daily.                                                                     |
|            |                                                                                                    |
|            |                                                                                                    |
|            |                                                                                                    |
|            | OK Cancel                                                                                                    |
|            |                                                                                                    |

### Verify the Cherwell Service Host and CherwellMQS Are Running

- 1. Log in to the machine where the Scheduling Service is installed.
- 2. Verify Cherwell Service Host configuration.
  - From Cherwell Server Manager > Cherwell Service Host > Configure, ensure that the Connection value is set as expected.
  - Validate that the Cherwell User ID and Password are correct and that the a test connection completes successfully.
  - Additionally, under Advanced Settings, ensure that the service host processes show the "Scheduling Service" is checked and that the "Scheduling Group" is set to the expected value as defined by the Schedule Item (Normally, this is (Default) unless otherwise specified in the scheduled item).
- Verify the Message Queue configuration.
   From the Cherwell Server Manager > Message Queue > Configure, ensure that the Queue Connection settings are configured correctly per your installation.
- 4. From the Windows Start menu, go to Control Panel > Administrative Tools > Services.
- 5. Locate the Cherwell Service Host and CherwellMQS, and then verify that the Status column shows Started. You can then take the following actions:
  - $\,\circ\,$  Restart the services if they are stopped.
  - Check the Windows Event Viewer (Administrative Tools>Event Viewer) for logging information.

| File Action Vie  | w Help                                 |                                |               |         |              |               |    |
|------------------|----------------------------------------|--------------------------------|---------------|---------|--------------|---------------|----|
| ⊨ → 🗔 🗎          |                                        |                                |               |         |              |               |    |
| Services (Local) | Services (Local)                       |                                |               |         |              |               |    |
|                  | Cherwell Service Host                  | Name 📩                         | Description   | Status  | Startup Type | Log On As     |    |
|                  |                                        | Certificate Propagation        | Copies user   | Running | Manual       | Local Syste   |    |
|                  | Start the service                      | Cherwell Automation Proce      | Handles Au    |         | Automatic (D | Local Syste   |    |
|                  |                                        | 🔍 Cherwell E-mail Event Moni   | Monitors an   |         | Automatic (D | Local Syste   |    |
|                  | Description:                           | 🔍 Cherwell Mail Delivery Servi | Delivers que  |         | Automatic (D | Local Syste   |    |
|                  | The Cherwell Service Host service.     | Cherwell Scheduling Server     | Handles Sc    |         | Automatic (D | Local Syste   | ۰. |
|                  | You can configure this service via the | Cherwell Service Host          | The Cherwe    |         | Automatic (D | Local Syste   |    |
|                  | Cherwell Server Manager tool.          | Cherwell Trusted Agent Ser     | Hosts Cher    |         | Manual       | Local Syste   | н. |
|                  |                                        | CherwellMQS                    | Private insta | Running | Automatic    | Local Syste   | н. |
|                  |                                        | CNO Key Isolation              | The CNG ke    | Running | Manaal (Trig | Local System  |    |
|                  |                                        | 🔍 COM+ Event System            |               | Running | Automatic    | Local Service |    |
|                  |                                        | COM+ System Application        | Manages th    | -       | Manual       | Local Syste   |    |
|                  |                                        | Computer Browser               | Maintains a   |         | Disabled     | Local Syste   |    |
|                  |                                        | ConfigMgr Task Sequence        | ConfigMgr     |         | Manual       | Local Syste   |    |
|                  |                                        | Configuration Manager Re       | Provides th   | Running | Automatic (D | Local Syste   |    |
|                  |                                        | 🔍 Credential Manager           | Provides se   | -       | Manual       | Local Syste   |    |
|                  |                                        | Cryptographic Services         | Provides thr  | Running | Automatic    | Network S     |    |
|                  |                                        | DCOM Server Process Laun       | The DCOM      | Running | Automatic    | Local Syste   |    |
|                  |                                        | Device Association Service     | Enables pair  |         | Manual (Trig | Local Syste   |    |
|                  | Extended Standard                      |                                |               |         |              |               |    |

# Verify SQL Server Database (Advanced Users Only)

For advanced Users who are comfortable executing SQL queries, run the following queries to see the items that are scheduled and their statuses.

### **One Time Scheduled Items Status**

For items that execute One Time use this query, replace [My Scheduled Item] with the name of the Scheduled Item you are looking for:

select DefName, ExecutionType, NextDT, Status, ErrorMsg from TrebuchetScheduler where DefName =
'My Scheduled Item'

and ExecutionType = 'OneTime' order by NextDT

### **Recurring Scheduled Items Status**

For items that are recurring use this query, replace [My Scheduled Item] with the name of the Scheduled Item you are looking for:

select DefName, ExecutionType, NextDT, Status, ErrorMsg from TrebuchetScheduler where DefName =
'My Scheduled Item'

and (ExecutionType = 'Recurring') and (Instance > 0) order by NextDT

# **Data and Database Tools**

A variety of tools are provided to help you configure and manage your CSM database. Tools for importing data into CSM are also provided.

### About CSM Data and Databases

CSM ships with two preconfigured Starter Databases. One includes a blank framework of Business Objects, Grids, Forms, and other CSM items. A second Starter Database can also be installed that provides sample data to populate the framework fo CSM items with.

### **Data and Database Overview**

CSM works with several different types of databases such as:

- **CSM Database:** The CSM Database is a database that stores data and all of the CSM definitionbased objects, for example Business Objects, CSM, and Expressions. The CSM Database can connect to External Databases, E-mail Exchange Servers, and integrations to third-party databases such as Active Directory. A CSM database can have multiple connections, and users can create several databases within their CSM instance.
- Exchange Mail Server: CSM uses POP, IMAP, or Exchange for e-mail and event monitoring and integrates with Microsoft Outlook.
- External Database: An External Database is a third-party database that integrates with CSM by importing or linking data. CSM can connect to SQL Server and Object Linking and Embedding (OLE) Databases. Users can create multiple connections to External Databases as well as assign a Scheduler to the data imports.
- Integrations: CSM can connect with third-party Integrations such as Cherwell Asset Management, Active Directory, and PeopleSoft.

#### **External Data and Database Overview**

CSM can connect to an External Database so that data can be imported or linked with CSM or viewed/ updated in the External Database. The integration between CSM and the external system is done at the database level. To qualify for integration, the database must be a SQL Server or have an OLE DB driver. Most of the major databases (Oracle, DB2, Access, etc.) have OLE DB drivers. However, consult database vendors to acquire an OLE DB driver or to determine if the server is 32-bit or 64-bit because different drivers are required. CSM can also import existing Comma Separated Values (csv) data.

Imported and linked data are both accessed by a created External Connection:

- When importing external data into CSM, it is initially imported into the CSM Database. Once data
  has been imported into the Cherwell Database, automatic re-imports can be scheduled to
  automatically update and overwrite outdated data. From that point forward, the records can diverge,
  although data can be re-imported (entirely replacing existing data or appending/updating changed
  data) if desired. Re-imports can be run manually or they can be regularly scheduled using the CSM
  Scheduler. A Last Modified Time/Date field in a Business Object assists in tracking the most
  recently imported external data. Additionally, it facilitates viewing or updating that data in CSM.
- When linking to external data, the external data is viewed and updated in CSM, but it continues to reside in the External Database. A special External Business Object monitors the external data and facilitates viewing/updating that data in CSM.

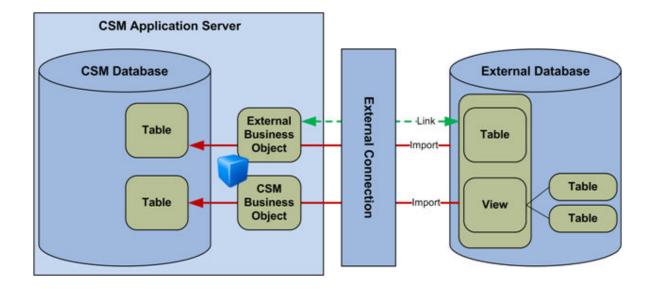

#### **Database Server Objects Overview**

Database Server Objects allow the User to connect stored procedures, triggers, User functions, and replication scripts objects to CSM so that they can be dropped and recreated as necessary when CSM Blueprints are published to the database. Database Server Objects are important because CSM Business Object tables cannot be dropped when there is a Database Server Object referencing the table. After CSM is connected to a Database Server Object, it can manage drops/recreates as needed during publishing operations. If the native system is exported to a .czar file, when the .czar file is re-imported, then the Database Server Objects are automatically created in the new database.

#### To import Database Server Objects:

- Use the Database Server Objects Import option if the CSM database already contains stored procedures, SQL Server connections, or triggers.
- Add objects through a preferred SQL tool and then import the objects into CSM.

#### **Table Views Overview**

Many External Databases are normalized, meaning their data is spread across many tables. Before CSM can share data in a normalized External Database, create one or more database Views to collect, combine, and filter the information that is shared (importing/linking). To make mapping fields easier, first compare the fields in the External Database View with the fields in the CSM Business Objects, then set the fields in the View to match the names. For more information, see Create CSM Database Views.

### **Database Tools**

CSM provides tools and wizards to help manage data and databases. Tools are accessed in several ways: launched automatically when performing a task, accessed from within CSM Administrator, and accessed as stand-alone tools from the CSM Tools folder.

### Database Tools and Wizards in CSM Administrator

- **Connection Wizard:** Provides the steps to configure the connections between the CSM applications and the CSM Database. The steps vary depending on the type of connection, either direct-to-database (2-tier) or Application Server (3-tier).
- External Connection Wizard: Walks through the steps to create a saved connection to an External Database (called an External Connection). CSM also provides the External Connection Manager to help manage (create, edit, and delete) the External Connections. In the CSM Administrator main window, create a New Blueprint. From the Menu bar, click Managers>External Connections.
- External Data Wizard: Provides the steps to either map an existing CSM Business Object to an External Database, or create an External Business Object to link/import external data.
- External Data Import Wizard: Provides the steps to import external data from an External Database into a mapped CSM Business Object or an External Business Object. In the CSM Administrator main window, click the Database category, and then the Import external data task.
- Import Data Wizard: Provides the steps to run a one-time import of .csv data into a CSM Business Object. In CSM Administrator, click the **Database** category, and then either Run a one-off data import (.csv files) or Stored Import Definition Manager (.csv files).
- Stored Import Definition Manager: Helps manage (create, edit, and delete) stored .csv imports.
- Scheduler: Use the Scheduler to manage automated data imports.
- Import Utility: Imports .csv files into the CSM Database.

#### **Stand-alone Database Tools**

- System Restore Tool: Allows a system administrator to import the CSM Database for the first time or reload the CSM Database from an archive file (.czar file).
- **System Upgrade Tool**: Allows a system administrator to upgrade a CSM Database to a new version. When installing a new version of CSM and running Cherwell Administrator, it prompts an upgrade to the database and automatically runs this tool.
- Import Utility: Imports .csv files into the CSM Database.

# **System Restore Tool**

The System Restore tool is a standalone database tool that allows a system administrator to import the CSM database for the first time or reload the CSM database from an archive file (.czar file).

Use the System Restore tool (accessed from the Cherwell Service Monitor Tools folder) to:

- Copy the database over multiple environments (testing, staging, and development).
- · Provide copies of database for a support team.
- Back up and restore the data if moving the database from one server to another.
- Back up the data and restore the database in another environment.
- Enable multi-byte support for a database.

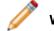

Warning: After restoring a database, replaced data is no longer accessible.

#### To restore a database:

1. Open the System Restore tool (Start > All Programs > Cherwell Service Management > Tools > System Restore.

Note: On Windows 7, right-click and select Run as Administrator.

- 2. Select the database file (.czar) to import (restore):
  - a. Select Browse and navigate to a .czar file.
  - b. Select the file and select **Open**. The .czar path and name appear in the **Import file** field. The .czar details (Date/Time exported, Mode, and version) appear below the file.
- 3. Select where to restore the .czar file, either:
  - **Existing connection**: Enables the .czar file to overwrite an existing database. Select the ellipses icon to select the database (connection) to overwrite, and then select **Import**.
  - **New database**: Enables the .czar file to create a new database connection. Select the ellipses icon to open the Connection Wizard to create a new database connection.

When the restore is complete, the database connection is available when CSM opens.

- 4. Unicode support: Enables support for multi-byte characters in your database. See Configuring CSM for Multi-byte Language Support.
- 5. Select the environment type:
  - a. Development: The database file is being used to configure functionality.
  - b. Production: The database file meets all requirements, has been tested, and is ready for business use.
  - c. Test: The database file is being used for testing purposes.

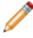

**Note:** The environment type provides visibility into the environment you are working with while managing your system. Once this value is selected, it displays in the client login windows, window titles for the CSM Desktop Client and CSM Administrator (when

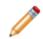

configured), the Health Check Results window, and the **Company Information** drop-down list in the CSM Browser Client and CSM Portal. You can leverage these values in your configurations using their associated System Functions.

6. Provide the base URL of the Cherwell REST API in the format https://host.domain/CherwellAPI/api/.

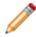

**Note:** If you skip this step, you can still install CSM, but an error that says that the application is not configured to communicate with the Cherwell REST API server will display when you attempt to log in.

When the restore is complete, the database connection is available when CSM opens. **Related concepts** 

Cherwell REST API Command-Line Options Set the Base URL for the Cherwell REST API

# System Upgrade Tool

The System Upgrade tool allows a system administrator to upgrade a CSM Database to a new version. This program usually runs automatically when a new version of CSM is loaded.

There are some systematic windows that might populate as the system runs the update. You are not required to do anything when these windows open.

The System Upgrade tool (accessed from the Cherwell Service Management installation directory) should only be used if the database was not upgraded as part of an application upgrade or an installation.

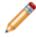

**Note:** Only Users with permissions, for example an Administrator User, can use the System Upgrade tool.

#### To upgrade a database:

1. Open the System Restore tool (Start>All Programs>Cherwell Service Management>Tools>System Upgrade).

The Connect to Cherwell Service Management - System Upgrade window opens.

- 2. Click to select the **database** to upgrade.
- 3. Select OK.

The System Upgrade window opens to verify the upgrade.

4. Select OK.

The Cherwell System Upgrade login window opens.

- 5. Provide the **User ID** and **Password**.
- 6. Select OK.

## **Import Utility**

Use the Import Utility option in CSM Administrator to import .csv files into the CSM Database.

#### To use the Import Utility:

- 1. Go to Start > All programs > Cherwell Service Management > Tools > Import Utility.
- 2. Select the connection to import the data to.

The Import Utility login window opens.

3. Provide the User ID and Password for the Import Utility.

The Cherwell Import Utility window opens.

4. Select OK.

The Cherwell Import Utility window opens.

- 5. Import from:
  - a. Select the Ellipses.
  - b. Select the file, and then select **Open**.
- 6. Import to:
  - a. From the drop-down list, select the Business Object.

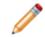

Note: To delete the existing data, select the **Delete existing data from Business Object before import** check box.

7. Advanced:

a. In the Unique fields, provide column names that make up the unique database key.

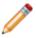

Note: Select the check box to Try to save object even if one or more fields cannot be set.

#### 8. Select Import.

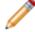

Note: If there are unequal fields, a warning window opens. Select Yes.

### **Database Export Tool**

Use the Export Data option in CSM Administrator to export a selected CSM Database to a compressed Cherwell Archive Repository (.czar) file. Export a/an:

- Single Business Object.
- Entire system (full backup).
- Log file to capture the details of the database export.

When exporting an entire system, define what to export:

• All Data: Exports all SQL Server tables (example: Field names and sizes) and data. Use this option to create a full backup .czar of an entire CSM system.

When using this option, select to exclude the following data so that the .czar file size is smaller:

- Attachments: Exports the Attachment table but not the Attachment data within the table. Use this option to create a .czar file to troubleshoot problems that are not related to file attachments.
- Automation data: Exports the Events and Scheduler tables, but not the data within the tables. Use this option to create a .czar file to troubleshoot problems that are not related to Automation Processes or scheduled items.
- Encrypted fields: Exports Field data, but not encrypted Fields. Use this option to exclude sensitive data from a .czar file. Note that a .czar file will never contain decrypted data, even if encrypted Fields are exported. If data is provided to support, we recommend excluding encrypted Fields from database exports. Encryption keys are not included in any database exports; we recommend exporting keys from the Server Manager and storing them in a secure location.
- **Table Structure Only:** Exports all SQL Server tables without any data. Use this option to create a .czar file that excludes confidential company data.
- Table Structure and Lookup Tables: Exports SQL Server tables for all Major and Supporting Objects, as well as tables and data for Lookup Objects (validation tables). Use this to create a .czar file that excludes confidential data but includes values from Lookup tables (because typically, Lookup tables do not contain confidential data and can be used to troubleshoot problems with validation and Relationships).

#### To export a single Business Object:

1. In the CSM Administrator window, click the Database category, and then click the Export Data task.

The Export Data window opens.

2. Click the Export Single Business Object option.

The window changes to select a single Business Object.

3. Select the **Business Object** to export.

- 4. Select the **Exclude Encrypted Fields** check box to exclude encrypted Fields from the export. We recommend excluding encrypted Fields if data is provided to support.
- 5. (Optional) Select the **Logging** check box to generate and export a log file (.log) that captures the details of the export. This file is named the same and exported to the same location as the .czar file.
- 6. In the Save To field, provide a **name** for the .czar file (example: Incident\_Nov2014), and then specify

a location. Provide a location or click the **Ellipses** button **button** to navigate to a location.

7. Select OK.

#### To export a system:

1. In the CSM Administrator window, click the **Database** category, and then click the **Export Data** task.

The Export Data window opens.

- 2. Select the Export Entire System check box.
- 3. Select the Content to export:
  - **Export All Data:** Select this check box to export all tables and data, and then select to exclude the following so the file is smaller:
    - Exclude Attachments: Select this check box to exclude Attachments.
    - Exclude automation data: Select this check box to exclude automation data.
    - Exclude encrypted fields: Select this check box to exclude encrypted Fields.
  - Export Table Structure Only: Select this check box to export tables but no data.
  - **Export Structure and Lookup Table Data:** Select this check box to export Major and Supporting Business Object tables, as well as Lookup tables and Lookup table data.
- 4. (Optional) Select the **Logging** check box to generate and export a log file (.log) that captures the details of the export. This file is named the same and exported to the same location as the .czar file.
- 5. In the Save To field, provide a **name** for the .czar file (example: Backup\_Nov2017), and then specify a location. Provide a location or click the **Ellipses** button to navigate to a location.
- 6. Select OK.

### **Perform Database System Maintenance**

System Maintenance is a database option that helps Users maintain their database within CSM. The System Maintenance window has a series of check box options separated by categories: Full-Text Search, Manage Indexes, and Data.

#### To perform database System Maintenance:

- 1. In the CSM Administrator window, click the **Database** category, and then click the **System Maintenance** task.
- 2. Select one or all check boxes to run maintenance requests.
- 3. Select OK.

### **Full-Text Search**

The Full-Text Search category has the option to Rebuild Full-Text Search catalog. The Rebuild Full-Text Search catalog executes various SQL Server stored procedures to rebuild the SQL Server Full-Text. For example:

```
exec sp_fulltext_column @tabname=N'dbo.Incident',@colname=N'IncidentID',@ac
tion=N'add',@type colname=NULL
```

Note: For SQL 2012 and above there is logic behind the scenes that performs the rebuild.

Note: Rebuilding the full-text search catalog is only available for on-premises installations of CSM.

#### Manage Indexes

The Manage Indexes category has all of the options so that Users can run maintenance on the various indexes in the database. The type of indexes include:

**Rebuild Business Object Indexes:** Runs a SQL statement for selected tables. For example using the Task table:

DBCC DBREINDEX('[dbo].[Task]')

**Rebuild System Table Indexes:** Runs a SQL statement for all of the Cherwell system tables (i.e. TrebuchetTable). For example using TrebuchetAttach:

```
DBCC DBREINDEX('[dbo].[TrebuchetAttach]')
```

**Shrink SQL event log:** Runs a SQL statement to shrink the event log for the Cherwell Database. For example using a database named C50:

```
DBCC SHRINKFILE(C50 log, 3)
```

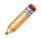

Note: Index management is only available for on-premises installations of CSM.

#### Data

The Data category has the options so that Users can run maintenance on the data in the database. The Data options include:

**Refresh Queue Status:** Deletes orphaned records in the TrebuchetQueues system table. This table holds the list of records and Queues that the records are on. Running this system maintenance option removes any TrebuchetQueues records that reference a non-existing Business Object record.

**Remove Unused User Accounts:** Deletes orphaned records in the TrebuchetAuth system table. This table holds the credentials for Users and Customers. Running this system maintenance option removes any TrebuchetAuth records that reference a non-existing UserInfo or Customer records.

**Synchronize Team Info with team list:** Synchronizes the Team Info Lookup table with CSM User and Customer Team list.

**Delete Temporary Data:** Deletes records stored in the TrebuchetAttach table where the AttachFlags column is marked as "Temporary" or "TemporaryGeneralBlogStorage".

**Remove Orphaned Attachments:** Removes orphaned Attachments from the TrebuchetAttach table. Running this system maintenance option removes any orphaned Business Object Attachments imported into the database.

**Fix mismatched definition IDs:** Fixes incorrect values in the DefID columns in the TrebuchetDefs table to match what is serialized into DefDetails columns. A backup record is saved with the old ID under the DefName.

# **Configuring Database Security Rights**

Configuration procedures are completed in CSM Administrator.

#### To configure database security rights:

- 1. Configure database options and Database Server Objects security rights: Configure who can access database functionality.
- 2. Configure External Data Options security rights: Configure who can access external data functionality.

# **Configuring a Database Server Object**

**Licensing Note:** Database Server Objects cannot be configured within CSM if the User environment is run in a SaaS or CSM-hosted environment.

- 1. In CSM Administrator, create a Blueprint.
- 2. Select Managers > Database Server Objects.

Note: This option is not available for SAAS systems or non-licensed evaluation systems.

The Database Server Object Manager opens.

3. Select **Create New** <sup>©</sup> to open the Database Server Object window.

### **General Page**

- 1. Specify a Name.
- 2. Select a Server Object type in the drop-down list.
- 3. Select a **Dependent Business Object** in the drop-down list.
- 4. Select the Show all check box to display all possible Business Objects in the drop-down list.
- 5. Specify the SQL script in the text box to create the replication script.
- 6. Choose the object to import and select OK.
- 7. Select the Check Syntax button to validate that the SQL script is correct.
- 8. Select Save.

### SQL to Create Object Page

- 1. Specify a SQL script or click Import to import a script.
- 2. Select **Check Syntax** to validate the SQL script.
- 3. Select Save.

### SQL to Drop Object Page

- 1. Specify a SQL drop script.
- 2. Select a Drop and Recreate Behavior radio button.

| Option        | Description                                                                                                |
|---------------|----------------------------------------------------------------------------------------------------|
| Table Dropped | Drops and recreates the server object whenever the table for the Business Object is dropped and recreated. |

| Option                        | Description                                                                                                    |
|-------------------------------|----------------------------------------------------------------------------------------------------|
| Table Changed                 | Drops and recreates the server object whenever the CMS Business Object table is changed.                                                                                 |
| Only When Function<br>Changes | Creates an object in the CMS database when the Blueprint is published. Use this option to keep stored procedures, triggers, etc. with the CSM database when it is moved. |

3. Select Save.

# **Configuring SQL Server**

SQL Server can be optimized for your CSM system. For example, you can customize the default stoplist to improve search performance and ensure more meaningful search results. This optimization is typically performed by a database administrator who has knowledge of CSM database structures and tables.

### SQL Drop Object Page

On the Drop page, provide the SQL that Cherwell executes to drop the database server object. The SQL to Drop Object page allows entry of a SQL script to drop the object and allows three options for the drop/ recreate behavior.

# Customizing Stopwords and Stoplists in SQL Server

CSM uses a default stoplist that ignores words like "the" or "an" when Users perform full-text searches. This improves search performance and ensures more meaningful search results.

To learn more about stopwords and stoplists in SQL Server, refer to SQL Server Stopwords and Stoplists.

You can create a custom stoplist that contains stopwords specific to your company's needs. The custom stoplist overrides the default stoplist provided with CSM. (Hosted customers: Contact Cherwell Support for information about custom stoplists.)

Follow this process to implement custom stoplists in SQL Server:

- 1. Create the custom stoplist.
- 2. Bind the full-text catalog to a custom stoplist.

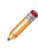

**Note:** The use of SQL scripts is an advanced task typically performed by database administrators. The examples provided in this topic are intended to provide guidance for creating SQL scripts for your system only. Cherwell Software is not liable for changes made to your CSM system with SQL scripts.

3. Creating a Custom Stoplist

Use a SQL script similar to the following example to create a custom stoplist.

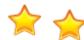

Important: Your custom stoplist must be named CherwellStopList.

The following example SQL script:

- Creates a stoplist called CherwellStopList.
- · Adds the stopword "search" to the stoplist.
- · Removes the stopword "will" from the stoplist.

```
USE <DBName>
GO
CREATE FULLTEXT STOPLIST [CherwellStopList]
FROM SYSTEM STOPLIST;
```

ALTER FULLTEXT STOPLIST CherwellStopList ADD 'search' LANGUAGE 'English'; ALTER FULLTEXT STOPLIST CherwellStopList DROP ' will' LANGUAGE 'English';

#### Binding the Full-text Catalog to a Custom Stoplist

Use a SQL script similar to the following example to bind the full-text catalog to your custom stoplist. This process must only be run once; CSM will automatically bind to new and updated tables after the script is run once.

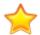

**Important**: For large databases, this process could take a significant amount of time and may impact search results during the rebuild.

The following example SQL script:

- Creates and populates a temporary table that lists all tables using full-text search.
- · Alters each table to use the custom stoplist.

```
Use <DBName>
qo
--Create Temp Table for list of tables utilizing Full Text Search
Create table #FullTextTables(
TableName varchar(500))
--Populate the Temp Table
Insert into #FullTextTables
select t.name as TableName
from sys.fulltext indexes i, sys.tables t
where i.object id = t.object id
--Perform Loop to alter each table to use a different StopList
Declare @TableName varchar(500)
select Top 1 @TableName = TableName from #FullTextTables order by TableName
While @TableName is not null
                        begin
                        exec ('ALTER FULLTEXT INDEX ON '+@TableName+' Set
StopList CherwellStopList')
                        set @TableName = (Select min(TableName) from #FullT
extTables where TableName > @TableName)
```

end

--Rebuild the FullText Catalog to repopulate the Full Text Catalog with th e new Stoplist

ALTER FULLTEXT CATALOG [Trebuchet] REBUILD

# **Using Databases with CSM**

CSM has the ability to connect with an External Database and integrate with third-party software using one of the connection wizards or integrations. CSM works with the CSM Database, Exchange Mail Server, External Database, and Integrations.

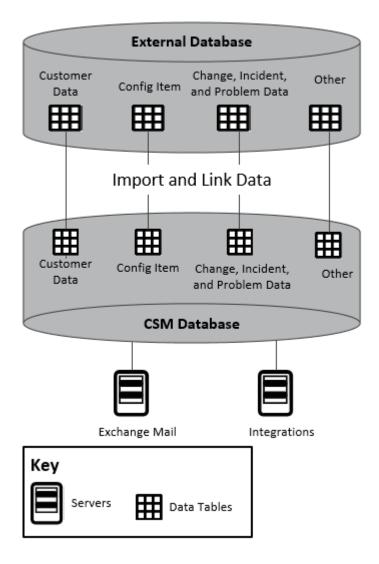

### **Demo and Starter Databases**

CSM provides two databases:

• Starter database: Contains all the structure (example: Business Objects, Forms, One-Step Actions, Security Groups, etc.) needed to start using CSM in a live environment. The Starter database option does not include sample data.

• Demo database: Contains structure (example: Business Objects, Forms, One-Step Actions, Security Groups, etc.) and sample data (example: Sample Incidents, Requests, Problems, Users, Customers, etc.) for new Users who want to demo CSM. Demo content can be cleared to begin using the system.

If installing the Starter database:

- 1. Create User Profiles before anyone can log into CSM.
- 2. Create Customer Profiles before anyone can log into the Customer Portal.

**Tip:** Use **CSDAdmin** (User ID and Password) to initially log in.

# **Database Categories Options**

Use the CSM Administrator Database page (CSM Administrator>Database) to perform several data and database operations:

- **Export Data:** Opens the Export Data window to export a database (or parts of it) to a compressed file (.czar).
- Run a One-Off Data Import (.csv files): Opens the Import Data Wizard that walks Users through the steps to run a one-time import of CSV data into a CSM Business Object.
- Stored Import Definition Manager (.csv files): Opens the Stored Import Definition Manager that helps manage (create, edit, delete, etc.) Stored Imports (saved imports that can be used over and over again). For more information, see Use the Stored Import Definition Manager for .CSV Files.
- **Import External Data:** Opens the External Data Import Wizard that walks Users through the steps to import external data from an External Database into a mapped CSM Business Object.
- Import Active Directory Data into Business Object: Opens the Active Directory Import Wizard that walks Users through the process to import contacts from Active Directory into a CSM Business Object.
- Import Knowledge: Opens the Import Knowledge Wizard that walks Users through the steps to import canned Knowledge from KnowledgeBroker, Inc®.

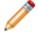

**Note:** For more information about Importing Knowledge, see Knowledge.

• System Maintenance: Opens the System Maintenance window to perform database system maintenance (Full-Text Searches, indexes, and some Queue/User accounts).

# **External Connection Manager**

Use the External Connection Manager to complete general CSM Item Manager operations for External Connections.

## To open the External Connection Manager:

In the Blueprint or mApp Editor menu bar, select **Managers > External Connections**. For more information, see Blueprint Editor Menu Bar or mApp Editor Menu Bar.

# **Stored Import Definition Manager**

Use the Stored Import Definition Manager to complete general CSM Item Manager operations for stored .csv imports.

# **Open the Stored Import Definition Manager**

Open the Stored Import Definition Manager from CSM Administrator.

To open the Stored Import Definition Manager:

- In CSM Administrator, select Database > Stored Import Definition Manager (.csv files).
- In the Blueprint or mApp Editor menu bar, select Managers > Stored Imports.

# **Create CSM Database Views**

Database views combine data from different database tables. In CSM, Views allow Users to view or import data using external connections.

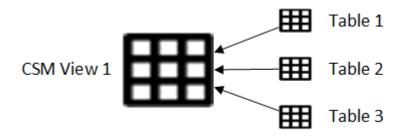

## To create a CSM Database view:

- 1. In CSM Administrator, create a Blueprint.
- 2. Select Managers > Database Server Objects.

Note: This option is not available for SAAS systems or non-licensed evaluation systems.

The Database Server Object Manager opens.

3. Select Create New 😳.

The Database Server Object window opens.

- 4. On the General page:
  - a. Specify a Name.
  - b. Select View in the Server Object drop-down list.
  - c. Select the Business Object in the Dependent Business Object in the drop-down list.
  - d. Select Save.
- 5. Select the SQL to Create Object tab.
  - a. Specify a SQL script or select Import to import a script.
  - b. Select Check Syntax to validate the SQL script.
  - c. Select Save.
- 6. Select the SQL Drop Object tab.
  - a. Specify a SQL drop script.
  - b. Select the Drop and Recreate Behavior radio button.
    - i. **Table Dropped:** Drops and recreates the server object whenever the table for the Business Object is dropped and recreated.

- ii. **Table Changed:** Drops and recreates the server object whenever the Business Object table is changed.
- iii. **Only When Function Changes:** Creates an object in the database when the Blueprint is published. Use this option to keep view with the CSM database when it is moved.
- iv. Select Save.
- 7. Publish the Blueprint.

# **Clear CSM Records**

Clear test records from your system so they do not interfere with your metrics during production. For example, you can clear Demo content from a database.

Complete the following procedure for any Business Object.

## To clear Business Object records:

- 1. Open the CSM Desktop Client.
- 2. Run a Quick Search for the Business Object:
  - a. In the CSM Desktop Client Task Pane, select the down arrow on the Search button.
  - b. Select a Business Object to search (example: Incident).

Tip: Make sure that you are not limiting the search by either the date or open records only.

c. Select the Go button to run the search.

The test record(s) display in the Main Pane.

3. Select File and select Delete All.

A window opens verifying that you want to delete all of the records from the group.

4. Select Yes.

The records are cleared from the system.

# Import Data from External Databases

Import data into CSM by creating connections to an external database. Map a Business Object to the external connection, and then import data into the Business Object.

CSM and all Business Objects can be mapped to several external databases at one time.

To define the following external connections, open CSM Administrator, create or open a Blueprint, select **Managers > External Connections**, and select the **Add** button to open the External Connection Wizard:

- Data Source
- Provider
- · Location of the database server
- Name/location of the database
- · Login options (credentials)
- Owner/schema
- Pooling options

# **About Imported Data and Linked Data**

You can choose to use an external database connection to import or link to CSM Business Object data. There are pros and cons to each approach.

## **Considerations for Linked Data**

## Pros:

- CSM always shows the external database's most recent data (that is, databases are in sync).
- CSM Users can directly update data in the external database if you enabled updates for the External Business Object.

## Cons:

- The option to link new Business Objects to an external database is not available for Cherwell SaaS customers.
- You cannot modify an existing Business Object to configure external database connections.
- CSM's underlying SQL queries cannot cross the CSM/external database boundary.
  - **Example 1:** Create a One-Step Action to use a Linked External Business Object, but that One-Step Action cannot use a CSM Business Object. Likewise, create a One-Step Action to use a CSM Business Object, but that One-Step Action cannot use a Linked External Business Object.
  - **Example 2:** Create a Search to use a Linked External Business Object, but that Search cannot use a CSM Business Object. Likewise, create a Search to use a CSM Business Object, but that Search cannot use a Linked External Business Object.
- There is potential for reduced performance when retrieving data from an external database. If the external database goes offline, there can be a significant delay while CSM attempts to connect before timing out.
- Unless done carefully, updates from CSM could possibly violate business rules of the external database.
- When data is changed outside of CSM, CSM Automation Processes are not initiated. If the data is changed within CSM, then the business logic is executed.

## **Considerations for Imported Data**

## Pros:

- You can import external data into new and existing Business Objects.
- The data is available for every single feature in CSM. The data is not limited by the CSM boundary or system boundary mentioned above.
- Use additional CSM fields to augment the imported data.
- Full-Text Search can be used for searching.

• The imported Table/View can become part of a CSM Group (example: It could be a Configuration Item Group member).

Cons:

- The data is only as current as the last import. However, use the Cherwell Scheduler to import the data at regular intervals.
- If data is deleted from the external database, it still exists in CSM.

# Map an Existing Business Object to External Data

Use an existing Business Object to establish external connections and import external data directly into both the Business Object and CSM. The imported data can be edited within CSM or updated via Automation Processes.

An existing Business Object cannot link to external data. To link external data to a Business Object and manipulate the data from the external source, refer to Create an External Business Object to Link to External Data.

#### To establish an external connection to a Business Object and import external data:

1. In the CSM Administrator main window, click the **Blueprints** category, and then click **Create a New Blueprint** or open an existing Blueprint.

The Blueprint Editor opens, showing the Object Manager in its Main Pane. The Object Manager lists the existing Business Objects.

- 2. Select an existing Business Object (example: Incident).
- 3. Click the **Map to external data** task. Or select **New Object**, and then **New external business object** task. The External Data Wizard opens.
- 4. Select Next.

The Import vs. Linked page opens.

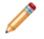

**Note:** The Link to Data option is available only when creating a new Business Object. Connecting to an existing Business Object must be performed with an import.

- 5. Click the **Import Data** radio button.
- 6. Select Next.

The Data Source page opens.

- 7. Click the ellipses button. The **External Connection** manager opens. Select an existing External Database or click the **New** button to create a new External Connection.
- 8. Select Next.

The External Table to Map page opens, listing the available tables the selected External Database.

- 9. Select a **table** to import.
- 10. Select Next.

The Fields to Map page opens.

- 11. Map fields from the selected table to a field in the new External Business Object:
  - a. Click the **Add** button.

The Map Field from External Table manager opens, listing the available fields based on the selected External Database and External Table.

- b. Select an external field (example: Created By).
- c. Select an existing Cherwell Service Management field to map the external field to or create a new field (example: Last Modified).
- d. Select OK.
- e. Repeat mapping process for all desired fields.
- 12. Select Next.

The Unique Key and Timestamp Fields page opens. Values in the Unique Key and Timestamp dropdowns are based on the fields that were mapped in Step 11.

- 13. Choose a Unique Key and Timestamp field:
  - a. Field that Holds Unique Key drop-down: Displays the external field chosen from the previous page. This field becomes the unique key, which is used during imports to ensure records in the field are updated if they already exist in Cherwell Service Management.
  - b. Last Modified Date/Time drop-down: Select a value from the drop-down to dictate when to update the unique key field. If selecting a Last Modified Date/Time value, it is recommended to add SQL indexes to these fields after configuring the External Data Import (Business Object Editor > Business Object Properites > Databases > Add Index button > Select Last Modified Date/Time values ). Doing so ensures optimal import performance.
- 14. Select Next.

The Summary page opens and displays details established during the setup process.

15. Select Finish.

The Business Object's Properties window opens, showing current and editable Business Object properties. An external data page displays External Connection details established in the External Data Wizard.

- 16. Click **OK** to close the Properties window.
- 17. (Optional for Supporting Objects) If needed, create a Relationship between the newly created Supporting Objects and the Major Object they support.
- 18. Publish the Blueprint (File>Publish Blueprint) to commit the changes, or save the Blueprint (File>Save Blueprint) to continue making other changes.

# Map a Business Object to Multiple External Connections

Multiple external connections can be mapped to the same Business Object. Doing so allows users to import data into the Business Object from both external connection sources. Users can map a Business Object to multiple external connection through the Business Object Properties page. Users can also create and configure external connections via the External Connections Manager.

## **Create Multiple External Connections with the External Connection Wizard**

To map a Business Object to multiple external connections:

- 1. In the CSM Administrator window, click the **Blueprints** category and select **Create a New Blueprint** or **Open an Existing Blueprint**.
- 2. Select a **Business Object** that has already been mapped to one or more instances of external data (example: another user has mapped the Problem Business Object to two external databases).
- 3. Click Map to External Data. The External Data Wizard opens.
- 4. Click Next.
- 5. Click the **Import Data** radio button. The Linking Data feature is disabled; multiple database connections can only be established when importing data directly into CSM. Linking Data is also only available when mapping External Data to a new Business Object.
- 6. Click Next.
- 7. From the Data Source page, click the Ellipses button to open the External Connection Manager.
- 8. Select an additional external connection from the Data Source drop-down (example: Employee\_Info\_1 and Employee\_Info\_2).
- 9. Click Next.
- 10. From the External Table to Map page, select a table name from the external database to map the Business Object to (example: EmployeeName).
- 11. Click Next.
- 12. In the Fields to Map page, click **Add**. The Map Field from External Table picker opens.
- 13. Select the **Existing Field** radio button or the **Create a New Field** radio button to determine what Business Object field the imported data is added to.
- 14. Click **OK** to close the Map Field from External Table picker.
- 15. Repeat for all desired fields.
- 16. Click Next.
- 17. From the Unique Key and Timestamp Fields page, select a **Unique Key Field** from the drop-down. CSM uses the Unique Key and the Last Modified field to determine whether or not data needs to be updated during imports.
- 18. (Optional) Select a **Last Modified** value (example: ActualEndDate). CSM uses the Last Modified field to determine if the Unique Key data needs updating. Leaving this field blank means CSM

always updates previously imported data from the selected database. If selecting a Last Modified Date/Time value, it is recommended to add SQL indexes to these fields after configuring the External Data Import (Business Object Editor > Business Object Properites > Databases > Add Index button > Select Last Modified Date/Time values ). Doing so ensures optimal import performance.

- 19. Click Next. The Summary page opens.
- 20. Click **Finish**. The Business Object Properties page opens, view and edit external connections mapped to the selected Business Object if desired.

## Edit External Connections from the Business Object Properties Page

A Business Object's external connections can be edited through the Business Object Properties page. Users can also create new external connections for a Business Object that has already been mapped to external connections.

To map a Business Object to multiple external connections:

- 1. Select a Business Object from the Blueprint Object Manager. The Business Object must be an existing Business Object that is already mapped to external data.
- 2. Click Edit Business Object. The Edit Business Object page opens.
- 3. Click the Business Object Properties button. The Business Object Properties page opens.
- 4. Select the External Data category. If this category is not visible, then the Business Object has not been mapped to external data. To map a Business Object to external data, see Map an Existing Business Object to Import External Data. After selecting the External Data category, the External Data summary page opens; detailing the external connections that have been mapped to the selected Business Object.
- Select an External Connection from the Mapped External Connections drop-down. Summary information displays in the External Data summary page. From the summary page, Users can:
  - · Click the Add button to create an additional external connection.
  - · Remove the mapping to external connections from the Business Object.
  - Add, Edit, or Remove mapped fields.
- 6. After editing the external connections, click **OK** to close the Business Object Properties page.
- 7. Save or Publish the Blueprint.

#### **Related concepts**

Link External Data to a New External Business Object Map an Existing Business Object to External Data

# **Create an External Connection to an API**

Use the External Connection Wizard to create and manage External Connections. External Connections can be created with the following types of APIs that provide access to a range of data sources:

- MySQL or SQL Server
- Oracle
- ODBC: Used for many sources, including file formats like Excel files, Access databases, .txt files, and more.

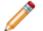

Note: The ODBC Providers list might vary depending on the drivers installed.

• OLE DB: This is the newer version of ODBC and is used for both relational and non-relational databases (SQL, Oracle, Excel, raw files, etc.)

# Create an External Connection to a MySQL or SQL Server Database

Create a connection to an external MySQL or SQL Server database. Then, you can map a Business Object to the connection, and import data into the Business Object.

MySQL Connector 6.9.4 must be installed to create, edit, or use MySQL external connections. The MySQL Connector can be downloaded from https://downloads.mysql.com/archives/c-net/.

An external connection connects CSM to an external database. These steps are specifically for an external connection between CSM and a SQL Database.

To create an External Connection to a MySQL or SQL Server Database:

- 1. Open or create a Blueprint.
- 2. Select Managers > External Connections to open the External Connections Manager.
- 3. Select Create New to open the External Connection Wizard.
- 4. Select Next.
- 5. On the Login options page, select the **Use Trusted Agents** check box if you use the Trusted Agents feature and you want to control how the system logs in to the external data source.
- 6. Select one of these options, and then select Next.
  - **Any Trusted Agent Group**: Select to allow any group to handle requests for this external connection.
  - Trusted Agent Group: Select a specific group to handle requests for this external connection.
- 7. On the Data Source page, select MySQL or SQL Server, and then select Next.

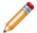

**Note:** The option to select MySQL is available only if the MySQL Connector 6.9.4 is installed.

- 8. On the Database Location page, select the location of the SQL Database:
  - Located on this machine: Select this option if running a local database. Typically, this is only for evaluation systems.
  - **Specific Server**: Select this option to select a database installed on a named server, and then select the specific server in the drop-down list.

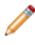

**Note:** If the connection is to a named instance of SQL (a non-default instance of SQL), select the option and then specify the instance in the **Specific Server** value using the format: DatabaseServer\InstanceName.

- **IP Address**: Select this option to select a database installed on a server referenced by an IP address, and then provide the database server IP address.
- 9. Select Next.
- 10. On the Select Database page, select **Browse**. The Login to server window opens.
- 11. Select a login radio button to use either:

- **Windows authentication**: Use the stored Windows credentials (user name and password) for authentication.
- User ID and Password: Provide the server User ID and Password.
- 12. Select **OK**. The system runs for a few minutes and the Choose a Value window opens.
- 13. Select a database, select OK, and then select Next.
- 14. On the Login Options page, if the database requires login information, select the **Login Required** check box and either:
  - **Windows Authentication**: Uses the stored Windows credentials (user name and password) for authentication.
  - User ID and PasswordProvide a user ID and password.

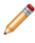

**Note:** The account must have select rights for each table that is imported or linked to CSM. If CSM is allowed to update data in the database, this account must also have insert and update rights.

- 15. Select Next.
- 16. On the Database Owner or Schema page, select an option from the drop-down list or provide a database owner or schema. This field should be pre-populated.

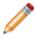

**Note:** Not all databases have this concept. If implemented and CSM is able to read the available owners, then they are listed in the drop-down list. If not, provide the owner name. If unsure, provide the default dbo.

- 17. On the Pooling Options page, select a Connection Pooling option for the database:
  - · Select the Use default pooling options radio button.
  - Select the Customize the pooling options radio button, and then provide the minimum and maximum pool size.

## Note:

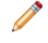

To improve performance, set the maximum pool size to three times the number of concurrent CSM licenses that are used in your organization. You may need to adjust this value, depending on usage of your system.

The Connection name page opens.

- 18. On the Connection name page, provide a name and description (optional) of the database connection, and then select Next. The Connection String page opens, showing the connection string that is used to connect to the database. Modify the connection string, if needed. Many examples of connection strings can be found at www.connectionstrings.com.
- 19. Select **Test Connection** to verify the connection to the server/database. Text appears next to the button confirming the connection is successful.
- 20. Select Finish. A connection now exists to the SQL Server database.

21. Publish the Blueprint (File > Publish Blueprint) to commit the changes, or save the Blueprint (File > Save Blueprint) to continue making other changes.

## **Related concepts**

Publish a Blueprint

Save a Blueprint

Related tasks Create a Blueprint Import External Data Using Trusted Agents

# **Create an External Connection to Oracle**

Create a connection to an external Oracle Server database. Then, you can map a Business Object to the connection, and import data into the Business Object.

In order to create an Oracle connection, the Oracle client must be installed and configured.

An external connection connects CSM to an external database. The steps below are specifically for an External Connection between CSM and an Oracle Database.

To create an external connection to an Oracle Server Database:

- 1. Open or create a Blueprint.
- 2. Select Managers > External Connections to open the External Connections Manager.
- 3. Select Create New to open the External Connection Wizard.
- 4. On the Login options page, select the **Use Trusted Agents** check box if you use the Trusted Agents feature and you want to control how the system logs in to the external data source.
- 5. Select one of these options, and then select Next.
  - **Any Trusted Agent Group**: Select to allow any group to handle requests for this external connection.
  - Trusted Agent Group: Select a specific group to handle requests for this external connection.
- 6. On the Data Source page, select Oracle.
- 7. On the Select Net Service Name page, provide the full string containing the service name.

(DESCRIPTION=(ADDRESS=(protocol\_address\_information))(CONNECT\_DATA=(SE RVICE NAME=service name)))

- 8. On the Login Options page, if the database requires login information, select the **Login Required** check box and either:
  - Windows Authentication: Uses the stored Windows credentials (user name and password) for authentication.

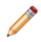

**Note:** When Cherwell Services use this connection, the account under which the Cherwell Application Service is running is the account whose credentials are used to connect to the database.

• User ID and Password: Provide a user ID and password.

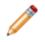

**Note:** The account must have select rights for each table that is imported or linked to CSM. If CSM is allowed to update data in the database, this account must also have insert and update rights.

- 9. Select Next.
- 10. On the Database Owner or Schema page:
  - a. Select an option from the drop-down list or provide a database owner or schema. This field should be pre-populated. Not all databases have this concept. If implemented and CSM is able

to read the available owners, then they are listed in the drop-down list. If not, provide the owner name. If unsure, provide the default dbo.

- b. Select Next.
- 11. On the Pooling Options page, select a Connection Pooling option for the database, and select Next:
   Select the Use default pooling options radio button.
  - Select the **Customize the pooling options** radio button, and then provide the minimum and maximum pool size.

#### Note:

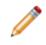

To improve performance, set the maximum pool size to three times the number of concurrent CSM licenses that are used in your organization. You may need to adjust this value, depending on usage of your system.

On the Connection name page, provide a name and description (optional) of the database connection, and then select Next.
 The Connection String page opens, displaying the connection string that is used to connect to the database. Modify the connection string, if needed. Many examples of connection strings can be

found at www.connectionstrings.com.

- 13. Select **Test Connection** to verify the connection to the server/database. Text appears next to the button confirming the connection is successful.
- 14. Select **Finish**. A connection now exists to the Oracle database.
- Publish the Blueprint (File > Publish Blueprint) to commit the changes, or save the Blueprint (File > Save Blueprint) to continue making other changes.

#### **Related concepts**

Publish a Blueprint

Save a Blueprint

Related tasks Create a Blueprint Import External Data Using Trusted Agents

# **Create an External Connection to an OLE DB**

Create a connection to connect CSM through OLE DB to an Oracle Database. OLE Database is a standard that allows CSM to connect to a variety of databases in a common format.

The steps below are specifically for an external connection between CSM and an OLE Database to SQL. **To create an external connection to an OLE Server Database:** 

- 1. Open or create a Blueprint.
- 2. Select Managers > External Connections to open the External Connections Manager.
- 3. Select **Create New**. The External Connection Wizard opens.
- 4. Select Next to open the Data Source page.
- 5. On the Login options page, select the **Use Trusted Agents** check box if you use the Trusted Agents feature and want to control how the system logs in to the external data source.
- 6. Select one of the following options, and then select Next.
  - Any Trusted Agent Group: Select to allow any group to handle requests for this external connection.
  - Trusted Agent Group: Select a specific group to handle requests for this external connection.
- 7. On the Data Source page, select OLE DB, and then select Next.
- 8. On the OLE DB Provider page, select an OLE DB Provider, and then select Next.

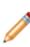

**Note:** If you are using Oracle as the provider, there are some differences in the wizard. Drivers should be available from a database vendor. Consult the database vendor for assistance locating this driver. There are also OLE Database drivers from third-party vendors that can be used.

- 9. On the Database Location page, select one the following database locations of the connecting database, and select **Next**.
  - Located on this Machine: Select this option if running a local database. Typically, this is only for evaluation systems.
  - **Specific Server**: Select this option to select a database installed on a named server, and then select the named server.
  - IP Address: Select this option to select a database installed on a server referenced by an IP address, and then provide the IP address.
  - Data Comes from file: Select this option if the driver connects directly to a file rather than to a database server. If selected, the Database field is replaced with a File field.

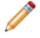

**Note:** This radio button is only shown when CSM does not detect if the provider connects to a database or a file.

10. On the Select Database page, provide the name of the database/file to which to connect, or select **Browse** to see a list of available databases/files.

11. On the Login to server window, select to use either Windows authentication or the ID and password of the server.

The system runs for a few minutes, and then the Choose a Value window opens.

- 12. Select a database, then select Next.
- 13. On the Login Options page, if the database requires login information, select the **Login Required** check box and either:
  - **Windows Authentication**: Uses the stored Windows credentials (user name and password) for authentication.
  - User ID and Password: Provide a user ID and password.

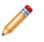

**Note:** The account must have select rights for each table that is imported or linked to CSM. If CSM is allowed to update data in the database, this account must also have insert and update rights.

- 14. Select Next.
- 15. On the Database Owner or Schema page, select an option from the drop-down list or provide a database owner or schema. This field should be pre-populated. Select **Next**.
- 16. On the Pooling Options page, select either Use OLE DB connection pooling or No pooling.
- On the Connection name page, provide a name and description (optional) of the database connection, and then select **Next**.
   The Connection String page opens, displaying the connection string that is used to connect to the database. Modify the connection string, if needed. Many examples of connection strings can be found at www.connectionstrings.com.
- 18. Select **Test Connection** to verify the connection to the server/database. Text appears next to the button confirming the connection is successful.
- 19. Select Finish. A connection now exists to the External OLE Database database.
- Publish the Blueprint (File > Publish Blueprint) to commit the changes, or save the Blueprint (File > Save Blueprint) to continue making other changes.

#### **Related concepts**

Publish a Blueprint Save a Blueprint **Related tasks** Create a Blueprint Import External Data Using Trusted Agents Create an External Connection to Oracle

# **Create an External Connection to ODBC**

An External Connection connects CSM to an External Database. The steps below are specifically for an External Connection between CSM and an ODBC.

ODBC Requirements:

- The ODBC provider must show as available on the current machine.
- The Desktop Client must be installed.
- For Oracle: Client must have Oracle 11 or 12 on the Application Server and it must be configured.

## To create an External Connection to an ODBC Server Database:

- 1. Open or create a Blueprint.
- 2. Select Managers > External Connections to open the External Connections Manager.
- 3. Click Create New.

The External Connection Wizard opens.

- 4. On the Login options page:
  - Select the **Use Trusted Agents** check box if you use the Trusted Agents feature and you want to control how the system logs in to the external data source.
  - Select one of these options:
    - **Any Trusted Agent Group**: Select to allow any group to handle requests for this External Connection.
    - **Trusted Agent Group**: Select a specific group to handle requests for this External Connection.
  - Click Next.

For more information, refer to Import External Data Using Trusted Agents.

- 5. On the Data Source page:
  - a. Select ODBC.
  - b. Select Next.
- 6. On the ODBC Provider page:
  - a. Select an ODBC Provider.

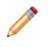

**Note:** The ODBC Providers list might vary depending on the drivers installed. If using Oracle as the provider, there are some differences in the Wizard. For more information, see Create an External Connection to Oracle.

b. Select Next.

- 7. On the Database Location page:
  - a. Select the **Database Location** of the connecting database:
    - Located on this Machine: Select this option if running a local database. Typically, this is only for evaluation systems.
    - **Specific Server:** Select this option to select a database installed on a named server, and then select the named server.
    - **IP Address:** Select this option to select a database installed on a server referenced by an IP address, and then provide the IP address.
  - b. Select Next.
- 8. On the Select a Database page:
  - Provide the Name of the database/file to which to connect, or click Browse to see a list of available databases/files.
  - · Click Browse.

The Login to server window opens.

- a. Select a login radio button to use either:
  - Windows authentication
  - User ID and Password: Provide the server User ID and Password.
- b. Select OK.

The system runs for a few minutes and the Choose a Value window opens.

- c. Click a database.
- d. Select OK.
- 9. Select Next.
- 10. On the Login Options page:
  - a. If the database requires login information, select the Login Required check box and either:
    - Windows Authentication: Uses the stored Windows credentials (user name and password) for authentication.

**Note:** When Cherwell Services use this connection, the account under which the Cherwell Application Service is running is the account whose credentials are used to connect to the database.

• User ID and Password: Provide a User ID and Password.

**Note:** The account must have select rights for each table that is imported or linked to CSM. If CSM is allowed to update data in the database, this account must also have insert and update rights..

b. Select Next.

- 11. On the Database Owner or Schema page:
  - a. Click an option from the drop-down or provide a **Database owner or schema**. This field should be pre-populated.

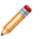

**Note:** Not all databases have this concept. If implemented, and CSM is able to read the available owners, they are listed in the drop down. If not, provide the owner name. If unsure, provide the **dbo** default.

- b. Select Next.
- 12. On the Connection Name page:
  - a. Provide a **Name** for the database connection.
  - b. (Optional) Provide a **Description** for the database connection.
  - c. Select Next.

The Connection String page opens, showing the connection string that is used to connect to the database. Modify the connection string, if needed. Many examples of connection strings can be found at www.connectionstrings.com.

13. Click **Test Connection** to verify that the connection to the server/database.

Text appears next to the button confirming the connection is successful.

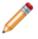

**Note:** If the test connection is not successful, contact a DBA for help.

14. Select Finish.

There is now a connection to the External ODBC Database.

15. Publish the Blueprint (File>Publish Blueprint) to commit the changes, or save the Blueprint (File>Save Blueprint) to continue making other changes.

# Link External Data to a New External Business Object

Linking Business Objects to external data allows for real-time updates between an external database and CSM. If updates of the external data are permitted, the Business Object can be configured to enforce the appropriate rules. A Business Object can only be linked to one external data connection.

## To link external data to a new External Business Object:

1. In the CSM Administrator main window, click the **Blueprints** category, and then click the Create a New Blueprint task.

The Blueprint Editor opens, showing the Object Manager in its Main Pane. The Object Manager lists the existing Business Objects.

2. Click New Object from the Object Manager, then select the New External Business Object task.

The External Data Wizard opens.

3. Select Next.

The Import vs. Linked page opens.

- 4. Click the Link to data radio button.
- 5. Select Next.

The Data Source page opens.

- 6. Click the ellipses button. The **External Connection** manager opens. Select an existing External Database or click the **New** button to create a new External Connection.
- 7. Select Next.

The External Table to Map page opens, listing the Tables and/or Views from the External Database.

- 8. Click to select the **Table** or **View** to link to.
- 9. Select Next.

The Business Object Type page opens.

- 10. Select the **type** of External Business Object to create: Major Business Object, Supporting Business Object, or Lookup.
- 11. Click Next.

The Cherwell Group page opens.

- 12. Select a radio button to assign the External Business Object to a Group.
- 13. Select Next.

The Fields to Map page opens.

- 14. Map fields from the selected table to a field in the new External Business Object:
  - a. Click the Add button.

The Map Field from External Table manager opens, listing the available fields.

- b. Select an external field (example: Created By).
- c. Select an existing Cherwell Service Management field to map the external field to or create a new field.
- d. Click OK.
- e. Repeat mapping process for all desired fields.
- 15. Select Next.

The Unique Key and Timestamp Fields page opens. The screen shots show example fields.

- 16. Designate a Unique Key and Timestamp field:
  - Field that Holds Unique Key: Select the field from the View that is deemed as the unique identifier (example: MachinelD or ComputerID).

**Note:** There must be a unique ID field for CSM to use the External Table/View. If the Table/ View does not have a Unique Key, add one.

- Last Modified Date/Time: Select the field from the Table/View that is deemed as the last modified date/time field (example: LastScanDate or date\_modified).
- 17. Select Next.

The Read-Only or Updatable page opens.

- 18. Select the radio button to establish whether the data should be read-only or if it can be updated in CSM.
- 19. Select Next.

The Search Options page opens.

Define searching options for the External Business Objects (only available for linked external data):
 a. Use SQL Server Full-Text Search: Select this check box to enable Full-Text Search.

**SQL Server Note:** If the External Database is SQL Server, select the **SQL Server Full-Text Search** check box to have CSM send full-text queries to the External Database when searches are done. In order to use Full-Text Search, it must be configured in the External Database. Refer to SQL Server documentation for details on how to set up Full-Text Search.

- b. Fields to search: Click **Add** to select the fields that should show when searches are conducted inside CSM (example: Quick Search).
- c. Select the Search type:
  - **Exact match:** The search string must exactly match a word or phrase in order for the record to be found. For those familiar with SQL, use the SQL clause:

where (field = 'value')

 Starts with: This finds records containing words or phrases that start with the search string. This is the recommended selection. For those familiar with SQL, use the SQL clause:

where (field LIKE 'value%')

 Contains: This returns records that contain the search string. This is slower than the other two options. If the database table contains millions of records, then do not use this option. For those familiar with SQL, use the SQL clause:

where (field LIKE '%value%')

#### 21. Select Next.

The Name and Description page opens.

- 22. Provide a **Name** for the External Business Object.
- 23. (Optional) Type a **Description** for the External Business Object.
- 24. Select Next.

The Summary page opens. The information varies depending on selections throughout the wizard.

25. Select Finish.

The Business Object's Properties window opens, displaying current (and editable) properties, including a:

- External Data page: View/edit the field mappings, unique ID, and last modified date/time fields.
- External Search page: View/edit external search options (if defined).
- · Search Results page: Displays the Full-Text Search and quick search (if defined).
- Database page: Read-only because the Table/View actually resides in another database.
- 26. Click **OK** to close the Properties window. Create Forms and Grids for the External Business Object just as a new CSM Business Object.

Create Forms and Grids for the External Business Object just as a new CSM Business Object. (Optional for Supporting Objects) If needed, create a Relationship between the newly created Supporting Objects and the Major Object they support.

27. Publish the Blueprint (File>Publish Blueprint) to commit the changes, or save the Blueprint (File>Save Blueprint) to continue making other changes.

# Import External Data into a New External Business Object

Create a new Business Object to import external data into.

When importing external data, data is imported into the Cherwell Service Management system and edited there. Linking external data allows for the data to be manipulated within the external source.

## To import external data to a new External Business Object:

1. In the CSM Administrator main window, select the **Blueprints** category, and then select **Create a New Blueprint** or open an existing Blueprint.

The Blueprint Editor opens, showing the Object Manager in its Main Pane. The Object Manager lists the existing Business Objects.

- 2. Select **New Object** from the Blueprint Object Manager, and then select the **New external Business Object** task. The External Data Wizard opens.
- 3. Select Next.

The Import vs. Linked page opens.

- 4. Select the **Import data** option.
- 5. Select Next.

The Data Source page opens.

- 6. Select **Ellipses**. The External Connection manager opens. Select an existing External Database or select **New** to create a new External Connection.
- 7. Select Next.

The External Table to Map page opens, listing the Tables and/or Views from an External Database.

- 8. Select the Table or View to import.
- 9. Select Next.

The Business Object Type page opens if creating a new object. If using an existing object, go to the Map to Fields page.

- 10. Select the Type of Business Object to create: Major, Supporting, or Lookup.
- 11. Select Next.

The Part of Cherwell Group Group page opens.

- 12. Define Group information options for the External Business Object:
  - Not a Member of a Group: Select this option if the Business Object is not part of a Group.
  - Group Leader: Select this option to make the Business Object a Group Leader.
  - Member of: Select this option if the Business Object is going to be part of an existing Group. Select the Group from the enabled drop-down list.

#### 13. Select Next.

The Fields to Map page opens.

- 14. Map fields from the Table/View to a Field in the new External Business Object:
  - To map all available Table/View Fields at once, select Map all fields. The Wizard automatically creates a new Field for each external Table/View Field and populates the mapping list.
  - To map one Field at a time, select Add.

The Map Field from External Table window opens, listing the available Table/View fields.

- Select the external field to map to.
- Select **Create new field** and type a name for the new field.
- Select OK.
- 15. Select Next.

The Unique Key and Timestamp Fields page opens.

- 16. Designate a Unique Key and Timestamp Field:
  - a. Field that Holds Unique Key: Select the Field from the View that is considered the unique identifier (example: MachineID or ComputerID).
  - b. Last Modified Date/Time: Select the Field from the Table/View that is considered the last modified date/time Field (example: LastScanDate or date\_modified).
- 17. Select Next.

The Read-Only or Updatable page opens.

- 18. Select the Data is read-only or Allow data to be updated option.
- 19. Select Next.

The Name and Description page opens.

- 20. Provide the Name and Description for the Business Object.
- 21. Select Next.

The Summary page opens. The information varies depending on selections throughout the wizard.

22. Select Finish.

The Business Object's Properties window opens, showing current (and editable) properties, including a new external data page where the Field mappings, unique ID, and last modified date/ time Fields can be viewed/edited.

- 23. Select **OK** to close the Properties window.
- 24. Create Forms and Grids for the External Business Object just as for a new CSM Business Object.
- 25. (Optional for Supporting Objects) If needed, create a Relationship between the newly created Supporting Objects and the Major Object they support.
- 26. Publish the Blueprint (File>Publish Blueprint) to commit the changes, or save the Blueprint (File>Save Blueprint) to continue making other changes.

# Import External Data into an Existing Business Object

Use the External Data Import Wizard to import data from an external database into an external Business Object. External data can only be imported into External Business Objects, which is a Business Object that has already been mapped to an external connection.

## To import external data into an existing external Business Object:

- 1. In the CSM Administrator window, click the Database category.
- 2. Click the Import External Data task. The External Data Import Wizard opens.
- 3. Select Next.

The Select Business Object page opens. Only Business Objects that have already been mapped to an external connection appear.

- 4. Select a Business Object.
- 5. Select Next.

The Existing Records page opens.

- 6. Select whether to delete or update existing records within CSM:
  - Delete All Existing Data: Select this radio button to delete all the records from the Table/View before importing new data.

**Warning:** If records were linked to CSM records and then deleted in the External Database, those links will no longer work. Deleting records from CSM before re-importing them might break some, or all, of the existing Relationships to that record.

- Update Existing Records: Select this radio button to import new data and refreshes any existing records with changed data. Existing records are updated based on the chosen Unique Key field.
- 7. (Optional) Select the **Only import records changed since** check box to shorten the import time based on a selected date. Click the **Date Selector** button to select a date.
- 8. Select Next.

The Choose Filter page opens.

- 9. Select data to import:
  - All records: Select this radio button to import all external data.
  - Use filter: Select this radio button to filter the imported data based on a defined query. When the User Filter radio button is selected, the Saved Search option enables. Click the Ellipses button to open the Search Manager, and then select an existing Saved Search (saved Search)

Query) or create a Saved Search. Saved Searches can be used over and over in numerous places.

Note: Typically, data in a View is already filtered.

10. Select Finish.

The data is imported and then shows in the CMDB (CSM>Tools>CMDB). If the CSM Scheduler is used, the import starts at the scheduled time.

# Share Data with an External Database

Consider creating Views in your external database to connect to your CSM database.

## To share data with an external database:

1. (Optional) If connecting to a normalized database, create Views of the data that connect to each other.

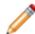

**Note:** For more information about creating and testing Views of the external database, consult a DBA.

- 2. In CSM Administrator, create an external connection to an external database.
- 3. Designate a CSM Business Object to accept the external data. There are three options:
  - Map an existing CSM Business Object to external data, and then import the external data. (No link option is available for existing CSM Business Objects.)
  - Create an External Business Object to import the external data, and then import the external data.
  - Create an External Business Object to link to the external data.

# Import Data From .csv Files

If you do not need to import real-time record or user data into your CSM system, you can import Business Object or user data from .csv (comma delimited) files as needed or create a Stored Import Definition that can be used repeatedly.

For example, you can create an Excel spreadsheet to import user data. Add a column for each field you want to import data to. A spreadsheet that has columns named Title, First Name, Last Name, Email address, Company and Job Title can be mapped for similar fields in CSM.

| ĺ |   | А     | В          | С         | D             | E          |                                  |
|---|---|-------|------------|-----------|---------------|------------|----------------------------------|
|   | 1 | Title | First Name | Last Name | Email address | Company    | Job Title                        |
|   | 2 | Mr    | Mark       | Jones     | mark_jones@r  | Rada Inc.  | VP, Director, Process Excellence |
|   | 3 | Ms    | Leann      | Johnson   | ljohnson@wav  | The Waving | Information Technology Manager   |

When you save the spreadsheet as a .csv file, the data is saved as:

- Mr,Mark,Jones,mark\_jones@rada.com,"Rada Inc.","VP, Director, Process Excellence"
- Ms,Leann,Johnson,Ijohnson@wavings.edu,The Wavings Institute,Information Technology

## .CSV Reference

- The .csv file must have a column name specified in the first row.
- Data that contains commas or quotes should have double-quotes around the value. A double quote is included by being doubled. For example: "The ""very"" important data" imports very with one set of double quotes.
- To include carriage returns, place the text \R\N into the string. To actually include the text "\R," double the slash: \\R. Most of these things are automatically done by programs that support exporting in a .csv format.
- Each row can have its values imported into a Business Object and/or related Business Objects. For example, if each row of the .csv file contains an Incident and its Customer, Journal, and Specifics data, then the import can create an Incident Record and use its Relationships to create associated Customer, Journal, and Specifics Records. Be aware that each row can create only one instance of a record for each Relationship. For example, it cannot create two Journals from the same data row unless using two different Relationships.

#### **Related concepts**

Stored Import Definition Manager Related tasks Import Business Object Data with .csv Files Importing Users with .csv Files

# Import Business Object Data with .csv Files

You can import Business Object record data from a .csv (comma delimited) file. You can do this one time or create a Stored Import Definition that can be used repeatedly.

#### Related concepts Import Data From .csv Files

Stored Import Definition Manager

Related tasks Importing Users with .csv Files

## Run a One-time Import of Business Object Data

Use a one-off import to quickly add Business Object data to your system. For example, to import data from a legacy Service Management tool, you can export that data to a .csv file, and then run a one-time import.

#### To run a one-off data import:

- 1. In the CSM Administrator, select the Database category.
- 2. Select the Stored Import Definition Manager (CSV files) task.
- 3. Select New to open the Import Data Wizard, and then select Next.
- 4. From the **Primary Business Object** drop-down list, select Business Object to import the .csv file data into.
- 5. Optionally, select a timeout to specify the number of seconds the system should wait before the import operation times out. This option is only available for 3-tier database connections.
- 6. Select Next.
- 7. Select a **Column in File** (example: Description) to map it to a Business Object Field, and then select an action:

| Option                    | Description                                                                                       |
|---------------------------|---------------------------------------------------------------------------------------------------|
| Do not import this column | Select this option to prevent data from this column from being imported                           |
| Import into field         | Select this option, and then select a<br>Business Object field to import the column<br>data into. |

Repeat these steps for all columns.

- 8. Select Next.
- 9. Optionally, select**Add** to add more data to Business Object fields, and then select a field from the **Field to Populate** list.

| Option                        | Description                                                                                                    |
|-------------------------------|----------------------------------------------------------------------------------------------------|
| Expression                    | Select this option, and then select the Expression.                                                                                                    |
| Concatenate Columns from File | Select this option, and select <b>Add</b> to choose<br>a column from the file to concatenate data in<br>the columns based on the specified<br>separator characters. |
| Separator characters          | Choose the character to separate column data during the import process.                                                                                             |

#### 10. Select Next.

11. Define options to take when duplicate data is detected.

| Option                                        | Description                                                                                                    |  |
|-----------------------------------------------|----------------------------------------------------------------------------------------------------|--|
| Duplicate Records in Import File              | Select the <b>Ignore Duplicate Entries</b><br>checkbox to ignore duplicate entries in<br>the .csv file. Select <b>Add</b> to select which<br>columns to ignore when duplicate entries are<br>found.                                                                                                    |  |
| Records in Database that Match Import<br>File | <ul> <li>Select one of these options:         <ul> <li>Select the Import all records - No duplicate check radio button to import all data from the .csv file, even if data matches existing records in the database.</li> <li>Select the Ignore/skip duplicate records radio button to skip records that exist in the .csv file and the database.</li> <li>Select the Update duplicate records radio button to update the database with information from the .csv file.</li> </ul> </li> <li>Important: Selecting the Ignore/skip duplicate records radio button or the Update duplicate records radio button sequires column names to be specified</li> </ul> |  |
|                                               | (Add>Select column names for<br>the Import Data Wizard to ignore<br>or update)                                                                                                    |  |

## 12. Select Next.

13. Optionally, use the Delete Existing Data page to define these options:

| Option                                                      | Description                                                                                                    |
|-------------------------------------------------------------|----------------------------------------------------------------------------------------------------|
| Delete existing data from the business object before import | Select this check box to replace current data with new data from the .csv file.                                                                                                    |
| Do not delete data if import file is empty                  | Select this checkbox to prevent Business<br>Object data from being deleted but not<br>repopulated. (example: the .csv file has blank<br>columns, so the original Business Object data<br>is still needed). |

- 14. Select Next.
- 15. Optionally, select the **Test Import** button. After the test runs, warnings appear for any duplicate entries.
- 16. Select Import.

## **Related concepts**

Import Data From .csv Files

## **Related tasks**

Run Repeated Imports of Business Object Data Importing Users with .csv Files

## **Run Repeated Imports of Business Object Data**

Use the Stored Import Definition Manager to create a stored and named .csv import definition so that a specific .csv file can be imported more than once. When a Stored Import is created, you are prompted to complete the Import Data Wizard, and then name and save the import definition.

#### To run a stored import:

 In the CSM Administrator window, select the Database category, and then select the Stored Import Definition Manager (CSV Files) task.

The Stored Import Definition Manager opens, listing existing Stored Imports.

- 2. Select **Create New**. The Import Data Wizard opens.
- 3. Follow the steps to run a One-Off Data Import.
- 4. Provide a name for the Stored Import when prompted.
- 5. Choose one of these options to use the Stored Import Definition:
  - Select Run in the Stored Import Definition Manager window to run the import.
  - Schedule an import using the Scheduler. For more information, see Define Import from File Action Options.

#### **Related concepts**

Import Data From .csv Files Stored Import Definition Manager Related tasks Run a One-time Import of Business Object Data Importing Users with .csv Files

# Importing Users with .csv Files

You can import user data from a .csv (comma delimited) file. You can choose to include LDAP authentication data in your .csv file. For best results, create a Stored Import Definition that can be used repeatedly.

To import users with internal authentication settings:

- 1. In the CSM Administrator, select the Database category.
- 2. Select the Stored Import Definition Manager (CSV files) task.
- 3. Select New to open the Import Data Wizard, and then select Next.
- 4. Navigate to a .csv file that contains user data.
- 5. from the **Primary Business Object** drop-down list, select the Business Object that stores internal user information. In most cases, this is the UserInfo Business Object.
- 6. Optionally, select a timeout to specify the number of seconds the system should wait before the import operation times out. This option is only available for 3-tier database connections.
- 7. Select Next.
- 8. On the **Set Special User Authentication Column** page of the Import Data Wizard, select the **Column** button for each column shown, and then select the matching data column in the .csv file.

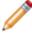

**Note:** At least one Login ID column and the Rec ID, Security Group, Default Security Group, and Default Team fields are required.

- 9. Optionally, select the **Include LDAP Authentication** checkbox if your .csv file contains LDAP user information and LDAP is configured for your system.
- 10. Select Next.
- 11. If you are importing LDAP user information, you must add LDAP information to the import.

| Option                 | Description                                                                                               |
|------------------------|----------------------------------------------------------------------------------------------------|
| Users Name Starts With | Select the Column button, and then choose<br>the .csv column that matches the start of<br>each user name. |
| LDAP Directory Service | Select the LDAP connection to use for the data import.                                                    |
| LDAP Key Field         | Select a field from the User Business object to serve as the LDAP key.                                    |
| Default Domain         | Provide you LDAP domain name or IP address.                                                               |
| Use Default Domain     | Select this option to use the specified LDAP domain if another is not detected from the .csv file.        |

| Option                    | Description                                                  |
|---------------------------|--------------------------------------------------------------|
| Always Use Default Domain | Select this option to use the specified LDAP default domain. |

#### 12. Select Next.

13. Select a **Column in File** (example:Email) to map it to a User field, and then select an action:

| Option                    | Description                                                                                       |
|---------------------------|---------------------------------------------------------------------------------------------------|
| Do not import this column | Select this option to prevent data from this column from being imported                           |
| Import into field         | Select this option, and then select a<br>Business Object field to import the column<br>data into. |

Repeat these steps for all columns.

14. Optionally, select**Add** to add more data to Business Object fields, and then select a field from the **Field to Populate** list.

| Option                        | Description                                                                                                    |
|-------------------------------|----------------------------------------------------------------------------------------------------|
| Expression                    | Select this option, and then select the Expression.                                                                                                    |
| Concatenate Columns from File | Select this option, and select <b>Add</b> to choose<br>a column from the file to concatenate data in<br>the columns based on the specified<br>separator characters. |
| Separator characters          | Choose the character to separate column data during the import process.                                                                                             |

#### 15. Select Next.

16. Define options to take when duplicate data is detected.

| Option                           | Description                                                                                                    |
|----------------------------------|----------------------------------------------------------------------------------------------------|
| Duplicate Records in Import File | Select the <b>Ignore Duplicate Entries</b><br>checkbox to ignore duplicate entries in<br>the .csv file. Select <b>Add</b> to select which<br>columns to ignore when duplicate entries are<br>found. |

| Option                                        | Description                                                                                                    |  |
|-----------------------------------------------|----------------------------------------------------------------------------------------------------|--|
| Records in Database that Match Import<br>File | Select one of these options:<br>• Select the <b>Import all records - No</b><br><b>duplicate check</b> radio button to import<br>all data from the .csv file, even if data<br>matches existing records in the<br>database.                              |  |
|                                               | <ul> <li>Select the Ignore/skip duplicate<br/>records radio button to skip records that<br/>exist in the .csv file and the database.</li> </ul>                                                                                                    |  |
|                                               | <ul> <li>Select the Update duplicate records<br/>radio button to update the database with<br/>information from the .csv file.</li> </ul>                                                                                                    |  |
|                                               | Important: Selecting the Ignore/<br>skip duplicate records radio<br>button or the Update duplicate<br>records radio buttons requires<br>column names to be specified<br>(Add>Select column names for<br>the Import Data Wizard to ignore<br>or update) |  |

- 17. Choose one of these options to use the Stored Import Definition:
  - Select Run in the Stored Import Definition Manager window to run the import.
  - Schedule an import using the Scheduler. For more information, see Define Import from File Action Options.
- 18. Optionally, select the **Test Import** button. After the test runs, warnings appear for any duplicate entries.

## **Related concepts**

Import Data From .csv Files

Stored Import Definition Manager

#### **Related tasks**

Import Business Object Data with .csv Files

## **Troubleshooting Data and Databases**

## **General Troubleshooting**

- For any problems or issues in importing, linking, or connecting to databases through CSM, contact a Database Administrator or Cherwell support.
- When updating to a new software version, choose to update the existing database to the most recent database version. Updating a CSM Database installs any new and required internal system definitions.
- Import data should be maintained in CSM and linked to transient or reference data that can be maintained outside CSM. There are pros and cons of both imported and linked data.
- Only Users with correct permissions can use the Database tools. If a User cannot see Database tools, ensure the User has Administrator Security Rights.
- When Cherwell Services use a Windows Authentication connection, the account under which the Cherwell Application Service is running is the account whose credentials are used to connect to the database. The account must have select rights for each table that is importing or linking to CSM. If intending to allow CSM to update data in the database, then this account must also have insert and update rights.

## **OLE Database Connection Troubleshooting**

Drivers should be available from a database vendor. Consult a database provider for assistance locating this driver. There are also OLE Database drivers from third-party vendors that can be used. Although ODBC Drivers is an option in this list, it is not compatible with the .NET OLE Database mechanism, which is used by CSM for communication with external data sources.

## SQL Database Connection Troubleshooting

If connecting to a named instance of a SQL (a non-default instance of SQL), then provide the instance in the Specific Server value using the format: DatabaseServer\InstanceName.

## **External Business Object and External Data Connection Troubleshooting**

- External data can only be imported into External Business Objects, ensure your selected Business Object is an External Business Object.
- A combination of imported and linked data can be used, but not within the same Business Object. The option to Link Data is disabled when applicable: if data has already been imported into the Business Object or an External Connection is being created.
- The Link to Data option is available only when creating a new Business Object; connecting to an existing Business Object must be performed with an import.
- Use an existing Business Object to share external data. To use an existing Business Object, map an Existing CSM External Business Object to Import External Data, and then import the external data (linking from an existing Business Object is not allowed).

- SQL Server: In order to use SQL Full-Text Search, it must be configured in the External Database. Refer to SQL Server documentation for details on how to set up Full-Text Search.
- If External data is not importing at the selected time (example: when the selected Unique Key field was Last Modified) ensure SQL indexes have been assigned to the selected fields. Assign SQL indexes in CSM Administrator and the Business Object Editor (Business Object Editor > Business Object Properites > Databases > Add Index button > Select Last Modified Date/ Time values ).
- Some advanced data types may not import into CSM and are not supported (example: Int data types).

## **CSV Data Troubleshooting**

- Commas are the only accepted separators.
- CSV data can only be imported, it cannot link to CSV data.
- Before importing CSV data, prepare the data so the column names are specified in the first row.
- Save an Excel Spreadsheet as a .csv file by selecting **File>Save As** and choosing the .csv file format from the **Save As Type** box.

# **Email Configuration**

CSM supports sending and receiving email in several different formats (POP3/SMTP, IMAP/SMTP, and Microsoft® Exchange).

A variety of tools are provided to help you configure and manage email.

# **Configuring Email Accounts**

You can perform procedures for configuring email accounts in CSM Administrator and the CSM Desktop Client.

Complete the following procedures to configure email accounts.

#### To configure email accounts:

- 1. Configure e-mail security rights.
- 2. Configure global e-mail accounts: Global email accounts are configured in CSM Administrator. If a user has security rights, they define personal e-mail settings in the CSM Desktop Client to customize the account and use it to send emails. Make the account unavailable to users and set it up solely as a monitored account (using the Email and Event Monitor).
- Define default email history attachment options: Define which records to have emails attached to (as Journal - Mail History Records). The email history attachment options selected here are set as defaults, but users can override them using the email history attachment options in the Email Message window in the Desktop Client.

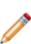

**Note:** The Business Objects might also need to be configured to receive email history (see Define Default Email History Attachment Options) or to allow users to email customers from a Business Object Record. For emails to be sent to the current customer on a particular Business Object (example: Incident), the Business Object must have a Customer Relationship (example: Incident links Customer) with the CustomerInfo general attribute. This relationship exists on most Major Business Objects in the system, but should be added to any new objects created. If a user tries to send an email to a customer, and CSM cannot find a relationship with this attribute, it returns a *Customer e-mail address was not found* error message. For more information about relationships, see the Relationships documentation.

4. Configure personal email accounts in the Desktop Client: Customize a global email account or configure a personal account for special circumstances such as sending email from home or an off-site location.

# **Configure a Global Email Account**

When configuring an email account, you can add or delete an account, edit or copy an existing account, designate a default account for sending emails from within CSM, and find dependencies.

Use the Accounts page in the E-mail Options window to set up global email accounts.

#### To configure a global email account:

- 1. In the CSM Administrator main window, select the **E-mail and Event Monitoring** category, and then select **E-mail Accounts and Settings**.
- 2. Select the Accounts page on the E-mail Options window.
- 3. Configure an email account:
  - a. Select Add to select the type of email account to set up (POP, IMAP, or Exchange).
  - b. Select Edit to edit the settings for an existing account.
  - c. Select **Delete** to delete an existing account.

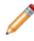

**Note:** Users might have security rights to customize global email account settings, so there are several options when deleting an email account. See Delete a Global Email Account for more information.

- d. Select Copy to copy the settings from an existing account, then edit the settings as necessary.
- 4. Configure the account:
  - a. Define Global POP or IMAP Account Settings
  - b. Define Global Microsoft Exchange Account Settings
- 5. Select **Spell Check E-mail** to have CSM spell check emails as a message is typed (misspelled words are underlined with red lines).
- 6. Select **Make Default Account** to make the selected account the default account for sending emails. This account is used for emails sent from the Browser Client.
- 7. Select **Find Dependencies** to show other CSM Items using the selected email account (example: An Email and Event Monitor).

## **Define Global POP or IMAP Account Settings**

You can configure a POP or IMAP account to send and receive email through CSM. As a prerequisite, gather the required information before starting the configuration process.

Setting up a POP or IMAP account requires:

- A name for the email account.
- Incoming (POP or IMAP) and outgoing (SMTP) email server information, including the:
   Location of the mail server.
  - Security protocol.
  - · Account credentials.
- · Options for adding Conversation IDs to outgoing messages.

A Conversation ID is a unique, alphanumeric identifier that correlates an email message with a particular conversation so that it can be associated with a CSM Record. CSM inserts Conversation IDs into e-mails to identify if a particular email is a reply to a previous message that was associated with a specific Business Object record. A Conversation ID looks similar to the following: {CMI: ABCD1234}, where ABCD is an identifier for the particular CSM system (set this value in the History Attachment Options for a global e-mail account), and the numeric indicator is the specific Conversation ID. The number is automatically incremented for each message.

• From Addresses that are allowed for sending emails from CSM.

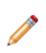

**Note:** The padlock button in each of the sections determines if Users can override administrative settings when they personalize a global e-mail account by defining their own personal email settings. By default, server settings are locked and credentials are unlocked so that Users can enter their own user names and passwords. Click the **padlock** buttons to change the defaults.

#### To set up a POP or IMAP account:

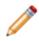

**Note:** The options for a POP or IMAP account are the same. The ports are different and are listed in step 6c.

- 1. In the CSM Administrator main window, select the E-mail and Event Monitoring category, and then select the Edit E-mail Accounts and Settings task.
- 2. Select the Accounts page on the E-mail Options window opens.
- 3. Select Add, and then select POP account or IMAP account.

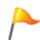

**Tip:** Users can also edit or copy an existing account. Select **Edit** to modify the settings for an existing email account. Select **Copy** to copy the settings for an existing email account, then modify them as necessary.

- 4. The Incoming Server page should be open as the default.
- 5. Define general incoming server (POP or IMAP) settings:
  - a. Name: Provide a name for the account.

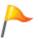

**Tip:** When defining a test account, use names such as MyDevAccount or DevTestAccount. This naming convention allows users to quickly identify test accounts in the system.

- b. **Make Account Available to Users**: Select this check box to allow users to send emails from within CSM using this account. If the account is only used by the E-mail and Event Monitor to scan incoming emails, leave the check box cleared so that users never see the account.
- 6. Define incoming mail server (POP or IMAP) information:
  - a. Incoming Mail Server: Provide the name of the POP or IMAP server.
  - b. Security: Select a security protocol in the drop-down list:
    - Auto: Select this option to have CSM select the best method to use. It selects the most secure method available in order to prevent transmission of unencrypted User IDs and passwords, if possible.
    - Basic: Select this option to have User IDs and passwords passed as plain text.
    - SSL: Select this option to use SSL encryption (a Server Certificate is required).
    - SSL with No Authentication (IMAP only): Select this option to use SSL encryption only (no Server Certificate is required).
    - TLS (IMAP only): Select this option to use the TLS protocol.

Note: The mail server must support the selected security mode.

c. **Custom Port**: Select this check box to enter a port for the POP or IMAP server that is different than the default.

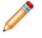

**Note:** For POP servers, the default port is 110 (the SSL port is 995). For IMAP servers, the default port is 143 (the SSL port is 993).

- 7. Enter account information:
  - a. User Name: Provide the user name for the email account.
  - b. Password: Provide the password for the email account.

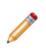

**Note:** Leave the user name and password blank to allow Users to provide their own credentials. Also, ensure the padlock button is unlocked . If it is locked, click it and select **Users Can Change Credentials**. If all Users will use the same credentials, or if this account will be used by an automated process like the E-mail and Event Monitor, provide credentials here.

- c. **Mailbox (IMAP only)**: Select the mailbox (example: Inbox) from the drop-down list where the incoming mail should be stored.
- 8. Select the **Outgoing Server** page.

- 9. Define outgoing mail server (SMTP) information:
  - a. Outgoing Mail Server (SMTP): Provide the name of the SMTP server.
  - b. Security: Select a security protocol in the drop-down list:
    - Auto: Select this option to have CSM select the best method to use. It selects the most secure method available in order to prevent transmission of unencrypted User IDs and passwords, if possible.
    - · Basic: Select this option to have User IDs and passwords passed as plain text.
    - SSL: Select this option to use SSL encryption (a Server Certificate is required).
    - TLS: Select this option to use the TLS protocol.

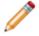

Note: The mail server must support the selected security mode.

- c. **Custom Port**: Select this check box to enter a port for the SMTP server that is different than the default (default port is 25, SSL port is 465).
- 10. Specify account information:
  - a. **Requires Authentication**: Select this check box if the SMTP server requires authentication and select one of the following options:
    - Use Same Settings as My Incoming Server: Select this radio button if the user name and password for the SMTP server are the same as the incoming server.
    - Log on Using: Select this radio button to specify a user name and password that is different from the incoming server settings and provide the user name and password.

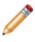

**Note:** To allow Users to enter their own credentials, leave the user name and password blank and ensure that the padlock button is unlocked **a**. If it is locked, click it and select **Users Can Change Credentials**.

- 11. Define conversation ID options:
  - a. Add Conversation IDs to Outgoing Messages: Select this check box to include Conversation IDs in outgoing emails.

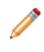

**Note:** When a Conversation ID is found within an e-mail message, CSM can immediately find the record (example: Incident) associated with the various e-mails. If Conversation IDs are not used, then it can still identify records, but it has to use less reliable techniques, such as comparing the details of the subject line.

- b. Specify where in the email to include the Conversation ID, either:
  - Add to Subject Line: Select this radio button to include the Conversation ID in the subject line of outgoing emails.
  - Add to Body: Select this radio button to include the Conversation ID in the body of outgoing e-mails.

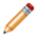

**Note:** Do not delete Conversation IDs from e-mail messages. Doing so makes it harder for CSM to associate customer replies with the correct record.

12. Select the **Test Account** button to ensure that emails can be sent from within CSM using this account.

A test email is sent to the current user.

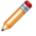

**Note:** All required Incoming and Outgoing Server information must be completed before testing the account.

- 13. **Optional**: Select the From Settings page and specify the addresses and settings associated with outbound emails.
- 14. **Optional**: Select the Trusted Agents page and define how Trusted Agents should be used with this account.

Related concepts Default Port Numbers

# Define Global Microsoft Exchange Account Settings

You can configure a Microsoft Exchange account to send and receive email through CSM. As a prerequisite, gather the required information before starting the configuration process.

Setting up a Microsoft Exchange account requires:

- A name for the email account.
- Exchange Server information.
- · Account credentials.
- Options for adding Conversation IDs to outgoing messages.

A Conversation ID is a unique, alphanumeric identifier that correlates an email message with a particular conversation so that it can be associated with a CSM Record. CSM inserts Conversation IDs into e-mails to identify if a particular email is a reply to a previous message that was associated with a specific Business Object record. A Conversation ID looks similar to the following: {CMI: ABCD1234}, where ABCD is an identifier for the particular CSM system (set this value in the History Attachment Options for a global email account), and the numeric indicator is the specific Conversation ID. The number is automatically incremented for each message.

• From Addresses that are allowed for sending emails from CSM.

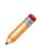

**Note:** The padlock button in each of the sections determines if users can override administrative settings when they customize a global email account by defining their own personal email settings. By default, server settings are locked and credentials are unlocked so that users can enter their own usernames and passwords. Select the padlock buttons to change the defaults.

#### To configure a global Microsoft Exchange account:

1. In the CSM Administrator main window, select the E-mail and Event Monitoring category, and then select the E-mail Accounts and Settings task.

The E-mail Options window opens.

- 2. Select the Accounts page.
- 3. Select Add.
- 4. Select Exchange.

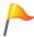

**Tip:** Users can also edit or copy an existing account. Select **Edit** to modify the settings for an existing email account. Select **Copy** to copy the settings for an existing email account, and then modify them as necessary.

The E-mail Options window for an Exchange account opens.

- 5. Select the **Exchange Server** page.
- 6. Define general account information:
  - a. **Name**: Provide a name for the Exchange account.
  - b. Make Account Available to Users: Select this check box to allow Users to send e-mails from CSM using this account. If the account is only used by the Email and Event Monitor to scan incoming emails, leave the check box cleared so users never see the account.
- 7. Define Exchange server Info:
  - a. Exchange Domain: Provide the name of the Exchange domain.
  - b. **Server (Client Access)**: Provide the name of the Exchange Client Access server. Client Access is the web service used by CSM to connect with Exchange.
  - c. Use SSL Connection: Select this check box to use SSL encryption for sending and receiving emails.
  - d. Allow Invalid Server Certificate: Select this check box to allow emails to be sent and received even when the digital certificate is invalid.

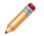

**Warning:** This option is not recommended, as it can pose a security risk to the Exchange email system.

- 8. Enter Account Information:
  - a. User: Provide the email address for the Exchange account.
  - b. Password: Provide the password for the Exchange account.

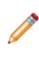

**Note:** Leave the user name and password blank to allow users to enter their own credentials. Also, ensure that the padlock button is unlocked. If it is locked, select the image and select **Users Can Change Credentials**. If all users use the same credentials, or if this account is used by an automated process like the Email and Event Monitor, provide credentials here.

- 9. Define Conversation ID options:
  - a. Add Conversation IDs to Outgoing Messages: Select this check box to include Conversation IDs in outgoing emails. Implementing Conversation IDs increases reliability when attempting to locate emails discussing specific Records.
  - b. Specify where in the email to include the Conversation ID, either:
    - Add to Subject Line: Select this radio button to include the Conversation ID in the subject line of outgoing emails.
    - Add to Body: Select this radio button to include Conversation ID in the body of outgoing emails.
- 10. Select the Test Account button to ensure emails can be sent from within CSM using this account.

A test email is sent to the current user. All required Exchange server information must be filled in before the account to be tested. Testing the account only confirms that the account was successfully linked to CSM. It does not confirm that the account is compatible with the email monitor.

- 11. Select the **From Settings** page and specify the addresses and settings associated with outbound emails.
- 12. Select the Trusted Agents page and define how Trusted Agents should be used with this account.

# Define Default From Settings for a Global Email Account

A system administrator might want to control which email addresses can be used to send email from within CSM. Use the From Settings page to define allowed From Addresses for a POP, IMAP, or Microsoft Exchange account.

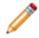

**Note:** Many mail servers do not allow a From Address that does not match the account. In that case, limit the From Address to prevent mail from being rejected.

#### To define From settings:

1. In the CSM Administrator main window, select the **E-mail and Event Monitoring** category, and then select the **E-mail Accounts and Settings** task.

The E-mail Options window opens.

- 2. Select the **Accounts** page.
- 3. Select a POP account, IMAP account, or Exchange account that is configured.

The E-mail Options window for a POP, IMAP, or Microsoft Exchange account opens.

- 4. Select the From Settings page.
- 5. Define general account information:
  - a. Name: Provide a name for the account.
  - b. Make Account Available to Users: Select this check box to allow users to send emails from CSM using this account. If the account is only used by the Email and Event Monitor Service to scan incoming emails, leave the check box cleared so that users never see the account.

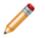

**Note:** If the general account information is defined in the settings for POP or IMAP accounts, or for Microsoft Exchange accounts, then it shows up here.

- 6. Define which From Addresses are allowed (select any or all of the following options):
  - Allow User's E-mail Address: Select this check box to allow the user's email address as a From Address.
  - **Allow Arbitrary From Addresses**: Select this check box to allow any valid email address as a From Address.

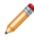

**Note:** This option is not recommended since this can be used for spam and to impersonate other Users. Also, most mail servers reject emails with unexpected From Addresses.

7. Provide a list of Legal From Addresses (example: servicedesk@mycompany.com, sales@mycompany.com).

**Note:** The email server needs to be configured to allow these From Addresses from the account.

- Add: Select to add a new email address as a Legal From Address.
- Edit: Select to edit an existing From Address.
- Remove: Select to remove an email address from the list.

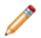

**Note:** If there is a list of Legal From Addresses, select one as the default From Address (select the **Make Default Address** button) that is automatically used for all emails sent from the account.

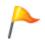

**Tip:** If all emails sent from a global email account in CSM should have the same From Address, add that address to the list of Legal From Addresses and clear the **Allow User's E-mail Address** and **Allow Arbitrary From Addresses** check boxes.

- 8. Select where to send emails from, either:
  - Client: Select this radio button to have emails sent from the user's client machine.
  - Server: Select this radio button to have emails sent from the server.

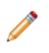

**Note:** Sending email from a server puts an additional load on the server and should be used if only the server has access to the mail server for security reasons, or if there are CSM users outside of the corporate firewall/network. If only a few users need to send email from the server, create a separate account for those users.

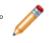

**Note:** If you use Trusted Agents with the email account, the email source will automatically be set to **Server**.

## **Delete a Global Email Account**

You can remove a global email account that is no longer needed. When deleting an account, keep in mind that this might be an active account with defined personal email settings for some users.

#### To delete a global email account:

- 1. In CSM Administrator, select E-mail and Event Monitoring > Edit E-mail Accounts and Settings. The E-mail Options window opens.
- 2. Select the Accounts page.
- 3. Select the email account to delete.
- Select the **Delete** button. The Update or Delete Dependent Accounts window opens.
- 5. Select whether to preserve or delete user customizations on the account:
  - **Keep User Accounts**: Select this radio button to have the global settings copied into each user account based on this account, so it continues to function as before. Users are able to edit any portion of the account (even the items that were locked previously).
  - **Delete Any User Customizations for the Account**: Select this radio button to delete the global account and all user customizations at the same time. Users are no longer able to use the account to send email from within CSM.
- 6. Select OK, and then select OK again.

#### **Related concepts**

**Configure User E-mail Settings** 

## **Define Default Email History Attachment Options**

Using Journal - Mail History Records, you can define default settings for attaching email history to records.

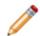

**Note:** For emails to be attached to a Business Object as a Journal - Mail History Record, the Business Object must have a History Relationship. For emails to be attached to the customer associated with a particular Business Object (example: Incident), the Business Object must have a Customer Relationship (example: Incident links Customer) with the CustomerInfo general attribute. This Relationship exists on most Major Business Objects in the default system, but should be added to any new objects created. For more information about Relationships, see the Relationships documentation.

Use the History page in the E-mail Options window to define email history options, such as:

- What types of records emails should be attached to, either:
  - The current Business Object.
  - · Customers identified from the email or Business Object.

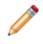

**Note:** The email history attachment options selected here are set as defaults, but users can override them using the email history attachment options in the E-mail Message window.

A Conversation ID prefix that is used when Conversation IDs are embedded in emails. The option to
embed Conversation IDs into outgoing messages is available in the account settings for the POP,
IMAP, or Microsoft Exchange account.

A Conversation ID is a unique, alphanumeric identifier that correlates an email message with a particular conversation so that it can be associated with a CSM Record. CSM inserts Conversation IDs into emails to identify if a particular email is a reply to a previous message that was associated with a specific Business Object record. A Conversation ID looks similar to the following: {CMI: ABCD1234}, where ABCD is an identifier for the particular CSM system (set this value in the History Attachment Options for a global email account), and the numeric indicator is the specific Conversation ID. The number is automatically incremented for each message.

#### To define default email history attachment options:

1. In the CSM Administrator main window, select the **E-mail and Event Monitoring** category, and then select the **E-mail Accounts and Settings** task.

The E-mail Options window opens.

- 2. Select the History page.
- 3. Define Default E-mail History Attachment Options: Specify which records get a Journal Mail History Record when an email is sent.

- Current Record: Select this check box to attach emails to the Business Object record the user currently has in focus or has selected in a list of records (example: An Incident Record in a search results list).
- Current Record's Customer: Select this check box to attach emails to the customer associated with the current record.
- Recipients in To Line: Select this check box to attach emails to the records of customers that CSM can identify from email addresses in the To line.
- Recipients in Cc Line: Select this check box to attach emails to the records of customers that CSM can identify from email addresses in the Cc line.
- Recipients in Bcc Line: Select this check box to attach emails to the records of customers that CSM can identify from email addresses in the Bcc line.

Note: This option only applies to outgoing email.

- Parents of recipients (example: Organization that contact works for): Select this check box to attach emails to the parent records of recipients. For example, if an email recipient is a contact that works for a particular organization, the email can be attached to the Company Record as well as the Customer Record.
- 4. Define remaining email history attachment options:
  - a. Import file attachments automatically when sending email: Select this check box if file attachments sent out in emails should, by default, be imported and attached as part of history. This will also import attachments from all system-generated emails (triggered by One-Step<sup>™</sup> Actions, Automation Processes, etc.)
  - b. Message Conversation ID Prefix: Provide a prefix for Conversation IDs that are embedded in the subject or body of emails sent from within CSM.

**Note:** The prefix should be unique for the system or organization and should be between two and eight characters. If a value is not specified, a random value is created, but can be updated at any time to something relevant to the organization. In the message, the Conversation ID looks similar to the following: {CMI: ABCD1234}, where ABCD is the specified prefix, and the numeric indicator is the specific Conversation ID. The prefix is especially important for sending emails among multiple companies that use CSM (example: If contacting Cherwell Support).

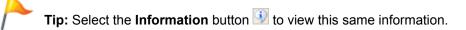

5. Select OK.

## **Implementing Email Accounts**

To get started with email, you can implement the CSM default email system by completing a worksheet, configuring test and production accounts, and configuring a global test email account.

To implement the default e-mail system:

- 1. Complete the e-mail worksheet.
- 2. Configure test and production accounts.
- 3. Configure a CSM global e-mail account for testing.

Note: This is the test account monitored by the OOTB E-mail and Event Monitor.

- a. Define account settings. Account options include:
  - POP or IMAP.
  - Microsoft Exchange.
- b. Define default From Address for the Global account.
- c. Define default e-mail history attachment options.
- 4. Configure a CSM global e-mail accounts.

Note: This account is monitored by the OOTB E-mail and Event Monitor during production.

- a. Define account settings. Account options include:
  - POP or IMAP.
  - Microsoft Exchange.
- b. Define default From Address for the Global account.
- c. Define default e-mail history attachment options.

**Tip:** Alternatively, configure these settings using the Getting Started Page in CSM Administrator (Help>Go to Getting Started Page).

- 5. Implement E-mail notifications.
- 6. Configure the production e-mail account.

# **Email Worksheet**

Organize email information such as user credentials, account information, and server location into a worksheet for easy reference during the configuration process.

Before configuring CSM email, users must create three email accounts using their own email service:

- Test Receiver Account: Create a test email account to receive test messages from CSM (example: ServiceDeskTESTReceiver@company.com).
- Test Sender Account: Create a test email account to send messages via CSM (example: ServiceDeskTESTSender@company.com).
- Production Account: Create a production email account to send messages via CSM (example: support@company.com).

Depending on the type of email service being used, complete one of the following worksheets to organize the email information.

| Email Item                                            | Test Account (Sender) Information                   | Production Account<br>Information                   |
|-------------------------------------------------------|-----------------------------------------------------|-----------------------------------------------------|
| Account Name                                          |                                                     |                                                     |
|                                                       | Example: MyDevAccount                               | Example: MyProductionAccount                        |
| Account Username                                      |                                                     |                                                     |
|                                                       | Example: ServiceDeskTESTSender                      | Example: Support                                    |
| Account Password                                      |                                                     |                                                     |
|                                                       | Example: Colorado719                                | Example: Colorado719                                |
| Incoming (POP or<br>IMAP) Server Location             |                                                     |                                                     |
|                                                       | Example: pop.PrimaryDomain or<br>imap.PrimaryDomain | Example: pop.PrimaryDomain or<br>imap.PrimaryDomain |
| Incoming (POP or<br>IMAP) Server Security<br>Protocol |                                                     |                                                     |
|                                                       | Example: Auto, Basic, SSL, TLS                      | Example: Auto, Basic, SSL, TLS                      |
| Outgoing (SMTP Server<br>Security Protocol            |                                                     |                                                     |
|                                                       | Example: smtp.PrimaryDomain                         | Example: smtp.PrimaryDomain                         |

#### POP or IMAP Account

#### **Exchange Account**

| Email Item                | Test Account (Sender) Information | <b>Production Account Information</b> |
|---------------------------|-----------------------------------|---------------------------------------|
| Account Name              |                                   |                                       |
|                           | Example. MyDevAccount             | Example. MyProductionAccount          |
| Account Username          |                                   |                                       |
|                           | Example. ServiceDeskTESTSender    | Example. Support                      |
| Account Password          |                                   |                                       |
|                           | Example: Colorado719              | Example: Colorado719                  |
| Exchange Domain           |                                   |                                       |
|                           | Example: mycompany.com            | Example: mycompany.com                |
| Server (Client<br>Access) |                                   |                                       |
|                           | Example: exchange.mycompany.com   | Example: exchange.mycompany.co        |

## **Configure Test and Production Accounts**

CSM provides a Stored Value, named Current System, that holds either a Development or Production value. This Stored Value allows users to easily transition their accounts from testing to production.

By default, the Stored Value is set to Development and controls the status of the other Current System Stored Values related to email, including:

- Current System DEV E-mail Recipient: Holds the test receiver email account (example: ServiceDeskTESTReceiver@company.com).
- Current System DEV E-mail Sender: Holds the test sender email account (example: ServiceDeskTESTSender@company.com).
- Current System Production E-mail Sender: Holds the production email account (example: support@company.com).

#### To configure test and production email accounts:

1. In the CSM Administrator main window, select the **Settings** category, and then select the **Open Stored Values Manager** task.

The Stored Value Manager opens, listing the existing Stored Values.

2. In the Manager tree, select the Global folder.

A list of globally available items opens in the main pane.

3. Right-click the Current System DEV E-mail Recipient Stored Value and select Edit.

| 0                                                  | Stored Value ×                                                                                                    |  |
|----------------------------------------------------|----------------------------------------------------------------------------------------------------|--|
| <u>N</u> ame:                                      | Current System DEV E-Mail Recipient                                                                                |  |
| Description:                                       | E-Mail account to receive ALL test messages (rather than customers and<br>Cherwell users receiving test messages.) |  |
| <u>T</u> ype:                                      | Text -                                                                                                    |  |
| <u>V</u> alue:                                     | Test.Recipient@company.com                                                                                         |  |
| Value is user-specific                             |                                                                                                    |  |
| Remember the user specific values between sessions |                                                                                                    |  |
|                                                    |                                                                                                    |  |
| Options                                            | OK Cancel                                                                                                    |  |

- 4. In the **Value** field, provide the test recipient account address (example: ServiceDeskTESTReceiver@company.com).
- 5. Select OK.
- 6. Right-click the Current System DEV E-mail Sender Stored Value and select Edit.

| 9                                                  | Stored Value                                                                                                    |  |
|----------------------------------------------------|----------------------------------------------------------------------------------------------------|--|
| <u>N</u> ame:                                      | Current System DEV E-Mail Sender                                                                                                    |  |
| Description:                                       | Email account used as sender for DEV test messages. This account is also the account used by the E-mail Event Monitor for incoming e-mails. |  |
| <u>T</u> ype:                                      | Text -                                                                                                    |  |
| <u>V</u> alue:                                     | Admin E-Mail@company.com                                                                                                    |  |
| Value is user-specific                             |                                                                                                    |  |
| Remember the user specific values between sessions |                                                                                                    |  |
|                                                    |                                                                                                    |  |
| Options                                            | OK Cancel                                                                                                    |  |

- 7. In the Value field, provide the test email account address (example: ServiceDeskTESTSender@company.com).
- 8. Select OK.
- 9. Right-click the Current System Production E-mail Sender Stored Value and select Edit.
- 10. In the Value field, provide the production account (example: support@company.com).

| 0                                                  | Stored Value X                                                                                                    |  |
|----------------------------------------------------|----------------------------------------------------------------------------------------------------|--|
| <u>N</u> ame:                                      | Current System Production E-Mail Sender                                                                                                    |  |
| Description:                                       | E-Mail account used as sender during Production. This account is also the<br>account used by the E-mail Event Monitor for incoming e-mails. |  |
| <u>T</u> ype:                                      | Text -                                                                                                    |  |
| <u>V</u> alue:                                     | support@company.com                                                                                                    |  |
| Value is user-specific                             |                                                                                                    |  |
| Remember the user specific values between sessions |                                                                                                    |  |
|                                                    |                                                                                                    |  |
| Options                                            | OK Cancel                                                                                                    |  |

# **Configure Global Email Accounts**

As a prerequisite for creating test and production email accounts for users, configure a global email account within CSM Administrator.

You can configure two separate CSM email accounts:

• Test account: Use this account while developing and testing the system. It is monitored by the Email Monitor during development and used as the sender account for automated test emails.

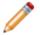

**Note:** Use test sender account (ServiceDeskTESTSender@company.com) information on the Email Worksheet.

• Production account: Transition to this account after development. It is monitored by the Email Monitor during production and used as the sender account for all automated emails.

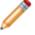

**Note:** Use production account (example: support@company.com) information on the Email Worksheet.

- In the CSM Administrator main window, select the E-mail and Event Monitoring category, and then select the E-mail Accounts and Settings task. The E-mail Options window opens.
- 2. Select the **Accounts** page.
- 3. Select the Add button to select the type of email account to set up (POP, IMAP, or Exchange).
- 4. Configure the account:
  - a. Define global settings for a POP or IMAP account
  - b. Define global settings for a Microsoft Exchange Account
- 5. Select the Spell Check E-mail check box to have CSM spell check emails as messages are typed.
- Select the Make Default Account button to make the selected account the default account for sending emails.
- 7. Select OK.

# **Implement Email Notifications**

Use the Current System Stored Values to determine email senders and recipients for email notifications. This is especially useful when email templates are created, and ensures that email notifications are sent to a test account (rather than to actual customers) when the system is in a testing environment.

When ready to transition to Production, change the Current System Stored Values to Production to have email notifications sent to Customers.

**Note:** Email Actions in default Incident One-Step Actions use templates with the Current System Stored Values. Use these as a starting point, edit them, or create your own.

#### To implement email notifications (example: In One-Step Actions, Automation Processes, etc.):

- 1. From a One-Step Action or Automation Process, create a new Send Email action.
- 2. Configure test and production account Stored Values.
- 3. In the E-mail Message window, use the System State E-mail Expression for the From Address field:
  - a. Right-click in the **From** field to open the Token Selector and expand **Expressions**.
  - b. Select Browse to open the Expression Manager.
  - c. In the Manager tree, select the Global folder.
  - d. Select System State E-mail.

This Expression states that if the Current System Stored Value is set to Production, then the Current System Production Email Sender Stored Value is used as the sender's address. If the Current System Stored Value is set to DEV, then the Current System DEV Email Sender Stored Value is used as the sender's address.

| 0                   | Expression                                                                                                    | X |
|---------------------|----------------------------------------------------------------------------------------------------|---|
| <u>N</u> ame:       | System State E-mail                                                                                                    |   |
| Description:        | Stored value to be used to set emails during Production and DEV.                                                                                                    |   |
| Editor:             | Case 🔹                                                                                                    |   |
| 🕀 New 🗙             | Delete                                                                                                    |   |
| <u>C</u> ases:      |                                                                                                    |   |
| If Current Sy       | stem stored value equals Production then Current System Production E-Mail Sender stored<br>stem stored value equals DEV then Current System DEV E-Mail Sender stored value |   |
| Default: emp        |                                                                                                    |   |
|                     |                                                                                                    |   |
|                     |                                                                                                    |   |
| fol I co            | ondition is                                                                                                    |   |
| Simple              | O Advanced O Named expression                                                                                                    |   |
|                     |                                                                                                    |   |
| <u>V</u> alue:      | Operator: Value:                                                                                                    |   |
| Current S           | System v Equals v Production v                                                                                                    |   |
|                     |                                                                                                    |   |
| ∷ → <sup>Then</sup> | assign this                                                                                                    |   |
| Val <u>u</u> e:     | Current System Production E-Mail 🗸 🗌 Value is a color                                                                                                    |   |
|                     | OK Cance                                                                                                    | 1 |

- 4. In the E-mail Message window, define a Custom Expression for the To Address field using the test and production account Stored Values:
  - a. Right-click in the To field to open the Dynamic Value Selector and expand Expressions.
  - b. Select New Custom Expression to create a new case Expression.

This Expression uses the Customer's email address (from the email address field on the current record) as the default recipient address unless the Current System Stored Value is set to DEV. If the Current System Stored Value is set to DEV, then the Current System DEV E-mail Recipient Stored Value is used as the recipient's address.

| Custom Expression                                                                                                    | x |
|----------------------------------------------------------------------------------------------------|---|
| Name: Custom expression                                                                                                    |   |
| Editor: Case -                                                                                                    |   |
| Or State Contract of the state of the state of the st |   |
| <u>C</u> ases:<br>If then empty<br>Default: empty                                                                                                    |   |
| If condition is                                                                                                    |   |
| Simple O Advanced O Named expression                                                                                                    |   |
| Value: Operator: Value:                                                                                                    |   |
|                                                                                                    |   |
| Value: Value is a color                                                                                                    |   |
|                                                                                                    |   |
| OK Canc                                                                                                    | ə |

## **Configure the Production Email Account**

When ready to transition the email system to production, change the Current System Stored Values from Development (default) to Production to activate all user and customer emails. Once changed, emails are no longer sent to users and customers during development.

#### To set the Current System Stored Value to production:

1. In the CSM Administrator main window, select the **Settings** category, and then select the **Open Stored Values Manager** task.

The Stored Value Manager opens, listing the existing Stored Values.

2. In the Manager tree, select the Global folder.

A list of globally available items opens in the main pane.

- 3. Right-click the Current System Stored Value and select Edit.
- 4. Delete **DEV** from the **Value** field.
- 5. In the Value field, type Production.

| 9                                                  | Stored Value ×                                                                                                    |  |
|----------------------------------------------------|----------------------------------------------------------------------------------------------------|--|
| <u>N</u> ame:                                      | Current System                                                                                                    |  |
| Description:                                       | Set to DEV or Production. This value determines the sender and recipient e-<br>mail accounts used during testing, versus the production sender and recipient -<br>see E-Mail templates in One-Steps for its use. |  |
| <u>Т</u> уре:                                      | Text                                                                                                    |  |
| <u>V</u> alue:                                     | Production                                                                                                    |  |
| Value is user-specific                             |                                                                                                    |  |
| Remember the user specific values between sessions |                                                                                                    |  |
|                                                    |                                                                                                    |  |
| Options                                            | OK Cancel                                                                                                    |  |

## **Configure Outlook Integration**

Configure CSM to integrate with Microsoft Outlook and interact with CSM Business Object Records directly from the Outlook interface.

### Configuring CSM Outlook Integration Configurations in CSM Administrator

Use CSM Administrator to configure CSM to integrate with Microsoft Outlook and interact with CSM Business Object Records directly from the Outlook interface.

#### To configure an Outlook Integration Configuration:

- 1. Configure Outlook Integration security rights: Determine who can set or override defaults, run the Add-In from Outlook, and add, edit, or delete Outlook Integration Configurations.
- 2. Create an Outlook Integration Configuration in CSM Administrator: Use the Configure Outlook Integration window (accessed from the Outlook Integration Manager) to create an Outlook Integration Configuration and define:
  - a. General settings for the Outlook Integration Configuration: Name, description, auto-link options, and Conversation ID options.

A Conversation ID is a unique, alphanumeric identifier that correlates an email message with a particular conversation so that it can be associated with a CSM Record. CSM inserts Conversation IDs into emails to identify if a particular email is a reply to a previous message that was associated with a specific Business Object record. A Conversation ID looks similar to the following: {CMI: ABCD1234}, where ABCD is an identifier for the particular CSM system (set this value in the History Attachment Options for a global e-mail account), and the numeric indicator is the specific Conversation ID. The number is automatically incremented for each message.

- b. Customer Identification settings for the Outlook Integration Configuration.
- c. Which Business Objects can be linked to Outlook emails.
- 3. Configure Outlook Integration Configuration Defaults: Define which Roles can view and use which Outlook Integration Configurations.

#### **Outlook Integration Manager**

Use the Outlook Integration Manager to complete general CSM Item Manager operations for Outlook Integration Configurations.

You can use the Outlook Integration Manager to disable an Outlook Integration. The disable icon indicates that an Outlook Integration is disabled. Enable/disable Outlook Integrations either by rightclicking the item or by selecting **Disabled** from the **Edit** menu.

1. Manager Tree:

Displays items in a hierarchical tree, organized by scope, and subfolder if applicable. Also lists any Searches run during the session.

2. Main Pane:

Displays items by View (Icon, List, or Details [Grid]) and lists search results when a Search is run.

| <b>6</b> 2          | Outlook Integration Manag | ger 📃 🗖 🗙   |
|---------------------|---------------------------|-------------|
| File Edit View Help |                           | Search • Go |
| <ul> <li></li></ul> | Default                   |             |
|                     |                           | Close       |

## General Settings Options for an Outlook Integration

Define general settings such as name, description, user override and exclude rules, and Conversation ID options for Outlook Integrations.

Use the General page in the Configure Outlook Integration window (accessed from the Outlook Integration Manager) to define general settings.

| Name                                                            | Provide a display name (this property can be searched in CSM Item Managers).                                                                                                    |
|-----------------------------------------------------------------|----------------------------------------------------------------------------------------------------|
| Description                                                     | Provide a description (this property can be searched in CSM Item Managers).                                                                                                    |
| Auto-Link<br>Options                                            | Enable auto-linking for incoming Outlook emails, and then define exclusion rules, embedded property rules, and override options.                                                                                                    |
| Default to Auto-<br>Linking Incoming<br>E-mail                  | Select this check box to automatically associate incoming emails from a monitored folder with a Business Object Record (a Journal - Mail History Record is created).<br><b>Note:</b> An email message is auto-linked only if CSM can identify a Customer from the email, and then associate the Customer with a specific Business Object Record. Otherwise, messages must be manually linked to Customers and Business Objects.                                                                                                    |
| Clear Embedded<br>properties from<br>Messages before<br>Sending | Select this check box to have embedded properties removed from emails sent<br>from Outlook.<br><b>Note:</b> The Cherwell Outlook Add-In adds a single embedded property to outgoing<br>messages to enable recipients who also use the Add-In to see when an email is<br>already linked to a Business Object Record. Although this is just one small<br>property, Exchange Servers can only handle a limited number of unique<br>embedded properties, and might reject incoming emails that contain new,<br>unmapped properties. This limitation is sometimes encountered on Exchange<br>2007 and earlier (less likely on Exchange 2010 and later), but rarely warrants<br>removing the Add-In's embedded properties from outgoing emails. Leave this box<br>cleared so that other email recipients who use the Add-In can see link information.<br>The ability to see this information makes it less likely that the same message will<br>be linked multiple times.<br><b>Tip:</b> Select the <b>Information</b> button to view this same information. |
| Allow Users to<br>Override Auto-Link<br>Settings                | Select this check box to allow users to override the default auto-link settings when configuring the Outlook Integration in Microsoft Outlook.                                                                                                    |

#### To define general settings for an Outlook Integration Configuration:

| Exclude                              | Select this button to define Skip Item Rules for determining which incoming messages are discarded based on defined criteria (example: skip emails from automated systems).                                                                                                    |
|--------------------------------------|----------------------------------------------------------------------------------------------------|
| Define<br>Conversation ID<br>Options | Define whether to have Conversation IDs added to outgoing emails.<br>A Conversation ID is a unique, alphanumeric identifier that correlates an email<br>message with a particular conversation so that it can be associated with a CSM<br>Record. CSM inserts Conversation IDs into emails to identify if a particular email<br>is a reply to a previous message that was associated with a specific Business<br>Object record. A Conversation ID looks similar to the following: {CMI: ABCD1234},<br>where ABCD is an identifier for the particular CSM system (set this value in in the<br>History Attachment Options for a global email account), and the numeric indicator<br>is the specific Conversation ID. The number is automatically incremented for each<br>message. |
| Conversation IDs<br>Options          | Select this check box to include Conversation IDs in outgoing emails.<br><b>Note:</b> When a Conversation ID is found within an email message, CSM can immediately find the record (example: Incident) associated with the various emails. If Conversation IDs are not used, then it can still identify records, but it has to use less reliable techniques, such as comparing the details of the subject line.                                                                                                    |
| Add to Subject<br>Line               | Select this radio button to include the Conversation ID in the subject line of incoming emails.                                                                                                    |
| Add to Body                          | Select this radio button to include the Conversation ID in the body of incoming emails.<br><b>Note:</b> Do not delete Conversation IDs from email messages. Doing so makes it harder for CSM to associate customer replies with the correct record.                                                                                                    |

## Define Skip Item Rules for an Outlook Integration Configuration

Skip Item Rules are defined criteria that determine which emails from a monitored account are discarded (and not processed). For example, anything identified by a spam filter can be thrown out automatically.

Also, specify recipient addresses so that items such as global company announcements can be ignored (and Incidents are not created from them). The discarded emails are not automatically linked to Business Objects.

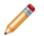

Note: Users can define Skip Item Rules for an Email Monitor.

#### To define Skip Item Rules:

| Word/phrase | Provide the text to search for incoming emails.                                                                     |
|-------------|----------------------------------------------------------------------------------------------------|
| Appears In  | Select which part of incoming emails you want CSM to search for the specified word/ phrase (example: Subject).      |
| Anywhere    | Select this radio button to have CSM search anywhere in the Appears In location for the specified word/phrase.      |
| Begins with | Select this radio button to have CSM search the beginning of the Appears In location for the specified word/phrase. |
| Ends with   | Select this radio button to have CSM search the end of the Appears In location for the specified word/phrase.       |

### Define Customer Identification Options for an Outlook Integration

Use the Identify Customer page in the Configure Outlook Integration window (accessed from the Outlook Integration Manager) to define options for identifying customers and associating them with the appropriate Customer and Business Object Records.

**Note:** The options for identifying customers are ordered hierarchically. If more than one option is selected, CSM attempts to identify customers by the first option selected, then by the second, etc. For example, if **Find Customers by E-mail Address** and **Custom** is selected, CSM attempts to find the customer by email address first; if it cannot identify a customer using that method, it attempts to identify the customer based on the Custom settings.

#### To define Customer Identification options:

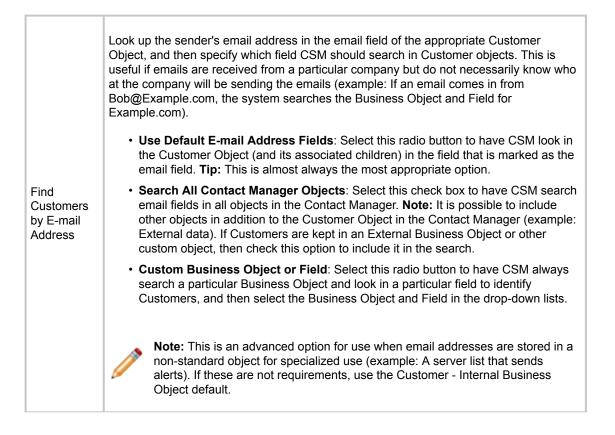

| Find<br>Customers<br>by Domain | Look up the sender's domain in a specified Business Object and Field (select the <b>Business Object</b> and <b>Field</b> in the drop-down lists).<br><b>Note:</b> In order for this to work, the selected Business Object must be configured to have an appropriate field containing the domain. Create a field and either require it to be manually filled or use an Expression to determine the domain from the already-entered email address (which can be done easily using a Text After Modifier). |
|--------------------------------|----------------------------------------------------------------------------------------------------|
| Custom                         | Look up Customers by searching for a value in a Business Object that are specified. This is useful if Customers need to be identified using information other than an email address. This option uses information other than the sender's e-mail address (ex: Subject) to identify Customers. In the drop-down, select what and where CSM should search:                                                                                                    |
|                                | • Value to Find: Select the area of the email (example: Subject) to search.                                                                                                    |
|                                | Business Object: Select the type of Business Object to search.                                                                                                    |
|                                | Field: Select the field to search in the Business Object.                                                                                                    |
| Default<br>Customer to<br>Use  | Select a default Customer from the Contact Manager (select the <b>Ellipses</b> button). CSM uses the default customer with which to associate Business Objects if the customer cannot be identified using the other methods. This option designates a default customer if CSM cannot identify a customer using the other methods. This is useful to automatically link emails from unknown addresses to a particular place for later review.                                                            |

#### **Related concepts**

Outlook Integration Manager

# Define Which Business Objects can be Linked to Outlook Emails

Use the Objects page in the Configure Outlook Integration window (access from the Outlook Integration Manager) to define which Business Objects can be linked to Outlook emails.

| Select a type of Business Object to add to the list (ex: Incident)                                                                                                    |
|----------------------------------------------------------------------------------------------------|
| Edit the settings for the highlighted type of Business Object                                                                                                    |
| Remove the selected Business Object type and associated settings.                                                                                                    |
| Change the order of the Business Objects.                                                                                                    |
| <ul> <li>This is only applicable when adding or editing a Business Object.</li> <li>General: Defines basic properties for the Business Object.</li> <li>Update Behavior: Defines behaviors when updating a Business Object Record from an Outlook email.</li> <li>Create Behavior: Defines behaviors when creating a new Business Object Record from an Outlook email.</li> <li>Available Actions: Adds One-Step Action Actions that can be executed on the linked Business Object Record.</li> </ul> |
|                                                                                                    |

Related concepts Outlook Integration Manager

### Define General Options for Business Objects Linked to Emails

Define basic properties for Business Objects that are linked to Outlook emails. These properties determine which Business Object Records the Cherwell Outlook Add-In lists as potential link items.

Define potential link items to show for the identified customer. For example, if an Outlook Integration Configuration identifies a customer (based on the Customer Identification settings), but cannot find a definitive Business Object to link to, it suggests potential link items that the user can select from.

#### To define general properties for Business Objects linked to emails:

| Related Items                                                                                                  | Lists the most recent records based on a specified Relationship (example: Incidents associated with the identified Customer).                                                                                                    |
|----------------------------------------------------------------------------------------------------|----------------------------------------------------------------------------------------------------|
| Main <business<br>Object&gt; Only</business<br>                                                                | Lists only the identified Customer as a link item.<br><b>Note:</b> This option is only applicable if the Business Object selected on the<br>Objects page is a Customer Object (example: Customer - Internal). In this<br>case, using a Relationship does not make sense because the linkable<br>object is the Customer Record itself (rather than a Business Object related<br>to the Customer Record). |
| If Customer is not part<br>of the Customer bus-ob<br>group, automatically<br>determine potential link<br>items | Lists related Business Object Records for an identified customer who is not<br>part of the CSM Customer Business Object Group (example: an external<br>Customer Business Object). In this case, the system searches all of the<br>Relationships for that object until it finds one whose child type is the same<br>as the Business Object specified on the Objects page.                                |
| Allow Creation of new<br><business (ex:<br="" objects="">Incidents)&gt; from<br/>Outlook</business>            | Allows Business Objects to be created directly from the Outlook Add-In. If this option is cleared, the Create Behavior page disappears.                                                                                                    |
| Display New Record<br>before Saving                                                                            | Shows new Business Object Records created from the Outlook Add-In before being saved in CSM. This gives the user a chance to tweak records and potentially fill in required information that could not be determined automatically.                                                                                                    |

### Define Update or Create Behaviors for Business Objects Linked to Emails

Use the Update Record Behavior page and the New Record Behavior page to define behaviors for updating or creating Business Object Records from Outlook emails.

| Attach Outlook e-<br>mail to to<br>Business Object<br>(example:<br>Incident)                         | Attaches incoming emails to linked Business Objects as Journal - Mail History Records.                                                                                                    |
|----------------------------------------------------------------------------------------------------|----------------------------------------------------------------------------------------------------|
| Import<br>Attachments as<br>Part of E-mail                                                           | Imports email attachments along with incoming emails.<br><b>Options</b> : Select this button to define rules for excluding attachments based on size or type of file.                                                                                                    |
| Attach E-mail<br>Attachments to<br><business object<br="">(for example,<br/>Incident)&gt;</business> | Attaches email attachments to Business Object Records (not just to the internal copy of the email).           Note: If this option is selected, email attachments are stored in Business           Object Records as Attachments. For more information, refer to the Attachments documentation. |
| Preserve Inline<br>Images within E-<br>mail Body                                                     | Preserves images within the body of incoming emails with the text of the email.           Note: The target Field must be configured to store Rich Text for this to work correctly.                                                                                                    |
| Attach Inline<br>Images to<br><business object<br="">(for example,<br/>Incident)&gt;</business>      | Attaches images within the body of incoming emails to the selected Business Object.                                                                                                    |

.

| Attach Outlook E-<br>mail to<br>Customers | <ul> <li>Attaches incoming emails to Customer Records as Journal - Mail History Records. Select the Options button to define which Customer Records to attach emails to:</li> <li>Attach to Customer (From address): Attach emails to Customer Records that are identified from the addresses in the From line.</li> <li>Attach to Customers in CC Line: Attach emails to Customer Records that are identified from email addresses in the CC line.</li> <li>Attach to Parents of Customers (for example, company that contact works for): Attach emails to Parent Records of Customer Records (for example, if an email sender is a contact that works for a particular company, the email can be attached to the Company Record as well as the Customer Record).</li> <li>Note: This capability, along with the ability to attach to a particular Business Object, can mean that an incoming email is attached to a specific Incident, the Customer who sent the email, other Customers who were also CC'd on the message, and even to the company for whom the Customer works. This powerful feature means that the communication history about a particular record, or all communication from a particular Customer or company, can be seen (although, of course, there is the potential for significant overhead).</li> </ul> |
|-------------------------------------------|----------------------------------------------------------------------------------------------------|
| Store E-mail as<br>Plain Text             | Discards Rich Text formatting contained in incoming emails and store them in Journal - Mail History Record as plain text. Do this to reduce the amount of space used by messages.                                                                                                    |
| Actions                                   |                                                                                                    |

.

| Add            | <ul> <li>Sselect Actions from a list. The following Actions are available:</li> <li>Create New <business (for="" example,="" incident)="" object=""> (only available on the Create Behavior page): Creates a new Business Object Record (of the type selected in the Objects page of the Configure Outlook Integration window) based on information from incoming Outlook emails. Specify which Fields are populated, and the values of those Fields.</business></li> <li>Update <business (for="" example,="" incident)="" object="">: Updates a Business Object Record (of the type selected in the Objects page of the Configure Outlook Integration window) with information from incoming Outlook emails. Specify which Fields are updated and the values of those Fields.</business></li> <li>Note: There must be a create Action (either a direct Action to create a new Business Object Record or a One-Step Action that contains the same functionality) when specifying Create Behavior. For an update, however, there is no need to specify an Update Behavior. Without custom update Actions, a Journal - Mail History Record can still be associated with the Business Object Record (of the type selected in the Objects page of the Configure Outlook Integration window) is added to (for example, New Request Queue) after it is created or updated. Select the ellipses button to open the Queue Manager and select a Queue.</li> <li>Run a One-Step Action: Runs a One-Step Action related to the Business Object Record (of the type selected in the Objects page of the Configure Outlook Integration window) is added to (the type selected in the Objects page of the Configure Outlook Integration window). Select the ellipses button to select an existing One-Step Action or create a new one.</li> </ul> |
|----------------|----------------------------------------------------------------------------------------------------|
| Edit           | Edit the highlighted Action.                                                                                                    |
| Сору           | Create a copy of the selected Action.                                                                                                    |
| Delete         | Delete the selected Action                                                                                                    |
| Up/Down Arrows | Change the order of the selected Actions                                                                                                    |

### Define Available Actions for Business Objects Linked to Emails

In addition to creating and updating records, you can arbitrarily make other functionality available to execute against a linked record. For example, you can configure an Action to add a new Task to the record (as a reminder to follow up), or to assign the record.

Actions can do anything allowed by One-Step Actions. These Actions are shown as a drop-down list in the Cherwell Outlook Add-In.

Add, delete, or reorder Actions available for the linked Business Object (specified in the Objects page of the Configure Outlook Integration window). The Actions specified here show up on the Actions drop-down list within the Cherwell Outlook Add-In.

#### To define available actions for Business Objects linked to emails:

| Add               | <ul> <li>Select a type of Action in the drop-down list.</li> <li>Add One-Step Action Action: Adds One-Step Actions to the Actions drop-down list in the Outlook Add-In to execute them directly from Outlook. Select the Ellipses button to open the Action Manager and select a different One-Step Action.</li> <li>Note: When this option is selected, the One-Step Action Manager opens, and select an existing One-Step Action or create a new one.</li> <li>Add Folder: Adds a folder to the Actions drop-down menu in the Outlook Add-In to organize Actions.</li> </ul> |
|-------------------|----------------------------------------------------------------------------------------------------|
| Delete            | Removes the currently selected Action.                                                                                                    |
| Up/Down<br>Arrows | Moves Actions up or down in the list (this is how they appear on the drop-down list within the Outlook Add-In).                                                                                                    |

| New Action<br>General<br>Options                                | <ul> <li>Action: Shows the name of the Action as it is recognized by CSM (example: the<br/>name of the Dashboard).</li> </ul>                                                                                                    |
|-----------------------------------------------------------------|----------------------------------------------------------------------------------------------------|
|                                                                 | <b>Tip:</b> Select the <b>Ellipses</b> button to open the Action Manager and select a different Action.                                                                                                    |
|                                                                 | • Display text: Provides the text to display on the Action in the menu.                                                                                                    |
|                                                                 | <ul> <li>Image button: Opens the Image Manager, and then select an image to<br/>represent the Action on the menu. Select an existing image or import a new<br/>image.</li> </ul>                                                                                                    |
| Define<br>Expressions for<br>showing and<br>enabling<br>Actions |                                                                                                    |
| Visible                                                         | <ul> <li>Shows/hides the Action based on an Expression, and then define the Expression using one of the following options:</li> <li>Stored Expression: Select the Ellipses button to open the Expression Manager, and then select an existing stored Expression or create a new stored Expression. Stored Expressions can be reused in numerous places in CSM.</li> <li>Custom Expression: Select the Custom Expression button to open the Custom</li> </ul> |
|                                                                 | Expression Builder, and then create a custom Expression specifically for this scenario.                                                                                                    |
| Enabled                                                         | Enables/disables the Action based on an Expression, and then define the Expression using one of the following options:                                                                                                    |
|                                                                 | • Stored Expression: Select the Ellipses button to open the Expression<br>Manager, and then select an existing stored Expression or create a new stored<br>Expression. Stored Expressions can be reused in numerous places in CSM.                                                                                                    |
|                                                                 | <ul> <li>Custom Expression: Select the Custom Expression button to open the Custom<br/>Expression Builder, and then create a custom Expression specifically for this<br/>scenario.</li> </ul>                                                                                                    |
| Begin Group                                                     | Shows a horizontal line before the menu item, separating it from other Actions.                                                                                                    |

### **Configure Outlook Integration Defaults**

Outlook Integration Defaults define who sees what in the Outlook Integration (which roles can see which Outlook Integrations). Specify default integration configurations for each role.

#### To configure the Outlook integration defaults:

1. In the CSM Administrator main window, select the **E-mail and Event Monitoring** category, and then select the **Outlook Integration Defaults** task.

The Outlook Integration Defaults window opens.

2. Define the Default Integration Configuration for each role:

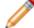

Note: For more information about roles, refer to the Security documentation on Roles.

- a. In the Default by Role area, select a role (example: IT Service Desk).
- b. In the **Default Integration** area, select a Default Integration Configuration in the drop-down list.
- c. Repeat this until a Default Integration Configuration is assigned to each role.

**Note:** When an Outlook user configures the Cherwell Outlook Add-In, the default configuration specified here is the one to which she is initially assigned. Depending on Outlook Integration security rights, the user might also be allowed to select a different Integration Configuration.

3. Select Close.

### Configuring the Cherwell Outlook Add-In in Microsoft Outlook

View, edit, and create CSM Business Object Records directly from Microsoft Outlook using the Cherwell Outlook Add-In.

To install the Cherwell Outlook Add-in:

- 1. Select Start > All Programs > Cherwell Service Management > Tools > Install or Uninstall Cherwell Outlook Add-In.
- 2. Select the Install button.
- 3. After the installation is complete, restart Outlook.

A Cherwell Group appears in the Home tab on the Microsoft Outlook ribbon.

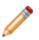

**Note:** Uninstall the Cherwell Outlook Add-In using the Cherwell Outlook Installer Wizard. The Add-In can be disabled without uninstalling it (**Microsoft Outlook > File tab > Manage Add-Ins**.

4. Configure the Cherwell Outlook Add-in to connect to the CSM database, link emails to CSM Business Objects, and monitor specified folders.

### **Configure the Cherwell Outlook Add-In**

Configure the Cherwell Outlook Add-In after it has been installed in Microsoft Outlook. Configuration tasks include connecting to the CSM database, providing login credentials, setting up auto-linking for incoming emails, and more.

#### To configure the Cherwell Outlook Add-In:

1. Select Not Connected from the Cherwell Group in the Outlook ribbon.

If the Add-In has never been used before, a window opens stating that the connection is not configured.

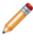

**Note:** If the Cherwell Outlook Add-In has been used before, the button may show Connected. In this case, select **Connected**. A window opens with CSM connection and login information, and the ability to edit the configuration.

- 2. Select Configure.
- 3. Check the Enable Cherwell Integration check box to enable the Cherwell Outlook Add-In.
- 4. Select Configure to select a CSM connection to use.
- Specify connection and login information for the CSM connection that the Cherwell Outlook Add-In will use:
  - a. Select the ellipses button and select the appropriate CSM database connection.

**Note:** If there is only one connection, then select this connection.

- b. Provide the login credentials.
  - Windows Authentication: The Cherwell Outlook Add-In uses Windows authentication to connect to CSM.

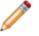

**Note:** In order to use Windows Credentials, Windows or LDAP must be enabled in CSM Administrator (that is, Windows and/or LDAP must be supported login modes (**Security > Edit Security Settings > Windows or LDAP**.

- User ID and Password: The Cherwell Outlook Add-In uses CSM credentials to connect to CSM, and then provide the User ID and password.
- c. Select Test to verify that the Outlook Add-In can connect to CSM.

The name of the CSM connection now appears in the Cherwell Options window next to the Connection button.

- 6. Define the remaining options for the Cherwell Outlook Add-In:
  - a. **Outlook Configuration:** Select the appropriate Outlook Integration Configuration that was configured in CSM Administrator.

**Note:** A default Outlook Integration Configuration might have been automatically set. Depending on the security rights, select a configuration other than the default.

b. **Auto-Link Incoming E-mails:** Automatically associates incoming e-mails from a monitored folder with a Business Object Record (a Journal - Mail History Record is created).

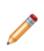

**Note:** This option is only available if Users are allowed to override auto-link settings, configured in CSM Administrator (General settings for OutlookIntegration Configurations). It only enables processing of e-mails as they arrive in a monitored folder. If currently existing e-mails should be processed and automatically linked, select the Rescan Items options in Outlook's explorer UI.

- c. **Auto-Link Outgoing Reply/Forward:** Automatically associates outgoing replies or forwards of linked e-mails with the same Business Object Record to which the original e-mail is linked.
- d. Always Default to Non-Final Only Candidates: The Cherwell Outlook Add-In always lists only non-closed Business Object Records as potential link items.
- e. Folders to Monitor: Click the Ellipses button, select the folders to monitor (example: Inbox), and then select OK.

The Cherwell Group in the Outlook ribbon (Home tab) shows connected. Users can begin using the Cherwell Outlook Add-In.

#### About the Email and Event Monitor

The Cherwell Email and Event Monitor is a CSM service that automatically monitors email accounts and event streams, and then performs specified actions, such as creating or modifying records based on email content or event details.

The Email and Event Monitor is a microservice of the Cherwell Service Host. In addition to connecting to the database server, it can communicate with the mail server (example: Microsoft Exchange).

The Email and Event Monitor performs the following functions:

- Email monitoring: Email monitoring is a function performed by a CSM Email Monitor to scan an email account's incoming mail and automatically perform actions based on specified conditions (example: Update an Incident record with email content if an existing record can be found).
- Event monitoring: Event monitoring is a function performed by a CSM Event Monitor to detect system events (example: file modifications) and automatically perform actions based on specified conditions.

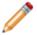

**Note:** CSM currently only supports email monitoring. Event monitoring will be available in a future release.

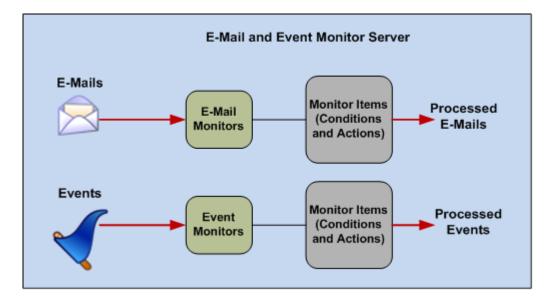

To use email monitoring, there must be at least one email account configured in CSM. Email Monitor processes incoming emails from a monitored account and performs actions, such as attaching emails to Business Object Records as Journal - Mail History Records, creating or updating records with the contents of incoming emails, and executing One-Step Actions<sup>™</sup> against newly updated or created Business Object Records.

An Email Monitor is used to watch one particular email account. Create as many individual Monitors as required, but do not create multiple Monitors that point to the same email account unless all but one is

disabled. Otherwise, the behavior of the Email Monitor is ambiguous. A Monitor's behavior is defined by a series of Monitor Items (consisting of conditions and actions) that are configured as needed so that emails are processed according to business needs.

CSM provides a default Email Monitor (complete with defined Monitor Items). Implement this default design, edit it, or create a personal design using the Email and Event Monitoring Manager.

### **Email Monitor Good to Know**

Note the following behaviors and recommendations about using email and the Email and Event Monitoring Service.

- Manage and create multiple Monitors using the Email and Event Monitoring Manager.
- Each Monitor's behavior is configured using a series of Monitor Items, which include conditions and actions that define how emails are processed.
- Email accounts cannot be added or modified when you are managing Monitors in a Blueprint or a mApp Solution. You can only select existing email accounts. If the email account is not found when the Blueprint or mApp Solution is published, the email account is removed and must be reconfigured on the target system.
- When pausing or resuming processing, it can take up to five minutes for the pause or resume operation to take effect. To immediately pause or resume processing, use the Server Manager to disable the Email and Event Monitor microservice. Also, even while the Email and Event Monitor microservices is disabled, monitored email accounts continue to receive emails, but those emails are not processed. When the microservice is resumed, all Email and Event Monitors resume processing emails.
- System is the only available scope. Create subfolders underneath this scope to organize items.
- Defining options is not required for identifying an existing record. For example, if the Monitor Item is set up to create a new Incident from an email, it does not need to find an existing record. However, if one of the conditions for the Monitor Item is to find an existing record, then define how the system finds the record.
- The options for identifying records are ordered hierarchically. If more than one option is selected CSM attempts to identify records by the first option selected, then by the second, etc. until it finds an existing record.

#### **Default CSM Email Monitor**

CSM provides a default Email Monitor that includes several defined Monitor Items. Start with this Monitor when testing the CSM email system. Later, edit the default Monitor or create a new Email Monitor to meet organizational needs.

All default Monitor Items scan incoming emails for an existing customer (using the Email Field of the Customer - Internal Business Object). If an existing Customer is not found, the Monitor uses the default Customer Record as a placeholder.

The following is a summary of the default Email Monitor Items:

- Skip Certain Items: Skip Item Rules are defined criteria that determine which emails from a monitored account are discarded (and not processed). For example, anything identified by a spam filter can be thrown out automatically. Also, specify recipient addresses so that items such as global company announcements can be ignored (and Incidents are not created from them). Skip Certain Items is always the first in the list of Monitor Items, and it cannot be deleted.
- **Reopen Incident**: The Reopen Incident Monitor Item scans incoming emails for a Conversation ID associated with an existing Incident Record. If an existing record is found, the Monitor searches the Subject line of the email for the phrase *Reopen*. If the Subject line matches, the Monitor executes an Action that reopens the Incident.
- **Change Approved**: The Change Approved Monitor Item scans incoming emails for a Conversation ID associated with an existing Approval Record. If an existing record is found, the Monitor searches the Subject line of the email for the phrase *Change Request Approved*. If the Subject line matches, the Monitor executes an Action that changes the Approval status of the Change Record to *Approved*.
- **Change Denied**: The Change Denied item scans incoming emails for a Conversation ID associated with an existing Approval Record. If an existing record is found, the Monitor searches the Subject line of the email for the phrase *Change Request Denied*. If the Subject line matches, the Monitor executes an Action that changes the Approval status to *Denied*.
- **Change Abstained**: The Change Abstained item scans incoming emails for a Conversation ID associated with an existing Approval Record. If an existing record is found, the Monitor searches the Subject line of the email for the phrase *Change Request Abstained*. If the Subject line matches, the Monitor executes an Action that changes the Approval status to *Abstained*.
- **Update Existing Incident**: The Update Existing Incident item scans incoming emails for a Conversation ID associated with an existing Incident Record. If an existing record is found, the Monitor attaches the email to the Incident (including any email attachments).
- **Default**: The Default Monitor Item consists of actions that a Monitor performs if no other conditions are true. Default is always the last item in the list of Monitor Items, and it cannot be deleted. It is configured the same way as a new Monitor Item, except that it has no Conditions page. Its built-in condition is that none of the actions for the other Monitor Items were executed because their conditions were not met. By default, this Monitor Item creates a new Incident from the email.

### **Using Email Monitoring**

When using email monitoring, users can pause or resume processing of the Email and Event Monitor Service and process incoming emails. As a prerequisite, at least one email account must be configured in CSM.

### Pause/Resume Email and Event Monitor Service Processing

Use the Pause/Resume Monitoring task in CSM Administrator to temporarily pause, and then resume Email and Event Monitor Service processing.

Pausing the service does not stop the Email and Event Monitor Service; rather, it suspends the service so that, when resumed, the service can pick up where it left off. Pause processing to suspend processing emails from monitored accounts, or resume processing to continue processing emails, starting with emails that are received from that point forward. The ability to pause or resume monitor processing is controlled by Email and Event Monitor security rights.

#### To pause or resume Email and Event Monitor Service processing:

- 1. In the CSM Administrator main window, select the **E-mail and Event Monitoring** category, and then select the **Pause/Resume Processing** task.
- 2. Select to pause or resume:
  - a. **Pause E-mail and Event Monitor Server**: Select this check box to pause processing. Provide a reason for pausing processing.
  - b. Resume E-mail and Event Monitoring Server Processing: Select this check box to resume processing.
- 3. Select OK.

### **Process Incoming Emails**

An Email Monitor processes emails from a monitored account according to a series of Monitor Items, which consist of actions that are performed based on a set of conditions.

Configure conditions, such as finding an existing record, an existing customer, and/or finding specified information in particular parts of an email. If an incoming email meets the conditions, the Email Monitor executes four defined actions:

- Attaching emails to Business Object Records as Journal Mail History Records.
- · Creating or updating Business Object Records with the contents of incoming emails.
- Adding newly updated or created Business Objects Records to a CSM Queue.
- Performing One-Step Actions against newly updated or created Business Object Records.

By default, each Monitor has Monitor Items for Skip Item Rules to exclude certain emails from being processed (example: Company-wide administrative announcements) and default actions to perform if an incoming email does not meet any of the conditions associated with the other Monitor Items. Configure as many additional Monitor Items as needed for a particular Email Monitor.

**Note:** If a monitored email address is not included in the **To:** field, the Email and Event Monitor Service processes emails using addresses in the **CC:** field first, and then the **CC:** field. Email addresses in the **BCC:** field are not visible in Journal entries. To include the email address in the Journal entry, add it to the the **To:** or **CC:** field.

If the monitored account is an IMAP or Microsoft Exchange account, select what to do with emails after they are processed. Have the emails deleted, marked as read, or moved to a specified folder. Emails from POP accounts are automatically deleted after they are processed (POP does not support folders).

### **Implementing Email Monitoring**

When implementing email monitoring, use the default CSM email monitor as a starting point to implement and test email monitoring. When ready to transition to production, configure the Email and Event Monitor account and create an email monitor.

#### To implement the default Email Monitor:

- 1. Define the monitored account.
- 2. Send a test email through the E-mail Monitor.

**Tip:** Alternatively, configure these settings using the Getting Started page in CSM Administrator (**Help > Go to Getting Started Page**.

### Define General Settings for the Default Email Monitor

Use the Email and Event Monitoring Manager in CSM Administrator to define the monitored account and review default monitor items.

The default Email and Event Monitor provides several common monitor items.

#### To implement the default Email Monitor:

- 1. Open the Email and Event Monitor.
- 2. In the Email and Event Monitoring Manager, right-click the **Demo Monitoring E-mail Monitor**, and select **Edit**.
- 3. In the E-mail and Event Monitor window, select the General page.
- 4. Define general properties:
  - a. Name: Provide an alternative name for the default Monitor.
  - b. Description: Provide an alternative description for the default Monitor.
  - c. **Culture**: In the drop-down list, select the culture used by the Email Monitor. If your system uses multiple cultures, you must create an Email Monitor for each culture. For more information, see Managing the E-mail Monitor for Multiple Cultures.

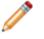

**Note:** This option applies to CSM Globalization features. If only one culture is used in your system, you can ignore this setting.

- d. Account: In the drop-down list, select the test sender account.
- e. **Do not download linked images**: Select this check box to automatically discard images that are attached to an incoming email with a URL. Use this option if your server restricts outbound internet requests. Clearing this check box if your server restricts outbound internet requests causes the Email Monitor to timeout.
- f. Allow matching to/from address (warning: may create send loop): Select this check box to allow processing of emails with matching to and from addresses. This option is only enabled when opened from within a Blueprint.
- 5. Review the default Customer Identification settings.
- 6. Review the default Monitor Items.
- 7. Select OK.

### Send a Test Email through the Email Monitor

Test the default Email Monitor to ensure that Email Accounts and Email and Event Monitor settings work properly.

#### To test the default Email Monitor:

- 1. Send a basic email to a test CSM account.
  - a. Access the test receiver account (example: ServiceDeskTESTReceiver@company.com) via an email service.
  - b. Create a new email.
  - c. Provide the test sender email address in the To line of the email.

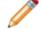

Note: This is the account monitored by the Email Monitor.

- d. Type Test in the subject line.
- e. Type Test in the body of the email.
- f. Send the email.

The email is automatically sent to the Email Monitor to be scanned for properties that match the defined Monitor Items. Since the email does not contain any Monitor Item properties, the Email Monitor initiates the default Monitor Item, which creates an Incident in CSM.

- 2. Open the Incident created by the email.
  - a. Open the CSM Desktop Client.
  - b. Select Searching > All Incidents.
     A list of Incidents opens in the main pane.
  - c. Select the Created Date Time column header to view the record first.
  - d. Double-click the incident to open the record in the main pane.

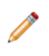

**Note:** If the email is not immediately visible in the list of Incidents, wait a few moments for the Email Monitor to recognize the account changes and scan the account. If Incident is still not visible, make sure the appropriate default Email Monitor settings are selected.

## Configure the Production Email and Event Monitor Account

After testing the default Email Monitor using a test email account, and you are ready to transition to production, select the production email account for the Email Monitor to use.

#### To select the production account:

- 1. Open the E-mail and Event Monitor
- 2. Right-click the Demo Monitoring E-mail Monitor, and then select Edit.
- 3. Select the General page.
- 4. Select a culture for the Email Monitor. For more information, see Managing the Email Monitor for Multiple Cultures.
- 5. Select the **Account** drop-down list and select the production account (example: support@company.com).
- 6. Select **OK** so that the Email and Event Monitor now monitors the production account.
- 7. Select Close.

### **Managing Email and Event Monitoring**

Email and Event Monitors are managed using the Email and Event Monitoring Manager. You can create, edit, disable, delete, or pin an email monitor.

CSM currently only supports email monitoring, so the only items in the Manager are Email Monitors.

#### E-mail and Event Monitoring Manager

Use the Email and Event Monitoring Manager to complete general CSM Item Manager operations for Email Monitors. The small disabled icon indicates that a Monitor is disabled. Enable/disable Monitors either by right-clicking on the item or by selecting **Disabled** from the **Edit** menu.

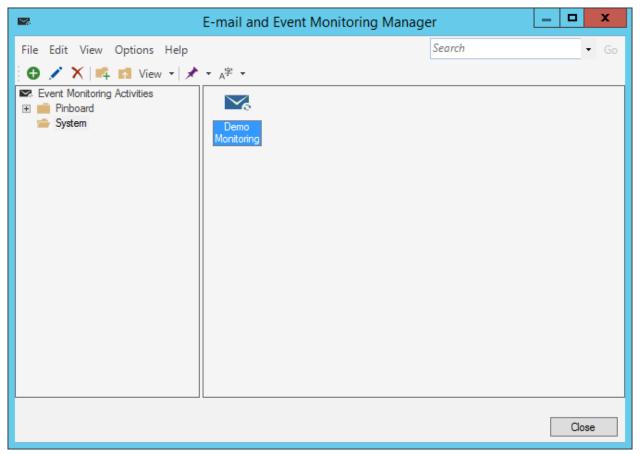

### **Open the Email and Event Manager**

The Email and Event Monitoring Manager is located in CSM Administrator in the Managers menu.

#### To open the Email and Event Monitoring Manager:

- In the CSM Administrator main window, select E-mail and Event Monitoring > E-mail and Event Monitoring Manager.
- In the Blueprint or mApp Editor menu bar, in CSM Administrator, select **Managers > E-mail and Event Monitoring**.

### **Create an Email Monitor**

Use the Email and Event Monitoring Manager to create Email Monitors to meet the specific needs of a company.

Create as many individual Monitors as required, but do not define multiple Monitors that monitor the same email account unless all but one is disabled; otherwise, the behavior of the Email Monitor is ambiguous.

#### To create a Monitor:

- 1. Open the E-mail and Event Monitor.
- 2. Select a subfolder (if needed).
- 3. Select the Create New button <sup>3</sup>.
- 4. Define general options for the Email Monitor (General page):

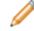

**Note:** To use email monitoring, there must be at least one email account set up.

- 5. Define identity customer options to associate with incoming emails (Customer Identification page).
- 6. Define conditions and associated actions for a Monitor (Monitors page).
- 7. Configure Email Monitors.

### **Define General Options for an Email Monitor**

Define general options for the Email Monitor, including name, description, culture, monitor email account, account settings, and more.

Use the General page in the E-mail Event Monitor window (accessed from the Email and Event Monitoring Manager) to define the general settings for the Monitor.

#### To define general settings for an Email Event Monitor:

| Option      | Description                                                                                                    |
|-------------|----------------------------------------------------------------------------------------------------|
| Name        | Provide a name (this property can be searched in CSM Item Managers).                                                                                                    |
| Description | Provide a name (this property can be searched in CSM Item Managers).                                                                                                    |
| Culture     | Select the culture used by the E-mail Monitor. If your system uses multiple cultures, you must create an Email Monitor for each culture. For more information, see Managing the E-mail Monitor for Multiple Cultures.           Note:         This option applies to CSM Globalization features. If only one culture is used in your system, you can ignore this setting. |

| Option Desc            | cription                                                                                                    |
|------------------------|----------------------------------------------------------------------------------------------------|
| Monitor E-mail Account | <ul> <li>Account a count to monitor.</li> <li>Select the account drop-down list to select an existing global email account to monitor.</li> <li>Select the ellipses button to open the E-mail Accounts window and select an existing account or configure a new one if needed.</li> <li>Note: This option is not available when you create an Email Event Monitor from a Blueprint or a mApp solution. You can only select existing email accounts. If the email account is not found when the Blueprint or mApp Solution is published, the email account is removed and must be reconfigured on the target system.</li> <li>Select the Do not download linked images check box to automatically discard images that are attached to an incoming email with a URL. Use this option if your server restricts outbound internet requests. Clearing this check box if your server restricts outbound internet requests causes the Email Monitor to timeout.</li> <li>Select the Allow matching to/from address (warning: may create send loop) check box to allow processing of emails with matching to and from addresses. This option is only enabled when opened from within a Blueprint.</li> </ul> |

| Option                                                                                                    | Description                                                                                                    |
|----------------------------------------------------------------------------------------------------|----------------------------------------------------------------------------------------------------|
| Define Account-Specific Settings<br>This only applies if an IMAP or Microsoft Exchange<br>account is selected as the monitored account. POP<br>accounts do not have options for handling processed<br>messages; they are always deleted. | <ul> <li>Select options for how to handle processed emails and emails that cannot be processed due to an error.</li> <li>Delete: Deletes emails after they are processed, or if an error occurs during processing.</li> <li>Mark as read: Marks emails as read after they are processed, or if an error occurs during processing.</li> <li>Mote: If this option is selected, emails are left in the monitored folder. Periodically clear the monitored folder to prevent performance issues.</li> <li>Move to folder: Moves emails to a specified folder after they are processing. Select a folder in the drop-down list.</li> </ul> |

#### Related tasks

Configure a Global Email Account

## Customer Identification Options for an Email Monitor

Use the Identify Customer page in the E-mail Event Monitor window (accessed from the Email and Event Monitoring Manager) to define options for identifying Customers and associating them with the appropriate Customer and Business Object Records.

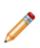

**Note:** The options for identifying customers are ordered hierarchically. If more than one option is selected, CSM attempts to identify customers by the first option selected, then by the second, etc. For example, if **Find Customers by E-mail Address** and **Custom** is selected, CSM attempts to find the customer by email address first; if it cannot identify a customer using that method, it attempts to identify the customer based on the Custom settings.

To define Customer Identification options:

| Option                                  | Description                                                                                                    |
|-----------------------------------------|----------------------------------------------------------------------------------------------------|
| Option Find Customers by E-mail Address | <ul> <li>Look up the sender's email address in the email field of the appropriate Customer Object, and then specify which field CSM should search in Customer objects.</li> <li>Use Default E-mail Address Fields: Select this radio button to have CSM look in the Customer Object (and its associated children) in the field that is marked as the email field. This is almost always the most appropriate option.</li> <li>Search All Contact Manager Objects: Select this check box to have CSM search email fields in all objects in the Contact Manager.</li> <li>Note: It is possible to include other objects in addition to the Customer Object in the Contact Manager (example: External data). If Customers are kept in an External Business Object or other custom object, then check this option to include it in the search.</li> <li>Custom Business Object or Field: Select this radio button to have CSM always search a particular field to identify Customers, and then select the Business Object and Field in the drop-down lists.</li> </ul> |
|                                         | Note: This is an advanced option for use<br>when email addresses are stored in a non-<br>standard object for specialized use (example:<br>A server list that sends alerts). If these are<br>not requirements, use the Customer - Internal<br>Business Object default.                                                                                                    |

| Option                   | Description                                                                                                    |  |
|--------------------------|----------------------------------------------------------------------------------------------------|--|
|                          | Look up the sender's domain in a specified Business<br>Object and Field (select the Business Object and Field<br>in the drop-down lists).                                                                                                    |  |
| Find Customers by Domain | Note: The selected Business Object must be<br>configured to have an appropriate field<br>containing the domain. Create a field and<br>either require it to be manually filled or use an<br>Expression to determine the domain from the<br>already-entered email address (which can be<br>done easily using a Text After Modifier). |  |
| Custom                   | Use information other than the sender's email address<br>(example: Subject) to identify Customers. In the drop-<br>down list, select what and where CSM should search:<br>• Value to Find: Select the area of the email<br>(example: Subject) to search.                                                                           |  |
|                          | <ul> <li>Business Object: Select the type of Business<br/>Object to search.</li> <li>Field: Select the field to search in the Business<br/>Object.</li> </ul>                                                                                                    |  |
| Default Customer to Use  | Select a default customer from the Contact Manager<br>(select the ellipses button). CSM uses the default<br>customer with which to associate Business Objects if<br>the customer cannot be identified using the other<br>methods.                                                                                                  |  |

### **Define Monitor Items for an E-mail Monitor**

Define conditions and actions such as adding, deleting, editing, and copying monitor items to tell a Monitor how to process incoming emails.

Use the Monitors page to define Email Monitor Items.

#### To define Monitor Items for an Email Monitor:

| Option         | Description                                                                                                    |
|----------------|----------------------------------------------------------------------------------------------------|
| Add            | Adds a new monitor item.                                                                                                    |
| Edit           | Edits an existing monitor item.                                                                                                    |
| Delete         | Deletes an existing monitor item.                                                                                                    |
| Сору           | Copy the settings for an existing Monitor Item, and then edit the settings as necessary.                                                                                                    |
| Up/Down Arrows | Select to change the order of the selected items.<br>The order of the items in the list is important. The<br>system steps through the list of conditions and<br>actions in order, until it finds one where the condition<br>is true, and then it executes the associated actions.<br>The system does not evaluate any other conditions<br>and actions once it finds one to execute.<br><b>Note:</b> The order of Skip Certain Items<br>(always appears first) and Default (always<br>appears last) cannot be deleted or<br>rearranged. |

### **Configure Email Monitor Behaviors**

Monitor items, with their associated conditions and actions, are at the heart of Email Monitors. Monitor items determine how a Monitor behaves.

When it finds a condition that is true, it executes the defined actions. Use the Monitors page in the E-mail and Event Monitor window (accessed from the Email and Event Monitoring Manager) to:

- Add new Monitor Items.
- · Edit existing Monitor Items.
- Delete existing Monitor Items.
- Copy an existing Monitor Item, and then edit the settings as necessary.
- Change the order of the Monitor Items (use the up/down arrow buttons).

The Monitors page lists two items by default:

- Skip certain items: Configure rules for eliminating emails that the Monitor should not process.
- Default: Configure actions to execute if no other conditions in the list are found to be true.

Skip certain items is always at the top of the list, and Default is always at the bottom. Add new items between them. When adding a new item, define:

- 1. General settings for the Monitor Item: Name, description, and type of Business Object to associate with incoming emails.
- How to identify existing records: Methods that CSM uses to identify existing records to associate with incoming emails.
- 3. Conditions for the Monitor: The conditions that must be met before the associated actions are executed.
- 4. Actions for the Monitor: The actions to execute if specified conditions are true.

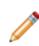

**Note:** The order of the items in the list is important. The system steps through the list of Monitor Items in order, until it finds one where the condition is true, and then it executes the associated actions. The system does not evaluate any other Monitor Items once it finds one to execute.

### **Configure Skip Item Rules for an Email Monitor**

Skip Item Rules are defined criteria that determine which emails from a monitored account are discarded (and not processed). For example, anything identified by a spam filter can be thrown out automatically.

Also, specify recipient addresses so that items such as global company announcements can be ignored (and Incidents are not created from them).

Skip Certain Items is always the first in the list of Monitor Items, and it cannot be deleted. If any of the Skip Item Rules is true (example: If the text "[SPAM]" is found in the subject), then the email message is not processed further through the list of Monitor Items. The email message itself is processed according the account-specific settings for the monitored email account (see the general settings for an Email Monitor).

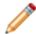

Note: Define Skip Item Rules for an Outlook Integration Configuration.

#### To define Skip Item Rules:

- 1. Open the E-mail and Event Monitor.
- 2. Select the Create New button <sup>O</sup>.

The Email Event Monitor window opens.

3. On the Monitors page, select Skip Certain Items..., and then select Edit.

The Skip Item Rules window opens.

- 4. Add new, delete existing, or reorder Skip Item Rules.
- 5. Define criteria for the Skip Item Rules (when adding a new item):

| Word/phrase | Provide the text to search for incoming emails.                                                                     |
|-------------|----------------------------------------------------------------------------------------------------|
| Appears In  | Select which part of incoming emails you want CSM to search for the specified word/ phrase (example: Subject).      |
| Anywhere    | Select this radio button to have CSM search anywhere in the Appears In location for the specified word/phrase.      |
| Begins with | Select this radio button to have CSM search the beginning of the Appears In location for the specified word/phrase. |
| Ends with   | Select this radio button to have CSM search the end of the Appears In location for the specified word/phrase.       |

## **Configure Default Actions for an Email Monitor**

The Default Monitor Item consists of actions that a Monitor performs if no other conditions are true. Default is always the last item in the list of Monitor Items, and it cannot be deleted.

The Default Monitor Item is configured the same way as a new Monitor Item, except that it has no Conditions page. Its built-in condition is that none of the actions for the other Monitor Items were executed because their conditions were not met. By default, this Monitor Item creates a new Incident from the email.

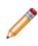

**Note:** If an Email Monitor should handle all incoming messages the same way, have Default as the only item (aside from Skip Item Rules) in the list of Monitor Items, and then the same list of actions are performed against every email (that passes the Skip Item Rules) received in the monitored account.

### To configure the Default Monitor Item:

- 1. Open the E-mail and Event Monitor.
- 2. On the Monitors page, select Default, and then select Edit.
- 3. Define general properties for the Default item (General page).

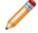

Note: The name for the Default item (Default) cannot be edited.

- 4. Define how to identify existing records (ID Existing Record page).
- 5. Define actions for the Default item.

## **Configure New Monitor Items**

Use the Monitors page in the Email Event Monitor window (accessed from the Email and Event Monitoring Manager) to add or edit Monitor Items.

#### To configure Email Monitor Items:

- 1. Open the Email and Event Monitor.
- 2. Select the Create New button <sup>©</sup>.
- 3. On the Monitors page, select a monitor and select Add or Edit.
- 4. Define general options: Name, description, and type of Business Object to associate with incoming emails.
- 5. Define identify existing record options: Methods that CSM uses to identify existing records to associate with incoming emails.
- 6. Define conditions options: The conditions that must be met before the associated actions are executed.
- 7. Define actions options: The actions to execute if specified conditions are true.

## **Define General Settings for E-mail Monitor Items**

Use the General page to define basic properties such as name, description, and Business Object for a Monitor Item.

| Name               | Provide a name (this property can be searched in CSM Item Managers).                                                                                                    |
|--------------------|----------------------------------------------------------------------------------------------------|
| Description        | Provide a name (this property can be searched in CSM Item Managers).                                                                                                    |
| Business<br>Object | Select a <b>Business Object</b> to associate with the Monitor. Only one type of Business Object can be selected. The drop-down list displays only Major Business Objects. Show All: Shows all Business Objects. |

## **Define Identify Existing CSM Records Options**

Use the ID Existing Record page to define how the system should find existing records and associate them with incoming emails.

### To define how to identify existing CSM records:

| Attempt to find existing record                               | Select this check box before selecting any options for identifying existing records                                                                                                    |  |
|---------------------------------------------------------------|----------------------------------------------------------------------------------------------------|--|
|                                                               | CSM identifies an existing record from the Conversation ID in an email message.                                                                                                    |  |
| Look for Cherwell<br>Service<br>Management<br>conversation ID | Note: This is the simplest and most reliable way of finding an existing record, but it only works if an incoming email is a reply to a CSM email. When an email is sent out from CSM, a Conversation ID can be embedded in either the message body or the subject. If the message is not a reply to a CSM message, or if the user deleted the Conversation ID, then this option does not work. |  |
|                                                               | <ul><li>CSM identifies an existing record based on the subject line of an email message.</li><li>Ignore Short Subjects: CSM ignores subject lines that are less than 10 characters.</li></ul>                                                                                                    |  |
| Try to match<br>based on subject                              | <b>Note:</b> For this option to work correctly, the original email must be attached to an Incident.                                                                                                    |  |
|                                                               | <b>Note:</b> This option is not as reliable as using Conversation IDs. People often use similar subjects for different issues (example: have problem). Checking Ignore Short Subjects increases the reliability, as subjects with only one or two words are less likely to be unique.                                                                                                    |  |
| Search subject for ID                                         | CSM identifies an existing record from a Record ID in the subject of an email message. This is useful receiving messages from automated systems, or if email senders use a template that always includes the Record ID in the subject.                                                                                                    |  |
| Look for number                                               | CSM searches an email subject for the first whole number.                                                                                                    |  |
| Number at end of subject                                      | CSM searches for a number as the last item in an email subject                                                                                                    |  |

| After term               | <ul> <li>CSM searches for a Record ID that appears after a particular term. Provide the term (example: Incident) and select either:</li> <li>End of Line: Searches everything in the subject, starting from the specified term until the end of the subject.</li> <li>Next Word/Number: Searches only the word or number after the specified term.</li> </ul>                                                                                                    |
|--------------------------|----------------------------------------------------------------------------------------------------|
| Between                  | CSM searches for a Record ID between two specified terms, and then provide the terms.                                                                                                    |
| Search body for<br>ID    | CSM identifies an existing record from a Record ID in the body of an email message.                                                                                                    |
| After term               | <ul> <li>CSM searches for a Record ID that appears after a particular term. Provide the term (example: Incident) and select either:</li> <li>End of Line: Searches everything in the subject, starting from the specified term until the end of the message body.</li> <li>Next Word/Number: Searches only the word or number after the specified term.</li> </ul>                                                                                                   |
| Between                  | CSM searches for a Record ID between two specified terms, and then provide the terms.                                                                                                    |
| Ignore Closed<br>records | Excludes closed records from the search for an existing record.<br><b>Note:</b> This option refers to the final state of the Business Object chosen in the<br>general settings and varies depending on the object (example: the final state for an<br>Incident is Closed, for a Knowledge Article is Retired, and for a Change Request is<br>Completed). If a Business Object does not have a final state (example: Approval),<br>then this option is not available. |

## **Define Monitor Item Condition Options**

Use the Conditions page to control the conditions that determine whether the associated actions are executed. The actions are executed only if all of the options selected on this page are true.

### To define Monitor Item conditions:

Define the conditions that determine if the associated actions are executed.

| Existing<br>record<br>found | Select this check box to have associated actions executed if an existing record is found (using the options selected on the ID Existing Record page).                                                                                                    |
|-----------------------------|----------------------------------------------------------------------------------------------------|
| Expression                  | <ul> <li>Applies an Expression against an existing record that CSM finds.</li> <li>Stored Expression: Select the ellipses button to open the Expression Manager, and then select an existing stored Expression or create a new stored Expression. Stored Expressions can be reused in numerous places in CSM.</li> <li>Custom Expression: Select the Custom Expression button to open the Custom Expression Builder, and then create a custom Expression specifically for this scenario.</li> <li>Note: If this option is selected, actions are executed only if an existing record is found and the Expression is true.</li> </ul> |
| Customer<br>found           | Associates actions are executed if a customer is identified (using the options selected on the Identify Customer page in the E-mail Event Monitor window).                                                                                                    |
|                             | <b>Note:</b> If a default customer is specified, that counts as having found a customer.                                                                                                    |

|                    | Select these check boxes to have associated actions executed if the specified fields and values are found.                                                                                                    |
|--------------------|----------------------------------------------------------------------------------------------------|
|                    | <ul> <li>Field drop-down list: Select a part of the email message (example: Subject and<br/>Body Combined) to search.</li> </ul>                                                                                                    |
|                    | <b>Note:</b> Some field options seem similar, but produce different results when searching for matched values.                                                                                                    |
|                    | For example, if you select the <b>From</b> field, validation is performed against a concatenation of the user's name and email address (e.g. "(Henri Bryce) henri.bryce@address.com"). If you want the validation to run against a name or email address only, choose <b>From (just name)</b> or <b>From (just address)</b> . |
|                    | <ul> <li>Operator drop-down list: Select an operator.</li> <li>Equals: Finds email items where value in field equals value in right-most drop-<br/>down list.</li> </ul>                                                                                                    |
|                    | <ul> <li>Not equal: Finds email items where value in field does not equal value in right-<br/>most drop-down list.</li> </ul>                                                                                                    |
|                    | <ul> <li>Like: Finds email items where the value matches the value and its wildcard in<br/>the right-most drop-down list. For example, Jo% will find Joe, John, etc.</li> </ul>                                                                                                    |
|                    | Note: Use % or * as the wildcard character. For example, enter John % to find all email items that start with "John." Do not use the wildcard character at the beginning of the string if it can be avoided (i.e., %SON), because the underlying database query will be very slow.                                            |
| Field/             | <ul> <li>Not like: Finds all email items that do not match a value and its wildcard.</li> </ul>                                                                                                    |
| Operator/<br>Value | <ul> <li>Empty: Finds all email items where the field value is empty.</li> </ul>                                                                                                    |
| value              | <ul> <li>Not empty: Finds all email items where the field value is not empty.</li> </ul>                                                                                                    |
|                    | <ul> <li>Greater than: Finds all email items where the value is greater than the value in<br/>the right-most drop-down box.</li> </ul>                                                                                                    |
|                    | <ul> <li>Greater or equal: Finds all email items where the value is greater than or equa<br/>to the value in the right-most drop-down box.</li> </ul>                                                                                                    |
|                    | <ul> <li>Less than: Finds all email items where the value is less than the value in the<br/>right-most drop-down box.</li> </ul>                                                                                                    |
|                    | <ul> <li>Less or equal: Finds all email items where the value is less than or equal to<br/>the value in the right-most drop-down box.</li> </ul>                                                                                                    |
|                    | <ul> <li>Contains: Does a SQL Server Full-Text search to find email items that contain<br/>the text in the right-most drop-down box.</li> </ul>                                                                                                    |
|                    | <ul> <li>Does not contain: Finds email items that do not contain the text in the right-<br/>most drop-down box.</li> </ul>                                                                                                    |
|                    | <ul> <li>Begins with: Finds email items that begin with the value in the right-most drop-<br/>down box.</li> </ul>                                                                                                    |
|                    | <ul> <li>Ends with: Finds email items that end with the value in the right-most drop-<br/>down box.</li> </ul>                                                                                                    |
|                    |                                                                                                    |

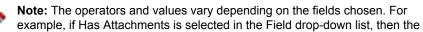

### **Define Monitor Item Action Options**

Use the Actions page to define the actions that are executed when the specified conditions are met. The actions are executed only if all of the conditions are true.

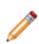

**Note:** The actions defined on this page are executed in the order they appear. If one action fails, the remaining actions are not executed. However, the Monitor might still consider the email to have been handled successfully. Success is determined in the following manner: If there is at least one Create a new Business Object or Update a Business Object Action, and the first (primary) one succeeds, then the actions are considered to have succeeded. If the Email and Event Monitor is configured for logging in the Server Manager, then view these errors in the specified log. If there are no Create/Update Actions, then all of the actions must succeed for the execution to be considered successful.

#### To define Monitor Item Actions:

| Specific<br>Actions                                                |                                                                                 |
|--------------------------------------------------------------------|---------------------------------------------------------------------------------|
| Attach e-mail<br>to [Business<br>Object<br>(example:<br>Incident)] | Attaches incoming emails to Business Objects as Journal - Mail History Records. |

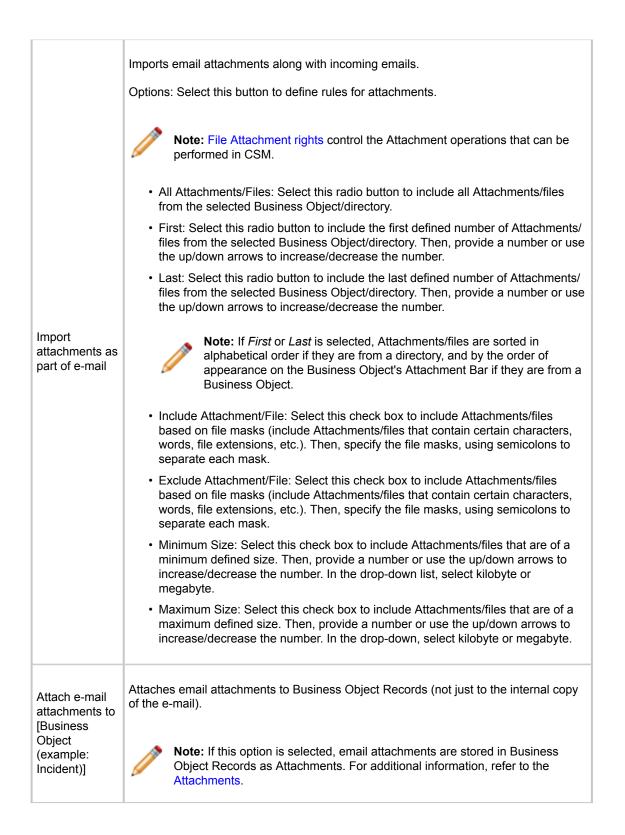

| Preserve inline<br>images within<br>e-mail body                              | Preserves images within the body of incoming emails with the text of the email.<br><b>Note:</b> The target Field must be configured to store Rich Text for this to work correctly.                                                                                                    |
|------------------------------------------------------------------------------|----------------------------------------------------------------------------------------------------|
| Attach inline<br>images to<br>[Business<br>Object<br>(example:<br>Incident)] | Attaches images within the body of incoming emails to the selected Business Object.                                                                                                    |
|                                                                              | Attaches incoming emails to Customer Records as Journal - Mail History Records. Select the <b>Options</b> button to define which Customer Records to attach emails to:                                                                                                    |
|                                                                              | • Attach to Customer (From Address): Select this check box to attach emails to Customer Records that are identified from the addresses in the From line.                                                                                                    |
|                                                                              | <ul> <li>Attach to Customers in Cc Line: Select this check box to attach emails to<br/>Customer Records that are identified from email addresses in the CC line.</li> </ul>                                                                                                    |
| Attach e-mail<br>to Customers                                                | • Attach to Parents of Customers (example: company that contact works for):<br>Select this check box to attach emails to Parent Records of Customer Records<br>(example: If an email sender is a contact that works for a particular company, the<br>email can be attached to the Company Record as well as the Customer<br>Record).                                                                                                    |
|                                                                              | Note: This capability, along with the ability to attach to a particular Business<br>Object, can mean that an incoming email is attached to a specific Incident,<br>the Customer who sent the email, other Customers who were also CC'd on<br>the message, and even to the company for whom the Customer works. This<br>powerful feature means that the communication history about a particular<br>record can be seen or all communication from a particular Customer or<br>company (although, of course, there is the potential for significant overhead). |
| Store e-mail as plain text                                                   | Discards Rich Text formatting contained in incoming emails and stores them in the Journal - Mail History Record as plain text. Do this to reduce the amount of space used by messages.                                                                                                    |
| Define<br>Custom<br>Actions                                                  |                                                                                                    |

|                   | Select to select actions from a list. The following actions are available:                                                                                                    |
|-------------------|----------------------------------------------------------------------------------------------------|
| Add               | <ul> <li>Create New [Business Object (example: Incident)]: Creates a new Business<br/>Object Record (of the type selected in the General page of the Event Monitor<br/>Condition and Action window) based on information from incoming e-mails.<br/>Specify which Fields are populated with email contents and the values of those<br/>Fields.</li> </ul>                                             |
|                   | To retrieve data from within an email message, insert the appropriate Email<br>Contents item (example: body) into the Template section of the Field to populate<br>(Selector button>E-mail Contents, or right-click>E-mail Contents), and then<br>right-click the Token and select Modifiers. Use Modifiers such as Text After and<br>Text Between to extract the text wanted from the email message. |
|                   | If no options are selected any options for identifying an existing record and an existing Business Object is not updating, it is typical (though not required) for the first action to be Create New [Business Object (example: Incident)]. Otherwise, no record is created for other actions to run against.                                                                                         |
|                   | • Update [Business Object (example: Incident)]: Updates a Business Object<br>Record (of the type selected in the General page of the Event Monitor Condition<br>and Action window) with information from incoming emails. Specify which Fields<br>are updated and the values of those Fields.                                                                                                    |
|                   | Defining custom actions is not needed to have an email attached to a Business<br>Object Record as a Journal - Mail History Record. Selecting the Attach email to<br>[Business Object (example: Incident)] check box is sufficient and frequently all<br>that is needed.                                                                                                    |
|                   | • Add to a Queue: Determines which CSM Queue the Business Object Record (of the type selected in the General page of the Event Monitor Condition and Action window) is added to (example: New Request Queue) after it is created or updated. Select the ellipses button to open the Queue Manager and select a Queue.                                                                                 |
|                   | • Run a One-Step Action: Runs a One-Step Action related to the Business Object<br>Record (of the type selected in the General page of the Event Monitor Condition<br>and Action window). Select the ellipses button to select an existing One-Step<br>Action or create a new one.                                                                                                    |
|                   | If a One-Step Action is created or edited from here, that One-Step Action has<br>access to email-specific data, such as the email address of the sender, the<br>subject line, etc. If the One-Step Action is created elsewhere and needs to<br>reference One-Step Action Tokens, set Show Custom Tokens to Email on the<br>Conditions page of the One-Step Action.                                    |
| Edit              | Edit the highlighted section.                                                                                                    |
| Сору              | Create a copy of the selected action.                                                                                                    |
| Delete            | Delete the selected action.                                                                                                    |
| Up/Down<br>Arrows | Change the order of the selected actions.                                                                                                    |

Note: To exclude all email attachments from the database, you must clear all these options:

- Import attachments as part of email
- · Attach email attachments to Incident
- Attach inline images to Incident

### **Disable a Monitor**

Disable a Monitor if it has a problem or if there is a need to apply special handling for certain situations (such as emergencies). For example, define an emergency Monitor and disable it until needed. When enabling an emergency Monitor, disable the regular Monitors.

Use the Email and Event Monitoring Manager to disable specific Monitors.

#### Good to know:

- Disabling a specific Monitor only disables a specific Monitor that is selected. It is not the same as pausing the Email and Event Monitor Service, which affects all enabled Monitors.
- When an Email Monitor is disabled, the monitored email account continues to receive emails. However, those emails are not processed according to the rules in the disabled Monitor.

#### To disable an Email Monitor:

- 1. Open the E-mail and Event Monitor.
- 2. Select the **Monitor** to disable.
- 3. Select Edit > Disabled (or right-click and select Disabled).

The selected Monitor is disabled, and a disable icon  $\bigcirc$  appears on the item in the Email and Event Monitoring Manager.

## **Configuring Email Monitors**

Complete the following procedures to configure Email Monitors. Configuration procedures are completed in CSM Administrator.

### To configure Email Monitors:

- 1. Configure E-mail and Event Monitor security rights: Configure who can access Email and Event Monitor functionality and data.
- 2. Configure E-mail Monitor Behaviors: Configure Monitor Items that define how emails are processed (which actions to execute based on specified conditions).
  - a. Configure Skip Item Rules: Configure rules for eliminating emails that should not be processed by the Monitor. This is always the first item in an Email Monitor and cannot be deleted.
  - b. Configure Default Actions: Configure actions to execute if no other conditions in the list are found to be true. This is always the last item in an Email Monitor and cannot be deleted.
  - c. Configure New Monitor Items: Configure additional items for processing emails according to organization needs.

### Configure a SMTP Relay Server Connection for Microsoft Outlook

Use the Server Manager to create a Simple Mail Transfer Protocol (SMTP) Connection to avoid possible Automation Process Service overload. If numerous e-mails are automatically sent from associated Outlook accounts, a SMTP Relay Server allows outgoing e-mails to be distributed between multiple server queues. Doing so prevents possible server overload by transferring e-mails from the Automation Process Service to the SMTP Relay Server.

A SMTP Relay Server Connection requires a Web Server (IIS) Connection. During SMTP installation, users are prompted to install or upgrade the IIS Connection if needed. For more information about configuring mail Relay Connections, visit Microsoft's website.

To create a SMTP Relay Server Connection:

- 1. Install the SMTP Server Role:
  - a. Open the Server Manager: Click Start > Run > Server Manager > OK.
  - b. Click the Manage drop-down.
  - c. Click Add Roles and Features. The Add Roles and Features Wizard opens.
  - d. Click the Next button on the Before You Begin section.
  - e. Select the Installation Type radio button (example: Role-based or feature-based installation).
  - f. Click Next.
  - g. Select a location for the Roles to be installed (example: Select a server from the server pool).
  - h. Select the name of the location from the Server Pool field (example: SERVERNAME05).

| Select destination                                                        | on server        |                            | DESTINATION SER<br>CWCOSTECHDEV03.cherwell.k                                                                |
|---------------------------------------------------------------------------|------------------|----------------------------|----------------------------------------------------------------------------------------------------|
| Before You Begin<br>Installation Type<br>Server Selection<br>Server Roles |                  | from the server pool       | n to install roles and features.                                                                            |
| Features<br>Confirmation                                                  | Filter:          |                            |                                                                                                    |
|                                                                           | Name             | IP Address                 | Operating System<br>Microsoft Windows Server 2012 R2 Standard                                               |
|                                                                           | Add Servers comm | ervers that are running Wi | ndows Server 2012, and that have been added by using filine servers and newly-added servers from which data |

- i. Click Next.
- j. Server Roles:
  - Click Next to accept the default Role selections or customize the selections based on your organization's needs.
- k. Features Section:
  - i. Select the **SMTP Server** radio button. An informational pop-up displays and specifies features of the SMTP server.
  - ii. Select Add Features to accept these features.
- I. Click Next.

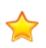

**Important:** Depending on your server version, you may be prompted to install additional required features for the SMTP Server Connection before installation can occur. Click **Add Features** on the notification window to also install the required components.

- m. Review the summary of changes and click Install.
- n. Click **Close** after the installation is finished.
- 2. Configure the SMTP Server:
  - a. Open the Internet Information Services: Start > Internet Information Services (IIS) Manager.
  - b. Ensure an SMTP Virtual Server connection is populated the left-hand navigation pane.

- c. If the SMTP Server Connection is missing, right-click on the **computer name**. If the SMTP Server Connection already exists, move to Step M.
- d. Select New > Virtual Server. The New SMTP Virtual Server Wizard opens.
- e. Provide a unique name for the server.
- f. Click Next.
- g. Select an IP Address from the drop-down.
- h. Click Next.
- i. Select a Home Directory from the drop-down.
- j. Click Next.
- k. Provide a Default Domain name for the virtual server.
- I. Click **Finish**. The new SMTP Virtual Server name now populates the left-hand navigation pane.
- m. Right-click on the **SMTP Server Connection name** and select **Properties** to customize the Server Connection to fit your organization's needs.

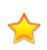

**Important:** Virtual Server settings are extremely important if your Relay Server is connected to the Internet. Security breaches can occur from spam and malware being sent via an open-Relay Server. We recommend careful customization and working alongside your organization's Security Team to ensure the Virtual Server Connection is Security Compliant.

- n. Customize the following Properties:
  - i. General Tab: Provide a Connection time-out limit (example: 10 minutes).
  - ii. Access Tab: Control forms of Authentication accepted by the server and establish IP Address or Internet domain access rights.
  - iii. Messages Tab: Provide data for e-mail messaging limits or accept the default settings.
  - iv. Security Tab: Click Add to establish which Window's user accounts are allowed to access the server.

## Add a SMTP Relay Server Connection to CSM

After establishing a SMTP Relay Server Connection, use the CSM Administrator to configure CSM so that it directs e-mails to the Server connection.

To configure CSM for the SMTP Relay Server Connection, follow these steps:

- 1. In the CSM Administrator, click the E-mail and Event Monitoring category.
- 2. Select Edit e-mail accounts and settings. The E-mail Options Manager opens.
- 3. Click **Add > IMAP Account**.
- 4. Provide a **Name** for the IMAP account.
- 5. Provide a Name for the Incoming mail server.
- 6. Select the **Outgoing Server** section.
- 7. Provide the Name of the Virtual Server in the Outgoing mail server field.

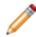

**Note:** It is recommended to use the name of your Virtual Server rather than an IP Address due to the fact that IP Addresses could change. However, both can be used in the Outgoing mail server field.

- 8. Select the From Addresses section.
- 9. Select the Allow user's e-mail address radio button.
- 10. Select the Allow arbitrary FROM adresses radio button.
- 11. Click Add to provide a FROM address. A Legal Return Request pop-up displays.
- 12. Provide an **e-mail address** in the e-mail address field.
- 13. Click OK.
- 14. Click Test Account to ensure the provided e-mail address complies with the Server Relay.
- 15. Click **OK** to save the changes and close the IMAP Account Manager.
- 16. Click **OK** to close the E-mail Options Manager.

Once the SMTP Relay Server Connection has been established and added to your CSM Administrator content, e-mails sent through CSM are automatically sent via the Relay Server Connection. To send an e-mail, select **CSM Desktop Client > File > Send E-mail** to open and send a new e-mail message.

## System Analyzer

The System Analyzer is a tool that allows advanced users to track behind-the-scene operations in a live environment directly from the CSM Desktop Client. The System Analyzer can be used for troubleshooting and assessing performance.

### About the System Analyzer

#### 3-Minute Video: About the System Analyzer

Use the System Analyzer to track operations, including messages related to:

- Business Objects and load timing.
- Table validation and load timing.
- Execution of One-Step Actions.
- System exceptions and errors.
- Technical logging information.

Track all messages or define breakpoints to pause the application when a specific message is found. The System Analyzer allows Users to step through operations individually to see what is happening behind-the-scenes.

The System Analyzer includes multiple features, including:

- System Analyzer window.
- Current Object views.
- Message category configuration.
- · Export capabilities.
- Latency options.
- Breakpoints.
- · Message detail views.

CSM provides an OOTB System Analyzer configuration. Use the configuration as-is, edit it, or define your own using the System Analyzer window.

## System Analyzer Good to Know

Use these tips for helpful information on the System Analyzer.

- Open the System Analyzer in the CSM Desktop Client (Help > System Analyzer).
- Security rights control access to CSM functionality and are configured in the Security Group Manager in CSM Administrator (Security > Edit Security Groups). System Analyzer security rights are grouped with Tools security rights. For more information, see Security rights and Configure Tools Security Rights.

### **System Analyzer Window**

The System Analyzer window opens independent of the CSM Desktop Client (Help>System Analyzer). Use the window to complete the following operations:

- Start/stop the System Analyzer.
- Run/pause the System Analyzer.
- Manage message categories.
- Define latency.
- Define breakpoints.
- View Fields and values in the active Business Object.
- Export message data.
- Clear messages from the window.

| <u></u>   |             |      | System An | alyzer  | - |   | x |
|-----------|-------------|------|-----------|---------|---|---|---|
|           | : 🗡 🛑 🖫 🏦 🖻 |      |           |         |   |   |   |
| Timestamp | Category    | Туре | Name      | Message |   |   |   |
|           |             |      |           |         |   |   |   |
|           |             |      |           |         |   |   |   |
|           |             |      |           |         |   |   |   |
|           |             |      |           |         |   |   |   |
|           |             |      |           |         |   |   |   |
|           |             |      |           |         |   |   |   |
|           |             |      |           |         |   |   |   |
|           |             |      |           |         |   |   |   |
|           |             |      |           |         |   |   |   |
|           |             |      |           |         |   |   |   |
|           |             |      |           |         |   |   |   |
|           |             |      |           |         |   |   |   |
|           |             |      |           |         |   |   |   |
|           |             |      |           |         |   |   |   |
|           |             |      |           |         |   |   |   |
|           |             |      |           |         |   |   |   |
|           |             |      |           |         |   |   |   |
|           |             |      |           |         |   | _ |   |

### **System Analyzer Main Pane**

Use the System Analyzer Main pane to view operation information, such as:

- Timestamp: Date and time that the System Analyzer intercepted the operation.
- Category: Category of the message (example: Business Object, Table Validation, etc.)
- Type: Type of definition (example: Relationship, Field, etc.)
- Name: Name of the definition (example: Incident Links Similar Incidents, Incident.ServiceID, etc.)
- Message: Description (details) of the operation.

#### Good to know:

• You can export data from the System Analyzer Main pane by clicking the Export button to share information across systems.

### **System Analyzer Message Categories**

The System Analyzer uses messages to display operations that occur behind-the-scenes of the CSM Desktop Client. The category is used to classify the messages listed in the Main Pane, which makes it easy for you to filter the information.

#### Good to know:

- Before running the System Analyzer, define the message categories that you want to track.
- The following message categories are selected by default: Business Object, BusOb Load Timing, Error, One-Step Action, Table Validation Timing, Token Expression Error, and Web Service Call. Messages are not selected by default if they generate a large number of messages or are only applicable for 2-tier or 3-tier systems.

The System Analyzer uses the following categories:

| Category             | Description                                                                                                    | Example                                                                                    |
|----------------------|----------------------------------------------------------------------------------------------------|--------------------------------------------------------------------------------------------|
| App Service<br>Call  | <ul> <li>Tracks calls that have been made from the CSM Desktop Client to the Application Server.</li> <li><b>Notes:</b> This type of message is only applicable if you are running a 3-tier system. Logging this type of message might cause unexpected results (example: Pausing on a remote call might cause timeout errors).</li> </ul> |                                                                                            |
| Business<br>Object   | Tracks Business Objects, including Fields and Relationships. Use these messages to find issues related to Field changes.                                                                                                    | (Incident.Location) Value<br>set to "Colorado<br>Springs."                                 |
| BusOb Load<br>Timing | Tracks the amount of time that Business Object operations<br>require to load. Use these messages to track messages<br>related to loading Business Objects and their Relationships.<br>It can also be used to improve efficiency by eliminating or<br>grouping operations.                                                                  | (Customer - Internal)<br>Retrieved Business<br>Object: Tracy E. Aubin,<br>Time: 0.0320019. |
| Error                | Tracks various system exceptions and errors.                                                                                                    |                                                                                            |
| One-Step<br>Action   | Tracks the execution of One-Step Actions.                                                                                                    | (Select User) About to<br>execute step Select<br>User.                                     |
| Other                | Tracks all other miscellaneous messages.<br><b>Note:</b> These messages are often dependent on the type of system (2-tier or 3-tier) you are running.                                                                                                    |                                                                                            |

| Category                      | Description                                                                                                    | Example                                                                                                |
|-------------------------------|----------------------------------------------------------------------------------------------------|----------------------------------------------------------------------------------------------------|
| Query                         | Tracks the execution of queries.<br><b>Note:</b> This type of message is only applicable if you are running a 2-tier system.                                                                                                    |                                                                                                    |
| Table<br>Validation           | Tracks Field validation values, which might read from the local cache or cause queries to the database.                                                                                                    | Querying for a Lookup<br>value in data cache for<br>Incident Type.Incident<br>Type: Valid value found. |
| Table<br>Validation<br>Timing | Tracks the amount of time that table validation operations<br>require. Use these messages to improve performance by<br>either changing the behavior or marking tables as<br>cacheable.                                                                                                    | Retrieved single row for<br>Service.Service Name<br>table validation request:<br>0.052003.             |
| Token<br>Expression<br>Error  | Tracks token Expressions.<br><b>Note:</b> Token Expressions are used for building text and<br>number Expressions, which replace tokens and evaluate<br>the results. These Expressions are also used to build text<br>(example: Incident.Category). While this is allowed, it can<br>cause performance issues (particularly on forms with<br>multiple token Expressions). A check box in the Expression<br>Editor indicates whether or not the Expression is<br>calculated. If the token Expression Error message opens in<br>the System Analyzer, it might indicate that this check box<br>should be unchecked. | Non-valid token<br>Expression evaluation for<br>Field Incident.Matching<br>Text. Value: Printing.      |
| Web Service<br>Call           | Tracks details related to calls made by the Web Service<br>One-Step Action.                                                                                                    |                                                                                                    |
| Warning Log<br>Message        | Tracks logging information that is unexpected, but does not cause an error.<br><b>Note:</b> These messages are often dependent on the type of system (2-tier or 3-tier) you are running.                                                                                                    |                                                                                                    |
| Information<br>Log Message    | Tracks detailed (and technical) logging information. These messages are useful to members of the Support Team.<br><b>Note:</b> These messages are often dependent on the type of system (2-tier or 3-tier) you are running.                                                                                                    |                                                                                                    |

| Category               | Description                                                                                                    | Example |
|------------------------|----------------------------------------------------------------------------------------------------|---------|
| Verbose Log<br>Message | Tracks detailed (and technical) logging information. These messages are useful for the Development Team.<br><b>Note:</b> These messages are often dependent on the type of system (2-tier or 3-tier) you are running. |         |

# Using the System Analyzer

When working with the System Analyzer in the CSM Desktop Client, Users can:

## **Open the System Analyzer**

To open the System Analyzer from the CSM Desktop Client menu bar, click Help>System Analyzer.

### **Run the System Analyzer**

Use the System Analyzer window to run the System Analyzer.

### Good to know:

- The System Analyzer immediately begins tracking messages by default. If the System Analyzer is stopped, click the Start button to begin tracking messages. You can stop tracking messages at any time by clicking the Stop button .
- Clear messages from the System Analyzer window at any time by clicking the Clear button
- The System Analyzer only runs when the System Analyzer window is open.

### To run the System Analyzer:

- 1. Open the System Analyzer.
- 2. (Optional) Configure the System Analyzer.
  - Define which messages to track.
  - Define latency.
  - Define breakpoints.
- 3. In the CSM Desktop Client, reproduce the issue that you want to test.

A list of messages appear in the System Analyzer Main Pane.

- 4. (Optional) Navigate breakpoints using the System Analyzer toolbar:
  - Click the **Pause** button **III** to pause the System Analyzer (temporarily stop processing operations).
  - If paused, click the **Next Message** button **I** to step to the next operation.
  - If paused, click the **Run** button to run the System Analyzer until the next breakpoint.
- 5. (Optional) Double-click a **message** in the System Analyzer window to view message details (example: Category, type, name, ID, and message).

The System Analyzer Message window opens.

6. Close the System Analyzer window.

# **View Business Object Fields**

Use the Current Object Values window (accessed within the System Analyzer window) to view a read-only list of Fields and values in an active Business Object directly from the System Analyzer window, rather than modifying forms to show all Fields or using One-Step Action prompts to show relevant data while troubleshooting.

### Good to know:

- A Business Object record (example: Incident) must be open to view Fields and values.
- All Fields are read-only. Security rights control which Fields you can view.
- To enable the ability to copy a value to the clipboard, select a value in the Value column, and then double-click the value or press F2.

### To view Business Object Fields and values:

1. With an active Business Object record open in the CSM main window, open the System Analyzer.

### To open the System Analyzer:

- a. From the CSM Desktop Client menu bar, click Help>System Analyzer.
- 2. Click the Business Object Field Values button

The Current Object Values window opens.

- 3. (Optional) Define how Field values are displayed.
  - Click the **Show/Hide Fields** button it is show or hide Fields that do not have values.
  - Click the Sort Fields button to sort Fields in folders based on type (example: SLA, Status, Time Tracking, etc.).
  - Click the **Relationships** button to specify whether or not all Business Object Relationships should be loaded.

**Note:** If you do not select this option, only the Relationships with data that has been loaded will display in the Current Object Values tree. If you select this option, the Current Object Values tree will execute a query against all Relationships and cause records to be loaded, even if the Relationships have not yet been referenced. Selecting this option might cause additional loading time, and can potentially alter expected behaviors because it affects the order in which operations occur. After this option is selected, de-selecting it will not affect the current record, since the Relationship data will already be displayed. However, it will affect the data displayed for the next record that you view.

4. Click Close.

## **Export System Analyzer Data**

Use the Export System Analyzer Messages window (accessed from within the System Analyzer window) to export data to share information across systems. Data can be exported to the following file formats:

- CSV (.csv)
- HTML (.html, .htm)
- Plain Text (.txt)
- Rich Text (.rtf)
- XML (.xml)

#### Good to know:

• Use the **Up/Down** arrows to organize the data in the pane. The data will display in this order in the exported file.

#### To export System Analyzer data:

- 1. Open the System Analyzer.
- 2. Click the Export Messages button

The Export System Analyzer Messages window opens.

|       | Export System Analyzer Messages                                              | x      |
|-------|------------------------------------------------------------------------------|--------|
| Eile: | Browse  mms Selected Columns  Type Name Message Timestamp Category  OK Cance | )<br>• |
|       |                                                                              |        |

- 3. Click the **Browse** button to select a file location for the data.
- 4. Use the **Right/Left** arrows to select which System Analyzer data (columns) you want to export. Items in the Selected Columns pane will be exported.

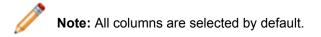

5. Select OK.

The data is exported to the defined file location.

# **Configuring the System Analyzer**

Complete the following procedures to configure the System Analyzer. Configuration procedures are completed in CSM Administrator and the CSM Desktop Client.

You can configure the System Analyzer in the following ways:

- Define System Analyzer security rights.
- Define how to track System Analyzer messages.
- Define System Analyzer latency simulation.
- Define System Analyzer breakpoints.

## **Define System Analyzer Messages**

Use the Analyzer Messages window (accessed within the System Analyzer window) to define which messages to track (example: One-Step Action operations).

#### Good to know:

- The following message categories are selected by default: Business Object, BusOb Load Timing, Error, One-Step Action, Table Validation Timing, Token Expression Error, and Web Service Call. Messages are not selected by default if they generate a large number of messages or are only applicable for 2-tier or 3-tier systems.
- Click the **Clear** button to clear all options and click the **Select** button to select all standard options.

#### To define which System Analyzer messages to track:

- 1. Open the System Analyzer.
- 2. Click the **Messages** button

The Analyzer Messages window opens.

| Analyzer Messages                                                        | x                 |
|--------------------------------------------------------------------------|-------------------|
| Select which messages you would like to be<br>displayed in the Analyzer: | •                 |
| App Service call (3-tier only)                                           | ^                 |
| Business Object                                                          |                   |
| BusOb Load Timing                                                        |                   |
| Error<br>Modifu ) (alua                                                  |                   |
| ✓ Modify Value ✓ One-Step                                                |                   |
| Other                                                                    |                   |
| Query (2-tier only)                                                      | ≡                 |
| Session                                                                  |                   |
| Table Validation                                                         |                   |
| Table Validation Timing                                                  |                   |
| Token Expression Error                                                   |                   |
| Web Service Call                                                         |                   |
| Warning Log Message                                                      |                   |
| Information Log Message                                                  | $\mathbf{\nabla}$ |
| OK Ca                                                                    | ancel             |

3. Define **message categories** by selecting or clearing the corresponding check box:

| <ul> <li>App Service (3-tier only)</li> </ul> | <ul> <li>Table Validation</li> </ul>        |
|-----------------------------------------------|---------------------------------------------|
| <ul> <li>Business Object</li> </ul>           | <ul> <li>Table Validation Timing</li> </ul> |
| <ul> <li>BusOb Load Timing</li> </ul>         | <ul> <li>Token Expression Error</li> </ul>  |
| ∘ Error                                       | Web Service Call                            |
| ∘ Modify Value                                | <ul> <li>Warning Log Message</li> </ul>     |
| <ul> <li>One-Step Action</li> </ul>           | <ul> <li>Information Log Message</li> </ul> |
| ∘ Other                                       | <ul> <li>Verbose Log Message</li> </ul>     |
| <ul> <li>Query (2-tier only)</li> </ul>       |                                             |

4. Select OK.

## **Define System Analyzer Latency**

Use the System Analyzer Options window (accessed within the System Analyzer window) to define the amount of network latency that you want to simulate.

### Good to know:

- Define latency to capture accurate timing data related to CSM operations in order to understand how latency will affect system performance. This option is helpful as you locally develop a system that will be deployed to clients that are geographically remote from the server.
- Use networking tools (example: Tracert or Ping) to determine the actual latency between the client and server before defining the simulated latency in the System Analyzer.
- When the System Analyzer window is closed, simulated latency is disabled, but not cleared. When the System Analyzer is reopened, the defined latency is enabled until you clear the Add Network Latency check box in the Options window.

#### To define System Analyzer latency:

- 1. Open the System Analyzer.
- 2. Click the **Options** button

The System Analyzer Options window opens.

| System Analyzer Options                   |
|-------------------------------------------|
| Add network latency: 150 ^ (milliseconds) |
|                                           |
|                                           |
| OK Cancel                                 |
|                                           |

- 3. Select the Add Network Latency check box.
- 4. Click the Up button or Down button to define latency in 50 millisecond increments.
- 5. Select OK.

The defined latency displays in the System Analyzer window.

|         | - 🗆 🗙          |
|---------|----------------|
|         | Latency: 150ms |
| Message | -              |
|         |                |
|         |                |
|         |                |

# **Define System Analyzer Breakpoints**

Use the Breakpoints window (accessed within the System Analyzer window) to define breakpoints, which pause CSM when a specific operation is found.

### Good to know:

- CSM will not pause for breakpoints unless the System Analyzer is open and running.
- During the pause, you can examine the data to determine if the application is functioning as expected, and then step operation by operation to see what is happening behind-the-scenes.
- Delete all breakpoints from the list by clicking the **Delete** button imes.
- Deselect all breakpoints by clicking the Clear button
- Select all breakpoints by clicking the Select button
- If a breakpoint is deselected, the System Analyzer will not stop when the breakpoint is encountered during a process. This allows you to save commonly used breakpoints in the Breakpoints window for later use.

### To define a System Analyzer breakpoint:

- 1. Open the System Analyzer.
- 2. Click the Breakpoints button

The Breakpoints window opens.

| • | Breakpoints | _ <b>D</b> X          |
|---|-------------|-----------------------|
|   |             | Add<br>Edit<br>Delete |
|   | ОК          | Cancel                |

3. Click the Add button.

The Edit Breakpoint window opens.

| •                 | Edit Breakpoint                                                                                                    | x  |
|-------------------|----------------------------------------------------------------------------------------------------|----|
| <u>C</u> ategory: | (Any) -                                                                                                    |    |
| Look for:         |                                                                                                    |    |
|                   | point can look for an ID or the name of a particular item. It will also stop if<br>pears in the description of a message. |    |
|                   | OK Canc                                                                                                    | el |

Note: Use the Edit button and Delete button to edit and delete existing breakpoints.

### 4. Define the breakpoint.

a. Category: In the drop-down, select a category (example: Business Object).

Tip: To search all categories for the breakpoint, select (Any) in the drop-down.

- b. Look for: Specify **text** (example: Name, ID, or any other text) to serve as the breakpoint (example: ServiceID).
- c. Select OK.
- 5. Select OK.

# Performance

CSM provides tools to view, analyze, and optimize performance, along with performance best practices to help you review your system and analyze specific performance issues.

## **Related concepts**

Best Practices for Performance About Performance Health Check Creating Indexes

# **Best Practices for Performance**

For best results, periodically review performance best practices to analyze and troubleshoot performance issues.

## **Determine the Affected Location**

Communicate with your team at a high level to find out if the entire system or a specific area of the system is perceived as slow. Specific areas might include:

- CSM Desktop Client
- CSM Administrator (example: Publishing)
- CSM Browser Client
- CSM Customer Portal
- · Certain Business Objects (example: Incident, Change Request)
- Internal databases (example: CMDB)
- External databases (example: Active Directory, SCCM)

In addition, determine if the slowness is perceived in one of the following environments:

- · Geographic location: Offices in other cities, states, or countries.
- Remote employees: Employees who are connecting via wireless, using a VPN, or working from home.
- · Hosted or on-premises: Installation method of the affected environment.

## **Evaluate the Installation Configuration**

Investigate the installation configuration of the affected environment, which affects how you analyze performance and who implements the recommendations. After connecting to the environment (either via the hosted server or via a remote session), consider the following:

- Available memory.
- Available Central Processing Units (CPUs).

Note: If you are using a virtual machine, ensure that all memory and CPUs are dedicated.

- Available disk space.
- · Load balancing.
- Subscription numbers.
- Separate installed applications.
- Distribution of servers (on one machine or several).

**Note:** Refer to the Sizing and Scalability documentation for information on minimum and recommended server configurations based on the number/type of CSM Clients.

CSM uses a dedicated message queue system to allow horizontal and vertical scaling for one or more server components. Scaling CSM enables the system to use a network of machines to distribute work, providing more resources to alleviate barriers and improve availability. See About the Cherwell Service Host and Cherwell Service Host Horizontal Deployment and Configuration

### **Assess Resource Consumption**

Determine how resources such as available memory and the number of processors are being used. If the performance issue is acute, restarting a Server might provide a resolution. If the issue is chronic, resources might need to be increased or expanded (example: Hosted environments running a version of CSM of 7.0.0 or later should use a minimum of 6GB of available memory; if you require additional memory, submit a request from your IT team).

### **Investigate the Network Environment**

If you determine that there are sufficient resources, consider the network environment, including the network path between Users and the server. Pings, TraceRoutes, and Packet evaluations can help identify the existence of an issue and diagnose complications with remote locations. After investigation, if you suspect that a network issue is affecting performance, consider searching for common indicators (example: All affected Users are using wireless or accessing the VPN).

### **Evaluate the Business Object Relationship Structure**

Review your system structure to determine if Business Object Relationships are loading in a way that impacts performance. For example, when an Incident loads, the related Journal tab references all Journals that exist in a one-to-many Relationship between the Incident and Journal Business Objects; by default, all of these Journal records are loaded, even if they are not referenced by the Incident. Use the System Analyzer to determine which aspects of the Business Object structure are impacting performance.

You can prevent this from happening using the Advanced page of the Relationship Properties window for the Relationship by deselecting the Load Immediately check box and selecting the Don't Load When Constraints are Blank check box.

### Assess Memory and CPU Usage

Investigate your server memory and CPU usage to determine if either factor is affecting performance. Access this information by right-clicking the Windows Task Bar, selecting **Start Task Manager**, and selecting the **Performance** tab. When you have the data, consider the following:

- Memory usage should not consistently rise above 80%. Consider that even though system memory is in the normal range, a server (example: Automation Process Server) might be running higher than expected.
- CPU usage should not consistently rise above 80%. Consider that CPU does not necessarily negatively impact performance, so consider other potential issues, as well.

Common issues that impact memory and CPU include:

- Setting logging to both Splunk and a file.
- Running a Report that uses all Application Server resources.
- Using an Automation Process continuously, which causes the Automation Process Service to use additional resources.

If you notice memory spikes when loading an SLA record, specifically, the configuration of the SLA Business Object could be causing the issue. The Breached Incidents and Open Incident alert bars in the Quick Info Tile use an Aggregate Expression with a Count function to determine the number of records for each category; this can cause the system to reference a large number of records, which can result in a memory leak and issues with the Application Server. To resolve this issue, remove the Aggregate Expressions from the Form. If you do not want to remove the Expression, consider adding an attribute with the name RecalculateSetDirty to the field; this identifies the record as saved after the Expression on the field is run. You can use this solution for any fields that contain an Aggregate Expression with a Count Function.

### **Implement Database Maintenance Actions**

Define Database Maintenance Actions using the Scheduler to perform selected database maintenance operations on a scheduled basis. Using these Actions, you can:

- **Rebuild Full-Text Search catalog:** Rebuild the Full-Text Search catalog when the database maintenance action is run. CSM uses Full-Text Search for Quick Search and Knowledge Search. If you have problems with your index getting corrupted, you might want to rebuild the search catalog once a week or every night.
- **Rebuild Business Object indexes:** Rebuild Business Object indexes when the database maintenance action is run. This option allows you to rebuild the indexes of the database tables that represent particular Business Objects. Then, select the **Select** button to select which Business Objects to re-index.

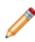

**Note:** By default, all Business Objects are selected. Clear Business Objects to exclude them from reindexing, or select **Clear All** to clear all Business Objects, and then select the ones you want to re-index. If you have a high volume of data, you might want to rebuild your table indexes monthly.

- **Rebuild system table indexes:** Rebuild the indexes of the SQL Server tables associated with CSM system tables when the database maintenance action is run. These tables start with "Trebuchet" (the internal code name for the product). If you have a high volume of data, you might want to rebuild your table indexes monthly.
- Shrink SQL event log: Shrink the SQL Server event log file when the database maintenance action is run.

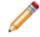

**Note:** Consult with your Administrator before scheduling this option. If in doubt, do not use this feature unless you run into problems.

• **Refresh Queue status:** Refresh Queue status when the database maintenance action is run. Queue status can get out of sync if Business Objects that were on Queues are deleted. This option ensures that each Queue is synchronized. We recommend scheduling this weekly.

- **Remove unused user accounts:** Remove data associated with deleted User accounts when the database maintenance action is run. When User accounts are deleted from the system, their authorization information might not be removed. This option ensures that the authorization information is in sync with the User list by removing the unused information. We recommend scheduling this weekly.
- Synchronize Team Info with team list: Synchronizes the Team Info Lookup table with CSM User and Customer Team list.
- Run SQL Traces: Run traces on your SQL using a tool such as SQL Server Management Studio. This helps you to identify problematic or slow SQL queries that may be causing poor application performance. For more information on using SQL profilers to run SQL traces, see Microsoft documentation: https://docs.microsoft.com/en-us/sql/tools/sql-server-profiler/sql-server-profiler? view=sql-server-ver15

### **Mitigate Database Growth**

Use the E-mail Monitor, Blueprint Publish Log, and Automation Process Log to reduce database growth. When emails are imported into your system, large attachments can contribute to increased database size. To keep database growth caused by email attachments under control, you can prevent attachments being imported and control their size by using the E-mail Monitor Actions.

You can define the following settings for each monitor:

- Attach email to [Business Object (example: Incident)]: Attaches incoming emails to Business Objects as Journal Mail History Records.
- **Import attachments as part of email:** Imports email attachments into the database along with incoming emails and allows you to define Attachment settings such as type and size.
- Attach email attachments to [Business Object (example: Incident)]: Attaches email attachments to Business Object Record's Attachment bar (not just to the internal copy of the email).
- **Preserve inline images within email body:** Preserves images within the body of incoming emails with the text of the email.
- Attach inline images to [Business Object (example: Incident)]: Attaches images within the body of incoming emails to the selected Business Object.
- Attach email to Customers: Attaches incoming emails to Customer Records as Journal Mail History Records.

Using the Blueprint Publish Log, you can reduce the size of the TrebuchetPublishLogs system table, which holds historical publishing data. Before clearing the data, ensure that you have the information you need. Clear the log usingCSM Administrator by selecting **File > Clear** in the Publish Log window.

Using the Automation Process Publish Log, you can reduce the size of the TrebuchetProcesses system table, which holds historical publishing data. Clear the log using CSM Administrator by selecting **File >** Clear All Processes > Clear Completed Item History in the Automation Process Statistics window.

### **Investigate Browser Configurations**

If the Browser Client loads more than a few seconds slower than the Desktop Client, determine if any system configurations are impacting performance. Consider the following when investigating the issue:

- Server memory and CPU usage can cause performance issues with the Browser Client. Review the standards in the Assess the Memory and Computer Processing Unit (CPU) section for more information.
- Calendars can cause performance issues due to the amount of data that refreshes each time a Calendar is opened.
- Automatic Actions can cause issues because the Save Actions are executed before the Save
  occurs. Prevent this from happening by creating an Expression for the Actions to run if a condition is
  true/false and clearing the Execute Before Saving a Record check box; this allows the system to
  only save the record if necessary.

### **General Server Maintenance**

Investigate your server memory usage to determine if Portal performance is being affected as a result. Access this information by right-clicking the Windows Task Bar, selecting **Start Task Manager**, and selecting the **Processes** tab. Then, you can restart the process or server using the IIS Manager. When you restart the process or server, the memory use will temporarily decrease, but will continue to increase afterwards; this might happen because the Application Pool in IIS does not have permissions to write to the directory and instead of displaying an error, the log messages consume memory. If this happens, you have several options:

- Using the Portal Logging Options window and the Browser Logging Options window in the Cherwell Server Manager, change the file path.
- Using the Application Pool Identity window in the IIS Manager, change the Identity for the Application Pool.

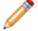

**Note:** We do not recommend using LocalSystem for a long period of time since it can cause a security risk.

• Enable file permissions for the Application Pool so it can write log files to your chosen location. See Securing IIS.

#### **Related concepts**

About Performance Health Check Run the Health Check Tool Interpreting Health Check Results

# **About Performance Health Check**

The Health Check tool helps system administrators monitor and optimize system configurations that impact performance.

For example, use the tool to:

- Discover missing indexes for Business Object database tables that contain a large number of records.
- See which Business Objects can be set as cachable.
- Find and fix mismatched Def IDs.
- · Send Health Check results to Cherwell Support for analysis on request.

| 0                                                                                                    |                                                                                                    | Run Health Check                                                                                                    | _                                                                                                    |                                                                                                    |
|----------------------------------------------------------------------------------------------------|----------------------------------------------------------------------------------------------------|----------------------------------------------------------------------------------------------------|----------------------------------------------------------------------------------------------------|----------------------------------------------------------------------------------------------------|
| aware these tests can i<br>utilization.<br>Run Selected Rules<br>✓ Missing Native REST API Clients<br>Gravitation Restances<br>Foreign key configuration<br>Check Canonical Compliance<br>Out of date Index Statistics<br>Check Rusiness Objects for con<br>Mismatched Def IDs<br>Business Object Cachable Check<br>Missing Index Rule<br>Missing Index Rule | u with guidance on how you m<br>mpact performance while they<br>Description<br>Checks to ensure that exper<br>Shows all performance warm<br>Recommendations for foreig<br>Shows Existing Canonical D<br>Retrieves tables where large<br>Checks Def tables to ensure<br>Checks Def tables to ensure<br>Recommendation on whether                                                                                                    | efinitions, and whether they have been ma<br>e number of rows have been created and th<br>grity by looking for uncommon def configure<br>that. DefID columns match what is serialize<br>er Business Objects could be marked Cach<br>indexes in the database which could be p | low periods of system<br>ns are in the system<br>ime HealthCheck was run.<br>pped appropriately for use.<br>te statistics are not up to date with the<br>stions<br>able | 3 /DW                                                                                                    |
| SiteDefId                                                                                                    | SiteDefName                                                                                                    | External RestApiClientId                                                                                                    | ExpectedRestApiClientId                                                                                                    | Reason                                                                                                    |
| 93c427f78dd20673dbfd0d48                                                                                                    |                                                                                                    |                                                                                                    |                                                                                                    | The SiteDef link to a RestApiClientDef does not match what is already for the site.                                                                  |
|                                                                                                    | e896ee14944551a3e CompanyHomePage<br>cafc3e8d41d6fDfb8 EmployeeDirectory                                                                                                    |                                                                                                    |                                                                                                    | The SiteDef is external and should not have a link to a RestApiClientDef.<br>The SiteDef is internal but does not have a link to a RestApiClientDef. |
| BPSRV There is no na<br>TESTLDAP There is no na<br>TestModule There is no na                                                                                                    | ative client entries<br>http://entDef that matches the noor<br>tive RestApiClientDef that matches the noor<br>tive RestApiClientDef that matches the noor<br>more RestApiClientDef that matches the noor<br>http://entapiClientDef that matches the noor<br>http://entapiClientDef that matches the noor<br>http://entapiClientDef.that.matches.the noor<br>http://entapiClientDef.that.matches.the noor<br>http://entapiClientDef.that.matches.the noor<br>http://entapiClientDef.that.matches.the noor<br>http://entapiClientDef.that.matches.the noor<br>http://entapiClientDef.that.matches.the noor<br>http://entapiClientDef.that.matches.the noor<br>http://entapiClientDef.that.matches.the noor<br>http://entapiClientDef.that.matches.the noor<br>http://entapiClientDef.that.matches.the noor<br>http://entapiClientDef.that.matches.the<br>http://entapiClientDef.that.matches.the<br>http://entapiClientDef.that.the<br>http://entapiClientDef.that.the<br>http://entapiCli | dule code.<br>dule code.<br>dule code.                                                                                                    |                                                                                                    |                                                                                                    |

There are three levels of Health Check tests:

- **Basic:** Provides information about your CSM system and the Health Check plug-in. Basic results are included every time you run the Health Check.
- Rule-based: Provides information for the rules you select when you run the Health Check.
- Usage Statistics: Provides system and database information not related to the rules you select when you run the Health Check. Examples include expensive database queries, wait statistics, and table sizes.

Run rule-based or usage tests alone or as a set.

Related concepts Run the Health Check Tool Interpreting Health Check Results Related tasks System Information

## **Run the Health Check Tool**

Run the Health Check Tool to monitor and optimize system configurations that impact performance. You can select which tests to run and then save the results to a file.

## Good to Know

- If you are running CSM version 7.0 or later, you can run the Health Check Tool to inspect a database.
- We recommend that the SQL Server be running for a minimum of 3 business days before using the Health Check tool.
- If changes are made, again let the server run for a minimum of 3 business days before using the Health Check tool.

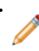

**Note:** In all cases suggestions made for adding or dropping indexes should be made by the customer and should be done through the product; no indexing changes should be made through the backend. This is to prevent the next Blueprint publish from wiping the changes out.

#### To run the Health Check tool:

- 1. From the CSM Administrator main window, select the **Performance** category.
- 2. Select Run Health Check.
- 3. Choose which tests to run:
  - In the Run Selected Rules pane, select the rules to check various areas of your system. The list of rules available to you may vary depending on the version of CSM and the Health Check plug-in that you have installed.
  - Select the Generate Usage Statistics check box to check system and database information.

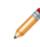

**Note:** Some rules and usage statistics require View server state privilege for the database login account. In SQL Server Management Studio, this privilege is located on the **Securables** tab of the **Login Properties** dialog box.

- Select the Select None link to generate CSM system and the Health Check plug-in information only.
- 4. Select OK.

The Health Check results open in a separate window. Select **Save to File** to save the results to an HTML file; select **Submit** to send the results to Cherwell Support on request.

#### **Related concepts**

Interpreting Health Check Results

#### **Related tasks**

System Information Business Object Attribute Checks

## **Interpreting Health Check Results**

After running the Health Check Tool, you can optimize system configurations based on the results of the basic checks, rules reports and usage statistics.

Basic checks:

- System Information
- Business Object Unique Attribute Checks
- Plugin Manager Rules

Interpreting Rules reports:

- Missing Native REST API Clients
- Runtime Performance Warnings
- Foreign Key Configuration
- Check Canonical Compliance
- Out of Date Index Statistics
- Check Business Objects for Consistency
- Mismatched Def IDs
- Business Object Cachable Check
- Missing Index Rule

#### Interpreting Usage Statistics:

- Check Database
- Worst Queries by Average Reads
- Worst Queries by CPU
- SQL Wait Statistics
- Table Size Statistics
- Index Usage Statistics

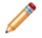

Note: Open your report in a browser.

Related tasks System Information Business Object Attribute Checks Plugin Manager Rules

# **System Information**

Run the Health Check Tool and select the **Select None** check box or any rule. This rule gives you a high-level overview of your system.

### Good to Know

- You may be asked to provide some of this information if you contact Cherwell Support.
- 1. Select the **Select None** check box or any of the rules when you Run the Health Check Tool. You see the System Information results as part of the basic checks in the report.

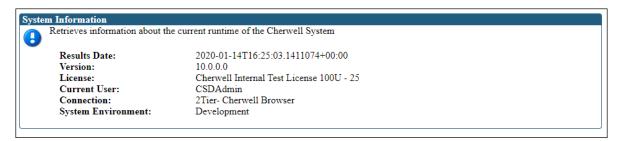

2. Connection shows you the type of connection (2 tier/3 tier) used to run the test.

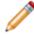

**Note:** If the connection is 3-tier, the Cherwell Application Server version is shown and it should match the CSM version shown above.

3. Check that the System Environment value is Production.

#### **Related concepts**

Define Advanced Properties for a Business Object **Related tasks** Business Object Attribute Checks Plugin Manager Rules Runtime Performance Warnings

# **Business Object Attribute Checks**

Run the Health Check Tool and select the **Select None** check box or any rule. This rule checks that specific attributes are applied to a unique Business Object in the system.

### Good to Know

These are the attributes that are checked:

- CustomerBusinessObject
- DefaultPrimaryBusinessObject
- ConfigurationItemBusinessObject
- · JournalBusiinessObject
- 1. Select the **Select None** check box or any of the rules when you Run the Health Check Tool. You see the results in the report.

| Busi | Business Object Unique Attribute Checks                               |  |  |  |  |
|------|-----------------------------------------------------------------------|--|--|--|--|
|      | Check for Unique Attribute that are used by multiple Business Objects |  |  |  |  |
|      |                                                                       |  |  |  |  |
|      | (No Data)                                                             |  |  |  |  |
|      |                                                                       |  |  |  |  |

2. If you get results in this report, you need to remove the duplicate attribute from the affected Business Object to make sure that they are unique. For example, you cannot have two Business Objects with an attribute called CustomerBusinessObject.

### **Related tasks**

Plugin Manager Rules Runtime Performance Warnings Foreign Key Configuration

## **Plugin Manager Rules**

Run the Health Check Tool and select the **Select None** check box or any rule. This rule indicates the version of the Health Checker being used to run all the performance checks.

1. Select the **Select None** check box or any of the rules when you Run the Health Check Tool. You see the Plugin Manager results as part of the basic checks in the report.

| Plugi | n Manager Rules                                                       |                                   |  |  |  |  |  |
|-------|-----------------------------------------------------------------------|-----------------------------------|--|--|--|--|--|
| ₿     | Reviews details about specific plugins and reports details about them |                                   |  |  |  |  |  |
|       | Assembly                                                              | Trebuchet.PlugIn.HealthCheckRules |  |  |  |  |  |
|       | Local Version                                                         | 10.0.0.0                          |  |  |  |  |  |
|       |                                                                       |                                   |  |  |  |  |  |

2. You may be asked to provide these details if you contact the Cherwell Support.

#### **Related tasks**

Runtime Performance Warnings Foreign Key Configuration Check Canonical Compliance

# **Missing Native Rest API Clients**

Run the Health Check Tool and select the **Missing Native REST API Clients** rule. This rule looks for missing REST API clients that should have been created when a native application, such as a CSM Customer Portal, is added to CSM.

### Good to Know

• By selecting **Browser and Mobile > Site Manager** in the CSM Administrator, you can set up custom login options for a CSM Customer Portal. If your custom login options are not being displayed on the Portal as expected, then you should run this Health Check rule.

To see information about Missing REST API clients:

1. Select the **Missing Native REST API Clients** rule when you Run the Health Check Tool. You see the Missing Client results in the report.

| g: Native REST API Clients Checks to ensure that expected REST API Clients for native applications are in the system Repair Checks to ensure that expected REST API Clients for native applications are in the system |                         |           |                                            |                                             |                                                                                                    |  |  |
|----------------------------------------------------------------------------------------------------|-------------------------|-----------|--------------------------------------------|---------------------------------------------|----------------------------------------------------------------------------------------------------|--|--|
| SiteDef Items                                                                                                    |                         |           |                                            |                                             |                                                                                                    |  |  |
| SiteDefId                                                                                                    | SiteDefName             | External  | RestApiClientId                            | ExpectedRestApiClientId                     | Reason                                                                                              |  |  |
| 93c427f78dd20673dbfd0d48158106ea1dfda69697                                                                                                    | IT                      | Ν         | 945aa2ff452c2768901cd648a4ad246c0wae204745 | 945aa2ff452c2768901cd648a4ad246c0fae204745  | The SiteDef link to a RestApiClientDef does not match what is already in the database for the site. |  |  |
| 93dfd99c8a2e6a6d96bdf1484e896ee14944551a3e                                                                                                    | CompanyHomePage         | Y         | 94517772fd14fdeb24e05f4b9d93f0304879a7ed0e |                                             | The SiteDef is external and should not have a link to a RestApiClientDef.                           |  |  |
| Module Codes without native client entrie                                                                                                    | EmployeeDirectory       | N         |                                            | 94>>at>0aZ26b8d3Za4a1f4e//bc>56ddeda62/3a02 | The SiteDef is internal but does not have a link to a RestApiClientDef.                             |  |  |
| ModuleCode Reason                                                                                                    |                         |           |                                            |                                             |                                                                                                    |  |  |
| ADMIN There is no native RestApiClientDet                                                                                                    | that matches the mode   | ale code. |                                            |                                             |                                                                                                    |  |  |
| BPSRV There is no native RestApiClientDet                                                                                                    | that matches the mode   | ale code. |                                            |                                             |                                                                                                    |  |  |
| TESTLDAP There is no native RestApiClientDef                                                                                                    | f that matches the mode | ile code. |                                            |                                             |                                                                                                    |  |  |
| TestModule There is no native RestApiClientDet                                                                                                    | that matches the mode   | ale code. |                                            |                                             |                                                                                                    |  |  |
| CMDEDT There is no native RestApiCtientDet                                                                                                    | that matches the mode   | ile code. |                                            |                                             |                                                                                                    |  |  |

- 2. If you get any results at all in this report, select **Repair** in the top right-hand corner of the report. All missing native client entries are fixed for you.
- 3. Re-run the Health Check again with this rule to verify that the report is now empty.

#### **Related tasks**

Runtime Performance Warnings Foreign Key Configuration Check Canonical Compliance

## **Runtime Performance Warnings**

Run the Health Check Tool and select the **Runtime Performance Warnings** rule. This rule collates any performance messages which are logged at runtime as warnings.

#### Good to Know

- Any warnings that occurred in the past week are shown when the Health Check tool is run with this rule.
- When the report finishes, the warning records are cleared from the database.
- Two performance issues are reported:
  - Reports which retrieve rich text fields.
  - Business Object relationships that retrieve over 1000 rows.
- 1. Select the **Runtime Performance Warnings** rule when you **Run the Health Check Tool**. You see any warnings from the past week in the report.

| Runtime Performance Warnings<br>Shows all performance warnings occuring in the system since the last time HealthCheck was run. |                                                                                                    |                                                                                                    |  |  |  |  |  |  |
|----------------------------------------------------------------------------------------------------|----------------------------------------------------------------------------------------------------|----------------------------------------------------------------------------------------------------|--|--|--|--|--|--|
| First 20 Performance Warnings By Category:<br>Relationship                                                                     |                                                                                                    |                                                                                                    |  |  |  |  |  |  |
| MessageCategory MessageDetail CreatedDat                                                                                       |                                                                                                    |                                                                                                    |  |  |  |  |  |  |
| Relationship 'Incident Owns Journals' on<br>BusinessObject 'Incident' retrieved 1030                                           | 10/16/2019 2:32:07 PM                                                                                                    |                                                                                                    |  |  |  |  |  |  |
| Report                                                                                                    |                                                                                                    |                                                                                                    |  |  |  |  |  |  |
| MessageCategory MessageDetail Crea                                                                                             |                                                                                                    |                                                                                                    |  |  |  |  |  |  |
| Report 'Incidents by Source of Call' is set<br>to retrieve RichText fields. This will                                          | <>                                                                                                    | 10/24/2019 2:57:41 PM                                                                                                    |  |  |  |  |  |  |
|                                                                                                    | e Warnings occuring in the system since the last time He<br>e Warnings By Category:<br>MessageDetail<br>Relationship 'Incident Owns Journals' on<br>BusinessObject 'Incident' retrieved 1030<br>MessageDetail<br>Report 'Incidents by Source of Call' is set | e Warnings occuring in the system since the last time HealthC<br>e Warnings By Category:<br>MessageDetail<br>Relationship 'Incident Owns Journals' on<br>BusinessObject 'Incident' retrieved 1030<br>MessageDetail<br>Report 'Incidents by Source of Call' is set |  |  |  |  |  |  |

- 2. If you see warnings for reports which retrieve Rich text fields, this can affect performance. To remove Rich Text fields from a report, clear the Retrieve Rich Text Fields check box.
- 3. If you see warnings for a Business Object relationship that retrieves more than 1,000 rows, scroll down to read the guidance. You can change the relationship to load only the keys and/or add constraints to the relationship to retrieve less values. For example, instead of a relationship retrieving all of a customer's Incidents, the relationship could retrieve just the last 30 days of incidents. For more information, see: Define Advanced Properties for a Relationship.

#### **Related tasks**

Foreign Key Configuration Check Canonical Compliance Out of Date Index Statistics

## **Foreign Key Configuration**

Run the Health Check Tool and select the **Foreign Key Configuration** rule. This rule looks at all Business Object fields in the system which are flagged to use Foreign Keys and validates that those fields are configured correctly for use with foreign keys.

#### Good to Know

- For Fields, a foreign key stores Field values in validated Lookup Tables as record IDs rather than text.
- A foreign key relationship correctly links values in a Lookup Table to the validated Field.

To see information about foreign key fields:

1. Select the **Foreign Key Configuration** rule when you Run the Health Check Tool. You see the field validation results in the report.

| Foreign key configuration                                                                                                    |                     |
|----------------------------------------------------------------------------------------------------|---------------------|
| Recommendations for foreign key configuration                                                                                                    |                     |
| Examine the following Business Object Fields to ensure foreign keys are configured correctly.                                                                                                    |                     |
|                                                                                                    |                     |
| <ul> <li>Foreign key field: Announcement.Domain in view: (Default) requires field: Announcement.Domain in view: Portal Default to be validated from a tab</li> </ul>                                                                                                    |                     |
| Foreign key field: Announcement.Parent Type in view: (Default) requires field: Announcement.Parent Type in view: Portal Default to be validated fro                                                                                                    |                     |
| <ul> <li>Foreign key field: Change Request Approved By in view: (Default) requires the table validation in field: Change Request Approved By in view: Port</li> </ul>                                                                                                    |                     |
| <ul> <li>Foreign key field: Change Request Category in view: (Default) requires field: Change Request Category in view: Portal Default to be validated from</li> </ul>                                                                                                    |                     |
| <ul> <li>Foreign key field: Change Request Close Code in view; (Default) requires field: Change Request Final Disposition in view: Portal Default to be valid</li> </ul>                                                                                                    |                     |
| <ul> <li>Foreign key field: Change Request. Criticality in view: (Default) requires field: Change Request. Change Criticality in view: Portal Default to be valid</li> </ul>                                                                                                    |                     |
| <ul> <li>Foreign key field: Change Request Emergency Change Override in view: (Default) requires field: Change Request Emergency Change Override in view:</li> </ul>                                                                                                    |                     |
| <ul> <li>Foreign key field: Change Request.Percent Complete in view: (Default) requires field: Change Request.Percent Complete in view: Portal Default to be a set of the set of the se</li></ul> |                     |
| <ul> <li>Foreign key field: Change Request.Selected Status in view: (Default) requires field: Change Request.SelectedStatus in view: Portal Default to be vali</li> </ul>                                                                                                    |                     |
| <ul> <li>Foreign key field: Change Request.Self Service Emergency in view: (Default) requires field: Change Request.SelfService Emergency in view: Portal</li> </ul>                                                                                                    |                     |
| <ul> <li>Foreign key field: Change Request.Service Importance in view: (Default) requires field: Change Request.Importance in view: Portal Default to be value of the service of the service of the s</li></ul> |                     |
| <ul> <li>Foreign key field: Config - Computer_Link Type in view: (Default) requires field: Config - Computer_Link Type in view: Portal Default to be valid.</li> </ul>                                                                                                    |                     |
| <ul> <li>Foreign key field: Config - Computer_Link Type in view: (Default) requires field: Config - Mobile Device_Link Type in view: Portal Default to be</li> </ul>                                                                                                    |                     |
| <ul> <li>Foreign key field: Config - Computer. Link Type in view: (Default) requires field: Config - Network Device. Link Type in view: Portal Default to be</li> </ul>                                                                                                    |                     |
| <ul> <li>Foreign key field: Config - Computer. Link Type in view: (Default) requires field: Config - Other CI_Link Type in view: Portal Default to be validated</li> </ul>                                                                                                    |                     |
| <ul> <li>Foreign key field: Config - ComputerLink Type in view: (Default) requires field: Config - PrinterLink Type in view: Portal Default to be validated</li> </ul>                                                                                                    |                     |
| <ul> <li>Foreign key field: Config - Computer_Link Type in view: (Default) requires field: Config - Server_Link Type in view: Portal Default to be validated</li> </ul>                                                                                                    |                     |
| <ul> <li>Foreign key field: Config - Computer. Link Type in view: (Default) requires field: Config - System. Link Type in view: Portal Default to be validate</li> </ul>                                                                                                    |                     |
| <ul> <li>Foreign key field: Config - Computer. Link Type in view: (Default) requires field: Config - Telephony Equipment. Link Type in view: Portal Default</li> </ul>                                                                                                    |                     |
| <ul> <li>Foreign key field: Config - Computer. Link Type in view: Portal Default requires field: Config - Mobile Device. Link Type in view: Portal Default to</li> </ul>                                                                                                    |                     |
| <ul> <li>Foreign key field: Config - ComputerLink Type in view: Portal Default requires field: Config - Network DeviceLink Type in view: Portal Default</li> </ul>                                                                                                    |                     |
| <ul> <li>Foreign key field: Config - ComputerLink Type in view: Portal Default requires field: Config - Other CILink Type in view: Portal Default to be ways and the second second seco</li></ul>     |                     |
| <ul> <li>Foreign key field: Config - ComputerLink Type in view: Portal Default requires field: Config - PrinterLink Type in view: Portal Default to be vali</li> </ul>                                                                                                    |                     |
| <ul> <li>Foreign key field: Config - ComputerLink Type in view: Portal Default requires field: Config - ServerLink Type in view: Portal Default to be vali</li> </ul>                                                                                                    |                     |
| <ul> <li>Foreign key field: Config - ComputerLink Type in view: Portal Default requires field: Config - SystemLink Type in view: Portal Default to be val</li> </ul>                                                                                                    | idated from a table |

2. If you get results in the report, define new foreign key relationships.

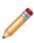

**Note:** There are examples for defining foreign key relationships if you need some help. You can also store foreign keys for fields that are validated from Lookup tables and that enforce validation. This ensures that changes to Lookup table values are updated in existing records because record IDs are used rather than text values.

#### **Related concepts**

Defining Foreign Key Relationships Example: Defining a Foreign Key Relationship for Asset Status Field Storing Foreign Keys for Validated and Auto-populated Fields **Related tasks** Check Canonical Compliance Out of Date Index Statistics

# **Check Canonical Compliance**

Run the Health Check Tool and select the **Check Canonical Compliance** rule. This rule looks at any canonical definitions and checks whether they have been mapped correctly for use.

### Good to Know

- About the Cherwell Canonical REST API
- Canonical REST API Mapping Wizard

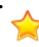

**Important:** To ensure standardization, canonical definitions are supplied and managed by Cherwell. You can access canonical definitions in the Canonical Definitions Manager, but we strongly advise against creating, editing, or deleting canonical definitions as you may inadvertently impact your system's integration capabilities.

To see information about canonical compliance:

1. Select the **Canonical Compliance** rule when you Run the Health Check Tool. You see the compliance results in the report.

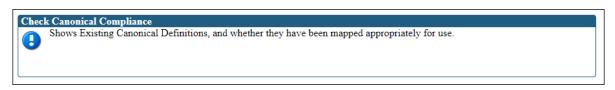

2. If you get results in the report, see Interpreting the Results of a Canonical Compliance Health Check for a list of common errors and descriptions of what to do next.

#### **Related concepts**

About the Cherwell Canonical REST API Interpreting the Results of a Canonical Compliance Health Check **Related tasks** Canonical REST API Mapping Wizard Out of Date Index Statistics Check Business Objects For Consistency

# **Out of Date Index Statistics**

Run the Health Check Tool and select the **Out of Date Index Statistics** rule. This rule retrieves tables where a large number of rows have been created and the statistics are not up to date with the row count.

## Good to Know

- If you have a hosted system, a nightly job is run to update the statistics, so you should generally never see information in this section unless you run the Health Check just prior to the job running.
- If your system is on-premises, we recommend that you ask your DBA to run a job to update these statistics.

To see information about Out of Date Index Statistics:

- 1. See the above Good to Know point about timing of this report.
- 2. Select the **Out of Date Index Statistics** check box when you **Run the Health Check Tool**. You see the Out of Date Index Statistics in the report.

### **Related tasks**

Check Business Objects For Consistency Mismatched Def IDs Check Business Objects Cachable Check

# **Check Business Objects For Consistency**

Run the Health Check Tool and select the **Check Business Objects for Consistency** rule. This rule checks if there are duplicate fields in the system by storage name or field ID.

1. Select the **Check Business Objects for Consistency** rule when you **Run the Health Check Tool**. You see the results in this report.

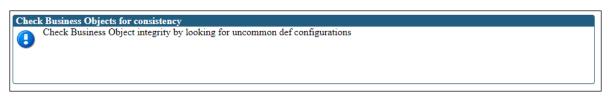

2. If this report shows duplicate fields in the system, fix them yourself or ask your DBA for help.

#### **Related tasks**

Mismatched Def IDs Check Business Objects Cachable Check Missing Index Rule

## **Mismatched Def IDs Check**

Run the Health Check Tool and select the **Mismatched Def IDs Check** rule. This rule checks definition tables to that DefID columns match the information that is serialized into DefDetails columns.

1. Select the **Mismatched Def IDs Check** rule when you Run the Health Check Tool. You see the results of using this rule in the report.

| Mism | natched Def IDs                                                                                 |
|------|-------------------------------------------------------------------------------------------------|
| ₿    | Checks Def tables to ensure that DefID columns match what is serialized into DefDetails columns |
|      | (No Data)                                                                                       |
|      |                                                                                                 |

2. If you get any entries is this report, you can Perform Database System Maintenance to fix the mismatched definition IDs.

#### **Related tasks**

Business Objects Cachable Check Missing Index Rule Check Database

## **Business Objects Cachable Check**

Run the Health Check Tool and select the **Business Objects Cachable Check** rule. This rule looks at all the Business Objects that are not flagged as cachable and then checks the row count in each table.

### Good to Know

- Data which doesn't change very often can be cached to improve system performance. One method
  is to cache Business Objects when used as a validation table. See: Define Advanced Properties for
  a Business Object
- These tables are often Lookup tables that don't change much in terms of their content.
- 1. Select the **Business Objects Cachable Check** Rule when you Run the Health Check Tool. You see the results of using this rule in the report.

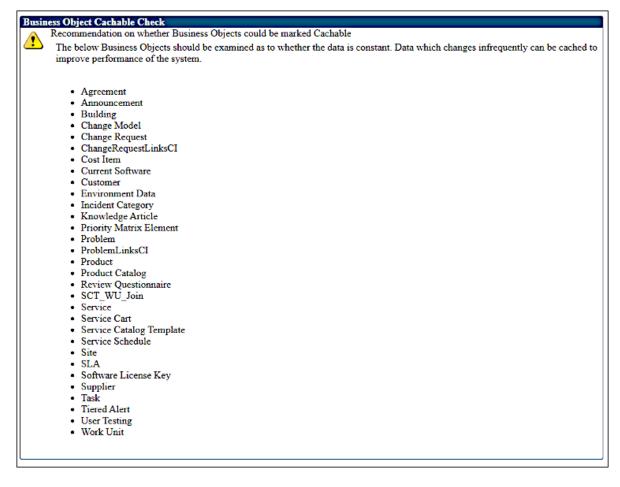

2. Check each of the listed Business Objects. If the row count is small, the system recommends that you switch on the cachable flag. See: Define Advanced Properties for a Business Object

Related tasks Missing Index Rule Check Database Worst Queries by Average Reads

## **Missing Index Rule**

Run the Health Check Tool and select the Missing Index rule. This rule looks for missing indexes.

### Good to Know

• For more guidance on creating indexes, see Creating Indexes.

To see information about Missing Indexes:

1. Select the Missing Index Rule when you Run the Health Check Tool. You see the Missing Index results in the report.

|                                      | ttempts to discover missing indexes in the database which could be put in place to improve performance |            |               |                                               |                               |                   |                                                                                       |  |  |  |
|--------------------------------------|----------------------------------------------------------------------------------------------------|------------|---------------|-----------------------------------------------|-------------------------------|-------------------|---------------------------------------------------------------------------------------|--|--|--|
|                                      |                                                                                                    |            |               |                                               |                               |                   |                                                                                       |  |  |  |
| Top 20 Missing Indexes by TotalCost: |                                                                                                    |            |               |                                               |                               |                   |                                                                                       |  |  |  |
|                                      |                                                                                                    |            |               |                                               |                               |                   |                                                                                       |  |  |  |
| TotalCost                            | Scans                                                                                                  | IndexSeeks | AvgUserImpact | TableName                                     | EqualityUsage                 | InequalityUsage   | IncludeColumns                                                                        |  |  |  |
| 133,693,710.00                       | 0                                                                                                    | 120675     | <b>99</b> .78 | [SampleCompanyTest].[dbo].[Client]            | [CompanyRecID]                | [Sitename]        | [CreatedDateTime], [CreatedDateTime], [CreatedDateTime], [CreatedByID], [CreatedCulte |  |  |  |
| 118,785,605.00                       | 0                                                                                                    | 27289      | 69.24         | [SampleCompanyTest].[dbo].[Incident]          | [CustomerRecID]               |                   | [IncidentID], [CreatedDateT<br>[CreatedDuring], [CreatedBy                            |  |  |  |
| 37,325,088.00                        | 0                                                                                                    | 602        | 99.73         | [SampleCompanyTest].[dbo].[Incident]          | [AssignIncidentTo]            |                   | [IncidentID], [Status], [OwnedE                                                       |  |  |  |
| 34,187,692.00                        | 0                                                                                                    | 17374      | 99.97         | [SampleCompanyTest].[dbo].[Journal]           | [ParentTypeID], [ParentRecID] |                   |                                                                                       |  |  |  |
| 30,761,089.00                        | 0                                                                                                    | 16829      | 99.63         | [SampleCompanyTest].[dbo].[Journal]           | [ParentTypeID], [ParentRecID] |                   | [JournalTypeID], [JournalType]                                                        |  |  |  |
| 4,902,615.00                         | 0                                                                                                    | 121105     | 98.70         | [SampleCompanyTest].[dbo].[SiteNotes]         | [SiteID]                      |                   |                                                                                       |  |  |  |
| 3,136,851.00                         | 0                                                                                                    | 13         | 99.39         | [SampleCompanyTest].[dbo].[Journal]           | [JournalTypeID]               | [CreatedDateTime] |                                                                                       |  |  |  |
| 2,611,603.00                         | 0                                                                                                    | 233        | 99.82         | [SampleCompanyTest].[dbo].[ConfigurationItem] | [CompanyID]                   | [HostName]        | [ConfigurationItemTypeID],<br>[ConfigurationItemTypeName]                             |  |  |  |

- Identify any tables with a high TotalCost and high IndexSeeks. Also look for values which are an order of magnitude higher than the rest of the values; these tables are good candidates to add indexes. In the example shown above, this would be the first two rows.
- Identify any tables that have values in EqualityUsage or InequalityUsage. The indexes
  recommended by those rows could also be good candidates. In the example above that would be
  the fourth and fifth rows; with one index you also aggregate the cost of both rows.
- 4. Indexes need to be added using a Blueprint. Add the index to the table and field identified and include the fields identified in the **IncludeColumns** section.

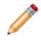

**Note:** Adding the recommended Include columns can help speed up the query by covering the query. However, the more Include columns are added, especially when they are key columns, the longer it can take to keep the indexes up to date.

5. The columns in the EqualityUsage indicate columns being used in queries with equality predicates ("Select \* from employee where id = 2") and the InequalityUsage column displays columns being used in queries using inequality predicates, for example, "Select \* from employee where id > 2").

#### **Related tasks**

Check Database Worst Queries by Average Reads Worst Queries by CPU

## **Check Database**

Run the Health Check Tool and select **Generate Usage Statistics**. Check Database runs a high-level check of the database without inspecting tables.

1. Select the **Generate Usage Statistics** check box when you Run the Health Check Tool. You see the Check Database results in the report.

| DatabaseName          | SampleCompanyTest                                                               |
|-----------------------|---------------------------------------------------------------------------------|
| Uptime in Seconds     |                                                                                 |
| ServerCollation       | SQL Latin1 General_CP1 CI AS                                                    |
|                       | SQL_Latin_General CP1 CI AS                                                     |
|                       | CCAMAZ-RCM933P                                                                  |
|                       | FULL                                                                            |
|                       | MSSOLSERVER                                                                     |
| Version               | Microsoft SQL Server 2017 (RTM-CU16) (XB4508218) - 14.0.3223.3 (X64)            |
| CurrentConnections    | 164543794                                                                       |
| IOBusy                | 677068                                                                          |
| Language              | us_english                                                                      |
| LockTimeout           | -1                                                                              |
| MaxConnections        | 32767                                                                           |
| NestLevel             | 0                                                                               |
| TextSize              | -1                                                                              |
| PackRecv              | 228566188                                                                       |
| PackSent              | 688089923                                                                       |
| PackErrors            | 286                                                                             |
| TotalErrors           | 0                                                                               |
| TotalRead             | 28332899                                                                        |
| TotalWrite            | 23781741                                                                        |
|                       | 5432                                                                            |
|                       | 12/13/2019 10:51:54 PM                                                          |
| TempDbAgeInDays       |                                                                                 |
|                       | 12/20/2019 3:27:04 AM                                                           |
| ServerMaxMemory       | 54843                                                                           |
| Database Files:       |                                                                                 |
| file_id FileType name | physical_name state_state_desc_SizeInMb_max_size_growth_is_percent_growth       |
| 1 ROWS SampleC        | Companydev D:\rdsdbdata\DATA\SampleCompanyTest.mdf 0 ONLINE 181296 -1 100 False |

- 2. Verify the database name to ensure that the correct database is being checked.
- Check that ServerCollation and DatabaseCollation match. They should be case insensitive as indicated by CI in the collation name, for example SQL\_Latin1\_General\_CP1\_CI\_AS.
- 4. Check that RecoveryModel is FULL.
- 5. Check that ServerMaxMemory is 1GB less than the total available system memory.
- 6. If you are using a dedicated server for CSM then **OptimizeAdHoc** should be set to true.
- 7. Check that Version contains one of the supported SQL versions and has x64 in it.
- 8. Check that the Database Files section has two entries.
  - The **is\_percent\_growth** column should be false.
  - In general, and for small databases, it is recommended that growth not be more than 10% of the Size column. For example, if the Size is 1000 MB, the growth should ideally not be more than 100 Mb. For production databases, the minimum recommended value for the Growth column is 50 MB.

Related tasks Worst Queries by Average Reads Worst Queries by CPU SQL Wait Statistics

## **Worst Queries by Average Reads**

Run the Health Check Tool and select **Generate Usage Statistics**. Worst Queries by Average Reads retrieves the most expensive queries on the system as determined by the average reads per execution.

To see information about the worst queries:

1. Select the **Generate Usage Statistics** check box when you Run the Health Check Tool. You see the Worst Queries by Average Reads in the report.

| Redieves the mos | t expensive          | queries on the sy | stem as determined | by the average r | eads per executio | n            |            |                |          |   |      |                     |     |                |                                                                                            |
|------------------|----------------------|-------------------|--------------------|------------------|-------------------|--------------|------------|----------------|----------|---|------|---------------------|-----|----------------|--------------------------------------------------------------------------------------------|
| Top 20 Queries 1 | y Reads:             |                   |                    |                  |                   |              |            |                |          |   |      |                     |     |                |                                                                                            |
| execution_cour   | at Calls /<br>Second |                   | AvgElapsedTime     | AvgLogReads      | AvgLogWrites      | AvgPhysReads | MaxCPUTime | MaxElapsedTime | MaxReads |   |      | Elapsed<br>/ Second |     | / DatabaseName | query                                                                                      |
| 1                | 7 (                  | 0 114875          | 411760             | 59340            | 0                 | 38           | 187472     | 906259         | 59365    | 0 | 1485 | 5323                | 767 | 0 Cherwell     | (@P1 varchar(30))SELECT<br>RecID,LastModDateTime,LastModBy,LastModByID,D                   |
|                  | 2 (                  | 0 148302          | 773436             | 33805            | 1                 | 942          | 280989     | 1531256        | 67426    | 2 | 212  | 1105                | 48  | 0 Cherwell     | (@P1 varchar(30),@P2 varchar(400),@P3<br>varbinary(8),@P4 varchar(20))SELECT               |
|                  | 8 (                  | 0 78089           | 351568             | 19235            | 0                 | 349          | 296659     | 1921884        | 45530    | 0 | 445  | 2006                | 109 | 0 Cherwell     | (@P1 varchar(30),@P2 varchar(20),@P3<br>varchar(42))SELECT                                 |
|                  | 2 (                  | 0 234234          | 2242191            | 11929            | 0                 | 1831         | 374728     | 4390643        | 16566    | 0 | 381  | 3654                | 19  | 0 Cherwell     | SELECT 'TrebuchetPlatformResource' as<br>DefTableName, DefID, DefType, DefSubType,         |
|                  | 2 (                  | 0 31237           | 46868              | 11505            | 0                 | 2            | 31241      | 62495          | 11505    | 0 | 51   | 76                  | 18  | 0 Cherwell     | SET TRANSACTION ISOLATION LEVEL READ                                                       |
|                  | 2 (                  | 0 132715          | 281209             | 8484             | 0                 | 71           | 234188     | 531175         | 16894    | 0 | 214  | 455                 | 13  | 0 Cherwell     | SELECT convert(sysname, o.name) As Table_Name<br>convert(sysname, i.name) As [Index Name], |

2. Focus on the queries with the highest **execution\_count** and the highest **MaxReads** (10th column to the right). Then look at the queries and compare them to the Missing Indexes section.

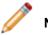

Note: A query being at the top of the list doesn't necessarily mean it is a bad query.

Related tasks Worst Queries by CPU SQL Wait Statistics Table Size Statistics

# Worst Queries by CPU

Run the Health Check Tool and select **Generate Usage Statistics**. Worst Queries by CPU retrieves the most expensive queries as detemined by total CPU usage. This statistic is similar to Worst Queries by Average Reads but is based on total CPU time for a query, rather than the number of reads executed.

To see information about the worst queries:

1. Select the **Generate Usage Statistics** check box when you Run the Health Check Tool. You see the Worst Queries by CPU in the report.

| Retrieves the most | expensive queries | on the sys        | tem as determin | ed by the total CPU | usage       |              |              |            |                |          |     |      |                     |     |   |              |                                                                                           |
|--------------------|-------------------|-------------------|-----------------|---------------------|-------------|--------------|--------------|------------|----------------|----------|-----|------|---------------------|-----|---|--------------|-------------------------------------------------------------------------------------------|
| Top 20 Queries b   | v CPU Time:       |                   |                 |                     |             |              |              |            |                |          |     |      |                     |     |   |              |                                                                                           |
|                    | execution_count   | Calls /<br>Second |                 | AvgElapsedTime      | AvgLogReads | AvgLogWrites | AvgPhysReads | MaxCPUTime | MaxElapsedTime | MaxReads |     |      | Elapsed<br>/ Second |     |   | DatabaseName | query                                                                                     |
| 1952884            | 17                | 0                 | 114875          | 411760              | 59340       | 0            | 38           | 187472     | 906259         | 59365    | 0   | 1485 | 5323                | 767 | c | Cherwell     | (@P1 varchar(30))SELECT<br>RecID,LastModDateTime,LastModBy,LastModByID,                   |
| 890620             | 2                 | 0                 | 445310          | 445310              | 2158        | 190          | 0            | 562493     | 562493         | 3018     | 290 | 731  | 731                 | 3   | C | Cherwell     | SET TRANSACTION ISOLATION LEVEL READ                                                      |
| 624715             | 8                 | 0                 | 78089           | 351568              | 19235       | 0            | 349          | 296659     | 1921884        | 45530    | 0   | 445  | 2006                | 109 | C | Cherwell     | (@P1 varchar(30),@P2 varchar(20),@P3<br>varchar(42))SELECT                                |
| 468469             | 2                 | 0                 | 234234          | 2242191             | 11929       | 0            | 1831         | 374728     | 4390643        | 16566    | 0   | 381  | 3654                | 19  | 0 | Cherwell     | SELECT 'TrebuchetPlatformResource' as<br>DefTableName, DefID, DefType, DefSubType,        |
| 328078             | 2                 | 0                 | 164039          | 1609375             | 5515        | 0            | 4170         | 296838     | 3171881        | 7957     | 0   | 266  | 2610                | S   | C | Cherwell     | SELECT 'TrebuchetDefs' as DefTableName, DefJ<br>DefType, DefSubType, DefName, DefView,    |
| 296605             | 2                 | 0                 | 148302          | 773436              | 33805       | 1            | 942          | 280989     | 1531256        | 67426    | 2   | 212  | 1105                | 48  | C | Cherwell     | (@P1 varchar(30),@P2 varchar(400),@P3<br>varbinary(8),@P4 varchar(20))SELECT              |
| 265431             | 2                 | 0                 | 132715          | 281209              | 8484        | 0            | 71           | 234188     | 531175         | 16894    | 0   | 214  | 455                 | 13  | C | Cherwell     | SELECT convert(sysname, o.name) As Table_Nam<br>convert(sysname, i.name) As [Index Name], |

2. Focus on the queries with the highest TotalCPUTime and the highest execution\_count.

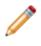

**Note:** You may have expensive queries that reference system tables, such as TrebuchetCounters. It is not possible to add indexes to system tables so these can be ignored.

Related tasks SQL Wait Statistics Table Size Statistics Index Usage Statistics

# **SQL Wait Statistics**

Run the Health Check Tool and select **Generate Usage Statistics**. Retrieves SQL Wait Statistics which can be used to identify performance issues with the CSM SQL server.

**Note:** High wait times indicate that an investigation may be needed. Inform your DBA that there are possible issues with the SQL server.

Select the **Generate Usage Statistics** check box when you Run the Health Check Tool. You see the SQL Wait Statistics in the report.

| SQL Wait Statistics                                                                                       |              |       |             |               |  |  |  |  |
|----------------------------------------------------------------------------------------------------|--------------|-------|-------------|---------------|--|--|--|--|
| Retrieves the SQL Wait statistics, which can be useful in identifying performance issues with the server. |              |       |             |               |  |  |  |  |
| Renteves the SQL wan statistics, which can be useful in identifying period                                |              |       |             |               |  |  |  |  |
| Top 20 Waits by Wait Time (seconds):                                                                      |              |       |             |               |  |  |  |  |
| wait_type                                                                                                 | wait_time_s  | pct   | running_pct | pct_of_uptime |  |  |  |  |
| QDS_CLEANUP_STALE_QUERIES_TASK_MAIN_LOOP_SLEEP                                                            | 2,382,610.18 | 25.00 | 25.00       | 100.00        |  |  |  |  |
| HADR_FILESTREAM_IOMGR_IOCOMPLETION                                                                        | 2,382,595.63 | 25.00 | 50.00       | 100.00        |  |  |  |  |
| QDS_PERSIST_TASK_MAIN_LOOP_SLEEP                                                                          | 2,382,589.24 | 25.00 | 74.99       | 100.00        |  |  |  |  |
| FT_IFTSHC_MUTEX                                                                                           | 2,381,032.77 | 24.98 | 99.97       | 99.93         |  |  |  |  |
|                                                                                                    |              |       |             |               |  |  |  |  |

#### **Related concepts**

Configuring the Performance Health Check Tool **Related tasks** Table Size Statistics Index Usage Statistics

## **Table Size Statistics**

Run the Health Check Tool and generate usage statistics. Table Size Statistics retrieves the row count and size statistics for all tables.

To see information about table sizes:

1. Select the **Generate Usage Statistics** check box when you Run the Health Check Tool. You see the Table Size Statistics in the report.

| Top 20 Tables by Row O | Count:               |          |            |           |           |              |             |             |
|------------------------|----------------------|----------|------------|-----------|-----------|--------------|-------------|-------------|
| TableName              | indexName            | Rows     | TotalPages | UsedPages | DataPages | TotalSpaceMB | UsedSpaceMB | DataSpaceMB |
| Journal                | PK_Journal           | 16793632 | 3657812    | 3657253   | 3286532   | 28576        | 28572       | 25676       |
| EndpointService        | PK_EndpointService   | 2995820  | 260324     | 256432    | 251851    | 2033         | 2003        | 1967        |
| Specifics              | PK_Specifics         | 1974868  | 155464     | 155240    | 153517    | 1214         | 1212        | 1199        |
| Incident               | Incident_RecID       | 1348512  | 1204207    | 1178324   | 859846    | 9407         | 9205        | 6717        |
| ConfigurationItem      | PK_ConfigurationItem | 1207566  | 149105     | 148835    | 147635    | 1164         | 1162        | 1153        |
| ENPOINTNETWORK         | PK_ENPOINTNETWORK    | 960066   | 54797      | 53310     | 52739     | 428          | 416         | 412         |
| ScheduledAction        | PK_ScheduledAction   | 950286   | 78091      | 77287     | 76617     | 610          | 603         | 598         |
| OS                     | PK_OS                | 802483   | 47150      | 47092     | 46714     | 368          | 367         | 364         |
| BASEBOARD              | PK_BASEBOARD         | 802268   | 29261      | 29230     | 28982     | 228          | 228         | 226         |
| BIOS                   | PK_BIOS              | 802194   | 27646      | 27612     | 27373     | 215          | 215         | 213         |
| RaidController         | PK_RaidController    | 802166   | 26238      | 26213     | 25987     | 204          | 204         | 203         |
| Software               | PK Software          | 624627   | 52181      | 47966     | 47016     | 407          | 374         | 367         |

2. Use this information to identify tables that could be cleaned up by your DBA.

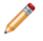

**Note:** Pay special attention when the TotalSpaceMB is much larger than the DataSpaceMB for a row. This could be an indication that the number or configuration of indexes on that table isn't ideal. Below is a very clear example:

| Top 20 Tables by Row Count: |                            |         |            |           |           |              |                    |             |
|-----------------------------|----------------------------|---------|------------|-----------|-----------|--------------|--------------------|-------------|
| TableName                   | indexName                  | Rows    | TotalPages | UsedPages | DataPages | TotalSpaceMB | <b>UsedSpaceMB</b> | DataSpaceMB |
| Journal                     | PK_Journal                 | 5198276 | 76829398   | 76752321  | 1764656   | 600229       | 599627             | 13786       |
| A                           | DV Description Transformer | 542641  | 41001      | 41760     | 40800     | 227          | 226                | 210         |

#### **Related concepts**

Configuring the Performance Health Check Tool

Creating Indexes

Related tasks

Index Usage Statistics

## **Index Usage Statistics**

Run the Health Check Tool and select **Generate Usage Statistics**. Index Usage Statistics retrieves index usage statistics from the SQL server.

To see information about index usage:

1. Select the **Generate Usage Statistics** check box when you Run the Health Check Tool. You see the Index Usage Statistics in the report.

| Top 10 Index Usages by                 | y User Updates | s:      |       |         |                        |              |            |            |              |              |
|----------------------------------------|----------------|---------|-------|---------|------------------------|--------------|------------|------------|--------------|--------------|
| Database_name                          | Table_Name     | Schema_ | name  | Index   | name                   | Type_Desc    | user_seeks | user_scans | user_lookups | user_updates |
| SampleCompanyTest                      | Journal        | dbo     |       | PK_Jo   | urnal                  | CLUSTERED    | 942694     | 123        | 350274       | 56104        |
| SampleCompanyTest                      | Journal        | dbo     |       | History | _HistoryType           | NONCLUSTERED | 0          | 0          | 0            | 44454        |
| SampleCompanyTest                      | Journal        | dbo     |       | Journa  | 1_ParentRecordID       | NONCLUSTERED | 315481     | 0          | 0            | 44454        |
| SampleCompanyTest                      | Journal        | dbo     |       | Journa  | l_ParentTypeID         | NONCLUSTERED | 107        | 0          | 0            | 44454        |
| SampleCompanyTest                      | Journal        | dbo     |       | Journa  | lComment_CommentID     | NONCLUSTERED | 0          | 0          | 0            | 44454        |
| SampleCompanyTest                      | Journal        | dbo     |       | Journa  | lIdx0                  | NONCLUSTERED | 34685      | 0          | 0            | 444548       |
| SampleCompanyTest                      | Journal        | dbo     |       | Journa  | lNote_JournalTypeName  | NONCLUSTERED | 0          | 2          | 0            | 444548       |
| SampleCompanyTest                      | Incident       | dbo     |       | Incider | nt_RecID               | CLUSTERED    | 1607887    | 664        | 31465        | 383125       |
| SampleCompanyTest                      | Incident       | dbo     |       | Incider | nt_IncidentType        | NONCLUSTERED | 0          | 1          | 0            | 27883        |
| SampleCompanyTest                      | Incident       | dbo     |       | Incider | ntStatus               | NONCLUSTERED | 0          | 572        | 0            | 278830       |
| SampleCompanyTest                      | Incident       | dbo     |       | Landin  | gPageCounts            | NONCLUSTERED | 0          | 182        | 0            | 27883        |
| T 101 1 11 1                           |                |         |       |         |                        |              |            |            |              |              |
| Top 10 Index Usages b<br>Database name | Table Name     | 6       | chama | name    | Index name             | Type Desc    | usar saabe | user scone | user lookups | user undates |
| SampleCompanyTest                      | _              |         | bo    | _паше   | PK ResponseUnits       | CLUSTERED    | 10422657   | 10777      | user_tookups | user_upuates |
| SampleCompanyTest                      | •              |         | bo    |         | PK IncidentPhaseStatus |              | 7995820    | 194221     | 0            | (            |
| SampleCompanyTest                      |                |         | bo    |         | PK_IncidentType        | CLUSTERED    | 4721885    | 28411      | 0            |              |
| SampleCompanyTest                      |                |         | bo    |         | PK UserInfo            | CLUSTERED    | 2198732    | 427        | 20           | 63           |
| SampleCompanyTest                      |                | -       | bo    |         | PK ServiceCatalog      | CLUSTERED    | 2130524    | 32574      | 0            | 53           |
| SampleCompanyTest                      |                | d       | bo    |         | PK SLAStatus           | CLUSTERED    | 1914846    | 42612      | 0            | (            |
| SampleCompanyTest                      |                | d       | bo    |         | Incident RecID         | CLUSTERED    | 1607887    | 664        | 31465        | 383125       |
| SampleCompanyTest                      |                | tory d  | bo    |         | PK IncidentCategory    | CLUSTERED    | 1172840    | 28456      | 0            | 102          |
| SampleCompanyTest                      |                |         | bo    |         | PK_IncidentSubCategory | CLUSTERED    | 1171972    | 27903      | 0            | 331          |
| SampleCompanyTest                      |                |         | bo    |         | PriorityLevel          | NONCLUSTERED | 1149047    | 40         | 0            | (            |
|                                        | IncidentStatu  |         | bo    |         | PK IncidentStatus      | CLUSTERED    | 1144477    | 27489      | 0            |              |

- 2. Check for indexes with a high value for **user\_updates** and very low or zero values for **users\_seeks** and **user\_scans**. This means that this index is not being used much, and you can get this index dropped from the system to improve performance.
- Overall ideally you should see more seeks than scans. A high value for user\_scans compared to user\_seeks could justify the addition of an index to that table. Check the worst queries by reads or CPU results to find out if a query is being run on the same table.

#### **Related concepts**

Configuring the Performance Health Check Tool Creating Indexes Related tasks Log Viewer Utility

# **Configuring the Performance Health Check Tool**

Health Check Security rights are configured in CSM Administrator. See Tools Security Rights.

Related concepts Tools Security Rights Creating Indexes Best Practices for Performance Related tasks Log Viewer Utility

# **Creating Indexes**

After running the Health Check Tool, you may need to add new indexes to some tables or make changes to those you already have.

## **Combining Multiple Rows**

To combine multiple rows in an index:

| Top 20 Missing Ind | lexes by Te | otalCost   |               |                                               |                               |                   |                                                              |
|--------------------|-------------|------------|---------------|-----------------------------------------------|-------------------------------|-------------------|--------------------------------------------------------------|
| TotalCost          | Scans       | IndexSeeks | AvgUserImpact | TableName                                     | EqualityUsage                 | InequalityUsage   | IncludeColumns                                               |
| 133,693,710.00     | 0           | 120675     | 99.78         | [SampleCompanyTest].[dbo].[Client]            | [CompanyRecID]                | [Sitename]        | [CreatedDateTime], [CreatedB<br>[CreatedByID], [CreatedCultu |
| 118,785,605.00     | 0           | 27289      | 69.24         | [SampleCompanyTest].[dbo].[Incident]          | [CustomerRecID]               |                   | [IncidentID], [CreatedDateTi<br>[CreatedDuring], [CreatedBy] |
| 37,325,088.00      | 0           | 602        | 99.73         | [SampleCompanyTest].[dbo].[Incident]          | [AssignIncidentTo]            |                   | [IncidentID], [Status], [OwnedB                              |
| 34,187,692.00      | 0           | 17374      | 99.97         | [SampleCompanyTest].[dbo].[Journal]           | [ParentTypeID], [ParentRecID] |                   |                                                              |
| 30,761,089.00      | 0           | 16829      | 99.63         | [SampleCompanyTest].[dbo].[Journal]           | [ParentTypeID], [ParentRecID] |                   | [JournalTypeID], [JournalTypeN                               |
| 4,902,615.00       | 0           | 121105     | 98.70         | [SampleCompanyTest].[dbo].[SiteNotes]         | [SiteID]                      |                   |                                                              |
| 3,136,851.00       | 0           | 13         | 99.39         | [SampleCompanyTest].[dbo].[Journal]           | [JournalTypeID]               | [CreatedDateTime] |                                                              |
| 2,611,603.00       | 0           | 233        | 99.82         | [SampleCompanyTest].[dbo].[ConfigurationItem] | [CompanyID]                   | [HostName]        | [ConfigurationItemTypeID],<br>[ConfigurationItemTypeName],   |

Identify any tables that have values in **EqualityUsage** or **InequalityUsage**. The indexes recommended by those rows could good candidates for adding an index. In the example above that would be the fourth and fifth rows; with one index you also aggregate the cost of both rows.

### About Key Columns and Include Columns

The columns in the EqualityUsage indicate columns being used in queries with equality predicates ("Select \* from employee where id = 2") and the InequalityUsage column displays columns being used in queries using inequality predicates, for example, "Select \* from employee where id > 2").

An Index key column is the column used in the index, and used by the optimizer to decide if the index is applicable. It is also used by the execution engine to fulfill the WHERE part of the query. It is used for the SELECT part of the query if the column is needed.

An Included column is added to the index, not used by the optimizer or execution engine in finding the rows or joining tables. It can only be used by the SELECT part of the query to return the data.

## What not to do

Adding the recommended Include columns can help speed up the query by covering the query. However, the more Include columns are added, especially when they are key columns, the longer it can take to keep the indexes up to date.

# Log Viewer Utility

Use the Log Viewer utility to review CSM logs, even if you do not have access to the server on which CSM or its services are installed.

Use the Log Viewer Utility to view logs for the:

- Application Server
- Trusted Agents Server
- Cherwell Service Host
- CSM Browser Client
- CSM Portal

You must select Log to File in your logging configuration in the Cherwell Server Manager. If you are a SaaS customer, contact Cherwell Support to configure file logging.

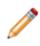

**Note:** To avoid system performance issues, the Log Viewer only retrieves the most recent 10,000 lines (up to 512kb of data) from the latest log file. The Log Viewer does not combine the beginning of a new log file with the end of a previous log file if the new log file has fewer than 10,000 lines in it.

To use the Log Viewer:

- 1. In CSM Administrator, select the Performance category.
- 2. Select Log Viewer. The Log Viewer window opens.

| <sup>0</sup> 6                           |                                          | Log Viewer                                | 6                          |         |
|------------------------------------------|------------------------------------------|-------------------------------------------|----------------------------|---------|
| ↑ Export Cherwell Service Host           | V Current Log Level<br>Warning and Above |                                           | List Do Split              | Refresh |
| All levels Fatal Error Warning Int       | fo Stats Debug                           |                                           | Search                     | (       |
| evel Time stamp PID Thread               | name Message                             |                                           |                            |         |
| ERROR 4/2/2019 9:13:33 AM 0              | Unable to read line:                     | LogToComplianceLog: True                  |                            |         |
| ERROR 4/2/2019 9:13:33 AM 0              | Unable to read line:                     | SettingsType: Server                      |                            |         |
| ERROR 4/2/2019 9:13:33 AM 0              | Unable to read line: Co                  | mmand Line Log Settings:                  |                            |         |
| ERROR 4/2/2019 9:13:33 AM 0              | Unable to read line: Tre                 | buchet Version: 9.6.0                     |                            |         |
| ERROR 4/2/2019 9:13:33 AM 0              | Unable to read line:                     | UserName:                                 |                            |         |
| ERROR 4/2/2019 9:13:33 AM 0              | Unable to read line:                     | Url:                                      |                            |         |
| ERROR 4/2/2019 9:13:33 AM 0              | Unable to read line:                     | LogServerConnectionSettings: Trebuchet.   | ogServerConnectionSettings |         |
| ERROR 4/2/2019 9:13:33 AM 0              | Unable to read line:                     | EventLogLevel: Warning                    |                            |         |
| ERROR 4/2/2019 9:13:33 AM 0              | Unable to read line:                     | LogToFile: False                          |                            |         |
| ERROR 4/2/2019 9:13:33 AM 0              | Unable to read line:                     | LogToEventLog: True                       |                            |         |
| ERROR 4/2/2019 9:13:33 AM 0              | Unable to read line:                     | IgnoreCertErrors: False                   |                            |         |
| ERROR 4/2/2019 9:13:33 AM 0              | Unable to read line:                     | MaxFileSizeInMB: 10                       |                            |         |
| ERROR 4/2/2019 9:13:33 AM 0              | Unable to read line:                     | LogFilePath: C:\Program Files (x86)\Cherw | ell Service Management     |         |
| Details                                  |                                          |                                           |                            |         |
| evel: ERROR                              |                                          |                                           |                            |         |
| PID: 0                                   |                                          |                                           |                            |         |
| Ihread name:                             |                                          |                                           |                            |         |
| Time stamp: 4/2/2019 9:13:33 AM          |                                          |                                           |                            |         |
| Unable to read line: LogServerConnection | nSettings: Trebuchet.LogServerCo         | nnectionSettings                          |                            |         |
|                                          |                                          |                                           |                            |         |
|                                          |                                          |                                           |                            |         |

- 3. Use the drop-down list to choose the logs you want to view.
- 4. Select the log level you want to view.
- 5. Select **Export** to generate a .txt of the log results.
- 6. Choose List or Split to control your view. Choosing Split gives you a detail pane for the log record you select.
- 7. Use the search box to search the log records.

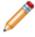

**Note:** Search results are shown as highlighted matching terms in the viewer, rather than a filtered list of matching records.

8. Select **Refresh** to update log information.

#### **Related concepts**

Configure Logging for a CSM Service, Web Application, and Cherwell REST API Best Practices for Performance

## **Server Tools**

Server Tools include the Server Manager, the Service Monitor, and command-line options.

CSM provides the following server tools:

- The Server Manager is a stand-alone tool that allows system administrators to efficiently monitor, manage (start, stop, or restart), and configure (database connections, login authentication, logging, etc.) the CSM services, and restart some managed CSM Web Applications.
- The Service Monitor is a stand-alone Web Application that allows system administrators to remotely
  monitor and manage (start, stop, and restart) CSM services and Web Applications and restart IIS,
  using a browser and an IIS-hosted web page. Service Monitor is installed using a stand-alone
  installer and is deployed using the Service Monitor web page.
- Command-line options are available for the CSM Client, CSM Configuration, Administrative, and System Restore.

#### **Related concepts**

CSM Services About the Server Manager About the Service Monitor About the Cherwell Service Host CSM Command-Line Options

## **CSM Services**

CSM services are Microsoft Windows® Services dedicated to particular tasks. These services run in the background while monitoring for, and accepting, requests from CSM clients.

The available CSM services are:

- **Cherwell Application Server**: Runs programs and handles application operations between Users and their databases. The Application Server is the middle tier of the Cherwell three-tier application. Client applications connect to the Application Server via a three-tier connection.
- Cherwell Service Host: Serves as a container host and allows you to configure the following microservices, which use queues to distribute workload:
  - Automation Process Service: Monitors events and executes background business rules in your system (example: notifications and escalations). Automation Processes are configured in CSM Administrator.
  - Email and Event Monitor Service: Manages processing for emails sent to CSM.
  - Mail Delivery Service: Manages processing for emails sent from CSM.
  - Scheduling Service: Executes actions or activities, such as imports and reports, on a timebased recurring basis. Predefined actions are scheduled in CSM Administrator and run by the service (example: A system backup can be scheduled to occur at a set time every night).
  - System Event Processing Service: Processes incoming messages triggered by events triggered by events fired in third-party tools and send to a CSM webhooks endpoint. The System Event Processing Service is used primarily for webhooks and must be manually enabled before incoming events can be processed.
- Server Farm: Provides a framework that consists of a load balancer, multiple web servers, SQL Server, and Redis.
- **Trusted Agent Server**: Allows connections to CSM servers using firewall-friendly protocols; the Trusted Agents perform operations on behalf of CSM servers.

## **About the Server Manager**

The Server Manager is a stand-alone tool that allows system administrators to efficiently monitor, manage (start, stop, or restart), and configure (database connections, login authentication, logging, etc.) the CSM services, and restart some managed CSM Web Applications.

Use the Server Manager to:

- Monitor the status (running or stopped) of CSM services and Web Applications.
- Start, stop, and restart CSM Servers.
- Restart CSM Web Applications (Browser Client, Portal, and Web-Forms).
- Configure CSM Services: CSM Services are configured by default during installation. If settings
  need to be changed, use the Server Manager. For example, you can change the protocol used to
  communicate with the Cherwell Application Server, a connection to the database, or a method of
  logging Server events.
- Configure the Trusted Agents Server.
- Configure Encryption Keys for CSM services or Web Applications.
- Configure logging for CSM services or Web Applications.

This Server Manager is automatically installed on the same machine where CSM Servers are installed.

#### **Related concepts**

Configure the Application Server Configure the Cherwell Service Host Start/Stop/Restart a Service or Web Application from the Service Monitor Configure Logging for a CSM Service, Web Application, and Cherwell REST API

# **Using the Server Manager**

The Cherwell Server Manager is installed on each CSM server instance. It enables administrators to configure and manage all CSM, including the Application Server, the Cherwell Service Host, and CSM Web Applications.

#### To open the Server Manager:

- 1. Log in to the a CSM server instance.
- 2. Search for or navigate to the Cherwell Server Manager.

# Start/Stop/Restart a CSM Server, or Restart a Web Application from the Server Manager

Use the Server Manager to stop, start, or restart the following CSM Servers:

- Application Server
- Cherwell Service Host
- Trusted Agents Server (if installed and configured)

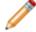

**Note:** If using Trusted Agents for security or e-mail operations, restart the Trusted Agents server first.

Use the Server Manager to restart (recycle the application pools) the following CSM Web Applications:

- Browser Client
- Customer Portal
- Web-Forms

#### To start/stop/restart a CSM Server or restart a web application:

- 1. Click Start>All Programs>Cherwell Service Management>Tools>Server Manager.
- 2. From the Server drop-down, select a CSM Server or web application.

The CSM Server or Web Application is shown in the Server drop-down.

- 3. Select an operation:
  - $\circ~$  To force a refresh of the server status, double-click the Server Status icon.
  - To start a selected CSM Server or Web Application in the Server drop-down, click the Start Server button.
  - To stop a selected CSM Server or Web Application in the Server drop-down, click the **Stop Server** button.
  - To restart a selected CSM Server or Web Application, click the **Restart Server** button.

## **Configure the Application Server**

Use the Server Manager to configure the 3-tier Cherwell Application Server connection so that connections can be maintained between the CSM Applications and the Database.

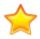

**Important:** TCP connections are a legacy configuration and are only available for systems upgraded from a version earlier than CSM 9.5.0. For new installations of CSM, only HTTP connections are supported.

#### To configure the 3-tier Application Server connection:

- 1. Select Start > All Programs > Cherwell Service Management > Tools > Server Manager.
- 2. Select Application Server from the Server field drop-down.
- 3. Click the Configure button.
- 4. Click the **Ellipses** button to select the connection the server should use to connect to the CSM Database.
- 5. Select the desired **Connection** or click **Add** to configure a new connection.
- 6. Click OK.
- 7. Select a Server communication method:
  - a. **Communicate via HTTP:** The Communicate via HTTP radio button is selected by default and uses HyperText Transfer Protocol (HTTP) to communicate with the Application Server. It is recommended to use HTTP as the Server communication method.
  - b. **Communicate via TCP:** Select this radio button to use Transmission Control Protocol (TCP) to communicate with the Application Server.
- 8. Set a **Use Port** value based on the selected communication method:
  - a. Communicate via HTTP: Select the default Use Port value of 80.
  - b. Communicate via TCP: Select the default Use Port value of 8001.

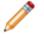

**Note:** Use Port values are configurable based on unassigned ports as well as selected Encryption settings. Provide a custom Use Port value if desired.

- 9. (Optional): Edit the **Server Name**. The Server Name field is disabled by default on newer CSM instances.
- (Optional): Select Encrypted from the Security Mode drop-down to sign and encrypt communications using the specified server certificate. The encryption is at the transport level using SSL/TLS. By default, the communications between the Client applications and the Application Server are not encrypted or signed.
- 11. (Optional): Select the Encryption Server Certificate.
- 12. (Optional): Select a **Certificate Authentication** option to determine how the Server Certificate should be authenticated.
- 13. Click the Advanced tab to view default settings.

Do not change the Advanced Server Configuration settings without consulting the Cherwell Support team.

14. Click **OK**.

## **Application Server Reference**

Application Server Advanced Settings Tab Reference:

| Item                            | Description                                                                                                    |
|---------------------------------|----------------------------------------------------------------------------------------------------|
| Maximum TCP<br>Connections      | Maximum number of client connections the server keeps pooled.           Note: A client might maintain a connection that is not actively being used for a service request.                                                                                            |
| Maximum Concurrent<br>Calls     | Maximum number of service requests the server handles concurrently. Service requests above this amount fail.                                                                                                    |
| Maximum Concurrent<br>Instances | Maximum number of concurrent service instances. This value is used for testing purposes.                                                                                                    |
| Maximum Concurrent<br>Sessions  | Maximum number of concurrent sessions allowed to the server.           Note: A client may have more than one session at a time. Trying to create sessions above this amount result in an error.                                                                      |
| Allowed Connection<br>Backlog   | Number of connections above the maximum that can be backlogged before the server returns an error.                                                                                                    |
| Maximum Buffer Pool<br>Size     | Maximum memory, in bytes, the server uses for buffering messages.<br>Decreasing this amount can reduce the memory usage of the server but could<br>cause a performance degradation on each service call.                                                             |
| Maximum Message<br>Size         | Maximum size of a message, in bytes, the server or client consumes. Messages over this size are not be processed and result in an error.           Note:         The message header is included in this size.                                                        |
| Maximum Message<br>Depth        | Maximum depth the client or server accepts when parsing an XML message.<br>Depth refers to the nesting of XML elements in a message.                                                                                                    |
| Maximum Message<br>Table Count  | The message table contains the unique names of all elements and attributes in a message as it is consumed on the client or server. If this value is exceeded, an error message is generated. Reports with large datasets could require this setting to be increased. |
| Maximum Content<br>Length       | Maximum number of characters allowed in XML element content.                                                                                                    |
| Maximum Array<br>Length         | Maximum allowed size of a message being received by the client or server.                                                                                                    |

| Item                                      | Description                                                                                                    |
|-------------------------------------------|----------------------------------------------------------------------------------------------------|
| Enable Message<br>Compression             | When selected, compresses message traffic between the client and application server.                                                                                                    |
| Enable Service<br>Performance<br>Counters | When selected, allows the entire service behavior to be measured, which can then be used to diagnose performance. These can be found under the performance object when viewing with Performance Monitor (Perfmon.exe).                                                                                                    |
| Enable Rest for<br>HTTP                   | When selected, the Application Server communicates with REST and gzip<br>rather than SOAP and Cherwell compression. Select this option to use less<br>bandwidth, ensure that communication is more discoverable by standard<br>security tools, and enhance debugging capabilities with external tools, such as<br>Fiddler. |
| Restore Default<br>Value                  | When selected, restores all limits and options to their default values.                                                                                                    |

## **Related concepts**

Using the Server Manager Configure the Server Connection Default Port Numbers

# Configure Encryption Keys for a CSM Server or Web Application

Use the Server Manager to configure encryption keys for CSM Servers or Web Applications. Encryption keys protect sensitive data contained in Business Object Fields (example: Financial data, SSNs, etc.). When configuring encryption keys, you can:

- Add keys, or modify the display name of existing keys.
- Import and export keys using password-protected Cherwell Key Files (.ckf) to move them across systems.
- Configure compliance logging to the Splunk Server to log decryption attempts (whether or not they are successful).

#### Good to know:

- The ability to configure encryption keys depends on your security rights.
- Encryption keys are managed on a per-server basis; all servers within a server farm require the same encryption keys.
- Encryption keys are protected using Windows Data Protection API (DPAPI) and are stored in a restricted area of the Windows file system (the Windows Keystore). The keys cannot be accessed directly; they can only be managed using the Encryption Key Management interface in the Server Manager.
- Compliance logging to a Splunk server is handled separately from event logging for a Server or web application. For more information on integrating Splunk and CSM, see Splunk Integration (Splunk Integration, http://docs.splunk.com/Documentation). The Splunk integration is included in hosted environments by default. Compliance logging is optional.
- Internal CSM auditing is enforced. CSM uses Journal-History records to track encryption/decryption attempts for encrypted fields in Business Object records.
- References to encryption keys (identifiers and display names) are stored in the CSM database in a table separate from the Business Objects to which they belong; however, the actual encryption keys are not stored in the database. We recommend exporting keys to a password-protected Cherwell Key File (.ckf) and storing them in a secure location as backup. As a best practice, store .ckf and .czar files in separate locations.

#### To configure encryption keys for a CSM Server or Web Application:

- 1. Select Start > All Programs > Cherwell Service Management > Tools > Server Manager.
- 2. From the Server drop-down, select a Server or Web application.
- 3. Click the **Configure** button next to Encryption keys.
- 4. Select a database connection and enter your login credentials.

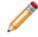

**Note:** This can only be done on a two-tier connection and is intended to be performed directly on the server running CSM.

The Encryption Key Management window opens.

- 5. Add an encryption key:
  - a. Click the Add button.
  - b. In the Prompt window, enter a **name** for the key. This is a display name only; the actual key is stored in the Windows Keystore.

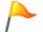

**Tip:** To edit the display name of an encryption key, select the key, and then click the **Edit** button.

c. Select OK.

A caution message opens, giving you the option to export encryption keys.

d. Click Yes to export keys to a password-protected .ckf file.

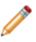

**Note:** You can choose not to export keys. However, we recommend exporting and storing them in a secure location. Encryption keys are not stored in the database, and therefore are not exported in .czar files.

- e. If exporting keys, specify a **folder location** and **name** for the .ckf file.
- f. Click Save.

Before the file is saved, you are prompted to enter a password to protect the file.

- 6. (Optional) Configure compliance logging:
  - a. Select the **Compliance Logging** check box.
  - b. Click the **Configure** button.

The Splunk Server Settings window opens.

- c. Define the following settings:
  - **Server URL**: Provide the URL of the Splunk Server (example: https://splunkserver: 8089).
  - User Name: Provide the user name for the Splunk Server acount.
  - Password: Provide the password of the individual with an account on the Splunk Server.
  - Ignore Certificate Errors: Select this check box to ignore certificate errors that might be generated by Splunk using self-signed certificates to encrypt data. Select this check box only if you trust your connection with the server.
- d. Click Test to test the CSM Connection to the Splunk Server.
- e. Select OK.
- 7. Close the Encryption Key Management Window.
- 8. Configure encryption keys for another server or web application, as necessary.

# Configure Logging for a CSM Service, Web Application, and Cherwell REST API

Use the Cherwell® Server Manager to configure logging for CSM services, CSM Web Applications, and the Cherwell REST API. Logging records significant events and errors, and is used for troubleshooting.

Logging can be configured to go to an event log, a file locations, or a Splunk server. For more information about integrating Splunk and CSM, see Splunk Integration and http://docs.splunk.com/Documentation.

You can configure separate logging for:

- Cherwell Application Server
- Cherwell REST API
- Cherwell Service Host and its microservices (Automation Process Service, Email and Event Monitor Service, Mail Delivery Service, Scheduling Service, and System Event Processing Service)
- CSM Web Applications (Browser Client, CSM Portal, and Web Forms)
- Cherwell Trusted Agents Service

Use these guidelines to configure logging:

- Consider logging debug messages (debug and above) to a file or to Splunk, and not to an event log. CSM logs numerous debug messages, so a log would be slow and might require more resources. When logging is enabled for the Cherwell Application Server, the logging settings will also apply to the System Upgrade and System Restore Utilities.
- Logging may need to be enabled for multiple services. For example, if you use the Desktop Client with a 3-tier connection using Trusted Agents, enable logging for the Application Service and the Trusted Agents Service to log all 'authlog' messages.
- · Best practice is to separate each server/application to point to its own logging file.
- If you log to a file for the CSM Web Applications, the log file must be stored in a location accessible to the account that IIS uses to run the CSM sites. This is typically the ApplicationPoolIdentity, also referred to as the IUSR account. To prevent security issues, do not configure the IIS Application Pool to use the LocalSystem account.
- You can use the Log Viewer utility to view logs in CSM Administrator, but you must save logs to files.
- Logging can be enabled for each instance of the Desktop Client. For more information, refer to Configure User General Settings.

#### To configure logging:

- 1. Select Start > All Programs > Cherwell Service Management > Tools > Server Manager.
- 2. Select a service from the Server drop-down list.

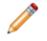

**Note:** If you select the Cherwell Service Host, logging is enabled for all microservices. To configure logging for specific microservices, select **Cherwell Service Host**, select **Logging**, and then select the microservice from the **Services** list.

3. Select Logging.

The Logging Options window for the selected service opens.

- 4. Define logging options for the selected service. See Logging Options.
- 5. Select OK.

Related concepts Blueprint Editor Menu Bar Logging Options About the Server Manager Related tasks Log Viewer Utility

## **Configure Logging to a Splunk Server**

Use the Server Manager to configure event logging for selected CSM services to a Splunk Server. Event logging records significant events and errors, and is used for troubleshooting.

Splunk is a third-party tool that identifies data patterns, provides metrics, diagnoses problems, and provides intelligence for business operations. CSM integrates with Splunk so that CSM event log data can be indexed and made easily searchable. Download and install Splunk onto a server and configure it for logging events.

#### To configure logging to a Splunk server:

- 1. Select Start > All Programs > Cherwell Service Management > Tools > Server Manager.
- 2. Select a service from the Server drop-down list.

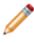

**Note:** If you select the Cherwell Service Host, logging is enabled for all microservices. To configure logging for specific microservices, select Cherwell Service Host, then click the **Logging** button and select the microservice from the **Services** list.

3. Click the Logging button.

The Logging Options window for the selected Server opens.

- 4. Select the Log to Splunk check box.
- 5. Select a log level:
  - Debug and above: Very verbose messages. This level is space and resource intensive.

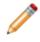

**Note:** For best results, log debug messages (Debug and above) to a file or to Splunk, and NOT to an event log. CSM logs numerous debug messages, so a log would be slow and might require more resources.

- Stats and above: Detailed messages that track performance.
- Info and above: Informational messages that can be used to diagnose a problem.
- Warning and above: Warning messages that occurred.
- Error and above: Errors that were encountered.
- Fatal only: Errors that caused the service or process to stop.
- 6. Click OK.
- 7. In the Log Server area, click the Configure button.
- 8. Define the following settings:
  - Server URL: Provide the URL of the Splunk Server (example: https://splunkserver:8089).
  - User Name: Provide the user name for the Splunk Server acount.
  - **Password**: Provide the password of the individual with an account on the Splunk Server.

- Ignore Certificate Errors: Select this check box to ignore certificate errors that might be generated by Splunk using self-signed certificates to encrypt data. Select this check box only if you trust your connection with the server.
- 9. Click **Test** to test the CSM Connection to the Splunk Server.
- 10. Select OK.

#### **Related concepts**

Configure Logging for a CSM Service, Web Application, and Cherwell REST API Logging Options

# **Logging Options**

Logging options apply to most CSM logs, such as the Cherwell® Service Host, Cherwell Application Server, and the Cherwell REST API. Users can create custom logs from the CSM Desktop Client, as well. For each CSM log, you can choose to log to the event log, to a file, or to Splunk.

From the Logging Options window, select one of the following log locations:

- Select Log to event log to log CSM events to the Windows Event Viewer. Then, the log level:
  - Debug and above: Very verbose messages. This level is space and resource intensive.

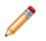

**Note:** For best results, log debug messages (Debug and above) to a file or to Splunk, and NOT to an event log. CSM logs numerous debug messages, so a log would be slow and might require more resources.

- Stats and above: Detailed messages that track performance.
- Info and above: Informational messages that can be used to diagnose a problem.
- Warning and above: Warning messages that occurred.
- Error and above: Errors that were encountered.
- Fatal only: Errors that caused the service or process to stop.
- Select **Log to file** to write the logs to a specific location and file for the selected service. Then, set your file limits.
  - Log Level: Select a log level.
  - **File Name**: Select the ellipses button to select a location and file name for the log file. When you configure log files:
    - For the Browser Client and CSM Portal, the logging path is automatically modified using the application name. For example, if the user chooses the file path c:/logs/logs.log, the system will use c:/logs/{application name}/logs.log.
    - For the Cherwell Service Host, specify a file location and name.
    - For the Cherwell Service Host microservices, you only need to specify a file location. A log file is automatically created for each microservice leader and worker.
    - For the Cherwell Web API (Cherwell REST API), which is required for CSM authentication, the recommended setting is to log warnings and above to the Window Event Viewer and debug and above to a specified file location.
  - By default, the file size is set to 10 MB, but can be changed by entering a new value in the File Size Limit field.
  - **File Count Limit**: Rolling event logs are used, so that when the maximum file size is reached for a log file, a new file is created. By default, the number of files is set to 20 (but can be changed), after which the oldest log file is overwritten by continued logging.
- Select Log to Splunk to write the logs to a Splunk server, and then configure Splunk logging.

#### **Related concepts**

Configure Logging for a CSM Service, Web Application, and Cherwell REST API

Configure Logging to a Splunk Server Configure User General Settings Define a Write to Log Action

# **Configure Logging for the Cherwell REST API**

If issues occur when working with CSM features that rely on the Cherwell REST API (example: Authentication, Saved Searches, and webhooks), you can configure event logging in the Cherwell Server Manager to log warnings and errors that are associated with REST API.

The base URL for the Cherwell REST API is required for CSM authentication. If the base URL is not configured properly either in CSM Administrator or through the Command-Line Configure Utility, users will get an error when logging in to CSM.

#### Configure event logging for warnings and errors that are associated with the REST API:

- 1. To open the Cherwell Server Manager, select **Start > All Programs > Cherwell Service Management > Tools > Server Manager**.
- 2. In the Server field, select Cherwell Web API.
- 3. Select Logging.
- 4. Select your logging location and level of log messages. The recommended setting is to log warnings and above to the Window Event Viewer and debug and above to a specified file location. See Logging Options for more information.
- 5. Select OK.
- 6. Select **Restart server** to apply the changes.

#### **Related concepts**

Logging Options Set the Base URL for the Cherwell REST API Cherwell REST API Command-Line Options

## **About the Cherwell Service Host**

The Cherwell Service Host serves as a container for these microservices: Automation Processes, Email and Event Monitoring, Email Delivery, Scheduling, and System Event Processing.

The microservices use the Cherwell Message Queue Service, which is a centralized queue that enables workload distribution. The microservices can be configured to allow for both local and remote installations of the Cherwell Service Host to process the queue, providing increased throughput.

Each piece of work sent to the Cherwell Message Queue Service is considered a message. For example, email messages sent from CSM are delivered to Cherwell Message Queue Service; the Mail Delivery Service consumes the messages from the queue and sends them.

Each microservice has:

- A leader that monitors the CSM database and identifies work that needs to be done. That work is then queued.
- Multiple workers that pull work off the queue and then complete that work.

Monitor the number of workers and workload on the RabbitMQ management interface to help determine when you need to scale the Service Host or manually multiply the number of workers.

#### Good to Know:

- You can set the database connection for the Cherwell Service Host in the Cherwell Server Manager. You can also start, stop, and restart the service.
- No actual user or email data will be stored in queue channels with the Cherwell Message Queue Service. The service only uses IDs used to complete processes.
- You can monitor, stop, and start the Cherwell Service Host from the Command Line Configure utility or from the Cherwell Service Monitor, if it is installed and configured.

#### **Related concepts**

About Automation Processes About the Scheduler About the Email and Event Monitor Configure the Cherwell Service Host Monitor Queues from the RabbitMQ Management Interface Start/Stop/Restart a Service or Web Application from the Service Monitor

# **Configure the Cherwell Service Host**

The Cherwell Service Host, its five microservices, and Cherwell Message Queue Service are automatically installed with the Server Installation, but you can choose which microservices to enable as you install. You can later enable or disable microservices and configure connection settings in the Cherwell Server Manager.

The Cherwell Service Host manages these microservices:

- Automation Process Service
- · Email and Event Monitor Service
- Mail Delivery Service
- Scheduling Service
- System Event Processing Service

The microservices process and add work messages to queues, which are managed by the Cherwell Message Queue Service. Each microservice has a single queue, but you can distribute microservices across multiple servers to enable horizontal scaling.

Use the Server Manager to configure these Service Host settings:

- · Configure connection and login settings.
- Enable or disable Service Host microservices.
- Configure logging for the Service Host and microservices.
- Configure Message Queue connection settings.

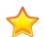

Important: You must configure and start the Service Host after you install or upgrade CSM.

Use the Configuration Command Line Utility to configure the settings above and to additional settings, such as setting the maximum number of workers per virtual processor.

## **Configuring Service Host Connection and Login Settings**

The Service Host can be installed on a single server or on multiple servers, depending on the needs for your environment. Use connection and login settings to ensure that each instance of the Service Host uses the same database connection.

#### To configure connection and login settings:

- 1. Select Start > All Programs > Cherwell Service Management > Tools > Server Manager.
- 2. From the Server list, select Cherwell Service Host.
- 3. Click the Configure button.
- 4. Select the connection the Service Host should use to connect to the CSM database.

If the name of the correct database connection is not displayed, click the **Ellipses** button to open the Connection window and select an existing connection or configure a new connection.

5. Select the method the Service Host will use to log in to CSM.

| Option                                  | Description                                                                                                    |
|-----------------------------------------|----------------------------------------------------------------------------------------------------|
| Windows Authentication                  | Uses the account associated with the Windows<br>credentials used by the Windows server.<br>Windows must be a supported login mode (Open<br>CSM Administrator>Security>Edit security settings,<br>select the <b>Desktop Client, Browser Client,</b> or<br><b>Browser Portal</b> , and in the Supported login modes<br>section, select <b>Windows</b> ).                                                                                                    |
| User ID and Password                    | Uses CSM login credentials. Provide the username<br>and password. This is usually an administrative<br>account with broad system access, such as<br>CSDAdmin.                                                                                                    |
| Blank Password                          | Allows a user to log in without a password. This only<br>works if the specified account does not have a<br>password assigned. This is not recommended.                                                                                                    |
| Execute Using Default Role of This User | Runs the Service Host using the properties of the<br>View associated with the Role that the login account<br>is configured to use.<br>When this setting is not selected, this CSM Server<br>uses a system default Role. However, control the<br>behavior of Field properties in a View, based on the<br>Role of the logged in User, by making this selection.<br>In other words, based on a custom View for the Role<br>of the person logging in (example: IT Manager), the<br>behavior of the Fields for a Business Object can be<br>different when a record is created or modified. |

6. Click **Test** to confirm that the login/connection works.

### **Enabling or Disabling Service Host Microservices**

During the CSM installation or upgrade process, the Cherwell Service Host is configured and you choose which microservices to enable by default.

This might be useful for distributing the microservices across multiple services. For example, if your system processes a large number of email messages on a regular basis, consider moving the Mail Delivery Service to its own server. In this case, you would enable the Mail Delivery Service, but disable all other services.

- 1. Select Start > All Programs > Cherwell Service Management > Tools > Server Manager.
- 2. From the Server field drop-down, select Cherwell Service Host.
- 3. Click the **Configure** button.

- 4. Click the Advanced Settings button.
- 5. Select the check box for each microservice to enable it; clear the check box to disable it:
  - Automation Process Service
  - Email and Event Monitor Service
  - Mail Delivery Service
  - Scheduling Service
  - System Event Processing Service

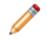

**Note:** You can choose to run all Scheduled Items on the machine or select a <u>Scheduling</u> Group to run a specific set of Scheduled Items. If you choose to run multiple Scheduling Groups, you must distribute the work across multiple machines.

## **Configuring Logging for the Service Host and Microservices**

You configure separate logging for the Cherwell Service Host and its microservices. For each microservice, separate log files for leaders and workers are created.

Event and file logging apply to the machine on which logging is configured in the Server Manager. See Configure Logging for a CSM Service, Web Application, and Cherwell REST API.

To aggregate logs across distributed machines, use Splunk.

#### **Related concepts**

Configure Logging for a CSM Service, Web Application, and Cherwell REST API Service Host Command-Line Options Connect Multiple Cherwell Service Hosts to a Single CherwellMQS Configure CherwellMQS/RabbitMQ

# Configure the Cherwell Service Host for a Local Scheduler in a SaaS Environment

In SaaS envinronments, you can configure the Cherwell Service Host to run the Scheduling Service on your local network. Configuration steps include creating a new Schedule Group and then associating that Group with the Cherwell Service Host.

A common use case for this configuration is setting up a schedule to run a report and save a PDF of the report on your local network. Another use case is setting up a schedule to import a locally generated file into CSM. For example, you might want to create a schedule that runs a PowerShell script on your local network, save the output as a .csv file, and then import that .csv file into CSM. In this case, the script can access resources on your local network that are not available to the CSM server.

## **Requirement for 3-Tier Client Connection With Locally Installed RabbitMQ**

Running a local Scheduler in a SaaS environment requires a 3-tier connection between the Cherwell Service Host and your SaaS connection.

Also, to use the Scheduling Service in your local network, you must also configure the Cherwell Message Queue Service (RabbitMQ) so that it can communicate with the Cherwell Service Host on your local network. The Cherwell Service Host does not use the RabbitMQ that is installed on the CSM server that is hosted by Cherwell.

## **Create the Schedule Group**

Schedule Groups allow you to set up schedules for a specific Cherwell Service Host.

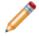

**Note:** The default Schedule Group (**[Default]**) is designed for running Scheduled Items in a SaaS environment only.

#### To create the Schedule Group:

- 1. Open CSM Administrator, and select **Scheduling > Edit Schedule**.
- 2. In the Scheduled Items window, select Add.
- 3. Beside the **Schedule group** field, select the ellipses button to create a new group for Schedule Items that you want to run locally (example: MyLocalServer).
- 4. Save your changes.

## **Configure the Cherwell Service Host**

After you create the Schedule Group to run Scheduled Items in your local environment, you must enable the Scheduling Service in the Cherwell Service Host and configure it to point to the new Schedule Group.

#### To configure the Cherwell Service Host:

1. Open the Cherwell Service Host (Start > All Programs > Cherwell Service Management > Tools > Server Manager).

- 2. In the Cherwell Server Manager window, in the **Server** field, select **Cherwell Service Host**, and then select **Configure**.
- 3. In the Cherwell Service Host window, select Advanced Settings.
- 4. Select **Scheduling Service**, and then select the Schedule Group that you created earlier to run on your local network (example: MyLocalServer).
- 5. Select **OK** to save your changes.

Now, the Cherwell Service Host will run only the Scheduled Items that are configured for your local Schedule Group.

#### Related concepts

Configure CherwellMQS/RabbitMQ Configure the Cherwell Service Host About the Scheduler Related information

Configure the Client Connection

# **Configure CherwellMQS/RabbitMQ**

The Cherwell Message Queue Service (CherwellMQS) is required for queuing. CherwellMQS requires minimal configuration.

The RabbitMQ User ID and password are set to admin/admin during installation. It is highly recommended that you change this password after installation and update the RabbitMQ credentials in CSM. When you change the RabbitMQ credentials, you must also update the credentials in CSM.

The RabbitMQ credentials are set using the RabbitMQ Management Interface and the credentials are configured in CSM using the Command-Line Configuration option or the Message Queue configuration in the Server Manager. The following procedures describe credential configuration using the CLC option.

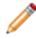

**Note:** Both Cherwell Service Host and the Application server use message queuing and must be recycled if any CherwellMQS details change.

### **Disable Queuing**

- Use the Cherwell Server Manager to stop the Cherwell Service Host.
- Use the Windows Services Manager to stop the CherwellMQS.

### Change Administrator Credentials in RabbitMQ

- 1. In a browser, enter the RabbitMQ Management Interface URL: http://localhost:15672
- 2. Log in with the RabbitMQ credentials.
- 3. On the Admin tab, select admin from the Name column of the Users table.

| RabbitMQ 3.7.14 Erlang 21.3.8                                                                                                    |                 | Refreshed 2019-05-28 16:10:13 | Virtual host All 🔻                             |
|----------------------------------------------------------------------------------------------------|-----------------|-------------------------------|------------------------------------------------|
| Overview Connections Channels Exchanges                                                                                           | Queues Admin    |                               | Cluster rabbit@dev-rabbi<br>User admin Log out |
| Jsers                                                                                                    |                 |                               | Jsers                                          |
| ▼ All users                                                                                                    |                 |                               | /irtual Hosts                                  |
| Filter: Regex ?                                                                                                    |                 | 1 item, page size up to 100   | Policies                                       |
| Name         Tags         Can access virtual hosts         Has password           admin         administrator         /         • |                 |                               | Limits                                         |
| ?                                                                                                    |                 |                               | Cluster                                        |
| > Add a user                                                                                                    |                 |                               |                                                |
| HTTP API Server Docs Tutorials Community Support                                                                                  | Community Slack | Commercial Support Plugins (  | SitHub Changelog                               |

4. In the Update this user section of the User page, enter the new password in the **Password** field and in the **Confirm** field.

| Refreshed 2019-05-28 16:20                                                                                                    | :52 Refresh every 5 seconds ▼<br>Virtual host All ▼<br>Cluster rabbit@dev-rabbit |
|----------------------------------------------------------------------------------------------------|----------------------------------------------------------------------------------|
| Overview Connections Channels Exchanges Queues Admin                                                                                                    | User admin Log out                                                               |
| User: administrator         Tags       administrator         Can log in with password       •         •       •         •       •         •       •         •       •         •       •         •       •         •       •         •       •         •       •         •       •         •       •         •       •         •       •         •       •         •       •         •       •         •       •         •       •         •       •         •       •         •       •         •       •         •       •         •       •         •       •         •       •         •       •         •       •         •       •         •       •         •       •         •       •         •       •         •       •         • <t< td=""><td>Users<br/>Virtual Hosts<br/>Policies<br/>Limits<br/>Cluster</td></t<> | Users<br>Virtual Hosts<br>Policies<br>Limits<br>Cluster                          |
| Set permission         Topic permissions         Current topic permissions         no topic permissions         Set topic permission                                                                                                    |                                                                                  |
| Virtual Host: /  Exchange: (AMQP default) Write regexp: .* Read regexp: .* Set topic permission                                                                                                    |                                                                                  |
| <pre>v Update this user Password: v administrator Tags: administrator Admin ] [ Monitoring ] [ Policymaker ] [ Management ] [ Impersonator ] [ None ] Update user</pre>                                                                                                    |                                                                                  |
| Delete this user                                                                                                    | Cittude Changelan                                                                |
| HTTP API Server Docs Tutorials Community Support Community Slack Commercial Support Plugins                                                                                                    | GitHub Changelog                                                                 |

5. Click Update user.

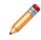

**Note:** Because you are changing the password for the user you are logged in as, you will see an error message with the message, "Login failed." To make additional changes in the RabbitMQ Management Interface, log out and log back in.

6. Close the RabbitMQ Management Interface.

## Update RabbitMQ Credentials in CSM

- 1. Stop Cherwell Service Host and Cherwell Message Queue Service.
- 2. On the primary Message Queue Service host machine, open a Command window from the Cherwell Service Management folder.
- 3. Run the following command:

```
Trebuchet.CommandLineConfigure.exe -messagequeue -connectionuserid=[NE
W USER ID] -connectionpassword:[NEW PASSWORD]
```

4. Restart the Cherwell Service Host and the Application server.

#### **Related concepts**

About the Cherwell Service Host Configure the Cherwell Service Host Connect Multiple Cherwell Service Hosts to a Single CherwellMQS

# Advanced Configurations for the Cherwell Service Host

Only one Cherwell Message Queue Service (CherwellMQS) node is permitted per CSM environment. Configure complex systems with Cherwell Service Host by adding multiple service host instances, connecting distributed Cherwell Service Host instances to a primary CherwellMQS instance, or connecting distributed Cherwell Service Host instances to a RabbitMQ cluster.

During the Server Installation, CherwellMQS is automatically installed. By default, Cherwell Service Host is connected to the CherwellMQS instance on the machine on which it was installed. If you use multiple instances of the Cherwell Service Host, you must connect those distributed instances to a primary CherwellMQS or connect all RabbitMQ instances into a cluster and leave Cherwell Service Host connected to the CherwellMQS instance on the machine on which it was installed.

## **Adding Multiple Service Host Instances**

Add multiple instances of the Cherwell Service Host and distribute microservices across multiple machines to distribute the queuing workload. Use the Server Installer to add the Service Host and selected microservices to additional machines.

#### To add Service Host instances:

- 1. Verify that your main instance of the Cherwell Message Queue Service and Cherwell Service Host are configured correctly and running. See Configure the Cherwell Service Host.
- 2. Launch the CSM Server installer, and select normal installation options until you come to the Database Selection page.
- 3. Select the Don't load any data option. Select Next.
- 4. On the Server Selection page, select one or more of these microservices:
  - Automation Process Service
  - Scheduling Service
  - Email and Event Monitor Service
  - Mail Delivery Service
  - System Event Processing Service

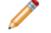

Note: You can clear the Application Server check box.

- 5. Click Next.
- 6. On the Logon Information page, select a user account that has privileges to run and modify services on the machine.
- 7. Click **Next**, and then finish the installer.

#### **Connect Multiple Cherwell Service Hosts to a Single CherwellMQS**

Though a RabbitMQ node is installed along with Server Installation, you can choose to point to an existing node of RabbitMQ. If you have multiple Service Hosts, you can configure them to point to the same RabbitMQ node, or you can set up RabbitMQ clustering and direct the Service Hosts to the cluster.

To connect multiple Cherwell Service Host instances to CherwellMQS:

- 1. On the machines that have distributed instances of Cherwell Service Host, open the Cherwell Service Manager.
- 2. Select **Configure** next to Message Queue. The **Message Queue Options** dialog box opens.

| 9             | Mes             | sage Queue Options |
|---------------|-----------------|--------------------|
| Queue         | Connection      |                    |
| <u>H</u> os   | t Name:         | localhost          |
| P <u>o</u> rt | :               | 5672               |
| <u>V</u> irtu | ial Host:       | /                  |
| Use           | r <u>I</u> D:   | admin              |
| <u>P</u> as   | sword:          | *****              |
| <u>R</u> e-   | enter password: | *****              |
|               |                 |                    |
|               |                 | Save Cancel        |

- 3. In the **Host Name** field, change "localhost" to the server name or IP address of the primary CherwellMQS instance.
- 4. Change the User ID and password to match the credentials for the primary instance of CherwellMQS.

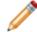

**Note:** You should change the default CherwellMQS password as part of your initial configuration of CSM. See Configure CherwellMQS/RabbitMQ.

- 5. Select Save.
- 6. Repeat for each distributed instance of CherwellMQS.

#### **Connect Multiple Cherwell Service Hosts to a RabbitMQ Cluster**

Cherwell Service Hosts cannot point to multiple RabbitMQ nodes. However, each machine with Cherwell Service Host installed also has CherwellMQS installed. If each instance of CherwellMQS is part of a single RabbitMQ cluster, the Service Host can remain connected to its local version of CherwellMQS.

Refer to https://www.rabbitmq.com/clustering.html for more information on RabbitMQ clustering.

# Cherwell Service Host Horizontal Deployment and Configuration

Cherwell® Service Management (CSM) uses a dedicated message queue system to allow horizontal and vertical scaling for one or more server components. Scaling CSM enables the system to use a network of machines to distribute work, providing more resources to alleviate barriers and improve availability.

## **Common Terms and Definitions**

See the following common terms and definitions that are related to horizontal and vertical scaling deployments.

- Horizontal Scale The process of adding more machines to a pool of resources.
- Vertical Scale The process of adding more resources (CPU, RAM) to a single machine.
- Queue The message destination and repository where messages are stored until they are delivered to a CSM Service.
- Scaled Services Services include Automation Process Service, Email and Event Monitor Service, Mail Delivery Service, and Scheduling Service.
- Enqueue To add a unit of work or data to the queue to await processing.
- Dequeue To remove a unit of work or data from the queue to begin processing.

## **Configuration Rules and Considerations**

The number of configurations for CSM is widely varied, but these constant rules must be followed for a successful configuration.

- At least one of each of the scaled services must be enabled.
- If a scheduled group item makes use of a resource that only exists on a single node, then the system must be configured to only run scheduled group items of that group on that specific node.
- Cherwell Service Host comes preconfigured to vertically scale all services equally. This configuration may not work in all installations and can be adjusted, allowing the services to scale vertically to different levels.
- To ensure the correct actions are taken, consider the current utilization of a node before changing the scale of that node,

# Recommended Cherwell Service Host Scaling Configurations

Cherwell recommends the following deployments and configurations to horizontally scale the various components of CSM.

The configurations described below do not apply to hosted environments that use the Cherwell Service Host to run a local Scheduler.

Note: Cherwell recommends no more than 100 workers per Service Host process.

# Single-Node Configuration

In this typical CSM server installation, all Cherwell components are on a single machine and do not require horizontal scaling considerations. However, individual services scale vertically automatically. By default, each of the scaled services vertically scale when more work is enqueued then can be dequeued with the current resources.

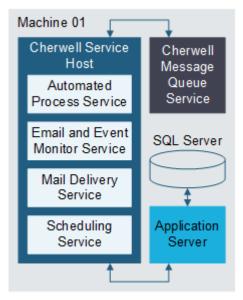

To set up a single-node configuration, the Cherwell Service Host component is installed on a new machine. After the installation is complete, Cherwell Service Host is configured to communicate with the Application Server and the Cherwell Message Queue Service.

# **Full-Node Scaling Configuration**

When the original installation can no longer handle the rate of work enqueued by CSM, and the original node can no longer vertically scale, then you should scale the system horizontally. The most straightforward way to horizontally scale CSM is to create a new full node.

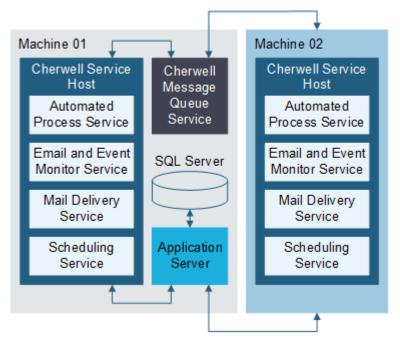

In this configuration, the Cherwell Service Host component is installed on a new machine. After the installation is complete, Cherwell Service Host is configured to communicate with the Application Server and the Cherwell Message Queue Service from the first node.

# Single-Service Separate Node Partial Scaling Configuration

Individual components of the CSM infrastructure may become overwhelmed as a company's domainspecific business logic is implemented. In these cases, the CSM installation can be a single service at a time to help accommodate the workload.

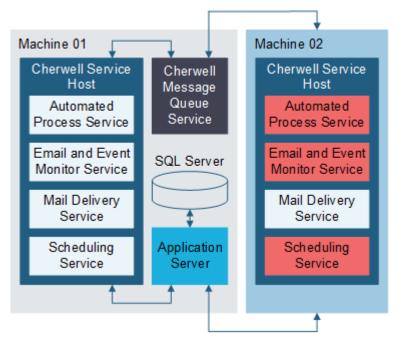

In this scenario, the original installation is no longer able to keep up with the mail delivery workload and must scale. To accommodate a large amount of mail that needs to be delivered, a new instance of Cherwell Service Host is installed on a new server. The server is configured to communicate with the Application Server and the Cherwell Message Queue Service that is installed on the first node. Cherwell Service Host manages all services except for Mail Delivery Service, which is disabled.

# Single-Service Separate Node Full Scale Configuration

In more advanced scenarios, CSM is scalable on any combination of services that are active on any number of nodes. While the options of scaled services are almost endless, a few rules must be maintained. One example configuration of CSM at scale is a single service per node.

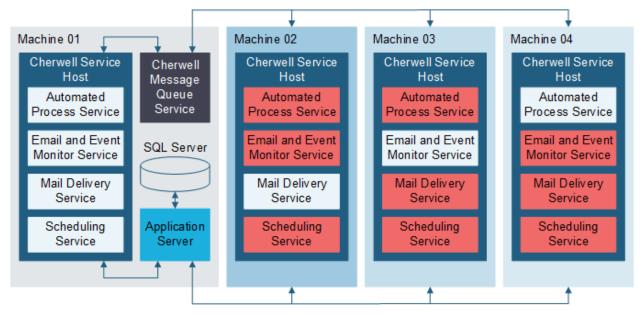

In this configuration, the Cherwell Service Host component is installed on three new machines. After the installation is complete on each of the machines, Cherwell Service Host is configured to communicate with the Application Server and the Cherwell Message Queue Service from the first node. With communications configuration complete, each of the four Cherwell Service Host systems are configured to enable only a single service, one on each box.

# Monitor Queues from the RabbitMQ Management Interface

RabbitMQ, which is the message-oriented middleware used by Cherwell Message Queue Service (CherwellMQS), offers a management interface for on-premises installations that displays data related to queues and connections.

Use the data that RabbitMQ provides to make informed decisions about scaling CSM microservices. Helpful data includes a list of machines with CSM installed connecting to RabbitMQ, the number of workers, the number of pending messages, and the number of queued messages.

**Note:** Access to the RabbitMQ Management Interface is only available for on-premises installations of CSM.

# Opening the RabbitMQ Management Interface

Use a standard web browser to access the RabbitMQ management interface.

The default location of the management interface is http://localhost:15672. The default login ID and password are admin/admin. To change these default settings, refer to the RabbitMQ documentation.

**Note:** The CherwellMQS settings must match RabbitMQ. If you update the username or password for RabbitMQ, as is advised, you must update the CherwellMQS settings to match. See Configure CherwellMQS/RabbitMQ.

# **RabbitMQ Connections**

The Connections tab of the RabbitMQ management interface provides data to help monitor connections.

## **Identifying Connections**

The Connections tab on the RabbitMQ management interface displays the following information when Cherwell® Service Host is started:

| Information           | Description                                                                                                    |
|-----------------------|----------------------------------------------------------------------------------------------------|
| Machine Name          | The name of the server hosting CSM. If CSM is horizontally scaled, it will display multiple machine names.                        |
| Process ID            | Windows assigned value. This information is also in Task Manager on the "Details" tab for a specific CSM process that is running. |
| AppDomain ID          | Internal to .NET. There will be a different integer value for each CSM service that is running under Cherwell Service Host.       |
| Trebuchet object name | Either display the Exchange name or the Queue name, depending on the nature of the queuing.                                       |

# RabbitMQ Queues

The RabbitMQ management interface provides data to help monitor queues.

## **Monitoring Queues**

The Queues tab on the RabbitMQ management interface displays the following information when Cherwell Service Host is started:

| Information | Description                                                             |
|-------------|-------------------------------------------------------------------------|
| Name        | The name of the queue is a reflection of the service it supports.       |
| Consumers   | Each queue must have at least one consumer when it is initially set up. |
| Messages    | Messages are the number of messages currently being held by the queue.  |

## **Queue Naming Conventions**

Queues names are created using the following pattern:

```
[Code Namespace].messages.[Queue Name].[Partition Key].[ServiceHostIdentifi er]
```

The last three components are described in the following table:

| Component               | Description                                                                                                    |
|-------------------------|----------------------------------------------------------------------------------------------------|
| Queue Name              | Lists what type of items are in the queue and is used to discern how to interpret metrics that deal with the number of items in the queue.                                                             |
| Partition Key           | Primarily used for scenarios where multiple CSM instances share a single RabbitMQ instance. For on-premises environments, the partition key should be constant, but may get changed on upgrade of CSM. |
| Service Host Identifier | Allows you to determine machine-specific queues where applicable. Not all queue names are scoped per machine.                                                                                          |

Consider this queue name as an example:

Trebuchet.Plugin.core.services.messages.Starttaskmessage. 909e287f-a1fa-4f53-be17-194a0a061770.15424

This queue name has the following components:

- Queue name: Starttaskmessage
- Partition Key: 909e287f-a1fa-4f53-be17-194a0a061770
- Host identifier: 15424

Queue names can indicate information about their ready and unacknowledged (unacked) message volumes. In the following table, some of these elements are described. Large queues refer to the total number of items in the queue:

| Queue Name Element   | Description                                                                                                    |
|----------------------|----------------------------------------------------------------------------------------------------|
| Sendmailrequest      | Large queues are representative of items pending retrieval from the database for transmission.                                                                                                    |
|                      | Large queues are representative of items which are pending processing for AP (Automated Processing) Events.                                                                                                    |
| Automatedprocessmsg  | Note: Each message does not usually correlate to a single Business Object as a message can signal to process multiple records.                                                                                                    |
| Schedulemsg          | Large queues are representative of items that are<br>pending processing by the scheduler. Each message<br>includes items that are due to be run but not items that<br>have not reached time to execute.                                                           |
| Starttaskmessage     | A request to create a new worker for scaling. The<br>number of messages waiting should always be small<br>(less than 20% of the maximum number of workers).                                                                                                    |
| Stoptaskmessage      | A request to remove a worker. This occurs when the<br>Cherwell Service Host is scaling down workers after<br>high activity. The number of messages waiting should<br>always be small (less than 20% of the maximum<br>number of workers).                         |
| Restarttaskmessage   | Each worker sends a heartbeat periodically. A process<br>monitors workers, and if the worker has a critical error,<br>the worker will be restarted. This message is used to<br>queue a worker to be shutdown.                                                     |
|                      | <b>Note:</b> Any messages indicate critical failures for the service host and should be investigated.                                                                                                    |
| Emaildeliverymessage | Large queues are representative of items pending transmission.                                                                                                    |
| Heartbeatmessage     | Each worker generates periodic messages to alert the<br>Cherwell Service Host that the worker is responsive and<br>report metrics. Large message counts could indicate a<br>failure in the Cherwell Service Host monitoring. (This<br>should be very close to 0.) |

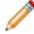

**Note:** Select an item on the RabbitMQ management interface to drill down and investigate a specific queue.

## **Exchange Types**

Queues names are created and managed by CherwellMQS. They are based on the type of exchange the queue is bound to. CSM uses two types of exchanges:

- Direct: Delivers a message to a single queue based on the message routing key.
- Fanout: Delivers messages to multiple unique queues bound to the exchange. In a Fanout exchange, the routing key is ignored.

The name for a queue that is bound to a Direct exchange is a combination of the name of the message, the tenant's partition key, and depending on the behavior of the message, the instance ID. The name for a queue that is bound to a Fanout exchange includes the message handler's target name to create multiple queues to handle multiple messages per instance.

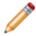

**Note:** Since queue names created automatically by CherwellMQS with specific meaning, Users should not attempt to edit or rename queues.

## **Analyzing Messages**

The Overview tab on the RabbitMQ management interface displays data that helps determine the health of the queue over time. Monitor trends of published messages, consumed messages, and queued messages. Pay attention to the following graphs in the Overview tab:

- Queued messages: This graph displays the number of messages queued over time. If there is a growth rate, then the queue will fall behind and eventually overflow.
- Message rates: This graph displays the most basic and telling metric in the queuing system. If the number of messages being Published is greater then the number of Consumer acknowledged (acked) messages, then the system is getting more work requests then it can handle. In this case, steps must be taken to prevent a failure

## Analyzing Queuing Data

Decisions you make regarding scaling CSM services or multiplying the number of workers available on any single Cherwell Service Host machine depend on a number of factors. Each organization has unique needs, and you must consider the needs of your organization to determine the best scaling options.

For example, you may see short-terms spikes in the amount of queued work based on business demands or on your organization's business hours. Or, you may notice one CSM microservice is continually filling the queue when it is enabled on a machine where other microservices are enabled.

#### When to scale or distribute microservices:

Consider adding another machine instance of the Cherwell Service Host in these cases:

- The numbers of consumers, pending messages, or messages queued grows or remains even over a period of time.
- The CPU of the Cherwell Service Host machine consistently hits or exceeds unacceptable ranges.

Use the Server Installer to add the Cherwell Service Host to additional machines. See Advanced Configurations for the Cherwell Service Host.

#### When to multiply the number of workers on a Cherwell Service Host machine:

Consider multiplying the number of workers on a single machine in these cases:

- The numbers of consumers, pending messages, or messages queued grows or remains even over a period of time.
- The CPU of the Cherwell Service Host machine is not fully used.

Use the Configuration Command-Line Utility to increase the number of workers per virtual processor on each Cherwell Service Host machine. See CherwellMQS Command Line Options.

# **CherwellMQS Metrics**

Identify the metrics on the RabbitMQ management interface that help monitor queues and connections.

Use the following RabbitMQ metrics, which can be found in the management interface, to monitor queue health:

| Metrics                    | Descriptions                                                                                                    |
|----------------------------|----------------------------------------------------------------------------------------------------|
| Disk space used            | Ideal is less than 50 mb per node.<br>On the machine where RabbitMQ is installed, an important metric to track is the<br>amount of disk space used. This metric reflects how many messages each RabbitMQ<br>node is using to store messages that are queued or in process. See https://<br>www.rabbitmq.com/disk-alarms.html.                                                                                                    |
| Memory used                | Ideal is less than 20 percent of the entire machine.<br>Once RabbitMQ exceeds a default threshold of 40%, RabbitMQ will start to block all<br>connections that are publishing messages. See https://www.rabbitmq.com/memory-<br>use.html.                                                                                                    |
| Connection performance     | All traffic flows through a TCP connection. Monitoring the connection will help you understand the traffic for the application, see how the network is used, and determine if there are connectivity issues. See https://www.rabbitmq.com/reliability.html.                                                                                                    |
| Data rates                 | This includes throughput and performance.<br>Queues receive, push, and store messages. After a message is routed through an<br>exchange, it is placed in a queue. A queue is the final destination within RabbitMQ<br>before the message is passed to an application.                                                                                                    |
| Queue depth                | Number of the messages in the queue.                                                                                                    |
| Messages<br>unacknowledged | Number of messages a queue has delivered without receiving an acknowledgement from a consumer.                                                                                                    |
| Messages ready             | Number of messages available to be consumed.                                                                                                    |
| Message rates              | Number of messages that move in and out of a queue per second. This is highly variable from tenant to tenant, depending on the type of work being done and how long each piece of work takes. A complicated Automated Process will result in a lower message rate. Monitor this section to see messages pass from the Ready state to the Unacked state. If there are messages in the Ready state, then there should be an equal number of messages in the Unacked column as Consumers for that queue. With enough time on a given tenant, a pattern starts to emerge. |
| Number of consumers        | Number of workers that are registered to do work from that queue. Each service is designed to scale within the bounds of its settings. If there is a lower, or higher then expected number of consumers, it could mean there is a failure of some type in Cherwell Service Host.                                                                                                    |
| Consumer utilization       | Time that a queue's consumer could take on new messages. It is a number between 0 and 1, or NA if a queue does not have any consumers. If the utilization is less then 1 (100%) then a consumer is not able to take a message. This can be an indication of network congestion.                                                                                                    |

# **CherwellMQS Good to Know**

It is important to know how to interpret CherwellMQS through the RabbitMQ management interface.

## When a Queue Appears Stuck

An item cannot be stuck in the queue. Sometimes, a worker is unable to process a request, so an item will sit as unacknowledged (Unacked) and appear to be stuck. For example, a scheduled job can keep an Unacked message at > 0 for long period of time (30 minutes or more) may have an issue. Deleting the queue may mean that job and subsequent jobs won't run until its next scheduled time. Similarly, deleting Automation Processing (AP) events that are queued and unacked could skip those events from processing and removing mail delivery queues could keep items that are in an Unacked state from being sent. All queues with a Cherwell Service Host identifier can be cleanly deleted if needed.

Using a Get Messages operation within a queue for one item will allow you to surgically remove a single item from a queue without wiping out items in backlog. As noted above, be aware a single AP event message may contain multiple Business Object records.

## Increase Speed of Automation Processing Events Leader

The quantity and processing time of AP events directly correlate to how much work the events generate in the system. Disabling events will not prevent the leader from processing those items. To maximize performance, you should have only the number of events you need. Broad functionality like Change on Any Field can also have a negative impact on performance, because these items require more effort than may be needed.

## **Decrease Processing Time**

There are two settings that can have a large impact on processing time. These are found in the C: \ProgramData\Trebuchet\Trebuchet.settings file:

**VPMultiplier**: Default is two. This number is multiplied by the processor count to determine the amount of workers to create. (Example, four processors will create eight workers by default.) A VPMultiplier of 0 will create 1 worker.

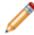

**Note:** Allocating high numbers to the VP Multiplier can negatively impact workers and other processes on the server where Cherwell® Service Host is running.

**MaxWorkers**: This is the maximum number of workers that can be created for each service. While the total number of workers between services exceeds what is created by the VPMultiplier, the total count of workers will be limited by the VPMultiplier in a first come first serve fashion.

# Monitor the AP Events Leader

For AP Events, the following SQL Queries can provide some context:

```
--The longest running AP by BusObType for today Declare @Now DateTime;
```

```
Declare @Earlier DateTime;
--Select up to now.
Select @Now = GetDate();
--Get from midnight today
Select @Earlier = DATEFROMPARTS(DatePart(yyyy, @Now), DatePart(M, @Now), D
atePart(D, @Now))
Select td.DefName,
        Cast(FORMAT(DatePart(HOUR, ttp.Duration), 'D2') as VarChar(20)) + '
: '
       + Cast(FORMAT(DatePart(MINUTE, ttp.Duration), 'D2') as VarChar(20)
) + ':'
+ Cast(FORMAT(DatePart(SECOND, ttp.Duration), 'D2') as VarChar(20)) As Elap
sedTime,
        ttp.RecCount
from TrebuchetDefs td WITH(NOLOCK)
INNER JOIN (SELECT BusObTypeID, Duration=(MAX([CompletedDateTime]-[StartedD
ateTime])), count(RecId) as recCount
          FROM [dbo].[TrebuchetProcesses] with (NOLOCK)
          where startedDateTime >= @Earlier AND completedDateTime <= @Now
          group by [BusObTypeID]
          ) as ttp ON td.DefId = ttp.BusObTypeID
--Count of AP Events pending processing by the leader, high numbers are pro
blematic.
SELECT COUNT(RecId) FROM TrebuchetEvents WITH(NOLOCK) WHERE EventStatus = '
Logged'
```

# **About the Service Monitor**

The Service Monitor is a stand-alone Web Application that allows system administrators to remotely monitor and manage CSM services and Web Applications and to restart IIS. The Service Monitor is installed using a stand-alone installer and is deployed using the Service Monitor web page.

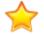

**Important:** The Service Monitor is currently available only for On-Premise Customers and Cherwell Support in order to monitor application performance.

Use the Service Monitor to:

- Monitor the status (running and stopped) of CSM services and Web Applications.
- Start, stop, and restart CSM services and Web Applications.
- Reset IIS.

The Service Monitor is accessed via a web page, allowing you to remotely monitor and manage services. Use the Server Manager, a similar tool, to locally monitor and manage services.

The Service Monitor is comprised of two components:

- A service-hosted Windows Communication Foundation (WCF): This component improves security by providing each log-in with a new session ID. Along with encryption, this ensures that HTTP messages are not hijacked by a malicious client.
- An Internet Information Services (IIS)-hosted website: This component allows end Users and administrators to securely manage remote IIS Servers. The URL https:// <domain>cherwellservicemonitor/.

Install the Service Monitor using an installation wizard. Use the Rights tab in the Security Group Manager to define a User's access to the Service Monitor. See Define Functionality Security Rights (Access to Functionality).

**Note:** Cherwell Service behavior and access is established during the installation. For specific control, install the Service Monitor from the Command Line (Advanced Users Only) or edit the Cherwell Monitor config file.

# Service Monitor Good to Know

- Cherwell Service behavior is established during the installation. For specific control, install the Service Monitor from the Command Line (Advanced Users Only) or edit the Cherwell Monitor config file (advanced users only).
- Authentication to the Service Monitor requires the base URL of the Cherwell® REST API in the following format: https://host.domain/CherwellAPI/api/. If the URL is not already set, the system will prompt for it during installation, upgrading, or system restore. If this step is skipped, the URL must be configured in the **Security** section of CSM Administrator or through the command line.
- Use the Cherwell Monitor Log (.txt) file to track Service Monitor operations (example: Each time a user selects a Service Monitor button).
- Servers and Web Applications can be restarted without resetting IIS because the restart modifies the web.config files for each, which causes the applications to be recompiled and restarted.
- The Application Server is special because it forms the interface between the Client applications and database (a 3-tier connection).
- If the Application Server is installed under IIS Server, only one server can be running. The other is listed as unavailable.

# **Install the Service Monitor**

Use the Service Monitor installer to specify:

- Server name.
- Server type.
- User access.

Contact Cherwell Support to receive the Service Monitor installation file.

Before installing the Service Monitor, the following steps must be completed:

- Install the Cherwell REST API to log in to the Service Monitor. See Run the Web Applications Installation. For the Service Monitor, the REST API root URL needs to point to the instance where the REST API is installed. See Configure Miscellaneous Settings for Web Applications.
- The Service Monitor Windows service must be installed.
- The Service Monitor web site must be running and pointing to the Service Monitor Windows service.

#### To install the Service Monitor:

1. Double-click the Cherwell Service Monitor.exe file.

The Cherwell Service Monitor Wizard opens.

2. Review the introductory text, and then click Next.

The License Agreement page opens.

3. Read the license agreement. The license agreement can also be printed. To accept the license terms, select the **I accept the terms in the license agreement** check box, and then click **Next**.

The Monitor Configuration page opens.

- 4. Specify the general server details:
  - a. **Displayed Name of Server**: Use the default name (Cherwell Service Monitor) or provide another name. This is displayed on the Service Monitor web page banner.
  - b. Select the type of server to be monitored, either:
    - **Production**: Select this radio button to install the Service Monitor on a live system used in a production environment.
    - **Non-production**: Select this radio button to install the Service Monitor on a development or test server.
- 5. Select Next.

The Destination Folder page opens.

- 6. Select the folder location to install the Service Monitor installation files. Click **Next** to accept the default or click **Change** to browse and select the desired folder location. Using the default installation folder is recommended.
  - On 32-bit machines, CSM files are installed to C:\Program Files\Cherwell Service Management.
  - On 64-bit machines, CSM files are installed to C:\Program Files (x86)\Cherwell Service Management.

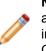

**Note:** Even though CSM files are installed to the (x86) directory, CSM runs as a 64-bit application on 64-bit machines. CSM installs to the x86 directory because Windows installers do not easily support installing applications that are both 32-bit and 64-bit. CSM does not install to C:\Inetpub because IIS removes files in this directory in certain scenarios.

#### 7. Select Next.

The Ready to Install the Program page opens.

8. Click Install.

When the install is complete, the Install Complete page opens.

9. Select Finish.

# **Open the Service Monitor**

#### To open the Service Monitor:

 Browse to https://<domain>/CherwellServiceMonitor/. The domain is set up in the web.config during the installation process. See Configure Service Monitor Behavior by Editing the Config File (Advanced Users Only).

After authentication is complete, the Service Monitor page opens.

# **Reset IIS from the Service Monitor**

Use the Reset IIS Action (under Actions) on the Service Monitor web page to reset IIS, which restarts anything running under IIS (example: Web Applications).

#### To reset IIS from the Service Monitor:

- 1. Open the Service Monitor.
- 2. In the Actions area, click **Reset IIS**.

Tip: To refresh the services and update the web page, click **Refresh**.

# Start/Stop/Restart a Service or Web Application from the Service Monitor

Use the Service Monitor to stop, start, or restart the following CSM services:

- · Application Server
- Cherwell Service Host

When you stop, start, or restart the Cherwell Service Host, the action impacts the host's microservices: Automation Processes, E-mail and Event Monitor, Mail Delivery, and Scheduling.

Use the Service Monitor to stop, start, or restart the following CSM Web Applications:

- Browser Client
- Customer Portal
- Web-Forms
- Cherwell Web Service

#### To start/stop/restart a CSM service or restart a Web Application:

- 1. Open the Service Monitor.
- 2. Locate a CSM service or Web Application.
- 3. Click an operation:
  - Start: Start a service or Web Application.
  - **Stop:** Stop a service or Web Application.
  - Restart: Restart a service or Web Application.
  - Refresh: Refresh the services and update the web page (under Actions).

**Note:** If a service is already running, the start option is disabled.

# Configuring the Service Monitor for Advanced Users

Cherwell Service behavior and access is established during the installation. For specific control, install the Service Monitor from the Command Line (Advanced Users Only) or edit the Cherwell Monitor config file (Advanced Users only).

# Configure Service Monitor Behavior by Editing the Config File (Advanced Users Only)

Default behaviors are established during install, but advanced Users can edit the Service Monitor configuration file (CherwellMonitorConfiguration.xml) to change the options.

#### To edit the Service Monitor configuration file:

1. Locate the file at:

C:\Program Files (x86)\Cherwell Service Management\CherwellMonitor\App\_Data \CherwellMonitorConfiguration.xml.

2. Open the file with a text editor.

From here, the access commands and settings can be edited and tailored to fit the needs of administrators or advanced Users. For a table of command definitions and values, see Install the Service Monitor from the Command Line (Advanced Users Only).

3. Make any desired changes to the configuration file and Save (using File>Save or CTRL+S).

# Install the Service Monitor from the Command Line (Advanced Users Only)

Advanced Users can install the Service Monitor from the command line by running Cherwell Service Monitor.exe. When installing from the command line, define:

- Settings: Where to install the files, what type of server to monitor, what title to display on the website banner, and default access.
- Access: Who can view and make changes to the Service Monitor (access is generally defined through default rights, and access is specifically defined via a list of Users.

The tables list the settings and access commands.

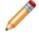

Note: Installs for ALL USERS by default.

| Available Settings                                                                                                    | Definition                                                                                                    | Default Values                                                                  |
|----------------------------------------------------------------------------------------------------|----------------------------------------------------------------------------------------------------|---------------------------------------------------------------------------------|
| INSTALLDIR                                                                                                    | Location/folder in which to install the Service Monitor files.                                                                                                    | [programfilesfolder]\Cherwell<br>Service Management (default)                   |
| CW_ISPRODUCTION                                                                                                    | Type of server to be monitored.                                                                                                    | <ul> <li>True = Production (default)</li> <li>False = Non-production</li> </ul> |
| CW_TITLE                                                                                                    | Title to be displayed on the Service Monitor web page.                                                                                                    | Cherwell Service Monitor<br>(default)                                           |
| CW_DEFAULTACCESSISREADONL<br>Y                                                                                                    | Default access to the<br>Service Monitor.<br>This is the default access<br>for Users who are not<br>explicitly given access<br>through the Read/Write<br>Permissions List. | <ul> <li>1 = Read-only (default)</li> <li>0 = Access denied.</li> </ul>         |
| The following are set only through the command line. <b>Note:</b> View = Read-only access (example: View service status in the Service Monitor but no edit); Edit = Full read/write access (example: View service status AND start/stop/restart services in the Service Monitor. |                                                                                                    |                                                                                 |

| CW_USERSWHOCANALWAYSEDIT | List of Users who explicitly<br>can edit the Service Monitor<br>(full read/write access).                             | Blank (default), but information is required.<br>Comma delimited list of Users.             |
|--------------------------|----------------------------------------------------------------------------------------------------|---------------------------------------------------------------------------------------------|
| CW_USERSWHOCANNEVEREDIT  | List of Users who explicitly<br>cannot edit the Service<br>Monitor (access denied).                                   | Format: DOMAIN\Username if<br>the server is joined by a domain.<br>Ex. Cherwell\Henri.Bryce |
| CW_ADMINISTRATORSCANVIEW | Allow Users in the OS-level<br>Administrator Group to view<br>but not edit the Service<br>Monitor (read-only access). | <ul><li>True</li><li>False (default)</li></ul>                                              |
| CW_ADMINISTRATORSCANEDIT | Allow Users in the OS-level<br>Administrator Group to edit<br>the Service Monitor (full<br>read/write access).        | <ul><li>True</li><li>False (default)</li></ul>                                              |

The following is an example command line:

```
"Cherwell Service Monitor.exe" /s /v"/qn CW_USERSWHOCANALWAYSEDIT="user lis
t" CW DEFAULTACCESSISREADONLY="1""
```

Anything Variable that is passed and has spaces requires the quotes be proceeded by a \. If there are not spaces, this is not required ; however, it will not hurt anything if they are used:

```
"Cherwell Service Monitor.exe" /s /v"/qn CW_USERSWHOCANALWAYSEDIT=\"user li
st\" CW DEFAULTACCESSISREADONLY=\"1\""
```

# **CSM** Command-Line Options

There are situations where it is useful to launch CSM and have it automatically execute an instruction. For example, a third-party tool might launch the CSM application to have the User taken to a specific Incident record, or an Administrator might want to automatically execute a system backup. CSM supports a number of command-line options for making this possible.

The following command-line options are available: CSM Client, CSM Configuration, Administrative, and System Restore.

A command also allows a hyperlink to be created in an e-mail that, when clicked, launches the CSM application and executes an instruction. For this to work, CSM must be installed on the machine.

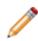

**Note:** In both cases (command-line or hyperlink) if CSM is already running, the command is still executed, without relaunching the application or requiring the User to log in again. CSM executes the command in a separate console window and will not interfere with any CSM windows/ applications running.

# **CSM Client Command-Line Options**

Use the CSM Client command-line to automatically execute instructions or commands. CSM Client command-line options can launch programs more quickly and uses fewer system resources.

To use the CSM Client command-line options, execute the CSM Desktop Client with arguments.

When launching the CSM Desktop Client application, the actual application to run is called Trebuchet.App.exe (Trebuchet is the internal library name for the CSM application). This is usually found in the directory C:\Program Files\Cherwell Service Management.

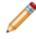

**Note:** Arguments can either be prefixed with a forward slash or with a dash, so /? and -? are equivalent.

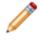

**Note:** In the following examples, square brackets (example: [Common]) denote placeholder variables for customer data. Replace these variables, including the brackets, with your own values.

## **General Settings**

| Option   | Description                                                                                                    |
|----------|----------------------------------------------------------------------------------------------------|
| /?       | This is the help option and it provides a display of the supported CSM Client command-line options.                                                                                                    |
| /c       | This is the connection to use. To use a common connection (a connection that is available to all Users of the machine), prefix the connection with [Common]. To use a connection that is associated with the current User, prefix the connection with [User]. When using the interactive dialog, [Common] connections are on the All Users tab, while [User] connections are on the tab named for the current User. |
| /u       | This is the User ID to use. This only works when CSM authentication is enabled (instead of Windows or LDAP).                                                                                                    |
| /p       | This is the password to use. This only works when CSM authentication is enabled (instead of Windows or LDAP).         Image: Note: Putting a password into a shortcut is a potential security issue, since other Users are able to edit the properties of the shortcut and read the password.                                                                                                    |
| /l or /r | This is the culture override. Example language culture pairs are: de-DE (German), fr-FR (French), and pt-BR (Portuguese). Use /I to set the culture for content strings; use /r to set the culture for platform strings. For more information, see String Types.                                                                                                    |

#### The format for connection is:

Trebuchet.App.exe /c "[Common]connection name"

The format for User ID and password is:

Trebuchet.App.exe /u User ID/p password

#### The format for culture is:

Trebuchet.App.exe /l language-culture pair /r language-culture pair

# Logging Authentication Information

| Option      | Description                                                                                                    |
|-------------|----------------------------------------------------------------------------------------------------|
| /la logfile | This option specifies the path and file name where authentication information should be logged (must also be enabled in Security Settings). |

## **Command Execution**

| Option                             | Description                                                                                                    |  |
|------------------------------------|----------------------------------------------------------------------------------------------------|--|
| /n                                 | This option specifies to use a new window (default).                                                                                                    |  |
| /g [name]<br>[id]                  | This is the Goto record: Name = name of Business Object; ID = ID of record. This command takes the system to a particular record, identified by its internal Record ID. This is a special value used to uniquely identify records (Example: 939cd1f313b3b6866ef7d043faa258398c765d444a). Obtain this value by running a One-Step Action that populates or writes to a field or a file, the value in the RecID field. An exception to this is the Incident Business Object. For historical reasons, (although there is a RecID field in Incident) Incident actually uses its IncidentID as a RecID. Other custom objects might also use different fields for the record ID. If using a tool to launch CSM and bring up a record, sometimes the RecID comes from a query or other mechanism. |  |
| /gp<br>[name]<br>[public id]       | This is the Goto record by public ID: Name = name of the Business Object; Public ID = Public ID of record. The Public ID of a Business Object is the ID by which it is normally identified by Users. For an Incident, this would be the Incident ID; for a Change, it would be the Change ID (Example: Change 12345). The Public ID does not need to be a number. For example, the Public ID for a Customer is the Customer's full name.                                                                                                    |  |
| /gs<br>[name]<br>[Saved<br>Search] | This is the Goto Saved Search: Name = name of the Business Object; Saved Search = Name of Saved Search. This option launches a named global search and displays the results. Use the following format for the Saved Search to launch non-global searches: Scope;Scope-Owner;SavedSearch. The scope can be any supported scope – Global, Team, Persona (the internal name for Role), User, etc. The scope-owner must be the internal ID of the owner.                                                                                                    |  |
|                                    | <b>Note:</b> This is a 42-character ID that identifies the Team, the User, or the Role. For this reason, this functionality is designed to be used in very specialized circumstances.                                                                                                    |  |
| /s [name]<br>[search               | This executes a text search: Name = name of the Business Object; Search text = text to find. This option allows searching for arbitrary text in the specified type of record. This is the equivalent of typing search text into the quick search box in the main application.                                                                                                    |  |
| text]                              | <b>Note:</b> The Business Object must have Full-Text Searching enabled, and the text needs to be URL encoded.                                                                                                    |  |

| Option | Description                                                                                                    |  |
|--------|----------------------------------------------------------------------------------------------------|--|
| /NP    | This executes a new process. Normally, when launching the CSM Desktop Client (with or without any additional command-line arguments) the system looks to see if it is already running. If it is, a new window of the existing process is launched. This means the program launches more quickly and uses less system resources. If the application is already running arguments related to connection, User ID, and password are ignored. By using /NP, the application does not try to find an existing instance and always launches a new one. |  |
|        | <b>Note:</b> If the CSM Desktop Client is run from two different directories, it always creates a new instance.                                                                                                    |  |

The format for Goto record is:

Trebuchet.App.exe /g [name] [id]
The format for Goto record by public ID is:
Trebuchet.App.exe /gp [name] [public id]
The format for Goto Saved Search is:
Trebuchet.App.exe /gs [name] [Saved Search]
The format for search for text is:
Trebuchet.App.exe /s [name] [search text]

# **Command-Line Configuration (CLC) Options**

Use Configuration command-line options to automatically run instructions or commands that configure and manage CSM after it is installed using the CSM installation package or silent installation command-line options. For example, CSM Configuration command-line options can publish a Blueprint and create a Blueprint from a mApp file.

Use a command window to run Trebuchet.CommandLineConfigure.exe, which is usually found in the directory C:\Program Files\Cherwell Service Management.

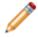

**Note:** Arguments can either be prefixed with a forward slash or with a dash, so /? and -? are equivalent.

**Note:** In the following examples, square brackets (example: [Common]) denote placeholder variables for customer data. Replace these variables, including the brackets, with your own values.

| Option                         | Description                                                                                                    |
|--------------------------------|----------------------------------------------------------------------------------------------------|
| /mapp                          | This option allows for the creation of a Blueprint file from a mApp file.                                                                                                    |
| /mappfilepath                  | This is the file path to a mApp file (*.mapp or *.mappz).                                                                                                    |
| /mappoutputpath                | This is the file path to store a Blueprint file (*.bp) created from a mApp file (*.mapp or *.mappz).                                                                                                    |
| /mapplegalaccept               | This is a flag for accepting legal terms. The default is False. The options are: True or False.<br>False prevents the Blueprint from being created.                                                                                                    |
| /mappsecurityinformationaccept | This is the flag for accepting the security message that explains that a mApp Solution contains Security Groups and/or Roles that may impact security rights in the target database. The options are: True or False.<br>False prevents the Blueprint from being created. |
| /connection                    | This is the common connection name (Example: Demo).                                                                                                    |
| /connectionuserid              | This is the User ID for a connection. Typically, this is the CSM User ID for the requested server.                                                                                                    |
| /connectionpassword            | This is the password for a connection. Typically, this is the CSM User password for the requested server.                                                                                                    |

## Create a Blueprint File From a mApp File

#### Example:

```
Trebuchet.CommandLineConfigure.exe /mapp /mapplegalaccept=true
    /mappfilepath="C:\..." /mappoutputpath="C:\..." /connection="[Com
mon]Cherwell
    Browser" /connectionuserid=User ID/connectionpassword=password
```

# Publish an Existing Blueprint File

| Option                     | Description                                                                                                    |
|----------------------------|----------------------------------------------------------------------------------------------------|
| /publish                   | This option publishes an existing Blueprint file.                                                                                 |
| /blueprint                 | This is the file path to a Blueprint (*.bp) for restore. It requires a User ID and password.                                      |
| /[createrollback]          | This is a flag for saving a Blueprint rollback file. The default is True. The options are: True or False.                         |
| /[scanblueprint]           | This is a flag for scanning a Blueprint prior to publishing. The default is True. The options are: True or False.                 |
| /[ignoreconflicts]         | This is a flag for ignoring Blueprint conflicts while publishing. The default is True. The options are: True or False.            |
| /[restartservices]         | This is a flag for restarting services after publishing. The default is True. The options are: True or False.                     |
| /[unlocksystem]            | This is a flag for unlocking the system after publishing. The default is True. The options are: True or False.                    |
| /[updateforeignkeys]       | This is a flag for updating foreign keys while publishing. The default is False. The options are: True or False.                  |
| /[stoponwarning]           | This is a flag to stop publishing on a warning during "/[scanblueprint]". The default is False. The options are: True or False.   |
| /[scanenabledculturesonly] | This is a flag to scan Business Object property values for enabled cultures only. When False is passed, all cultures are scanned. |
| /[rebuildfulltext]         | This is a flag for rebuilding the full text catalog while publishing. The default is False. The options are: True or False.       |
| /connection                | This is the common connection name (Example: Demo).                                                                               |
| /connectionuserid          | This is the User ID for a connection. Typically, this is the CSM User ID for the requested server.                                |
| /connectionpassword        | This is the password for a connection. Typically, this is the CSM User password for the requested server.                         |

#### Example:

Trebuchet.CommandLineConfigure.exe /publish

```
/blueprint="C:\..." /connection="[Common]Cherwell Browser"
```

/connectionuserid=User ID/connectionpassword=password

## **Restore a .czar File**

| Option                            | Description                                                                                                    |
|-----------------------------------|----------------------------------------------------------------------------------------------------|
| /restoreczar                      | This option restores a .czar file.                                                                                      |
| /restoreczarfile                  | This is the file path to a .czar file for restore. This requires a User ID and password.                                |
| /restoreenv                       | This is the CSM installation environment. The options are: Development, Test, or Production.                            |
| /[restoreunicode]                 | Restore the .czar as Unicode? The options are: True or False.                                                           |
| /[restoreplatformczarfilepath]    | This is the file path to the .czar file containing platform strings.                                                    |
| /[ignoreplatformczarversioncheck] | Option to skip version checks when loading a .czar file that contains platform strings. The options are: True or False. |

# **Enable Server Farms**

| Option                         | Description                                                                                                    |
|--------------------------------|----------------------------------------------------------------------------------------------------|
| /serverfarm                    | This option sets up server farms.                                                                                                    |
| /[serverfarmenable]            | Enable server farms? The options are: True or False.                                                                                                    |
| /[serverfarmredislist]         | This option specifies a comma delimited list of Redis servers to add for server farms (Example: server1:6379,server2:6379).           Note:         This will overwrite the list already in use. |
| /[serverfarmredispassword]     | This is the Redis password for server farms.                                                                                                    |
| /[serverfarmredistimeout]      | This is the Redis connection time-out for server farms. The value is in seconds.                                                                                                    |
| /[serverfarmredissynctimeout]  | This is the Redis sync time-out for server farms. The value is in seconds.                                                                                                    |
| /[serverfarmsessionexpiration] | This is the session expiration. The value is in minutes.                                                                                                    |

## **Test Connection**

| Option          | Description                             |
|-----------------|-----------------------------------------|
| /testconnection | This option tests a connection by name. |

## **Trusted Agents Server**

| Option                               | Description                                                                                                    |
|--------------------------------------|----------------------------------------------------------------------------------------------------|
| /trustedagenthost                    | This option sets up the Trusted Agents Server.                                                                 |
| /[trustedagenthostuninstall]         | This uninstalls the Trusted Agents Server.                                                                     |
| /[trustedagenthostinstallaccount]    | This is the account the service will log on as. The options are: LocalService, LocalSystem, or NetworkService. |
| /[trustedagenthostinstalluserid]     | This is the User ID the service will log on as. The value type is String.                                      |
| /[trustedagenthostinstallpassword]   | This is the password the service will log on with. The value type is String.                                   |
| /[trustedagenthostinstallautostart]  | This option sets the service to auto start during installation. The options are: True or False.                |
| /[trustedagenthoststart]             | This option starts the Trusted Agents Server.                                                                  |
| /[trustedagenthoststop]              | This option stops the Trusted Agents Server.                                                                   |
| /[trustedagenthostdisplayname]       | This option sets the display name. The value type is String.                                                   |
| /[trustedagenthosthuburl]            | This is the URL of the Trusted Agent Hub to connect to.<br>HTTPS is recommended.                               |
| /[trustedagenthosthubsharedkey]      | This is the shared key for the Trusted Agent Hub.                                                              |
| /[trustedagenthostpingfrequency]     | This is the hub ping frequency. The value is in seconds.                                                       |
| /[trustedagenthostlogeventloglevel]  | This is the setting for the Trusted Agent logging event log level. The value type is String.                   |
| /[trustedagenthostlogfileloglevel]   | This is the setting for the Trusted Agent logging file log level. The value type is String.                    |
| /[trustedagenthostlogfilepath]       | This is the setting for the Trusted Agent logging file path.<br>The value type is String.                      |
| /[trustedagenthostlogserverloglevel] | This is the setting for the Trusted Agent logging server log level. The value type is String.                  |
| /[trustedagenthostlogtoevent]        | This is the setting for the Trusted Agent logging to event log. The options are: True or False.                |
| /[trustedagenthostlogtofile]         | This is the setting for the Trusted Agent logging to file.<br>The options are: True or False.                  |

| Option                                       | Description                                                                                             |
|----------------------------------------------|----------------------------------------------------------------------------------------------------|
| /[trustedagenthostlogtoserver]               | This is the setting for the Trusted Agent logging to log server. The options are: True or False.        |
| /[trustedagenthostlogmaxfilesizeinmb]        | This is the setting for the Trusted Agent logging max file size in MB. The value type is Integer.       |
| /[trustedagenthostlogmaxfilesbeforerollover] | This is the setting for the Trusted Agent logging max files before rollover. The value type is Integer. |

## **Trusted Agents Hub**

| Option                                | Description                                                                                                    |
|---------------------------------------|----------------------------------------------------------------------------------------------------|
| /trustedagenthub                      | This option allows configuration of the Trusted Agents Hub.                                                                                                    |
| /[trustedagenthubenable]              | This enables or disables the use of Trusted Agents. The options are: True or False.                                                                                                    |
| /[trustedagenthuburl]                 | This is the URL that should be used for Trusted Agent communication. HTTPS is recommended.                                                                                                    |
| /[trustedagenthubsharedkey]           | This is the value to use as the shared key for Trusted Agent communication.                                                                                                    |
| /[trustedagenthubgeneratesharedkey]   | This option generates a new cryptographically secure key for<br>the Trusted Agent shared key.Note: Only one option can be used: Provide the value<br>for a shared key or generate a shared key. |
| /[trustedagenthuboperationtimeout]    | This is the operation timeout for Trusted Agents. The value is in seconds.                                                                                                    |
| /[trustedagenthubregistrationtimeout] | This is the registration timeout for Trusted Agents. The value is in seconds.                                                                                                    |

## Upgrade Database

| Option   | Description                                   |
|----------|-----------------------------------------------|
| /upgrade | This option upgrades the database, if needed. |

## **Application Server Command-Line Options**

Use the /appserver major command to access all sub-commands to configure, start, stop, and uninstall the Application Server.

#### /appserver

#### Example:

/appserver /connection="[Common]Cherwell Browser" /connectionPort:8001 /con nectionhostingmode:AppServer /connectionProtocol:\$env:Protocol AppServer

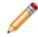

**Note:** In the following examples, square brackets (example: [Common]) denote placeholder variables for customer data. Replace these variables, including the brackets, with your own values.

| Sub-command                     | Description                                                                                                    |
|---------------------------------|----------------------------------------------------------------------------------------------------|
|                                 | Name of the CSM connection.                                                                                    |
| /connection                     | Accepted values: string                                                                                        |
|                                 | Required: Yes                                                                                                  |
| /connectionservername           | The server name for the specified connection.                                                                  |
|                                 | Accepted values: string                                                                                        |
|                                 | The port to host the Application Server connection.                                                            |
| /connectionport                 | Accepted values: {0 - 65535}                                                                                   |
|                                 | Default: 80                                                                                                    |
|                                 | The display name of the certificate subject. This is not used for searches.                                    |
| /appservercertificatesubject    | Accepted values: string                                                                                        |
|                                 | Examples: CN=myhost.cherwell.com, OU=NA, O=NA, L=Colorado Springs, S=CO, C=US.                                 |
|                                 | Certificate thumbprint used to look up certificates in the store configured by option /appservercertstorename. |
| /appservercertificatethumbprint | Accepted values: string                                                                                        |
|                                 | Example:<br>99C732FBDD70D798AE2AB23D862835D144C658F4                                                           |

| Sub-command                         | Description                                                                                                    |
|-------------------------------------|----------------------------------------------------------------------------------------------------|
|                                     | Certificate validation mode to pass to auto-clients.                                                                               |
| /appservercertificatevalidationmode | Accepted values: {server   chain   peer   trust   peerorchain}                                                                     |
|                                     | Default: peerorchain                                                                                                    |
|                                     | The location on the machine with the X.509 certificate store.                                                                      |
| /appservercertstorelocation         | Accepted values: {currentuser   localmachine}                                                                                      |
|                                     | Default: currentuser                                                                                                    |
|                                     | The name of the certificate store that the / appservercertstorelocation option is configured to use.                               |
| /appservercertstorename             | Accepted values: {addressbook   authroot  <br>certificateauthority   disallowed   my   root  <br>trustedpeople   trustedpublisher} |
|                                     | Default: my                                                                                                    |
|                                     | If true, log to the event log.                                                                                                    |
| /appserverlogtoevent                | Accepted values: {true   false}                                                                                                    |
|                                     | Default: True                                                                                                    |
|                                     | The minimum level at which logs will be sent to the event log.                                                                     |
| /appserverlogeventloglevel          | Accepted values: {fatal   error   warning   info   stats   debug}                                                                  |
|                                     | Default: warning                                                                                                    |
|                                     | If true, log to the log file.                                                                                                    |
| /appserverlogtofile                 | Accepted values: {true   false}                                                                                                    |
|                                     | Default: False                                                                                                    |
|                                     | The minimum level at which logs will be sent to the log file.                                                                      |
| /appserverlogfileloglevel           | Accepted values: {fatal   error   warning   info   stats   debug}                                                                  |
|                                     | Default: warning                                                                                                    |
|                                     | The path to the log file.                                                                                                    |
| /appserverlogfilepath               | Accepted values: string                                                                                                    |
|                                     | <b>Default</b> : Path to the directory that contains CSM executables.                                                              |

| Sub-command                         | Description                                                                                                    |
|-------------------------------------|----------------------------------------------------------------------------------------------------|
| /appserverlogmaxfilesbeforerollover | Maximum number of log files before files roll over.<br>Accepted values: integer<br>Default: 20                                                                        |
| /appserverlogmaxfilesizeinmb        | Maximum log file size in MB.<br>Accepted values: integer<br>Default: 10                                                                                               |
| /appserverlogtoserver               | If true, Service Host will log to the log server (Splunk).<br>Accepted values: {true   false}<br>Default: False                                                       |
| /appserverlogserverloglevel         | The minimum log level at which logs will be sent to the log server (Splunk).<br>Accepted values: {fatal   error   warning   info   stats   debug}<br>Default: warning |
| /appserverrecoverylocation          | Overrides the patch to the Application Server recovery file.<br>Accepted values: string                                                                               |
| /appserversecuritymode              | Application Server security mode for encryption. Normal equals none.<br>Accepted values: {normal   signed  encrypted   server}<br>Default: normal                     |
| /appserveruserest                   | If true, the Application Server will attempt to bind WCF calls to REST.<br>Accepted values: {true   false}<br>Default: False                                          |

### /appserverinstall

Use the /appserverinstall sub-command to install the Application Server.

#### Example:

```
/appserver /appserverinstall /connection="[Common]Cherwell Browser" /appser
verinstalluserid="domain\userloginID" /appserverinstallpassword="password"
```

| Description                                                                            |
|----------------------------------------------------------------------------------------|
| The Windows domain account the service will use to log in. Format: domain\useraccount. |
| Accepted values: string                                                                |
| Required: Yes                                                                          |
| Password for the Windows domain account.                                               |
| Accepted values: string                                                                |
| Required: Yes                                                                          |
| If true, the service starts automatically during installation.                         |
| Accepted values: {true   false}                                                        |
| Default: False                                                                         |
|                                                                                        |

#### /appserverstart

Use the /appserverstart sub-command to start the Application Server. There are no options for this sub-command.

#### Example:

/appserver /appserverstart

#### /appserverstop

Use the /appserverstop sub-command to stop the Application Server. There are no options for this sub-command.

#### Example:

/appserver /appserverstop

### /appserveruninstall

Use the /appserveruninstall sub-command to uninstall the Application Server. There are no options for this sub-command.

#### Example:

/appserver /appserveruninstall

#### **Related concepts**

Configure the Application Server Configure Logging for a CSM Service, Web Application, and Cherwell REST API Connections Installing CSM from the Command Line

## **Auto-Deploy Command-Line Options**

Use the /autodeploy and autodeployfromsettings major commands to create an Auto-Deploy package that automatically distributes preconfigured Desktop Client and CSM Administrator installations and connections.

Arguments passed through the /autodeploy are saved to the C:\ProgramData\Trebuchet \trebuchet.settings file. You can then use /autodeployfromsettings to create the Auto-Deploy package from those settings.

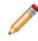

**Note:** In the following examples, square brackets (example: [Common]) denote placeholder variables for customer data. Replace these variables, including the brackets, with your own values.

#### /autodeploy

#### Example with minimally required commands:

```
Trebuchet.CommandLineConfigure.exe /autodeploy /adconnectionname="[Common]3
TierConnectionName" /adtargetfolder="C:\Program Files (x86)\Cherwell Browse
r Applications\CherwellAutoDeploy" /adsite="https://YourAutoDeploymentSite/
CherwellAutoDeploy/"
```

#### Example with installation options:

Connection /adoverwrite=True /admakedefault=True /adnoprompt=True /adminorr elease=False /ReqMinorReleases=False /adtargetfolder="C:\Program Files (x86 )\Cherwell Browser Applications\CherwellAutoDeploy" /adsite=https://YourAut oDeploymentSite/CherwellAutoDeploy/ /adnouseroptions=False /adinstalloption s=UserChoice /adinstallallusers=True /adinstallaccounts=[{\"Domain\":\"cher well\",\"Username\":\"john\",\"Password\":\"12345},{\"Domain\":\"cherwell\" ,\"Username\":\"john2\",\"Password\":\"12345\"}]

| Sub-command       | Description                                                                                                    |
|-------------------|----------------------------------------------------------------------------------------------------|
| /adconnectionname | The Client connection that is pushed out to all clients during installation. This must be an Application Server connection (3-tier connection).                                                                                                    |
|                   | Accepted values: string                                                                                                    |
|                   | Required: Yes                                                                                                    |
| /adtargetfolder   | The directory on the server where the install files are<br>stored. This should be the directory where Auto-Deploy is<br>installed (the physical directory that is pointed to by the<br>Auto-Deploy site). If defaults were selected during the<br>installation, this should be\Cherwell Browser Applications<br>\Cherwell Auto-Deploy.<br>Accepted values: string<br>Required: Yes |
| /adsite           | The URL of the website housing the Auto-Deploy installation. If the defaults are selected during the installation, the URL is https://YourAutoDeploymentSite/CherwellAutoDeploy.                                                                                                    |
|                   | Accepted values: string<br>Required: Yes                                                                                                    |
| /admsifilepath    | The full path to the CSM installer .msi file. The system will attempt to locate the file, but if it has been moved from its default location (\ProgramData\cherwell service management), you must provide the location.                                                                                                    |
|                   | Accepted values: string                                                                                                    |
|                   | If true, uses the installation connection as the default Auto-<br>Deploy connection for Users.                                                                                                    |
| admakedefault     | Accepted values: {true   false}                                                                                                    |
|                   | Default: True                                                                                                    |
|                   | If true, automatically connects to the installation connection without prompting Users.                                                                                                    |
| /adnoprompt       | Accepted values: {true   false}                                                                                                    |
|                   | Default: False                                                                                                    |
| /adminnorelease   | If true, Users are required to install minor releases even if<br>the current version is compatible with the CSM server.                                                                                                    |
|                   | Accepted values: {true   false}                                                                                                    |
|                   | Default: False                                                                                                    |

| Sub-command        | Description                                                                                                    |
|--------------------|----------------------------------------------------------------------------------------------------|
| /addebug           | If true, a series of message boxes is shown during deployment to assist with troubleshooting.                                                                                                |
|                    | Accepted values: {true   false}                                                                                                    |
|                    | Default: False                                                                                                    |
|                    | If true, the installer will overwrite existing connections with the same name.                                                                                                    |
| /adoverwrite       | Accepted values: {true   false}                                                                                                    |
|                    | Default: True                                                                                                    |
|                    | If true, Users are not prompted with options during installation.                                                                                                    |
| /adnouseroptions   | Accepted values: {true   false}                                                                                                    |
|                    | Default: True                                                                                                    |
|                    | Indicates the type of installation created. If /<br>adnouseroptions is true, then either ClientOnly, or<br>Complete must be selected.                                                        |
| /adinstalloptions  | Accepted Values: {ClientOnly   Complete   UserChoice}                                                                                                    |
|                    | Default: UserChoice                                                                                                    |
|                    | If true, all Users can run the installation. If false, then installation accounts must be defined.                                                                                           |
| adinstallallusers  | Accepted values: {true   false}                                                                                                    |
|                    | Default: True                                                                                                    |
| /adinstallaccounts | If set, the installer runs as one of the specified<br>administrative Users that matches the domain on the target<br>machine (or does not specify domain) rather than as the<br>current User. |
|                    | Accepted values: JSON string. Example:                                                                                                    |
|                    | <pre>[{\"Domain\":\"cherwell\",\"Username\":\" john\",\"Password\":\"12345},{\"Domain\":</pre>                                                                                               |
|                    |                                                                                                    |
|                    | <pre>\"cherwell\",\"Username\":\"john2\",\"Pas</pre>                                                                                                    |
|                    | sword\":\"12345\"}]                                                                                                    |
|                    | Default: Installation accounts not used.                                                                                                    |

## **Related concepts**

Configuring Auto-Deploy Configuring Auto-Deploy Options Using Auto-Deploy

# **CherwellMQS Command Line Options**

Use commands to configure Cherwell Message Queue Service.

#### /messagequeue

Use the /messagequeue major command to access sub-commands to configure CherwellMQS.

| Sub-command            | Description                                                                                                |
|------------------------|----------------------------------------------------------------------------------------------------|
|                        | The port to contact on the server.                                                                         |
| /connectionport        | Accepted values: Any integer                                                                               |
|                        | Default: 5672                                                                                              |
| /connectionservername  | The host name or IP where the RabbitMQ broker is installed.                                                |
|                        | Default: localhost                                                                                         |
|                        | User ID for the connection.                                                                                |
| /connectionuserid      | Accepted values: Any string                                                                                |
|                        | Default: "admin"                                                                                           |
|                        | Password for the connection.                                                                               |
| /connectionpassword    | Accepted values: Any string                                                                                |
|                        | Default: "admin"                                                                                           |
| /connectionvirtualhost | Virtual host to use on the RabbitMQ server. The administrator must setup the virtual host within RabbitMQ. |
|                        | Accepted values: Any string or "/"                                                                         |
|                        | Default: "/", which is RabbitMQ's default virtual host                                                     |

#### /cmqs

Use the /cmqs major command to access sub-commands to configure CherwellMQS.

#### /cmqsstart

Use the /cmqsstart sub-command to start CherwellMQS. This command is typically run after performing management actions that require CherwellMQS to be restarted.

#### Example:

/cmqsstart

## /cmqsstop

Use the /cmqsstop sub-command to stop CherwellMQS. Example:

/cmqsstop

# **Command-Line Configure Logging Options**

Use the /commandlineconfigure major command to configure logging for the Command-Line Configure (CLC) utility. Use sub-commands to configure log location and maximum log file sizes.

### /commandlineconfigure

#### Example:

/commandlineconfigure /commandlineconfigurelogtoevent=true /commandlineconf igurelogeventloglevel=debug

| Sub-command                            | Description                                                          |
|----------------------------------------|----------------------------------------------------------------------|
| /commandlineconfigurelogtoserver       | If true, Command Line Configure will log to the log server.          |
|                                        | Accepted values: {true   false}                                      |
| /commandlineconfigurelogserverloglevel | The minimum level at which logs will be sent to the log server.      |
|                                        | Accepted values: {fatal   error   warning   info   stats   debug}    |
| /commandlineconfigurelogtoevent        | If true, Command Line Configure will log to the event log.           |
|                                        | Accepted values: {true   false}                                      |
| /commandlineconfigurelogeventloglevel  | The minimum level at which logs will be sent to the event log.       |
| rcommandimeconfigurelogeventiogiever   | Accepted values: {fatal   error   warning   info   stats   debug}    |
| /commandlineconfigurelogtofile         | If true, Command Line Configure will log to the file system log.     |
|                                        | Accepted values: {true   false}                                      |
| (commandline configurate afficients)   | The minimum level at which logs will be sent to the file system log. |
| /commandlineconfigurelogfileloglevel   | Accepted values: {fatal   error   warning   info   stats   debug}    |
| /commandlineconfigurelogfilepath       | The path to the file system logs.                                    |
|                                        | Accepted values: string                                              |

| Sub-command                                    | Description                                                                     |
|------------------------------------------------|---------------------------------------------------------------------------------|
| /commandlineconfigurelogmaxfilesizeinmb        | Maximum log file size in MB.<br>Accepted values: integer                        |
| /commandlineconfigurelogmaxfilesbeforerollover | Maximum number of log files before files roll over.<br>Accepted values: integer |

### **Related concepts**

Configure Logging for a CSM Service, Web Application, and Cherwell REST API

## **Connection Creation Command-Line Options**

Use the /create2tier and /create3tier major commands to access all sub-commands to create or update two-tier or three-tier connections to the CSM database.

#### /create2tier

#### Example:

/create2tier /connection=2TierConnection /sqlconnectionstring="Data Source= \$env:dbServer,1433;Initial Catalog=\$env:dbName;DbOwner=dbo;User ID=\$env:dbA dminUser;Password=\$env:dbAdminPass;Default Pooling=True;Packet Size=4096" / sqlconnectionuserid=\$env:dbAppUser /sqlconnectionpassword=\$env:dbAppPass

| Sub-command            | Description                                                                                                    |
|------------------------|----------------------------------------------------------------------------------------------------|
|                        | Name of the CSM connection.                                                                                                    |
| /connection            | Accepted values: string                                                                                                    |
|                        | Required: Yes                                                                                                    |
|                        | The SQL Server administration connection string.                                                                                                    |
|                        | Accepted values: string                                                                                                    |
| /sqlconnectionstring   | <b>Example</b> : Data Source= <i>ServerName</i> ,1433:Initial<br>Catalog= <i>DatabaseName</i> ;DbOwner=dbo;User<br>ID= <i>SQLAdminUserId</i> ;Password= <i>SQLAdminPassword</i> ;Default<br>Pooling=True;Packet Size=4096<br><b>Required</b> : Yes |
|                        | The SQL Server User ID.                                                                                                    |
| /sqlconnectionuserid   | Accepted values: string                                                                                                    |
|                        | Required: Yes                                                                                                    |
|                        | The password for the SQL Server User ID.                                                                                                    |
| /sqlconnectionpassword | Accepted values: string                                                                                                    |
|                        | Required: Yes                                                                                                    |

### /create3tier

Example:

/create3tier /connection=3TierConnection /url=Https://127.0.0.1:8001 /appse
rverhostiis=true

| Sub-command       | Description                                                                          |
|-------------------|--------------------------------------------------------------------------------------|
|                   | Name of the CSM connection.                                                          |
| /connection       | Accepted values: string                                                              |
|                   | Required: Yes                                                                        |
|                   | The URL to the remote machine.                                                       |
| /url              | Accepted values: string                                                              |
|                   | Required: Yes                                                                        |
| /appserverhostiis | If true, the Application Server is hosted in Internet<br>Information Services (IIS). |
|                   | Accepted values: {true   false}                                                      |

#### **Related concepts**

Configure the Server Connection Configure the Client Connection **Related tasks** Configure the Browser Connection

## **Environment Command-Line Options**

Use the /environment commands to get or set the installation environment partition key or type.

**Note:** In the following examples, square brackets (example: [Common]) denote placeholder variables for customer data. Replace these variables, including the brackets, with your own values.

#### /environment

#### Example:

/environment /envvalue="Test" /connection="[Common]Cherwell Browser" /conne ctionuserid=CSDAdmin /connectionpassword=CSDAdmin

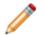

Note: These commands only work on 2-tier connections.

| Sub-command         | Description                                        |
|---------------------|----------------------------------------------------|
|                     | Name of the CSM connection.                        |
| /connection         | Accepted values: string                            |
|                     | Required: Yes                                      |
| /connectionuserid   | The CSM User ID for the requested server.          |
|                     | Accepted values: string                            |
| /connectionpassword | The CSM password for the requested server.         |
|                     | Accepted values: string                            |
| /envvalue           | The CSM installation environment.                  |
|                     | Accepted values: {Development   Test   Production} |
| /envpartitionkey    | The CSM installation partition key.                |
| , comparation (cy   | Accepted values: string                            |

#### **Related concepts**

Connections

## **Export System Command-Line Options**

Use the /exportsystem major command to export CSM to a .czar or .car file.

**Note:** In the following examples, square brackets (example: [Common]) denote placeholder variables for customer data. Replace these variables, including the brackets, with your own values.

### /exportsystem

#### Example:

/exportsystem /connection="[Common]Cherwell Browser" /connectionuserid=CSDA
dmin /connectionpassword=CSDAdmin /filename=C:\temp\system.czar /format=Cza
r /mode=EntireSystemAndData

| Sub-command         | Description                                                                 |
|---------------------|-----------------------------------------------------------------------------|
|                     | The name of the CSM connection.                                             |
| /connection         | Accepted values: string                                                     |
|                     | Required: Yes                                                               |
|                     | The CSM User ID for the requested server.                                   |
| /connectionuserid   | Accepted values: string                                                     |
|                     | Required: Yes                                                               |
|                     | The CSM password for the requested server.                                  |
| /connectionpassword | Accepted values: string                                                     |
|                     | Required: Yes                                                               |
|                     | The full path and filename to export the system to.<br>The path must exist. |
| /filename           | Accepted values: {filepath}                                                 |
|                     | Required: Yes                                                               |
|                     | File format for the exported system.                                        |
| /format             | Accepted values: {czar   car}                                               |
|                     | Default Value: czar                                                         |

| Sub-command | Description                                                                                                    |
|-------------|----------------------------------------------------------------------------------------------------|
|             | What is to be exported.                                                                                                    |
| /mode       | Accepted values: {EntireSystemAndData  <br>EntireSystemStructureOnly  <br>EntireSystemAndLookupData}<br>Default Value: EntireSystemAndData |
|             | Different options for the export. Multiple flags can be separated by a comma or pipe.                                                      |
| /flags      | Accepted values: {ExcludeAttachments  <br>GenerateLog   ExcludeBusinessProcessData  <br>ExcludeEncryptedFields}                            |

# **License Command-Line Options**

Use the /license commands to add or update a CSM license key.

#### /license

| Sub-command         | Description                                                  |
|---------------------|--------------------------------------------------------------|
| /connection         | Name of the CSM connection.                                  |
|                     | Accepted values: string                                      |
|                     | Required: Yes                                                |
|                     | The CSM User ID for the requested server.                    |
| /connectionuserid   | Accepted values: string                                      |
|                     | Required: Yes                                                |
|                     | The CSM password for the requested server.                   |
| /connectionpassword | Accepted values: string                                      |
|                     | Required: Yes                                                |
|                     | A company's license key. For upgrading, this is the          |
| /licensekey         | only required parameter.<br>Accepted values: string          |
|                     | Required: Yes                                                |
|                     |                                                              |
| /licensename        | The name of the company that owns the license.               |
|                     | This parameter is required for installation but not upgrade. |
|                     | Accepted values: string                                      |
|                     | Required: Yes                                                |

#### **Related concepts**

Connections Add a License Key

## **Cherwell REST API Command-Line Options**

Use the /restapiurl commands to get or set the Cherwell® REST API base URL. The base URL for the REST API is required for various CSM features, including authentication, Saved Searches, and webhooks.

You can also set the base URL for the Cherwell REST API in CSM Administrator by navigating to **Security > Edit REST API client settings > File > Set API URL**.

Always use HTTPS instead of HTTP for security purposes.

Note: In the following examples, square brackets (example: [Common]) denote placeholder variables for customer data. Replace these variables, including the brackets, with your own values.

#### /restapiurl

#### Example: Set the API URL:

```
/restapiurl /baseurl=https://host.domain/CherwellAPI/api/ /connection="[Com
mon]Cherwell Browser" /connectionuserid=CSDAdmin /connectionpassword=CSDAdm
in
```

#### Example: Get the API URL

```
/restapiurl /connection="[Common]Cherwell Browser" /connectionuserid=CSDAdm
in /connectionpassword=CSDAdmin
```

```
Output: https://host.domain/CherwellAPI/api/
```

| Sub-command | Description                                                                                                    |
|-------------|----------------------------------------------------------------------------------------------------|
|             | Retrieve the Current URL                                                                                         |
|             | To retrieve the current base URL of the REST API,<br>omit this value to write the current URL to the<br>console. |
| /baseurl    | Set the URL                                                                                                    |
|             | The base URL of the REST API must be in the following format: https://host.domain/CherwellAPI/api/.              |
|             | Accepted values: string                                                                                          |

| Sub-command         | Description                                                           |
|---------------------|-----------------------------------------------------------------------|
| /connection         | The name of the CSM connection.<br>Accepted values: string            |
| /connectionuserid   | The CSM user ID for the requested server.<br>Accepted values: string  |
| /connectionpassword | The CSM password for the requested server.<br>Accepted values: string |

#### **Related concepts**

Set the Base URL for the Cherwell REST API **Related tasks** Configure Logging for the Cherwell REST API

## **Service Host Command-Line Options**

Use the /servicehost major command to access all sub-commands for the Cherwell Service Host and its microservices: Automation Processes, E-mail and Event Monitor, Mail Delivery, Scheduling, and System Event Processing. Use sub-commands to configure, start, stop, and uninstall the Service Host.

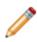

**Note:** In the following examples, square brackets (example: [Common]) denote placeholder variables for customer data. Replace these variables, including the brackets, with your own values.

#### /servicehost

#### Example:

```
/servicehost -servicehostapleaderpause=false -connection="[Common]Cherwell
```

```
" -connectionuserid=CSDAdmin -connectionpassword=CSDAdmin
```

| Sub-command                   | Description                                                                  |
|-------------------------------|------------------------------------------------------------------------------|
| /servicehostlogtologserver    | If true, Service Host will log to the log server (Splunk).                   |
| rservicenosilogiologiserver   | Accepted values: {true   false}                                              |
|                               | The minimum log level at which logs will be sent to the log server (Splunk). |
| /servicehostlogserverloglevel | Accepted values: {fatal   error   warning   info   stats   debug}            |
| /servicehostlogtoeventlog     | If true, Service Host will log to the event log.                             |
| rservicenosliogloevenliog     | Accepted values: {true   false}                                              |
| /servicehostlogeventloglevel  | The minimum log level at which logs will be sent to the event log.           |
|                               | Accepted values: {fatal   error   warning   info   stats   debug}            |
| /servicehostlogtofile         | If true, Service Host will log to the file system log.                       |
|                               | Accepted values: {true   false}                                              |
| /servicehostlogfileloglevel   | The minimum log level at which logs will be sent to the file system log.     |
|                               | Accepted values: {fatal   error   warning   info   stats   debug}            |

| Sub-command                             | Description                                                                                                    |
|-----------------------------------------|----------------------------------------------------------------------------------------------------|
| /servicehostlogfilepath                 | The path to the file system logs.                                                                                      |
|                                         | Accepted values: string                                                                                                |
|                                         | Maximum log file size in MB.                                                                                           |
| /servicehostlogmaxfilesizeinmb          | Accepted values: integer                                                                                               |
| /servicehostlogmaxfilesbeforerollover   | Maximum number of log files before files roll over.                                                                    |
| /service iostiog maxiles belore on over | Accepted values: integer                                                                                               |
| /servicehostuserid                      | Service Host User ID setting.                                                                                          |
|                                         | Accepted values: string                                                                                                |
| /servicehostpassword                    | Service Host password setting.                                                                                         |
|                                         | Accepted values: string                                                                                                |
| /servicehostconnection                  | Service Host connection setting.                                                                                       |
|                                         | Accepted values: string                                                                                                |
| /servicehostusewindowslogin             | If true, Service Host will use a Windows login.                                                                        |
|                                         | Accepted values: {true   false}                                                                                        |
| /servicehostusedefaultroleofuser        | If true, Service Host will use the default role of the User.                                                           |
|                                         | Accepted values: {true   false}                                                                                        |
|                                         | The number used to determine the maximum number of                                                                     |
| /servicehostvpmultiplier                | workers. For example, if you specify four and the machine<br>has 4 virtual processors, then you will have a maximum of |
|                                         | 16 workers.<br>Accepted values: string                                                                                 |
|                                         |                                                                                                    |
| /servicehostapleaderenable              | If true, the Automation Process Service Leader is enabled.<br>Accepted values: {true   false}                          |
| /set vice i ostapleadel e l'able        | Default: True                                                                                                    |
|                                         | The maximum number of workers for the Automation                                                                       |
|                                         | Process Service.                                                                                                    |
| /servicehostapleadermaxworkers          | Accepted values: integer                                                                                               |
|                                         | Default: 5                                                                                                    |
| /servicehostapleaderheartbeatinterval   | The AAutomation Process Service heartbeat interval in seconds.                                                         |
|                                         | Accepted values: integer                                                                                               |
|                                         | Default: 30                                                                                                    |

| Sub-command                                 | Description                                                                                                    |
|---------------------------------------------|----------------------------------------------------------------------------------------------------|
| /servicehostapleaderwaittime                | The amount of wait time in seconds for the Automation<br>Process Service Leader to check the system for work.<br>Accepted values: integer<br>Default: 15 |
| /servicehostapleaderblockstoprocess         | The number of blocks of work for an Automation Process<br>Service leader to process per interval.<br>Accepted values: integer<br>Default: 100            |
| /servicehostapleaderscheduleditemspullcount | The number of items for the Automation Process Service to pull per block.<br>Accepted values: integer<br>Default: 100                                    |
| /servicehostapleaderpause                   | If true, Automation Process Service is paused.<br>Accepted values: {true   false}<br>Default: false                                                      |
| /servicehostedleaderenable                  | If true, the Mail Delivery Service Leader is enabled.<br>Accepted values: {true   false}<br>Default: True                                                |
| /servicehostedleadermaxworkers              | The maximum number of workers for the Mail Delivery<br>Service.<br>Accepted values: integer<br>Default: 5                                                |
| /servicehostedleaderheartbeatinterval       | The Mail Delivery Service heartbeat interval in seconds.<br>Accepted values: integer<br>Default: 30                                                      |
| /servicehostedleaderwaittime                | The amount of wait time in seconds for the Mail Delivery<br>Service Leader to check the system for work.<br>Accepted values: integer<br>Default: 15      |
| /servicehostedleaderpause                   | If true, the Mail Delivery Service is paused.<br>Accepted values: {true   false}<br>Default: False                                                       |

| Sub-command                             | Description                                                                                                    |
|-----------------------------------------|----------------------------------------------------------------------------------------------------|
| /servicehosteeleaderenable              | If true, the Email and Event Monitor Service Leader is enabled.                                                    |
|                                         | Accepted values: {true   false}                                                                                    |
|                                         | Default: True                                                                                                    |
|                                         | The maximum number of workers for the Email and Event Monitor Service.                                             |
| /servicehosteeleadermaxworkers          | Accepted values: integer                                                                                           |
|                                         | Default: 5                                                                                                    |
|                                         | The Email and Event Monitor Service heartbeat interval in seconds.                                                 |
| /servicehosteeleaderheartbeatinterval   | Accepted values: integer                                                                                           |
|                                         | Default: 30                                                                                                    |
|                                         | The amount of wait time in seconds for the Email and Event<br>Monitor Service Leader to check the system for work. |
| /servicehosteeleaderwaittime            | Accepted values: integer                                                                                           |
|                                         | Default: 15                                                                                                    |
|                                         | The number of items for theEmail and Event Monitor Service to process per pull.                                    |
| /servicehosteeleaderemailitemspullcount | Accepted values: integer                                                                                           |
|                                         | Default: 100                                                                                                    |
|                                         | If true, the Email and Event Monitor Service is paused.                                                            |
| /servicehosteeleaderpause               | Accepted values: {true   false}                                                                                    |
|                                         | Default: False                                                                                                    |
|                                         | If true, the Scheduling Service Leader is enabled.                                                                 |
| /servicehostssleaderenable              | Accepted values: {true   false}                                                                                    |
|                                         | Default: True                                                                                                    |
|                                         | The group that this Scheduling Service will work on                                                                |
| /servicehostssleadergroup               | exclusively.                                                                                                    |
|                                         | Accepted values: string                                                                                            |
| /servicehostssleadermaxworkers          | The maximum number of workers for Scheduling Service.                                                              |
|                                         | Accepted values: integer                                                                                           |
|                                         | Default: 5                                                                                                    |

| Sub-command                           | Description                                                                                                    |
|---------------------------------------|----------------------------------------------------------------------------------------------------|
| /servicehostssleaderheartbeatinterval | The Scheduling Service heartbeat interval in seconds.<br>Accepted values: integer<br>Default: 30                                                              |
| /servicehostssleaderwaittime          | The amount of wait time in seconds for the Scheduling<br>Service Leader to check the system for work.<br>Accepted values: integer<br>Default: 15              |
| /servicehostssleaderpause             | If true, the Scheduling Service is paused.<br>Accepted values: {true   false}<br>Default: True                                                                |
| /servicehostwhleaderenable            | If true, the System Event Processing Service Leader is<br>enabled.<br>Accepted values: {true   false}<br>Default: True                                        |
| /servicehostwhleadermaxworkers        | The maximum number of workers for System Event<br>Processing Service.<br>Accepted values: integer<br>Default: 5                                               |
| /servicehostwhleaderheartbeatinterval | The System Event Processing Service heartbeat interval in seconds.<br>Accepted values: integer<br>Default: 30                                                 |
| /servicehostwhleaderwaittime          | The amount of wait time in seconds for the System Event<br>Processing Service Leader to check the system for work.<br>Accepted values: integer<br>Default: 15 |
| /servicehostwhleaderpause             | If true, the System Event Processing Service is paused.<br>Accepted values: {true   false}<br>Default: True                                                   |

## /servicehostinstall

Use the /servicehostinstall sub-command to install the Cherwell Service Host Windows service.

Example:

/servicehost /servicehostinstall /servicehostinstallaccount=LocalService

#### Example:

/servicehost /servicehostinstall /servicehostinstalluserid=Bob /servicehost
installpassword=1234 /servicehostinstallaccount=NetworkService

| Option                       | Description                                                                                                    |
|------------------------------|----------------------------------------------------------------------------------------------------|
| /servicehostinstalluserid    | User ID the service will log on as. Optional as long as /servicehostinstallaccount has a valid value.                                                   |
|                              | Accepted values: string                                                                                                    |
| /servicehostinstallpassword  | Password that the service will log on with. Optional as long as /servicehostinstallaccount has a valid value.<br>Accepted values: string                |
|                              | Account the service will log on as.                                                                                                    |
|                              | Optional as long as /servicehostinstalluserid and /<br>servicehostinstallpassword have valid values.                                                    |
| /servicehostinstallaccount   | If no /servicehostinstallaccount or /<br>servicehostinstalluserid or /<br>servicehostinstallpassword values are provided, then<br>LocalService is used. |
|                              | Accepted values: [LocalService   LocalSystem   NetworkService]                                                                                          |
|                              | Default: LocalSystem                                                                                                    |
|                              | Set the service to auto start during installation.                                                                                                    |
| /servicehostinstallautostart | Accepted values: {true   false}                                                                                                    |
|                              | Default: False                                                                                                    |

#### /servicehoststart

Use the /servicehoststart sub-command to start the Cherwell Service Host Windows service. There are no options for this sub-command.

#### Example:

/servicehost /servicehoststart

#### /servicehoststop

Use the /servicehoststop sub-command to stop the Cherwell Service Host Windows service. There are no options for this sub-command.

#### Example:

/servicehost /servicehoststop

#### /servicehostuninstall

Use the /servicehostuninstall sub-command to uninstall the Cherwell Service Host Windows service. There are no options for this sub-command.

#### Example:

/servicehost /servicehostuninstall

#### **Related concepts**

About the Cherwell Service Host Configure the Cherwell Service Host Configure Logging for a CSM Service, Web Application, and Cherwell REST API Installing CSM from the Command Line

# **Trusted Agent Host Command-Line Options**

Use the /trustedagenthost major command to access all sub-commands for the Trusted Agent Host and host configuration.

### /trustedagenthost

Examples:

/trustedagenthost /trustedagenthostpingfrequency=60 /trustedagenthosthubsha
redkey=supersecretkey

| Sub-command                         | Description                                                                                                    |
|-------------------------------------|----------------------------------------------------------------------------------------------------|
| /trustedagenthostlogtologserver     | If true, Trusted Agent Host will log to the log server.<br>Accepted values: {true   false}                                                            |
| /trustedagenthostlogserverloglevel  | The minimum log level at which logs will be sent to the log server.<br>Accepted values: {fatal   error   warning   info   stats   debug}              |
| /trustedagenthostlogtoeventlog      | If true, Trusted Agent Host will log to the event log.<br>Accepted values: {true   false}                                                             |
| /trustedagenthostlogeventloglevel   | The minimum log level at which logs will be sent to the event log.<br>Accepted values: {fatal   error   warning   info   stats   debug}               |
| /trustedagenthostlogtofile          | If true, Trusted Agent Host will log to the file system log.<br>Accepted values: {true   false}                                                       |
| /trustedagenthostlogfileloglevel    | The minimum log level at which logs will be sent to the file system log.<br><b>Accepted values</b> : {fatal   error   warning   info   stats   debug} |
| /trustedagenthostlogfilepath        | The path to the file system logs.<br>Accepted values: string                                                                                          |
| /trustedagenthostlogmaxfilesizeinmb | The maximum log file size in MB.<br>Accepted values: integer                                                                                          |

| Sub-command                                | Description                                                                                              |
|--------------------------------------------|----------------------------------------------------------------------------------------------------|
| /trustedagenthostlogmaxfilesbeforerollover | The maximum number of log files before files roll over.<br>Accepted values: integer                      |
| /trustedagenthostdisplayname               | Overrides the display name of Trusted Agent Host.<br>Accepted values: string                             |
| /trustedagenthosthuburl                    | The URL that is used for Trusted Agent communication.<br>HTTPS is recommended.<br>Accepted values: {url} |
| /trustedagenthosthubsharedkey              | The shared key that is used for Trusted Agent communication.<br>Accepted values: string                  |
| /trustedagenthostpingfrequency             | The hub ping frequency in seconds. The default value is 30 seconds.<br>Accepted values: integer          |

### /trustedagenthostinstall

Use the /trustagenthostinstall sub-command to install the Trusted Agent Host Service.

#### Examples:

```
/trustedagenthost /trustedagenthostinstall /trustedagenthostinstallaccount=
LocalService
```

/trustedagenthost /trustedagenthostinstall /trustedagenthostinstalluserid=B
ob /trustedagenthostinstallpassword=1234 /trustedagenthostinstallaccount=Ne
tworkService

| Sub-command                       | Description                                                                                                    |
|-----------------------------------|----------------------------------------------------------------------------------------------------|
|                                   | The account used by the service. This sub-command<br>is optional if /trustedagenthostinstalluserid and /<br>trustedagenthostinstallpassword have valid values.                                                      |
| /trustedagenthostinstallaccount   | Note: If no values for the /<br>trustedagenthostinstallaccount sub-command<br>or /trustedagenthostinstalluserid or /<br>trustedagenthostinstallpassword sub-<br>commands are provided, then LocalSystem is<br>used. |
|                                   | Accepted values: {LocalService LocalSystem <br>NetworkService}                                                                                                    |
| /trustedagenthostinstallautostart | Sets the service to auto-start during installation. The default value is false.                                                                                                    |
|                                   | Accepted values: {true   false}                                                                                                    |
| /trustedagenthostinstallpassword  | The password used by the service to log on. This sub-<br>command is optional if /trustedagenthostinstallaccount<br>has a valid value.                                                                               |
|                                   | Accepted values: string                                                                                                    |
| /trustedagenthostinstalluserid    | The user ID used by the service to log on. This sub-<br>command is optional if /trustedagenthostinstallaccount<br>has a valid value.                                                                                |
|                                   | Accepted values: string                                                                                                    |

### /trustedagenthoststart

Use the /trustedagenthoststart sub-command to start the Trusted Agent Host Windows service. There are no options for this sub-command.

#### Example:

```
/trustedagenthost /trustedagenthoststart
```

#### /trustedagenthoststop

Use the /trustedagenthoststop sub-command to stop the Trusted Agent Host Windows service. There are no options for this sub-command.

#### Example:

```
/trustedagenthost /trustedagenthoststop
```

#### /trustedagenthostuninstall

Use the /trustedagenthostuninstall sub-command to uninstall the Trusted Agent Host Windows service. There are no options for this sub-command.

#### Example:

/trustedagenthost /trustedagenthostuninstall

#### /trustedagenthub

Use the /trusted agenthub sub-command to configure the settings for the Trusted Agent hub.

#### Examples:

/trustedagenthub /trustedagenthubenable=true

/trustedagenthub /trustedagenthubenable=true /trustedagenthuboperationtimeo ut=60 /trustedagenthubregistrationtimeout=360

| Sub-command                       | Description                                                                                                    |
|-----------------------------------|----------------------------------------------------------------------------------------------------|
| /trustedagenthubenable            | Enable or disable the use of Trusted Agents. The default value is false.<br>Accepted values: {true   false}                                            |
| /trustedagenthuburl               | The URL that is used for Trusted Agent communications. HTTPS is recommended. <b>Accepted values</b> : {url}                                            |
| /trustedagenthubsharedkey         | Value to use as the shared key for Trusted Agent communications.<br>Accepted values: string                                                            |
| /trustedagenthubgeneratesharedkey | Generates a new cryptographically secure key for the<br>Trusted Agent shared key. This key is then used as the<br>value for /trustedagenthubsharedkey. |
| /trustedagenthuboperationtimeout  | The operation timeout for Trusted Agents in seconds.<br>The default value is 30 seconds.<br>Accepted values: integer                                   |

| Sub-command                         | Description                                                                                  |
|-------------------------------------|----------------------------------------------------------------------------------------------|
| /trustedagenthubregistrationtimeout | The registration timeout for Trusted Agents in seconds.<br>The default value is 180 seconds. |
|                                     | Accepted values: integer                                                                     |

### Related concepts

Trusted Agents Configuring Trusted Agents Trusted Agents Logging **Related tasks** Install the Trusted Agents Server

## **Administrative Command-Line Options**

Use the Administrative command-line to launch CSM Administrator and automatically execute instructions or commands. Administrative command-line options can launch programs more quickly, use less system resources, and perform tasks more efficiently.

To use the Administrative command-line options, execute CSM Administrator with arguments.

When launching CSM Administrator, the actual application to run is called Trebuchet.Admin.exe (Trebuchet is the internal library name for the CSM application). This is usually found in the directory C: \Program Files\Cherwell Service Management.

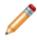

**Note:** Arguments can either be prefixed with a forward slash or with a dash, so /? and -? are equivalent.

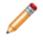

**Note:** In the following examples, square brackets (example: [Common]) denote placeholder variables for customer data. Replace these variables, including the brackets, with your own values.

### **General Settings**

| Option   | Description                                                                                                    |
|----------|----------------------------------------------------------------------------------------------------|
| /?       | This is the help option and it provides a display of the supported CSM Administrative command-line options.                                                                                                    |
| /c       | This is the connection to use. To use a common connection (a connection that is available to all Users of the machine), prefix the connection with [Common]. To use a connection that is associated with the current User, prefix the connection with [User]. When using the interactive dialog, [Common] connections are on the All Users tab, while [User] connections are on the tab named for the current User. |
| /u       | This is the User ID to use. This only works when CSM authentication is enabled (instead of Windows or LDAP).                                                                                                    |
| /p       | This is the password to use. This only works when CSM authentication is enabled (instead of Windows or LDAP).         Image: Note: Putting a password into a shortcut is a potential security issue, since other Users are able to edit the properties of the shortcut and read the password.                                                                                                    |
| /l or /r | This is the culture override. Example language culture pairs are: de-DE (German), fr-FR (French), and pt-BR (Portuguese). Use /I to set the culture for content strings; use /r to set the culture for platform strings. For more information, see String Types.                                                                                                    |

### System Backup

| Option             | Description                                                                                                    |  |  |
|--------------------|----------------------------------------------------------------------------------------------------|--|--|
| /b [path and file] | This is the path and file name that the back up should go to. If the extension is a .car, then the backup is an uncompressed archive. If the extension is a .czar, or not included, the backup is compressed in a .czar file format.                                                                                                    |  |  |
|                    | These are the rollover options. To have the file name automatically have date/time information be appended, use this optional argument. If used with /b, it causes the date/ time information to be appended to the file name. The options are:                                                                                                    |  |  |
|                    | Unmodified: No value is appended.                                                                                                    |  |  |
| /r [rollover       | Current: The current date and time is appended.                                                                                                    |  |  |
| option]            | Nightly: The current date is appended.                                                                                                    |  |  |
|                    | <ul> <li>Weekly: The day of the week is appended.</li> </ul>                                                                                                    |  |  |
|                    | <ul> <li>Monthly: The day of the month is appended.</li> </ul>                                                                                                    |  |  |
|                    | <ul> <li>Yearly: The month and day of the month is appended.</li> </ul>                                                                                                    |  |  |
| /c                 | This is the connection to use. To use a common connection (a connection that is<br>available to all Users of the machine), prefix the connection with [Common]. To use a<br>connection that is associated with the current User, prefix the connection with [User].<br>When using the interactive dialog, [Common] connections are on the All Users tab, while<br>[User] connections are on the tab named for the current User. |  |  |
| /u                 | This is the User ID to use. This only works when CSM authentication is enabled (instead of Windows or LDAP).                                                                                                    |  |  |
|                    | This is the password to use. This only works when CSM authentication is enabled (instead of Windows or LDAP).                                                                                                    |  |  |
| /р                 | <b>Note:</b> Putting a password into a shortcut is a potential security issue, since other Users are able to edit the properties of the shortcut and read the password.                                                                                                    |  |  |

There are times when there is no need to use the CSM Scheduler to do backups, there is a preference to use a different scheduler, or Users would like the backup to be done on a system that does not have the scheduler running. This is common when installed in a SaaS environment.

The format for backing up CSM is:

```
Trebuchet.Admin.exe /c "C:\..." /u User ID/p password /b [path and file] /r
["rollover option"]
```

The connection, User ID, and password work the same as for any other application.

### Logging Authentication Information

| Option      | Description                                                                                                    |
|-------------|----------------------------------------------------------------------------------------------------|
| /la logfile | This specifies the path and file name where authentication information should be logged (must also be enabled in Security Settings). |

### **System Maintenance**

| Option | Description                                                                                      |
|--------|--------------------------------------------------------------------------------------------------|
| /db    | This is a comma-delimited list of which database maintenance operations to run. The options are: |
|        | RebuildSystemTableIndexes: Rebuilds indexes of all system database tables.                       |
|        | <ul> <li>RebuildFullTextCatalog: Rebuilds the Full-Text Search catalog.</li> </ul>               |
|        | <ul> <li>RebuildAllBusObIndexes: Rebuilds indexes of all business object tables.</li> </ul>      |
|        | <ul> <li>RefreshQueueStatus: Updates the queue status data.</li> </ul>                           |
|        | <ul> <li>ShrinkDatabaseLog: Reduces the size of the database log.</li> </ul>                     |
|        | RemoveUnusedAuthRecords: Clears up obsolete authorization data.                                  |
|        |                                                                                                  |

The format for system maintenance is:

```
Trebuchet.Admin.exe /c "[Common]connection name" /u User ID/p password /db delimited-list-of-options
```

As an example, to rebuild the full text catalog and refresh queue status, execute the following command (all on one line):

Trebuchet.Admin.exe /c "[Common]Cherwell Browser" /u Henri /p password /db RebuildFullTextCatalog,RefreshQueueStatus

#### Export a .czar

## **System Restore Command-Line Options**

Use the System Restore command-line to automatically execute instructions or commands. A system administrator can use the System Restore command-line options to import the CSM database for the first time or reload the CSM database from an archive file (.czar file).

To use the System Restore command-line options, execute CSM Administrator with arguments.

Open the command prompt in the Cherwell Service Management directory or give the file path for the SystemRestore.exe utility.

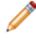

**Note:** Arguments can either be prefixed with a forward slash or with a dash, so /? and -? are equivalent.

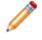

**Note:** In the following examples, square brackets (example: [Common]) denote placeholder variables for customer data. Replace these variables, including the brackets, with your own values.

#### **General Settings**

| Option   | Description                                                                                                    |  |
|----------|----------------------------------------------------------------------------------------------------|--|
| /?       | This is the help option and it provides a display of the supported system restore command-<br>line options.                                                                                                    |  |
| /s or /i | This option specifies to run from the installer.                                                                                                    |  |
| /w       | This option specifies to run for web applications.                                                                                                    |  |
| /a       | This option specifies to run automatically.                                                                                                    |  |
| /рс      | This specifies a privileged connection.                                                                                                    |  |
| /z       | This is the .czar file location.                                                                                                    |  |
| /c       | This is the connection to use. To use a common connection (a connection that is available to all Users of the machine), prefix the connection with [Common]. To use a connection that is associated with the current User, prefix the connection with [User]. When using the interactive dialog, [Common] connections are on the All Users tab, while [User] connections are on the tab named for the current User. |  |
| /u       | This is the User name to use. This only works when CSM authentication is enabled (instead of Windows or LDAP).                                                                                                    |  |
| /p       | This is the password to use. This only works when CSM authentication is enabled (instead of Windows or LDAP).         Image: Note: Putting a password into a shortcut is a potential security issue, since other Users are able to edit the properties of the shortcut and read the password.                                                                                                    |  |
| /pe      | This is the encrypted password to use.                                                                                                    |  |

| Option   | Description                                    |
|----------|------------------------------------------------|
| /ps      | This is the platform definition file location. |
| /unicode | This option enables Unicode support.           |

#### Example of a System Restore command-line flag:

/c "[Common]Cherwell Browser" /u henri /p mypassword /z "C:\Cherwell/ CherwellDemo.czar" /a

# Platform Resource Manager Command-Line Options

Use the Platform Resource Manager command-line utility to export and import CSM platform string satellite assemblies. Assemblies are exported as .dll files, which can be imported into software localization tools. You can review and modify strings in the localization tool, then export them as a satellite assembly that can be reimported into CSM using the Platform Resource Manager command-line utility.

The Platform Resource Utility is run from the command window by calling Trebuchet.Platform.Resource.Manager.exe. This utility is located in the Cherwell Service Management installation directory.

Note: Arguments can either be prefixed with a forward slash or with a dash, so /? and -? are equivalent.

### Prerequisites

To exports assemblies, you must install the .Net SDK developer Tools on the machine that runs the Platform Resource Manager command-line utility. You can download and install the relevant tools from https://developer.microsoft.com/en-us/windows/downloads/sdk-archive.

| Option | Description                                                                                                    |
|--------|----------------------------------------------------------------------------------------------------|
| /devex | Use to convert to a .tsv file DevExpress assemblies<br>from English to the specified culture. The DevExpress<br>binaries must be available in the specified folder.<br>(Use /rexp to export the DevExpress assemblies.) |
|        | Example:                                                                                                    |
|        | /devex "C:\temp\filelocation\de-de" "de-<br>de"                                                                                                    |
| /rexp  | Use to export and create the binary resource files in<br>the specified location for the target language<br>specified. The target language parameter must match<br>a value in the CSM database.                          |
|        | Example:                                                                                                    |
|        | /rexp "C:\temp\filelocation" "de-de"                                                                                                    |

### Export and Import Options

| Option | Description                                                                                                    |  |
|--------|----------------------------------------------------------------------------------------------------|--|
|        | Use to import resource assemblies.                                                                                                    |  |
|        | Optional parameters: Assemblies folder location; language/culture pair.                                                                      |  |
| /ri    | Example:                                                                                                    |  |
|        | /ri "C:\temp\filelocation\de-de" "de-de"                                                                                                    |  |
|        | When invoked with no parameters from the folder than<br>contains assemblies, the assemblies are scanned for<br>resources and imported as en. |  |
|        | Optional. Use with /rexp to provide the location of the Microsoft Windows SDK utility (AL.exe).                                              |  |
| (toolo | Example:                                                                                                    |  |
| /tools | <pre>/tools "C:\Programs\toollocation\al.exe"</pre>                                                                                          |  |
|        | If not used, the application will try to determine the location, if possible.                                                                |  |

### **Optional Connection Options**

You can specify optional connection options from the command line. If you do not, you are prompted to select a connection and login information when you run an export or import command.

| Option | Description                                                                                                    |  |
|--------|----------------------------------------------------------------------------------------------------|--|
| /c     | This is the connection to use. To use a common<br>connection (a connection that is available to all Users<br>of the machine), prefix the connection with [Common].<br>To use a connection that is associated with the<br>current User, prefix the connection with [User]. When<br>using the interactive dialog, [Common] connections<br>are on the All Users tab, while [User] connections are<br>on the tab named for the current User. |  |
| /u     | This is the User ID to use. This only works when CSM authentication is enabled (instead of Windows or LDAP).                                                                                                    |  |
| /р     | <ul> <li>This is the password to use. This only works when CSM authentication is enabled (instead of Windows or LDAP).</li> <li>Note: Putting a password into a shortcut is a potential security issue, since other Users are able to edit the properties of the shortcut and read the password.</li> </ul>                                                                                                    |  |

# **CSM Sizing and Scalability**

Scale and size your CSM system by records, users, or locations.

- The number of records, Attachments, and reports stored in your system.
- How many concurrent users CSM supports based on usage scenarios.
- Installation location of the CSM database and server components.

# **About Sizing and Scalability**

The CSM Sizing section offers general guidance regarding sizing and scalability of CSM in a customer environment. For example:

- Considerations for scaling variables, such as the number of records, Attachments, and reports.
- How many concurrent Users CSM supports based on usage scenarios.
- Considerations for installation location of the CSM database and server components.

# **Technical Architecture**

Installation configurations vary; however, a typical installation is called a *single-server installation* because the Cherwell Application Server and supporting services are all installed on one machine. A typical single-server installation involves three tiers:

- (Tier 1) Database server: Houses the CSM database (SQL database).
- (Tier 2) Cherwell Server (main server): Houses the Cherwell Application Server and supporting services, and CSM Web Applications.
- (Tier 3) Client machines: House the client-only files/administrator tools (the Desktop Client, CSM Administrator, and all the supporting tools/utilities.

The following figure shows a typical single-server installation.

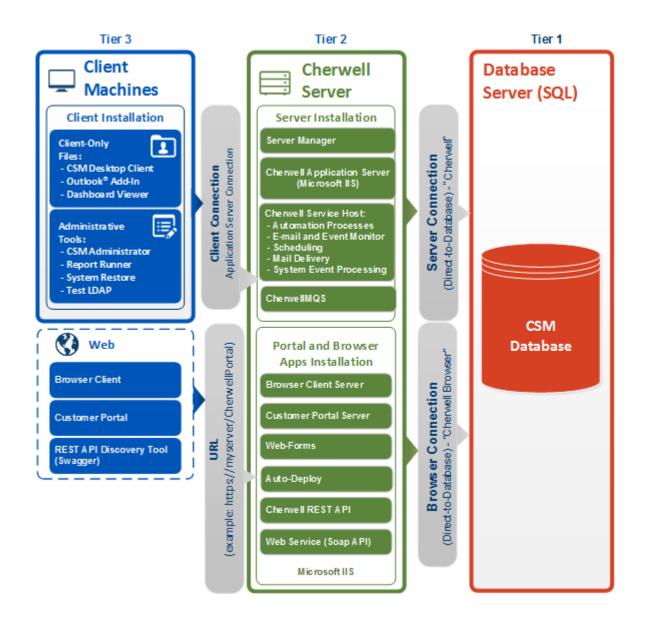

## **Network Configuration Examples**

Network configurations can range from basic to those that contain full redundancy and scalability. Examples of four setups are given with a brief description. These do not represent the only way a network can be set up, but they show our recommendations.

#### **HTTP/TCP Communications:**

The diagram below shows how various components of the deployment communicate under a typical implementation.

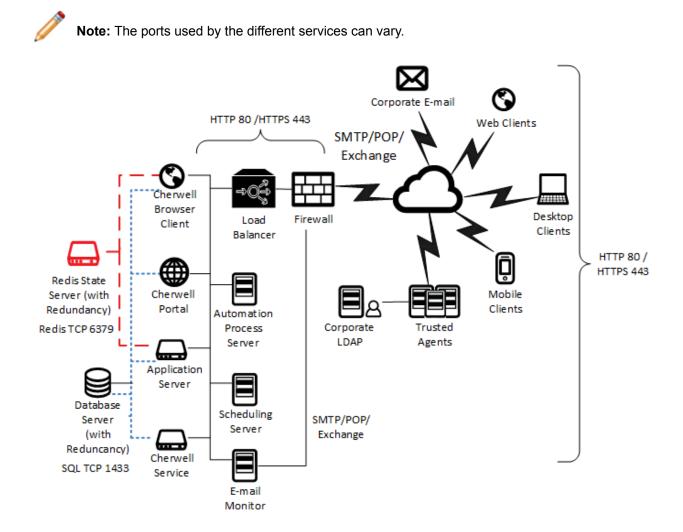

## **Consolidated Layout**

Use the consolidated layout for smaller establishments with a low number of Users.

The configuration is deployed as either a physical server or a virtual server (SaaS, for instance). This configuration is also referred to as a single-server scenario.

Consolidated sizing:

- Small/med customers: Up to 1,000 concurrent Users.
- Cannot scale beyond 14 cores (approximately 1,000 Users).
- · Does not address high availability.

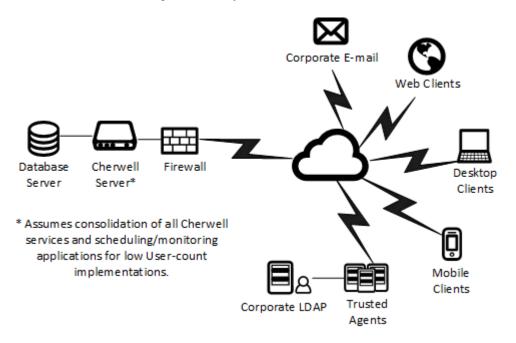

#### **Best Practices**

- 50 to 100 licenses = 150-300 technicians, 30 percent technicians concurrent (1:3).
- 900 Portal Users = 18,000-20,000 User pool, 5 percent concurrent coverage.
- 1 CPU core per 75 concurrent Users. 2 minimum: 1 for OS, 1 for CSM.
- 50 MB of memory per session for application and web servers.
- 600 MB of storage per license per year.

## **Dedicated Layout**

This setup is the most common for Customers. Each front-end and back-end service is broken out on its own machine. For Scheduling service, it scales horizontally and can have active instances on multiple machines. There are two ways to scale out the Scheduling service:

- Split the workload using Groups.
- Distribute the workload across multiple servers per Group.

If scaling horizontally, consider the balance between the CPU off-loading and the impact on SQL. This configuration offers high availability using a master/slave and clustering.

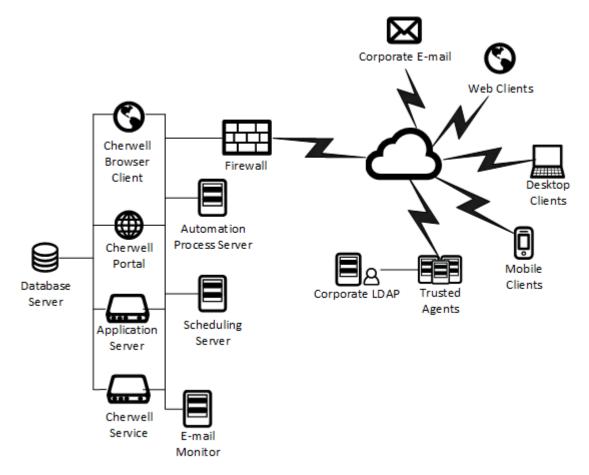

# **Advanced Layout**

This setup is the most complicated and should only be used in an environment with advanced technical support. This approach offers full redundancy and scalability. This configuration can also be referred to as a server farm configuration. For more in-depth information, see the Cherwell Server Farm section.

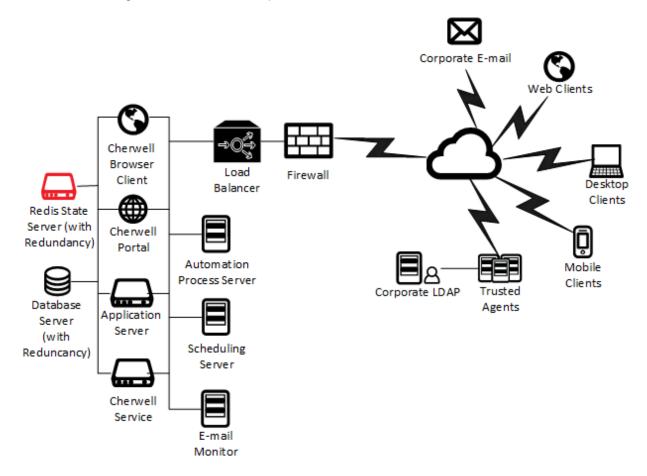

## **Sizing and Scalability Considerations**

When planning for sizing and scalability, use these recommendations for installations (database and server), deployment, trusted agent, and scaling variables.

#### Installation Considerations

#### **Database Installation Considerations**

CSM uses Microsoft SQL Server as a back-end database (see the System Requirements for supported versions). SQL Server can often be installed on the same server as CSM. However, organizations with a centralized database server should host CSM on that server instead. This setup is more efficient because it simplifies management and ensures that CSM data participates in an existing backup/recovery plan.

When moving the CSM database to a separate server, consider the following:

- Network activity exists between the CSM server and database server (typically via TCP/IP). There is typically a fast connection between the two machines, though firewalls might require configuration to allow this communication.
- CSM servers must have appropriate security access to the database. This is accomplished by either providing SQL credentials for the database to the CSM server or ensuring that the account used by the CSM servers has appropriate rights on the database server (and also has appropriate local rights on the CSM server machine).

#### **Server Components Installation Considerations**

By default, servers and server components are installed on a single server. However, the components can be separated onto additional servers if necessary.

Consider the following reasons for separating components:

- Support of existing infrastructure: Customers commonly have separate servers set up for specific functionality. Typically, this includes either the database or the web server.
- Scalability: When the number of concurrent Users increases substantially, separating secondary services might improve efficiency. Typically, this includes secondary services expected to use a significant amount of data.
- Server Farms: The Cherwell Server and CSM Web Applications also support enabling of server farms starting with CSM 6.0. This utilizes a Redis cache to handle state management between multiple servers when used with a hardware load balancer.

#### **Deployment Considerations**

Prior to deployment, consider factors that might affect performance, such as:

- · Network performance.
- Database performance.
- Complexity of the SQL database network configuration.
- · Use of CSM on a shared or dedicated server.

• Use of CSM in a high availability environment.

#### **Trusted Agent Considerations**

Prior to deployment, consider the impact of Trusted Agents on scalability and system performance. In most cases, the use of Trusted Agents adds only a marginal amount of overhead, but in the case of the Trusted Agents for email, the impact can be as much as a 40% reduction in the throughput of emails.

### **Scaling Variables**

See System Requirements for minimum requirements, then scale CSM based on the specific projections of the organization. For more information on scaling in a single-server configuration, see Consolidated Layout. The table below lists variables that will affect your system's scalability:

| Variable                                                | Notes                                                                                                    |  |
|---------------------------------------------------------|----------------------------------------------------------------------------------------------------|--|
| Total number of Users                                   |                                                                                                    |  |
| Concurrent licenses used                                | Consider factoring 600 MB of database storage per license per year.                                                                                                    |  |
| Connection pools                                        | To improve performance, set the maximum pool size<br>to three times the number of concurrent CSM licenses<br>that are used in your organization. You may need to<br>adjust this value, depending on usage of your system.                                                                                                    |  |
| Number of records created (example: Incident or Change) | If the record count is especially high, consider increasing the memory and processors on both servers.                                                                                                    |  |
| Number and complexity of system relationships           |                                                                                                    |  |
| Number and type of CSM reports run                      | If running multiple reports frequently, or reporting<br>historical/trend data for extended periods of time,<br>consider increasing the memory and processors on<br>both servers.                                                                                                    |  |
| Number and type of CSM attachments used                 | If using many large attachments, consider doubling the amount of storage.                                                                                                    |  |
| Using a server farm                                     | <ul> <li>Utilizing one or more services as a server farm incurs overhead that lowers the number of concurrent Users serviced by a single machine. While the total number of Users supported is higher, the hardware requirements per User also increases.</li> <li>If server farms are deployed, the network interface to the Redis server can require very high bandwidth. If possible, utilize dedicated network connections for Redis traffic to and from server farm servers.</li> </ul> |  |

### **Related concepts**

System Requirements Cherwell Server Farms Consolidated Layout

## **Cherwell Server Farms**

A Cherwell Server Farm is a configuration where a number of servers (physical or virtual) are configured to work together as a single unit, as opposed to a single-server scenario where there is only one instance of each Cherwell Server running.

There are several reasons to implement a Cherwell Server Farm. The most obvious reasons are:

- To scale the number of Users.
- To provide the ability to scale the number of Users that a Cherwell Server Farm can serve. If there are more Users, you can add more hardware and be able to grow horizontally to satisfy the demands of the population. In a single-server scenario, you would have to add hardware to a single server, but there's a limit to the amount of hardware you can implement in a single machine. The more you grow a single server, the more expensive it gets. Using a Cherwell Server Farm allows you to add low-cost commodity boxes to the farm without having to exponentially pay more. Cherwell Server Farm provides the ability to:
  - Scale.
  - Scale less expensively.
  - Scale more without constraints of single server.
- To offer high availability.

Provide high availability (HA) so that even when one server goes down (because of a hardware failure), Users can continue using CSM. A Cherwell Server Farm eliminates a single point of failure because if one server goes down, CSM can still be used by its Users).

High availability has different levels of service. In a perfect world, when a server goes down, there is no effect to the end User. Many environments need such level of high availability, but others are prepared to sustain different levels of high availability given the cost of maintaining perfect high availability. For example, administrators trade faster performance for a level of service where some Users could be logged off if the server goes down, but they would be able to immediately log in again to continue working.

## **About Cherwell Server Farms**

A server farm allows high volumes of Users to utilize several medium (4-core or higher) servers. A server farm consists of multiple CSM servers connecting to multiple Redis Servers.

Using multiple servers allows for:

- A level-of-fault tolerance.
- · Individual servers to also be taken offline without impact to users.
- · Operating system and hardware maintenance without reducing User availability.

**Note:** Services that are not load balanced should not be installed on more than one machine. Set up another single-server connection for services that cannot be load balanced.

There is near-linear growth using Cherwell Server Farms. The more servers added to the farm, the more Users CSM servers can support. For example, assuming identical hardware is used: If Users are consuming 100 percent of CPU on a single server, create a farm with three servers in order to support more Users. If two servers support 100 Users, then three servers can support 150 Users.

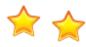

**Important:** Using the Cherwell Server Farm can increase the stress on SQL Server, the load balancer, and Redis Server. When creating a Cherwell Server Farm, it is imperative to consider the impact of an increased load on the entire infrastructure. Do not simply add servers without considering the impact.

#### **Specific Requirements**

- · CSM must be installed as an IIS service, not a Windows service.
- Windows IIS features *HTTP Activations and non-http activations* must be installed. See Configure IIS for CSM.
- Machine keys must be generated in IIS on one CSM server and copied to IIS on all CSM servers in the Cherwell Server Farm. See Configuring Server Farms in IIS.
- Session pinning is not supported.

## Components

Server farms can be configured differently from business to business, but all server farms should have similar components set up in the same way.

A server farm will contain the following components at a **minimum**:

- Load Balancer (not provided by Cherwell): Takes a certain load of Users and balances them out across different servers. The load balancer is set up between the company firewall and the web service servers. The load balancer directs traffic to the server with the most availability, or one of the other distribution methods.
- Web Servers: Deliver information and process User's requests. All servers must be configured the same way. Be sure all servers have the same hardware configuration and point to the same SQL and Redis. There are two types of servers:
  - A physical server (box)
  - A virtual server, which is a software server, installed on a physical server; or a virtual machine installed on a hypervisor (bare-metal OS installed on a physical host).
- **Databases** (not provided by Cherwell): The SQL Server and Redis Server hold the content of a CSM system.

## **Operations and Resources**

Server Farms require a number of components to work together. This comes at a measurable cost of extra CPU and network, especially for the web server.

The following table contains the high-level sequence of events every time the web server serves a web request. The Resource Required column offers some insight into the consequences of scaling up a User base. The *Added by Cherwell Server Farm* column indicates if the Operation is added when configuring a Cherwell Server Farm. Based on the information in the table, consider additional resource usage.

| Operation                                                                         | Added by Cherwell Server Farm | Resource Required  |
|-----------------------------------------------------------------------------------|-------------------------------|--------------------|
| Request begins                                                                    |                               |                    |
| Web Server sends a Redis request to get latest Session State                      | Yes                           | CPU, negligible    |
| Redis Server retrieves state and send it over the network                         | Yes                           | CPU, light         |
| Web Server waits for 3-5MB of data to be transferred to the web server from Redis | Yes                           | Network 3-5mb/User |
| Web Server decompresses 3-5MB of data                                             | Yes                           | CPU                |
| Web Server deserializes 3-5MB of JSON                                             | Yes                           | CPU                |
| Web Server Execute request as usual                                               |                               |                    |
| Web Server serializes session state                                               | Yes                           | CPU, light         |
| Web Server compresses session state                                               | Yes                           | CPU, light         |
| Web Server send 3-5MB of state to Redis                                           | Yes                           | Network 3-5mb/User |
| Redis Server stored session                                                       | Yes                           | CPU, light         |
| Web Server ends request                                                           |                               |                    |

#### **Resource Considerations**

Based on the table above, consider the following:

#### **Memory Usage**

- Web server: Non load-balanced Cherwell Servers are memory intensive, but load-balanced servers free up memory as soon as a request is ended. This makes memory a less probable bottle neck.
- Redis: Redis is used as a centralized in-memory database. Everything stored in Redis is kept in RAM. There should be enough RAM to serve concurrent Users. A good rule is 10 MB x Expected peak number of Users.

#### CPU

- Web server: The cost of deserializing session is four times the cost of serialization.
- Redis: If using a single-server scenario (no slaves), the rule is that 5000 Users will probably use about 15% of your CPU. Remember to assign 2 CPUs to your Redis machines. One will be used by the system, the other one by your Redis process.

#### Network

• Traffic between the Browser and the Web server: This is highly dependent on your content, and outside the scope of this document. Bottlenecks are related to the volume of traffic between the Cherwell Web Server(s).

Network traffic between Browser and Server is not affected by a server farm configuration, and therefore is not considered in this document, but evaluate if the network is prepared to support the traffic.

• Traffic between each web server and Redis: This number is highly dependent on your content. Each *page* on the browser might turn into multiple web requests, depending on the page content. Best practice: Estimate between 6-10 MB of memory usage per User session. For example: 1,000 concurrent Users x 10 MB/User = 10 GB of RAM per server.

## **Purpose of Redis**

Redis is an in-memory data structure store, and is used as a database, cache, and message broker. Redis functions as an in-memory cache for Cherwell Server Farms.

By connecting every web server to the same Redis, the applications can share state and collaborate. When a server performs an operation, it saves the state of the current User or application to Redis. In a scenario where a User is bounced from one server to the another, each server can pick up from where the previous server left off by retrieving the latest state from Redis.

For a Cherwell Application Server, the cost of synchronizing with Redis is minimal because the Application Server exchanges a limited amount of information with Redis. For a Cherwell Web Server, IIS holds state for each User in form of session, and it can reach the size of a few MB (3-5MB is the typical size). For every web request going from the Cherwell web application to the server, there is an exchange of session state twice with Redis:

- · When the request starts, in order to retrieve session from Redis.
- When the request ends, in order to save session to Redis.

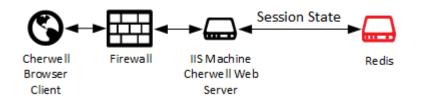

**Important:** When Redis is hosted within a virtual machine, it is critical that memory is never oversubscribed.

# **Configuring Server Farms in Cherwell Server Manager**

There are several ways to configure a server farm, but you must configure the Cherwell Server Farm for each Cherwell Server. Use the Export and Import buttons to use the Server Farm Configuration across servers.

Some key points:

- A server farm can only be used when the Cherwell Application Server is hosted in IIS. Http and Rest are required for the Application Server.
- Members of a Cherwell Server Farm should not share a hypervisor. VMs should be distributed across several hypervisors.
- A load balancer is required (CSM does not provide this).

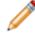

**Note:** The Microsoft Windows IIS Server module known as *ARR* (Application Request Routing) is not recommended.

• Performance could be penalized by enabling a server farm because it brings overhead to the individual servers participating in the farm.

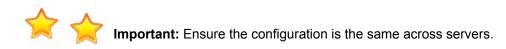

#### To configure a Cherwell Server Farm:

- 1. Click Start>All Programs>Cherwell Service Management>Tools>Server Manager.
- 2. Click the **Configure** button located next to the **Server farm mode** label.

An Alert window opens warning to stop the server farm before changing settings.

- 3. Click Yes to continue.
- 4. Define Website options:
  - a. Use the up and down arrows to select the Session expiration time in minutes.
  - b. Select the Enable server farm mode check box.
- 5. Define New Redis Server options:
  - a. Provide the Host IP address for the Redis Server.
  - b. Use the up and down arrows to select the Port.
  - c. Click Add.

The IP address and Port appear in the **Connect to** list. Repeat this step to add all Redis Servers.

6. Provide the **Password** for the Redis Server.

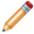

**Note:** If there are multiple servers in a master/slave configuration, ensure all servers share the same password.

- 7. Use the **Connection Timeout** to specify the number of seconds the system will wait for a connect operation to complete before returning a timeout message. On startup, the system evaluates the list of connections in the order they appear in the **Connect to** list, and then attempts to connect to the first available master. The **Connection Timeout** setting determines how long the system will wait for each Redis endpoint to connect before returning a timeout.
- 8. Use the **Sync Timeout** setting to specify the number of seconds the system will wait for a Synchronous operation to complete before returning a timeout.

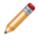

**Note:** If you have a master/slave with sentinel configuration and a slave becomes a master, the Sync Timeout setting determines how many seconds will elapse before your application switches to the new master.

- 9. Use the **Import/Export** buttons to enter the Redis information in a server, export the information, and then import it in another server.
- 10. Click **OK**.

# **Export a Server Farm Configuration**

A server farm configuration can be exported to an XML file and used for several server configurations.

To Export Server Farm Configuration Information:

- 1. Click Start>All Programs>Cherwell Service Management>Tools>Server Manager.
- 2. Click the Configure button next to Server farm mode is:.
- 3. An Alert window opens warning to stop the server farm before changing settings.
- 4. Click Yes to continue.
- 5. In the Configuration window, select the **Enable server farm mode** check box.
- 6. Click Export.
- 7. Navigate to the location where to save the file.
- 8. Click Save.
- 9. After the file is saved, go to the Server Manager for different Cherwell Application Servers and Import a Server Farm Configuration.

# **Import a Server Farm Configuration**

A server farm configuration can be imported from a saved XML file. The XML file can be used across several server configurations.

To Import Configurations to a Server Farm:

- 1. Click Start>All Programs>Cherwell Service Management>Tools>Server Manager.
- 2. Click the Configure button next to Server farm mode is:.
- 3. An Alert window opens warning to stop the server farm before changing settings.
- 4. Click Yes to continue.
- 5. In the Configuration window, select the **Enable server farm mode** check box.
- 6. Click Import.
- 7. Navigate to the location where the XML to import file is stored.
- 8. Click Open.

The window closes, and the configuration information appears in the Connect to section.

9. Select OK.

# **Configuring Server Farms in IIS**

You must create and apply a machine key that is applied to internet Information Services (IIS) for all CSM servers in a Cherwell Server Farm. The key you apply must be identical across all CSM servers.

#### To generate machine keys:

- 1. Choose one server to create validation and encryption machine keys that can be added to IIS on all other instances of CSM.
- 2. Open IIS on the server.
- 3. Determine at which level the keys should be generated:
  - If IIS hosts only CSM sites on all servers included in the server farm, you can create your keys for the IIS instance by selecting the top-level server name.

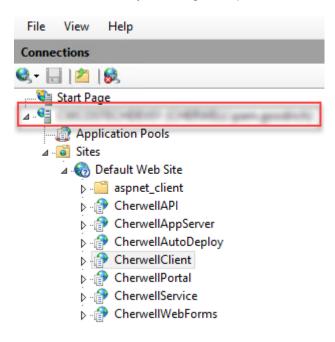

• If other sites are hosted on any of the servers in the server farm, generate keys at a CSM site level, such as CherwellClient.

| File View Help        |
|-----------------------|
| Connections           |
| 🔍 - 🔚   🖄   🥵         |
| 📲 Start Page          |
| ⊿ •                   |
| - 🕼 Application Pools |
| ⊿ 🙆 Sites             |
| 🛛 🏀 Default Web Site  |
| aspnet_client         |
| ک 🕞 CherwellAPl       |
| DerwellAppServer      |
| CherwellAutoDeploy    |
| ▷ ·· P CherwellClient |
| DerwellPortal         |
| DerwellService        |
| ⊳ CherwellWebForms    |
|                       |

- Select the level, and then double-click the Machine Key icon.
- 4. Choose a validation method (example: AES).

| Machina Kay                                                                                                    | Alerts                                                                              |
|----------------------------------------------------------------------------------------------------|-------------------------------------------------------------------------------------|
| Use this feature to specify hashing and encryption settings for application services, such as view state,<br>Forms authentication, membership and roles, and anonymous identification. | If your server is part of a Web<br>farm, specify validation and<br>decryption keys. |
|                                                                                                    | Actions                                                                             |
| Validation method:                                                                                                    | Ev Apply                                                                            |
| Encryption method:                                                                                                    | 🔶 Generate Keys                                                                     |
| Auto V                                                                                                    | Help                                                                                |
| Validation key                                                                                                    |                                                                                     |
| ✓ Automatically generate at runtime                                                                                                    |                                                                                     |
| Generate a unique key for each application                                                                                                    |                                                                                     |
| AutoGenerate,IsolateApps                                                                                                    |                                                                                     |
| Decryption key                                                                                                    |                                                                                     |
| ✓ Automatically generate at runtime                                                                                                    |                                                                                     |
| Generate a unique key for each application                                                                                                    |                                                                                     |
| AutoGenerate,IsolateApps                                                                                                    |                                                                                     |
| Teatures View 💦 Content View                                                                                                    |                                                                                     |

- 5. Click the Generate Keys link located in the Actions area.
- 6. Copy the Validation Key and Decryption Key to an external location for easy access.
- 7. Select Apply.

- 8. If you generated keys at the site level, such as CherwellClient, apply the saved keys to all other Cherwell sites on this IIS instance.
- 9. Restart IIS.

You must apply the machine keys generated in the previous section to IIS on all CSM servers in your Cherwell Server Farm. The keys must be the same.

The keys should be applied at the same level: server or site.

IIS or the Application Pool must be restarted on each server after you apply machine keys.

# **Configuration Best Practices**

Learn about the most common and recommended methods of configuring a Cherwell Server Farm.

### **Tested Redis Connections**

CSM has been tested with Redis in the following environments:

- Windows with a single instance.
- Linux master/slave with sentinel.
- Windows master/slave with a sentinel.
   When configuring a cluster environment in Trebuchet Server Managers, Users only need to provide one IP for the cluster. In master/slave environment, add the IPs of the master and all slaves in the Connect to field when configuring.
- Redis Labs Enterprise Cluster.
   When configuring a RedisLab Enterprise Cluster environment in Trebuchet Server Managers, Users only need to provide one IP for RLEC. In master/slave environment, add the IPs of the master and all slaves in the Connect to field when configuring.

#### Recommendations

Hardware: Use the same hardware across server for easier management and performance predictability.

**IIS ARR as a load balancer:** Cherwell does not recommend using IIS ARR. While it can be made to work, ensure all of its response-caching features are disabled.

**Using virtual machines:** Be careful when using VMs. If all VMs are on the same server and the server goes down, the web farm stops working.

## **Cherwell Server Farms Q&A**

**Question:** Could I take one physical box, divide it into two virtual machines, and install Cherwell Services on them as two different participants of the server farm?

**Answer:** You can, but we do not recommend it. One of the purposes of the farm is to eliminate having a single point of failure. If the hardware below the two virtual machines fails, the entire farm goes down, making the purpose of the farm useless. Having the two VMs reside on different hardware is a better option.

Question: Can I mix and match server types on a single box?

**Answer:** Yes you can. You would have to make some performance and high availability considerations to determine which servers can reside together.

**Question:** How do I know if I have to separate my servers onto multiple machines with a dedicated machine, or if I can share a machine across multiple Cherwell Servers?

**Answer:** Depending on the size of the machine and the performance load, you might find that a shared machine is not enough.

**Question:** How many servers in a Cherwell Server Farm should be deployed to match the performance of a single standalone server, and why?

**Answer:** Three load-balanced servers should be deployed to match the performance of a single standalone server in the event that one of them fails. This is because of the overhead associated with the Cherwell Server Farm topology. The UI in the load-balanced environment can appear slightly slower because of session state serialization and Redis traffic.

Question: What are the bandwidth and latency requirements for the Cherwell Server Farm?

**Answer:** Network interfaces should provide high bandwidth and very low latency. For example, 10GbE interconnects to high capacity hardware-switched aggregators that provide near 100 percent wireline throughput bi-directionally with no backplane over-subscription and nanosecond latency performance.

#### **Process Servers**

**Question:** Can CSM services (Automation Processes, E-mail and Event Monitoring, Mail Delivery, and Scheduling) be load-balanced?

**Answer:** CSM services use a centralized queue to enable the distribution of workload. For more information, see About the Cherwell Service Host.

Question: Can these non-load-balanced services be set up for high availability?

Answer: Yes, using Windows Server Fail-over Clustering with the Generic Service or VM Clustering.

#### SQL Server

Question: What type of cluster model does Cherwell recommend for SQL?

Answer: Always-On Availability Groups.

Question: What is the formula for determining the total amount of disk storage needed?

**Answer:** A starting best practice is to allocate 600 MB of storage per licensed User per year. If routinely saving large attachments to records, this formula should be doubled.

Question: When using SANs to store SQL data, are there any special considerations?

**Answer:** Yes. Differentiate networks between SAN traffic and other traffic, i.e. communications between applications servers, SQL, and Redis. Storage for SQL data should be on different spindles than other data.

Question: Does SQL Server have to be set up on a dedicated, physical machine?

**Answer:** We highly recommend that SQL Server run on dedicated hardware or on virtual machines with dedicated CPU cores, memory, and dedicated physical storage. It was Microsoft's position to say "never run SQL Server on a virtual machine". SQL is optimized in how it accesses memory and deals with the file system. Microsoft has backed away from this firm stance, although it still recommends running SQL on physical, dedicated machines. If SQL is run on a virtual machine, memory and CPUs CANNOT be oversubscribed. It is still recommended that SQL hit physical disks (or NAS) and not a virtual file system. Dedicated is best. If you give SQL 'X' amount of memory and another process on that machine suddenly takes the memory away, it drastically affects SQL's performance.

Question: Does SQL Server need to be set up on the same LAN as the application and process servers?

**Answer:** Not required, but highly recommended. High throughput and low latency is the goal for best performance.

Question: Should SQL files be distributed across separate disks?

Answer: Yes. For example: Data, Logs, temp, and DB.

#### Load Balancer

Question: Can software-based load balancers be used for Cherwell's Server Farm solution?

**Answer:** Yes, as long as they are set up properly. IIS ARR is an example of a software load balancer solution, although we do not recommend it. To use it, ensure that all of its response-caching features are disabled.

Question: What are the key performance indicators of a load balancer?

**Answer:** Max throughput, SSL throughput, SSL transaction per second (TPS) based on key size - typically 2048 - HTTP requests per second.

Question: For health monitoring, which application may be monitored to indicate server online state?

Answer: /CherwellService application pool is a good candidate for this; others can be used.

# Configuring HTTP Headers for Load Balancers, Web Application Firewalls, and Reverse Proxies

Certain functionality in the Cherwell Browser Client, Portal, Cherwell REST API, and Cherwell Service requires knowledge of a user's fully qualified domain name (FQDN). In the initial request, this is provided by the "Host:" header, but web application firewalls (WAFs), load balancers, and reverse proxies typically overwrite the value of this header as they pass the request through to the web server that will ultimately service the request (upstream server).

CSM looks for two groups of headers to determine the original connection's host (FQDN) and protocol/ scheme (HTTP vs. HTTPS) respectively. These follow current web standards, some of which are set by default on some of the more common WAFs and load balancers:

#### **Connection's Host**

- X-Forwarded-Host: https://developer.mozilla.org/en-US/docs/Web/HTTP/Headers/X-Forwarded-Host
- Host: https://developer.mozilla.org/en-US/docs/Web/HTTP/Headers/Host

#### **Connection's Protocol/Scheme**

- Forwarded: https://developer.mozilla.org/en-US/docs/Web/HTTP/Headers/Forwarded (note that CSM only evaluates the "proto=" part of this header's value, if present)
- X-Forwarded-Proto: https://developer.mozilla.org/en-US/docs/Web/HTTP/Headers/X-Forwarded-Proto

If multiple headers are present, CSM will look for the first one present, starting at the top of the lists above (that is, "X-Forwarded-Host" takes precedence over "Host").

Alternate option: Some WAFs, load balancers, and reverse proxies allow system administrators to configure the value used for the "Host:" header sent to the upstream server. This **can** work, but is not recommended in CSM 9.5.0 and newer. Prior to CSM 9.5.0, this was a valid workaround for network topologies that included one or more WAFs, load balancers, or reverse proxies.

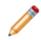

**Note:** We include reference to reverse proxies due to certain similarities to WAFs and load balancers. However, we recommend using a load balancer for server farms and an optional WAF; a reverse proxy is not required by CSM and is typically unnecessary and discouraged. Furthermore, (forward) proxies continue not to be supported by Cherwell.

# **Advanced Cherwell Server Farms**

Learn about advanced techniques for optimizing Cherwell Server Farms.

A simple configuration of the Cherwell Sever Farm is sufficient in most instances. The information in the Advanced Cherwell Server Farm section is intended for those who are comfortable and knowledgeable with the components and configuration of a Cherwell Server Farm.

## **Implementing a Cherwell Server Farm**

Consider setting up a single-server farm for testing and sizing purposes. The single-server configuration ensures that Redis is configured correctly and measures how much memory the Redis Servers need.

To implement a Cherwell Server Farm (high-level):

- 1. Distribute the requests to a single server across multiple servers.
- 2. Use a load balancer to distribute requests among servers.
- 3. Size the infrastructure to increase the number of Users and considering the levels of reliability you want to provide.

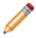

**Warning:** Do not attempt to implement these processes if you are not an advanced User. Serious network and system issues can occur.

#### Setting up a Single-server Farm

To set up a single-server farm:

- 1. Install the Cherwell Application Server and Cherwell Web Server on a single machine.
- 2. In the Server Manager, turn on Server Farm features and connect to Redis. For more information, see Configure a Cherwell Server Farm.
- Do not set up a load balancer. At this point you have a single server that behaves as if it is part of a farm. Open the Portal and Browser Client to see the data being stored in Redis.

# Distributing the Requests to a Single Server Across Multiple Servers

After distributing the requests, the overall configuration changes from a single server to a multiple server.

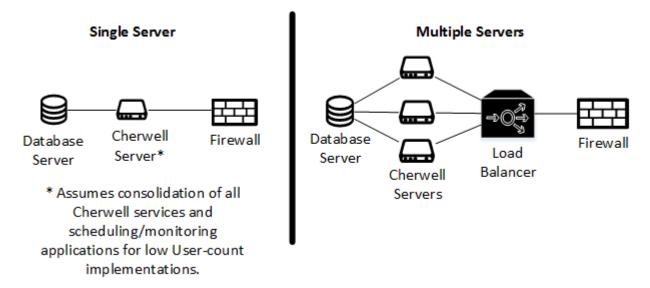

The main differences are the addition of the load balancer and extra Cherwell Servers. The Cherwell Server Farm uses a number of servers; the exact number depends on your specific scenario. Cherwell runs on different physical or virtual servers. Different Cherwell Servers (like the Application Server and the Web Servers) are installed multiple times on different boxes.

# **Using a Load Balancer**

A Cherwell Server Farm enables you to add load-balancing capabilities using your existing firewall between the CSM server and the web.

In a single-server scenario, all traffic that comes in for CSM is directed to the same server. In a Cherwell Server Farm, users are redirected to different machines.

CSM servers that can be load balanced are the Cherwell Application Server and the web server. These servers can run in a load-balanced mode where servers on different machines can coordinate as a single unit by communicating with a central-state storage. CSM uses Redis as a central-state storage technology. For more information, see Purpose of Redis.

Three load-balanced servers should be deployed to match the performance of a single standalone server. This is due to the overhead associated with the Cherwell Server Farm topology. The UI in a load-balanced environment can appear slightly slower because of session state serialization and Redis traffic.

The following example shows how a load balancer can be configured to handle requests.

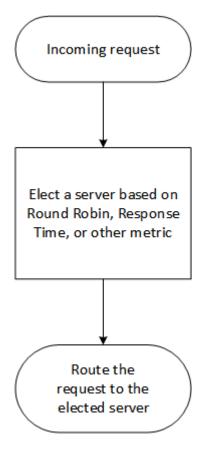

# **Load-Balancing Methods**

Note: Sticky sessions or other methods of load balancing where Redis is not deployed are not supported.

These examples describe commonly supported load-distribution methods available to most load balancers.

#### Round Robin

(Most Common) The system passes each new connection request to the next server in line, eventually distributing connections evenly across the array of machines being load balanced. This method works well in most configurations, especially if the equipment that is being load balancing is roughly equal in processing speed and memory.

#### Least Connections:

- Node: (Most Common) The system passes a new connection to the node that has the least number of current connections out of all pools of which a node is a member. This method works best in environments where the servers or other equipment you are load balancing have similar capabilities. This is a dynamic load balancing method, distributing connections based on various aspects of real-time server performance analysis, such as the number of current connections per node, or the fastest node response time.
- Member: The system passes a new connection to the node that has the least number of current connections in the pool. This method works best in environments where the servers or other equipment you are load balancing have similar capabilities. This is a dynamic loadbalancing method, distributing connections based on various aspects of real-time server performance analysis, such as the current number of connections per node or the fastest node response time.

#### Dynamic Ratio (member)

This method is similar to Ratio (node) mode, except that weights are based on continuous monitoring of the servers and are continually changing. This is a dynamic load-balancing method, distributing connections based on various aspects of real-time server performance analysis, such as the number of current connections per node or the fastest node response time.

#### Ratio Least Connections

- Node: The system selects the node according to the ratio of the number of connections each node has active.
- Member: The system selects the pool member according to the ratio of the number of connections each pool member has active.

#### Ratio (member)

The number of connections that each machine receives over time is proportionate to a ratio weight defined for each machine within the pool.

#### Weighted Least Connections

- Node: The system uses the value specified in the node's connection limit and the number of current connections to a node to establish a proportional algorithm. This algorithm requires all nodes used by pool members to have a non-zero connection limit specified.
- Member: The system uses the value specified in connection limit to establish a proportional algorithm for each pool member. The system bases the load-balancing decision on that proportion and the number of current connections to that pool member. For example, member\_a has 20 connections and its connection limit is 100, so it is at 20 percent of capacity. Similarly, member\_b has 20 connections and its connection limit is 200, so it is at 10 percent of capacity. In this case, the system selects member\_b. This algorithm requires all pool members to have a non-zero connection limit specified.

#### Least Sessions

The system passes a new connection to the node that currently has the least number of persistent sessions. This method works best in environments where the servers or other load-balanced equipment have similar capabilities. This is a dynamic load-balancing method, distributing connections based on various aspects of real-time server performance analysis, such as the number of current sessions. Use of this load-balancing method requires that the virtual server reference a type of persistence profile that tracks persistence connections.

#### Observed

- Node: The system ranks nodes based on the number of connections. Nodes that have a better balance of fewest connections receive a greater proportion of the connections. This method differs from Least Connections (node), in that the Least Connections method measures connections only at the moment of load balancing, while the Observed method tracks the number of layer-four connections to each node over time and creates a ratio for load balancing. This dynamic load-balancing method works well in any environment, but can be particularly useful in environments where node performance varies significantly.
- Member: The system ranks nodes based on the number of connections. Nodes that have a better balance of fewest connections receive a greater proportion of connections. This method differs from Least Connections (member) in that the Least Connections method measures connections only at the moment of load balancing, while the Observed method tracks the number of layer-four connections to each node over time and creates a ratio for load balancing. This dynamic load-balancing method works well in any environment but can be particularly useful in environments where node performance varies significantly.

#### Predictive

- Node: The system uses the ranking method used by the Observed (member) methods, except that the system analyzes the trend of the ranking over time, determining whether a node's performance is improving or declining. The nodes in the pool with better performance rankings that are currently improving, rather than declining, receive a higher proportion of the connections. This dynamic load-balancing method works well in any environment.
- Member: Uses the ranking method used by the Observed (member) methods, except that the system analyzes the trend of the ranking over time, determining whether a node's performance is improving or declining. The nodes in the pool with better performance rankings that are currently improving, rather than declining, receive a higher proportion of the connections. This dynamic load-balancing method works well in any environment.

# Sizing an Infrastructure

There are a number of questions to answer if you are thinking about an expandable User base that goes beyond what a single server can serve:

- · What is the total number of Users I want to support?
- · What is the typical number of parallel Users that I need to support?
- Are there any peak of usage where a high percentage of your Users might flood the system? If so what does that look like?

Once you have those numbers, then consider:

- Is your SQL Server sized correctly?
- · Can your internal and external network pipe support such traffic?
- · How much hardware do you need for the different Cherwell Services?

# **Architecture Guidelines**

In a Cherwell Server Farm, services can be distributed onto different machines depending on the expected traffic. A Cherwell Server Farm is comprised of a number of Cherwell Servers that are distributed across hardware depending on the abilities of the server.

As the architecture diagram shows, the Browser Client Server and Application Servers (tier 2) are in the same machine along with a variety of other servers.

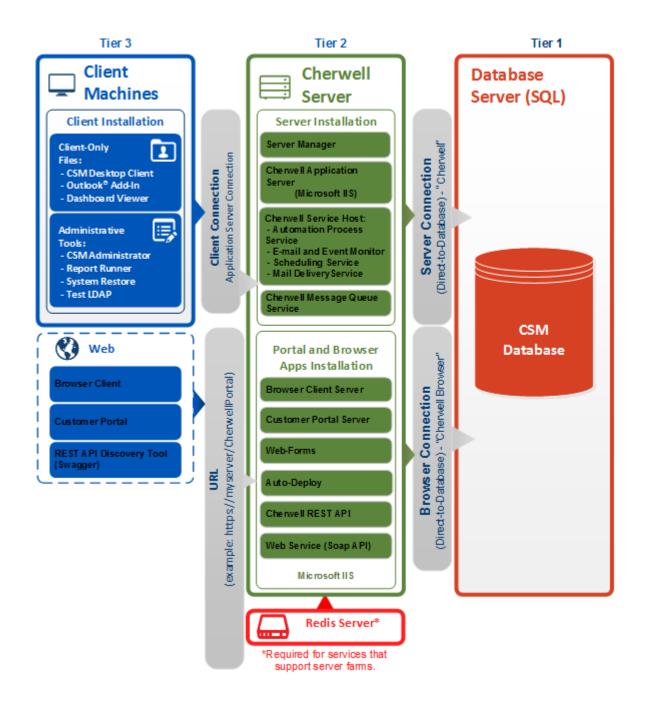

# **Coordinated Servers**

Some servers can be load balanced, for example the application server and web server. These servers can be run in a load-balanced mode where servers on different boxes can work together as a single unit. They are coordinated by communicating with a centralized session-state storage, Redis. In order to scale the service provided by these servers, more servers need to be added to the Cherwell Server Farm.

Should one of those servers go down, Users experience a performance degradation inversely proportional to the number of machines.

### **Independent Servers**

Some servers can collaborate even if they are not aware of each other. These are servers that process items from a queue. Typically, more than one of the servers can be fired up without having to change anything. The servers pick up items from a queue and process them individually. To scale the service provided by these servers, install and run the server on multiple machines. Should one of those machines go down, Users experience a performance loss that is inversely proportional to the number of machines.

### Single-Instance Servers

For other servers, you cannot run more than one instance at a time. To scale these you need a bigger, faster machine. If that machine goes down, the service is interrupted. These servers process items from a queue. If a machine breaks and is offline for a few minutes, quickly bring the machine back online (or bring an identical machine back online). The new machine begins where the original machine left off, delaying the delivery or the processing by an interval of time. Since these machines work off of a queue, and not in real time, it is possible that Users might not notice the service interruption.

# **Advanced Redis Information**

Redis is a fast, in-memory, caching mechanism that allows Cherwell to quickly exchange data between servers.

Cherwell stores temporary, volatile data into Redis so that each server can pick up where other servers have left off. Redis runs very well on commodity hardware and does not need any hard-drive space because it stores everything in-memory. Redis is an open source database that can run both on Windows and Linux. Download it here.

CAUTION: Do not attempt to implement these processes if you are not an advanced User. Serious network and system issues can occur.

Redis is used to share two types of data:

- User session data: Describes the state of the current logged in User. There is an entry in Redis for each of the active sessions on the web. No sensitive data (password or encrypted fields) are stored in Redis. Session data is only stored transiently as Users go from one request to another. All session information is deleted on session expiration, and all information is deleted if Redis is turned off.
- Common application data needed for the application server to work: Application data is stored in Redis for the entire time that the application is running.

### **Redis Labs Enterprise Cluster**

CSM is compatible with Redis Labs Enterprise Cluster (RLEC), the enterprise offering that allows you to simplify your Redis management. In a RLEC environment, many implementation details are simplified. For example, RLEC eliminates the need to manually edit configuration files, manually set up a master/ slave environment, or determine how many sentinels you need.

While the documentation in this section is primarily intended written for users who do not use RLEC, it is beneficial for you to understand the underlying technology and the options described in our documentation so you can make decisions appropriate to your specific environment.

If you are using RLEC, we recommend you become familiar with the concepts expressed in the documentation, as they apply in both scenarios. For the few places where RLEC deserves specific considerations, you will see RLEC notes accompanying the documentation.

# **Redis Sizing Guidelines**

Redis stores two types of data: Application state and User state.

Application state typically can take up a few MB and is not a factor when making sizing considerations. Session state grows linearly with the number of concurrent Users in your system. Since Redis stores session data for the duration of active sessions, if you have session duration set to 90 minutes, at any given point in time, Redis stores session for any User with activity in the last 90 minutes.

As a best practice, calculate how much Redis memory you need by figuring out the maximum number of Users in any time window equivalent to a session duration, and then multiply it by 10 MB. That covers in the majority of the cases. If this proves to be insufficient, proceed with the process below in order to measure actual memory consumption

The size needed for each system can vary depending on your content and the particular page and activity Users are performing. Measure your own specific load in order to estimate the sizing numbers. Use the measurements below to calculate what kind of Redis memory your Cherwell Server Farm requires; and, if necessary, increase the memory of your server.

To measure sizing numbers:

- For the purposes of sizing Redis, set up a farm with a single server.
- Load into the system with 10 Users, and then measure the load in Redis.
- Load into the system with 20 Users, and then measure the load in Redis.
- Load into the system with 100 Users, and then measure the load in Redis.

With the data points, compute the average Redis load per User expressed in Kb. Multiply that number by the peak (or total) number of Users..

### **Retrieving the Size of Redis Memory**

When Redis is installed, it is easy to open a client window and send Redis commands. One of those commands is INFO, which shows the current memory size occupied by the Redis database. The sample output of the command shows the peak usage of Redis. This is the number needed to calculate how much memory each User needs.

```
Iru_clock:1854465
used_cpu_sys:59.86
used cpu user:73.02
used_cpu_sys_children:0.15
used_cpu_user_children:0.11
connected clients:1
connected slaves:0
client longest output list:0
client biggest input buf:0
blocked_clients:0
used_memory:1329424
used memory human:1.27M
used_memory_rss:2285568
used_memory_peak:1595680
used memory peak human:1.52M
mem_fragmentation_ratio:1.72
mem allocator:libc
loading:0
aof enabled:0
changes since last save:0
bgsave_in_progress:0
last_save_time:1360719404
bgrewriteaof in progress:0
total connections received:221
total commands processed: 29926
expired_keys:2
evicted keys:0
```

### **Current Sizing Limitations**

There are some physical limits to the number of Users that can be supported based on the current configuration:

- Physical memory on a machine: Adding memory to a machine should be easy. It is common to have servers with hundreds of GB or even 2TB of data. Assuming a single User footprint of 4MB, that means being able to support 10,000 concurrent Users with 40GB of RAM.
- Network traffic: Once the RAM is sized, your next concern is throughput. The calculation would be similar to the table below (input rows are indicated, others are calculated).

Organizational specifics for sizing can vary depending on the assumptions made. Generally, based on the common numbers expect 10,000 Users to require 10 GIG+ per second to go through a network. These numbers are only the Redis traffic. Web and SQL traffic also increases the number. The increase happens in such a way that it is impossible to project, but should be fairly easy to find if metrics are run on the network. As Redis becomes the bottleneck, performance needs to be addressed across the board.

The calculations in the table below are based on default Cherwell Server Farm settings.

The example calculations below are from proven averages.

Example: For every page, you need to read from Redis an average of four times, and to figure out the actual traffic you have to double that (every time there is a read, there must be a write). The following table gives an idea of how to calculate the traffic:

| Calculating Redis Network Traffic      |         |                                                                                                    |
|----------------------------------------|---------|----------------------------------------------------------------------------------------------------|
| Input:Clicks per User per minute       | 2       | How many times per minute does an average User click a<br>button or a link? Once every 30 second is a good average<br>between active Users and Users that wait between<br>performing actions (or that just leave their browser open<br>without even looking at it). |
| Input:Users                            | 10,000  | What is a reasonable peak of maximum concurrent Users?<br>The number of concurrent Users that are using the system.                                                                                                    |
| Input:Redis reads per click            | 4       | Reads per click: Every time a User clicks a button,<br>something happens. It can navigate from one page to<br>another, or save an object being. Depending on content, the<br>Browser Client is rendering a page that might make a<br>number of changes.             |
| Input:Redis Writes per click           | 4       | This varies depending on content and the page the User is on.                                                                                                    |
| Redis requests per minute              | 160,000 | Calculated = Clicks x Users x (Reads + Writes)                                                                                                    |
| Input:State size per User in MB        | 4       | Varies depending on the content and the page that the User is on.                                                                                                    |
| Redis Network Traffic per minute in MB | 640,000 | Calculated = Requests per minute x 4                                                                                                    |
| Requests per second                    | 2,667   | Calculated = Requests per minute/60                                                                                                    |
| Redis traffic per second in MB         | 10,667  | Calculated = Traffic per minute/60                                                                                                    |

# **Redis Requirements**

Redis can be configured in multiple ways. Cherwell recommendations are based on testing results for working optimally with a general configuration of CSM.

For more information and support, refer to Redis.lo.

### **Redis Labs Enterprise Cluster**

CSM 8.3.2 and later is compatible with Redis Labs Enterprise Cluster (RLEC). Use RLEC to configure Redis environments. Any version of RLEC will work with CSM.

### **Hardware Requirements**

Sizing Redis is not just a matter of sizing its memory, but also fine tuning the rest of the resources. Be aware that:

- A machine (or virtual machine) should be dedicated to Redis.
- In the dedicated machine, there should be exactly two CPUs. One CPU is used by the system and is mostly idle. The other CPU is used by Redis.
- Allocating three CPUs does not hurt Redis, but the third CPU will never be used.
- CPU speed is not a crucial factor. The Redis CPU remains dormant most of the time. It takes a lot of traffic to increase the CPU to a heavy load. With the current configuration of Redis, by the time the CPU is getting fatigued, the network connection might already be the bottleneck. Pay attention to the network connection between the servers and Redis and between the Redis Servers (if clustered).

# **Redis Configuration**

Redis can be configured to run in single mode or a cluster configuration.

This section offers suggestions on how to setup an ideal CSM environment, including high availability considerations that add resiliency to a Redis database.

### Settings

Redis is a simple application that requires an executable to be present and running on a given machine. On the startup.exe, Redis reads a flat .config file that contains a number of value pairs to establish the different available settings. Some settings will be specific to your environment, but others directly impact CSM.

#### **Common Settings**

All Redis instances should be configured to NOT save any data to disk by commenting out the SAVE directive in the default config file. Commenting is done by adding a # in front of it. Use the password directive in the default file to set the password so communication with Redis only happens with processes that know the password.

#### **Optional Settings**

Depending on the environment, if you want to provide high availability, you need to configure sentinels, masters, and slaves. If the Redis memory demand exceeds what is provided on a single server, configure Redis with clustering. Using a cluster configuration provides three main benefits:

- Shares large memory cache across many servers.
- Provides high availability.
- Distributes the CPU load across multiple CPUs (Redis is a single CPU process).

### Connections

Run Redis in standalone, master/slave, or cluster mode. Ideally the minimum configuration is master/ slave with sentinels.

For more information on Redis sentinels, refer to Redis Sentinel Documentation.

#### Sentinels

A sentinel is a component of Redis that keeps an eye on both the master and the slave. It identifies when the master goes down and immediately promotes the slave as the master. Ideally the minimal configuration has two sentinels, one for master and one for slave. When the sentinel switches the master, CSM switches as well if both are listed in Connect to field on the Server Manager.

### Master/Slave

This configuration is only required if operating Redis as a high availability service. If an organization wants to horizontally scale Cherwell services, only one Redis server is required.

A master/slave connection has one copy of the master data kept in a slave. The slave and master both must be configured via the Server Manager, including both IPs and both ports with the same password. If there is a cluster of Redis, add the IP of the cluster in Host field on the Server Manager. If master and

slave copy each other, one is always master and one is slave. If the master goes down, the slave does not know unless there is a sentinel. If the master goes down, it becomes the slave when it comes up again. CSM does not need to know who is master and who is slave, just the nodes for Redis in the chain.

#### Backup vs. Slave

Redis, by default, is setup to backup information to disk every second, but it causes slowdowns. When Redis is installed, the configuration file has a save directive with parameters. Turn off the save to disk by deleting the directive or commenting it out. Use a master/slave configuration to provide backup functionality. There are some points to remember:

- If all of Redis goes down and the Customer does not have the save to disk feature, then everyone will be logged off and can log on again when it comes up.
- If all of Redis goes down and the Customer does not have save to disk feature, then there is no way to predict how the server farm will behave because it errored out and IIS went down. This is why the save directive is not recommended.

# **Redis Q&A**

Question: What if my Redis Server goes down? Is that a single point of failure?

Answer: Yes it is. Fortunately, you can set up Redis with high availability, see Redis Configuration.

Question: How many slaves should I have for a master?

Answer: For high availability, have at least three Redis Servers and three sentinels.

Question: How often does Redis fail?

**Answer:** Cherwell tests have not experienced an unstable Redis. Failures are usually due to hardware problems, with the following exceptions:

- If enough memory is not allocated to the Redis process. When Redis starts requesting more memory than the system can allocate, it fails.
- If too much memory is pre-allocated to Redis, and the OS does not have any memory left for itself.

Question: How many sentinels should I install, and where?

**Answer:** A common approach is to install a sentinel for each Redis Server running. For example, if there are one master and two slaves, then have three sentinels.

**Question:** How does a sentinel work?

**Answer:** A sentinel pings the master server at regular intervals, and if it does not receive an answer within a certain amount of time (configurable in the settings), it evaluates the possibility of promoting a slave to master. A single sentinel does not necessarily have the authority to switch a master to a slave, because there might be other sentinels that disagree with it. For the master to actually be swapped with a slave, a minimum number of sentinels (configurable) called quorum, need to agree that the master is down. That means that based on your particular setup, you might have to change the default quorum number, as well as the master timeout interval.

Question: Can Redis Servers be deployed in multiple geographic locations?

**Answer:** No, all Redis Servers should be together on the same LAN as the application servers in the Cherwell Server Farm due to latency sensitivity.

Question: What is the minimum line speed and latency required for Redis?

**Answer:** At least 1 GbE with latencies below 3 milliseconds between the Redis Servers and the application servers. Today's Enterprise networks are usually 10 GbE or better, which is more desirable.

# **Configuration Scenarios**

Three example Server Farm configuration scenarios help clarify the options and what variables can be manipulated to adapt your organizational needs.

No two Cherwell Server Farms are identical because of the load they are under, the CSM content and configuration, as well as their usage can differ dramatically from Customer to Customer. In the examples, we assume that your network, load balancer, and SQL infrastructure are inherently scalable to the size needed. The three example scenarios are:

- Minimal server farm.
- Server farm and independent services.
- Maximum distribution of services.

## **Design Best Practices**

When designing the configuration for the Cherwell Server Farm, remember these best practices:

- 1 CPU core per 50 concurrent Users; minimum of two to start.
- 10 MB of memory per session for Redis Servers; 2 CPU cores per server.
- 50 MB of memory per session for Cherwell Application and Web Servers, plus Redis memory.
- 500 MB of storage per license per year.
- Redis must be deployed in a high-speed, low-latency, directly-connected environment. This is typically a 10 GbE network (dedicated is best).
- When promoting from a single server to a Cherwell Server Farm model, remember that a Cherwell Server Farm incurs overhead that lowers the number of concurrent Users serviced by a single machine. Performance and high availability convention is three load-balanced servers = a single server.

### Hardware Considerations

Some scaling can typically be done in a single-server scenario just by adding CPUs and memory to the one machine. Such a proposition usually costs more than increasing the number of commodity servers in a Cherwell Server Farm. The example scenarios assume each machine in the Cherwell Server Farm is a commodity box.

### **Cost considerations for Commodity Hardware**

If CSM is installed on a single server using a big server approach (8 core, 32 GB and up) and not commodity hardware (4 core, 16 GB). Determine if the same hardware configuration should be kept for each server or if there is a cost saving opportunity by moving to commodity hardware when moving to a Cherwell Server Farm. If you decide to move to less expensive hardware, there is no exact equation for how many servers are needed, but keep the following in mind: Load-balanced servers are typically CPU heavy, so the CPU is the first and most important factor in the multiplier.

# **Minimal Scenario**

In this scenario, only the application and web servers are load balanced and provide high availability.

All other servers are located on one machine. If the machine with multiple servers goes down, remedial action should be taken to bring it online as soon as possible. A minimal configuration has the following characteristics:

- · Only the coordinated servers are load balanced.
- · All coordinated servers are on individual machines.
- All other servers are on a dedicated machine.

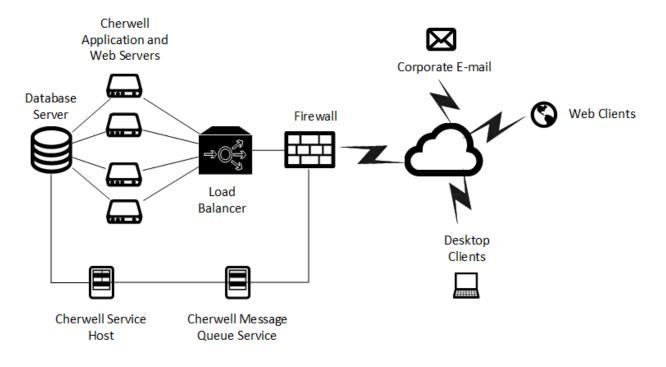

# **Independent Services Scenario**

This scenario is similar to the minimal scenario by having the application and web servers load balanced, but provides scalability and higher availability for the other servers.

- More than one instance of all independent servers are on so they can collaborate handling the workload.
- The single-instance servers are all installed in a single machine, but there is a replicated machine that remains offline. Should the first machine go down, the second machine can quickly be brought online to serve Users.

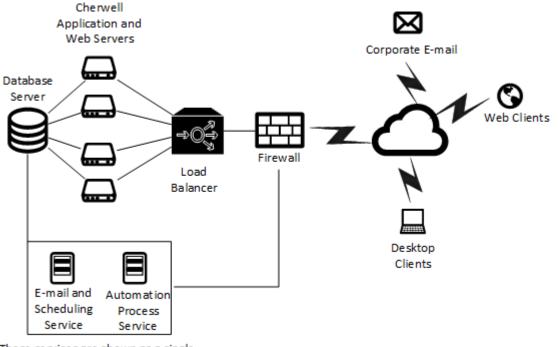

These services are shown as a singleinstance, but they can be configured with an additional server for fail-over.

# **Maximum Distribution of Services Scenario**

In the maximum distribution scenario, servers are installed on multiple boxes because no single machine has enough performance to be able to run more than one single Cherwell server at the time.

The main concept remains the same, but there are more machines in the Cherwell Server Farm and one dedicated machine for each server. In the diagram, there are three machines dedicated to the application server and three machines for the web server.

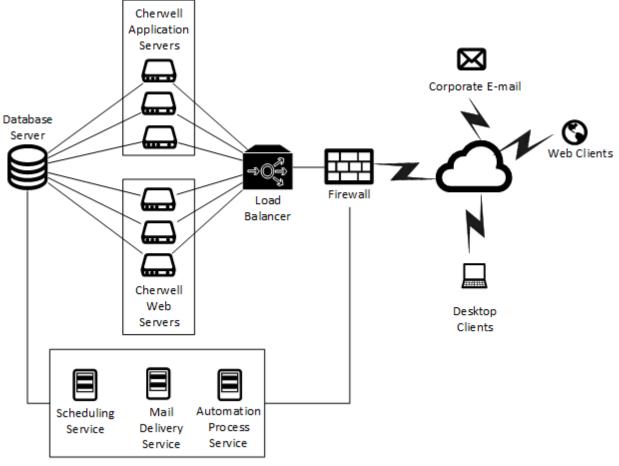

These services are shown as a singleinstance, but they can be configured with an additional server for fail-over.

# **Migrating to a Cherwell Server Farm**

The migration procedures focus on the Desktop Client and Web Applications because the majority of systems have a primary need of a server farm in order to provide scalability and high availability for those types of clients.

To migrate to a Cherwell Server Farm:

- · Establish a baseline
- · Calculate the numbers of servers needed
- Incorporate Redis

### Establish a Baseline

Start by isolating the web and application servers from all the other servers. Your scheduling or e-mail servers might be using the resources needed to serve the Desktop Client and Web Applications. Create a single-server environment where the web and app server have a dedicated machine and all other services are together in one machine.

### **Calculate the Number of Servers Needed**

To calculate the number of server, have a few data points ready:

- USER\_POPULATION: What is your total number of Users?
- CONCURRENT\_USER\_PEAK: What is the peak number of concurrent Users I want to support?
- USER\_LOAD\_THRESHOLD: At what point do you start experiencing slowness?
- MACHINE\_FAILURE\_TOLERANCE: How many machines do I expect could go down at the same time?

Example: You have an environment with three thousands Users, a typical peak usage of one thousand Users, and the system performance starts slowing at around three hundred Users.

|                  | Load Balanced Servers Required |       |                                                                                        |
|------------------|--------------------------------|-------|----------------------------------------------------------------------------------------|
|                  | USER_POPULATION                | 20000 | << How many total Users?                                                               |
| Input Fields >>  | CONCURRENT_USER_PEAK           | 1000  | << Max number of typical concurrent users?                                             |
| input Fields >>> | USER_LOAD_THRESHOLD            | 300   | Users that can be supported on a single server, in server farm mode, without slow down |
|                  | MACHINE_FAILURE_TOLERANCE      | 2     | How many machines could go down without degradation of service?                        |
|                  | Typical PEAK Load              |       |                                                                                        |
|                  | SINGLE_SERVER_COVERAGE         | 30%   | << Percent coverage of peak demand of a single server with Server Farm On.             |
|                  | Servers Required Minimum       | 4     | << How many servers cover 100 percent.                                                 |
|                  | LOAD_BALANCED_SERVERS_REQUIRED |       | << How many to support typical peak usage with fault tolerance.                        |
|                  |                                | 1800  | Number of concurrent Users supported assuming all servers are operational.             |
|                  | 100% Load                      |       |                                                                                        |
|                  | SINGLE_SERVER_COVERAGE         | 2%    | << Percent coverage of 100 percent demand of a single server with Server Farm On.      |
|                  | Servers Required Minimum       | 67    | How many servers cover 100 percent.                                                    |
|                  | LOAD_BALANCED_SERVERS_REQUIRED | 69    | << What is required to support 100 percent of Users being online at the same time.     |

Based on the calculations above, you would need six servers to be able to comfortably serve a typical peak User population, but you would need 69 servers to support 100 percent of Users coming online at the same time.

The calculation above does not take into consideration if the Users are Web or Desktop Client Users. There is a possibility that the environment is heavy loaded on one type of client. If this is true, start with a configuration where both application and web servers are distributed across the LOAD\_BALANCED\_SERVERS\_REQUIRED. If that is insufficient, select one of two strategies:

- Add more hardware, keeping web and application servers on the same box. See Minimal Scenario.
- Separate the application and web servers and perform the above calculation for the DIFFERENT load that you expect on each platform. See Maximum Distribution Scenario. At the end there is a number of LOAD\_BALANCED\_SERVERS\_REQUIRED for web and application.

#### Example: Migrating from large servers to commodity hardware

If the core machine is 8 2.4gHz, and you want to use commodity hardware instead, consider using two 4-core 2.4gHz machines, or three 3-core 1.8ghz machines. The calculation is not perfect science, but the cost saving should allow you to err on the side of caution.

If the original LOAD\_BALANCED\_SERVERS\_REQUIRED is six, consider a multiplier of two or three depending on the commodity hardware you chose to use, for a total of 12 or 18 commodity machines instead of six servers.

# Advanced Server Farm Q&A

# Upgrades

Question: Do I need to stop services when I upgrade CSM?

**Answer:** Certain components of the system can be upgraded without stopping but others require taking everything offline.

Stop the entire farm if you are:

- Upgrading any Cherwell component.
- Changing configuration elements, especially:
  - Connection to the SQL database.
  - · Connection to Redis.
  - Logging.

In the following cases do not stop the entire farm, instead take servers offline one (or more, but not all) at a time:

- Changing hardware
- Adding or removing servers
- · Installing virus scan on the system
- · Installing windows updates

### Configuration

Question: Given a high availability configuration, what can go wrong?

**Answer:** One server in the farm could go down, Redis master could go down, but the server farm remains up and running (provided that there are other web servers running, the Redis master is backed up to a slave, and a sentinel was able to detect the failure of the master). If, as a whole, the load balancer, SQL, or Redis go down, they take down the entire farm, even if the servers in the farm are still running.

**Question:** How do I know if I have to break up my servers onto multiple machines with a dedicated machine, or if I can share a machine across multiple Cherwell servers?

**Answer:** Depending on the size of your machine and the performance load you have, a shared machine might not be enough.

# **Trusted Agents**

Trusted Agents offer cross-network access between CSM servers and other private resources, such as LDAP directories, mail servers, and relational databases. Enabled Trusted Agents connect to CSM servers using firewall friendly protocols. The CSM servers then call Trusted Agents to perform operations on their behalf.

For example, Trusted Agents:

- Provide CSM SaaS customers secure access between resources on their private network and the Cherwell data center.
- Enable secure access to private resources across networks in your organization.
- Enable secure access between a Cherwell partner's CSM network and private resources on your network.

The following diagram provides an example of one possible Trusted Agents configuration. While other deployment architectures are possible, this diagram provides a simple visual representation of the relationship between the components.

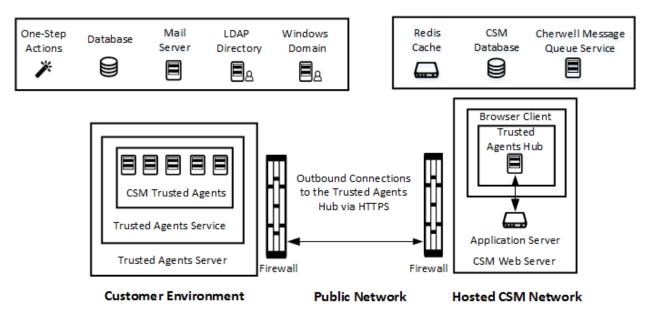

### Features That Can Use Trusted Agents

Trusted Agents support integration with several different kinds of private resources. The table below summarizes these supported types of resources and the CSM operations that can be performed with each. You can create service groups to control which private resources use Trusted Agents and to route requests to each service group. For more information, see Configure Trusted Agents Service Groups.

| Private Resource<br>Type                    | CSM Operations                                                   |  |
|---------------------------------------------|------------------------------------------------------------------|--|
| Email                                       | All email operations within CSM.                                 |  |
|                                             | LDAP Authentication.                                             |  |
| LDAP Directory                              | LDAP-mapped user import.                                         |  |
|                                             | LDAP-mapped Business Object import.                              |  |
|                                             | The following Action types:                                      |  |
|                                             | Print                                                            |  |
|                                             | Run a Program                                                    |  |
|                                             | Run a Report                                                     |  |
| One-Step Actions • Write to a File          | Write to a File                                                  |  |
|                                             | Transfer Attachments                                             |  |
|                                             | Call a Web Service                                               |  |
|                                             | Excel Merge                                                      |  |
|                                             | Bulk import of mapped Business Objects.                          |  |
| External databases<br>(relational database) | <b>Note:</b> Linked data imports are not supported at this time. |  |
| Windows Domain                              | Windows Authentication.                                          |  |

# **Related concepts**

Configuring Trusted Agents Configuring Trusted Agents Features Trusted Agents Logging Troubleshoot Trusted Agents

# **Trusted Agents Components**

Understanding the components that participate in Trusted Agents scenarios is key to a successful crossnetwork implementation.

| Component                | Definition                                                                                                    |
|--------------------------|----------------------------------------------------------------------------------------------------|
| Private CSM Network      | The network in which CSM servers are running. For SaaS customers, this is the Cherwell data center.<br>This network is separate from the network in which one or more private resources                                                                                                    |
|                          | resources.                                                                                                    |
| Private Customer Network | A network that contains one or more private resources, such as an LDAP directory and/or a relational database, that need to be accessed by CSM but which are separated from CSM by one or more network security boundaries.                                                                                                    |
| Private Resource         | A server, service, or data source that is not directly accessible to CSM servers because of one or more network security boundaries. A typical scenario is to have one or more private resources within a private customer network while CSM is hosted outside of the customer network.                                                                                                    |
| Redis Cache              | A Redis database used to enable scale-out of Trusted Agents Hubs.                                                                                                    |
| Trusted Agent            | A software component that acts as a proxy for communication between a Trusted<br>Agents Hub and one or more private resources of a given type. Each Trusted<br>Agent can handle communication with one type of private resource, but it can<br>handle communication with more than one instance of that private resource type.<br>For example, a Trusted Agent for external data can connect to any number of<br>databases as long as those databases are accessible to the Trusted Agent.<br>Similarly, a Trusted Agent for LDAP can connect to any number of LDAP<br>directories as long as those directories are accessible to the Trusted Agent. |
|                          | Each Trusted Agent is hosted within a Trusted Agents Service.                                                                                                    |
| Trusted Agents Hub       | A CSM software component that runs within a CSM Browser Client web<br>application and acts as the central point of communication for all Trusted Agent<br>interactions. Trusted Agents connect to a Trusted Agents Hub at startup, and<br>CSM servers communicate to Trusted Agents by sending requests to the Trusted<br>Agents Hub, which selects the Trusted Agent to receive each request.                                                                                                    |
|                          | Trusted Agents Hubs may be scaled out using Redis just as CSM Browser Client can be scaled out.                                                                                                    |
|                          | For SaaS customers, the Trusted Agents Hub is hosted in the Cherwell data center.                                                                                                    |

| Component                       | Definition                                                                                                    |
|---------------------------------|----------------------------------------------------------------------------------------------------|
| Trusted Agents Service<br>Group | A configurable set of Trusted Agent Services that can be created in CSM<br>Administrator and selected when configuring Trusted Agent usage for CSM<br>features. Trusted Agents Groups are used to route requests to only specific<br>Trusted Agent Services. If no groups are configured, all Trusted Agent Services<br>are assumed to be capable of performing all Trusted Agent operations.                                                                        |
| Trusted Agents Server           | The physical or virtual machine that hosts a Trusted Agents Service and is<br>collocated on a private network with the private resources that should be<br>accessible to CSM servers. A Trusted Agents Server can host only one Trusted<br>Agents Service, but multiple Trusted Agents Servers can be used to support<br>request routing and fault tolerance.<br>For SaaS customers, the Trusted Agents Server is hosted in the servers in the<br>customer's domain. |
| Trusted Agents Service          | A Windows service that hosts Trusted Agents. Each Trusted Agents Service hosts one Trusted Agent for each feature supported by CSM, for a total of five: external databases, LDAP authentication, Windows Domains, email, and One-Step Actions.                                                                                                    |

### Related concepts

Trusted Agents Server Technical Architecture

**Configuring Trusted Agents** 

### Related tasks

Using Trusted Agents Server with LDAP Using Trusted Agents Server with Windows Domains Import External Data Using Trusted Agents Using Trusted Agents with Email

# **Configuring Trusted Agents**

Trusted Agents configuration requires steps on two networks and potentially multiple servers.

### Good to Know:

- You need separate Trusted Agent Hubs and shared keys for each CSM environment (development, test, and production, for example).
- Each Trusted Agent Server makes one connection to each LDAP or Active Directory server. If you have multiple domains, you must install a Trusted Agent Server on each domain, but each server can connect to the same Trusted Agent Hub for its environment.
- For server and operating system requirements, refer to the CSM System Requirements.
- When you upgrade CSM, you must also upgrade all Trusted Agents Servers.

## **Process for SaaS Customers**

To facilitate communications between CSM and your private resources, Cherwell configures the Trusted Agents Hub on Cherwell servers. You install and configure one or more Trusted Agents servers on your network.

| Configuration Task                                                                                                    | Task Location                                                                                               |
|----------------------------------------------------------------------------------------------------|----------------------------------------------------------------------------------------------------|
| 1. Request a Trusted Agents Hub from Cherwell.                                                                                           | Cherwell data center.                                                                                       |
| 2. Install the Trusted Agents Server.<br>See Install the Trusted Agents Server.                                                          | A server on the same network as your private resource.                                                      |
| 3. Configure the Trusted Agents Server.<br>See Configure the Trusted Agents Server.                                                      | The same server where you installed the Trusted Agents Server on the same network as your private resource. |
| 4. Grant Security rights to control access to Trusted<br>Agent configuration options in CSM Administrator.<br>See Tools Security Rights. | From CSM Administrator.                                                                                     |

| Configuration Task                                                                                                    | Task Location           |
|----------------------------------------------------------------------------------------------------|-------------------------|
| <ul> <li>5. Connect to the Trusted Agents Hub from CSM<br/>Administrator.</li> <li>This step is required if you intend to use features that<br/>require configuration in CSM Administrator. These<br/>features include: <ul> <li>Importing external data using Trusted Agents</li> <li>Scaling Trusted Agents for request routing</li> <li>Importing Directory Service data Into Business<br/>Objects</li> <li>Using email</li> <li>Executing One-Step Actions on a remote<br/>network</li> </ul> </li> <li>See Connect to the Trusted Agents Hub from CSM<br/>Administrator.</li> </ul> | From CSM Administrator. |
| <ul><li>6. Create Trusted Agents Service groups.</li><li>This step is required if you want to route requests to only specific Trusted Agent Services.</li><li>See Configure Trusted Agents Service Groups.</li></ul>                                                                                                    | From CSM Administrator. |

## **Process for On-premises Customers**

On-premises customers configure all Trusted Agents components.

| Configuration Task                                                                                                    | Task Location                                                                                                    |
|----------------------------------------------------------------------------------------------------|----------------------------------------------------------------------------------------------------|
| 1. Enable the Trusted Agents Hub.<br>See Configure the Trusted Agents Hub in the Server<br>Manager.                                      | On the server that runs the CSM Browser Client web<br>application.<br>If you are using server farms, this task must be<br>performed on each server. |
| 2. Install the Trusted Agents Server.<br>See Install the Trusted Agents Server.                                                          | A server on the same network as your private resource.                                                                                              |
| 3. Configure the Trusted Agents Server.<br>See Configure the Trusted Agents Server.                                                      | The same server where you installed the Trusted Agents Server on the same network as your private resource.                                         |
| 4. Grant Security rights to control access to Trusted<br>Agent configuration options in CSM Administrator.<br>See Tools Security Rights. | From CSM Administrator.                                                                                                    |

| Configuration Task                                                                                                    | Task Location           |
|----------------------------------------------------------------------------------------------------|-------------------------|
| <ul> <li>5. Connect to the Trusted Agents Hub from CSM<br/>Administrator.</li> <li>This step is required if you intend to use features that<br/>require configuration in CSM Administrator. These<br/>features include: <ul> <li>Importing external data using Trusted Agents</li> <li>Scaling Trusted Agents for request routing</li> <li>Importing Directory Service data Into Business<br/>Objects</li> <li>Using email</li> <li>Executing One-Step Actions on a remote<br/>network</li> </ul> </li> <li>See Connect to the Trusted Agents Hub from CSM<br/>Administrator.</li> </ul> | From CSM Administrator. |
| <ul><li>6. Create Trusted Agents Service groups.</li><li>This step is required if you want to route requests to only specific Trusted Agent Services.</li><li>See Configure Trusted Agents Service Groups.</li></ul>                                                                                                    | FromCSM Administrator.  |

### **Related concepts**

Tools Security Rights

### **Related tasks**

Install the Trusted Agents Server Configure the Trusted Agents Hub in the Server Manager Configure the Trusted Agents Server Connect to the Trusted Agents Hub from CSM Administrator Configure Trusted Agents Service Groups

# Configure the Trusted Agents Hub in the Server Manager

The Trusted Agents Hub is configured in the Cherwell Server Manager on the same machine running the CSM Browser Client. If you are using a server farm, you must install the Trusted Agents Hub on each server.

Cherwell performs this task for SaaS customers.

### To configure the Trusted Agents Hub:

- 1. On the machine running the CSM Browser Client, go to **Start>All Programs>Cherwell Service Management>Tools>Server Manager** to open the Cherwell Server Manager.
- 2. Select the Configure button next to Trusted Agents usage.
- 3. On the Trusted Agents Hub Configuration dialog, select the Enable Trusted Agents check box.
- 4. In the **Hub URL** box, provide the address that is used to connect to the Hub from other Cherwell servers and services. This is typically the same URL that is used to access the CSM Browser Client (https://server.name/CherwellClient).
- 5. In the **Shared Key** box, provide the key that will be used in each Trusted Agents Server configuration. This key is used to ensure that only properly configured Trusted Agents are permitted to connect to the Hub. Each CSM system should have a unique Shared Key.
- 6. Select **Generate Key** to generate a secure shared key. You can create your own Shared Key, but the key generation tool provides a simple way to generate a unique key.
- 7. Select **Test** to verify connection information.
- 8. Set timeout settings:

| Option                  | Description                                                                                                    |
|-------------------------|----------------------------------------------------------------------------------------------------|
| Agent Operation Timeout | Specify the amount of time the Trusted<br>Agents Hub waits for an operation to<br>complete, send data back, or how long an<br>operation takes to send a progress update<br>before timing out. The default setting is 30<br>seconds.<br><b>Note:</b> Use -1 to disable timeouts. |

| Option                     | Description                                                                                                    |
|----------------------------|----------------------------------------------------------------------------------------------------|
| Agent Registration Timeout | Specify the amount of time the Trusted<br>Agents Hub waits for a ping from the Trusted<br>Agent before it assumes the Trusted Agent<br>is down. The default setting is 180 seconds.<br>Note: This setting should never be<br>lower than the Hub Ping Frequency<br>set for each Trusted Agents Server.<br>The default for the Hub Ping<br>Frequency is 20 seconds. |

- 9. Select OK.
- 10. Restart all Cherwell services and Internet Information Services (IIS).

### **Related concepts**

**Configuring Trusted Agents** 

Using the Server Manager

### **Related tasks**

Install the Trusted Agents Server Configure the Trusted Agents Server Connect to the Trusted Agents Hub from CSM Administrator Configure Trusted Agents Service Groups

# Install the Trusted Agents Server

The Trusted Agents Server is installed on the same network as the private resource to which it connects. For example, if you want to use Trusted Agents for LDAP authentication, install the Trusted Agents Server on the same network as your directory service.

### Good to Know:

- This task applies to on-premises and SaaS customers.
- The Trusted Agents Server can be installed on the same server as the Cherwell Service Host. For example, you can use the same server to host the Trusted Agents Server and the Scheduling microservice provided by the Cherwell Service Host.

#### To install the Trusted Agents Server:

- 1. Go to the **Cherwell Disk Image** folder.
- 2. Open the Utilities folder.
- 3. Double-click the **Cherwell Trusted Agents Server.exe** file. The Trusted Agents Install Wizard opens.
- 4. Select Next.
- 5. Select I accept the terms in the license agreement.
- 6. Select a custom installation location or select Next to use the default location.
- 7. Select Install.
- 8. Select Finish.

### Related concepts

Configuring Trusted Agents **Related tasks** Configure the Trusted Agents Server Configure the Trusted Agents Hub in the Server Manager Connect to the Trusted Agents Hub from CSM Administrator Configure Trusted Agents Service Groups

# **Configure the Trusted Agents Server**

Configure the Trusted Agents Server to connect to the Trusted Agents Hub. The Trusted Agents Server is installed on a same machine in the same network as your private resources.

This task applies to on-premises and SaaS customers.

### To configure the Trusted Agents Server:

- 1. Go to the installation directory to run the Trebuchet.ServerConfigTool.exe. The default path from the install is: C:\Program Files (x86)\Cherwell\Cherwell Trusted Agents Server.
- 2. Double-click Trebuchet.ServerConfigtool.exe to open the Server Manager.
- 3. Select Trusted Agent Server from the Server drop-down list, and then select Configure.
- 4. Provide a display name for the server. This will display in CSM Administrator.
- 5. Provide Hub connection settings:

| Option     | Description                                                                                                    |
|------------|----------------------------------------------------------------------------------------------------|
| Hub URL    | <ul> <li>Provide the URL. This is the address that should be used to connect to the Hub from other Cherwell servers and services.</li> <li>Note: Secure transport (HTTPS) should be used for all Hub communications in production environments.</li> </ul> |
| Shared Key | Provide the Shared Key. This must be the<br>same Shared Key that is used in the Trusted<br>Agents Hub configuration.<br>Cherwell provides this key to SaaS<br>customers.                                                                                   |
| Test       | Select to verify that the Hub URL and shared key are valid.                                                                                                    |

6. Provide connection to the CSM database:

| Option     | Description                                                              |
|------------|--------------------------------------------------------------------------|
| Connection | Use the Ellipsis button to browse and locate the database to connect to. |

| Option            | Description                                                                                                    |
|-------------------|----------------------------------------------------------------------------------------------------|
| Login to Cherwell | Chose one of these options:<br>• Windows authentication: Use the<br>Windows credentials for the account<br>that is used to run the Trusted Agent<br>Service.                                                                                                    |
|                   | <ul> <li>User ID and Password: Provide a<br/>CSM user ID and password. Provide a<br/>blank password to allow the specified<br/>user to log in without a password. This<br/>only works if the user does not have a<br/>password. This is not recommended.</li> </ul> |
| Test              | Select to verify login information.                                                                                                    |

7. Enter the Hub Ping Frequency in seconds, to send a ping to the Hub. If a ping is not received by the Hub within the Agent Registration timeout period, then the Agent's registration with the Hub is considered expired. No further requests are sent to the Agent until the next registration request or ping is received from the Agent. The Hub Ping Frequency should always be lower than the Agent Registration period set for the Trusted Agent Hub. The Hub default is 180 seconds.

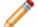

Note: Use -1 to disable pings sent to the Hub (not recommended).

### 8. Select OK.

9. Restart the Trusted Agents Server.

### **Related concepts**

**Configuring Trusted Agents** 

### Related tasks

Install the Trusted Agents Server Configure the Trusted Agents Hub in the Server Manager Connect to the Trusted Agents Hub from CSM Administrator Configure Trusted Agents Service Groups

# Connect to the Trusted Agents Hub from CSM Administrator

Once you connect to the Trusted Agents Hub from CSM Administrator, return here to easily access your Hub URL and shared key.

Trusted Agents must be configured before you can connect to the Trusted Agents Hub from CSM Administrator.

This task applies to on-premises and SaaS customers.

To connect to the Trusted Agents Hub:

- 1. In CSM Administrator, select the **Trusted Agents** category, and then the **Edit Trusted Agents Hub Settings** task.
- 2. On the Trusted Agents Hub Settings dialog, provide:
  - The URL for your Trusted Agents Hub.
  - The Shared Key used by the Trusted Agents Server and the Trusted Agents Hub.
- 3. Select Test to verify that you can connect to the Trusted Agents Hub.

#### **Related concepts**

Configuring Trusted Agents

Related tasks

Install the Trusted Agents Server Configure the Trusted Agents Server Configure the Trusted Agents Hub in the Server Manager Configure Trusted Agents Service Groups

## **Configure Trusted Agents Service Groups**

Trusted Agent service groups are used to route requests to specific Trusted Agent Services. If no groups are configured, all Trusted Agent Services are assumed to be capable of performing all Trusted Agent operations.

Trusted Agents service groups are created in CSM Administrator and selected when you configure Trusted Agents for external data sources, LDAP directories, Windows Domains, One-Step Actions, and email operations.

You can view status and last ping time information for each Trusted Agent Service and Trusted Agent Service Group.

To configure the Trusted Agents service groups, you must configure Trusted Agents and connect to the Trusted Agents Hub from CSM Administrator.

#### To add Trusted Agents service groups:

1. In CSM Administrator, select the **Trusted Agents** category, and then the **Edit Trusted Agents** service groups task.

The Trusted Agents dialog opens. If Trusted Agents is correctly configured and running, all Trusted Agents Services appear under the **All Agent Services** node.

| <b>y</b>                                | Trusted                                                              | Agents                                                                                   |                                                                                          |   |
|-----------------------------------------|----------------------------------------------------------------------|------------------------------------------------------------------------------------------|------------------------------------------------------------------------------------------|---|
| ile Help                                |                                                                      |                                                                                          |                                                                                          |   |
| 0 🕰 🖉 ti 🗙 🖓 🗎 📋                        |                                                                      |                                                                                          |                                                                                          |   |
|                                         |                                                                      |                                                                                          |                                                                                          |   |
| <u>T</u> rusted Agents:                 | -                                                                    |                                                                                          |                                                                                          |   |
| - Colorado Network - Seattle Network    | Irusted Agent Servic                                                 | e Info                                                                                   |                                                                                          |   |
| E-Colorado Agent Group                  | Trusted Agent Service N                                              | ame:                                                                                     |                                                                                          |   |
| Colorado Network                        | Colorado Network                                                     |                                                                                          |                                                                                          |   |
| - Seattle Agent Group - Seattle Network | Host Machine Name:                                                   |                                                                                          |                                                                                          |   |
| Sealle Network                          | 11720-                                                               |                                                                                          |                                                                                          |   |
|                                         | Description:                                                         |                                                                                          |                                                                                          |   |
|                                         |                                                                      |                                                                                          |                                                                                          | ~ |
|                                         |                                                                      |                                                                                          |                                                                                          |   |
|                                         |                                                                      |                                                                                          |                                                                                          | ~ |
|                                         | Status:                                                              |                                                                                          |                                                                                          | ~ |
|                                         | Trusted Agent                                                        | Registration Time                                                                        | Last Ping Time                                                                           | ~ |
|                                         | Trusted Agent<br>External Data                                       | 8/2/2019 2:34:46 PM                                                                      | 8/2/2019 2:39:03 PM                                                                      | ~ |
|                                         | Trusted Agent<br>External Data<br>LDAP                               | 8/2/2019 2:34:46 PM<br>8/2/2019 2:34:46 PM                                               | 8/2/2019 2:39:03 PM<br>8/2/2019 2:39:13 PM                                               | ~ |
|                                         | Trusted Agent<br>External Data<br>LDAP<br>Windows Domain             | 8/2/2019 2:34:46 PM<br>8/2/2019 2:34:46 PM<br>8/2/2019 2:34:46 PM                        | 8/2/2019 2:39:03 PM<br>8/2/2019 2:39:13 PM<br>8/2/2019 2:39:09 PM                        | ~ |
|                                         | Trusted Agent<br>External Data<br>LDAP<br>Windows Domain<br>One-Step | 8/2/2019 2:34:46 PM<br>8/2/2019 2:34:46 PM<br>8/2/2019 2:34:46 PM<br>8/2/2019 2:34:46 PM | 8/2/2019 2:39:03 PM<br>8/2/2019 2:39:13 PM<br>8/2/2019 2:39:09 PM<br>8/2/2019 2:39:05 PM | ~ |
|                                         | Trusted Agent<br>External Data<br>LDAP<br>Windows Domain             | 8/2/2019 2:34:46 PM<br>8/2/2019 2:34:46 PM<br>8/2/2019 2:34:46 PM                        | 8/2/2019 2:39:03 PM<br>8/2/2019 2:39:13 PM<br>8/2/2019 2:39:09 PM                        | ~ |
|                                         | Trusted Agent<br>External Data<br>LDAP<br>Windows Domain<br>One-Step | 8/2/2019 2:34:46 PM<br>8/2/2019 2:34:46 PM<br>8/2/2019 2:34:46 PM<br>8/2/2019 2:34:46 PM | 8/2/2019 2:39:03 PM<br>8/2/2019 2:39:13 PM<br>8/2/2019 2:39:09 PM<br>8/2/2019 2:39:05 PM | ~ |
|                                         | Trusted Agent<br>External Data<br>LDAP<br>Windows Domain<br>One-Step | 8/2/2019 2:34:46 PM<br>8/2/2019 2:34:46 PM<br>8/2/2019 2:34:46 PM<br>8/2/2019 2:34:46 PM | 8/2/2019 2:39:03 PM<br>8/2/2019 2:39:13 PM<br>8/2/2019 2:39:09 PM<br>8/2/2019 2:39:05 PM | ~ |
|                                         | Trusted Agent<br>External Data<br>LDAP<br>Windows Domain<br>One-Step | 8/2/2019 2:34:46 PM<br>8/2/2019 2:34:46 PM<br>8/2/2019 2:34:46 PM<br>8/2/2019 2:34:46 PM | 8/2/2019 2:39:03 PM<br>8/2/2019 2:39:13 PM<br>8/2/2019 2:39:09 PM<br>8/2/2019 2:39:05 PM | ~ |

**Note:** Trusted Agents Services are shown when they are successfully connected to the Trusted Agents Hub. If no Trusted Agents Services are present in this dialog, connect your services to the Trusted Agents Hub first, and then use this dialog to configure your services and groups.

- 2. Select the Create icon.
- 3. In the Trusted Agent Group Info section, provide a Name and Description for the service group.
- 4. Select Save.
- 5. Repeat the steps to add all of the service groups you need. The newly created groups appears in the tree.
- 6. Select a service group, and then select the Add trusted agent service to group 🚔 icon.
- 7. Select a Trusted Agent Service to assign to the service group.
- 8. Select OK.
- 9. Assign a Trusted Agents Service to each service group.

#### **Related concepts**

**Configuring Trusted Agents** 

#### **Related tasks**

Install the Trusted Agents Server Configure the Trusted Agents Server Configure the Trusted Agents Hub in the Server Manager Connect to the Trusted Agents Hub from CSM Administrator

## **Configuring Trusted Agents Features**

Trusted Agents can be used for LDAP connections, validation through Windows domains, importing external data, One-Step Actions, and email operations.

#### **Related tasks**

Using Trusted Agents Server with LDAP Import External Data Using Trusted Agents Using Trusted Agents with Email

## **Using Trusted Agents Server with LDAP**

Use your LDAP connection with Trusted Agents to authenticate users, import Directory Services users, and import Directory Service data into Business Objects.

Before enabling LDAP for Trusted Agents, you must first configure Trusted Agents. For more information, see Configuring Trusted Agents.

#### To enable LDAP for Trusted Agents:

- 1. Verify that CSM is configured for LDAP:
  - In CSM Administrator, select the Security category and then select the Edit Security Settings task. Select each client page (Desktop Client, Browser Client, etc.) and verify that LDAP is selected as a login mode.
  - Create or open a Blueprint, and then select **Tools>Directory Services**. Edit an LDAP connection, and then verify that the Map LDAP Object settings are applied.
- 2. On the Map LDAP Object dialog, select the **Trusted Agents** page.
- 3. Select the Use Trusted Agents check box.

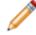

**Note:** If you want to disable Trusted Agents for a specific LDAP connection, clear the **Use Trusted Agents** check box.

- 4. Select one of these group options:
  - Any Trusted Agent Group: Select to allow any group to handle requests for this LDAP Connection.
  - Trusted Agent Group: Select a specific group to handle requests for this LDAP connection.
- 5. Select the General tab.
- 6. Optionally, select the Client-side LDAP (for SaaS) check box.

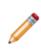

**Note:** This setting is not required for Trusted Agents, but it may complement its use by reducing round trips between CSM Administrator and LDAP directories for activities initiated within CSM Administrator using an Application Server and 3-tier connection. This setting does not impact LDAP interactions that are initiated by Cherwell services that use a direct-to-database and 2-tier connection.

7. Select OK.

#### **Related concepts**

Configuring Trusted Agents Import Directory Service Users Import LDAP Data into Business Objects Configuring CSM Directory Services Settings Related tasks Install the Trusted Agents Server

## Using Trusted Agents Server with Windows Domains

When integrating CSM with multiple domains, you can configure single sign-on user authentication by associating a particular Windows Domain with a Trusted Agents Group or Service.

Before you can use Trusted Agents to authenticate Users through a Windows Domain, you must first configure Trusted Agents. For more information, see Configuring Trusted Agents.

Trusted Agents for Windows Domains do not provide pass-through authentication for Windows users. Users must still supply their user name and password in order for their Windows credentials to be validated using the Trusted Agents.

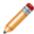

Note: LDAP directory configuration is not required when using Windows.

#### To enable Windows Domains for Trusted Agents:

- 1. Verify that CSM is configured for Windows domains:
  - In CSM Administrator, select the Security category and then select the Edit security settings task. Select each client page (Desktop Client, Browser Client, etc.) and verify that Windows is selected as a login mode.
  - Create or open a Blueprint, and then select Tools > Windows Domains. Specify the domain name of the network.
- 2. On the Windows Domain Settings window, select the Trusted Agents page.
- 3. Select the Use Trusted Agents check box.

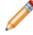

**Note:** If you want to disable Trusted Agents for this Windows domain, clear the **Use Trusted Agents** check box.

- 4. Select one of these group options:
  - Any Trusted Agent Group: Select to allow any group to handle requests for this domain.
  - Trusted Agent Group: Select a specific group to handle requests for this domain.
- 5. Select OK.

## Import External Data Using Trusted Agents

Use Trusted Agents to import external data into existing Business Objects.

To import external data using Trusted Agents, first configure Trusted Agents. For more information, see Configuring Trusted Agents.

Trusted Agents are compatible with any connections available in CSM. You can import data using Trusted Agents, but you cannot link data or import realtime or bidirectional data.

To import external data using Trusted Agents:

- 1. Open or create a Blueprint.
- 2. Select an existing Business Object, or create a new Business Object.
- 3. Go to Manager > External Connections.
- 4. Select Create New.
- 5. Select Next on the Welcome page.
- 6. Select Use Trusted Agents, and then select one of these options:
  - **Any Trusted Agent Group**: Select to allow any group to handle requests for this External Connection.
  - **Trusted Agent Group**: Select a specific group to handle requests for this External Connection.
- 7. Continue through the External Connection Wizard.
- 8. Map to a Business Object or create a new external Business Object.

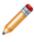

**Note:** If you are using a new Business Object and you select **Link to data** on the Import vs Linked page, an error appears on the Data Source page because you can only import data using Trusted Agents.

- 9. Select the **Database** category, and then select the **Import Data** task.
- 10. Complete the steps in the External Data Import Wizard.

#### **Related concepts**

Configuring Trusted Agents

Create an External Connection to an API

Map an Existing Business Object to External Data

Import External Data into an Existing Business Object

## **Using Trusted Agents with Email**

Use Trusted Agents to process CSM emails from a server on a remote network.

To use Trusted Agents with email, you must first configure Trusted Agents. For more information, see Configuring Trusted Agents.

Note: Using Trusted Agents with email will increase e-mail processing time.

#### To configure an email account to use Trusted Agents:

- 1. In CSM Administrator, select the Email and Event Monitoring category.
- 2. Select the Edit email accounts and settings task.
- 3. Select the email account you wish to configure, and then select the **Edit** button.
- 4. On the Email Options dialog, select the Trusted Agents page.
- 5. Select the **Use Trusted Agents** checkbox, then select a Trusted Agent Group, or select **Any Trusted Agent Group** to allow any group to handle email requests.

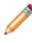

**Note:** When using Trusted Agents, outgoing email messages will always be sent from the Server, not the Client. This setting (viewable in the From Settings page) will be changed automatically.

Related concepts Configuring Trusted Agents Related tasks Configure Global Email Accounts

### **Configure One-Step Actions for Trusted Agents**

One-Step<sup>™</sup> Actions can be configured to execute using Trusted Agents. This enables you to execute specific Actions, such as Print, on remote servers and distributed systems.

You can use Trusted Agents with these Actions:

- Print
- Run a Program
- Run a Report
- Write to a File
- Transfer Attachments
- Call a Web Service
- Excel Merge

You can configure Trusted Agents for one or more of the supported Actions within a single One-Step Action. Depending on your needs, you can assign a different Trusted Agent service group to each Action.

To use Trusted Agents with One-Step<sup>™</sup> Actions:

- Trusted Agents must be configured for your system. For more information, see Configuring Trusted Agents.
- Optionally, define Trusted Agents Service Groups so you can execute One-Step Actions on specific Trusted Agents Services.
- You must have security rights to configure One-Step Actions to run on Trusted Agents. If you do not have these rights, you can view Trusted Agent configuration settings, but you cannot change them.

#### To configure a One-Step Action to run on a Trusted Agent:

- 1. From the One-Step Editor Designer Board, select an Action that supports Trusted Agents.
- 2. Select the Trusted Agents page.
- 3. Select the Run on Trusted Agent check box.
- 4. Select one of these Trusted Agent service group options:
  - Any Trusted Agent Group: Uses the next available Trusted Agent to execute the Action.
  - **Specific Trusted Agent Group**: Uses a specific Trusted Agent service group to use for the Action.
- 5. Review General properties for the One-Step Action to ensure they are valid for the selected Trusted Agent service group. For example, for a Print Action, verify that the printer you select is valid for the Trusted Agent service group.

#### **Related concepts**

Configuring Trusted Agents Define a Write to a File Action Define a Run a Program Action Define a Run a Report Action Define a Call a Web Service Action **Related information** One-Step Security Rights Define a Print Action

## **Scaling Out the Trusted Agents Service**

While a single Trusted Agents Service can be used to provide access to one or more private resources in a single private network, additional Trusted Agents Services may be used for fault tolerance and request routing.

#### **Related concepts**

Scaling Trusted Agents for Fault Tolerance Scaling Trusted Agents for Request Routing **Related tasks** Configuring Trusted Agents for Request Routing

## **Scaling Trusted Agents for Fault Tolerance**

More than one Trusted Agents Service can be provisioned within a single private network to allow for increased redundancy of communication with private resources. If one Trusted Agents Service goes down or is otherwise unavailable, additional Trusted Agents Services can facilitate communications with the same private resources.

The Trusted Agents Hub will distribute work among registered Trusted Agents based on a simple selection algorithm that considers the last ping time for each Trusted Agent. As a result, work will not necessarily be load balanced between the Trusted Agents but will be distributed between them depending on the timing of requests and the timing of pings received from each agent.

To enable scale-out of Trusted Agents on a single private network, install and configure more than one Trusted Agents Service on that private network, and then configure each to use the same Trusted Agents Hub URL and Shared Key. No further configuration is required.

While there is no enforced limit on the number of Trusted Agents Servers that can be provisioned and connected to a single Hub, you might experience performance and maintenance issues with large numbers of Trusted Agents Servers. Therefore, no more than 20 Trusted Agents Servers are recommended. Since each Trusted Agents Server hosts five Trusted Agents (one for each feature that uses Trusted Agents), this recommendation allows for 100 Trusted Agents.

#### **Related tasks**

Install the Trusted Agents Server Configure the Trusted Agents Hub in the Server Manager

## **Scaling Trusted Agents for Request Routing**

Use Trusted Agents Groups to allow request routing to specific groups of Trusted Agents Services, whether in the same or different private networks.

If private resources reside in multiple private networks, Trusted Agents Services may be provisioned in each of those private networks to allow communication with those private resources. Trusted Agents Groups may be used to route requests to the appropriate Trusted Agents Services in each private network.

For example, consider a sample distributed network that contains more than one Active Directory (AD) domain, such as a "Denver" domain and a "Seattle" domain. While these domains may have an Active Directory trust between them, authentication requests may be more efficient if "Denver" domain requests are routed to Denver Active Directory domain controllers and "Seattle" authentication requests are routed to "Seattle" Active Directory domain controllers. Routing of requests in this way can be accomplished using Trusted Agents Service scale-out.

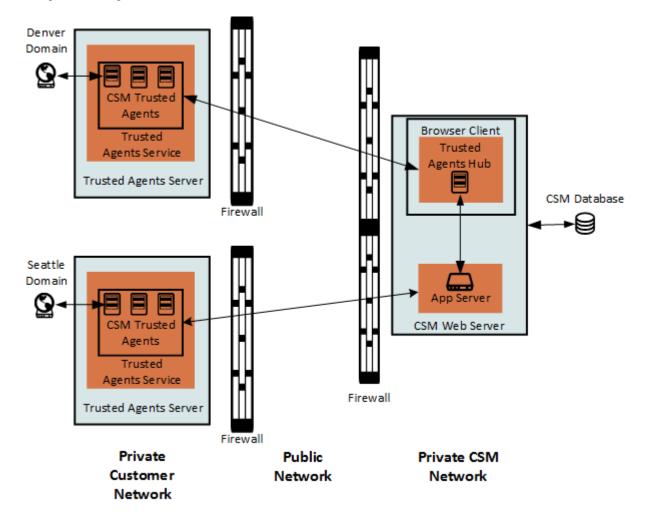

#### **Related tasks**

Install the Trusted Agents Server Configure the Trusted Agents Hub in the Server Manager Configuring Trusted Agents for Request Routing

## **Configuring Trusted Agents for Request Routing**

Before you configure request routing, you must:

- 1. Configure Trusted Agents.
- 2. Connect to the Trusted Agents Hub from CSM Administrator.
- 3. Configure Trusted Agents service groups.

#### To configure the Trusted Agents Service scale-out for request routing:

- 1. Configure service groups as described in Configure Trusted Agents Service Groups.
- 2. Create a new Blueprint.
- 3. Choose one of the following:
  - For LDAP, go to **Tools>Directory Services**, and then edit your LDAP connection.
  - For Windows domains, go to **Tools>Windows Domains**, and then edit your domain connection.
- 4. Verify the Trusted Agents page is configured to have authentication requests properly routed.

| General        |                                                                                                    | Directory Options<br>ve Directory Options                                                             |
|----------------|----------------------------------------------------------------------------------------------------|----------------------------------------------------------------------------------------------------|
| -              | <u>N</u> ame:                                                                                                    | Colorado Network                                                                                      |
| Schema         | Directory Service:                                                                                                    | Active Directory                                                                                      |
|                | Domain:                                                                                                    | denver                                                                                                |
| <b>—</b>       | Server:                                                                                                    | denver.local                                                                                          |
| Users          | Security                                                                                                    |                                                                                                    |
|                | Authentication type                                                                                                    | e: Secure •                                                                                           |
| Trusted Agents | Search user ID:                                                                                                    | denver\serach.user ?                                                                                  |
| 1.50           | Search password:                                                                                                    | •••••                                                                                                 |
|                | RootDSE path: L<br>Schema path: L<br>Search start: L<br>LDAP Protocol Ver<br>✓ Follow server<br>✓ Use paged ser<br>Max page size:<br>Server time limit: | referrals Test settings<br>arching<br>100<br>120 (seconds) Test paged search                          |
|                |                                                                                                    | objects to be mapped to Active Directory objects<br>objects to be imported from Active Directory data |
|                | Client-side LDA                                                                                                    | P (for SaaS)                                                                                          |

5. Select the **Trusted Agents** page.

Verify that the requests are routed to the correct Trusted Agents group. For example, Colorado domain requests can be routed to the Colorado Trusted Agents group by selecting that group when configuring the Colorado LDAP settings.

| 0              | Map Default Object                                                                                                    |
|----------------|----------------------------------------------------------------------------------------------------|
| General        | Active Directory Trusted Agent Setup Define how Trusted Agents should be used with Active Directory                                                                                                    |
| Schema         | If you would like to use Trusted Agents with this Active Directory connection, check<br>the box below and select the Trusted Agent Group that should handle Active Directory<br>requests. Select the "Any Trusted Agent Group" option to allow any Trusted Agent<br>Group to handle Active Directory requests. Note that Trusted Agents must be setup<br>and enabled in Server Manager for requests to be sent to the selected group. |
| Users          | Use Trusted Agents                                                                                                    |
|                | Trusted Agent Group:                                                                                                    |
| H              | Any Trusted Agent Group                                                                                                    |
| Trusted Agents | Colorado Agent Group<br>Seatlle Agent Group                                                                                                    |
|                |                                                                                                    |
|                |                                                                                                    |
|                |                                                                                                    |
|                |                                                                                                    |
|                | OK Cancel                                                                                                    |

Related concepts Scaling Trusted Agents for Request Routing Related tasks Install the Trusted Agents Server Configure the Trusted Agents Hub in the Server Manager

## **Trusted Agents Server Technical Architecture**

Each Trusted Agent establishes its own connections to the Trusted Agent Hub and to the private resources it accesses. Trusted Agents may also communicate with the Cherwell Application Server for some operations, including bulk data import.

#### **Related concepts**

Communication Between Trusted Agents and private resources Communication Between Trusted Agents and the Trusted Agents Hub Communication Used for Bulk External Data Imports Trusted Agents Network Communication

# Communication Between Trusted Agents and private resources

The connections between Trusted Agents and the private resources they access are typically short-lived and utilize the communication protocols appropriate for the target private resource type.

For example, when a Trusted Agent receives a request from a Trusted Agents Hub to verify an LDAP user account, that request includes LDAP directory connection information configured in CSM Administrator. The Trusted Agent uses this connection information to open a direct LDAP connection to the LDAP directory and issues LDAP queries to verify the User account. When completed, the Trusted Agent disconnects from the LDAP directory and returns the result of the user verification operation to the Trusted Agents Hub for delivery to the requesting CSM service or application.

The connection between a Trusted Agent and a private resource should typically occur over a private local network to reduce latency. Additionally, just as you would with other direct connections to secure resources, consideration should be given to using secure LDAP and encrypted database communications to protect the flow of sensitive information between these two components on the private network.

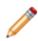

**Note:** The way in which Trusted Agents connect to and interact with private resources is exactly the same as CSM would directly connect to and utilize those resources if no network security boundaries were in place. That is, the same resource access logic is used for both scenarios. Trusted Agents simply provide a mechanism to relay those requests across network security boundaries. As a result, it may be helpful to configure an LDAP connection or an External Database connection in CSM Administrator without using Trusted Agents first, when possible. Then, when the connection is working properly, you can update the connection settings to indicate that Trusted Agents should be used.

#### **Related concepts**

Trusted Agents Server Technical Architecture Communication Between Trusted Agents and the Trusted Agents Hub Communication Used for Bulk External Data Imports Trusted Agents Network Communication

# Communication Between Trusted Agents and the Trusted Agents Hub

Unlike connections to private resources, the connection between a Trusted Agent and a Trusted Agents Hub is established when the Trusted Agent is started and is maintained until the Trusted Agent is stopped, the Trusted Agents Hub is no longer available, or there is a loss of network connectivity between the two.

In either of the latter two cases, the Trusted Agent will continue to try to reconnect to the Trusted Agents Hub until the Trusted Agent is stopped.

This long-lived and resilient connection is established to ensure a Trusted Agents Hub can send requests to Trusted Agents as needed. Since Trusted Agents reside inside a private network that is different than the network of the Trusted Agents Hub, a Trusted Agents Hub would not be able to initiate an inbound connection request to a Trusted Agent without opening the private network in a way that is typically undesirable.

As a result, a Trusted Agent establishes an *outbound* connection from within the private network to the Trusted Agents Hub using web-standard and firewall friendly protocols. The outbound connection request is made to either port 443 or port 80 of the CSM Browser Client web application, which hosts the Trusted Agents Hub. The port number is dependent on the protocol specified for the Trusted Agents Hub URL when the Trusted Agents Service is configured in Cherwell Server Manager.

Note: Production environments should always use HTTPS (TLS/SSL) for the connection between Trusted Agents and Trusted Agents Hubs to protect sensitive authentication information and business object data.

Trusted Agents use a technology called SignalR to establish a persistent, bi-directional connection with a Trusted Agents Hub. SignalR is an open source technology from Microsoft which facilitates use of several transports for real-time messaging between a client (Trusted Agent) and a server (Trusted Agents Hub). A SignalR connection starts as HTTP(S) and then may be promoted to a WebSocket connection if it is available. Otherwise, other another transport is used.

The following summary describes the transports SignalR may use to establish bi-directional communication between a Trusted Agent and a Trusted Agents Hub:

- WebSocket: an HTML5 protocol for an efficient and persistent two-way connection between client and server
- Server Sent Events, also known as EventSource: an HTML5 standard describing how servers can initiate data transmissions to clients after a client connection has been established
- Forever Frame: a technique in which a hidden IFrame makes a request to an endpoint on the server that does not complete. The server then continually sends script to the client which is immediately executed, providing a one-way real-time connection from server to client

• Ajax long polling: a technique in which the client polls the server with a request that stays open until the server responds, at which point the connection closes and a new connection is requested immediately

More information about SignalR is available from Microsoft at the following site:

#### Introduction to SignalR

#### Related concepts

Trusted Agents Server Technical Architecture Communication Between Trusted Agents and the Trusted Agents Hub Communication Used for Bulk External Data Imports Trusted Agents Network Communication

## Communication Used for Bulk External Data Imports

When you use Trusted Agents to perform a bulk external data import, a Trusted Agent establishes a connection to the Cherwell Application Server similar to how CSM Administrator or the CSM Desktop Client establish a 3-tier connection to the Cherwell Application Server.

The settings for this Cherwell Application Server connection are configured using the Trusted Agent Server Settings dialog box in Cherwell Server Manager.

The connection from the Trusted Agent to the Cherwell Application Server is used to send data from an external database to CSM for mapping and importing as CSM Business Objects.

During the import, progress information is sent back to the CSM Administrator regarding the different phases of the import operation. You can let the operation run to completion or cancel the operation. If you cancel the operation, a request is sent along the path described above to allow each step in the operation to cancel its processing.

The following table describes an example request flow for Business Object imports using a Trusted Agent.

| Steps | Actions                                                                                                    |
|-------|----------------------------------------------------------------------------------------------------|
| 1     | Using CSM Administrator with a 3-tier connection to a Cherwell Application Server, create an External Connection that uses Trusted Agents, maps data from the External Connection to a CSM Business Object, and initiates an import of external data into that Business Object.                                                                                                    |
| 2     | The Cherwell Application Server recognizes that the External Connection is configured to use Trusted Agents and that Trusted Agents are enabled in Cherwell Server Manager. The Cherwell Application Server sends a request to the Trusted Agents Hub to import external data through a Trusted Agent.                                                                                                    |
| 3     | The Trusted Agents Hub attempts to find an active Trusted Agent that is configured to handle external data import requests (for example, a Trusted Agent for External Data). If the External Connection indicates that only agents in a specific Trusted Agents Group should be used to process the request, the Trusted Agents Hub further restricts the selection process to only include Trusted Agents in that group. When a Trusted Agent is selected, the Trusted Agents Hub sends a request to that agent to import the specified external data. |
| 4     | The Trusted Agent receives the import request and uses the provided External Connection settings to open a connection to the specified database. The Trusted Agent then constructs a query to obtain the required data from the database and executes the query to obtain a data reader with the results.                                                                                                    |
| 5     | The Trusted Agent then opens a connection to the Cherwell Application Server using the settings defined in Server Manager and begins to stream the data obtained from the external database to the Application Server.                                                                                                    |
| 6     | The Cherwell Application Server receives the stream of data from the external database, maps each record from the data stream to a new or existing Business Object based on the settings specified for the import, and saves the Business Object to the CSM Database.                                                                                                    |

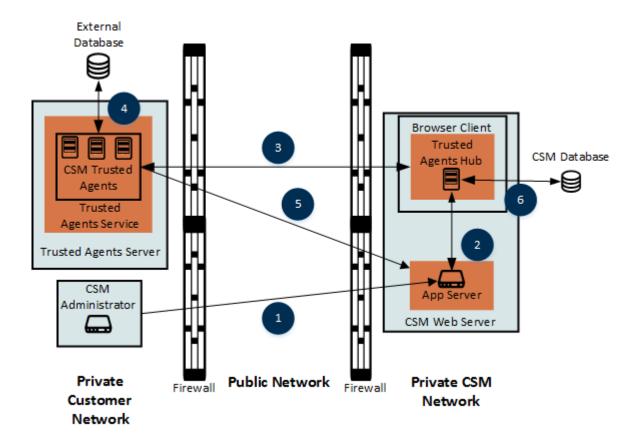

#### **Related concepts**

Trusted Agents Server Technical Architecture Communication Between Trusted Agents and private resources Communication Between Trusted Agents and the Trusted Agents Hub Trusted Agents Network Communication

### **Trusted Agents Network Communication**

When started, each Trusted Agent registers itself with the Trusted Agents Hub and begins to send "ping" requests to the Trusted Agents Hub regularly to confirm to the Trusted Agents Hub that the Trusted Agent is still present and available to receive requests.

Each Trusted Agent's initial registration request and subsequent pings are logged in both the Trusted Agents Service log and the Trusted Agents Hub log if Debug level logging is enabled.

Additionally, CSM Administrator provides Trusted Agent registration and last ping time information for each Trusted Agents Service and Trusted Agents Service Group.

| 0                                                     | Trusted                                                                                                    | Agents |                                                                                                    | x |
|-------------------------------------------------------|----------------------------------------------------------------------------------------------------|--------|----------------------------------------------------------------------------------------------------|---|
| File Help<br>• A 2 th X 2      = 1<br>Trusted Agents: |                                                                                                    |        |                                                                                                    |   |
| Trusted Agents:                                       | Inusted Agent Service N     Colorado Network     Host Machine Name:     11720-LAP     Description:     Status:     Trusted Agent     External Data     LDAP     Windows Domain     One-Step     Email |        | Last Ping Time<br>8/2/2019 2:51:29 PM<br>8/2/2019 2:51:34 PM<br>8/2/2019 2:51:34 PM<br>8/2/2019 2:51:30 PM<br>8/2/2019 2:51:29 PM |   |
|                                                       |                                                                                                    |        |                                                                                                    |   |

#### **Related concepts**

Trusted Agents Server Technical Architecture Communication Between Trusted Agents and private resources Communication Between Trusted Agents and the Trusted Agents Hub Communication Used for Bulk External Data Imports

## **Trusted Agents Logging**

Extensive and detailed logging is available for Trusted Agents connectivity and operations, including activities that occur on CSM servers, Trusted Agents Hubs, and Trusted Agents.

Logging can be configured to go to the Windows event log, files, or to a Splunk server. For best results, log debug messages to a file or to Splunk rather than to the Windows Event Log because CSM generates many messages when debug logging is enabled.

| Detailed logging information for:                                                 | Then enable logging for:                                                                                                    | Location                                                                                                    |
|-----------------------------------------------------------------------------------|----------------------------------------------------------------------------------------------------|----------------------------------------------------------------------------------------------------|
|                                                                                   | Browser Client                                                                                                    |                                                                                                    |
|                                                                                   | When using file logging:                                                                                                    |                                                                                                    |
| Trusted Agents Hub                                                                | <ul> <li>SaaS customers can view the Hub<br/>logs by selecting <b>Browser Client</b> in<br/>the Log Viewer in CSM<br/>Administrator. For more<br/>information, see Log Viewer Utility.</li> <li>The log file must be writable by the<br/>IIS application pool in which the<br/>Browser Client is running.</li> <li>Do not place the log file within the<br/>physical path for the Browser<br/>Client. Changing the files in this<br/>directory, or subdirectory, can<br/>cause the application pool to<br/>recycle every time the log file is<br/>updated, resulting in Users being<br/>logged out unexpectedly.</li> </ul> | Cherwell Server Manager on the Trusted<br>Agents Hub.<br>Cherwell performs this task for SaaS<br>customers.                                   |
| Trusted Agents                                                                    | Trusted Agents Server                                                                                                    | Cherwell Server Manager on each Trusted<br>Agents Server.<br>This task applies to on-premises and<br>SaaS customers.                          |
| Initiation of Trusted<br>Agents operations<br>from CSM servers                    | Application Server or Cherwell Service<br>Host                                                                                                    | Cherwell Server Manager.                                                                                                    |
| Manual Active<br>Directory or external<br>data imports from<br>CSM Administrator. | Client-side logging.                                                                                                    | Logging configured in the CSM Desktop<br>Client applies to CSM Administrator. For<br>more information, see Configure User<br>General Settings |

The logging information collected is determined by the service/server with logging enabled.

Set log levels for selected log types:

| Log to    | Option description                                                                                                    |
|-----------|----------------------------------------------------------------------------------------------------|
|           | Log level:                                                                                                    |
|           | • Debug and above: Very verbose messages. This level is space and resource intensive.                                                                                                    |
|           | <b>Note:</b> For best results, log debug messages (Debug and above) to a file or to Splunk, and NOT to an event log. CSM logs numerous debug messages, so a log would be slow and might require more resources.                                                                                                    |
|           | Stats and above: Detailed messages that track performance.                                                                                                    |
| Event log | • Info and above: Informational messages that can be used to diagnose a problem.                                                                                                    |
|           | Warning and above: Warning messages that occurred.                                                                                                    |
|           | Error and above: Errors that were encountered.                                                                                                    |
|           |                                                                                                    |
|           | Fatal only: Errors that caused the service or process to stop.                                                                                                    |
|           |                                                                                                    |
|           | <ul> <li>Fatal only: Errors that caused the service or process to stop.</li> <li>Note: To see email success and failure messages, choose Info and above or Debug</li> </ul>                                                                                                    |
|           | <ul> <li>Fatal only: Errors that caused the service or process to stop.</li> <li>Note: To see email success and failure messages, choose Info and above or Debug and above.</li> <li>Log Level: Select an event classification as described above (example: Debug and</li> </ul>                                                                                                    |
| File      | <ul> <li>Fatal only: Errors that caused the service or process to stop.</li> <li>Note: To see email success and failure messages, choose Info and above or Debug and above.</li> <li>Log Level: Select an event classification as described above (example: Debug and above, Info and above, etc.)</li> </ul>                                                                                                    |
| File      | <ul> <li>Fatal only: Errors that caused the service or process to stop.</li> <li>Note: To see email success and failure messages, choose Info and above or Debug and above.</li> <li>Log Level: Select an event classification as described above (example: Debug and above, Info and above, etc.)</li> <li>File Name: Select the Ellipses button to select a location for the log file.</li> <li>File Size Limit: By default, the file size is set to 10 MB, but can be changed by entering a</li> </ul> |

#### **Related concepts**

Using the Server Manager Splunk Integration

## **Troubleshoot Trusted Agents**

Before you call support for assistance, review troubleshooting tips and verify that your system adheres to the recommendations.

If Trusted Agents operations are failing but the cause is unknown or more information is needed, detailed logging can provide more information about the cause of the failure. Refer to Trusted Agents Logging for more information.

#### **Related concepts**

Verify that a Trusted Agents Hub is Operational Verify Trusted Agents Connections to the Trusted Agents Hub Verify LDAP Authentication Outside of Trusted Agents Verify Clients Are Using a 3-Tier Connection Verify the Maximum Message Size Setting for the Cherwell Server Manager Verify Trusted Agent Hub Timeout Settings

# Find Your Trusted Agents Hub URL and Shared Key

Each Trusted Agents Server must use the same Hub URL and shared key set in the Trusted Agents Hub. There are various ways to find your Hub URL and shared key.

#### Use one of these options to find your shared key:

- Cherwell provides the shared key to SaaS customers when a Trusted Agents Hub is provisioned. Locate the communication from Cherwell to find the Hub URL and shared key.
- If Trusted Agents are already configured and you need the key to configure an additional Trusted Agents Service, open CSM Administrator, and then select the **Trusted Agents** category. Select the **Edit Trusted Agents Hub Settings** task to see the Hub URL and the shared key for your system.
- On-premises customers can find the shared key in the Trusted Agents Hub on the server that hosts the CSM Browser Client. For more information, see Configure the Trusted Agents Hub in the Server Manager.

## Verify that a Trusted Agents Hub is Operational

When enabled and operational, a Trusted Agents Hub responds with a message at a relative URL:/ SignalR/Hubs. If you do not receive this file when you access this URL, the Trusted Agents Hub is not operational.

For example, if your CSM Browser Client is accessible at this URL:

https://www.example.com/CherwellClient

The Trusted Agents Hub uses this URL:

https://www.example.com/CherwellClient/SignalR/Hubs

This URL responds with a message similar to this example:

```
/*!
* ASP.NET SignalR Javascript Library v2.2.2
* http://signalr.net
*
* Copyright (c) .NET Foundation. All rights reserved.
* Licensed under the Apache License, Version 2.0
*
*/
```

To fix this issue:

- Verify that Trusted Agents are enabled in the Cherwell Server Manager.
- Restart Internet Information Services (IIS) or the CSM Browser Client web application.

Note: For SaaS customers, Cherwell Support must perform these tasks.

#### Related concepts

Troubleshoot Trusted Agents Verify Trusted Agents Connections to the Trusted Agents Hub Verify LDAP Authentication Outside of Trusted Agents Verify Clients Are Using a 3-Tier Connection Verify the Maximum Message Size Setting for the Cherwell Server Manager Verify Trusted Agent Hub Timeout Settings

## Verify Trusted Agents Connections to the Trusted Agents Hub

When a Trusted Agent fails to connect to a Trusted Agents Hub, you should verify connection settings and shared keys between the Trusted Agents Service and Trusted Agents Hub.

For example, you should verify:

- The Trusted Agents Hub is enabled and operational. See Verify that a Trusted Agents Hub is Operational.
- You can connect to the CSM Browser Client from the machine that is hosting the Trusted Agents Service. If you cannot, the network connection between the Trusted Agent and Trusted Agents Hub may be experiencing a problem.
- A firewall is not preventing outbound communication from a Trusted Agent to the Trusted Agents Hub on port 443 (if using HTTPS) or port 80 (if not using HTTPS). (HTTPS should be used for all production Trusted Agents deployments.)
- The URL specified for the Trusted Agents Hub is valid and points to theCSM Browser Client web application. See Verify that a Trusted Agents Hub is Operational.
- The shared key specified for the Trusted Agent Service in Cherwell Server Manager on the Trusted Agents Server exactly matches the shared key for the Trusted Agents Hub using Cherwell Server Manager on the CSM web server. See Configure the Trusted Agents Hub in the Server Manager.
- Enable Debug level logging on the Trusted Agents Service to determine more information about the cause of the problem. See Trusted Agents Logging

#### **Related concepts**

Troubleshoot Trusted Agents Verify that a Trusted Agents Hub is Operational Verify LDAP Authentication Outside of Trusted Agents Verify Clients Are Using a 3-Tier Connection Verify the Maximum Message Size Setting for the Cherwell Server Manager Verify Trusted Agent Hub Timeout Settings

# Verify LDAP Authentication Outside of Trusted Agents

Trusted Agents relay authentication requests from CSM servers using the same LDAP configuration settings that are specified in CSM Administrator. The most common cause of LDAP authentication problems is LDAP misconfiguration due to the number and variety of LDAP directory types and settings.

If LDAP authentication is not working through Trusted Agents, verify the LDAP settings by running CSM Administrator on the same network as the LDAP directory. Enable "Client-side LDAP" so that LDAP queries are executed directly by CSM Administrator rather than sending them to the Cherwell Application Server for execution. If the LDAP settings work correctly when on the same network as the LDAP directory, enable Trusted Agents usage.

See Using Trusted Agents Server with LDAP.

#### **Related concepts**

Troubleshoot Trusted Agents Verify Trusted Agents Connections to the Trusted Agents Hub Verify Clients Are Using a 3-Tier Connection Verify the Maximum Message Size Setting for the Cherwell Server Manager Verify Trusted Agent Hub Timeout Settings

## **Verify Clients Are Using a 3-Tier Connection**

Authentication requests that originate on a CSM client, such as CSM Administrator, are only sent through a Trusted Agent if the CSM client has a 3-tier connection to a Cherwell Application Server and the request is processed by the Cherwell Application Server.

Other reasons why authentication requests may not be sent through a Trusted Agent include:

- Trusted Agents are not enabled on CSM servers using Cherwell Server Manager. See Configure the Trusted Agents Server.
- There are no Trusted Agents available to process the request. This situation is noted in a Debug log by the Trusted Agents Hub. See Trusted Agents Logging.

#### **Related concepts**

Troubleshoot Trusted Agents Verify Trusted Agents Connections to the Trusted Agents Hub Verify LDAP Authentication Outside of Trusted Agents Verify Clients Are Using a 3-Tier Connection Verify the Maximum Message Size Setting for the Cherwell Server Manager Verify Trusted Agent Hub Timeout Settings

# Verify the Maximum Message Size Setting for the Cherwell Server Manager

If you attempt to import a large number of records from an external database through a Trusted Agent, you may receive a CommunicationException error.

An example error is:

System.ServiceModel.CommunicationException: The maximum message size quota for incoming messages (50000000) has been exceeded. To increase the quota, use the MaxReceivedMessageSize property on the appropriate binding element.

#### To solve this problem:

- 1. Open the Cherwell Server Manager (Start > All Programs > Cherwell Service Management > ToolsServer Manager.
- 2. Select the Application Server, and then select Configure.
- 3. Select the Advanced page.
- 4. Increase the Maximum Message Size. The maximum value is 2147483647.

#### **Related concepts**

Troubleshoot Trusted Agents Verify that a Trusted Agents Hub is Operational Verify Trusted Agents Connections to the Trusted Agents Hub Verify LDAP Authentication Outside of Trusted Agents Verify Clients Are Using a 3-Tier Connection Verify Trusted Agent Hub Timeout Settings

## **Verify Trusted Agent Hub Timeout Settings**

If the Trusted Agent Server is not processing as expected, verify timeout settings for the Trusted Agents Hub against the Hub Ping Frequency setting for the Trusted Agents Server. Restarting services may also solve the issue.

For example, the Trusted Agent server may time out when attempting to process email messages with large attachments. This would trigger a communication error message in the Trusted Agent log file.

#### Possible solutions:

 Verify that the Agent Registration Timeout setting on the Trusted Agents Hub is greater than the Hub Ping Frequency setting for the Trusted Agents Server. For more information, see Configure the Trusted Agents Hub in the Server Manager and Configure the Trusted Agents Server.

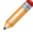

**Note:** SaaS customers must contact Cherwell Support to determine if the Agent Registration Timeout period for the Trusted Agents Hub has changed from the default of 180 seconds.

- Restart the Trusted Agents Server.
- Restart the Trusted Agent Server and CSM service used by the feature that is not working as expected, in that order. For example, if the Trusted Agent Server is not processing email, restart the Trusted Agent Server, and then restart the Cherwell Service Host.

#### **Related concepts**

Troubleshoot Trusted Agents Verify that a Trusted Agents Hub is Operational Verify Trusted Agents Connections to the Trusted Agents Hub Verify LDAP Authentication Outside of Trusted Agents Verify Clients Are Using a 3-Tier Connection Verify the Maximum Message Size Setting for the Cherwell Server Manager Verify Trusted Agent Hub Timeout Settings

# Verify Access to Remote Files, Printers, and Network Resources

Resources using Trusted Agents must be in a network location that is accessible by the Trusted Agent. In addition, Trusted Agents must run as domain users on the external network so they can access domain resources such as printers and network resources.

For example, if you used Trusted Agents to run a One-Step Action that writes to a file on a remote network, the Trusted Agent must have permissions to write to files on the remote network location. In addition, users running the One-Step Action must have permissions to access and write to the file location you specify.

## Globalization

You can use Globalization tools to translate text, referred to as "strings," into one or more languages. This ensures that Users can use a single CSM installation to view the same data in multiple languages.

You can translate strings for:

- Content definitions for all Business Objects or for specific Business Objects and their associations.
- Portal definitions, such as User-defined menus, toolbars, headers and footers.
- · Lookup Table data.
- System platform strings.
- System Portal strings.

Related concepts Globalization Terms and Concepts Globalization Workflows Globalization Best Practices

## **About Globalization**

CSM provides several methods for translating your system into multiple languages.

Use Globalization features to:

### Perform Bulk Updates

Export a Language Pack, and then send the Language Pack to a translator. After strings in the Language Pack are translated, you can import the file back into your system.

### Perform Updates in the Language Pack Editor

Use the Language Pack Editor to translate a small number of strings or modify existing translations.

### Use Machine Translation

Apply machine translations to a Language Pack. Currently, the Google Cloud Translator is supported.

### Perform On-the-Fly Updates

Translate strings as you manage CSM features, such as Forms, One-Steps, and Expressions. This method is recommended for maintaining an existing translation.

### **Related concepts**

Globalization Workflows Globalization Terms and Concepts Globalization Best Practices

## **Globalization Terms and Concepts**

## **Globalization Terms**

### Culture

Culture is used to assign a language and locale pair to Users. For example, the culture "en-US" assigns the English language and the U.S. locale to Users. Cultures can be set globally and assigned to Roles and to individual Users.

### • Base Cultures

Refers to the strings provided for these languages and cultures:

- English (United States) (en-US)
- German (Germany) (de-DE)
- French (France) (fr-FR)
- Portuguese (Brazil) (pt-BR)
- Spanish (Spain) (es-ES)

### • Primary Culture

The primary culture, also referred to as the installed culture, is the culture used by the majority of a CSM system. In most cases, the culture is based on the culture selected when you upgrade CSM from a version earlier than 9.2.0.

### • Preferred Culture

Refers to the first preferred fallback culture that is shown to Users when a translation is unavailable in their selected culture. The preferred culture is always the first enabled culture listed on the Manage Cultures page of the Globalization Management window.

#### • Source Culture

Refers to the culture that is a starting point for a Language Pack. The source culture provides a set of strings for a particular culture that you can translate.

#### • Target Culture

Refers to the culture for which you will translate strings. For example, your source culture might be English and your target culture might be Danish (Denmark). In this case, you will translate English strings to Danish.

#### Definition

A definition is a system entity that makes up a CSM content object, such as a Business Object, Form, Grid, Relationship, or Saved Search.

Each definition contains a set of strings that can be modified. These strings may be used in one or many definitions.

### Language Pack

A Language Pack is a set of strings that enable support for specific languages and locales. Each Language Pack has a set of strings in a source language; these strings are translated to a target language.

### Language Pack Bundle

A Language Pack Bundle is a set of Language Packs based on existing languages in your system when you create a Language Pack.

## **String Types**

Each CSM system includes the following types of strings that can be translated.

| String Type       | Description                                                                                                    |
|-------------------|----------------------------------------------------------------------------------------------------|
| Content           | Strings for Business Objects, Forms, Dashboards,<br>Expressions, One-Step Actions, etc. This includes<br>OOTB content and customer-created content.                                                                                                    |
| Lookup Table Data | Strings for Fields values for Lookup Tables can be translated after you enable localization for each table and Fields within those tables.                                                                                                    |
| Portal Content    | Portal-based strings for User-defined header and footer, menus, toolbars, and more.                                                                                                    |
| Platform          | Typically client-based strings, such as those for menu<br>items, toolbars, dialogs, form controls, and tooltips.<br>You cannot change the Platform strings for the<br>languages provided by CSM. You can, however, use<br>one of the five base CSM languages as the starting<br>point for a Language Pack that includes platform<br>strings. |
| Portal Platform   | Portal-based resource strings for toolbars, menus, errors, and more.                                                                                                    |

To translate various string types, select the scope when you create a Language Pack.

## Fallback Mechanism

The order of cultures on the Manage Cultures page determines which language is shown to Users if there is not a translation available for the culture they are using.

**Note:** The fallback mechanism applies to all strings, except those in Lookup Tables.

The first culture in the list is known as the "preferred" culture. This is the culture that pertains to most Users in your system. Below that, the order of enabled languages determines what is shown to Users if a translation is not available for their culture.

In the example below, Users with the Spanish (Peru) culture set will see strings in Spanish. If a string is not available for that language, it will be shown in English, and then French if an English version is not available.

| Enabled | Culture                 | Code  |
|---------|-------------------------|-------|
|         | English (United States) | en-US |
| ✓       | French (Canada)         | fr-CA |
| ✓       | Spanish (Peru)          | es-PE |
|         |                         |       |
|         |                         |       |

# **Globalization Workflows**

## Workflow for Translating Strings

Follow this general process to translate strings.

| Task                                                                                                    | Notes                                                                                                    |
|----------------------------------------------------------------------------------------------------|----------------------------------------------------------------------------------------------------|
| 1. Populate your system with cultures.                                                                                                    | See Manage Cultures.                                                                                                    |
| 2. Define security by assigning cultures to Roles or to Users.                                                                                                    | See Configure Security for Cultures.                                                                                                    |
| 3. Create Language Packs.                                                                                                    | See Create a Language Pack.                                                                                                    |
| 4. Translate strings.                                                                                                    | <ul> <li>Use one of these approaches:</li> <li>Perform Bulk Updates<br/>Export a Language Pack, and then send the<br/>Language Pack to a translator. After strings in<br/>the Language Pack are translated, you can<br/>import the file back into your system.</li> <li>Perform Updates in the Language Pack<br/>Editor<br/>Use the Language Pack Editor to translate a<br/>small number of strings or modify existing<br/>translations.</li> <li>Use Machine Translation<br/>Apply machine translations to a Language<br/>Pack. Currently, the Google Cloud Translator is<br/>supported.</li> <li>Perform On-the-Fly Updates<br/>Translate strings as you manage CSM features,<br/>such as Forms, One-Steps, and Expressions.<br/>This method is recommended for maintaining<br/>an existing translation.</li> </ul> |
| 5. Apply Language Packs to your system. When you apply Language Packs, a Blueprint is created.                                                                                                    | See Apply a Language Pack.                                                                                                    |
| 6. From the Blueprint created when you apply a Language Pack, use the Definition Reviewer to review the impact of your translations on Forms, Grids, and Form Arrangements. You can modify these visual elements as you review them in the Definition Reviewer. | See Review Visual Elements for All Business Objects.                                                                                                    |
| 7. Publish the Blueprint that contains the Language Pack.                                                                                                    | See Publish a Blueprint.                                                                                                    |
| 8. Verify that your Portal strings have been translated and add the Language Selector to each Portal Site.                                                                                                    | See Translating Strings for Portal Sites.                                                                                                    |

| Task                                                          | Notes                            |
|---------------------------------------------------------------|----------------------------------|
| 9. Enable cultures so that translations are visible to Users. | See Enable and Disable Cultures. |

## Workflow for Distributing Language Packs

You can distribute translated strings to various target systems by adding Language Packs to a Blueprint or mApp Solution. After the Blueprint or mApp Solution is published, apply the included Language Packs to your target system.

Follow this general process to distribute Language Packs:

| Task                                                                        | Notes                                                                                                    |
|-----------------------------------------------------------------------------|----------------------------------------------------------------------------------------------------|
| 1. Create Language Packs.                                                   | See Create a Language Pack.                                                                                                    |
| 2. Translate strings using one of the approaches listed in the table above. |                                                                                                    |
| 3. Create a Blueprint or mApp Solution.                                     | See Create a Blueprint or Create a mApp Solution.                                                                                                    |
| 4. Add the Language Pack to the Blueprint or mApp Solution.                 | From the Blueprint or mApp Solution, select<br><b>Managers &gt; Language Pack Manager</b> , and then<br>select the Language Pack.<br>Then, right-click and select <b>Add to Blueprint</b> or <b>Add</b><br><b>to mApp</b> . |
| 5. Publish the Blueprint or apply the mApp Solution to a target system.     | See Publish a Blueprint or Apply a mApp Solution.                                                                                                    |
| 6. Apply the Language Pack.                                                 | See Apply a Language Pack.                                                                                                    |

# **Globalization Good to Know**

## **Excluded Strings**

Most text strings can be translated. The following list contains examples of strings that are excluded from Language Packs or that should not be translated:

- Team and Workgroup names
- File paths
- · E-mail addresses
- Date formats
- True/false values, unless they appear in a sentence string
- The word "System," unless it appears in a sentence string
- [Font] strings
- Strings that start with "BO:" and "DefType:"

You can create custom lists of locked strings to prevent them from being translated. See Managing Locked Strings.

### mApps Compatibility

Due to changes made to support Globalization, the following guidelines apply to mApp Solutions:

- mApp Solutions created using CSM 9.2.0 or later cannot be applied to an earlier version of CSM.
- When you apply a mApp Solution to that was created on a version earlier than CSM 9.2.0, you are prompted to and must select a target culture for the mApp.

## **Globalization and Cherwell Mobile**

Globalization support is currently not available for Cherwell Mobile for iOS or Cherwell Mobile for Android.

### Date, Time, Number, and Currency Formats

Date, time, number, and currency formats are determined by the User's operating system's region setting for all CSM Windows-based clients and for the Microsoft Edge browser. For other web browsers, date, time, number, and currency formats are determined by the browser's language settings; the top language set for a browser is used for these formats.

## **Disabling Localization on Localized Fields**

You may see unexpected values for Fields that have been localized if you disable localization support for the Fields. (This task is performed on the Localization page of the Business Object Properties dialog. See Define Localization Properties for a Business Object) If this occurs, you can manually edit values in the Data Editor to reflect values for your installed culture.

# **Configuring Globalization**

Before you can translate platform and content strings, you must first add cultures, configure machine translation, and manage security rights.

## **Manage Cultures**

Use the **Manage Cultures** page of the Globalization Management dialog to manage the cultures for your system.

You can:

### Add cultures

You must do this before you can enable the culture so that translations are visible to Users.

### • Enable and disable cultures

This enables you to control which translations are visible to Users for each culture.

### · Reorder cultures to specify "fall-back" languages

Culture order determines the "fall-back" languages that are visible to users if a translation is not available for their selected culture.

### Delete cultures

Delete cultures that are no longer needed.

### Add Cultures

When you add a culture, definitions for that culture are added to a Blueprint that you can publish immediately or save and publish later.

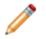

**Note:** Newly created culture-specific fields are automatically populated with data from the primary culture. This prevents the culture-specific Fields from having null values.

### To add a culture:

- 1. In the CSM Administrator Main Window, select the **Globalization** category, and then select **Globalization Settings**.
- 2. Select the Manage Cultures page.
- Click the Plus sign to the right of the drop-down. The Add Culture dialog opens, and the Cultures drop-down contains cultures you can add to your system.
- 4. Select the culture to add to your system.
- 5. Click **OK**.

The Blueprint that contains new definitions based on the added culture opens. Once you publish the Blueprint, the newly added culture is shown on the **Manage Cultures** page. You must enable the culture before it is available in the culture selector.

## **Enable and Disable Cultures**

Cultures are available in the culture selector after you enable them. Disabled cultures are not available in the culture selector.

To enable a culture, select the **Enabled** check box.

To disable a culture, cear the **Enabled** check box.

## Reorder Cultures to Specify "Fall-back" Languages

Use the arrows to reorder the priority in which enabled cultures are shown to Users if a translation is unavailable for their culture. For more information, see Fallback Mechanism.

### **Delete Cultures**

When you delete a culture, associated definitions are deleted from Business Objects, Grids, and Forms. A Blueprint is created so you can verify your changes before you publish them to your system.

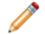

**Warning:** When a culture is deleted, data associated with culture-specific fields is also deleted and cannot be recovered once you publish the Blueprint.

The primary culture, also referred to as the installed culture, cannot be deleted or removed from the list of cultures.

To delete a culture:

- 1. In the CSM Administrator Main Window, select the **Globalization** category, and then select **Globalization Settings**.
- 2. Select the Manage Cultures page.
- 3. Select a culture in the list, and then click the **Delete** icon.

The Blueprint with deleted definitions opens. Once you publish the Blueprint, deleted definitions are removed from your system and the deleted culture is no longer shown on the **Manage Cultures** page.

## **Configure Machine Translators**

You can use machine translators to more quickly add translations to strings in a Language Pack. You can then use the Language Pack Editor to review and modify strings.

Google Translate can be used to power translations in CSM. For more information, refer to https:// translate.google.com.

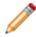

**Note:** You must create your own Google Cloud Translator account and add your API key to enable machine translations for CSM.

### To configure a machine translator:

- 1. In the CSM Administrator Main Window, select the **Globalization** category, and then select **Globalization Settings**.
- 2. Select the Translators page.
- 3. Select Google, and then click Configure.
- 4. Apply the following settings to the Google Translation dialog.

| Setting                  | Description                                                                                                    |
|--------------------------|----------------------------------------------------------------------------------------------------|
| Enable Google Translator | Select this check box to enable the Google Cloud Translator for your system.                                                                                                    |
| Application Name         | Provide the Application Name you used when set up your Google Cloud Translator account.                                                                                                    |
| Google Key               | Add the API key for your instance of Google Cloud Translator.                                                                                                    |
| Error Tolerance Level    | Select an error tolerance level to use for machine<br>translations. The tolerance level determines the<br>number of attempts made to translate strings when<br>errors occur. Errors can occur because of complex<br>strings or rules in your machine translation API. A<br>lower tolerance level increases the number of<br>translation attempts and the amount of time needed<br>to translate strings. In most cases, a higher<br>tolerance level produces acceptable results;<br>however, machine translations should always be<br>reviewed in the Language Pack Editor. |
| Verify                   | Click this button to verify your settings. If you receive<br>an error, verify that you specified the correct<br>application name and Google key.                                                                                                    |

5. Click OK.

# **Configure Localization Support for Lookup Tables**

Before you can translate values for Fields in Lookup Tables, you must enable localization support for each Lookup Table.

### To enable localization support for Lookup Tables:

- 1. Verify that you have multiple cultures enabled for your system.
- 2. Review the information about current culture Fields and specific culture Fields. See About Globalization and Lookup Tables.
- 3. Enable localization support for Lookup Tables.
- 4. Use the Data Editor to translate values for culture-specific Fields.
- 5. Publish your Blueprint.
- 6. Optionally, set and update foreign key values to ensure that Lookup Table values is updated in existing records in your system.
- 7. Verify security settings for Lookup Tables. See Configure the Default Domain, Anonymous Login, and Lookup Table Security Settings.

### **Related concepts**

Manage Cultures Storing Foreign Keys for Validated and Auto-populated Fields **Related tasks** Enable Localization Support for a Lookup Table Translating Values for Culture-Specific Fields

## **About Globalization and Lookup Tables**

When you enable localization support for a Lookup Table, you can determine which Text Fields within that object can show translated values to Users as they select, search for, and validate Field values based on their current culture or from other enabled languages in your system.

A separate copy of each Field is added to the Lookup Table for each enabled culture in the system.

**Tip:** Consider storing foreign keys for Fields in your Lookup Table. This ensures that Users are presented with the translated values in the correct language and lets you backfill translated values in existing records. For more information, see Storing Foreign Keys for Validated and Auto-populated Fields.

Fields in Lookup Tables with localization enabled are referred to as:

### Current Culture Fields

A current culture Field is used when localization is enabled for a specific Field. For example, if you enable localization for the Priority and Urgency Fields for the Change Priority Lookup Object, these are considered the current culture Fields. The value of the current culture Field is based on the User's currently selected culture.

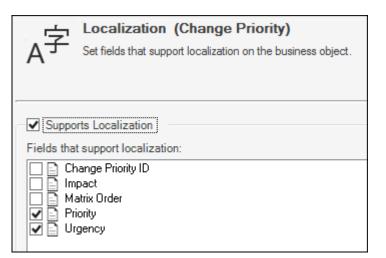

#### Specific Culture Fields

A specific culture Field refers to the Field added to a Lookup Object for each culture enabled for your system. For example, if you enable localization for the Priority and Urgency Fields, a copy of each field is added for each culture you have enabled in your system. Users can use specific culture Fields to validate values from languages other than their current culture.

Specific culture Fields are identified by their language and locale pair.

| Name                 | Туре | Size | Details                                          |
|----------------------|------|------|--------------------------------------------------|
| RecID                | Text | 42   | Default: NewID()                                 |
| 🖹 Change Priority ID | Text | 10   |                                                  |
| Priority             | Text | 10   | Current culture                                  |
| Impact               | Text | 35   |                                                  |
| Urgency              | Text | 35   | Validated from CI Status.Status, Current culture |
| Matrix Order         | Text | 5    | Current culture                                  |
| Created Culture      | Text | 20   | Default: CurrentCulture()                        |
| Priority_en-US       | Text | 10   | Specific Culture=en-US                           |
| Priority_fr-CA       | Text | 10   | Specific Culture=fr-CA                           |
| Urgency_en-US        | Text | 35   | Specific Culture=en-US                           |
| Urgency_fr-CA        | Text | 35   | Specific Culture=fr-CA                           |
| Matrix Order_en-US   | Text | 5    | Specific Culture=en-US                           |
| Matrix Order_fr-CA   | Text | 5    | Specific Culture=fr-CA                           |
| Ð                    |      |      |                                                  |
|                      |      |      |                                                  |

You can also view information about the current culture and specific culture Fields on the Advanced page in the Field Properties window. See Define Advanced Properties for a Field.

# **Enable Localization Support for a Lookup Table**

You must enable localization support for Lookup Tables before you can translate Field values for the table.

### To enable localization support for a Lookup Table:

- 1. Create a Blueprint.
- 2. In the Object Manager, select the Lookup Table for which you want to enable localization features.
- 3. Select Edit Business Object.
- 4. Click Bus Ob Properties.
- 5. Select the **Localization** page.
- 6. Select the Supports Localization check box.
- 7. Select the Fields for which you will translate values.

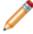

**Note:** To enable localization support for a Field in a Group Member, enable localization for the Group Leader, and then select the Fields to translate.

8. Click **OK**.

The Manage Culture-specific Fields dialog opens.

9. Select options to determine how values are managed for the languages enabled for your system.

| Option                                                                  | Description                                                                                                    |  |  |
|-------------------------------------------------------------------------|----------------------------------------------------------------------------------------------------|--|--|
| Copy the neutral-culture field values to specific culture Fields        | Select this check box to copy existing values into Fields for the selected culture.                                                                                                    |  |  |
| Select the culture that the neutral-culture field value is currently in | <ul> <li>Select a culture that you know has existing values for the fields you want to translate.</li> <li>Typically, this is the installed culture for your system.</li> </ul>                                                                       |  |  |
| Overwrite existing culture-specific Field values                        | Select this check box to overwrite existing culture-specific values with values from the selected culture.                                                                                                    |  |  |
| Copy the neutral-culture value to all<br>culture-specific Fields        | Select this check box to copy the neutral-<br>culture value to all culture-specific Fields. This<br>adds a value for all enabled cultures.<br>Tip: For best results, select this option<br>because it gives you a starting point for<br>translations. |  |  |
| Open the Data Editor                                                    | Select this check box to open the Data Editor after values are copied.                                                                                                    |  |  |

| Option                                                   | Description                                                                                                    |
|----------------------------------------------------------|----------------------------------------------------------------------------------------------------|
| Add culture-specific values to the default Form and Grid | Select this check box to add culture-specific values to the Default Form and Grid.                                                                                                    |
| Purge orphaned culture-specific Fields                   | Select this check box to remove culture-specific<br>Fields that exist in your system but are not<br>used. For example, you may have Fields from<br>a culture no longer used in your system, so you<br>can remove these orphans. |

### 10. Click **OK**.

A message opens, indicating the results of the copy.

11. Close the message.

You can now:

- Use the Data Editor to translate values for culture-specific Fields. You can do this before you publish the Blueprint.
- Publish the Blueprint, and then create a Language Pack that includes the Lookup Table and use the Language Pack Editor to translate values for culture-specific Fields. Refer to Create a Language Pack.
- Manage culture Fields from the Object Manager. From the Object Manager, select the Lookup Table, and then click the **Manage Culture Fields** link.

## **Translating Values for Culture-Specific Fields**

Use the Data Editor to modify values for culture-specific Fields.

The Data Editor opens automatically after you enable localization support for a Lookup Table if you selected the **Open the Data Editor** check box on the Manage Culture Specific Fields dialog. You can also follow the steps in Open the Data Editor.

#### To translate culture-specific Field values:

- 1. Configure a Lookup Table for localization.
- 2. Open the Data Editor.
- 3. Double-click a row in the Data Editor.
- 4. Translate the values for each language as needed.

| 0                        | Edit Blueprint Data - Change Categories | - |  |
|--------------------------|-----------------------------------------|---|--|
| File Edit View Help      |                                         |   |  |
| 🕀 New 💾 🛅 🗙 🕹 🍤 🐰        | 🗅 🛱 🕂 🕖 🕊 Karl Record 2 of 5 🕨 🕅        |   |  |
| Change Category Hardware | \$<br>~                                 |   |  |
| Category:                |                                         |   |  |
| Hardware                 |                                         |   |  |
| Description:             |                                         |   |  |
|                          |                                         |   |  |
| Category_en-US: Hardware |                                         |   |  |
| Category_fr-FR: Matériel |                                         |   |  |
| Category_de-DE: Hardware |                                         |   |  |
| Category_pt-BR: Hardware |                                         |   |  |
| Category_es-ES: Hardware |                                         |   |  |
|                          |                                         |   |  |
|                          |                                         |   |  |
|                          |                                         |   |  |
|                          |                                         |   |  |
|                          |                                         |   |  |
|                          |                                         |   |  |

5. Publish the Blueprint.

## **Configure Security for Cultures**

You can control the cultures that are available to Users by enabling culture settings globally, for Roles, or for individual Users.

Specifically, you can give Users access to:

### All Cultures

Enables Users to choose any enabled culture as they work with CSM.

### Preferred Culture

Presents the preferred fall-back culture listed at the top of the listed on the Manage Cultures page.

Specific Culture

Presents a single, specific culture to Users. For example, if your system is translated into Italian, you can specify that only Italian is used globally (for all Users), for Users assigned to specific Roles, or to individual Users. This also removes the culture selector from all clients, except the CSM Portal.

### **Culture Hierarchy**

The following hierarchy determines which culture is presented to Users:

- · User settings override Role settings
- · Role settings override Global settings
- · Global settings override Preferred culture

### Related concepts Hide the Culture Selector Related tasks Set Global Cultures Set Cultures for Roles Set Cultures for Users

## **Set Global Cultures**

The cultures you set globally are applied to all Users and Roles, unless you explicitly override the global settings for specific Users and Roles.

By default, the preferred culture is used.

### To set cultures at a global level:

- 1. In the CSM Administrator main window, click the **Settings** category, and then click the **Edit System Settings** task.
- 2. Select the **Globalization** page.
- 3. Select one of these options:
  - Use preferred culture:

Select this option to use the preferred fall-back culture that is shown to Users when a translation is unavailable in their selected Culture. The preferred culture is always the first enabled culture listed on the Manage Cultures page.

### • All cultures

Select this option to enable Users to choose any enabled culture as they work with CSM.

• Specific culture

Select this option to designate a single enabled culture for your system, and then select the culture from the drop-down list. This option removes culture selector for all Users in all clients, except the CSM Portal.

4. Click **OK**.

### **Related concepts**

Configure Security for Cultures Hide the Culture Selector **Related tasks** Set Cultures for Roles Set Cultures for Users

## **Set Cultures for Roles**

You can specify cultures for specific Roles to override culture settings made at the global level.

By default, the global setting is used.

### To set cultures at the Role level:

- 1. In the CSM Administrator main window, click the **Security** category, and then click the **Edit Roles** task.
- 2. In the Culture section, select one of these options:
  - Use global culture:

Select this option to use the global culture setting.

• All cultures

Select this option to enable Users assigned to the Role to choose any enabled culture as they work with CSM.

### • Specific culture

Select this option to designate a single enabled culture for Users assigned to the Role, and then select the culture from the drop-down list. This option removes culture selector for Users assigned to the Role.

### 3. Click OK.

### Related concepts Configure Security for Cultures Hide the Culture Selector

Related tasks Set Global Cultures Set Cultures for Users

## **Set Cultures for Users**

You can specify cultures for specific Users to override culture settings made at the global and Role level.

By default, the role setting is used.

### To set cultures at the User level:

- 1. In the CSM Administrator main window, click the **Security** category, and then click the **Edit Users** task.
- 2. In the Culture section, select one of these options:
  - Use Role setting:

Select this option to use the culture set for the User's Role.

• All cultures

Select this option to enable Users to choose any enabled culture as they work with CSM.

• Specific culture

Select this option to designate a single enabled culture for the User, and then select the culture from the drop-down list. This option removes culture selector for the User in all clients, except the CSM Portal.

3. Save your changes.

#### **Related concepts**

Configure Security for Cultures Hide the Culture Selector

Related tasks Set Global Cultures Set Cultures for Roles

## **Hide the Culture Selector**

Select a specific culture at the global level, for a user, or for a role to hide the culture selector from the CSM Desktop Client and CSM Browser Client. You can hide the culture selector for each CSM Portal Site.

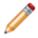

**Note:** In the CSM Desktop Client, CSM Browser Client, and CSM Portal, only enabled cultures appear. In the CSM Administrator, all cultures in the system are available.

### Hide the Culture Selector for All Users

Set a specific culture globally to hide the culture selector from the CSM Desktop Client and CSM Browser Client for all users. Once you specify a global culture, that culture is used for all Users, unless you override the global setting at the User or Role level.

### To hide the culture selector for all Users:

- 1. In the CSM Administrator main window, select the **Settings** category, and then click the **Edit System Settings** task.
- 2. Select the **Globalization** page.
- 3. Select the **Specific culture** option, and then select the language that CSM display for all Users.

### Hide the Culture Selector for Roles or Users

Set a specific culture for Roles or Users to hide the culture selector from the CSM Desktop Client and CSM Browser Client.

#### To hide the culture selector for Roles or Users:

- 1. In the CSM Administrator main window, select the **Security** category, and then click the **Edit User** or **Edit Roles** task.
- 2. Select a User or Role.
- 3. In the Culture area, select the **Specific culture** option, and then select the language that CSM display for the User or Role.

### Hide the Culture Selector from the Portal

You can hide the culture selector from each Portal Site.

#### To hide the culture selector:

- 1. In CSM Administrator, select Site Manager to open your CSM Portal Site in the Site Editor.
- 2. Select **Edit**. The Site Properties page opens.
- 3. Select the Localization page.
- 4. Clear the Show Language Selector on Application Bar check box.

### **Related concepts**

Switching Cultures

Related tasks Set Global Cultures Set Cultures for Roles Set Cultures for Users

# **Configure CSM for Multi-Byte Language Support**

CSM is configured to support single-byte languages by default. You can, however, use the System Restore tool to enable multi-byte languages, such as Chinese and Japanese, for your CSM database.

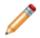

Note: Right-to-left languages, such as Arabic, are not supported at this time.

### To enable multi-byte support for your CSM database:

- 1. Use the Export Data tool to export your existing database to a .czar file, selecting these options:
  - Export Entire System
  - Export All Data
  - Exclude Attachments
  - Exclude Automation Data
  - Exclude Encrypted Fields
- 2. Use the System Restore Tool to reload the exported .czar file, selecting the Use Unicode Data Types check box as part of the restore process.
- 3. In the CSM Administrator Main Window, select the **Globalization** category, and then select **Globalization Settings**.
- 4. Select the Show Multi-byte Languages check box.

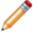

**Note:** If the check box is disabled, you must first enable support for multi-byte languages in your database.

After you enable multi-byte language support for your system, cultures that use multi-byte languages can be enabled on the **Manage Cultures** page.

### **Related concepts**

Database Export Tool Manage Cultures Related tasks System Restore Tool

# **Change the Installed Culture**

When CSM is upgraded from a version earlier than CSM 9.2.0, you are prompted to select a primary culture, which is also referred to as the installed culture. You can change the installed culture in CSM Administrator, but you should understand the impact of doing so first.

## Good to Know

- This feature is intended for customers who upgraded CSM from a version earlier than 9.2.0 who may have chosen the incorrect installed culture during the upgrade process. You should not need to change your installed culture if you initially installed CSM 9.3.0 or later.
- Be sure to back up your database before changing the installed culture. Publishing a Blueprint that changes the installed culture of your system is irreversible. Restoring a database backup is the only recovery method.
- The installed culture does not impact formatting of your system; it only determines the basis of your installation.
- If you want to hide or disable cultures from your system, the recommended methods are:
   Disabling cultures. See Enable and Disable Cultures.
  - Hiding the culture selector globally or for specific Roles or Users. See Hide the Culture Selector.

## Changing the Installed Culture

### To change the installed culture:

- 1. Back up your CSM database.
- 2. In the CSM Administrator Main Window, select the **Globalization** category, and then select **Globalization Settings**.
- 3. On the General page, select Change.
- 4. On the **Change Installed Culture** dialog, select the installed culture you want to change your system to.
- 5. Select these options:

| Option                                                                                     | Description                                                                                                    |
|--------------------------------------------------------------------------------------------|----------------------------------------------------------------------------------------------------|
| Overwrite existing [new installed culture] values with values from [old installed culture] | Select this check box to overwrite the target<br>installed culture with strings from the original<br>installed culture. You should only perform this<br>action if you want to permanently replace strings<br>in the selected installed culture with those in the<br>current installed culture. |
|                                                                                            | Only content strings are impacted by this action; platform strings not changed.                                                                                                    |

| Option                                                   | Description                                                                                                    |
|----------------------------------------------------------|----------------------------------------------------------------------------------------------------|
| Purge [old installed culture] completely from the system | Select this option to permanently delete content strings for the original installed culture from your system.           |
|                                                          | Culture-specific fields are also removed from localized Business Objects, Forms, and Grids, causing data to be deleted. |
| I have read the following statement                      | You are required to acknowledge that you understand the implications of changing the installed culture.                 |

### 6. Click **OK**.

A Blueprint with the replaced installed culture and overwritten values is created. This process may take several minutes.

## Applying the Installed Culture Changes

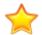

**Important:** Cherwell highly recommends publishing the Blueprint in a test environment before publishing it to a production environment.

You can save or publish the Blueprint created when you change the installed culture. It may take several minutes to publish the Blueprint.

After the Blueprint is published, all CSM clients should be restarted.

# **Managing Globalization**

You can manage string translations through Language Packs or as you work with content elements in your system.

For example:

- 1. Use Language Packs translate strings for a specific scope, such as a Business Object, a set of Business Objects, or CSM platform strings.
- 2. Translate strings as you work with elements, such as Field names or Form elements.

## **Managing Language Packs**

Manage Language Packs through the Language Pack Settings dialog in the Globalization category in CSM Administrator or through a Blueprint or mApp Solution, depending on how you intend to distribute the Language Pack.

For example:

- If you are managing translated strings for a single CSM system, use the Language Pack Settings dialog box.
- If you intend to distribute translated strings with a mApp Solution or a Blueprint, use the Language Pack Manager.

### Language Pack Settings Dialog

Use the Language Pack Settings dialog to:

- Create Language Packs.
- Edit strings in a Language Packs.
- Apply a Language Pack bundle to your system.
- Export a Language Pack to a tab-delimited (.tsv) file.
- Import Language Packs after strings have been translated in an exported Language Pack.
- Merge two Language Packs with the same culture pair.
- View Language Pack bundle properties.
- Delete a Language Pack.

To open the Language Pack Settings dialog from the CSM Administrator Main Window, select the **Globalization** category, and then select **Manage Language Packs**.

You can sort and filter the list of Language Packs on the Language Pack Settings dialog by:

- Name
- Source
- Target
- Scope
- Description
- Created By
- Created Date
- Last Modified By
- Last Modified Date

To sort the list, click a column header.

To filter the list, select the Filter icon on the right side of the column header, and then select the values to filter the list as needed. For example, you can filter the list of Language Packs by scope, such as those that only include platform strings.

## Language Pack Manager

Use the Language Pack Manager to:

- Add a Language Pack to a Blueprint or mApp Solution.
- Create a Language Pack.
- Edit a Language Pack.

To open the Language Pack Manager from a Blueprint or mApp Solution, select **Managers > Language Packs**.

## Create a Language Pack

Use the Create Language Pack Wizard to create a Language Pack based on a source culture and scope, such as content strings for a specific Business Object or system platform strings.

You can then use the Language Pack Editor to translate strings in a Language Pack or you can export the Language Pack and send it to a vendor for translation. After strings are translated, you can apply translated strings in a Language Pack bundle to a Blueprint that you can publish immediately or save and publish later.

## Run the Create a Language Pack Wizard

### To run the Create Language Pack Wizard:

- 1. Use one of these methods to open the wizard from CSM Administrator :
  - In the Main Window, select the **Globalization** category, and then select **Manage Language Packs**. On the Manage Language Packs page, select **Create**.
  - From a Blueprint or mApp Solution, select Managers > Language Packs, and then select the Create icon.
- 2. Select **Next** on the Language Pack Wizard Welcome page.
- 3. Select a target culture. This represents the language and locale you want to translate to. Example: Select French (Canada) to translate source strings to Canadian French.
- 4. Select Next.

## Select the Language Pack Scope

Identify the scope for your Language Pack.

You can choose one of three options:

### Content Strings

Choose one or more of the following options:

#### • Definitions

Select a Business Object scope:

| Option                    | Description                                                                                                    |
|---------------------------|----------------------------------------------------------------------------------------------------|
| All                       | Strings for all Business Object definitions.                                                                                                    |
| Specific Business Objects | Strings associated with Business Objects selected on the Identify Specific Business Objects page.                                                                                                    |
| Blueprint Content         | Strings for new or modified Business Object<br>definitions only. This option is only available<br>when you create a Language Pack from a<br>Blueprint or a mApp® Solution that contains<br>new or modified definitions. |

### • Portal Content Strings

Extract strings for User-defined labels.

Lookup Table Data

Extract strings for Field values in Lookup Tables.

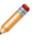

**Note:** You must configure Lookup Tables for localization before you can create a Language Pack that includes Lookup Table data. See Enable Localization Support for a Lookup Table.

### Platform Strings

Choose one or both of the following options:

System Platform Strings

Extract strings for application controls, dialogs, etc. for all CSM clients, except for the CSM Portal.

- Portal Platform Strings
   Extract strings for CSM Portal resources, such as error messages, toolbar definitions, menus, etc.
- None

Create an empty Language Pack. Empty Language Packs are useful for merging multiple Language Packs with the same target language. For more information, see Use Small Scopes for Language Packs.

### Limit the Scope to Specific Business Objects

If you chose to create the Language Pack with specific Business Objects, the Identify Specific Business Objects page opens.

Select the Business Objects and Views to include in your Language Pack. You can choose from:

- Major
- Supporting
- Lookup
- Group Leader
- Group Member

Tip: Use the options at the top of the list to filter Business Objects by type. You can also select the Type column to sort the list.

### Select the Source Culture for Platform Strings

If you chose to create the Language Pack with platform strings, select the source culture or base language from which strings will be translated.

Initially, you can choose one of the following base languages as your source:

- English (en)
- German (de)
- French (fr)
- Portuguese (pt)
- Spanish (es)

After you have translated platform strings in at least one Language Pack, you can select the source culture for that Language Pack. For example, if you translate platform strings into Italian (Italy) (it-IT), you can use that as your source culture for new Language Packs.

### Add Lookup Table Strings

If you chose to include Lookup Tables in your Language Pack, the Identify Specific Lookup Tables page opens.

Select the Lookup Tables to apply translations to, and then select Next.

## **Adding Portal Site Strings**

If you chose to include CSM Portal content strings in your Language Pack, the Identify Specific Sites page opens.

Select the Sites to apply translations to.

### **Define Language Pack Properties**

Finalize the Language Pack by defining these properties:

- On the Order the Source Cultures page, use the arrows to order the selected source cultures to determine the fall-back mechanism for strings that don't exist in a particular language. For more information, refer to Fallback Mechanism.
- On the Define Properties page, provide a name and description for your Language Pack.

On the Summary page, review the options you selected.

Select **Back** to change your options; select **Finish** to complete the wizard.

#### **Related tasks**

Export a Language Pack Import a Language Pack Apply a Language Pack

# Edit a Language Pack

Use the Language Pack Editor to translate and manage strings in a Language Pack.

Each Language Pack contains a row for each string for the scope chosen when the Language Pack was created.

|       | Status | Source - English: en                       | Target - French: fr                         | Origin     | Last Modified By | Last Mod Date Time | Comments |  |
|-------|--------|--------------------------------------------|---------------------------------------------|------------|------------------|--------------------|----------|--|
| ,     | -      | 4 <b>0</b> ¢                               | 800                                         | R C        | 8 C              | -                  | s@c      |  |
| 3852  | •      | An error occurred checking extended pro    | Une erreur s'est produite lors de la vérifi | Dictionary | CSDAdmin         | 7/9/2019 12:23 PM  |          |  |
| 3853  | •      | An error occurred during chart point labe  | Une erreur s'est produite lors du placem    | Dictionary | CSDAdmin         | 7/9/2019 12:23 PM  |          |  |
| 3854  | •      | An error occurred during Configuration i   | Une erreur s'est produite lors de l'import  | Dictionary | CSDAdmin         | 7/9/2019 12:23 PM  |          |  |
| 3855  | •      | An error occurred during deserialization   | Une erreur s'est produite pendant la dés    | Dictionary | CSDAdmin         | 7/9/2019 12:23 PM  |          |  |
| 3856  | •      | An error occurred during download: \$\$(E  | Une erreur s'est produite lors du téléchar  | Dictionary | CSDAdmin         | 7/9/2019 12:23 PM  |          |  |
| 3857  | •      | An error occurred during printing a docu   | Une erreur s'est produite pendant l'impre   | Dictionary | CSDAdmin         | 7/9/2019 12:23 PM  |          |  |
| 3858  | •      | An error occurred fetching the search res  | Une erreur s'est produite lors de l'obtenti | Dictionary | CSDAdmin         | 7/9/2019 12:23 PM  |          |  |
| 3859  | •      | An error occurred in Registered Script     | Une erreur s'est produite dans le script i  | Dictionary | CSDAdmin         | 7/9/2019 12:23 PM  |          |  |
| 3860  | •      | An error occurred migrating jQueryMirror   | Une erreur s'est produite lors de la migra  | Dictionary | CSDAdmin         | 7/9/2019 12:23 PM  |          |  |
| 3861  | •      | An error occurred migrating Scoped Defi    | Une erreur s'est produite lors de la migra  | Dictionary | CSDAdmin         | 7/9/2019 12:23 PM  |          |  |
| 3862  | •      | An error occurred migrating SiteDef infor  | Une erreur s'est produite lors de la migra  | Dictionary | CSDAdmin         | 7/9/2019 12:23 PM  |          |  |
| 3863  | •      | An error occurred migrating SiteThemeD     | Une erreur s'est produite lors de la migra  | Dictionary | CSDAdmin         | 7/9/2019 12:23 PM  |          |  |
| 3864  | •      | An error occurred migrating Team Info \$   | Une erreur s'est produite lors de la migra  | Dictionary | CSDAdmin         | 7/9/2019 12:23 PM  |          |  |
| 3865  | •      | An error occurred reading the certificate  | Une erreur s'est produite lors de la lectur | Dictionary | CSDAdmin         | 7/9/2019 12:23 PM  |          |  |
| 3866  | •      | An error occurred removing extended pr     | Une erreur s'est produite lors de la suppr  | Dictionary | CSDAdmin         | 7/9/2019 12:23 PM  |          |  |
| 3867  | •      | An error occurred removing extended pr     | Une erreur s'est produite lors de la suppr  | Dictionary | CSDAdmin         | 7/9/2019 12:23 PM  |          |  |
| 3868  | •      | An error occurred setting extended prop    | Une erreur s'est produite lors du réglage   | Dictionary | CSDAdmin         | 7/9/2019 12:23 PM  |          |  |
| 3869  |        | An error occurred setting extended prop    | Une erreur s'est produite lors du réglage   | Dictionary | CSDAdmin         | 7/9/2019 12:23 PM  |          |  |
| 3870  | •      | An error occurred trying to find your loca | Une erreur s'est produite lors de la reche  | Dictionary | CSDAdmin         | 7/9/2019 12:23 PM  |          |  |
| 22818 | 3      |                                            |                                             |            |                  |                    |          |  |

- 1. Language Pack toolbar
- 2. Language Pack Grid
- 3. Language Pack row count
- 4. Filter options

### The Language Pack Toolbar

| Icon     | Action                                                      | Notes                           |
|----------|-------------------------------------------------------------|---------------------------------|
|          | Save changes you make to the Language Pack.                 |                                 |
| *        | Update the Language Pack with strings from new definitions. | See Refreshing a Language Pack. |
| <b>1</b> | Export the Language Pack to a .tsv file.                    | See Export a Language Pack.     |

| lcon           | Action                                                                                                    | Notes                                                                                                    |
|----------------|----------------------------------------------------------------------------------------------------|----------------------------------------------------------------------------------------------------|
| A <sup>字</sup> | Select a machine translator and translation options for the Language Pack.                                 | See Using Machine Translation.                                                                                                    |
| 0              | Add a row to your Language Pack.                                                                           | This feature is useful if you want to<br>pre-translate strings in the Language<br>Pack and apply them to your system<br>as part of the Language Pack.                                                                                                    |
| 1              | Open an Item Details page for a specific string. You can then add or modify the target value and comments. | See Editing a String Row.                                                                                                    |
| ×              | Delete selected rows from the Language Pack.                                                               | <ul> <li>When you delete a row, translations are not applied for the target culture.</li> <li>You can only delete unlocked rows.</li> <li>Tip: If you delete a row and later want to restore it, you can update the strings from the definition. See Refreshing a Language Pack.</li> </ul> |
| 5              | Undo the last change in the Editor.                                                                        |                                                                                                    |
| 6              | Redo the last change in the Editor.                                                                        |                                                                                                    |
| Q              | View the history of changes to strings for the current editing session.                                    | See Working with String Change History.                                                                                                    |
| Ä              | Find source and target strings and replace target strings.                                                 | See Finding and Replacing Strings.                                                                                                    |
| ß              | Copy the source value for selected strings to the target value.                                            |                                                                                                    |
|                | Lock selected rows so they cannot be edited or deleted.                                                    |                                                                                                    |
|                | Unlock selected rows so they can be edited or deleted.                                                     |                                                                                                    |
| • •            | Set the status for selected string rows.                                                                   | See Setting Status for Strings.                                                                                                    |

| lcon           | Action                                                                                                    | Notes                                                                                       |
|----------------|----------------------------------------------------------------------------------------------------|---------------------------------------------------------------------------------------------|
| <b>T</b> -     | <ul> <li>Apply a pre-defined filter to the Editor.</li> <li>Choices are: <ul> <li>Hide locked items</li> <li>Hide items not containing whole words</li> <li>Hide items containing Expression Tokens and Rich Text strings</li> <li>Show only items containing Token Expressions</li> <li>Show only items containing Rich Text strings</li> </ul> </li> <li>Select Clear Filter to remove the filter applied to the strings list.</li> </ul> | To create a custom filter, see Creating<br>a Custom Filter for the Language<br>Pack Editor. |
| Ť              | Select the previous row.                                                                                                    |                                                                                             |
| 0              | Toggle between the row view and the detailed view.                                                                                                    |                                                                                             |
| Ť              | Select the next row.                                                                                                    |                                                                                             |
| <sup>(i)</sup> | View statistics for the Language Pack.                                                                                                    | See Viewing Language Pack Statistics                                                        |

# **Opening the Language Pack Editor**

#### To open the Language Pack Editor:

- 1. Do one of the following:
  - In the CSM Administrator Main Window, select the **Globalization** category, and then select **Manage Language Packs**.
  - From a Blueprint or mApp Solution, select Managers > Language Packs.
- 2. Select a Language Pack bundle, then select a Language Pack from the context menu. Click Edit.

### **Editing a String Row**

You can edit each string row directly in the Language Pack Grid by providing target values and comments.

You can also edit string rows on the Item Details page, which provides more detail about each row.

#### To open the Item Details page:

- 1. Open the Language Pack Editor.
- 2. Select a string row, and then click **Edit**.
- 3. The Item Details page opens. From here, you can:
  - View status information for the string. See Setting Status for Strings.
  - See who validated a string and when.
  - See who locked a string and when.
  - See the source value and change the target value, if the string is unlocked.
  - Provide comments for a string.
- 4. Click **Update** to apply your changes.

### **Translating Plain Text Associated with Tokens**

Use the Language Pack Editor to translate or move plain text in strings that contain Tokens.

Tokens are dynamic values that are handled by the system, so the Tokens themselves do not need to be translated. Text associated with a Token can be translated and its location in the string can be changed, however.

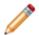

**Note:** You can translate text before or after the Token, but not in both locations. When text is added before and after a token, the translation is not applied.

#### To translate text associated with Tokens in a Language Pack:

- 1. Open the Language Pack Editor.
- 2. From the toolbar, select the Filter icon, and then click **Show only items containing Token Expressions**.
- Double-click a row in the Editor. Tokens are shown as disabled text in the Source Value box. Translatable text is showed as editable text.

|    |        |                                                   | to the second second second                             |                                          |               |                                  |                                        |               |
|----|--------|---------------------------------------------------|---------------------------------------------------------|------------------------------------------|---------------|----------------------------------|----------------------------------------|---------------|
| ,  | Status | -                                                 | NTOKENSNIPPET%                                          | Target - Afrikaans (South Africa): af-ZA | Origin<br>REC | Last Modified By                 | Last Mod Date Time                     | Comments      |
|    | -      |                                                   |                                                         |                                          | -             | _                                |                                        | 8 <u>B</u> C  |
| 1  | •      |                                                   | er [ServiceCart.OrderID]                                |                                          | Dictionary    | henri                            | 6/17/2019 3:07 PM                      |               |
| 2  |        |                                                   | er [ServiceCart.OrderID]<br>uests ([Custom expression]) |                                          | Dictionary    | henri<br>henri                   | 6/17/2019 3:07 PM<br>6/17/2019 3:07 PM |               |
| 3  |        |                                                   | ov [CurrentUserDisplayName                              |                                          | Dictionary    | henri                            | 6/17/2019 3:07 PM                      |               |
| 24 | Lot    | idated Date:<br>cked By:<br>cked Date:<br>mments: |                                                         | Order Canceled Incident Comments C III   | × Co          | Translate<br>py Source to Target | < III                                  | ×<br>>        |
| 5  |        | Your Order a                                      | #[Service Cart.Order ID]                                |                                          | Dictionary    | henri                            | 6/17/2019 3:07 PM                      | Update Cancel |
| 5  |        |                                                   |                                                         |                                          |               |                                  |                                        |               |

4. Click Copy Source to Target, and then translate the editable portion of the string.

| 0           |                   |                                                                            |                                   | Edit Language Pack -                                 | Service Car | t Strings (er | ו-US)                          |                                                            |          | _ □    |
|-------------|-------------------|----------------------------------------------------------------------------|-----------------------------------|------------------------------------------------------|-------------|---------------|--------------------------------|------------------------------------------------------------|----------|--------|
| File Edit   |                   | • / X                                                                      | ( <b>9 9 9   ñ   b</b>   <b>b</b> | 읍∣●╺╎▼╺╎╱│↑ ❷↓∣                                      | 0           |               |                                |                                                            |          |        |
|             | Status            | Source - En                                                                | glish (United States): en-US 🔺    | Target - Afrikaans (South Africa): af-ZA             | Origin      | La            | st Modified By                 | Last Mod Date Time                                         | Comments |        |
| ۴           | -                 | 8%⊂ %BEGI                                                                  | INTOKENSNIPPET%                   | a 🛛 c                                                | 8 C         | 80            | c                              | =                                                          | 88c      |        |
| 1           | •                 | Service Ord                                                                | ler [ServiceCart.OrderID]         |                                                      | Dictionary  | he            | nri                            | 6/17/2019 3:07 PM                                          |          |        |
| 2           | •                 | Service Ord                                                                | ler[ServiceCart.Order₪]           |                                                      | Dictionary  | he            | enri                           | 6/17/2019 3:07 PM                                          |          |        |
| 3           |                   | Service Rec                                                                | quests ([Custom expression])      |                                                      | Dictionary  | he            | nri                            | 6/17/2019 3:07 PM                                          |          |        |
|             | •                 | Withdrawn                                                                  | by [CurrentUserDisplayName()      |                                                      | Dictionary  | he            | nri                            | 6/17/2019 3:07 PM                                          |          |        |
| <i>0</i> .4 | Val<br>Val<br>Loo | itus:<br>lidated By:<br>lidated Date:<br>cked By:<br>cked Date:<br>mments: | Untranslated                      | Source Value:<br>Order Canceled<br>Incident Comments | >           |               | s v<br>nslate<br>rce to Target | Target Value:<br>Commande annu<br>Incident Commer<br>C III |          | Cancel |
| 5           |                   | Your Order                                                                 | #[Service Cart.Order ID]          |                                                      | Dictionary  | he            | inri                           | 6/17/2019 3:07 PM                                          |          |        |
| 5<br>× 🗹    | [Source - E       | inglish (United                                                            | d States ): en-US] Like '%BEGINT  | okensnippet%' 🗸                                      |             |               |                                |                                                            |          |        |
|             |                   |                                                                            |                                   |                                                      |             |               |                                |                                                            |          | Close  |
|             |                   |                                                                            |                                   |                                                      |             |               |                                |                                                            |          | L      |

b.

- 5. Click **Copy Source to Target**, and then click the Expand icon (
- 6. Translate and move plain text in the string as needed, and then click **OK**.
- 7. Click Update.

### **Translating Rich Text Strings**

Use the Language Pack Editor to translate or format Rich Text strings.

Strings that use Rich Text formatting can be translated as long as the formatting elements are left intact.

- 1. Open the Language Pack Editor.
- 2. From the toolbar, select the Filter icon, and then click **Show only items containing rich text strings**.
- Double-click a row in the Editor. Depending on the string, the Source Value box shows text, formatting, and Tokens. Tokens should not be modified or deleted.
- Click Copy Source to Target, and then click the Expand icon (<sup>[10]</sup>). The Rich Text Editor opens.

| €,                                                                                                    |                    |              |            |      | -    |            | x    |   |
|----------------------------------------------------------------------------------------------------|--------------------|--------------|------------|------|------|------------|------|---|
| File Edit View Insert                                                                                          | Font Parag         | graph Tal    | ble Other  | Help |      |            |      |   |
| X 🗅 🖪 🖓 🖓                                                                                                    | a 🖩 #              | <b>1</b>     | • 0        |      |      |            |      |   |
| Arial                                                                                                    | • 10 • I           | <b>B</b> / ⊻ | ≣≣         |      | ≣ 1≣ | <u>=</u> - | ŧΞ   |   |
| <u> 6</u>                                                                                                    | 1 + + + - <b>4</b> |              |            |      | 2    | 1.1        | /    | ^ |
|                                                                                                    |                    | Incid        | ent ID La  | bel  |      |            | :    | = |
| Description:<br>Incident.Description<br>Customer Name: Incident.Customer Display Name<br>Phone: Customer.Phone |                    |              |            |      |      |            |      |   |
| Email: Customer.Ema<br>Custom expression for                                                                   | il                 | Info         |            |      |      |            |      |   |
| Resolution Deadline:                                                                                           | ncident.SLA        | A Resolve    | By Deadlin | e    |      |            |      |   |
| INS                                                                                                    | Page: 1            | Line: 1      | Col: 1     |      |      |            |      | ~ |
|                                                                                                    |                    |              |            | ОК   |      | Can        | ncel | ] |

- 5. Use the Editor to translate and format editable text, and then click **OK**.
- 6. Click Update.

# **Setting Status for Strings**

As you translate strings, you may want to apply a status to each string to help manage the effort, especially if multiple Users participate in translations.

#### To apply a status to strings:

- 1. Open the Language Pack Editor.
- 2. Select one or more strings in the Grid.
- 3. From the toolbar, select one of these status values:

| Icon | Status                                                                                                    |
|------|----------------------------------------------------------------------------------------------------|
| •    | Untranslated                                                                                                    |
|      | Set by default for new items in a Language Pack.                                                                                                    |
| •    | Translated                                                                                                    |
|      | Translation is complete, but not reviewed or<br>validated. When you add a value to the<br>Target column, this status is set<br>automatically.         |
| •    | For Review                                                                                                    |
|      | Translation is ready for review.                                                                                                    |
| •    | Validated                                                                                                    |
|      | Translation is complete and has been validated.                                                                                                    |
| 0    | Validated-preferred                                                                                                    |
|      | If you have duplicate strings in the target<br>language, set one string to this status to<br>ensure the translation is always used for the<br>string. |

### **Refreshing a Language Pack**

You can update the strings that have been added or changed since the Language Pack was created. This enables you to easily manage translations over time as your content changes or as you upgrade CSM.

Examples:

- If you add new Fields to a Business Object included in a Language Pack with a content scope, use the refresh feature to add strings for that field.
- If you upgrade to a new version of CSM, use the refresh feature to update platform strings that were
  added or modified.

#### To update strings in a Language Pack:

- 1. Open the Language Pack Editor.
- 2. Select the Update Language Pack icon ( ). The Update Language Pack dialog opens.
- 3. Select one of the following options:
  - Add and Update Existing Items

Select this option to update your Language Pack with new strings for the Language Pack scope and with strings that have been updated in your target language since the Language Pack was created.

Include Updating Items with a Translated Status

Select this option to overwrite strings that have a status of "translated" with the strings stored in the definition.

Include Updating Items with a Validated or Validated Preferred Status

Select this option to overwrite strings that have a status of "validated" or "validatedpreferred" with the string stored in the definition.

Note: Translated strings are never replaced by empty strings.

#### Only Add New Items

Select this option to only update your Language Pack with new strings for the Language Pack scope.

A pop-up window opens and shows the results of the update.

### **Using Machine Translation**

You can use a configured machine translator to translate stings in a Language Pack. You can choose to translate a set of strings or all strings in a Language Pack.

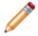

**Note:** To quickly translate selected strings in the Language Pack Editor, use the Quick Translation feature. See Using Machine Translation.

- 1. Verify that you have a machine translator configured for your system. See Configure Machine Translators.
- 2. Open the Language Pack Editor.
- 3. If you want to translate a set of strings, select them in the Grid.
- Click the Translator icon (<sup>A<sup>T</sup></sup>). The Translate Language Pack dialog opens.
- 5. Select the following options:

| Option                                             | Description                                                                                                    |
|----------------------------------------------------|----------------------------------------------------------------------------------------------------|
| Translator                                         | Select the translator configured for your system.                                                                                                    |
| Translate All                                      | Select this option to translate all of the strings in the Language Pack.                                                                                                    |
| Translate Selected Items                           | Select this option to translate the strings you selected before you opened the Translate Language Pack dialog.                                                                                                    |
| Only translate items that have not been translated | Select this option to use the machine<br>translator for strings with an "untranslated"<br>status or strings with empty target rows.                                                                                                    |
| Do not translate locked items                      | Select this option to have the machine translator skip locked items.                                                                                                    |
| Maximum number of words per string                 | Select this option to limit the machine<br>translation to strings under a specified<br>character size. This enables you to use<br>machine translation for short strings. You can<br>then manually translate strings with a larger<br>number of characters. |

#### 6. Click OK.

Strings in the Target column are translated based on selections made in the Translate Language Pack dialog.

### **Using Quick Translation**

Use the Quick Translation feature to quickly translate selected strings in the Language Pack Editor. Quick translation uses the options defined in the Translate Language Pack dialog.

#### To use Quick Translation:

- 1. Verify that you have a machine translator configured for your system. See Configure Machine Translators.
- 2. Open the Language Pack Editor.
- 3. In the Language Pack Editor, select strings you want to translate.
- 4. Right click, and then select **Quick Translation Selected Items With**, and then select your configured machine translator.

The selected items are translated into the language defined for the Language Pack.

### **Working with String Change History**

You can view the history of changes to strings for the current editing session. All changes are shown, except those made by machine translators.

You can also use the Change History dialog to:

- Undo and redo changes made in the current editing session.
- · Revert selected strings to their original state.
- Go to a selected item in the Language Pack Editor strings list.

#### To open the Change History dialog:

- 1. Open the Language Pack Editor.
- 2. Modify strings in the strings list, and then save your changes.
- 3. Click the **Change History** icon ( $\mathfrak{P}$ ).

The Change History dialog opens and shows the index number for each change, each source string, and each change made during the current editing session.

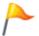

**Tip:** Move the Change History dialog to a position where you can easily see changes you made to strings in the Language Pack Editor Grid.

4. Use the following options to manage changes:

| Option             | Description                                                                                                    |
|--------------------|----------------------------------------------------------------------------------------------------|
| Go to Selected Row | Click this icon to open the selected string row in the Language Pack Editor Grid.                                                                                                    |
| Revert Changes     | Click this icon to revert all changes made to a<br>string past the point where the string is<br>selected in the changes list. This enables you<br>to selectively revert changes to a string<br>without losing all changes. |
| Undo Last Change   | Click this icon to revert the last change made to a selected string.                                                                                                    |

| Option      | Description                                             |
|-------------|---------------------------------------------------------|
| Redo Change | Click this icon to redo a change for a selected string. |
| <b>C</b>    |                                                         |

5. Click OK.

# **Finding and Replacing Strings**

You can search for strings in a Language Pack and replace strings in the target language as needed.

To find and replace strings in a Language Pack:

- 1. Open the Language Pack Editor.
- 2. Click the **Find** icon (**A**). The Find and Replace dialog opens.

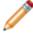

**Note:** To find and replace strings, your cursor must be placed in a Target row when you click the **Find** icon.

3. Use the following options to find and replace strings:

| Option                   | Description                                                                                                    |
|--------------------------|----------------------------------------------------------------------------------------------------|
| Find What                | Provide the text you want to find.                                                                                        |
| Replace and Replace With | If you select the <b>Target</b> segment option, you can select the <b>Replace</b> check box and specify replacement text. |
| Segment                  | Choose to search for <b>Source</b> or <b>Target</b> strings.                                                              |
| Only Whole Words         | Select this check box to limit the search to whole words only.                                                            |
| Match Case               | Select this check box to limit the search to words that match the case of the text you want to find.                      |
| Find Previous            | Click this button to find text that occurs<br>before the string selected in the Language<br>Pack Grid.                    |
| Find Next                | Click this button to find the next occurrence of the text.                                                                |
| Replace                  | Click this button to replace the next occurrence of the text.                                                             |
| Replace All              | Click this button to replace all occurrences of the text.                                                                 |

# **Viewing Language Pack Statistics**

You can view the following information about strings in a Language Pack:

- Number of rows
- Source word count
- Number of untranslated strings

To view Language Pack Statistics:

- 1. Open the Language Pack Editor.
- 2. Click the Strings Statistics icon  $(\bigcirc)$ .
- 3. Review statistics for the current view based on the applied filter and for the entire Language Pack.

# Creating a Custom Filter for the Language Pack Editor

You can create a custom filter to help limit the strings list in the Grid to a manageable set. You can use the Filter Editor to add a condition expression, or you can use the filter icon above each visible column to modify the existing filter.

### **Use the Filter Editor**

#### To create a custom filter using the Filter Editor:

- 1. Open the Language Pack Editor.
- 2. Click Edit Filter in the bottom right corner of the Editor.

The Filter Editor opens with the filter set from the Filter option (

- 3. Click **And** to add, change, or remove operators, conditions and groups.
- 4. Click the **Plus** sign to add a condition and value.

| <b>E</b> | Filter Editor                                                                                                    |              |  |  |  |  |  |  |
|----------|----------------------------------------------------------------------------------------------------|--------------|--|--|--|--|--|--|
|          | And O<br>Source - English (United States): en-US] Is not like %BEGINTOKEN% O<br>Source - English (United States): en-US] Is not like %rtf1% O<br>Equals <enter a="" value=""> O<br/>Comments</enter> |              |  |  |  |  |  |  |
|          | Contains Whole Words<br>Last Mod Date Time<br>Last Modified By<br>Locked By<br>Locked Date Time<br>Origin                                                                                            |              |  |  |  |  |  |  |
|          | Source - English (United States): en-US<br>Status<br>Status Description<br>Target - French (Canada): fr-CA<br>Validated By<br>Validated Date Time                                                    | Cancel Apply |  |  |  |  |  |  |

5. Add as many conditions as needed to filter the strings to the list you need.

6. Click Apply.

### **Use the Filter Icons**

#### To customize a filter using Filter icons:

- 1. Hover over a column header in the Language Pack Editor, and then click the Filter icon.
- 2. Choose an appropriate filter based on the type of data in the column. For example, for the Source column, select the Text Filters tab, then set the filter to show source values that end with "ing."

| Ø   |                     |                                          | Edit Langu                   | lage Pack - Serv |
|-----|---------------------|------------------------------------------|------------------------------|------------------|
|     | dit Tools<br>4 1 人字 | 0 🗡 🗙 🔊 😋 🏷 🐚                            | 읍 읍  ● •   ▼ •   ↗           | ↑ ❷ ↓ ⊡          |
|     | Status              | Source - English (United States): en-US  | Target - Afrikaans (South Af | frica): af-74 Or |
| ٩   | =                   | RBC ing                                  | Values Text Filters          |                  |
| ۱ ا | •                   | Pending                                  |                              |                  |
| 2   |                     | Number of Service Cart Items with status |                              |                  |
| 3   |                     | Layout generated by the system during u  | ing                          | 8                |
| 4   | •                   | Count Items Pending                      |                              |                  |
| *   |                     |                                          |                              |                  |
|     |                     |                                          | Clear Filter                 | Close            |

Changes are cumulative; each change you make using filter icons is added to the Edit Filter dialog.

### Apply a Language Pack

Use the Apply a Language Pack wizard to apply translated strings in a Language Pack bundle to a Blueprint that you can publish immediately or save and publish later. The Blueprint only includes definitions modified by the Language Pack.

Once a Blueprint containing a Language Pack bundle is published, Users will see strings in the language associated with the Language Pack bundle based on their selected culture and their security settings. For more information, see Configure Security for Cultures.

#### To apply a Language Pack bundle:

- 1. Use one of these methods to open the wizard from CSM Administrator:
  - In the Main Window, select the Globalization category, and then select Manage Language Packs.
  - From a Blueprint or mApp Solution, select Managers > Language Packs.

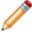

**Note:** You can also apply a Language Pack to any definition or one or more Form controls. See Applying Language Pack Bundles to Definitions or Form Controls.

- 2. Select a Language Pack bundle, and then select **Apply**. The Apply Language Pack wizard opens.
- 3. Select Next.

The Identify Scope page opens and the scopes applied to the Language Pack when it was created are selected by default.

- 4. (Optional) Change the scope if you want to apply translations to identical strings in your Language Pack to a different scope. See Select a Language Pack Scope.
- 5. Select Next.

If you chose to apply the Language Pack bundle to specific Business Objects, the Identify Specific Business Objects page opens and the Business Objects chosen for the Language Pack when it was created are selected by default.

- 6. (Optional) Select additional Business Objects and Views if you want to apply translations to identical strings in different Business Objects and Views.
- 7. Select Next.

If you chose to apply the Language Pack bundle to Lookup Tables, the Identify Specific Lookup Tables page opens and the Lookup Tables applied to the Language Pack when it was created are selected by default.

- 8. Select the Lookup Tables to apply translations to.
- 9. Select Next.

If you chose to apply the Language Pack bundle to Portal content strings, the Identify Portal Sites page opens and the Sites applied to the Language Pack when it was created are selected by default.

- 10. (Optional) Select different Sites to apply translations to.
- 11. Select Next.

The Select Strings to Update page opens.

#### 12. Choose one of these options:

• Update All Strings

Select this option to update and overwrite all strings in the system, including strings you may have already translated.

#### • Only Update Strings Without Translations

Select this option to only update strings that do not have translations applied.

**Note:** If you are applying a Language Pack with a Lookup Table scope and you copied neutral-culture values to culture-specific Fields, select the Update All Strings option to ensure that translated values are correctly applied.

The Locked Strings File page opens.

- 13. If you have created locked strings lists that prevent the translation of strings, you can select a one or more lists or no locked string lists.
- 14. Select Next.
- 15. On the Summary page:
  - Review selections you made with the wizard.
  - Select the Log Change check box to view or save a list of translation changes that will be made once you publish the Blueprint that contains the Language Pack. See Log Translation Changes in a Language Pack.
- 16. Click **Back** to change your options; click **Finish** to complete the wizard.

A Blueprint that contains the applied Language Pack opens. You can publish the Blueprint or save it and publish it at a later date.

#### **Related concepts**

Create a Language Pack Using Language Packs to Translate Portal Strings Managing Locked Strings Publish a Blueprint Related tasks

Configure Localization Support for Lookup Tables

### Log Translation Changes in a Language Pack

You can view and save translation changes for a Language Pack. The log contains changes to Lookup tables, definitions, Portal strings, and platform strings. This enables you to understand the impact of your translations once you publish a Blueprint that contains the Language Pack.

You can choose to log changes from the Summary page of the Apply Language Pack Wizard or from individual definitions or Form Controls.

If you select the Log Changes check box when you apply a Language Pack, the log opens in a separate window. Click **Save to File** to save the log file.

Related concepts Publish a Blueprint Related tasks Apply a Language Pack Applying Language Pack Bundles to Definitions or Form Controls

### Export a Language Pack

To ease large translations, translation reviews, and translations completed by an external vendor, you can export a Language Pack to a tab-delimited (.tsv) file.

Vendors can either import the .tsv file into their translation tool or convert the file to a format supported by their translation tool.

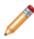

**Note:** Tokens and Rich Text strings are included in the exported file but should always be translated in the Language Pack Editor. For more information, see Translating Plain Text Associated with Tokens and Translating Rich Text Strings.

#### To export a Language Pack:

- 1. In the CSM Administrator Main Window, select the **Globalization** category, and then select **Manage Language Packs**.
- 2. Select a Language Pack bundle, and then click **Export**. The Export Language Pack dialog opens.
- 3. Select the following file options as they apply:

| Option             | Description                                                                                                    |
|--------------------|----------------------------------------------------------------------------------------------------|
| Include Header Row | Select this check box to include a header in<br>the exported file. If you do not include<br>metadata, the header includes the source<br>value and the target value.                                                     |
| Include Metadata   | Select this check box to include metadata,<br>such as origin, validation, and lock data, in<br>the exported file. Headers for metadata are<br>included if you select the <b>Include Header</b><br><b>Row</b> check box. |

4. Select one the following export options:

| Option                    | Description                                                                           |
|---------------------------|---------------------------------------------------------------------------------------|
| All strings               | Select this option to export all strings in the Language Pack.                        |
| Translated strings        | Select this option to export only translated strings included in the Language Pack.   |
| Untranslated strings      | Select this option to export only untranslated strings included in the Language Pack. |
| Strings marked for review | Select this option to export only strings that need to be reviewed.                   |

5. Click **OK**.

- 6. Provide a file name and location for the exported Language Pack.
- 7. Click Save.

Once the exported file has been translated, you can import the Language Pack back into CSM. See Import a Language Pack.

Related concepts Guidelines for Translating .tsv Files Related tasks Import a Language Pack

### **Guidelines for Translating .tsv Files**

Strings files are exported in tab-delimited (.tsv) format. You must follow specific guidelines for modifying these files to successfully import translations into CSM.

· Each string is exported in this format:

```
(untranslated text) tab (translated text) tab EOL
```

Add translations to the "(translated text)" portion of each string only. Do not modify other portions of the string.

- If you do not use a translation tool to translate the strings file, use Microsoft Excel to help you adhere to the tab-delimited format.
- The .tsv file must be encoded as UTF-8. For steps on viewing and setting the encoding, refer to your editor's documentation.
- Do not modify the first line of the exported file.
- Tokens are exported in this format:

\$\$(TOKEN NAME)\$\$

Do not modify text between dollar signs.

• Rich Text strings are included in the exported file but should always be translated in the Language Pack Editor.

Related tasks Export a Language Pack Import a Language Pack

### Import a Language Pack

You can import a Language Pack that is in a tab-delimited (.tsv) file. For best results, the .tsv file should originate as a Language Pack that you exported from CSM and then modified.

#### To import a Language Pack:

- 1. In the CSM Administrator Main Window, select the **Globalization** category, and then select **Manage Language Packs**.
- 2. Click **Import**. The Import Language Pack dialog opens.
- 3. Click the Ellipses icon to navigate to the file you want to import.
- 4. Select the **Source Culture** for the Language Pack you are importing.
- 5. Select the Target Culture for the Language Pack you are importing.
- 6. Provide a name and description for the Language Pack.
- Optionally, select the Merge with existing Language Pack check box. When you click OK, the Merge Language Pack wizard opens after the import is complete. See Merge Language Packs.

### Merge Language Packs

You can merge two Language Packs that have the same language and culture pair. This enables you to focus translation efforts on specific areas, and then consolidate translations into a single Language Pack.

#### To merge two Language Packs:

- 1. In the CSM Administrator Main Window, select the **Globalization** category, and then select **Manage Language Packs**.
- 2. Select a Language Pack bundle, and then click **Merge**. The Merge Language Pack wizard opens.
- 3. Click **Next**. The Identify Language Pack page opens.
- 4. Select the Language Pack to merge into.
- 5. Click Next.

The Identify Merge Options page opens.

- 6. Select an option to handle duplicate values from the source language:
  - Select which Language Pack to take target values from.
  - Select the **Allow me to choose with targets to keep** to control how duplicate or conflicting values are handled during the merge.
- 7. Optionally, select the **Delete the Language Pack that is being merged from** check box. This deletes the Language Pack when the wizard is complete.
- 8. Click Next.
- 9. If you selected the **Allow me to choose with targets to keep** option on the previous page, the Handle Duplicate Source Values page opens if the following types of duplicate values are found.

| Language Pack #1                                                      | Language Pack #2                                | Merge Result                                                                                                    |
|-----------------------------------------------------------------------|-------------------------------------------------|----------------------------------------------------------------------------------------------------|
| Source value of "AAA" and target value of "BBB"                       | Source value of "AAA" and target value of "CCC" | Duplicate list to choose from; choose either "BBB" or "CCC"                                                            |
| Multiple source values of "AAA" and multiple different target values. | No duplicates.                                  | Duplicate list populated with<br>source "AAA" and a choice of all<br>target values; choose none or<br>multiple values. |

**Note:** Empty target values are automatically merged with a source value if one exists in either Language Pack. If not, the blank values are retained for the source and target values.

#### 10. Click Next.

- 11. On the Summary page, review the options you selected.
- 12. Click **Back** to change your options; click **Finish** to complete the wizard.

### **View Language Pack Properties**

You can view the properties for each Language Pack bundle, including target culture, source culture, and scope.

#### To view Language Pack bundle properties:

- 1. In the CSM Administrator Main Window, select the **Globalization** category, and then select **Manage Language Packs**.
- 2. Select a Language Pack bundle, and then click the **Properties** button.

### **Managing Locked Strings**

You can prevent strings from being translated by locking them. You can then exclude the locked strings when you apply a Language Pack.

For example, you may want to lock your company or product name so that it is not inadvertently translated and applied to your CSM system.

#### Good to Know

- Certain strings are automatically locked by the system or should not be translated in any system. See the list in Globalization Good to Know.
- For best practices, see Best Practices For Locking Strings from Translation.
- You can create a locked strings list from a Blueprint or mApp Solution. Locked strings lists can only be applied to a Language Pack once a Blueprint has been published or a mApp Solution applied.
- · You can lock text strings or use regular expressions to lock strings.
- String lists are case sensitive.

#### **Process for Locking Strings**

- 1. Create a Blueprint or a mApp Solution.
- 2. Select Managers > Locked Strings to open the Locked Strings Manager.
- 3. Select Create to open the Locked Strings List Editor.
- 4. Provide a name and description for the locked strings list.
- 5. Select Add, and then select one of these string types:
  - String: Locks exact strings you specify.
  - **RegEx:** Locks strings based on the regular expression. For example, Service Catalog | Service Catalogs locks "Service Catalog" and "Service Catalogs".
- 6. Select OK.
- 7. Add all strings that you want locked.
- 8. Select Save.
- 9. Publish the Blueprint or apply the mApp Solution.
- 10. Apply a Language Pack.
- 11. Select a locked strings list to prevent matching target strings in the Language Pack from being translated.

#### **Merging Locked Strings Lists**

1. Create a Blueprint or a mApp Solution.

- 2. Select Managers > Locked Strings to open the Locked Strings Manager.
- 3. Select the locked strings you want to merge.
- 4. Right click, and then select Merge.

The lists are merged into a single list.

#### **Related concepts**

Create a mApp Solution Publish a Blueprint Apply a mApp Solution **Related tasks** Create a Blueprint Apply a Language Pack

### **Translating Content Strings On the Fly**

When globalization and multiple cultures are enabled for your system, you can translate content strings on the fly as you work with elements. This is useful for maintaining a translated system or for adjusting translations after you apply a Language Pack.

You can translate text strings for Business Object elements, such as Fields and Grids, as you work with Blueprints and mApps in CSM Administrator.

You can also apply Language Packs directly to Form controls. See Applying Language Pack Bundles to Definitions or Form Controls.

Strings for certain elements, such as Stored Queries and Expressions, can be also be translated in the Desktop Client.

#### To translate content as you work with elements:

- 1. Use the culture selector to switch to a different culture.
- 2. Edit elements and translate or modify text strings as needed.
- 3. Save your changes.
- 4. Switch to additional cultures and translate the element as needed.

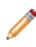

**Note:** If you have applied translated Language Packs to your system, you may see translated text strings for some elements. You can keep the translations or modify them as needed. If you delete translations, Users will see text for the preferred culture, which serves as a fall-back culture.

Remember to update strings from definitions if you edit a Language Pack that was created before you made on-the-fly changes.

### Example: Translating E-mail Templates on the Fly

#### To translate E-mail Templates on the fly:

- 1. Open the One-Step Editor.
- 2. Create or edit a One-Step Action that uses a Send an E-mail Action.
- 3. Edit the Send an E-mail Action, and then add text for the language selected in the culture selector.

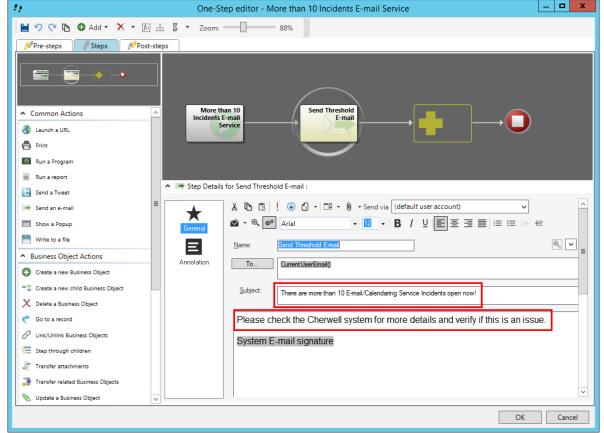

- 4. Click OK.
- 5. Use the culture selector to switch languages.

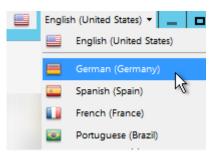

- 6. Edit the One-Step Action and the Send an E-mail Action.
- 7. Translate text strings for the language you selected in the culture selector.
- 8. Click **OK**.
- 9. Repeat as needed for additional cultures.

#### **Related concepts**

Open the One-Step Editor Define a Send an E-mail Action

### **Example: Translating Expressions on the Fly**

The logic for an Expression applies to all cultures, but you can manually translate Expression values for multiple cultures.

#### To translate Expressions on the fly:

- 1. Open the Expression Manager.
- 2. Create or edit an Expression. For this example, create an Expression, and select Case from the **Editor** drop-down.
- 3. Provide values for the language selected in the culture selector.

| Ø                                                                    | Expression                                              | x        |
|----------------------------------------------------------------------|---------------------------------------------------------|----------|
| <u>N</u> ame:                                                        | Expression Example                                      |          |
| <u>D</u> escription:                                                 | Demonstrates how to translate an Expression on the fly. |          |
| <u>E</u> ditor:                                                      | Case 🔹                                                  |          |
| $\oplus$ New $	imes$                                                 | Delete                                                  |          |
| <u>C</u> ases:                                                       |                                                         |          |
| If Problem.Description equals security then Urgent<br>Default: empty |                                                         |          |
|                                                                      | а<br>                                                   | _        |
|                                                                      |                                                         |          |
|                                                                      |                                                         | ▼        |
| $f_{()}$ if co                                                       | ndition is                                              | _        |
| Simple                                                               | O Advanced O Named expression                           |          |
| <u>V</u> alue:                                                       | Operator: Value:                                        |          |
| Problem.                                                             | Description V Equals V Security V                       |          |
| Then                                                                 | assign this                                             |          |
| H→ Then                                                              |                                                         |          |
| Val <u>u</u> e: Ur                                                   | gent Value is a color                                   |          |
|                                                                      | OK Cance                                                | <b>!</b> |

- 4. Click OK.
- 5. Use the culture selector to switch languages.

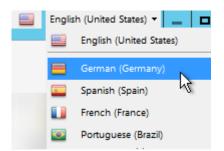

- 6. Edit the Expression.
- 7. Provide values for the language you selected in the culture selector.

| O                                                                           | Ausdruck                                                |  |  |
|-----------------------------------------------------------------------------|---------------------------------------------------------|--|--|
| Name:                                                                       | Expression Example                                      |  |  |
| Bes <u>c</u> hreibung:                                                      | Demonstrates how to translate an Expression on the fly. |  |  |
| Editor: Bedingung    Neu X Löschen                                          |                                                         |  |  |
| Bedingungen:                                                                |                                                         |  |  |
| Wenn Problem.Beschreibung gleich sicherheit dann Dringend<br>Standard: leer |                                                         |  |  |
|                                                                             |                                                         |  |  |
| $[f_{()}]$ Wenn Bedingung wahr ist                                          |                                                         |  |  |
| ● Einfach ○                                                                 | Erweitert O Benannter Ausdruck                          |  |  |
| Wert:                                                                       | Operator: Wert:                                         |  |  |
| Problem.Beschr                                                              | reibung 🗸 Gleich 🗸 sicherheit 🗸                         |  |  |
| H→ Dann diesen Wert zuweisen                                                |                                                         |  |  |
| We <u>r</u> t: Dringend Vert ist eine Farbe                                 |                                                         |  |  |
|                                                                             | OK Abbrechen                                            |  |  |

- 8. Click **OK**.
- 9. Repeat as needed for additional cultures.

#### **Related concepts**

Open the Expression Manager

### **Managing Translations for Individual Definitions**

You can perform several localization tasks related to individual definitions from a Blueprint or a mApp Solutionin CSM Administrator.

#### View Translations

See Viewing Translations for Definitions and Form Controls.

Apply Language Pack Bundles

See Applying Language Pack Bundles to Definitions or Form Controls.

Delete Translations

See Deleting Translations from Definitions.

From a Blueprint, you can also restrict definitions from being localized. See Restricting Translations for Definitions and Removing Translation Restrictions from Definitions.

### Viewing Translations for Definitions and Form Controls

You can view translated strings and property information for individual definitions from a Blueprint or a mApp Solution.

You can:

- Use the Item Managers to view translations for definitions, such as One-Step Actions, Stored Values, and Expressions.
- Use the Definition Reviewer to view translations for Forms, Grids, and Form Arrangements.
- · Use the Form Editor to view translations for Form control text.

#### To view translations for a definition:

- 1. In CSM Administrator, create a Blueprint or mApp Solution.
- 2. Do one of the following:
  - Select an Item from the Manager menu, and then select an item, such as a Stored Value.
  - · Open the Definition Reviewer, and then select an item in the definition list.
  - From the Form Editor, select a Form control.
- 3. Use one of these methods to open the Translations dialog:
  - Right-click and select Localization > View Translations.
  - Select the Localization icon on the toolbar, and then select View Translations (Item Managers and Form Editor only).
- 4. View the following string definition information for each enabled culture:

| Column          | Description                                                                      |
|-----------------|----------------------------------------------------------------------------------|
| Culture         | Indicates the string's culture.                                                  |
| Property        | Indicates the string's definition property.                                      |
| Definition Type | Indicates the string's definition type.                                          |
| Definition Name | Indicates the name of the definition for each string.                            |
| Value           | Indicates the value for each string.<br>Translations are shown for each culture. |

5. Click **OK**.

#### **Related concepts**

Managing Controls on Translated Forms

Form Editor

**Related tasks** 

Review Visual Elements for All Business Objects

## **Restricting Translations for Definitions**

You can control which Items can be translated. This enables you to ensure that certain definitions, such as Stored Values, remain in a specific language for all Users.

This option is available when Globalization is not enabled so you can ensure that certain strings are not translated if definitions are shared across systems that may or may not be translated. This option also helps you prepare for translation by enabling you to specify invariant values that you want ignored during a translation effort. For example, you may want to ensure that all organizations in your company are shown in English.

#### To prevent a definition from being translated:

- 1. In CSM Administrator, create a Blueprint.
- 2. Select an Item from the Managers menu. For example, select Managers > Stored Values.
- 3. Select an Item, and then you can:
  - Right-click and select Localization > Do not allow the item to be localized.
  - Select the Localization icon on the toolbar, and then select **Do not allow the item to be localized**.

The Select the Invariant Culture dialog opens, with all applicable cultures listed.

- 4. Select the culture that contains values you want shown for the definition for all cultures. This invariant culture is also referred to as a "constant" culture because the values cannot be translated and will therefore not change based on a User's selected culture.
- 5. Click OK.

Definitions that cannot be translated include a Localization stamp in the upper right corner.

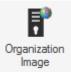

# **Removing Translation Restrictions from Definitions**

You can remove translation restrictions from definitions that have restrictions defined, but you must select a culture whose value can be copied to all cultures. The invariant value typically comes from the culture that was selected when the restriction was placed on the definition. (See Restricting Translations for Definitions.)

#### To remove translation restrictions from a definition:

- 1. In CSM Administrator, create a Blueprint or mApp Solution.
- 2. Select an Item from the Managers menu. For example, select Managers > Stored Values.
- 3. Select a definition that has a Localization stamp in the upper right corner. This indicates that translations are restricted for the definition.

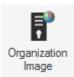

- 4. You can then:
  - Right-click and select Localization > Allow item to be localized.
  - Select the Localization icon on the toolbar, and then select All item to be localized.

The Select the Invariant Culture dialog opens, with all applicable cultures listed.

- 5. Select the culture from which to apply an invariant value. This copies the invariant value from the selected culture to all cultures.
- 6. Click OK.

You can now apply Language Packs to translate the definition values.

# Applying Language Pack Bundles to Definitions or Form Controls

You can apply one or more Language Pack bundles directly to one or more definitions or Form controls.

Translations will be applied to strings contained in the definition or control, but not to strings referenced by the definition or control. To see which strings will be translated, you can view the strings before applying translations.

You can:

- Use the Item Managers to apply Language Pack bundles to definitions, such as One-Step Actions, Stored Values, and Expressions.
- Use the Definition Reviewer to apply Language Pack bundles to Forms, Grids, and Form Arrangements.
- Use the Form Editor to apply Language Pack bundles to one or more Form controls.

#### To apply Language Packs to definitions:

- 1. In CSM Administrator, create a Blueprint or mApp Solution.
- 2. Do one of the following:
  - Select an Item from the Manager menu, and then select an item, such as a Stored Value.
  - · Open the Definition Reviewer, and then select an item in the definition list.
  - Open a Form, and then select one or more Form controls.
- 3. Use one of these methods to open the Select Language Pack Bundles dialog.
  - Right-click and select Localization > Apply Language Pack Bundles.
  - Select the Localization icon on the toolbar, and then select **Apply Language Pack** (Item Managers and the Form Editor only).

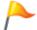

Tip: You can apply Language Pack Bundles to multiple definitions from an Item Manager.

The Select Language Pack Bundles dialog opens.

- 4. Select the Language Pack Bundles to apply to target culture of the selected definitions. You can choose one or more Language Pack Bundle.
- 5. Select the **Log Change** check box to view or save a list of translation changes that will be made once you publish the Blueprint that contains the Language Pack. See Log Translation Changes in a Language Pack.
- 6. Click **OK**.

#### **Related concepts**

Managing Controls on Translated Forms

Log Translation Changes in a Language Pack

#### **Related tasks**

Viewing Translations for Definitions and Form Controls

Review Visual Elements for All Business Objects

## **Deleting Translations from Definitions**

You can delete translations for a selected definition. Translations contained in the definition are deleted, but translations for referenced strings are not deleted. To see which strings will be deleted, you can view the strings in each definition.

You can:

- Use the Item Managers to delete translations for definitions, such as One-Step Actions, Stored Values, and Expressions.
- Use the Definition Reviewer to delete translations for Forms, Grids, and Form Arrangements.

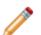

Note: You cannot delete strings for the preferred culture.

#### To delete translations for definitions:

- 1. In CSM Administrator, create a Blueprint or mApp Solution.
- 2. Do one of the following:
  - Select an Item from the **Manager** menu, and then select an item, such as a Stored Value.
  - · Open the Definition Reviewer, and then select an item in the definition list.
  - Open a Form, and then select one or more Form controls.
- 3. Use one of these methods to open the Select Translations to Remove dialog:
  - Right-click and select Localization > Delete Translations.
  - Select the Localization icon on the toolbar, and then select **Delete Translations** (Item Managers only).

The Select Translations to Remove dialog opens.

- 4. Select the culture than contains the translation for the definition.
- 5. Click **OK**.

# **Managing Controls on Translated Forms**

You can modify the size and location of Form controls for each Adaptive Layout for each Form.

This enables you to use a single Form for all cultures by adjusting the Form for Users of various cultures.

For example, the English text for a Form control may be shorter than the German text for the same control. You can expand the size of the control for German without impacting the size of the control for English.

### **Modifying Forms for Multiple Cultures**

#### To modify Forms for multiple cultures:

- 1. In CSM Administrator, create a Blueprint.
- 2. Create or edit a Form.
- 3. Use the culture selector to switch to the culture you want to modify for the Form. The Form should appear the same for all cultures, except you may have translated strings if you previously translated and applied strings.
- 4. Modify a control on the Form. For example, move a control or resize it.

The changes you make apply only to the culture where you made the change. To apply changes to multiple cultures, see the following section.

### Applying Form Values to Multiple Cultures

To apply Form control size and location settings to multiple cultures:

- 1. Select a control on a Form.
- 2. Right-click on the control, and then select **Localization Options > Copy Between Cultures**.
- 3. You can then:
  - · Copy values from one culture to the culture you are currently viewing.
  - Copy values from the current culture to one or more other cultures.
  - Select Copy size, Copy position, or both.
  - Click Apply.

The size and position values for the control are copied to the selected cultures.

### Setting Tab Order for Multiple Cultures

You can set tab order, also known as tab stops, for each culture for a single Form. Use the culture selector to select a culture, and then follow the steps in Set Tab Order on a Form.

#### **Related concepts**

Form Editor

Create/Edit a Form Switching Cultures Related tasks Applying Language Pack Bundles to Definitions or Form Controls

# **Optimizing Content for Localization**

The Content Optimization Tool assesses your content and makes recommendation for changes to help prepare your content for translation, particularly strings used for Lookup Tables. You can choose to keep the recommended changes or make your own changes based on the tool's assessment.

### **Before You Get Started**

**CAUTION:** The Content Optimization Tool can potentially make significant changes, including schema changes, to your system. Before you proceed, read this entire topic and follow the steps and guidance provided.

### **About the Content Optimization Tool**

The tool can:

- Convert Validation Lists to Lookup Tables
- Consolidate Lookup Tables
- Upgrade Existing Validated Fields
- Localize Text Fields

### **Guidelines for Optimizing Content**

Follow these guidelines to optimize your content:

- 1. Always use the Content Optimization Tool in a test environment before you run the tool on your production system.
- 2. Carefully review each tab and each selected item before you finalize your changes.
- 3. Always save a log file when you use the tool. This will help you troubleshoot issues you find after you run the tool.

### **Running the Content Optimization Tool**

**Important:** Read the information in Optimizing Content for Localization before you use the Content Optimization Tool.

#### To run the Content Optimization Tool:

- 1. In the CSM Administrator main window, select the **Globalization** category, and then select **Content Optimization Tool**.
- 2. Select each page tab in the tool and carefully review the recommendations. For guidance, see:
  - Converting Validation Lists to Lookup Tables
  - Consolidating Lookup Tables
  - Upgrade Existing Validated Fields
  - Localize Text Fields
- 3. Modify recommended selections as needed.
- 4. Click OK.
- 5. When the Content Optimization Log dialog opens, save the results to a log file.

| Content Optimization Log                                                                                                    | _               |         | x |
|----------------------------------------------------------------------------------------------------|-----------------|---------|---|
| Creating new lookup table Incident Type being used by :<br>Priority Matrix Element-Parent Type<br>SLA-Test Parent Type<br>Incident SubCategory-Incident Type<br>SLA Target Time-Parent Type                                                                                                    |                 |         | ^ |
| Using existing lookup field Incident Type.Incident Type with values Incident, Service Request<br>Converting field definition Priority Matrix Element.Parent Type to use table validation from Incident Type.Incid<br>Converting field definition SLA. Test Parent Type to use table validation from Incident Type.Incident Type<br>Converting field definition Incident SubCategory.Incident Type to use table validation from Incident Type.Incident Type.Incident Type to<br>converting field definition SLA Target Time.Parent Type to use table validation from Incident Type.Incident Type.Incident Typ | ident           |         |   |
| Populate lookup table Validation Type with values Secret Question,SMS Validation,Secret Question + SMS<br>Converting field definition Customer.Validation Type to use table validation from Validation Type.Validation Ty<br>Converting field definition Customer - Internal.Validation Type to use table validation from Validation Type.Val<br>Converting field definition Password Reset Form.Validation Type to use table validation from Validation Type.<br>Type<br>Creating new lookup table SLA Type being used by :<br>SLA-Type                                                                                                    | ype<br>alidatio | on Type |   |
| Populate lookup table SLA Type with values Corporate,Customer,Service,Config Item<br>Converting field definition SLA. Type to use table validation from SLA Type. Type                                                                                                    |                 |         | ~ |
| Save to file                                                                                                    |                 | OK      |   |

- 6. Save the results as a Blueprint.
- 7. Publish the Blueprint.

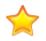

**Important:** Do not publish the Blueprint on a production environment until you publish and review the results in a test environment.

# **Converting Validation Lists to Lookup Tables**

The Content Optimization Tool finds all Fields that validate from a list. You can choose to convert these lists to a newly created Lookup Tables or to an existing Lookup Table that has the same values.

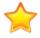

**Important:** Read the information in Optimizing Content for Localization before you use the Content Optimization Tool.

Tip: Using Lookup Tables to validate Fields is best practice for a localized system. For more information, see Globalization Best Practices.

#### To convert validation lists to Lookup Tables:

- 1. Run the Content Optimization Tool.
- 2. Select the Convert List Expressions tab.
- 3. Review the recommended selections and the information in these columns:

| Column                   | Description                                                                                                    |
|--------------------------|----------------------------------------------------------------------------------------------------|
| Lookup Table             | Shows the new Lookup Table that will be created or the existing Lookup Table that will be used to store values. |
| For Fields               | Shows the Fields that will be converted.                                                                        |
| Current Validated Fields | If an existing Lookup Table is found, shows the Fields that will be converted to use that object.               |
| Values                   | Shows the discovered list values.                                                                               |

- 4. Select or clear these check boxes as they apply:
  - Convert

Converts the Fields listed in the **For Fields** column into a new Lookup Table (shown in the **Lookup Table** column), and adds Fields to the new table to store converted values.

Localize

Enables localization support for the new Lookup Table and the newly created Field in the object.

5. Select the Consolidate Lookup Tables tab to review options.

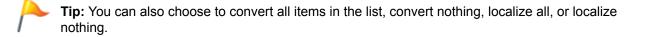

# **Consolidating Lookup Tables**

The Content Optimization Tool detects duplicate values across multiple Lookup Table Fields and gives you the option of consolidating them into a single Lookup Table.

For example, if multiple Lookup Tables contain values of "Active," "New," and "Retired," the Content Optimization Tool selects one Lookup Table to store the values and converts the remaining tables to use that Lookup Table.

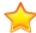

**Important:** Read the information in Optimizing Content for Localization before you use the Content Optimization Tool.

To consolidate Lookup Tables:

- 1. Run the Content Optimization Tool.
- 2. Select the Consolidate Lookup Tables tab.
- 3. Review the recommended selections and the information in these columns:

| Column        | Description                                                                      |
|---------------|----------------------------------------------------------------------------------|
| Lookup Fields | Shows the Lookup Table and Field that duplicate values will be converted to use. |
| Lookups       | Shows the Lookup Tables and Fields that will be converted.                       |
| Values        | Shows the duplicate values in the specified Lookup Tables.                       |

- 4. Select the Consolidate check box for each set of duplicate values you want to convert.
- 5. Select the Consolidate Lookup Tables tab to review options.

# **Upgrade Existing Validated Fields**

The Content Optimization Tool can enable foreign key support for validated Fields and apply localization support to Lookup Tables and validation Fields in those objects.

The tool will also increase the size of Fields as needed when localization is enabled for those Fields.

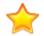

**Important:** Read the information in Optimizing Content for Localization before you use the Content Optimization Tool.

#### To upgrade existing validated Fields:

- 1. Run the Content Optimization Tool.
- 2. Select the Upgrade Existing Validated Fields tab.
- 3. Review the recommended selections and the information in these columns:

| Column                     | Description                                                            |
|----------------------------|------------------------------------------------------------------------|
| Validated Field            | Shows Fields that validate from a Lookup Table.                        |
| Validation Business Object | Shows the Business Object that contains the validated Field.           |
| Validation Field           | Shows the Fields that are used to validate Fields in the first column. |

- 4. Select or clear these check boxes as they apply:
  - Foreign Key

Enables foreign key support for selected validated Fields.

#### Localize Validation Business Object

Enables localization support for selected Business Objects that contain validation Fields.

#### • Localize Validation Field

Enables localization support for selected validation Fields and increases each Field's size as needed.

5. Select the Localize Fields tab to review options.

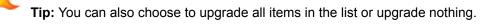

# **Localize Text Fields**

The Content Optimization Tool can enable localization support for Text Fields that are not used for validation.

**Important:** Read the information in Optimizing Content for Localization before you use the Content Optimization Tool.

#### To enable localization support for Text Fields:

- 1. Run the Content Optimization Tool.
- 2. Select the Localize Fields tab.
- 3. Select the Localize check box for the Fields for which you want to enable localization support.

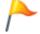

**Tip:** The text before the period indicates the table name; the text after the period indicates the Field name.

4. Click OK.

# **Translating Strings for Portal Sites**

Portal Sites can be easily translated into other languages. Use Language Packs to translate strings for Portal Sites; to translate the Service Catalog, use Language Packs and manually translate records in specific Lookup Tables.

#### **Related concepts**

Create a Language Pack

Build and Manage a Portal

**Related tasks** Apply a Language Pack Define Localization Properties for a Site

## **Using Language Packs to Translate Portal Strings**

Use Language Packs to translate strings for Portal Sites. Once you apply translated Language Packs for enabled cultures, you can override startup actions, login actions, and custom Search Widgets for each language.

There are two types of Portal strings:

- Content: User-defined labels.
- Platform: System resource strings for error messages, toolbar definitions, menus, etc.

To fully translate Portal Sites, you must create at least two Language Packs for each culture: one for content strings and one for platform strings. The content Language Pack can include translations for multiple Sites.

#### To translate content for CSM Portal Sites:

- 1. Verify that you have Portal Sites created and configured.
- 2. Verify that cultures used by your Portal Sites are enabled for your system. If cultures are not enabled, the languages will not be shown in the language selector.
- 3. Verify security settings for cultures.
- 4. Create two Language Packs with these scopes for each culture:
  - Portal Content Strings
  - Portal Platform Strings
- 5. Translate the strings for each Language Pack using the Language Pack Editor or an external vendor.
- 6. Apply both Language Packs.
- 7. Verify that the **Show Language Selector on application bar** check box is selected for each translated Portal Site. See Define Localization Properties for a Site.
- 8. Override the startup action, login action, and custom Search Widget for each Site translation, as needed. See Override Site Options for Each Language.

#### **Related concepts**

Create a Language Pack

**Configure Security for Cultures** 

#### **Related tasks**

Apply a Language Pack Define Localization Properties for a Site

# **Translating Service Catalog Strings**

Service Catalog strings presented to Users in the CSM Portal may come from multiple sources, so the process for translating strings involves multiple steps.

The following figure shows the types of strings in the OOTB Service Catalog. The steps explain where strings originate and how to translate them.

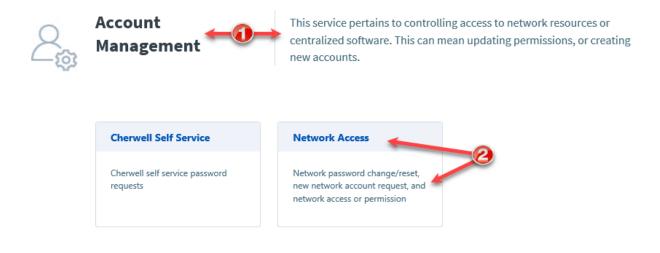

### 1. Translating the Service Name and Description

The Service Name and Description labels are populated from records in the Service Business Objects.

#### To translate Service name and description labels:

- From the CSM Desktop Client or CSM Browser Client, use the culture selector to switch to the culture you want to translate labels to.
   Example: Switch to German.
- Use a Search feature to locate a Service record.
   Example: From the Quick Search Pane, select the Service Business Object from the drop-down list, and then search for Account Management.
- 3. Open the record, and then manually translate values for the Name and Description Fields.
- 4. Repeat for each culture.

### 2. Translating the Service Category Name and Description

The Service category and subcategory name and description labels are populated from values in the Incident Category and Incident SubCategory Lookup Tables.

#### To translate Service category and subcategory name and description labels:

1. In CSM Administrator, create a Blueprint.

- 2. Enable localization support for the Incident Category and Incident SubCategory tables.
- 3. Publish the Blueprint.
- 4. Create a Language Pack that includes these options:
  - Scope: Lookup Table Data
  - Lookup Objects: Incident Category and Incident SubCategory.
- 5. Translate the Language Pack.
- 6. Apply the Language Pack.
- 7. Repeat for each culture.

### **Related concepts**

OOTB Service Catalog and Cards with Search Styling

About the Service Catalog

Switching Cultures

**Related tasks** 

Configure Localization Support for Lookup Tables Enable Localization Support for a Lookup Table

### Managing the E-mail Monitor for Multiple Cultures

You can use E-mail Monitors with multiple cultures to create or modify records based on specific languages. For best results, use a culture-specific e-mail account for each E-mail Monitor.

To use E-mail Monitors with multiple cultures:

- 1. Create an E-mail Monitor for each culture that is enabled for your system.
- 2. Select the applicable culture for each E-mail Monitor.
- 3. Select a culture-specific e-mail account for each E-mail Monitor.

| Ő                                                                                          | E-mail Event Monitor                                                                                                    |
|--------------------------------------------------------------------------------------------|----------------------------------------------------------------------------------------------------|
| I. General<br>I. General<br>I. Control<br>Customer<br>IIIIIIIIIIIIIIIIIIIIIIIIIIIIIIIIIIII | General         Set the name, description and basic information about what is being monitor         Name:       Immonitoring         Description:       This is the default out-of-the-box monitor intended to create Incident records for each incoming email messages in the watched account's mailbox. It will also check for a CMI number and match existing messages when applicable.         Quiture:       Italian (Italy) (I+IT)         Image: Count:       Support in Italy         Image: On not download linked images |
|                                                                                            | < Previous Next > OK Cancel                                                                                                    |

4. Select the **Monitors** page, and then verify or modify rules to accommodate translations in your system. For example, verify that strings for One-Step Actions that run based on the rule have been translated.

# **Configuring Record Translation**

Configure record translation to translate Fields in Business Object Records using a translation Web Service, such as the Google Translate API. For example, enable a technician to translate a localized Incident description to English. Leveraging a translation Web Service allows the translation to take place directly in CSM so that translated text is stored in the Business Object Record.

For this procedure, some experience with designing Forms and One-Step Actions is highly recommended. Work with your system administrator if your CSM experience is limited.

Follow this general process to configure record translation:

| Task                                                               | Notes                                        |
|--------------------------------------------------------------------|----------------------------------------------|
| 1. Configure the translation Web Service.                          | See below.                                   |
| 2. Configure the Business Object Form with Fields for translation. | See below.                                   |
| 3. Configure the One-Step Action to perform the translation.       | See Configure a Translation One-Step Action. |

### **Configure the Translation Web Service**

#### To configure the translation web service:

- 1. Verify that you have an API key for your selected translation service.
- 2. In CSM Administrator, create a new Blueprint.
- 3. Open the Web Services Manager, and select the Create New button ••.
- 4. Define the General properties for the Web Service. For more information about defining General properties and Methods for a Web Service, see Set Up a Web Service.

| Ø |                     | Web Service Options                                                                                                    |  |
|---|---------------------|----------------------------------------------------------------------------------------------------|--|
|   | <b>K</b><br>General | Web Service<br>Configure a web service.                                                                                                    |  |
|   | Kethods             | Name:     Google Translate API       Description:     Image: Comparison of the second second |  |
|   |                     | URL:       https://www.googleapis.com/language/translate/v2         Service Type:       REST         Security Type:       None         Always call web service from Cherwell Server                                                                                                    |  |
|   |                     | Log calls to this web service (depending on system settings, might happen anyway)                                                                                                    |  |
|   |                     | OK Cancel                                                                                                    |  |

5. Define a translation Method for the Web Service.

| 5                            | Web Servi                                                                                                    | ce Method         |             | ×                   |
|------------------------------|----------------------------------------------------------------------------------------------------|-------------------|-------------|---------------------|
| <u>N</u> ame:                | translate                                                                                                    |                   |             |                     |
| Description:                 | "q" represents the source text that will be translated"target" is the language the text will be translated to "key" is the Google Translate API key |                   |             |                     |
| <u>E</u> ndpoint (optional): | ?key={key}⌖={targ                                                                                                    | et}&q={q}         |             |                     |
|                              | https://www.googleapis                                                                                                    | .com/language/tra | inslate/v2/ | ?key={key} <u>.</u> |
| <u>R</u> esult Type:         | JSON                                                                                                    | •                 |             |                     |
| R <u>e</u> quest Type:       | GET                                                                                                    | •                 |             |                     |
| <u>P</u> arameters:          |                                                                                                    |                   |             |                     |
| Name                         |                                                                                                    | Туре              |             | Add                 |
| 📄 q (Endpoint par            | ameter)                                                                                                    | Text              |             | Edit                |
| arget (Endpoint              | t parameter)                                                                                                    | Text              |             | Eait                |
| 🖹 key (Endpoint p            | arameter)                                                                                                    | Text              |             | Delete              |
|                              |                                                                                                    |                   | OK          | Cancel              |

6. Save and publish the Blueprint. The translation Web Service is now available in the system.

### **Configure the Form and Fields for Translation**

#### To configure the Business Object Form with Fields for translation:

- 1. In CSM Administrator, create a new Blueprint.
- 2. From the list of Business Objects, select the Business Object to be configured for translation. For example, select Incident.
- 3. Select Edit Business Object. The Business Object Editor opens.
- 4. Create or edit Fields for the translation inputs and outputs. For example, navigate to the Business Object Editor for Incident and create a text Field called Translated Description to display the translated text on an Incident Form.

| 0                            | Field Properties                                                                             |  |  |  |  |
|------------------------------|----------------------------------------------------------------------------------------------|--|--|--|--|
| General                      | General (Incident Translated Description field)<br>Set the name, description and field type. |  |  |  |  |
| Process &<br>Procedure Help  | Name: Translated Description                                                                 |  |  |  |  |
| :=                           | Internal name: TranslatedDescription                                                         |  |  |  |  |
| Properties                   | Description:                                                                                 |  |  |  |  |
| Validation/Auto-<br>populate | Field type: Text  Track changes to field                                                     |  |  |  |  |
| -                            | Plain text   Rich text                                                                       |  |  |  |  |
| Advanced                     | Rich Text Options                                                                            |  |  |  |  |
| Advanced                     | Form images are displayed as: use global setting  (medium thumbnails)                        |  |  |  |  |
|                              | Zoomed images are displayed as: use global setting    (full images)                          |  |  |  |  |
|                              | Image format: use global setting                                                             |  |  |  |  |
|                              | Override maximum size per image: 500 🗘 💿 kilobytes O megabytes                               |  |  |  |  |
|                              | Override maximum total size for images: 3  kilobytes megabytes                               |  |  |  |  |
|                              | ✓ Allow spell check ✓ Allow user to override image display mode                              |  |  |  |  |
|                              | Custom Default Font Source Sans Pro 9.75                                                     |  |  |  |  |
|                              |                                                                                              |  |  |  |  |
|                              | Include in Full Text Search Holds: (None)                                                    |  |  |  |  |
|                              |                                                                                              |  |  |  |  |
|                              |                                                                                              |  |  |  |  |
|                              | OK Cancel                                                                                    |  |  |  |  |

 Return to the Object Manager and select Edit form. The Form Editor opens. Edit the Form to facilitate translation. For example, add the Translated Description Field next to the Description Field.

- 6. Create a One-Step Action to perform the translation in the Business Object Record. Refer to Configure a Translation One-Step Action.
- 7. Save and publish the Blueprint.

# **Configure a Translation One-Step Action**

Verify that your translation Web Service is set up in the Web Services Manager and that you have an API key for the service.

- 1. Open the One-Step Manager, and verify that the association is set to the Business Object to be configured for translation. For example, select **Association>Incident**.
- 2. Click Create New.
- 3. Add a Call a Web Service Action to the Designer Board.
- 4. With the Call a Web Service Action selected, in the General properties, click the ellipses button next to **Service**.

The Web Services Manager opens. Select your translation Web Service and then click OK.

- 5. Check the box next to **Store result as: Call a web service result**. This stores the translated text as a variable.
- 6. In the Method properties, set the parameter values. For example, if using the Google Translate API, set the following parameters:

| Parameter                   | Value                                                                                  |
|-----------------------------|----------------------------------------------------------------------------------------|
| q (Endpoint Parameter)      | The Field that contains the text to be translated, such as <b>Incident.Description</b> |
| target (Endpoint Parameter) | The target language for the translation, such as <b>en</b> for English                 |
| key (Endpoint Parameter)    | The API key                                                                            |

- 7. Add an Update Business Object Action to the Designer Board.
- 8. In the General properties, check the box to **save Business Object after action**. The Business Object Record will be saved each time the One-Step Action is run.
- 9. In the Fields properties, select the Field that contains the translated text and choose **Template** from the available options. Right-click in the white space and select **Variables>Call a web service**

| Step Details | for Update a Business Object : | Field:       Translated Description         O Don't set field       Clear value         Clear value       Set value:         Image: Template:       Image: Template | Specifics fields     Suppler fields     Suppler fields     Supple |
|--------------|--------------------------------|----------------------------------------------------------------------------------------------------|----------------------------------------------------------------------------------------------------|
|              | H Status<br>H System           | Append to current value                                                                                                    |                                                                                                    |

result. For example, expand Incident and set the Translated Description Field.

The Field is now set to the variable that contains the translated text.

10. Optional: Right-click**call a Web Service result** and select **Modifiers** to modify the value of the variable. For example, if using the Google Translate API, the JSON response includes other information in addition to the translated text. Modify the value so that only the translated text is displayed in the Field.

| / Mo                 | dify/Format Value                                           |           |
|----------------------|-------------------------------------------------------------|-----------|
| JSON Path (value) () | Modifier: JSON Path (value)<br>Text: \$.data.translatedText | ▼         |
|                      | Returns a value based on the supplied                       | ISONPath  |
|                      |                                                             | OK Cancel |

 Optional: Define an automatic action so that the translation One-Step Action is executed automatically when the Business Object is saved. See Define Automatic Actions for a Business Object

# Applying Cultures to mApps

You can apply cultures to mApp® Solutions if:

- Multiple cultures are enabled.
- You have applied Language Packs that include translations for the enabled cultures.

The enabled cultures are included with the mApp Solution, along with translations for definitions included in the mApp Solution.

#### To apply cultures to a mApp Solution:

- 1. Create a mApp.
- 2. Define mApp properties for the culture currently selected in CSM Administrator.
- Use the culture selector to change to each culture enabled for your system, and then define mApp properties for each culture.
   If you do not define mApp Solution properties for each enabled culture, properties for the default culture are applied.
- 4. Prepare a mApp Solution for distribution and verify that mApp Solution properties have been defined for all cultures included in the mApp Solution.
- 5. Apply the mApp Solution. The cultures and translations included in the mApp Solution will be listed on the Localization page of the Apply mApp Solution Wizard.

For more information on modifying multi-language mApp Solution, see the Applying a mApp to a Globalized System free Video Learning Library course.

#### **Related concepts**

Create a mApp Solution Define mApp Solution Properties Prepare a mApp Solution for Distribution Apply a mApp Solution

# **Using Globalization with CSM Features**

Users with rights to access multiple cultures can use the culture selector to switch languages as they work with CSM.

### **Switching Cultures**

When multiple cultures are enabled, Users with multi-language security settings can switch cultures to change the display language for each CSM client.

The culture selector is available in the:

- · CSM Desktop Client
- CSM Browser Client
- · CSM Portal
- CSM Administrator
- CSM Dashboard Viewer
- CSM Report Runner (Report Manager only)

In the CSM Desktop Client and CSM Administrator, the culture selector is available in the Item Managers, such as the Dashboard Manager and One-Step Manager.

The initial culture selection is determined by:

- 1. The culture last selected by the User.
- 2. The culture set for a specific User in CSM Administrator.
- 3. The culture set for specific Role in CSM Administrator.
- 4. The Global culture set for CSM in CSM Administrator.
- The language setting for the User's operating system for all CSM Windows-based clients and for the Microsoft Edge browser. For other web browsers, the browser's language settings; the top language set for a browser is used.
- 6. The CSM primary culture.

### Using the Culture Selector in the Web Applications

In the CSM Browser Client, select Languages, and then select your preferred language.

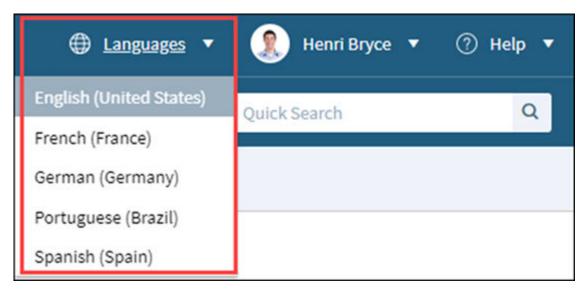

In the CSM Portal, select the language/culture on the toolbar, and then select your preference language.

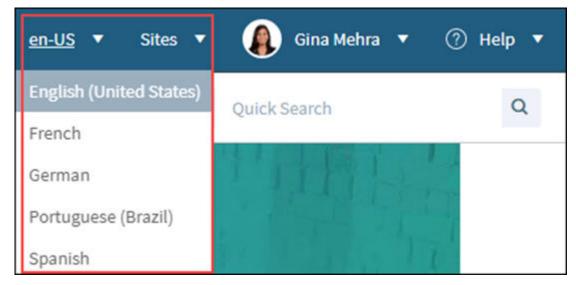

Multi-tab browsing support in the Browser Client allows you to open tabs in multiple languages and work in the tabs within the same session. In the CSM Portal, multi-tab browsing means you can have multiple tabs of the same language open. If you have multiple tabs open and select a new culture, all tabs refresh to display the newly chosen culture.

### Using the Culture Selector in the Windows Clients

In most CSM Windows clients, such as CSM Desktop Client and CSM Administrator, you can select your preferred language and quickly toggle between two languages.

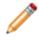

**Note:** In the CSM Desktop Client, only enabled cultures appear. In the CSM Administrator, all cultures in the system are available.

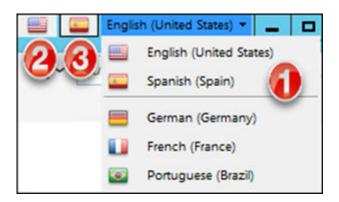

- 1. Select the language/culture on the toolbar, and then select your preferred language.
- 2. Select the first flag icon to switch to the preferred culture for your system.
- 3. Select the second flag icon to switch to the previously used culture. This is always a different culture than the preferred culture.

### **Using the Culture Selector in Blueprints**

You can change cultures as you manage Blueprints so you can manually translate definitions as you work. Only content strings change when you switch cultures in a Blueprint, unless you close the Blueprint. In this case, CSM Administrator uses the last-selected culture from the Blueprint.

Related concepts Manage Cultures Multi-Tab Browsing Support Hide the Culture Selector

### **Using Reports with Multiple Cultures**

Reports are not managed by Language Packs, so you must create a copy of a Report for each culture you have enabled in your system. This enables you to translate column headers and labels in the Report for each culture.

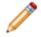

**Note:** The culture selector does not impact how a Report appears when it is run. Users run a unique Report for each translation.

#### See Translating a Report.

In addition, you are prompted to select a culture for each Report when you run or edit an existing report if its culture has not been defined.

### Selecting a Report Culture

The first time you run or edit each existing Report in the CSM Desktop Client, you may be prompted that the Report does not have an associated culture. The installed culture is detected, however, and you are asked if you want to use that culture.

If you:

- · Click Yes, the Report's culture is set.
- Click No, the Report Properties dialog opens. Select the culture you want to use for the Report.

|                                                                        | Cherwell Report Using Search Group  |
|------------------------------------------------------------------------|-------------------------------------|
| <u>N</u> ame:                                                          | Incidents by Team                   |
| Description:                                                           | Bar chart and detail for date range |
| Retrieve Rich Text fields (will affect performance)                    |                                     |
|                                                                        |                                     |
| Search Group: Date Range for Report      All records (not recommended) |                                     |
|                                                                        |                                     |
| Culture                                                                |                                     |
| Report Culture: English (United States) (en-US)                        |                                     |
| Calculated fields OK Cancel                                            |                                     |

You can use the Report Properties dialog to change the culture assigned to a particular Report at any time.

### **Translating a Report**

Report elements, such as labels and headers, must be translated in each Report assigned to a specific culture. You do not need to do this for every Report, but you may want to translate Reports that are pertinent to Users of a specific culture.

#### To translate a Report:

- 1. Open the Report Manager.
- 2. Copy and paste the Report you want to translate.
- 3. Rename the Report.
- 4. Right-click on the Report, and then select Edit Report Properties.
- 5. Select a new culture for the Report, and then click OK.
- 6. Right-click on the Report, and then click **Design Report**.
- 7. Use the Report Designer to translate visual elements, such as labels and headers.

#### **Related concepts**

Open the Report Manager Designing Reports **Related tasks** Editing Report Properties

# Setting a Culture for Running One-Step Actions

You can choose a specific culture to use when a One-Step Action is run. This is particularly useful for ensuring that email messages sent by a One-Step Action are translated into a specific language.

If you do not select a specific culture, the One-Step Action runs in the culture of the User who runs the One-Step Action.

#### To set a culture for a One-Step Action:

- 1. Open the One-Step Manager.
- 2. Create or edit a One-Step Action.
- 3. Click the **Start Graphic** on the Designer Board to edit One-Step Action general properties and conditions.
- 4. On the General page, select the Use a specific culture when executing the One-Step check box.
- 5. Click the arrow, and then select a specific culture. Options include:
  - Select a culture from the list of enabled cultures.
  - Select a custom culture code stored in a Business Object Field. For example, you can create a Culture Field in the UserInfo table so the One-Step Action is run using the culture set for the User running the One-Step Action.

#### **Related concepts**

Open the One-Step Action Manager Create/Edit a One-Step Action Define General Properties for a One-Step Action

# **Using Online Help with Multiple Cultures**

CSM provides extensive online help in English and German. Limited online help is also available for French, Spanish, and Brazilian Portuguese.

When Users access online help from within CSM, the selected culture determines which language for which help is opened in the Documentation Portal. For example, if you select German (Germany) as the culture, German help is shown.

If online help content is not available for a selected culture, Users are shown English content.

Related concepts Switching Cultures

# **Globalization Keyboard Shortcuts**

# Culture Selector Shortcut Keys (CSM Desktop Client)

Use the following keyboard shortcuts to use the culture selector in the CSM Desktop Client .

| Кеу    | Action                                                              |  |
|--------|---------------------------------------------------------------------|--|
| CTRL+Q | Switch between the preferred culture and the last selected culture. |  |
| CTRL+D | Switch to the preferred culture.                                    |  |
| CTRL+P | Switch to the last culture you selected.                            |  |

# Language Pack Editor Navigation Shortcut Keys

Use the following keyboard shortcuts to navigate string rows in the Language Pack Editor.

| Кеу        | Action                                             |  |
|------------|----------------------------------------------------|--|
| CTRL+UP    | Select the previous row.                           |  |
| CTRL+ENTER | Toggle between the row view and the detailed view. |  |
| CTRL+DOWN  | Select the next row.                               |  |

# **Globalization Best Practices**

Globalization is a powerful yet complex feature. Following best practices as you plan and implement multiple languages will help ensure your success.

# **Consider Impact of Translations**

If you intend to globalize your system at some point, always design your customizations with translation in mind. Some translations may require Form adjustments, for example. See Managing Controls on Translated Forms.

# Add One Culture at a Time

For best results, enable one culture and translate strings for that culture before enabling additional cultures.

# **Use Lookup Tables for Field Validation**

Values for Fields that validate from lists cannot be localized. Use Lookup Tables to ensure that validated values are available to users in all languages.

Benefits include:

- You can apply foreign key support to the validated Fields. See Storing Foreign Keys for Validated and Auto-populated Fields.
- You can backfill translated values in existing records.

Use the Content Optimization Tool to easily convert validation lists to Lookup Tables.

### Manage Language Packs Within Blueprints

Create and apply Language Packs through Blueprints or mApp Solutions to manage translations for new or modified definitions. This enables you to maintain translations as your system changes and to manage smaller Language Packs than those created outside of Blueprints or mApp Solutions.

### Use Small Scopes for Language Packs

While you can create a Language Pack that contains a large set of strings for multiple scopes, you may find it easier to manage multiple Language Packs that have a smaller scope for each target language.

Benefits include:

- You can manage translations, particularly reviews, in small batches. This is especially useful if multiple people are performing these tasks.
- You can apply small Language Packs more quickly than large Language Packs.
- You can use Language Pack naming techniques to manage the various types of strings that need to be translated.

You can apply Language Packs separately as they are ready, or you can create a Language Pack with an empty scope, and then merge completed Language Packs into it. You can then apply the merged Language Pack at one time.

# Create Language Packs that Contain Only Tokens or Rich Text

You may find it useful to translate certain items as a single Language Pack. For example, you may want to create a Language Pack for the Incident scope that contains only Tokens.

#### To do so:

- 1. Create a Language Pack.
- 2. Open the Language Pack in the Language Pack Editor.
- 3. Verify that the **Hide items containing Expression Tokens and Rich Text Strings** check box is selected.
- 4. Select all of the visible strings, and then delete them.
- 5. Change the filter to Show only items containing Rich Text strings.
- 6. Select all of the visible strings, and then delete them.

Your Language Pack now only contains Tokens. You can use the **Show only items containing Token Expressions** filter to view and modify these strings following the guidance in Translating Plain Text Associated with Tokens.

### **Best Practices For Locking Strings from Translation**

You can prevent strings from being translated by locking them. You can then exclude the **locked strings lists** when you apply a Language Pack. This can be important during different stages of your localization strategy, including the first time you localize your system and also during system maintenance and upgrades.

- First Time Localizing Your System: When first localizing your system, you might exclude certain strings from being translated. Users can create one or more lists that can be selected when applying a language pack as part of the LP wizard. For example, you can create individual lists for each language, category of strings, child company of an MSP (Managed Service Provider), etc. Locked strings lists can be modified and updated at any time.
- System Maintenance or Upgrades: Once the system has been localized, translations for certain strings might need to be changed based on context or preference (personal or stylistic preference). Since Language Packs do not contain duplicate entries, only one possible translation is contained in the Language Pack. This can result in existing, customized, context-based strings being overwritten. To preserve these existing translations, locked strings lists can be used to prevent overwriting when a new Language Pack is applied for updating (localizing newly added content) or maintaining your system.

#### Best practices for strings to include in locked strings list:

• **Team Names:** Team names (such as "Customer Service" and "Accounting") might be used in other contexts in the application (example: Service Category within an organization). Also, Expressions and Stored Searches can reference Team Names and can break if Team Names are translated.

- Company and Product Names: You may want to lock Company and/or Product names so they are not inadvertently translated and applied to your system.
- **Polysemantic Words**: Words with different meanings based on context/part of speech can be difficult to translate (examples: order, record, open, site, state). These words can be used as a noun or verb or assume completely different meanings based on context.

For general guidelines on creating and managing Locked String lists, see Managing Locked Strings

For specific categories of strings that could cause issues when being translated, see Globalization Good to Know.

# **Troubleshooting Globalization**

Learn about potential issues might occur with Globalization features and how to rectify these issues. If you have an issue that is not listed, contact Cherwell Support for assistance.

# **Problem: Culture Selector Is Not Visible**

Troubleshoot problems that prevent Users from seeing the culture selector in any CSM client, so they are not able to switch languages.

If this problem occurs, try the following solutions.

# Solution: Verify that Cultures Are Enabled

- 1. In the CSM Administrator Main Window, select the **Globalization** category, and then select **Globalization Settings**.
- 2. Select the Manage Cultures page.
- 3. Verify that at least one culture is enabled.

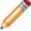

Note: Only enabled cultures are visible to Users.

# **Solution: Verify Culture Security Settings**

- 1. Read about how to apply security settings for different cultures.
- 2. Verify that security is correctly enabled:
  - Globally
  - For Roles
  - For Users

### Solution: Reload Definitions in the CSM Desktop Client

- 1. Open the Desktop Client.
- 2. Select Help>Reload Definitions.

# Solution: Clear Browser Cache

If Users cannot see the culture selector in the CSM Browser Client or CSM Portal, suggest that they clear their browser cache.

### **Solution: Restart IIS**

If Users cannot see the culture selector in the CSM Browser Client or CSM Portal and clearing the browser cache did not solve the problem, restart Internet Information Services (IIS).

# Problem: Solving Blueprint Conflicts in Globalized Systems

Troubleshoot issues that cause conflicts when you publish Blueprints in a globalized system.

Conflict errors typically occur because many Globalization features make schema changes. Depending on the order in which some features are enabled, you may receive conflicts when you publish a Blueprint. If this problem occurs, try the following solution.

# Solution: Overwrite Blueprint with Your Changes

To resolve conflicts, select the **Use my Blueprint** option on the Blueprint Conflict Resolution dialog. For more information, see Develop Blueprints Concurrently.

# Problem: Multiple Legal Value Messages Appear in the Log File

Troubleshoot issues that cause "multiple legal values" messages to appear in log files.

You may see messages in the System Analyzer or the Application Server log that state:

Multiple legal values were detected for the field [field name].

The error indicates that duplicate values exist for a Lookup Table Field, so Users may see unexpected results in Searches, etc.

If this problem occurs, try the following solutions.

# Solution: Remove Duplicate Values for a Lookup Table Field

Use the Data Editor to remove duplicate values from the Lookup Table Field specified in the log message. Repeat this task for all languages.

# **Solution: Change Field Properties**

- 1. In CSM Administrator, create a Blueprint.
- 2. Edit the Lookup Table that contains the Field referenced in the log file.
- Select the Field referenced in the log file, and then click Edit. Select the Validation/Auto-populate page of the Field Properties dialog.
- 4. In the Validation area, select the On Conflict Use First Match check box.

#### **Related concepts**

Data Editor Define Validation/Auto-Population Properties for a Field

# Problem: Errors Occur When Large Language Packs Are Applied

Troubleshoot errors that occur when you apply a Language Pack that contains a large number of strings.

You may receive "System.OutOfMemoryException" errors when you apply a Language Pack with a large number of strings.

If this problem occurs, try the following solution.

# **Solution: Increase Database Connection Timeout Values**

- 1. In CSM Administrator, create a Blueprint.
- 2. From the Blueprint Editor menu bar, select **Tools>Options**.
- 3. Increase the number of seconds set for the **Database command timeout** option or select the **No Limit** check box.
- 4. Save your changes and publish the Blueprint.

# **Administrative Resources**

There are various methods for linking to CSM items from within CSM clients, from email messages, and in other applications. In some cases, you need an internal record ID, or RecID, to correctly construct URLs.

# Linking Directly to CSM Objects

You can provide links (also known as deep linking) to CSM objects, such as records and Saved Searches. This is useful for adding links to email messages sent to users or to records on remote systems.

Hyperlinks always open a new window in CSM. Users may be prompted for connection information and their user ID and password.

# **Parameter Key**

Parameters are in italics and should be replaced with the values noted in the following table. Parameter values that contain spaces must be URL-encoded.

| Parameter                           | Replacement Value                                                                                                    |  |  |  |
|-------------------------------------|----------------------------------------------------------------------------------------------------|--|--|--|
| ServerName                          | The server name or IP address for the Browser Client or CSM Portal.                                                                                                    |  |  |  |
| BusinessObjectID                    | The internal ID for the Business Object type, such as Incident.<br>A typical internal ID might look like:<br>6dd53665c0c24cab86870a21cf6434ae                                                                                                    |  |  |  |
| BusinessObjectName<br>or<br>rectype | The common name for a Business Object type.<br>A typical name might be: incident                                                                                                    |  |  |  |
| RecID<br>or<br>RecordID             | This internal ID, or Record ID, uniquely identifies Business Object records (also referred to as Object.RedID). For most types of records, this string looks similar to:<br>939cd1f313b3b6866ef7d043faa258398c765d444a<br>To find internal IDs, refer to Finding Internal Record IDs.                                                             |  |  |  |
| PublicID                            | The Business Object Public ID is normally identifiable by users. For example,<br>the Public ID for an Incident would be an Incident ID. The Public ID does not<br>need to be a number. For example, the Public ID for a customer is the<br>customer's full name, which needs to be URL-encoded.<br>A typical record ID might look like:<br>102259 |  |  |  |
| Scope                               | The name or internal ID of an items' Scope (Global, Team, etc.).                                                                                                    |  |  |  |
| ScopeOwner                          | The internal ID of the Scope Owner. For example, if <i>Team</i> is the Scope, then <i>1st Level Support</i> might be a Scope Owner.<br>For best results, use the internal ID for Scope Owner. For more information, refer to Finding Internal Record IDs.                                                                                         |  |  |  |

# Go to Record Links

#### Go to Record by Record ID: Desktop Client

- URL Command
- CherwellClient://commands/goto?rectype=BusinessObjectName&recid=Record ID
- Example: CherwellClient://commands/goto?

rectype=incident&recid=93d6067b6f6e1a17a2364744bc984bdb2715f624fa

#### Go to Record by Record ID: Browser Client

• URL Command

https://ServerName/CherwellClient/Access/BusinessObjectID/Record ID

 Example: https://ServerName/CherwellClient/Access/incident/ 93d6067b6f6e1a17a2364744bc984bdb2715f624fa

#### Go to Record by Record ID: CSM Portal

• URL Command

https://ServerName/CherwellPortal/SiteName/BusinessObjectID/Record ID

Example:

https://ServerName/CherwellPortal/IT/incident/ 93d6067b6f6e1a17a2364744bc984bdb2715f624fa

#### Go to Record by Public ID: Desktop Client

- URL Command CherwellClient://BusinessObjectName/PublicID
- Example: CherwellClient://commands/goto?rectype=incident&PublicID=123456

#### Go to Record by Public ID: Browser Client

• URL Command

https://ServerName/CherwellClient/Access/BusinessObjectName/PublicID

• Example:

https://ServerName/CherwellClient/Access/incident/123456

#### Go to Record by Public ID: CSM Portal

URL Command

https://ServerName/CherwellPortal/SiteName/BusinessObjectName/PublicID

• Example:

https://ServerName/CherwellPortal/IT/incident/123456

#### Go to Record in Edit Mode: Browser Client

• URL Command

https://ServerName/CherwellClient/Access/Command/Queries.GoToRecord? BusObID=BusinessObjectName&PublicID=PublicID&EditMode=True

• Example:

https://ServerName/CherwellClient/Access/Command/Queries.GoToRecord? BusObID=*incident*&PublicID=123456&EditMode=*True* 

#### Go to Record in Edit Mode: CSM Portal

• URL Command

https://ServerName/CherwellPortal/SiteName/Command/Queries.GoToRecord? BusObID=BusinessObjectName&PublicID=PublicID&EditMode=True

• Example:

https://ServerName/CherwellPortal/IT/Command/Queries.GoToRecord? BusObID=*incident*&PublicID=123456&EditMode=*True* 

### **Create Record Links**

- Create Record by Business Object Name: Browser Client
  - URL Command https://ServerName/CherwellClient/Access/New/BusinessObjectName
  - Example: https://ServerName/CherwellClient/Access/New/incident
- Create Record by Business Object Name: CSM Portal
  - URL Command
  - https://ServerName/CherwellPortal/SiteName/New/BusinessObjectName
  - Example:

https://ServerName/CherwellPortal/IT/New/incident

#### Create Record for a Specific Locale: CSM Portal

The following example shows the URL for creating an incident in the CSM Portal for a French locale.

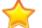

**Important:** This does not work if a User's preferred culture is set to a different culture than specified in the URL.

- URL Command https://ServerName/CherwellPortal/SiteName/New/BusinessObjectName?Locale=locale
- Example: https://ServerName/CherwellPortal/IT/New/Incident?Locale=fr-FR

### Search Links

#### Go to a Saved Search: Desktop Client

To run Saved Searches from other Scopes, change the ScopeName and ScopeOwner parameters. Example: the Scope is *Team* and the ScopeOwner is the internal ID for *1st Level Support*.

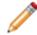

**Note:** For best results, always use the internal ID for the Scope Owner. For more information, refer to Finding Internal Record IDs.

#### • URL Command

CherwellClient://commands/goto?rectype=recordType&group=Search%20Group%20Name

#### • Example:

CherwellClient://commands/goto?rectype=incident&group=All%20Incidents

#### · Go to a Saved Search: Browser Client

To run Saved Searches from other Scopes, change the ScopeName and ScopeOwner parameters. Example: the Scope is *Team* and the ScopeOwner is the internal ID for *1st Level Support*.

**Note:** For best results, always use the internal ID for the Scope Owner. For more information, refer to Finding Internal Record IDs.

#### URL Command

https://ServerName/CherwellClient/Access/Command/Queries.SearchByID? Scope=Global&ScopeOwner=(None)&Owner=BusinessObjectID&Name=Saved%20Search %20Name

#### • Example:

http://localhost/CherwellClient/Access/Command/Queries.SearchByID? Scope=Global&ScopeOwner=(None)&Owner=incident&Name=All%20Incidents

#### · Go to a Saved Search: CSM Portal

To run Saved Search from other Scopes, change the ScopeName and ScopeOwner parameters. Example: the Scope is *Team* and the ScopeOwner is the internal ID for *1st Level Support*.

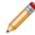

**Note:** For best results, always use the internal ID for the Scope Owner. For more information, refer to Finding Internal Record IDs.

#### URL Command

https://ServerName/CherwellPortal/SiteName/Command/Queries.SearchByID? Scope=Global&ScopeOwner=(None)&Owner=BusinessObjectID&Name=Saved%20Search %20Name

#### • Example:

https://ServerName/CherwellPortal/IT/Command/Queries.SearchByID? Scope=Global&ScopeOwner=(None)&Owner=incident&Name=All%20Incidents

#### Search for Text Format: Desktop Client

This option allows searching for arbitrary text in the specified type of record. This is the equivalent of typing search text into the quick search box in the main application.

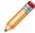

**Note:** The *recordType* must be a Business Object that has Full-Text Searching enabled, and the searchText must be URL encoded.

#### • URL Command

CherwellClient://commands/search?rectype=recordType&search=searchText

• Example:

CherwellClient://commands/search?rectype=incident&search=Printer%20%problem

### **Dashboard Links**

- Open a Dashboard by Name: Browser Client
  - URL Command

https://ServerName/CherwellClient/Access/Dashboard/Dashboard%20Name

 Example: https://ServerName/CherwellClient/Access/Dashboard/CMDB%20Assets

#### Open a Dashboard by Name: CSM Portal

- URL Command https://ServerName/CherwellPortal/SiteName/Dashboard/Dashboard%20Name
- Example:

https://ServerName/CherwellPortal/IT/Dashboard/CMDB%20Assets

#### Open a Dashboard by ID: Browser Client

- URL Command https://ServerName/CherwellClient/Access/Dashboard/by-id/Dashboard%20ID
- Example: https://ServerName/CherwellClient/Access/Dashboard/by-id/ 93c6d34533492283691b0b4531802a4e6552e8baf5

#### Open a Dashboard by ID: CSM Portal

- URL Command https://ServerName/CherwellPortal/SiteName/Dashboard/by-id/Dashboard%20ID
- Example:

https://ServerName/CherwellPortal/IT/Dashboard/by-id/ 93c6d34533492283691b0b4531802a4e6552e8baf5

### **Calendar Links**

- Go to a Calendar: Browser Client
  - URL Command https://ServerName/CherwellClient/Access/Calendar/CalendarName
  - Example:

https://ServerName/CherwellClient/Access/Calendar/Change%20Calendar

#### Go to a Calendar: CSM Portal

 URL Command https://ServerName/CherwellPortal/SiteName/Calendar/CalendarName

Example:

https://ServerName/CherwellPortal/IT/Calendar/IT%20Calendar

#### **Miscellaneous Links**

- Specify Login Method: Browser Client and CSM Portal
  - URL Command
    - https://ServerName/ClientName/LoginMethod
  - Example: https://ServerName/CherwellClient/CherwellLogin

**Note:** Acceptable values are: WinLogin for Windows credentials, SamlLogin for SAML, and CherwellLogin for internal credentials.

#### Run a One-Step Action

• URL Command

https://ServerName/CherwellPortal/SiteName/One-Step/OneStepName

• Example:

https://ServerName/CherwellPortal/IT/One-Step/Create%20Task

• Alternate Format:

https://ServerName/CherwellPortal/SiteName/One-Step/OneStepName/BusObName/ BusObRecIDorPublicID

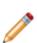

**Warning:** The following format will be deprecated soon; we suggest you use one of the methods listed above:

https://ServerName/CherwellPortal/SiteName/command/OneStep.LaunchOneStep/ OneStepName

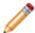

Note: Linking to One-Step Actions works best when users are logged into CSM.

#### Run a Report by ID: Browser Client

URL Command

https://ServerName/CherwellClient/Access/Report/by-id/Report/D

• Example:

https://ServerName/CherwellClient/Access/Report/by-id/ 939015c2ff09e43342f1094612a5cfc84de38baa37

#### Go to an HTML Page: CSM Portal

#### • URL Command

https://ServerName/CherwellPortal/SiteName/Page/PageName

• Example:

https://ServerName/CherwellPortal/IT/Page/IT%20Home

# Friendly Links and URL Encoding in CSM

Use an expression in the email options or a One-Step<sup>™</sup> Action to provide links to send inside of CSM.

The display text of the link is the same as the content of the link. If you send links from One-Step Actions, the display text is different than the actual link. This works for launching CSM and links to other web sites or files.

# Insert a Custom Text Expression into a One-Step Action

# To create a link with a different display text in a CSM email message or One-Step Action and then change the expression to Text:

- 1. Right-click in the body of the message, and select **Expressions > New customer Expression**.
- 2. In the Editor drop-down list, select Text.

The format for the text must be:

[LINK] friendly-text|URL

The word LINK in square brackets tells CSM to treat this as a link, the friendly text is what is displayed as the link text, and the URL after the | (pipe) character is the actual hyperlink.

The new line is caused by wrapping because there are no line breaks in the expression. When the user gets this email, the link looks similar to: Go to Incident 10928. When the user selects the link, they are taken to the record.

| 0                                                            | Expression                                                                             |  |  |  |
|--------------------------------------------------------------|----------------------------------------------------------------------------------------|--|--|--|
| <u>N</u> ame:                                                | Incident Link                                                                          |  |  |  |
| Description:                                                 | Links to Incident Object                                                               |  |  |  |
| <u>E</u> ditor:                                              | Text -                                                                                 |  |  |  |
| Expression:                                                  | Expression                                                                             |  |  |  |
| -                                                            | to Incident IncidentID  <br>Client://commands/goto?rectype=incident&PublicID=Incident. |  |  |  |
| After replacing tokens, evaluate the result as a calculation |                                                                                        |  |  |  |
|                                                              | Save Save As Cancel                                                                    |  |  |  |

# **URL Encoding**

The following rules apply to URL encoding:

- Values must be URL encoded to pass field values that might contain unsupported characters.
- · Links cannot include spaces or certain punctuation characters.
- You can use a token, such as IncidentID, but if you use search text, it may cause issues.

You can URL encode the URLs to convert certain characters to an allowed format. For example, spaces are converted into the sequence %20.

### To perform URL encoding:

- 1. Right-click in the inserted field of the One-Step Action.
- 2. In the **Modifier** drop-down list, select **URL Encode**.
- 3. Select OK.

# **Finding Internal Record IDs**

Each CSM object has an internal ID, also referred to as a RecID. Typically, you do not need to know the internal ID, but this information is helpful for certain features. For example, Internal IDs are useful for constructing URLs so users can link directly to CSM objects.

Use these tips for finding Internal IDs for CSM objects:

- Export an object, such as a Saved Search or Dashboard. You can then open the .ced file in a text
  editor to retrieve Internal IDs for elements such as Scope and Scope Owner. See Import/Export a
  CSM Item.
- Find the Internal IDs for Business Objects, Fields, and Relationships in the CSM Administrator.
- Use an appropriate Cherwell REST API operation to find the RecID for an object. For example, usegetbusinessobjectsummaries to find RecIDs for Business Objects and Fields. For more information, refer to About the Cherwell REST API.

# Finding Record IDs for Field Values

To simplify the process of finding record IDs for Field values, add the RecID field to the Grid for the Business Object that contains the foreign key field. Users can then use Table Management to see the record ID.

| Type:                                             | Source                                     | Show Search  |              |                  |  |  |  |
|---------------------------------------------------|--------------------------------------------|--------------|--------------|------------------|--|--|--|
| Drag a column header here to group by that column |                                            |              |              |                  |  |  |  |
| Order +                                           | RecID                                      | Source       | Source_en-US | Source_de-DE     |  |  |  |
| 1                                                 | 93670c07b30dfc9f9af11d444ba8824e9e7417cd68 | Walk in      | Walk in      | Persönlich       |  |  |  |
| 2                                                 | 93baca2b89cea42b3095b54c28ae3e5ea878b1/820 | Social Media | Social Media | Soziale Netzwerk |  |  |  |
| 3                                                 | 93670c072d4e986515c95a4340bb7d7a6a980ca234 | E-mail       | E-mail       | E-Mail           |  |  |  |
| 4                                                 | 93837a149703e37897782b42e296d22cb808a8131c | Event        | Event        | Ereignis         |  |  |  |
| 5                                                 | 93670c06c9c9ff5bf2ecd048bcb1f9fb09f378bff5 | Phone        | Phone        | Telefon          |  |  |  |
| 6                                                 | 93670c076dd2c3f42bdc364c95b085ae1c3feba946 | Portal       | Portal       | Portal           |  |  |  |
| 7                                                 | 93e092150cb38d882ca0ca48d4b458401ffee2ad62 | Chat Session | Chat Session | Chatsitzung      |  |  |  |
| 8                                                 | 93e8dd49c4e47c349dddc4402681bc95104c08334c | Mobile       | Mobile       | Mobil            |  |  |  |

You may first need to change presentation properties for the RecID field to allow it to be added to Grids. See Define Advanced Properties for a Field.

# **CSM Web-Forms**

Cherwell Web-Forms<sup>™</sup> is a browser-based application that allows Users to enter, view, and edit Business Objects over the web without having to log in (example: Registration, ordering, etc.). This tool also allows for the remote execution of One-Step Actions.

Use Web-Forms to create Customer satisfaction surveys, inquiry systems, order forms, exit surveys, or Customer complaint forms.

Related concepts Using Web-Forms Configuring Web-Forms

# **Using Web-Forms**

Usage examples for Web-Forms:

# Create a Customer Survey

Web-Forms can be used to measure customer satisfaction, complete the following high-level steps to create a Customer Survey Web-Form.

- 1. Create a Survey Business Object along with an associated form and grid.
- 2. Create a One-Step that runs when an Incident is closed and generates a Survey record with a link to the Web Form.

When an Incident is closed, the One-Step then runs and creates a Survey Web-Form for the customer to fill out.

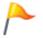

Tip: Create a WebinarSignUp Business Object using the same high level steps.

# Create a Customer Inquiry System

Similar to Customer Survey's, Inquiries allow for customer communication. Complete the following highlevel steps to create an Inquiry system that allows customers to request to be contacted by a company employee (example: a salesperson):

- 1. Create an Inquiry Business Object.
- 2. Create an additional Form with company specific fields (example: product of interest, name, phone number).
- 3. Add a link to the Web-Form to your website.

### **Related concepts**

Create/Edit a Business Object Create/Edit a One-Step Action Configuring Web-Forms

# **Configuring Web-Forms**

Cherwell Web-Forms are a browser-based application that allow users to enter, view, and edit CSM Business Objects without having to log in.

CSM provides Web-Forms with limited default settings. However, the following settings should be modified in the web.config file to fit your system settings:

- **Data source:** Defines the CSM data connection to use for Web-Forms (example: Cherwell Browser).
- Login account: Defines login access to Web-Forms
- **Display text:** Customizes text at the top of the Web-Form for viewing, adding, and editing a Business Object.
- Return to Home Page link: Sets the Home Page URL.
- · Banner: Choose whether or not to display a Banner.

### Web-Forms web.config File

The Web-Forms web.config file is an XML file stored in the following default directory on the server where CSM Web Applications are installed:

... \Cherwell Browser Applications \CherwellWebForms

To modify the default settings and configurations, modify the

<appSettings>

section of the code using any XML editor.

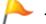

Tip: Save a copy of the web.config file before editing.

An example of the lines of code:

```
<?xml version="1.0"?>
<configuration>
<!-- For AJAX -->
<!-- End For AJAX -->
<appSettings>
<add key="LoginName" value=""/>
<add key="LoginPassword" value=""/>
```

```
<add key="BusObName" value="Incident Follow Up"/>
                <add key="Incident Follow Up ViewName" value=""/>
                <add key="Incident Follow Up TextAtTop New" value=""/>
                <add key="Incident Follow Up TextAtTop Edit" value="You ca
n make changes to your incident survey"/>
                <add key="Incident Follow Up TextAtTop View" value="Thank y
ou for filling in this incident survey"/>
                <add key="Incident Follow Up GoBackLink" value="Go to Cherw
ell Software"/>
                <add key="Incident Follow Up GoBackURL" value="http://www.C
herwellSoftware.com"/>
                <add key="SubmitRedirect" value="http://www.CherwellSoftwar</pre>
e.com"/>
                <add key="SaveRedirect" value="http://www.CherwellSoftware.</pre>
com"/>
                <add key="AbandonRedirect" value="http://www.CherwellSoftwa
re.com"/>
                <add key="ShowBanner" value="true"/>
                <add key="DefaultActionObject" value="MyBusOb"/>
                <add key="TrebuchetDataSource" value="[Common]Cherwell Brow
ser"/>
        </appSettings>
```

### Good to Know

- There are several web.config files used by CSM.
- When an application starts, the web.config file is backed up in a separate folder.
- Content of the web.config files is retained during both upgrade and reinstallation, so any changes you make to web.config files are preserved.

#### **Related concepts**

Configuring the Data Source for Web-Forms Configuring the Log In Account for Web-Forms Define a Business Object to Display in Web-Forms Configuring Web-Form Components

# **Configuring the Data Source for Web-Forms**

Use the web.config file to customize the Data Source connection.

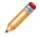

**Note:** By default, the Data Source for Web-Forms is set to the "Cherwell Browser" database connection

#### To customize the Data Source connection:

- 1. Open the Web-Forms web.config file in an XML Editor (C:\Program Files\Cherwell Browser Applications\CherwellWebForms).
- 2. Locate the following line of code:

<add key="TrebuchetDataSource" value="[Common]Cherwell Browser"/>

- 3. Provide a new value.
- 4. Save the web.config file.

### Good to Know

- There are several web.config files used by CSM.
- When an application starts, the web.config file is backed up in a separate folder.
- Content of the web.config files is retained during both upgrade and reinstallation, so any changes you make to web.config files are preserved.

#### **Related concepts**

Configuring the Log In Account for Web-Forms Define a Business Object to Display in Web-Forms

# **Configuring the Log In Account for Web-Forms**

Complete the following steps to define a log in account for Web-Forms:

- 1. Open the Web-Forms web.config file in an XML Editor. (C:\Program Files\Cherwell Browser Applications\CherwellWebForms)
- 2. Locate the following line of code:

```
<appSettings>
<add key="LoginName" value=""/>
<add key="LoginPassword" value=""/>
```

- 3. Provide a value for Login Name and Login Password.
- 4. Save the web.config file.

### **Related concepts**

Define a Business Object to Display in Web-Forms Configuring Web-Form Components

# **Define a Business Object to Display in Web-Forms**

To select a Business Object to display in Web-Forms, complete the following steps:

- 1. Open the Web-Forms web.config file in an XML Editor. (C:\Program Files\Cherwell Browser Applications\CherwellWebForms)
- 2. Locate the following line of code:

<add key="BusObName" value="Incident Follow Up"/>

- 3. Provide a value (example: Inquiry).
- 4. Save the web.config file.

#### **Related concepts**

Configuring Web-Form Components Configuring Web-Forms to Run One-Steps

# **Configuring Web-Form Components**

Web-Form display text, banner text, and home page URLs can be customized depending on your organization's needs.

# **Customize Web-Form Display Text**

Use the following lines of code to provide text that displays at the top of the Web page for viewing, adding, and editing a Business Object:

- New: Appears above a new, empty form.
- · Edit: Appears above a form when being edited.
- · View: Appears above a form after it has been saved and is displayed in view-only mode

### **Customize a Home Page URL**

Use the following lines of code to define the text that displays on the link that returns users to the home page:

### **Customize a Banner on Web-Forms**

Use the following lines of code to determine whether or not a banner displays:

```
<add key="ShowBanner" value="true"/>
```

Provide one of the following values:

- · True: Displays a banner
- · False: Does not display a banner.

Related concepts

Configuring Web-Forms to Run One-Steps

# **Configuring Web-Forms to Run One-Steps**

Cherwell Web-Forms are a browser-based application that allow users to enter, view, and edit CSM Business Objects without having to log in

Web-Forms can be configured to automatically run a One-Step. Complete the following procedures:

# Create Config File for Each Business Object

- 1. Create or Edit a One-Step that fits the needs of your organization's Web-Forms.
- 2. Create a web.config file for each Business Object that is involved in the One-Step (example: Change and E-mail).

#### Example code:

```
<WebFormActions Name="Change">
<ActionList>
<Action Name="Approve">
        <OneStep Scope="Global" ScopeOwner="">Approve Change</OneStep>
        <HeaderText AppendObjectID="true">Approving Incident</HeaderText>
        <SuccessText>Your change has been approved.</SuccessText>
        <FailureText>Unable to approve your change. The system reported th
e following error:</FailureText>
        </Action>
        <Action Name="Deny">
        <OneStep Scope="Global" ScopeOwner=" ">Deny Change</OneStep>
        </description>
        </description>
        </description>
        </description>
        </description>
        </description>
        </description>
        </description>
        </description>
        </description>
        </description>
        </description>
        </description>
        </description>
        </description>
        </description>
        </description>
        </description>
        </description>
        </description>
        </description>
        </description>
        </description>
        </description>
        </description>
        </description>
        </description>
        </description>
        </description>
        </description>
        </description>
        </description>
        </description>
        </description>
        </description>
        </description>
        </description>
        </description>
        </description>
        </description>
        </description>
        </description>
        </description>
        </description>
        </description>
        </description>
        </description>
        </description>
        </description>
        </description>
        </description>
        </description>
        </description>
        </description>
        </description>
        </description>
        </description>
        </description>
        </description>
        </description>
        </description>
        </description>
        </description>
        </description>
        </description>
        </description>
        </descriptio
```

<HeaderText AppendObjectID="true">Denying Change</HeaderText>

<SuccessText>Your change has been denied.</SuccessText> <FailureText>Unable to deny change. The system reported the follow ing error:</FailureText> </Action> </ActionList>

</WebFormActions>

### Create a URL to Run a Web-Forms One-Step

Users can run the One-Step by using a URL:

http://ServerNameorIP/CherwellWebForms/Action.aspx? BusObName=Change&RecId=1692&Action=Approve

The Action.aspx page is used for running One-Steps.

There are three parameters you pass in the URL string:

- BusObName: Business Object that the One-Step runs against.
- Recld: ID of particular record to run against (only needed if the One-Step is running against an existing business object).
- Action: Name of the <Action> to run in the config file.

If desired, you can leave off the BusObName parameter and instead add a DefaultActionObject entry in the appSettings section of the web.config file.

```
<appSettings>
<add key="LoginName" value="Henri"/>
<add key="LoginPassword" value="password"/>
<add key="DefaultActionObject" value="Change" />
<add key="TrebuchetDataSource" value="[Common]Cherwell Browser"</a>
```

```
/>
    </appSettings>
    Note: If the DefaultActionObject is not specified in the web.config file it must specified in the URL
```

Parameters such as View, New, or Edit can also be established on the URL used to open a Web-Form. Incorporate the following parameters into your web.config file if desired:

• cmd: New, Edit, View

string.

- BusObName: Any Cherwell Business Object. If not passed, the one in the web.config file is used.
- RecID: If csm=View or cmd=Edit ensure that the parameter contains the Record ID of the Business Object.

### **Create a Customized HTML Page**

If desired, create a custom HTML page to display to the user after visiting the Web-Form.

#### Example lines of code:

```
<!DOCTYPE html PUBLIC "-//W3C//DTD XHTML 1.0 Transitional//EN" "http://www.
w3.org/TR/xhtml1/DTD/xhtml1-transitional.dtd">
<html xmlns="http://www.w3.org/1999/xhtml" >
<head>
<head>
</head>
</body>
Business Object Definition's DisplayName: $$(DisplayName)$$
Business Object Definitions's PluralDisplayName: $$(PluralDisplayName)$$
```

```
Susiness Object Definitions's Image: <img src='$$(Image)$$' /> 
Record ID: $$(RecordID)$$
Header: <b>$$(Header)$$</b>
Message: $$(Message)$$
</body>
</html>
```

Use any of the following variables, in any order, and as many times as needed:

- \$\$(DisplayName)\$\$
- \$\$(PluralDisplayName)\$\$
- \$\$(Image)\$\$
- \$\$(RecordID)\$\$
- \$\$(Header)\$\$
- \$\$(Message)\$\$

# Good to Know

- There are several web.config files used by CSM.
- When an application starts, the web.config file is backed up in a separate folder.
- Content of the web.config files is retained during both upgrade and reinstallation, so any changes you make to web.config files are preserved.

#### Related concepts

Create/Edit a One-Step Action